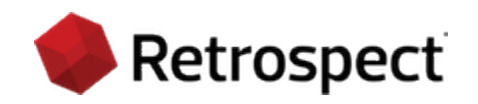

# **Retrospect Backup 19** Guía del usuario para Windows

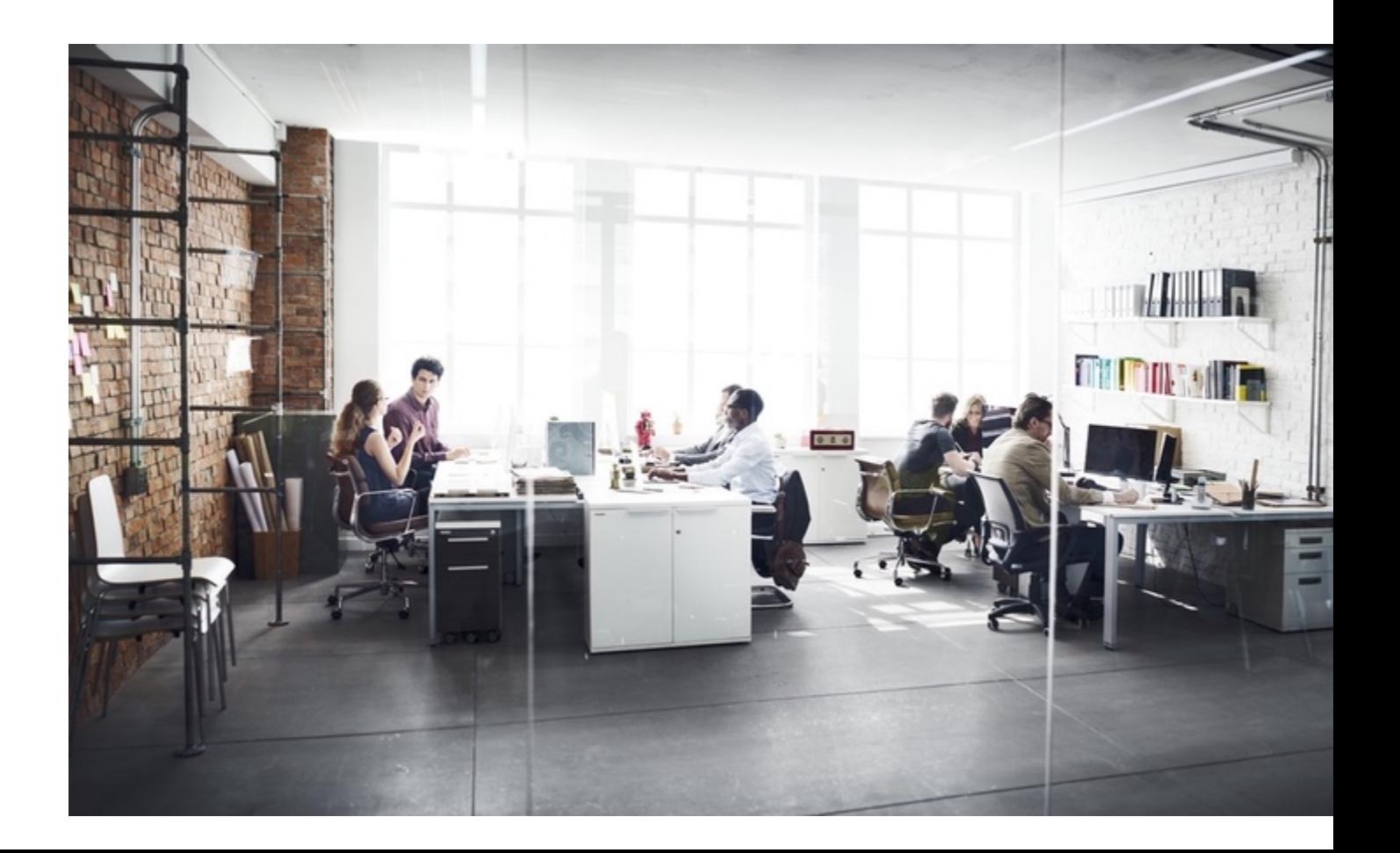

Protegiendo datos desde 1989. Copyright © 2024 Retrospect. Todos los derechos reservados.

Guía del usuario de Retrospect 19, primera edición.

El uso de este producto (el "Software") queda sujeto a la aceptación del contrato de licencia que aparece en el asistente de instalación. No podrá instalar, copiar ni utilizar de ninguna otra forma el Software que no sea de la manera en que se establece expresamente en el contrato de licencia. Retrospect son marcas registradas de Retrospect en los Estados Unidos y/u otras jurisdicciones. Todas las demás marcas comerciales son propiedad de sus respectivos dueños.

# **Contenido**

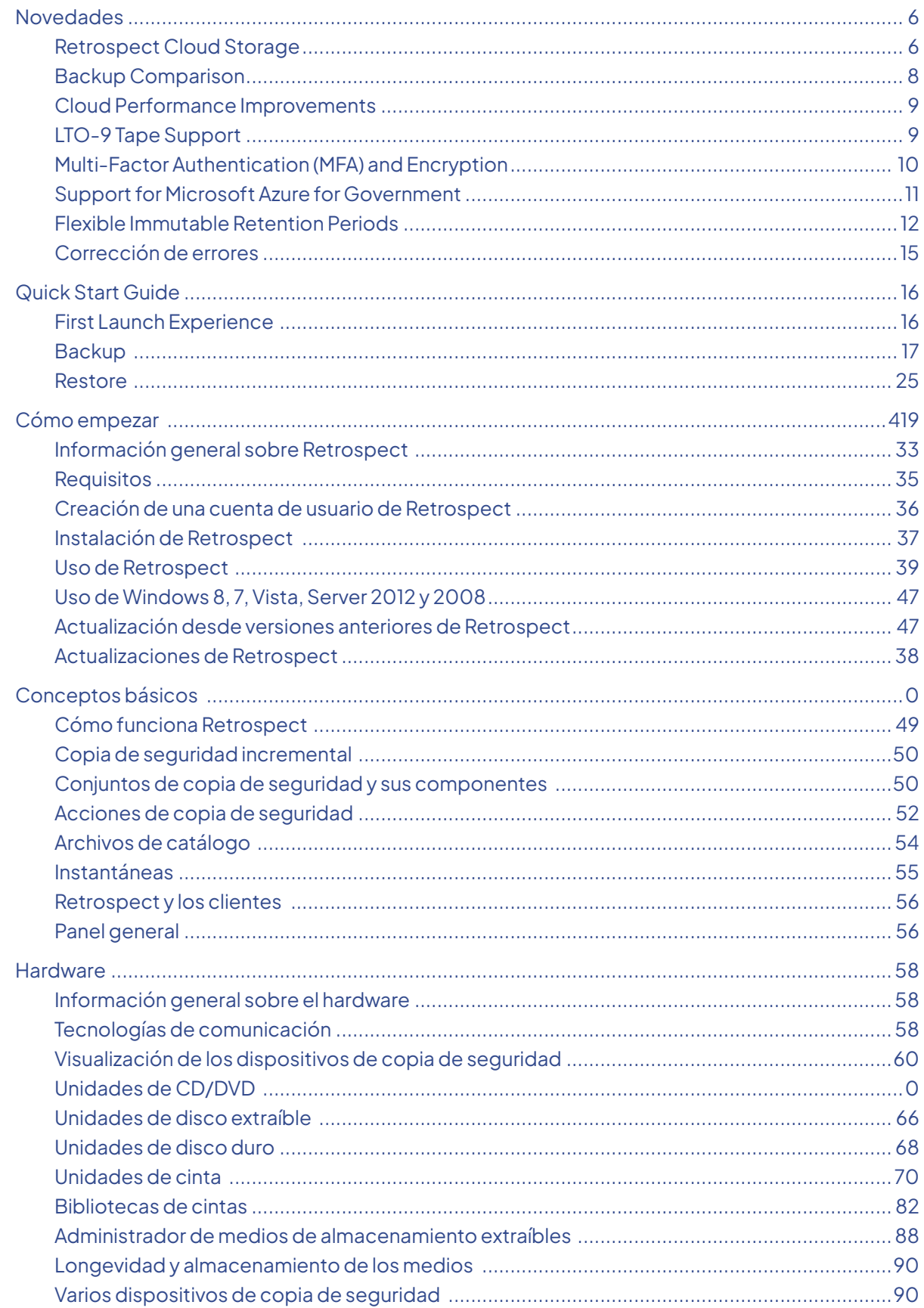

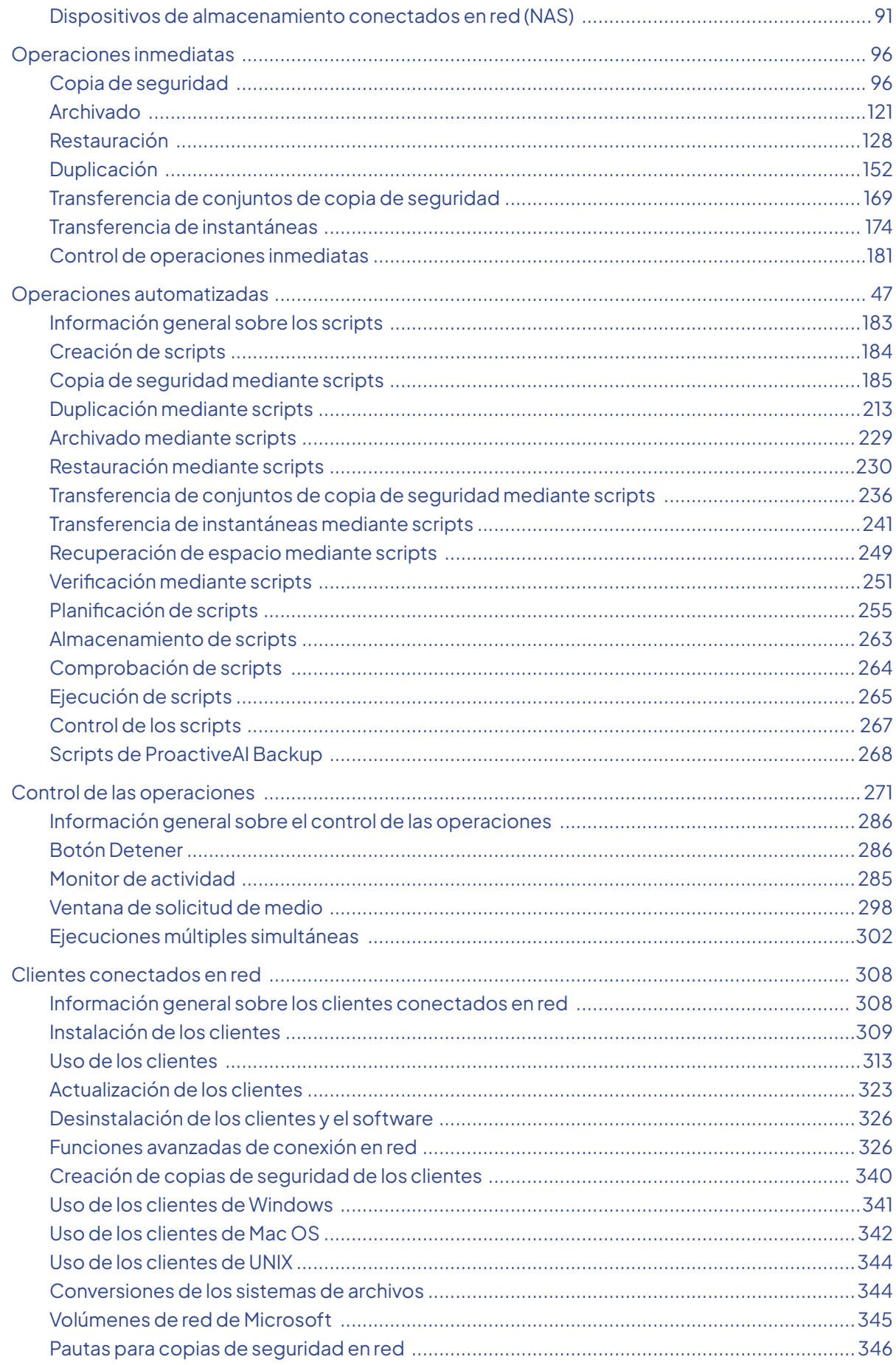

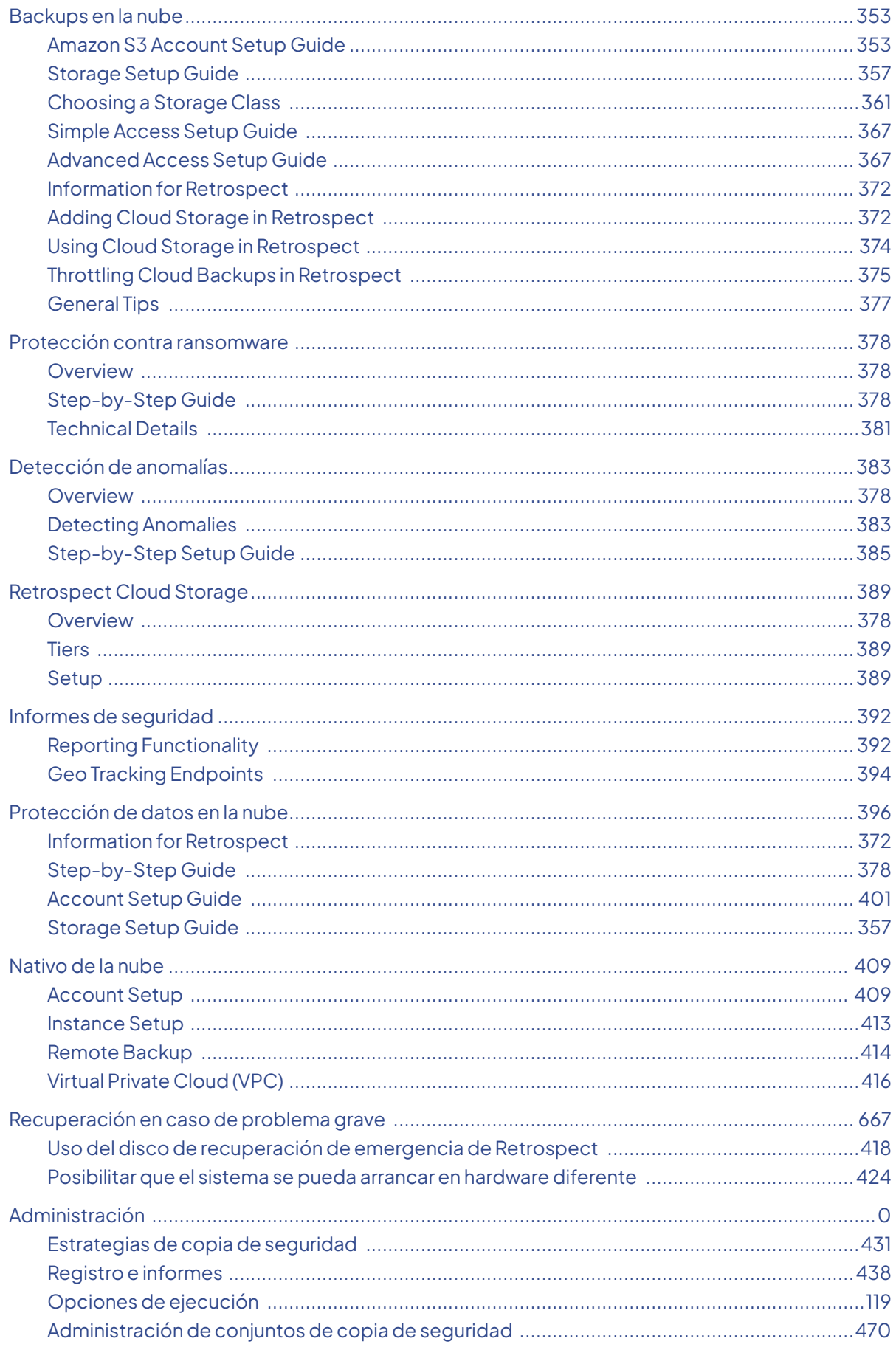

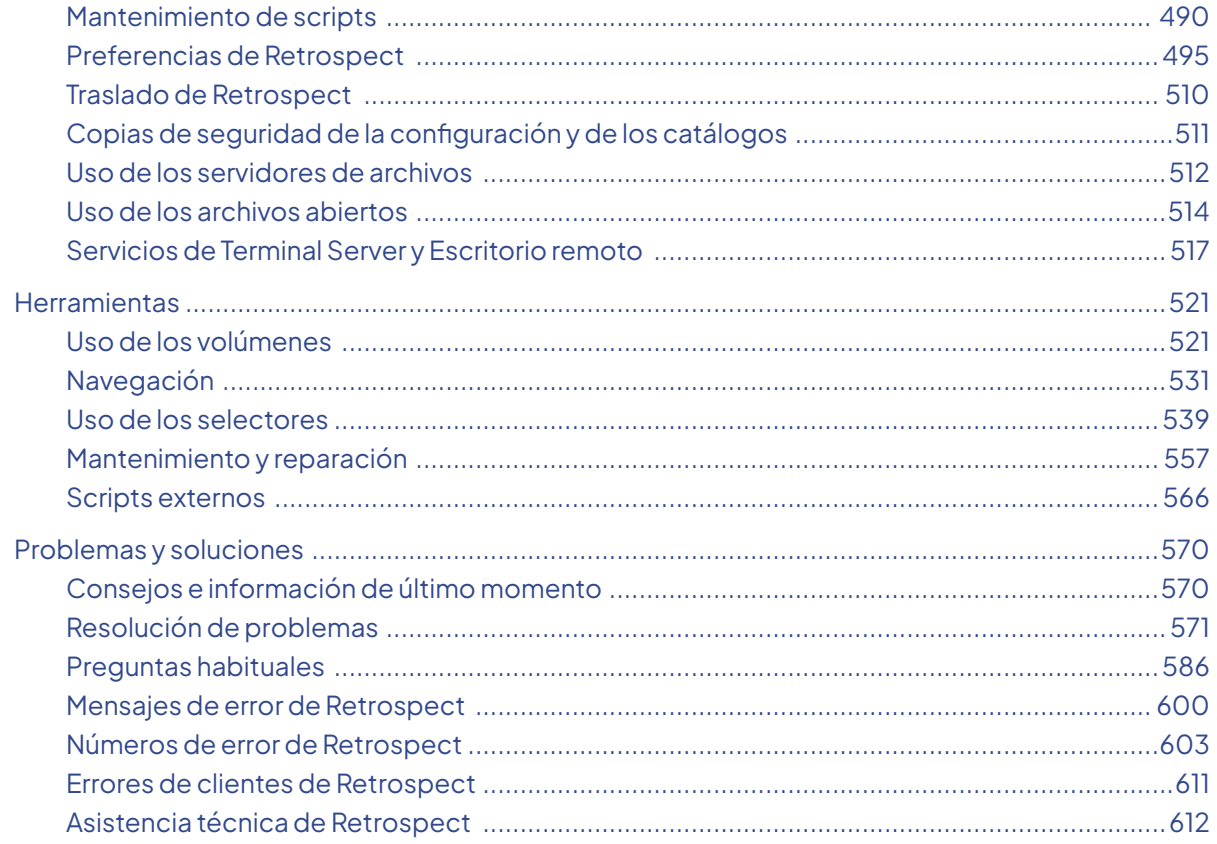

## **Apéndices**

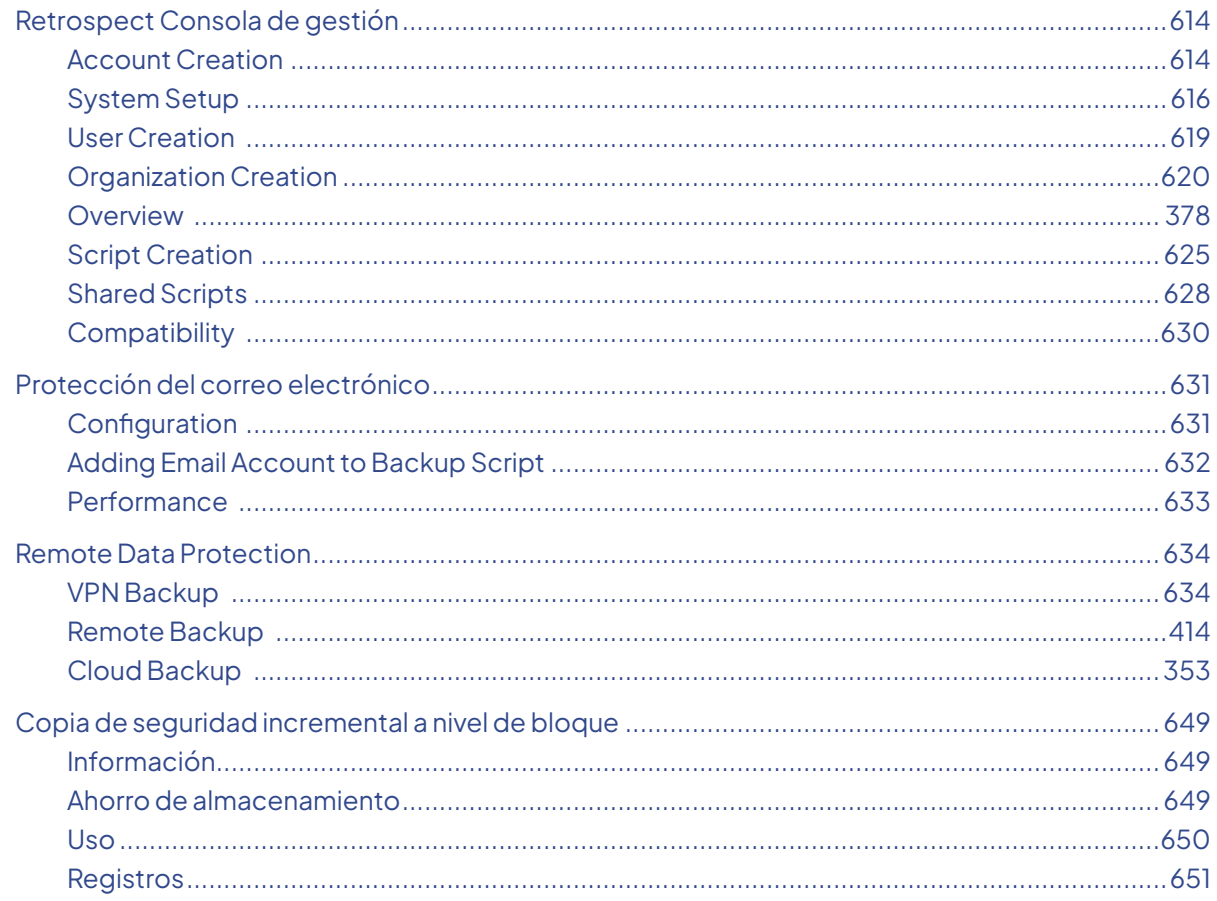

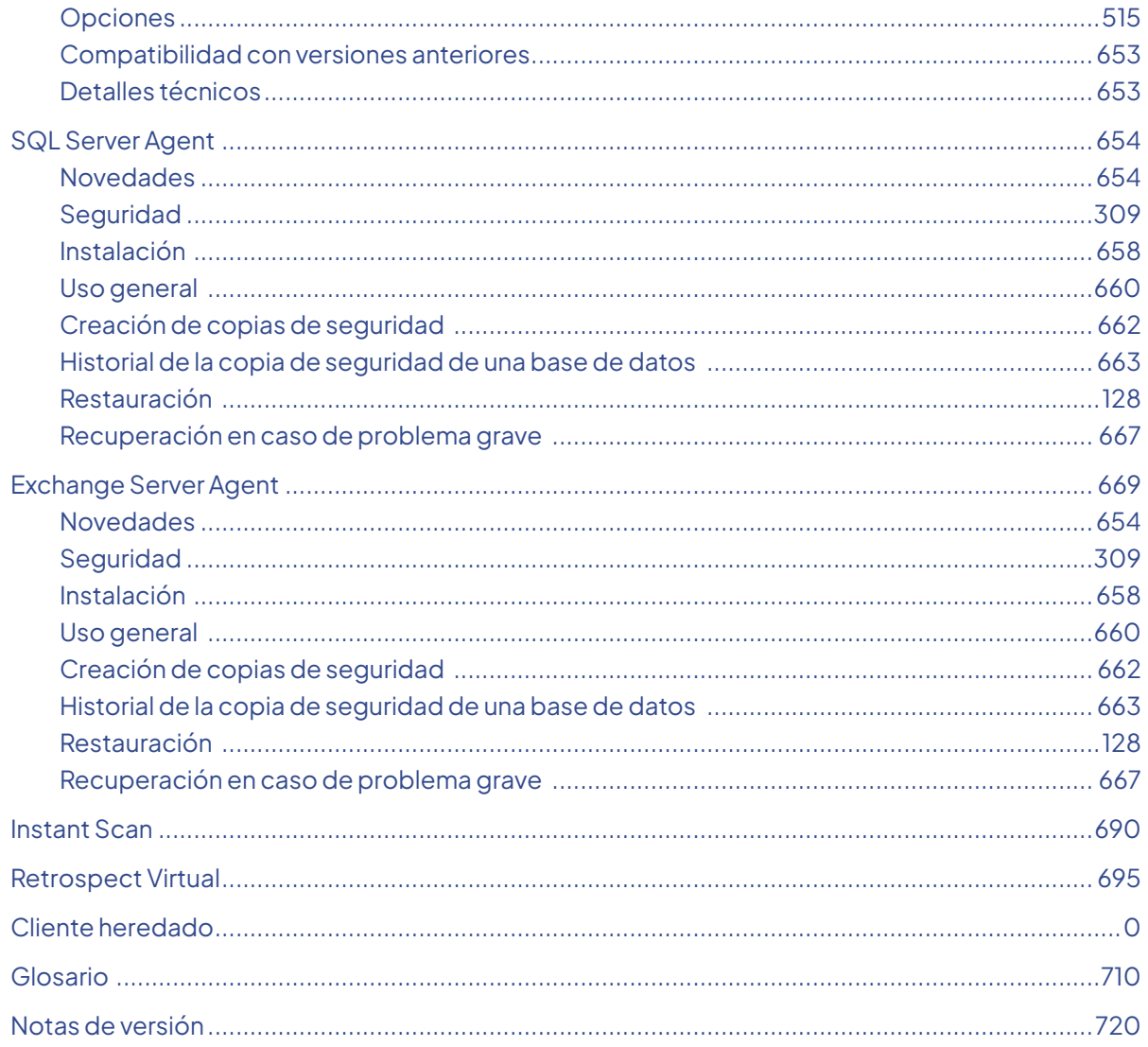

#### <span id="page-7-0"></span>**Chapter 1 Novedades**

Este documento contiene información importante acerca de Retrospect para Mac. Léalo con atención.

El sitio web de Retrospect se actualiza de forma periódica con la información más reciente sobre compatibilidad con Retrospect y productos relacionados, lo que incluye:

[Retrospect Soporte](https://www.retrospect.com/es/support) [Actualizaciones de Retrospect](https://www.retrospect.com/es/support/downloads) [Notas de versión](https://www.retrospect.com/es/documentation/user_guide/win19/release_notes)

#### <span id="page-7-1"></span>**Retrospect Cloud Storage**

With Retrospect Backup 19, businesses around the world can now protect their critical infrastructure on Retrospect Cloud Storage, with complete support for immutable backups and anomaly detection, as well as on-premise with Retrospect's deep support for NAS devices and tape libraries.

Retrospect Cloud Storage is built on Wasabi Technologies' Hot Cloud Storage, providing lightningfast object storage. Retrospect Cloud Storage leverages that foundation to provide advanced data protection features like immutable backups. With Retrospect's AES-256 at-rest encryption, sensitive data can be backed up to Retrospect Cloud Storage but guaranteed to remain private from the underlying infrastructure provider, including Retrospect and Wasabi Technologies. Using Retrospect Cloud Storage and the multi-homed backups with the 3-2-1 backup rule, businesses are fully protected and encrypted from ransomware attacks with on-premise and cloud backups.

Retrospect Cloud Storage is available as a subscription license, compatible with both perpetual and subscription licenses. It's available as tiers of 1TB, 5TB, and 10TB.

If you do not have a Retrospect Management Console account and you click on the link for Retrospect 19 with Retrospect Cloud Storage, you'll see a page like this. We allow you to download the Retrospect application with the license included without signing in, but for security, you must create an account and sign in to access Retrospect Cloud Storage.

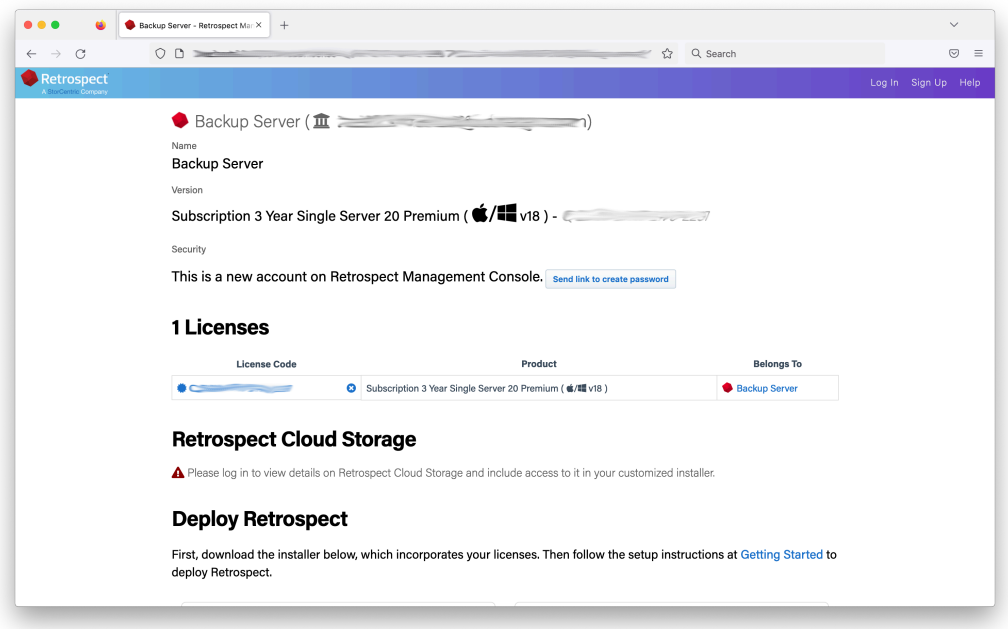

After you sign in, you'll see a page like this.

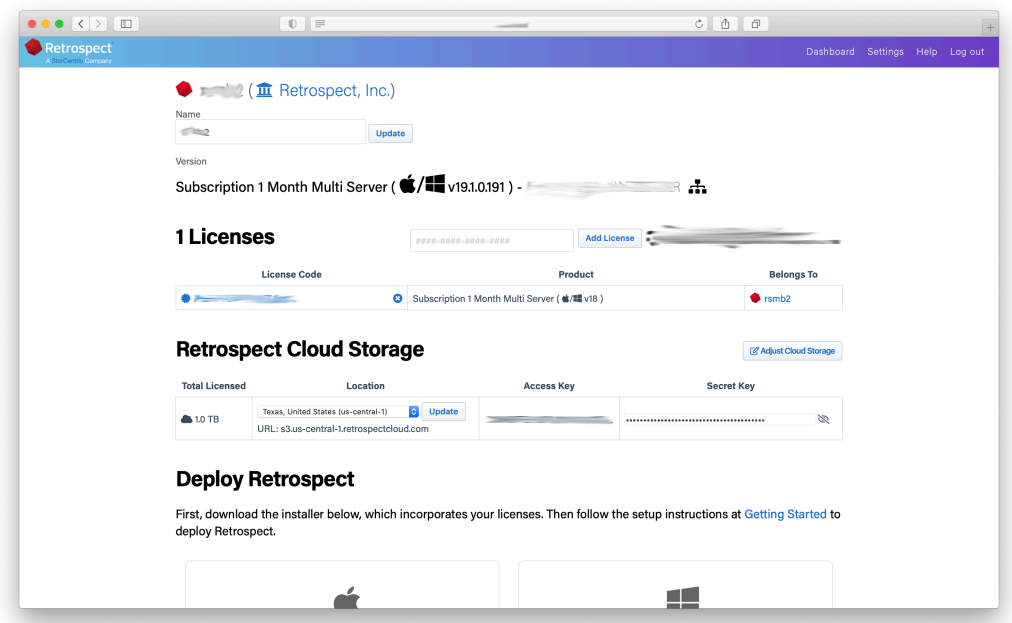

When you download Retrospect from Retrospect Management Console, your license and Retrospect Cloud Storage credentials are included in the personalized configuration file embedded in the download. After you install and launch Retrospect, Retrospect will automatically set up a cloud volume for your Retrospect Cloud Storage account, available in the First Launch wizard.

Retrospect Virtual is fully certified with Retrospect Cloud Storage as well. When you set up a backup set, select "S3-Compatible Storage" and enter the URL, Access Key, and Secret Key from your

Retrospect Management Console engine page.

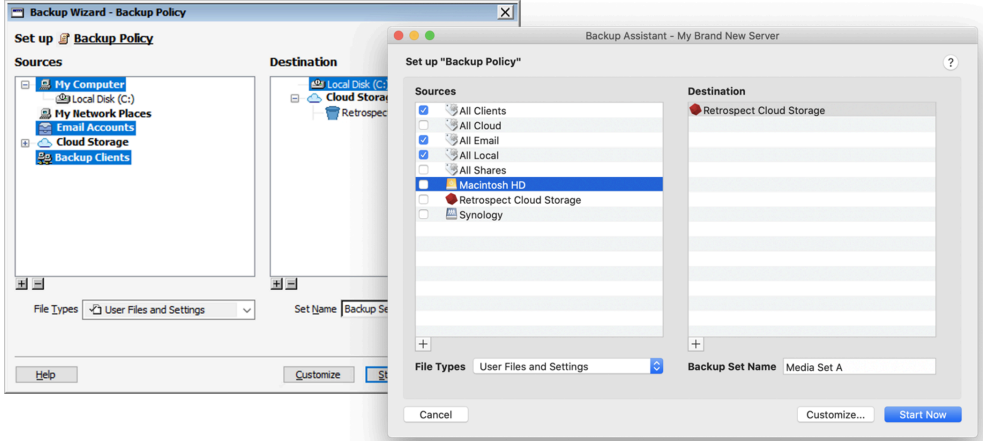

On Windows and Mac, your Retrospect Cloud Storage information is displayed in Preferences > Cloud.

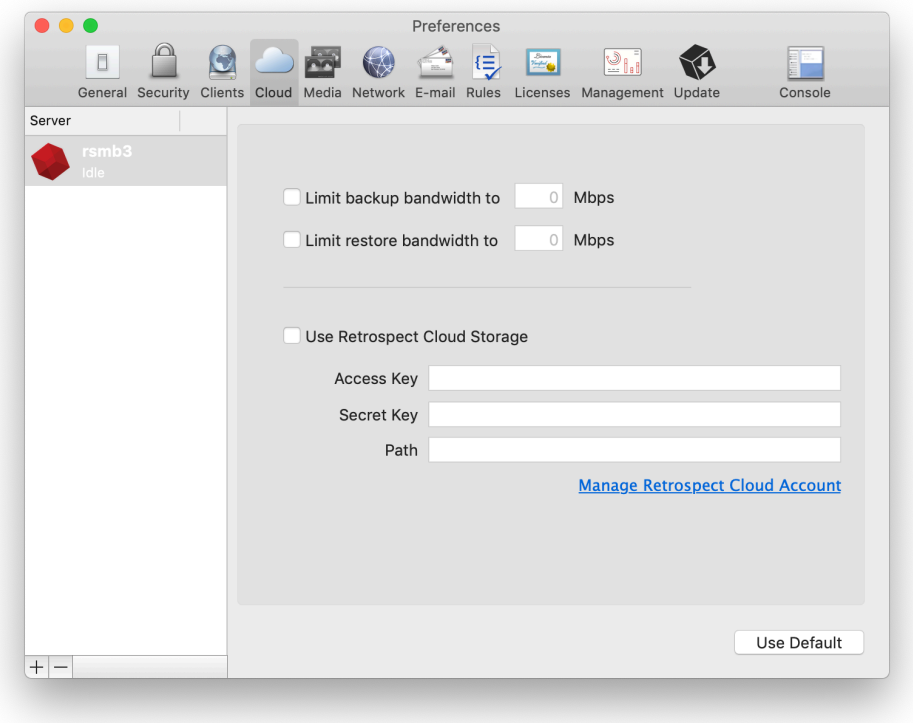

#### <span id="page-9-0"></span>**Retrospect Backup 19: Backup Comparison**

Businesses need to understand not only what is in a backup but what changed between backups. Using anomaly detection and backup comparison, administrators can identify exactly which files changed to signal an anomaly and evaluate their contents to isolate valid ransomware infections.

If you have a backup that contains more files than you were expecting, backup comparison allows you to drill into exactly which files changed to understand why the backup was bigger.

On Windows: Select a backup set and click "Compare". You can then apply a selector to the results. This is useful if you want to compare backups then use the Anomaly Detection selector to identify which files were detected as anomalies.

On Mac: Select a backup set and click "Compare". Please note that the Mac application is not able to apply a selector to the results.

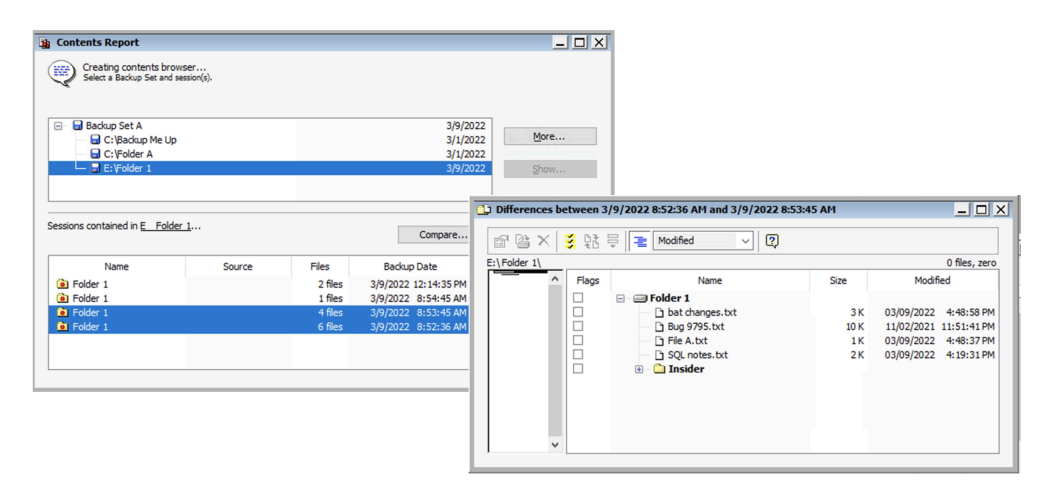

#### <span id="page-10-0"></span>**Retrospect Backup 19: Cloud Performance Improvements**

Retrospect Backup 19 includes cloud performance improvements to increase upload speeds to cloud storage providers up to twice as fast. No change is necessary in the script or backup set, and you will see the performance increase on existing backup sets as well as new ones.

Under the hood, Retrospect now supports multi-part upload for compatible cloud providers, including Amazon S3, Microsoft Azure Blob Storage, Backblaze B2 (with S3 API), and Wasabi. Instead of uploading one 600MB RDB file at a time, Retrospect initiates 10 uploads of 5MB chunks of the 600MB RDB file. This approach is able to saturate more of your internet connection as well as recover faster if there is a temporary connection error. These are the settings that optimize upload speeds across the array of situations that we tested, but Retrospect also supports customization of these settings through the INI file.

In addition to internal performance increases, Retrospect continues to be on the leading edge for global cloud storage certifications. The fastest connection speeds will be to local data centers. Please locate the data center nearest you when you use Retrospect for cloud backup.

#### <span id="page-10-1"></span>**Retrospect Backup 19: LTO-9 Tape Suppport**

Retrospect Backup 19 now supports LTO-9 tapes with certifications for the latest from HPE, IBM,

#### <span id="page-11-0"></span>**Retrospect Backup 19: Multi-Factor Authentication (MFA) and Encryption**

Identity protection is important even for on-premise applications. Retrospect Backup will support configuration encryption and multi-factor authentication combined with a password prompt. Even if an attacker gains administrative access to the computer where Retrospect Backup runs, they will not be able to access the program or the configuration files.

On Windows: In Preferences, select "Advanced". You can select "Encrypt configuration files" (if you have a password configured) and "Use Multi-Factor Authentication". We recommend using the "View QR Code" for adding Retrospect to your MFA mobile app.

On Mac: In Preferences, select "Security". You can select "Encrypt configuration files" (if you have a password configured) and "Use Multi-Factor Authentication". We recommend using the "View QR Code" for adding Retrospect to your MFA mobile app.

When you set up multi-factor authentication and attempt to log in again, Retrospect will ask for your password and the one-time verification code. If you lose your way to generate the one-time codes, Retrospect allows you to click "Recover...", and it will send you an email with the secret key included.

Retrospect's multi-factor authentication is compatible with the leading MFA apps in the App Store, including Duo, Salesforce Authenticator, Google Authenticator, Authy, and Microsoft Authenticator.

**NOTE:**: Email notifications are required for MFA recovery. If you do not have email set up and you lose the ability to generate the one-time codes, you will lose access to Retrospect.

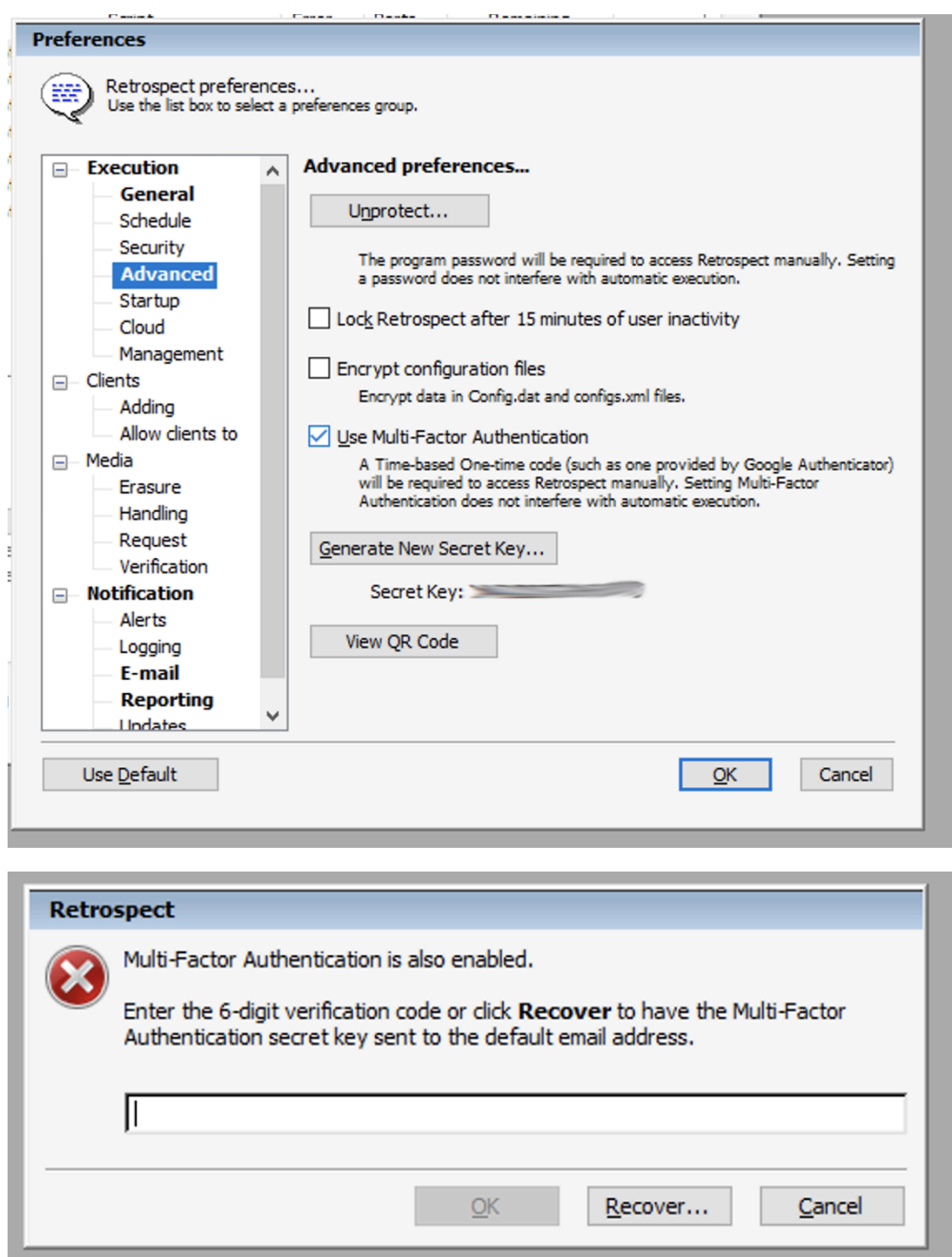

For security, if you are importing a configuration file that had a password and MFA set up, you will need to use the password and one-time code to import it.

#### <span id="page-12-0"></span>**Retrospect Backup 19: Support for Microsoft Azure for Government**

Retrospect supports blob storage on Microsoft Azure for Government to enhance support for state and local agencies looking for data protection in a US-based high-security data center.

On Windows and Mac, "Microsoft Azure US Gov Blob Storage" is now available in the cloud dropdown menu.

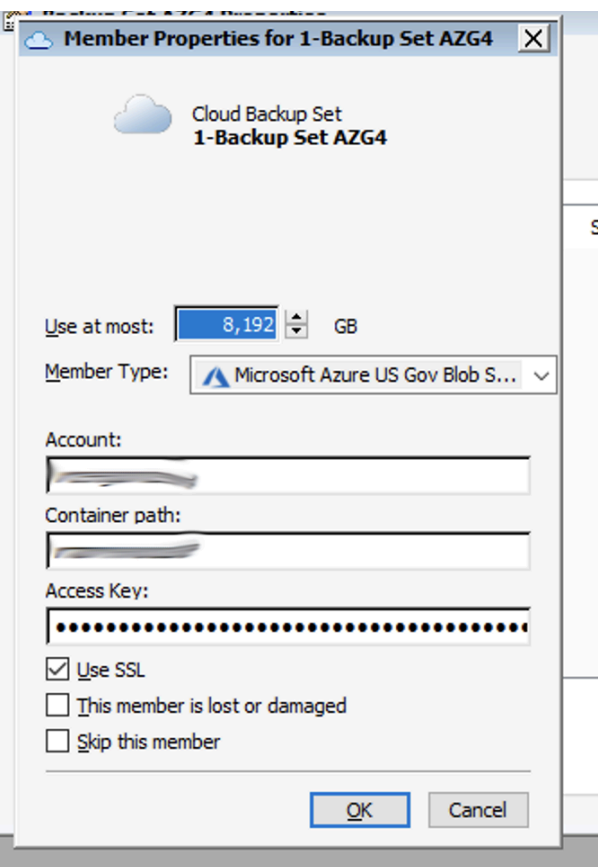

#### <span id="page-13-0"></span>**Retrospect Backup 19: Flexible Immutable Retention Periods**

Retrospect's ransomware protection allowed customers to completely protect themselves from ransomware using immutable backups stored in their cloud. Retrospect provided an industry-leading workflow with a sliding window of immutable protection. Data in backups that were expiring from the window were again included in the next protected backup, ensuring customers always had a full synthetic backup of every point-in-time backup within that locked window.

However, this workflow does not work for everyone. Other businesses have data that needs to be protected in an immutable backup, but the data does not change often. In the previous workflow, that data was re-backed up whenever it was exiting the sliding window.

Retrospect Backup 19 supports an additional type of retention where Retrospect extends the period on past backups instead of including that data in new backups: "Update retention period for past backups". The archival window option can be applied to a new set or added to an existing set.

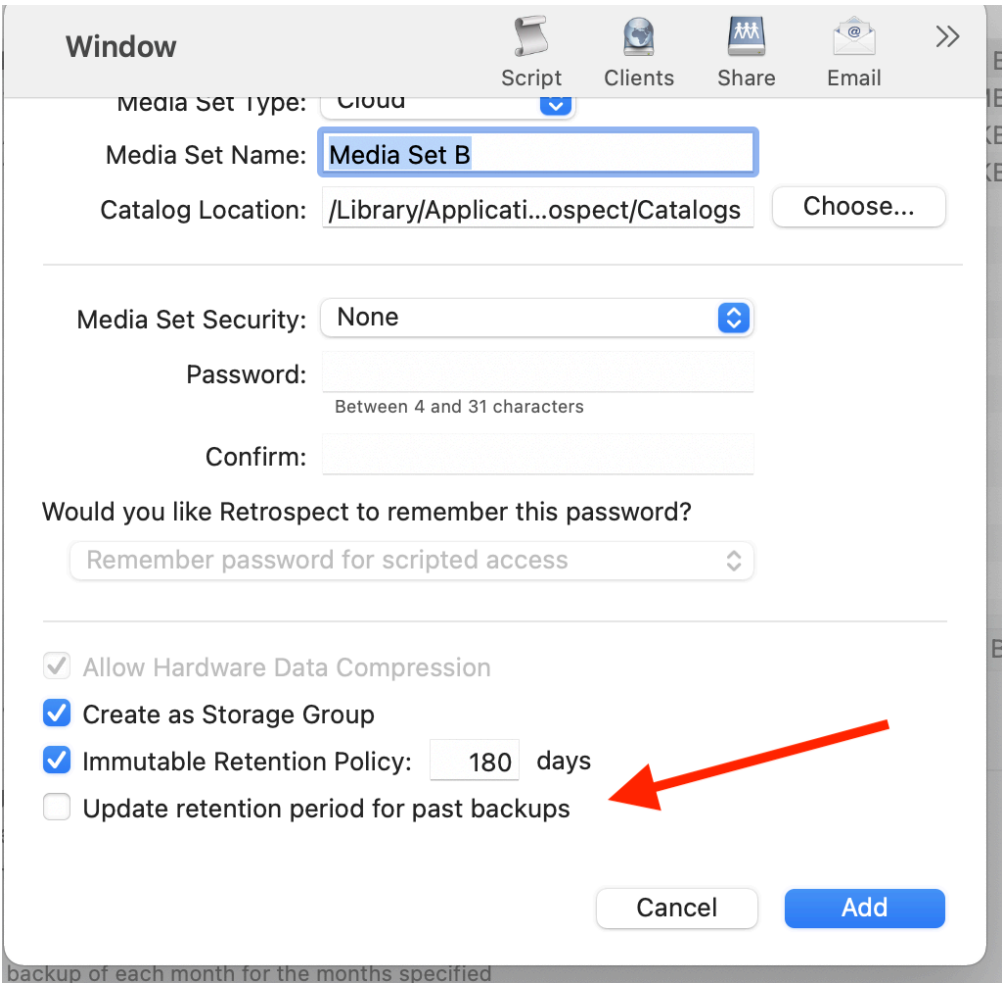

#### **Retrospect Management Console: Redesigned Dashboard**

Retrospect Management Console aggregates your entire infrastructure in a single pane of glass. The most common feedback we received though was that the original dashboard provided too much data. It was so much data that customers found it overwhelming. The redesigned dashboard improves this aggregation to a simple set of graphs to quickly summarize the state of your environment without adding too much detail.

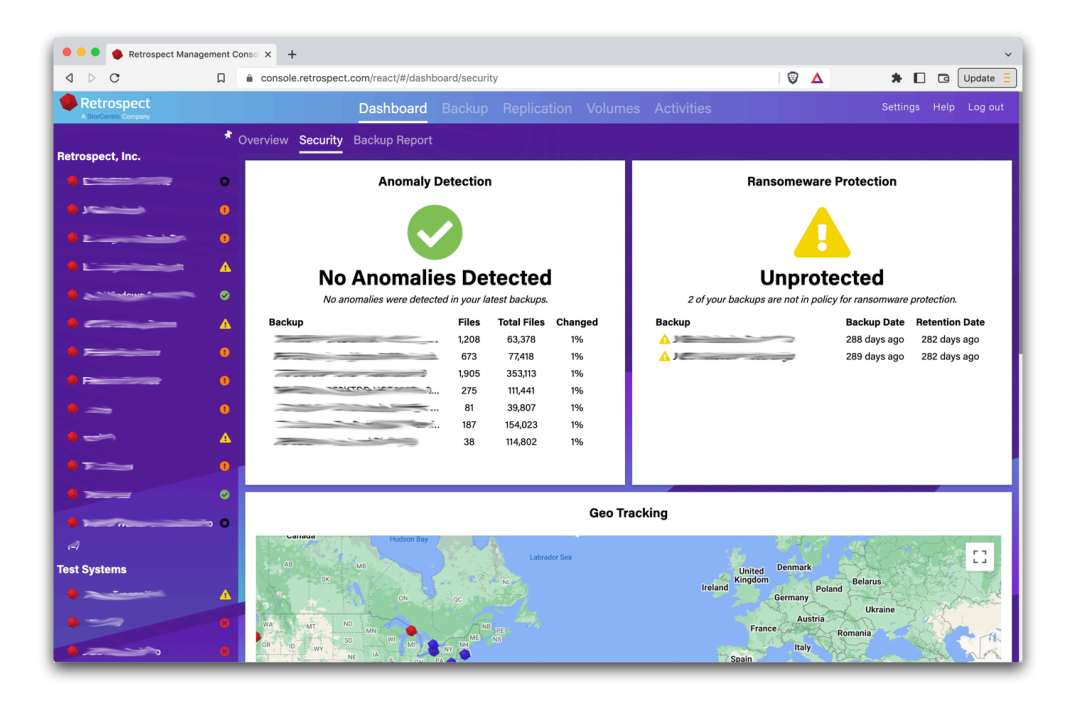

We plan to roll out Redesigned Dashboard for Retrospect Management Console before the official release of Retrospect Backup 19.

#### **Retrospect Management Console: OS Compliance**

The most common vector for ransomware is infecting unpatched systems. Keeping systems up to date with the latest OS versions is critical to protecting your infrastructure against ransomware attacks, and now Retrospect makes it easy with OS Compliance. Retrospect Management Console lists all of the systems in your environment with their current OS version and notes whether it's the latest version, enabling you to quickly identify which systems need patching.

If you are not using Retrospect Management Console, no data is sent to Retrospect. If you are using Retrospect Management Console, the OS information is automatically included with the rest of the backup data sent.

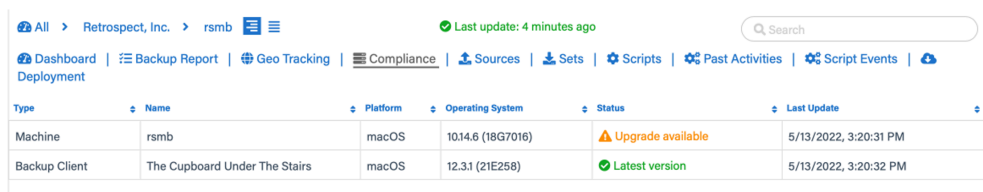

Note: Machines and clients must be on version 19 to appear in the Compliance list.

#### **Retrospect Management Console: Multi-Factor Authentication**

Retrospect Management Console now supports Multi-Factor Authentication.

#### **Retrospect Management Console: Audit Log**

<span id="page-16-0"></span>Retrospect Management Console now supports an Audit Log for tracking changes within your account.

### **Corrección de errores**

La última versión de Retrospect incluye la corrección de numerosos errores. Para obtener una lista de los errores corregidos en esta versión, consulte las [Notas de versión](https://www.retrospect.com/es/documentation/user_guide/win/release_notes).

#### <span id="page-17-0"></span>**Chapter 2 Quick Start Guide**

Retrospect Backup is a powerful data protection suite with a multitude of features. Before we dive into the details, let's walk through a simple example of using Retrospect Backup to protect a Word document on your desktop.

## <span id="page-17-1"></span>**First Launch Experience**

Retrospect Backup has been protecting data at homes and businesses since 1989. Getting a first backup can mean the difference between success and failure as a business, and Retrospect Backup has a simple workflow to simplify that experience while making it easier for new users to see what will be backed up.

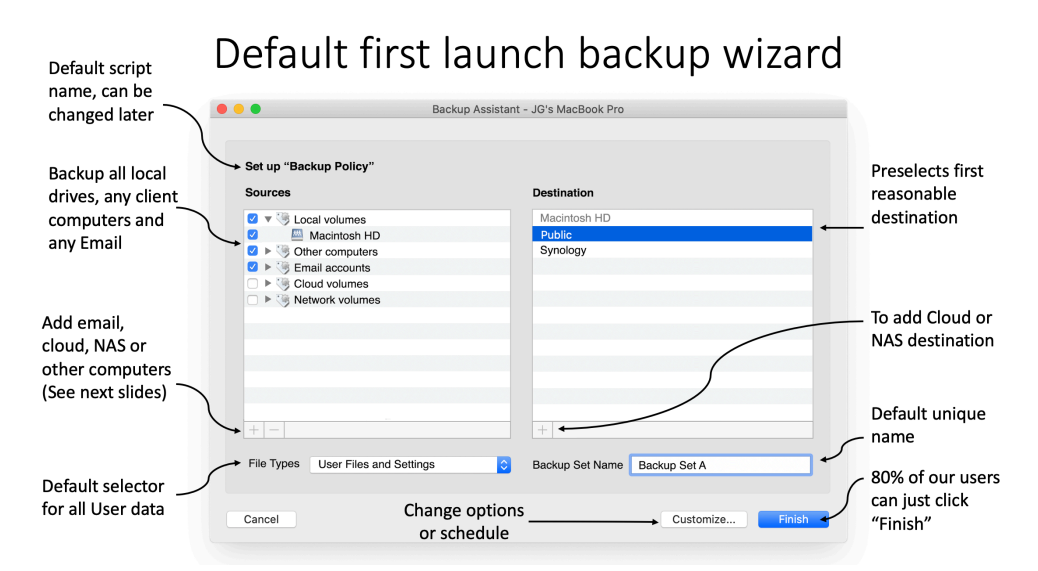

## Adding Other Computers (Clients)

The 'Other Computers' version of the gallery is used to direct them to the management console.

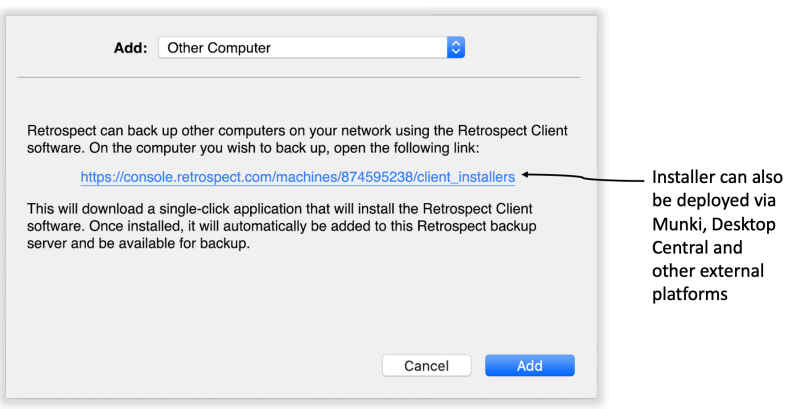

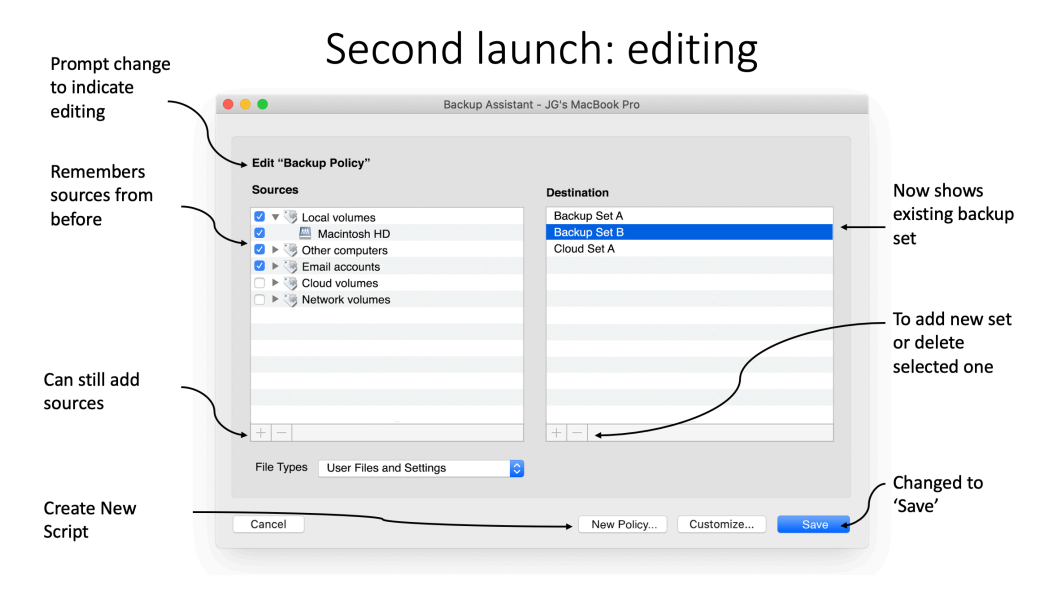

The backup wizard starts with a single screen, showing sources and destinations with a default backup selector. Finish with a single click or add new data sources or destinations. With deep integration with Retrospect Management Console, Retrospect Backup makes it easy to send a single download link to an entire company for everyone to download the Retrospect Backup agent, install it with a single click, and let Retrospect Backup take care of the rest.

Under the hood, Retrospect Backup includes new features like 10x faster automated generation for public/private keypairs with seamless upload to Retrospect Management Console and embedded unique trial licenses to remove any barriers to getting that first backup.

## <span id="page-18-0"></span>**Backup**

We are going to back up the Word document, and then we are going to restore it.

You see the Word document at the top left of the screen on the Desktop. Let's back up the Word document using Backup Wizard. The Backup Wizard is how you set up your backup strategy using sources (volumes and clients), backup sets (destinations for your backups), and scripts (the backup plan for your sources and sets).

Here is our document that we are going to back up.

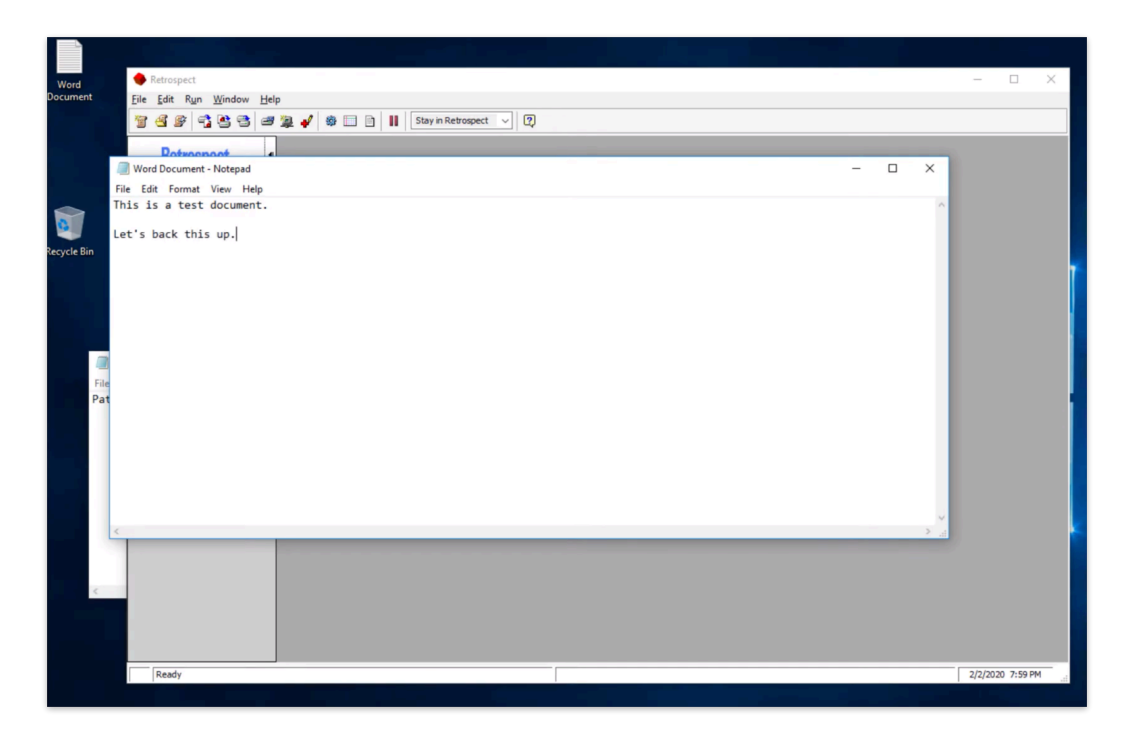

In Retrospect, select "Backup" on the left navigation.

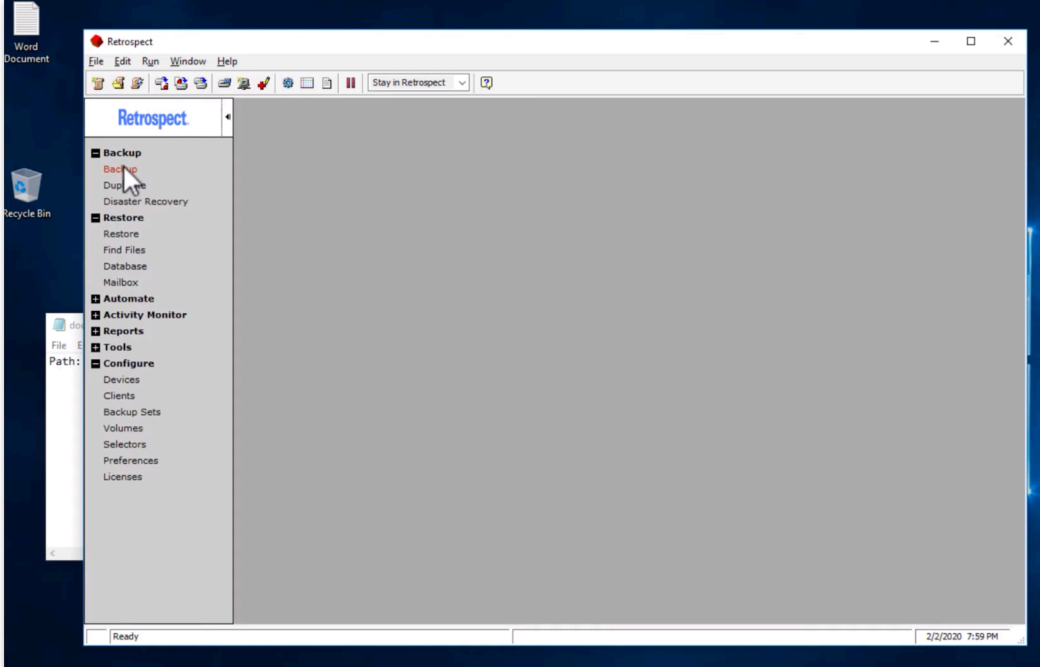

In Backup Wizard, select "Set Up Custom Backup".

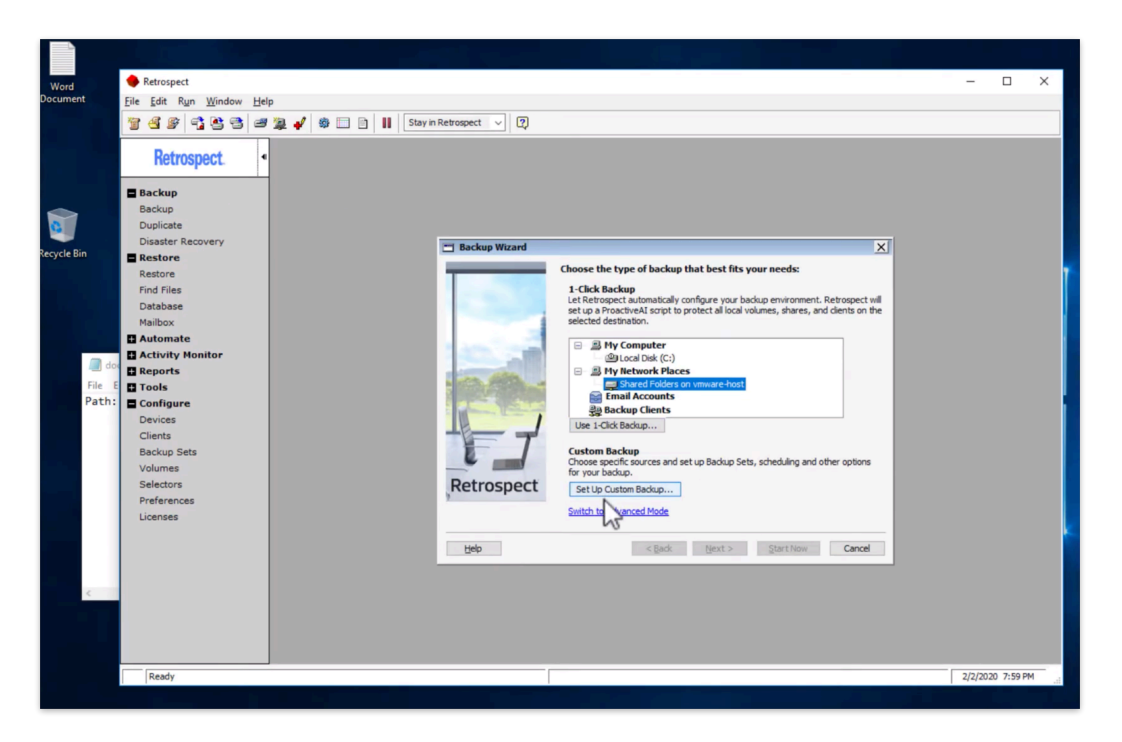

For this guide, we will switch to "Advanced Mode". "Wizard Mode" has a great set of features for protecting your entire computer, but "Advanced Mode" makes it easy to configure a backup of just the Desktop. Click "Sources".

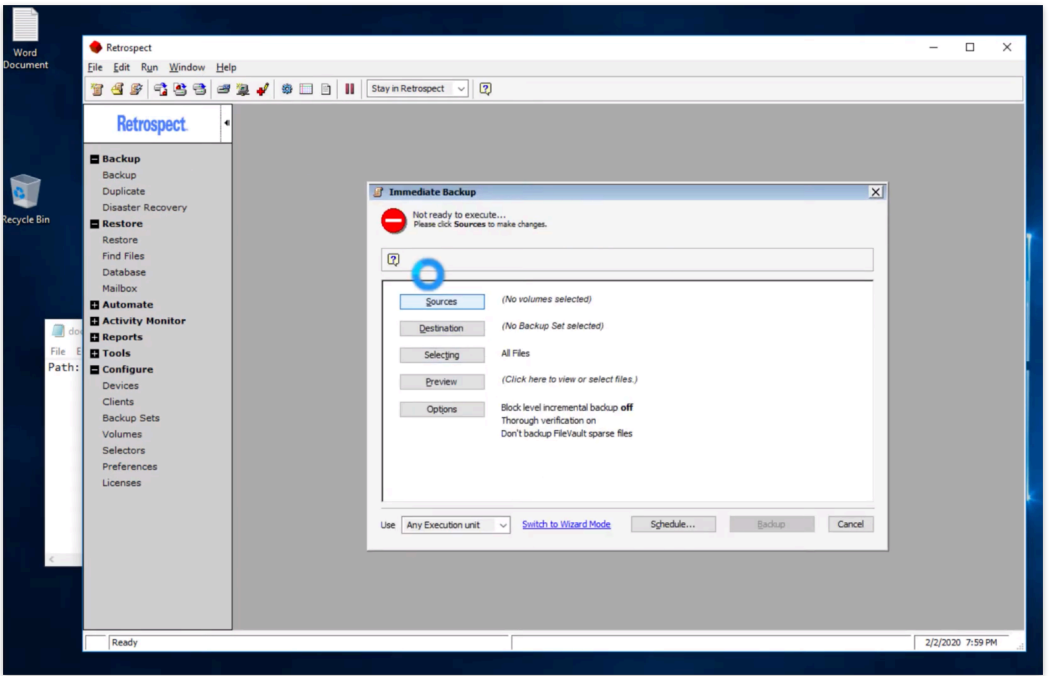

We are going to back up only the Desktop. Select "Local Disk", select "Subvolume…", navigate to the Desktop, and click "Define". You have now defined "Desktop" as a subvolume to back up, allowing you to protect only the Desktop. Now select "Desktop" and click "OK".

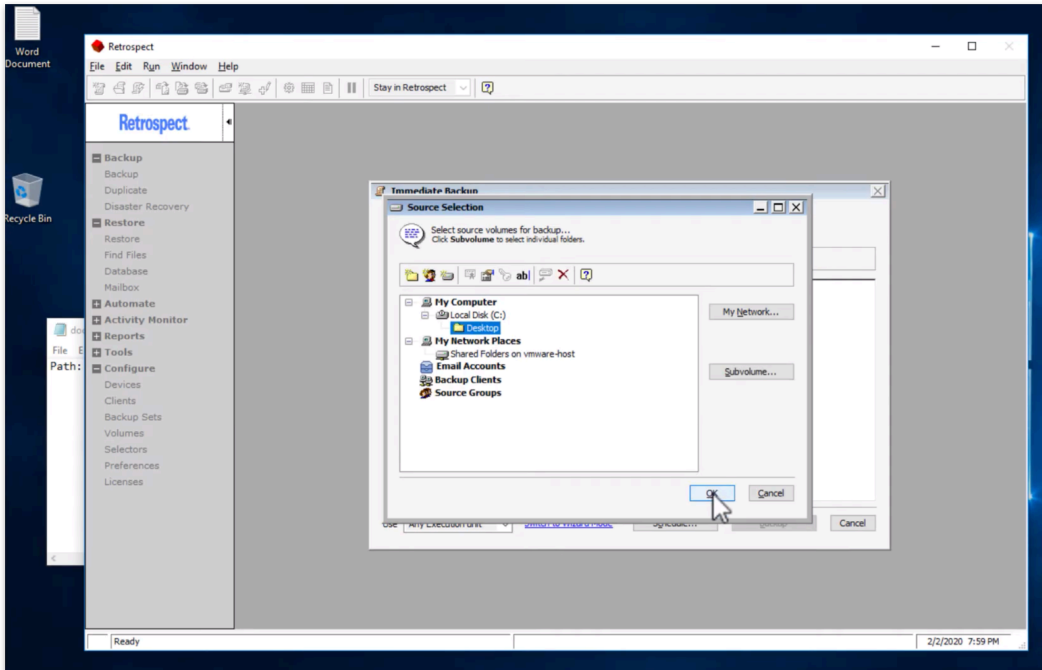

Click "Destination".

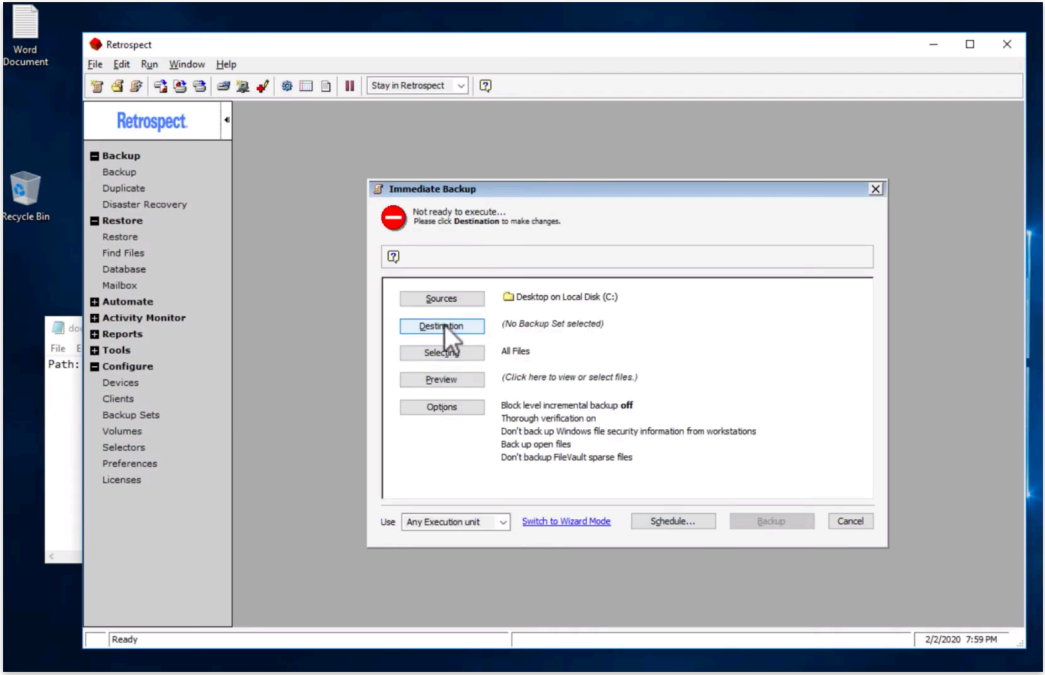

We are going to create a Backup Set for the destination of your backups. Click "Create New".

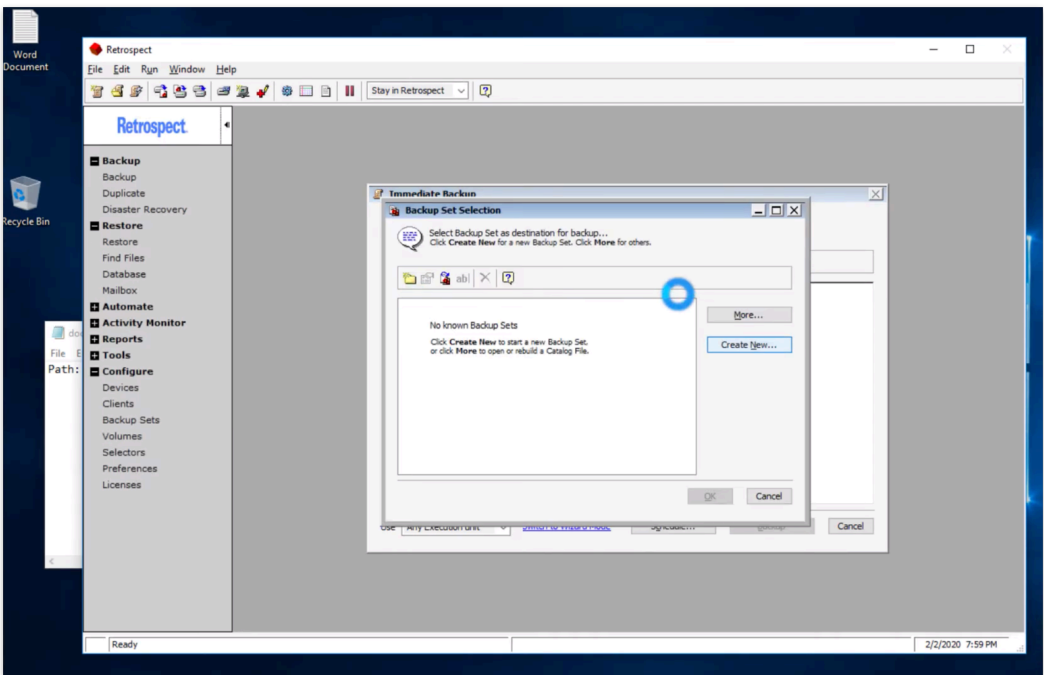

Select "Disk" and click "Next". You could also pick a different type of backup set, like a Tape Set or a Cloud Set.

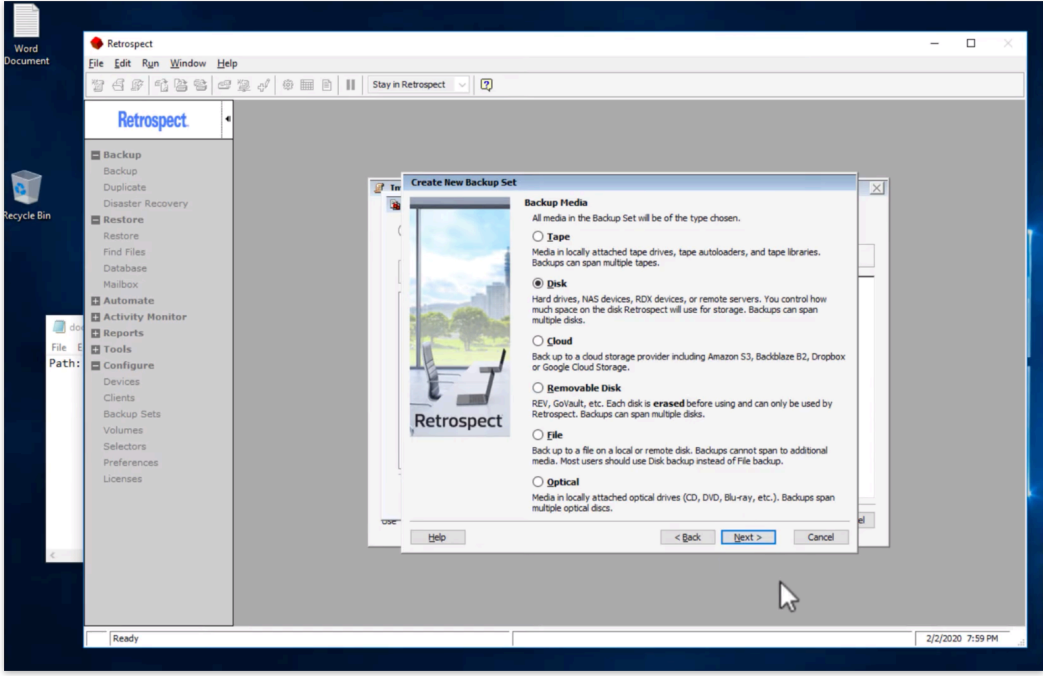

Type in a name for your backup set, and then click "Select…".

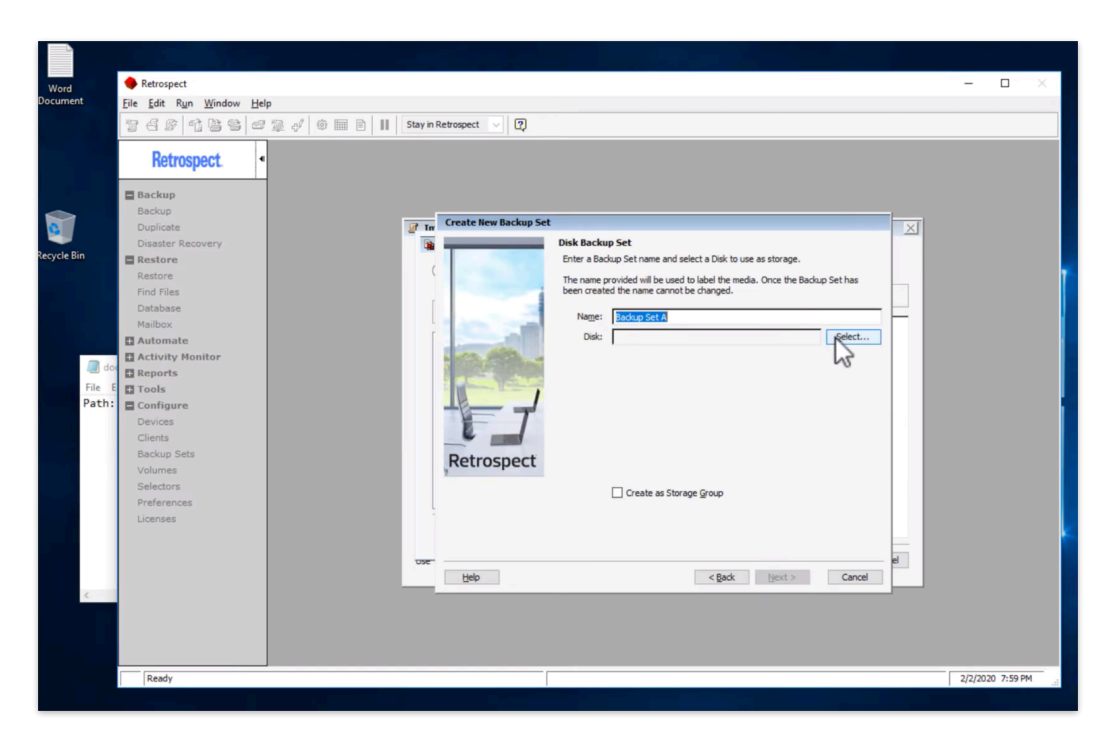

You can now select where you want your backups to be stored. If you have an external hard drive, it will appear here. If you want to use a NAS share, use "Advanced…" to type in its network path. For this demo, we will type in a path.

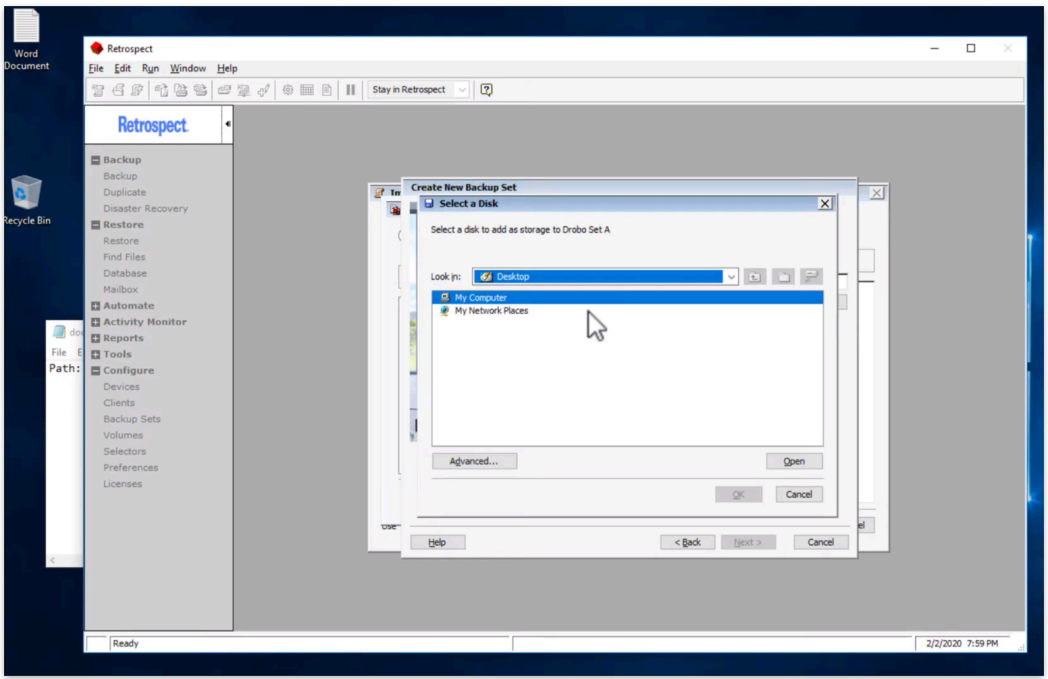

With your media selected, you can adjust the amount of storage that your backups can take up. You also have the option of using a Storage Group rather than a backup set. Click "Next".

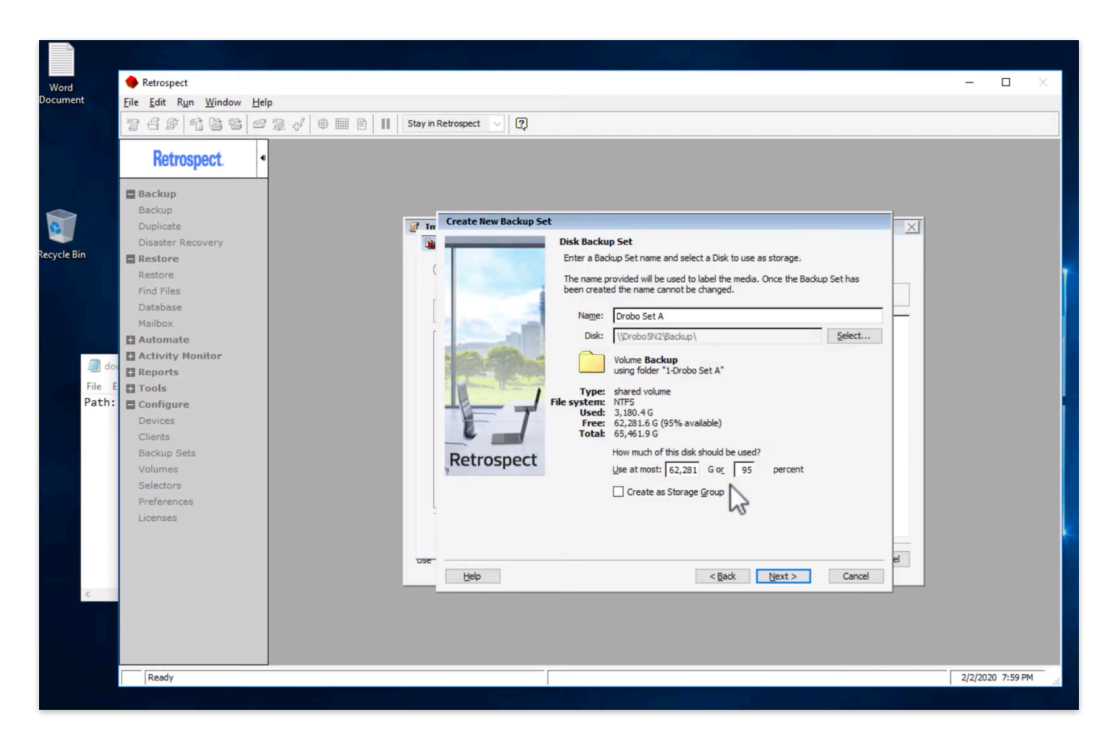

Your backup set can be encrypted. Retrospect supports AES-256 encryption for extremely secure backup data. Only you have access to the data, even if you store it in the cloud. Please write down the password, because no one can decrypt your data if you lose it.

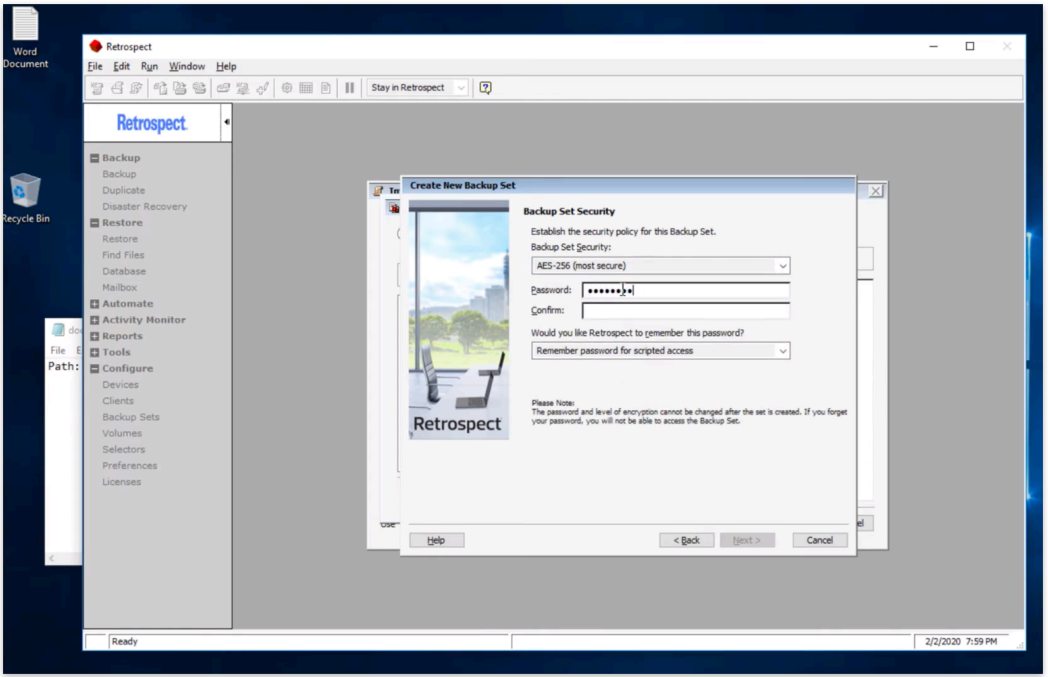

Select the destination for your backup set's catalog. The catalog is where analytics about your backup set are stored.

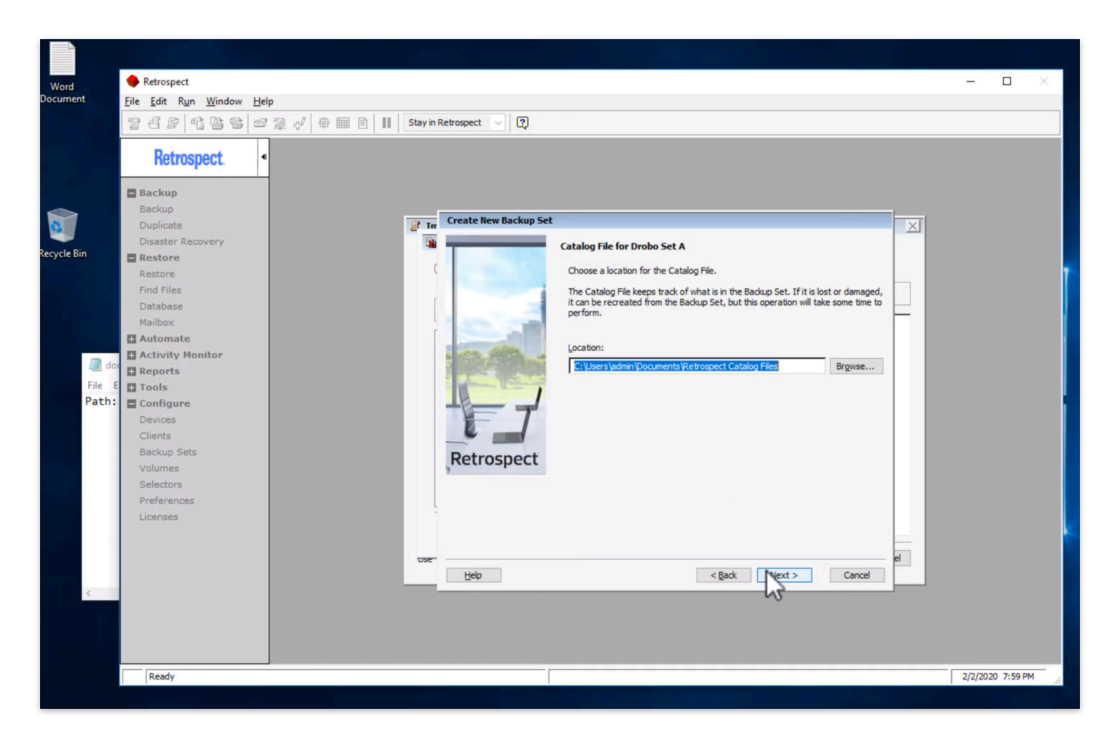

You have now created a backup set. Click "Finish".

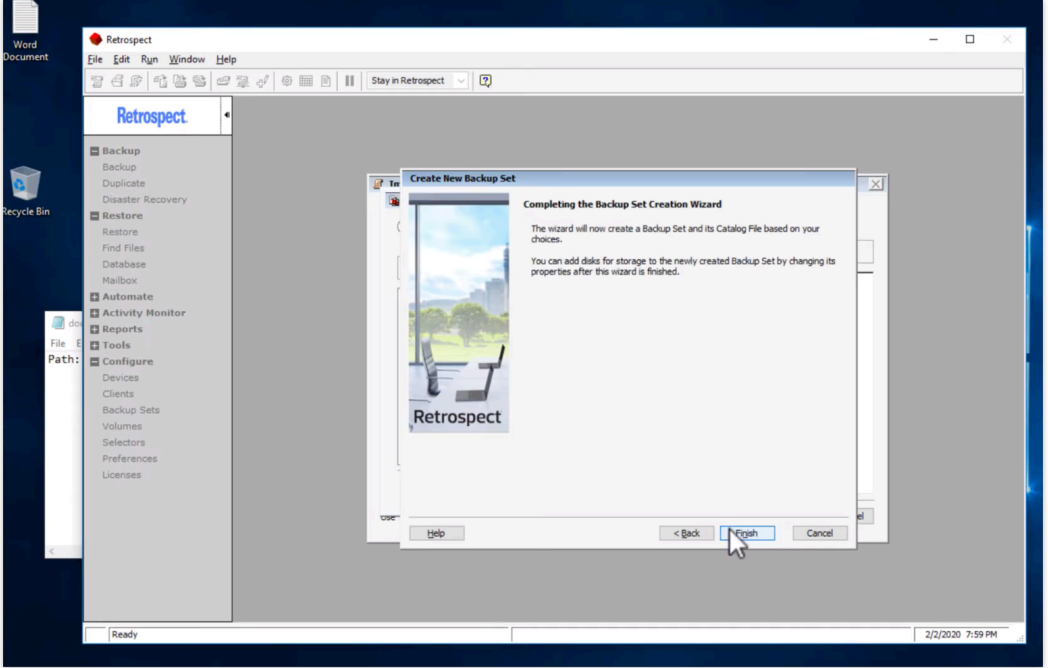

With the source selected and the destination backup set selected, you can start your backup. Click "Backup".

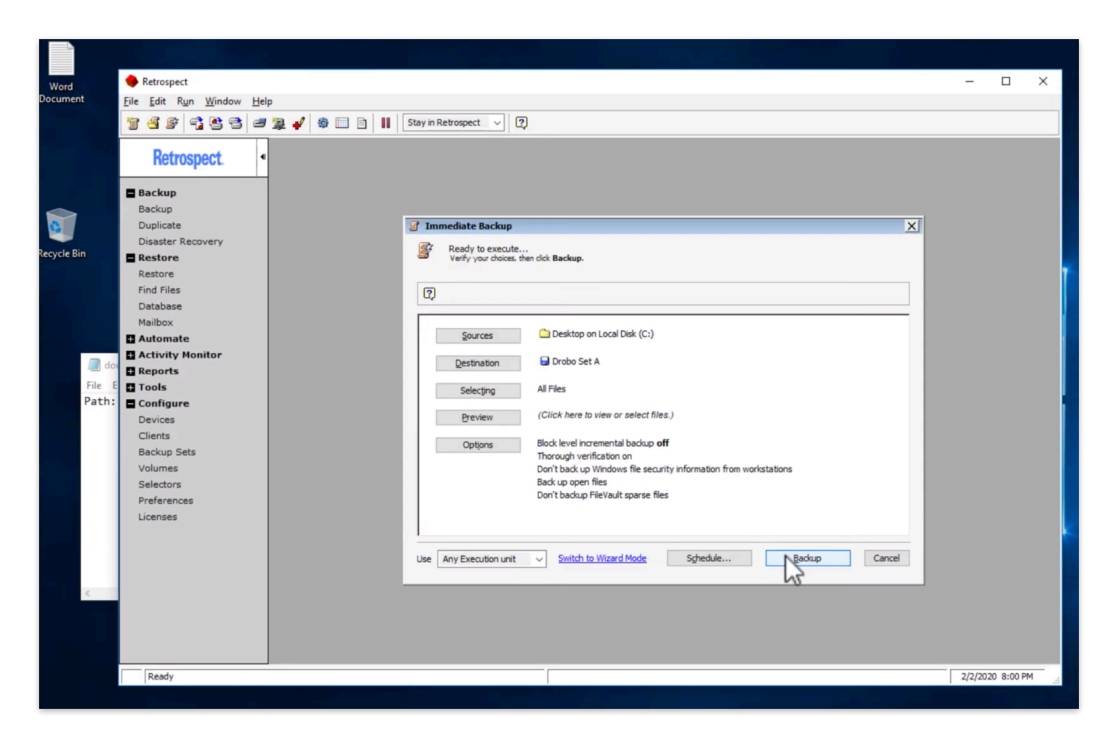

You can see the backup is running. Your Desktop is being backed up to your destination.

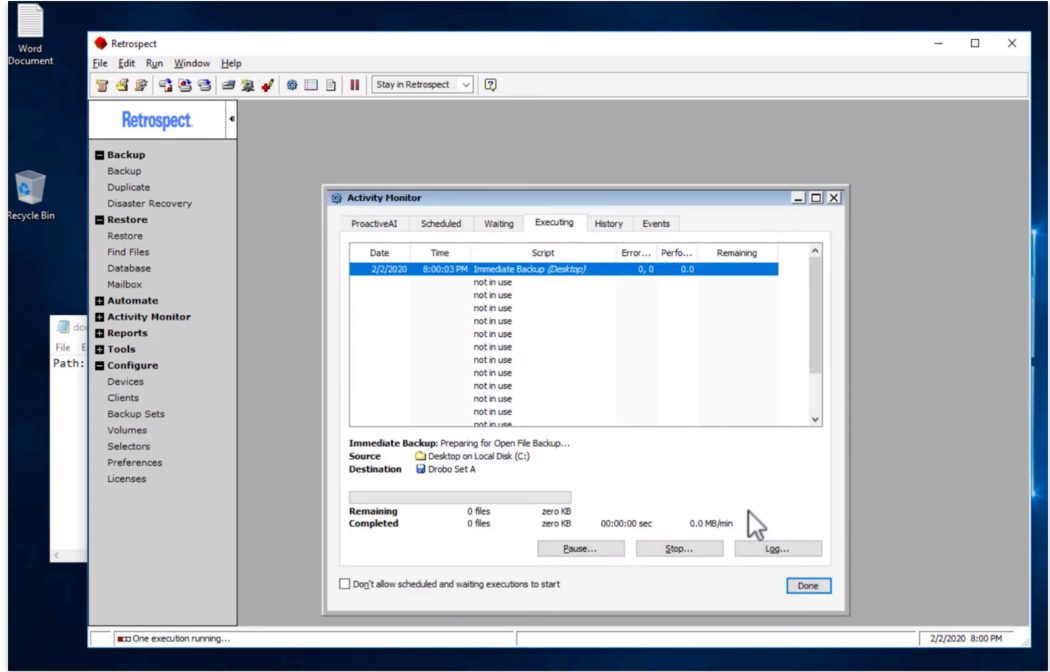

#### <span id="page-26-0"></span>**Restore**

Let's now delete the Word document from the Desktop and restore it with Retrospect.

We moved the Word document into the Recycle Bin.

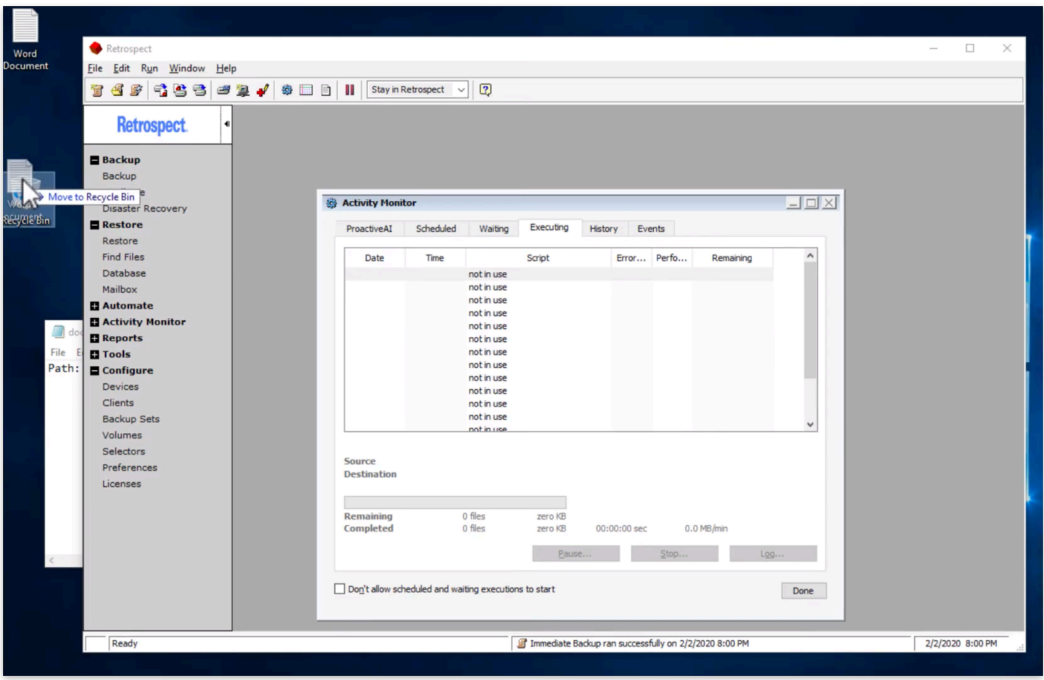

To restore the document, click "Restore" in the left navigation to launch the Restore Wizard.

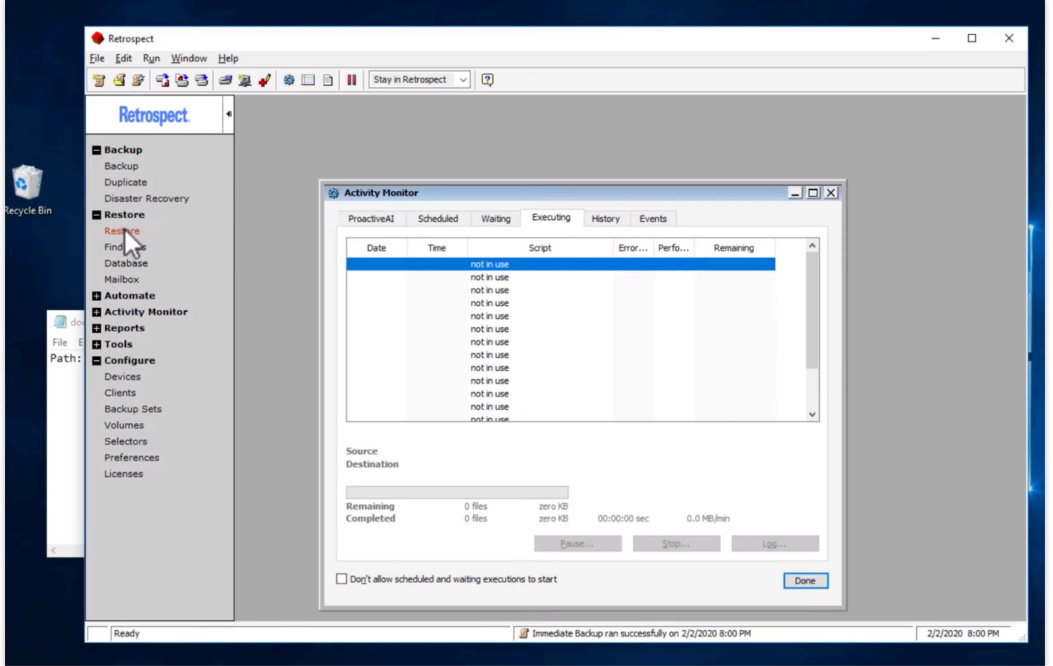

In the Restore Wizard, select "Next". We will use "Wizard Mode", but "Advanced Mode" is also available.

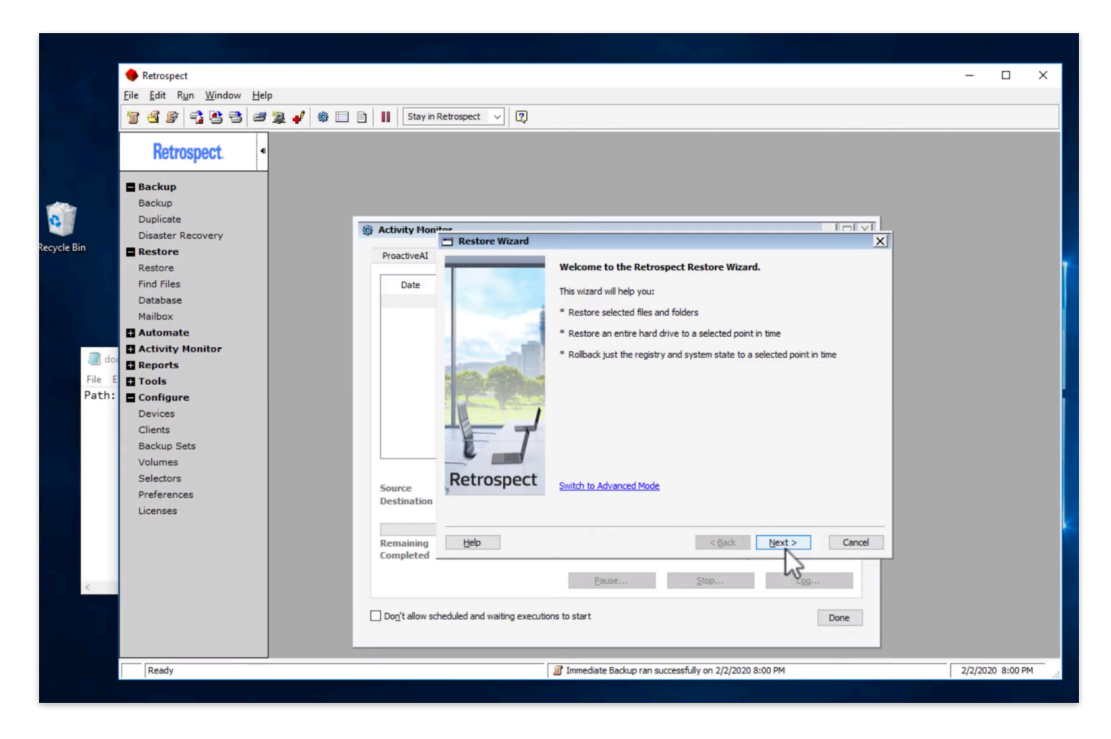

Select the backup set the Desktop was backed up to. Click "Next".

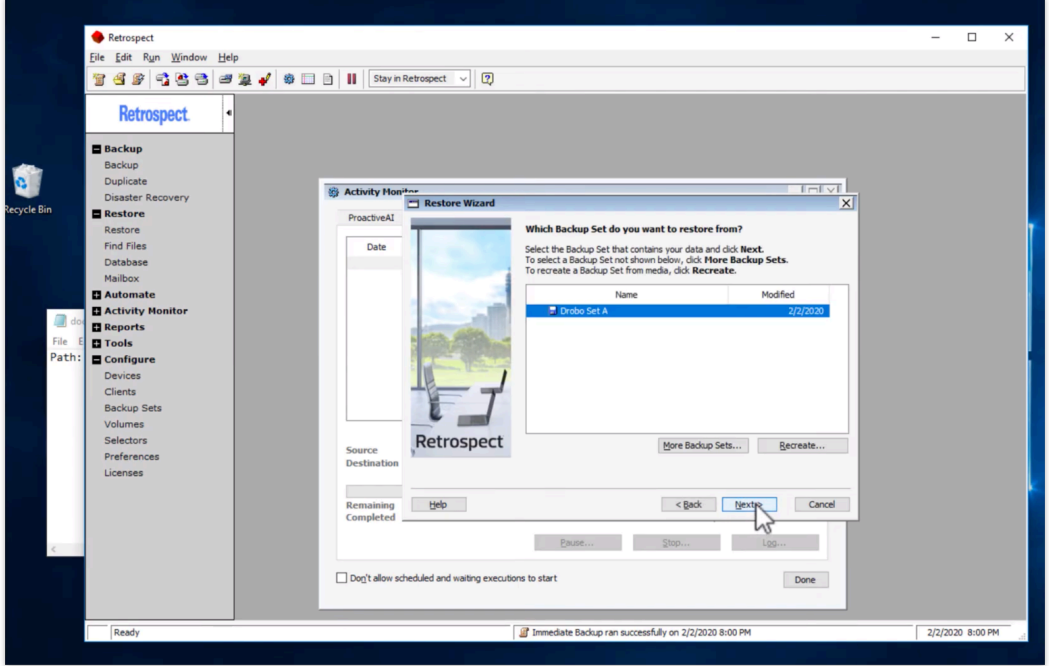

Select the backup for your Desktop. It will be listed with the user and the date of the backup.

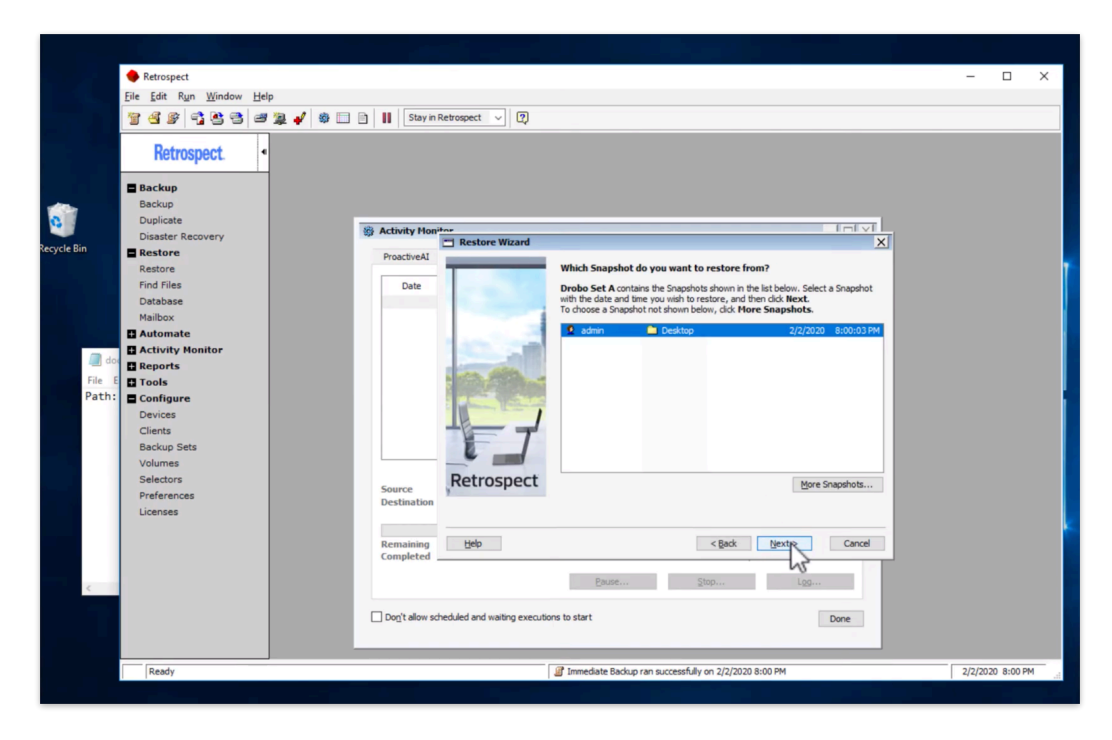

You can decide where to restore the files to. In this case, we will use "Original location".

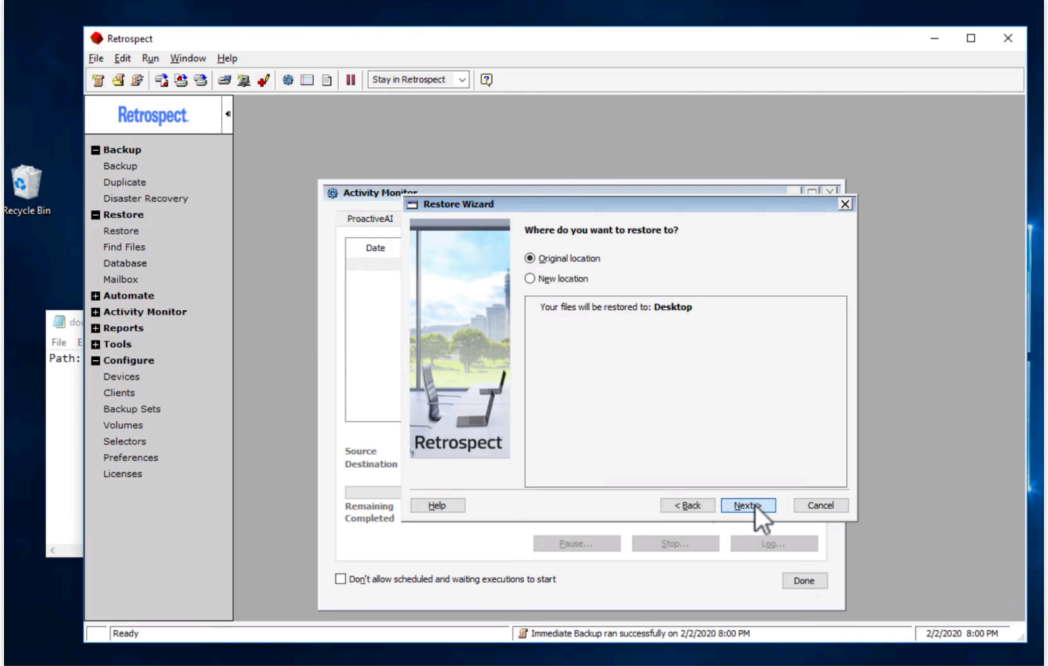

For the type of restore, you can either select which files to restore, or you can restore everything, making a point-in-time restore of the source and deleting all other contents. For this guide, we will use "Restore files and folders".

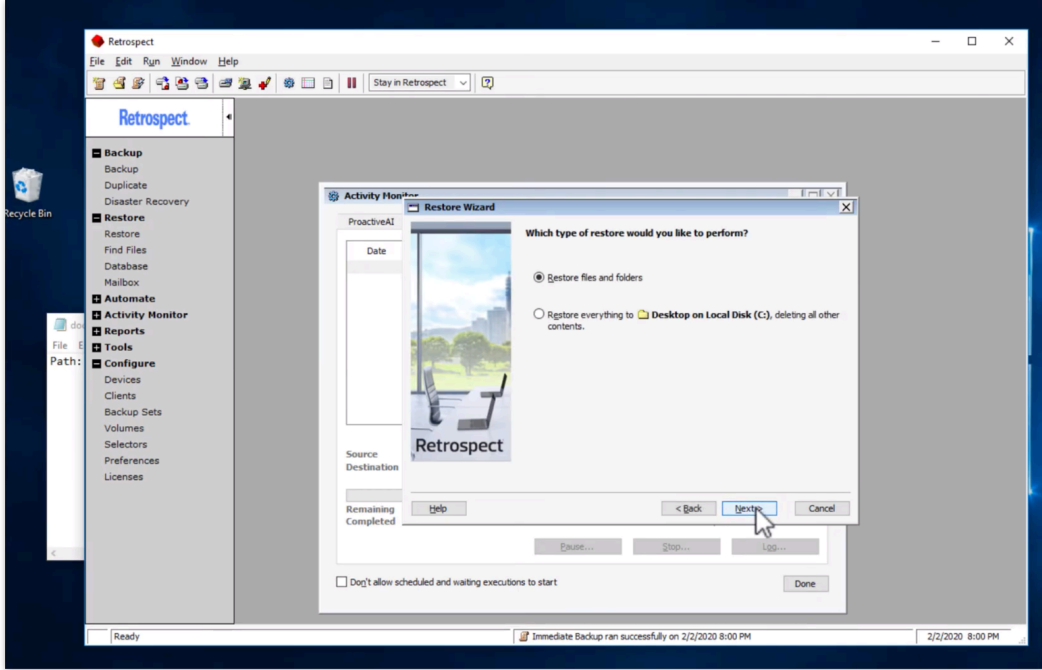

Click "Select Files…".

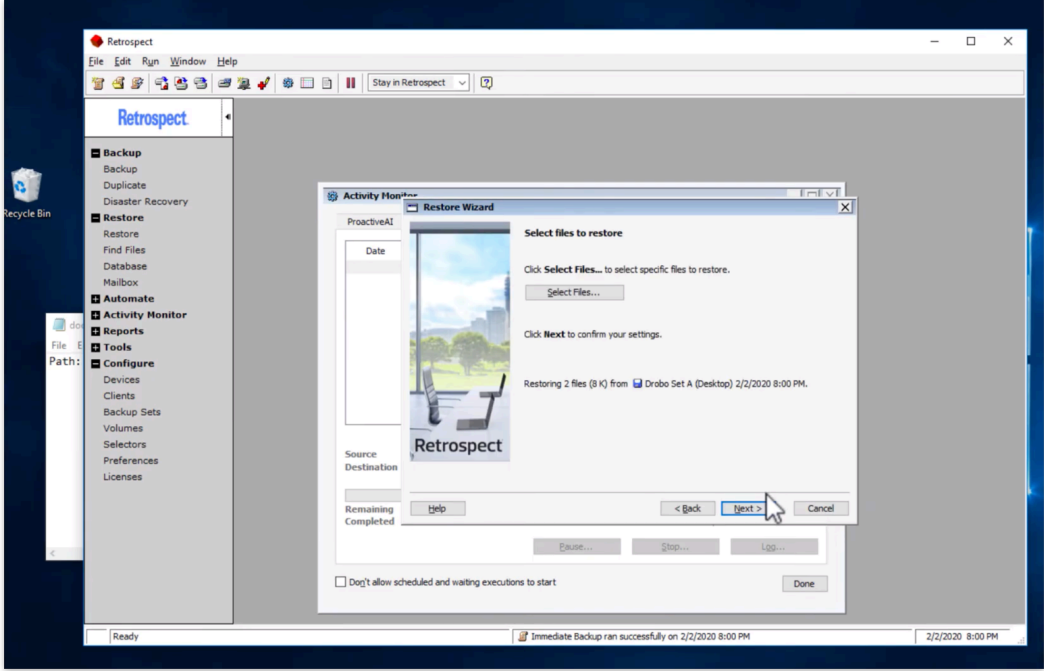

Click the checkmarks next to the files you want to restore and click "OK".

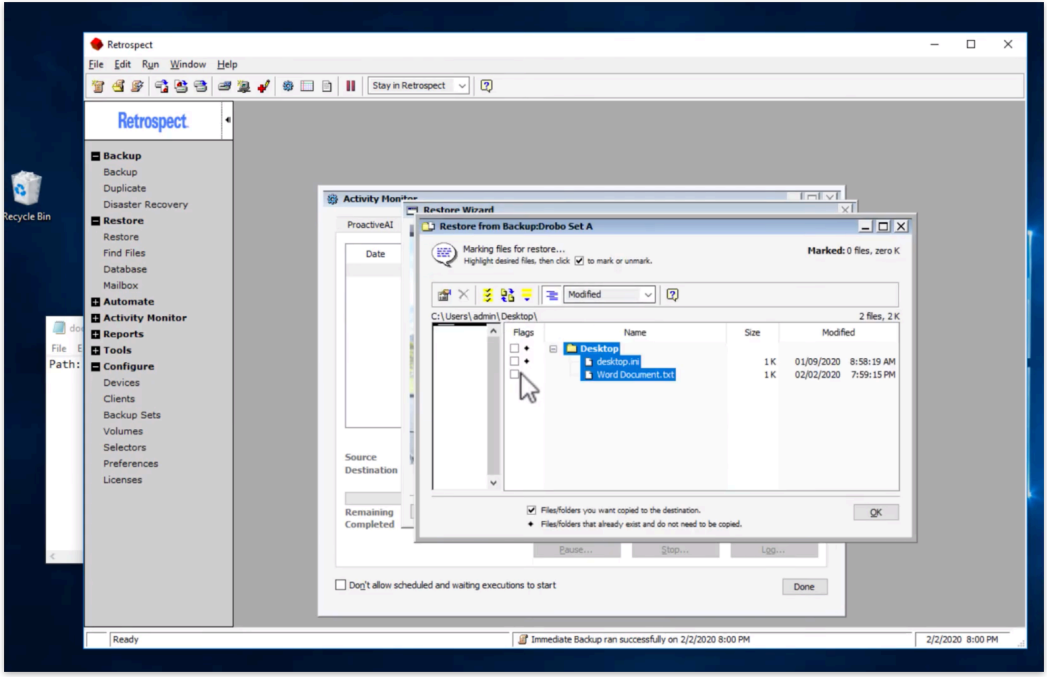

Retrospect offers different ways to restore your files. You can replace always existing files, replace them if the backed up file is newer, or never replace them. In this case, we will use "Never".

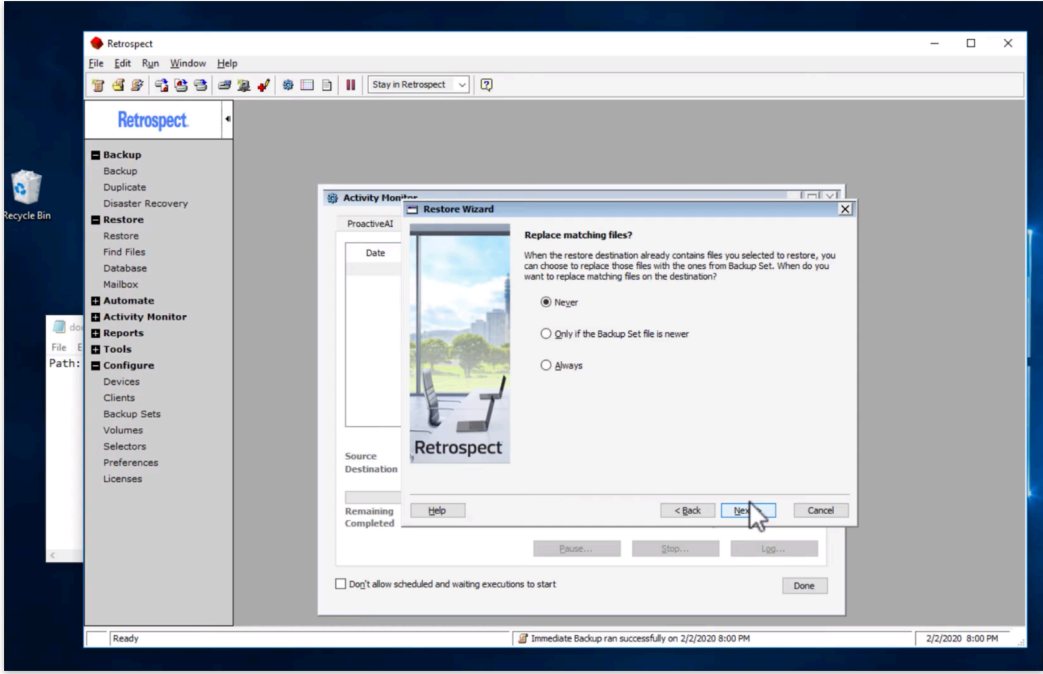

You can see your restore summary. Click "Start".

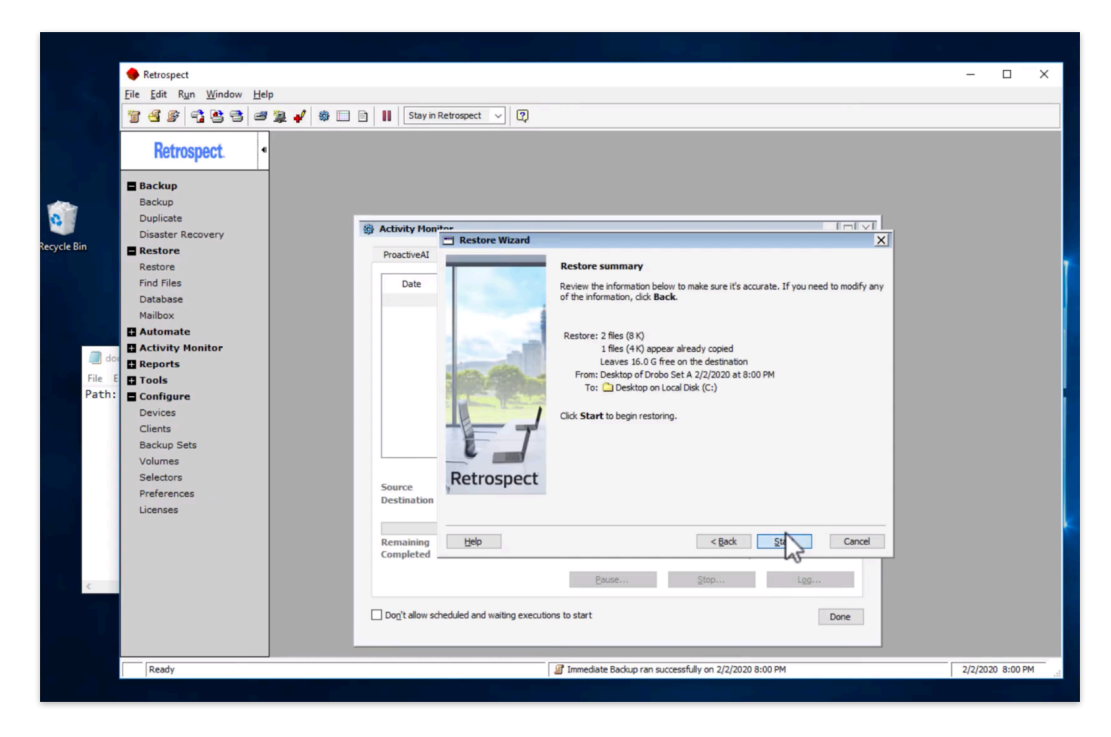

Your restore is complete.

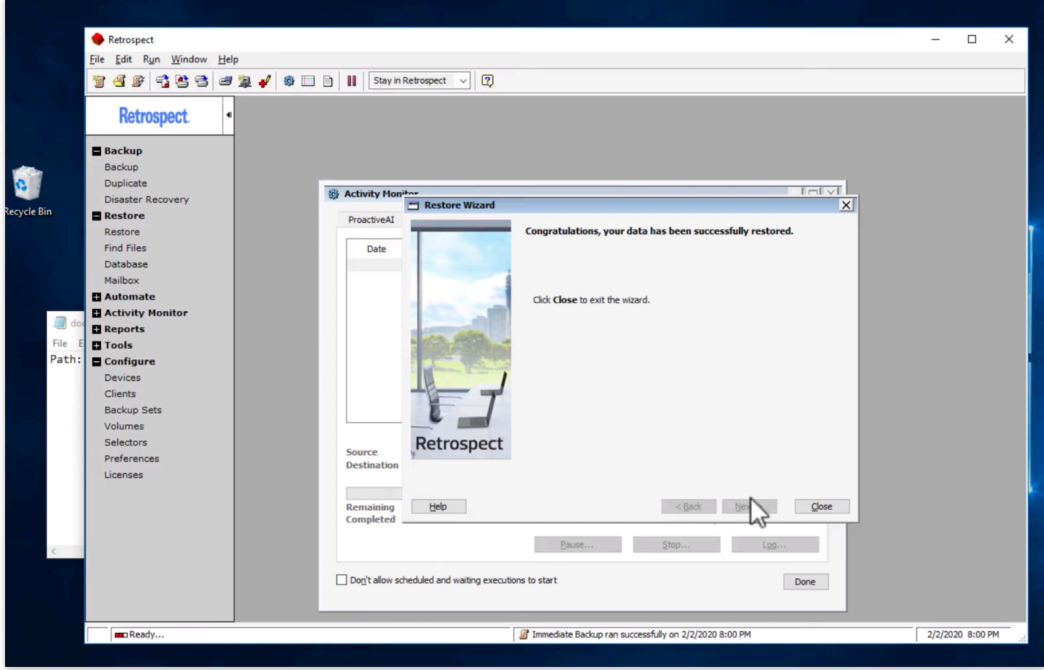

You can see the file is restored to the desktop.

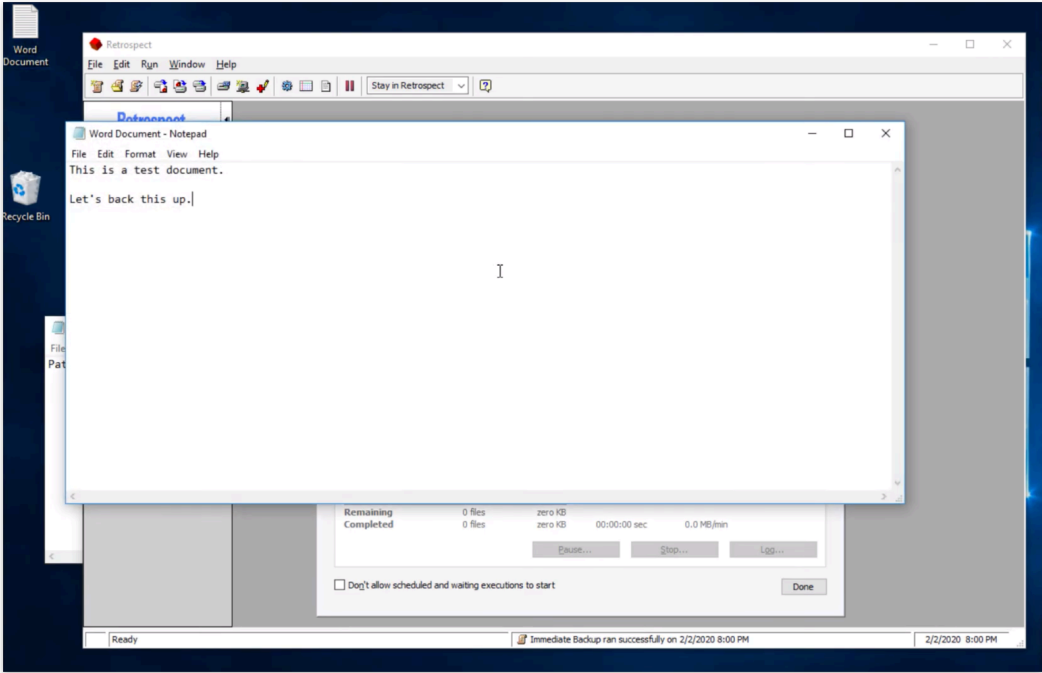

#### **Chapter 3 Cómo empezar**

En este capítulo se describen los requisitos de hardware y del sistema para utilizar Retrospect y, a continuación, se explica cómo instalar o actualizar el software de Retrospect. Asimismo, se ofrece información general básica sobre cómo utilizar Retrospect. Los requisitos y la instalación de Retrospect Client se describen en el [Clientes conectados en red.](#page-309-0)

## <span id="page-34-0"></span>**Información general sobre Retrospect**

Diseñados para ser utilizados en pequeñas y medianas empresas, Retrospect Multi Server, Single Server y Single Server (Disk-to-Disk) ofrecen copias de seguridad rápidas y completas con una precisión del 100% en la restauración de archivos en servidores, ordenadores de sobremesa y equipos portátiles conectados en red, y aplicaciones esenciales para la empresa. Retrospect Desktop ponen a disposición de los usarios domésticos o profesionales las excelentes prestaciones de demostrada fiabilidad de los productos para empresas de Retrospect. La línea de productos Retrospect le protege contra las pérdidas derivadas de virus, software de reciente instalación, errores de usuario, hardware dañado, actualizaciones de hardware, hackers y ordenadores extraviados o robados. Retrospect, líder del sector en cuanto a protección de datos durante más de una década, ha recibido un gran número de premios y se encarga de proteger millones de ordenadores en todo el mundo.

#### **¿Qué edición es la más adecuada?**

Existen cinco ediciones de Retrospect. En función de las necesidades de su organización, podrá elegir la que sea más adecuada para usted. La tabla que aparece a continuación enumera algunas de las características de Retrospect e indica en qué ediciones están disponibles.

**Multi Server** – Protege cualquier número de servidores, equipos de sobremesa y portátiles en red con Windows, Mac y Linux desde un único ordenador host con Retrospect. Es compatible con dispositivos de almacenamiento en disco y cinta.

**Single Server** – Protege un servidor y cualquier número de equipos de sobremesa y portátiles en red con Windows, Mac y Linux desde un único ordenador host con Retrospect. Es posible adquirir licencias de cliente de servidor adicionales para proteger más servidores en red con Windows, Mac o Linux. Es compatible con dispositivos de almacenamiento en disco y cinta.

**Single Server (Disk-to-Disk)** – Protege un solo Windows Server y cinco estaciones de trabajo utilizando el almacenamiento local, en red y en la nube basado en disco. Anteriormente Retrospect Disk-to-Disk.

**Desktop** – Proteger un único equipo Windows que no sea servidor y hasta cinco equipos de sobremesa y portátiles adicionales con Windows, Mac y Linux. Anteriormente Retrospect Professional.

#### **Productos complementarios de Retrospect**

Sólo podrá utilizar algunas de las funciones avanzadas de Retrospect si dispone del código de licencia apropiado. Haga clic en Configurar>Licencias para ver las licencias actuales o adquirir otras nuevas.

**Open File Backup Unlimited** – Protege archivos abiertos en volúmenes con formato NTFS de servidores, equipos de sobremesa y portátiles con Windows. Este complemento permite proteger aplicaciones de línea de negocios, por ejemplo sistemas de contabilidad, CRM y bases de datos sujetas a derechos de propiedad, mientras están en funcionamiento, incluso aquellas con archivos de datos repartidos entre varios volúmenes. El complemento Open File Backup Unlimited de Retrospect sirve para todos los sistemas con Windows protegidos por el servidor host de Retrospect, incluidos los equipos de sobremesa y portátiles de los usuarios finales.

**Open File Backup Disk-to-Disk Edition** – Protege archivos abiertos en volúmenes con formato NTFS en el servidor de Windows. Este complemento permite proteger aplicaciones de línea de negocios, por ejemplo sistemas de contabilidad, CRM y bases de datos sujetas a derechos de propiedad, mientras están en funcionamiento, incluso aquellas con archivos de datos repartidos entre varios volúmenes. El complemento Retrospect Open File Backup Disk-to-Disk Edition solo cubre el servidor host de Retrospect. Específicamente para Retrospect Single Server (Disk-to-Disk) y Desktop (Professional).

**Dissimilar Hardware Restore Unlimited** – Posibilita la recuperación de un volumen de arranque completo, incluido el SO, las aplicaciones, el Registro y los datos, en un ordenador físico distinto, como un modelo más reciente o incluso uno de otro fabricante. El complemento Dissimilar Hardware Restore Unlimited de Retrospect sirve para todos los sistemas con Windows protegidos por el servidor host de Retrospect, incluidos los equipos de sobremesa y portátiles de los usuarios finales.

**Dissimilar Hardware Restore Disk-to-Disk Edition** – Posibilita la recuperación del servidor Windows, incluido el SO, las aplicaciones, el Registro y los datos, en un hardware físico distinto, como un modelo más reciente o incluso uno de otro fabricante. El complemento Dissimilar Hardware Restore Disk-to-Disk de Retrospect solo cubre el servidor host de Retrospect. Específicamente para Retrospect Single Server (Disk-to-Disk) y Desktop (Professional).

**Microsoft SQL Server Agent** – Proporciona copias de seguridad en caliente de Microsoft SQL Server 2019, 2017, 2016, 2014, 2012, 2008 y 2005. Restaura automáticamente un servidor SQL o bases de datos individuales a un punto temporal concreto. Tiene licencia para un servidor SQL con la aplicación Retrospect o como Retrospect Client; incluye una licencia de Retrospect Server Client.

**Microsoft Exchange Server Agent** – Proporciona copias de seguridad en caliente de grupos de almacenamiento, bases de datos y buzones de correo de Microsoft Exchange Server 2019, 2016, 2013, 2010, 2007 y 2003. (Debido a los cambios en la API de Microsoft Exchange, no se admite la copia de seguridad del buzón de correo de Exchange 2016 y versiones posteriores). Restaura automáticamente un servidor Exchange o componentes individuales a un punto temporal concreto. Tiene licencia para un servidor Exchange con la aplicación Retrospect o como Retrospect Client; incluye una licencia de Retrospect Server Client.

**Advanced Tape Support** – Reduce la duración de las copias de seguridad al utilizar varias unidades de cinta en paralelo, lo que incluye varias unidades independientes, unidades en bibliotecas o unidades en cargadores automáticos. El complemento Advanced Tape Support se licencia por servidor host de Retrospect, no por unidad de cinta. Por ejemplo, solo se necesita una licencia de complemento Advanced Tape Support para una biblioteca con cuatro mecanismos de unidad de cinta.

**Retrospect Client Packs** – Amplía el número de ordenadores de sobremesa y portátiles en red de los
que se puede hacer copia de seguridad con las ediciones Retrospect Disk-to-Disk o Desktop. Está disponible en paquetes de licencias de 1, 5 y 10 clientes.

**Retrospect Server Client** – Amplía el número de servidores en red de los que se puede hacer copia de seguridad con las ediciones Retrospect Single Server. Cada complemento Retrospect Server Client agrega una licencia para proteger un servidor adicional como un cliente de red.

**Annual Support & Maintenance (ASM)** – Proporciona servicio técnico por correo electrónico y teléfono (disponible en zonas seleccionadas) y todas las mejoras/actualizaciones del producto adquirido sin coste adicional por un año desde la fecha de compra de ASM.

# **Requisitos**

Para ejecutar y utilizar Retrospect, deben cumplirse unos requisitos mínimos de hardware, software y memoria. Los requisitos de los ordenadores cliente se describen detalladamente en el [Clientes](#page-309-0) [conectados en red](#page-309-0).

# **Requisitos del sistema**

### **Retrospect 19 para Windows**

**Sistemas operativos compatibles:** Microsoft Windows 10 and 11 Microsoft Windows Vista, 7, 8 Microsoft Windows Server 2003, 2008, 2012, 2012 R2, 2016, 2019, 2022 Microsoft Windows Server Core 2008 R2, 2012, 2016, 2019 Microsoft Windows Server Essentials 2012, 2016 Microsoft Windows SBS 2003, 2008, 2011 Microsoft Windows Storage Server 2003, 2008

\*Retrospect Desktop no se ejecuta en un servidor de Windows.

#### **Hardware compatible:**

Intel processor (64-bit) with one or more multicore processors

#### **Configuración recomendada:**

Latest Service Pack for Windows For Windows 10, Retrospect requires the 64-bit version 1 GB for each concurrent activity; 4 GB minimum for 64-bit Windows 10-15 GB of temp hard disk space for each concurrent activity (backup, restore, etc.) Adequate storage for backups RAM that meets Microsoft's guidelines for each OS

#### **Retrospect 19 Client para Windows**

Microsoft Windows 10 and 11 Microsoft Windows XP, Vista, 7, 8 Microsoft Windows Server 2003, 2008, 2012, 2012 R2, 2016, 2019, 2022 Microsoft Windows Server Core 2008 R2, 2012, 2016, 2019 Microsoft Windows Server Essentials 2012, 2016 Microsoft Windows SBS 2003, 2008, 2011 Microsoft Windows Storage Server 2003, 2008

\*La copia de seguridad de los clientes de SO de servidor exige Retrospect Multi Server u otra edición Server con licencias Server Client disponibles.

#### **Retrospect 19 Client para Mac**

Apple macOS Sonoma / Sonoma Server 14 Apple macOS Ventura / Ventura Server 13 Apple macOS Monterey / Monterey Server 12 Apple macOS Big Sur / Big Sur Server 11 Apple macOS Catalina / Catalina Server 10.15 Apple macOS Mojave / Mojave Server 10.14 Apple macOS High Sierra / High Sierra Server 10.13 Apple macOS Sierra / Sierra Server 10.12 Apple OS X El Capitan / El Capitan Server 10.11.6 Apple OS X Yosemite / Yosemite Server 10.10.5 Apple OS X Mavericks / Mavericks Server 10.9.5 Apple OS X Mountain Lion / Mountain Lion Server 10.8.5

\*La copia de seguridad de los clientes de SO de servidor exige Retrospect Multi Server u otra edición Server con licencias Server Client disponibles.

#### **Retrospect 19 Client para Linux**

Sistema basado en x86 o x64 que ejecute el sistema operativo Red Hat Linux, Red Hat Enterprise Linux, CentOS, Debian, Ubuntu Server o SUSE Linux. [\(Detalles](https://www.retrospect.com/es/support/kb/which_versions_of_linux_and_unix_does_the_client_support)) glibc versión 2 o posterior

#### **Dispositivos de almacenamiento**

Retrospect es compatible con una amplia gama de dispositivos de almacenamiento como destino de las copias de seguridad, entre ellos, discos duros (con conexión directa y de red), bibliotecas y unidades de cinta, almacenamiento flash y unidades de disco extraíbles (RDX, REV, etc.). Consulte la [Base de datos de compatibilidad con dispositivos Retrospect](https://www.retrospect.com/es/support/device_database) para obtener una lista completa de las bibliotecas y unidades de cinta compatibles.

# **Creación de una cuenta de usuario de Retrospect**

Para poder hacer copias de seguridad de cualquier disco, recurso compartido y base de datos de SQL o Exchange, Retrospect debe ejecutarse con una cuenta de usuario que tenga acceso a dichos discos y bases de datos.

Retrospect le recomienda que, antes de instalar Retrospect, cree una cuenta que tenga permisos de administrador para acceder a todos los recursos.

En el caso de SQL y Exchange, asegúrese de que la cuenta tiene los privilegios necesarios para acceder a los servidores de todas las bases de datos de las que desea hacer la copia de seguridad. Haga esta cuenta miembro de los grupos siguientes:

Usuarios del dominio

Administradores del dominio

Administradores

Operadores de copia de seguridad

Si desea más información, consulte [SQL Server Agent](#page-655-0) y [Exchange Server Agent.](#page-670-0)

Con los volúmenes de red, asegúrese de que la cuenta tiene los privilegios necesarios para acceder a cualquier volumen que desea usar como origen, destino o ubicación para guardar archivos de catálogo.

Si desea más información sobre la cuenta de usuario de Retrospect y cómo modificar la información de inicio de sesión, consulte [Preferencias de seguridad](#page-501-0).

# **Instalación de Retrospect**

El proceso para instalar Retrospect es el mismo, independientemente de si está instalando la aplicación por primera vez, o actualizándose desde una versión anterior de Retrospect. Si está actualizando, Retrospect copiará automáticamente la configuración anterior en la nueva versión del programa (incluyendo scripts, planificaciones, selectores y clientes). Después de instalar Retrospect, es aconsejable comprobar si existen actualizaciones para la aplicación antes de comenzar a utilizarla.

Para instalar o actualizar Retrospect:

Guarde todos los documentos de las demás aplicaciones que estén activas.

Si tiene instalado Windows, inicie la sesión en el ordenador de modo que tenga privilegios de administrador.

Introduzca el CD de Retrospect en la unidad de CD/DVD del ordenador. En el menú que aparece, haga clic en Instalar Retrospect.

Si descargó el instalador de Retrospect, ejecute el archivo Setup.exe.

Siga las instrucciones del asistente de instalación para instalar el software o actualizar una instalación existente y elija la opción de reiniciar el ordenador, si es necesario.

Algunas actualizaciones de Retrospect usan un nuevo código de licencia para la aplicación. Si su actualización incluye un código nuevo, lo necesitará. Tras ejecutar el instalador, cuando inicie Retrospect por primera vez, deberá introducir el nuevo código de licencia.

La instalación de Retrospect Clients se describen en el [Clientes conectados en red](#page-309-0).

## **Actualizaciones de Retrospect**

Las actualizaciones de Retrospect son descargas gratuitas que proporcionan compatibilidad con dispositivos adicionales o resuelven problemas de versiones anteriores de Retrospect. De forma predeterminada, Retrospect está configurado para buscar actualizaciones de Retrospect periódicamente y notificarle si hay alguna disponible. También puede buscar actualizaciones manualmente en cualquier momento.

Para buscar actualizaciones debe tener una conexión a Internet válida. Si utiliza un servidor proxy para conectarse a Internet, asegúrese de que las preferencias de actualización de Retrospect incluyen la información adecuada para el servidor proxy. Si desea más información, consulte [Preferencias de](#page-511-0) [actualizaciones.](#page-511-0)

Búsqueda automática de actualizaciones de Retrospect

Búsqueda manual de actualizaciones de Retrospect

Instalación de las actualizaciones de Retrospect

#### **Búsqueda automática de actualizaciones de Retrospect**

De forma predeterminada, Retrospect busca actualizaciones gratuitas para su versión actual de Retrospect de manera regular. Para asegurarse de que la preferencia de Retrospect se encuentra activada, seleccione Configurar>Preferencias en la barra de navegación de Retrospect. En la categoría Notificación, haga clic en Actualizaciones y asegúrese de que está seleccionada la casilla de verificación correspondiente a "Comprobar automáticamente si hay actualizaciones disponibles". Si desea más información, consulte [Preferencias de actualizaciones.](#page-511-0)

Si Retrospect encuentra una actualización, puede descargarla o instalarla inmediatamente. Si desea más información, consulte Instalación de las actualizaciones de Retrospect.

#### **Búsqueda manual de actualizaciones de Retrospect**

Para buscar actualizaciones gratuitas para su versión actual de Retrospect, puede seleccionar Actualizaciones de Retrospect en el menú Ayuda. Aparece un cuadro de diálogo que muestra las versiones de Retrospect, así como cualquier actualización de controladores de dispositivos y parches que se hayan instalado. También muestra la fecha de la última búsqueda de actualizaciones correcta.

Haga clic en Comprobar ahora para buscar si hay actualizaciones disponibles en el sitio web de Retrospect.

Si hay alguna actualización, Retrospect muestra una lista de los elementos disponibles para su descarga e instalación.

#### **Instalación de las actualizaciones de Retrospect**

Cuando Retrospect encuentra una actualización para la versión de la aplicación que tiene instalada, muestra una lista de las actualizaciones disponibles. Elija un elemento de la lista y, a continuación, seleccione un comando:

Haga clic en "Más información sobre esta actualización" para ver los detalles de la actualización seleccionada.

Haga clic en Descargar para descargar un instalador para la actualización seleccionada en el lugar que elija. Puede instalar la actualización en cualquier momento. Después de instalar la actualización, debe eliminar manualmente el instalador de la actualización que ha descargado.

Haga clic en Instalar para descargar e instalar la actualización. Retrospect descarga la actualización y, a continuación, le pedirá que finalice el programa para poder ejecutar el instalador de la actualización. Después de instalar la actualización, Retrospect elimina automáticamente el instalador de la actualización. Si opta por no finalizar Retrospect después de descargar la actualización, se elimina el instalador de la actualización y ésta no se instala.

Seleccione la casilla de verificación "Ignorar esta actualización" para ignorar una actualización que no desee instalar. La actualización seguirá apareciendo en la lista, pero se mostrará atenuada.

Haga clic en Cerrar para cerrar el cuadro de diálogo sin descargar ni instalar ninguna actualización.

Sólo puede descargar o instalar una actualización cada vez. Si desea instalar varias actualizaciones, seleccione Ayuda>Actualizaciones de Retrospect y haga clic en Comprobar ahora después de que se instale la primera actualización.

## **Ampliación de la funcionalidad de Retrospect**

Puede ampliar las funciones de Retrospect con complementos o actualizarlo a una versión superior de la familia de programas Retrospect.

Para llevar a cabo la actualización, elija Administrador de licencias en el menú Ventana de Retrospect. Haga clic en Adquirir y después en Web para visitar con su navegador la tienda en línea de Retrospect.

Cuando reciba por correo electrónico el código de licencia que ha adquirido, haga clic en Agregar en la ventana del administrador de licencias de Retrospect e introduzca el código para completar la actualización.

# **Uso de Retrospect**

Retrospect dispone de una interfaz agradable y descriptiva, que incluye una barra de navegación, así como una barra de herramientas y teclas de acceso directo, para acceder rápidamente a aquellos comandos que se usan más a menudo.

### **Inicio de Retrospect**

Para iniciar Retrospect, elija Retrospect 19.2 en el grupo de programas Retrospect del menú Inicio.

### **Asistente Cómo empezar**

La primera vez que se inicia Retrospect, aparece el asistente Cómo empezar.

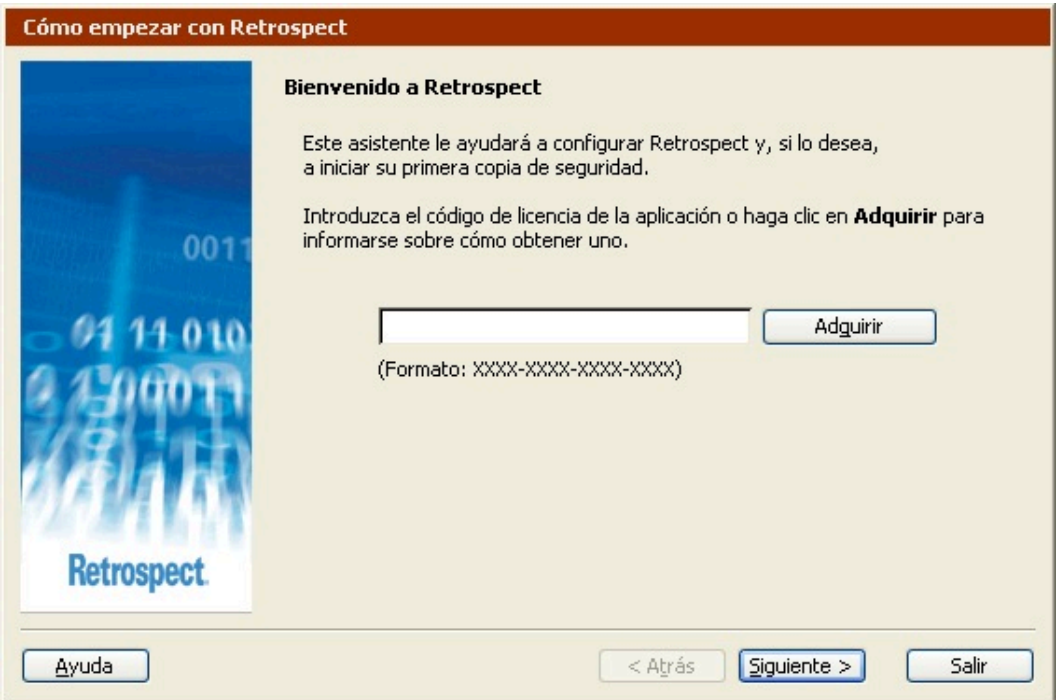

Introduzca el código de licencia de la aplicación en el espacio proporcionado y haga clic en Siguiente.

Si no dispone de código de licencia, y desea más información sobre cómo obtener uno, puede hacer clic en el botón Adquirir.

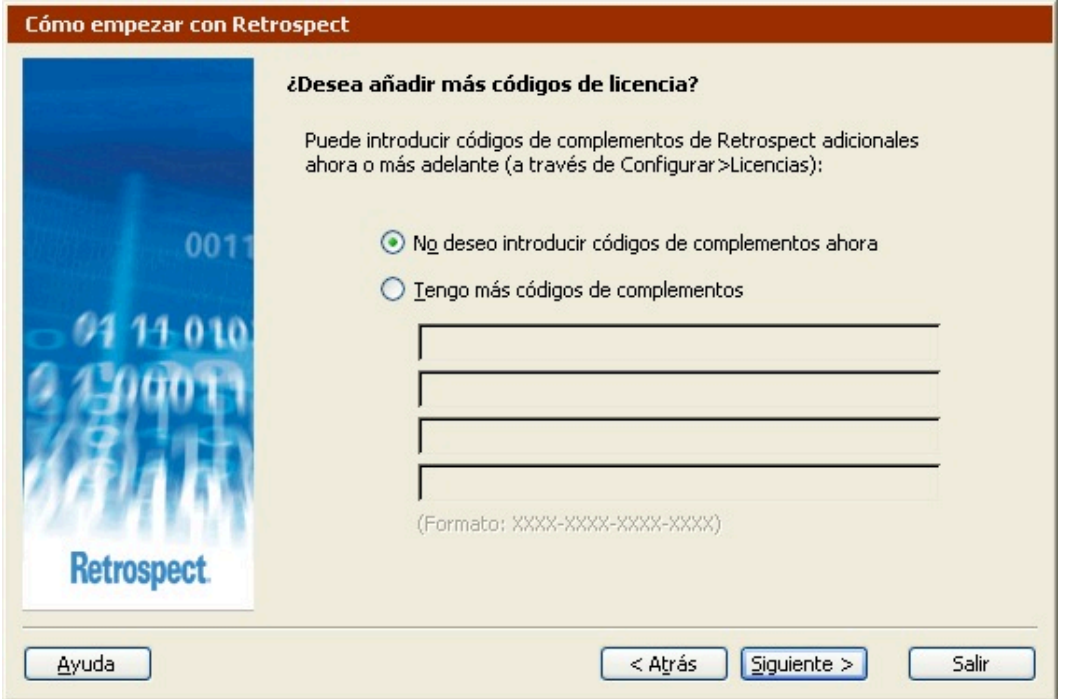

Si dispone de códigos de licencia para cualquiera de los productos complementarios de Retrospect, puede introducirlos aquí. Siempre puede introducirlos más adelante utilizando el administrador de licencias. Haga clic en Siguiente para continuar.

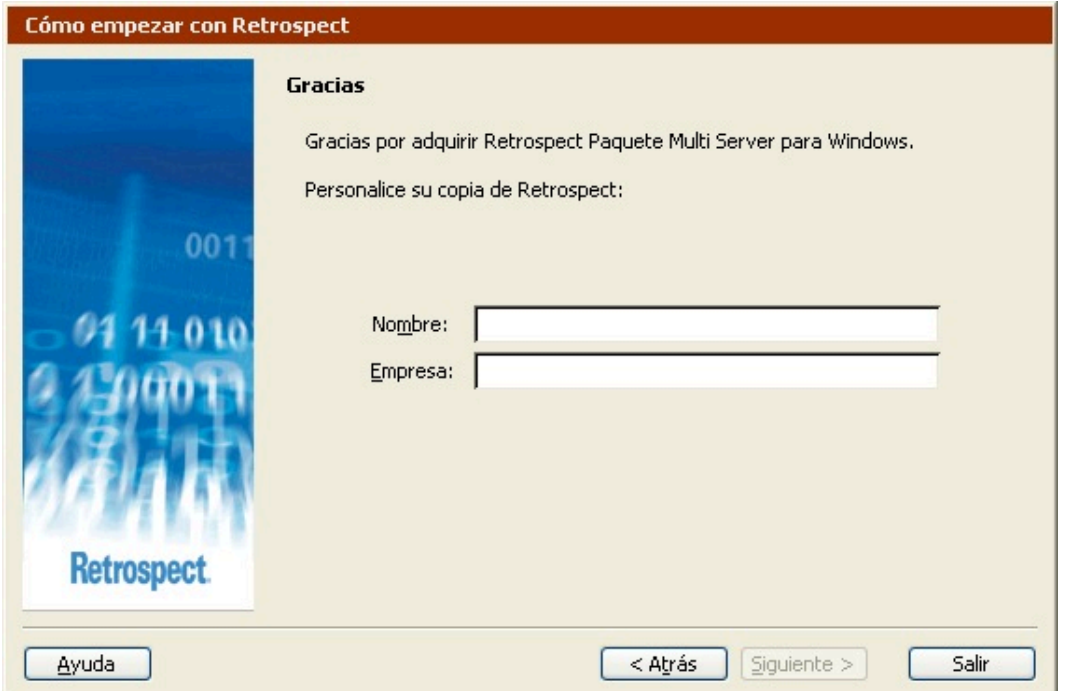

Introduzca su nombre y el de su empresa, y haga clic en Siguiente.

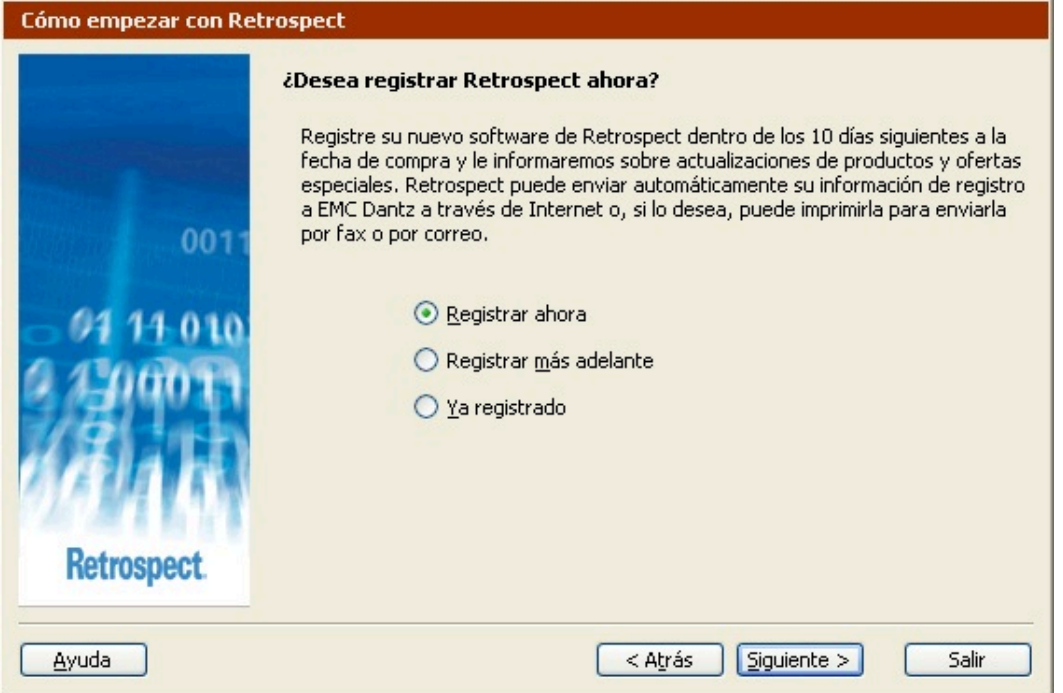

En la ventana de registro, seleccione uno de los botones de opción siguientes y haga clic en Siguiente.

**Registrar ahora**, si no ha registrado su copia de Retrospect y desea hacerlo.

**Registrar más adelante**, si desea omitir este paso.

**Ya registrado**, si ya ha registrado su copia de Retrospect.

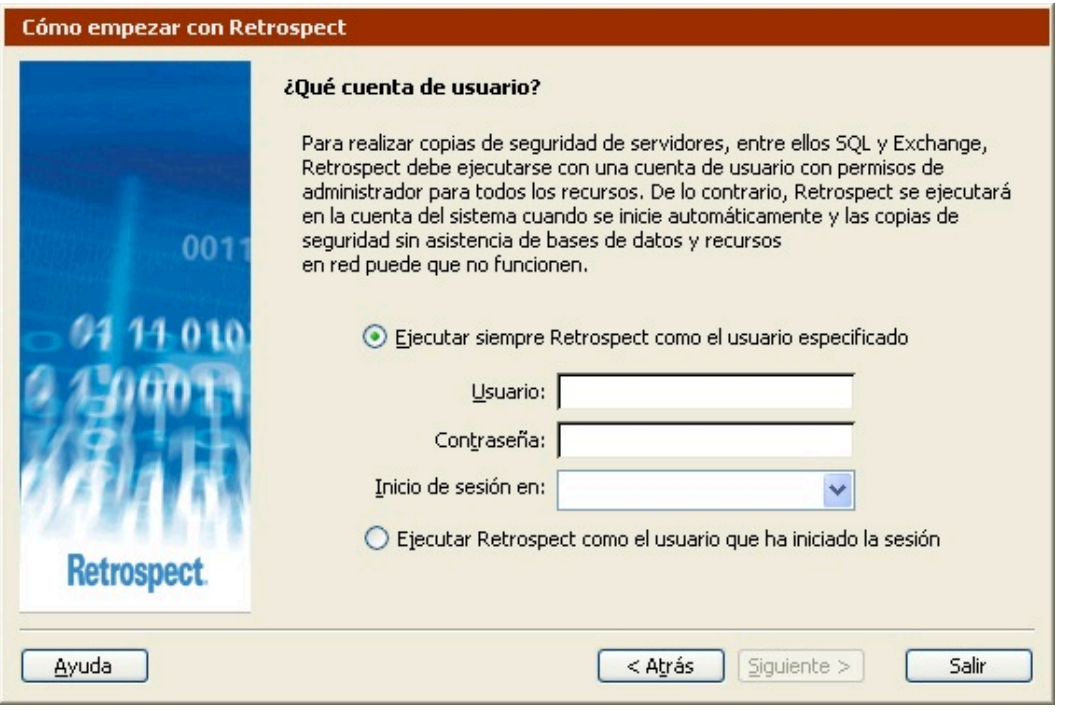

Para poder hacer copias de seguridad de cualquier disco, recurso compartido y base de datos de SQL o Exchange, Retrospect debe ejecutarse con una cuenta de usuario que tenga acceso a dichos discos y bases de datos.

Si piensa realizar copias de seguridad de recursos compartidos, como SQL o Exchange, Retrospect le recomienda que cree una cuenta que disponga de acceso de administrador a todos los recursos e introduzca dicha información en los campos de debajo de "Ejecutar siempre Retrospect como el usuario especificado".

Si desea más información, consulte Creación de una cuenta de usuario de Retrospect.

Si desea usar Servicios de Terminal Server para administrar Retrospect cuando esté ejecutándose en un servidor remoto, consulte [Servicios de Terminal Server y Escritorio remoto](#page-518-0).

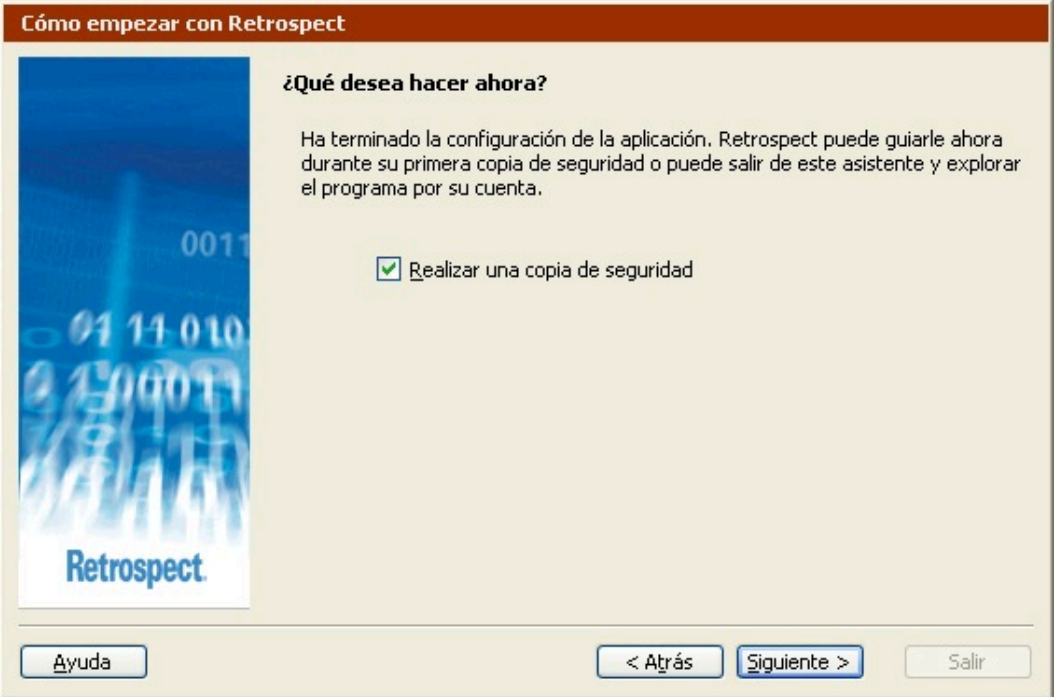

Retrospect ya está configurado. Para hacer una copia de seguridad inmediatamente, haga clic en Siguiente. Para explorar la aplicación por su cuenta, desactive la casilla de verificación "Realizar una copia de seguridad" y haga clic en Finalizar.

Si desea más información sobre la configuración de la primera copia de seguridad, consulte [Copia de](#page-97-0) [seguridad en el modo asistente](#page-97-0).

### **Salida de Retrospect**

Cuando haya iniciado la aplicación Retrospect, la abandonará temporalmente si hace clic en la ventana de un programa que esté en segundo plano o si elige otro programa del menú Inicio o de la barra de tareas. De este modo, Retrospect quedará en segundo plano; aun así, seguirá realizando la operación en que esté ocupado y efectuará las operaciones programadas para más adelante.

Para salir totalmente de Retrospect, elija Salir en el menú Archivo. Antes de salir, Retrospect le recordará cuál es la siguiente operación programada.

## **La barra de navegación**

Cuando se inicia Retrospect, aparece la ventana principal del programa con una barra de navegación en el lado izquierdo y una barra de herramientas en la parte superior de la pantalla.

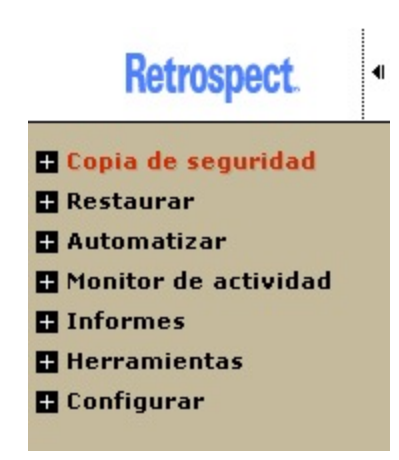

Puede acceder a todas las zonas de Retrospect a través de la barra de navegación.

Haga clic en

Haga clic en

La barra de navegación se organiza jerárquicamente y presenta varias categorías de funciones. Para mostrar una categoría de elementos, haga clic en el icono +.

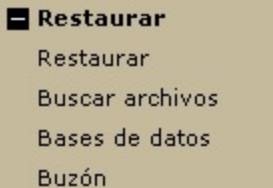

Para ocultar los elementos del nivel inferior, haga clic en el icono –. Si hace clic en un elemento de una categoría de un nivel superior, se mostrará una ventana de información general. (De forma predeterminada, cuando se abre Retrospect aparece la ventana de información general de la copia de seguridad.)

Cada ventana de información general tiene botones a la izquierda. A la derecha de cada botón se describe la acción o función que realiza. La función que inicia cada botón consta de varios pasos y de diversas ventanas, cuadros de diálogo y botones.

Si hace clic con el botón secundario en cualquier lugar de la barra de navegación, podrá acceder a las opciones de visualización:

Ocultar información general/Mostrar información general

Bloquear a la derecha/Bloquear a la izquierda

Alinear texto a la derecha/Alinear texto a la izquierda

Utilice estas opciones para personalizar la forma en que Retrospect muestra la barra de navegación.

#### **La barra de herramientas**

Cuando se haya familiarizado con las funciones a las que se puede acceder mediante la barra de

navegación, quizá desee utilizar los accesos directos situados en la barra de herramientas, situada bajo los menús de Retrospect.

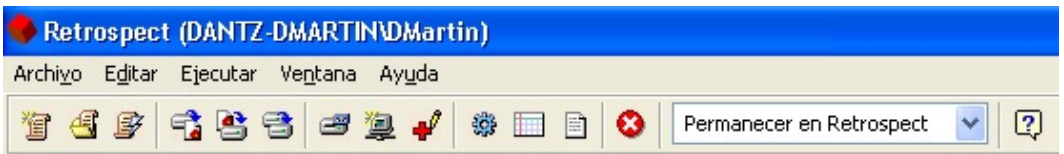

Mantenga el puntero del ratón sobre un icono de la barra de herramientas para ver su función.

### **El icono de la bandeja del sistema**

Al salir de Retrospect aparece, de forma predeterminada, un icono del programa

en la bandeja del sistema de la barra de tareas de Windows.

#### 5●最のの多個品の記念14:22

Haciendo clic con el botón secundario en el icono, puede acceder a los siguientes comandos:

Ejecutar Retrospect

Opciones

Salir

Seleccione Ejecutar Retrospect para ejecutar la aplicación. Retrospect se mostrará con el mismo aspecto que tenía cuando se salió de la aplicación. Para ejecutar Retrospect, también puede hacer doble clic en el icono.

Seleccione Opciones para configurar una tecla de acceso directo que permite ejecutar el asistente de copia de seguridad inmediata y para especificar si desea o no que aparezca el icono.

Para configurar un acceso directo al asistente de copia de seguridad:

Haga clic con el botón secundario en el icono de Retrospect de la bandeja del sistema y seleccione Opciones.

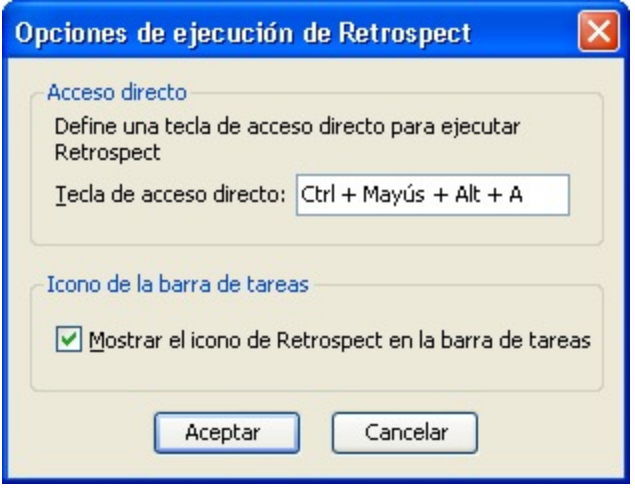

Haga clic en el campo de texto Tecla de acceso directo e indique la combinación de teclas que desea utilizar como acceso directo.

Debe usar la tecla Control, Alt o Mayús en combinación con una o varias otras teclas (letras, teclas de función, etc.) del teclado.

Haga clic en Aceptar.

Cuando Retrospect no esté ejecutándose, podrá pulsar las teclas de acceso directo para ejecutar la aplicación y abrir el asistente de copia de seguridad inmediata. Si desea más información, consulte [Copia de seguridad en el modo asistente](#page-97-0).

Retrospect mostrará los parámetros de copia de seguridad más recientes que haya especificado. Las teclas de acceso directo constituyen un método fácil de acceder a dichos parámetros e iniciar rápidamente una copia de seguridad. Si desea ejecutar una copia de seguridad con los parámetros actuales, haga clic en Iniciar ahora.

Los parámetros de copia de seguridad aparecerán en el modo asistente, aunque los haya editado por última vez en el modo avanzado.

Para ocultar el icono de Retrospect de la bandeja del sistema:

Haga clic con el botón secundario en el icono de Retrospect de la bandeja del sistema y seleccione Opciones.

Quite la marca de la casilla de verificación "Mostrar el icono de Retrospect en la barra de tareas".

Haga clic en Aceptar.

El icono de Retrospect ya no aparecerá más.

Si más adelante desea que el icono vuelva a aparecer, puede activarlo usando una preferencia de Retrospect. Si desea más información, consulte [Preferencias de arranque](#page-502-0).

Si desea eliminar temporalmente el icono de la bandeja del sistema, seleccione Salir. La próxima vez que ejecute Retrospect y salga de la aplicación, el icono volverá a aparecer (dependiendo de sus

preferencias).

Cuando seleccione Salir en el icono en la bandeja del sistema, el acceso directo que ha especificado para ejecutar el asistente de copia de seguridad dejará de funcionar.

Si detiene todas las ejecuciones de Retrospect (desde la barra de herramientas o desde el cuadro de diálogo de cuenta atrás), el icono de Retrospect de la bandeja del sistema de la barra de tareas de Windows parpadeará hasta que haga clic en el botón Detener todas las actividades de ejecución de la barra de herramientas de Retrospect. Mientras que el icono esté parpadeando, Retrospect no ejecutará ninguna operación mediate scripts ni inmediata. Si desea más información sobre el modo de detener todas las ejecuciones de Retrospect, consulte Botón Detener.

## **Navegación con el teclado**

En el caso de los usuarios que no disponen de ratón, Retrospect utiliza los accesos directos estándar de Windows para permitir el acceso a las funciones de la aplicación desde el teclado.

Por ejemplo, Control+F4 cierra la ventana activa, y Alt+V abre el menú Archivo.

Además, a la barra de navegación puede accederse mediante el teclado, utilizando la combinación Control+1.

# **Uso de Windows 8, 7, Vista, Server 2012 y 2008**

### <span id="page-48-0"></span>**Operaciones automatizadas**

cuando Retrospect se inicia automáticamente en Windows 8, 7, Vista, Server 2012 o 2008, la ventana de la aplicación está oculta. Si se está ejecutando una operación y Retrospect se inicia manualmente, se mostrará el Monitor de Retrospect, si estuviera disponible. Si el Monitor de Retrospect no está instalado, aparece un mensaje de alerta advirtiéndole de que se está realizando una operación. Tendrá la oportunidad de cerrar la alerta y dejar que continúe la operación o detenerla y mostrar la ventana de Retrospect.

## **Icono de Retrospect**

Retrospect no muestra el icono en la barra de tareas cuando se ejecuta en estas versiones de Windows.

# **Actualización desde versiones anteriores de Retrospect**

## **Conjuntos de copia de seguridad anteriores**

con Retrospect 8 puede utilizar conjuntos de copia de seguridad anteriores. No obstante, una vez que haya utilizado un conjunto de copia de seguridad con Retrospect, ya no podrá acceder a él desde versiones de Retrospect anteriores a la 7.7.

# **Actualizaciones de Retrospect**

Retrospect amplía su compatibilidad con dispositivos mediante las actualizaciones de Retrospect, que son archivos "plug-in" que se colocan en la carpeta de Retrospect. Si las circunstancias lo permiten, Retrospect incluye la última actualización de Retrospect y esta se instala automáticamente al instalar el programa. (Para volver a instalar la actualización, vuelva a instalar Retrospect).

Para ver qué versión de Actualización de Retrospect tiene, seleccione Acerca de Retrospect en el menú de ayuda de Retrospect. Podrá ver la versión de Retrospect, así como la versión de Actualización de Retrospect de que dispone.

Si no tiene ninguna Actualización de Retrospect, o si la que tiene es demasiado antigua para su dispositivo, puede obtener la versión más reciente de Actualización de Retrospect desde el [sitio web](https://www.retrospect.com/updates) [de Retrospect.](https://www.retrospect.com/updates)

### **Chapter 4 Conceptos básicos**

Este capítulo describe los conceptos básicos de Retrospect. Este manual y el programa en sí aluden repetidas veces a estas ideas básicas. Comprender estos conceptos básicos resulta importante y útil, pero no es imprescindible. Retrospect ha diseñado Retrospect de modo que sea potente y disponga de multitud de opciones, pero a la vez resulte muy fácil de utilizar para las operaciones básicas.

# **Cómo funciona Retrospect**

Retrospect utiliza un método de archivado de copia de seguridad que se asegura de que no se eliminan o sobrescriben los archivos de copia de seguridad sin previo aviso. De ese modo, permanecen indefinidamente en el disco, la cinta o el CD/DVD. Esto resulta útil si, por ejemplo, ha estado trabajando en un documento importante todos los días durante el último mes y descubre que la semana pasada cometió errores graves. Si ha hecho una copia de seguridad cada día, Retrospect le permite recuperar una versión correcta del archivo de hace una semana (o de cualquier momento en que se hubiera hecho una copia de seguridad). Se trata de una gran ventaja de Retrospect que no tienen otros programas de copia de seguridad basados en "imágenes de discos".

Retrospect proporciona varias maneras de proteger y restaurar sus datos. Existen dos tipos básicos de operaciones que se pueden ejecutar con Retrospect: operaciones inmediatas y operaciones automatizadas.

Por ejemplo, si inicia Retrospect y hace clic en Copia de seguridad>Copiar en la barra de navegación, ha dado los primeros pasos para la creación de una operación inmediata. En cambio, si crea un script para hacer la misma copia de seguridad de acuerdo con una planificación determinada, estará preparando una operación automatizada.

Las operaciones inmediatas se explican detalladamente en el [Operaciones inmediatas.](#page-97-1) El proceso de creación de scripts se describe en el [Operaciones automatizadas](#page-48-0).

La mayor parte de las operaciones de Retrospect, tanto inmediatas como mediante scripts, requieren un origen y un destino. En el caso de una copia de seguridad, el origen es habitualmente un volumen o subvolumen del disco duro de un ordenador y el destino es un conjunto de copia de seguridad almacenado en un medio de copia de seguridad (discos, cintas, CDs, etc.).

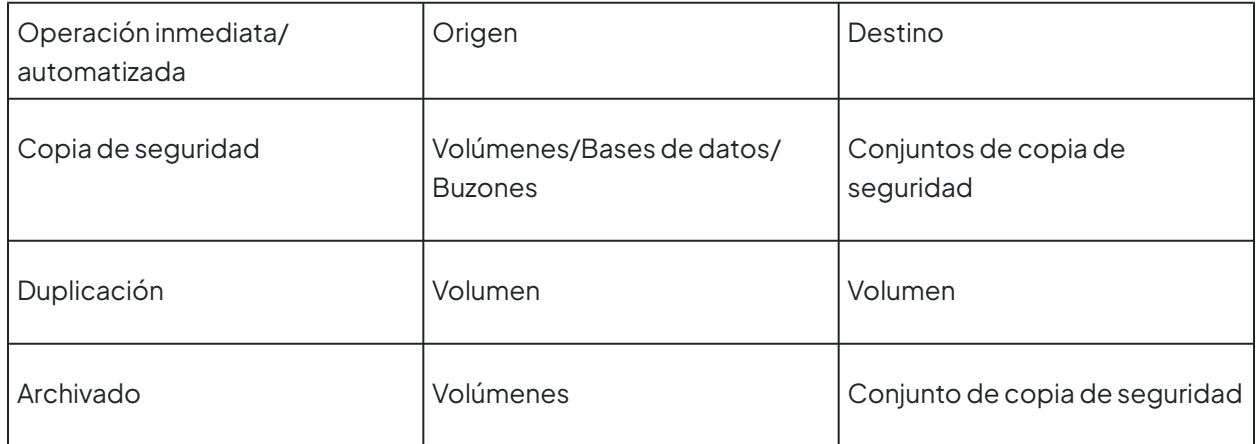

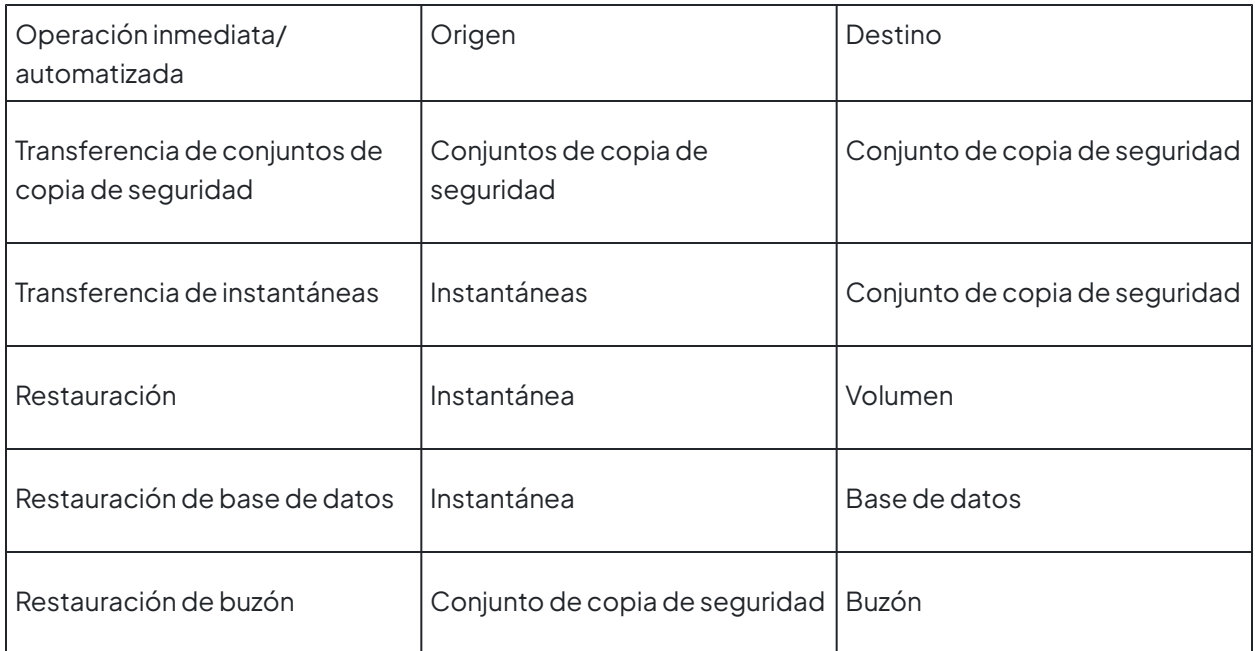

Existen dos tipos de operaciones automatizadas que sólo requieren un origen (y ningún destino): la recuperación de espacio mediante scripts y la verificación mediante scripts.

Los volúmenes, los conjuntos de copia de seguridad, las instantáneas y los diferentes tipos de operaciones inmediatas y automatizadas se describen de forma exhaustiva en otras secciones.

# **Copia de seguridad incremental**

Retrospect utiliza tecnología patentada para realizar copias de seguridad "incrementales". Mediante la copia de seguridad incremental sólo se copian en un conjunto de copia de seguridad los archivos nuevos o modificados respecto a la copia de seguridad anterior. Además, no es necesario especificar si se desea una copia de seguridad "completa" o "incremental", ya que Retrospect, de forma predeterminada, realiza la copia de cualquier archivo del que todavía no se haya realizado ninguna copia de seguridad.

# **Conjuntos de copia de seguridad y sus componentes**

El elemento básico de Retrospect es el conjunto de copia de seguridad o conjunto de copia, que consta de uno o varios discos duros, cintas, discos CD/DVD o de un archivo. Cada uno de estos medios de los que consta un conjunto de copia (por ejemplo, cintas, discos CD/DVD, discos duros o cartuchos) es un miembro del conjunto de copia.

Puede hacer una copia de seguridad de todos los volúmenes de origen que desee en un solo conjunto de copia de seguridad. Por ejemplo, puede tener un solo conjunto de copia de seguridad como destino de copia para el disco duro interno de su ordenador, un disco duro externo, un servidor de archivos y el disco duro de otro ordenador que tenga instalado el software Retrospect Client.

Cuando una cinta, CD/DVD o disco duro se llena, Retrospect pide uno nuevo. El programa utiliza cualquier medio nuevo o borrado que esté disponible (es decir, situado en la unidad). Si el medio tiene el nombre que Retrospect busca, el programa lo borrará y lo reutilizará. Para reducir el peligro de

destruir datos involuntariamente, Retrospect nunca utilizará automáticamente un medio con un nombre incorrecto si contiene datos.

Retrospect utiliza un *archivo de catálogo*, que es un índice de los archivos y carpetas incluidos en un conjunto de copia de seguridad, para llevar un control de los archivos y los medios; de este modo, el usuario no tiene que acordarse de qué archivos hay en un determinado CD/DVD, disco duro o cinta de un conjunto de copia de seguridad. Si desea más información, consulte Archivos de catálogo.

# **Conjuntos de copia de seguridad en cinta**

Un conjunto de copia de seguridad en cinta utiliza cintas de un dispositivo de cinta como, por ejemplo, una unidad DAT, LTO, AIT, VXA o DLT. La copia de seguridad de los archivos se hace en las cintas y, normalmente, el archivo de catálogo se guarda en el disco duro del ordenador que realiza la copia de seguridad. El [Hardware](#page-59-0) y el [sitio web de Retrospect](http://www.retrospect.com/es/supporteddevices) proporcionan información más detallada sobre las unidades de cinta.

La opción Soporte para cintas avanzado de Retrospect sólo puede usarse con conjuntos de copia de seguridad en cinta y ha sido diseñada para permitir a los usuarios realizar ejecuciones simultáneas en varias unidades de cinta. Si desea más información, consulte Soporte para cintas avanzado.

## **Conjuntos de copia de seguridad en CD/DVD**

Un conjunto de copia de seguridad en CD/DVD utiliza discos grabables con unidades de CD-R, CD-RW, DVD-R, DVD-R DL, DVD-RW, DVD+RW, DVD+R o DVD+R DL. La copia de seguridad de los archivos se hace en los discos y, normalmente, el archivo de catálogo se guarda en el disco duro del ordenador que realiza la copia de seguridad. El [Hardware](#page-59-0) proporciona información más detallada sobre las unidades de CD/DVD.

Retrospect utiliza el término "disco" para referirse a un disco grabable empleado en una unidad de CD-R, CD-RW, DVD-R, DVD-R DL, DVD-RW, DVD+RW, DVD+R o DVD+R DL. Estas unidades funcionan de forma muy parecida en Retrospect, aunque usan medios diferentes. La diferencia estriba en que los discos "R" no se pueden borrar, mientras que los discos "RW" pueden borrarse en unidades regrabables y reutilizarse en Retrospect. Los discos regrabables son, por supuesto, también grabables.

No puede utilizar una unidad de CD-ROM o DVD-ROM para hacer una restauración a partir de un conjunto de copia de seguridad en CD/DVD. Aunque la función de escritura no es necesaria durante una restauración, una unidad de CD-ROM o DVD-ROM no puede reconocer el formato de un conjunto de copia de seguridad de Retrospect en un CD-R, CD-RW, DVD-R o DVD-RW.

# **Conjuntos de copia de seguridad en disco**

Los conjuntos de copia de seguridad en disco utilizan discos duros, servidores, dispositivos NAS o discos extraíbles (como, por ejemplo, DVD-RAM y MO). La copia de seguridad de los archivos se hace en los discos y, normalmente, el archivo de catálogo se guarda en el disco duro del ordenador que realiza la copia de seguridad. El [Hardware](#page-59-0) proporciona información más detallada sobre las unidades de disco extraíble y de disco duro.

Retrospect incorpora varias funciones diseñadas específicamente para aprovechar las ventajas de las

copias de seguridad en disco. Si desea más información, consulte Recuperación de espacio en disco, Restauración iniciada por el usuario y Los conjuntos de copia de seguridad en disco y las ejecuciones múltiples.

### **Conjuntos de copia de seguridad en archivo**

Un conjunto de copia de seguridad en archivo combina en un solo archivo tanto el archivo de catálogo como los archivos de los que se ha hecho una copia de seguridad; dicho archivo se almacena en un volumen. Este volumen puede ser cualquier unidad de disco que no sea una unidad de disquetes como, por ejemplo, un disco duro, un servidor de archivos o disco compartido, o un disco extraíble, a la que se pueda acceder desde el Explorador de Windows y se le pueda asignar una letra de unidad.

Un conjunto de copia de seguridad en archivo no puede ser más grande que el volumen en el que está almacenado, ni puede superar el tamaño de archivo máximo del sistema de archivos (FAT, FAT32 o NTFS). Puede reducir el espacio utilizado por un conjunto de copia de seguridad en archivo mediante la opción de compresión de datos de Retrospect.

A diferencia de los demás tipos de conjuntos de copia de seguridad, los conjuntos de copia de seguridad en archivo pueden ocupar un único medio. Cuando se alcanza el tamaño máximo del archivo, no se puede ampliar el conjunto de copia de seguridad.

# **Acciones de copia de seguridad**

La finalidad de una copia de seguridad es copiar archivos en un conjunto de copia de seguridad. Puede dar instrucciones a Retrospect para que realice cuatro tipos diferentes de acciones de copia de seguridad. Una copia de seguridad normal agrega los archivos que no estuvieran ya en el conjunto de copia de seguridad. Una copia de seguridad en un nuevo miembro salta a un nuevo miembro del conjunto de copia de seguridad actual y hace una copia de normal en este miembro. Una copia de seguridad de reciclaje borra un conjunto de copia de seguridad y agrega los archivos que no están en el mismo, de hecho, todos los archivos. Una copia de seguridad en un nuevo conjunto de copia crea un nuevo conjunto de copia de seguridad y vuelve a copiar los archivos que no están en el mismo, de hecho, todos los archivos.

La acción de copia de seguridad predeterminada de Retrospect, normal, realiza copias de seguridad incrementales para conseguir la máxima eficacia con el mínimo esfuerzo por su parte.

[Estrategias de copia de seguridad,](#page-432-0) ofrece varias estrategias de copia de seguridad que utilizan las acciones de copia de seguridad normal, de reciclaje, en un nuevo miembro y en un nuevo conjunto de copia. Estudie estas estrategias para aprender cómo se puede conseguir la máxima seguridad y eficacia con la alternancia entre varios conjuntos de copia de seguridad y la rotación de medios para guardarlos fuera del lugar de trabajo.

## **Copias de seguridad normales**

Una copia de seguridad normal, como su nombre indica, es la acción de uso más frecuente. Es una copia de seguridad incremental, que permite ahorrar espacio en el medio al evitar la presencia de archivos repetidos en un conjunto de copia de seguridad. Una copia de seguridad normal sólo copia los archivos nuevos o modificados.

Durante una copia de seguridad normal, Retrospect compara la lista de los archivos seleccionados para incluirlos en la copia de seguridad con la lista de archivos contenida en el archivo de catálogo del conjunto de copia y copia sólo los archivos que no estén ya en el medio. Cuando se hace una copia de seguridad normal en un nuevo conjunto de copia no hay archivos en el mismo, de modo que se hace una copia de seguridad de todos los archivos seleccionados.

#### **Ejemplo de copia de seguridad normal**

El administrador de copias de seguridad crea un nuevo conjunto de copia y hace una copia de seguridad normal en él con un medio nuevo o borrado en el dispositivo de copia de seguridad. Como no hay archivos en el nuevo conjunto de copia de seguridad, que está vacío, Retrospect copia en él todos los archivos seleccionados. Al día siguiente, el administrador hace otra copia de seguridad normal en el conjunto de copia de seguridad. Retrospect compara los archivos de origen seleccionados con el archivo de catálogo y marca varios archivos nuevos y algunos que han cambiado desde la copia de seguridad del día anterior. Sólo estos archivos nuevos y cambiados se agregan al medio utilizado en este conjunto de copia de seguridad (o a un nuevo medio si el primero se llena).

### **Copias de seguridad en un nuevo miembro**

Cuando Retrospect hace una copia de seguridad en un nuevo miembro, salta a un nuevo miembro del conjunto de copia de seguridad actual. Primero busca un miembro con el nombre correcto y utiliza dicho miembro si puede encontrarlo. Si no puede encontrar el miembro, agrega automáticamente cualquiera de los medios nuevos o borrados disponibles (del tipo correcto) como miembro nuevo. Finalmente, si no puede encontrar el miembro ni un medio nuevo o borrado, mostrará la ventana de solicitud de medio y la operación se detendrá hasta que se satisfaga la solicitud de medio.

Dado que las copias de seguridad en un nuevo miembro hacen uso de un conjunto de copia de seguridad ya existente, sólo copian los archivos nuevos y modificados desde la última copia de seguridad realizada.

#### **Ejemplo de copia de seguridad en un nuevo miembro**

El administrador de copia de seguridad desea configurar un flujo de trabajo específico que conlleva la copia de seguridad en una cinta diferente cada día de la semana, independientemente de si la cinta se llena o no. Además, desea ahorrar tiempo y espacio en los medios haciendo copias de seguridad sólo de los archivos nuevos y los modificados cada día (en lugar de hacer una copia de seguridad nueva y completa todos los días).

Por lo tanto, crea un script que ejecuta copias de seguridad en un nuevo miembro de su conjunto de copia de seguridad todos los lunes, martes, miércoles y jueves. El viernes, ejecuta una copia de seguridad de reciclaje, que restablece el conjunto de copia de seguridad, permitiendo que el proceso vuelva a iniciarse el lunes.

Este es un ejemplo de cómo podría usarse la función de copia de seguridad en un nuevo miembro. Normalmente, Retrospect no recomienda reciclar el conjunto de copia de seguridad cada semana, a menos que esté seguro de que no necesitará restaurar ningún dato antiguo o que los datos antiguos estén también protegidos en otro conjunto de copia de seguridad.

## **Copias de seguridad de reciclaje**

Cuando Retrospect realiza una copia de seguridad de reciclaje, borra el contenido del archivo de catálogo del conjunto de copia para que quede vacío. Entonces busca el primer miembro del conjunto de copia de seguridad y lo borra si está disponible. Si el primer miembro no está disponible, Retrospect usa una cinta, disco o CD/DVD, nuevo o borrado. Todos los elementos seleccionados del origen se almacenarán en el conjunto de copia de seguridad.

#### **Ejemplo de copia de seguridad de reciclaje**

El administrador de copias de seguridad piensa que el archivo de catálogo se ha hecho demasiado grande al cabo de un mes de copias normales en el conjunto de copia de seguridad. Comienza una copia de seguridad de reciclaje por el primer miembro presente en el dispositivo de copia de seguridad y Retrospect restablece el archivo de catálogo, borra los archivos del medio y copia todos los archivos seleccionados.

### **Copias de seguridad en un nuevo conjunto de copia**

Cuando Retrospect realiza una copia de seguridad en un nuevo conjunto de copia, crea un nuevo conjunto de copia (con un nombre similar al antiguo) en un disco, cinta o CD/DVD, nuevo o borrado. De este modo, el conjunto de copia de seguridad original y su archivo de catálogo permanecen intactos y se pueden guardar durante mucho tiempo en un lugar seguro. El nuevo archivo de catálogo del conjunto de copia y el medio nuevo reciben respectivamente un nombre con un número secuencial como, por ejemplo, "Red de oficina [001]" y "1- Red de oficina [001]". Retrospect sustituye las referencias al antiguo conjunto de copia en los scripts y las planificaciones por el nombre del nuevo conjunto de copia.

Dado que las copias de seguridad en un nuevo conjunto de copia crean un nuevo conjunto de copia con un archivo de catálogo nuevo, Retrospect copia todos los archivos seleccionados durante la copia de seguridad.

#### **Ejemplo de copia de seguridad en un nuevo conjunto de copia**

El administrador de copias de seguridad desea guardar un conjunto de copia de seguridad fuera del lugar de trabajo; para ello, inicia una copia de seguridad en un nuevo conjunto de copia con un medio nuevo o borrado en el dispositivo de copia de seguridad. Retrospect crea un nuevo conjunto de copia con un archivo de catálogo nuevo y copia en el medio todos los archivos seleccionados. El conjunto de copia de seguridad anterior permanece intacto y el administrador guarda los medios correspondientes en una ubicación segura fuera del lugar de trabajo.

Las copias de seguridad en un nuevo conjunto de copia resultan ideales para rotar CD/DVDs, discos duros o cintas y guardarlos fuera del lugar de trabajo.

# **Archivos de catálogo**

Retrospect utiliza un catálogo independiente (que suele estar almacenado en el disco duro) para realizar el seguimiento de todos los archivos de un conjunto de copia de seguridad. El archivo de catálogo permite buscar rápidamente archivos (y versiones anteriores de los archivos que se han copiado) sin necesidad de hacer la búsqueda en el propio medio de copia de seguridad.

El archivo de catálogo es un índice de los archivos que hay en los medios de un conjunto de copia de seguridad. El archivo de catálogo le permite visualizar el contenido de un conjunto de copia de seguridad sin disponer de ninguno de sus medios. Es preciso un archivo de catálogo para todas las operaciones en que se copian archivos en un conjunto de copia de seguridad o a partir del mismo. Si un archivo de catálogo se pierde o resulta dañado, Retrospect puede regenerarlo a partir de los medios. Normalmente, los archivos de catálogo utilizan cuatro megabytes de espacio en disco por cada diez mil archivos.

Los archivos de catálogo no pueden verse ni abrirse sin Retrospect.

# **Instantáneas**

Dado que Retrospect realiza copias de seguridad incrementales, puede tener diversas versiones de un archivo distribuidas en varias sesiones de copia de seguridad pertenecientes a un conjunto. Por ejemplo, puede actualizar cada semana su documento "Informe semanal de situación" y como cada actualización modifica el archivo, Retrospect hace una copia de seguridad de cada versión en su conjunto de copia de seguridad. Una lista uniforme de todas las versiones de todos los archivos correspondientes a un conjunto de copia de seguridad sería muy confusa. Por esta razón, entre otras, cada vez que se hace una copia de seguridad, Retrospect sitúa una instantánea del volumen de origen en el conjunto de copia de seguridad.

Una instantánea es una lista —piense en una fotografía— de todos los archivos y carpetas que hay en un volumen al hacer una copia de seguridad del mismo. Para cada volumen se almacena una instantánea en el archivo de catálogo y una copia de ésta en el medio de copia de seguridad (cinta, disco, cartucho o CD). Con cada operación de copia de seguridad o de archivado correcta se sustituye la instantánea antigua del archivo de catálogo, pero las instantáneas antiguas del medio permanecen intactas y Retrospect agrega nuevas instantáneas al medio.

Cuando necesite hacer una restauración a partir de una copia de seguridad, puede indicarle a Retrospect que utilice una instantánea para restaurar el contenido completo de un disco. También puede utilizar una instantánea para saber en qué estado se encontraba el volumen en el momento en que se hizo una copia de seguridad y elegir archivos concretos para restaurarlos. Las instantáneas le permiten restaurar perfectamente cada volumen a su estado exacto en el momento de cualquier copia de seguridad correcta.

Las instantáneas ayudan a Retrospect a realizar el seguimiento de los volúmenes a los que pertenece un archivo. Cuando Retrospect hace la primera copia de seguridad de un volumen en un nuevo conjunto de copia, copia los archivos seleccionados y guarda una instantánea. Posteriormente, al hacer copias de otros volúmenes, no copia los archivos que coinciden exactamente con los ya existentes en el conjunto de copia de seguridad. Sin embargo, también constarán en la instantánea de cada volumen. Este eficaz método de almacenamiento ahorra espacio en los medios al evitar que se copien archivos repetidos.

Puede recuperar instantáneas de los medios si desea restaurar un volumen, una carpeta o un archivo al estado en que se encontraban en el momento de una copia de seguridad determinada.

Dado que una instantánea representa un volumen en un momento determinado, no se puede utilizar para buscar varias versiones de un archivo a lo largo de diferentes sesiones de copia de seguridad en diferentes fechas. En cualquier caso, Retrospect proporciona un modo fácil de realizar esta operación, que se explica en Restauración mediante una búsqueda.

# **Retrospect y los clientes**

La aplicación Retrospect puede hacer copias de seguridad de los volúmenes a los que se pueda acceder desde el Explorador de Windows o a los que se pueda asignar una letra de unidad, ya se trate de un volumen compartido en una red o de una unidad conectada directamente a su ordenador.

Retrospect Client puede ampliar las posibilidades de copia de seguridad y restauración de Retrospect a otros ordenadores de su red. A un ordenador equipado con el software Retrospect Client se le denomina ordenador cliente de Retrospect o, simplemente, cliente. Retrospect puede realizar copias de seguridad de clientes de la red sin necesidad de instalar servidores de archivos, compartir archivos o montar volúmenes.

Puede hacer copias de seguridad de otros ordenadores de su red mediante la Conexión de red de Microsoft, pero ello exige una configuración muy precisa de la opción para compartir, de los usuarios y de los permisos. El uso del software Retrospect Client para hacer copias de seguridad de los mismos ordenadores es mucho más sencillo: se instala una vez el software de cliente; después, si ese ordenador se pone en marcha (aunque nadie haya iniciado una sesión) usted puede hacer copias de seguridad del mismo a través de la red.

# **Panel general**

El nuevo panel de Retrospect es una valiosa herramienta de productividad que proporciona una visión general del servidor de copias de seguridad, incluido un resumen visual de todas las copias de seguridad realizadas durante la última semana. Podrá ver rápidamente qué fuentes no están protegidas, identificar qué fuentes realizan copias de seguridad de más datos y evaluar el uso del almacenamiento, lo cual ahorra tiempo y garantiza la protección completa de los datos. La información también resulta útil para ajustar la programación de las copias de seguridad, así como la planificación del almacenamiento y la capacidad de banda ancha de la red.

## **Acceder al panel**

Lanzar el monitor de actividad de Retrospect desde el menú de inicio o la pantalla de inicio de **Windows** 

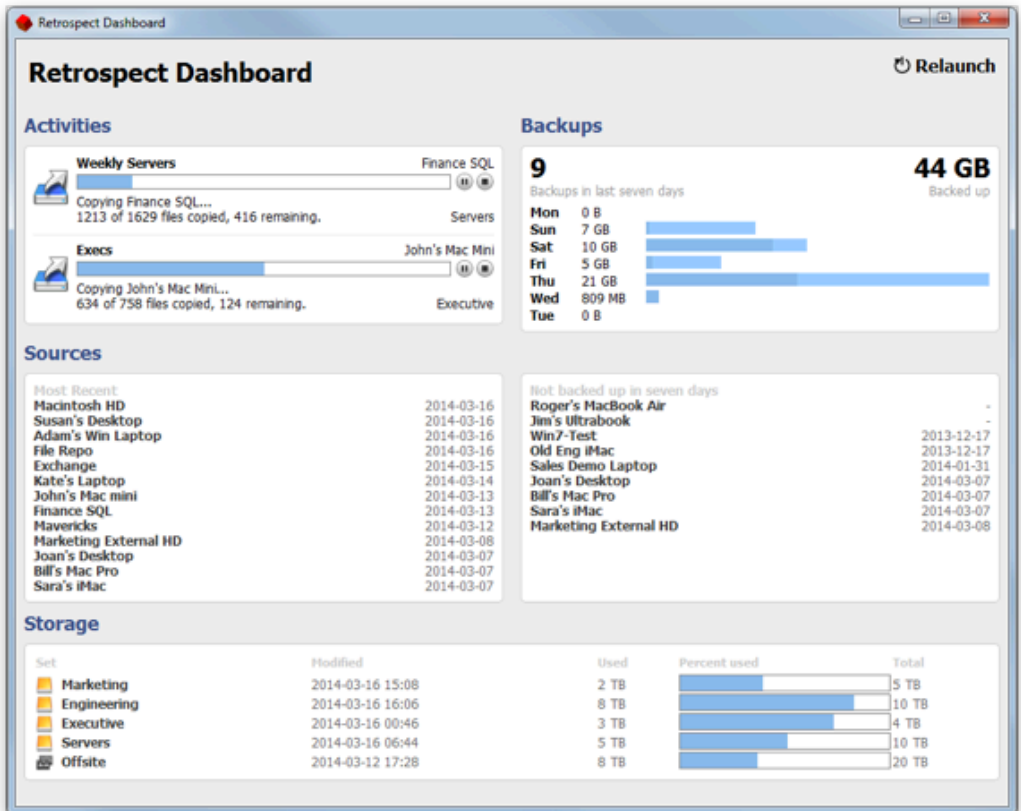

## **Identificar la fuente de grandes copias de seguridad**

En la sección Copias de Seguridad del panel, cada segmento de color de un gráfico de barras representa una copia de seguridad. Al pasar el cursor sobre un segmento de color se muestra la fuente correspondiente de la copia de seguridad, el número de archivos y el tamaño. Los segmentos de las últimas copias de seguridad del día se encuentran hacia la izquierda.

### <span id="page-59-0"></span>**Chapter 5 Hardware**

En este capítulo se abordan las tecnologías de comunicación entre dispositivos usadas por Retrospect y se describe cómo usar este programa con los dispositivos de copia de seguridad. Si está familiarizado con SCSI, Fibre Channel, iSCSI, FireWire y USB, puede omitir las explicaciones y leer las secciones correspondientes a la configuración de su hardware y dispositivo de copia de seguridad.

# **Información general sobre el hardware**

Retrospect utiliza el hardware de forma intensiva. Su objetivo es transferir grandes cantidades de datos entre un volumen de origen, como un disco duro, y un dispositivo de copia de seguridad, como una unidad de cinta, de la manera más eficaz. Si estos sistemas de hardware no funcionan bien, Retrospect no puede realizar correctamente las copias de seguridad de los datos. Por esta razón, es necesario que sepa cómo funciona su hardware y cómo interactúa con Retrospect.

Retrospect cuenta con un laboratorio donde se prueba Retrospect con distintos dispositivos de copia de seguridad. Nada exige más esfuerzo a un dispositivo de almacenamiento que una copia de seguridad, así que si hay un problema, es más que probable que las pruebas exhaustivas efectuadas en Retrospect permitan detectarlo. Los fabricantes de dispositivos proporcionan a Retrospect versiones preliminares de sus productos para que Retrospect pueda detectar posibles problemas antes de que se pongan a la venta los dispositivos. Consulte el [sitio web de Retrospect](http://www.retrospect.com/es/supporteddevices) para obtener la información más reciente sobre compatibilidad de dispositivos y más datos sobre los dispositivos admitidos.

Si experimenta problemas con Retrospect y con los dispositivos de copia de seguridad después de comprobar que las configuraciones de hardware y software son válidas, consulte el [Problemas y](#page-571-0) [soluciones](#page-571-0).

# **Tecnologías de comunicación**

Retrospect se comunica con los dispositivos de hardware a través de varios métodos. Esta sección describe los más habituales y cómo interactúan con Retrospect.

# **SCSI**

SCSI (Small Computer System Interface) es una especificación de estándares mecánicos, eléctricos y funcionales que permite a un ordenador conectarse y comunicarse con dispositivos periféricos como discos duros, unidades y bibliotecas de cintas y escáneres. Para que su ordenador sea compatible con SCSI puede utilizar un adaptador de host SCSI.

SCSI conecta un ordenador con periféricos enlazando uno o varios dispositivos con cables SCSI conectados a puertos SCSI. Los dispositivos están conectados en serie uno detrás de otro, en una disposición simple conocida como "cadena de margarita". Cada dispositivo debe tener su número ID o dirección SCSI propia. (El número ID de un dispositivo se establece en el propio dispositivo.)

Ambos extremos de una cadena SCSI deben "terminar" con el fin de mantener la integridad de las señales de comunicación en la cadena. Esto se consigue con un terminador, que es un dispositivo que se conecta a un puerto SCSI abierto y actúa como un tapón o tope. La mayoría de las tarjetas SCSI integran una terminación, de modo que usted sólo deba preocuparse de terminar el otro extremo de la cadena SCSI. Si dispone de un dispositivo SCSI que tiene una terminación interna o que se termina a sí mismo, éste debería ser el último dispositivo en la cadena SCSI (es decir, estar en el extremo y ser el dispositivo más alejado del ordenador). Si quiere conocer los requisitos de terminación de su configuración de hardware, consulte la documentación de la tarjeta SCSI y la que se incluye con cada dispositivo periférico.

Los números ID de la cadena no tienen por qué ser secuenciales o seguir un orden determinado; la cadena SCSI no se ve afectada por el orden siempre y cuando ningún dispositivo tenga el mismo número que otro.

Para garantizar que los dispositivos SCSI funcionen correctamente, encienda todos los dispositivos SCSI de la cadena antes de activar el ordenador y no los apague hasta que no haya apagado el ordenador.

## **iSCSI**

iSCSI es un estándar de red para almacenamiento que permite el envío de comandos de SCSI a través de las redes IP (Internet Protocol). Retrospect es compatible con las unidades y bibliotecas de cintas iSCSI, así como con las matrices de discos iSCSI.

Retrospect recomienda utilizar la última versión de Microsoft iSCSI Software Initiator.

## **Fibre Channel**

Fibre Channel es una arquitectura de transferencia de datos en serie diseñada para los dispositivos de almacenamiento que requieren tasas de transferencia muy altas. Dicha arquitectura combina las mejores características de los protocolos de transferencia de redes SCSI y IP.

Retrospect es compatible con las unidades de cinta y las bibliotecas de cintas Fibre Channel que utilizan tres topologías distintas:

Punto a punto o point-to-point: permite conectar el ordenador de copia de seguridad directamente con la biblioteca de cintas Fibre Channel utilizando un cable dedicado.

Bucle arbitrado (FC\_AL) o arbitrated loop: permite conectar hasta 126 dispositivos o nodos en un único anillo o bucle continuo.

Malla conmutada o switched fabric: es la topología más compleja y puede utilizarse para conectar hasta 16 millones de nodos.

En el caso de las topologías FC\_AL y de malla conmutada, Retrospect no bloquea el dispositivo frente a otras aplicaciones ni lo comparte adecuadamente. Es responsabilidad del administrador de la red asegurarse de que sólo tenga acceso completo al dispositivo de almacenamiento Fibre Channel una única copia de Retrospect.

Retrospect no está diseñado para compartir bibliotecas Fibre Channel. Para compartir una biblioteca Fibre Channel entre varias copias de Retrospect, seleccione una biblioteca que pueda dividirse en

varias bibliotecas virtuales más pequeñas y asigne una partición a cada uno de los servidores de copia de seguridad de Retrospect.

## **FireWire**

FireWire es una especificación de estándares mecánicos, eléctricos y funcionales que permite a un ordenador conectarse y comunicarse con dispositivos de almacenamiento como discos duros y unidades de disco extraíble, así como con otros dispositivos periféricos como escáneres y cámaras de vídeo. También se conoce como i.LINK o 1394, a partir de su especificación IEEE 1394 oficial.

FireWire permite conectar un ordenador con dispositivos periféricos enlazando hasta un máximo de 63 dispositivos con cables FireWire especiales conectados a puertos FireWire. Los dispositivos pueden conectarse "en caliente", por lo que, en la mayoría de los casos, no es necesario apagar los dispositivos para agregarlo o retirarlo, ni tampoco reiniciar el ordenador. FireWire puede alcanzar velocidades de transferencia sumamente rápidas.

Retrospect precisa de controladores de software especiales para poder utilizar algunos dispositivos FireWire. Si desea informarse sobre su instalación y configuración, y determinar qué software necesita su dispositivo FireWire, consulte la documentación incluida en éste.

# **USB/USB 2.0/USB 3.0**

USB (Universal Serial Bus) es una especificación de estándares mecánicos, eléctricos y funcionales que permite a un ordenador conectarse y comunicarse con dispositivos de entrada, como teclados y dispositivos de juego, y dispositivos periféricos, como dispositivos de almacenamiento y escáneres.

USB/USB 2.0/USB 3.0 puede conectar un ordenador con un máximo de 128 dispositivos periféricos mediante cables USB especiales conectados a puertos USB.

Retrospect precisa de controladores de software especiales para poder utilizar algunos dispositivos USB. Si desea informarse sobre su instalación y configuración, y determinar qué software necesita su dispositivo USB, consulte la documentación incluida en éste.

# **Visualización de los dispositivos de copia de seguridad**

Para ver una lista de los dispositivos de copia de seguridad disponibles con Retrospect, haga clic en Configurar>Dispositivos en la barra de navegación, y luego en la ficha Entorno de la ventana Dispositivos de almacenamiento. Retrospect muestra todos los números ID existentes y los dispositivos conectados que tienen asociados.

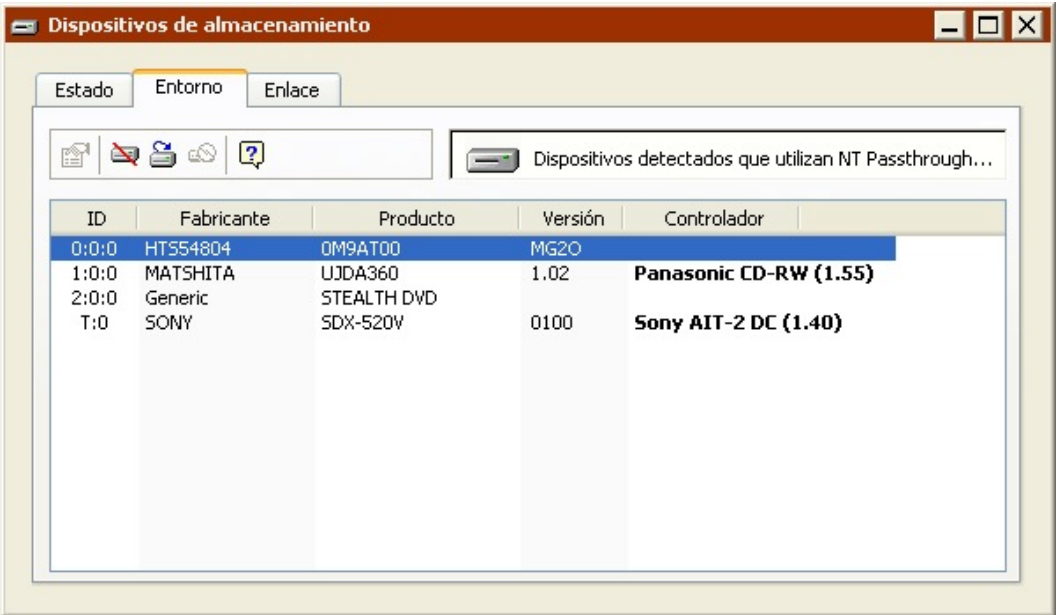

Para cada dirección, Retrospect muestra el número ID del dispositivo, del fabricante, del producto, la versión del software y el controlador de Retrospect.

Si Retrospect ha certificado el dispositivo para su uso con Retrospect o si el dispositivo se "reconoce", el controlador se destaca en negrita. Los dispositivos reconocidos que no figuran como certificados en la lista del sitio web de Retrospect funcionarán correctamente con el controlador indicado en la mayoría de los casos.

Para determinar si su dispositivo ha pasado las pruebas de certificación, búsquelo en la sección Asistencia técnica de [www.retrospect.com/es](http://www.retrospect.com/es/supporteddevices) . También puede comprobar en el sitio web si Retrospect ha publicado una nueva Actualización de controladores de Retrospect (RDU) para su dispositivo.

Retrospect no dispone de controladores propios para unidades de disco extraíble porque puede comunicarse con ellas mediante el sistema operativo.

Algunas unidades precisan de versiones específicas del firmware. Para determinar la versión del firmware de la unidad que utiliza, haga clic en Configurar > Dispositivos y después en la ficha Entorno. Si el firmware es de una versión inferior a la necesaria, póngase en contacto con el distribuidor de su unidad.

### **Cuando no se detecta el dispositivo de copia de seguridad**

Todos los dispositivos de copia de seguridad que estén bien conectados con el ordenador de copia deberían aparecer también en el Administrador de dispositivos de Windows. Si no puede ver un dispositivo, consulte la documentación de la unidad para obtener información sobre cómo configurarlo correctamente.

Asimismo, asegúrese de que la BIOS del ordenador esté configurada de modo que active correctamente todos los dispositivos conectados al bus IDE. Si desea más información, consulte la documentación del ordenador.

Respecto a los dispositivos SCSI, asegúrese de que todos estén activados, los cables estén conectados firmemente, todos tengan un número ID único y la cadena SCSI esté terminada correctamente. No cambie la disposición de los dispositivos de una cadena SCSI, a menos que todos los dispositivos y el propio ordenador estén apagados.

En el caso de que la cadena SCSI no esté conectada y terminada correctamente, o si hay algún conflicto entre números ID, pueden surgir diferentes problemas. El problema menos grave es que un dispositivo no aparezca en la lista de estado de los dispositivos. Un problema más grave, aunque difícil de detectar, podría ser un fallo de comunicación entre el ordenador de copia de seguridad y el dispositivo de copia de seguridad, lo que causaría la pérdida de datos. El problema más grave podría consistir en que el ordenador o los dispositivos SCSI que forman parte de la cadena resultaran dañados.

### **Comandos de la barra de herramientas relacionados con los dispositivos**

La barra de herramientas de la ficha Entorno dispone de los siguientes comandos relacionados con los dispositivos.

**Omitir ID:** Si selecciona un dispositivo y hace clic en Omitir ID, Retrospect no analizará ese ID la próxima vez que se inicie el programa. Esto puede resultar de utilidad si, por ejemplo, si no va a hacer la copia de seguridad en la unidad de CD/DVD y desea usarla para escuchar música mientras se crea la copia de seguridad. También es un buen método para omitir los dispositivos de una red Fibre Channel o iSCSI que no desea que vea el ordenador de copia de seguridad.

**No omitir ID:** Para que Retrospect reconozca un ID que se ha omitido anteriormente, selecciónelo y haga clic en No omitir ID. Retrospect analizará ese ID la próxima vez que se inicie el programa.

**Actualizar:** Si hace clic en este botón, Retrospect analizará los dispositivos y mostrará los cambios que se hayan producido desde que se abrió la ventana.

**Configurar unidad de CD/DVD:** Si selecciona una unidad de CD/DVD y hace clic en este botón, puede crear o eliminar una configuración personalizada para la unidad de CD/DVD. Si desea más información, consulte Configuración de unidades de CD/DVD.

# **Unidades de CD/DVD**

Con Retrospect, puede hacer copias de seguridad y restauraciones mediante unidades de CD/DVD. El laboratorio de hardware de Retrospect certifica un gran número de unidades de CD/DVD, aunque no todas. Para ver una lista de las unidades certificadas, consulte [www.retrospect.com/es](http://www.retrospect.com/es/supporteddevices) .

La lista de las unidades certificadas incluye una serie de unidades de DVD de doble capa para su uso con medios DVD+R DL y DVD-R DL.

Aunque su unidad no se encuentre en la lista de unidades certificadas, es posible que sea compatible con Retrospect. Si desea más información, consulte Configuración de unidades de CD/DVD.

Cuando Retrospect ejecuta un script sin asistencia y precisa de un disco nuevo, utiliza automáticamente cualquier disco de la unidad que esté borrado o tenga el nombre correcto. Los medios CD-R, CD-RW, DVD-R, DVD-RW, DVD+R o DVD+R DL nuevos vacíos se consideran borrados y podrán utilizarse. Retrospect preparará los medios DVD+RW nuevos y, a continuación, podrán utilizarse. Los CD-R, DVD-R, DVD-R DL o DVD+R grabados anteriormente no se pueden borrar y no es posible usarlos con Retrospect.

Dado que Retrospect no utilizará en operaciones sin asistencia discos que contengan datos grabados, es conveniente preparar los medios regrabables con anterioridad borrando los discos CD-RW, DVD-RW o DVD+RW que contengan datos que no se necesiten. Consulte [Comandos de la barra](#page-66-0) [de herramientas para discos.](#page-66-0)

A menos que se disponga de una unidad de disco *grabable* no se pueden restaurar datos de discos CD/DVD.

## **Medios grabables y regrabables**

Los discos CD-R, DVD-R, DVD+R y DVD+R DL son medios que sólo pueden grabarse una vez y no pueden borrarse. Tenga cuidado al seleccionar los nombres de los conjuntos de copia de seguridad en CD/DVD y al decidir qué archivos desea incluir en las copias.

Los discos CD-RW, DVD-RW y DVD+RW son medios en los que se puede grabar un gran número de veces, como en los discos extraíbles. Existe un numero máximo de grabaciones, pero es improbable que llegue a este límite con Retrospect.

Retrospect utiliza el término "disco" para referirse a un disco grabable empleado en una unidad de CD-R, CD-RW, DVD-R, DVD-R DL, DVD+R, DVD+R DL, DVD-RW o DVD+RW. Estas unidades funcionan de forma muy parecida en Retrospect, aunque usan medios diferentes. La diferencia estriba en que los discos "R" no se pueden borrar, mientras que los discos "RW" se pueden borrar en unidades regrabables y reutilizar en Retrospect. Los discos regrabables son, por supuesto, grabables.

Retrospect puede usar cualquier medio compatible con la unidad utilizada. Existe un gran número de marcas, velocidades y tipos de medios distintos. Para obtener los mejores resultados, utilice medios de alta calidad. Algunos fabricantes recomiendan o exigen que se empleen ciertas marcas de medios con sus unidades y, en algunos casos, las unidades no son compatibles con medios de alta velocidad. Consulte al fabricante de la unidad sobre los medios recomendados.

Para obtener el máximo rendimiento y fiabilidad, utilice medios DVD+R, DVD+R DL o DVD+RW si la unidad los admite.

No es necesario ni recomendable dar formato a los discos con otros programas antes de realizar la copia de seguridad. Use sólo discos sin formato o borrados.

Sólo se puede acceder a los discos de copia de seguridad creados por Retrospect desde este programa o desde otros productos de copia de seguridad de Retrospect y únicamente si se utilizan dispositivos de CD/DVD compatibles. Los discos no se pueden montar en el ordenador para usarlos con el Explorador de Windows u otros programas.

# **Visualización del estado del disco**

Puede usar Retrospect para ver información sobre los discos CD/DVD que desea usar o ha usado en

una copia de seguridad.

Antes de ver la información del disco, asegúrese de que el dispositivo que desee utilizar aparezca en la ventana Dispositivos de almacenamiento. Si el dispositivo que desea utilizar no aparece en la ventana, consulte Visualización de los dispositivos de copia de seguridad.

Retrospect necesita utilizar la unidad de CD/DVD en exclusiva, por lo que, si hay un CD-ROM grabado previamente (finalizado) o un disco de audio, lo expulsará. Entonces, la unidad quedará reservada para el uso exclusivo de Retrospect hasta que se salga de la aplicación.

Para ver el estado del disco:

Introduzca el disco en la unidad.

Cuando introduzca un disco en una unidad de CD/DVD, el sistema operativo u otro software puede preguntarle si desea preparar o dar formato al disco. Omita estos avisos y salga de estas ventanas, ya que no hace falta preparar los discos de copia de seguridad con ningún programa ajeno a Retrospect.

Haga clic en Configurar>Dispositivos.

Aparece la ventana Dispositivos de almacenamiento.

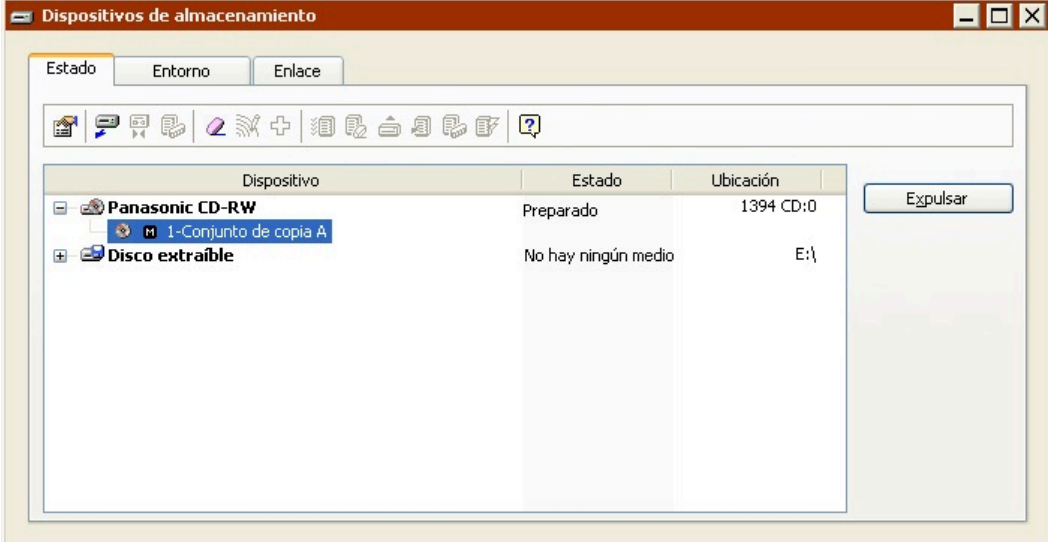

Al cargar un disco, aparece su estado.

**Preparado** indica que el disco contiene datos de Retrospect.

**Borrado** indica que el disco está vacío y Retrospect puede utilizarlo.

**Protegido contra escritura** significa que el disco está lleno o protegido.

**Contenido no reconocido** significa que el disco no está vacío, pero no contiene datos válidos de Retrospect. (Consulte [Contenido no reconocido.](#page-602-0))

**Versión incorrecta** puede indicar que el firmware de la unidad no es compatible. También puede

indicar que el disco insertado se ha grabado con Retrospect para Macintosh. Retrospect para Windows no puede leer estos discos.

**Incompatible** indica que la unidad no es compatible con el medio que se ha introducido o que el tipo de medio no se ha utilizado al crear una configuración personalizada para la unidad.

**Error de hardware** indica que se ha producido un error en el dispositivo.

**Disco dañado** indica que el disco ha sufrido daños durante la última copia de seguridad. Quizá no pueda añadir datos a este disco.

**Ejecutándose y Ocupado** indican que la unidad está ocupada.

**No hay ningún medio** indica que no hay ningún disco en la unidad.

### <span id="page-66-0"></span>**Comandos de la barra de herramientas para discos**

La barra de herramientas de la ventana Dispositivos de almacenamiento incluye una serie de comandos relacionados con los discos:

**Propiedades** muestra información sobre la unidad de disco. Al insertar un disco, la ventana de propiedades muestra información sobre el mismo; además, indica si es miembro de un conjunto de copia de seguridad de Retrospect y su formato.

**Expulsar** descarga de la unidad el disco seleccionado.

**Borrar** borra el contenido del disco regrabable seleccionado. Esta opción no está disponible con discos que sean sólo grabables.

Cuando se borra un disco DVD+RW, Retrospect pregunta si se desea hacer un borrado rápido o largo. El borrado rápido realiza una regrabación rápida del encabezado del disco. El borrado largo realiza un borrado durante varias horas y un ciclo de acondicionamiento.

## **Configuración de unidades de CD/DVD**

Retrospect es capaz de reconocer muchas unidades de CD/DVD. Para las que no reconoce, es posible crear una configuración personalizada.

Las configuraciones personalizadas no han superado el riguroso proceso de certificación de Retrospect para hardware, pero se admiten aquellas que funcionan correctamente.

Durante el proceso de configuración personalizada, Retrospect le pide que introduzca un disco vacío. El disco se usa para realizar varias pruebas. Asegúrese de introducir el tipo de disco (por ejemplo, DVD+RW) que desea usar para las copias de seguridad. Cuando Retrospect haya acabado de configurar la unidad para ese tipo de disco, puede realizar las pruebas de nuevo con otros tipos de medios.

Sólo es necesario configurar la unidad con el tipo de medio que se usará para las copias de seguridad.

Tras crear una configuración personalizada, debería realizar una copia de seguridad con la verificación activada para garantizar que Retrospect funciona correctamente con el dispositivo.

Cuando la configuración personalizada se realiza con un medio de sólo escritura, no podrá utilizar ese medio para otras operaciones.

#### **Configuración automática**

Si el ordenador de copia de seguridad no está conectado con una unidad de cinta o de CD/DVD compatible, pero está conectado con una unidad de CD/DVD no reconocida, el cuadro de diálogo de configuración de CD/DVD aparecerá automáticamente al hacer clic en Configurar>Dispositivos o al realizar otra operación que requiera un dispositivo de copia de seguridad.

Si desea crear una configuración personalizada para la unidad, haga clic en Configurar y siga las instrucciones que aparezcan en pantalla. Para saltarse la configuración y evitar que vuelva a aparecer el cuadro de diálogo, haga clic en Omitir. Para no configurar en este momento la unidad, pero permitir que aparezca el cuadro de diálogo la próxima vez, haga clic en Cancelar.

#### **Configuración manual**

En algunos casos, es posible que desee crear una configuración personalizada que tenga preferencia sobre el sistema de reconocimiento integrado en Retrospect. Sólo debe emplear este procedimiento si tiene dificultades para hacer una copia de seguridad en una unidad de CD/DVD o si se lo recomienda el departamento de Asistencia técnica de Retrospect. Es posible que una configuración personalizada mejore la comunicación entre Retrospect y la unidad, pero también es posible que no lo haga.

En la barra de navegación, haga clic en Configurar>Dispositivos. Haga clic en la ficha Entorno, seleccione la unidad de CD/DVD que desea volver a configurar y, a continuación, haga clic en el botón Configurar unidad de CD/DVD de la barra de herramientas. En el cuadro de diálogo que aparece, haga clic en Configurar y luego siga las instrucciones que se muestren para crear una configuración personalizada para la unidad.

#### **Eliminación de una configuración personalizada**

Si ha creado una configuración personalizada para una unidad de CD/DVD y sigue teniendo problemas, o los problemas aumentan, elimínela.

En la barra de navegación, haga clic en Configurar>Dispositivos. Haga clic en la ficha Entorno y seleccione la unidad de CD/DVD cuya configuración desee modificar. Haga clic con el botón secundario del ratón en ella y seleccione "Configurar unidad de CD/DVD". En el cuadro de diálogo que aparece, haga clic en Eliminar para quitar la configuración personalizada del dispositivo que haya seleccionado y usar la que integra Retrospect, si hay alguna disponible. Haga clic en Aceptar para confirmar la operación.

Retrospect no puede realizar copias de seguridad en una unidad de CD/DVD para la que no tenga una configuración (personalizada o integrada).

# **Unidades de disco extraíble**

Las unidades de disco extraíble usan medios a los que se puede acceder con el Explorador de Windows. Entre ellos se incluyen los siguientes: Zip, REV, SuperDisk, DVD-RAM y MO. Si puede copiar y leer archivos en un disco extraíble en el Explorador de Windows, puede utilizar una unidad de disco

extraíble con Retrospect.

Antes de utilizar Retrospect para efectuar una copia de seguridad en un disco extraíble debe estar familiarizado con los procedimientos de inserción, formateado, borrado y expulsión de discos.

## **Selección del tipo de conjunto de copia de seguridad**

Una unidad de disco extraíble puede usarse como destino de conjuntos de copia de seguridad en archivo y en disco. No obstante, existen diferencias importantes entre estos dos tipos de conjuntos de copia de seguridad:

Un conjunto de copia de seguridad en disco puede crecer continuamente y ocupar diversos cartuchos o discos extraíbles, del mismo modo que un conjunto de copia de seguridad en CD/DVD puede abarcar varios discos. Un conjunto de copia de seguridad en archivo no puede ocupar más de lo que permite el espacio disponible del disco o el cartucho en que se ubica.

Los discos extraíbles que se usan como parte de un conjunto de copia de seguridad en disco deben borrarse antes de usarse. Los discos extraíbles que se emplean en un conjunto de copia de seguridad en archivo no se tienen que borrar y el disco puede contener archivos que no estén relacionados con los datos del conjunto de copia de seguridad.

### **Visualización del estado del disco extraíble**

Puede usar Retrospect para ver información sobre los discos extraíbles que desea usar o ha usado en una copia de seguridad.

Para ver el estado del disco:

Haga clic en Configurar>Volúmenes.

Aparecerá la ventana de la base de datos de volúmenes.

Inserte un disco en la unidad.

Una vez cargado el disco, éste aparecerá en la base de datos de volúmenes con su letra de unidad junto a él.

### **Preparación de los discos extraíbles**

Es conveniente preparar discos extraíbles con anterioridad borrándolos o formateándolos y agregarlos como miembros de un conjunto de copia de seguridad. Cuando Retrospect ejecuta un script sin asistencia y precisa de un medio de almacenamiento para el conjunto de copia de seguridad en disco, utilizará de manera automática un disco que haya sido agregado al conjunto de copia de seguridad.

Tras dar formato o borrar discos como se describe en Formateo y borrado de discos extraíbles, puede agregar los discos a los conjuntos de copia de seguridad en discos tal y como se explica en Adición de discos a un conjunto de copia de seguridad.

### **Formateo y borrado de discos extraíbles**

Antes de utilizar con Retrospect un cartucho extraíble sin formato o un medio similar, debe dar formato al disco desde el Explorador de Windows o con una utilidad de formateo de discos.

Formatee los cartuchos extraíbles, como Zip, REV, SuperDisk, DVD-RAM o MO, con el software suministrado con la unidad.

Es conveniente dar formato a todos los cartuchos con el mismo método.

En Windows, formatee los cartuchos como volúmenes NTFS para evitar que Retrospect tarde demasiado en borrar los discos.

Para borrar discos extraíbles, haga clic en Configurar>Volúmenes en la barra de navegación de Retrospect. Seleccione el disco que desea borrar y haga clic en el botón Borrar de la barra de herramientas.

## **Comandos de la barra de herramientas para discos extraíbles**

**Propiedades** muestra información sobre la unidad de disco extraíble. Al insertar un disco, la ventana de propiedades muestra información sobre el mismo; además, indica si es miembro de un conjunto de copia de seguridad de Retrospect, así como su formato.

**Expulsar** descarga de la unidad el medio seleccionado.

**Borrar** borra el contenido del disco seleccionado.

# **Unidades de disco duro**

Retrospect puede utilizar unidades de disco duro como destino de una copia de seguridad. Es posible emplear discos duros internos y externos conectados directamente al ordenador de copia de seguridad, así como otros discos duros de la red. Para usar un disco duro con Retrospect, debe poder accederse a él desde el Explorador de Windows, ya que Retrospect usa el sistema de archivos, y no un controlador especial, para comunicarse con las unidades de disco duro.

Para ver los discos duros que hay disponibles para Retrospect, haga clic en Configurar>Volúmenes.

La principal desventaja de usar un disco duro fijo como dispositivo de copia de seguridad es que no permite utilizar medios extraíbles para guardarlos fuera del lugar de trabajo o para rotar medios. ([Estrategias de copia de seguridad](#page-432-0) describe estos significativos aspectos relacionados con la protección de las copias de seguridad). Las unidades intercambiables "en caliente" y extraíbles son mucho más flexibles en estos aspectos.

## **Selección del tipo de conjunto de copia de seguridad**

Una unidad de disco duro puede usarse como destino de conjuntos de copia de seguridad en archivo y en disco. No obstante, existen diferencias importantes entre estos dos tipos de conjuntos de copia de seguridad. Los conjuntos de copia en disco ofrecen la máxima flexibilidad y rendimiento, ya que:

Pueden abarcar varios discos, incluidos los volúmenes de red

Ofrecen la posibilidad de recuperar automáticamente espacio en los discos para liberar espacio en disco

Ofrecen la mejor compatibilidad para crear copias de seguridad en servidores y dispositivos NAS

Pueden ser utilizados como conjunto de copia de seguridad de destino de una operación mientras que, al mismo tiempo, se usan como origen de una o varias operaciones adicionales.

Además, los conjuntos de copia en disco no tienen las limitaciones en cuanto al tamaño de los archivos inherentes a los conjuntos de copia de seguridad en archivo.

Cuando los conjuntos de copia de seguridad en archivo y en disco se guardan en discos duros, estos discos duros también pueden contener archivos que no estén relacionados con los datos del conjunto de copia de seguridad.

#### **Preparación de los discos duros**

Es conveniente preparar los discos con anterioridad y agregarlos como miembros de un conjunto de copia de seguridad. Cuando Retrospect ejecuta un script sin asistencia y precisa de un medio de almacenamiento para el conjunto de copia de seguridad en disco, utilizará de manera automática un disco que haya sido agregado al conjunto de copia de seguridad.

Para agregar un disco a un conjunto de copia de seguridad, consulte Adición de discos a un conjunto de copia de seguridad.

### **Recuperación de espacio en disco**

De forma predeterminada, cuando un disco que es miembro de un conjunto de copia de seguridad en disco se llena (o utiliza todo el espacio en disco asignado), Retrospect pide un disco nuevo para poder seguir copiando archivos y carpetas.

Si prefiere seguir utilizando el disco existente, puede usar las opciones de recuperación de espacio de Retrospect para liberar espacio en disco eliminando las carpetas y los archivos más antiguos a fin de hacer sitio para los nuevos.

Una vez que se ha activado la recuperación de espacio en disco y se especifica la directiva de recuperación de espacio (o se usa la directiva de Retrospect), Retrospect eliminará automáticamente las carpetas y los archivos más antiguos (basándose en la directiva) cuando necesite más espacio. Si desea más información sobre la definición de las opciones de recuperación de espacio en disco en el asistente para la creación de un conjunto de copia de seguridad, consulte Opciones de recuperación de espacio para los conjuntos de copia de seguridad en disco.

La recuperación de espacio elimina archivos y carpetas. Estos archivos y carpetas no pueden recuperarse. Antes de activar la recuperación de espacio, asegúrese de que tiene una directiva de copia de seguridad que proteja las carpetas y los archivos críticos.

Las opciones de recuperación de espacio de un conjunto de copia de seguridad en disco pueden cambiarse o desactivarse en cualquier momento. Si desea proteger las copias de seguridad de

momentos determinados, puede "bloquearlas" para evitar que Retrospect recupere espacio borrándolas. También puede indicar que determinadas instantáneas no afectadas por la normativa de recuperación de espacio se eliminen del conjunto de copia de seguridad. Si desea más información, consulte La ficha Instantáneas.

La recuperación de espacio resulta de utilidad como parte de una estrategia de copia de seguridad por etapas. Si desea más información, consulte [Estrategias de copias de seguridad por etapas](#page-437-0).

# **Unidades de cinta**

Retrospect admite la mayoría de las unidades de cinta sin que sea necesario instalar software adicional. Para ver la lista de las unidades de cinta compatibles, visite [www.retrospect.com/es](http://www.retrospect.com/es/supporteddevices) .

A diferencia de los dispositivos de acceso aleatorio, como los discos duros, las unidades de disco extraíble y las unidades de CD/DVD, las unidades de cinta son dispositivos de acceso secuencial. Debido a que el mecanismo de lectura de datos no puede ir inmediatamente a la posición de los datos deseada, el acceso a los datos por parte de una unidad de cinta es más lento que el de una unidad de disco (o un dispositivo de acceso aleatorio similar). La operación se parece a bobinar rápidamente una casete musical para encontrar una canción determinada.

Los medios de acceso secuencial son relativamente económicos, tienen una gran capacidad y una buena tasa de transferencia de datos continua. Todos estos factores los convierten en medios especialmente idóneos para las copias de seguridad.

Cuando se utiliza Retrospect para copiar un volumen en una cinta, los datos se escriben secuencialmente desde el principio hasta el final de la cinta. Cuando se agregan copias de seguridad a la cinta, los datos se añaden a partir del punto en que termina la porción ocupada por los datos anteriores, hasta que se llena la cinta.

Ni el ordenador de copia de seguridad ni Retrospect montan una cinta o le asignan a una letra de unidad al poner una cinta en la unidad, así que no debe dar por sentado que la cinta aparecerá en el escritorio de Windows. Aunque existe la tecnología que permite asignar una cinta como volumen y utilizarla como un disco, es probable que no desee recurrir a ella para realizar copias de seguridad regularmente debido a las cuestiones de rendimiento que se han mencionado. El sistema de Retrospect para la copia de seguridad y restauración de archivos a partir de cintas es mucho más potente, eficaz y fiable.

## **Capacidad de una cinta**

La cantidad de datos que cabe en una cinta depende de un gran número de factores. La capacidad de una cinta depende en gran medida de la velocidad relativa del ordenador de copia de seguridad y de la unidad de cinta.

Si hace una copia de seguridad de un origen lento (por ejemplo, un ordenador o un disco duro lentos, o bien un volumen compartido en una red) en una unidad de cinta rápida, la capacidad de la cinta se ve reducida por la incapacidad del origen para suministrar un flujo de datos constante a la unidad de cinta. (Es lo mismo que dictar a una grabadora de casetes; puede grabar más palabras si habla rápidamente, sin pausa, pero cuando respira desperdicia cinta porque ésta sigue funcionando,
grabando el silencio.) Cuando la unidad de cinta ya no tiene más datos que copiar debe pararse, resituar la cinta y reanudar la grabación en la sección correcta de la cinta. Cada vez que se resitúa la cinta se reduce su capacidad; si el proceso se repite con demasiada frecuencia puede producirse un desgaste prematuro del dispositivo.

No debe sorprenderle que las cintas tengan una capacidad menor de la que indican sus fabricantes. En el caso de algunas unidades de cinta, se indica una capacidad mayor de la que alcanzan las unidades en el uso cotidiano. Estas menciones a la capacidad se refieren a la cantidad de datos antes de comprimir éstos mediante una unidad de cinta con función de compresión por hardware y, por lo general, asumen tasas de compresión considerables.

# **Compresión**

La compresión, que puede conseguirse mediante Retrospect o una unidad de cinta que disponga de esta función, preserva el espacio disponible en un medio al reducir el tamaño de los datos que se almacenan. La compresión no aumenta la capacidad de un medio, puesto que un disco o cinta sólo puede contener una cantidad de datos determinada. El proceso de compresión comprime los datos originales a un tamaño más compacto antes de ubicarlos en la cinta, lo que permite guardar más archivos en la misma.

La compresión de datos por hardware es una característica muy habitual de las unidades de cinta. Retrospect utiliza la compresión por hardware de las unidades siempre que es posible; en tal caso, desactiva su opción de compresión por software.

La compresión por hardware es más rápida que la compresión de Retrospect.

La tasa de compresión depende del tipo de datos que forman parte de la copia de seguridad. Los archivos de texto se comprimen considerablemente, mientras que las aplicaciones y los archivos del sistema apenas se comprimen. Por lo general, la compresión consigue reducir el tamaño de los datos a la mitad.

Retrospect desactiva la compresión por hardware cuando se utiliza la función de cifrado debido a que los datos cifrados se comprimen poco. Si necesita combinar cifrado y compresión, utilice la opción de compresión por software de Retrospect. Retrospect comprime los datos antes de cifrarlos, lo que no es posible con la compresión por hardware.

## **Mecanismos de unidades de cinta**

Aunque puede elegir entre muchas marcas al comprar una unidad de cinta, en realidad ésta se construye con un mecanismo producido por otros fabricantes. Habitualmente, las empresas adquieren de estos fabricantes dichos mecanismos, los introducen en sus propias carcasas y embalajes, y brindan asistencia técnica sobre el producto con su personal propio.

Los tipos más conocidos de mecanismos de cinta disponibles son AIT, DAT, DLT, LTO/Ultrium, S-AIT, Travan y VXA. Se pueden adquirir bibliotecas de cintas robotizadas para diversos tipos de estos mecanismos de unidades.

Las unidades de cinta de alta velocidad y de gran capacidad como AIT, DLT, LTO/Ultrium y S-AIT necesitan un entorno de alto rendimiento. Se consiguen mejores resultados en cuanto a velocidad y capacidad con un procesador rápido. El factor más importante para el rendimiento es la velocidad del volumen de origen. Si el origen es demasiado lento, la unidad debe detenerse a menudo para resituar la cinta mientras espera datos adicionales. Si la unidad resitúa la cinta con demasiada frecuencia, el rendimiento de copia disminuirá de forma drástica.

Una estrategia de copia de seguridad por etapas que conlleve la copia de seguridad en disco y, a continuación, la transfiera a una cinta puede ayudar a mejorar el rendimiento global cuando se realizan copias de seguridad en cinta. Consulte [Estrategias de copias de seguridad por etapas.](#page-437-0)

### **AIT**

Las unidades de cinta de ocho milímetros Advanced Intelligent Tapes (AIT, AIT-2, AIT-3 y AIT-4) están entre las unidades de cinta más rápidas del mercado. Sus mecanismos pueden almacenar de 12 a 200 GB de datos sin comprimir a una velocidad muy alta si se utilizan en condiciones óptimas.

## **DAT**

Las unidades DAT ocupan el espacio que hay entre las unidades de cinta básicas, como las Travan, y los productos de gama alta, como DLT y AIT. En cada cartucho compacto DAT, que contiene una cinta de 4 mm de ancho, hay alrededor de 2 GB (DDS-1), 4 GB (DDS-2), 12 GB (DDS-3), 20 GB (DDS-4), 36 GB (DAT 72), o más, en función del grado de compresión de los archivos. Las velocidades oscilan entre 6 MB por minuto en las antiguas unidades DDS-1 y 150 MB por minuto en las unidades DAT 72, más actuales.

## **DLT**

Las unidades DLT y Super DLT están entre las unidades de cinta más rápidas del mercado. Sus mecanismos ofrecen un rendimiento excepcional y una capacidad de 2,6 a 300 GB de datos sin comprimir si se utilizan en condiciones óptimas.

## **LTO Ultrium**

Las unidades de cinta Ultrium están entre las que son más rápidas y tienen mayor capacidad. El formato Ultrium fue creado por el consorcio LTO (Linear Tape Open). Las cintas Ultrium-1 ofrecen una capacidad sin comprimir de 100 GB. Las cintas Ultrium-2 ofrecen una capacidad sin comprimir de 200 GB. Las cintas Ultrium-3 ofrecen una capacidad sin comprimir de 400 GB.

## **S-AIT**

Las unidades S-AIT (Super AIT) se encuentran entre las unidades de cinta de mayor capacidad del mercado. Las cintas S-AIT ofrecen una capacidad sin comprimir de 500 GB.

### **Travan**

Estas unidades de cinta tienen capacidades de 1,5, 2, 4, 10 ó 20 GB de datos sin comprimir, según el cartucho de cinta que se utilice. Las unidades Travan "NS" (Network Series) incluyen la compresión por hardware.

## **VXA**

Las unidades VXA ofrecen una tecnología de cintas fiable y económica para entornos de tamaño pequeño y mediano. VXA da formato a los datos en paquetes, opera a una velocidad variable y puede leer datos muchas veces en una sola pasada de la cinta. Una cinta VXA-1 puede almacenar 33 GB de datos sin comprimir. Una cinta VXA-2 puede almacenar 80 GB de datos sin comprimir.

## **Soporte de la función de alerta de cinta**

Muchas bibliotecas y unidades de cinta son compatibles con los mensajes de alerta de cinta. Estos dispositivos generan mensajes de alerta de cinta para informar de errores de hardware; existen tres categorías de alertas:

Información

Advertencia

Crítico

Retrospect hace uso de la alerta de cinta de tres maneras:

Muestra un cuadro de diálogo describiendo la naturaleza del error.

Registra el error en la ficha Sucesos del Monitor de actividad. Consulte [Ficha Sucesos](#page-297-0).

Registra el error en el registro de operaciones. Consulte Visualización del registro de operaciones.

Si lo desea, puede activar o desactivar este comportamiento para cualquier biblioteca o unidad de cinta a la que pueda accederse desde el ordenador de copia de seguridad y que sea compatible con la función de alerta de cinta.

Para la mayoría de las unidades de cinta, Retrospect no activa automáticamente dicha la función. Puede activarla manualmente como se describe a continuación.

Para activar o desactivar la alerta de cinta:

En la barra de navegación, haga clic en Configurar>Dispositivos.

Haga clic en la ficha Estado.

Seleccione una biblioteca o unidad de cinta y haga clic en el botón Propiedades

#### 瘤

de la barra de herramientas de la ventana Dispositivos de almacenamiento.

Haga clic en el botón Alerta de cinta 废

para activar o desactivar la función.

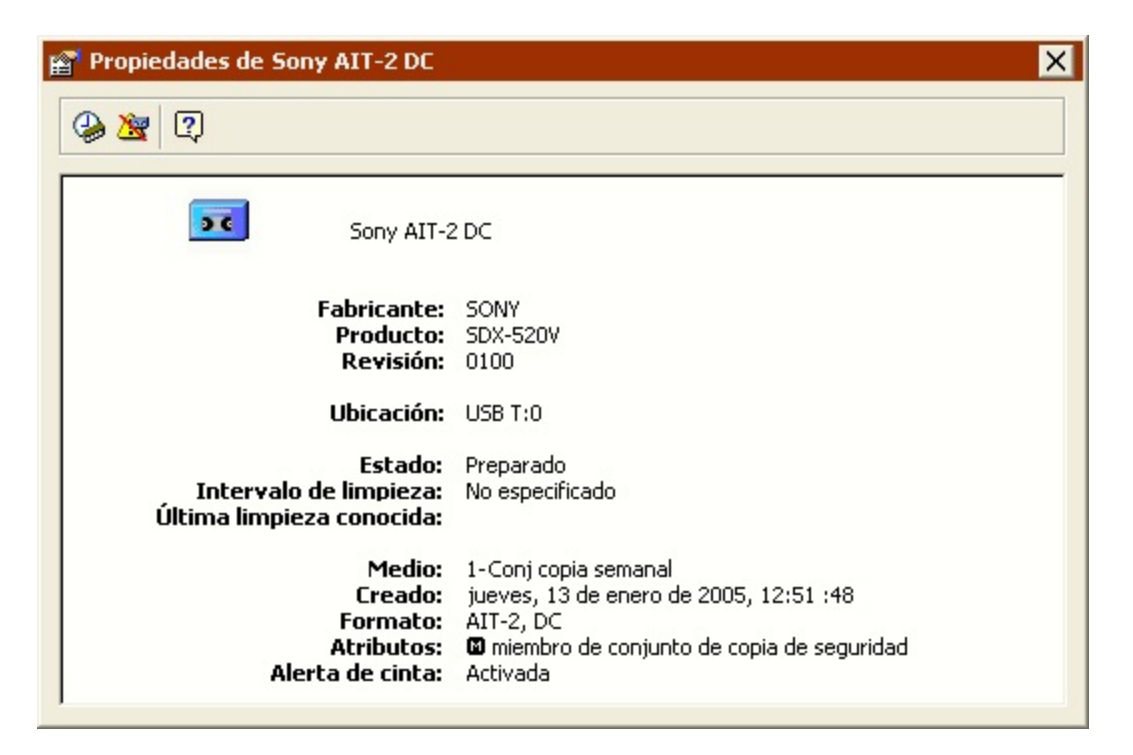

Si la unidad de cinta no es compatible con la alerta de cinta, el botón no estará disponible.

La ventana de propiedades se actualizará para mostrar su selección.

### <span id="page-75-0"></span>**Soporte para cintas WORM**

Como consecuencia de las nuevas normativas sobre conformidad y otros factores, muchas bibliotecas y unidades de cinta ya son compatibles con las cintas WORM (Write Once, Read Many).

Como el nombre sugiere, las cintas WORM no pueden borrarse ni reutilizarse una vez que se escriben datos en ellas. Retrospect admite los tipos de unidades WORM siguientes:

AIT

S-AIT

LTO

SuperDLT

Retrospect también permite la creación de cintas WORM a partir de cintas SuperDLT normales no utilizadas o vacías usando la función DLTIce de Quantum.

En Retrospect, las cintas WORM se muestran con un icono especial para que sean más fáciles de identificar. Mientras que las cintas normales utilizan el icono de la cinta azul ax.

, las cintas WORM tienen un icono amarillo

 $56$ .

Cuando utilice cintas WORM, asegúrese de que esté desactivada la preferencia "Cambio automático

a medio vacío" de Retrospect (que es el valor predeterminado). Consulte [Preferencias de solicitud.](#page-506-0)

#### [Uso de las cintas WORM](#page-76-0)

#### Creación de cintas WORM SuperDLT

### <span id="page-76-0"></span>**Uso de las cintas WORM**

Dado que Retrospect trata las cintas WORM de manera diferente que las cintas normales, Retrospect le recomienda que use cintas WORM exclusivamente con conjuntos de copia de seguridad en cinta WORM.

Cuando cree un nuevo conjunto de copia de seguridad en cinta usando el asistente para la creación de un conjunto de copia de seguridad, podrá seleccionar una casilla de verificación para crear un conjunto de copia de seguridad en cinta WORM. Consulte Creación de conjuntos de copia de seguridad.

Los conjuntos de copia de seguridad en cinta WORM no pueden crearse con el asistente de copia de seguridad.

En Retrospect, los conjuntos de copia de seguridad en cinta WORM se muestran con un icono especial para que sean más fáciles de identificar. Mientras que los conjuntos de copia de seguridad en cinta normal utilizan el icono de cintas azul

24

.

, los conjuntos de copia de seguridad en cinta WORM tienen un icono amarillo **DO** 

Los conjuntos de copia de seguridad en cinta WORM se tratan de manera diferente que los conjuntos de copia de seguridad en cinta normal. Durante una operación automática (por ejemplo, una operación mediate scripts) que utiliza un conjunto de copia de seguridad en cinta WORM como destino, Retrospect copiará los archivos en una cinta WORM con el nombre correcto. Si no puede hallar una cinta WORM con el nombre correcto, sólo usará, automáticamente, una cinta WORM vacía. Retrospect nunca agregará automáticamente una cinta normal vacía a un conjunto de copia de seguridad en cinta WORM.

Del mismo modo, durante una operación automática que utiliza un conjunto de copia de seguridad en cinta normal como destino, Retrospect nunca agregará automáticamente una cinta WORM vacía (sólo una cinta normal vacía) al conjunto de copia de seguridad en cinta normal.

Si lo desea, puede agregar manualmente cintas normales a los conjuntos de copia de seguridad en cinta WORM y cintas WORM a los conjuntos de copia de seguridad en cinta normal desde la ventana de solicitud de medio o usando la opción Agregar miembro a la selección del conjunto de copia de seguridad en cinta de Retrospect.

Las cintas WORM nunca pueden borrarse ni reutilizarse, aunque formen parte de un conjunto de copia de seguridad en cinta normal. Las cintas normales pueden borrarse y reutilizarse aunque se hayan agregado a un conjunto de copia de seguridad WORM.

### **Creación de cintas WORM SuperDLT**

Las unidades de cinta de Quantum con DLTIce permiten crear cintas WORM a partir de cintas SuperDLTtape II no utilizadas. Retrospect permite usar esta función con unidades de cinta SuperDLT 600 o superiores.

Para crear una cinta WORM SuperDLT:

En la barra de navegación de Retrospect, haga clic en Configurar>Dispositivos.

Haga clic en la ficha Estado.

Seleccione una cinta y haga clic en el botón Formatear

M

de la barra de herramientas de la ventana Dispositivos de almacenamiento.

Haga clic en Aceptar.

Una vez que las cintas se han formateado como WORM, no podrán borrarse ni reutilizarse.

## <span id="page-77-0"></span>**Limpieza de la unidad de cinta**

Es esencial limpiar la unidad de cinta para conseguir unos resultados óptimos. Los cabezales sucios son una de las principales causas de problemas en las unidades de cinta y de fallos de medios. En estos casos, Retrospect puede informar con el error 206 (la unidad ha detectado un fallo: cabezales sucios, medio defectuoso, etc.).

El proceso de limpieza de la mayoría de las unidades de cinta consiste simplemente en introducir un cartucho especial de limpieza y dejar que la unidad realice el proceso. Consulte la documentación de la unidad para informarse sobre las recomendaciones de limpieza del fabricante.

Según las prestaciones de la unidad de cinta, puede disponer de varias opciones de limpieza.

Para todos los tipos de cintas, Retrospect presenta una opción de Intervalo de limpieza. Para ir a esta opción, haga clic en Configurar>Dispositivos, seleccione la unidad de cinta en la ficha Estado y haga clic en el botón Propiedades de la barra de herramientas.

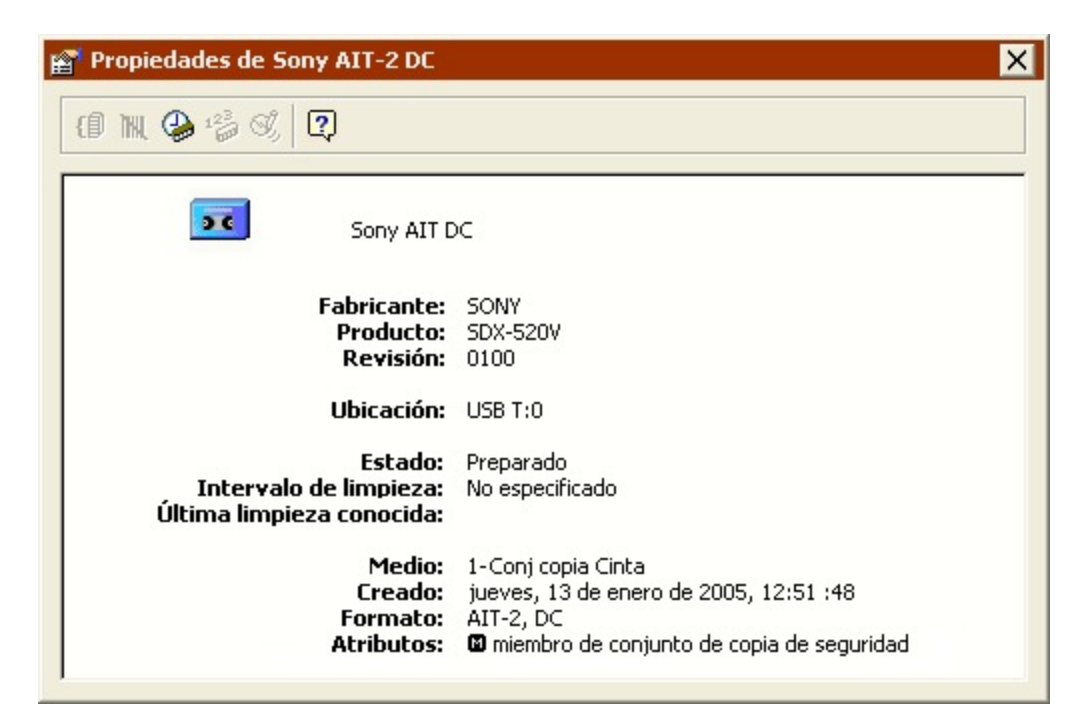

Haga clic en el botón Intervalo de limpieza ♧

de la barra de herramientas de la ventana Propiedades e introduzca el número de horas de uso de la unidad entre operaciones de limpieza.

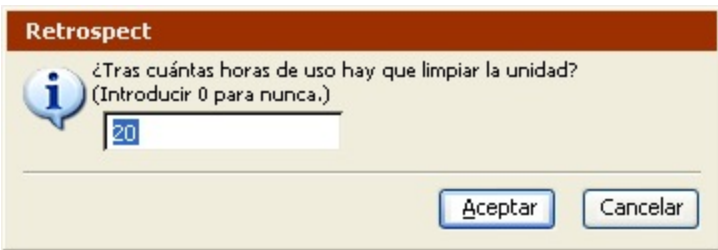

De forma predeterminada, Retrospect establece un intervalo de 20 horas. Introduzca el intervalo de limpieza recomendado por el fabricante y haga clic en Aceptar. En las unidades de cinta estándar, Retrospect agrega una nota al registro y muestra un cuadro de diálogo de notificación la primera vez que se sale del programa tras 20 horas de uso (o el número de horas establecido). El aviso no aparecerá si nunca sale del programa.

Si dispone de una biblioteca de cintas que puede leer códigos de barras e introduce una cinta de limpieza (con una etiqueta con un código de barras de limpieza) en la ranura de limpieza, Retrospect limpia automáticamente la unidad en el intervalo especificado. Si dispone de una biblioteca de cintas que no puede leer códigos de barras, Retrospect limpiará la unidad de manera automática, siempre y cuando haya designado una ranura de limpieza y ésta contenga una cinta de limpieza. Si desea más información sobre las bibliotecas de cintas, consulte [Bibliotecas de cintas.](#page-83-0)

En el caso de las cintas de limpieza con código de barras, Retrospect también puede controlar el número de veces que se ha usado la cinta de limpieza y dejar de usarla cuando supere el límite establecido.

Para especificar el Contador de limpieza:

Compruebe que hay una cinta de limpieza con código de barras en la biblioteca de cintas y, a continuación, haga clic en Configurar>Dispositivos.

Aparece la ventana Dispositivos de almacenamiento.

Seleccione la cinta de limpieza y luego haga clic en el botón Propiedades de la barra de herramientas.

Haga clic en el botón Contador de limpieza.

Introduzca un número y haga clic en Aceptar.

Para ver el número de limpiezas que le quedan a la cinta de limpieza, consulte sus propiedades.

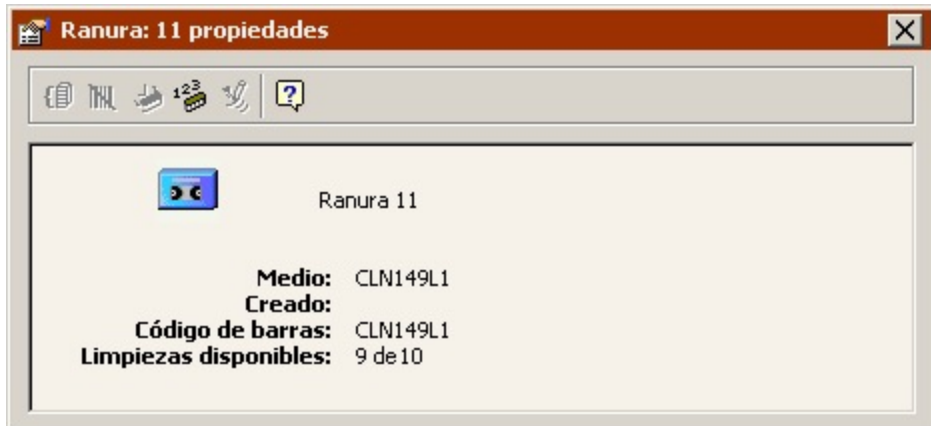

## **Visualización del estado de las cintas**

Puede usar Retrospect para ver información sobre las cintas que desea usar o ha usado en una copia de seguridad.

Antes de ver la información de la cinta, asegúrese de que el dispositivo que desee utilizar aparezca en la ventana Dispositivos de almacenamiento. Si el dispositivo que desea utilizar no aparece en la ventana, consulte Visualización de los dispositivos de copia de seguridad.

Para ver el estado de la cinta:

Haga clic en Configurar>Dispositivos.

Aparece la ventana Dispositivos de almacenamiento.

Introduzca una cinta en la unidad.

Cuando se haya cargado la cinta, podrá ver su estado en la ficha Estado:

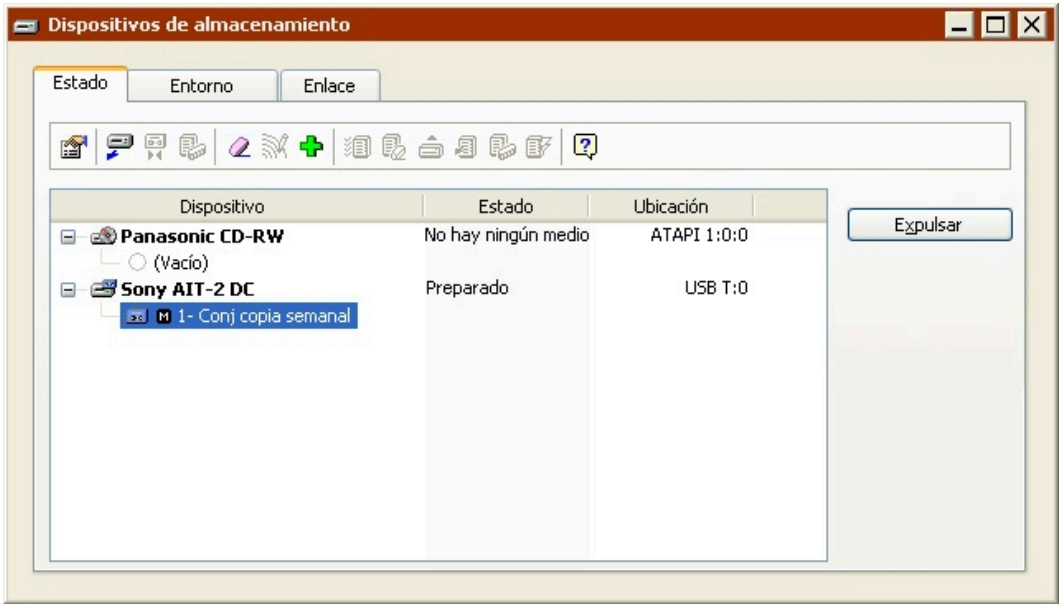

**Preparado** indica que el medio contiene datos de Retrospect o que es miembro de un conjunto de copia de seguridad que está preparado para ser utilizado.

**Borrado** indica que el medio está vacío.

**Contenido no reconocido** significa que la cinta no está vacía, pero que no contiene datos válidos de Retrospect. Esto suele ocurrir cuando se introduce una cinta comprimida en una unidad sin función de compresión por hardware. También puede suceder cuando se introduce una cinta grabada con un software de copia de seguridad distinto. (Consulte [Contenido no reconocido.](#page-602-0))

**Versión incorrecta** también puede indicar que la cinta se ha grabado con Retrospect para Macintosh. Retrospect para Windows no puede leer estas cintas. También puede indicar que la versión del firmware de la unidad no es compatible con Retrospect.

**Protegido contra escritura** significa que la cinta está protegida.

**Error de hardware** indica que se ha producido un error en el dispositivo.

**No cargado** suele indicar que hay una cinta en la unidad, pero que está rebobinada y debe expulsarse e introducirse de nuevo.

**Ejecutándose y Ocupado** indican que la unidad está ocupada.

**No hay ningún medio** indica que no hay ninguna cinta en la unidad.

## **Preparación de las cintas**

Cuando Retrospect ejecuta un script sin asistencia y precisa de una cinta nueva, utiliza automáticamente cualquier cinta que esté borrada o tenga el nombre correcto. Es conveniente preparar los medios con anterioridad borrando o formateando las cintas.

También puede agregar cintas a un conjunto de copia de seguridad antes de que Retrospect las solicite. En el caso de una sola unidad de cinta, puede agregar una cinta cada vez. En el caso de

bibliotecas de cintas, puede seleccionar varias cintas y agregarlas todas a la vez como miembros de un conjunto de copia de seguridad.

Para agregar cintas a un conjunto de copia de seguridad:

En la ventana Dispositivos de almacenamiento, seleccione las cintas que desea agregar.

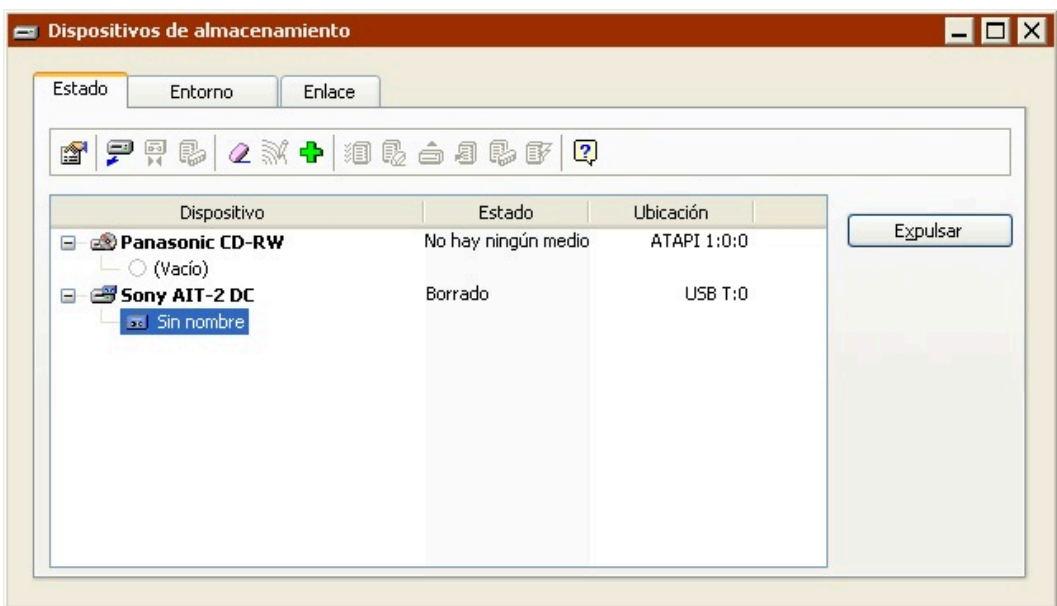

Debe seleccionar cintas vacías, borradas o de "contenido no reconocido". No puede agregar cintas que ya pertenecen a un conjunto de copia de seguridad existente.

En la barra de herramientas de la ventana Dispositivos de almacenamiento, haga clic en el botón "Agregar al conjunto de copia de seguridad"

÷ .

Seleccione un conjunto de copia de seguridad en la lista y haga clic en Agregar.

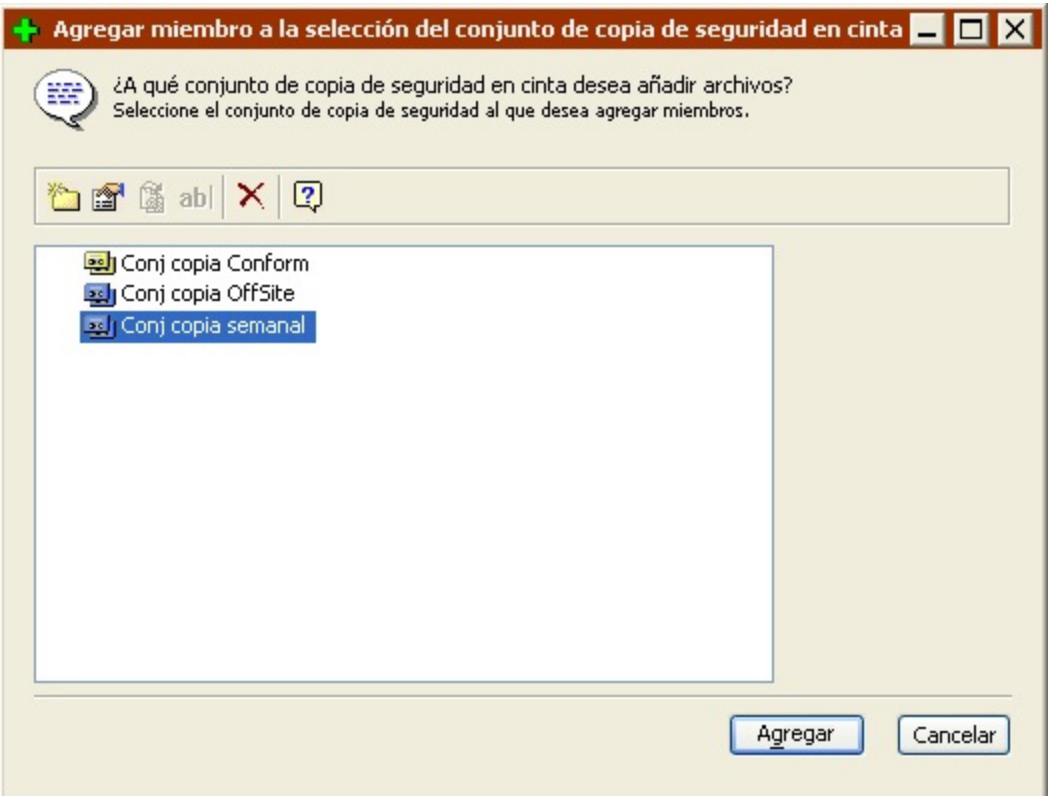

Es posible que Retrospect necesite borrar cintas antes de agregarlas al conjunto de copia de seguridad. Si aparece un cuadro de diálogo de advertencia, haga clic en Aceptar para borrar las cintas.

La ventana Dispositivos de almacenamiento mostrará un nombre y un icono de miembro para cada cinta que haya agregado.

También puede agregar cintas a un conjunto de copia de seguridad desde la ventana de propiedades del mismo. Consulte Adición de cintas a un conjunto de copia de seguridad.

## <span id="page-82-0"></span>**Comandos de la barra de herramientas para unidades de cinta**

La barra de herramientas dispone de los siguientes comandos para unidades de cinta.

**Propiedades** muestra información sobre la unidad de cinta. Cuando se inserta una cinta, la ventana de propiedades también muestra información sobre la misma; por ejemplo, indica si es miembro de un conjunto de copia de seguridad de Retrospect, su formato y el parámetro de compresión por hardware. La ventana de propiedades contiene dos botones:

El botón Intervalo de limpieza

. Si desea más información, consulte [Limpieza de la unidad de cinta.](#page-77-0)

El botón Alerta de cinta

漫

◈

. Si desea más información, consulte Soporte de la función de alerta de cinta.

**Expulsar** descarga de la unidad la cinta seleccionada.

**Tensar** enrolla una cinta hacia delante y después la rebobina para alinearla y tensarla de manera uniforme. Algunos tipos de cintas se tensan automáticamente durante la ejecución y no pueden tensarse manualmente mediante este comando. Debe tensar las cintas si no se han utilizado durante mucho tiempo o si la temperatura o la humedad del lugar donde están almacenadas ha sufrido variaciones considerables.

**Limpiar** sólo estará disponible si usa una biblioteca de cintas. Si selecciona una unidad y hace clic en Limpiar, la biblioteca mueve la cinta de limpieza desde su ranura de almacenamiento a la de la unidad y empieza a limpiarla. Cuando acaba, la cinta vuelve a la ranura de almacenamiento. Si desea más información, consulte [Limpieza de la unidad de cinta.](#page-77-0)

**Borrar** elimina el contenido de la cinta seleccionada y, en el caso de algunos mecanismos de unidad de cinta, acondiciona el medio que se va a reutilizar.

**Formatear** da un nuevo formato a la cinta seleccionada. Este proceso puede ser más largo que el de Borrar. Sólo puede utilizarse con determinadas unidades de cinta. En el caso de las unidades de cinta con características DLTIce de Quantum, puede usar el comando Formatear para crear cintas WORM a partir de cintas SuperDLT normales vacías o no utilizadas. Consulte Creación de cintas WORM SuperDLT.

**Agregar al conjunto de copia de seguridad** permite agregar la cinta seleccionada como miembro de un conjunto de copia de seguridad en cinta. Si desea más información, consulte Preparación de las cintas.

Hay otros comandos disponibles para las bibliotecas de cintas. Consulte [Comandos de la barra de](#page-87-0) [herramientas para la biblioteca de cintas.](#page-87-0)

# <span id="page-83-0"></span>**Bibliotecas de cintas**

Una biblioteca de cintas (en ocasiones se denomina cargador, cambiador automático o cargador automático) es una unidad de hardware que introduce de forma mecánica las cintas en su mecanismo de unidad y además las extrae, todo ello desde un depósito con ranuras de almacenamiento fijas que contienen varios cartuchos de cinta. Las cintas se pueden ordenar como se desee, y Retrospect determinará qué cinta precisa para realizar una copia de seguridad sin asistencia. Las bibliotecas de cintas resultan útiles para copias de seguridad en red a gran escala, ya que cambian automáticamente las cintas cuando una se llena, con lo que se reduce el tiempo de inactividad. Hay muchas bibliotecas de cintas en el mercado, y cada una utiliza uno o varios de los mecanismos de unidades de cinta existentes. Si desea más información, consulte el manual de la biblioteca y la sección Asistencia técnica de [www.retrospect.com/es](http://www.retrospect.com/es/supporteddevices) .

Sólo podrá usar el servicio de asistencia sobre bibliotecas de cintas si tiene el código de licencia apropiado. Por regla general, Retrospect Single Server y Retrospect Multi Server son compatibles con las bibliotecas de cintas, a diferencia de Retrospect Desktop.

Retrospect admite bibliotecas con capacidad de lectura de códigos de barras y gestiona los cartuchos de cinta según la identificación de su código de barras. El código de barras, junto con el nombre de miembro (si lo tiene), se visualizan en las solicitudes de medios, en las propiedades del conjunto de copia de seguridad, en los sucesos del registro de operaciones y en la ventana Dispositivos de almacenamiento. Retrospect reconoce cartuchos de limpieza con el código CLN.

Retrospect admite varias ranuras de importación y exportación para mover los cartuchos dentro de la biblioteca, y desde dentro y hacia afuera de ella. Las ranuras de importación y exportación aparecen en la ventana Dispositivos de almacenamiento. Puede arrastrar y colocar las cintas en las ranuras de importación y exportación.

Si tiene una biblioteca de cintas con varias unidades y el complemento Soporte para cintas avanzado, Retrospect puede realizar diversas operaciones usando varias unidades al mismo tiempo. Si desea más información, consulte Ejecuciones múltiples simultáneas.

## **Cómo funciona Retrospect con bibliotecas de cintas**

Retrospect funciona de un modo diferente cuando usa bibliotecas de cintas dependiendo de si éstas pueden leer códigos de barras o no.

Retrospect admite bibliotecas con capacidad de lectura de códigos de barras y gestiona los cartuchos de cinta según la identificación de su código de barras. El código de barras, junto con el nombre de miembro (si lo tiene), se visualizan en las solicitudes de medios, en las propiedades del conjunto de copia de seguridad, en los sucesos del registro de operaciones y en la ventana Dispositivos de almacenamiento. Además, Retrospect reconoce cartuchos de limpieza con código CLN. El código de barras permite que Retrospect analice con rapidez las ranuras de almacenamiento de la biblioteca para determinar su contenido.

Si la biblioteca no puede leer códigos de barras, Retrospect la analizará para obtener el nombre de cada una de las cintas. La biblioteca inserta cada cinta en la unidad de cinta, y Retrospect realiza un control de los nombres y ubicaciones de las cintas.

Cada vez que se inicia Retrospect, se abre la puerta de la biblioteca o se cambia el depósito, el contenido de la biblioteca puede variar, de modo que Retrospect debe analizarlo para actualizar la información.

Para las bibliotecas compatibles con los códigos de barras, Retrospect dispone de una función especial denominada "memoria de ranuras de almacenamiento" que acelera los análisis posteriores de la biblioteca. Cada vez que se sale de Retrospect, esta función registra el estado de cada ranura y unidad de la biblioteca y guarda esta información como una de las diez tablas de su archivo de configuración. (Las diez tablas reflejan los diez análisis de la biblioteca más recientes.)

Las tablas de biblioteca guardadas pueden facilitar la búsqueda de una cinta determinada. Este método aumenta enormemente las posibilidades de encontrar una cinta en el primer intento si las ubicaciones de las cintas en el depósito de la biblioteca son relativamente constantes. Si Retrospect no puede encontrar la cinta correcta utilizando este método, volverá a analizar la biblioteca para actualizar el inventario actual.

## **Visualización del estado de la biblioteca de cintas**

Para ver el estado de la biblioteca de cintas, introduzca un depósito cargado (si procede) y haga clic en

Configurar>Dispositivos para que aparezca la ventana Dispositivos de almacenamiento. Observe cómo aparecen en la ventana Estado la biblioteca, las ranuras de cintas (incluyendo las ranuras de importación y exportación) y las unidades.

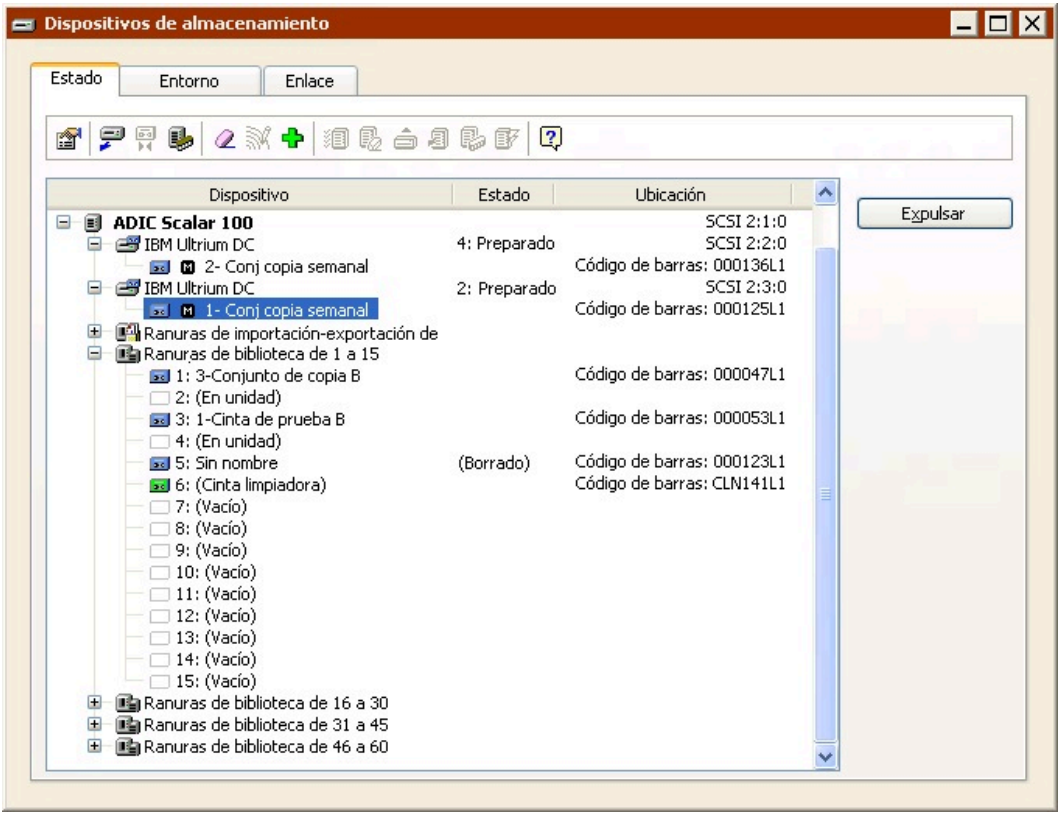

Retrospect muestra información sobre la biblioteca, las unidades de cinta y cada una de las ranuras de almacenamiento, entre la que se encuentran los datos de estado, la ubicación y el código de barras. El resto de los iconos y de la información de estado hace referencia al contenido de cada ranura.

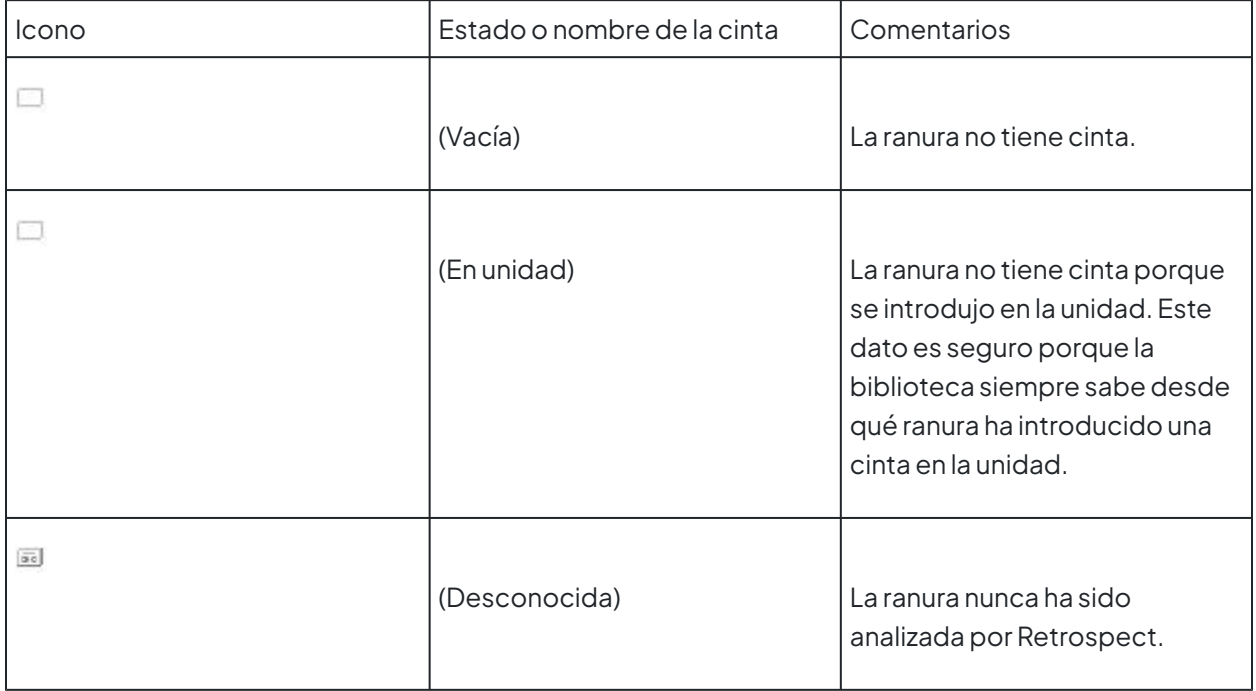

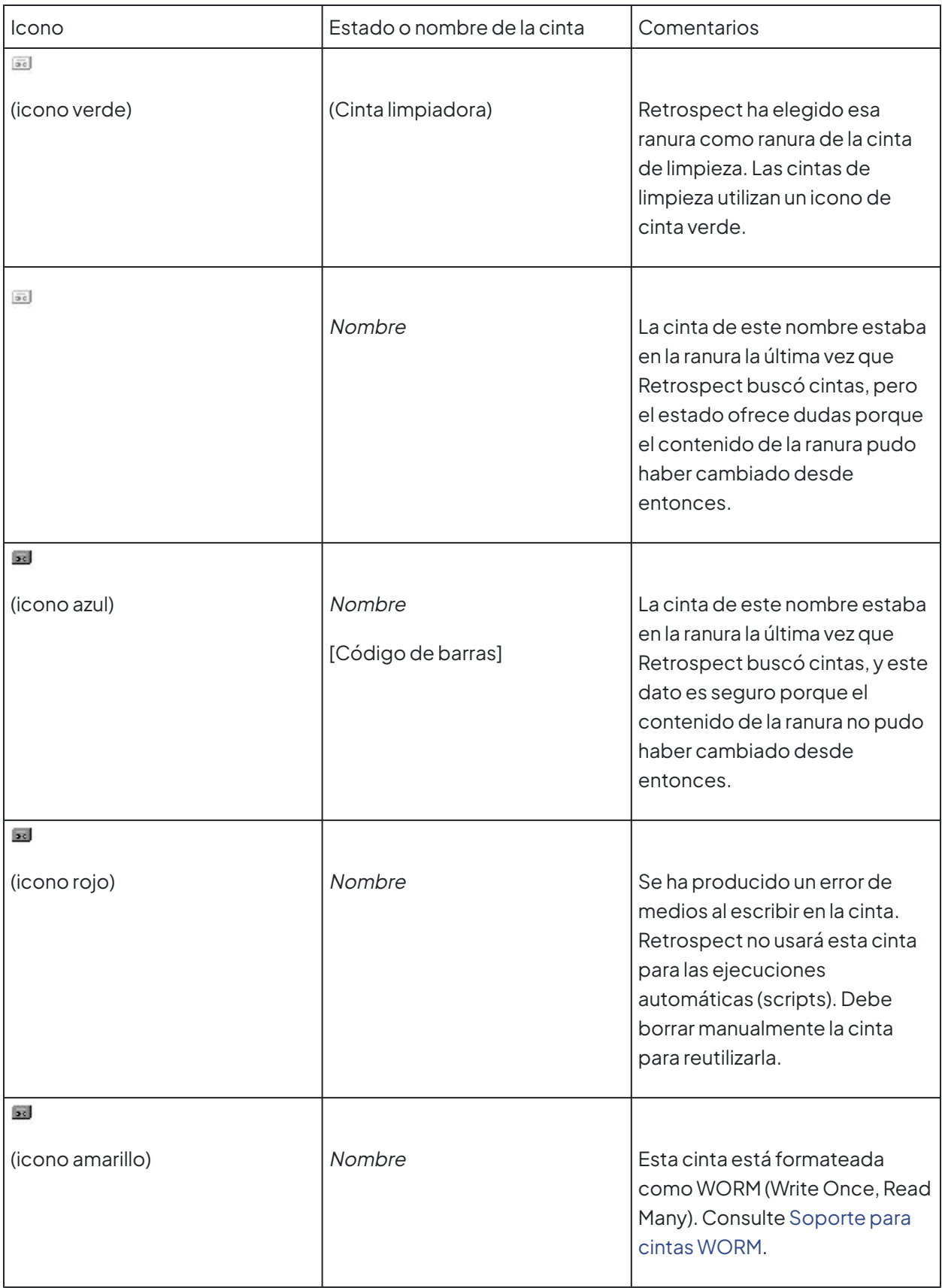

## **Uso de la biblioteca de cintas**

En la ventana Dispositivos de almacenamiento, puede mover las cintas arrastrando y colocando sus iconos. Sitúe el puntero encima del icono de una cinta. Cuando el puntero adopte la forma de una mano, podrá hacer clic y arrastrar la cinta de una ranura a otra, de una ranura a una unidad, de una unidad a una ranura o de una unidad a otra. En los traslados de una ranura a otra puede seleccionar varias cintas para moverlas todas a la vez.

Para seleccionar varias cintas contiguas, mantenga pulsada la tecla Mayús y haga clic. Para seleccionar varias cintas no contiguas, mantenga pulsada la tecla Control y haga clic. También puede seleccionar la biblioteca en sí para seleccionar todas las cintas incluidas en ella o seleccionar uno o varios depósitos de cintas para seleccionar todas las cintas que contienen.

Muchos de los [Comandos de la barra de herramientas para la biblioteca de cintas](#page-87-0) también pueden aplicarse a varias cintas a la vez.

## <span id="page-87-0"></span>**Comandos de la barra de herramientas para la biblioteca de cintas**

La barra de herramientas de la ficha Estado de la ventana Dispositivos de almacenamiento incluye comandos para las bibliotecas de cintas.

Si selecciona una unidad de cinta que forma parte de una biblioteca de cintas, los comandos de su barra de herramientas serán los mismos comandos que los de las unidades de cinta independientes. Consulte [Comandos de la barra de herramientas para unidades de cinta](#page-82-0).

**Propiedades** muestra información sobre los distintos atributos de la biblioteca seleccionada, incluido el número de ranuras que tiene y si está o no activado el análisis de código de barras. La ventana de propiedades también contiene una barra de herramientas con los comandos Vista de depósito y Desactivar/Activar análisis de códigos de barras.

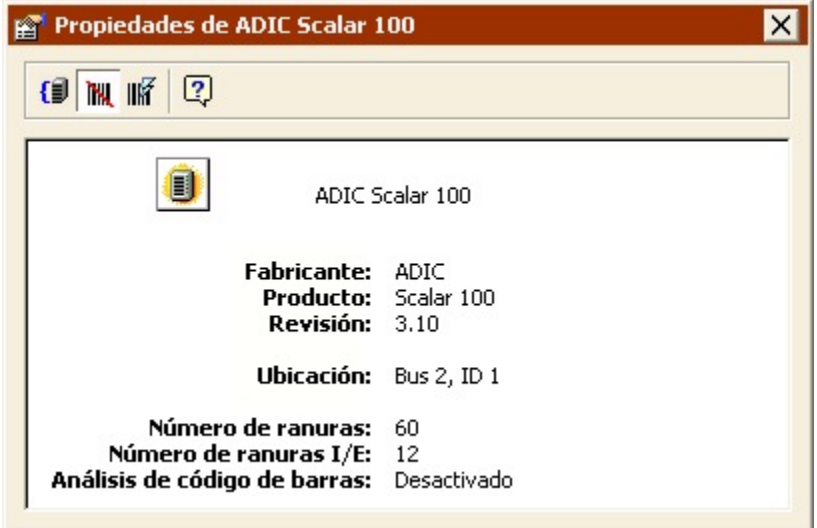

El comando Vista de depósito resulta de gran utilidad para las bibliotecas que tienen muchas ranuras. Dicho comando permite agrupar las ranuras para facilitar la visualización y la administración de las

mismas en la ventana Dispositivos de almacenamiento. Haga clic en el botón Vista de depósito  $\left| \mathbf{c} \right|$ 

para especificar el número máximo de ranuras que se incluirán en un grupo; Retrospect organizará la biblioteca basándose en dicha selección. Por ejemplo, si la biblioteca tiene 60 ranuras, y especifica un máximo de 15 ranuras por depósito de cintas, Retrospect creará cuatro contenedores de depósitos de cintas con 15 ranuras cada uno. El número que especifique no representa ningún agrupamiento físico de las ranuras o depósitos; sólo es válido para la visualización.

Si la biblioteca de cintas puede leer códigos de barras, Retrospect usa los datos de los códigos para generar la información que aparece en la ventana Dispositivos de almacenamiento. Puede desactivar el análisis de códigos de barras haciendo clic en el botón Desactivar/Activar análisis de códigos de barras

### **THL**

. También puede hacer clic en el botón Borrar información del código de barras 略

para desvincular la información del código de barras de todas las cintas conocidas. Esta función sólo debe utilizarse en caso de que Retrospect muestre incorrectamente la información del código de barras o los nombres de las cintas, o de que así lo indique el departamento de Asistencia técnica de Retrospect.

**Agregar al conjunto de copia de seguridad** permite agregar las cintas de las ranuras seleccionadas como miembros de un conjunto de copia de seguridad en cinta. Si desea más información, consulte Preparación de las cintas.

**Analizar seleccionados** se desplaza cíclicamente por las ranuras de almacenamiento seleccionadas en la biblioteca, moviendo cada cinta de la ranura a la unidad para saber el nombre de la cinta. Si la unidad de cinta admite códigos de barras, no necesita usar este comando.

**Borrar seleccionados** borra las cintas existentes en las ranuras de almacenamiento seleccionadas de la biblioteca.

Si la selección incluye cintas WORM, Retrospect las omitirá durante la operación de borrado.

**Mover seleccionados a la unidad** mueve las cintas seleccionadas de sus ranuras a las unidades de cinta.

**Descargar todo/Expulsar depósito** descarga las cintas de las unidades de la biblioteca y las devuelve a sus ranuras. A continuación, en el caso de las bibliotecas donde sea posible, expulsará los depósitos de cintas de la biblioteca.

**Ranura de limpieza** designa la ranura seleccionada como ranura de limpieza. Retrospect no analizará la ranura de limpieza al buscar medios. Si la biblioteca puede leer códigos de barras, Retrospect reconocerá automáticamente las cintas de limpieza con código CLN y reservará la ranura para funciones de limpieza. La ventana Propiedades de la unidad o de la cinta permite especificar las veces que se podrá usar una cinta de limpieza y la frecuencia con que se debe limpiar la unidad. Consulte [Limpieza de la unidad de cinta.](#page-77-0)

**Iniciar elementos** envía un comando de configuración del estado del elemento a la biblioteca, que

hace que ésta actualice el estado de todos los elementos. Utilice este comando si la información que aparece en la ventana Dispositivos de almacenamiento no coincide con el estado real de la biblioteca.

## **Compatibilidad para importación-exportación**

Algunas bibliotecas cuentan con puertos independientes que se utilizan para cargar y descargar cintas sueltas de la biblioteca sin tener que abrir la puerta. Retrospect usa el término "ranura de importaciónexportación" para esta característica, que también se conoce como "ranura de buzón", "elemento de E/S" y "ranura de llamada". Si una biblioteca dispone de ranuras de importación-exportación y éstas están activadas, Retrospect las muestra como ranuras independientes al principio de la lista de ranuras. Puede arrastrar y soltar cintas desde la unidad de origen o desde cualquier ranura a la ranura de importación-exportación; la biblioteca moverá la cinta seleccionada al puerto. Cuando sitúe una cinta en el puerto, Retrospect mostrará "Medio disponible" junto a la ranura de importaciónexportación, y usted podrá moverla arrastrándola a cualquier ranura o unidad de la biblioteca.

Retrospect no analiza las ranuras de importación-exportación durante una operación sin asistencia. No sitúe una cinta en la ranura de importación-exportación si desea utilizarla en una operación sin asistencia, como una copia de seguridad mediante scripts.

## **Solicitudes de medios de la biblioteca de cintas**

Durante las operaciones inmediatas y automatizadas, Retrospect analiza la biblioteca, busca los medios apropiados y carga la cinta que se necesita. Si se precisa una cinta nueva o borrada, Retrospect cargará y utilizará la primera que haya disponible.

Si no encuentra la cinta que debe usar, Retrospect mostrará la ventana de solicitud de medio. La operación no podrá continuar hasta que se introduzca el medio.

Retrospect no analiza las ranuras de importación-exportación durante las solicitudes de medios.

# **Fallos de medios de la biblioteca de cintas**

Cuando Retrospect encuentre un fallo en el medio de copia de seguridad, éste se considerará un error fatal que detendrá todas las operaciones.

Con las bibliotecas de cintas, Retrospect le permite activar la preferencia de manipulación de medios "Utilizar un medio nuevo automáticamente después de un fallo de escritura" para evitar la detención de todas las operaciones. Si ésta preferencia está activada y Retrospect encuentra un fallo en el medio de copia de seguridad, buscará y utilizará la siguiente cinta disponible. Consulte Preferencias de manipulación.

# **Administrador de medios de almacenamiento extraíbles**

En Windows, el Administrador de medios de almacenamiento extraíbles permite gestionar bibliotecas de cintas y otros dispositivos de almacenamiento junto con la utilidad de copia de seguridad integrada en el sistema operativo.

Dado que este servicio interfiere en el acceso de Retrospect a dichos dispositivos, Retrospect

desactiva de forma predeterminada el servicio cuando analiza los dispositivos. Con el servicio desactivado no se puede utilizar Medios de almacenamiento extraíbles. Use las Preferencias de manipulación de medios de Retrospect para controlar cómo usa Retrospect el Administrador de medios de almacenamiento extraíbles.

## **Uso simultáneo de Retrospect y del servicio Medios de almacenamiento extraíbles**

Si precisa el servicio Medios de almacenamiento extraíbles para administrar dispositivos distintos de los utilizados por Retrospect, puede configurar Retrospect y Medios de almacenamiento extraíbles para utilizar ambos simultáneamente.

En primer lugar, debe evitar que Retrospect detenga de manera automática el Administrador de medios de almacenamiento extraíbles. A continuación, desde Windows, debe desactivar el Administrador de medios de almacenamiento extraíbles para los dispositivos que use Retrospect.

#### **Para configurar las preferencias de Retrospect:**

En la barra de navegación, haga clic en Configurar>Preferencias.

En el cuadro de lista Preferencias, seleccione Medios>Manipulación.

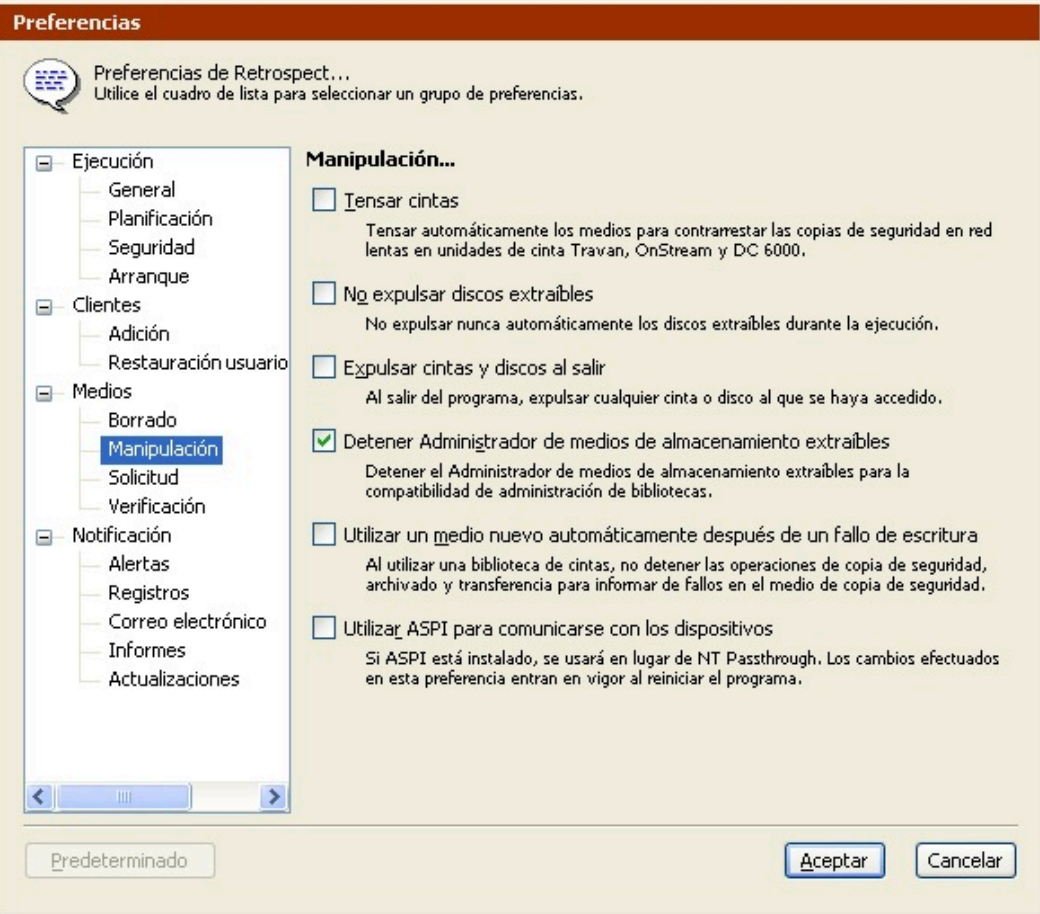

Desactive la casilla de verificación Detener Administrador de medios de almacenamiento

extraíbles.

Haga clic en Aceptar.

Para configurar las propiedades de los dispositivos en Windows:

Abra la consola de administración de Medios de almacenamiento extraíbles de Windows.

Haga clic con el botón secundario en el dispositivo y seleccione Propiedades para los dispositivos que desee usar exclusivamente con Retrospect.

Haga clic en la ficha General y, a continuación, desactive la casilla de verificación Habilitar biblioteca o Habilitar unidad.

Para una biblioteca, quizá tenga que desactivar tanto la biblioteca como su unidad o sus unidades.

Haga clic en Aceptar y cierre la consola de administración.

# **Longevidad y almacenamiento de los medios**

La longevidad de los medios depende en gran medida del lugar donde se almacenan y de su conservación. Un almacenamiento correcto de los medios conlleva evitar la humedad, el calor y la contaminación por partículas; todos ellos son factores que deterioran los medios y pueden afectar la integridad de los mismos o provocar la pérdida de datos.

El peor enemigo de los medios magnéticos es la humedad. El peor enemigo de los medios ópticos es el calor, que los distorsiona, y las partículas de polvo, que los pueden rayar. Guarde los medios de forma que no estén expuestos a la luz solar y alejados de fuentes de calor. Procure que los medios no sufran cambios de temperatura radicales. Las partículas que transporta el aire, como el polvo y el humo de los cigarrillos, también pueden dañar los medios.

Una característica exclusiva de las cintas es que utilizan lubricante. Las cintas están lubricadas, por lo que, al cabo de muchas pasadas por los cabezales de la unidad, pueden fallar si el lubricante se ha disipado. Una cinta puede soportar varios miles de pasadas, aunque debe tener en cuenta que en cada operación se realizan varias pasadas.

Una caja de caudales ignífuga situada en un edificio climatizado es una ubicación ideal para almacenar medios. Como mínimo, guarde los medios en sus cajas originales dentro de un armario o escritorio.

# **Varios dispositivos de copia de seguridad**

Durante una operación, Retrospect busca los dispositivos de copia de seguridad disponibles para el medio correspondiente. Si el medio se llena o Retrospect necesita otro medio por cualquier motivo, buscará unidades disponibles. De este modo, puede disponer de una unidad que contenga la cinta que Retrospect espera encontrar y de otra unidad con una cinta vacía por si la primera se llena durante la noche. Las unidades deben utilizar mecanismos similares; por ejemplo, dos unidades Travan.

Con el complemento Soporte para cintas avanzado, Retrospect puede funcionar con varias unidades al mismo tiempo. Si tiene dos unidades de cinta o una biblioteca de cintas con varias unidades, Retrospect puede hacer copias de seguridad a las dos unidades a la vez (siempre y cuando las copias de seguridad tengan orígenes únicos). Si desea más información, consulte Ejecuciones múltiples simultáneas.

# **Dispositivos de almacenamiento conectados en red (NAS)**

Retrospect funciona con dispositivos NAS (Network Attached Storage, dispositivos de almacenamiento conectados en red) de varias formas. Puede ejecutar la aplicación Retrospect o Retrospect Client en el dispositivo NAS o bien usarlo como destino para almacenar datos para conjuntos de copia de seguridad en disco.

# **Copias de seguridad en dispositivos NAS**

Retrospect funciona con un dispositivo NAS del mismo modo que con cualquier otro volumen de red. Si puede acceder al dispositivo desde el Explorador de Windows, Retrospect puede usarlo como destino.

Para usar un dispositivo NAS como destino del almacenamiento de copia de seguridad, deberá crear un conjunto de copia de seguridad en disco y seleccionar el volumen NAS como su medio.

## **Copia de seguridad de un dispositivo NAS basado en Windows**

Si guarda una gran cantidad de datos en un dispositivo NAS, es recomendable que haga copias de seguridad de los mismos. Puede hacer una copia de seguridad de un dispositivo NAS como volumen de red (consulte Volúmenes de red de Microsoft), aunque no es el método más conveniente.

Retrospect le recomienda que instale la aplicación Retrospect o Retrospect Client en el dispositivo NAS y que haga una copia de seguridad local o remota con Retrospect.

Para poder usar la aplicación Retrospect, el dispositivo NAS requiere:

Windows Server

Retrospect Single Server o Retrospect Multi Server

Para poder ejecutar Retrospect Client, el dispositivo NAS requiere:

Windows Server

Además, para poder hacer la copia de seguridad del cliente NAS, el ordenador de copia de seguridad requiere Retrospect Multi Server o Retrospect Single Server con una licencia de cliente en que se ejecuta un servidor.

## **Configuración de un dispositivo NAS basado en Windows para ejecutar Retrospect**

Para instalar y usar Retrospect en un dispositivo NAS, tiene que poder controlar el dispositivo a distancia con Servicios de Terminal Server o Escritorio remoto de Windows.

Para instalar Retrospect:

Conecte con el dispositivo NAS usando Servicios de Terminal Server o Escritorio remoto.

Cree una cuenta de administrador de copias de seguridad en el dispositivo NAS y asígnele derechos de administrador.

Deje la cuenta actual y use la de administrador de copias de seguridad.

Copie el instalador de Retrospect en el dispositivo NAS.

Instale Retrospect.

Para configurar Retrospect:

Conecte con el dispositivo NAS usando Servicios de Terminal Server o Escritorio remoto.

Inicie una sesión con la cuenta de administrador de copias de seguridad.

Inicie Retrospect.

Al iniciar la ejecución de Retrospect por primera vez se ejecuta el asistente Cómo empezar.

En la pantalla de la cuenta del usuario, seleccione "Ejecutar siempre Retrospect como el usuario especificado" e introduzca la información del usuario, la contraseña y el dominio.

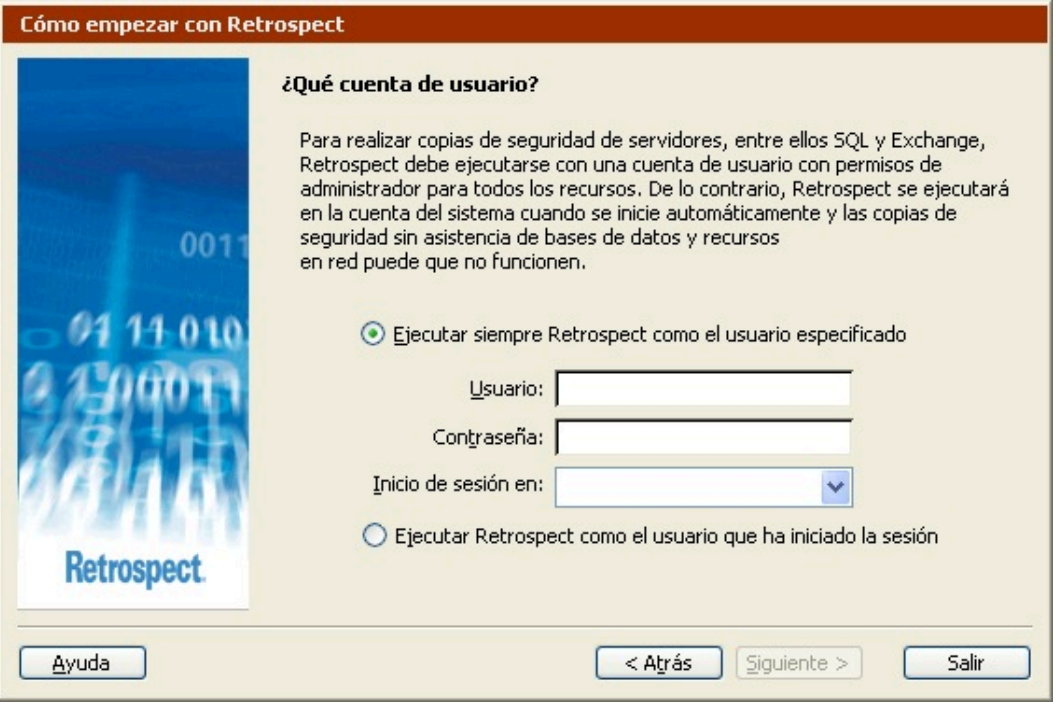

El usuario debe disponer de privilegios de administrador para todos los recursos de la red y los servidores de SQL/Exchange Server a los que desee acceder.

Si desea más información sobre la cuenta de usuario de Retrospect y cómo modificar la información de inicio de sesión, consulte [Preferencias de seguridad.](#page-501-0)

Haga clic en Aceptar.

Para que Retrospect se inicie con la cuenta de administrador de copias de seguridad, aunque no esté activa esa sesión, debe modificar las preferencias de seguridad de Retrospect.

Para modificar las preferencias de seguridad de Retrospect:

Inicie Retrospect en el dispositivo NAS.

Haga clic en Configurar>Preferencias.

Seleccione la preferencia Seguridad en el encabezado Ejecución.

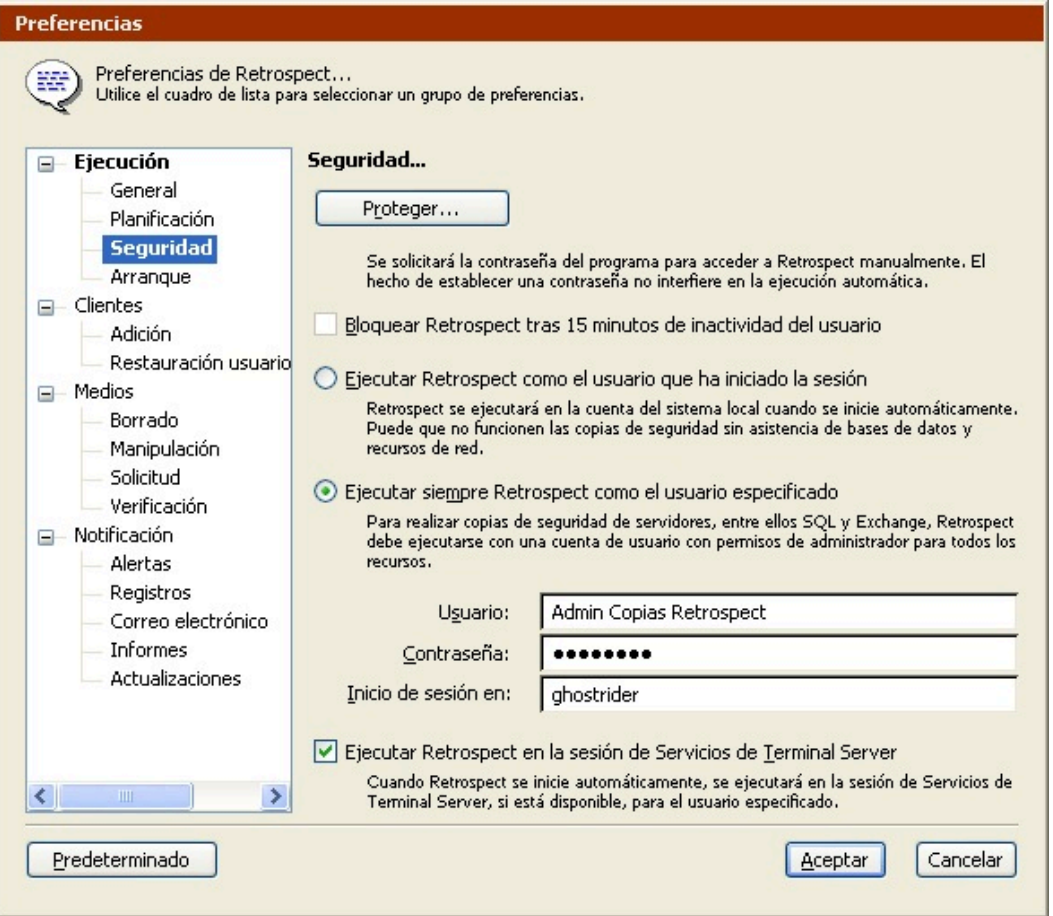

Compruebe que está seleccionada la casilla de verificación "Ejecutar Retrospect en la sesión de Servicios de Terminal Server".

Salga y vuelva a iniciar Retrospect para que se apliquen los cambios.

A partir de ese momento, podrá acceder a Retrospect desde el dispositivo NAS iniciando una sesión con la cuenta de administrador de copias de seguridad.

Para los Servicios de Terminal Server y Escritorio remoto, el servidor también debe configurarse de modo que nunca se agote el tiempo de espera de la sesión si ésta se desconecta.

Para configurar la cuenta de usuario:

En el panel de control Administración de equipos, seleccione Usuarios.

Abra las propiedades de la cuenta de administrador de copias de seguridad.

Haga clic en la ficha Sesiones y seleccione Nunca en el cuadro de lista "Finalizar una sesión desconectada".

Para configurar las propiedades de la conexión:

Abra la carpeta Herramientas administrativas del panel de control.

Inicie el panel de control de Configuración de Servicios de Terminal Server.

Seleccione Conexiones, haga clic con el botón secundario sobre RDP-Tcp y seleccione Propiedades.

Haga clic en la ficha Sesiones y compruebe que está desactivada la casilla Reemplazar la configuración del usuario.

Si cierra la sesión de Servicios de Terminal Server, se cerrarán todas las aplicaciones que se estén utilizando, entre ellas, también Retrospect. Si Retrospect está abierto y desea cerrar la ventana de control, desconecte la sesión de Servicios de Terminal Server, pero no la cierre. La próxima vez que se conecte, continuará la misma sesión y Retrospect no se verá afectado.

## **Configuración de un dispositivo NAS basado en Windows para ejecutar Retrospect Client**

Para instalar y usar Retrospect Client en un dispositivo NAS, tiene que poder controlar el dispositivo a distancia con Servicios de Terminal Server o Escritorio remoto de Windows.

Instalación de Retrospect Client:

Conecte con el dispositivo NAS usando Servicios de Terminal Server o Escritorio remoto.

Cree una cuenta de administrador de copias de seguridad en el dispositivo NAS y asígnele derechos de administrador.

Deje la cuenta actual y use la de administrador de copias de seguridad.

Copie el instalador de Retrospect Client en el dispositivo NAS.

Instale Retrospect Client.

Asegúrese de que recuerda la contraseña y reinicie el dispositivo NAS.

Puede acceder al dispositivo NAS desde Retrospect tal y como se describe en [Uso de los clientes.](#page-314-0)

## **Enlace de un dispositivo NAS**

Si Retrospect se utiliza en un dispositivo NAS con varias interfaces de red, puede enlazarlo de modo que se use sólo una interfaz específica para alguno de sus clientes de copia de seguridad o para todos ellos. De este modo, se administrará mejor el tráfico de la red.

Si desea más información, consulte [Interfaces](#page-332-0).

Si Retrospect Client se utiliza en un dispositivo NAS con varias interfaces de red, puede enlazarlo para que use siempre una interfaz específica.

#### **Chapter 6**

# **Operaciones inmediatas**

Las operaciones inmediatas son aquellas que se inician manualmente y se ejecutan de manera inmediata. Entre las operaciones inmediatas figuran las siguientes: copia de seguridad, archivado, restauración, duplicación y dos tipos de transferencias. Este capítulo describe cada una de estas operaciones con detalle.

Si es un usuario ocasional que sólo necesita hacer copias de seguridad de vez en cuando, tendrá suficiente con las operaciones inmediatas. Sin embargo, si es un administrador de red que realiza con frecuencia copias de seguridad de diversos volúmenes, es recomendable que automatice estas tareas mediante scripts. Este capítulo es una buena introducción a Retrospect, tanto para hacer operaciones inmediatas como mediante scripts.

# **Copia de seguridad**

Esta sección describe cómo realizar una copia de seguridad inmediata con Retrospect. Los procedimientos de copia de seguridad inmediata descritos a continuación incluyen todo lo que necesita saber para realizar copias de seguridad efectivas de todos los archivos.

Antes de hacer copias de seguridad con Retrospect, asegúrese de que su dispositivo de copia de seguridad esté conectado correctamente al ordenador y de que su medio de copia de seguridad (cinta, disco duro o disco compacto) no contenga datos importantes que vayan a borrarse.

Hay dos maneras de configurar una copia de seguridad inmediata. Puede usar el asistente de copia de seguridad de Retrospect, que le guiará durante el proceso de configuración de la copia, o puede configurarla usted mismo en el modo avanzado. El modo avanzado dispone de opciones que no están disponibles en el asistente. Si desea más información, consulte:

[Copia de seguridad en el modo asistente](#page-97-0)

[Cambio del modo asistente al modo avanzado](#page-109-0)

[Copia de seguridad en el modo avanzado](#page-110-0)

#### [Cambio del modo avanzado al modo asistente](#page-118-0)

Durante la primera copia de seguridad, tanto si se encuentra en el modo avanzado como en el asistente, Retrospect hace una copia de seguridad de todos los archivos seleccionados. En copias de seguridad posteriores (a menos que indique lo contrario), Retrospect sólo copiará aquellos archivos que no existan en el conjunto de copia de seguridad de destino (es decir, los archivos nuevos o que hayan cambiado desde la última copia de seguridad). Retrospect lo denomina copia de seguridad incremental. Por lo tanto, si hace copias de seguridad con frecuencia, en cada sesión de copia de seguridad será necesario copiar menos archivos y las copias de seguridad llevarán menos tiempo y medios; el resto será igual.

## <span id="page-97-0"></span>**Copia de seguridad en el modo asistente**

El asistente de copia de seguridad permite configurar y editar fácilmente todas las operaciones de

copia de seguridad inmediatas. Para iniciar dicho asistente, en la barra de navegación, haga clic en Copia de seguridad y luego en el botón Copiar.

Si nunca antes ha hecho una copia de seguridad (ni tampoco ha configurado con anterioridad una copia de seguridad inmediata mediante el asistente), aparecerá la pantalla de bienvenida al asistente de copia de seguridad.

Si aparece la ventana de resumen de la copia de seguridad del modo avanzado, haga clic en Cambiar al modo asistente.

### **Pantalla de bienvenida**

Si es la primera vez que configura una copia de seguridad, haga clic en Siguiente para continuar la configuración utilizando el asistente de copia de seguridad. Para configurar la copia de seguridad en el modo avanzado, haga clic en Cambiar al modo avanzado. Si desea más información, consulte [Copia](#page-110-0) [de seguridad en el modo avanzado](#page-110-0).

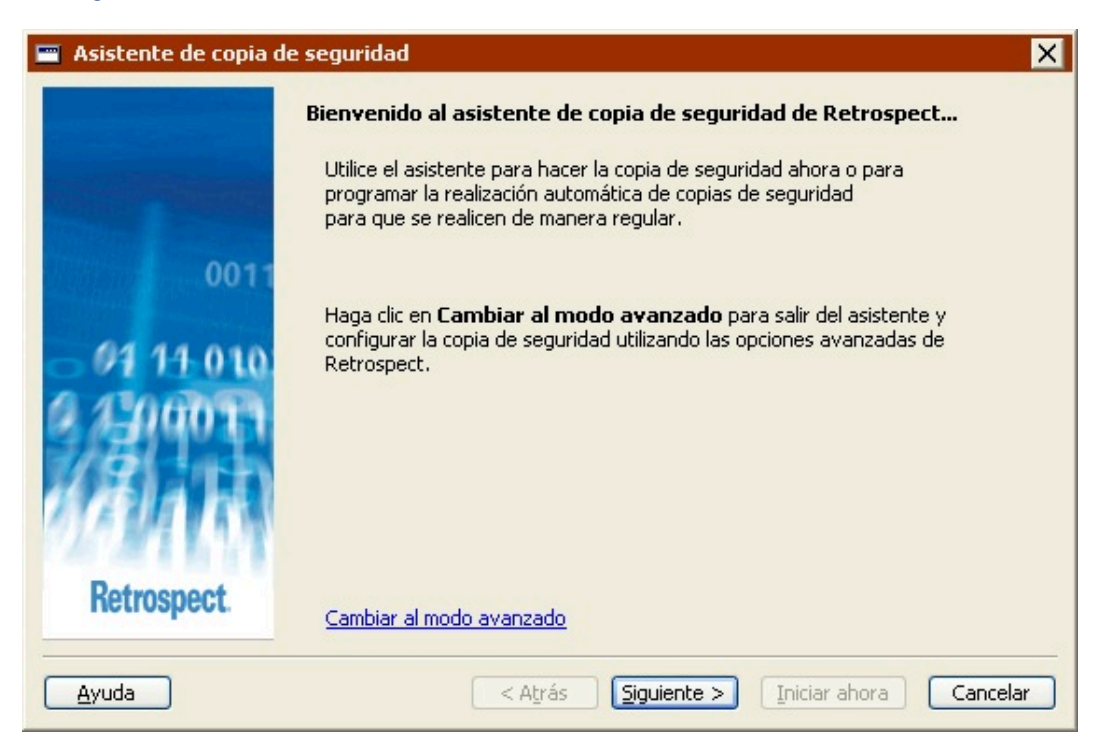

Si ha configurado anteriormente una copia de seguridad, la pantalla de bienvenida mostrará los parámetros actuales. Si desea más información, consulte Edición de los parámetros de copia de seguridad.

### **Selección de los elementos para realizar la copia de seguridad**

Haga clic en el botón de opción que describa el elemento del que desea realizar una copia de seguridad. Las opciones varían ligeramente dependiendo de la versión de Retrospect que se esté ejecutando.

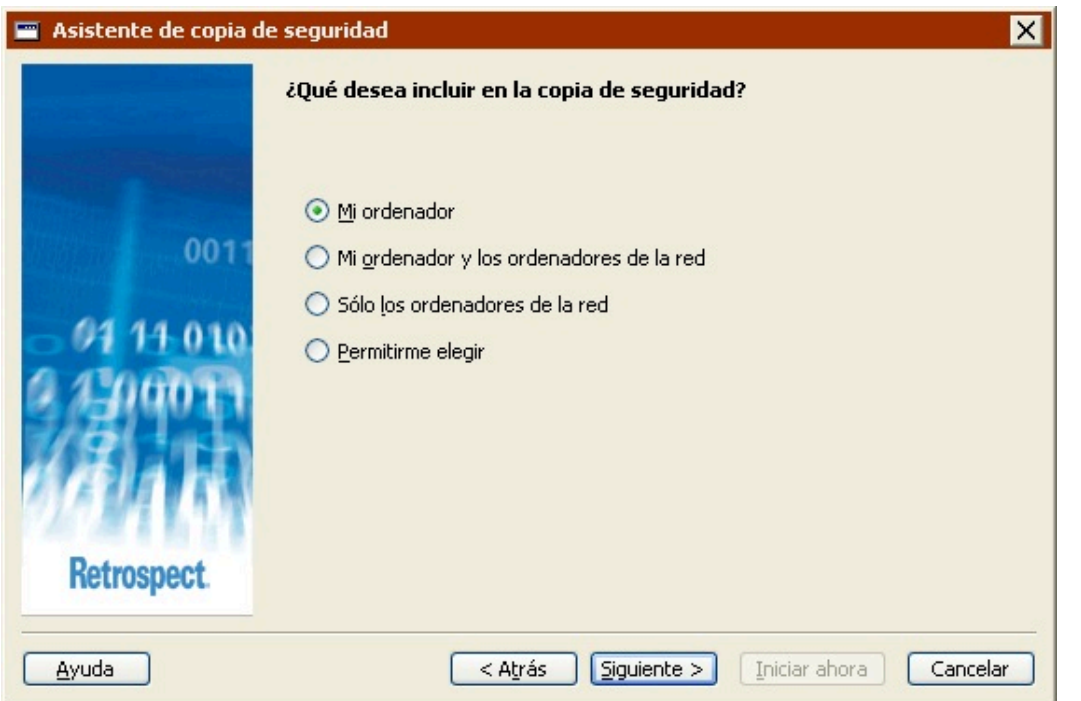

**Documents and Settings (sólo disponible en Retrospect Desktop)**realiza una copia de seguridad de la carpeta Documents and Settings, que contiene las carpetas de todos los usuarios, incluyendo Mis documentos, Mis imágenes, Mi música, Favoritos y Escritorio.

**Mi ordenador**realiza una copia de seguridad del ordenador local.

**Mi ordenador y los ordenadores de la red** realiza una copia de seguridad del ordenador local y de todos los ordenadores cliente de Retrospect en los que se haya iniciado una sesión.

**Sólo los ordenadores de la red** (no disponible en Retrospect Desktop) realiza una copia de seguridad de todos los ordenadores cliente de Retrospect en los que se haya iniciado una sesión.

**Permitirme elegir**le permite seleccionar las unidades y las carpetas de las que desea realizar una copia de seguridad del ordenador local, de los ordenadores cliente de Retrospect en los que se haya iniciado una sesión y de los volúmenes de red.

### **Adición de clientes de Retrospect**

Si ha seleccionado hacer la copia de seguridad de "Mi ordenador y los ordenadores de la red" o "Sólo los ordenadores de la red", Retrospect realizará la copia de seguridad de los datos de todos los ordenadores cliente de Retrospect en los que se haya iniciado una sesión en el momento de efectuar la copia de seguridad.

Para iniciar una sesión en los clientes de Retrospect ahora, haga clic en Agregar clientes. Si desea más información sobre la instalación, la configuración y el inicio de sesiones en clientes, consulte el [Clientes conectados en red](#page-309-0).

### **Selección de unidades o carpetas específicas**

Si ha seleccionado "Permitirme elegir" en la pantalla "¿Qué desea incluir en la copia de seguridad?",

ahora puede seleccionar las unidades o carpetas específicas de las que desea realizar una copia de seguridad.

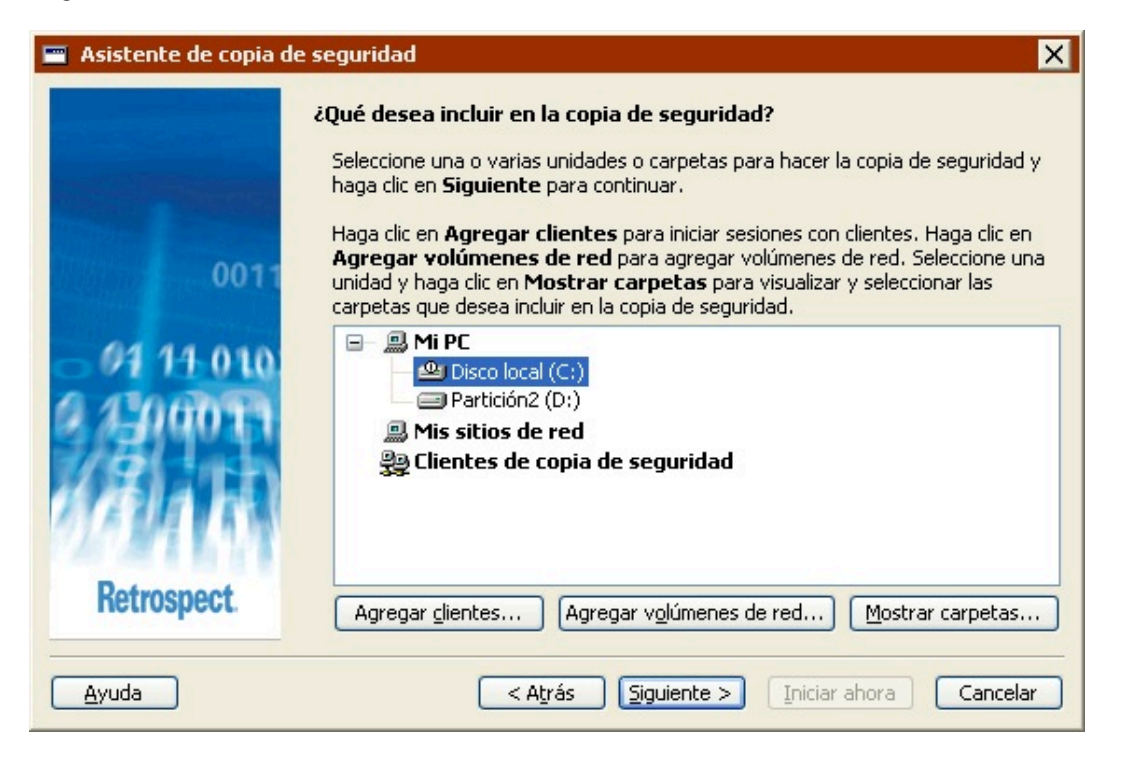

Para seleccionar una unidad o una carpeta, haga clic en ella. Con esta acción se anula la selección de unidades o carpetas anterior. Mantenga pulsada la tecla Control y haga clic en una unidad o carpeta para seleccionarla sin anular la selección anterior. Mantenga pulsada la tecla Mayús y haga clic en una unidad o carpeta para seleccionar todas las unidades y carpetas desde la selección actual hasta esa unidad o carpeta.

Es posible seleccionar unidades y carpetas de cualquiera de los contenedores que aparecen en esta pantalla: Mi PC, Mis sitios de red, Clientes de copia de seguridad y Grupos de origen. También puede seleccionar uno o varios contenedores para hacer una copia de seguridad de todos los elementos que incluyen.

Para agregar clientes de Retrospect al contenedor Clientes de copia de seguridad, haga clic en Agregar clientes.

Para agregar volúmenes de red al contenedor Mis sitios de red, haga clic en Agregar volúmenes de red.

Para mostrar las carpetas de una unidad, seleccione ésta y haga clic en Mostrar carpetas.

Si desea más información, consulte [Contenedores](#page-525-0).

### **Selección de los tipos de archivos para realizar la copia de seguridad**

Seleccione la casilla de verificación correspondiente para cada tipo de archivo que desea incluir en la copia de seguridad. Si selecciona todas las casillas de verificación, se hará una copia de seguridad de todos los archivos (excepto de los archivos de caché).

Algunas de estas opciones funcionan de manera diferente en ordenadores con Windows, Mac OS y Linux. A continuación se explica cómo interactúan estas opciones con los ordenadores con Windows. Para saber cómo funcionan estas opciones con otros sistemas operativos, consulte [Selectores](#page-542-0) [integrados en Retrospect.](#page-542-0)

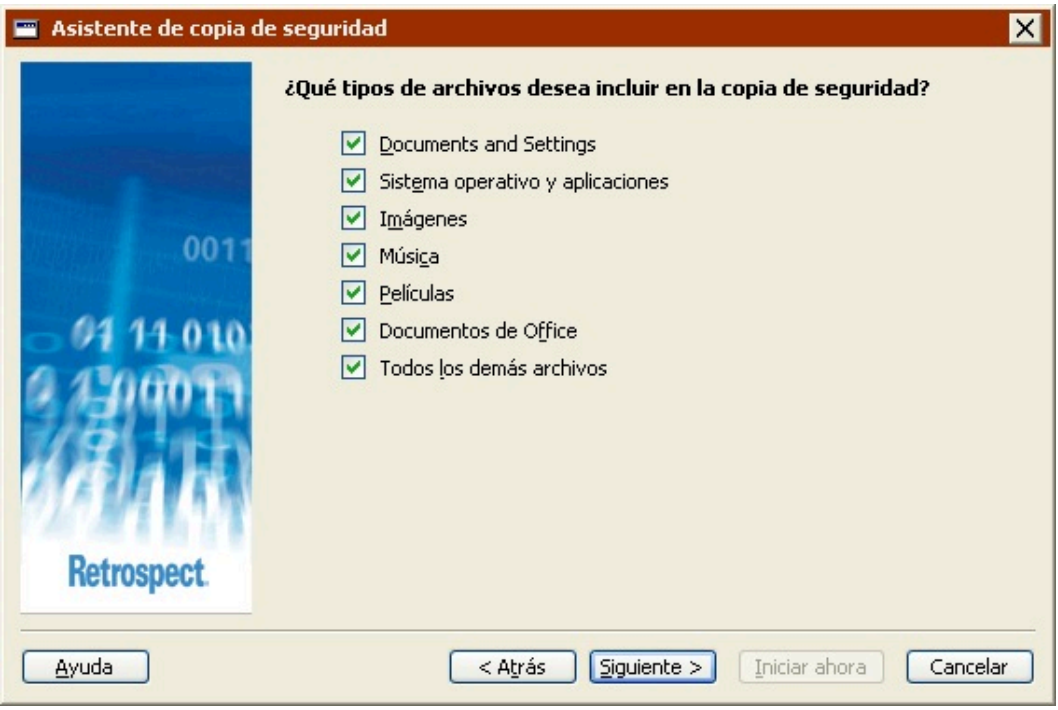

**Documents and Settings** realiza una copia de seguridad de los archivos de la carpeta Documents and Settings, que contiene las carpetas Mis documentos, Favoritos, Datos de programa y Escritorio de todos los usuarios.

En los sistemas con Windows  $9x$ , la opción "Documents and Settings" hace una copia de seguridad de la carpeta "Profiles".

**Sistema operativo y aplicaciones** realiza una copia de seguridad de los archivos del sistema, incluyendo la carpeta de Windows y el Estado del sistema. También hace una copia de seguridad de los archivos de las aplicaciones, incluyendo el contenido de la carpeta Archivos de programa, así como de todos los archivos existentes que tengan extensiones de aplicación conocidas (por ejemplo, .exe y .dll).

Si decide no hacer copias de seguridad del "Sistema operativo y aplicaciones", Retrospect modifica algunas de sus opciones de ejecución predeterminadas. Retrospect desactiva las opciones "Hacer una copia de seguridad del estado del sistema" y "Hacer una copia de seguridad de la información de seguridad de las carpetas de NTFS de las estaciones de trabajo". Si desea más información, consulte [Opciones del sistema Windows](#page-460-0) y [Opciones de seguridad de Windows](#page-462-0).

**Imágenes** realiza una copia de seguridad de todos los archivos de la carpeta Mis documentos\Mis imágenes para todos los usuarios. También hace una copia de seguridad de todos los archivos con las extensiones de archivo de imagen más comunes (por ejemplo, .jpg) existentes en el origen, excepto aquellos ubicados en las carpetas de Windows y Archivos de programa.

**Música** realiza una copia de seguridad de todos los archivos de la carpeta Mis documentos\Mi música para todos los usuarios. También hace una copia de seguridad de todos los archivos con las extensiones de archivo de música más comunes (por ejemplo, .wma y .mp3) existentes en el origen, excepto aquellos ubicados en las carpetas de Windows y Archivos de programa.

**Películas** realiza una copia de seguridad de todos los archivos de la carpeta Mis documentos\Mis vídeos para todos los usuarios. También hace una copia de seguridad de todos los archivos con las extensiones de archivo de vídeo más comunes (por ejemplo, .mov) existentes en el origen, excepto aquellos ubicados en las carpetas de Windows y Archivos de programa.

**Documentos de Office** realiza una copia de seguridad de los documentos de Microsoft Office, de los datos de Microsoft Outlook y de los archivos PDF de Adobe existentes en el origen, excepto aquellos ubicados en las carpetas de Windows y Archivos de programa.

**Todos los demás archivos** realiza una copia de seguridad de todos los archivos no incluidos en las otras opciones.

Las opciones Documents and Settings y Sistema operativo y aplicaciones no están disponibles si se realiza la copia de seguridad de una carpeta.

### **Selección del dispositivo de destino de la copia de seguridad**

Es posible almacenar la copia de seguridad en cualquier dispositivo compatible con Retrospect, incluyendo unidades de cinta, unidades de CD/DVD y discos duros. Seleccione una de las opciones siguientes:

Cinta, CD, DVD

Unidades de disco duro en el ordenador local o en la red

Si selecciona la primera opción, Retrospect mostrará los dispositivos disponibles. Seleccione el dispositivo en el que desea realizar la copia de seguridad y haga clic en Siguiente.

Si selecciona la segunda opción, Retrospect mostrará los discos duros locales y los volúmenes de red incluidos en el contenedor Mis sitios de red.

Para agregar un volumen de red, haga doble clic en Mis sitios de red, desplácese al volumen que desea agregar, selecciónelo y, a continuación, haga clic en el botón Agregar. Si el volumen lo precisa, inicie una sesión, escriba la contraseña y haga clic en Aceptar.

Si configura Retrospect de modo que inicie una sesión como un usuario con privilegios en el volumen de red, no tendrá que iniciar la sesión de nuevo. Si desea más información, consulte [Preferencias de](#page-501-0) [seguridad](#page-501-0).

Para especificar una carpeta ubicada en una unidad local o en un volumen de red, selecciónela y, a continuación, haga clic en el botón Examinar. Desplácese a la carpeta de la que desea realizar una copia de seguridad y haga clic en Aceptar.

### **Selección del momento de la copia de seguridad**

Si desea realizar una copia de seguridad inmediata, seleccione Ahora.

Si desea configurar una copia de seguridad para que se ejecute según una planificación determinada, seleccione Más adelante.

Los pasos necesarios para configurar una copia de seguridad para que se ejecute en otro momento se describen en Creación de scripts de copia de seguridad en el modo asistente, a partir de la sección Selección del momento de la copia de seguridad.

### **Asignación de nombres a los conjuntos de copia de seguridad**

Un conjunto de copia de seguridad es un grupo de uno o varios discos duros, cintas o discos CD/DVD en los que se almacenan los datos de la copia de seguridad. Cuando el primer medio de dicho conjunto se llena con datos, Retrospect solicita un medio nuevo y lo agrega como un miembro nuevo del conjunto de copia de seguridad.

Introduzca un nombre para el conjunto de copia o utilice el predeterminado de Retrospect. Si ya ha creado anteriormente conjuntos de copia de seguridad, podrá seleccionar la casilla de verificación "Utilizar existente" y elegir un conjunto de copia de seguridad en el cuadro de lista.

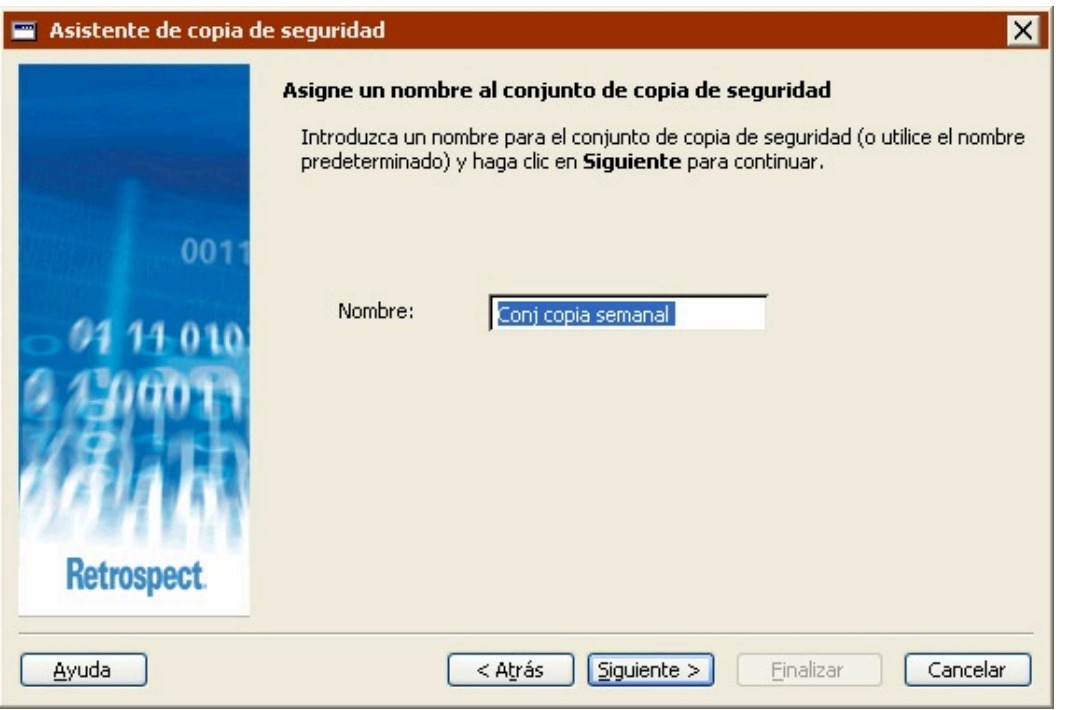

La casilla de verificación "Utilizar existente" sólo aparecerá si ya dispone de conjuntos de copia de seguridad.

### **Activación de la opción de compresión**

Haga clic en el botón de opción "Sí" para activar la compresión de datos por software para esta copia de seguridad.

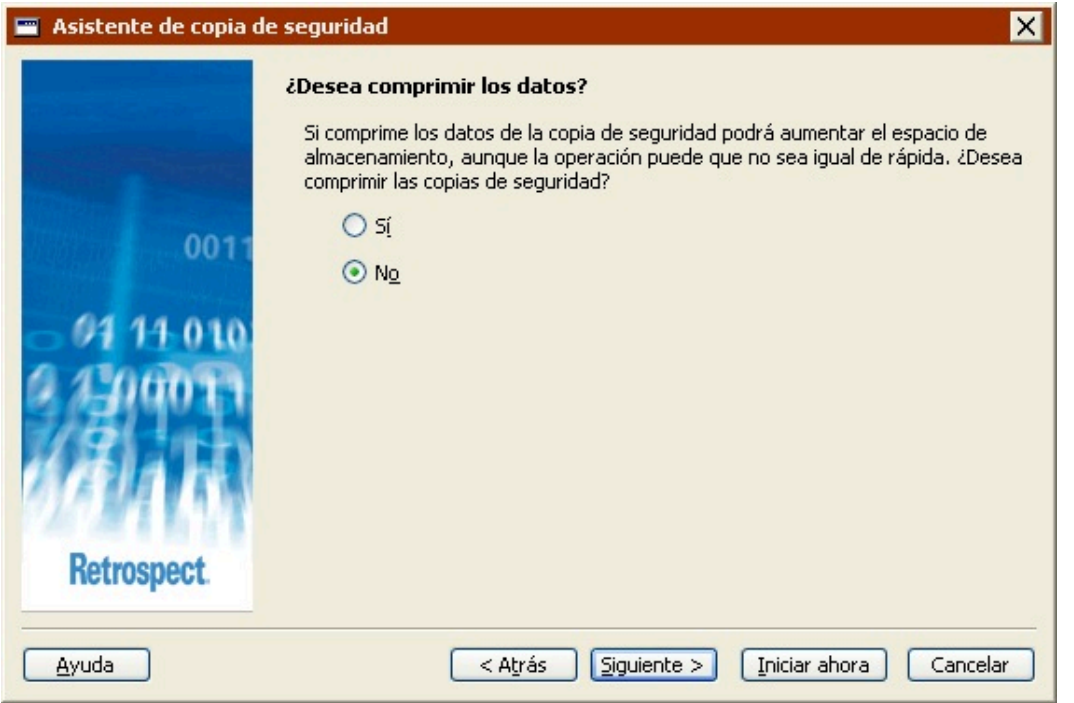

La compresión de datos ahorra espacio en el conjunto de copia de seguridad, ya que los archivos se comprimen antes de copiarlos. Del mismo modo, los archivos se descomprimen automáticamente al restaurarlos.

La reducción de espacio que se obtiene depende del tipo de archivos que se compriman. Por regla general, el tamaño de los archivos de texto se reduce considerablemente; no sucede lo mismo con los archivos de las aplicaciones y del sistema.

Tenga en cuenta que, si utiliza la compresión de datos, las operaciones de copia de seguridad (y de restauración de datos) desde los conjuntos de copia de seguridad serán más lentas.

Cuando se copian archivos en un dispositivo de cinta que cuenta con la función de compresión integrada, Retrospect desactiva automáticamente la compresión por software y utiliza siempre la compresión por hardware, que es más rápida.

### **Configuración de las opciones de seguridad del conjunto de copia de seguridad**

Esta pantalla le permite especificar una contraseña para restringir el acceso al conjunto de copia de seguridad. También le permite cifrar los datos del conjunto de copia de seguridad para disponer de seguridad adicional.

El cifrado aumenta el tiempo que tarda en realizarse la copia de seguridad.

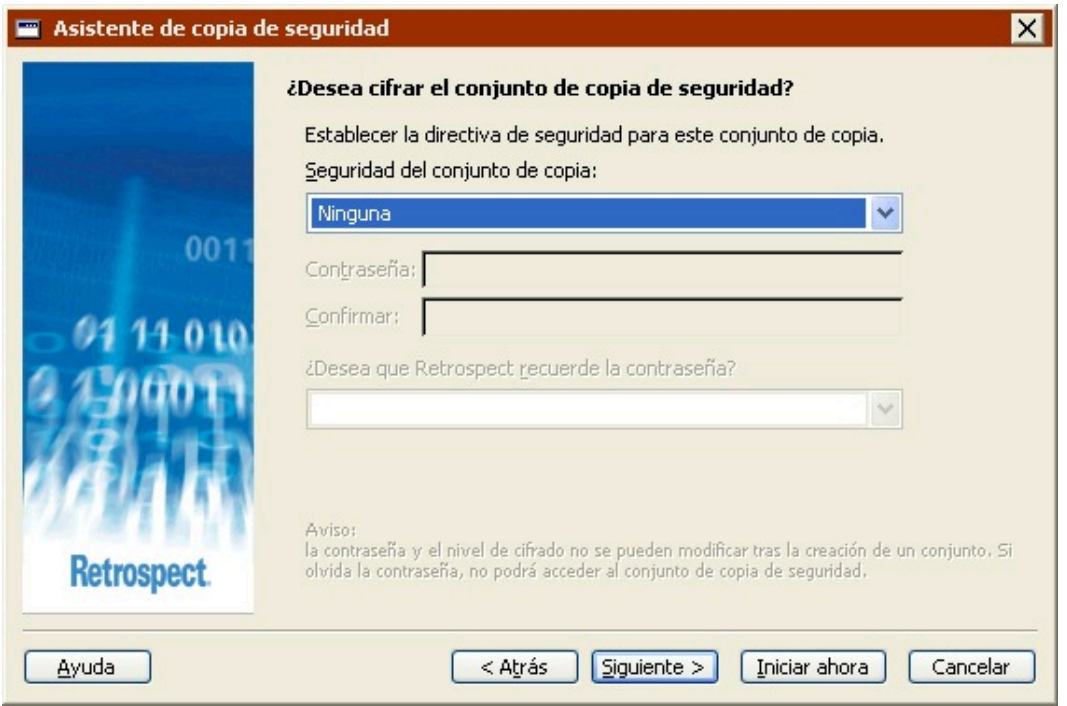

Seleccione una opción del cuadro de lista Seguridad del conjunto de copia.

**Ninguna** no ofrece protección por contraseña al conjunto de copia de seguridad y no cifra sus datos.

**Sólo contraseña** protege por contraseña el conjunto de copia de seguridad. Los datos almacenados no se cifran.

**SimpleCrypt** establece la protección mediante contraseña y cifra los datos del conjunto de copia de seguridad con el formato de cifrado propio de Retrospect.

**DES** establece la protección mediante contraseña y cifra los datos del conjunto de copia de seguridad con el estándar de cifrado de datos (DES o Data Encryption Standard).

**AES-128** establece la protección mediante contraseña y cifra los datos del conjunto de copia de seguridad con el estándar de cifrado avanzado (AES o Advanced Encryption Standard) de 128 bits.

**AES-256** establece la protección mediante contraseña y cifra los datos del conjunto de copia de seguridad con el estándar de cifrado avanzado (AES o Advanced Encryption Standard) de 256 bits. Esta opción es la que ofrece la mejor combinación de seguridad y rendimiento.

Una vez que haya protegido mediante contraseña o cifrado un conjunto de copia de seguridad, no podrá cambiar estos parámetros. Además, si olvida la contraseña, no podrá acceder a dicho conjunto.

Si establece una contraseña y desea que Retrospect la recuerde en determinadas circunstancias, seleccione la opción correspondiente en la lista.

**Recordar contraseña para cualquier tipo de acceso** guarda la contraseña para todas las operaciones inmediatas y automatizadas.

**Recordar contraseña para acceso por script** (opción predeterminada) guarda la contraseña sólo para

las operaciones automatizadas. Por ejemplo, si el conjunto de copia de seguridad se usa como destino de una copia mediante script realizada durante la noche, Retrospect no pedirá que se introduzca manualmente la contraseña.

**No recordar contraseña para ningún tipo de acceso:** Deberá introducir la contraseña siempre que desee acceder al conjunto de copia de seguridad. Por ejemplo, sin la contraseña, no podrá hacer copias de seguridad ni ver sus propiedades. Cuando la haya introducido una vez, no deberá hacerlo de nuevo hasta que salga de Retrospect y lo reinicie.

Puede cambiar la configuración de este último parámetro más adelante; para ello, deberá modificar las propiedades del conjunto de copia de seguridad. Si desea más información, consulte Configuración de conjuntos de copia de seguridad.

### **Opciones de recuperación de espacio para las copias de seguridad en unidades de disco duro**

Si está realizando la copia de seguridad en un nuevo conjunto de copia de seguridad en disco cuyo destino es una unidad de disco duro, puede indicar a Retrospect lo que tiene que hacer cuando se llene el disco duro.

Las opciones de recuperación de espacio de un conjunto de copia de seguridad en disco pueden cambiarse o desactivarse en cualquier momento. Si desea más información, consulte [La ficha](#page-482-0) [Opciones](#page-482-0).

**Pedir un disco nuevo:** Si la unidad de copia de seguridad se llena, Retrospect le pedirá otro disco duro para almacenar las copias de seguridad adicionales. Se conservarán todas las copias de seguridad de la unidad de disco duro original.

**Conservar sólo las** <sup>n</sup> **últimas copias de seguridad:** Especifique el número de copias de seguridad que desea conservar de cada origen cuando se llene la unidad de copia de seguridad. Retrospect eliminará las copias de seguridad más antiguas del disco duro con el fin de crear espacio para los nuevos datos.

**Conservar según la directiva de Retrospect:** Cuando la unidad de copia de seguridad se llena, Retrospect utiliza su propia directiva de recuperación de espacio para eliminar las copias de seguridad obsoletas. Como mínimo, la directiva de Retrospect conserva dos copias de seguridad de cada origen. Retrospect conserva la última copia de seguridad del día de cada origen de los dos días más recientes en los que se han hecho copias de seguridad de cada origen. Si el disco dispone de suficiente espacio, Retrospect conservará una copia de seguridad de cada origen por cada día de la última semana, una copia por cada semana del último mes y una copia por cada mes anterior.

La recuperación de espacio elimina archivos y carpetas. Estos archivos y carpetas no pueden recuperarse. Antes de activar la recuperación de espacio, asegúrese de que tiene una directiva de copia de seguridad que proteja las carpetas y los archivos críticos.

### **Opciones de reciclaje para las copias de seguridad en unidades de cinta**

Si va a realizar la copia de seguridad en una unidad de cinta, puede indicar a Retrospect que "recicle" el

conjunto de copia de seguridad en cinta de destino antes de utilizarlo. Este reciclaje le permitirá reutilizar las cintas de dichos conjuntos, pero se perderán todos los datos existentes en ellas.

Antes de reciclar un conjunto de copia de seguridad en cinta, asegúrese de que dispone de una copia de los datos de las cintas o de que no le importa perder los datos que contienen.

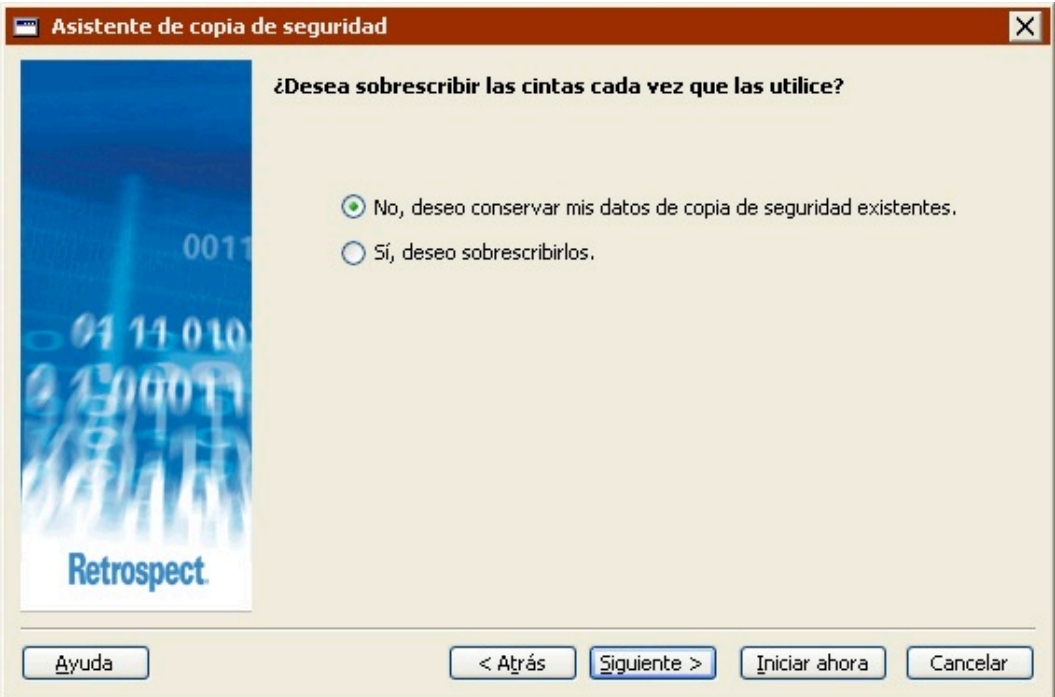

**No, deseo conservar mis datos de copia de seguridad existentes:** Seleccione esta opción para conservar todos los datos de copia de seguridad existentes en el conjunto de copia de seguridad en cinta. Retrospect sólo copiará en este conjunto de copia de seguridad los archivos nuevos y los modificados desde la última copia de seguridad. Si la cinta se llena, Retrospect le pedirá que introduzca una cinta nueva.

**Sí, deseo sobrescribirlos:** Seleccione esta opción para reciclar el conjunto de copia de seguridad en cinta antes de efectuar la copia de seguridad. Cuando Retrospect realiza una copia de seguridad de reciclaje, borra el contenido del archivo de catálogo del conjunto de copia para que quede vacío. Entonces busca el primer miembro de cinta del conjunto de copia de seguridad y lo borra si está disponible. Si el primer miembro no está disponible, Retrospect utiliza una cinta nueva o borrada. A continuación, se realizará una copia de seguridad de todos los archivos seleccionados.

En el modo avanzado, puede reciclar un conjunto de copia de seguridad en cinta activando la opción de ejecución Copia de seguridad de reciclaje.

Cada vez que inicia una copia de seguridad inmediata en un conjunto de copia de seguridad en cinta, Retrospect le pregunta si desea reciclar primero el conjunto de copia.

### **Revisión de los parámetros de copia de seguridad**

La ventana de resumen de la copia de seguridad muestra los parámetros de la copia de seguridad especificados en el asistente.
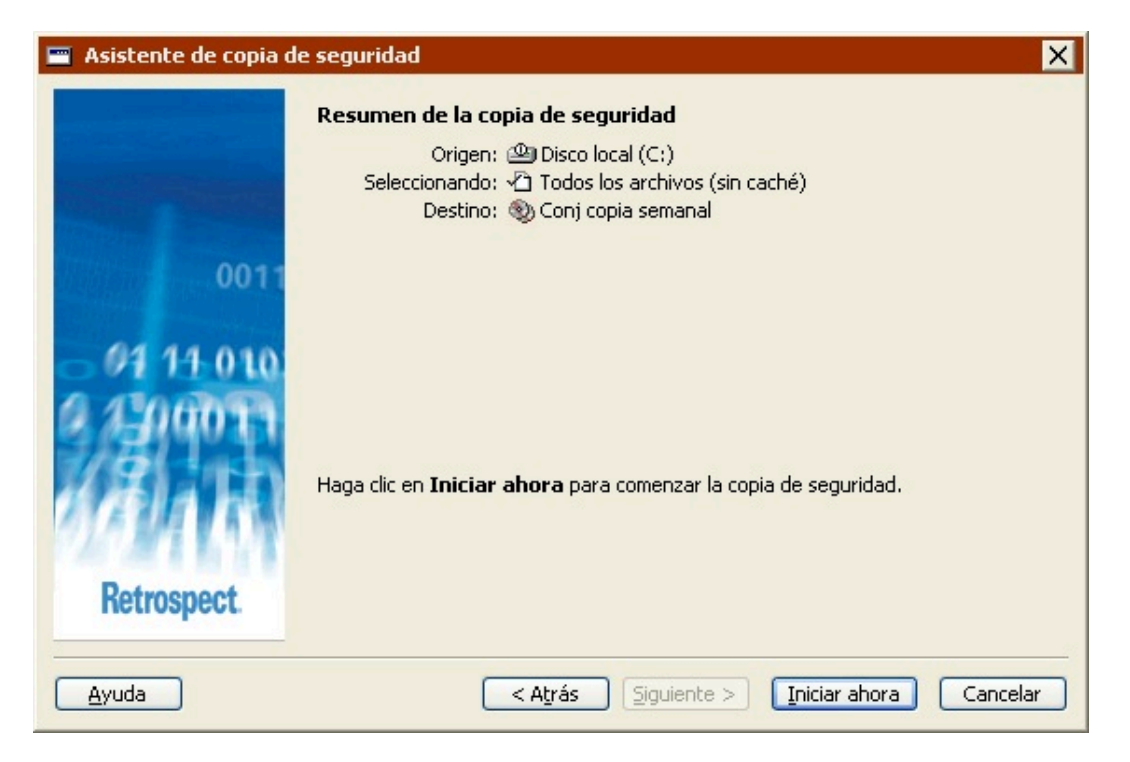

**Origen** muestra las unidades y las carpetas que se van a incluir en la copia de seguridad.

**Seleccionando** muestra los tipos de archivos que se van a incluir en la copia de seguridad.

**Destino** muestra el nombre del conjunto de copia de seguridad en el que se copiarán los datos

Algunas de las opciones especificadas en el asistente no aparecen en esta pantalla (por ejemplo, la compresión), pero se utilizan durante la copia de seguridad.

Si desea cambiar alguno de los parámetros de la copia de seguridad, haga clic en Atrás.

Haga clic en Iniciar ahora para iniciar la copia de seguridad.

#### <span id="page-108-0"></span>**Control de la copia de seguridad**

Cuando haga clic en Iniciar ahora, Retrospect saldrá del asistente de copia de seguridad y mostrará el Monitor de actividad. Si desea más información, consulte [Control de la copia de seguridad.](#page-108-0)

#### **Edición de los parámetros de copia de seguridad**

Retrospect recordará automáticamente los parámetros más recientes que haya especificado para la copia de seguridad inmediata. Para ver y editar dichos parámetros, seleccione Copia de seguridad>Copiar en la barra de navegación.

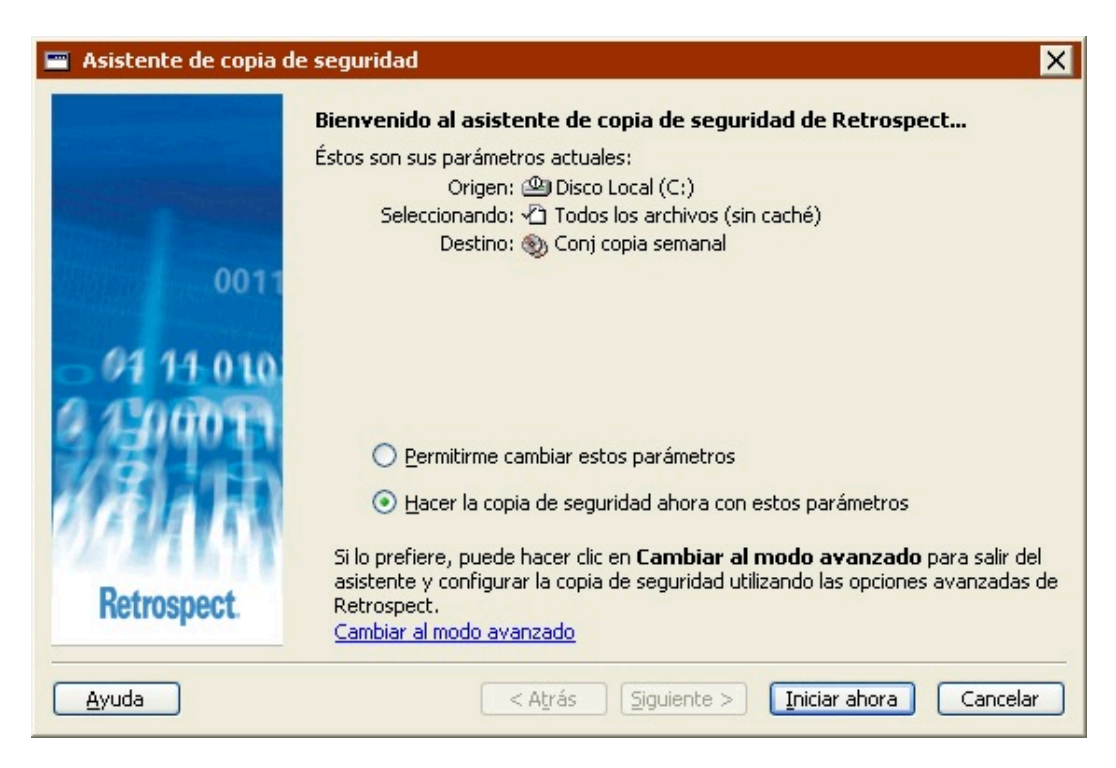

Si aparece la ventana de resumen de la copia de seguridad del modo avanzado, haga clic en Cambiar al modo asistente.

Para realizar otra copia de seguridad con los mismos parámetros, haga clic en Iniciar ahora.

Para editar los parámetros, seleccione "Permitirme cambiar estos parámetros" y haga clic en Siguiente. El proceso de edición de parámetros en el modo asistente es prácticamente igual al de creación. Si desea más información, consulte [Copia de seguridad en el modo asistente.](#page-97-0)

Para editar los parámetros en el modo avanzado, haga clic en "Cambiar al modo avanzado". Si desea más información, consulte [Cambio del modo asistente al modo avanzado](#page-109-0).

También es posible acceder a esta pantalla utilizando las teclas de acceso directo especificadas desde el icono de Retrospect de la bandeja del sistema. Consulte [El icono de la bandeja del sistema](#page-46-0).

# <span id="page-109-0"></span>**Cambio del modo asistente al modo avanzado**

Para acceder a las opciones avanzadas que no están disponibles en el modo asistente, haga clic en "Cambiar al modo avanzado" en la pantalla de bienvenida.

Si no ha configurado anteriormente ninguna copia de seguridad, puede continuar tal y como se describe en [Copia de seguridad en el modo avanzado](#page-110-0).

Si, por el contrario, ya ha configurado una copia de seguridad, Retrospect recordará los parámetros y los mostrará en la ventana de resumen del modo avanzado.

Todas las opciones del modo asistente están disponibles en el modo avanzado. Si cambia del modo asistente al modo avanzado, dichas opciones se convertirán directamente en sus equivalentes.

# <span id="page-110-0"></span>**Copia de seguridad en el modo avanzado**

La creación de una copia de seguridad en el modo avanzado permite acceder a algunas potentes opciones de Retrospect que no se encuentran disponibles en el modo asistente. El modo avanzado le permitirá:

Acceder a más selectores integrados en Retrospect

Crear y aplicar selectores personalizados

Acceder a una presentación previa y seleccionar los archivos que desea incluir en la copia de seguridad

Definir una gran cantidad de opciones adicionales que no están disponibles en el modo asistente

Para configurar una copia de seguridad inmediata en el modo avanzado, en la barra de navegación, haga clic en Copia de seguridad y luego en el botón Copiar.

Si aparece la pantalla de bienvenida al asistente de copia de seguridad, haga clic en Cambiar al modo avanzado. Aparece la ventana de resumen de la copia de seguridad inmediata.

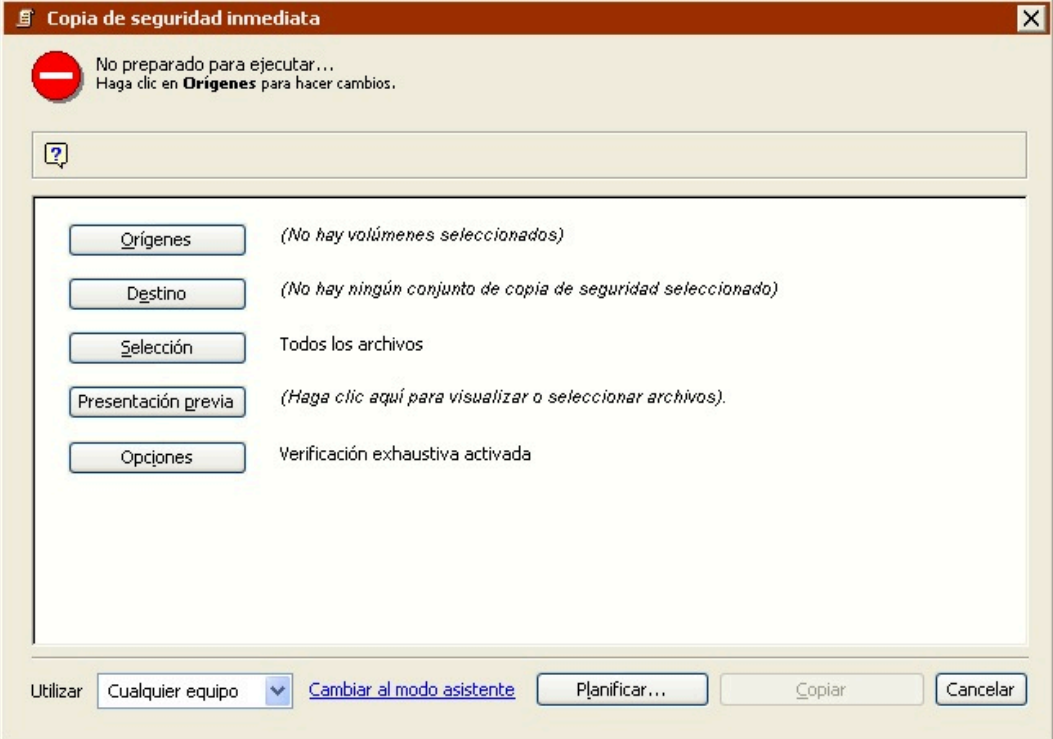

Haga clic en los botones correspondientes de dicha ventana para especificar el origen, el destino y otras opciones de copia de seguridad.

#### **Selección de los volúmenes de origen**

En la ventana de resumen de la copia de seguridad inmediata, haga clic en el botón Orígenes para ver la ventana de selección de orígenes.

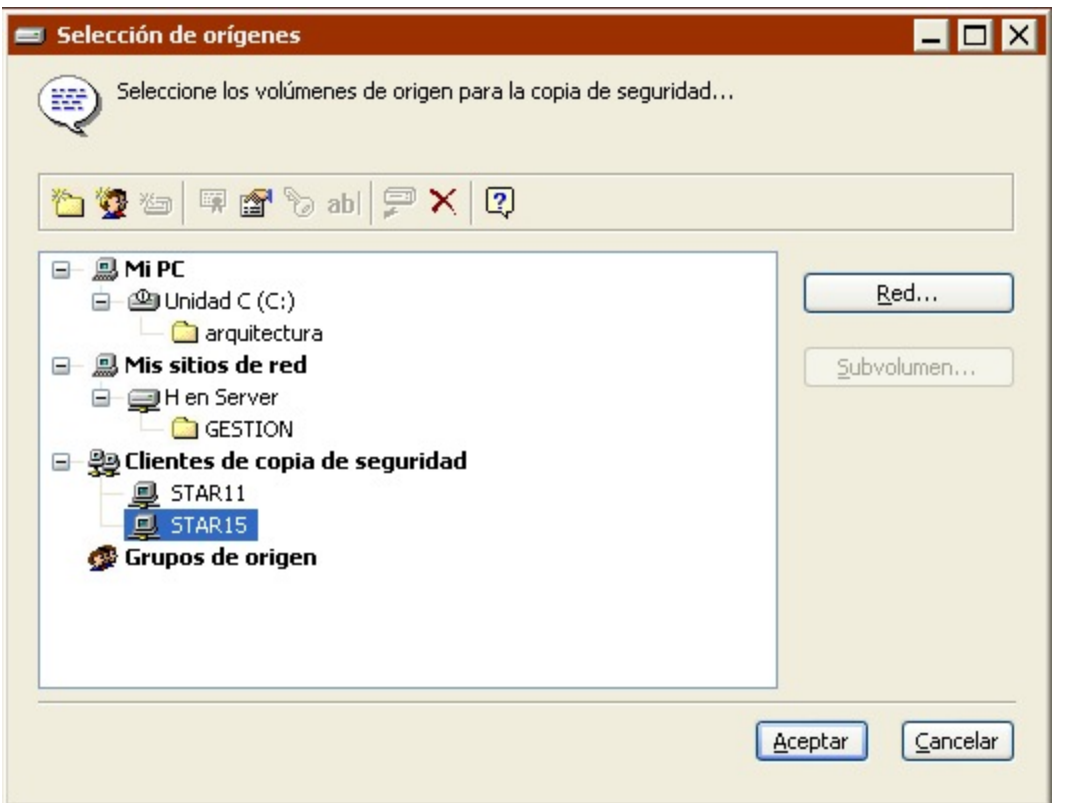

Se enumeran todos los volúmenes disponibles actualmente, como el disco duro interno, los discos extraíbles o los discos duros que estén montados, los volúmenes de clientes que hayan iniciado una sesión y los volúmenes de red de servidores de archivos con los que esté conectado.

Si dispone del complemento SQL Server Agent o Exchange Agent, también aparecerán los servidores y buzones de Exchange Server y de SQL Server. Si desea más información, consulte [SQL Server Agent](#page-655-0) y [Exchange Server Agent.](#page-670-0)

En la lista de volúmenes, haga clic en uno de ellos para seleccionarlo. Para hacer una copia de seguridad de más de un volumen, haga clic en otros volúmenes al tiempo que pulsa Mayús o Control.

Cuando haya seleccionado los orígenes, haga clic en Aceptar para continuar la configuración de la copia de seguridad inmediata. La ventana de selección de orígenes se cierra y Retrospect vuelve a la ventana de copia de seguridad inmediata.

### **Selección del conjunto de copia de seguridad**

En la ventana de resumen de la copia de seguridad inmediata, haga clic en el botón Destino para ver la ventana de selección de conjuntos de copia de seguridad, que enumera los conjuntos disponibles.

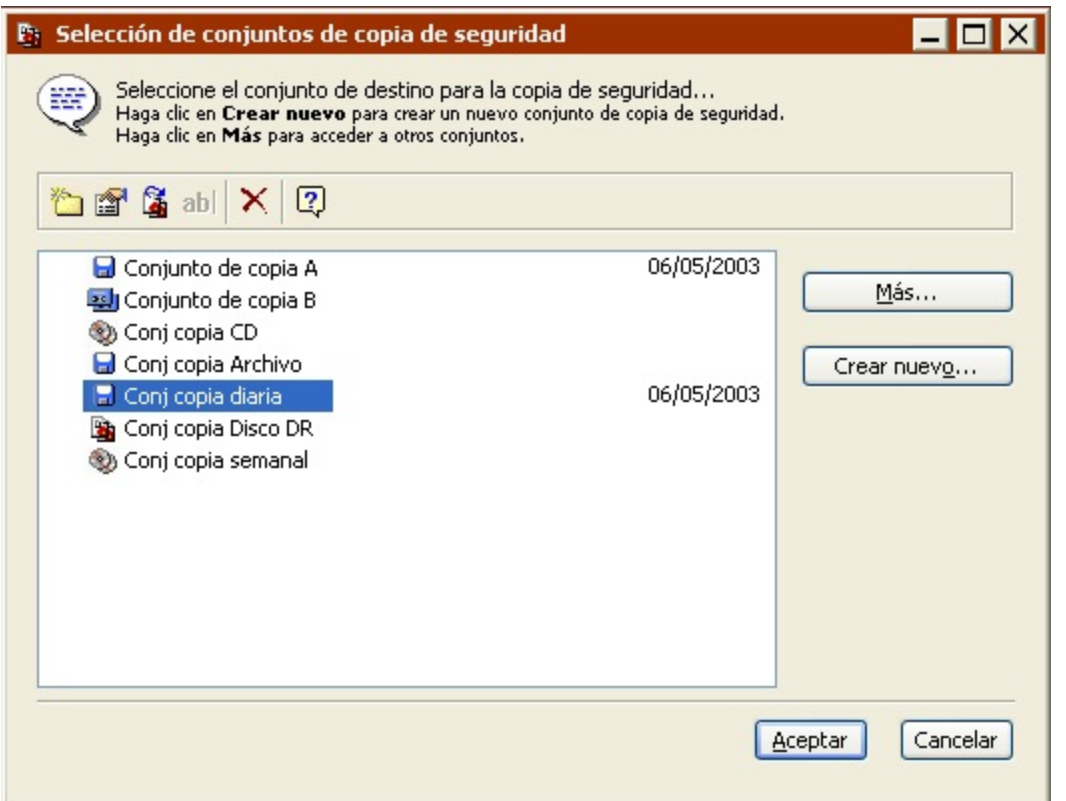

Seleccione el conjunto de copia de seguridad de destino y haga clic en Aceptar para seguir configurando la copia de seguridad. Si no aparecen conjuntos de copia de seguridad en la ventana de selección correspondiente o si no desea usar ninguno de los que se muestran, haga clic en Crear nuevo para crear un nuevo conjunto de copia. Si desea más información, consulte Creación de conjuntos de copia de seguridad.

### **Configuración de las opciones adicionales**

Una vez que haya especificado el volumen de origen del que se hará la copia de seguridad y el conjunto de copia de seguridad de destino en el que se la guardará, verifique las opciones y seleccione otras nuevas en la ventana de resumen de la copia de seguridad inmediata.

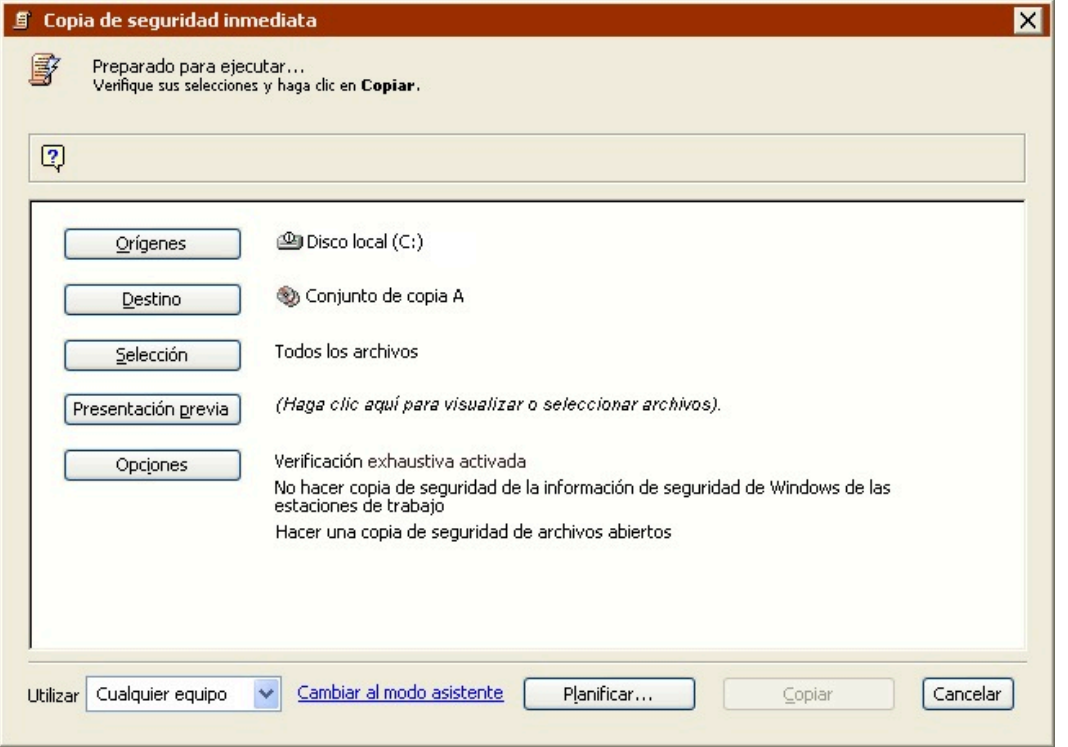

Para cambiar algún dato, haga clic en el botón correspondiente.

**Orígenes** le permite añadir o quitar volúmenes de origen.

**Destino** le permite elegir un conjunto de copia de seguridad diferente como destino.

**Selección** le permite elegir un selector, una especie de filtro para seleccionar los archivos y carpetas de los que se harán copias de seguridad. (Los selectores se explican con detalle en [Uso de los](#page-540-0) [selectores](#page-540-0).) El selector predeterminado es "Todos los archivos (sin caché)" y permite seleccionar todos los archivos (excepto los archivos de caché) del origen.

**Presentación previa** analiza el volumen o los volúmenes de origen y determina de qué archivos se hará la copia de seguridad comparando los archivos de origen con los que aparecen en el archivo de catálogo del conjunto de copia. Una vez que se ha completado el análisis, Retrospect abre una ventana de navegador para mostrar una lista de los archivos del volumen de origen que se han marcado y de los que se hará una copia de seguridad. Puede utilizarla para marcar y quitar la marca de archivos y carpetas concretos.

Los navegadores se explican con detalle en Navegación. Al cerrar el navegador, la ventana de resumen muestra las cifras correspondientes a los archivos seleccionados.

**Opciones** muestra la ventana de opciones básicas, en la que puede especificar la acción de copia de seguridad (Normal o Reciclaje), elegir un método de verificación y activar o desactivar la compresión de datos por software.

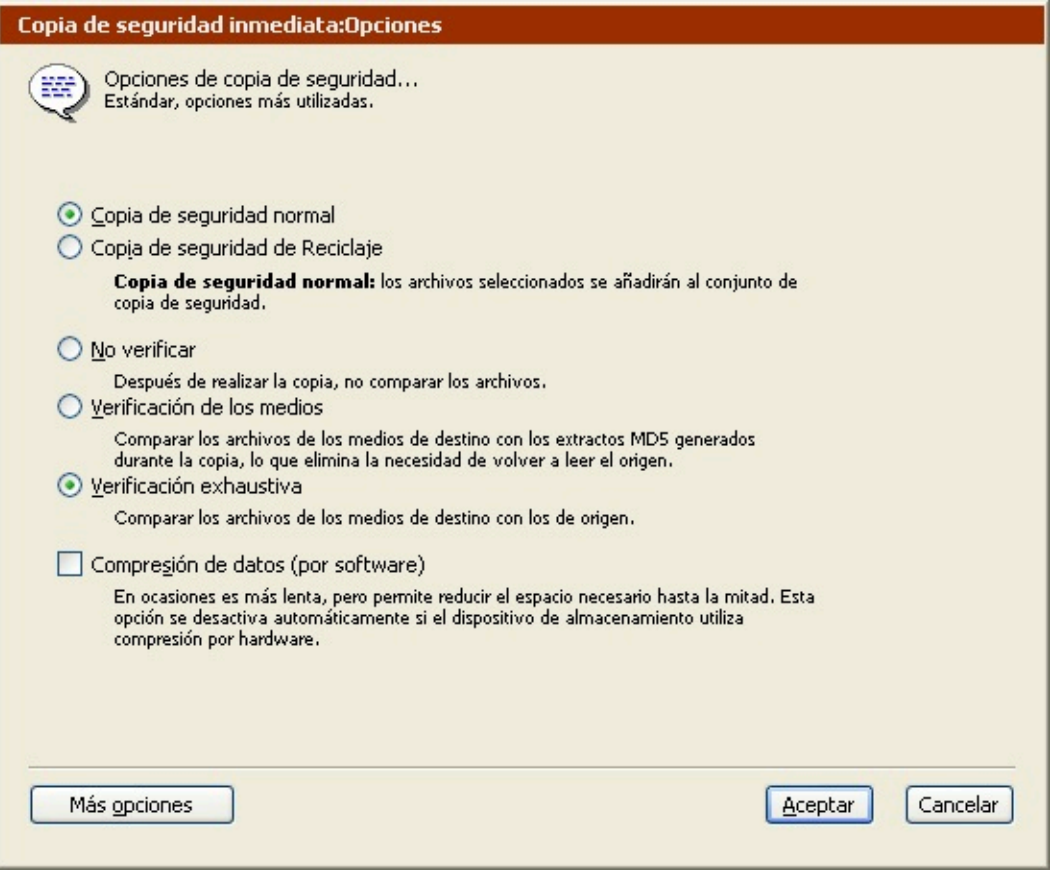

Haga clic en el botón Más opciones para acceder a una serie de opciones suplementarias.

Las acciones de copia de seguridad se explican en [Acciones de copia de seguridad](#page-53-0) y las opciones correspondientes se explican con detalle en Opciones de ejecución relacionadas con la copia de seguridad.

### **Ejecución de la copia de seguridad**

Si Retrospect tiene la información que necesita, indica "Preparado para ejecutar" en la parte superior de la ventana de resumen de la copia de seguridad inmediata. Si la información es incompleta, indica "No preparado para ejecutar", por lo que deberá cambiar una o varias partes de la información en función de lo que se mencione en la parte superior de la ventana.

Si su edición de Retrospect puede efectuar varias ejecuciones a la vez, puede especificar qué equipo de ejecución debe usar para una operación determinada (o elegir "Cualquier equipo"). Seleccione la opción que desee en el cuadro de lista de la ventana de resumen. Si desea más información, consulte Asignación de equipos de ejecución.

Cuando esté preparado, haga clic en Copiar. Retrospect analiza el volumen de origen y luego muestra la ventana del Monitor de actividad.

### **Control de la copia de seguridad**

El Monitor de actividad muestra el progreso de la operación, así como el nombre de cada archivo que se copia en el conjunto de copia de seguridad de destino. La ventana del Monitor de actividad

también contiene los botones Pausa y Detener para suspender o cancelar la copia de seguridad.

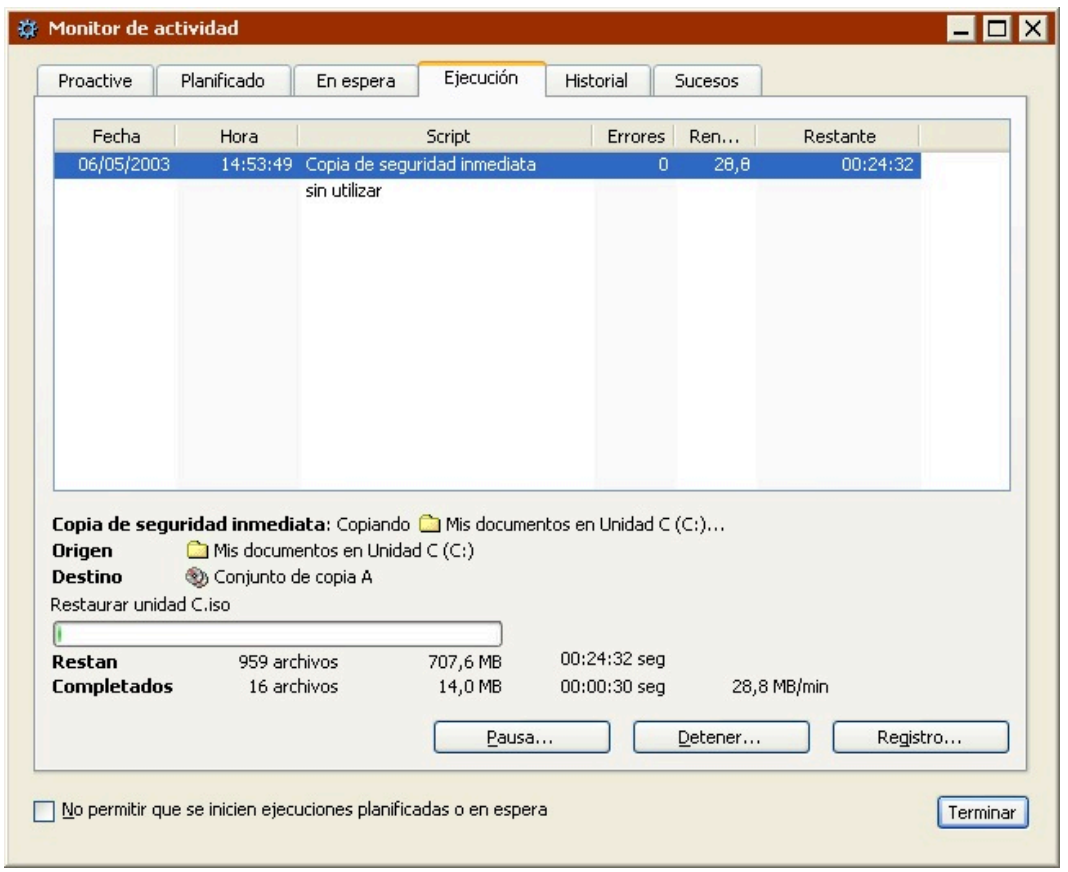

Si el conjunto de copia de seguridad de destino no tiene ningún miembro o si no se ha introducido el medio correspondiente en el dispositivo de copia de seguridad, Retrospect muestra la ventana de solicitud de medio. La ventana es diferente dependiendo del tipo de conjunto de copia de seguridad que utilice.

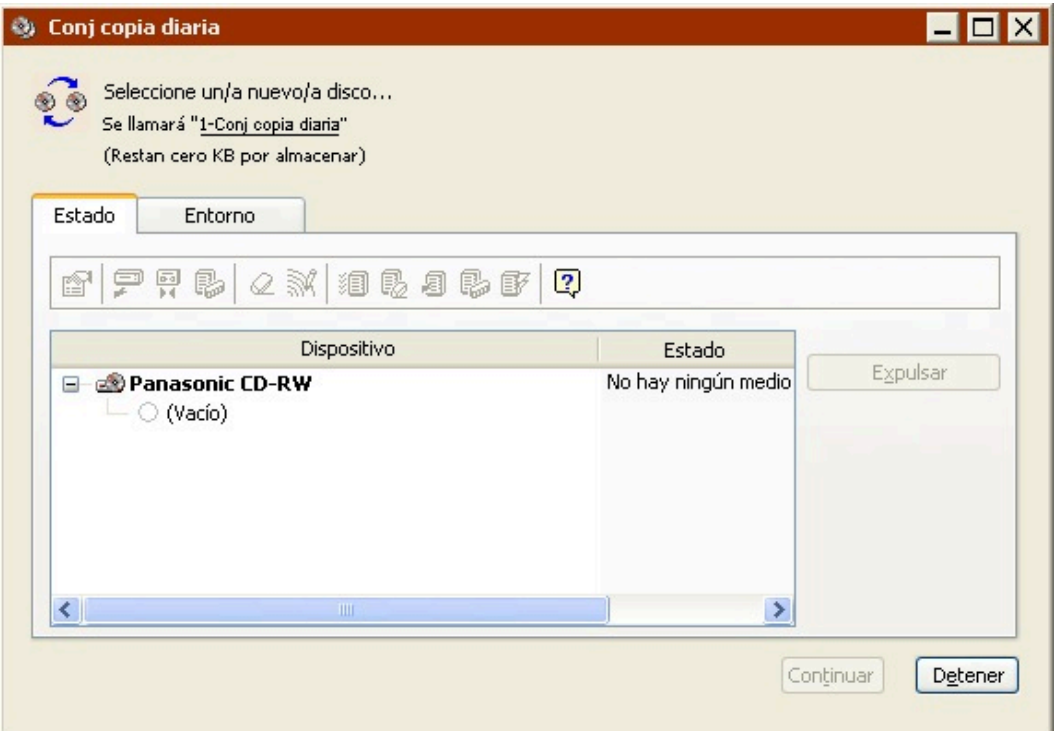

Inserte una cinta o un CD/DVD vacíos o con datos que desee borrar, ya que se eliminarán todos los archivos del medio. Seleccione el medio nuevo en la ventana y haga clic en Continuar.

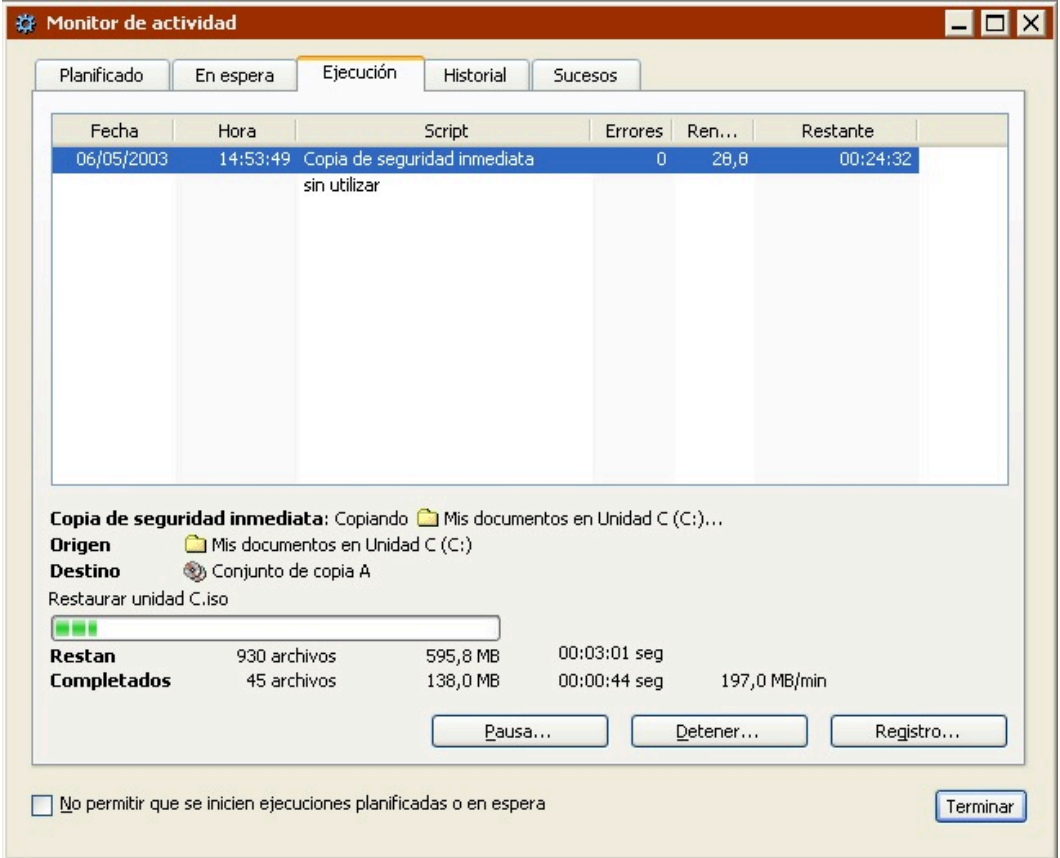

Cuando se haya completado la ejecución, haga clic en la ficha Historial para ver los datos de

rendimiento de la copia de seguridad. Si se produjo algún problema, puede obtener más información pulsando el botón Errores. Para ver el registro de operaciones de esta ejecución, haga clic en el botón Registro.

El registro se describe en Visualización del registro de operaciones.

### **Edición de los parámetros de copia de seguridad**

Retrospect recordará automáticamente los parámetros más recientes que haya especificado para la copia de seguridad inmediata. Para ver y editar dichos parámetros, seleccione Copia de seguridad>Copiar en la barra de navegación.

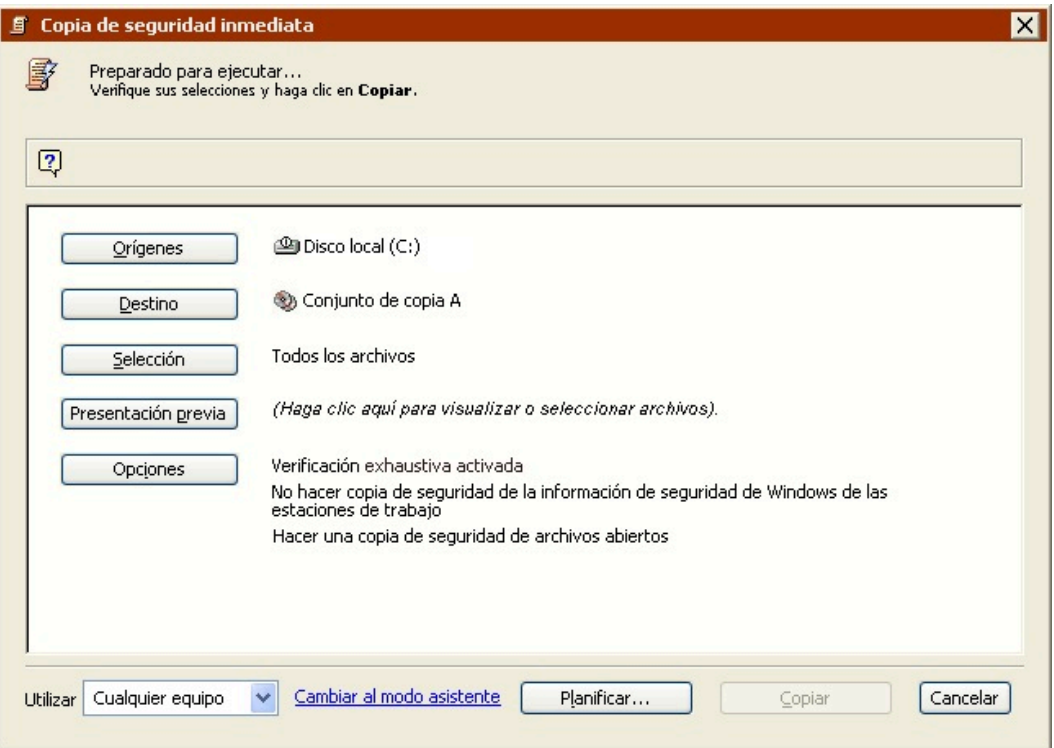

Si aparece la ventana de resumen de la copia de seguridad del modo asistente, haga clic en Cambiar al modo avanzado.

Para realizar otra copia de seguridad con los mismos parámetros, haga clic en Copiar.

Si desea editar los parámetros, haga clic en los botones para cambiar el origen, el destino, los criterios de selección de archivos y las opciones. El proceso de edición de parámetros en el modo avanzado es prácticamente igual al de creación. Si desea más información, consulte [Copia de seguridad en el](#page-110-0) [modo avanzado](#page-110-0).

Para editar los parámetros en el modo asistente, haga clic en "Cambiar al modo asistente". Si desea más información, consulte [Cambio del modo avanzado al modo asistente](#page-118-0).

### **Creación de scripts para realizar la copia de seguridad**

Si desea automatizar sus copias de seguridad de modo que se puedan realizar cuando su ordenador funcione sin asistencia (por ejemplo, cuando se va a casa por la noche), puede utilizar la función de

scripts de Retrospect para configurarlas y planificarlas.

Cuando la ventana de resumen de la copia de seguridad inmediata está activa, puede hacer clic en el botón Planificar para guardar la información y la configuración de la copia de seguridad inmediata en forma de script. Podrá agregar una planificación al script para llevar a cabo operaciones de copia de seguridad automáticas y sin asistencia.

Consulte Planificación de scripts.

## <span id="page-118-0"></span>**Cambio del modo avanzado al modo asistente**

En principio, Retrospect recomienda editar los parámetros de las copias de seguridad inmediatas en el mismo modo en el que se han creado. No obstante, puede cambiar entre los distintos modos, pero si lo hace, es importante que tenga en cuenta la forma en la que Retrospect gestiona las opciones avanzadas que no están disponibles en el modo asistente.

Para regresar al modo asistente en cualquier momento, haga clic en "Cambiar al modo asistente" en la ventana de resumen del modo avanzado.

Si ha realizado algún cambio en los parámetros de la copia de seguridad, Retrospect le preguntará si desea guardarlos antes de cambiar de modo.

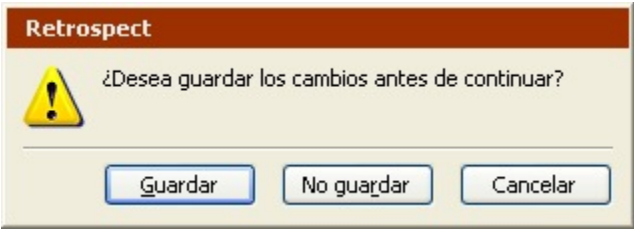

Si no ha efectuado ninguna modificación, Retrospect mostrará la pantalla de bienvenida al modo asistente con un resumen de los parámetros de copia de seguridad actuales.

Debido a que el modo avanzado dispone de opciones que no están disponibles en el modo asistente, Retrospect deberá guardar dichos parámetros o descartarlos. Hay algunas opciones importantes que debe tener en cuenta:

**[Selectores](#page-118-1)** Opciones de ejecución [Conjuntos de copia de seguridad](#page-120-0)

Selección manual de archivos

Equipo de ejecución

#### <span id="page-118-1"></span>**Selectores**

El modo avanzado incluye varios selectores que no están disponibles en el modo asistente. Además, le permite crear y utilizar selectores personalizados.

Si selecciona un selector que no está disponible en el modo asistente y, a continuación, hace clic en "Cambiar al modo asistente", Retrospect conserva el selector avanzado y lo aplica al ejecutar la copia de seguridad.

En este tipo de situaciones, la pantalla de bienvenida al modo asistente mostrará (Creado en el modo avanzado) en el campo Seleccionando.

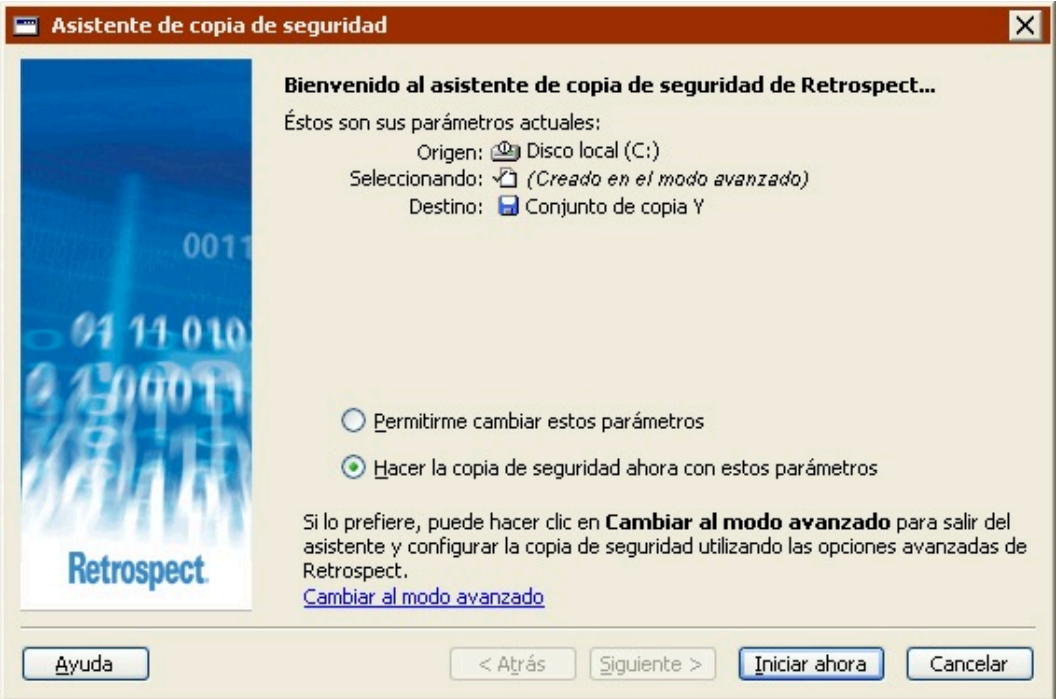

Además, si edita los parámetros de la copia de seguridad, aparecerá una nueva opción en la pantalla "¿Qué tipos de archivos desea incluir en la copia de seguridad?".

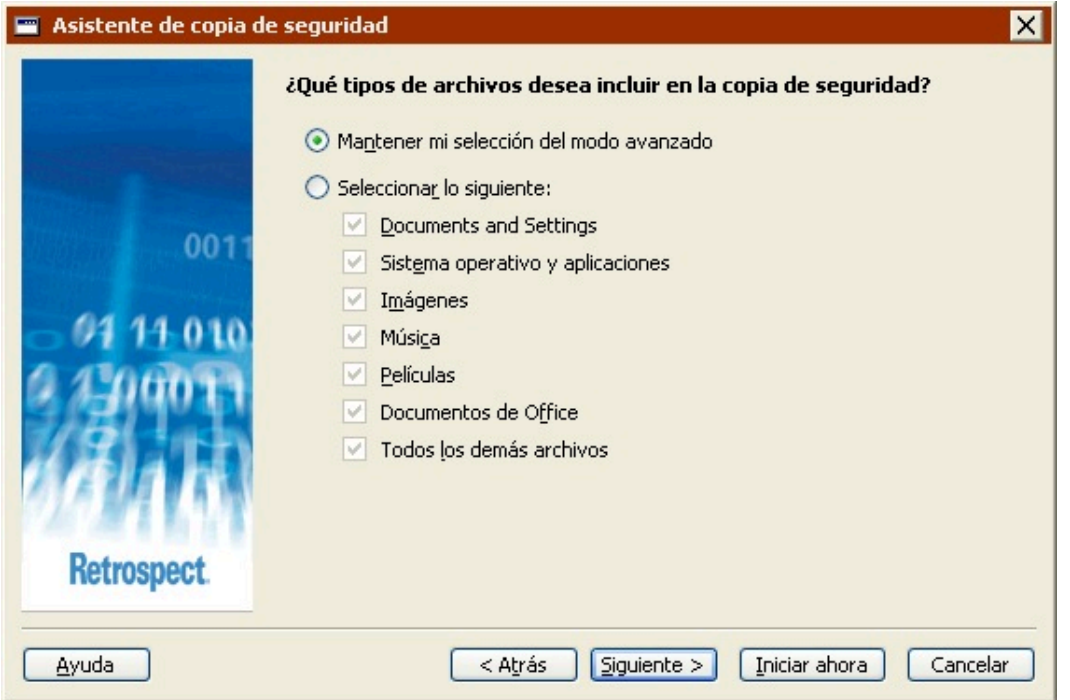

Seleccione "Mantener mi selección del modo avanzado" para conservar el selector avanzado.

Seleccione "Seleccionar lo siguiente" y, a continuación, elija una nueva opción para descartar el selector avanzado y utilizar uno nuevo.

### **Opciones de ejecución**

El modo avanzado incluye muchas opciones de ejecución que no están disponibles en el modo asistente como, por ejemplo, la verificación y la acción de copia de seguridad.

La opción de ejecución de compresión está disponible tanto en el modo asistente como en el avanzado. Si modifica dicha opción en uno de los modos, el cambio se reflejará en el otro.

Si selecciona una opción de ejecución que no está disponible en el modo asistente y, a continuación, hace clic en "Cambiar al modo asistente", Retrospect conserva dicha opción y la aplica al ejecutar la copia de seguridad.

La pantalla de bienvenida al modo asistente no indica si la copia incluye o no opciones de ejecución avanzadas. La única forma de comprobarlo es cambiar al modo avanzado y revisar los parámetros de las opciones.

### <span id="page-120-0"></span>**Conjuntos de copia de seguridad**

En el modo avanzado, puede seleccionar un conjunto de copia de seguridad en archivo como destino. Los conjuntos de copia de seguridad en archivo no están disponibles en el modo asistente.

Los conjuntos de copia de seguridad en archivo resultan de utilidad para crear una copia de seguridad de un único archivo; en caso contrario, es aconsejable utilizar conjuntos de copia en disco porque ofrecen muchas más ventajas.

Si selecciona un conjunto de copia de seguridad en archivo como destino y, a continuación, hace clic en "Cambiar al modo asistente", Retrospect descartará el destino.

En este tipo de situaciones, la pantalla de bienvenida al modo asistente mostrará (No se ha seleccionado ningún destino) en el campo Destino.

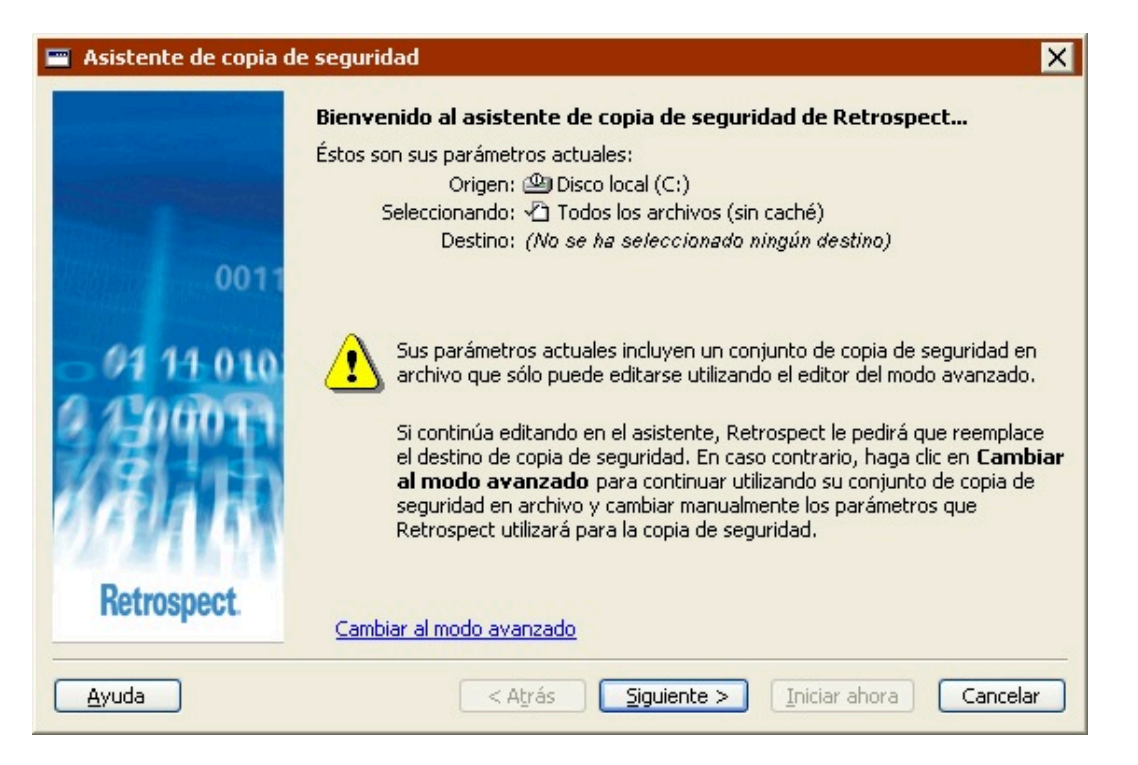

Si hace clic en Siguiente, el asistente descartará el destino y le obligará a seleccionar uno nuevo. Haga clic en "Cambiar al modo avanzado" para continuar utilizando el conjunto de copia de seguridad en archivo como destino.

### **Selección manual de archivos**

En el modo avanzado, puede hacer clic en el botón Presentación previa para seleccionar los archivos y carpetas que desea incluir en la copia de seguridad. Si lo hace, la ventana de resumen del modo avanzado mostrará (Selección manual) en el campo Selección.

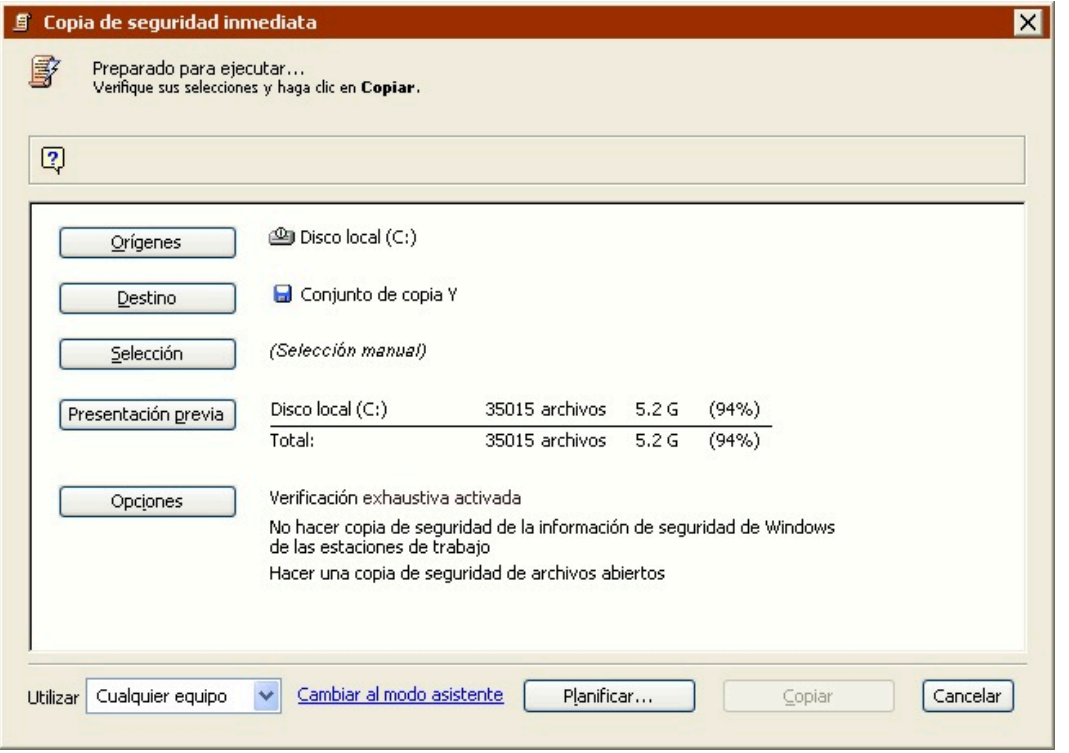

Si realiza una selección manual y, a continuación, hace clic en "Cambiar al modo asistente", Retrospect descartará dicha selección. No es posible realizar una selección manual en el modo asistente.

### **Equipo de ejecución**

Si su edición de Retrospect puede efectuar varias ejecuciones a la vez, sólo podrá especificar qué equipo de ejecución debe usar para una operación de copia de seguridad en el modo avanzado.

Si selecciona un equipo de ejecución determinado (no "Cualquier equipo") y, a continuación, hace clic en "Cambiar al modo asistente", Retrospect conservará la información sobre el equipo de ejecución y utilizará el especificado al ejecutar la copia de seguridad.

La pantalla de bienvenida al modo asistente no indica si la copia especifica o no un equipo de ejecución. La única forma de comprobarlo es cambiar al modo avanzado y revisar los parámetros.

# **Archivado**

Esta opción le permite copiar archivos de un volumen a un conjunto de copia de seguridad para guardarlos fuera del lugar de trabajo. Para configurar una operación de archivado, haga clic en Herramientas en la barra de navegación y, después, en Archivado de archivos. Aparece la ventana de resumen del archivado.

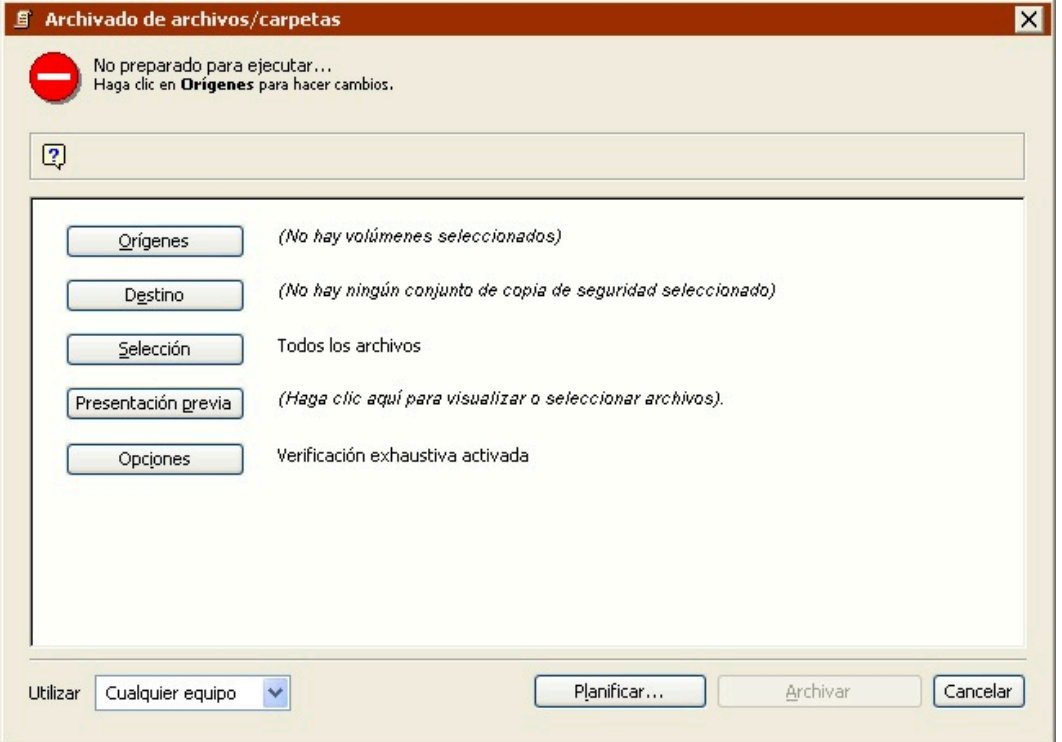

Tal y como sucede con las copias de seguridad, el archivado consta de tres pasos principales:

Selección de los volúmenes de origen para archivar

Selección del conjunto de copia de seguridad en el que se almacenarán los archivos (o creación de un nuevo conjunto de copia de seguridad)

Ejecución del archivado

Lea [Sugerencias de archivado](#page-128-0) para conocer información importante acerca del archivado.

### **Selección de los volúmenes de origen**

En la ventana de resumen del archivado, haga clic en el botón Orígenes para ver la ventana de selección de orígenes.

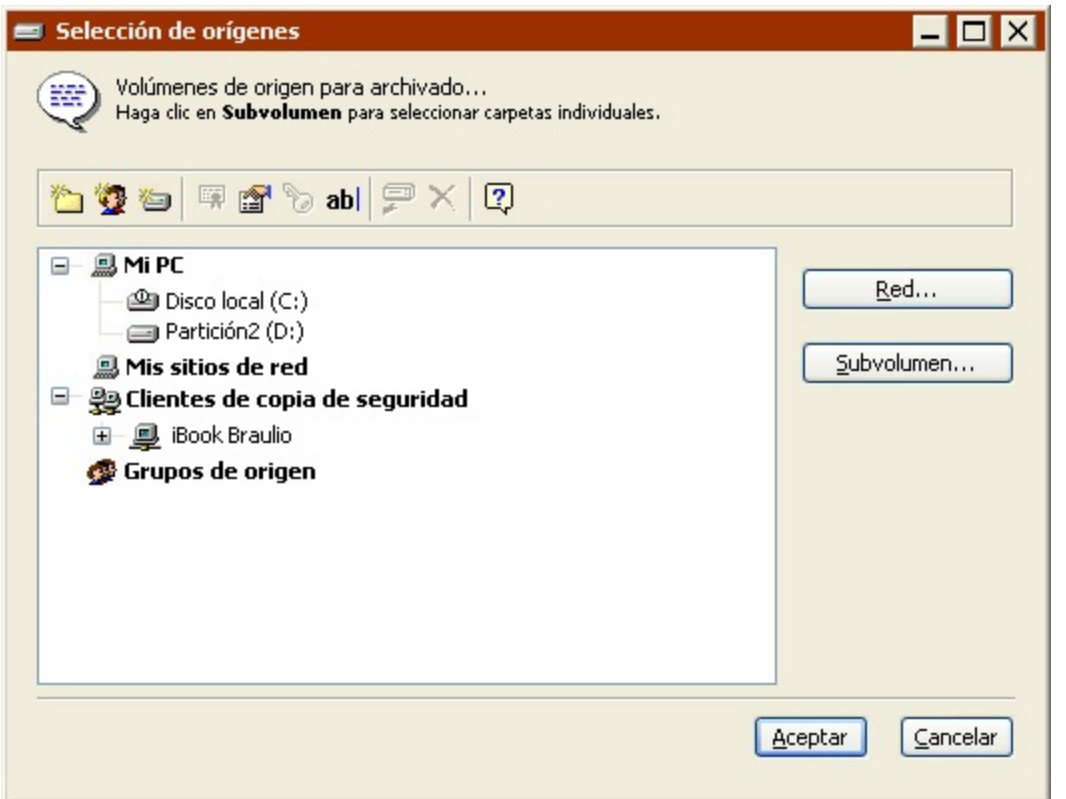

Se enumeran todos los volúmenes disponibles actualmente, como el disco duro interno, los discos extraíbles o los discos duros que estén montados, los volúmenes de clientes que hayan iniciado una sesión y los volúmenes de red de servidores de archivos con los que esté conectado.

No es posible archivar bases de datos SQL ni bases de datos de Exchange, así como tampoco buzones ni carpetas públicas de Exchange.

En la lista de volúmenes, haga clic en uno de ellos para seleccionarlo. Para archivar más de un volumen, haga clic en otros volúmenes al tiempo que pulsa Mayús o Control.

Cuando haya seleccionado los orígenes, haga clic en Aceptar para continuar la configuración del archivado inmediato. La ventana de selección de orígenes se cierra y Retrospect vuelve a la ventana de resumen del archivado.

# **Selección del conjunto de copia de seguridad**

En la ventana de resumen del archivado, haga clic en el botón Destino para ver la ventana de selección de conjuntos de copia de seguridad, que enumera los conjuntos disponibles.

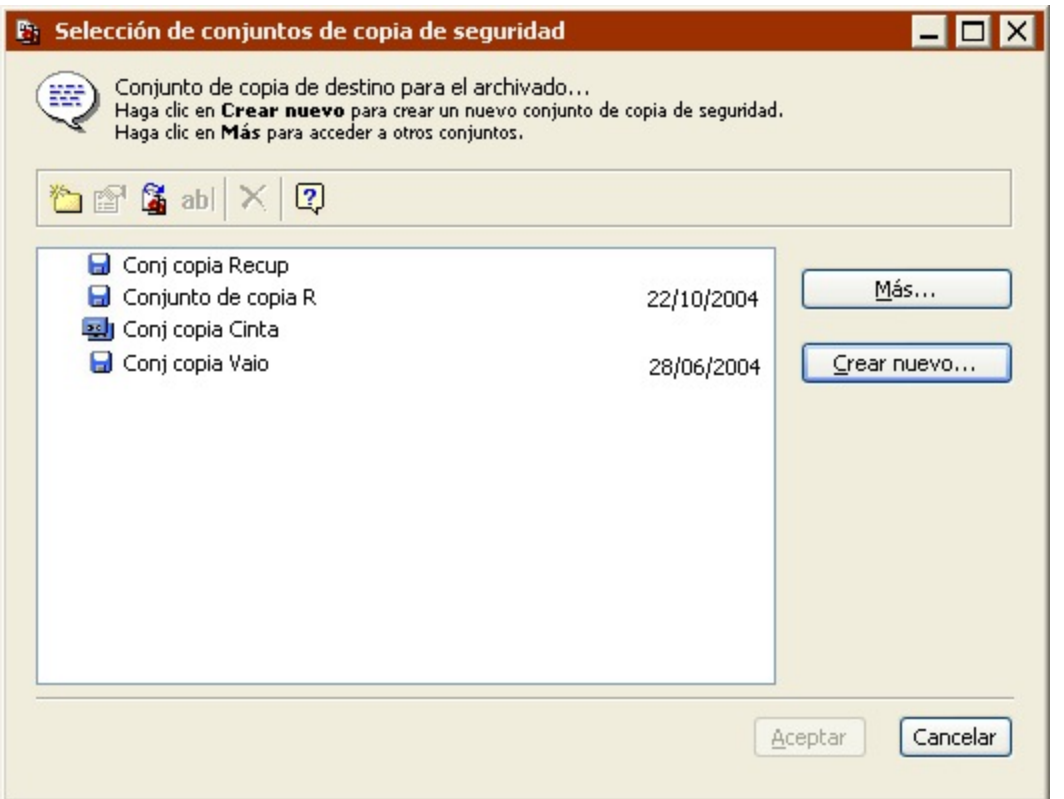

Seleccione el conjunto de copia de seguridad de destino y haga clic en Aceptar para seguir configurando el archivado. Si no aparecen conjuntos de copia de seguridad en la ventana de selección correspondiente o si no desea usar ninguno de los que se muestran, puede crear un nuevo conjunto de copia. Si desea más información, consulte Creación de conjuntos de copia de seguridad.

No realice el archivado en un conjunto de copia de seguridad en disco que tenga activada la recuperación de espacio. Debido a que la recuperación de espacio elimina las instantáneas más antiguas con el fin de crear espacio en disco para las nuevas, no sirve para la creación de un archivado permanente.

# **Configuración de las opciones adicionales**

Una vez que haya especificado el volumen de origen para el archivado y el conjunto de copia de seguridad de destino en el que se realizará, verifique las opciones y seleccione otras nuevas en la ventana de resumen del archivado.

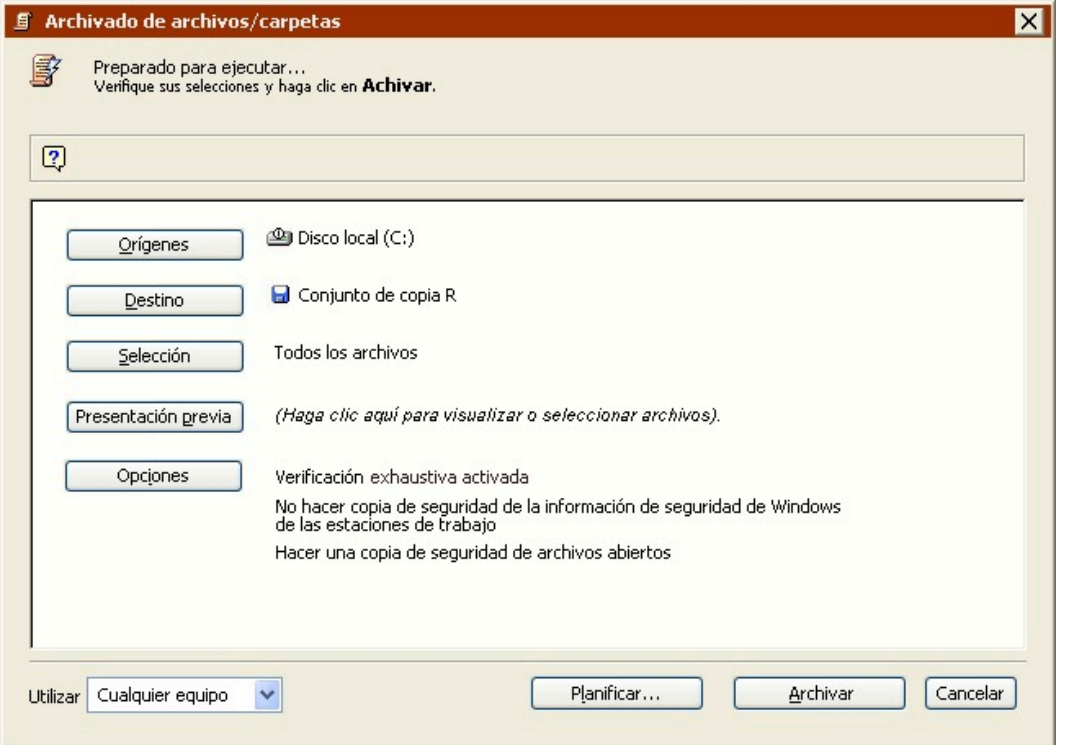

Para cambiar algún dato, haga clic en el botón correspondiente.

**Orígenes** le permite añadir o quitar volúmenes de origen.

**Destino** le permite elegir un conjunto de copia de seguridad diferente como destino.

**Selección** le permite elegir un selector, una especie de filtro para seleccionar los archivos y carpetas que se archivarán. Los selectores se explican con detalle en [Uso de los selectores](#page-540-0).) El selector predeterminado es "Todos los archivos" y permite seleccionar todos los archivos del origen.

**Presentación previa** analiza el volumen (o los volúmenes) de origen y abre una ventana de navegador para mostrar una lista de los archivos de dicho volumen. Puede utilizarla para marcar y quitar la marca de archivos y carpetas concretos para su archivado.

A diferencia de lo que sucede con las copias de seguridad, al archivar no se compara el origen y el destino de forma predeterminada. Es decir, Retrospect no comprueba si los archivos de origen existen en el conjunto de copia de seguridad de destino. Por lo tanto, es posible que Retrospect copie archivos que ya existen en dicho conjunto. En este caso, Retrospect sacrifica la eficiencia para salvaguardar la integridad de los archivos.

Los navegadores se explican con detalle en Navegación. Al cerrar el navegador, la ventana de resumen muestra las cifras correspondientes a los archivos seleccionados.

**Opciones** muestra la ventana de opciones básicas, en la que se pueden activar las opciones de verificación, de compresión de datos por software y de traslado de archivos.

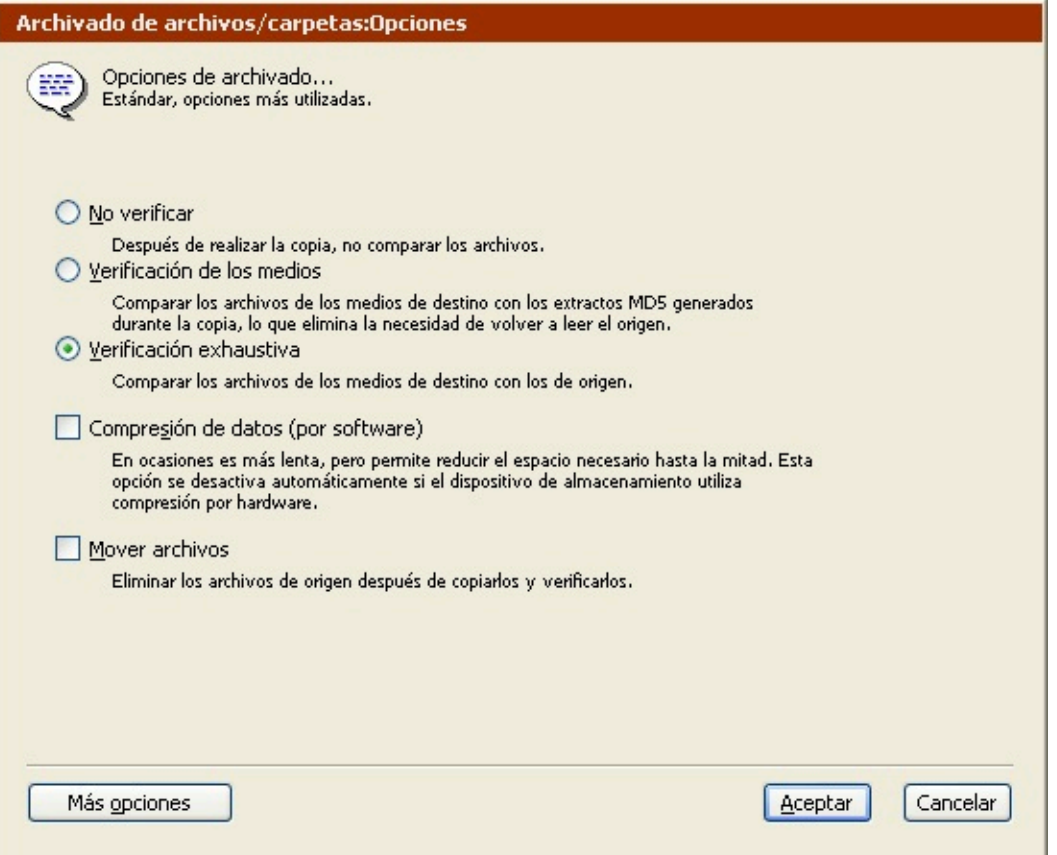

Si activa la opción "Mover archivos", Retrospect eliminará los archivos originales del origen después de copiarlos en el destino y comprobar que la copia se ha realizado correctamente. De este modo, se libera espacio en el volumen.

Antes de utilizar la opción Mover archivos, archívelos en otro conjunto de copia de seguridad sin moverlos. Se trata de una medida de seguridad adicional por si se estropeara uno de los conjuntos de copia de seguridad.

Las opciones de verificación y de compresión de datos por software se explican detalladamente en Opciones de ejecución relacionadas con la copia de seguridad.

Haga clic en el botón Más opciones para acceder a una serie de opciones suplementarias. Si desea más información sobre estas opciones, consulte Opciones de ejecución.

Si desea más información sobre el uso de las opciones de archivado, consulte [Sugerencias de](#page-128-0) [archivado.](#page-128-0)

# **Ejecución del archivado**

Si Retrospect tiene la información que necesita, indica "Preparado para ejecutar" en la parte superior de la ventana de resumen del archivado. Si la información es incompleta, indica "No preparado para ejecutar", por lo que deberá cambiar una o varias partes de la información en función de lo que se mencione en la parte superior de la ventana.

Si su edición de Retrospect puede efectuar varias ejecuciones a la vez, puede especificar qué equipo

de ejecución debe usar para una operación determinada (o elegir "Cualquier equipo"). Seleccione la opción que desee en el cuadro de lista de la ventana de resumen. Si desea más información, consulte Asignación de equipos de ejecución.

Cuando esté preparado, haga clic en Archivar. Retrospect analiza el volumen de origen y luego muestra la ventana del Monitor de actividad.

Llegados a este punto, la operación de archivado transcurre igual que una operación de copia de seguridad. Si desea más información, consulte Ejecución de la copia de seguridad.

# **Creación de scripts para el archivado**

Cuando la ventana de resumen del archivado está activa, puede hacer clic en el botón Planificar para guardar la información y la configuración de archivado en forma de script.

Consulte el [Operaciones automatizadas](#page-48-0).

# <span id="page-128-0"></span>**Sugerencias de archivado**

**Medios:** Haga planes a largo plazo. Archive en dos o más conjuntos de copia de seguridad y guarde una copia de los datos archivados fuera del lugar de trabajo. En todos los casos, almacene los medios siguiendo las recomendaciones del fabricante. Si desea más información, consulte [Longevidad y](#page-91-0) [almacenamiento de los medios.](#page-91-0)

Transfiera periódicamente los datos a medios nuevos para asegurar la integridad de los medios de almacenamiento. No utilice opciones específicas del dispositivo de copia de seguridad, como la compresión por hardware, ya que existe la posibilidad de que un nuevo dispositivo no sea compatible con características de un modelo anterior.

**Planificación:** Defina un sistema de archivado y sígalo en lo sucesivo. Archive sólo archivos de carpetas concretas o que se hayan modificado en un intervalo de fechas determinado. Indique a los usuarios que decidan lo que debe archivarse y que muevan esos datos a una ubicación específica. En ningún caso archive datos sin informar a los usuarios de los elementos que se han retirado.

Antes de utilizar la opción Mover archivos (eliminar después de copiar), archívelos en otro conjunto de copia de seguridad copiándolos sin moverlos. Se trata de una medida de seguridad adicional por si se estropeara uno de los conjuntos de copia de seguridad. Si sólo dispone de un medio de archivado y éste se pierde o se deteriora, habrá perdido todos los datos. Asegúrese de no reciclar, extraviar, dañar o recuperar espacio en los medios de archivado.

**Verificación:** Utilice siempre la función de verificación. Si no la utiliza, y hay problemas con el hardware durante el archivado, es posible que los datos no se copien correctamente en el medio. Cuando realice el archivado con la opción "Mover archivos" activada, debe emplear Verificación exhaustiva (no Verificación de los medios.

**Archivado en línea:** Para archivar los documentos en el propio lugar de trabajo, comprímalos en un conjunto de copia de seguridad en disco que se almacenará en su disco duro. De esta forma, ocupan menos espacio y siguen estando disponibles en línea.

**Recuperación de espacio:** No realice el archivado en un conjunto de copia de seguridad que tenga activada la recuperación de espacio. Debido a que la recuperación de espacio elimina las instantáneas más antiguas con el fin de crear espacio en disco para las nuevas, no sirve para la creación de un archivado permanente.

# **Restauración**

Retrospect le permite restaurar un volumen completo o archivos y carpetas seleccionados de la última copia de seguridad o de cualquier copia anterior. Retrospect puede restaurar los archivos y carpetas seleccionados, volúmenes completos o sólo el estado del sistema y el registro. La restauración se puede realizar seleccionando una instantánea de un conjunto de copia de seguridad o buscando en uno o varios conjuntos de copia de seguridad los archivos que cumplan determinados criterios. Esta sección se centra en estos dos métodos para restaurar archivos con Retrospect.

Si ha perdido datos por un problema grave y el entorno informático necesario para restaurar los datos no está disponible, consulte el Recuperación en caso de problema grave, donde se incluye información general sobre varias situaciones y se sugieren algunas instrucciones para restaurar los datos.

Para restaurar archivos que se copiaron con Copia de seguridad de archivo abierto, asegúrese de cerrar o detener la aplicación que use los archivos abiertos en el volumen de destino.

Si desea información sobre cómo restaurar una base de datos de SQL, o un buzón o una base de datos de Exchange, consulte [SQL Server Agent](#page-655-0) y [Exchange Server Agent](#page-670-0).

# **Instantáneas**

Las instantáneas de Retrospect facilitan la restauración de un volumen completo o de un archivo concreto al estado en que se encontraba en una fecha y una hora determinadas. Una instantánea es como una fotografía del contenido de un volumen en un momento determinado. Contiene una lista de todos los archivos y carpetas de un volumen, así como de las sesiones en las que se les hizo una copia de seguridad. Cada vez que se hace una copia de seguridad de un volumen, su instantánea se actualiza en el archivo de catálogo del conjunto de copia y se agrega al medio de copia de seguridad.

Para restaurar un volumen completo, elija la instantánea que desee restaurar y Retrospect localizará y recuperará los archivos necesarios de manera automática, incluso si se copiaron en sesiones distintas. Una instantánea permite a Retrospect restaurar los archivos de un conjunto de copia con una sola pasada por el medio, sin tener que restaurar cada sesión incremental de forma individual y siguiendo un orden específico.

También puede restaurar archivos concretos de una instantánea. Si tiene la certeza de que unos archivos estaban en un volumen determinado en un momento determinado, es la forma más fácil de recuperarlos. Si no está seguro de a qué instantánea o a qué conjunto de copia de seguridad pertenecen los archivos que desea recuperar, puede definir criterios de búsqueda que le ayudarán a localizarlos. Si desea más información, consulte Restauración mediante una búsqueda.

La restauración mediante una instantánea se puede realizar tanto en el modo asistente como en el avanzado.

# **Restauración en el modo asistente**

El asistente de restauración permite configurar y editar fácilmente todas las operaciones de restauración inmediatas. Para iniciar dicho asistente, en la barra de navegación, haga clic en Restaurar y luego en el botón Restaurar.

Aparecerá la pantalla de bienvenida al asistente de restauración.

### **Pantalla de bienvenida**

Cuando se selecciona Restaurar>Restaurar en la barra de navegación, Retrospect siempre abre el asistente de restauración. Haga clic en Siguiente para continuar con la configuración utilizando dicho asistente.

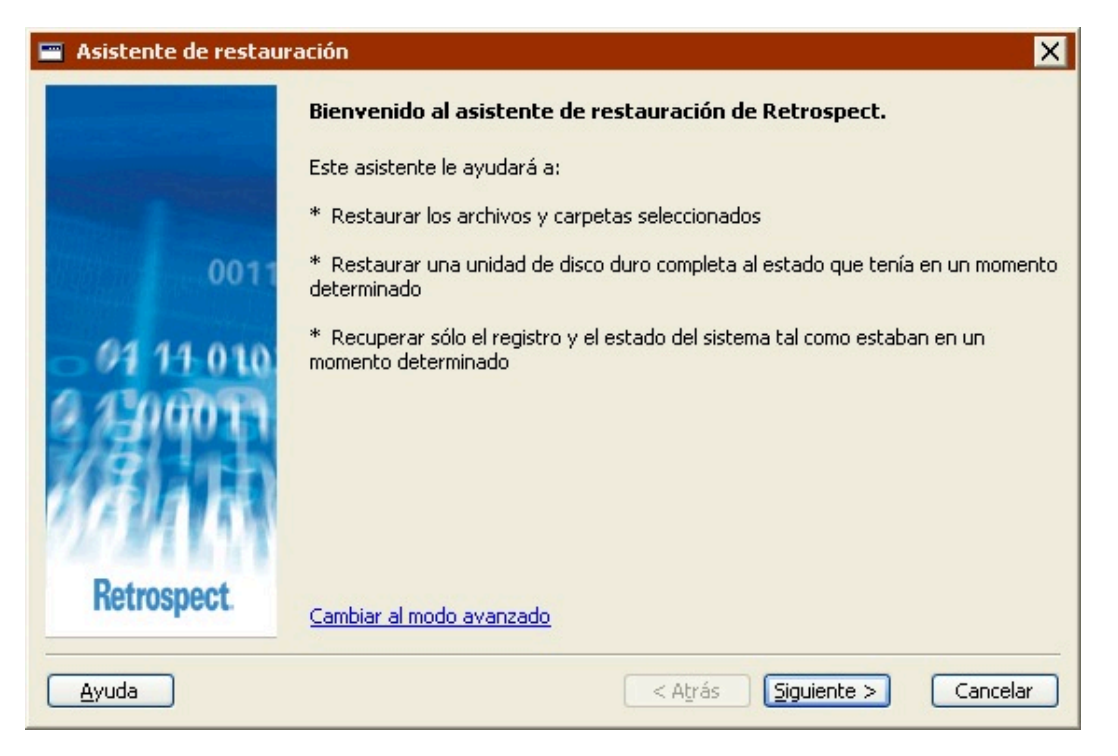

Para configurar la restauración en el modo avanzado, haga clic en Cambiar al modo avanzado. Si desea más información, consulte Restauración en el modo avanzado.

# **Selección del conjunto de copia de seguridad**

Seleccione el conjunto de copia de seguridad que contiene los archivos que desea restaurar y haga clic en Siguiente.

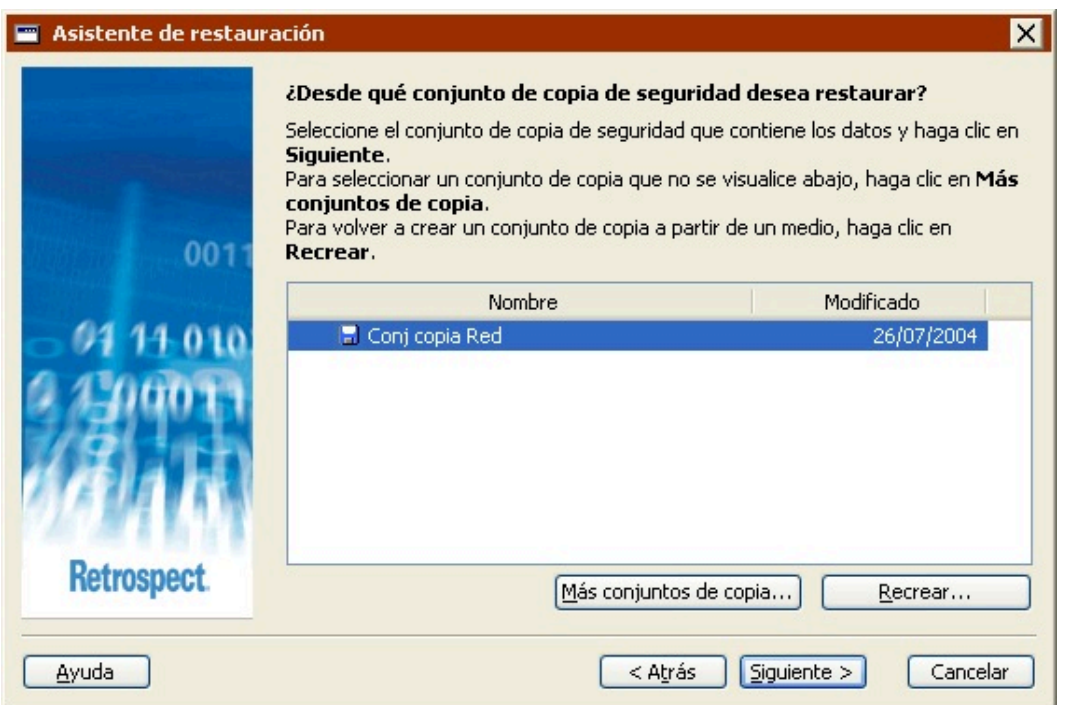

La lista de conjuntos de copia de seguridad muestra todos los conjuntos de copia actuales ordenados por nombres e incluye información sobre la fecha de la última modificación de cada uno de ellos. Los iconos situados junto a los nombres de los conjuntos de copia indican el tipo de conjunto de copia (por ejemplo, disco, cinta, etc.).

Si no aparece el conjunto de copia de seguridad que contiene los archivos que desea, haga clic en Más conjuntos de copia, desplácese a la ubicación del archivo de catálogo del conjunto de copia (de forma predeterminada, ..Mis documentos\Archivos de catálogo de Retrospect), seleccione un conjunto de copia y, por último, haga clic en Abrir.

Si no puede encontrar el archivo de catálogo del conjunto de copia, haga clic en Recrear para volver a crearlo a partir del medio de copia de seguridad. Si desea más información, consulte Recreación de los catálogos o Reparación de conjuntos de copia de seguridad en archivo.

#### **Selección de la instantánea**

Seleccione la instantánea que contiene los archivos que desea restaurar y haga clic en Siguiente.

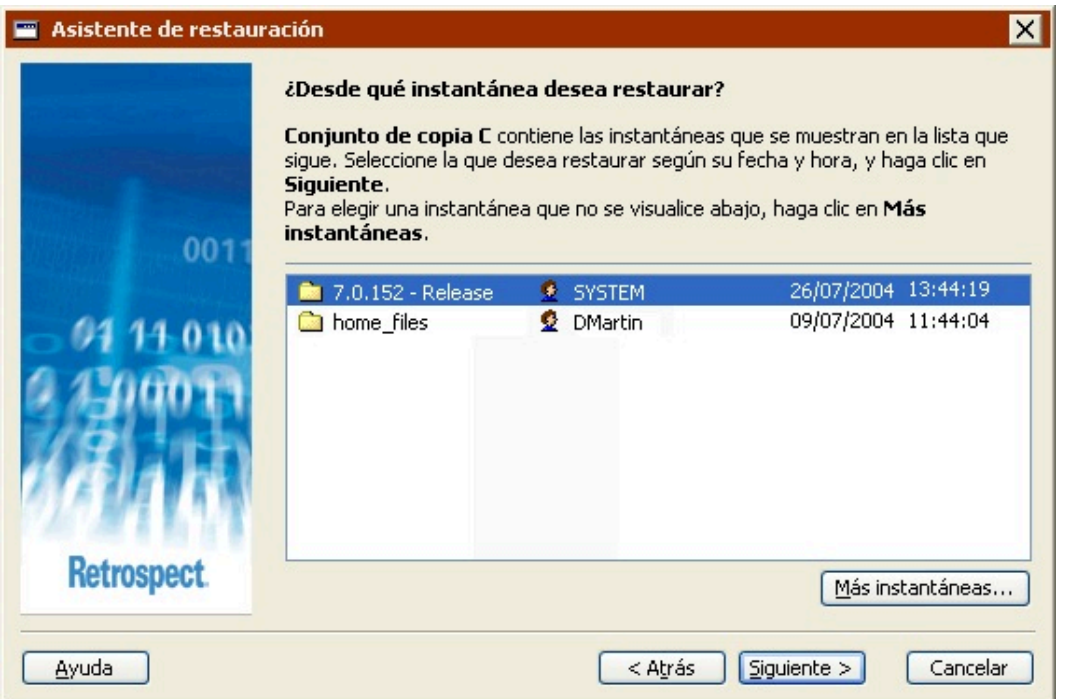

La lista de instantáneas muestra todas las instantáneas activas del conjunto de copia de seguridad seleccionado ordenadas por nombres e incluye información sobre la fecha y la hora de creación de cada una de ellas. Los iconos situados junto a los nombres de las instantáneas indican lo que se ha copiado (por ejemplo, un disco, una carpeta, etc.).

Si la instantánea que necesita no está en la lista, haga clic en el botón Más instantáneas para mostrar una lista de todas las instantáneas del conjunto de copia de seguridad.

Para restaurar archivos de una copia de seguridad que no sea la más reciente, deberá usar Más instantáneas.

En la ventana Recuperación de instantáneas, seleccione una instantánea y haga clic en Recuperar. Debido a que Retrospect recupera las instantáneas antiguas de los medios del conjunto de copia de seguridad, es posible que necesite insertar el medio correspondiente en la unidad de copia de seguridad.

El botón Recuperar está desactivado si se selecciona una instantánea que ya está disponible.

### **Selección del destino**

Puede restaurar los archivos seleccionados en su ubicación original o en una nueva.

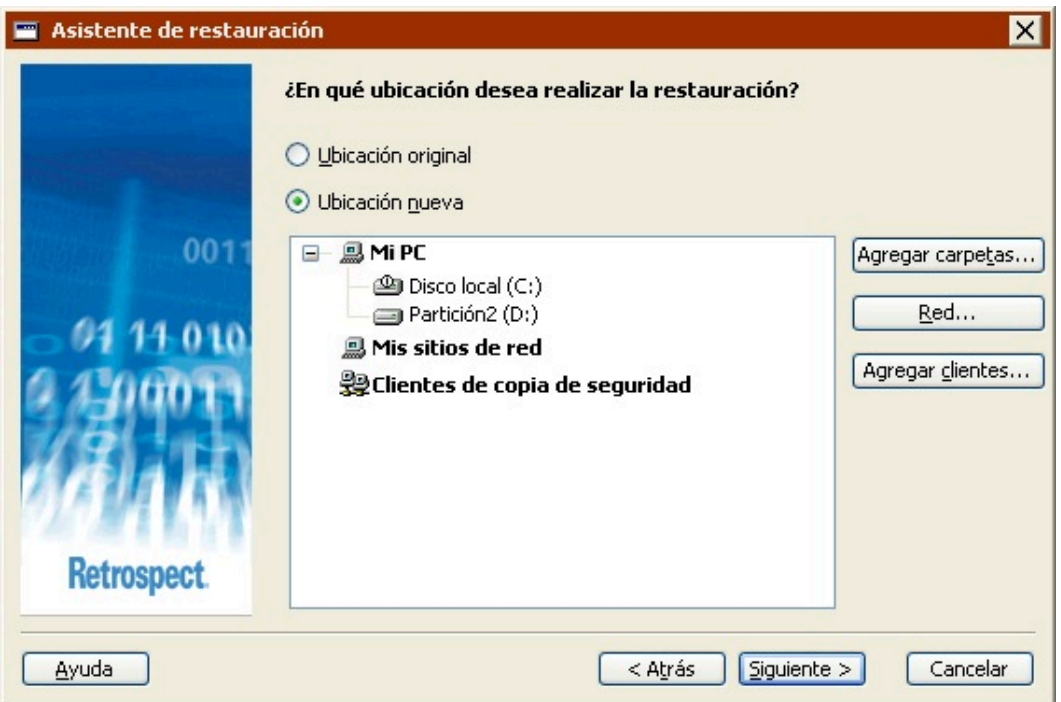

La opción Ubicación original sólo está disponible si la ubicación existe todavía y Retrospect puede acceder a ella.

Para restaurar los archivos en una nueva ubicación, seleccione Ubicación nueva y, a continuación, especifique un destino. Para seleccionar una unidad o una carpeta, haga clic en ella. Con esta acción se anula la selección de unidades o carpetas anterior. Es posible seleccionar unidades y carpetas de cualquiera de los contenedores que aparecen en esta pantalla: Mi PC, Mis sitios de red o Clientes de copia de seguridad.

Para agregar clientes de Retrospect al contenedor Clientes de copia de seguridad, haga clic en Agregar clientes.

Para agregar volúmenes de red al contenedor Mis sitios de red, haga clic en Red.

Para mostrar las carpetas de una unidad, seleccione ésta y haga clic en Agregar carpetas.

El botón Red y el contenedor Mis sitios de red no aparecerán si la instantánea contiene una copia de seguridad completa del sistema.

### **Selección del tipo de restauración**

Dependiendo de lo que haya seleccionado anteriormente en el asistente, esta pantalla mostrará alguna combinación de las siguientes opciones:

**Restaurar archivos y carpetas** le permite seleccionar los archivos que desea restaurar en el destino.

**Restaurar todo a… eliminando todo el contenido** elimina todos los archivos existentes en el destino y, a continuación, restaura los archivos de la instantánea en el destino.

**Recuperar todo el contenido de…** elimina los archivos existentes en el destino y, a continuación,

restaura los archivos de la instantánea en el destino. Esta opción también restaura la información del registro y del estado del sistema de la instantánea de origen.

**Recuperar sólo el registro y el estado del sistema** no restaura ningún archivo de la instantánea, ni tampoco elimina archivos del destino. Esta opción sólo restaura la información del registro y del estado del sistema de la instantánea de origen.

Seleccione una opción y haga clic en Siguiente.

#### **Selección de los archivos para restaurar**

Dependiendo de lo que haya seleccionado en la pantalla anterior del asistente, esta pantalla mostrará distintas opciones.

Si ha seleccionado "Restaurar archivos y carpetas", haga clic en Seleccionar archivos para mostrar una lista de los archivos que se pueden restaurar de la instantánea. Seleccione la casilla de verificación situada junto a cada uno de los archivos que desea restaurar (de forma predeterminada, están seleccionados todos los archivos). Si selecciona la casilla de verificación situada junto a una carpeta, se seleccionarán todos los archivos que incluya.

Si ha seleccionado "Restaurar todo a…" o "Recuperar todo el contenido de…", Retrospect selecciona todos los archivos. Haga clic en Presentación previa de archivos para mostrar una lista de los archivos que se van a restaurar de la instantánea. Quite la marca de la casilla de verificación situada junto a los archivos que no desee restaurar. Si quita la marca de verificación situada junto a una carpeta, se anulará la selección de todos los archivos de dicha carpeta.

### **Reemplazo de los archivos que coincidan**

Cuando el destino de restauración ya contiene los archivos que ha seleccionado para restaurar, puede optar por reemplazarlos por los de la instantánea del conjunto de copia de seguridad de origen.

**Nunca:** Los archivos que coincidan permanecerán intactos. Esta opción restaura los archivos seleccionados de la instantánea que no existan en el destino, pero no reemplaza ningún archivo. Utilícela si desea asegurarse de no restaurar una versión antigua de un archivo que se ha actualizado después de tomar la instantánea.

**Sólo si el archivo del conjunto de copia es más reciente:** Los archivos que coincidan en el destino se reemplazan por los archivos seleccionados en la instantánea sólo si éstos son más recientes. Esta opción restaura los archivos seleccionados de la instantánea que no existan en el destino y reemplaza los ya existentes sólo si el archivo de la instantánea es más reciente que el archivo de destino.

**Siempre:** Los archivos que coincidan en el destino se reemplazan siempre por los archivos seleccionados en la instantánea. Esta opción restaura los archivos seleccionados de la instantánea que no existan en el destino y reemplaza los archivos que coincidan. Tenga en cuenta que siempre reemplaza los archivos que coincidan en el destino por archivos de la instantánea, independientemente de si éstos son más recientes o más antiguos que los de destino. Es de utilidad si desea restaurar una versión más antigua de un archivo que ha resultado dañado después de tomar la instantánea.

### **Revisión de los parámetros de restauración**

La ventana de resumen de la restauración muestra los parámetros de restauración especificados en el asistente.

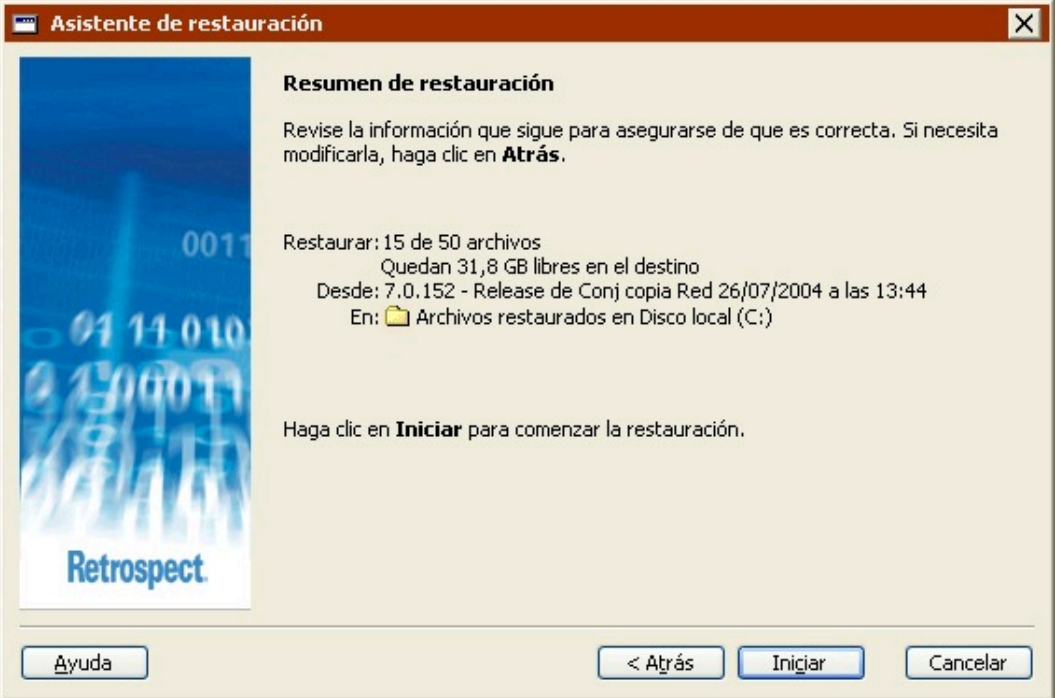

**Restaurar** muestra el número de archivos que se van a restaurar

**Desde** muestra el nombre del volumen y la fecha y la hora de la instantánea, así como el nombre del conjunto de copia de seguridad que contiene la instantánea. Si el conjunto de copia de seguridad se almacena en un medio extraíble, asegúrese de que éste esté cargado en el dispositivo de copia.

**En** indica el destino en el que se van a restaurar los datos.

Algunas de las opciones especificadas en el asistente no aparecen en esta pantalla (por ejemplo, archivos coincidentes y tipo de restauración), pero se utilizan durante la restauración.

Si desea cambiar alguno de los parámetros de restauración, haga clic en Atrás.

Haga clic en Iniciar para iniciar la restauración.

### **Control de la restauración**

Esta pantalla incluye información sobre el destino de la restauración y sobre el progreso de la operación de restauración.

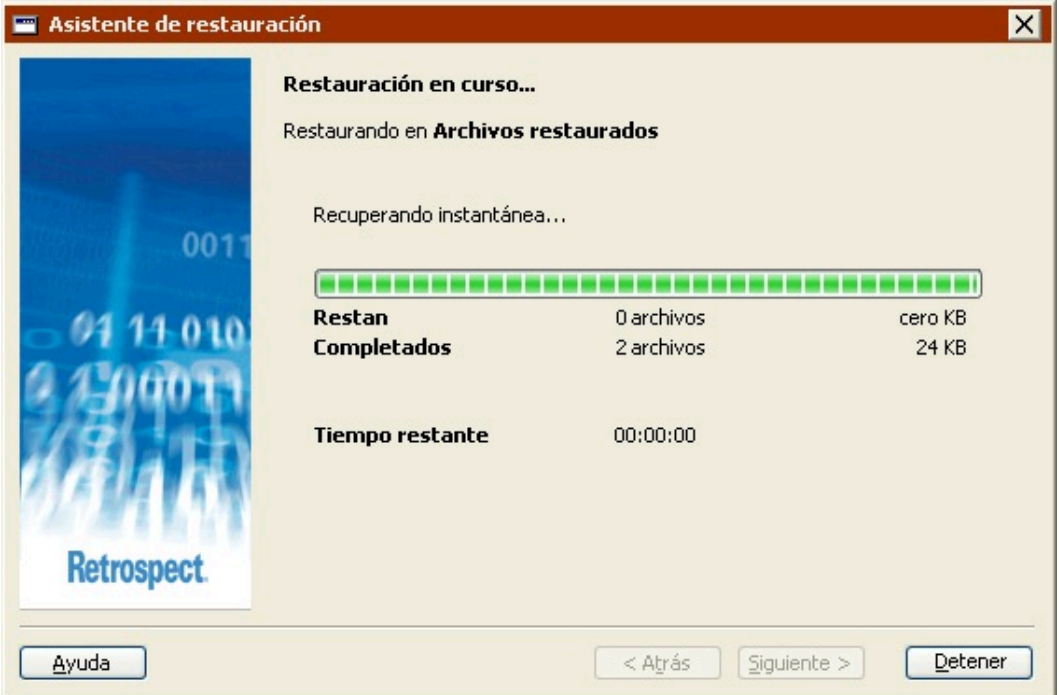

**Restan** muestra el número de archivos que faltan por restaurar y su tamaño total.

**Completados** muestra el número de archivos que se han restaurado y su tamaño total.

**Tiempo restante** ofrece una estimación del tiempo que falta para terminar la restauración.

Haga clic en Detener para detener la operación de restauración. Haga clic en Sí en el cuadro de diálogo de confirmación para detener la operación y salir del asistente.

El Monitor de actividad de Retrospect se ejecuta en segundo plano e incluye más información sobre la operación de restauración. Si desea más información, consulte [Monitor de actividad](#page-286-0).

#### **Restauraciones correctas**

Si Retrospect restaura los archivos seleccionados sin encontrar ningún error, aparece una pantalla indicándoselo. Desplácese al destino para ver los archivos que se han restaurado.

Haga clic en Cerrar para salir del asistente.

Si ha realizado una restauración del sistema (es decir, una "recuperación"), deberá reiniciar el ordenador de destino.

#### **Restauraciones con errores**

Si Retrospect encuentra errores durante la restauración, muestra una pantalla de advertencia.

Haga clic en Abrir registro para mostrar el registro de operaciones de la operación de restauración. El registro incluye información sobre los errores encontrados por Retrospect, así como información sobre el número de archivos que se han restaurado correctamente antes de producirse dichos errores.

Haga clic en Cancelar para salir del asistente.

## **Restauración en el modo avanzado**

Las restauraciones inmediatas en el modo avanzado incluyen todas las opciones disponibles en el modo asistente, así como algunas opciones adicionales. El modo avanzado le permitirá:

Guardar los parámetros de restauración en forma de script

Restaurar utilizando el método "Restaurar sólo archivos"

Especificar el equipo de ejecución que desea utilizar en la operación de restauración (si su versión de Retrospect admite varios equipos de ejecución)

Establecer algunas opciones adicionales que no están disponibles en el modo asistente (por ejemplo, Actualizar fechas de modificación)

Por lo general, es aconsejable que realice la restauración utilizando el modo en el que se encuentre más cómodo, a menos que necesite usar las opciones del modo avanzado que no están disponibles en el modo asistente.

Para iniciar la restauración en el modo avanzado, en la barra de navegación, haga clic en Restaurar y luego en el botón Restaurar. Aparecerá la pantalla de bienvenida al asistente de restauración.

Haga clic en Cambiar al modo avanzado.

Para realizar la restauración en el modo asistente, consulte Restauración en el modo asistente

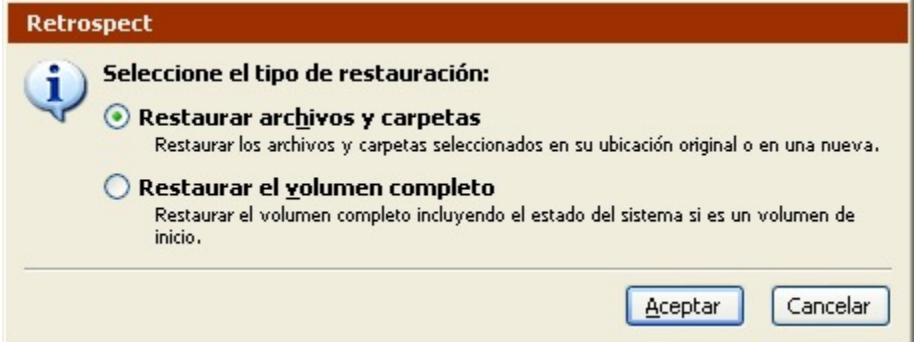

Seleccione el tipo de restauración:

**Restaurar archivos y carpetas** le permite seleccionar archivos y carpetas determinados para restaurarlos en una nueva carpeta en la unidad de destino, por lo que no modifica el resto de dicha unidad.

**Restaurar el volumen completo** selecciona y restaura todos los archivos y carpetas de la instantánea del origen en el destino, eliminando el resto del contenido. También restaura la información del registro y del estado del sistema de la instantánea (si está disponible).

La descripciones incluidas más arriba representan el comportamiento predeterminado de los distintos tipos de restauraciones. Puede modificar dicho comportamiento más adelante cambiando la configuración predeterminada.

Aparece la ventana de resumen de la restauración inmediata.

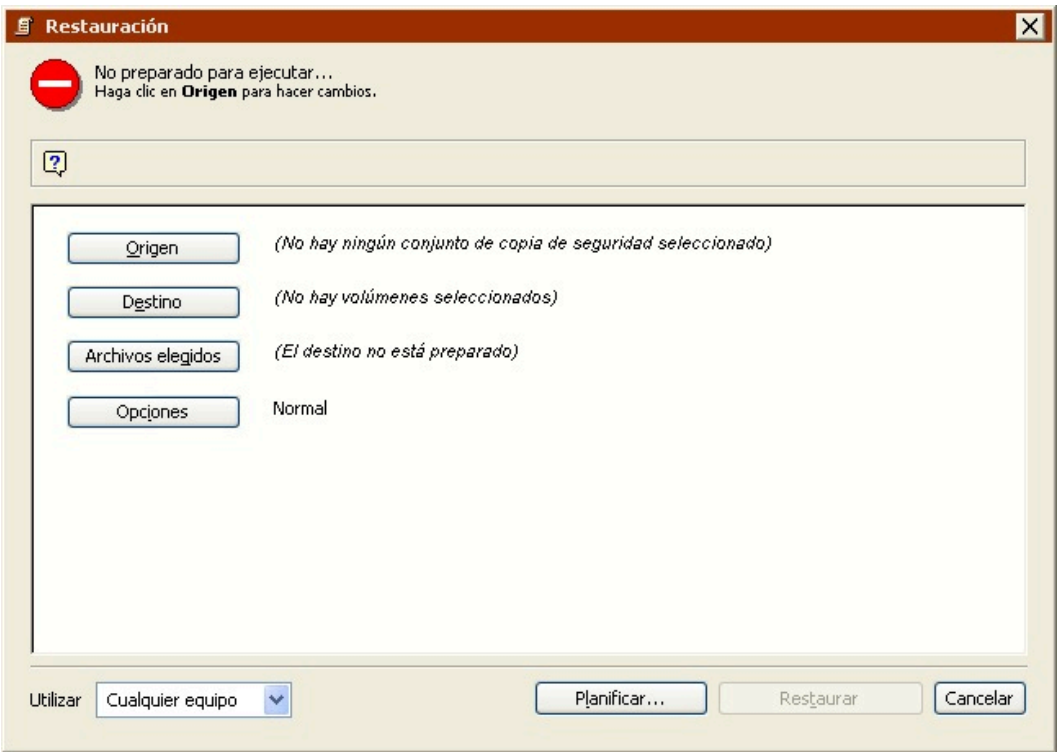

Haga clic en los botones correspondientes de dicha ventana para especificar el origen, el destino y otras opciones de restauración.

### **Selección del origen**

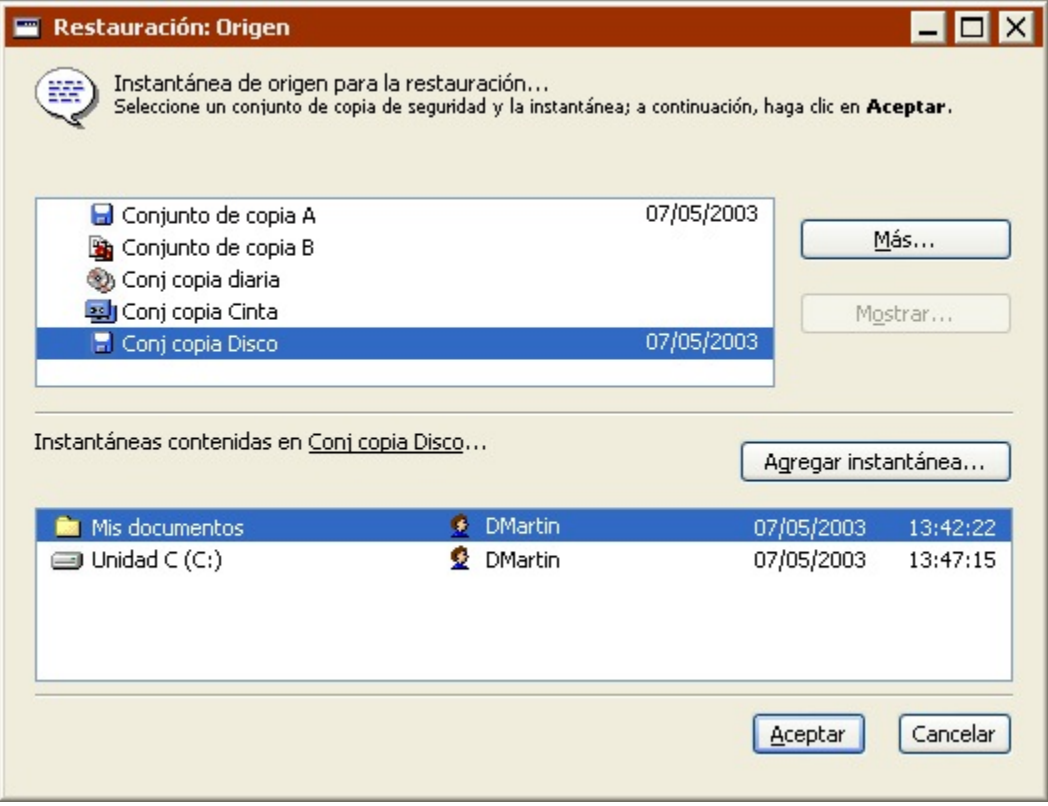

En la lista superior de la ventana de selección de orígenes, seleccione el conjunto de copia a partir del cual desea efectuar la restauración. Puede utilizar el botón Más si no aparece en la lista el conjunto de copia de seguridad que desea utilizar.

En la lista inferior de la ventana, seleccione una instantánea de volumen. La fecha y la hora de la instantánea aparece a la derecha del nombre del volumen. Si la instantánea que necesita no está en la lista, haga clic en el botón Agregar instantánea para mostrar una lista de todas las instantáneas del conjunto de copia de seguridad.

Para restaurar archivos de una copia de seguridad que no sea la más reciente, deberá usar Agregar instantánea.

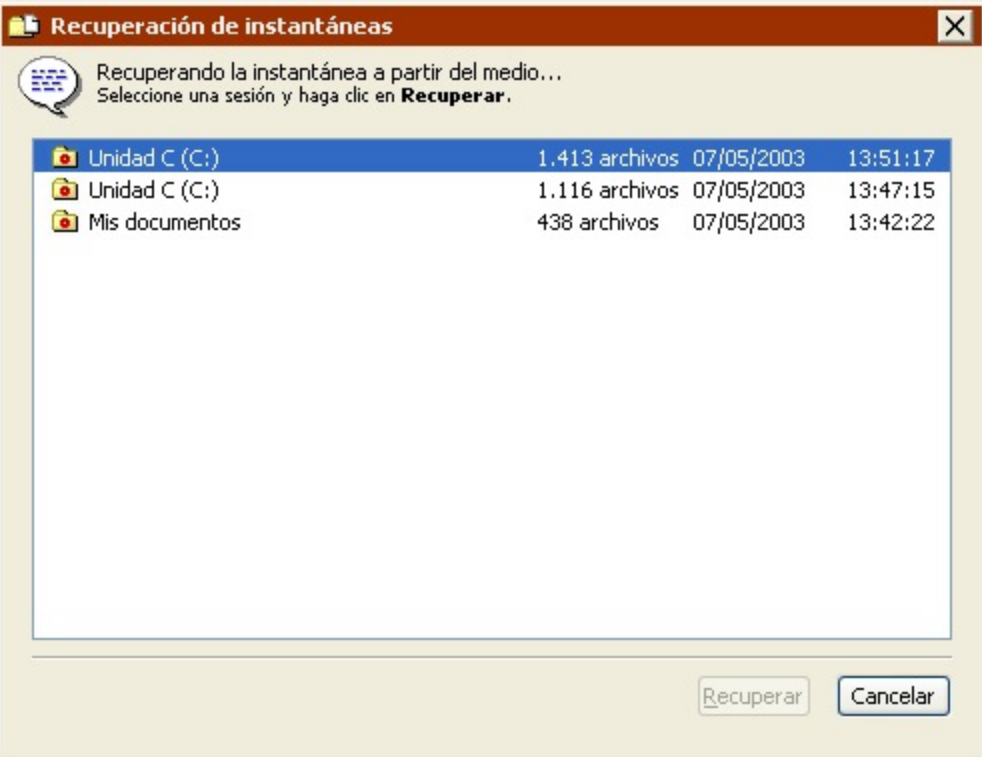

Cuando se selecciona una instantánea y se hace clic en Recuperar, Retrospect obtiene la instantánea antigua del medio del conjunto de copia (tal vez tenga que insertar el medio) y la agrega a la lista que aparece en la ventana de orígenes de restauración.

El botón Recuperar está desactivado si se selecciona una instantánea que ya está disponible.

Una vez que haya seleccionado la instantánea que desee en la ventana de selección de orígenes, haga clic en Aceptar.

### **Selección del destino**

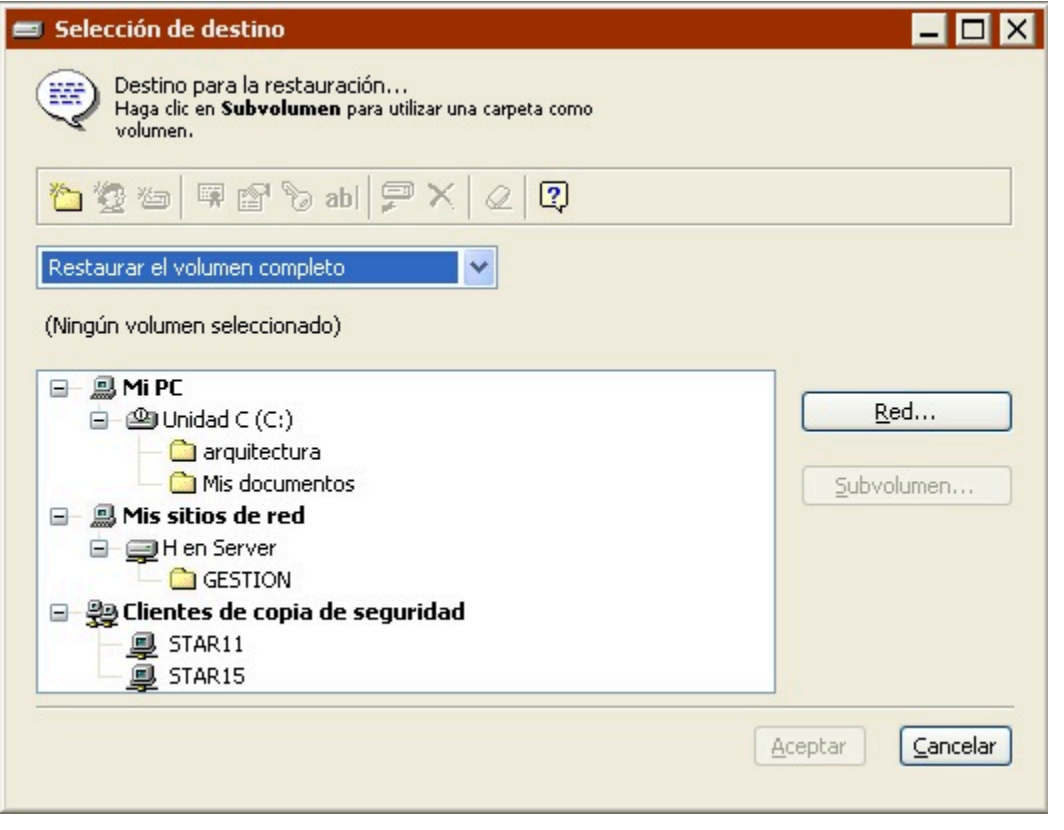

Seleccione el volumen en el que desea que Retrospect sitúe los archivos restaurados. Este volumen no tiene por qué ser el volumen original desde el que se hizo la copia de seguridad de los archivos; puede ser una carpeta definida como subvolumen (consulte Subvolúmenes) o cualquier volumen disponible, incluyendo los que pertenezcan a un cliente de la red. (Desplácese a través de Mi PC, Mis sitios de red y Clientes de copia de seguridad como se explica en [Contenedores](#page-525-0). )

### **Selección del método para restaurar los archivos**

Seleccione en el cuadro de lista cómo debe restaurar Retrospect los archivos en el destino.

**Restaurar el volumen completo** reproduce exactamente la instantánea en el volumen de destino seleccionado. Elimina todos los archivos y carpetas del destino que no coinciden con los marcados en la instantánea para que se restauren y deja intactos los archivos que son idénticos a los marcados para que se restauren. Seguidamente copia los archivos y carpetas restantes de la instantánea al destino, conservando la jerarquía de carpetas. Se trata del método de restauración predeterminado si seleccionó "Restaurar el volumen completo" como tipo de restauración. Si selecciona este método, Retrospect restaura de forma predeterminada la información del registro y del estado del sistema de la instantánea (si ésta y el destino son volúmenes de sistema).

Para evitar que se bloquee el sistema operativo, el método Restaurar el volumen completo no elimina el sistema Windows activo, ni la carpeta que se defina como carpeta de sistema de un cliente de Mac OS.

**Reemplazar los archivos correspondientes** restaura todos los archivos seleccionados de la

instantánea que no existan en el destino y reemplaza los que ya existan. Estos archivos "correspondientes" o "coincidentes" del destino son siempre sustituidos por archivos de la instantánea, independientemente de si el archivo de la instantánea es más reciente o más antiguo que el archivo de destino. Retrospect deja los archivos intactos si son idénticos a los archivos marcados para que se restauren, si los nombres de los archivos no coinciden con los que están marcados para que se restauren o si la ruta de estos archivos no es idéntica. Si decide utilizar este método y selecciona la opción de ejecución Restaurar el estado del sistema, Retrospect restaura la información del registro y del estado del sistema de la instantánea (si ésta y el destino son volúmenes de sistema).

**Reemplazar si la copia de seguridad es más reciente** restaura los archivos seleccionados de la instantánea que no existan en el destino y reemplaza los ya existentes sólo si el archivo de la instantánea es más reciente que el archivo de destino. Si decide utilizar este método y selecciona la opción de ejecución Restaurar el estado del sistema, Retrospect restaura la información del registro y del estado del sistema de la instantánea (si ésta y el destino son volúmenes de sistema).

**Restaurar sólo los archivos que faltan** restaura los archivos seleccionados de la instantánea que no existan en el destino, pero no reemplaza ningún archivo. Los archivos que coincidan permanecerán intactos. Si decide utilizar este método y selecciona la opción de ejecución Restaurar el estado del sistema, Retrospect restaura la información del registro y del estado del sistema de la instantánea (si ésta y el destino son volúmenes de sistema).

Para restaurar únicamente el registro y el estado del sistema, seleccione "Restaurar sólo los archivos que faltan", haga clic en Archivos elegidos (asegúrese de que no haya ningún archivo seleccionado) y, por último, haga clic en Opciones>Más opciones y seleccione la casilla de verificación Restaurar el estado del sistema.

**Restaurar archivos y carpetas** crea una nueva carpeta en el volumen de destino (dando a la carpeta el nombre del conjunto de copia de seguridad) y copia los archivos seleccionados de la instantánea en esta carpeta, conservando la jerarquía de carpetas de la instantánea. No se reemplaza ni se sobrescribe ningún elemento. Se trata del método de restauración predeterminado si seleccionó "Restaurar archivos y carpetas" como tipo de restauración. Este método nunca restaura la información del registro y del estado del sistema.

**Restaurar sólo archivos** crea una nueva carpeta en el volumen de destino (dando a la carpeta el nombre del conjunto de copia de seguridad) y copia los archivos seleccionados de la instantánea en esta carpeta. La jerarquía de carpetas de la instantánea no se conserva. No se reemplaza ni se sobrescribe ningún elemento. Este método nunca restaura la información del registro y del estado del sistema.

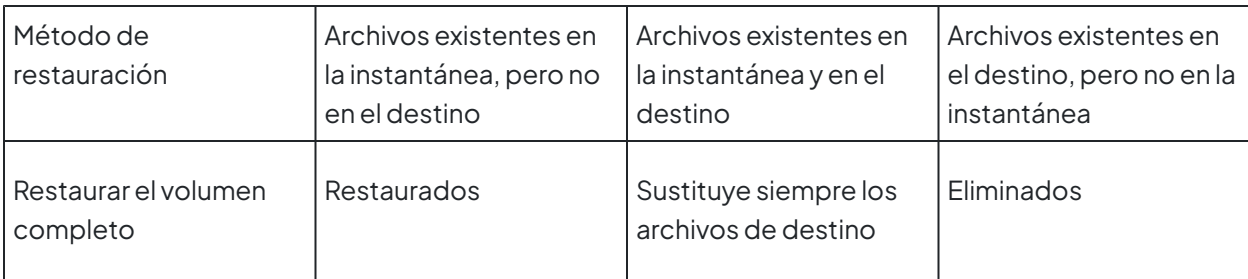

La siguiente tabla muestra los métodos de restauración:

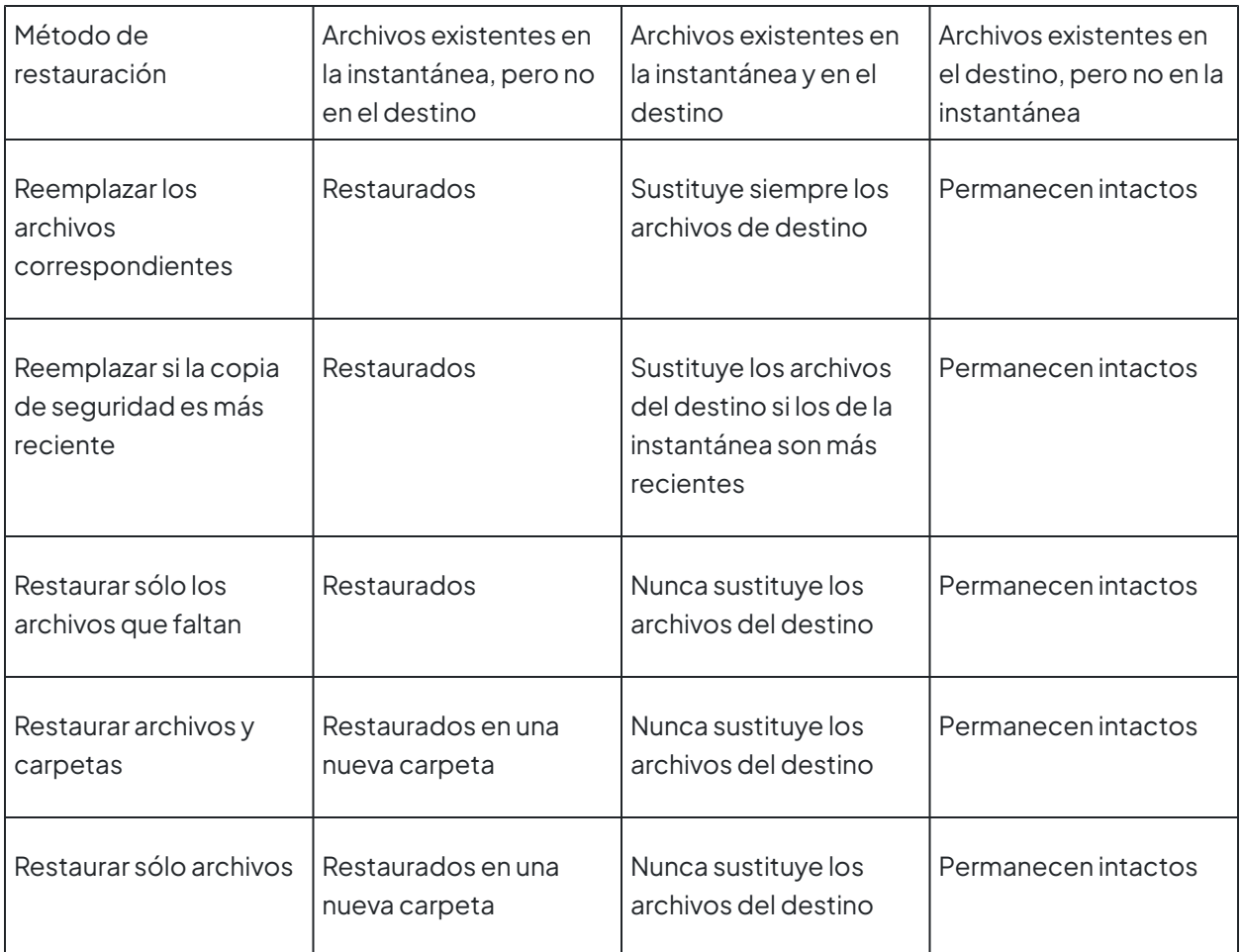

Una vez seleccionado el método de restauración de destino con el cuadro de lista, haga clic en Aceptar para continuar. Dependiendo del tipo y método de restauración, Retrospect analiza el volumen de destino y compara los archivos respecto a la instantánea seleccionada. Entonces aparece la ventana de resumen de la restauración.
#### **Resumen de la operación de restauración**

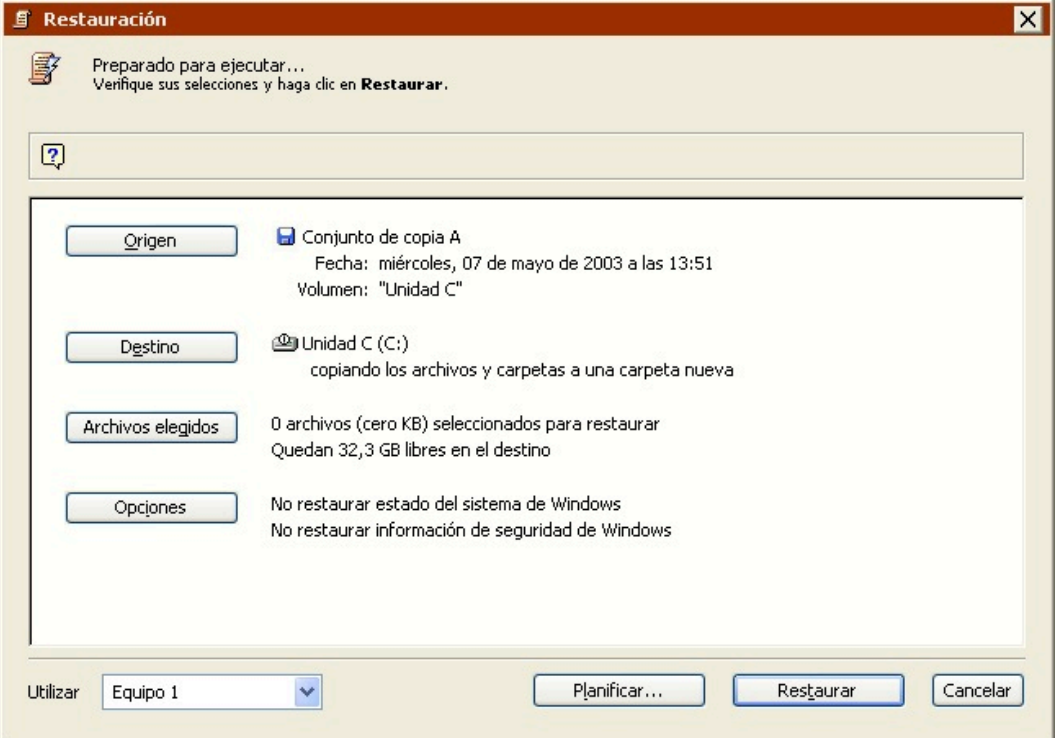

Verifique sus opciones para Origen, Destino, Archivos elegidos y Opciones. Para cambiar algún dato, haga clic en el botón correspondiente.

**Origen** es el conjunto de copia de seguridad y la instantánea de volumen a partir de los que desea restaurar archivos. Haga clic en este botón para utilizar la ventana de selección de orígenes si desea cambiar el origen.

**Destino** es el volumen al que desea restaurar los archivos. Haga clic en este botón para modificar el volumen de destino o el método de restauración.

**Archivos elegidos** son los archivos que desea restaurar a partir del conjunto de copia de seguridad. Si ha seleccionado "Restaurar el volumen completo", todos los archivos de la instantánea de origen se seleccionan de forma predeterminada. Si ha seleccionado "Restaurar archivos y carpetas", no se seleccionará ningún archivo de forma predeterminada. Haga clic en este botón para utilizar un navegador si desea marcar y quitar la marca de archivos y carpetas concretos para que se restauren. Los navegadores se explican con detalle en Navegación.

**Opciones** le permite establecer varias opciones de ejecución, incluyendo la restauración del estado del sistema y la actualización de las fechas de modificación de los archivos restaurados. Haga clic en este botón y, seguidamente, en Más opciones para definir estas opciones. Si desea más información, consulte Opciones de ejecución.

#### **Ejecución de la restauración**

Cuando Retrospect tiene la información que necesita para hacer la restauración, indica "Preparado para ejecutar" en la parte superior de la ventana de resumen de la restauración. Si la información es

incompleta, indica "No preparado para ejecutar", por lo que deberá cambiar una o varias partes de la información que ha dado.

La restauración puede destruir los datos del destino. Asegúrese de que ha seleccionado el método de restauración correcto.

Asegúrese de que el medio correcto del conjunto de copia esté en el dispositivo de copia de seguridad. Si Retrospect no puede acceder al medio requerido, lo solicitará.

Si su edición de Retrospect puede efectuar varias ejecuciones a la vez, puede especificar qué equipo de ejecución debe usar para una operación determinada (o elegir "Cualquier equipo"). Seleccione la opción que desee en el cuadro de lista de la ventana de resumen. Si desea más información, consulte Asignación de equipos de ejecución.

Cuando esté preparado, haga clic en Restaurar. Retrospect muestra la ventana del Monitor de actividad.

#### **Control de la restauración**

Retrospect realiza la restauración y muestra el progreso de la operación en la ficha Ejecución del Monitor de actividad, así como el nombre de cada archivo del conjunto de copia de seguridad que se copia en el destino. La ventana del Monitor de actividad también contiene los botones Pausa y Detener para suspender o cancelar la restauración.

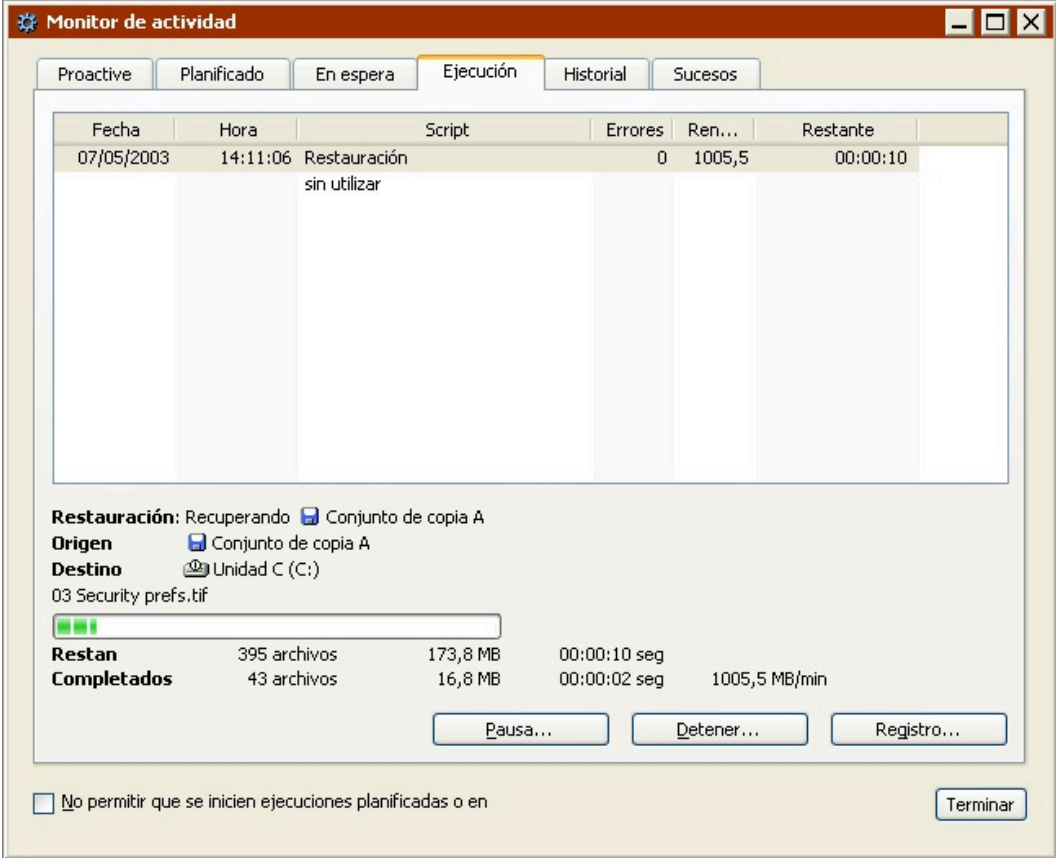

Cuando se haya completado la ejecución, haga clic en la ficha Historial para ver los datos de

rendimiento de la restauración. Si se produjo algún problema, puede obtener más información pulsando el botón Errores. Para ver el registro de operaciones de esta ejecución, haga clic en el botón Registro.

El registro se describe en Visualización del registro de operaciones.

Si sale de Retrospect y va al volumen de destino, verá que éste ha cambiado y refleja los archivos restaurados. La importancia del cambio puede oscilar entre una nueva carpeta en el volumen, o un volumen completamente reestructurado a partir de la restauración de un volumen completo, en función del método y las opciones de restauración del destino.

El Escritorio de un cliente de Mac OS se debe actualizar después de una restauración extensa, como la de un volumen entero. Reinicie el Macintosh mientras pulsa las teclas Comando y Opción para reconstruir el Escritorio.

#### **Creación de scripts para la restauración**

Cuando la ventana de resumen de la restauración está activa, puede hacer clic en el botón Planificar para guardar la información y la configuración de restauración inmediata en forma de script. Podrá utilizar el script para llevar a cabo operaciones de restauración automatizadas.

Consulte el [Operaciones automatizadas](#page-48-0).

### **Restauración mediante una búsqueda**

Mientras que la restauración mediante una instantánea le permite recuperar archivos de una copia de seguridad realizada en una fecha y una hora determinadas, la recuperación mediante una búsqueda le permite recuperar uno o varios archivos sea cual sea su fecha de copia de seguridad. La restauración mediante una búsqueda le permite buscar a la vez en varios conjuntos de copia de seguridad, lo que resulta muy útil si no sabe exactamente qué conjunto de copia contiene los archivos que desea restaurar. La búsqueda es más efectiva si conoce datos específicos de los archivos que necesita como, por ejemplo, el nombre o el tipo de archivo. Si desea ver todas las versiones de copia de seguridad de un archivo determinado, búsquelo por el nombre y luego restaure exactamente la versión que le convenga.

La restauración mediante una búsqueda no restaura permisos de NTFS, privilegios para compartir archivos de AppleShare o Mac OS, ni información del registro y del estado del sistema. Para restaurarlos debe utilizar una instantánea.

Para iniciar la configuración de una restauración mediante una búsqueda, en la barra de navegación, haga clic en Restaurar y luego en Buscar archivos. Aparece la ventana de selección de conjuntos de copia de seguridad.

**Selección de los conjuntos de copia de seguridad en los que realizar la búsqueda**

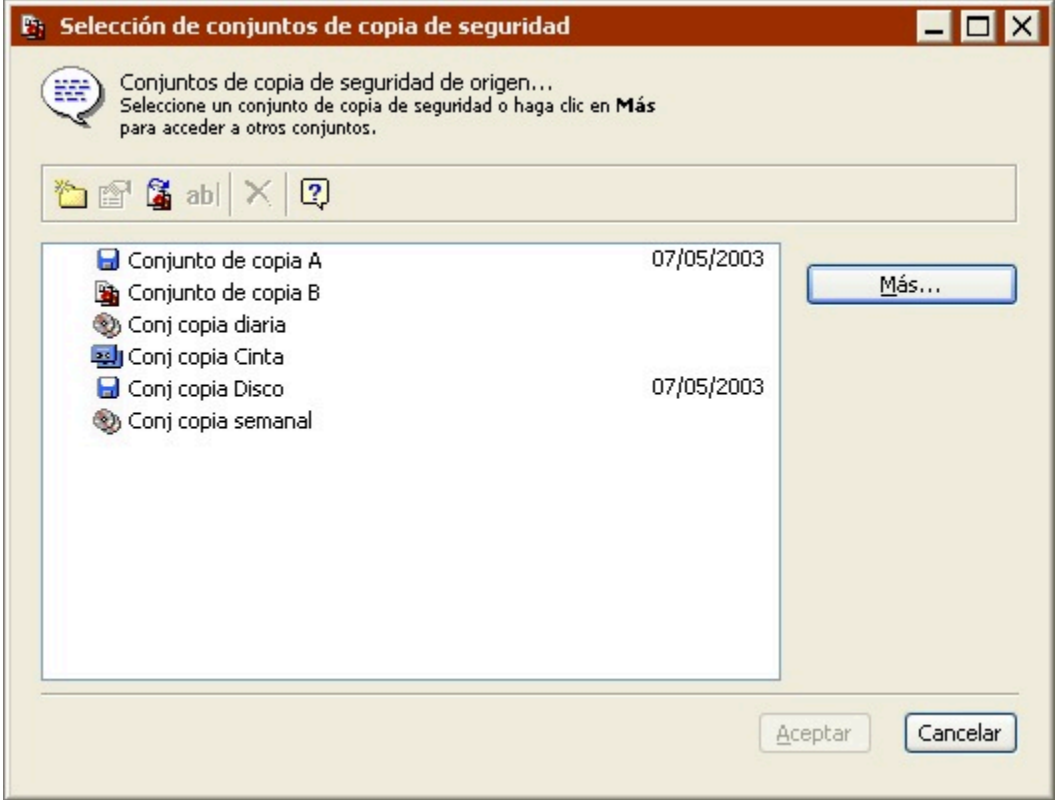

Seleccione uno o varios conjuntos de copia de seguridad en los que buscar. Haga clic en el botón Más si no aparece en la lista el conjunto de copia de seguridad que desea utilizar. Haga clic en Aceptar para continuar. Aparecerá la ventana de selección del destino.

### **Selección del destino**

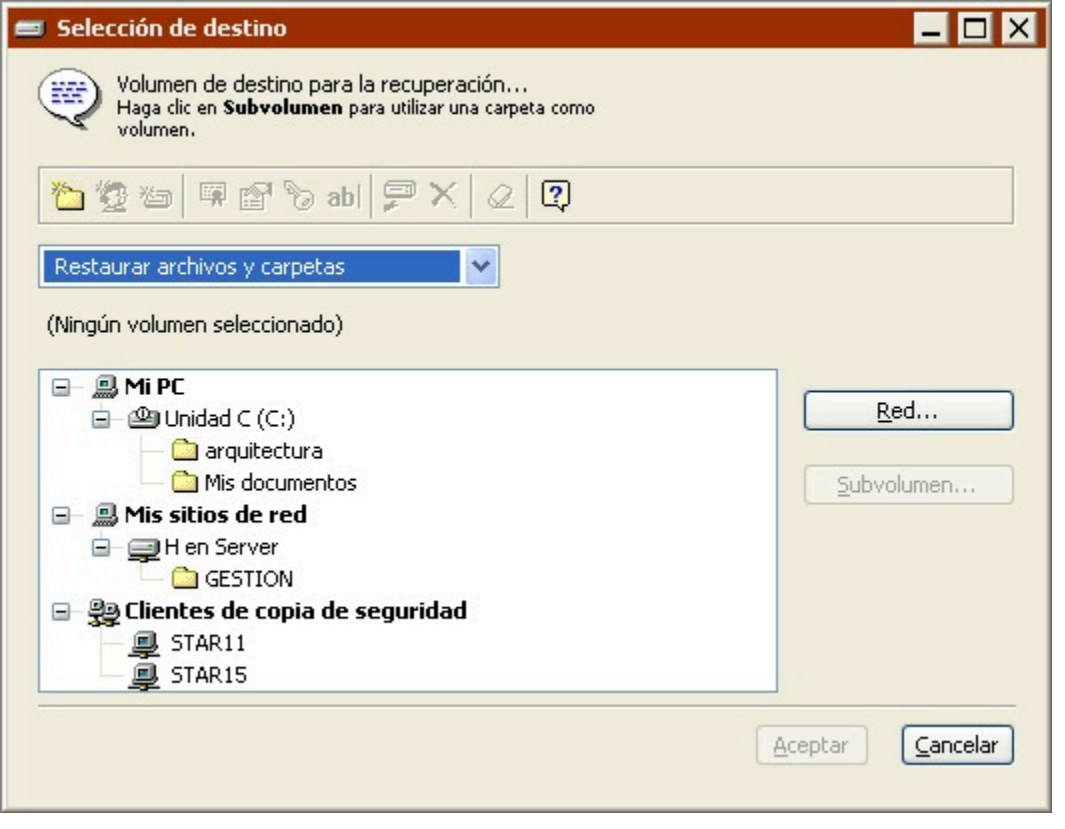

Seleccione el volumen en el que desea que Retrospect sitúe los archivos restaurados. Este volumen no tiene por qué ser el volumen original desde el que se hizo la copia de seguridad de los archivos; puede ser una carpeta definida como subvolumen (consulte Subvolúmenes) o cualquier volumen disponible, incluyendo los que pertenezcan a un cliente de la red. (Desplácese a través de Mi PC, Mis sitios de red y Clientes de copia de seguridad como se explica en [Contenedores](#page-525-0). )

### **Selección del tipo de restauración**

Seleccione en el cuadro de lista cómo debe restaurar Retrospect los archivos en el destino. El parámetro predeterminado es "Restaurar archivos y carpetas".

**Restaurar el volumen completo** restaura en el volumen de destino los archivos seleccionados en los conjuntos de copia de seguridad de origen que cumplan los criterios de búsqueda. Elimina todos los archivos y carpetas del destino que no coinciden con los marcados en la instantánea para que se restauren y deja intactos los archivos que son idénticos a los marcados para que se restauren. Seguidamente copia los archivos y carpetas restantes de la instantánea al destino, conservando la jerarquía de carpetas.

Para evitar que se bloquee el sistema operativo, el método Restaurar el volumen completo no elimina el sistema Windows activo, ni la carpeta que se defina como carpeta de sistema de un cliente de Mac OS.

**Reemplazar los archivos correspondientes** restaura todos los archivos seleccionados en los conjuntos de copia de seguridad de origen que cumplan los criterios de búsqueda y que no existan en el destino. Los archivos que existan tanto en el destino como en los conjuntos de copia de seguridad de origen y que cumplan los criterios de búsqueda se sustituyen siempre. Retrospect deja los archivos intactos si son idénticos a los archivos marcados para que se restauren, si los nombres de los archivos no coinciden con los que están marcados para que se restauren o si la ruta de estos archivos no es idéntica.

**Reemplazar si la copia de seguridad es más reciente** restaura los archivos seleccionados en los conjuntos de copia de seguridad de origen que cumplan los criterios de búsqueda y que no existan en el destino. Los archivos que existan tanto en el destino como en los conjuntos de copia de seguridad de origen y que cumplan los criterios de búsqueda sólo se sustituirán si los archivos del conjunto de copia son más recientes.

**Restaurar sólo los archivos que faltan** restaura todos los archivos seleccionados en los conjuntos de copia de seguridad de origen que cumplan los criterios de búsqueda y no existan en el destino. Los archivos que existan tanto en el destino como en los conjuntos de copia de seguridad de origen y que cumplan los criterios de búsqueda nunca se sustituyen.

**Restaurar archivos y carpetas** crea una nueva carpeta en el volumen de destino (dando a la carpeta el nombre del conjunto de copia de seguridad) y copia los archivos seleccionados de los conjuntos de copia de seguridad de origen que cumplan los criterios de la búsqueda en esta carpeta, conservando la jerarquía de carpetas de la instantánea. No se reemplaza ni se sobrescribe ningún elemento.

**Restaurar sólo archivos** crea una nueva carpeta en el volumen de destino (dando a la carpeta el nombre del conjunto de copia de seguridad) y copia los archivos seleccionados de los conjuntos de copia de seguridad de origen que cumplan los criterios de la búsqueda en esta carpeta. La jerarquía de carpetas de la instantánea no se conserva. No se reemplaza ni se sobrescribe ningún elemento.

Una vez seleccionado el método de restauración con el cuadro de lista, haga clic en Aceptar. Retrospect presenta la ventana de búsqueda y recuperación.

#### **Especificación de los criterios de búsqueda**

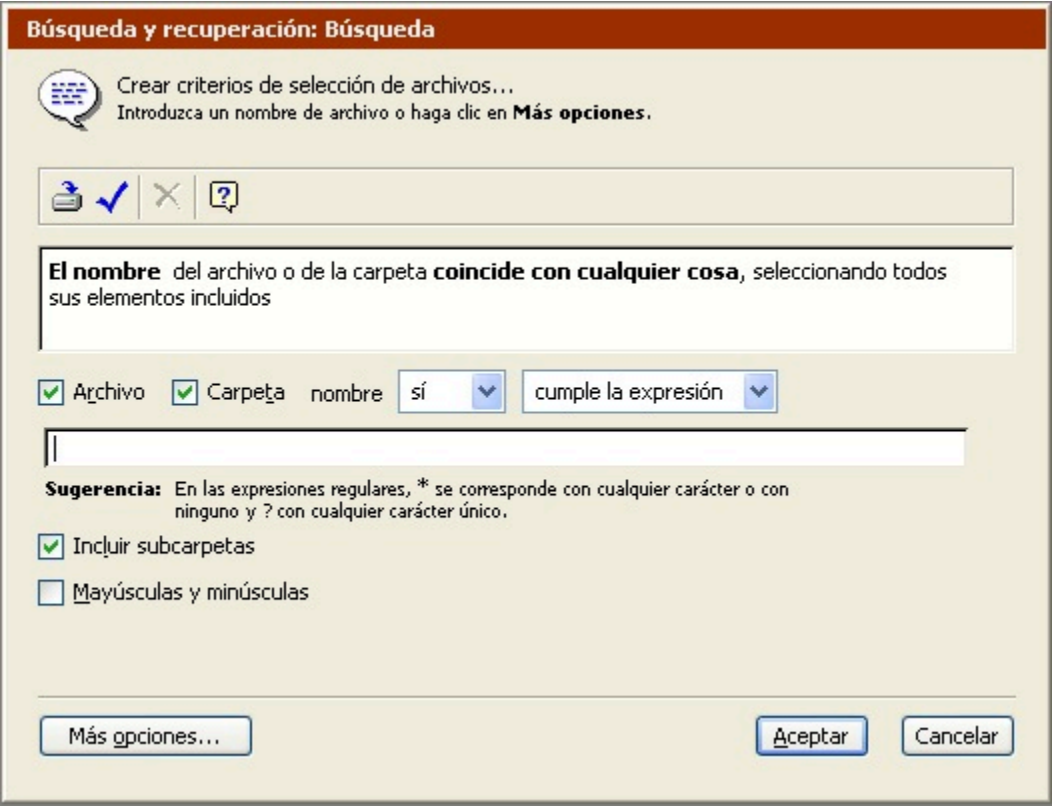

Si desea restaurar todos los archivos de todos los orígenes, haga clic en Aceptar.

En caso contrario, utilice los controles e introduzca texto para definir los criterios de búsqueda en función de los nombres de los archivos o las carpetas, o haga clic en Más opciones para configurar un selector a medida con otros criterios de búsqueda. Esta ventana se describe de manera detallada en Búsqueda de archivos y los selectores se describen en [Uso de los selectores.](#page-540-0)

Cuando haya definido los criterios de la búsqueda, haga clic en Aceptar. Retrospect busca en todos los conjuntos de copia de seguridad de origen antes de mostrar la ventana de resumen.

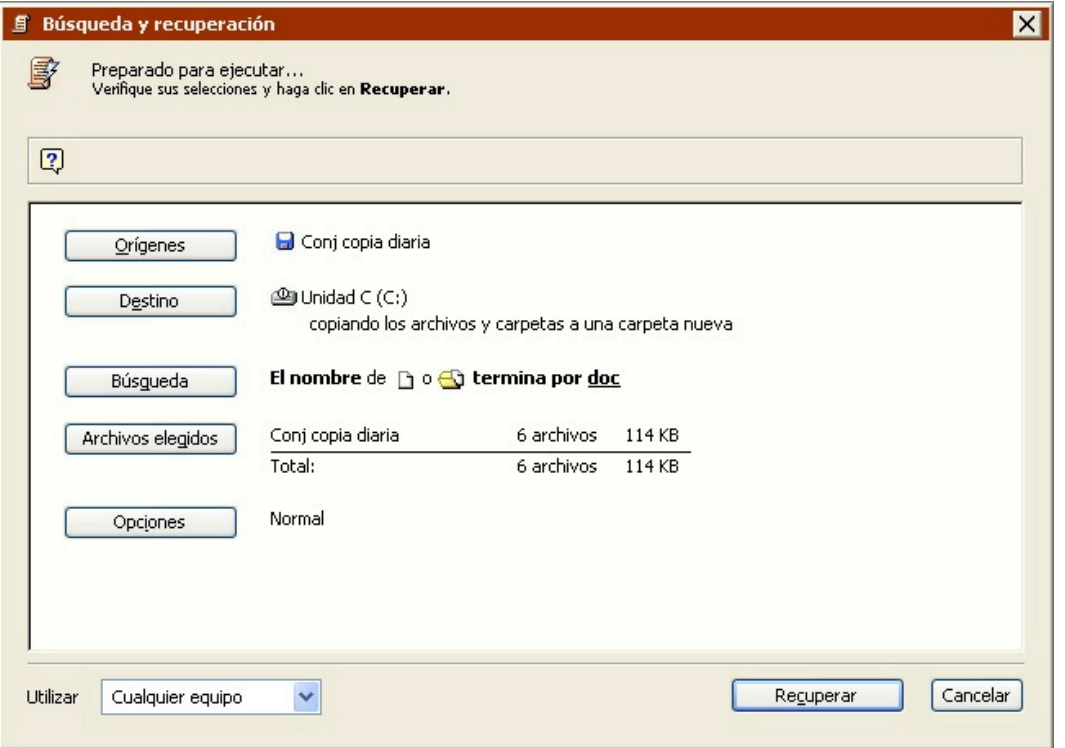

Sus criterios de selección de archivos se resumen junto a Búsqueda. Archivos elegidos muestra el número total de archivos de los conjuntos de copia de seguridad de origen que cumplen los criterios de búsqueda.

#### **Selección de los archivos para restaurar**

Haga clic en Archivos elegidos para abrir un navegador que enumera los archivos que cumplen los criterios de búsqueda. Puede marcar y quitar la marca de estos archivos manualmente para restaurarlos. Si desea más información, consulte Cómo marcar archivos y carpetas. Los archivos que tengan marcas de verificación se restaurarán cuando se ejecute la operación.

En función de sus criterios de búsqueda, su navegador puede presentar más de una versión de un archivo determinado. Por ejemplo, es posible que un archivo se haya modificado cada día y de él se hayan hecho copias de seguridad diariamente durante un período de tiempo determinado. Use las fechas de copia de seguridad o modificación para determinar qué versión desea restaurar.

#### **Modificación de los criterios de búsqueda**

Si el navegador no muestra los archivos que usted desea, puede cerrarlo, volver a la ventana de resumen y redefinir los criterios de búsqueda haciendo clic en el botón Búsqueda. Si cambia los criterios de búsqueda, Retrospect muestra un cuadro de diálogo en el que le pregunta si desea realizar una nueva búsqueda o bien restringir o ampliar la búsqueda realizada.

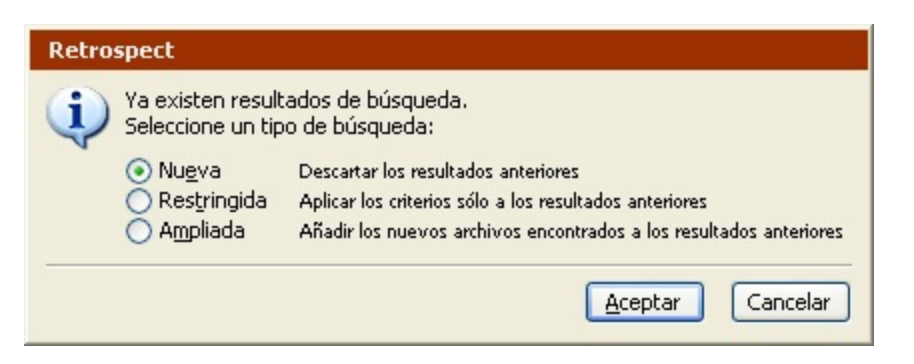

**Nueva** reemplaza los resultados de la búsqueda anterior por los resultados de la nueva búsqueda.

**Restringida** utiliza los nuevos criterios para limitar más la selección.

**Ampliada** utiliza los nuevos criterios para agregar archivos a la selección actual.

Seleccione un tipo de búsqueda, haga clic en Aceptar para volver a la ventana de resumen y repita el proceso hasta que esté satisfecho con los archivos elegidos.

### **Ejecución de la restauración**

Si Retrospect tiene la información que necesita, indica "Preparado para ejecutar" en la parte superior de la ventana de resumen de la búsqueda y recuperación. Si la información es incompleta, indica "No preparado para ejecutar", por lo que deberá cambiar una o varias partes de la información que ha dado.

La restauración puede destruir los datos del destino. Asegúrese de que ha seleccionado el método de restauración correcto.

Asegúrese de que el medio correcto del conjunto de copia esté en el dispositivo de copia de seguridad. Si Retrospect no detecta el medio, solicita uno mediante una ventana.

Si su edición de Retrospect puede efectuar varias ejecuciones a la vez, puede especificar qué equipo de ejecución debe usar para una operación determinada (o elegir "Cualquier equipo"). Seleccione la opción que desee en el cuadro de lista de la ventana de resumen. Si desea más información, consulte Asignación de equipos de ejecución.

Cuando esté preparado, haga clic en Recuperar.

#### **Control de la restauración**

Retrospect realiza la restauración, mostrando el progreso de la operación en el Monitor de actividad, que tiene botones para hacer una pausa en la ejecución o detenerla.

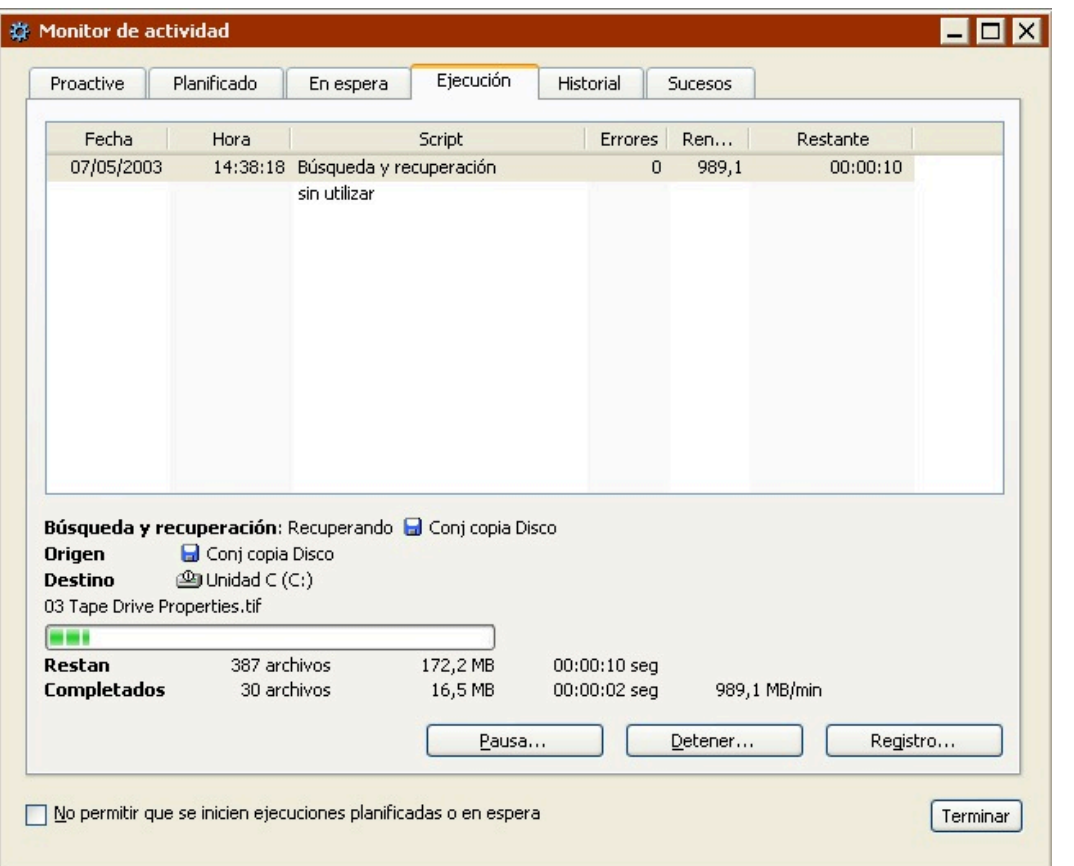

Cuando se haya completado la ejecución, haga clic en la ficha Historial para ver los datos de rendimiento de la restauración. Si se produjo algún problema, puede obtener más información pulsando el botón Errores. Para ver el registro de operaciones de esta ejecución, haga clic en el botón Registro.

El registro se describe en Visualización del registro de operaciones.

Si sale de Retrospect y va al volumen de destino, verá que éste ha cambiado y refleja los archivos restaurados.

El Escritorio de un cliente de Mac OS se debe actualizar después de una restauración extensa. Reinicie el Macintosh mientras pulsa las teclas Comando y Opción para reconstruir el Escritorio.

# **Duplicación**

Una duplicación inmediata copia los archivos seleccionados en su formato original de una unidad o carpeta en otra. Una vez realizada la operación de duplicación, la unidad de destino contiene una copia exacta de los archivos y carpetas que se han duplicado. Puede abrir, editar y trabajar normalmente con dichos archivos.

Los archivos y carpetas se copian sin compresión y los archivos cifrados se copian en ese estado.

Retrospect le permite duplicar archivos de una unidad en otra, así como duplicar archivos de la misma unidad de una carpeta en otra. Retrospect optimiza el proceso de duplicación copiando sólo los archivos que no existan ya en el destino.

Hay dos maneras de configurar una duplicación inmediata. Puede usar el asistente de duplicación de Retrospect, que le guiará durante el proceso de configuración de la duplicación, o puede configurarlo usted mismo en el modo avanzado. El modo avanzado dispone de opciones que no están disponibles en el asistente. Si desea más información, consulte:

Duplicación en el modo asistente

[Cambio del modo asistente al modo avanzado](#page-109-0)

Duplicación en el modo avanzado

[Cambio del modo avanzado al modo asistente](#page-118-0)

### **Duplicación en el modo asistente**

El asistente de duplicación permite configurar y editar fácilmente todas las operaciones de duplicación inmediatas. Para iniciar dicho asistente, en la barra de navegación, haga clic en Copia de seguridad y luego en el botón Duplicar.

Si aparece la ventana de resumen de la duplicación del modo avanzado, haga clic en Cambiar al modo asistente.

#### **Pantalla de bienvenida**

Si es la primera vez que configura una duplicación, haga clic en Siguiente para continuar la configuración utilizando el asistente de duplicación. Para configurar la duplicación en el modo avanzado, haga clic en Cambiar al modo avanzado. Si desea más información, consulte Duplicación en el modo avanzado.

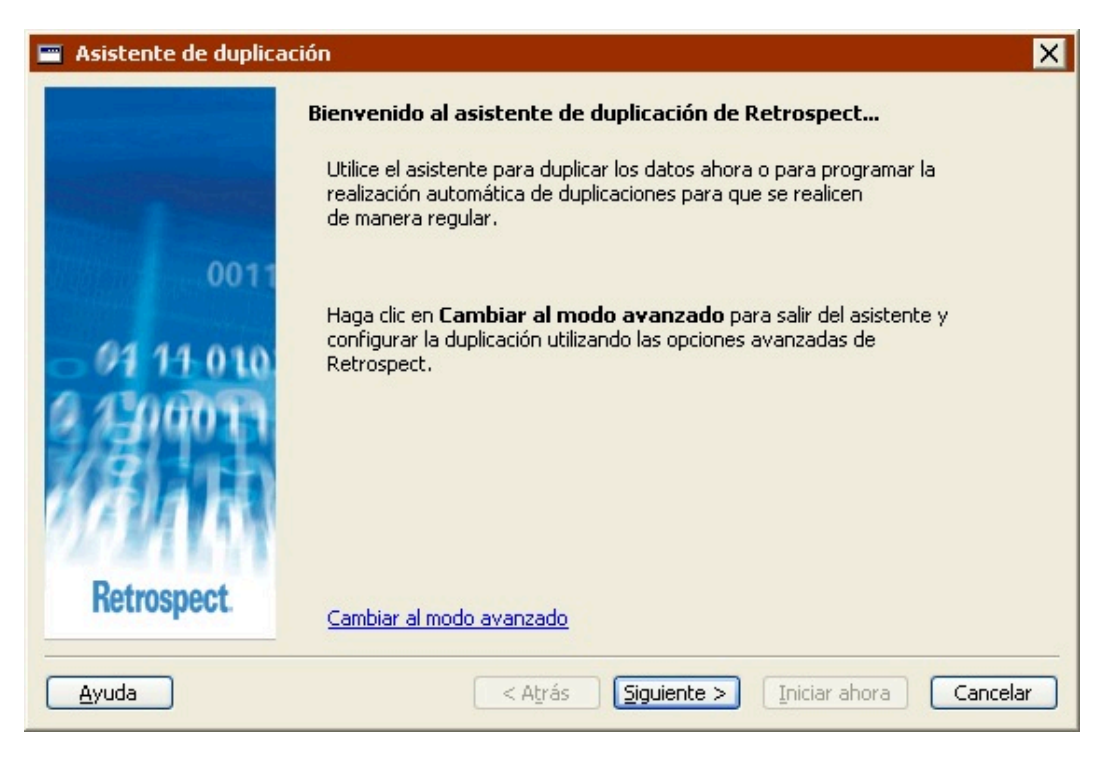

Si ha configurado anteriormente una duplicación, la pantalla de bienvenida mostrará los parámetros

actuales. Si desea más información, consulte Edición de los parámetros de duplicación.

#### **Selección de los elementos para duplicar**

Seleccione la unidad o carpeta que desea duplicar.

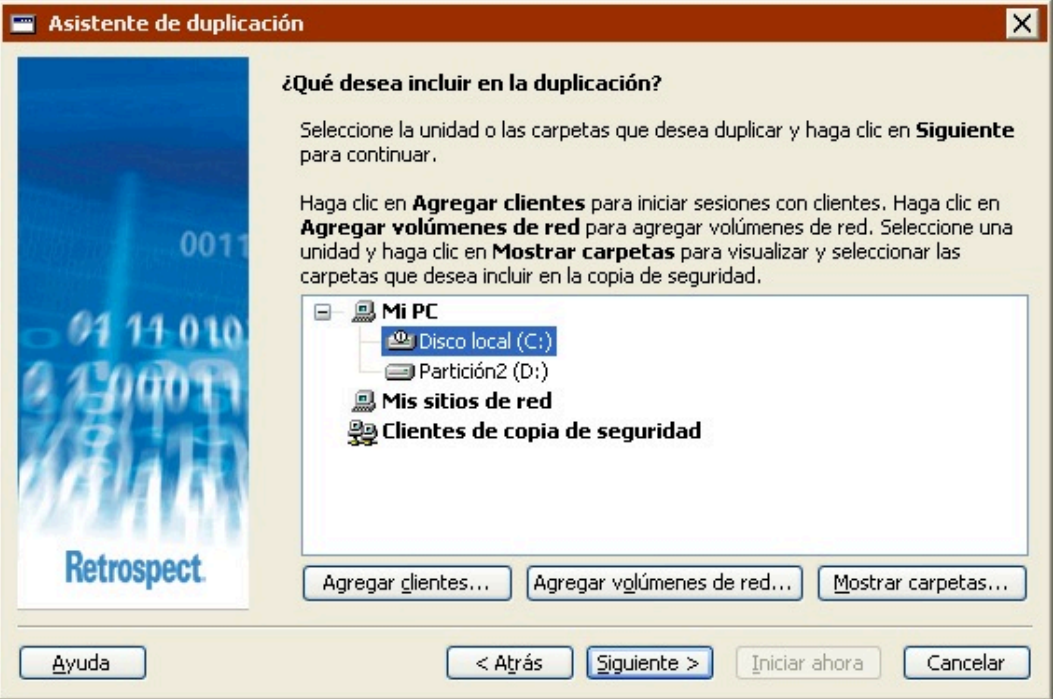

Para seleccionar una unidad o una carpeta, haga clic en ella. Con esta acción se anula la selección de unidades o carpetas anterior.

Es posible seleccionar unidades y carpetas de cualquiera de los contenedores que aparecen en esta pantalla: Mi PC, Mis sitios de red o Clientes de copia de seguridad.

Para agregar clientes de Retrospect al contenedor Clientes de copia de seguridad, haga clic en Agregar clientes.

Para agregar volúmenes de red al contenedor Mis sitios de red, haga clic en Agregar volúmenes de red.

Para mostrar las carpetas de una unidad, seleccione ésta y haga clic en Mostrar carpetas.

Si desea más información, consulte [Contenedores](#page-525-0).

#### **Selección de los tipos de archivos para duplicar**

Seleccione la casilla de verificación correspondiente para cada tipo de archivo que desea duplicar. Si selecciona todas las casillas de verificación, se hará una duplicación de todos los archivos (excepto de los archivos de caché).

Algunas de estas opciones funcionan de manera diferente en ordenadores con Windows, Mac OS y Linux. A continuación se explica cómo interactúan estas opciones con los ordenadores con Windows. Para saber cómo funcionan estas opciones con otros sistemas operativos, consulte [Selectores](#page-542-0) [integrados en Retrospect.](#page-542-0)

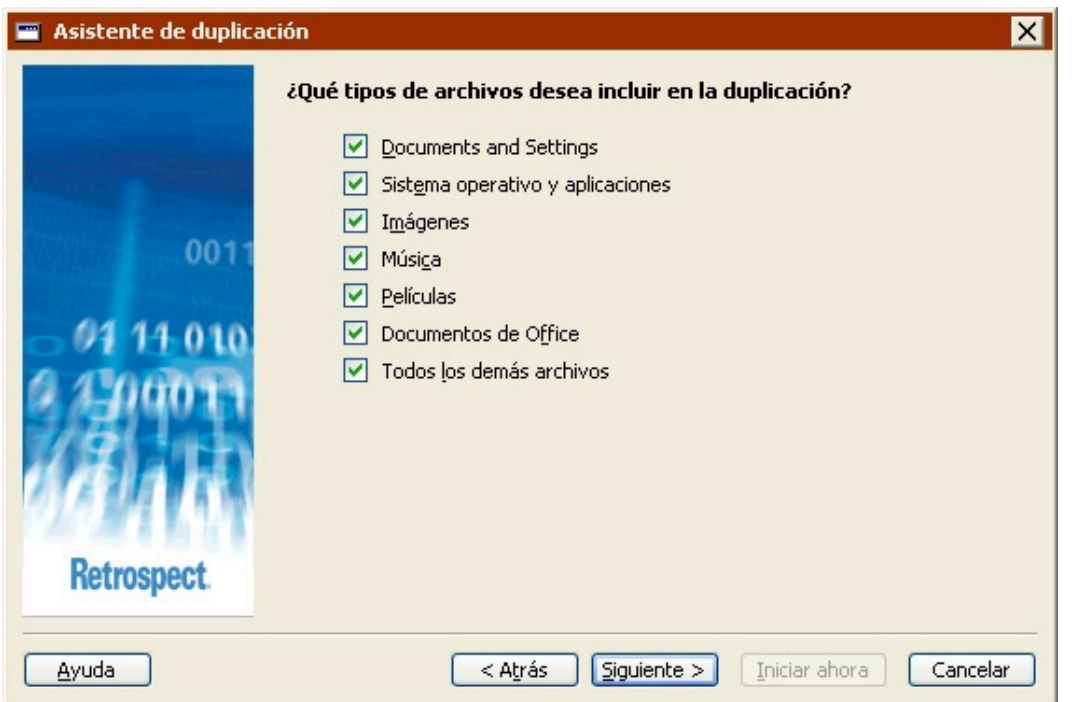

**Documents and Settings** duplica los archivos de la carpeta Documents and Settings, que contiene las carpetas Mis documentos, Favoritos, Datos de programa y Escritorio de todos los usuarios.

En los sistemas con Windows 9x, la opción "Documents and Settings" hace una duplicación de la carpeta "Profiles".

**Sistema operativo y aplicaciones** duplica los archivos del sistema, incluyendo la carpeta de Windows y el Estado del sistema. También hace una duplicación de los archivos de las aplicaciones, incluyendo el contenido de la carpeta Archivos de programa, así como de todos los archivos existentes que tengan extensiones de aplicación conocidas (por ejemplo, .exe y .dll).

Si decide no duplicar el "Sistema operativo y aplicaciones", Retrospect modifica algunas de sus opciones de ejecución predeterminadas. Retrospect desactiva las opciones "Duplicar el estado del sistema" y "Duplicar la información de seguridad de las carpetas de NTFS de las estaciones de trabajo". Si desea más información, consulte [Opciones del sistema Windows](#page-460-0) y [Opciones de seguridad](#page-462-0) [de Windows](#page-462-0).

**Imágenes** duplica todos los archivos de la carpeta Mis documentos\Mis imágenes para todos los usuarios. También hace una duplicación de todos los archivos con las extensiones de archivo de imagen más comunes (por ejemplo, .jpg) existentes en el origen, excepto aquellos ubicados en las carpetas de Windows y Archivos de programa.

**Música** duplica todos los archivos de la carpeta Mis documentos\Mi música para todos los usuarios. También hace una duplicación de todos los archivos con las extensiones de archivo de música más comunes (por ejemplo, .wma y .mp3) existentes en el origen, excepto aquellos ubicados en las carpetas de Windows y Archivos de programa.

**Películas** duplica todos los archivos de la carpeta Mis documentos\Mis vídeos para todos los usuarios. También hace una duplicación de todos los archivos con las extensiones de archivo de película más

comunes (por ejemplo, .mov) existentes en el origen, excepto aquellos ubicados en las carpetas de Windows y Archivos de programa.

**Documentos de Office** duplica los documentos de Microsoft Office, los datos de Microsoft Outlook y los archivos PDF de Adobe existentes en el origen, excepto aquellos ubicados en las carpetas de Windows y Archivos de programa.

**Todos los demás archivos** duplica todos los archivos no incluidos en las otras opciones.

Las opciones Documents and Settings y Sistema operativo y aplicaciones no están disponibles si se va a duplicar una carpeta.

#### **Selección del destino**

Seleccione la unidad o carpeta en la que desea duplicar los archivos.

Dicha unidad o carpeta de destino no puede coincidir con la de origen. Puede realizar la duplicación en carpetas distintas de la misma unidad o en carpetas que tengan el mismo nombre en unidades distintas.

Los botones Agregar clientes, Agregar volúmenes de red y Mostrar carpetas que aparecen en esta pantalla funcionan de la misma manera que los de la pantalla "¿Qué desea incluir en la duplicación?" . Consulte Selección de los elementos para duplicar.

Cuando haga clic en Siguiente, Retrospect mostrará un cuadro de diálogo advirtiéndole de que el contenido de la carpeta o unidad de destino será sustituido por los archivos que se van a duplicar.

Asegúrese de que el destino no contiene archivos importantes antes de realizar la duplicación. Los archivos existentes en el destino se perderán y se sustituirán por los archivos que se desean duplicar. Para asegurarse de no perder datos importantes, cree una nueva carpeta en la unidad de destino y guarde allí los duplicados.

Haga clic en Reemplazar para ignorar la advertencia y continuar con la configuración de la duplicación.

#### **Selección del momento de la duplicación**

Si desea realiza una duplicación inmediata, seleccione Ahora.

Si desea configurar una duplicación para que se ejecute según una planificación determinada, seleccione Más adelante.

Los pasos necesarios para configurar una duplicación para que se ejecute en otro momento se describen en Creación de scripts de duplicación en el modo asistente, a partir de la sección Selección del momento de la duplicación.

#### **Revisión de los parámetros de duplicación**

La ventana de resumen de la duplicación muestra los parámetros de duplicación especificados en el asistente.

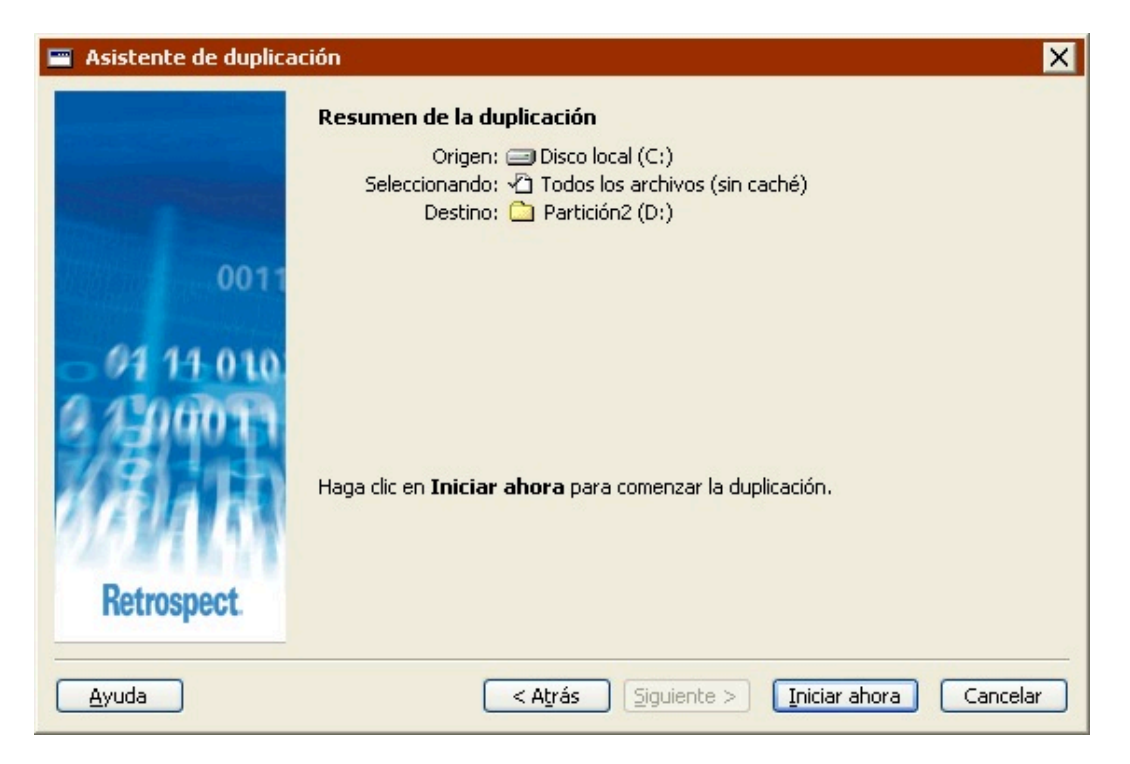

**Origen** muestra la unidad o carpeta que se va duplicar.

**Seleccionando** muestra los tipos de archivos que se van a incluir en la duplicación.

**Destino** muestra el nombre de la unidad o carpeta en la que se van a copiar los datos.

Si desea cambiar alguno de los parámetros de duplicación, haga clic en Atrás.

Haga clic en Iniciar ahora para iniciar la duplicación.

### **Control de la duplicación**

Al hacer clic en Iniciar ahora, Retrospect sale del asistente de duplicación y muestra el Monitor de actividad, tal y como lo haría para las duplicaciones inmediatas ejecutadas desde el modo avanzado. Si desea más información, consulte Control de la duplicación.

### **Edición de los parámetros de duplicación**

Retrospect recordará automáticamente los parámetros más recientes que haya especificado para la duplicación inmediata. Para ver y editar dichos parámetros, seleccione Copia de seguridad>Duplicar en la barra de navegación.

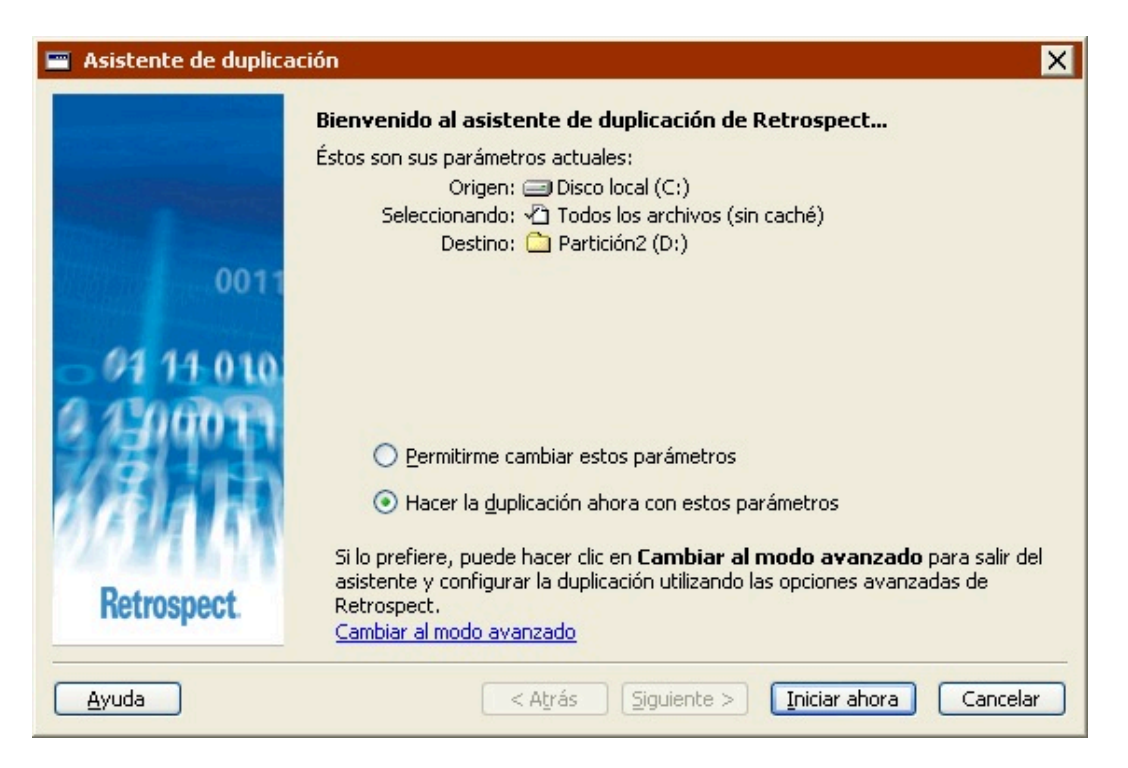

Si aparece la ventana de resumen de la duplicación del modo avanzado, haga clic en Cambiar al modo asistente.

Para realizar la duplicación con los mismos parámetros, haga clic en Iniciar ahora.

Para editar los parámetros, seleccione "Permitirme cambiar estos parámetros" y haga clic en Siguiente. El proceso de edición de parámetros en el modo asistente es prácticamente igual al de creación. Si desea más información, consulte Duplicación en el modo asistente.

Para editar los parámetros en el modo avanzado, haga clic en "Cambiar al modo avanzado". Si desea más información, consulte [Cambio del modo asistente al modo avanzado](#page-109-0).

### **Cambio del modo asistente al modo avanzado**

Para acceder a las opciones avanzadas que no están disponibles en el modo asistente, haga clic en "Cambiar al modo avanzado" en la pantalla de bienvenida.

Si no ha configurado anteriormente ninguna duplicación, puede continuar tal y como se describe en Duplicación en el modo avanzado.

Si, por el contrario, ya ha configurado una duplicación, Retrospect recordará los parámetros y los mostrará en la ventana de resumen del modo avanzado.

Todas las opciones del modo asistente están disponibles en el modo avanzado. Si cambia del modo asistente al modo avanzado, dichas opciones se convertirán directamente en sus equivalentes.

### **Duplicación en el modo avanzado**

La duplicación en el modo avanzado permite acceder a algunas potentes opciones de Retrospect que no se encuentran disponibles en el modo asistente. El modo avanzado le permitirá:

#### Acceder a más selectores integrados en Retrospect

Crear y aplicar selectores personalizados

Acceder a una presentación previa y seleccionar los archivos que desea duplicar

Seleccionar un método de duplicación

Definir una gran cantidad de opciones adicionales que no están disponibles en el modo asistente

Para configurar una duplicación inmediata en el modo avanzado, en la barra de navegación, haga clic en Copia de seguridad y luego en el botón Duplicar.

Si aparece la pantalla de bienvenida al asistente de duplicación, haga clic en Cambiar al modo avanzado. Aparece la ventana de resumen de la duplicación inmediata.

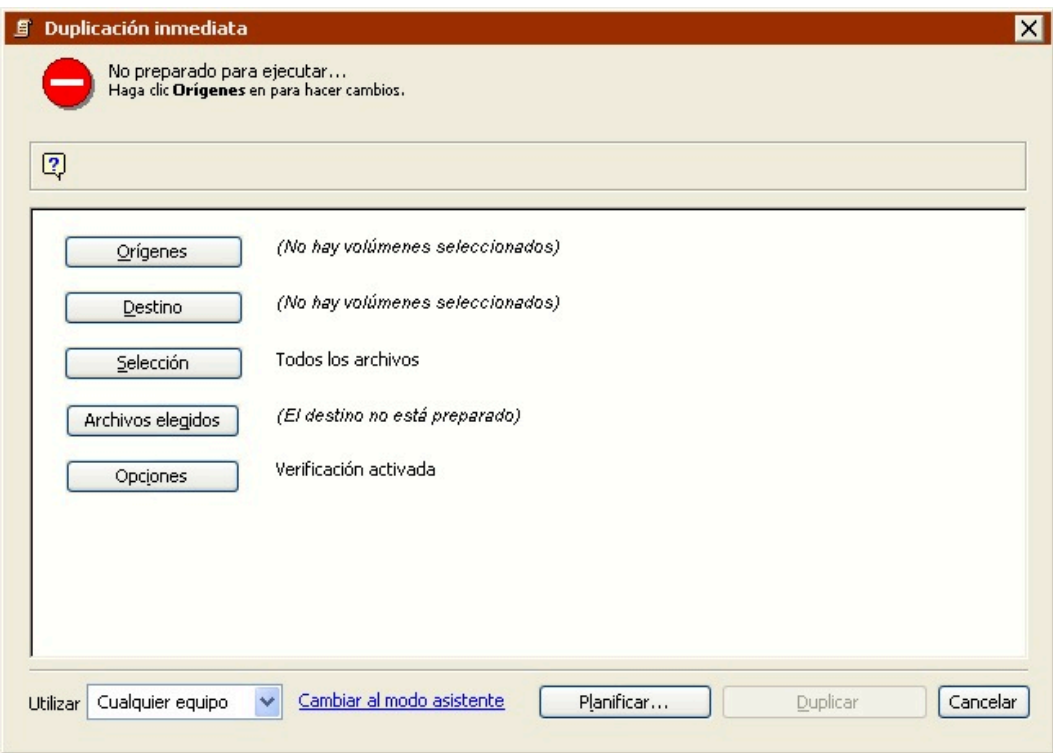

Haga clic en los botones correspondientes de dicha ventana para especificar el origen, el destino y otras opciones de copia de seguridad.

#### **Selección del volumen de origen**

En la ventana de resumen de la duplicación inmediata, haga clic en el botón Origen para ver la ventana de selección de orígenes.

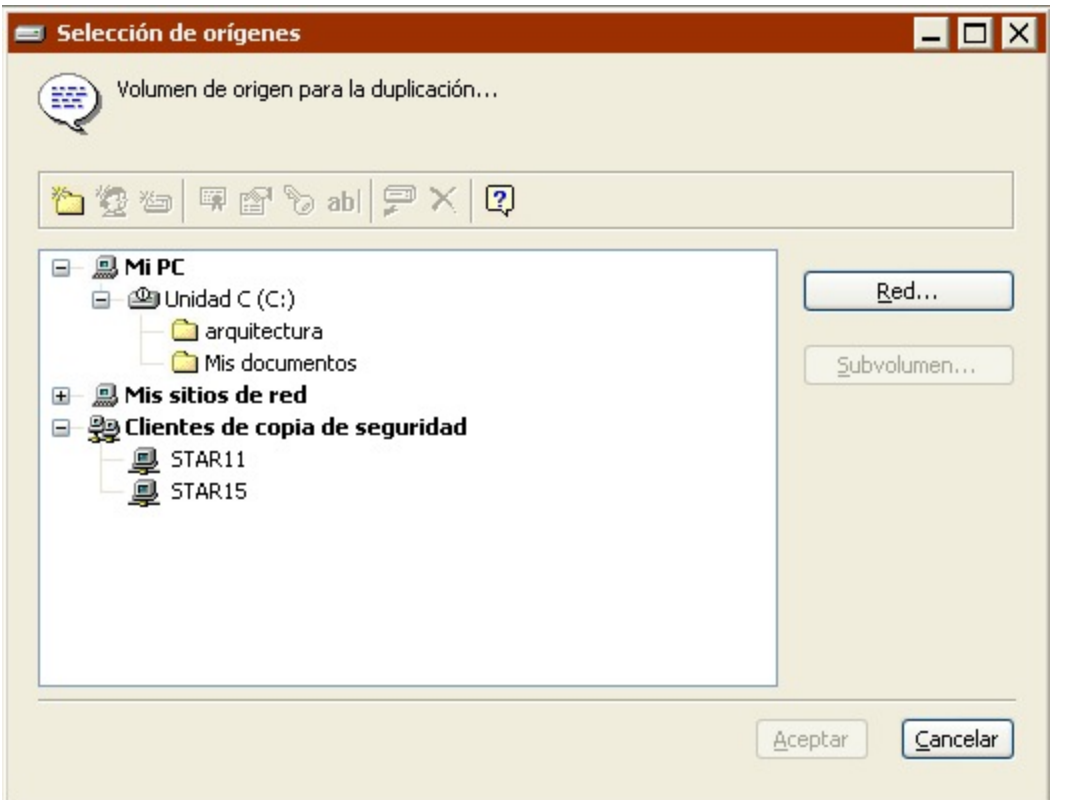

Seleccione el volumen de origen del que se copiarán los archivos y haga clic en Aceptar. Si desea más información sobre el uso de la ventana de selección de orígenes, consulte Uso de los volúmenes.

### **Selección del destino**

En la ventana de resumen de la duplicación inmediata, haga clic en el botón Destino para ver de nuevo la ventana de selección de orígenes.

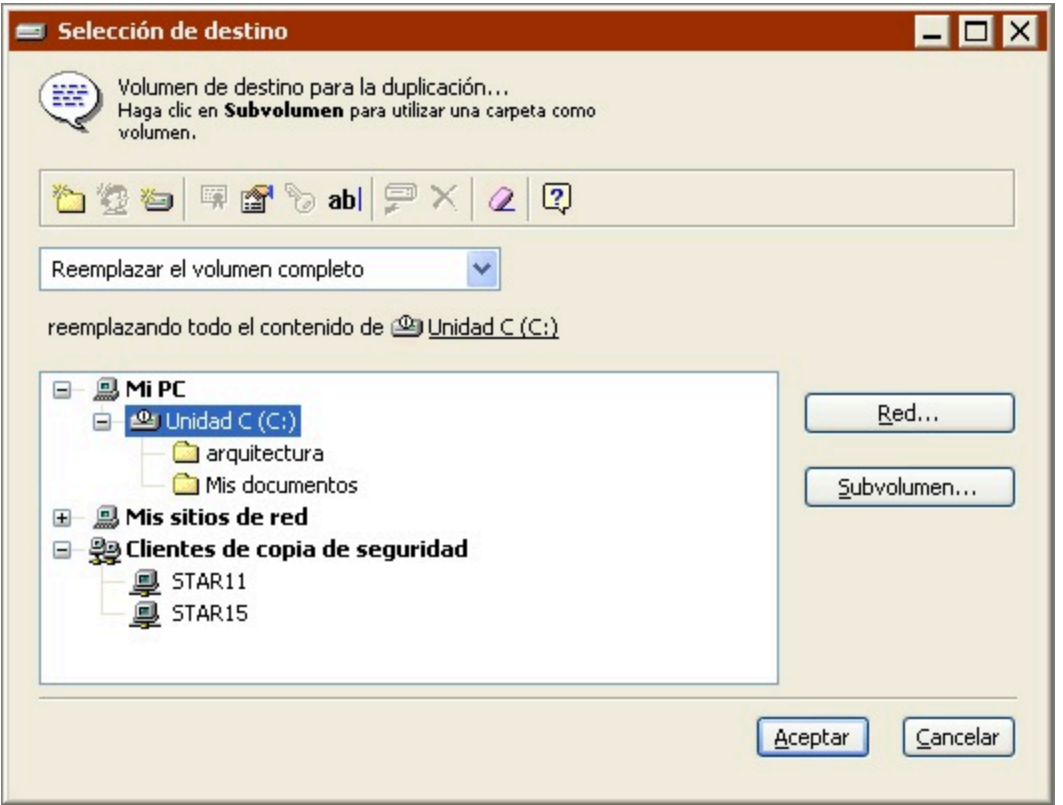

Seleccione un volumen de destino y elija un método de duplicación en el cuadro de lista.

**Reemplazar el volumen completo** reemplaza el contenido completo del volumen de destino por los archivos y carpetas seleccionados del volumen de origen. Los archivos idénticos que ya estén presentes en el destino no se duplican.

**Reemplazar los archivos correspondientes** copia los archivos y carpetas seleccionados en el volumen de destino. Cuando Retrospect encuentra un archivo que existe tanto en el origen como en el destino, siempre reemplazará el archivo del destino. Retrospect deja intactos los archivos si son idénticos a los archivos marcados para que se dupliquen o si los nombres de los archivos y las ubicaciones no coinciden con los marcados.

**Reemplazar si el origen es más reciente** copia los archivos y carpetas seleccionados en el volumen de destino. Cuando Retrospect encuentra un archivo que existe tanto en el origen como en el destino, el archivo del destino se reemplazará sólo si el archivo del origen es posterior. Retrospect deja intactos los archivos si son idénticos a los archivos marcados para que se dupliquen o si los nombres de los archivos y las ubicaciones no coinciden con los marcados.

**Duplicar sólo los archivos que faltan** sólo copia los archivos y carpetas seleccionados que no existan en el volumen de destino. El resto permanecerán intactos.

Cuando haya seleccionado el volumen y haya establecido su elección en el cuadro de lista, haga clic en Aceptar.

#### **Configuración de las opciones adicionales**

Una vez que haya especificado el volumen de origen para la duplicación y el volumen de destino en el

que se copiarán los archivos, verifique las opciones y seleccione otras nuevas en la ventana de resumen de la duplicación inmediata.

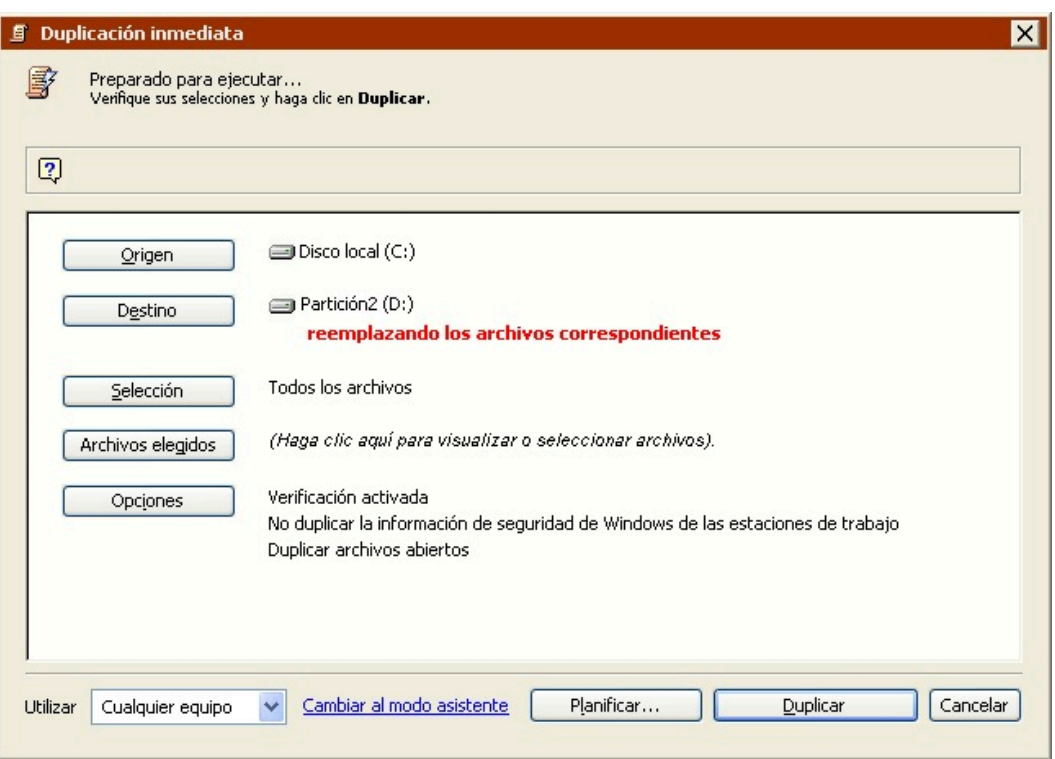

Para cambiar algún dato, haga clic en el botón correspondiente.

**Origen** le permite cambiar el volumen o la carpeta de origen.

**Destino** le permite elegir un volumen o una carpeta diferente como destino.

**Selección** le permite elegir un selector, una especie de filtro para seleccionar los archivos y carpetas que se duplicarán. (Los selectores se explican con detalle en [Uso de los selectores.](#page-540-0)) El selector predeterminado es "Todos los archivos (sin caché)" y permite duplicar todos los archivos del origen.

**Archivos elegidos** analiza el volumen de origen y determina qué archivos se deben duplicar comparando los archivos de origen con los que ya existen en el destino. Una vez que se ha completado el análisis, Retrospect abre una ventana de navegador para mostrar una lista de los archivos del volumen de origen que se han marcado y de los que se hará una duplicación. Puede utilizarla para marcar y quitar la marca de archivos y carpetas concretos.

Los navegadores se explican con detalle en Navegación. Al cerrar el navegador, la ventana de resumen muestra información sobre los archivos seleccionados.

**Opciones** muestra la ventana de opciones básicas, en la que puede activar o desactivar la verificación, así como actualizar o no el informe de copia de seguridad. Si desea más información, consulte Opciones de ejecución relacionadas con la duplicación.

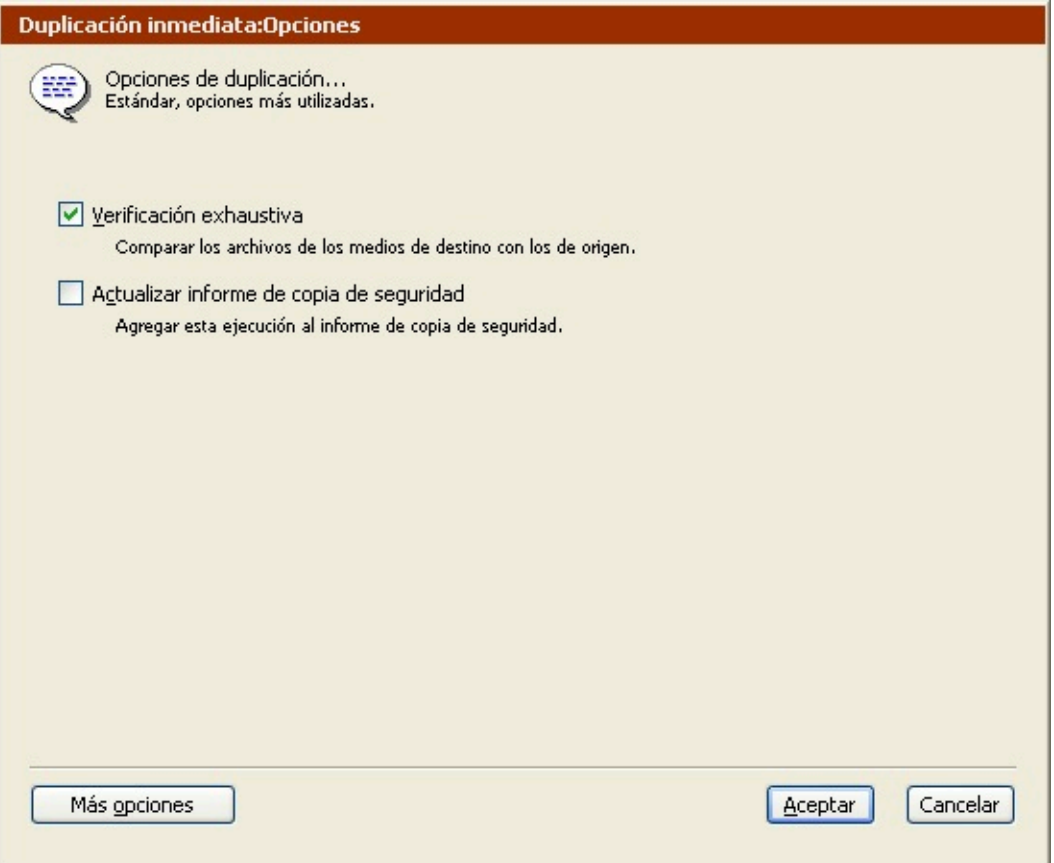

Haga clic en el botón Más opciones para acceder a una serie de opciones suplementarias. Si desea más información, consulte Opciones de ejecución.

### **Ejecución de la duplicación**

Si Retrospect tiene la información que necesita, indica "Preparado para ejecutar" en la parte superior de la ventana de resumen de la duplicación inmediata. Si la información es incompleta, indica "No preparado para ejecutar", por lo que deberá cambiar una o varias partes de la información que ha dado.

Si su edición de Retrospect puede efectuar varias ejecuciones a la vez, puede especificar qué equipo de ejecución debe usar para una operación determinada (o elegir "Cualquier equipo"). Seleccione la opción que desee en el cuadro de lista de la ventana de resumen. Si desea más información, consulte Asignación de equipos de ejecución.

Cuando esté preparado, haga clic en Duplicar.

La duplicación puede destruir los datos del destino. Asegúrese de que los archivos del volumen de destino se pueden borrar o reemplazar.

#### **Control de la duplicación**

La ventana del Monitor de actividad muestra el progreso de la operación de duplicación e incluye botones para hacer una pausa en la ejecución o detenerla.

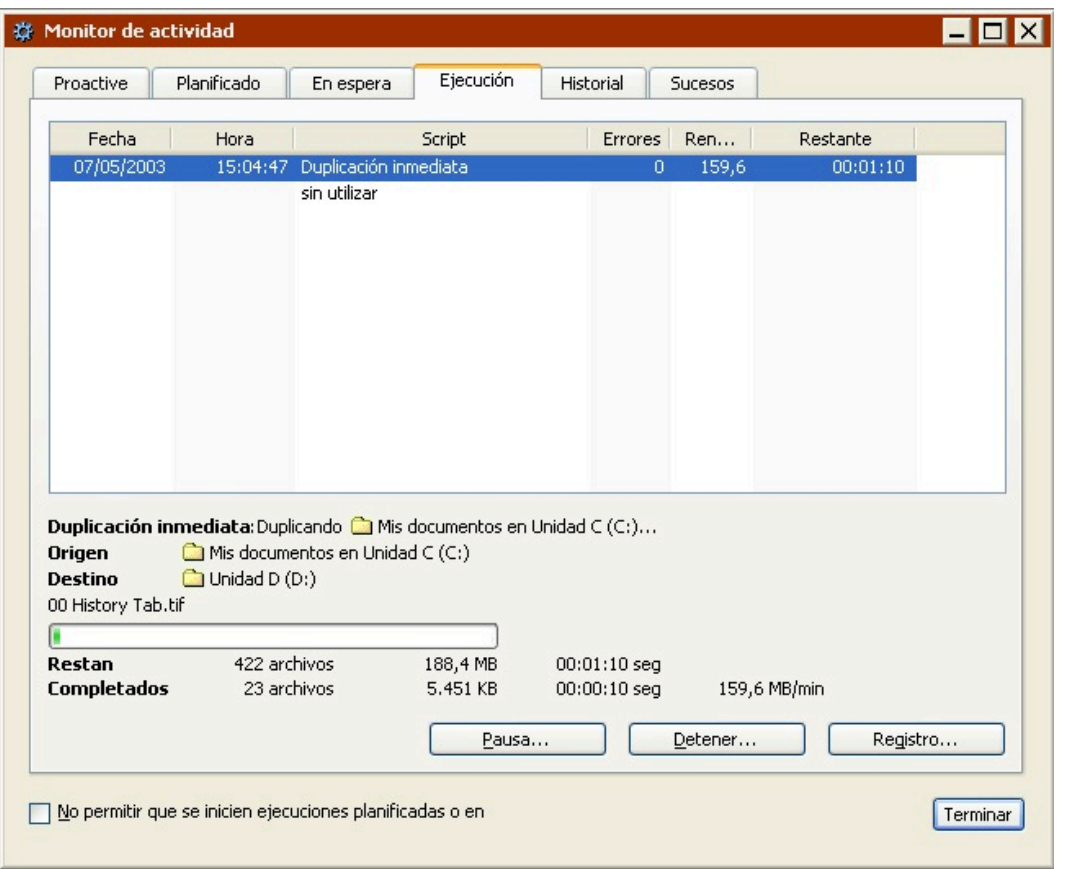

Cuando se haya completado la ejecución, haga clic en la ficha Historial para ver los datos de rendimiento de la duplicación. Si se produjo algún problema, puede obtener más información pulsando el botón Errores. Para ver el registro de operaciones de esta ejecución, haga clic en el botón Registro.

El registro se describe en Visualización del registro de operaciones.

#### **Edición de los parámetros de duplicación**

Retrospect recordará automáticamente los parámetros más recientes que haya especificado para la duplicación inmediata. Para ver y editar dichos parámetros, seleccione Copia de seguridad>Duplicar en la barra de navegación.

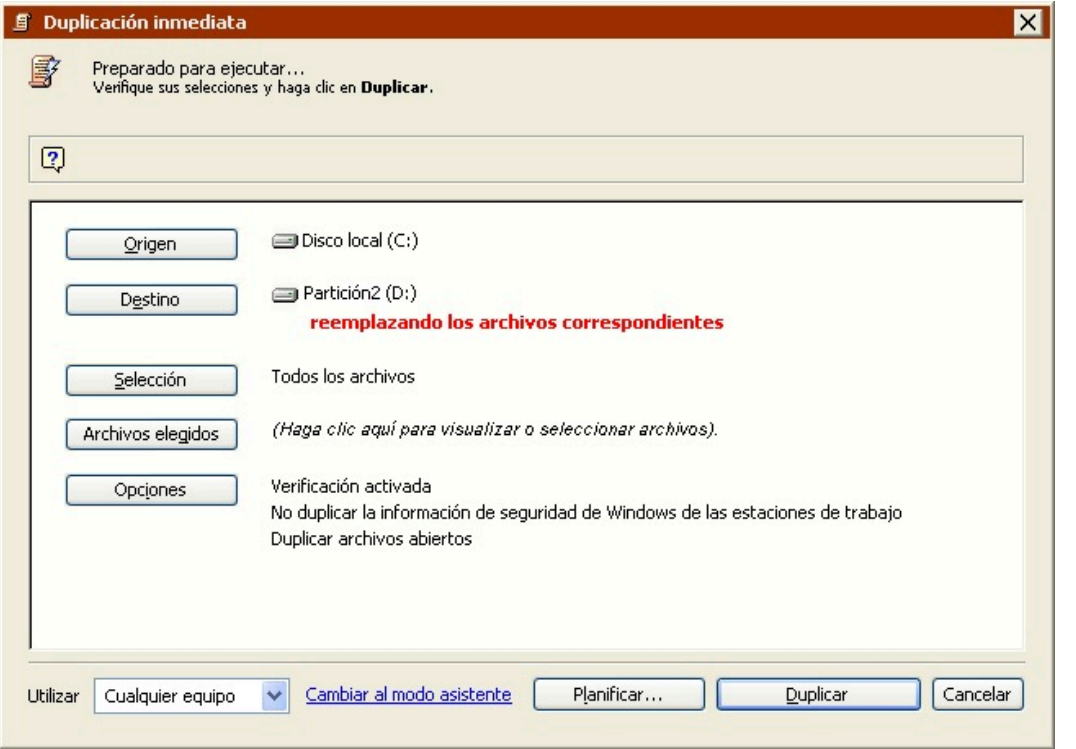

Si aparece la ventana de resumen de la duplicación del modo avanzado, haga clic en Cambiar al modo asistente.

Para realizar la duplicación con los mismos parámetros, haga clic en Duplicar.

Si desea editar los parámetros, haga clic en los botones para cambiar el origen, el destino, los criterios de selección de archivos y las opciones. El proceso de edición de parámetros en el modo avanzado es prácticamente igual al de creación. Si desea más información, consulte Duplicación en el modo avanzado.

Para editar los parámetros en el modo asistente, haga clic en "Cambiar al modo asistente". Si desea más información, consulte [Cambio del modo avanzado al modo asistente](#page-118-0).

#### **Uso de scripts de duplicación**

Si desea automatizar la duplicación de modo que se pueda realizar cuando su ordenador funcione sin asistencia (por ejemplo, cuando se va a casa por la noche), utilice la función de scripts de Retrospect para configurarla y planificarla.

Cuando la ventana de resumen de la duplicación inmediata está activa, puede hacer clic en el botón Planificar para guardar la información y la configuración de la duplicación inmediata en forma de script. Podrá agregar una planificación al script para llevar a cabo operaciones de duplicación automáticas y sin asistencia.

Consulte Planificación de scripts.

### **Cambio del modo avanzado al modo asistente**

En principio, Retrospect recomienda editar los parámetros de las duplicaciones inmediatas en el

mismo modo en el que se han creado. No obstante, puede cambiar entre los distintos modos, pero si lo hace, es importante que tenga en cuenta la forma en la que Retrospect gestiona las opciones avanzadas que no están disponibles en el modo asistente.

Para regresar al modo asistente en cualquier momento, haga clic en "Cambiar al modo asistente" en la ventana de resumen del modo avanzado.

Si ha realizado algún cambio en los parámetros de duplicación, Retrospect le preguntará si desea guardarlos antes de cambiar de modo.

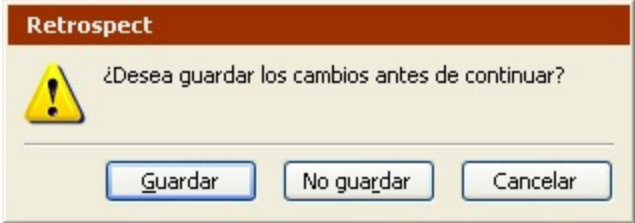

Si no ha efectuado ninguna modificación, Retrospect mostrará la pantalla de bienvenida al modo asistente con un resumen de los parámetros de duplicación actuales.

Debido a que el modo avanzado dispone de opciones que no están disponibles en el modo asistente, Retrospect deberá guardar dichos parámetros o descartarlos. Hay algunas opciones importantes que debe tener en cuenta:

#### Método de duplicación

[Selectores](#page-118-1)

Opciones de ejecución

Selección manual de archivos

Equipo de ejecución

#### **Método de duplicación**

Al seleccionar el destino en el modo avanzado, Retrospect le permite especificar el método de copia de los archivos. Dispone de las siguientes opciones:

Reemplazar el volumen completo

Reemplazar los archivos correspondientes

Reemplazar si el origen es más reciente

Duplicar sólo los archivos que faltan

No es posible especificar un método de duplicación en el modo asistente; siempre se utiliza el método Reemplazar el volumen completo.

Si desea más información sobre las diferencias existentes entre los métodos de duplicación, consulte Selección del destino.

### **Selectores**

El modo avanzado incluye varios selectores que no están disponibles en el modo asistente. Además, le permite crear y utilizar selectores personalizados.

Si selecciona un selector que no está disponible en el modo asistente y, a continuación, hace clic en "Cambiar al modo asistente", Retrospect conserva el selector avanzado y lo aplica al ejecutar la duplicación.

En este tipo de situaciones, la pantalla de bienvenida al modo asistente mostrará (Creado en el modo avanzado) en el campo Seleccionando.

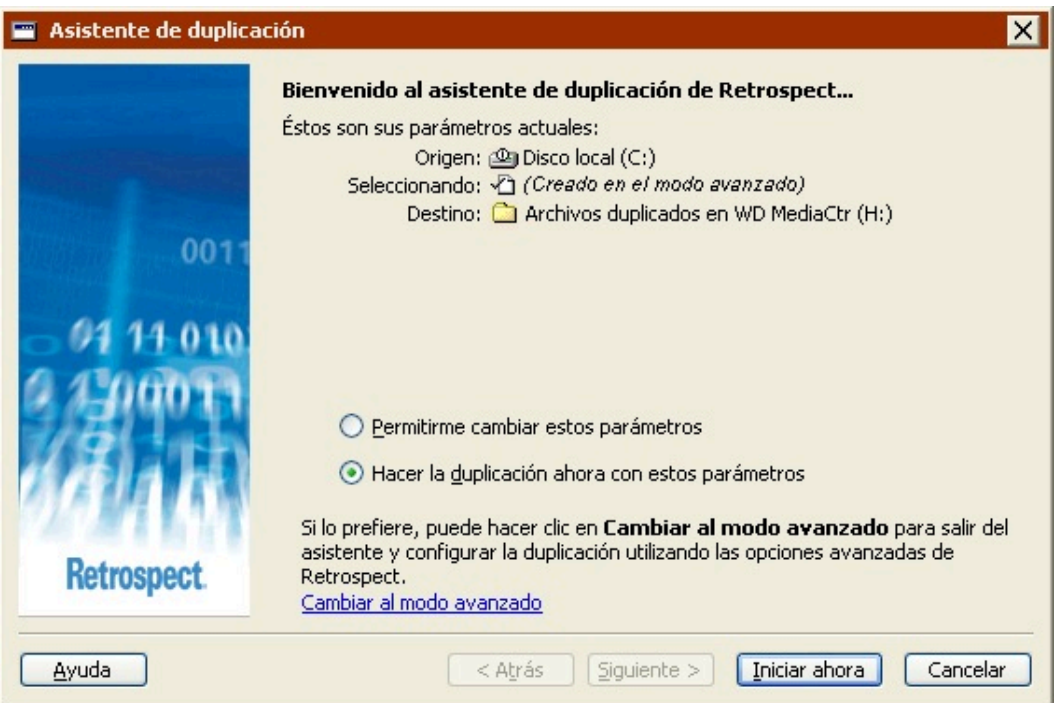

Además, si edita los parámetros de la duplicación, aparecerá una nueva opción en la pantalla "¿Qué tipos de archivos desea incluir en la duplicación?".

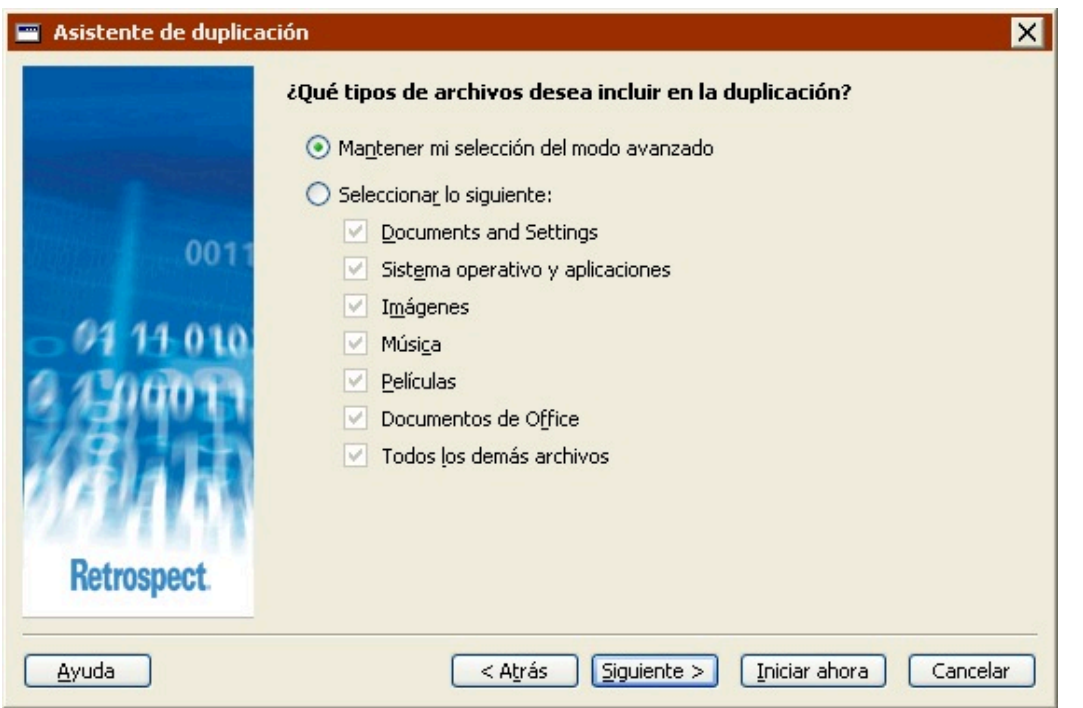

Seleccione "Mantener mi selección del modo avanzado" para conservar el selector avanzado.

Seleccione "Seleccionar lo siguiente" y, a continuación, elija una nueva opción para descartar el selector avanzado y utilizar uno nuevo.

#### **Opciones de ejecución**

El modo avanzado incluye muchas opciones de ejecución que no están disponibles en el modo asistente como, por ejemplo, la verificación.

Si selecciona una opción de ejecución que no está disponible en el modo asistente y, a continuación, hace clic en "Cambiar al modo asistente", Retrospect conserva dicha opción y la aplica al ejecutar la duplicación.

La pantalla de bienvenida al modo asistente no indica si la duplicación incluye o no opciones de ejecución avanzadas. La única forma de comprobarlo es cambiar al modo avanzado y revisar los parámetros de las opciones.

### **Selección manual de archivos**

En el modo avanzado, puede hacer clic en el botón Archivos elegidos para seleccionar los archivos y carpetas que desea duplicar. Si lo hace, la ventana de resumen del modo avanzado mostrará (Selección manual) en el campo Selección.

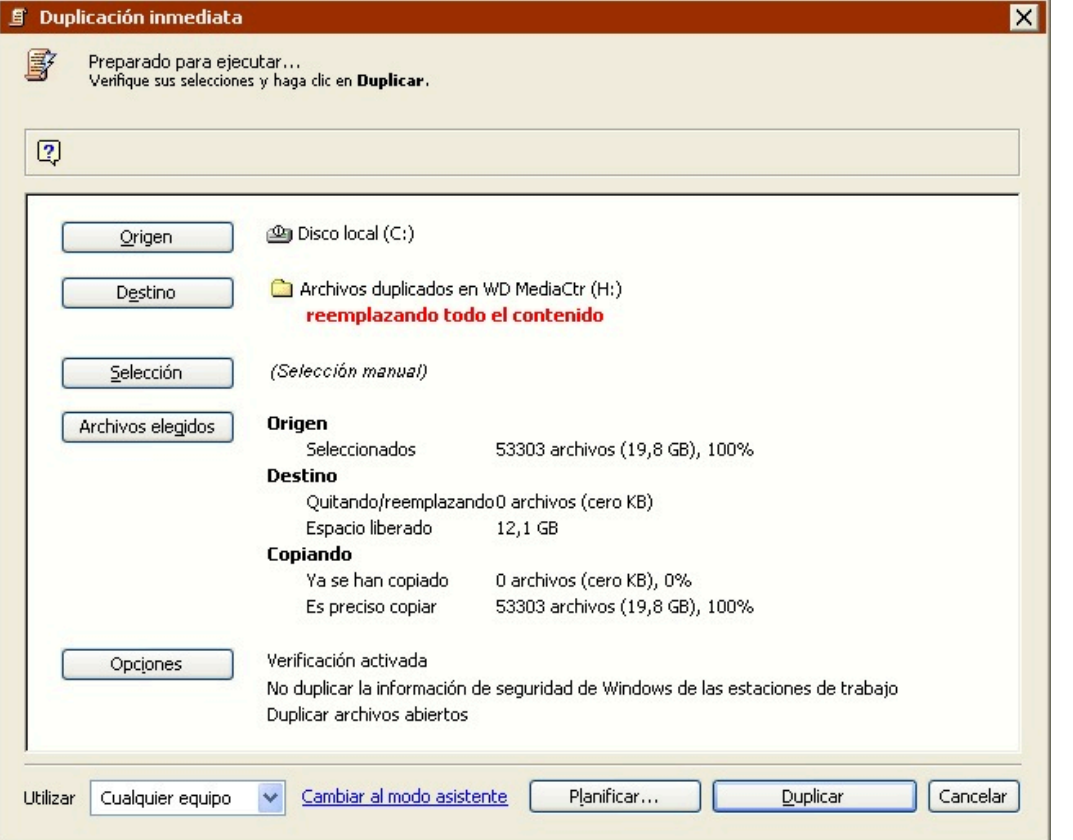

Si realiza una selección manual y, a continuación, hace clic en "Cambiar al modo asistente", Retrospect descartará dicha selección. No es posible realizar una selección manual en el modo asistente.

### **Equipo de ejecución**

Si su edición de Retrospect puede efectuar varias ejecuciones a la vez, sólo podrá especificar qué equipo de ejecución debe usar para una operación de duplicación en el modo avanzado.

Si selecciona un equipo de ejecución determinado (no "Cualquier equipo") y, a continuación, hace clic en "Cambiar al modo asistente", Retrospect conservará la información sobre el equipo de ejecución y utilizará el especificado al realizar la duplicación.

La pantalla de bienvenida al modo asistente no indica si la duplicación especifica o no un equipo de ejecución. La única forma de comprobarlo es cambiar al modo avanzado y revisar los parámetros.

# <span id="page-170-0"></span>**Transferencia de conjuntos de copia de seguridad**

La función de transferencia de conjuntos de copia de seguridad permite copiar todos los archivos e instantáneas de varios conjuntos de copia en uno nuevo o ya existente. Puede utilizarla para:

Clonar un conjunto de copia de seguridad

Protegerse frente a fallos en el medio de copia de seguridad

Preparar copias para almacenar información en un lugar seguro fuera del lugar de trabajo

Iniciar un nuevo ciclo de copias de seguridad

Consolidar varios conjuntos de copia de seguridad en un único conjunto de copia de seguridad

Tal y como sucede con las operaciones de copia de seguridad, la transferencia de conjuntos de copia de seguridad de forma predeterminada compara los archivos del origen con los archivos del destino y sólo copia los archivos necesarios. Los archivos e instantáneas existentes en el destino permanecerán intactos.

La función de transferencia de conjuntos de copia no permite usar la presentación previa. Así pues, tendrá que confiar en los selectores en vez de elegir los archivos manualmente.

Para transferir archivos entre conjuntos de copia de seguridad, debe contar con una unidad de cinta o de CD/DVD independiente para cada conjunto de copia, aunque ambos conjuntos se encuentren en el mismo tipo de medio. Si se trata de conjuntos de copia de seguridad en archivo o en disco, no es necesario disponer de dispositivos de copia de seguridad independientes.

Si no tiene unidades independientes para cada conjunto de copia de seguridad, puede transferir los archivos temporalmente a un conjunto de copia en disco y luego transferir éste al conjunto de copia de destino.

Para transferir archivos entre conjuntos de copia de seguridad, haga clic en Herramientas>Transferir conjuntos de copia. Aparece la ventana de resumen de la transferencia de conjuntos de copia de seguridad.

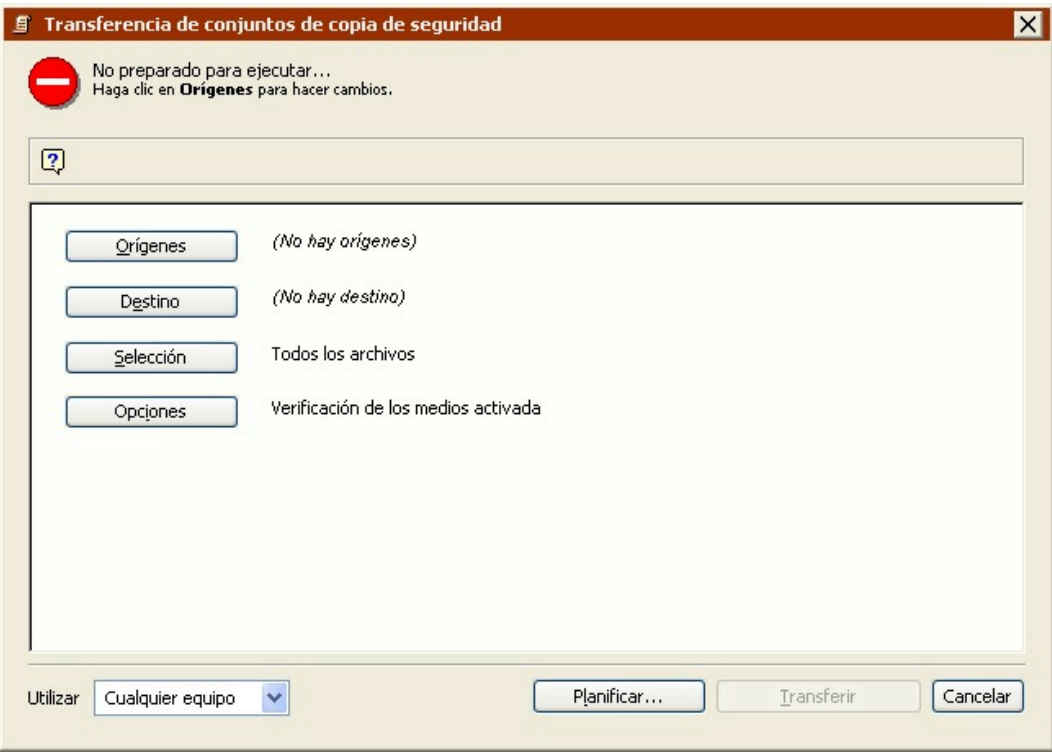

Los pasos principales de la transferencia de conjuntos de copia son:

Selección de los conjuntos de copia de seguridad de origen

Selección del conjunto de copia de seguridad de destino

Selección de los archivos para transferir

Configuración de las opciones adicionales

Ejecución de la transferencia de conjuntos de copia de seguridad

Creación de scripts para la transferencia de conjuntos de copia de seguridad

## **Selección de los conjuntos de copia de seguridad de origen**

En la ventana de resumen de la transferencia de conjuntos de copia de seguridad, haga clic en Orígenes para ver la ventana de selección de conjuntos de copia de seguridad.

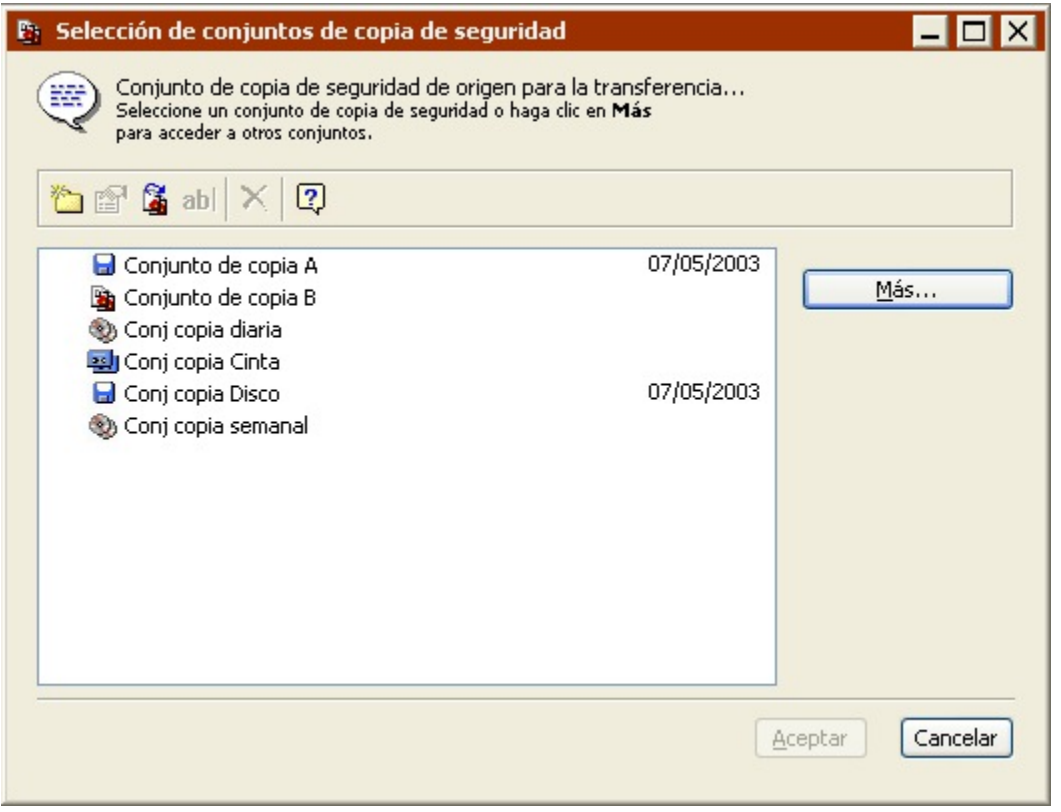

Seleccione uno o varios conjuntos de copia de seguridad de origen y haga clic en Aceptar.

La transferencia de conjuntos de copia de seguridad copia todas las instantáneas y los archivos asociados de los conjuntos de copia de seguridad de origen en el conjunto de copia de destino. Este comportamiento es distinto al de la transferencia de instantáneas, que sólo copia las instantáneas activas y sus archivos asociados. Si desea más información, consulte Transferencia de instantáneas.

### **Selección del conjunto de copia de seguridad de destino**

En la ventana de resumen de la transferencia de conjuntos de copia de seguridad, haga clic en Destino.

Seleccione el conjunto de copia de seguridad de destino y haga clic en Aceptar. Si los únicos

conjuntos de copia de seguridad que aparecen en la ventana ya están especificados como el origen, o si no desea utilizar ninguno de los conjuntos de copia de seguridad de la lista como el destino, haga clic en Crear nuevo para crear un nuevo conjunto de copia. Si desea más información, consulte Creación de conjuntos de copia de seguridad.

### **Selección de los archivos para transferir**

De forma predeterminada, Retrospect transfiere todos los archivos de los conjuntos de copia de seguridad de origen al conjunto de copia de seguridad de destino. Para transferir un subconjunto de los archivos, haga clic en Selección en la ventana de resumen de la transferencia de conjuntos de copia de seguridad.

Seleccione un selector en la lista o haga clic en Más opciones para crear un selector personalizado. Los selectores son una especie de filtro para seleccionar los archivos y carpetas que se van a transferir. Los selectores se explican con detalle en [Uso de los selectores.](#page-540-0)

Haga clic en Aceptar cuando acabe.

## **Configuración de las opciones adicionales**

Retrospect dispone de una serie de opciones de ejecución específicas de las transferencias de conjuntos de copia.

Haga clic en Opciones en la ventana de resumen de la transferencia de conjuntos de copia de seguridad si desea cambiar los parámetros predeterminados para las opciones de copia de instantáneas, de verificación de medios, de compresión de datos y de reciclaje del conjunto de copia de seguridad, entre otras.

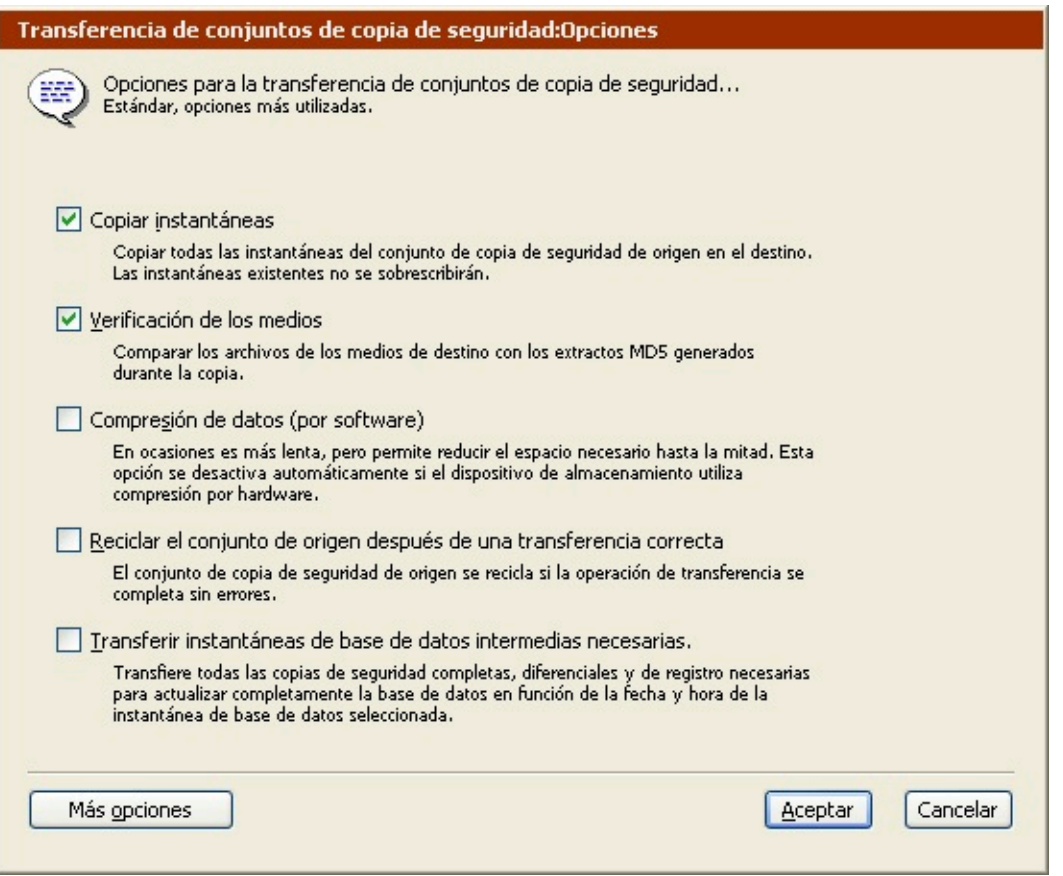

Si desea más información sobre estas opciones, consulte Opciones de ejecución relacionadas con la transferencia.

Haga clic en el botón Más opciones para acceder a una serie de opciones de ejecución adicionales. Si desea más información, consulte Opciones de ejecución.

### **Ejecución de la transferencia de conjuntos de copia de seguridad**

Si Retrospect tiene la información que necesita, indica "Preparado para ejecutar" en la parte superior de la ventana de resumen de la transferencia de conjuntos de copia de seguridad. Si la información es incompleta, indica "No preparado para ejecutar", por lo que deberá cambiar una o varias partes de la información que ha dado.

Si su edición de Retrospect puede efectuar varias ejecuciones a la vez, puede especificar qué equipo de ejecución debe usar para una operación determinada (o elegir "Cualquier equipo"). Seleccione la opción que desee en el cuadro de lista de la ventana de resumen. Si desea más información, consulte Asignación de equipos de ejecución.

Cuando esté preparado, haga clic en Transferir. Retrospect efectúa la operación de transferencia y muestra el progreso de la misma en la ventana del Monitor de actividad.

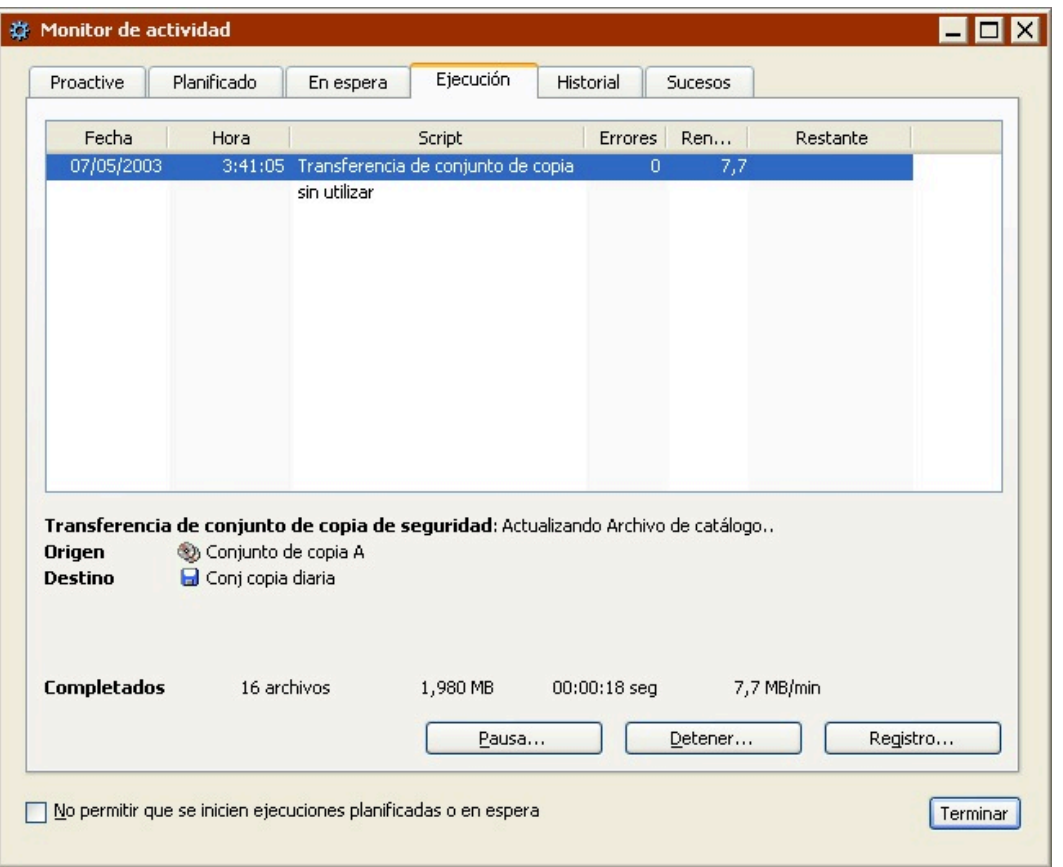

Posiblemente, Retrospect pedirá que inserte un medio.

Cuando se haya completado la ejecución, haga clic en la ficha Historial para ver los datos de rendimiento de la transferencia. Si se produjo algún problema, puede obtener más información pulsando el botón Errores. Para ver el registro de operaciones de esta ejecución, haga clic en el botón Registro.

El registro se describe en Visualización del registro de operaciones.

### **Creación de scripts para la transferencia de conjuntos de copia de seguridad**

Cuando la ventana de resumen de la transferencia de conjuntos de copia de seguridad está activa, puede hacer clic en el botón Planificar para guardar la información de transferencia y la configuración en forma de script. Podrá utilizar el script para llevar a cabo operaciones automatizadas de transferencia de conjuntos de copia.

Consulte el [Operaciones automatizadas](#page-48-0).

## **Transferencia de instantáneas**

La función de transferencia de instantáneas permite copiar las instantáneas y los archivos asociados de un conjunto de copia de seguridad en uno nuevo o ya existente. Puede utilizarla para:

Crear un nuevo conjunto de copia completa sintética

Crear un conjunto de copia para guardarlo fuera del lugar de trabajo y poder recuperar los datos en caso de problema grave

Iniciar un nuevo ciclo de copias de seguridad con una copia de seguridad completa

La transferencia de instantáneas difiere en algunos aspectos de la transferencia de conjuntos de copia. La transferencia de instantáneas:

Sólo puede tener un conjunto de copia de seguridad como origen; la transferencia de conjuntos de copia de seguridad puede tener varios orígenes.

Transfiere sólo las instantáneas activas; la transferencia de conjuntos de copia transfiere todas las instantáneas.

Proporciona distintos métodos para seleccionar las instantáneas que se van a transferir; la transferencia de conjuntos de copia siempre transfiere todas las instantáneas.

De forma predeterminada, la transferencia de instantáneas compara los archivos del origen con los archivos del destino y sólo copia los archivos necesarios. Los archivos e instantáneas existentes en el destino permanecerán intactos.

La función de transferencia de instantáneas no permite usar la presentación previa. Así pues, tendrá que confiar en los selectores en vez de elegir los archivos manualmente.

Para transferir instantáneas entre conjuntos de copia de seguridad, debe contar con una unidad de cinta o de CD/DVD independiente para cada conjunto de copia, aunque ambos conjuntos se encuentren en el mismo tipo de medio. Si se trata de conjuntos de copia de seguridad en archivo o en disco, no es necesario disponer de dispositivos de copia de seguridad independientes.

Si no tiene unidades independientes para cada conjunto de copia de seguridad, puede transferir las instantáneas temporalmente a un conjunto de copia en disco y luego transferir éste al conjunto de copia de destino.

### **Transferencia de instantáneas y copias completas sintéticas**

La función de transferencia de instantáneas permite crear lo que Retrospect denomina una copia de seguridad "completa sintética". Retrospect crea copias completas sintéticas durante la transferencia de instantáneas a:

#### Un nuevo conjunto de copia

Un conjunto de copia de seguridad existente cuando está desactivada la opción "Comparar el Archivo de catálogo de origen con el de destino"

Las copias completas sintéticas le permiten crear un nuevo conjunto de copia de seguridad que sólo contiene las instantáneas más recientes (por ejemplo) a partir de un conjunto de copia de seguridad existente. Gracias a ellas podrá iniciar un nuevo ciclo de copias de seguridad sin perder las ventajas de ahorro de tiempo de la copia de seguridad incremental. Las copias de seguridad posteriores realizadas en el nuevo conjunto de copia sólo incluirán los archivos nuevos y los modificados.

Una vez realizada la transferencia, el conjunto de copia de seguridad de destino contiene los mismos datos que si se hubiese realizado una copia de seguridad completa. De esta forma, se obtiene una copia de seguridad completa sin necesidad de realizar el largo proceso de ejecutar una copia de seguridad completa real.

Una copia de seguridad completa sintética es el equivalente de una copia de seguridad completa realizada en el momento de las instantáneas más recientes. No incluye archivos nuevos o modificados desde la fecha y la hora de dichas instantáneas, ni tampoco versiones más antiguas de archivos incluidos en instantáneas que no sean las actuales.

Las copias completas sintéticas también resultan útiles para crear un conjunto de copia de seguridad que contenga todos sus archivos en una sesión contigua. Esto permite a Retrospect restaurar volúmenes completos con más rapidez, ya que no tiene que buscar en varias sesiones para hallar todos los archivos necesarios.

Para transferir instantáneas entre conjuntos de copia de seguridad, haga clic en Herramientas>Transferir instantáneas. Aparece la ventana de resumen de la transferencia de instantáneas de un conjunto de copia de seguridad.

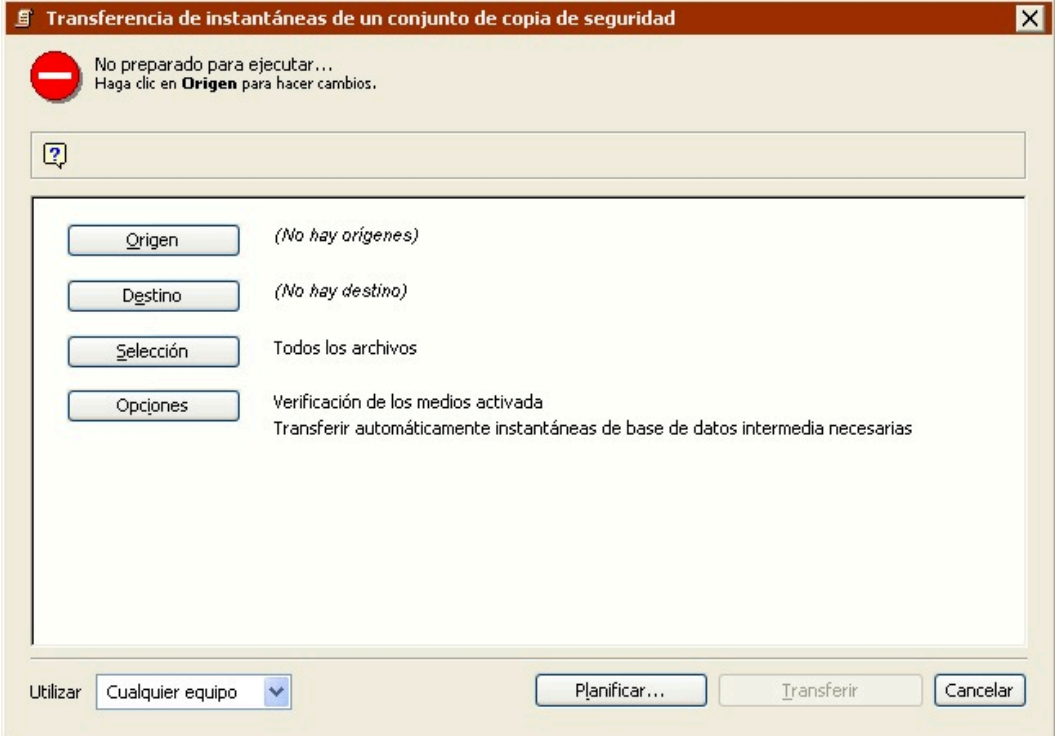

Lo pasos principales de la transferencia de conjuntos de instantáneas son:

Selección del conjunto de copia de seguridad de origen

Selección de las instantáneas

Selección del conjunto de copia de seguridad de destino

Selección de los archivos para transferir

Configuración de las opciones adicionales

Ejecución de la transferencia de instantáneas

Creación de scripts para la transferencia de instantáneas

### **Selección del conjunto de copia de seguridad de origen**

En la ventana de resumen de la transferencia de instantáneas de un conjunto de copia de seguridad, haga clic en Orígenes para ver la ventana de selección de orígenes para la transferencia de instantáneas.

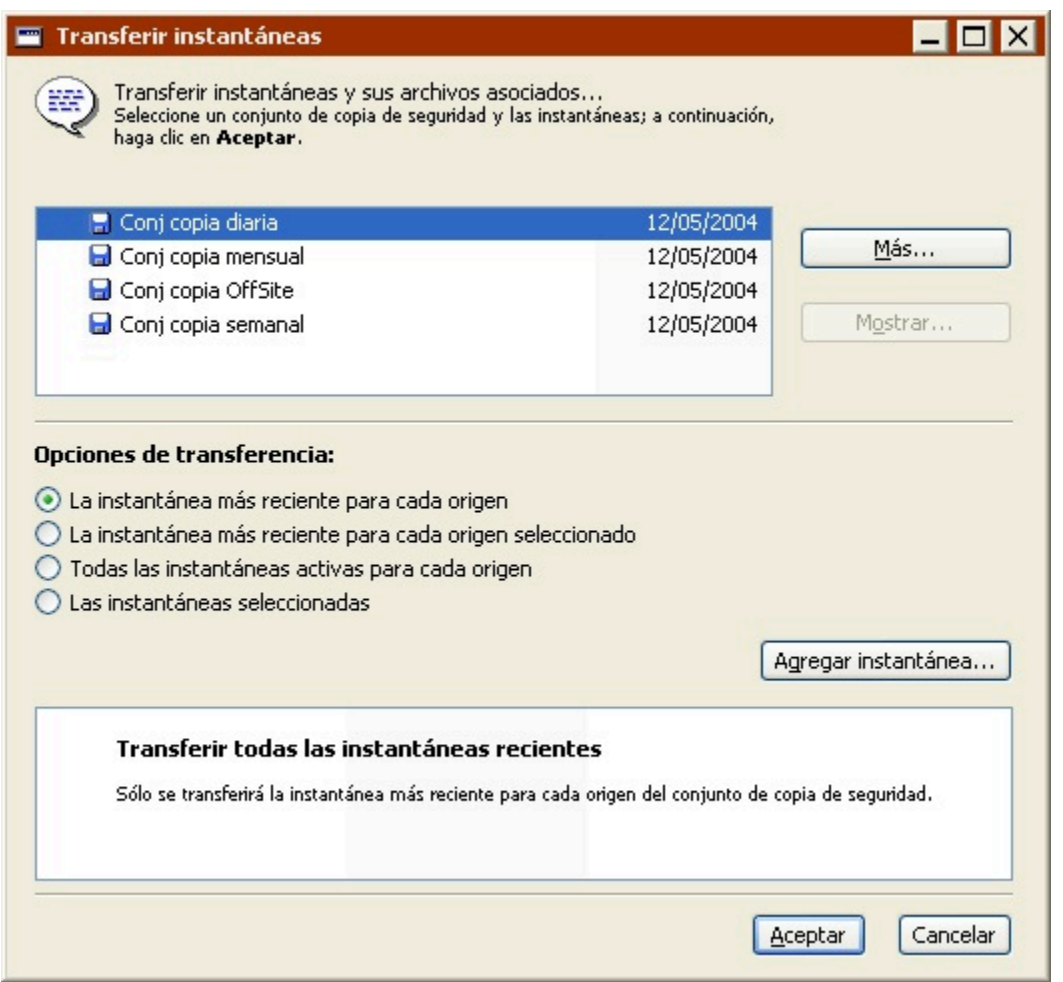

En la lista superior de la ventana de selección de orígenes, seleccione el conjunto de copia de seguridad que contiene las instantáneas que desea transferir. Haga clic en el botón Más si no aparece en la lista el conjunto de copia de seguridad que desea utilizar.

Si desea transferir instantáneas de varios conjuntos de copia de seguridad simultáneamente, utilice la transferencia de conjuntos de copia de seguridad o cree un script de transferencia de instantáneas. Consulte [Transferencia de conjuntos de copia de seguridad](#page-170-0) y Transferencia de instantáneas mediante scripts.

Retrospect muestra una lista de las instantáneas activas del conjunto de copia de seguridad

seleccionado en la lista de la parte inferior de la ventana, junto con la fecha y la hora de la instantánea y el nombre del volumen cuya copia de seguridad se había realizado.

La lista de instantáneas sólo se muestra si selecciona una de las opciones siguientes: "Las instantáneas seleccionadas" o "La instantánea más reciente para cada origen seleccionado". Sólo los conjuntos de copia de seguridad con una fecha junto a ellos contienen instantáneas.

De forma predeterminada, Retrospect guarda en su archivo de catálogo las instantáneas más recientes para cada volumen (o subvolumen) del que se ha realizado copia de seguridad. Dichas instantáneas se consideran activas. Todas las instantáneas, incluyendo las antiguas, se guardan en el medio de copia de seguridad (cinta, disco o CD/DVD). Con cada operación de copia de seguridad o de archivado correcta se sustituye la instantánea antigua del archivo de catálogo por la nueva. La instantánea antigua permanece intacta en el medio de copia de seguridad y se podrá recuperar cuando sea necesario.

Un conjunto de copia de seguridad en disco con la opción de recuperación de espacio activada guarda en el archivo de catálogo todas las instantáneas especificadas por la directiva de recuperación de espacio. Por ejemplo, si ordena a Retrospect que guarde las diez últimas copias de seguridad, estarán activas un máximo de diez instantáneas para cada volumen. Además, cualquier instantánea que se haya bloqueado manualmente también estará activa.

Si la instantánea que desea transferir no está en la lista, haga clic en el botón Agregar instantánea para mostrar una lista de todas las instantáneas del conjunto de copia de seguridad.

Cuando se selecciona una instantánea y se hace clic en Recuperar, Retrospect obtiene la instantánea antigua del medio del conjunto de copia (tal vez tenga que insertar el medio) y la agrega a la lista que aparece en la ventana de orígenes de transferencia de instantáneas. Ahora, dicha instantánea está activa.

El botón Recuperar está desactivado si se selecciona una instantánea que ya está disponible.

### **Selección de las instantáneas**

Una vez que haya seleccionado un conjunto de copia de seguridad de origen, tiene varias opciones para seleccionar la instantánea que se va a transferir.

**La instantánea más reciente para cada origen** transfiere la instantánea más reciente para cada volumen (o subvolumen) de la lista de instantáneas activas.

**La instantánea más reciente para cada origen seleccionado** transfiere la instantánea más reciente para cada volumen (o subvolumen) seleccionado de la lista de instantáneas activas. Puede conseguir el mismo efecto seleccionando manualmente la instantánea más reciente para cada volumen.

**Todas las instantáneas activas para cada origen** transfiere todas las instantáneas activas y los archivos asociados. Para ver la lista de las instantáneas activas y sus orígenes, seleccione temporalmente la opción "Las instantáneas seleccionadas". Asegúrese de que elige de nuevo "Todas las instantáneas activas para cada origen" antes de hacer clic en Aceptar. Para activar una instantánea antigua, haga clic en Agregar instantánea.
**Las instantáneas seleccionadas** transfiere sólo aquellas instantáneas que haya seleccionado en la lista de instantáneas activas (y sus archivos asociados). Pulse la tecla Control o Mayús y haga clic para seleccionar varias instantáneas. Para activar una instantánea antigua, haga clic en Agregar instantánea.

Las opciones "La instantánea más reciente…" resultan muy útiles en los scripts de transferencia de instantáneas (ya que la lista de instantáneas activas cambia cada vez que se realiza una copia de seguridad), pero también tienen algunas aplicaciones en las operaciones inmediatas.

La transferencia de instantáneas sólo copia las instantáneas activas. Para copiar todas las instantáneas, utilice la transferencia de conjuntos de copia de seguridad. Si desea más información, consulte [Transferencia de conjuntos de copia de seguridad](#page-170-0).

Cuando haya hecho la selección, haga clic en Aceptar.

## **Selección del conjunto de copia de seguridad de destino**

En la ventana de resumen de la transferencia de instantáneas de un conjunto de copia de seguridad, haga clic en Destino.

Seleccione el conjunto de copia de seguridad de destino y haga clic en Aceptar. Si no desea utilizar ninguno de los conjuntos de copia de seguridad de la lista como destino, haga clic en Crear nuevo para crear un nuevo conjunto de copia. Si desea más información, consulte Creación de conjuntos de copia de seguridad.

### **Selección de los archivos para transferir**

De forma predeterminada, Retrospect transfiere todos los archivos de las instantáneas seleccionadas al conjunto de copia de seguridad de destino. Para transferir un subconjunto de los archivos, haga clic en Selección en la ventana de resumen de la transferencia de instantáneas de un conjunto de copia de seguridad.

Seleccione un selector en la lista o haga clic en Más opciones para crear un selector personalizado. Los selectores son una especie de filtro para seleccionar los archivos y carpetas que se van a transferir. Los selectores se explican con detalle en [Uso de los selectores.](#page-540-0)

Haga clic en Aceptar cuando acabe.

### **Configuración de las opciones adicionales**

Retrospect dispone de una serie de opciones de ejecución específicas de las transferencias de instantáneas.

Haga clic en Opciones en la ventana de resumen de la transferencia de instantáneas de un conjunto de copia de seguridad si desea cambiar los parámetros predeterminados para las opciones de verificación de medios, de compresión de datos y de reciclaje del conjunto de copia de seguridad, entre otras.

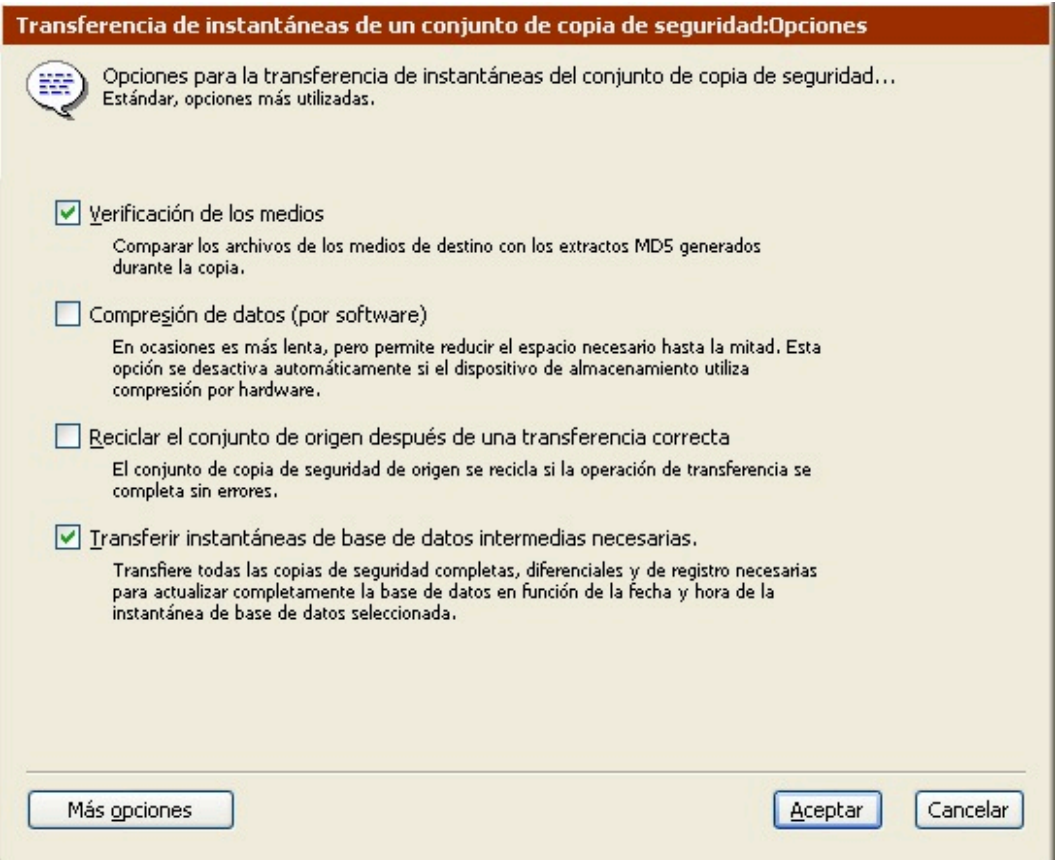

Si desea más información sobre estas opciones, consulte Opciones de ejecución relacionadas con la transferencia.

Haga clic en el botón Más opciones para acceder a una serie de opciones de ejecución adicionales. Si desea más información, consulte Opciones de ejecución.

### **Ejecución de la transferencia de instantáneas**

Si Retrospect tiene la información que necesita, indica "Preparado para ejecutar" en la parte superior de la ventana de resumen de la transferencia de instantáneas de un conjunto de copia de seguridad. Si la información es incompleta, indica "No preparado para ejecutar", por lo que deberá cambiar una o varias partes de la información que ha dado.

Si su edición de Retrospect puede efectuar varias ejecuciones a la vez, puede especificar qué equipo de ejecución debe usar para una operación determinada (o elegir "Cualquier equipo"). Seleccione la opción que desee en el cuadro de lista de la ventana de resumen. Si desea más información, consulte Asignación de equipos de ejecución.

Cuando esté preparado, haga clic en Transferir. Retrospect efectúa la operación de transferencia y muestra el progreso de la misma en la ventana del Monitor de actividad.

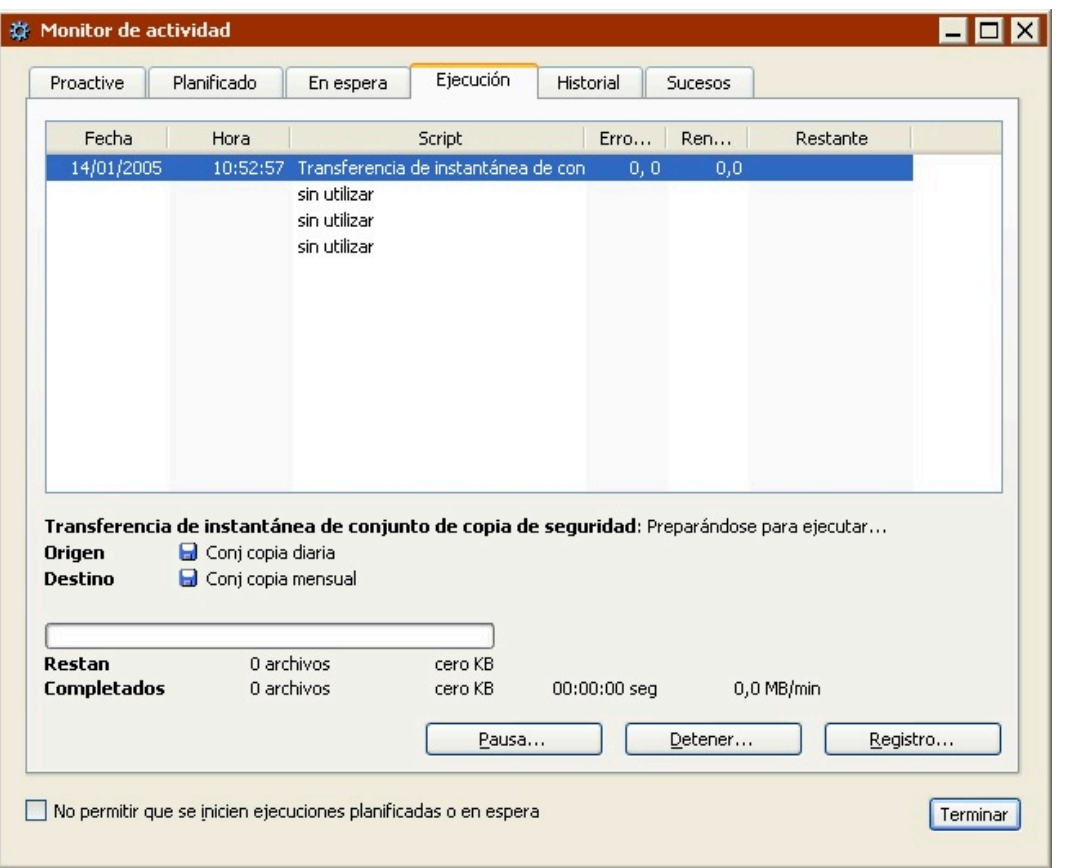

Posiblemente, Retrospect pedirá que inserte un medio.

Cuando se haya completado la ejecución, haga clic en la ficha Historial para ver los datos de rendimiento de la transferencia. Si se produjo algún problema, puede obtener más información pulsando el botón Errores. Para ver el registro de operaciones de esta ejecución, haga clic en el botón Registro.

El registro se describe en Visualización del registro de operaciones.

### **Creación de scripts para la transferencia de instantáneas**

Cuando la ventana de resumen de la transferencia de instantáneas de un conjunto de copia de seguridad está activa, puede hacer clic en el botón Planificar para guardar la información de transferencia y la configuración en forma de script. Podrá utilizar el script para llevar a cabo operaciones automatizadas de transferencia de instantáneas.

Consulte el [Operaciones automatizadas](#page-48-0).

# **Control de operaciones inmediatas**

Retrospect permite controlar una operación inmediata de varios modos mientras ésta se realiza. Si desea más información, consulte [Control de las operaciones.](#page-272-0)

Puede usar el cuadro de lista "Permanecer en Retrospect" de la barra de herramientas para configurar qué sucede cuando se haya completado la operación inmediata. De forma predeterminada,

Retrospect no realiza ninguna acción, pero si desea iniciar una operación inmediata e irse de la oficina, puede hacer que se cierre Retrospect cuando finalice la ejecución. Cuando acabe, Retrospect se cerrará (o cerrará el sistema), excepto si ProactiveAI Backup está activo o si se ha planificado otro script para que se ejecute en el plazo de previsión. Si desea más información sobre cómo configurar el plazo de previsión, consulte Preferencias de planificación.

### **Chapter 7 Operaciones automatizadas**

En el [Operaciones inmediatas](#page-97-0) se explicó cómo se configuran y ejecutan en Retrospect las operaciones inmediatas de copia de seguridad, duplicación, archivado, restauración y transferencia. Este capítulo le muestra cómo automatizar el proceso mediante scripts, incluyendo los excepcionales scripts de ProactiveAI Backup de Retrospect.

# **Información general sobre los scripts**

Una de las ventajas de Retrospect es que puede realizar de manera automática tareas repetitivas. Con el uso de scripts puede automatizar todas las operaciones que se describen en el [Operaciones](#page-97-0) [inmediatas](#page-97-0), es decir:

Copia de seguridad

Duplicación

Archivado

Restauración

Transferencia de conjuntos de copia de seguridad

Transferencia de instantáneas

Además, ProactiveAI Backup le permite crear scripts inteligentes que establecen continuamente de qué ordenadores se debe realizar la copia de seguridad de manera prioritaria a partir de los criterios especificados por el usuario. También puede crear scripts de recuperación de espacio y scripts de verificación para automatizar estas tareas de administración de conjuntos de copia de seguridad.

Los scripts son un componente esencial para establecer una estrategia de copia de seguridad. Si desea más información, consulte [Estrategias de copia de seguridad.](#page-432-0)

Las operaciones automatizadas constan de la misma información que las inmediatas: origen, destino, criterios de selección de archivos y otras opciones. Los scripts también incluyen un componente de planificación que controla cuándo se realizan las operaciones automatizadas.

Retrospect le permite planificar sus scripts para que se ejecuten de manera automática y sin asistencia, lo que permite que se activen a la hora que más le convenga a usted y a otros usuarios. La planificación de copias de seguridad mediante scripts garantiza que sus copias de seguridad se realizarán de manera regular: lo único que debe hacer es asegurarse de que el ordenador esté encendido y de que ha introducido el medio necesario en el dispositivo de copia de seguridad. Cuando llega el momento de ejecutar un script, Retrospect inicia y ejecuta automáticamente la operación. Si no hay otros scripts planificados para ejecutarse en el plazo de previsión, y selecciona "Cerrar el sistema al terminar" en [Preferencias de arranque](#page-502-0), Retrospect se cerrará cuando la operación se complete.

Entre las operaciones automáticas se incluye la creación, planificación y ejecución de scripts y el uso

de scripts de ProactiveAI Backup. Para saber cómo administrar y mantener los scripts, consulte [Mantenimiento de scripts.](#page-491-0)

# **Creación de scripts**

Puede crear scripts de Retrospect mediante:

Planificación de una operación inmediata

[Uso del comando Administrar scripts](#page-185-0)

Estos métodos permiten crear cualquier tipo de script, incluyendo los de copia de seguridad, duplicación, archivado, restauración y transferencia.

Los scripts de ProactiveAI Backup se describen por separado. Si desea más información, consulte [Scripts de ProactiveAI Backup](#page-269-0).

### **Planificación de una operación inmediata**

Todas las ventanas de resumen de operaciones inmediatas (Copia de seguridad, Duplicación, Archivado, Restauración y Transferencia) incluyen un botón Planificar que permite crear un script a partir de esa operación.

En el caso de las operaciones de copia de seguridad, duplicación o restauración, es necesario estar en el modo avanzado para poder acceder al botón Planificar.

Para planificar una operación inmediata:

Haga clic en el botón Planificar de una de las ventanas de resumen de operación inmediata.

Introduzca un nombre para el script y haga clic en Aceptar.

Verifique o cambie la información de la ventana de resumen del script.

Haga clic en el botón Planificar y programe el script tal y como se describe en Planificación de scripts.

Cuando toda la información de la ventana de resumen del script sea correcta, haga clic en el botón Guardar

También puede crear scripts de copia de seguridad desde el asistente de copia de seguridad inmediata y scripts de duplicación desde el asistente de duplicación inmediata. Si desea más información, consulte [Copia de seguridad en el modo asistente](#page-97-1) y Duplicación en el modo asistente.

### <span id="page-185-0"></span>**Uso del comando Administrar scripts**

Puede usar el comando Administrar scripts para crear un script nuevo o modificar la configuración de uno existente.

Si desea más información sobre cómo modificar los scripts existentes, consulte [Mantenimiento de](#page-491-0) [scripts](#page-491-0). Si desea información sobre la creación de nuevos scripts, consulte las siguientes secciones:

[Copia de seguridad mediante scripts](#page-186-0) Duplicación mediante scripts [Archivado mediante scripts](#page-230-0) Restauración mediante scripts [Transferencia de conjuntos de copia de seguridad mediante scripts](#page-237-0) Transferencia de instantáneas mediante scripts Recuperación de espacio mediante scripts

Verificación mediante scripts

Si desea más información sobre los scripts de restauración de bases de datos y los de restauración de buzones, consulte [SQL Server Agent](#page-655-0) y [Exchange Server Agent.](#page-670-0)

## <span id="page-186-0"></span>**Copia de seguridad mediante scripts**

Hay dos maneras de configurar una copia de seguridad mediante scripts utilizando el comando Administrar scripts. Puede usar el asistente de copia de seguridad de Retrospect, que le guiará durante el proceso de configuración de la copia, o puede configurarla usted mismo en el modo avanzado. El modo avanzado dispone de opciones que no están disponibles en el asistente. Si desea más información, consulte:

Creación de scripts de copia de seguridad en el modo asistente

[Cambio del modo asistente al modo avanzado](#page-109-0)

Creación de scripts de copia de seguridad en el modo avanzado

[Cambio del modo avanzado al modo asistente](#page-118-0)

### **Creación de scripts de copia de seguridad en el modo asistente**

El asistente de copia de seguridad permite configurar y editar fácilmente todas las operaciones de copia de seguridad mediante scripts. Para iniciar el asistente de copia de seguridad, desde la barra de navegación, haga clic en Automatizar y luego en el botón Administrar scripts. Aparece la ventana de edición de scripts.

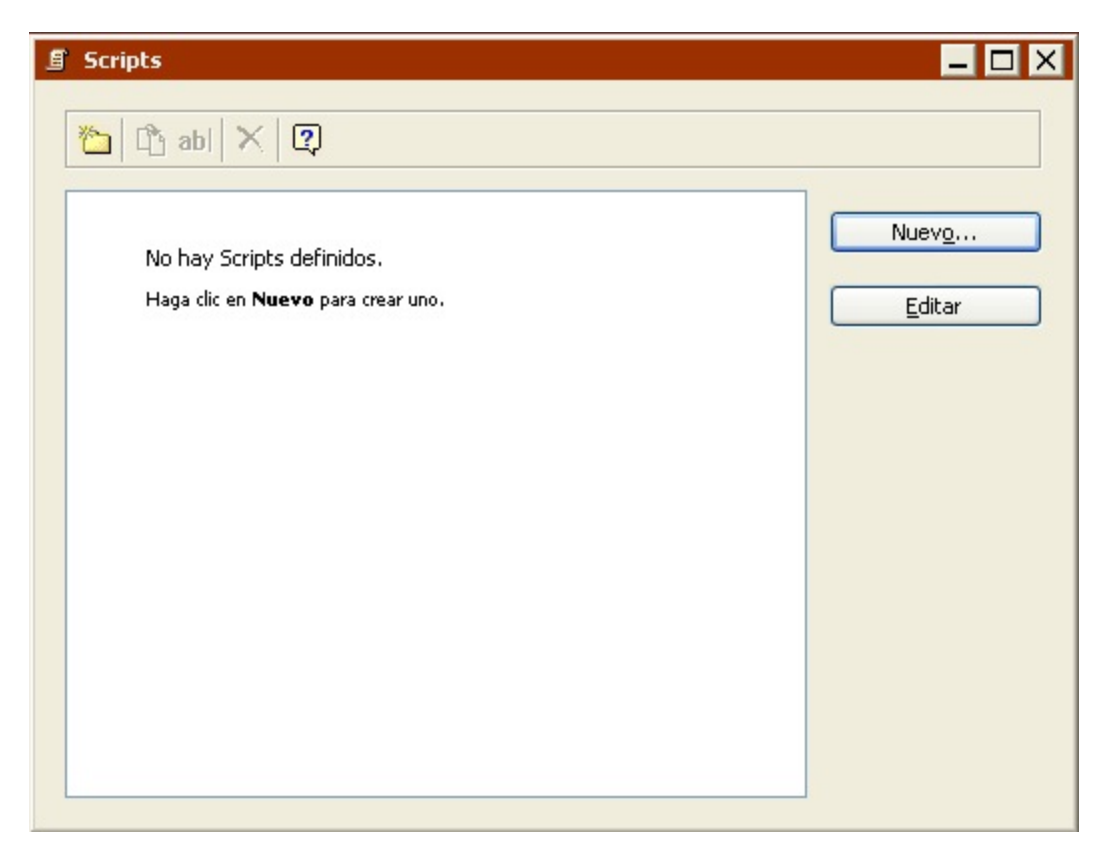

Haga clic en el botón Nuevo para crear un nuevo script. Aparece la ventana de selección del tipo de script.

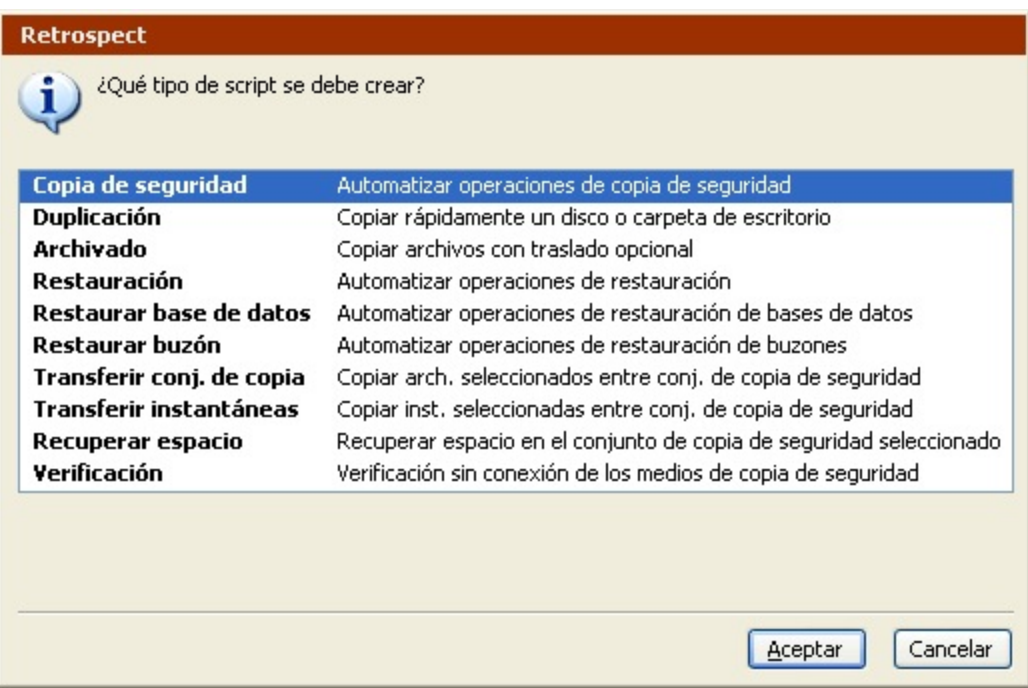

Seleccione Copia de seguridad en la lista y haga clic en Aceptar. En la ventana para dar nombre a los scripts, introduzca un nombre y haga clic en Aceptar. Aparece la pantalla de bienvenida al asistente de copia de seguridad.

Si aparece la ventana de resumen del script de copia de seguridad del modo avanzado, haga clic en Cambiar al modo asistente.

### **Pantalla de bienvenida**

Si es la primera vez que configura una copia de seguridad mediante scripts, haga clic en Siguiente para continuar la configuración utilizando el asistente de copia de seguridad. Para configurar la copia de seguridad en el modo avanzado, haga clic en Cambiar al modo avanzado. Si desea más información, consulte Creación de scripts de copia de seguridad en el modo avanzado.

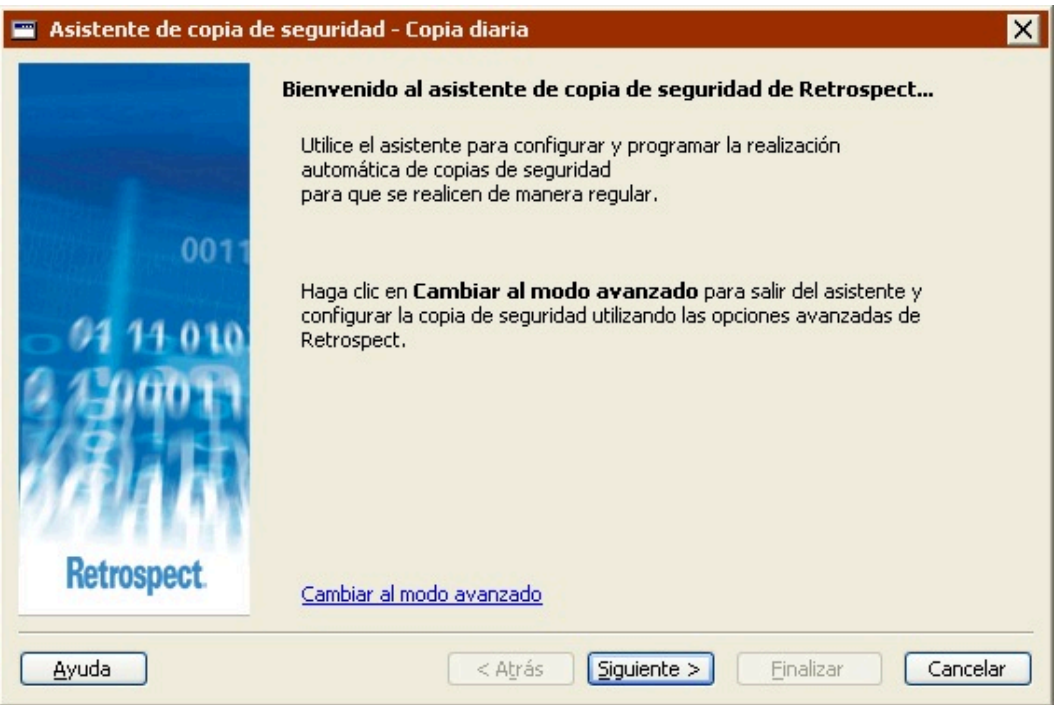

Si ha configurado anteriormente una copia de seguridad mediante scripts, la pantalla de bienvenida mostrará los parámetros actuales. Si desea más información, consulte Edición de los parámetros de los scripts de copia de seguridad.

### **Selección de los elementos para realizar la copia de seguridad**

Haga clic en el botón de opción que describa el elemento del que desea realizar una copia de seguridad.

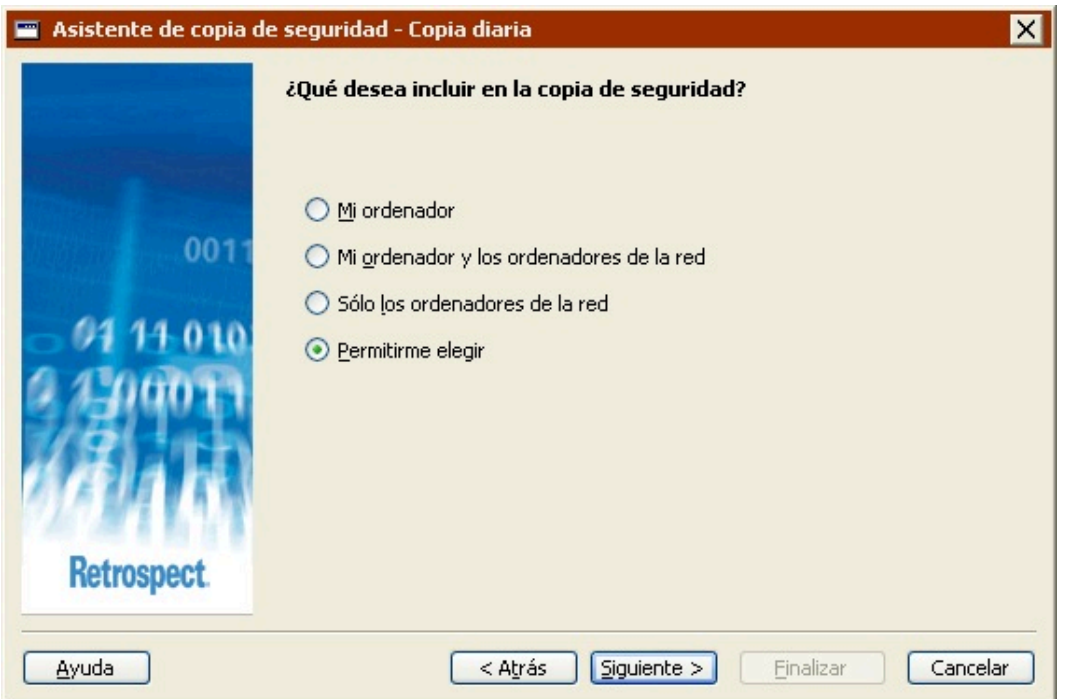

**Documents and Settings (sólo disponible en Retrospect Desktop)**realiza una copia de seguridad de la carpeta Documents and Settings, que contiene las carpetas de todos los usuarios, incluyendo Mis documentos, Mis imágenes, Mi música, Favoritos y Escritorio.

**Mi ordenador**realiza una copia de seguridad del ordenador local.

**Mi ordenador y los ordenadores de la red** realiza una copia de seguridad del ordenador local y de todos los ordenadores cliente de Retrospect en los que se haya iniciado una sesión.

**Sólo los ordenadores de la red** (no disponible en Retrospect Desktop) realiza una copia de seguridad de todos los ordenadores cliente de Retrospect en los que se haya iniciado una sesión.

**Permitirme elegir**le permite seleccionar las unidades y las carpetas de las que desea realizar una copia de seguridad del ordenador local, de los ordenadores cliente de Retrospect en los que se haya iniciado una sesión y de los volúmenes de red.

### **Adición de clientes de Retrospect**

Si ha seleccionado hacer la copia de seguridad de "Mi ordenador y los ordenadores de la red" o "Sólo los ordenadores de la red", Retrospect realizará la copia de seguridad de los datos de todos los ordenadores cliente de Retrospect en los que se haya iniciado una sesión en el momento de efectuar la copia de seguridad.

Para iniciar una sesión en los clientes de Retrospect ahora, haga clic en Agregar clientes. Si desea más información sobre la instalación, la configuración y el inicio de sesiones en clientes, consulte el [Clientes conectados en red](#page-309-0).

#### **Selección de unidades o carpetas específicas**

Si ha seleccionado "Permitirme elegir" en la pantalla "¿Qué desea incluir en la copia de seguridad?",

ahora puede seleccionar las unidades o carpetas específicas de las que desea realizar una copia de seguridad.

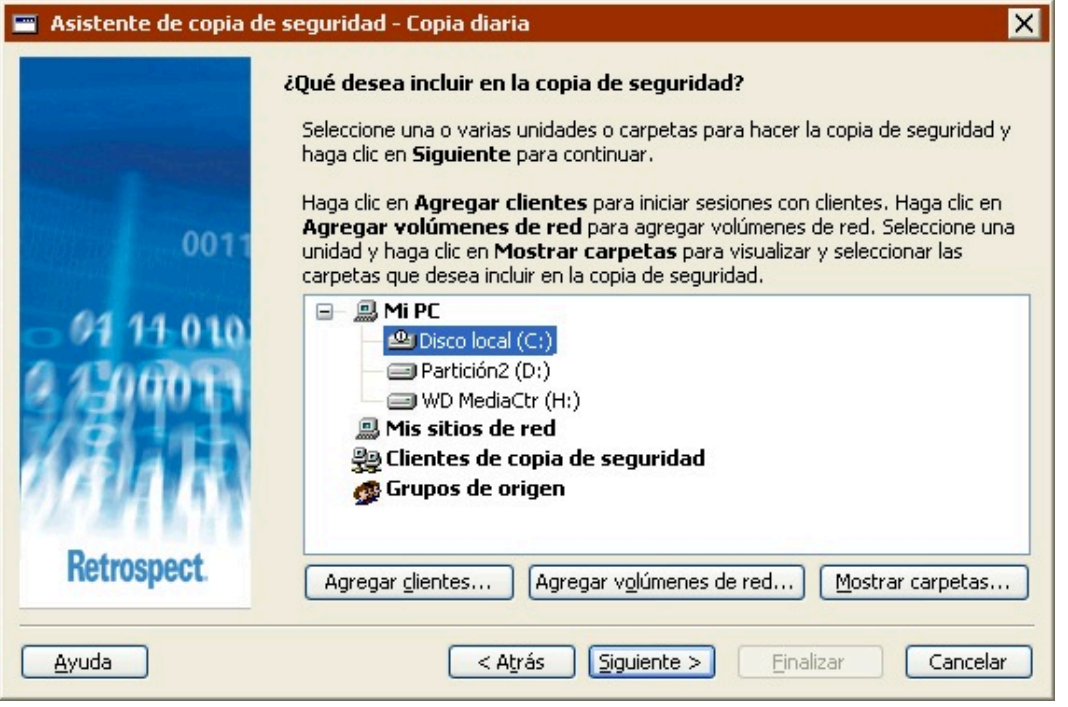

Para seleccionar una unidad o una carpeta, haga clic en ella. Con esta acción se anula la selección de unidades o carpetas anterior. Mantenga pulsada la tecla Control y haga clic en una unidad o carpeta para seleccionarla sin anular la selección anterior. Mantenga pulsada la tecla Mayús y haga clic en una unidad o carpeta para seleccionar todas las unidades y carpetas desde la selección actual hasta esa unidad o carpeta.

Es posible seleccionar unidades y carpetas de cualquiera de los contenedores que aparecen en esta pantalla: Mi PC, Mis sitios de red, Clientes de copia de seguridad y Grupos de origen. También puede seleccionar uno o varios contenedores para hacer una copia de seguridad de todos los elementos que incluyen.

Para agregar clientes de Retrospect al contenedor Clientes de copia de seguridad, haga clic en Agregar clientes.

Para agregar volúmenes de red al contenedor Mis sitios de red, haga clic en Agregar volúmenes de red.

Para mostrar las carpetas de una unidad, seleccione ésta y haga clic en Mostrar carpetas.

Si desea más información, consulte [Contenedores](#page-525-0).

#### **Selección de los tipos de archivos para realizar la copia de seguridad**

Seleccione la casilla de verificación correspondiente para cada tipo de archivo que desea incluir en la copia de seguridad. Si selecciona todas las casillas de verificación, se hará una copia de seguridad de todos los archivos (excepto de los archivos de caché).

Algunas de estas opciones funcionan de manera diferente en ordenadores con Windows, Mac OS y Linux. A continuación se explica cómo interactúan estas opciones con los ordenadores con Windows. Para saber cómo funcionan estas opciones con otros sistemas operativos, consulte [Selectores](#page-542-0) [integrados en Retrospect.](#page-542-0)

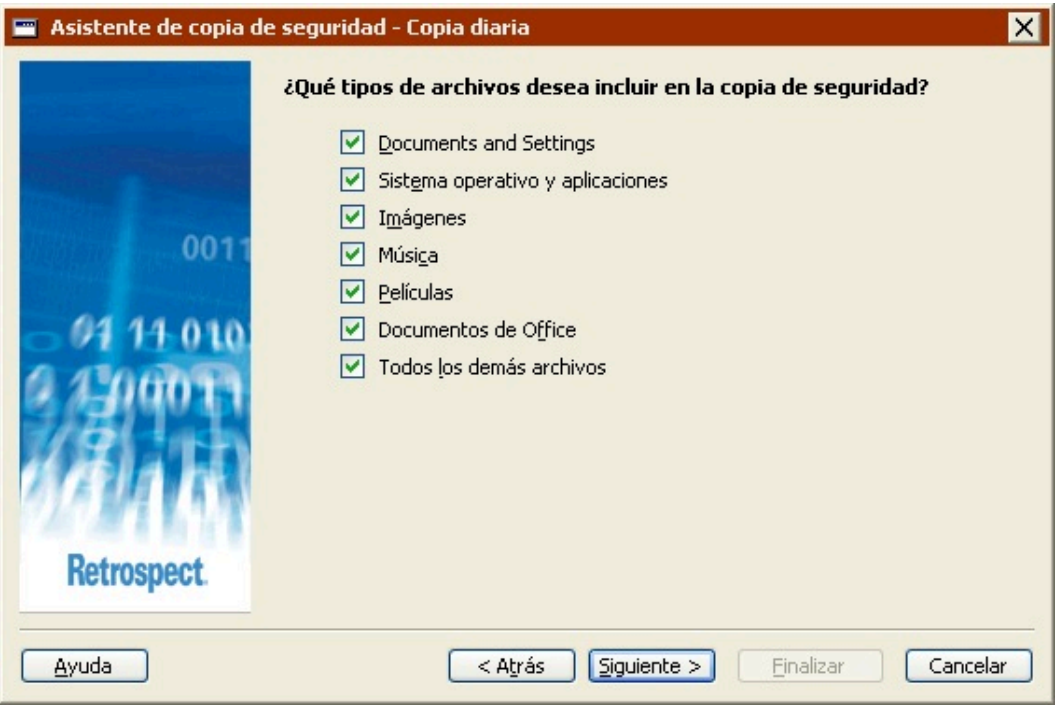

**Documents and Settings** realiza una copia de seguridad de los archivos de la carpeta Documents and Settings, que contiene las carpetas Mis documentos, Favoritos, Datos de programa y Escritorio de todos los usuarios.

En los sistemas con Windows  $9x$ , la opción "Documents and Settings" hace una copia de seguridad de la carpeta "Profiles".

**Sistema operativo y aplicaciones** realiza una copia de seguridad de los archivos del sistema, incluyendo la carpeta de Windows y el Estado del sistema. También hace una copia de seguridad de los archivos de las aplicaciones, incluyendo el contenido de la carpeta Archivos de programa, así como de todos los archivos existentes que tengan extensiones de aplicación conocidas (por ejemplo, .exe y .dll).

Si decide no hacer copias de seguridad del "Sistema operativo y aplicaciones", Retrospect modifica algunas de sus opciones de ejecución predeterminadas. Retrospect desactiva las opciones "Hacer una copia de seguridad del estado del sistema" y "Hacer una copia de seguridad de la información de seguridad de las carpetas de NTFS de las estaciones de trabajo". Si desea más información, consulte [Opciones del sistema Windows](#page-460-0) y [Opciones de seguridad de Windows](#page-462-0).

**Imágenes** realiza una copia de seguridad de todos los archivos de la carpeta Mis documentos\Mis imágenes para todos los usuarios. También hace una copia de seguridad de todos los archivos con las extensiones de archivo de imagen más comunes (por ejemplo, .jpg) existentes en el origen, excepto aquellos ubicados en las carpetas de Windows y Archivos de programa.

**Música** realiza una copia de seguridad de todos los archivos de la carpeta Mis documentos\Mi música para todos los usuarios. También hace una copia de seguridad de todos los archivos con las extensiones de archivo de música más comunes (por ejemplo, .wma y .mp3) existentes en el origen, excepto aquellos ubicados en las carpetas de Windows y Archivos de programa.

**Películas** realiza una copia de seguridad de todos los archivos de la carpeta Mis documentos\Mis vídeos para todos los usuarios. También hace una copia de seguridad de todos los archivos con las extensiones de archivo de vídeo más comunes (por ejemplo, .mov) existentes en el origen, excepto aquellos ubicados en las carpetas de Windows y Archivos de programa.

**Documentos de Office** realiza una copia de seguridad de los documentos de Microsoft Office, de los datos de Microsoft Outlook y de los archivos PDF de Adobe existentes en el origen, excepto aquellos ubicados en las carpetas de Windows y Archivos de programa.

**Todos los demás archivos** realiza una copia de seguridad de todos los archivos no incluidos en las otras opciones.

Las opciones Documents and Settings y Sistema operativo y aplicaciones no están disponibles si se realiza la copia de seguridad de una carpeta.

### **Selección del dispositivo de destino de la copia de seguridad**

Es posible almacenar la copia de seguridad en cualquier dispositivo compatible con Retrospect, incluyendo unidades de cinta, unidades de CD/DVD y discos duros. Seleccione una de las opciones siguientes:

Cinta, CD, DVD

Unidades de disco duro en el ordenador local o en la red

Si selecciona la primera opción, Retrospect mostrará los dispositivos disponibles. Seleccione el dispositivo en el que desea realizar la copia de seguridad y haga clic en Siguiente.

Si selecciona la segunda opción, Retrospect mostrará los discos duros locales y los volúmenes de red incluidos en el contenedor Mis sitios de red.

Para agregar un volumen de red, haga doble clic en Mis sitios de red, desplácese al volumen que desea agregar, selecciónelo y, a continuación, haga clic en el botón Agregar. Si el volumen lo precisa, inicie una sesión, escriba la contraseña y haga clic en Aceptar.

Si configura Retrospect de modo que inicie una sesión como un usuario con privilegios en el volumen de red, no tendrá que iniciar la sesión de nuevo. Si desea más información, consulte [Preferencias de](#page-501-0) [seguridad](#page-501-0).

Para especificar una carpeta ubicada en una unidad local o en un volumen de red, selecciónela y, a continuación, haga clic en el botón Examinar. Desplácese a la carpeta de la que desea realizar una copia de seguridad y haga clic en Aceptar.

### **Creación o no de una planificación**

Retrospect le permite crear un script con planificación o sin ella.

Si decide no crear una planificación, podrá ejecutar el script manualmente en cualquier momento. Si desea más información, consulte Ejecución manual de scripts. También puede agregar una planificación al script más adelante.

Seleccione una opción y haga clic en Siguiente.

Si está editando un script que ya dispone de una planificación, estará disponible una opción adicional, "Mantener la planificación existente".

#### **Selección del momento de la copia de seguridad**

Seleccione la casilla de verificación para cada uno de los días en que desee que se ejecute el script de copia de seguridad y especifique la hora a la que debe hacerlo.

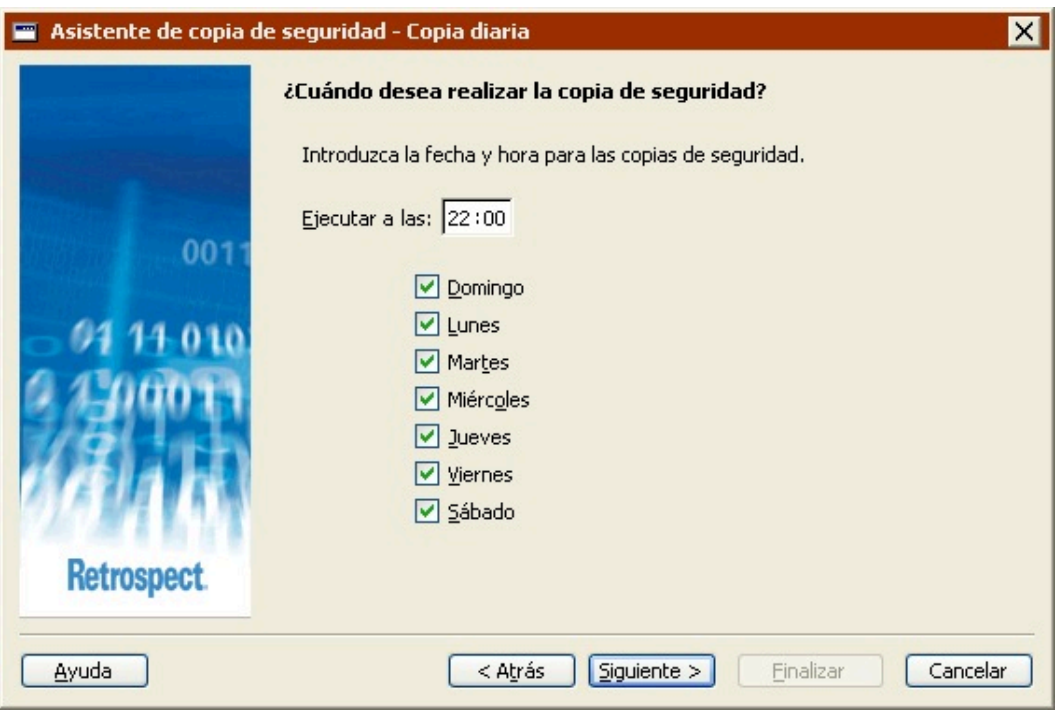

Aunque Retrospect puede realizar copias de seguridad de los ordenadores mientras están utilizándose, es aconsejable ejecutar los scripts fuera de las horas de oficina, cuando los ordenadores suelen estar menos ocupados.

### **Especificación de uno o varios conjuntos de copia de seguridad**

Seleccione si desea realizar siempre la copia de seguridad en un conjunto de copia de seguridad o en varios.

Si opta por realizarla en varios, aumentará el nivel de protección. Debido a que cada conjunto contiene una copia de seguridad completa de los datos, dispondrá de una medida de protección adicional en el caso de que se produzcan fallos en el medio de copia de seguridad. Además, si utiliza varios conjuntos de copia de seguridad, podrá trasladar los medios de uno que no esté usando a una ubicación segura fuera del lugar de trabajo con el fin de protegerlo en caso de robo, incendio u otras catástrofes.

Si ha seleccionado hacer la copia de seguridad un único día de la semana, esta pantalla le permitirá realizarla en un conjunto de copia de seguridad o en dos (alternando entre ambos conjuntos cada semana).

### **Selección del número de conjuntos de copia de seguridad**

Si ha optado por realizar la copia de seguridad en varios conjuntos de copia de seguridad, ahora podrá especificar cuántos conjuntos desea utilizar y con qué frecuencia deben alternarse.

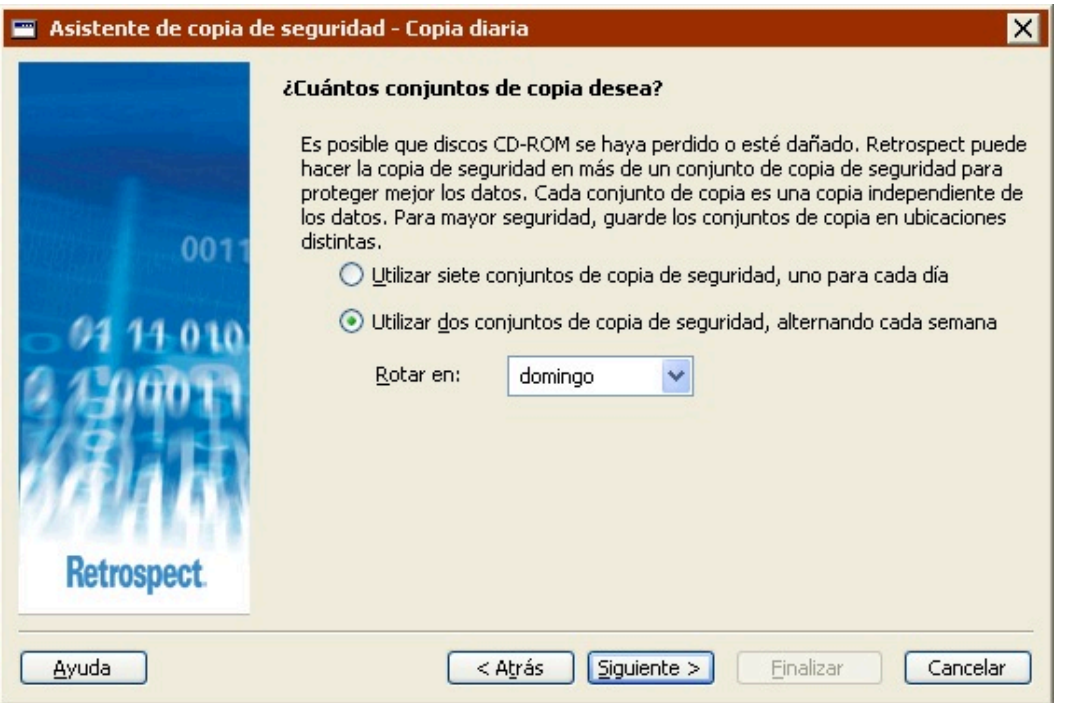

La primera opción permite alternar entre distintos conjuntos de copia de seguridad para cada uno de los días en los que desea realizar la copia de seguridad. Por ejemplo, si ha seleccionado realizar la copia de seguridad todos los días de la semana, Retrospect le ofrece la opción de guardarla en siete conjuntos de copia de seguridad. En este caso, Retrospect realiza la copia de seguridad en un conjunto distinto cada día de la semana. Si ha seleccionado hacer la copia de seguridad el lunes, el miércoles y el viernes, Retrospect le ofrece la opción de guardarla en tres conjuntos de copia de seguridad y utiliza uno distinto cada lunes, cada miércoles y cada viernes.

La segunda opción siempre utiliza dos conjuntos de copia de seguridad y alterna entre ellos cada semana. Por ejemplo, si ha seleccionado realizar la copia de seguridad todos los días de la semana, Retrospect la almacena en un conjunto de copia de seguridad todos los días de la primera semana y en el otro todos los días de la siguiente semana, y así sucesivamente. Si selecciona esta opción, utilice el cuadro de lista para especificar el día de la semana en el que desea alternar entre los conjuntos de copia de seguridad.

### **Asignación de nombres a los conjuntos de copia de seguridad**

El contenido de esta pantalla puede variar dependiendo del número de conjuntos de copia de seguridad que haya especificado.

Introduzca los nombres de los conjuntos de copia de seguridad necesarios, o utilice los nombres predeterminados de Retrospect. Si ya ha creado anteriormente conjuntos de copia de seguridad, podrá seleccionar la casilla de verificación "Utilizar existente" y elegir un conjunto de copia de seguridad en el cuadro de lista.

Si utiliza varios conjuntos de copia de seguridad, es de gran importancia asignarles nombres descriptivos. No podrá cambiarles el nombre más adelante.

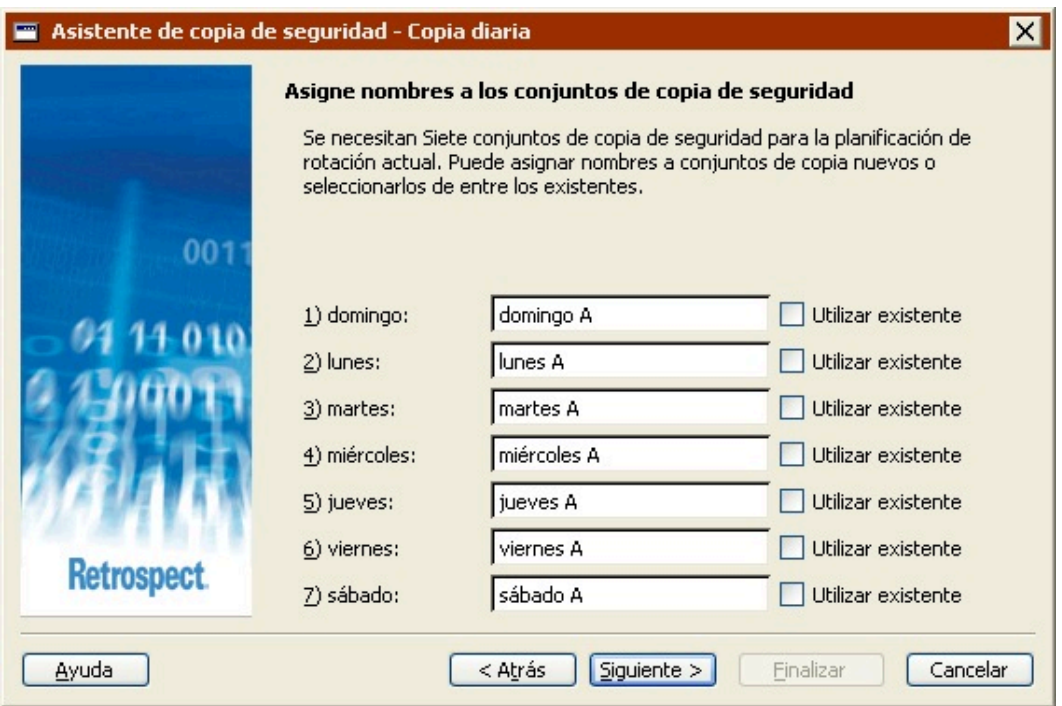

La casilla de verificación "Utilizar existente" sólo aparecerá si ya dispone de conjuntos de copia de seguridad.

#### **Activación de la opción de compresión**

Haga clic en el botón de opción "Sí" para activar la compresión de datos por software para este script de copia de seguridad.

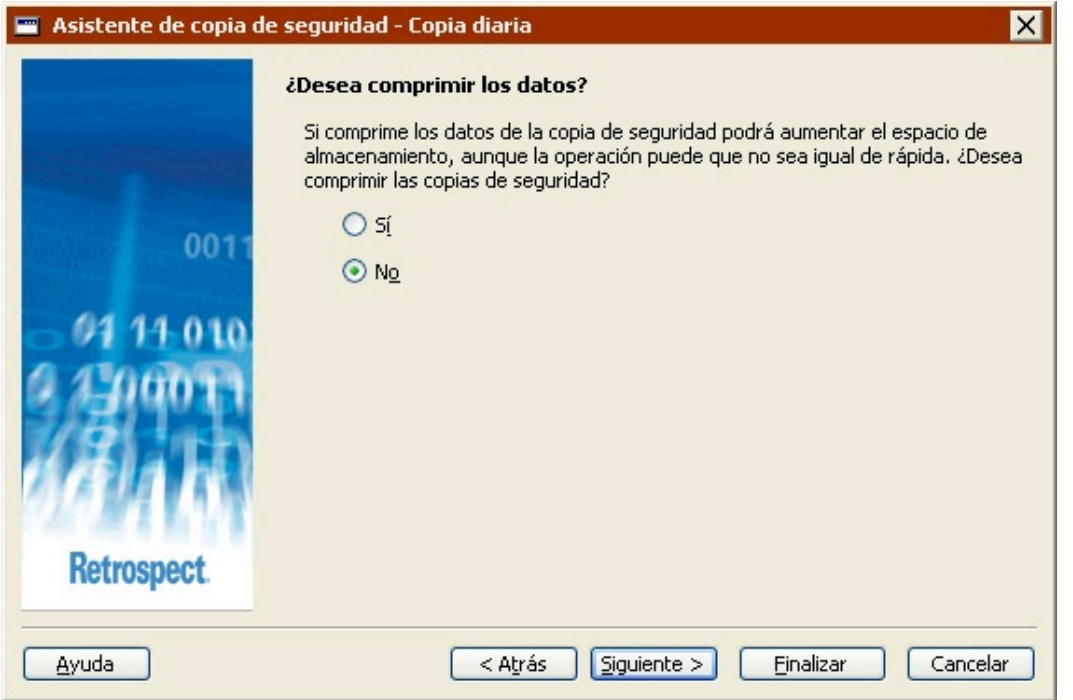

La compresión de datos ahorra espacio en el conjunto de copia de seguridad, ya que los archivos se comprimen antes de copiarlos. Del mismo modo, los archivos se descomprimen automáticamente al restaurarlos.

La reducción de espacio que se obtiene depende del tipo de archivos que se compriman. Por regla general, el tamaño de los archivos de texto se reduce considerablemente; no sucede lo mismo con los archivos de las aplicaciones y del sistema.

Tenga en cuenta que, si utiliza la compresión de datos, las operaciones de copia de seguridad (y de restauración de datos) desde los conjuntos de copia de seguridad serán más lentas.

Cuando se copian archivos en un dispositivo de cinta que cuenta con la función de compresión integrada, Retrospect desactiva automáticamente la compresión por software y utiliza siempre la compresión por hardware, que es más rápida.

#### **Configuración de las opciones de seguridad del conjunto de copia de seguridad**

Esta pantalla le permite especificar una contraseña para restringir el acceso a los conjuntos de copia de seguridad. También le permite cifrar los datos del conjunto de copia de seguridad para disponer de seguridad adicional.

El cifrado aumenta el tiempo que tarda en realizarse la copia de seguridad.

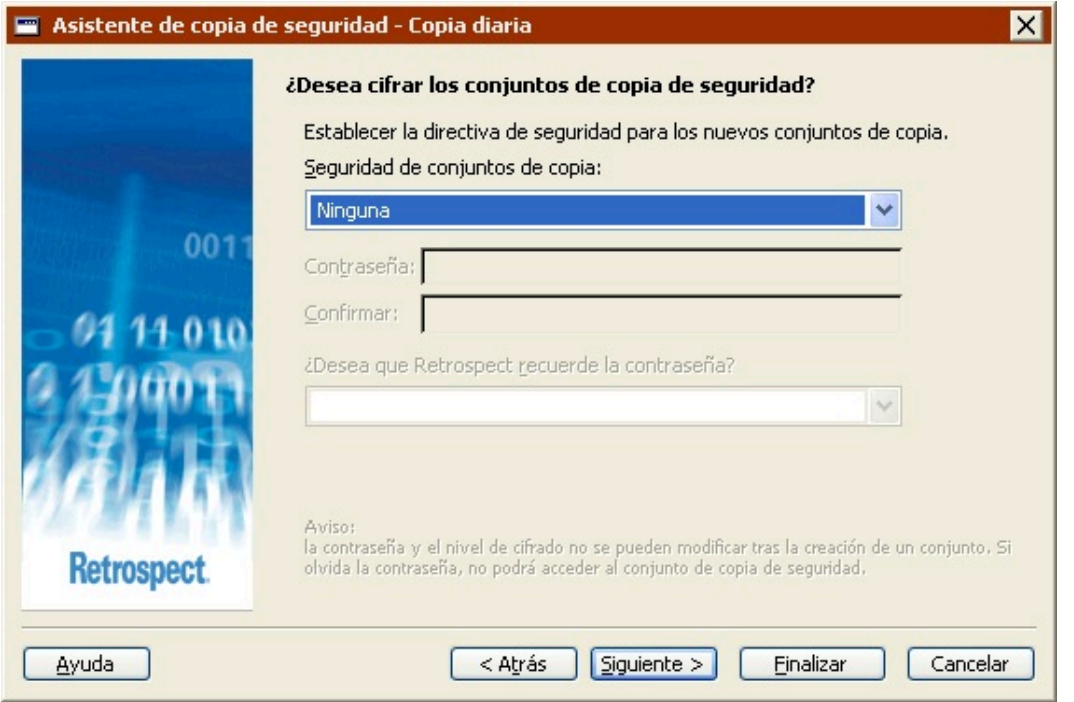

Seleccione una opción del cuadro de lista Seguridad del conjunto de copia.

**Ninguna** no ofrece protección por contraseña al conjunto de copia de seguridad y no cifra sus datos.

**Sólo contraseña** protege por contraseña el conjunto de copia de seguridad. Los datos almacenados no se cifran.

**SimpleCrypt** establece la protección mediante contraseña y cifra los datos del conjunto de copia de seguridad con el formato de cifrado propio de Retrospect.

**DES** establece la protección mediante contraseña y cifra los datos del conjunto de copia de seguridad con el estándar de cifrado de datos (DES o Data Encryption Standard).

**AES-128** establece la protección mediante contraseña y cifra los datos del conjunto de copia de seguridad con el estándar de cifrado avanzado (AES o Advanced Encryption Standard) de 128 bits.

**AES-256** establece la protección mediante contraseña y cifra los datos del conjunto de copia de seguridad con el estándar de cifrado avanzado (AES o Advanced Encryption Standard) de 256 bits. Esta opción es la que ofrece la mejor combinación de seguridad y rendimiento.

Una vez que haya protegido mediante contraseña o cifrado un conjunto de copia de seguridad, no podrá cambiar estos parámetros. Además, si olvida la contraseña, no podrá acceder a dicho conjunto.

Si establece una contraseña y desea que Retrospect la recuerde en determinadas circunstancias, seleccione la opción correspondiente en la lista.

**Recordar contraseña para cualquier tipo de acceso** guarda la contraseña para todas las operaciones inmediatas y automatizadas.

**Recordar contraseña para acceso por script** (opción predeterminada) guarda la contraseña sólo para

las operaciones automatizadas. Por ejemplo, si el conjunto de copia de seguridad se usa como destino de una copia mediante script realizada durante la noche, Retrospect no pedirá que se introduzca manualmente la contraseña.

**No recordar contraseña para ningún tipo de acceso:** Deberá introducir la contraseña siempre que desee acceder al conjunto de copia de seguridad. Por ejemplo, sin la contraseña, no podrá hacer copias de seguridad ni ver sus propiedades. Cuando la haya introducido una vez, no deberá hacerlo de nuevo hasta que salga de Retrospect y lo reinicie.

Puede cambiar la configuración de este último parámetro más adelante; para ello, deberá modificar las propiedades del conjunto de copia de seguridad. Si desea más información, consulte Configuración de conjuntos de copia de seguridad.

#### **Opciones de reciclaje para las copias de seguridad en unidades de cinta**

Si va a realizar la copia de seguridad en conjuntos de copia de seguridad en cinta, puede indicar a Retrospect que "recicle" los conjuntos de copia de seguridad de destino antes de utilizarlos. Este reciclaje le permitirá reutilizar las cintas de dichos conjuntos, pero se perderán todos los datos existentes en ellas.

Antes de reciclar los conjuntos de copia de seguridad en cinta, asegúrese de que dispone de una copia de los datos de las cintas o de que no le importa perder los datos que contienen.

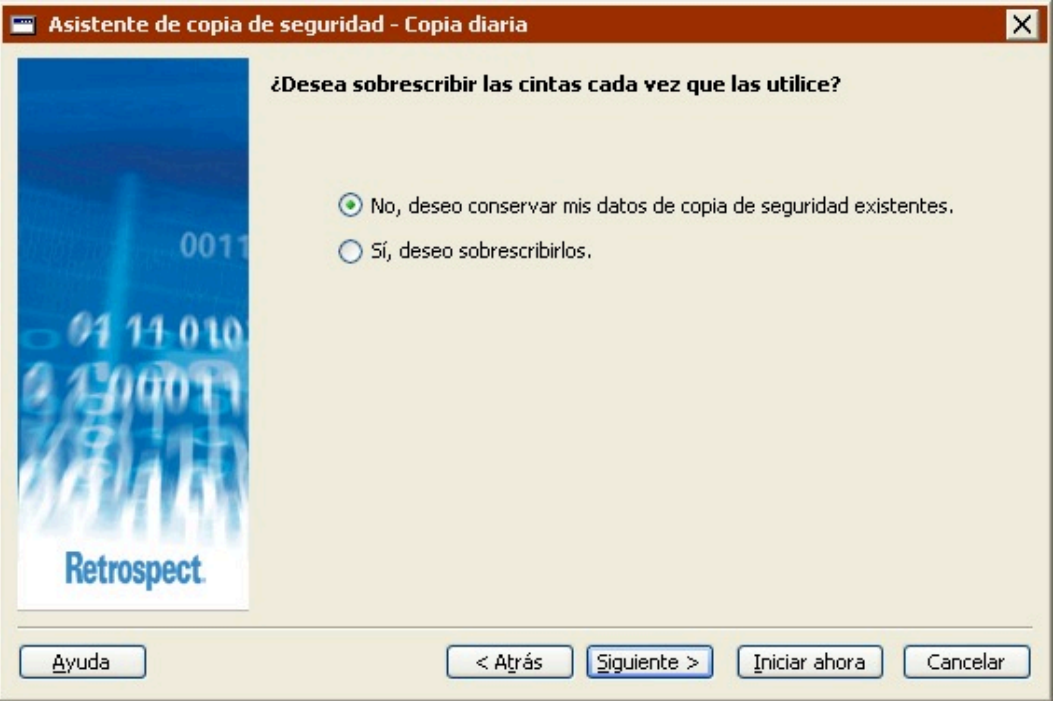

**No, deseo conservar mis datos de copia de seguridad existentes:** Seleccione esta opción para conservar todos los datos de copia de seguridad existentes en los conjuntos de copia de seguridad en cinta. Retrospect sólo copiará en cada uno de los conjuntos de copia de seguridad los archivos nuevos y los modificados desde la última copia de seguridad. Si la cinta se llena, Retrospect le pedirá que introduzca una cinta nueva.

**Sí, deseo sobrescribirlos:** Seleccione esta opción para reciclar los conjuntos de copia de seguridad en cinta antes de efectuar la copia de seguridad. Cuando Retrospect realiza una copia de seguridad de reciclaje, borra el contenido del archivo de catálogo del conjunto de copia de para que quede vacío. Entonces busca el primer miembro de cinta del conjunto de copia de seguridad y lo borra si está disponible. Si el primer miembro no está disponible, Retrospect utiliza una cinta nueva o borrada. A continuación, se realizará una copia de seguridad de todos los archivos seleccionados.

En el modo avanzado, puede reciclar los conjuntos de copia de seguridad en cinta definiendo la acción de copia de seguridad que debe realizar cada planificador para el reciclaje. Si desea más información, consulte Creación de planificadores de scripts.

#### **Opciones de recuperación de espacio para las copias de seguridad en unidades de disco duro**

Estas opciones sólo están disponibles cuando se realizan copias de seguridad en unidades de disco duro. La opción seleccionada indicará a Retrospect lo que debe hacer cuando se llene el disco duro en el que se realiza la copia de seguridad (o cuando se utilice todo el espacio en disco asignado).

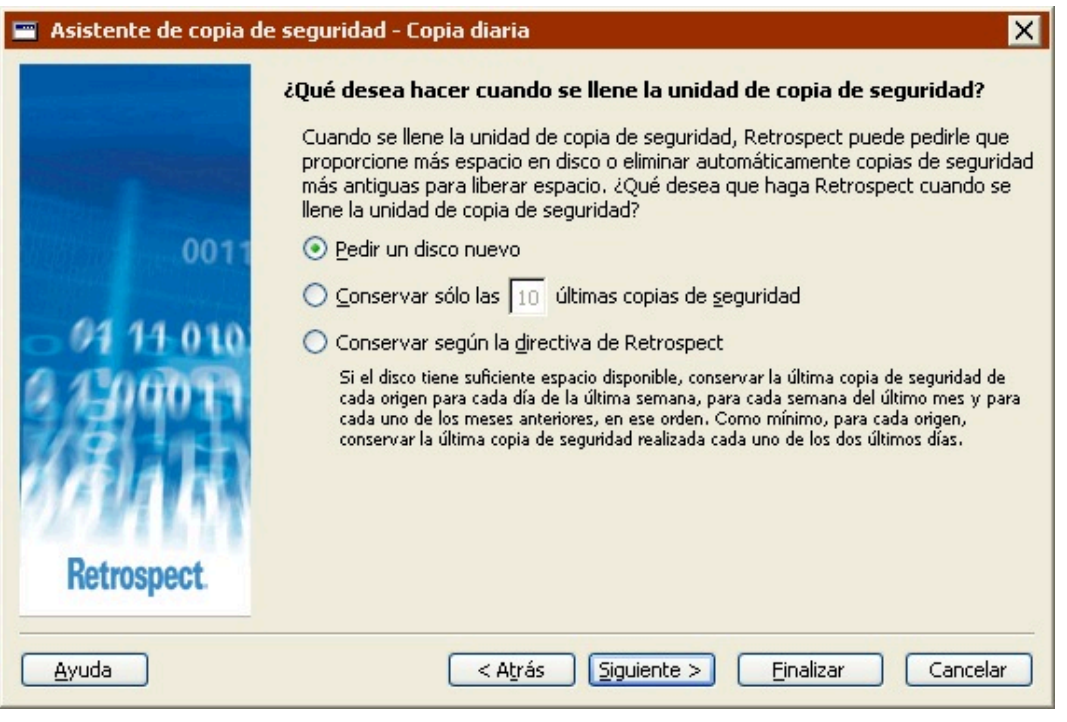

**Pedir un disco nuevo:** Si la unidad de copia de seguridad se llena, Retrospect le pedirá otro disco duro para almacenar las copias de seguridad adicionales. Se conservarán todas las copias de seguridad de la unidad de disco duro original.

**Conservar sólo las** <sup>n</sup> **últimas copias de seguridad:** Especifique el número de copias de seguridad que desea conservar cuando se agote el espacio en la unidad de copia de seguridad. Retrospect eliminará las copias de seguridad más antiguas del disco duro con el fin de crear espacio para los nuevos datos.

**Conservar según la directiva de Retrospect:** Cuando la unidad de copia de seguridad se llena, Retrospect utiliza su propia directiva de recuperación de espacio para eliminar las copias de seguridad obsoletas. Como mínimo, la directiva de Retrospect conserva dos copias de seguridad de cada origen. Retrospect conserva la última copia de seguridad del día de cada origen de los dos días más recientes en los que se han hecho copias de seguridad de cada origen. Si el disco dispone de suficiente espacio, Retrospect conservará una copia de seguridad de cada origen por cada día de la última semana, una copia por cada semana del último mes y una copia por cada mes anterior.

### **Revisión de los parámetros de los scripts de copia de seguridad**

La ventana de resumen de la copia de seguridad muestra los parámetros del script de copia de seguridad especificados en el asistente.

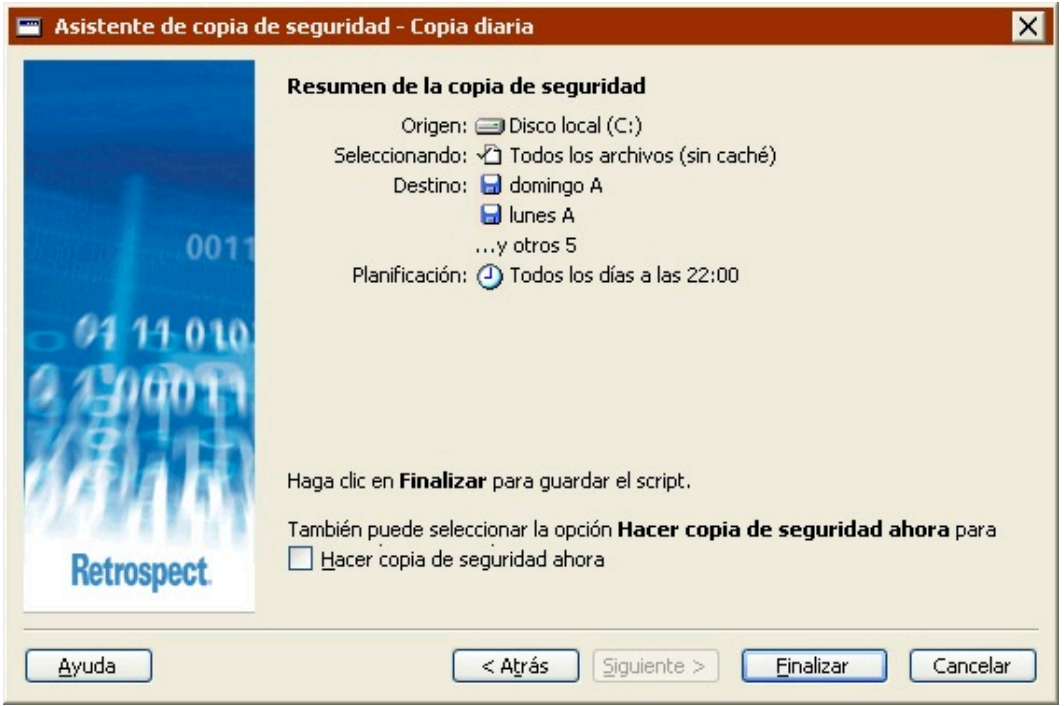

**Origen** muestra las unidades y las carpetas que se van a incluir en la copia de seguridad.

**Seleccionando** muestra los tipos de archivos que se van a incluir en la copia de seguridad.

**Destino** muestra los nombres de los conjuntos de copia de seguridad en los que se copiarán los datos.

**Planificación** muestra los días y las horas en los que se ejecutará el script de copia de seguridad.

Algunas de las opciones especificadas en el asistente no aparecen en esta pantalla (por ejemplo, la compresión), pero se utilizan durante la copia de seguridad.

Si desea cambiar alguno de los parámetros del script de copia de seguridad, haga clic en Atrás.

Para guardar los parámetros del script, haga clic en Finalizar. Si desea guardar los parámetros del script y ejecutar éste inmediatamente, seleccione la casilla de verificación Hacer copia de seguridad ahora y haga clic en Finalizar.

Si selecciona Hacer copia de seguridad ahora y el script incluye varios conjuntos de copia de seguridad de destino, utilice el menú desplegable para especificar el que desea usar.

#### **Edición de los parámetros de los scripts de copia de seguridad**

Para editar un script de copia de seguridad, seleccione Automatizar>Administrar scripts en la barra de navegación. En la ventana de scripts, seleccione el script que desea editar y haga clic en Editar.

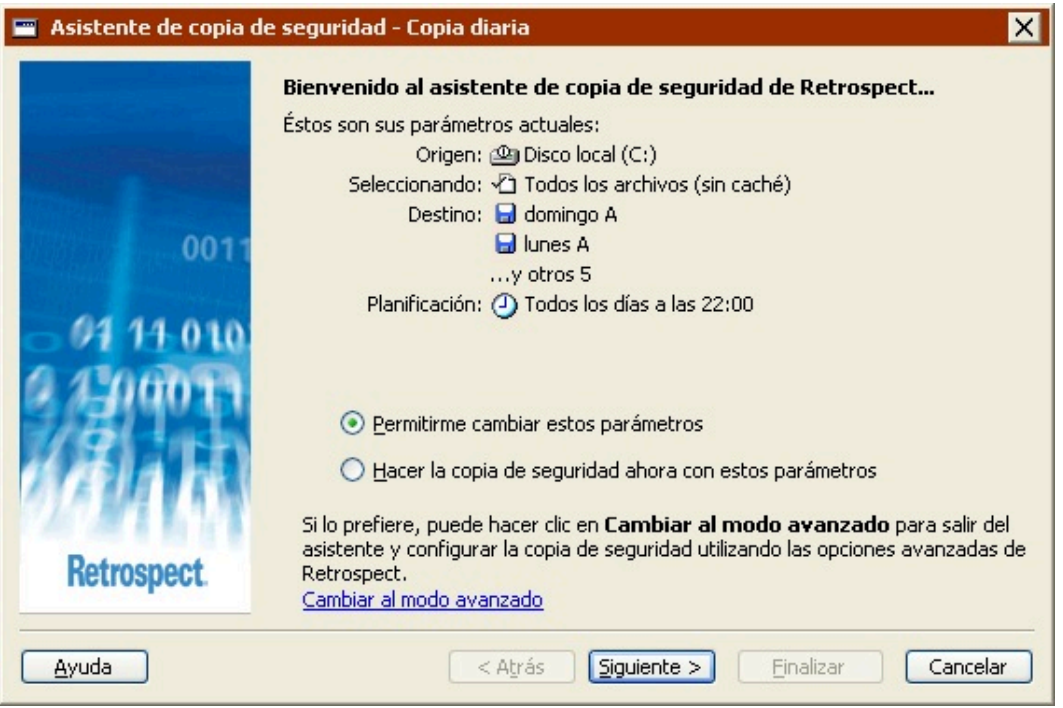

Si aparece la ventana de resumen de la copia de seguridad del modo avanzado, haga clic en Cambiar al modo asistente.

Para editar los parámetros, seleccione "Permitirme cambiar estos parámetros" y haga clic en Siguiente. El proceso de edición de parámetros en el modo asistente es prácticamente igual al de creación. Si desea más información, consulte Creación de scripts de copia de seguridad en el modo asistente.

Para hacer la copia de seguridad ahora utilizando los parámetros del script, seleccione "Hacer la copia de seguridad ahora con estos parámetros" y, a continuación, haga clic en Iniciar ahora.

Si el script incluye varios conjuntos de copia de seguridad de destino, utilice el menú desplegable para especificar el que desea usar.

Para editar los parámetros en el modo avanzado, haga clic en "Cambiar al modo avanzado". Si desea más información, consulte [Cambio del modo asistente al modo avanzado](#page-109-0).

### **Cambio del modo asistente al modo avanzado**

Para acceder a las opciones avanzadas que no están disponibles en el modo asistente, haga clic en "Cambiar al modo avanzado" en la pantalla de bienvenida.

Si no ha configurado anteriormente ningún script de copia de seguridad, puede continuar tal y como se describe en Creación de scripts de copia de seguridad en el modo avanzado.

Si, por el contrario, ya ha configurado un script de copia de seguridad, Retrospect recordará los parámetros y los mostrará en la ventana de resumen del modo avanzado.

Todas las opciones del modo asistente están disponibles en el modo avanzado. Si cambia del modo asistente al modo avanzado, dichas opciones se convertirán directamente en sus equivalentes.

### **Creación de scripts de copia de seguridad en el modo avanzado**

La creación de un script de copia de seguridad en el modo avanzado permite acceder a algunas potentes opciones de Retrospect que no se encuentran disponibles en el modo asistente. El modo avanzado le permitirá:

Acceder a más selectores integrados en Retrospect

Crear y aplicar selectores personalizados

Crear varias planificaciones personalizadas que incluyan distintas acciones de copia de seguridad

Definir una gran cantidad de opciones adicionales que no están disponibles en el modo asistente

Esta sección trata sobre los pasos que se deben seguir para definir un script de copia de seguridad.

Creación de scripts de copia de seguridad

Selección del origen de la copia de seguridad

Selección del destino de la copia de seguridad

Selección de los archivos para realizar la copia de seguridad

Configuración de las opciones de ejecución de la copia de seguridad

Configuración del equipo de ejecución

Edición de los parámetros de los scripts de copia de seguridad

Los pasos que se realizan para planificar y guardar los scripts son siempre los mismos:

Planificación de scripts

[Almacenamiento de scripts](#page-264-0)

#### **Creación de scripts de copia de seguridad**

En la barra de navegación, haga clic en Automatizar y, a continuación, en el botón Administrar scripts.

Aparece la ventana de edición de scripts.

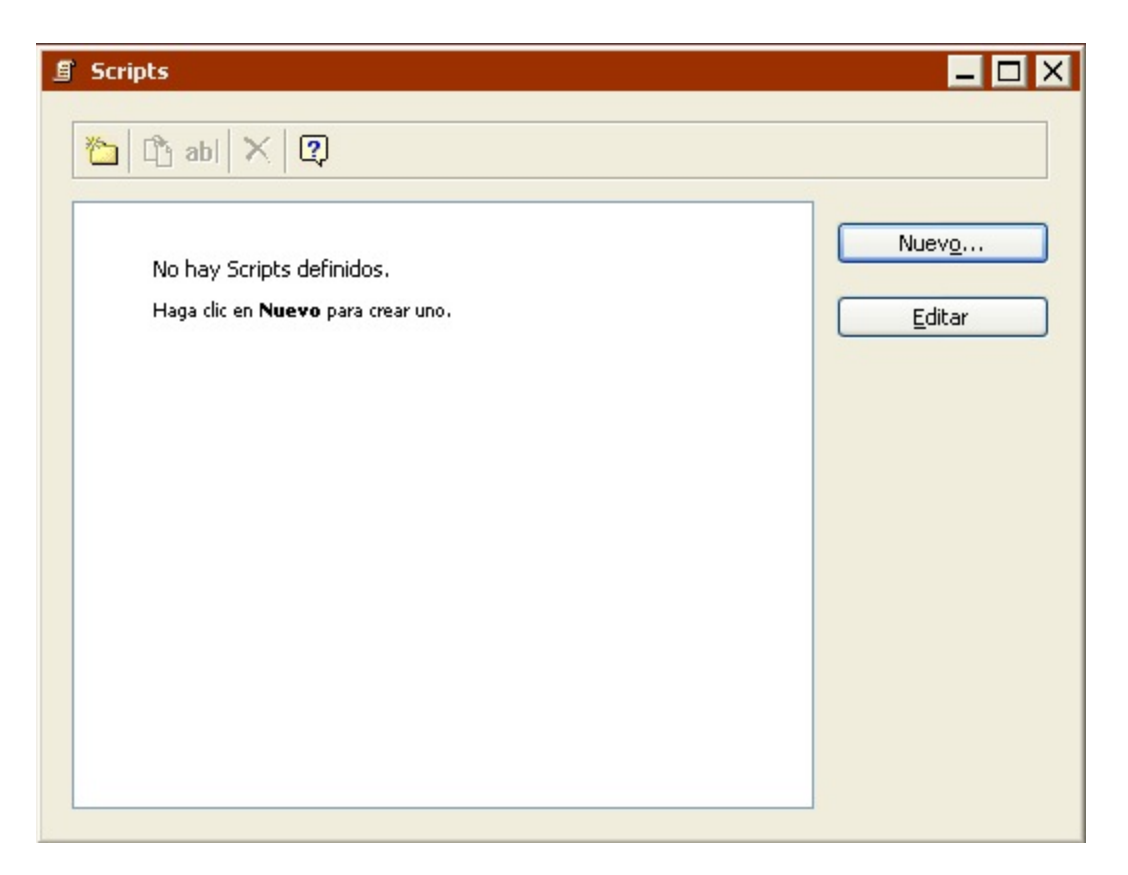

Haga clic en el botón Nuevo para crear un nuevo script.

Aparece la ventana de selección del tipo de script.

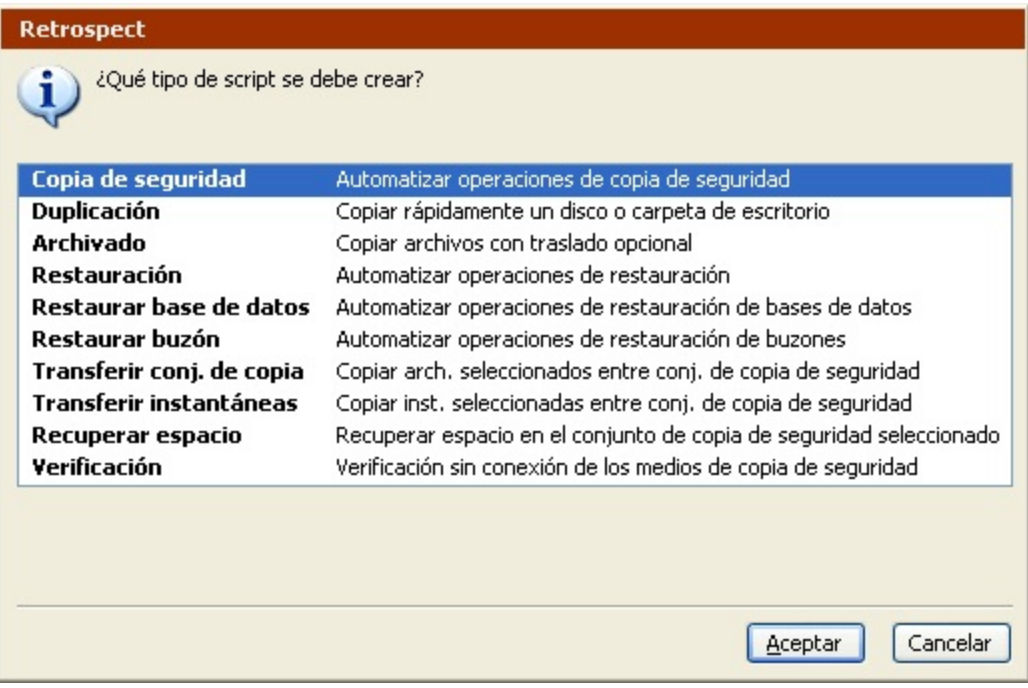

Seleccione Copia de seguridad en la lista y haga clic en Aceptar.

Aparece la ventana donde se da nombre a los scripts.

Introduzca un nombre y haga clic en Aceptar.

El script aparece en su propia ventana.

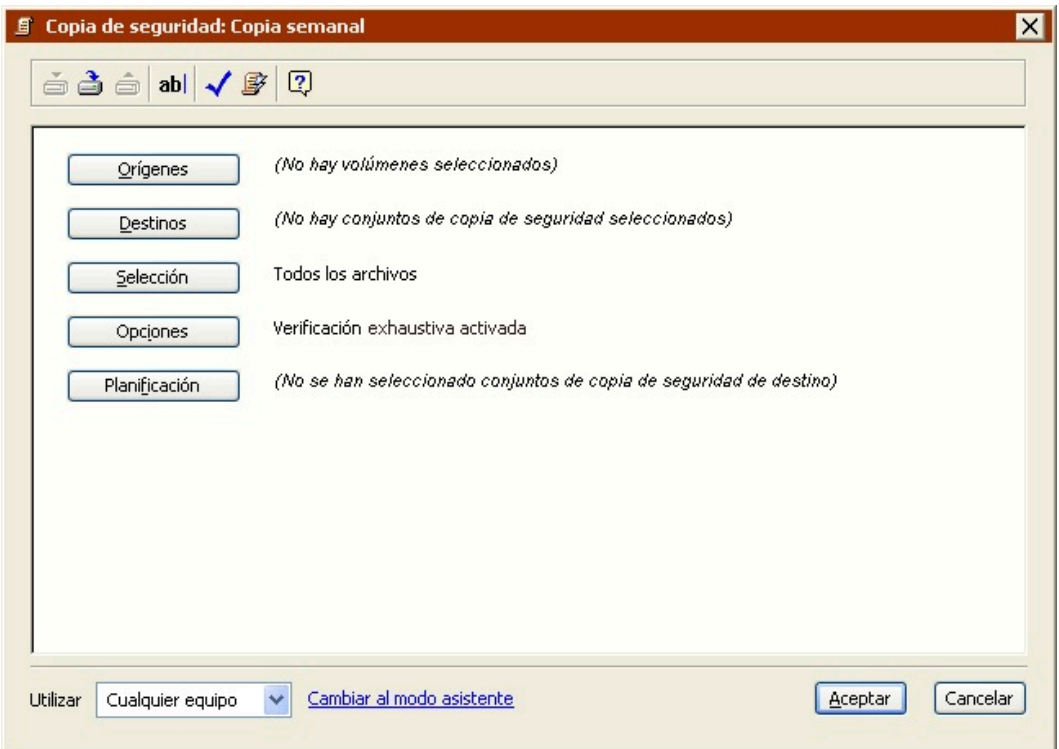

Si aparece el asistente de copia de seguridad de Retrospect, haga clic en Cambiar al modo avanzado.

Esta ventana del script se parece mucho a la ventana de resumen de la copia de seguridad inmediata, con información sobre los volúmenes de origen, los conjuntos de copia de seguridad de destino, los criterios de selección de archivos y las opciones. Dado que es un script, también incluye la información sobre la planificación.

Para cambiar algún dato, haga clic en el botón correspondiente.

**Orígenes** le permite añadir o quitar volúmenes de origen.

**Destinos** le permite elegir uno o varios conjuntos de copia de seguridad de destino.

**Selección** le permite elegir un selector, una especie de filtro para seleccionar los archivos y carpetas de los que se harán copias de seguridad.

**Opciones** muestra la ventana de opciones, en la que se puede activar la verificación y la compresión de datos.

**Planificación** le permite programar el script para que se ejecute a una hora determinada o en intervalos regulares.

#### **Selección del origen de la copia de seguridad**

Lo primero que hay que hacer para definir un script es seleccionar el origen.

Haga clic en el botón Orígenes.

Aparece la ventana de selección de orígenes.

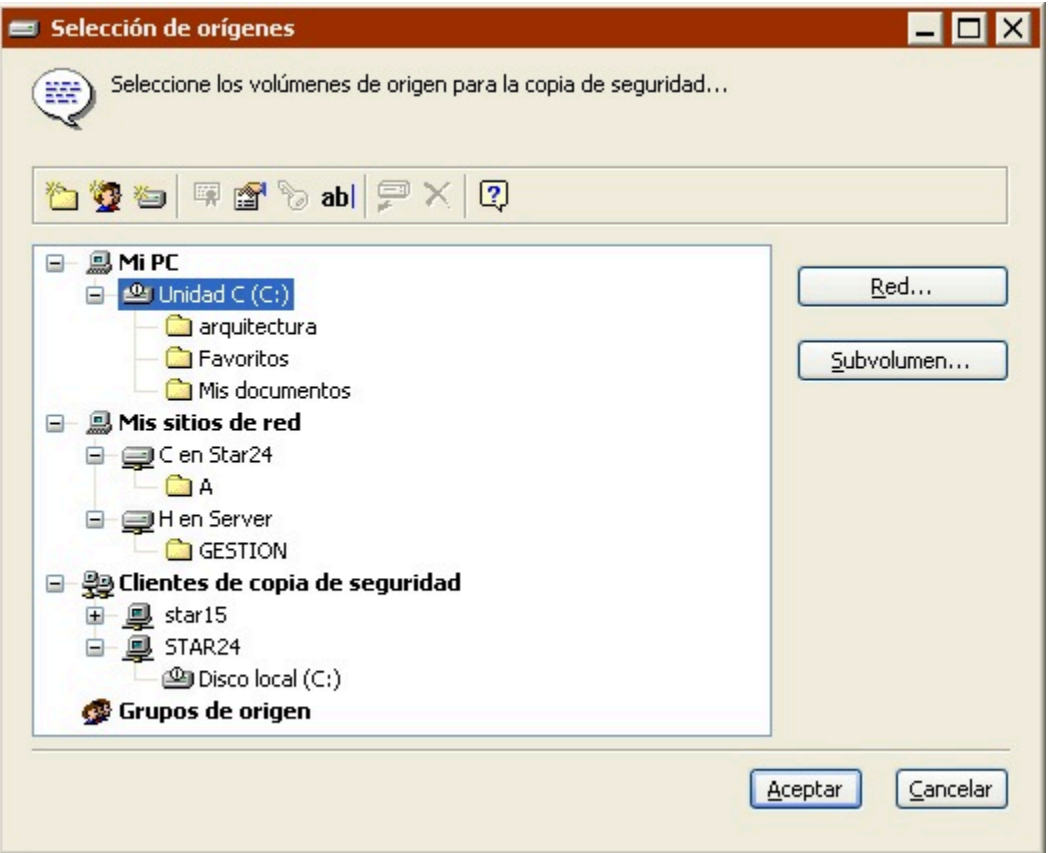

Seleccione un volumen (o volúmenes) de origen y, a continuación, haga clic en Aceptar.

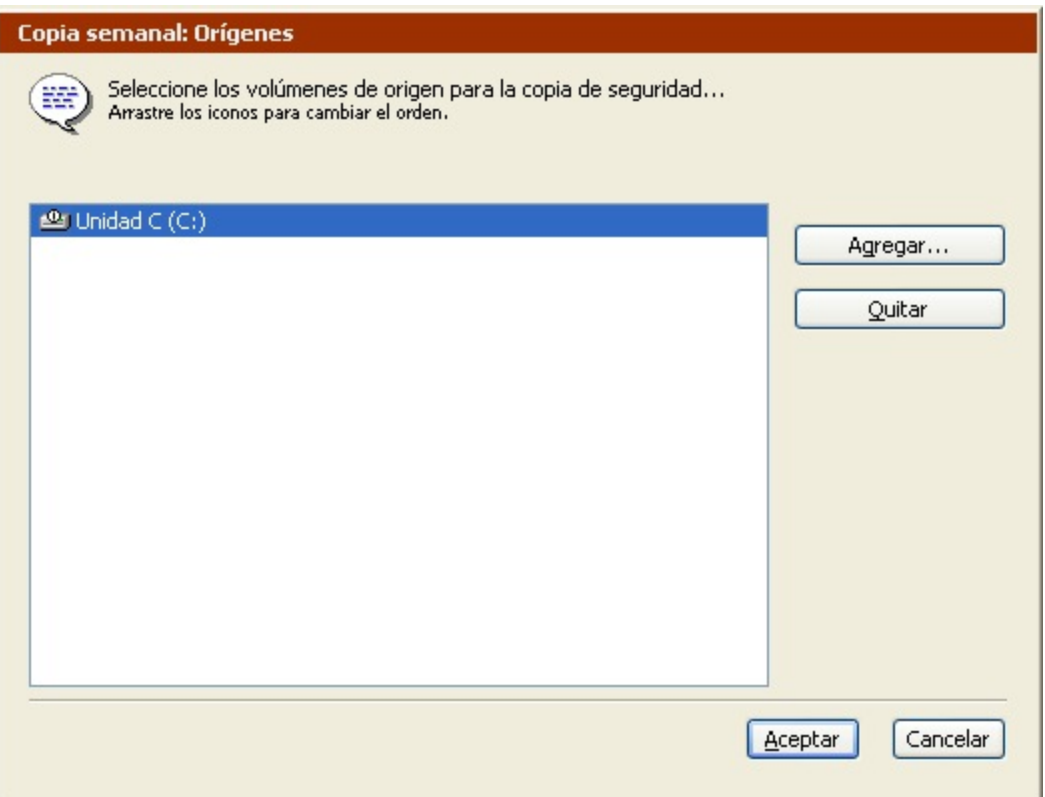

Haga clic en Agregar para seleccionar otros orígenes o seleccione un origen y haga clic en Quitar para sacarlo de la lista. Cuando la lista de orígenes esté completa, haga clic en Aceptar.

Si hay varios orígenes, se copiarán en el orden de la lista. Seleccione y arrastre los elementos para cambiar su posición en la lista.

#### **Selección del destino de la copia de seguridad**

Tras especificar el origen que se desea copiar, debe especificar el conjunto de copia de seguridad de destino para los datos.

Haga clic en el botón Destinos.

Si no se ha definido ningún conjunto, se iniciará el asistente para la creación de un conjunto de copia de seguridad. Cree un nuevo conjunto de copia, tal y como se describe en Creación de conjuntos de copia de seguridad. El nuevo conjunto de copia aparecerá en la ventana de selección de conjuntos de copia de seguridad.

Si se ha definido algún conjunto, se abrirá la ventana de selección de conjuntos de copia de seguridad.

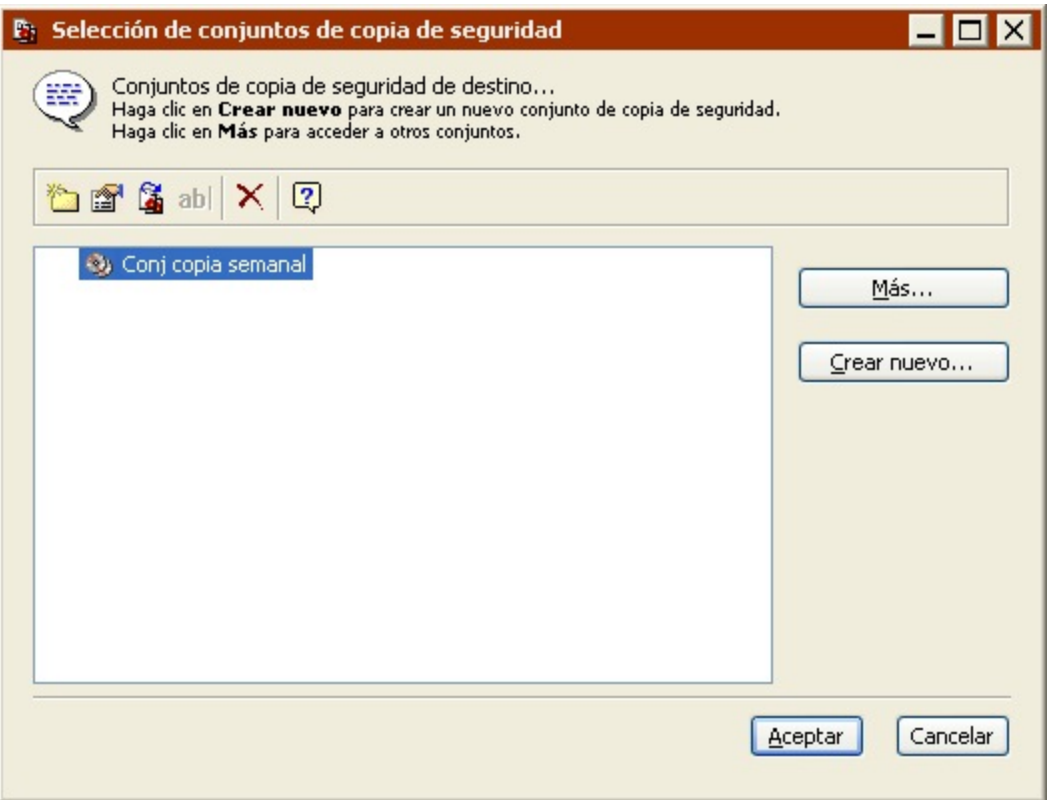

Haga clic en Más o en Crear nuevo para acceder a conjuntos de copia de seguridad adicionales o para crear conjuntos nuevos.

Seleccione uno o varios conjuntos de copia de seguridad y haga clic en Aceptar.

Haga clic en Agregar para seleccionar otros destinos, o seleccione un conjunto de copia de seguridad y haga clic en Quitar para sacarlo de la lista. Cuando la lista de destinos esté completa, haga clic en Aceptar.

#### **Selección de los archivos para realizar la copia de seguridad**

De forma predeterminada, Retrospect selecciona todos los archivos de los orígenes, excepto los archivos de caché. Puede elegir otro selector existente o crear uno personalizado para seleccionar un subconjunto de los archivos.

Haga clic en el botón Selección.

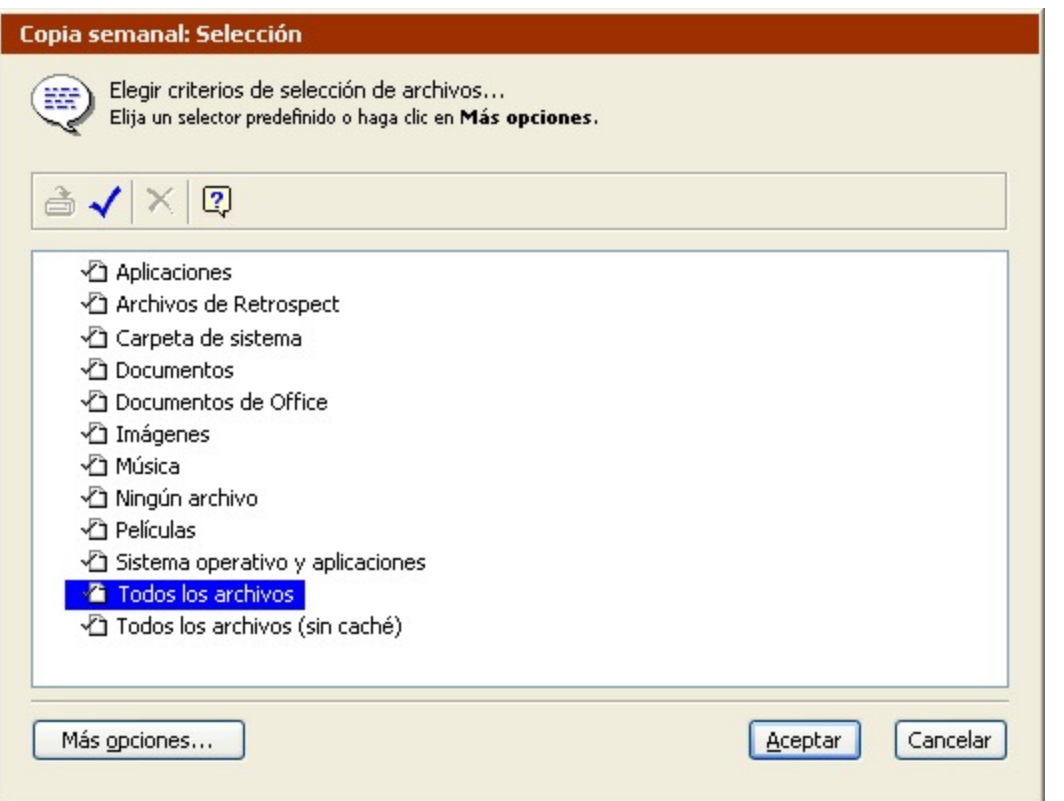

Haga clic en un selector y, a continuación, en Aceptar.

También puede hacer clic en Más opciones para usar los criterios de selección de archivos de Retrospect y crear un selector personalizado. Los selectores se explican con detalle en [Uso de los](#page-540-0) [selectores](#page-540-0).

Los selectores se usan para determinar qué archivos se tienen en cuenta para realizar la copia de seguridad y no para determinar qué archivos se copian realmente. Por ejemplo, si elige Todos los archivos, Retrospect comparará todos los archivos del origen con los que ya están en el conjunto de copia de seguridad de destino y copiará sólo los archivos nuevos y los que han sido modificados.

#### **Configuración de las opciones de ejecución de la copia de seguridad**

Haga clic en el botón Opciones para que aparezca la ventana de opciones, en la que podrá activar la verificación, la compresión de datos y otras opciones que se explican con detalle en Opciones de ejecución.

### **Configuración del equipo de ejecución**

Si su edición de Retrospect puede efectuar varias ejecuciones a la vez, puede especificar qué equipo de ejecución debe usar para una operación determinada (o elegir "Cualquier equipo"). Seleccione la opción que desee en el cuadro de lista de la ventana de resumen. Si desea más información, consulte Asignación de equipos de ejecución.

#### **Edición de los parámetros de los scripts de copia de seguridad**

Para editar un script de copia de seguridad, seleccione Automatizar>Administrar scripts en la barra de navegación. En la ventana de scripts, seleccione el script que desea editar y haga clic en Editar.

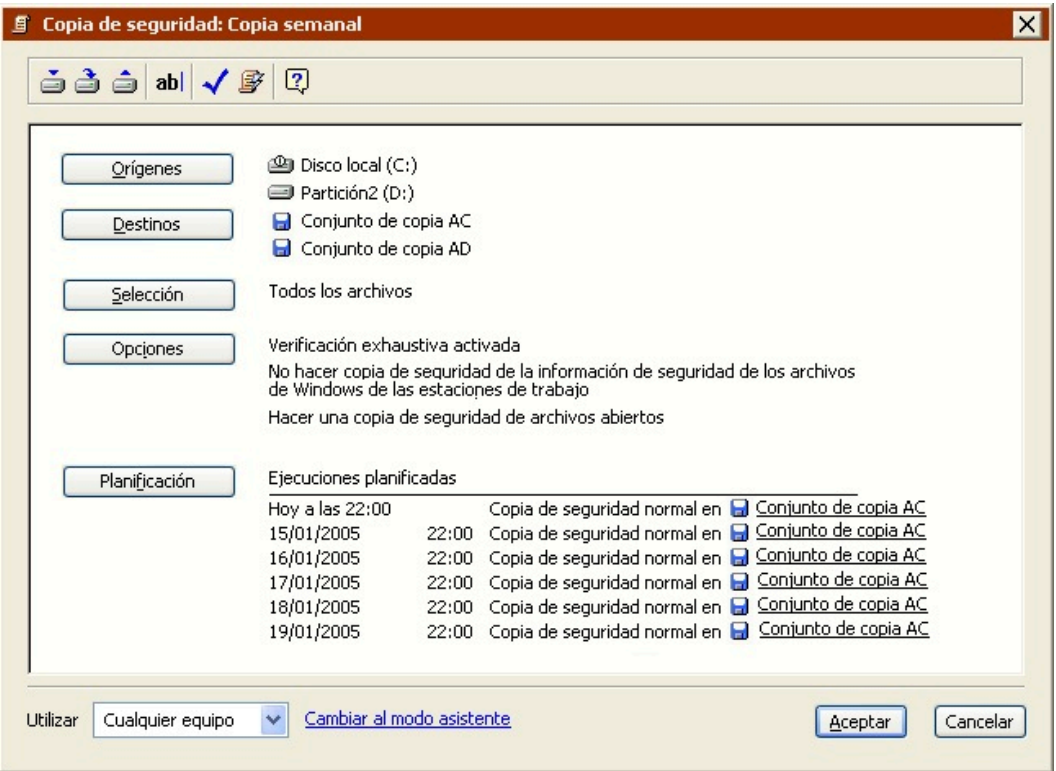

Si Retrospect muestra los parámetros del script en el modo asistente, haga clic en Cambiar al modo avanzado para que aparezcan en el modo avanzado.

Si desea editar los parámetros, haga clic en los botones para cambiar los orígenes, los destinos, los criterios de selección de archivos, las opciones y la planificación. El proceso de edición de parámetros en el modo avanzado es prácticamente igual al de creación. Si desea más información, consulte Creación de scripts de copia de seguridad en el modo avanzado.

Para editar los parámetros en el modo asistente, haga clic en "Cambiar al modo asistente". Si desea más información, consulte [Cambio del modo avanzado al modo asistente](#page-118-0).

### **Cambio del modo avanzado al modo asistente**

En principio, Retrospect recomienda editar los scripts de copia de seguridad en el mismo modo en el que se han creado. No obstante, puede cambiar entre los distintos modos, pero si lo hace, es importante que tenga en cuenta la forma en la que Retrospect gestiona las opciones avanzadas que no están disponibles en el modo asistente.

Para regresar al modo asistente en cualquier momento, haga clic en "Cambiar al modo asistente" en la ventana de resumen del modo avanzado.

Si ha realizado algún cambio en los parámetros del script de copia de seguridad, Retrospect le preguntará si desea guardarlos antes de cambiar de modo.

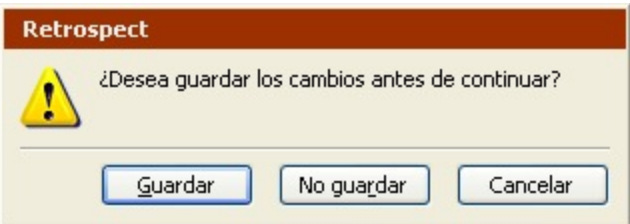

Si no ha efectuado ninguna modificación, Retrospect mostrará la pantalla de bienvenida al modo asistente con un resumen de los parámetros actuales.

Debido a que el modo avanzado dispone de opciones que no están disponibles en el modo asistente, Retrospect deberá guardar dichos parámetros o descartarlos. Hay algunas opciones importantes que debe tener en cuenta:

#### [Selectores](#page-118-1)

Opciones de ejecución

[Conjuntos de copia de seguridad](#page-120-0)

[Planificaciones](#page-213-0)

#### Equipo de ejecución

#### **Selectores**

El modo avanzado incluye varios selectores que no están disponibles en el modo asistente. Además, le permite crear y utilizar selectores personalizados.

Si selecciona un selector que no está disponible en el modo asistente y, a continuación, hace clic en "Cambiar al modo asistente", Retrospect conserva el selector avanzado y lo aplica al ejecutar el script de copia de seguridad.

En este tipo de situaciones, la pantalla de bienvenida al modo asistente mostrará (Creado en el modo avanzado) en el campo Seleccionando.

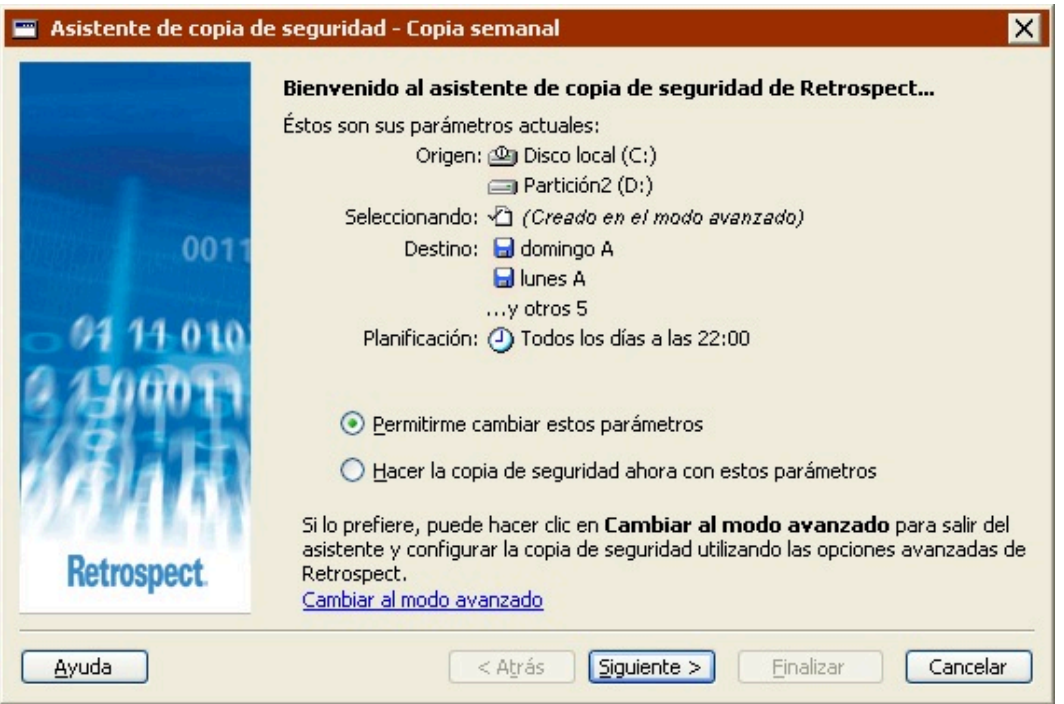

Además, si edita los parámetros de la copia de seguridad, aparecerá una nueva opción en la pantalla "¿Qué tipos de archivos desea incluir en la copia de seguridad?".

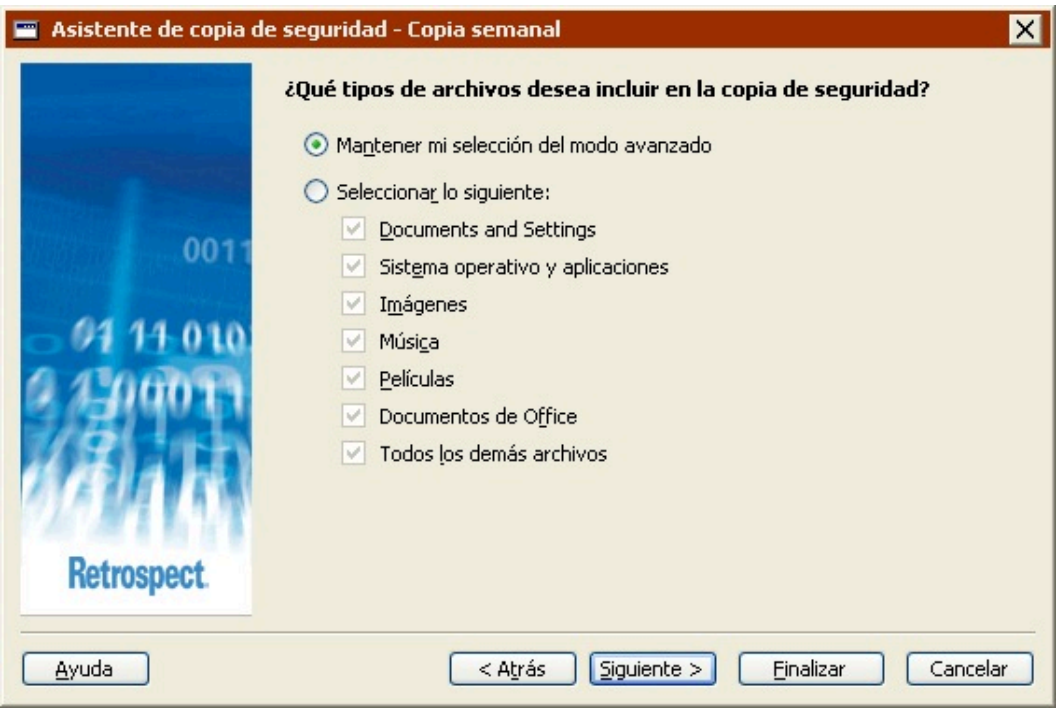

Seleccione "Mantener mi selección del modo avanzado" para conservar el selector avanzado.

Seleccione "Seleccionar lo siguiente" y, a continuación, elija una nueva opción para descartar el selector avanzado y utilizar uno nuevo.

### **Opciones de ejecución**

El modo avanzado incluye muchas opciones de ejecución que no están disponibles en el modo asistente.

La opción de ejecución de compresión está disponible tanto en el modo asistente como en el avanzado. Si modifica dicha opción en uno de los modos, el cambio se reflejará en el otro.

Si selecciona una opción de ejecución que no está disponible en el modo asistente y, a continuación, hace clic en "Cambiar al modo asistente", Retrospect conserva dicha opción y la aplica al ejecutar el script de copia de seguridad.

La pantalla de bienvenida al modo asistente no indica si el script de copia de seguridad incluye o no opciones de ejecución avanzadas. La única forma de comprobarlo es cambiar al modo avanzado y revisar los parámetros de las opciones.

### **Conjuntos de copia de seguridad**

En el modo avanzado, puede seleccionar un conjunto de copia de seguridad en archivo como destino. Los conjuntos de copia de seguridad en archivo no están disponibles en el modo asistente.

Los conjuntos de copia de seguridad en archivo resultan de utilidad para crear una copia de seguridad de un único archivo; en caso contrario, es aconsejable utilizar conjuntos de copia en disco porque ofrecen muchas más ventajas.

Si selecciona un conjunto de copia de seguridad en archivo como destino y, a continuación, hace clic en "Cambiar al modo asistente", Retrospect descartará la selección del destino.

En este tipo de situaciones, la pantalla de bienvenida al modo asistente mostrará (No se ha seleccionado ningún destino) en el campo Destino.

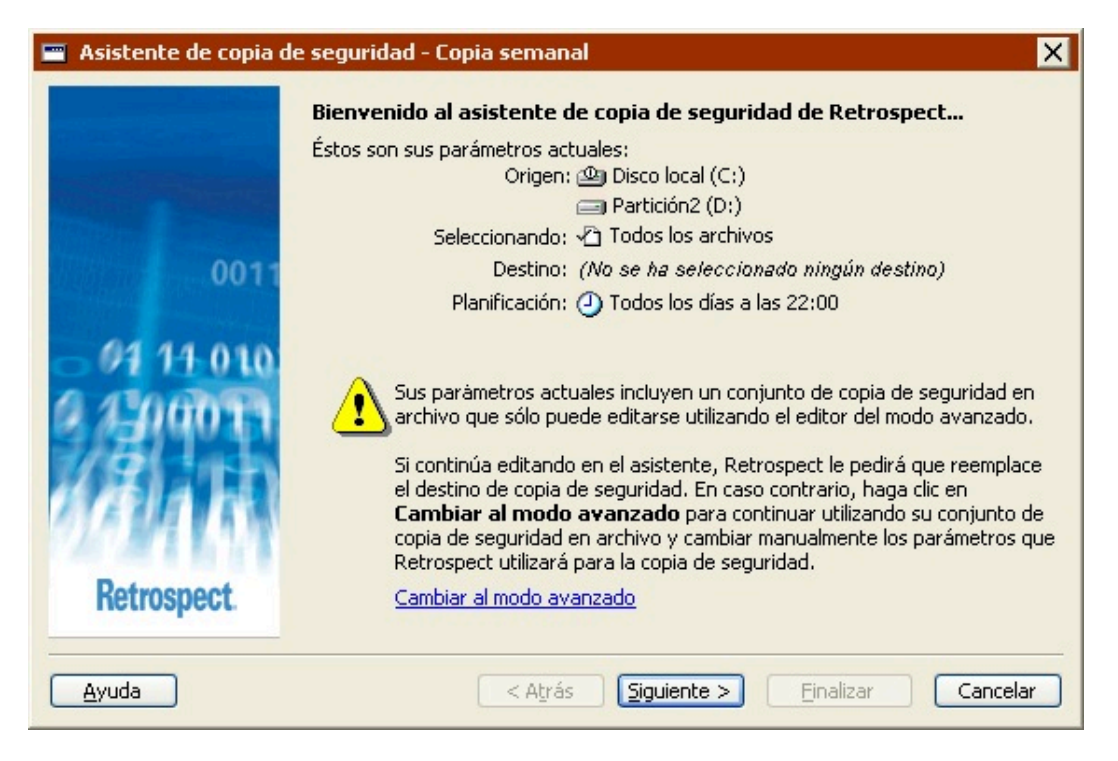

Si hace clic en Siguiente, el asistente descartará el destino y le obligará a seleccionar uno nuevo. Haga clic en "Cambiar al modo avanzado" para continuar utilizando un conjunto de copia de seguridad en archivo como destino.

El modo avanzado también le permite seleccionar conjuntos de copia de seguridad de destino de distintos tipos. Por ejemplo, el destino podría ser un conjunto de copia de seguridad en cinta y un conjunto de copia en CD/DVD. En el modo asistente, todos los conjuntos de copia de seguridad de destino deben ser del mismo tipo.

Si selecciona conjuntos de copia de seguridad de tipos distintos como destino y, a continuación, hace clic en "Cambiar al modo asistente", Retrospect descartará todos los conjuntos de copia de seguridad de destino, excepto el primero.

#### <span id="page-213-0"></span>**Planificaciones**

El modo avanzado incluye muchas opciones de planificación que no están disponibles en el modo asistente. Por ejemplo, es posible crear distintos tipos de planificaciones y varias planificaciones para un único script, así como especificar una acción de copia de seguridad para una planificación. Si desea más información, consulte Planificación de scripts.

Si especifica opciones de planificación que no están disponibles en el modo asistente y, a continuación, hace clic en "Cambiar al modo asistente", Retrospect conservará la planificación avanzada.

En este tipo de situaciones, la pantalla de bienvenida al modo asistente mostrará (Creado en el modo avanzado) en el campo Planificación e incluirá un mensaje indicando que la planificación no se puede editar en el modo asistente.

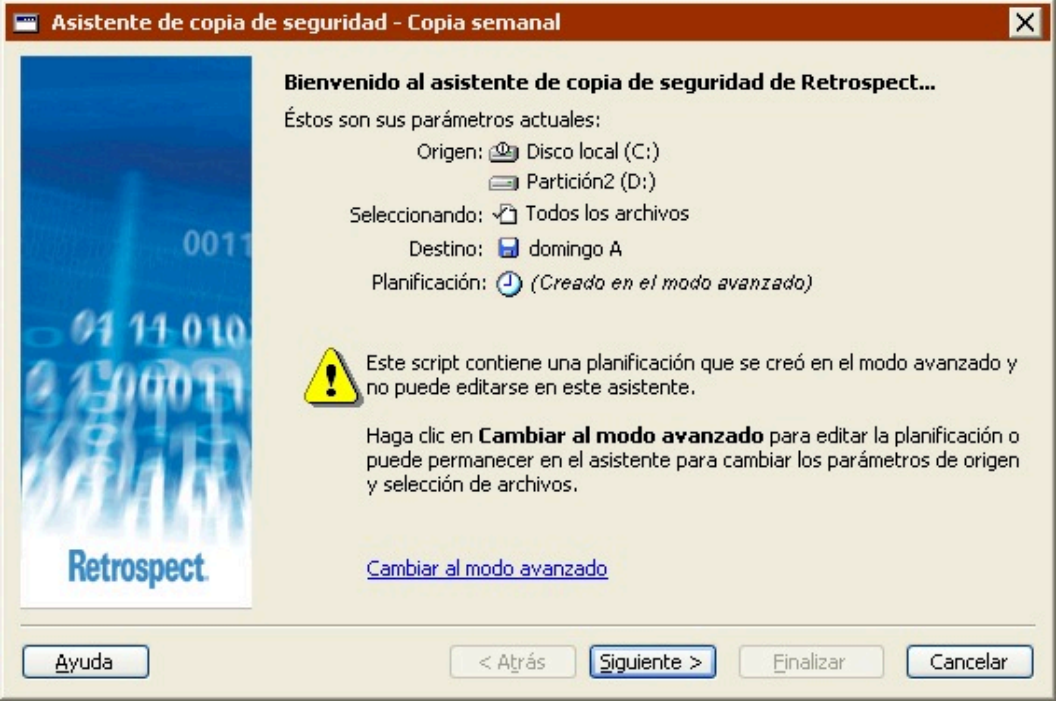

Además, si edita los parámetros de la copia de seguridad, aparecerá una nueva opción en la pantalla

"¿Cuándo desea realizar la copia de seguridad?".

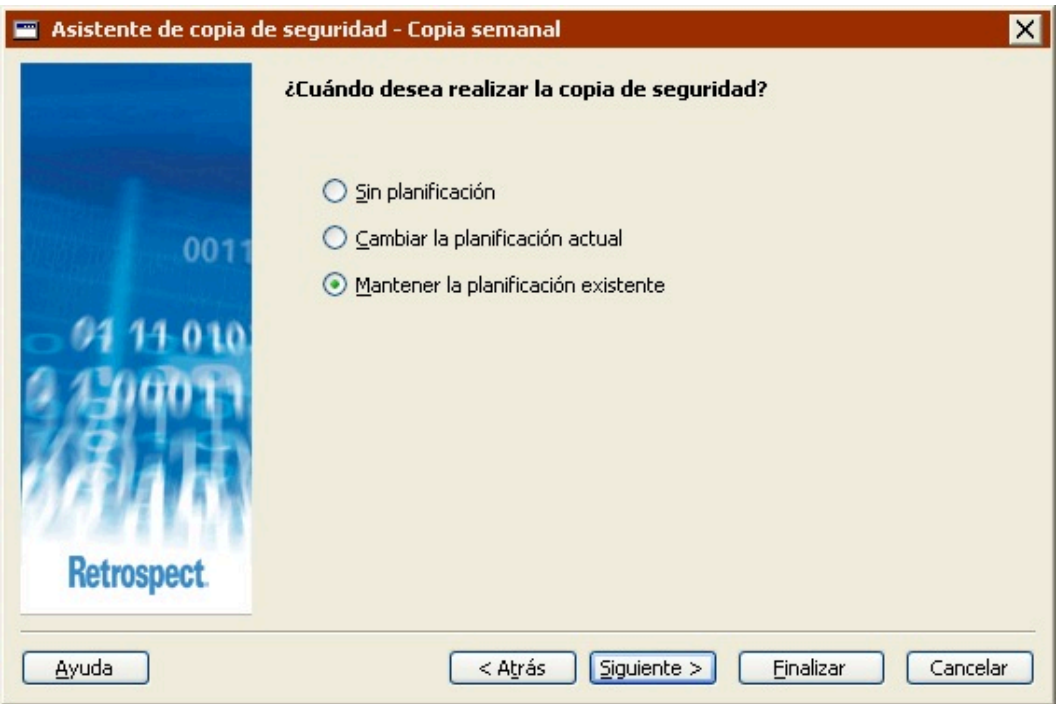

Seleccione "Mantener la planificación existente" para conservar la planificación avanzada.

Seleccione "Sin planificación" para descartar la planificación avanzada y configurar un script sin planificación.

Seleccione "Cambiar la planificación actual" para descartar la planificación avanzada y configurar una nueva.

#### **Equipo de ejecución**

Si su edición de Retrospect puede efectuar varias ejecuciones a la vez, sólo podrá especificar qué equipo de ejecución debe usar para un script de copia de seguridad en el modo avanzado.

Si selecciona un equipo de ejecución determinado (no "Cualquier equipo") y, a continuación, hace clic en "Cambiar al modo asistente", Retrospect conservará la información sobre el equipo de ejecución y utilizará el especificado al ejecutar el script de copia de seguridad.

La pantalla de bienvenida al modo asistente no indica si el script especifica o no un equipo de ejecución. La única forma de comprobarlo es cambiar al modo avanzado y revisar los parámetros.

# **Duplicación mediante scripts**

Los scripts de duplicación resultan muy útiles para copiar discos duros, carpetas o archivos de un volumen a otro. Por ejemplo, podría usar un script de duplicación para copiar de manera automática una carpeta local en un servidor de archivos compartidos cuando acabe la semana.

Hay dos maneras de configurar una duplicación mediante scripts utilizando el comando Administrar scripts. Puede usar el asistente de duplicación de Retrospect, que le guiará durante el proceso de

configuración de la duplicación, o puede configurarlo usted mismo en el modo avanzado. El modo avanzado dispone de opciones que no están disponibles en el asistente. Si desea más información, consulte:

Creación de scripts de duplicación en el modo asistente

[Cambio del modo asistente al modo avanzado](#page-109-0)

Creación de scripts de duplicación en el modo avanzado

[Cambio del modo avanzado al modo asistente](#page-118-0)

### **Creación de scripts de duplicación en el modo asistente**

El asistente de duplicación permite configurar y editar fácilmente todas las operaciones de duplicación mediante scripts. Para iniciar el asistente de duplicación, desde la barra de navegación, haga clic en Automatizar y luego en el botón Administrar scripts. Aparece la ventana de edición de scripts.

Haga clic en el botón Nuevo para crear un nuevo script. Aparece la ventana de selección del tipo de script.

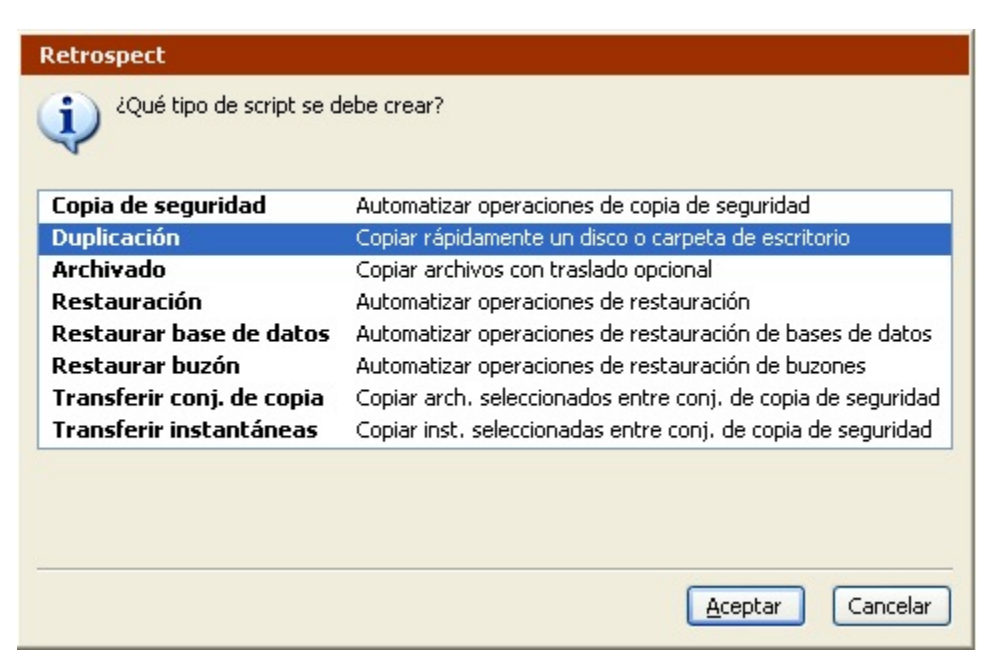

Seleccione Duplicación en la lista y haga clic en Aceptar. En la ventana para dar nombre a los scripts, introduzca un nombre y haga clic en Aceptar. Aparece la pantalla de bienvenida al asistente de duplicación.

Si aparece la ventana de resumen del script de duplicación del modo avanzado, haga clic en Cambiar al modo asistente.

#### **Pantalla de bienvenida**

Si es la primera vez que configura una duplicación mediante scripts, haga clic en Siguiente para
continuar la configuración utilizando el asistente de duplicación. Para configurar la duplicación en el modo avanzado, haga clic en Cambiar al modo avanzado. Si desea más información, consulte Creación de scripts de duplicación en el modo avanzado.

Si ha configurado anteriormente una duplicación mediante scripts, la pantalla de bienvenida mostrará los parámetros actuales. Si desea más información, consulte Edición de los parámetros de los scripts de duplicación.

#### **Selección de los elementos para duplicar**

Seleccione la unidad o carpeta que desea duplicar.

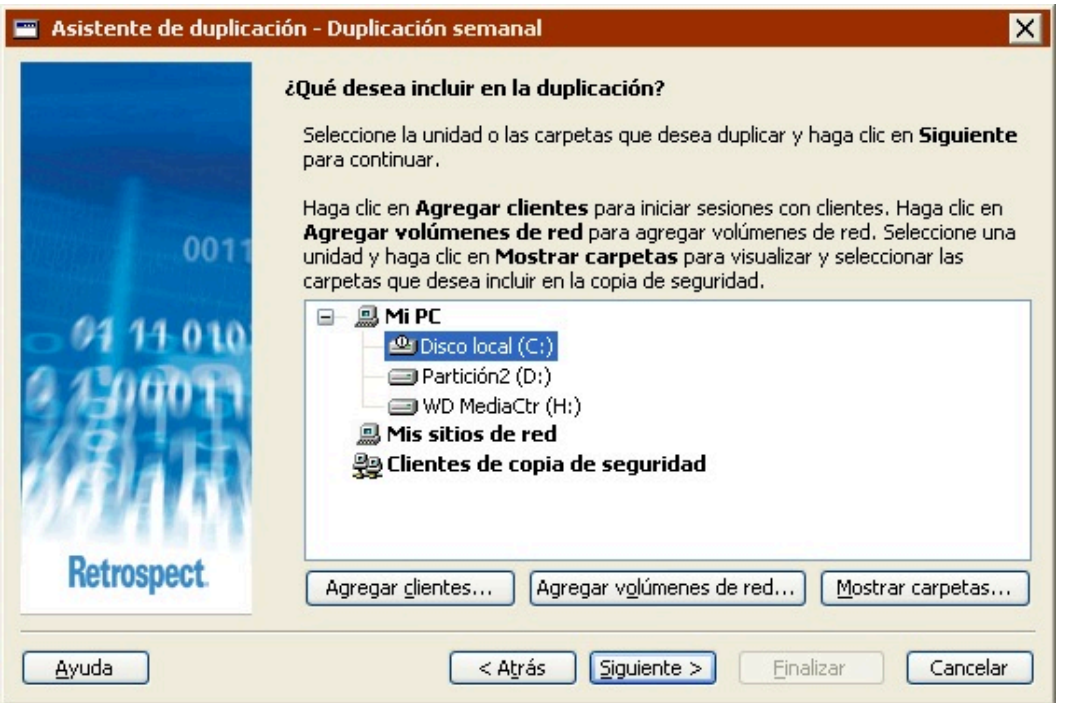

Para seleccionar una unidad o una carpeta, haga clic en ella. Con esta acción se anula la selección de unidades o carpetas anterior.

Es posible seleccionar unidades y carpetas de cualquiera de los contenedores que aparecen en esta pantalla: Mi PC, Mis sitios de red o Clientes de copia de seguridad.

Para agregar clientes de Retrospect al contenedor Clientes de copia de seguridad, haga clic en Agregar clientes.

Para agregar volúmenes de red al contenedor Mis sitios de red, haga clic en Agregar volúmenes de red.

Para mostrar las carpetas de una unidad, seleccione ésta y haga clic en Mostrar carpetas.

Si desea más información, consulte [Contenedores](#page-525-0).

#### **Selección de los tipos de archivos para duplicar**

Seleccione la casilla de verificación correspondiente para cada tipo de archivo que desea duplicar. Si selecciona todas las casillas de verificación, se hará una duplicación de todos los archivos (excepto de los archivos de caché).

Algunas de estas opciones funcionan de manera diferente en ordenadores con Windows, Mac OS y Linux. A continuación se explica cómo interactúan estas opciones con los ordenadores con Windows. Para saber cómo funcionan estas opciones con otros sistemas operativos, consulte [Selectores](#page-542-0) [integrados en Retrospect.](#page-542-0)

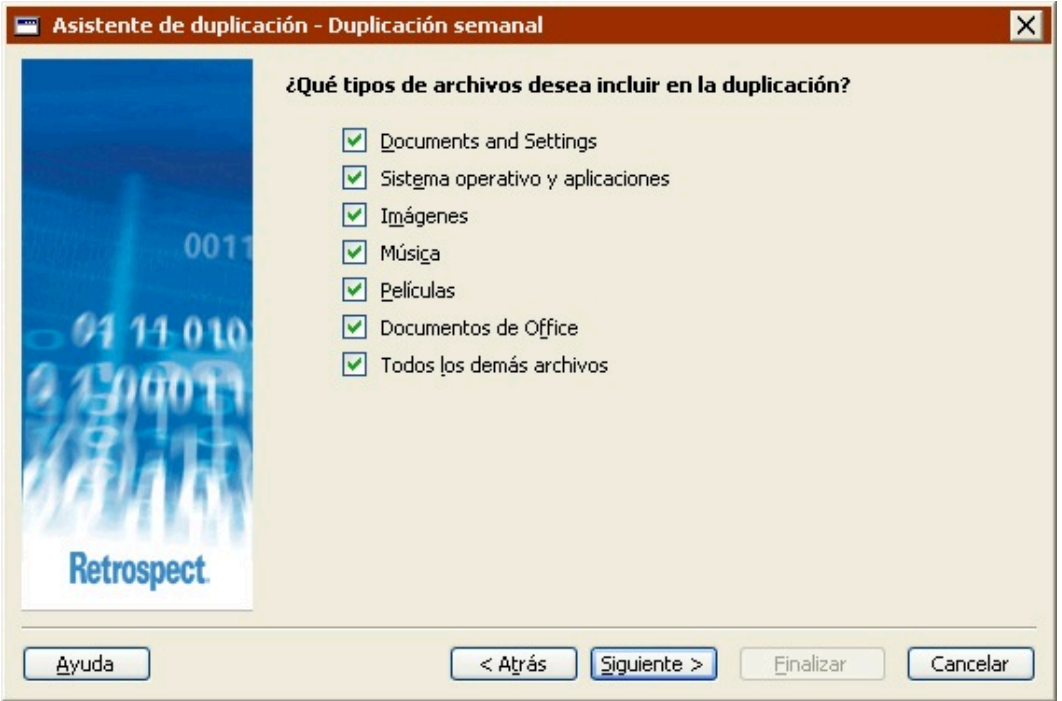

**Documents and Settings** duplica los archivos de la carpeta Documents and Settings, que contiene las carpetas Mis documentos, Favoritos, Datos de programa y Escritorio de todos los usuarios.

En los sistemas con Windows 9x, la opción "Documents and Settings" hace una duplicación de la carpeta "Profiles".

**Sistema operativo y aplicaciones** duplica los archivos del sistema, incluyendo la carpeta de Windows y el Estado del sistema. También hace una duplicación de los archivos de las aplicaciones, incluyendo el contenido de la carpeta Archivos de programa, así como de todos los archivos existentes que tengan extensiones de aplicación conocidas (por ejemplo, .exe y .dll).

Si decide no duplicar el "Sistema operativo y aplicaciones", Retrospect modifica algunas de sus opciones de ejecución predeterminadas. Retrospect desactiva las opciones "Duplicar el estado del sistema" y "Duplicar la información de seguridad de las carpetas de NTFS de las estaciones de trabajo". Si desea más información, consulte [Opciones del sistema Windows](#page-460-0) y [Opciones de seguridad](#page-462-0) [de Windows](#page-462-0).

**Imágenes** duplica todos los archivos de la carpeta Mis documentos\Mis imágenes para todos los usuarios. También hace una duplicación de todos los archivos con las extensiones de archivo de imagen más comunes (por ejemplo, .jpg) existentes en el origen, excepto aquellos ubicados en las carpetas de Windows y Archivos de programa.

**Música** duplica todos los archivos de la carpeta Mis documentos\Mi música para todos los usuarios. También hace una duplicación de todos los archivos con las extensiones de archivo de música más comunes (por ejemplo, .wma y .mp3) existentes en el origen, excepto aquellos ubicados en las carpetas de Windows y Archivos de programa.

**Películas** duplica todos los archivos de la carpeta Mis documentos\Mis vídeos para todos los usuarios. También hace una duplicación de todos los archivos con las extensiones de archivo de película más comunes (por ejemplo, .mov) existentes en el origen, excepto aquellos ubicados en las carpetas de Windows y Archivos de programa.

**Documentos de Office** duplica los documentos de Microsoft Office, los datos de Microsoft Outlook y los archivos PDF de Adobe existentes en el origen, excepto aquellos ubicados en las carpetas de Windows y Archivos de programa.

**Todos los demás archivos** duplica todos los archivos no incluidos en las otras opciones.

Las opciones Documents and Settings y Sistema operativo y aplicaciones no están disponibles si se va a duplicar una carpeta.

#### **Selección del destino**

Seleccione la unidad o carpeta en la que desea duplicar los archivos.

Dicha unidad o carpeta de destino no puede coincidir con la de origen. Puede realizar la duplicación en carpetas distintas de la misma unidad o en carpetas que tengan el mismo nombre en unidades distintas.

Los botones Agregar clientes, Agregar volúmenes de red y Mostrar carpetas que aparecen en esta pantalla funcionan de la misma manera que los de la pantalla "¿Qué desea incluir en la duplicación?" . Consulte Selección de los elementos para duplicar.

Cuando haga clic en Siguiente, Retrospect mostrará un cuadro de diálogo advirtiéndole de que el contenido de la carpeta o unidad de destino será sustituido por los archivos que se van a duplicar.

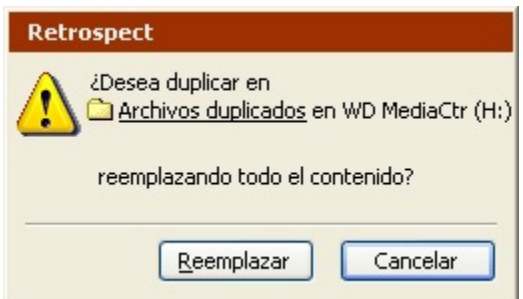

Asegúrese de que el destino no contiene archivos importantes antes de realizar la duplicación. Los archivos existentes en el destino se perderán y se sustituirán por los archivos que se desean duplicar. Para asegurarse de no perder datos importantes, cree una nueva carpeta en la unidad de destino y guarde allí los duplicados.

Haga clic en Reemplazar para ignorar la advertencia y continuar con la configuración del script de duplicación.

#### **Creación o no de una planificación**

Retrospect le permite crear un script con planificación o sin ella.

Si decide no crear una planificación, podrá ejecutar el script manualmente en cualquier momento. Si desea más información, consulte Ejecución manual de scripts. También puede agregar una planificación al script más adelante.

Seleccione una opción y haga clic en Siguiente.

Si está editando un script que ya dispone de una planificación, estará disponible una opción adicional, "Mantener la planificación existente".

#### **Selección del momento de la duplicación**

Seleccione la casilla de verificación para cada uno de los días que desee que se ejecute el script de duplicación y especifique la hora a la que debe hacerlo.

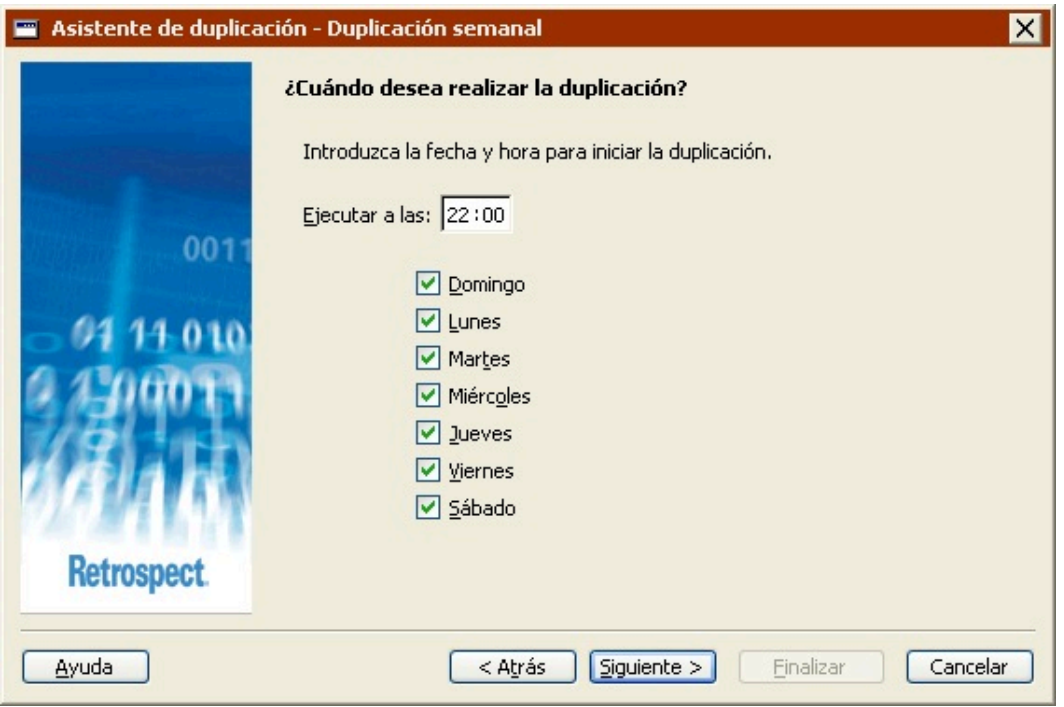

Aunque Retrospect puede realizar duplicaciones de los ordenadores mientras están utilizándose, es aconsejable ejecutar los scripts fuera de las horas de oficina, cuando los ordenadores no están tan ocupados.

#### **Revisión de los parámetros de la duplicación**

La ventana de resumen de la duplicación muestra los parámetros del script de duplicación especificados en el asistente.

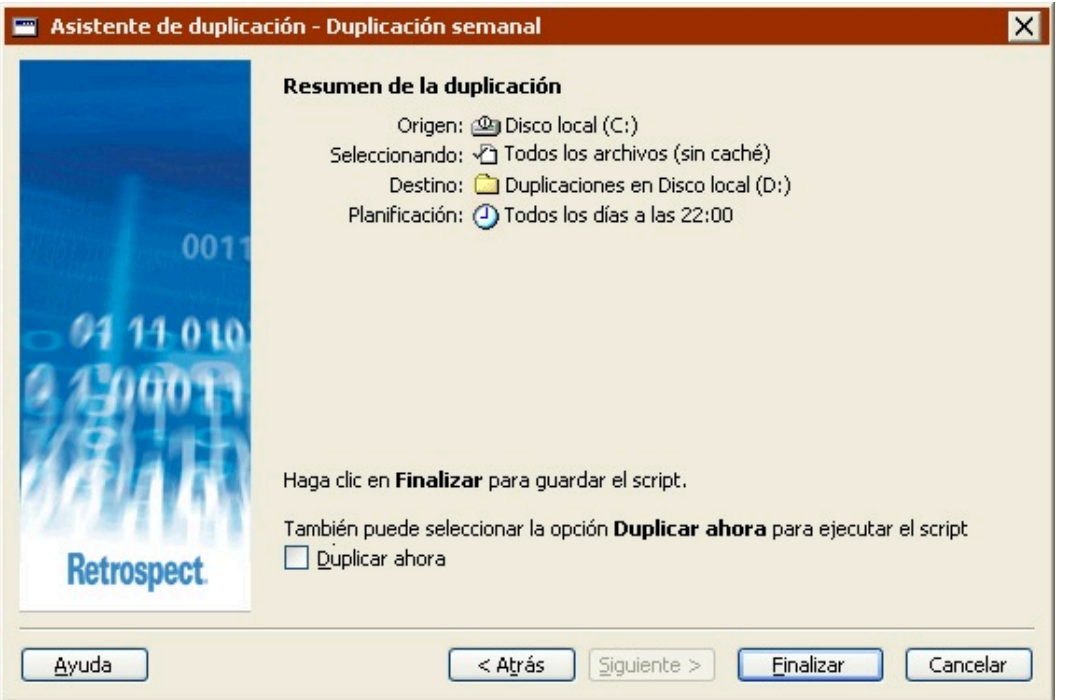

**Origen** muestra la unidad o carpeta que se va duplicar.

**Seleccionando** muestra los tipos de archivos que se van a incluir en la duplicación.

**Destino** muestra el nombre de la unidad o carpeta en la que se van a copiar los datos.

**Planificación** muestra los días y las horas en los que se ejecutará el script de duplicación.

Si desea cambiar alguno de los parámetros del script de duplicación, haga clic en Atrás.

Para guardar los parámetros del script, haga clic en Finalizar. Si desea guardar los parámetros del script y ejecutar éste inmediatamente, seleccione la casilla de verificación Duplicar ahora y haga clic en Finalizar.

La duplicación puede eliminar los archivos del destino. Los archivos existentes en el destino se perderán y se sustituirán por los archivos que se desean duplicar. Asegúrese de que el destino no contiene archivos importantes antes de realizar la duplicación.

#### **Edición de los parámetros de los scripts de duplicación**

Para editar un script de duplicación, seleccione Automatizar>Administrar scripts en la barra de navegación. En la ventana de scripts, seleccione el script que desea editar y haga clic en Editar.

Si Retrospect muestra los parámetros del script en el modo avanzado, haga clic en Cambiar al modo asistente para que aparezcan en el modo asistente.

Para editar los parámetros, seleccione "Permitirme cambiar estos parámetros" y haga clic en Siguiente. El proceso de edición de parámetros en el modo asistente es prácticamente igual al de creación. Si desea más información, consulte Creación de scripts de duplicación en el modo asistente.

Para realizar la duplicación ahora utilizando los parámetros del script, seleccione "Hacer la duplicación ahora con estos parámetros" y, a continuación, haga clic en Iniciar ahora.

Para editar los parámetros en el modo avanzado, haga clic en "Cambiar al modo avanzado". Si desea más información, consulte [Cambio del modo asistente al modo avanzado](#page-109-0).

## **Cambio del modo asistente al modo avanzado**

Para acceder a las opciones avanzadas que no están disponibles en el modo asistente, haga clic en "Cambiar al modo avanzado" en la pantalla de bienvenida.

Si no ha configurado anteriormente ningún script de duplicación, puede continuar tal y como se describe en Creación de scripts de duplicación en el modo avanzado.

Si, por el contrario, ya ha configurado un script de duplicación, Retrospect recordará los parámetros y los mostrará en la ventana de resumen del modo avanzado.

Todas las opciones del modo asistente están disponibles en el modo avanzado. Si cambia del modo asistente al modo avanzado, dichas opciones se convertirán directamente en sus equivalentes.

# **Creación de scripts de duplicación en el modo avanzado**

La creación de un script de duplicación en el modo avanzado permite acceder a algunas potentes opciones de Retrospect que no se encuentran disponibles en el modo asistente. El modo avanzado le permitirá:

Acceder a más selectores integrados en Retrospect

Crear y aplicar selectores personalizados

Seleccionar un método de duplicación

Crear varias planificaciones personalizadas

Definir una gran cantidad de opciones adicionales que no están disponibles en el modo asistente

Esta sección trata sobre los pasos que se deben seguir para definir un script de duplicación.

Creación de scripts de duplicación

Selección del origen de la duplicación

Selección del destino de la duplicación

Selección de los archivos para duplicar

Configuración de las opciones de ejecución de la duplicación

Configuración del equipo de ejecución

Edición de los parámetros de los scripts de duplicación

Los pasos que se realizan para planificar y guardar los scripts son siempre los mismos:

Planificación de scripts

#### [Almacenamiento de scripts](#page-264-0)

#### **Creación de scripts de duplicación**

En la barra de navegación, haga clic en Automatizar y, a continuación, en el botón Administrar scripts.

Aparece la ventana de edición de scripts.

Haga clic en el botón Nuevo para crear un nuevo script.

Aparece la ventana de selección del tipo de script.

Seleccione Duplicación en la lista y haga clic en Aceptar.

Aparece la ventana donde se da nombre a los scripts.

Introduzca un nombre y haga clic en Aceptar.

El script aparece en su propia ventana.

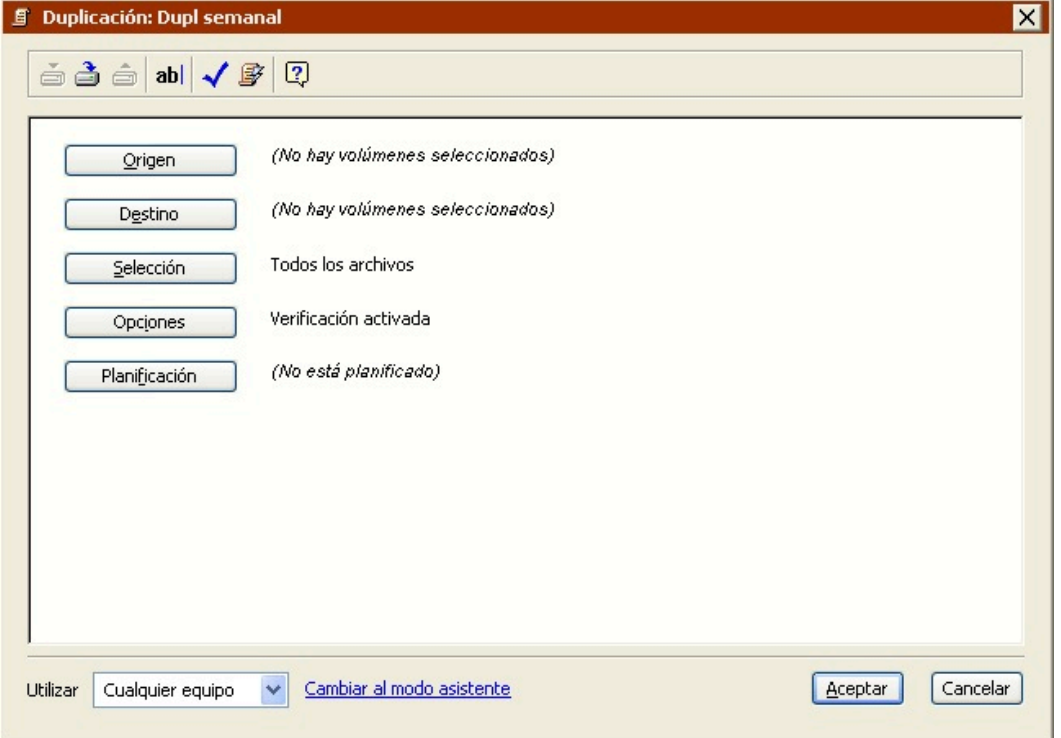

Si aparece el asistente de duplicación de Retrospect, haga clic en Cambiar al modo avanzado.

Esta ventana del script se parece mucho a la ventana de resumen de la duplicación inmediata, con información sobre el volumen de origen, el volumen de destino, los criterios de selección de archivos y las opciones. Dado que es un script, también incluye la información sobre la

planificación.

Para cambiar algún dato, haga clic en el botón correspondiente.

**Origen** le permite seleccionar un volumen de origen.

**Destino** le permite seleccionar un volumen de destino.

**Selección** le permite elegir un selector, una especie de filtro para seleccionar los archivos y carpetas de los que se harán copias de seguridad.

**Opciones** muestra la ventana de opciones, en la que se puede activar la verificación, la compresión de datos y otras opciones.

**Planificación** le permite programar el script para que se ejecute a una hora determinada o en intervalos regulares.

#### **Selección del origen de la duplicación**

Al tratarse de un script nuevo, Retrospect muestra "No hay volúmenes seleccionados" como origen.

Haga clic en el botón Origen.

Aparece la ventana de selección de orígenes.

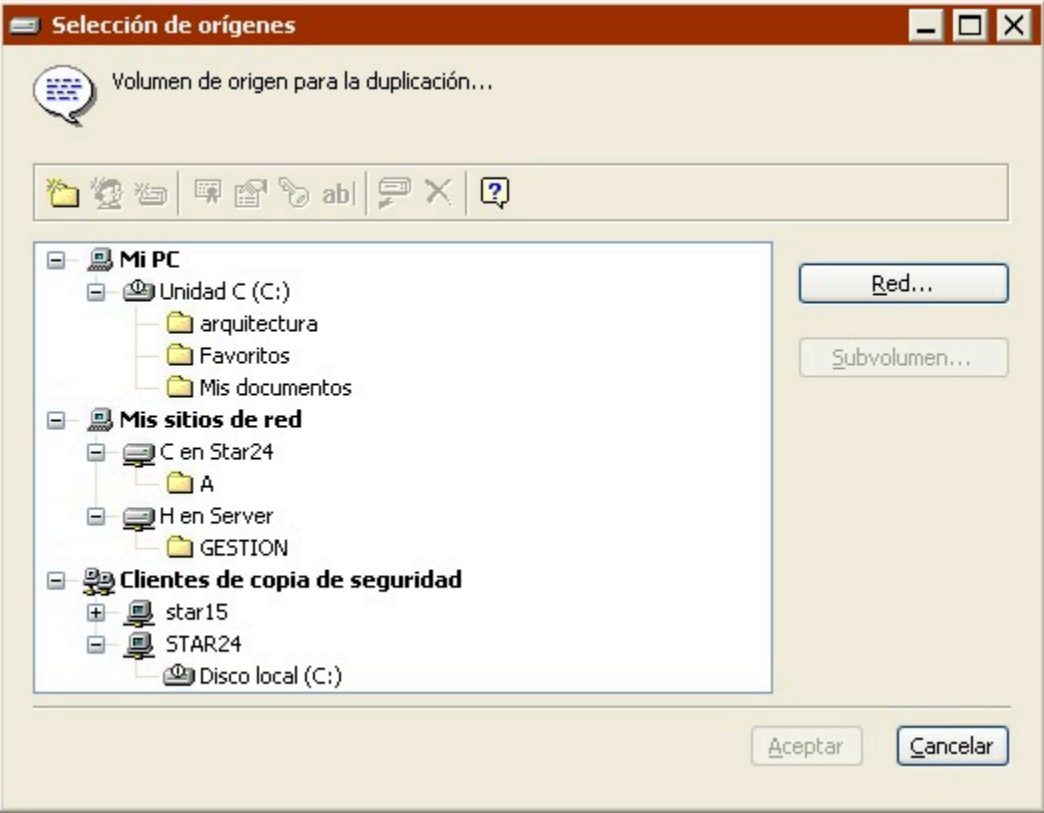

Seleccione el volumen de origen y haga clic en Aceptar.

Si desea más información sobre el uso de la ventana de selección de orígenes, consulte Uso de los

volúmenes.

#### **Selección del destino de la duplicación**

Para las operaciones de duplicación, el destino no es un conjunto de copia de seguridad, sino un volumen (diferente al volumen de origen).

Haga clic en el botón Destino.

Aparece la ventana de selección de volúmenes.

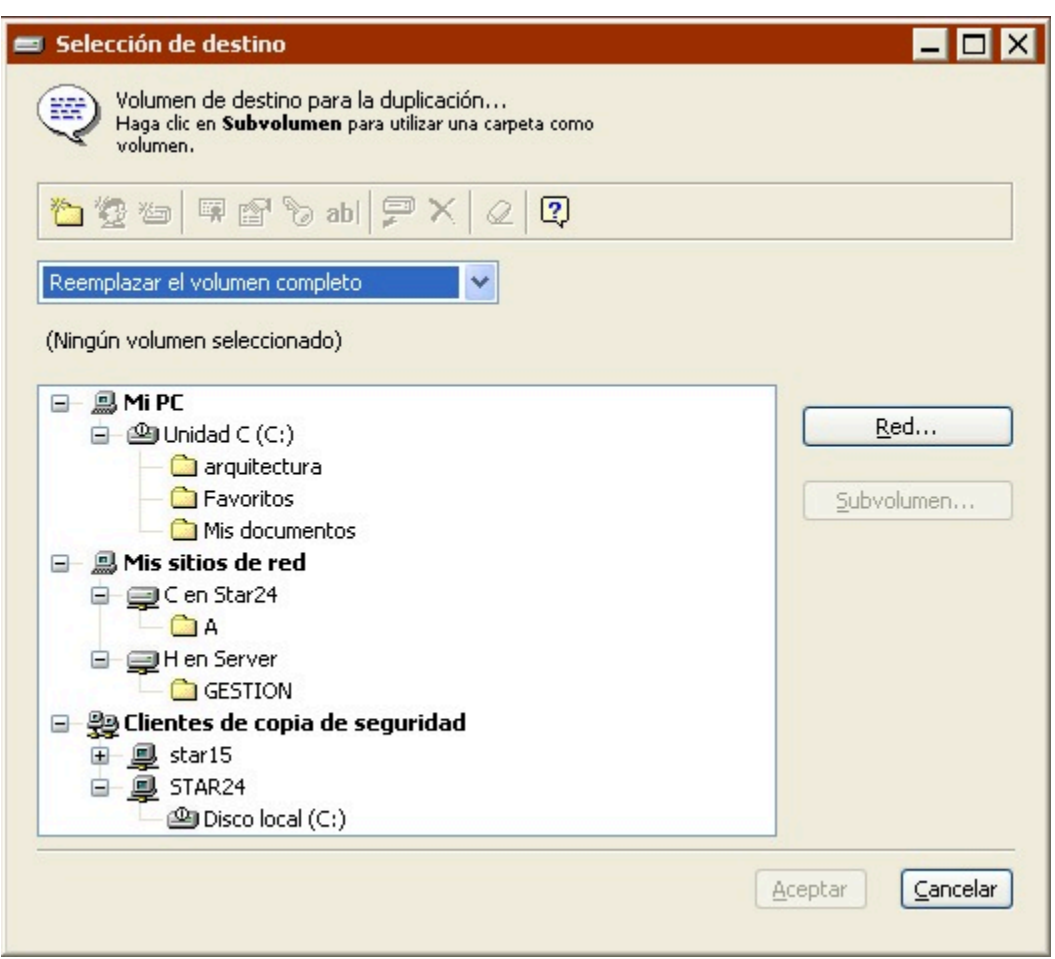

Seleccione el volumen de destino en el que desea almacenar los archivos copiados.

Seleccione un elemento del cuadro de lista para especificar un método de duplicación (es decir, qué sucede con el contenido de la unidad de destino).

**Reemplazar el volumen completo** reemplaza el contenido completo del volumen de destino por los archivos y carpetas seleccionados del volumen de origen. Los archivos idénticos que ya estén presentes en el destino no se duplican. Es la opción predeterminada.

**Reemplazar los archivos correspondientes** copia los archivos y carpetas seleccionados en el volumen de destino. Cuando Retrospect encuentra un archivo que existe tanto en el origen como en el destino, siempre reemplazará el archivo del destino. Retrospect deja intactos los archivos si son

idénticos a los archivos marcados para que se dupliquen o si los nombres de los archivos y las ubicaciones no coinciden con los marcados.

**Reemplazar si el origen es más reciente** copia los archivos y carpetas seleccionados en el volumen de destino. Cuando Retrospect encuentra un archivo que existe tanto en el origen como en el destino, el archivo del destino se reemplazará sólo si el archivo del origen es posterior. Retrospect deja intactos los archivos si son idénticos a los archivos marcados para que se dupliquen o si los nombres de los archivos y las ubicaciones no coinciden con los marcados.

**Duplicar sólo los archivos que faltan** sólo copia los archivos y carpetas seleccionados que no existan en el volumen de destino. El resto permanecerán intactos.

Las operaciones de duplicación pueden reemplazar o eliminar archivos en el volumen de destino. Antes de continuar, asegúrese de que no reemplaza o elimina archivos importantes.

Haga clic en Aceptar para confirmar las opciones de destino.

#### **Selección de los archivos para duplicar**

De forma predeterminada, Retrospect selecciona todos los archivos de los orígenes, excepto los archivos de caché. Puede elegir otro selector existente o crear uno personalizado para seleccionar un subconjunto de los archivos.

Haga clic en el botón Selección.

Haga clic en un selector y, a continuación, en Aceptar.

También puede hacer clic en Más opciones para usar los criterios de selección de archivos de Retrospect y crear un selector personalizado. Los selectores se explican con detalle en [Uso de los](#page-540-0) [selectores.](#page-540-0)

Los selectores se usan para determinar qué archivos se tienen en cuenta para realizar la duplicación y no para determinar qué archivos se copian realmente. Por ejemplo, si selecciona Todos los archivos, Retrospect compara todos los archivos del volumen de origen con los que ya están en el volumen de destino. Los archivos que coinciden no se copian de un volumen a otro.

#### **Configuración de las opciones de ejecución de la duplicación**

Haga clic en el botón Opciones para ver la ventana de opciones; en ella podrá establecer, entre otras, las opciones de verificación y de actualización de informe de copia de seguridad, las cuales se explican detalladamente en Opciones de ejecución. Entre ellas se encuentra la de mover, en lugar de copiar, archivos del origen al destino.

#### **Configuración del equipo de ejecución**

Si su edición de Retrospect puede efectuar varias ejecuciones a la vez, puede especificar qué equipo de ejecución debe usar para una operación determinada (o elegir "Cualquier equipo"). Seleccione la opción que desee en el cuadro de lista de la ventana de resumen. Si desea más información, consulte Asignación de equipos de ejecución.

#### **Edición de los parámetros de los scripts de duplicación**

Para editar un script de duplicación, seleccione Automatizar>Administrar scripts en la barra de navegación. En la ventana de scripts, seleccione el script que desea editar y haga clic en Editar.

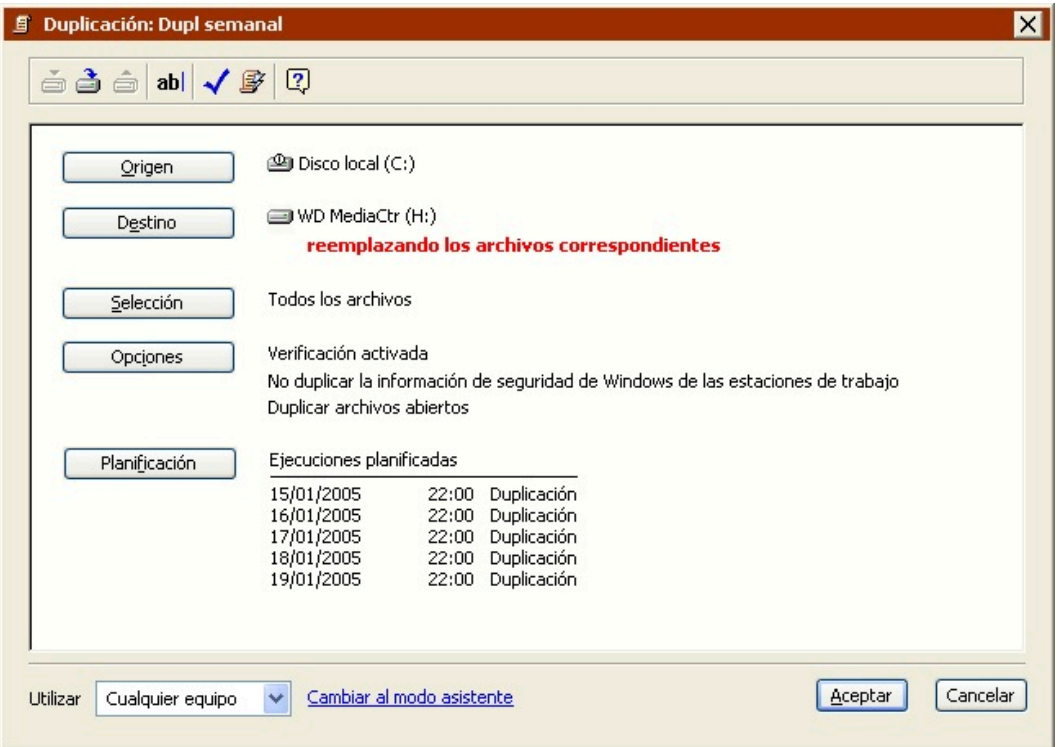

Si Retrospect muestra los parámetros del script en el modo asistente, haga clic en Cambiar al modo avanzado para que aparezcan en el modo avanzado.

Si desea editar los parámetros, haga clic en los botones para cambiar el origen, el destino, los criterios de selección de archivos, las opciones y la planificación. El proceso de edición de parámetros en el modo avanzado es prácticamente igual al de creación. Si desea más información, consulte Creación de scripts de duplicación en el modo avanzado.

Para editar los parámetros en el modo asistente, haga clic en "Cambiar al modo asistente". Si desea más información, consulte [Cambio del modo avanzado al modo asistente](#page-118-0).

## **Cambio del modo avanzado al modo asistente**

En principio, Retrospect recomienda editar los scripts de duplicación en el mismo modo en el que se han creado. No obstante, puede cambiar entre los distintos modos, pero si lo hace, es importante que tenga en cuenta la forma en la que Retrospect gestiona las opciones avanzadas que no están disponibles en el modo asistente.

Para regresar al modo asistente en cualquier momento, haga clic en "Cambiar al modo asistente" en la ventana de resumen del modo avanzado.

Si ha realizado algún cambio en el script de duplicación, Retrospect le preguntará si desea guardarlos antes de cambiar de modo.

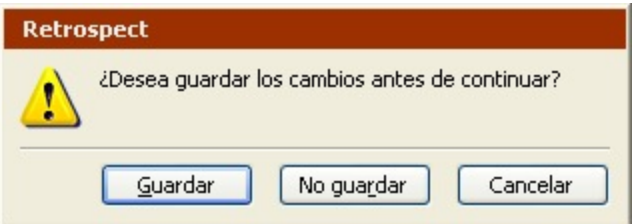

Si no ha efectuado ninguna modificación, Retrospect mostrará la pantalla de bienvenida al modo asistente con un resumen de los parámetros actuales del script.

Debido a que el modo avanzado dispone de opciones que no están disponibles en el modo asistente, Retrospect deberá guardar dichos parámetros o descartarlos. Hay algunas opciones importantes que debe tener en cuenta:

Método de duplicación

[Selectores](#page-118-1)

Opciones de ejecución

[Planificaciones](#page-213-0)

Equipo de ejecución

#### **Método de duplicación**

Al seleccionar el destino en el modo avanzado, Retrospect le permite especificar el método de copia de los archivos. Dispone de las siguientes opciones:

Reemplazar el volumen completo

Reemplazar los archivos correspondientes

Reemplazar si el origen es más reciente

Duplicar sólo los archivos que faltan

No es posible especificar un método de duplicación en el modo asistente; siempre se utiliza el método Reemplazar el volumen completo.

Si desea más información sobre las diferencias existentes entre los métodos de duplicación, consulte Selección del destino de la duplicación.

#### **Selectores**

El modo avanzado incluye varios selectores que no están disponibles en el modo asistente. Además, le permite crear y utilizar selectores personalizados.

Si selecciona un selector que no está disponible en el modo asistente y, a continuación, hace clic en "Cambiar al modo asistente", Retrospect conserva el selector avanzado y lo aplica al ejecutar la duplicación.

En este tipo de situaciones, la pantalla de bienvenida al modo asistente mostrará (Creado en el modo avanzado) en el campo Seleccionando.

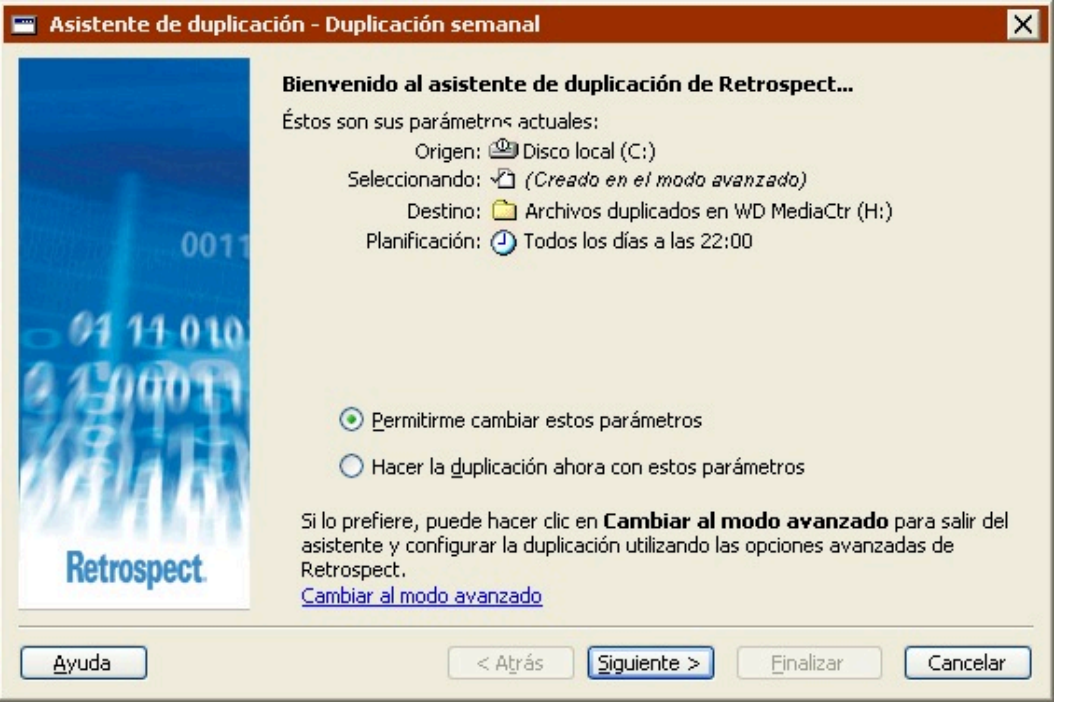

Además, si edita los parámetros de la duplicación, aparecerá una nueva opción en la pantalla "¿Qué tipos de archivos desea incluir en la duplicación?".

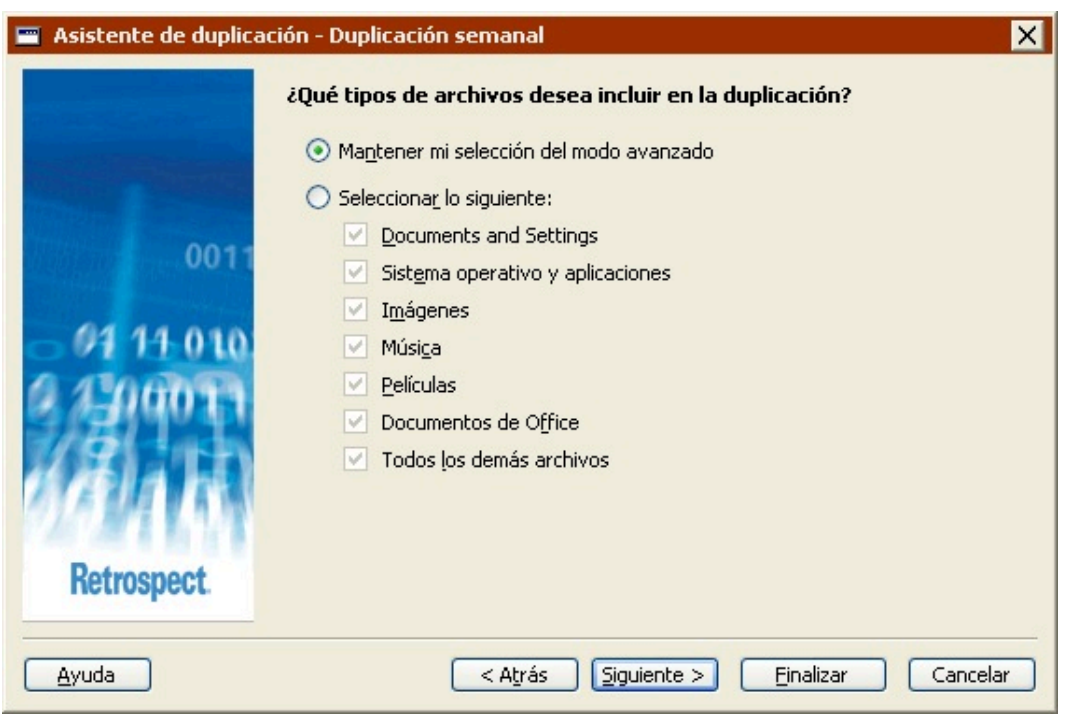

Seleccione "Mantener mi selección del modo avanzado" para conservar el selector avanzado.

Seleccione "Seleccionar lo siguiente" y, a continuación, elija una nueva opción para descartar el

selector avanzado y utilizar uno nuevo.

#### **Opciones de ejecución**

El modo avanzado incluye muchas opciones de ejecución que no están disponibles en el modo asistente como, por ejemplo, la verificación.

Si selecciona una opción de ejecución que no está disponible en el modo asistente y, a continuación, hace clic en "Cambiar al modo asistente", Retrospect conserva dicha opción y la aplica al ejecutar la duplicación.

La pantalla de bienvenida al modo asistente no indica si la duplicación incluye o no opciones de ejecución avanzadas. La única forma de comprobarlo es cambiar al modo avanzado y revisar los parámetros de las opciones.

#### **Planificaciones**

El modo avanzado incluye muchas opciones de planificación que no están disponibles en el modo asistente. Por ejemplo, puede crear distintos tipos de planificaciones, así como varias planificaciones, para un único script. Si desea más información, consulte Planificación de scripts.

Si especifica opciones de planificación que no están disponibles en el modo asistente y, a continuación, hace clic en "Cambiar al modo asistente", Retrospect conservará la planificación avanzada.

En este tipo de situaciones, la pantalla de bienvenida al modo asistente mostrará (Creado en el modo avanzado) en el campo Planificación e incluirá un mensaje indicando que la planificación no se puede editar en el modo asistente.

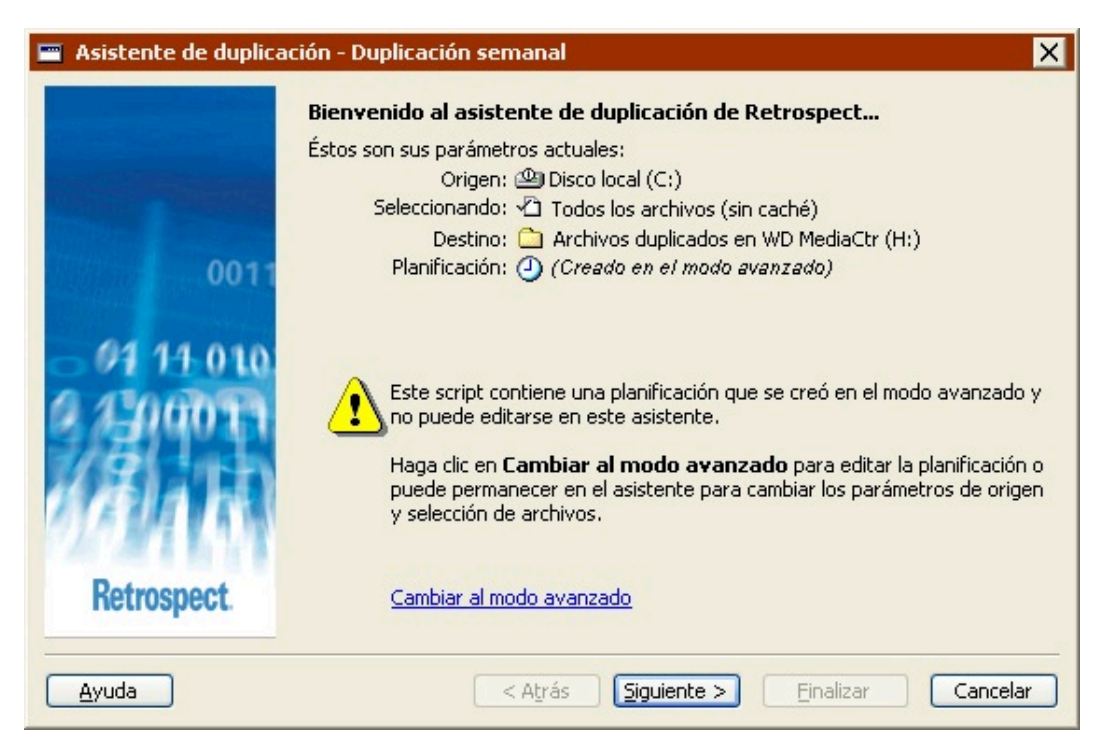

Además, si edita los parámetros del script de duplicación, aparecerá una nueva opción en la pantalla

"¿Cuándo desea realizar la duplicación?" .

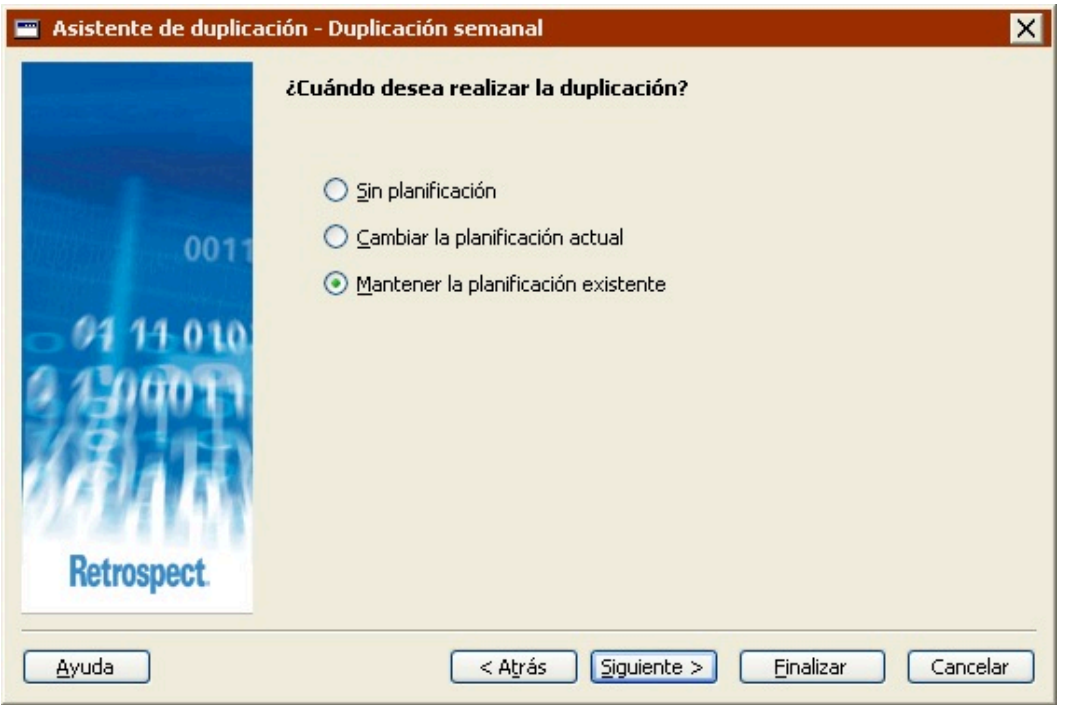

Seleccione "Mantener la planificación existente" para conservar la planificación avanzada.

Seleccione "Sin planificación" para descartar la planificación avanzada y configurar un script sin planificación.

Seleccione "Cambiar la planificación actual" para descartar la planificación avanzada y configurar una nueva.

#### **Equipo de ejecución**

Si su edición de Retrospect puede efectuar varias ejecuciones a la vez, sólo podrá especificar qué equipo de ejecución debe usar para un script de duplicación en el modo avanzado.

Si selecciona un equipo de ejecución determinado (no "Cualquier equipo") y, a continuación, hace clic en "Cambiar al modo asistente", Retrospect conservará la información sobre el equipo de ejecución y utilizará el especificado al ejecutar el script de duplicación.

La pantalla de bienvenida al modo asistente no indica si el script de duplicación especifica o no un equipo de ejecución. La única forma de comprobarlo es cambiar al modo avanzado y revisar los parámetros.

# **Archivado mediante scripts**

Esta opción le permite eliminar del disco duro aquellos archivos que apenas usa y conservar una copia en otro medio de almacenamiento.

Los procesos de creación y utilización de un script de archivado son similares a los de un script de copia de seguridad.

Si desea más información, consulte Creación de scripts de copia de seguridad en el modo avanzado.

Esta sección explica qué diferencias hay entre un script de archivado y uno de copia de seguridad.

Un script de archivado es prácticamente como uno de copia de seguridad salvo en los tres aspectos siguientes:

Los scripts de copia de seguridad admiten varios conjuntos de copia de destino, mientras que los de archivado sólo pueden usar uno.

Los scripts de archivado disponen de una opción adicional que no existe en los de copia de seguridad. En los scripts de archivado, se pueden mover archivos —y no sólo copiarlos— del origen al destino. Consulte Opciones de ejecución relacionadas con el archivado para saber más sobre la opción Mover archivos.

Los scripts de archivado, de forma predeterminada, copian (o mueven) todos los archivos seleccionados del origen al destino. Los scripts de copia de seguridad, de forma predeterminada, sólo copian los archivos que no están en el destino o han sido modificados desde la última vez que se copiaron.

En ambos casos, la configuración predeterminada puede modificarse cambiando las opciones de comparación. Si desea más información, consulte Opciones de ejecución relacionadas con la comparación.

Lea [Sugerencias de archivado](#page-128-0) para conocer información importante acerca del archivado.

### **Restauración mediante scripts**

Normalmente, no se sabe con antelación cuándo se tendrá que restaurar archivos, pero en algunos casos los scripts de restauración resultan útiles. Es posible que quiera crear un script de restauración y usarlo en una sala de informática de un centro de formación, por ejemplo, en el que los discos duros se restauran desde el mismo origen todas las noches.

Los pasos que se deben seguir para definir un script de restauración son los siguientes:

Creación de scripts de restauración Selección del origen de la restauración Selección del destino de la restauración Selección de los archivos para restaurar Configuración de las opciones de ejecución de la restauración Configuración del equipo de ejecución Los pasos que se realizan para planificar y guardar los scripts son siempre los mismos:

Planificación de scripts

### **Creación de scripts de restauración**

En la barra de navegación, haga clic en Automatizar y, a continuación, en el botón Administrar scripts.

Aparece la ventana de edición de scripts.

Haga clic en el botón Nuevo para crear un nuevo script.

Aparece la ventana de selección del tipo de script.

Seleccione Restauración en la lista y haga clic en Aceptar.

Aparece la ventana donde se da nombre a los scripts.

Introduzca un nombre y haga clic en Aceptar.

El script aparece en su propia ventana.

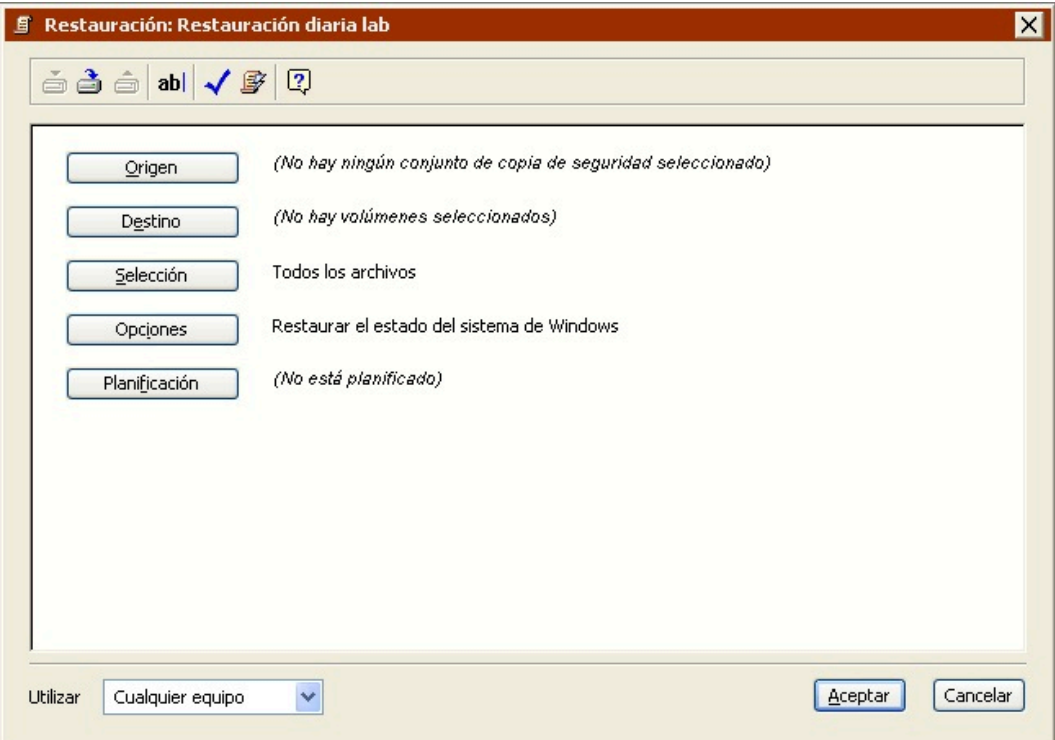

Esta ventana del script se parece mucho a la ventana de resumen de la restauración inmediata, con información sobre el conjunto de copia de seguridad de origen, el volumen de destino, los criterios de selección de archivos y las opciones. Dado que es un script, también incluye la información sobre la planificación.

Para cambiar algún dato, haga clic en el botón correspondiente.

**Origen** le permite especificar un conjunto de copia de seguridad y una instantánea asociada desde la

que se puede realizar la restauración.

**Destino** le permite elegir el volumen de destino.

**Selección** le permite elegir un selector, una especie de filtro para seleccionar los archivos y carpetas que se restaurarán.

**Opciones** le permite especificar varias opciones. Por ejemplo, puede hacer que Retrospect actualice la fecha de modificación de todos los archivos restaurados de modo que aparezcan con la hora y fecha actual.

**Planificación** le permite programar el script para que se ejecute a una hora determinada o en intervalos regulares.

## **Selección del origen de la restauración**

Al tratarse de un script nuevo, Retrospect muestra "No hay ningún conjunto de copia de seguridad seleccionado" en la ventana de resumen del script.

Haga clic en el botón Origen para que se muestre una ventana con una lista de conjuntos de copia de seguridad e instantáneas.

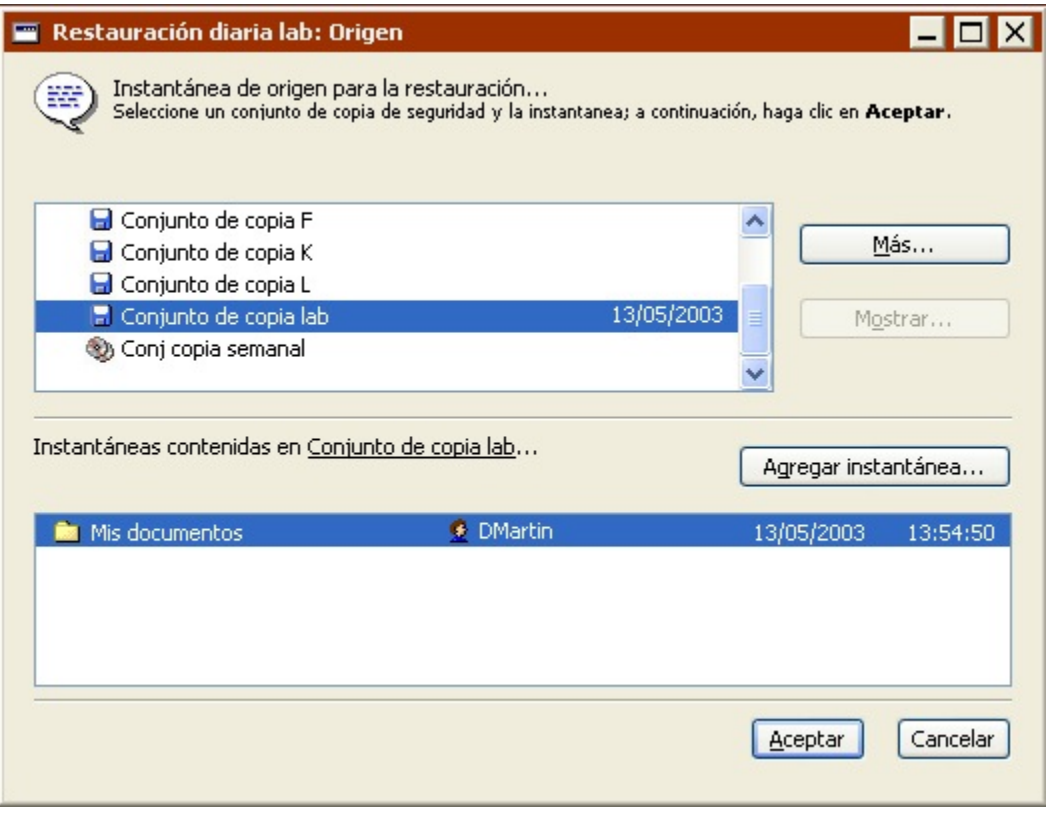

En la parte superior de la ventana, seleccione el conjunto de copia de seguridad que contiene la instantánea desde la que desea efectuar la restauración.

Si el conjunto que necesita no aparece en la lista, haga clic en el botón Más para ver más conjuntos de copia de seguridad abriendo o recreando sus archivos de catálogo.

En la parte inferior de la ventana, seleccione la instantánea.

Aparece la hora y la fecha de todas las instantáneas.

Si la instantánea que necesita no está en la lista, haga clic en el botón Agregar instantánea para recuperar otras instantáneas del medio de almacenamiento.

Haga clic en Aceptar para continuar.

El conjunto de copia de seguridad, así como la fecha, la hora y el nombre del volumen correspondientes a la instantánea aparecen en la ventana del script.

### **Selección del destino de la restauración**

Al tratarse de un script nuevo, Retrospect muestra "No hay volúmenes seleccionados" en la ventana del script.

Haga clic en el botón Destino.

Aparece la ventana de selección de volúmenes.

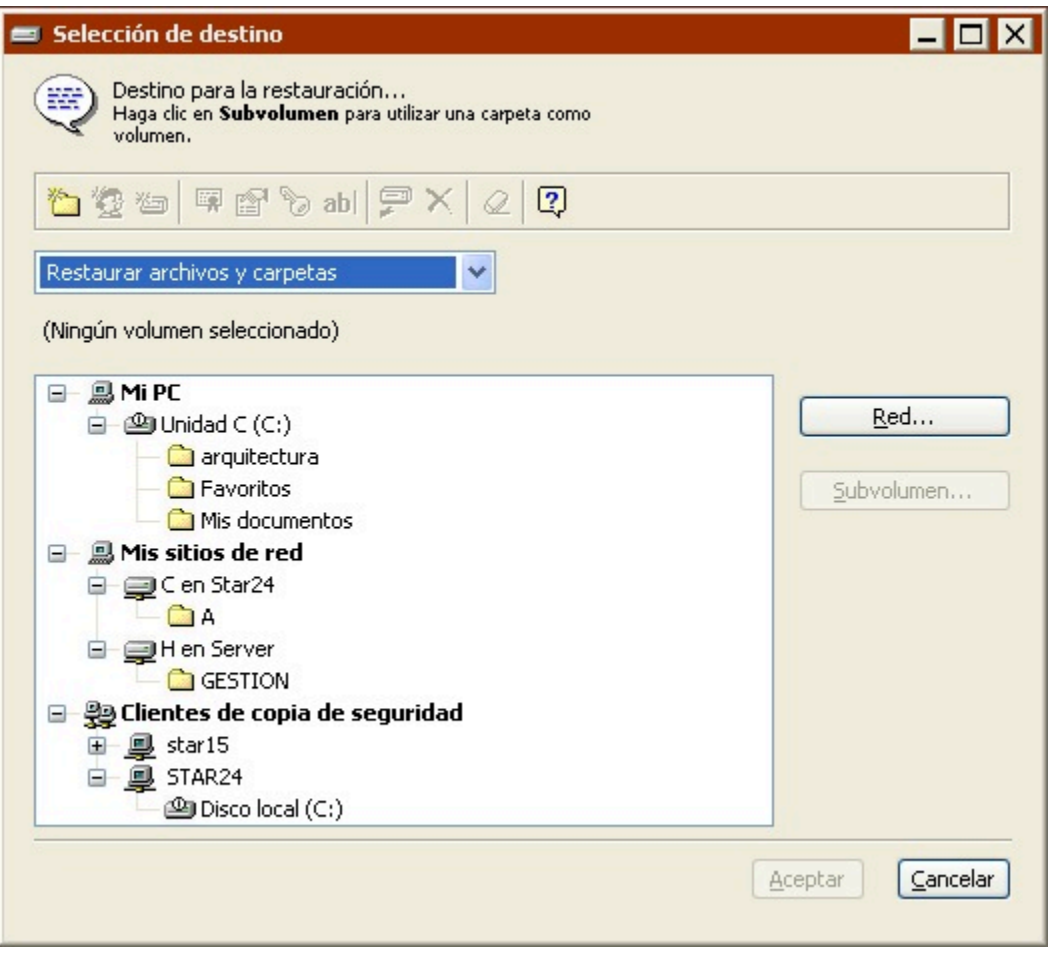

Seleccione el volumen de destino en el que desea almacenar los archivos restaurados.

Seleccione una opción en el cuadro de lista para especificar el método de restauración.

**Restaurar el volumen completo** reproduce exactamente la instantánea en el volumen de destino seleccionado. Elimina todos los archivos y carpetas del destino que no coinciden con los marcados en la instantánea para que se restauren y deja intactos los archivos que son idénticos a los marcados para que se restauren. Seguidamente copia los archivos y carpetas restantes de la instantánea al destino, conservando la jerarquía de carpetas. Se trata del método de restauración predeterminado si seleccionó "Restaurar el volumen completo" como tipo de restauración. Si selecciona este método, Retrospect restaura de forma predeterminada la información del registro y del estado del sistema de la instantánea (si ésta y el destino son volúmenes de sistema).

Para evitar que se bloquee el sistema operativo, el método Restaurar el volumen completo no elimina el sistema Windows activo, ni la carpeta que se defina como carpeta de sistema de un cliente de Mac OS.

**Reemplazar los archivos correspondientes** restaura todos los archivos seleccionados de la instantánea que no existan en el destino y reemplaza los que ya existan. Estos archivos "correspondientes" o "coincidentes" del destino son siempre sustituidos por archivos de la instantánea, independientemente de si el archivo de la instantánea es más reciente o más antiguo que el archivo de destino. Retrospect deja los archivos intactos si son idénticos a los archivos marcados para que se restauren, si los nombres de los archivos no coinciden con los que están marcados para que se restauren o si la ruta de estos archivos no es idéntica. Si decide utilizar este método y selecciona la opción de ejecución Restaurar el estado del sistema, Retrospect restaura la información del registro y del estado del sistema de la instantánea (si ésta y el destino son volúmenes de sistema).

**Reemplazar si la copia de seguridad es más reciente** restaura los archivos seleccionados de la instantánea que no existan en el destino y reemplaza los ya existentes sólo si el archivo de la instantánea es más reciente que el archivo de destino. Si decide utilizar este método y selecciona la opción de ejecución Restaurar el estado del sistema, Retrospect restaura la información del registro y del estado del sistema de la instantánea (si ésta y el destino son volúmenes de sistema).

**Restaurar sólo los archivos que faltan** restaura los archivos seleccionados de la instantánea que no existan en el destino, pero no reemplaza ningún archivo. Los archivos que coincidan permanecerán intactos. Si decide utilizar este método y selecciona la opción de ejecución Restaurar el estado del sistema, Retrospect restaura la información del registro y del estado del sistema de la instantánea (si ésta y el destino son volúmenes de sistema).

Para restaurar únicamente el registro y el estado del sistema, seleccione "Restaurar sólo los archivos que faltan", haga clic en Archivos elegidos (asegúrese de que no haya ningún archivo seleccionado) y, por último, haga clic en Opciones>Más opciones y seleccione la casilla de verificación Restaurar el estado del sistema.

**Restaurar archivos y carpetas** crea una nueva carpeta en el volumen de destino (dando a la carpeta el nombre del conjunto de copia de seguridad) y copia los archivos seleccionados de la instantánea en esta carpeta, conservando la jerarquía de carpetas de la instantánea. No se reemplaza ni se sobrescribe ningún elemento. Se trata del método de restauración predeterminado si seleccionó "Restaurar archivos y carpetas" como tipo de restauración. Este método nunca restaura la información del registro y del estado del sistema.

**Restaurar sólo archivos** crea una nueva carpeta en el volumen de destino (dando a la carpeta el

nombre del conjunto de copia de seguridad) y copia los archivos seleccionados de la instantánea en esta carpeta. La jerarquía de carpetas de la instantánea no se conserva. No se reemplaza ni se sobrescribe ningún elemento. Este método nunca restaura la información del registro y del estado del sistema.

Los métodos Restaurar el volumen completo, Reemplazar los archivos correspondientes y Reemplazar si la copia de seguridad es más reciente pueden destruir los datos del destino. Si selecciona uno de ellos, asegúrese de que los archivos del volumen de destino se pueden borrar o reemplazar.

Haga clic en Aceptar.

### **Selección de los archivos para restaurar**

De forma predeterminada, Retrospect selecciona todos los archivos del conjunto de copia de seguridad de origen. Puede elegir otro selector existente o crear uno personalizado para seleccionar un subconjunto de los archivos.

Haga clic en el botón Selección.

Haga clic en un selector y, a continuación, en Aceptar.

También puede hacer clic en Más opciones para usar los criterios de selección de archivos de Retrospect y crear un selector personalizado. Los selectores se explican con detalle en [Uso de los](#page-540-0) [selectores](#page-540-0).

Los selectores se usan para determinar qué archivos se tienen en cuenta para realizar la restauración y no para determinar qué archivos se restauran realmente. Por ejemplo, si selecciona Todos los archivos, Retrospect compara todos los archivos del conjunto de copia de seguridad de origen con los que ya están en el volumen de destino. Los archivos que coinciden no se copian del origen al destino.

## **Configuración de las opciones de ejecución de la restauración**

Haga clic en el botón Opciones para ver la ventana de opciones. A continuación, pulse Más opciones para especificar las opciones que se explican detalladamente en Opciones de ejecución.

La opción Actualizar fechas de modificación sólo está disponible para las operaciones de restauración. Si desea más información, consulte Opciones de ejecución relacionadas con los archivos.

# **Configuración del equipo de ejecución**

Si su edición de Retrospect puede efectuar varias ejecuciones a la vez, puede especificar qué equipo de ejecución debe usar para una operación determinada (o elegir "Cualquier equipo"). Seleccione la opción que desee en el cuadro de lista de la ventana de resumen. Si desea más información, consulte Asignación de equipos de ejecución.

# <span id="page-237-0"></span>**Transferencia de conjuntos de copia de seguridad mediante scripts**

Si tiene que copiar todos los archivos e instantáneas de uno o varios conjuntos de copia de seguridad a otro conjunto nuevo o ya existente de manera regular, puede crear un script de transferencia de conjuntos de copia de seguridad para automatizar el proceso. Puede utilizar estos scripts para:

Clonar un conjunto de copia de seguridad

Protegerse frente a fallos en el medio de copia de seguridad

Preparar copias para almacenar información en un lugar seguro fuera del lugar de trabajo

Iniciar un nuevo ciclo de copias de seguridad

Consolidar varios conjuntos de copia de seguridad en un único conjunto de copia de seguridad

De forma predeterminada, los scripts de transferencia de conjuntos de copia de seguridad comparan los archivos del origen con los archivos del destino y sólo copian los archivos necesarios. Los archivos e instantáneas existentes en el destino permanecerán intactos.

Los scripts de transferencia de conjuntos de copia de seguridad no disponen de una función de presentación previa. Así pues, tendrá que confiar en los selectores en vez de elegir los archivos manualmente.

Para transferir archivos entre conjuntos de copia de seguridad, debe contar con una unidad de cinta o de CD/DVD independiente para cada conjunto de copia, aunque ambos conjuntos se encuentren en el mismo tipo de medio. Si se trata de conjuntos de copia de seguridad en archivo o en disco, no es necesario disponer de dispositivos de copia de seguridad independientes.

Si no tiene unidades independientes para cada conjunto de copia de seguridad, puede transferir los archivos temporalmente a un conjunto de copia en disco y luego transferir éste al conjunto de copia de destino.

Los pasos que se deben seguir para crear un script de transferencia de conjuntos de copia de seguridad son los siguientes:

Creación de scripts de transferencia de conjuntos de copia de seguridad

Selección del origen de la transferencia de conjuntos de copia de seguridad

Selección del destino de la transferencia de conjuntos de copia de seguridad

Selección de los archivos para transferir

Configuración de las opciones adicionales

Configuración del equipo de ejecución

Los pasos que se realizan para planificar y guardar los scripts son siempre los mismos:

#### [Almacenamiento de scripts](#page-264-0)

### **Creación de scripts de transferencia de conjuntos de copia de seguridad**

En la barra de navegación, haga clic en Automatizar y, a continuación, en el botón Administrar scripts.

Aparece la ventana de edición de scripts.

Haga clic en el botón Nuevo para crear un nuevo script.

Aparece la ventana de selección del tipo de script.

Seleccione Transferir conj. de copia en la lista y haga clic en Aceptar.

Aparece la ventana donde se da nombre a los scripts.

Introduzca un nombre y haga clic en Aceptar.

El script aparece en su propia ventana.

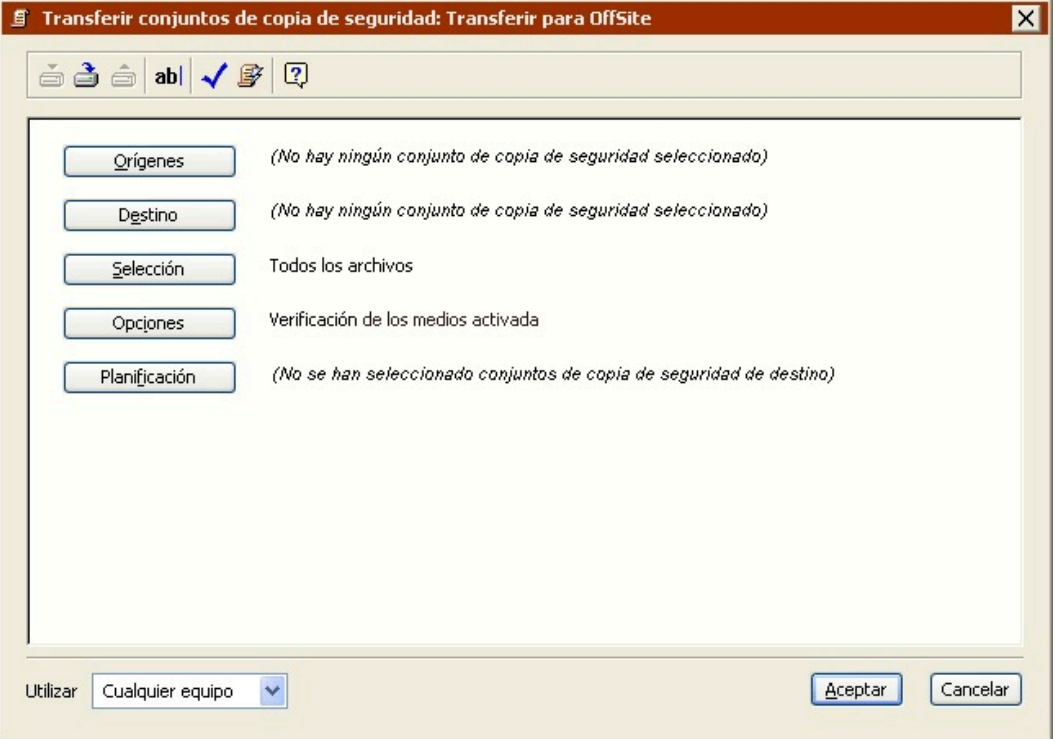

Esta ventana del script se parece mucho a la ventana de resumen de la transferencia de conjuntos de copia inmediata, con información sobre los conjuntos de copia de seguridad de origen, el conjunto de copia de seguridad de destino, los criterios de selección de archivos y las opciones. Dado que es un script, también incluye la información sobre la planificación.

Para cambiar algún dato, haga clic en el botón correspondiente.

**Orígenes** le permite especificar uno o varios conjuntos de copia de seguridad.

**Destino** le permite elegir el conjunto de copia de seguridad de destino.

**Selección** le permite elegir un selector, una especie de filtro para seleccionar los archivos y carpetas que se transferirán.

**Opciones** le permite especificar varias opciones, incluyendo la verificación y la compresión de datos.

**Planificación** le permite programar el script para que se ejecute a una hora determinada o en intervalos regulares.

## **Selección del origen de la transferencia de conjuntos de copia de seguridad**

Al tratarse de un script nuevo, Retrospect muestra "No hay ningún conjunto de copia de seguridad seleccionado" en la sección Orígenes de la ventana de resumen del script.

Haga clic en el botón Orígenes para ver la ventana de selección de conjuntos de copia de seguridad.

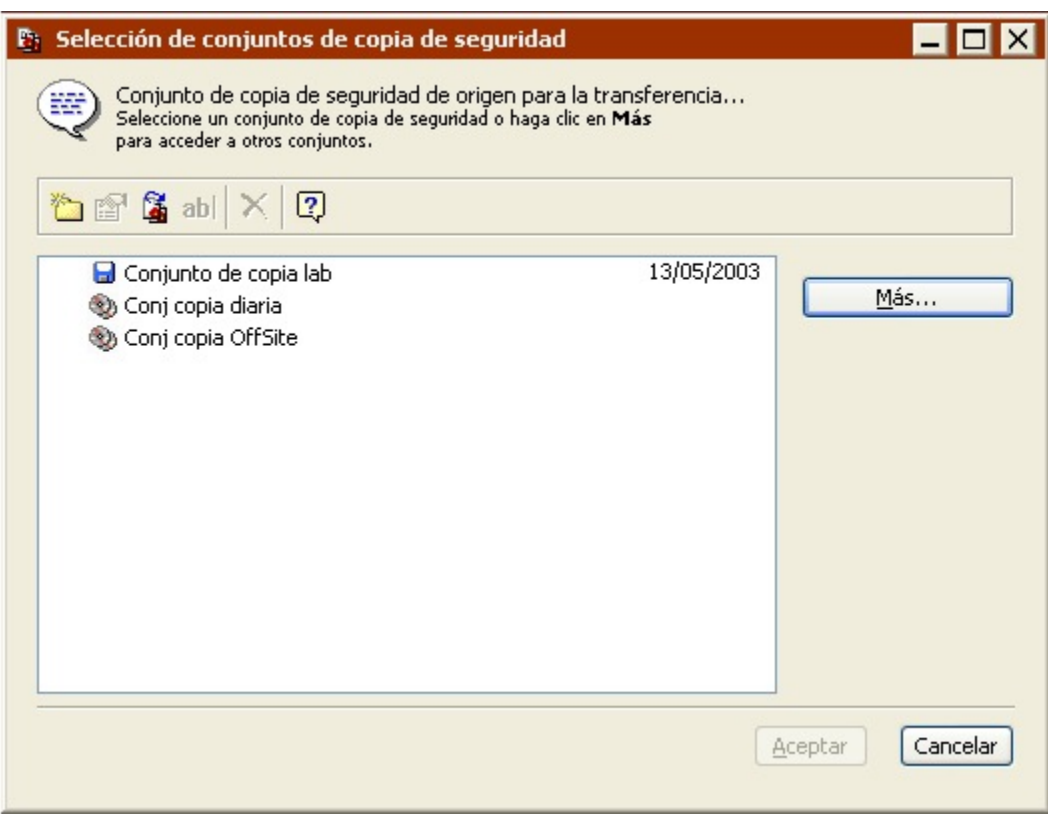

Seleccione los conjuntos de copia de seguridad que contengan los datos que desea transferir.

Si el conjunto que necesita no aparece en la lista, haga clic en el botón Más para ver más conjuntos de copia de seguridad abriendo o recreando sus archivos de catálogo.

Los scripts de transferencia de conjuntos de copia de seguridad copian todas las instantáneas y los archivos asociados de los conjuntos de copia de origen en el conjunto de copia de destino. Este comportamiento es distinto al de los scripts de transferencia de instantáneas, que sólo copian las instantáneas activas y sus archivos asociados. Si desea más información, consulte Transferencia de instantáneas mediante scripts.

Haga clic en Aceptar.

Los conjuntos de copia de seguridad aparecen en la ventana del script.

## **Selección del destino de la transferencia de conjuntos de copia de seguridad**

Al tratarse de un script nuevo, Retrospect muestra "No hay ningún conjunto de copia de seguridad seleccionado" en la sección Destino de la ventana del script.

Haga clic en el botón Destino.

Aparece la ventana de selección de conjuntos de copia de seguridad.

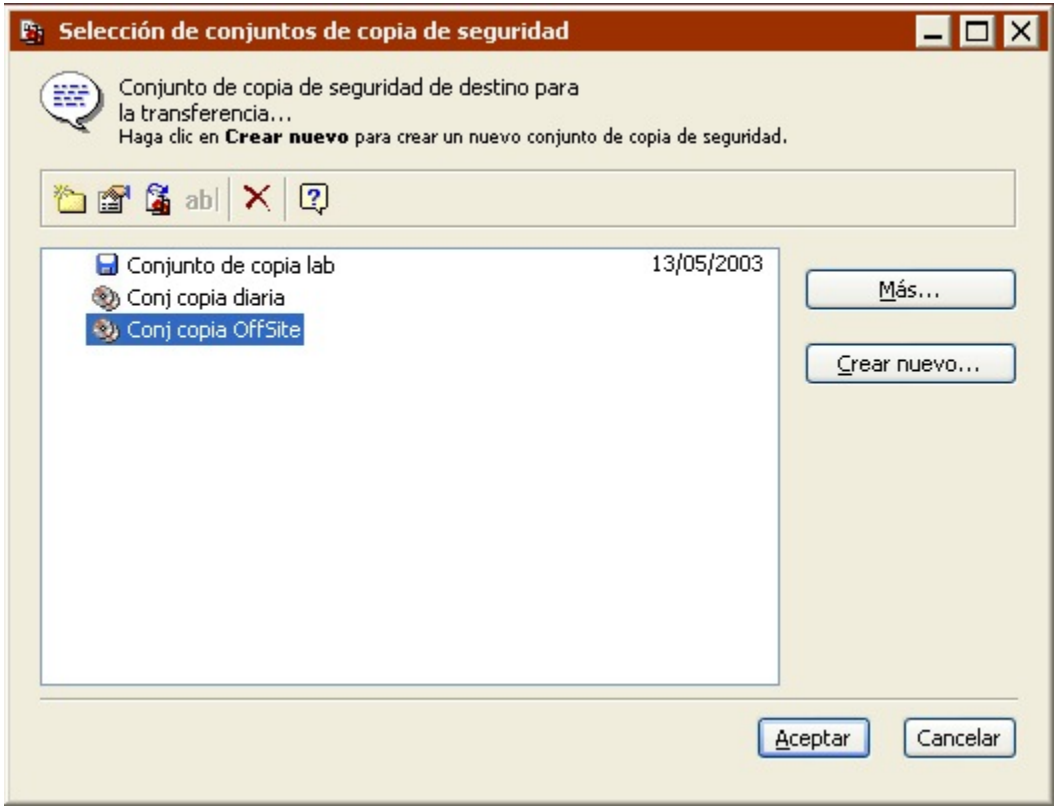

Seleccione el conjunto de copia de seguridad de destino.

Si los únicos conjuntos de copia de seguridad que aparecen en la ventana ya están especificados como el origen, o si no desea utilizar ninguno de los conjuntos de copia de seguridad de la lista como el destino, haga clic en Crear nuevo para crear un nuevo conjunto de copia. Si desea más información, consulte Creación de conjuntos de copia de seguridad.

El conjunto de copia de seguridad de destino y el de origen deben ser diferentes.

Haga clic en Aceptar.

### **Selección de los archivos para transferir**

De forma predeterminada, Retrospect selecciona todos los archivos del conjunto de copia de seguridad de origen. Puede elegir otro selector existente o crear uno personalizado para seleccionar un subconjunto de los archivos.

Haga clic en el botón Selección.

Haga clic en un selector y, a continuación, en Aceptar.

También puede hacer clic en Más opciones para usar los criterios de selección de archivos de Retrospect y crear un selector personalizado. Los selectores se explican con detalle en [Uso de los](#page-540-0) [selectores](#page-540-0).

### **Configuración de las opciones adicionales**

Retrospect dispone de una serie de opciones de ejecución específicas de las transferencias de conjuntos de copia.

Haga clic en Opciones en la ventana de resumen si desea cambiar los parámetros predeterminados para las opciones de copia de instantáneas, de verificación, de compresión de datos y de reciclaje del conjunto de copia de seguridad, entre otras.

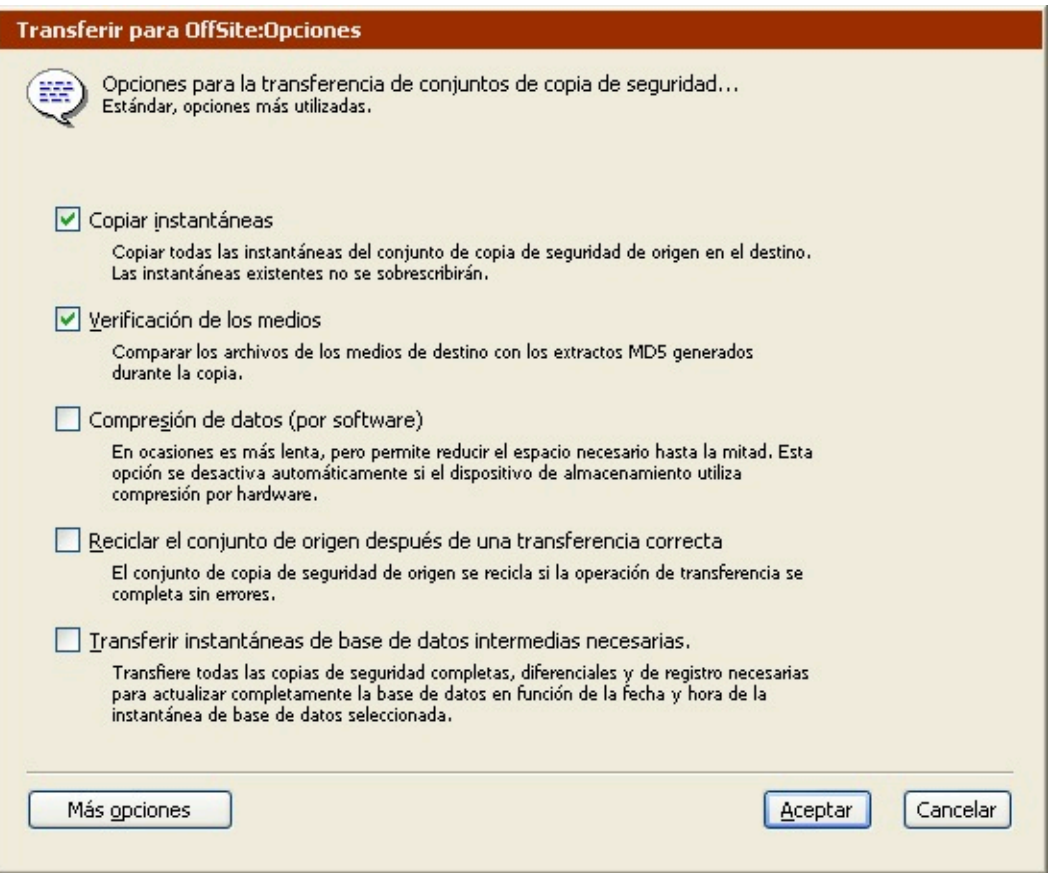

Si desea más información sobre estas opciones, consulte Opciones de ejecución relacionadas con la transferencia.

Haga clic en el botón Más opciones para acceder a una serie de opciones de ejecución adicionales. Si desea más información, consulte Opciones de ejecución.

## **Configuración del equipo de ejecución**

Si su edición de Retrospect puede efectuar varias ejecuciones a la vez, puede especificar qué equipo de ejecución debe usar para un script determinado (o elegir "Cualquier equipo"). Seleccione la opción que desee en el cuadro de lista de la ventana de resumen. Si desea más información, consulte Asignación de equipos de ejecución.

# **Transferencia de instantáneas mediante scripts**

Si tiene que copiar todas las instantáneas y sus archivos asociados de sus conjuntos de copia de seguridad de origen a otro conjunto nuevo o ya existente de manera regular, puede crear un script de transferencia de instantáneas para automatizar el proceso. Puede utilizar estos scripts para:

Crear un nuevo conjunto de copia completa sintética

Crear un conjunto de copia para guardarlo fuera del lugar de trabajo y poder recuperar los datos en caso de problema grave

Iniciar un nuevo ciclo de copias de seguridad con una copia de seguridad completa

Los scripts de transferencia de instantáneas difieren en algunos aspectos de los scripts de transferencia de conjuntos de copia de seguridad. Los scripts de transferencia de instantáneas:

Transfieren sólo las instantáneas activas; los scripts de transferencia de conjuntos de copia de seguridad transfieren todas las instantáneas.

Proporcionan distintos métodos para seleccionar las instantáneas que se van a transferir; los scripts de transferencia de conjuntos de copia siempre transfieren todas las intantáneas.

De forma predeterminada, la transferencia de instantáneas compara los archivos del origen con los archivos del destino y sólo copia los archivos necesarios. Los archivos e instantáneas existentes en el destino permanecerán intactos.

Los scripts de transferencia de instantáneas no disponen de una función de presentación previa. Así pues, tendrá que confiar en los selectores en vez de elegir los archivos manualmente.

Para transferir instantáneas entre conjuntos de copia de seguridad, debe contar con una unidad de cinta o de CD/DVD independiente para cada conjunto de copia, aunque ambos conjuntos se encuentren en el mismo tipo de medio. Si se trata de conjuntos de copia de seguridad en archivo o en disco, no es necesario disponer de dispositivos de copia de seguridad independientes.

Si no tiene unidades independientes para cada conjunto de copia de seguridad, puede transferir las instantáneas temporalmente a un conjunto de copia en disco y luego transferir éste al conjunto de copia de destino.

### **Transferencia de instantáneas y copias completas sintéticas**

Los scripts de transferencia de instantáneas permiten crear lo que Retrospect denomina una copia de seguridad "completa sintética". Retrospect crea copias completas sintéticas durante la transferencia de instantáneas a:

Un nuevo conjunto de copia

Un conjunto de copia de seguridad existente cuando está desactivada la opción "Comparar el Archivo de catálogo de origen con el de destino"

Las copias completas sintéticas le permiten crear un nuevo conjunto de copia de seguridad que sólo contiene las instantáneas más recientes (por ejemplo) a partir de un conjunto de copia de seguridad existente. Gracias a ellas podrá iniciar un nuevo ciclo de copias de seguridad sin perder las ventajas de ahorro de tiempo de la copia de seguridad incremental. Las copias de seguridad posteriores realizadas en el nuevo conjunto de copia sólo incluirán los archivos nuevos y los modificados.

Una vez realizada la transferencia, el conjunto de copia de seguridad de destino contiene los mismos datos que si se hubiese realizado una copia de seguridad completa. De esta forma, se obtiene una copia de seguridad completa sin necesidad de realizar el largo proceso de ejecutar una copia de seguridad completa real.

Una copia de seguridad completa sintética es el equivalente de una copia de seguridad completa realizada en el momento de las instantáneas más recientes. No incluye archivos nuevos o modificados desde la fecha y la hora de dichas instantáneas, ni tampoco versiones más antiguas de archivos

incluidos en instantáneas que no sean las actuales.

Las copias completas sintéticas también resultan útiles para crear un conjunto de copia de seguridad que contenga todos sus archivos en una sesión contigua. Esto permite a Retrospect restaurar volúmenes completos con más rapidez, ya que no tiene que buscar en varias sesiones para hallar todos los archivos necesarios.

Los pasos que se deben seguir para crear un script de transferencia de instantáneas son los siguientes:

Creación de scripts de transferencia de instantáneas

Selección del origen de la transferencia de instantáneas

Selección del destino de la transferencia de instantáneas

Selección de los archivos para transferir

Configuración de las opciones adicionales

Configuración del equipo de ejecución

Los pasos que se realizan para planificar y guardar los scripts son siempre los mismos:

Planificación de scripts

[Almacenamiento de scripts](#page-264-0)

#### **Creación de scripts de transferencia de instantáneas**

En la barra de navegación, haga clic en Automatizar y, a continuación, en el botón Administrar scripts.

Aparece la ventana de edición de scripts.

Haga clic en el botón Nuevo para crear un nuevo script.

Aparece la ventana de selección del tipo de script.

Seleccione Transferir instantáneas en la lista y haga clic en Aceptar.

Aparece la ventana donde se da nombre a los scripts.

Introduzca un nombre y haga clic en Aceptar.

El script aparece en su propia ventana.

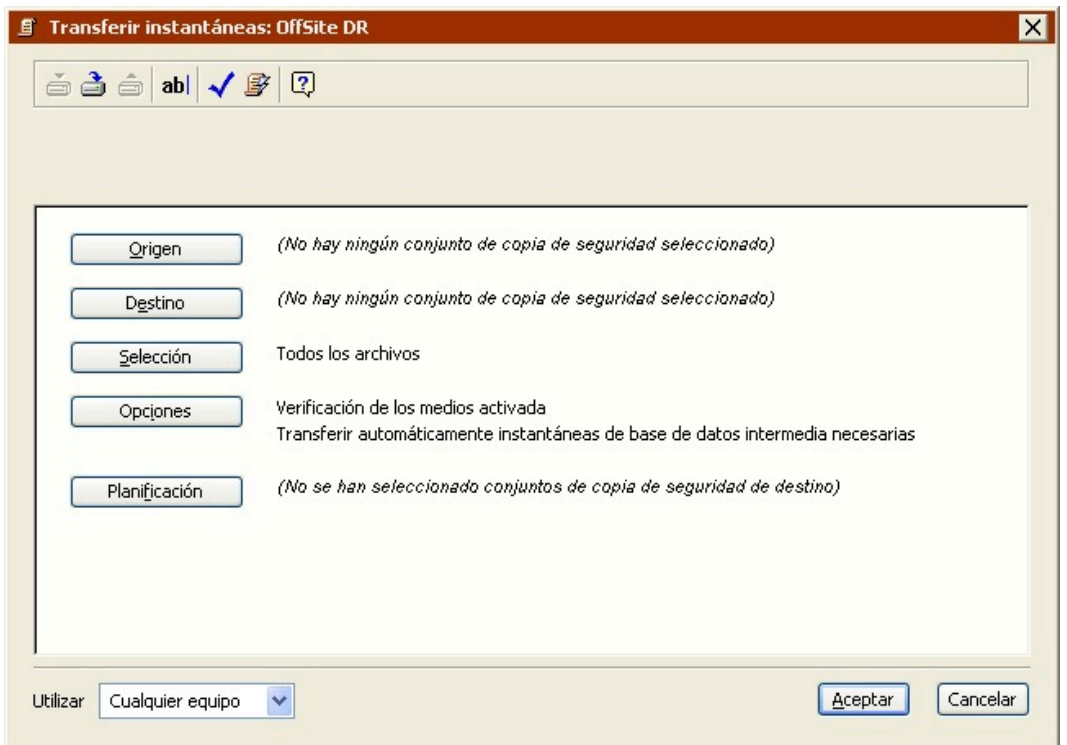

Esta ventana del script se parece mucho a la ventana de resumen de la transferencia de instantáneas inmediata, con información sobre el conjunto de copia de seguridad de origen, el conjunto de copia de seguridad de destino, los criterios de selección de archivos y las opciones. Dado que es un script, también incluye la información sobre la planificación.

Para cambiar algún dato, haga clic en el botón correspondiente.

**Origen** le permite especificar los conjuntos de copia de seguridad y las instantáneas de origen.

**Destino** le permite elegir el conjunto de copia de seguridad de destino.

**Selección** le permite elegir un selector, una especie de filtro para seleccionar los archivos y carpetas que se transferirán.

**Opciones** le permite especificar varias opciones, incluyendo la verificación y la compresión de datos.

**Planificación** le permite programar el script para que se ejecute a una hora determinada o en intervalos regulares.

### **Selección del origen de la transferencia de instantáneas**

Al tratarse de un script nuevo, Retrospect muestra "No hay ningún conjunto de copia de seguridad seleccionado" en la sección Origen de la ventana de resumen del script.

Haga clic en el botón Origen para ver la ventana de orígenes.

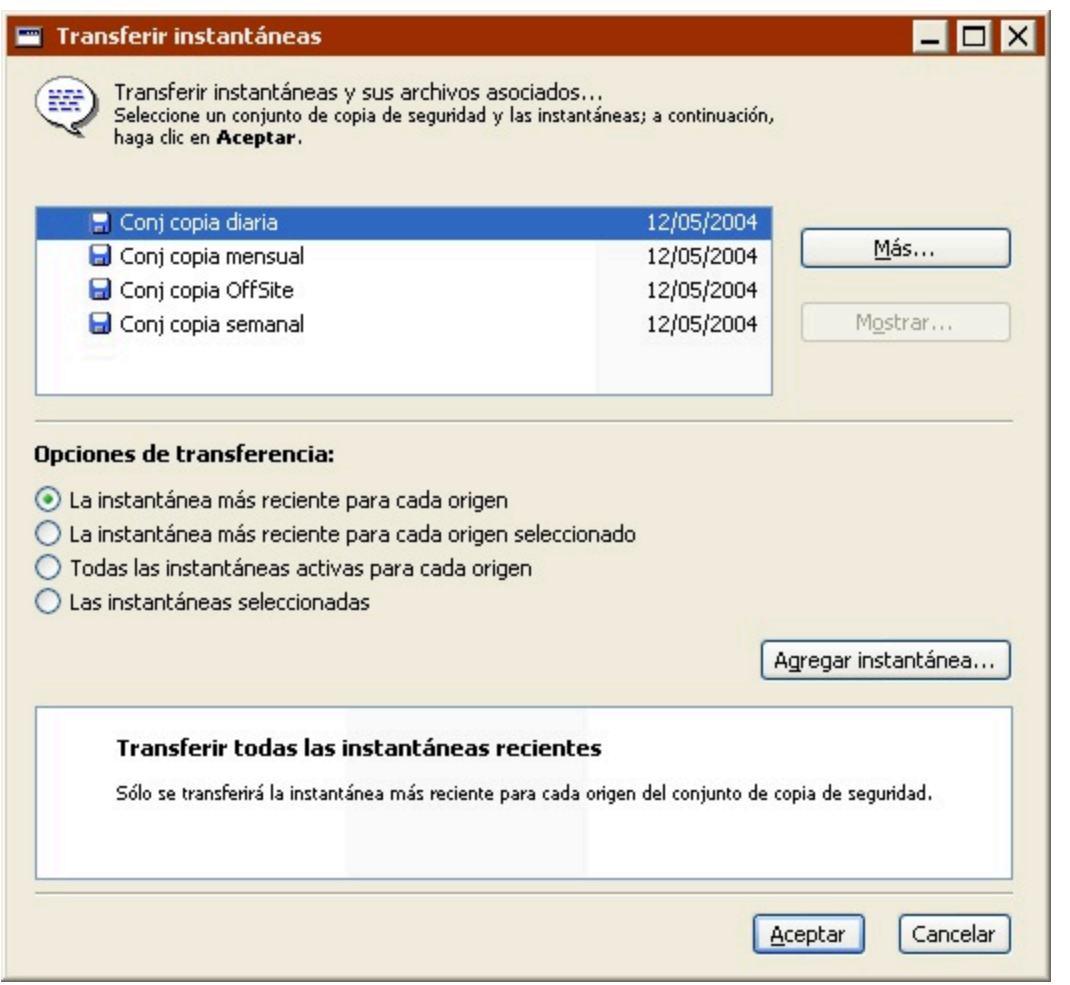

En la lista superior de la ventana de selección de orígenes, seleccione el conjunto de copia de seguridad que contiene las instantáneas que desea transferir.

Si el conjunto que necesita no aparece en la lista, haga clic en el botón Más para ver más conjuntos de copia de seguridad abriendo o recreando sus archivos de catálogo.

Retrospect muestra una lista de las instantáneas activas del conjunto de copia de seguridad seleccionado en la lista de la parte inferior de la ventana, junto con la fecha y la hora de la instantánea y el nombre del volumen cuya copia de seguridad se había realizado.

La lista de instantáneas sólo se muestra si selecciona una de las opciones siguientes: "Las instantáneas seleccionadas" o "La instantánea más reciente para cada origen seleccionado". Sólo los conjuntos de copia de seguridad con una fecha junto a ellos contienen instantáneas.

De forma predeterminada, Retrospect guarda en su archivo de catálogo las instantáneas más recientes para cada volumen (o subvolumen) del que se ha realizado copia de seguridad. Dichas instantáneas se consideran activas. Todas las instantáneas, incluyendo las antiguas, se guardan en el medio de copia de seguridad (cinta, disco o CD/DVD). Con cada operación de copia de seguridad o de archivado correcta se sustituye la instantánea antigua del archivo de catálogo por la nueva. La instantánea antigua permanece intacta en el medio de copia de seguridad y se podrá recuperar cuando sea necesario.

Un conjunto de copia de seguridad en disco con la opción de recuperación de espacio activada guarda en el archivo de catálogo todas las instantáneas especificadas por la directiva de recuperación de espacio. Por ejemplo, si ordena a Retrospect que guarde las diez últimas copias de seguridad, estarán activas un máximo de diez instantáneas para cada volumen. Además, cualquier instantánea que se haya bloqueado manualmente también estará activa.

Si la instantánea que desea transferir no está en la lista, haga clic en Agregar instantánea.

Retrospect mostrará una lista de todas las instantáneas del conjunto de copia de seguridad. Seleccione una instantánea y haga clic en Recuperar para copiar la instantánea antigua del medio del conjunto de copia (tal vez tenga que insertar el medio) y agregarla a la lista que aparece en la ventana de selección de orígenes. Ahora, dicha instantánea está activa.

El botón Recuperar está desactivado si se selecciona una instantánea que ya está disponible.

Seleccione la instantánea que desea transferir.

Una vez que haya seleccionado un conjunto de copia de seguridad de origen, tiene varias opciones para seleccionar la instantánea que se va a transferir.

**La instantánea más reciente para cada origen** transfiere la instantánea más reciente y los archivos asociados para cada volumen (o subvolumen) de la lista de instantáneas activas. Retrospect transfiere las instantáneas que sean más recientes en el momento en el que se ejecuta el script.

**La instantánea más reciente para cada origen seleccionado** transfiere la instantánea más reciente y los archivos asociados para cada volumen (o subvolumen) seleccionado de la lista de instantáneas activas. Retrospect transfiere las instantáneas que sean más recientes para los orígenes seleccionados en el momento en el que se ejecuta el script.

**Todas las instantáneas activas para cada origen** transfiere todas las instantáneas activas y los archivos asociados. Para ver la lista de las instantáneas activas y sus orígenes, seleccione temporalmente la opción "Las instantáneas seleccionadas". Asegúrese de que elige de nuevo "Todas las instantáneas activas para cada origen" antes de hacer clic en Aceptar. Para activar una instantánea antigua, haga clic en Agregar instantánea.

**Las instantáneas seleccionadas** transfiere sólo aquellas instantáneas que haya seleccionado en la lista de instantáneas activas (y sus archivos asociados). Pulse la tecla Control o Mayús y haga clic para seleccionar varias instantáneas. Para activar una instantánea antigua, haga clic en Agregar instantánea.

Las opciones "La instantánea más reciente…" resultan muy útiles para los scripts de transferencia de instantáneas, dado que la lista de instantáneas activas de un conjunto de copia de seguridad cambia cada vez que se hace una copia de seguridad.

Los scripts de transferencia de instantáneas sólo copian las instantáneas activas. Para copiar todas las instantáneas, utilice un script de transferencia de conjuntos de copia de seguridad. Si desea más información, consulte [Transferencia de conjuntos de copia de seguridad mediante scripts.](#page-237-0)

Haga clic en Aceptar.

La información sobre el conjunto de copia de seguridad y las instantáneas aparecerá en la ventana de

origen.

Para transferir instantáneas adicionales, haga clic en Agregar.

Para eliminar un origen, selecciónelo y haga clic en Quitar.

Cuando la selección sea de su agrado, haga clic en Aceptar.

### **Selección del destino de la transferencia de instantáneas**

Al tratarse de un script nuevo, Retrospect muestra "No hay ningún conjunto de copia de seguridad seleccionado" en la sección Destino de la ventana del script.

Haga clic en el botón Destino.

Aparece la ventana de selección de conjuntos de copia de seguridad.

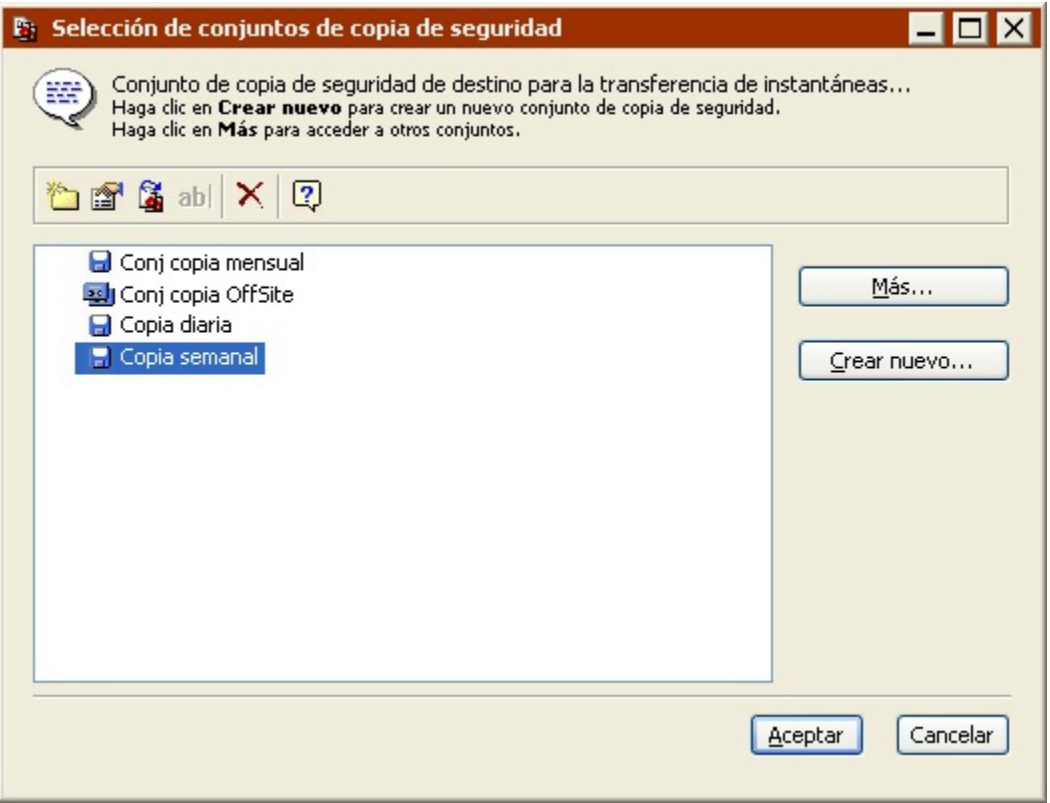

Seleccione el conjunto de copia de seguridad de destino.

Si no desea utilizar ninguno de los conjuntos de copia de seguridad de la lista como destino, haga clic en Crear nuevo para crear un nuevo conjunto de copia. Si desea más información, consulte Creación de conjuntos de copia de seguridad.

Haga clic en Aceptar.

#### **Selección de los archivos para transferir**

De forma predeterminada, Retrospect transfiere todos los archivos de las instantáneas seleccionadas

al conjunto de copia de seguridad de destino. Si lo desea, puede seleccionar un selector distinto para transferir un subconjunto de todos los archivos.

Haga clic en el botón Selección.

Haga clic en un selector y, a continuación, en Aceptar.

También puede hacer clic en Más opciones para usar los criterios de selección de archivos de Retrospect y crear un selector personalizado. Los selectores se explican con detalle en [Uso de los](#page-540-0) [selectores](#page-540-0).

### **Configuración de las opciones adicionales**

Retrospect dispone de una serie de opciones de ejecución específicas de las transferencias de instantáneas.

Haga clic en Opciones en la ventana de resumen si desea cambiar los parámetros predeterminados para las opciones de verificación de medios, de compresión de datos y de reciclaje del conjunto de copia de seguridad, entre otras.

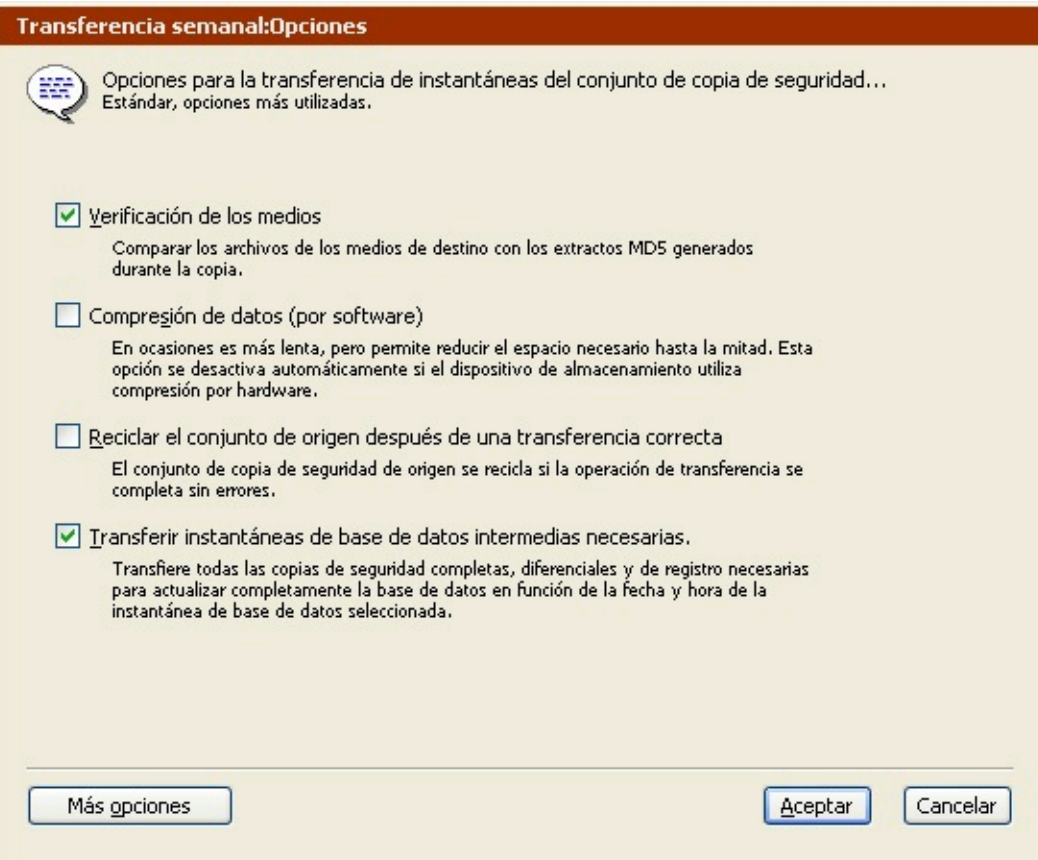

Si desea más información sobre estas opciones, consulte Opciones de ejecución relacionadas con la transferencia.

Haga clic en el botón Más opciones para acceder a una serie de opciones de ejecución adicionales. Si desea más información, consulte Opciones de ejecución.

# **Configuración del equipo de ejecución**

Si su edición de Retrospect puede efectuar varias ejecuciones a la vez, puede especificar qué equipo de ejecución debe usar para un script determinado (o elegir "Cualquier equipo"). Seleccione la opción que desee en el cuadro de lista de la ventana de resumen. Si desea más información, consulte Asignación de equipos de ejecución.

# **Recuperación de espacio mediante scripts**

Los scripts de recuperación de espacio ofrecen la posibilidad de planificar el momento en que se recuperará espacio en disco. Cuando se ejecuta un script de recuperación de espacio, Retrospect elimina carpetas y archivos antiguos del conjunto de copia en disco de origen basándose en la directiva de recuperación de espacio especificada. Si no existe ningún script de recuperación de espacio, Retrospect no eliminará carpetas y archivos antiguos hasta que no necesite más espacio en disco.

Si desea más información sobre cómo activar la recuperación de espacio para los conjuntos de copia de seguridad en disco, consulte [La ficha Opciones](#page-482-0).

Los pasos que se deben seguir para crear un script de recuperación de espacio son los siguientes:

Creación de scripts de recuperación de espacio

Selección del origen para recuperar espacio

Configuración del equipo de ejecución

Los pasos que se realizan para planificar y guardar los scripts son siempre los mismos:

Planificación de scripts

[Almacenamiento de scripts](#page-264-0)

## **Creación de scripts de recuperación de espacio**

En la barra de navegación, haga clic en Automatizar y, a continuación, en el botón Administrar scripts.

Aparece la ventana de edición de scripts.

Haga clic en el botón Nuevo para crear un nuevo script.

Aparece la ventana de selección del tipo de script.

Seleccione Recuperación de espacio en la lista y haga clic en Aceptar.

Aparece la ventana donde se da nombre a los scripts.

Introduzca un nombre y haga clic en Aceptar.

El script aparece en su propia ventana.

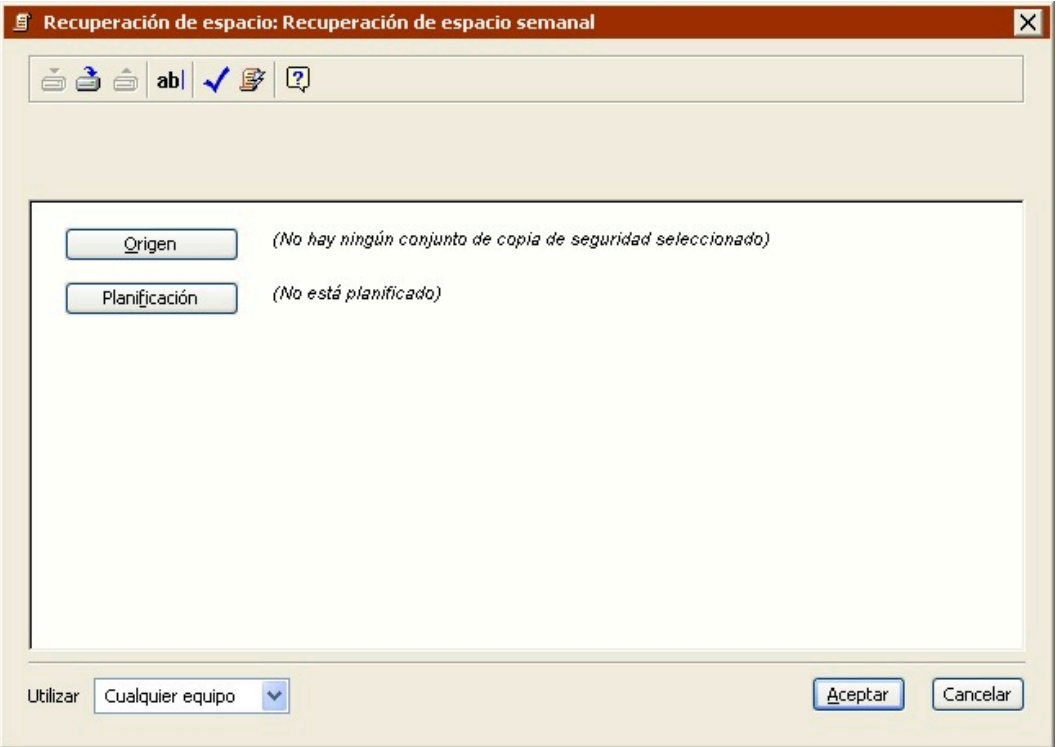

Para agregar información al script, haga clic en el botón correspondiente.

**Origen** le permite especificar uno o varios conjuntos de copia de seguridad. Consulte Selección del origen para recuperar espacio.

**Planificación** le permite programar el script para que se ejecute a una hora determinada o en intervalos regulares. Consulte Planificación de scripts.

Cuando considere que la información de la ventana del script es correcta, puede guardar el script. Consulte [Almacenamiento de scripts](#page-264-0).

#### **Selección del origen para recuperar espacio**

Si se trata de un script nuevo, Retrospect muestra "No hay ningún conjunto de copia de seguridad seleccionado" en la sección Origen de la ventana de resumen del script.

Haga clic en el botón Origen para ver la ventana de selección de conjuntos de copia de seguridad.
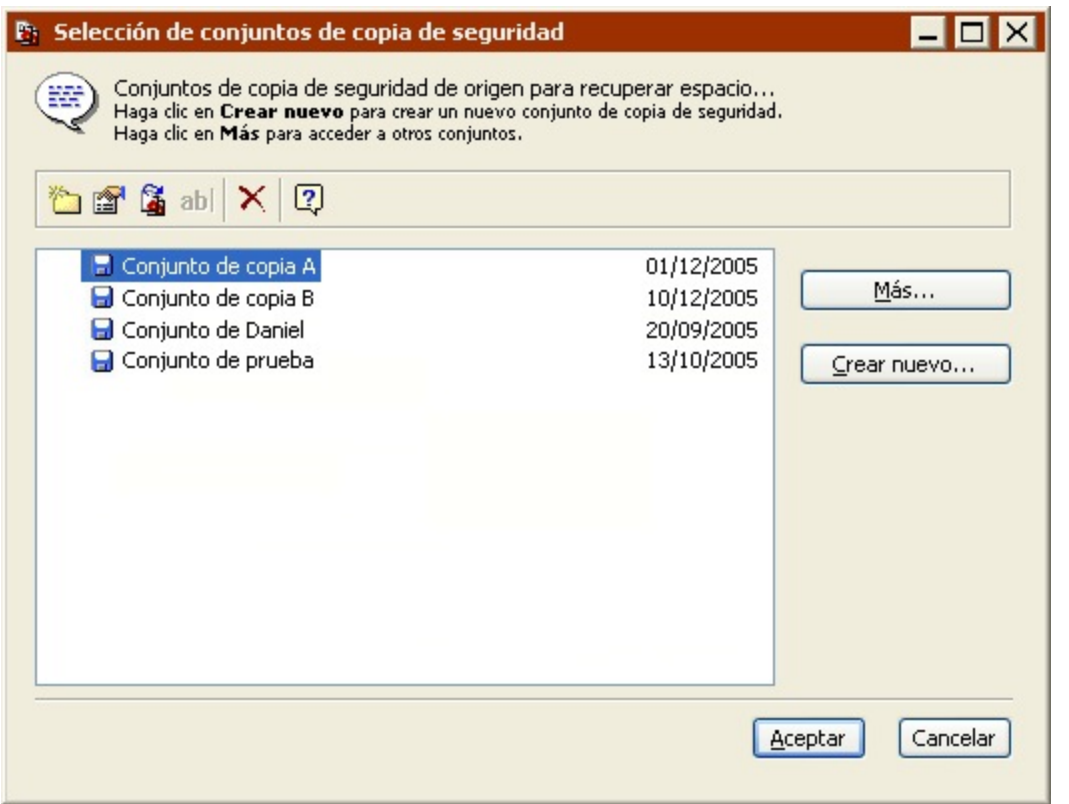

Retrospect sólo muestra conjuntos de copia de seguridad en disco, ya que la recuperación de espacio no puede realizarse en otros tipos de medios.

Seleccione los conjuntos de copia de seguridad que contengan los datos en los que desea recuperar espacio.

Si el conjunto que necesita no aparece en la lista, haga clic en el botón Más para ver más conjuntos de copia de seguridad abriendo o recreando sus archivos de catálogo.

Si selecciona un conjunto de copia de seguridad que no tenga la opción de recuperación de espacio activada, Retrospect registrará un error en el registro de operaciones cuando se ejecute el script y continuará la recuperación de espacio en los demás conjuntos de copia de seguridad de origen.

Haga clic en Aceptar.

Los conjuntos de copia de seguridad aparecen en la ventana del script.

### **Configuración del equipo de ejecución**

Si su edición de Retrospect puede efectuar varias ejecuciones a la vez, puede especificar qué equipo de ejecución debe usar para un script determinado (o elegir "Cualquier equipo"). Seleccione la opción que desee en el cuadro de lista de la ventana de resumen. Si desea más información, consulte Asignación de equipos de ejecución.

## **Verificación mediante scripts**

Los scripts de verificación ofrecen la posibilidad de planificar la verificación de los medios de los

conjuntos de copia de seguridad. Esta "verificación sin conexión" es una herramienta útil para aprovechar al máximo el período asignado para la copia. Para verificar medios manualmente, seleccione Herramientas>Verificar medios en la barra de navegación de Retrospect. Si desea más información, consulte Verificación de los medios de los conjuntos de copia de seguridad.

Por ejemplo, si un script de copia de seguridad no puede ejecutarse por completo durante la noche, mientras los usuarios no utilizan sus ordenadores, puede seleccionar "No verificar" para el script de copia de seguridad, y planificar otro script de verificación para que se ejecute por la mañana. Dado que el script de copia de seguridad ya no incluye una fase de verificación, se completará con mayor rapidez.

Siempre que sea posible, los scripts de verificación comprueban los datos de los medios de los conjuntos de copia de seguridad comparando los archivos del conjunto de copia de seguridad de origen con los extractos MD5 generados durante la copia de seguridad. Esto significa que Retrospect no necesita acceder a los volúmenes de origen de la copia de seguridad, lo que evita que disminuya el rendimiento de dichos volúmenes.

En determinadas circunstancias, Retrospect no tiene acceso a los extractos MD5 generados durante la copia de seguridad. Tal es el caso de las copias de seguridad creadas con versiones de Retrospect anteriores a Retrospect 19.2, así como las copias de seguridad realizadas mientras la preferencia de Retrospect "Generar extractos MD5 durante los procesos de copia de seguridad" está desactivada. Si desea más información, consulte Preferencias de verificación.

En estos casos, Retrospect comprueba todos los archivos de los medios del conjunto de copia de seguridad para asegurarse de que se pueden leer.

Con los scripts de verificación tendrá que volver a insertar los medios cuando verifique copias de seguridad que ocupen más de un medio.

Los pasos que se deben seguir para crear un script de verificación son los siguientes:

Creación de scripts de verificación

Selección del origen de la verificación

Configuración de las opciones adicionales

Configuración del equipo de ejecución

Los pasos que se realizan para planificar y guardar los scripts son siempre los mismos:

Planificación de scripts

[Almacenamiento de scripts](#page-264-0)

### **Creación de scripts de verificación**

En la barra de navegación, haga clic en Automatizar y, a continuación, en el botón Administrar scripts.

Aparece la ventana de edición de scripts.

Haga clic en el botón Nuevo para crear un nuevo script.

Aparece la ventana de selección del tipo de script.

Seleccione Verificación en la lista y haga clic en Aceptar.

Aparece la ventana donde se da nombre a los scripts.

Introduzca un nombre y haga clic en Aceptar.

El script aparece en su propia ventana.

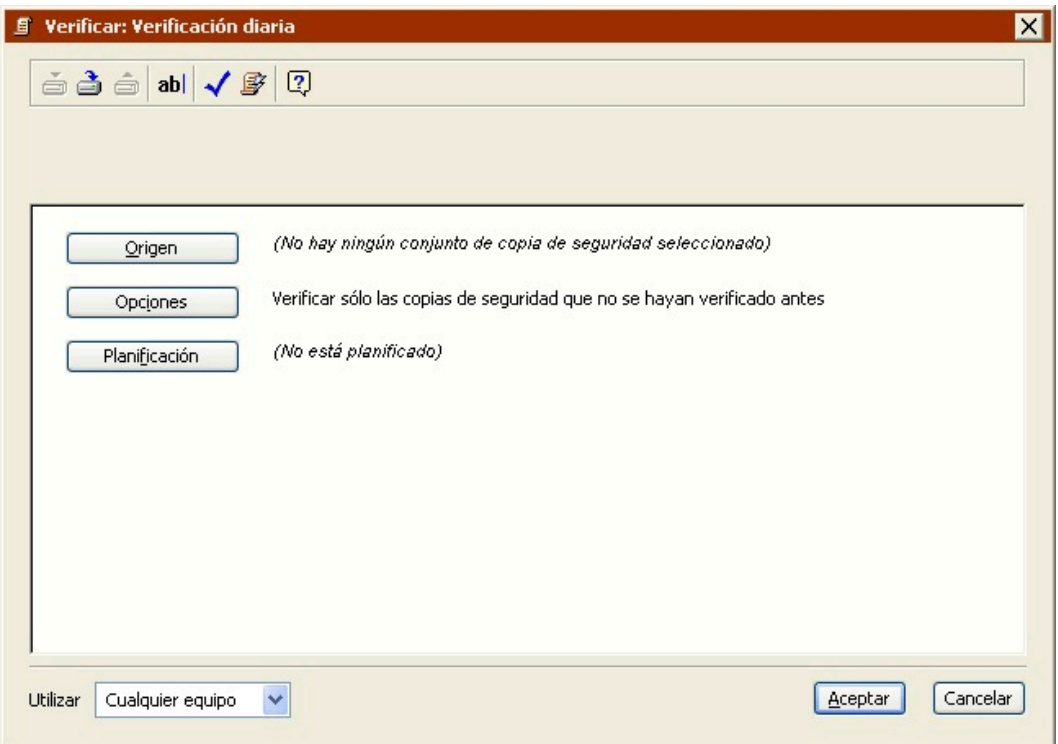

Para agregar información al script, haga clic en el botón correspondiente.

**Origen** le permite especificar uno o varios conjuntos de copia de seguridad. Consulte Selección del origen de la verificación.

**Opciones** le permite especificar las opciones de verificación. Consulte Configuración de las opciones adicionales.

**Planificación** le permite programar el script para que se ejecute a una hora determinada o en intervalos regulares. Consulte Planificación de scripts.

Cuando considere que la información de la ventana del script es correcta, puede guardar el script. Consulte [Almacenamiento de scripts](#page-264-0).

### **Selección del origen de la verificación**

Si se trata de un script nuevo, Retrospect muestra "No hay ningún conjunto de copia de seguridad

seleccionado" en la sección Origen de la ventana de resumen del script.

Haga clic en el botón Origen para ver la ventana de selección de conjuntos de copia de seguridad.

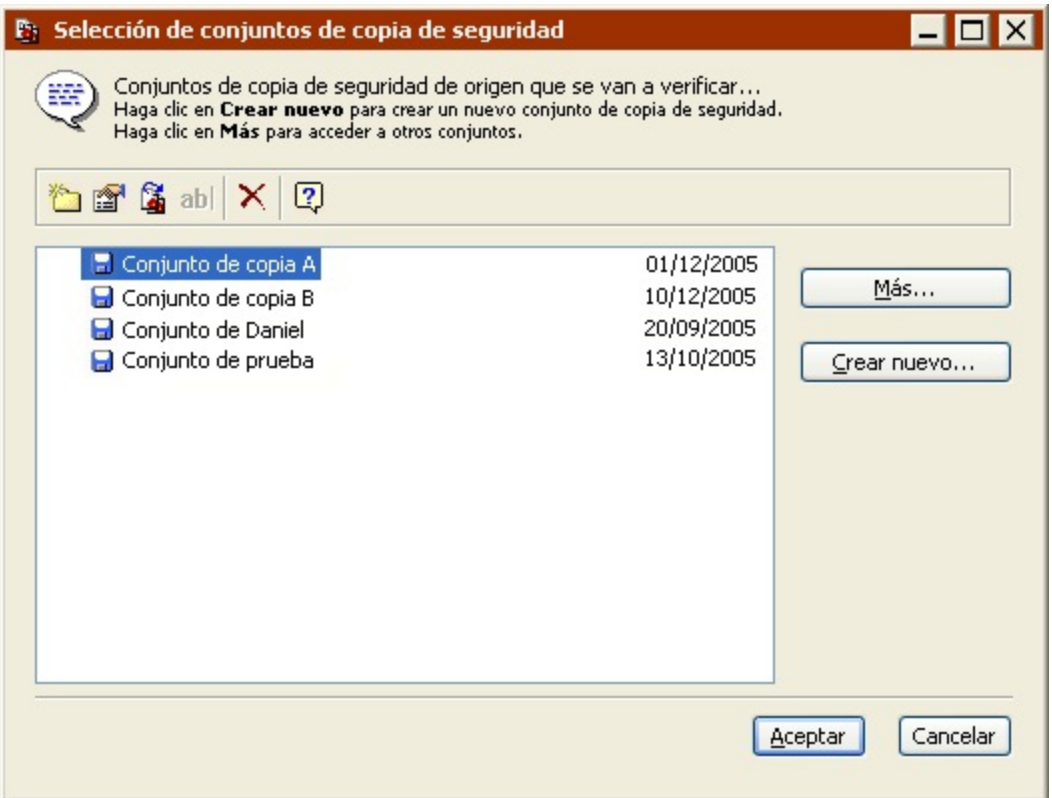

Seleccione los conjuntos de copia de seguridad que contengan los datos que desea verificar.

Si el conjunto que necesita no aparece en la lista, haga clic en el botón Más para ver más conjuntos de copia de seguridad abriendo o recreando sus archivos de catálogo.

Haga clic en Aceptar.

Los conjuntos de copia de seguridad aparecen en la ventana del script.

### **Configuración de las opciones adicionales**

Retrospect dispone de una opción de ejecución específica de los scripts de verificación.

Haga clic en Opciones en la ventana de resumen si quiere cambiar los parámetros predeterminados para las copias de seguridad que desea verificar.

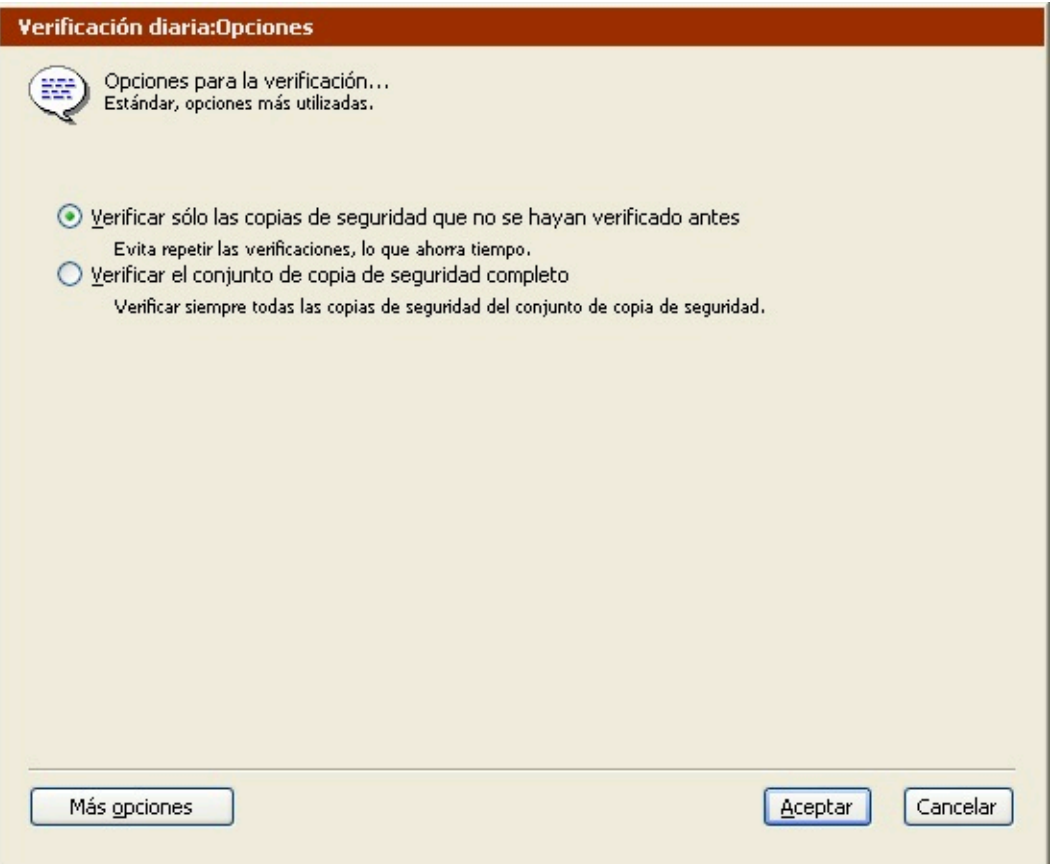

Si desea más información sobre esta opción, consulte Opciones de ejecución relacionadas con la verificación.

Haga clic en el botón Más opciones para acceder a una serie de opciones de ejecución adicionales. Si desea más información, consulte Opciones de ejecución.

### **Configuración del equipo de ejecución**

Si su edición de Retrospect puede efectuar varias ejecuciones a la vez, puede especificar qué equipo de ejecución debe usar para un script determinado (o elegir "Cualquier equipo"). Seleccione la opción que desee en el cuadro de lista de la ventana de resumen. Si desea más información, consulte Asignación de equipos de ejecución.

### **Planificación de scripts**

Aunque puede ejecutar un script manualmente en cualquier momento, los scripts están pensados para ejecutarse sin asistencia. Para que esto sea posible, debe establecer, en una planificación, en qué momento y con qué frecuencia debe ejecutarse el script.

Si desea ejecutar el script sólo de forma manual mientras usted está presente, consulte Ejecución manual de scripts.

Retrospect le permite planificar un script para que se ejecute automáticamente en días concretos o a intervalos regulares, por ejemplo, cada dos semanas. Puede definir varias planificaciones para el

mismo script y especificar el tipo de copia de seguridad que desea hacer en cada ejecución planificada.

Si desea más información sobre el uso de scripts como parte de la estrategia general de copia de seguridad, consulte [Estrategias de copia de seguridad.](#page-432-0)

Para planificar un script:

En la ventana de resumen del script, haga clic en el botón Planificación.

Aparece la ventana de planificación.

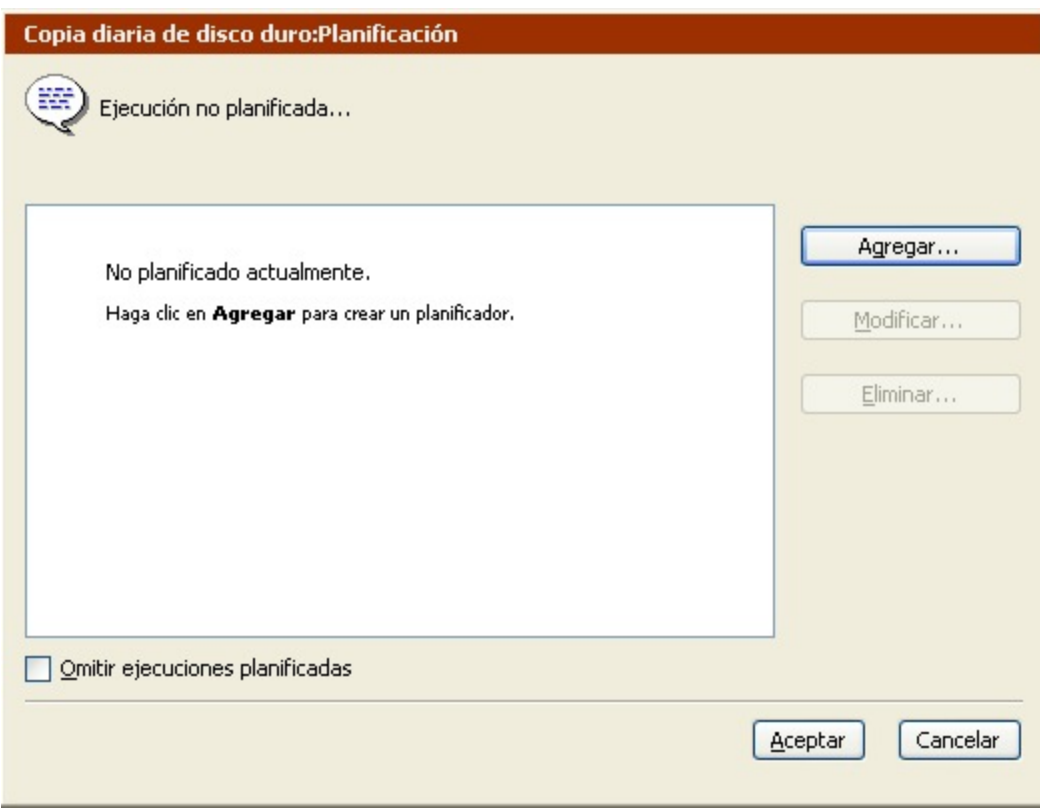

Haga clic en el botón Agregar.

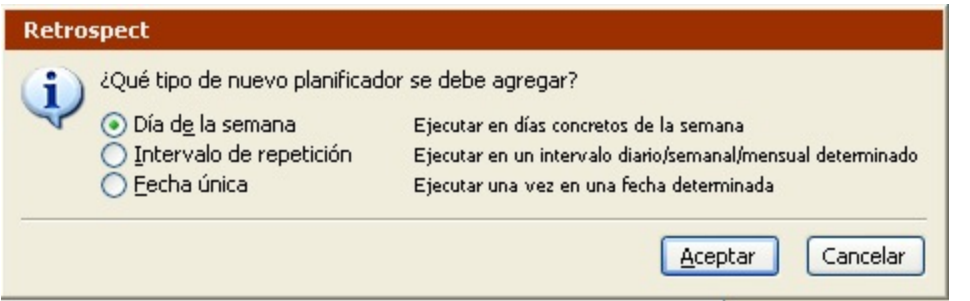

Especifique el tipo de planificadores que desea agregar y, a continuación, haga clic en Aceptar.

**Día de la semana** le permite definir la planificación para uno o varios días de la semana y especificar un intervalo de repetición semanal. Por ejemplo, puede planificar un script para que se ejecute los lunes y los miércoles en semanas alternativas. Recuerde que, para el programa, el primer día de la semana es el domingo de la semana de la fecha de inicio.

**Intervalo de repetición** le permite definir una planificación que se repite después de un intervalo especificado. Por ejemplo, el último viernes de cada mes o cada tres horas.

**Fecha única** le permite definir una planificación para un día y hora en concreto. Por ejemplo, el 19 de abril de 2005 a las 6:00 de la mañana.

Un script puede contener cualquier combinación de uno o varios de estos planificadores.

Cree el planificador como se describe en Creación de planificadores de scripts y, a continuación, haga clic en Aceptar.

Aparece la ventana de planificación.

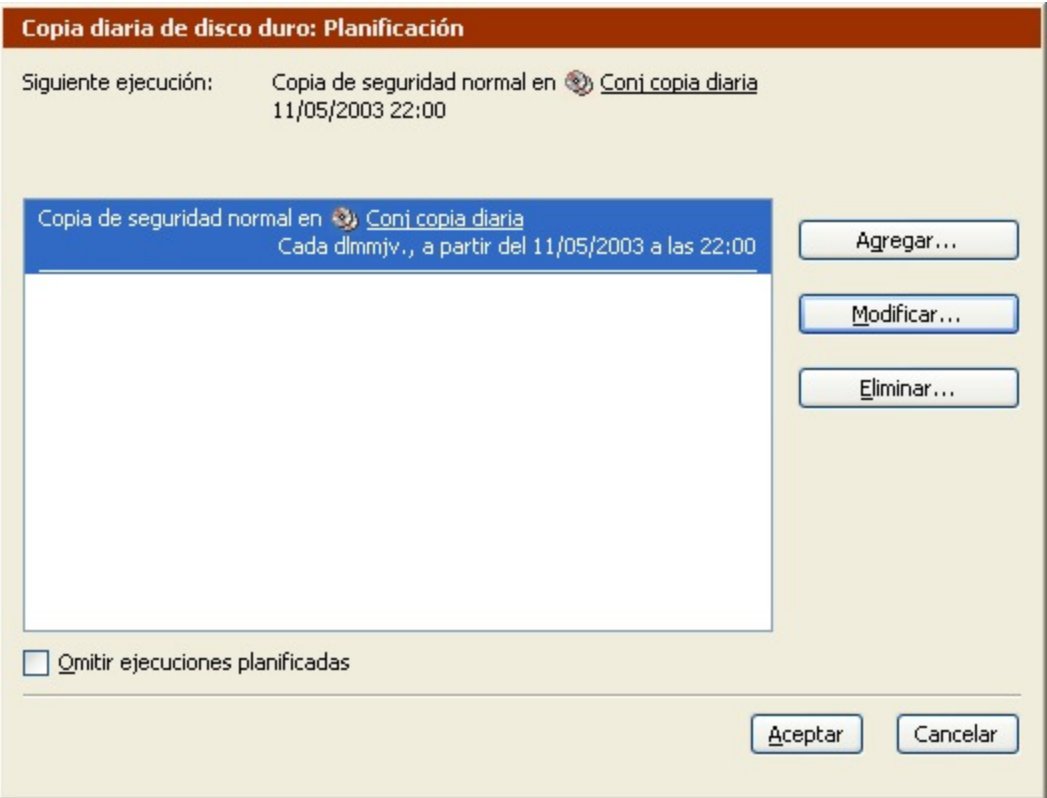

Haga clic en Agregar para crear más planificadores; seleccione Modificar para cambiar el planificador seleccionado, o pulse Eliminar para borrar el planificador seleccionado.

Haga clic en Aceptar cuando haya acabado.

Aparece la ventana de resumen del script.

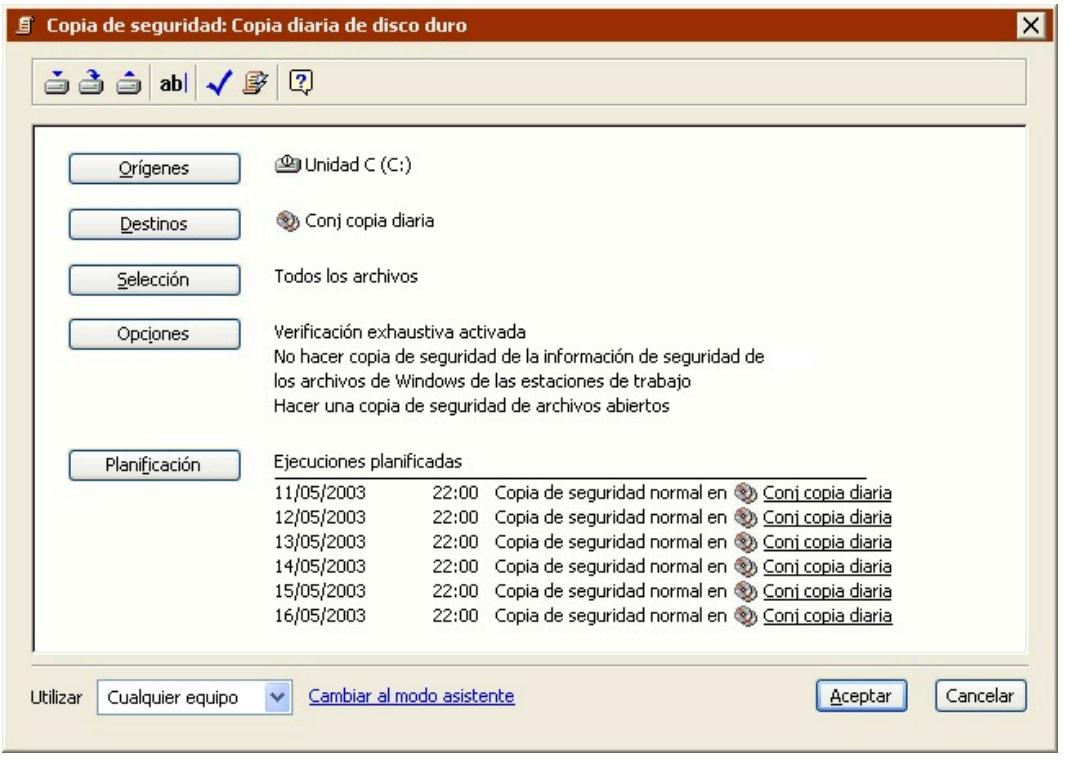

Aparecerán las seis primeras ejecuciones planificadas a partir de las opciones que ha seleccionado.

### **Creación de planificadores de scripts**

Retrospect permite usar tres tipos de planificadores:

Día de la semana

Intervalo de repetición

Fecha única

Aunque tienen algunos elementos en común, el proceso que se sigue para crearlos es diferente.

#### <span id="page-259-0"></span>**Elementos comunes de los planificadores**

Todos los tipos de planificadores tienen algunos controles y parámetros de configuración en común. Son los siguientes:

**Fecha y hora de la copia de seguridad** determina a partir de qué momento podrá ejecutarse el script. Para cambiar la fecha y la hora de inicio, haga clic en cualquier parte de la hora o la fecha. Cuando haya seleccionado un elemento, escriba el dato nuevo o haga clic en las flechas para modificarlo. También puede utilizar las flechas arriba y abajo del teclado. Pulse la tecla Tab para desplazar la selección a través de los diferentes elementos.

**Destino y tipo de acción de la copia de seguridad:** Si crea un planificador para un script de copia de seguridad, deberá especificar también una acción de copia y un destino. En el cuadro de lista Acción, seleccione Normal, Nuevo miembro, Reciclaje o Nuevo conjunto de copia. (Sólo para scripts de copia de seguridad y de transferencia.)

**Fecha y hora de la copia de seguridad** determina a partir de qué momento podrá ejecutarse el script. Para cambiar la fecha y la hora de inicio, haga clic en cualquier parte de la hora o la fecha. Cuando haya seleccionado un elemento, escriba el dato nuevo o haga clic en las flechas para modificarlo. También puede utilizar las flechas arriba y abajo del teclado. Pulse la tecla Tab para desplazar la selección a través de los diferentes elementos.

#### $\sqrt{11/05/2003}$  jue  $\frac{1}{2}$  $|20:00|$

Para los planificadores de día de la semana, la fecha de copia especificada no indica que el script se iniciará ese día ni siquiera que se iniciará esa semana. Observe el resumen de la parte superior de la ventana para ver la fecha en que se ejecutará el script por primera vez.

**Destino y tipo de acción de la copia de seguridad:** Si crea un planificador para un script de copia de seguridad o de transferencia, deberá especificar también una acción de copia. En el cuadro de lista Acción, seleccione Normal, Nuevo miembro, Reciclaje o Nuevo conjunto de copia.

**Normal** es una copia de seguridad incremental estándar. Sólo selecciona los archivos nuevos, los modificados o los que no figuran en el conjunto de copia de seguridad, y los añade a miembros existentes.

**Nuevo miembro** cambia a un nuevo miembro del conjunto de copia de seguridad especificado. Retrospect utilizará un miembro existente con el nombre correcto o cualquier medio nuevo o borrado del tipo correcto. La opción Nuevo miembro es prácticamente idéntica a Normal, excepto en que los archivos se copian al siguiente miembro del conjunto de copia de seguridad.

**Reciclaje** borra el contenido del catálogo de un conjunto de copia de seguridad para que parezca que no hay ningún archivo. Entonces busca el primer miembro del conjunto de copia de seguridad y lo borra si está disponible. Si el primer miembro no está disponible, Retrospect utiliza un medio nuevo o borrado. Todos los elementos seleccionados del origen se almacenarán en el conjunto de copia de seguridad.

**Nuevo conjunto de copia** crea en un medio nuevo o borrado un nuevo conjunto de copia (con un nombre similar al del conjunto antiguo). El conjunto de copia de seguridad antiguo y su catálogo quedan intactos para guardarlos a largo plazo en un lugar seguro. El nuevo conjunto de copia y su catálogo reciben un nombre con un número consecutivo.

Retrospect le permite tener más de un conjunto de copia de seguridad por script de modo que pueda rotar los medios como parte de su estrategia de copia de seguridad. Si el script tiene varios conjuntos de copia de seguridad de destino, utilice el cuadro de lista para escoger el conjunto de copia que desea utilizar para la ejecución planificada.

El cuadro de lista no aparece si sólo se ha establecido un conjunto de copia de seguridad en el script.

#### **Uso del planificador de Día de la semana**

Si desea ejecutar un script determinados días de la semana, use el planificador de Día de la semana.

Para crear un planificador de Día de la semana:

Seleccione el botón de opción Día de la semana en el cuadro de diálogo de selección del tipo de planificador.

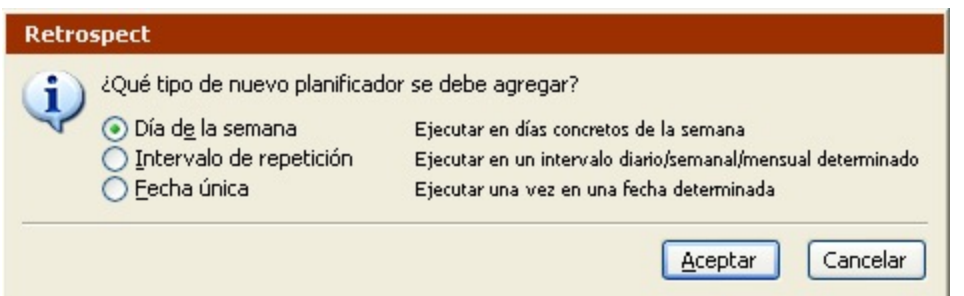

Haga clic en Aceptar.

Aparece la ventana del planificador de día de la semana.

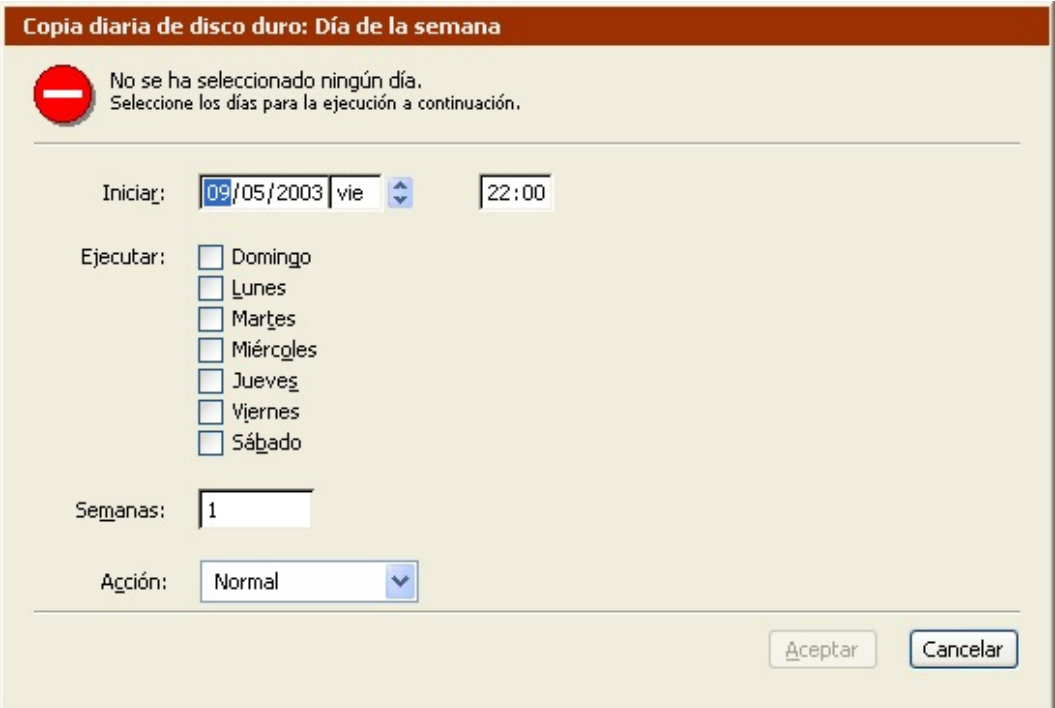

Establezca la fecha y la hora de inicio, tal y como se describe en [Elementos comunes de los](#page-259-0) [planificadores.](#page-259-0)

La preferencia Planificar de Retrospect (consulte Preferencias de planificación) define el período de tiempo durante el cual se permite la ejecución de los scripts. Los scripts planificados para ejecutarse fuera de este período no se activarán.

Si es necesario, configure una acción de copia y un conjunto de copia de seguridad de destino.

Marque las casillas de verificación de los días de la semana en que desea que se ejecute el script.

Introduzca un número como intervalo de repetición de las semanas.

Por ejemplo, si introduce un dos, el script se ejecuta una semana sí y otra no (cada dos semanas).

Cuando finalice la configuración en la ventana del planificador, haga clic en Aceptar.

#### **Uso del planificador de Intervalo de repetición**

Si desea que un script se ejecute en un intervalo horario, diario, semanal o mensual utilice un planificador de Intervalo de repetición.

Para crear un planificador de Intervalo de repetición:

Seleccione el botón de opción Intervalo de repetición en el cuadro de diálogo de selección del tipo de planificador.

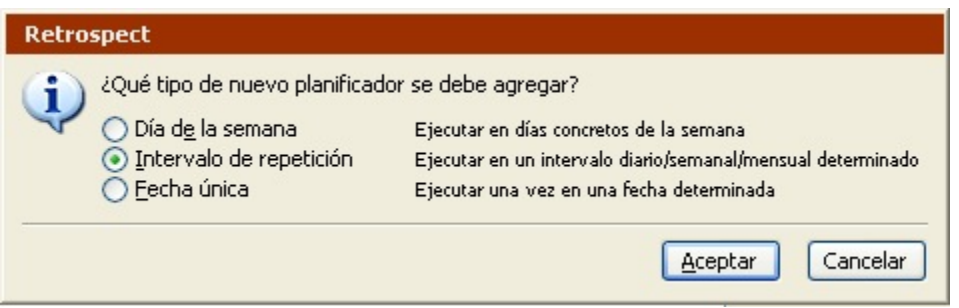

Haga clic en Aceptar.

Aparece la ventana del planificador con un intervalo de repetición.

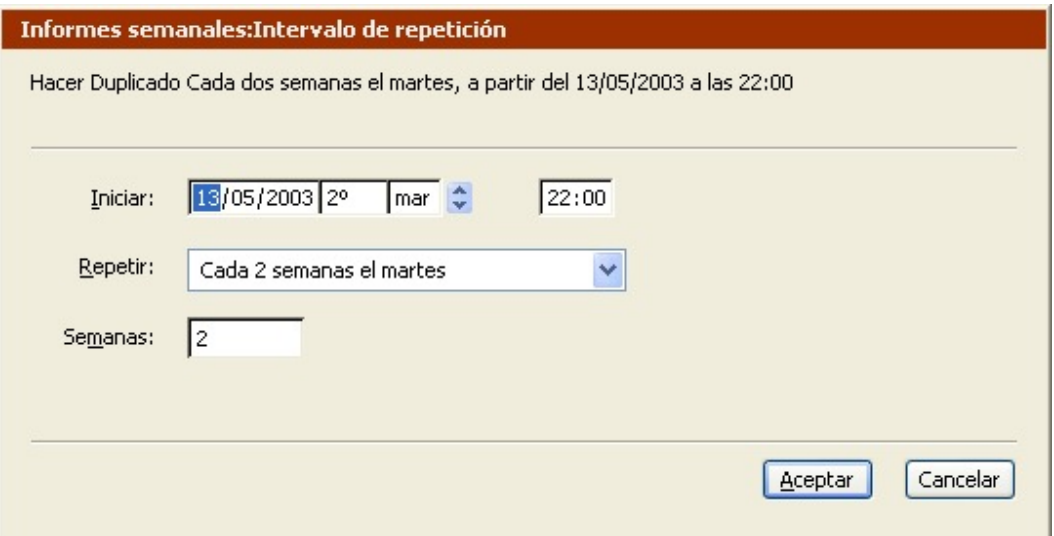

Establezca la fecha y la hora de inicio, tal y como se describe en [Elementos comunes de los](#page-259-0) [planificadores.](#page-259-0)

La preferencia Planificar de Retrospect (consulte Preferencias de planificación) define el período de tiempo durante el cual se permite la ejecución de los scripts. Los scripts planificados para ejecutarse fuera de este período no se activarán.

Si es necesario, configure una acción de copia y un conjunto de copia de seguridad de destino.

En el cuadro de lista Repetir, seleccione la unidad de tiempo (horas, días, semanas o meses) para

el intervalo de repetición.

Teclee un intervalo de repetición en el campo Horas, Días, Semanas o Meses.

El cuadro de lista Repetir cambia para reflejar el intervalo de repetición que se ha introducido.

Cuando finalice la configuración en la ventana del planificador, haga clic en Aceptar.

#### **Uso del planificador de Fecha única**

Si va a ejecutar un script una vez en la fecha y hora especificadas, use el planificador de Fecha única.

Para crear un planificador de Fecha única:

Seleccione el botón de opción Fecha única en el cuadro de diálogo de selección del tipo de planificador.

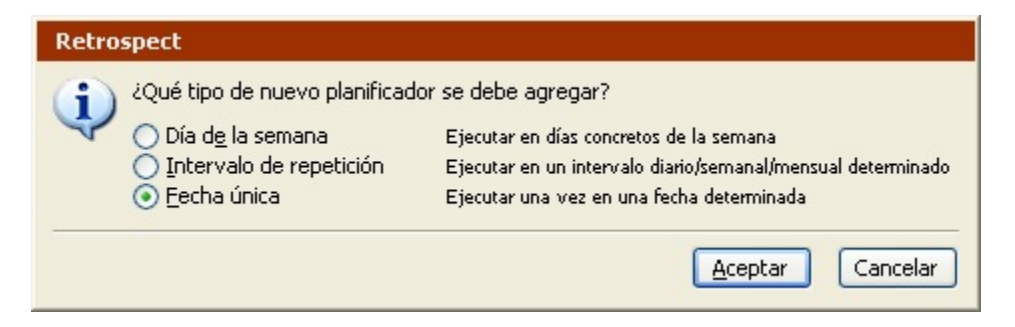

Haga clic en Aceptar.

Aparece la ventana del planificador de fecha única.

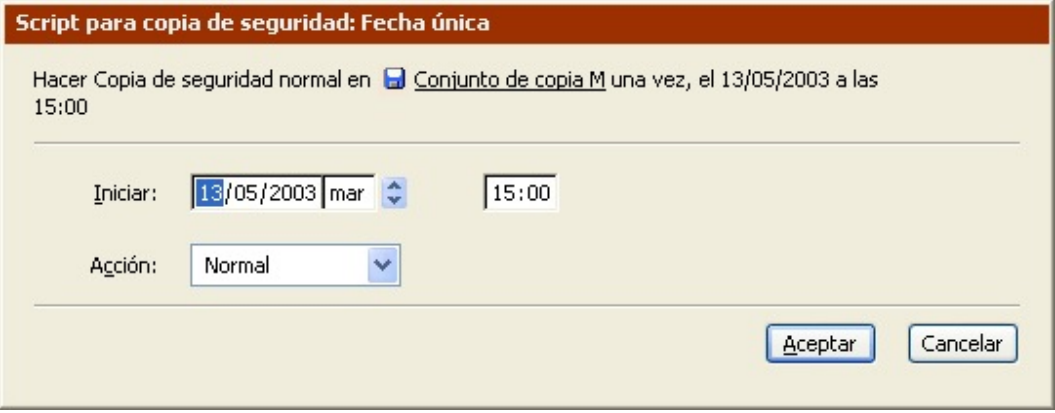

Establezca la fecha y la hora de inicio, tal y como se describe en [Elementos comunes de los](#page-259-0) [planificadores.](#page-259-0)

La preferencia Planificar de Retrospect (consulte Preferencias de planificación) define el período de tiempo durante el cual se permite la ejecución de los scripts. Los scripts planificados para ejecutarse fuera de este período no se activarán.

Si es necesario, configure una acción de copia y un conjunto de copia de seguridad de destino.

Cuando finalice la configuración en la ventana del planificador, haga clic en Aceptar.

## <span id="page-264-0"></span>**Almacenamiento de scripts**

Tras especificar todas las opciones del script, tiene que guardarlo. Puede hacerlo mediante las siguientes opciones:

Guardar: Haga clic en el icono Guardar

Guardar como: Haga clic en el icono Guardar como

Guardar y ejecutar: Haga clic en el icono Guardar y ejecutar

Si desea más información sobre cómo ejecutar scripts guardados, consulte Ejecución de scripts.

### **Operaciones planificadas**

Retrospect realiza un seguimiento de todos los scripts planificados y los ejecuta automáticamente en el momento especificado. Para ver una lista de los scripts planificados, haga clic en Monitor de actividad en la barra de navegación de Retrospect y, a continuación, pulse el botón Planificado.

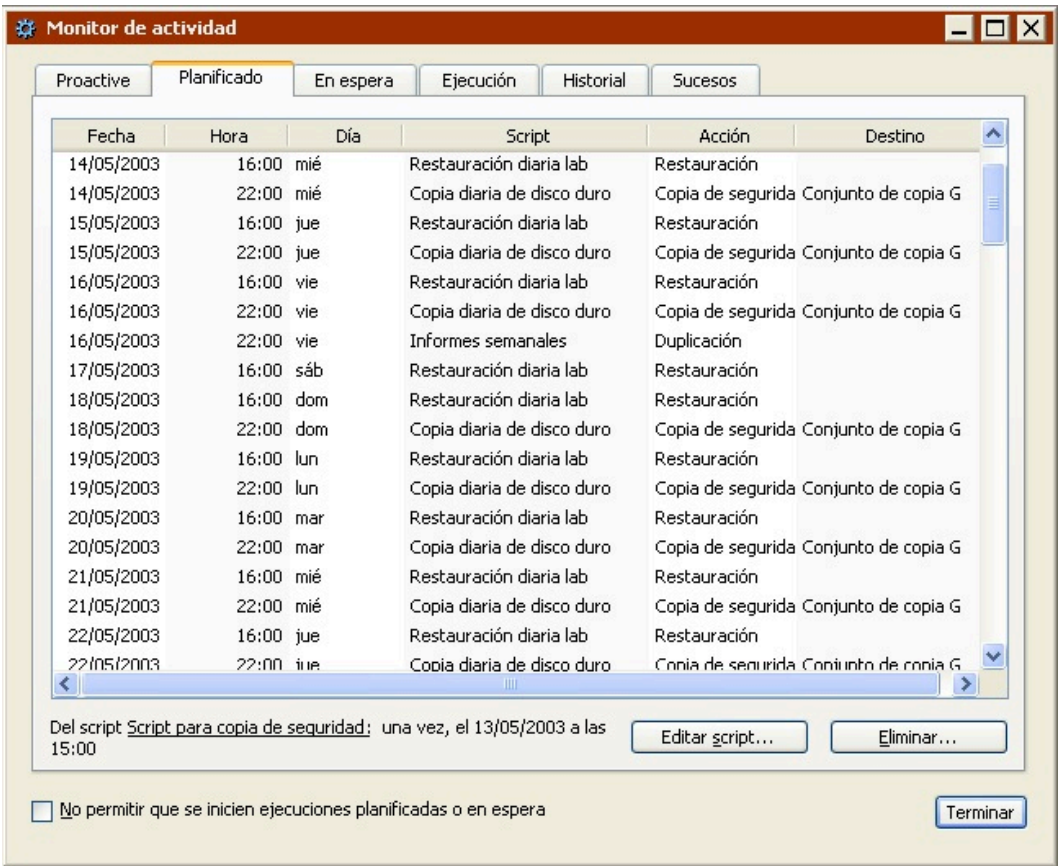

La preferencia Planificar de Retrospect (consulte Preferencias de planificación) define el período de tiempo durante el cual se permite la ejecución de los scripts. Los scripts planificados para ejecutarse fuera de este período no se activarán.

Retrospect comprueba el reloj del ordenador y lo compara con la hora de la próxima vez que debe

ejecutar un script.

Retrospect vigila continuamente la ejecución de los scripts programados. Si ha planificado un script para que se ejecute automáticamente en el plazo de previsión (normalmente, doce horas), Retrospect no saldrá automáticamente (ni cerrará el sistema ni lo reiniciará, en función del parámetro de preferencia descrito en [Preferencias de arranque](#page-502-0)). En su lugar, el programa continuará abierto y esperará hasta ejecutar el script.

Si desea más información sobre la ficha Planificado del Monitor de actividad, consulte [Ficha](#page-293-0) [Planificado.](#page-293-0)

### **Comprobación de scripts**

Puede comprobar en cualquier momento si un script es válido desde la ventana de resumen del script. Retrospect le permite ver si falta algún dato necesario en el script o si está preparado para funcionar. Si el script precisa de medios de almacenamiento, también puede comprobar si el medio está listo.

#### **Para comprobar un script:**

Desde la barra de navegación de Retrospect, haga clic en Automatizar>Administrar scripts.

Haga doble clic en el script que desee comprobar.

Aparece la ventana de resumen del script.

Haga clic en el botón Comprobar

Retrospect muestra un cuadro de diálogo que indica si el script es válido e informa del momento en que se ejecutará la próxima vez según la planificación.

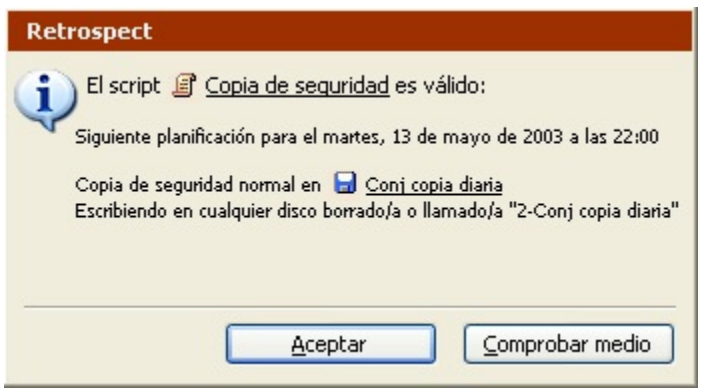

Si el script no es válido, Retrospect le indicará los motivos.

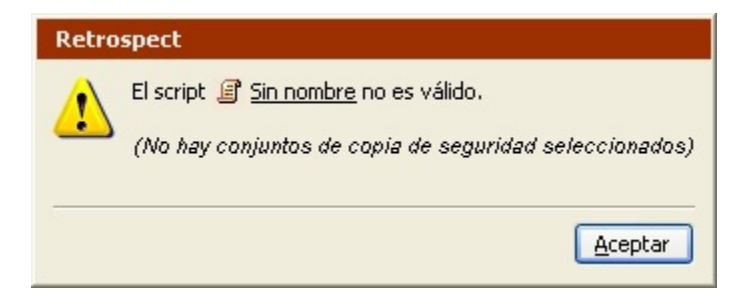

Si el script es válido y necesita un medio, puede hacer clic en el botón Comprobar medio para asegurarse de que el dispositivo de copia de seguridad dispone del medio en cuestión.

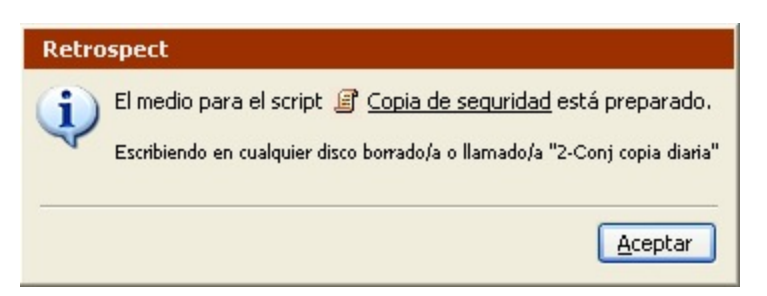

Haga clic en Aceptar para volver a la ventana de resumen del script.

## **Ejecución de scripts**

Retrospect puede ejecutar scripts de varios modos.

Ejecución automática de scripts

Ejecución manual de scripts

Si desea información sobre cómo ejecutar y controlar scripts, consulte [Control de los scripts](#page-268-0).

### **Ejecución automática de scripts**

Planificación de scripts, describe cómo planificar en qué momento se debe ejecutar automáticamente un script de Retrospect. Retrospect realiza un seguimiento de todos los scripts planificados y los ejecuta automáticamente en el momento especificado. La ventana del Monitor de actividad (que se describe en Visualización de scripts planificados) muestra los próximos sucesos planificados.

### **Ejecución manual de scripts**

Puede iniciar un script manualmente de las siguientes maneras:

Ejecutando un script de manera inmediata desde Retrospect.

Creando un "documento de ejecución" que le permita ejecutar un script en cualquier momento, desde el escritorio (o desde donde haya guardado el archivo).

Use el cuadro de diálogo Ejecución manual de script para especificar el método que desea seguir. Se llega a este cuadro de diálogo de tres modos:

Haga clic en el botón Guardar y ejecutar

Seleccione el script desde el menú Ejecutar de Retrospect.

Haga clic en el botón Ejecutar script

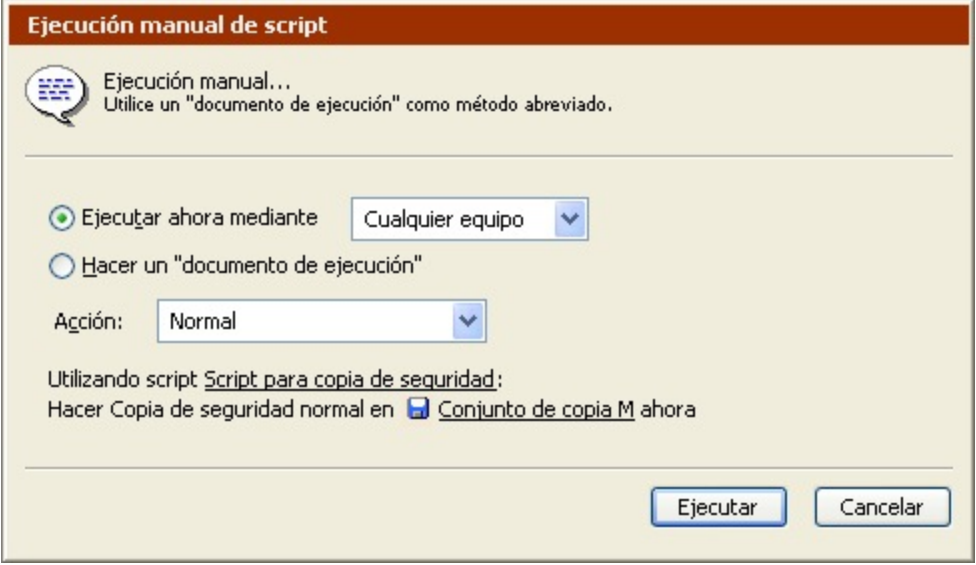

Para ejecutar un script de manera inmediata:

Seleccione el botón de opción Ejecutar ahora.

El cuadro de lista de equipos de ejecución (si está disponible) le permite usar un equipo distinto del que se seleccionó al crear el script. Si desea más información sobre los equipos de ejecución, consulte Asignación de equipos de ejecución.

Si se trata de un script de copia de seguridad, use el cuadro de lista Acción para especificar el tipo de copia de seguridad. Consulte [Acciones de copia de seguridad](#page-53-0).

Si el script de copia de seguridad tiene varios destinos, utilice el otro cuadro de lista para especificar el conjunto de copia de seguridad de destino.

Haga clic en Ejecutar.

Para crear un documento de ejecución:

Seleccione el botón de opción que permite crear un "documento de ejecución".

Si se trata de un script de copia de seguridad, use el cuadro de lista Acción para especificar el tipo de copia de seguridad. Consulte [Acciones de copia de seguridad](#page-53-0).

Si el script de copia de seguridad tiene varios destinos, utilice el otro cuadro de lista para especificar el conjunto de copia de seguridad de destino.

Haga clic en Guardar.

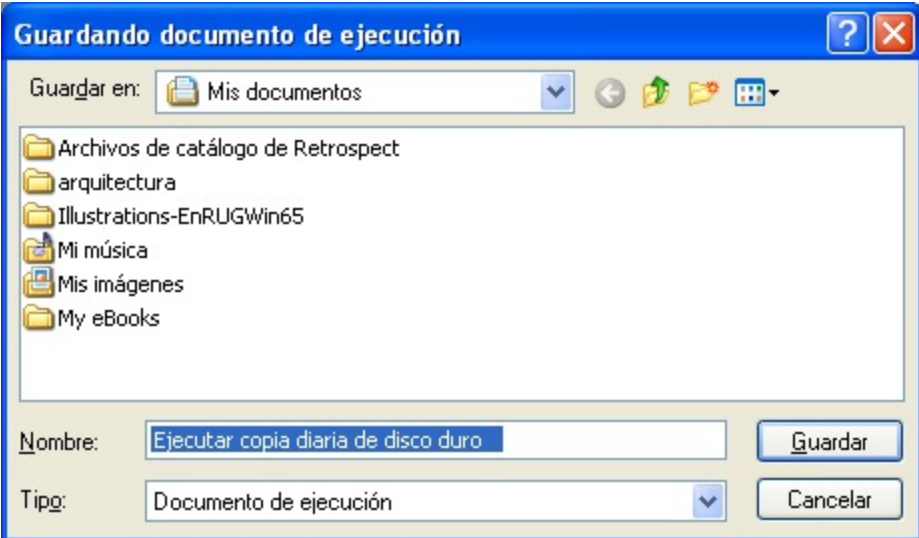

Elija un lugar para guardar el documento de ejecución, escriba un nombre de archivo y haga clic en Guardar.

No cambie la extensión del archivo. Todos los documentos de ejecución deben disponer de la extensión .rrr.

Haga doble clic en el documento de ejecución desde el escritorio o el Explorador de Windows, para ejecutar el script.

Para ejecutar varios scripts de manera consecutiva, seleccione sus documentos de ejecución y elija Abrir en el menú Archivo. Al abrir varios documentos de ejecución a la vez, los scripts que están asociados con los mismos se ejecutan en orden alfabético según el nombre del script, independientemente de los nombres de archivo de los documentos de ejecución.

Puede crear más de un documento de ejecución para el mismo script, con la posibilidad de especificar en cada uno una acción de copia de seguridad y un conjunto de destino diferentes.

# <span id="page-268-0"></span>**Control de los scripts**

Puede controlar las operaciones automatizadas del mismo modo que las operaciones inmediatas. Si desea más información, consulte [Control de las operaciones.](#page-272-0)

Algunas de las preferencias específicas de los scripts deben configurarse correctamente. Los scripts están diseñados para ejecutarse sin asistencia, aunque haya dejado el equipo y se haya ido a casa. Asegúrese de que ha configurado las preferencias de inicio de Retrospect para que se active el servicio Retrospect Launcher y para que la aplicación pueda iniciarse automáticamente para ejecutar scripts. Si desea más información, consulte [Preferencias de arranque](#page-502-0).

Las preferencias de inicio también determinan el comportamiento de Retrospect cuando se inicia automáticamente y finaliza la ejecución del script. De forma predeterminada, Retrospect se cierra, excepto si ProactiveAI Backup está activo o si se ha planificado que se ejecute otro script en el plazo de previsión. Si desea más información, consulte Preferencias de planificación.

Si ha iniciado manualmente un script, puede usar el cuadro de lista "Permanecer en Retrospect" de la

barra de herramientas para configurar qué sucede cuando se haya completado la ejecución. De forma predeterminada, Retrospect no realiza ninguna acción, pero si desea iniciar un script e irse, puede hacer que se cierre Retrospect cuando finalice la ejecución. Cuando acabe, Retrospect se cerrará (o cerrará el sistema), excepto si ProactiveAI Backup está activo o si se ha planificado otro script para que se ejecute en el plazo de previsión. Si desea más información sobre cómo configurar el plazo de previsión, consulte Preferencias de planificación.

## **Scripts de ProactiveAI Backup**

Los scripts de copia de seguridad son eficaces y versátiles, pero en entornos de copia de seguridad que cambian con regularidad, quizá se adapte mejor a sus necesidades otro tipo de operación: ProactiveAI Backup. Un script de copia de seguridad normal copia volúmenes específicos en un orden determinado a un conjunto de copia de seguridad. Si el entorno de copia de seguridad cambia y los volúmenes o medios dejan de estar disponibles, no se realizará la copia de seguridad hasta la próxima hora planificada, como mínimo. Por esta razón, Retrospect cuenta con la opción ProactiveAI Backup.

Sólo podrá utilizar ProactiveAI Backup si dispone del código de licencia apropiado. Haga clic en Configurar>Licencias para ver las licencias actuales o adquirir otras nuevas.

### **Ventajas de ProactiveAI Backup**

La tecnología ProactiveAI Backup de Retrospect se adapta a los cambios en la configuración de la red y de los discos. Mientras que un script de copia de seguridad normal sigue una planificación rígida para unos volúmenes de origen y unos conjuntos de copia de destino claramente definidos, un script de ProactiveAI Backup depende de la disponibilidad de esos recursos y de la necesidad de que se realicen copias de seguridad de ellos. Las copias de seguridad de los volúmenes de origen se realizan por orden en función de las necesidades del momento: aquellos cuyas copias de seguridad son las más antiguas son los primeros en copiarse. Los volúmenes se copian en el medio del conjunto de copia más adecuado que esté disponible; de este modo, los scripts de ProactiveAI Backup proporcionan una mayor libertad para emplear los medios que usted elija.

Los scripts de ProactiveAI Backup son idóneos para entornos en los que los ordenadores y los volúmenes aparecen de forma irregular en la red. Por ejemplo, en una oficina con discos extraíbles y ordenadores portátiles que se conectan a la red en intervalos de difícil predicción, ProactiveAI Backup reconocerá los volúmenes nuevos cuando estén disponibles y realizará las copias de seguridad correspondientes. Además, los usuarios de los clientes pueden iniciar copias de seguridad de sus volúmenes.

Aunque los scripts de ProactiveAI Backup se pueden utilizar independientemente, normalmente es mejor utilizarlos junto con scripts de copia de seguridad normales para contar con una estrategia integral.

### **Funcionamiento de ProactiveAI Backup**

Empezaremos con un script de ProactiveAI Backup, que es similar a otros scripts de Retrospect. El ordenador de copia de seguridad que ejecuta el script está preparado para activarse durante su período planificado de funcionamiento y no actúa durante su período planificado de inactividad. Quizá desee dedicar un ordenador a las operaciones de ProactiveAI Backup durante los períodos de actividad y evitar que se ejecuten otros programas en ese período de tiempo.

ProactiveAI Backup crea una cola en función de las últimas copias de seguridad de los volúmenes de origen. El volumen cuya copia de seguridad es más antigua se ubica al principio de la cola y los demás volúmenes se disponen en orden descendente en función de la prioridad de copia. A continuación, ProactiveAI Backup examina el ordenador local y sondea la red en busca de volúmenes.

Los sondeos de la red no afectan de forma negativa al rendimiento de la misma.

ProactiveAI Backup comienza por el principio de la cola de volúmenes; determina la disponibilidad de cada volumen de origen y, si puede elegir, copia cada uno en el conjunto de copia de seguridad más adecuado. Retrospect pasa los últimos volúmenes copiados al final de la cola a medida que la recorre. Cuando se ha cerciorado de que se han hecho copias de seguridad de todos los volúmenes de origen disponibles para el intervalo de copia de seguridad actual, ProactiveAI Backup sondea con regularidad los clientes que hay en la red. El sondeo implica comprobar si han aparecido volúmenes recientemente y si hay usuarios de clientes que han solicitado copias de seguridad de sus volúmenes. Este proceso garantiza que se haga una copia de seguridad de un volumen que la necesita.

Si lo permiten el administrador de copias de seguridad y la configuración de ProactiveAI Backup, el usuario de un cliente puede solicitar en cualquier momento que se realice una copia de seguridad de su equipo lo antes posible. La próxima vez que Retrospect sondee el cliente, reconocerá dicha solicitud y hará una copia de seguridad del cliente.

Cuando se alcanza el tiempo de finalización del script de ProactiveAI Backup, Retrospect continúa con la copia de seguridad del volumen actual, pero no empieza ninguna nueva. Cuando se alcanza el tiempo de parada del script, Retrospect detiene la copia de seguridad en curso, si es que hay alguna, y no empieza nuevas copias de seguridad hasta la siguiente hora de inicio planificada del script.

ProactiveAI Backup sólo utiliza la acción de copia de seguridad normal, ya que las copias de seguridad en un nuevo miembro, de reciclaje y en un nuevo conjunto de copia no resultan adecuadas para su uso con un script de ProactiveAI Backup.

### **Cuándo utilizar ProactiveAI Backup**

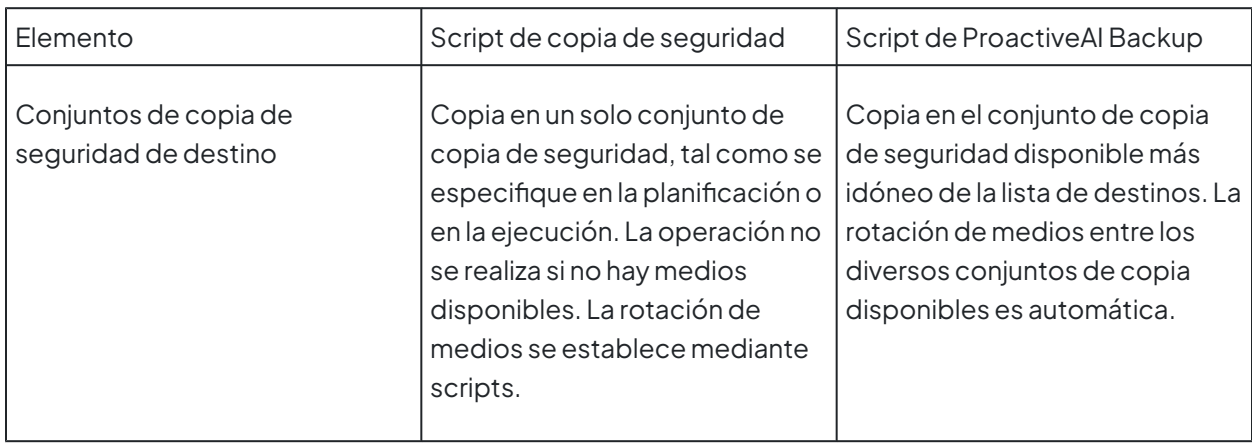

La siguiente tabla compara los scripts de copia de seguridad normales y los de ProactiveAI Backup.

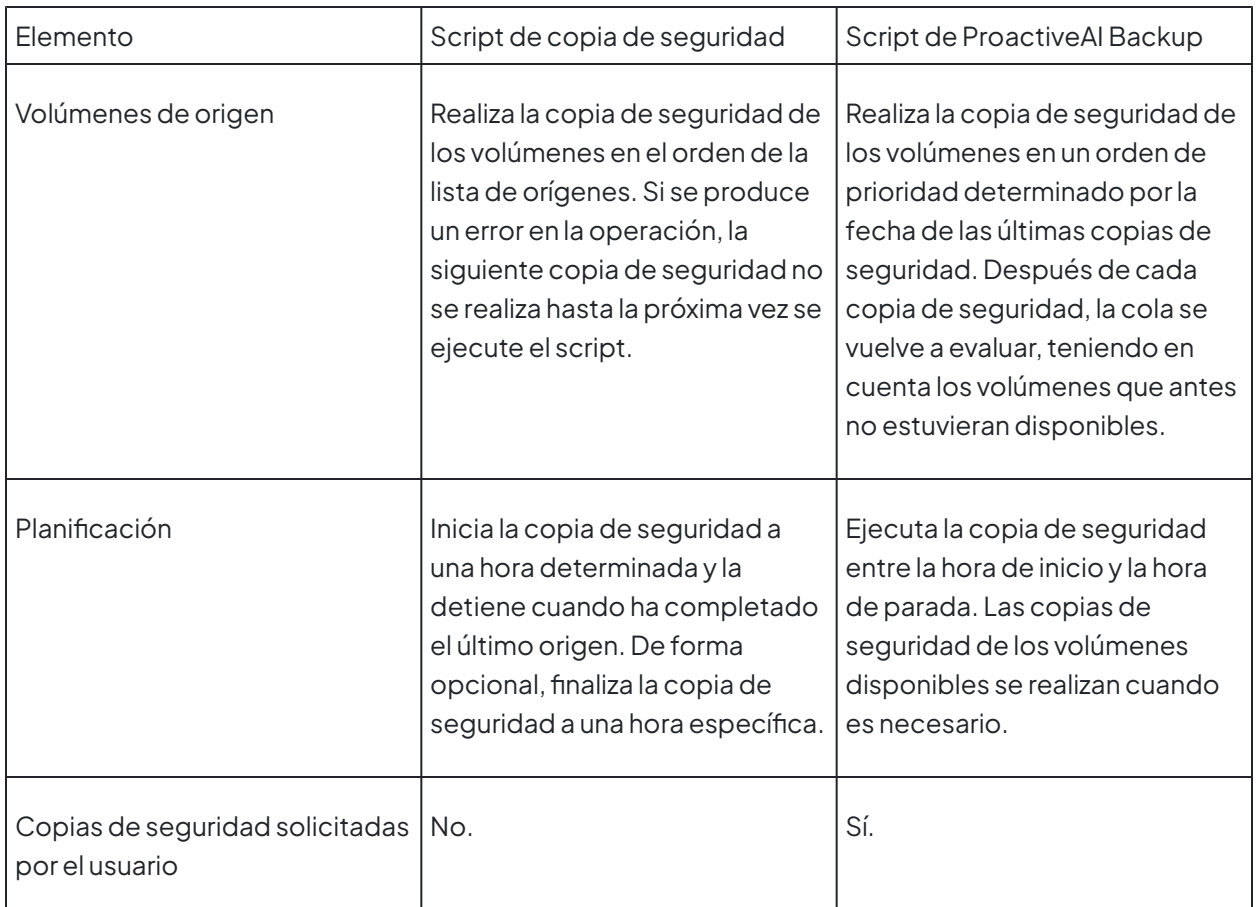

En [Estrategias de copia de seguridad en red](#page-434-0) encontrará la descripción de situaciones en las que resulta adecuado el uso de ProactiveAI Backup, así como instrucciones para poner en práctica una estrategia que integre ProactiveAI Backup.

### **Administración de los recursos**

Si cuenta con recursos abundantes (gran capacidad de almacenamiento, una red rápida y un ordenador de copia de seguridad potente y con mucho tiempo para actuar) y hay pocos volúmenes de origen, ProactiveAI Backup puede hacer copias de seguridad de todos los volúmenes durante el tiempo de actividad que se haya fijado. Sin embargo, si los recursos de que dispone son limitados (capacidad de almacenamiento pequeña, una red lenta y un ordenador de copia de seguridad lento y con poco tiempo para actuar) y hay muchos volúmenes de origen, es difícil que ProactiveAI Backup pueda hacer copias de seguridad de todos los volúmenes durante el tiempo fijado. Afortunadamente, ProactiveAI Backup de Retrospect administra de forma efectiva los recursos limitados de copia de seguridad para poder realizar todas las copias de seguridad.

### **Confíe en que ProactiveAI Backup realizará su cometido**

Independientemente de si a su entorno de copia de seguridad le faltan recursos o incluso le sobran, ProactiveAI Backup siempre copia los volúmenes por orden empezando por aquellos que más lo necesitan. Por ejemplo, si necesita hacer copias de seguridad de 100 ordenadores cliente, pero sólo cuenta con un período de ocho horas cada noche, es improbable que Retrospect consiga hacer las copias de los 100 clientes la primera noche antes de que pasen las ocho horas fijadas en el script. Las

copias de los volúmenes restantes se harán la noche siguiente, y así sucesivamente hasta que se hayan hecho las copias de los 100 volúmenes. Después de las copias de seguridad iniciales, ProactiveAI Backup avanzará con más rapidez por la cola de procesamiento, ya que realizará copias de seguridad incrementales.

Como administrador de copias de seguridad, no es necesario que separe los clientes en varios grupos para días diferentes en función de sus cálculos sobre las horas para realizar copias de seguridad. ProactiveAI Backup distribuye la carga en el período de tiempo planificado.

El aspecto principal que debe tener en cuenta acerca de ProactiveAI Backup es que se harán copias de seguridad de todos los volúmenes de origen sin ningún esfuerzo adicional por su parte. En el peor de los casos, el período de tiempo entre las copias de seguridad de un volumen determinado será demasiado largo y deberá contar con más recursos.

Si desea que las copias de seguridad de sus volúmenes sean más frecuentes, debe asignar más recursos al script de ProactiveAI Backup. Aumente el período de funcionamiento del script, utilice selectores para limitar los archivos que se han de copiar, utilice un ordenador de copia de seguridad más rápido o aumente la velocidad de su red. Si instala otro ordenador de copia de seguridad con ProactiveAI Backup para que se encargue de la mitad de los clientes, reducirá a la mitad el trabajo que deberá realizar cada ordenador.

### <span id="page-272-0"></span>**Control de las operaciones**

Consulte de forma periódica el informe de copia de seguridad (consulte Visualización del informe de copia de seguridad) para observar de qué volúmenes ha hecho copias de seguridad ProactiveAI Backup, así como los intervalos entre las mismas. Resulta especialmente interesante la columna "Días transcurridos", que muestra cuántos días han transcurrido desde la última copia de seguridad de cada volumen.

El intervalo entre copias de seguridad tenderá a ser cada vez más pequeño cuando Retrospect realice copias de seguridad incrementales, después de la primera copia de seguridad de cada volumen. Las copias de seguridad incrementales precisan bastante menos tiempo con la mayoría de los volúmenes y por tanto se pueden realizar más a menudo.

Al eliminar un suceso de copia de seguridad del informe de copia de seguridad, Retrospect deja de tenerlo en cuenta cuando evalúa la prioridad de los volúmenes para la cola de copias de seguridad. Por consiguiente, a ese volumen se le otorga una prioridad de copia de seguridad superior a la que tenía.

### **Interacción con otros scripts**

Puede utilizar varios scripts de ProactiveAI Backup que funcionen de manera simultánea para administrar recursos de copia de seguridad limitados. También puede utilizar múltiples scripts independientes con planificaciones diferentes para dar a algunos volúmenes una prioridad de copia de seguridad más alta.

Por ejemplo, un script puede estar activo durante 18 horas al día, haciendo copias de seguridad de los volúmenes del departamento de ventas. Otro script puede estar activo seis horas al día, haciendo copias de seguridad de los volúmenes del departamento de contabilidad. Es más probable que se

puedan realizar todas las copias en el caso del departamento de ventas, mientras que el script del departamento de contabilidad quizá no termine con todos los volúmenes en un solo período de seis horas. De todas maneras, sí se realizará la copia de seguridad de estos volúmenes, ya que los volúmenes que precisan de una copia de seguridad con más urgencia se copian antes que aquellos cuyas copias de seguridad son más recientes.

Piense en otro ejemplo: volúmenes que están disponibles de forma intermitente, como los discos extraíbles y los ordenadores portátiles. Otro script podría hacerles copias de seguridad las 24 horas del día, ya que estarán disponibles de forma ocasional a lo largo del día.

Para estudiar con más profundidad las estrategias de ProactiveAI Backup, consulte [Estrategias de](#page-432-0) [copia de seguridad](#page-432-0).

Es posible ejecutar sin problemas otros scripts que estén planificados para trabajar durante el período de actividad de los de ProactiveAI Backup.

### **Sugerencias y técnicas para ProactiveAI Backup**

Para aprovechar al máximo las posibilidades de ProactiveAI Backup, debe seguir algunas recomendaciones.

### **Elija el ordenador adecuado de ProactiveAI Backup**

Las características del ordenador que utilice para ProactiveAI Backup tienen gran importancia. Los scripts de ProactiveAI Backup funcionan mejor en un ordenador dedicado exclusivamente a las copias de seguridad y que no ejecute otros programas para servir o compartir archivos. Conviene usar ProactiveAI Backup en un ordenador de copia de seguridad con un procesador potente.

ProactiveAI Backup no cierra el programa ni apaga el ordenador de copia de seguridad cuando ha finalizado, sino que permanece inactivo hasta la siguiente hora de inicio planificada.

#### **Utilice contenedores como orígenes**

Utilice contenedores (consulte [Contenedores](#page-525-0)) en vez de volúmenes individuales para especificar los orígenes en los scripts de ProactiveAI Backup, especialmente si hace copias de seguridad de clientes. Cuando utilice contenedores, los volúmenes nuevos que se agreguen a un cliente se incluirán automáticamente en las copias de seguridad.

### **Establezca una rotación entre los conjuntos de copia de seguridad**

Cree diversos conjuntos de copia de seguridad y utilícelos como destinos en su script de ProactiveAI Backup. Establezca una rotación entre los conjuntos insertando un medio diferente en el dispositivo de copia de seguridad cada día. ProactiveAI Backup utiliza cualquier medio que usted haya insertado.

#### **Introduzca medios nuevos**

Realice copias de seguridad en un nuevo conjunto de copia de forma periódica para introducir medios nuevos en la estrategia. Almacene los medios antiguos fuera del lugar de trabajo después de cada copia de seguridad en un nuevo conjunto de copia. Entre las copias de seguridad en un nuevo conjunto de copia, haga periódicamente copias de seguridad de reciclaje para evitar que los

catálogos resulten voluminosos y para garantizar que las operaciones de restauración sean rápidas.

Cuando desee rotar medios o introducir medios nuevos, haga copias de seguridad de reciclaje o en un nuevo conjunto de copia ejecutando scripts de copia de seguridad normales con los mismos conjuntos de copia que utilice en los scripts de ProactiveAI Backup. Después de planificarlos, puede planificarlos, ejecutarlos desde el menú Ejecutar de Retrospect o guardarlos como documentos de ejecución y ejecutarlos.

Para configurar manualmente un conjunto de copia de seguridad para una copia de seguridad de reciclaje o en un nuevo conjunto de copia, configure el conjunto de copia de seguridad y establezca la acción del medio. (Consulte [La ficha Opciones](#page-482-0).)

#### **Controle la disponibilidad de los medios**

Dado que ProactiveAI Backup no muestra al principio la ventana de solicitud de medio, debe controlar los soportes desde el Monitor de actividad. Haga clic en Monitor de actividad>Proactive para comprobar los scripts de ProactiveAI Backup.

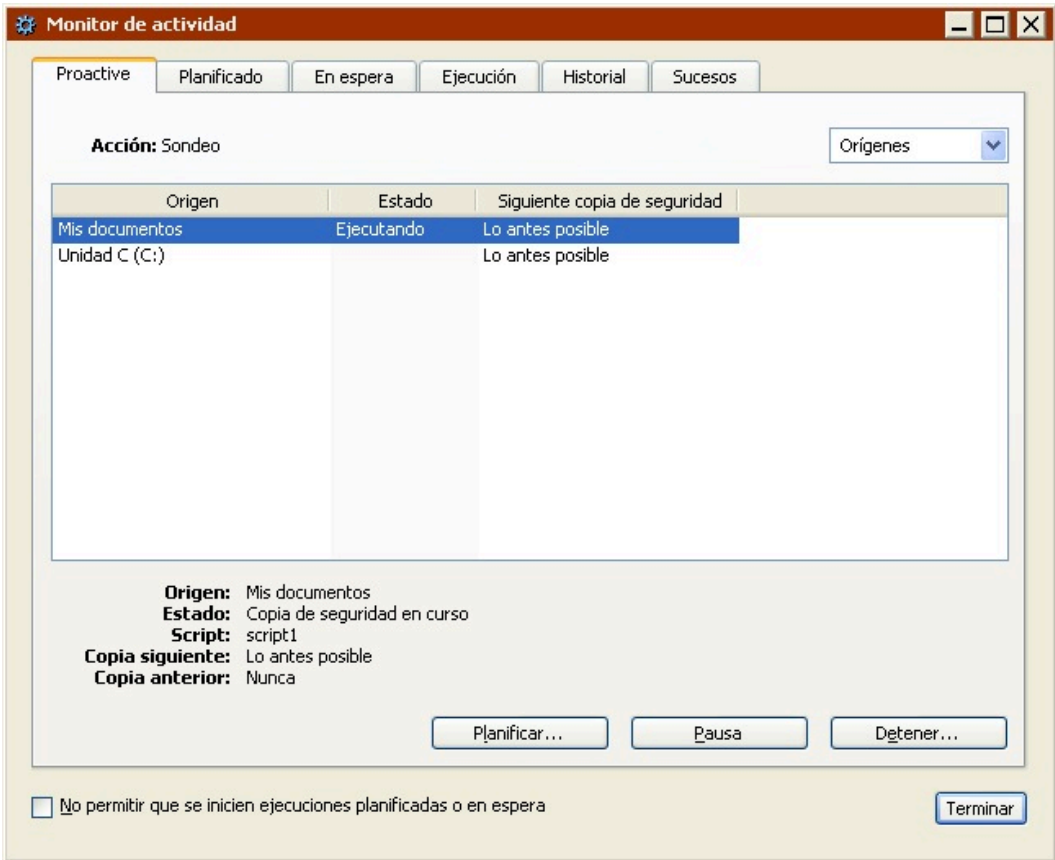

Cuando Retrospect necesite un medio, aparecerá "Medio" en la columna de estado de la vista Orígenes o Conjuntos de copia. Elija Conjuntos de copia en el cuadro de lista para ver qué conjuntos de copia de destino tienen medios disponibles y cuáles no. Inserte medios cuando sea preciso.

Si un conjunto de copia de seguridad precisa un medio nuevo o borrado y usted debe borrar uno, detenga ProactiveAI Backup, borre el medio desde Configurar>Dispositivos e inicie ProactiveAI Backup de nuevo.

#### **Utilice otros scripts para complementar ProactiveAI Backup**

Retrospect puede tener varios scripts de ProactiveAI Backup activos a la vez; en tal caso, administrará los orígenes y los destinos por sí mismo.

Se pueden ejecutar otros scripts que no sean de ProactiveAI Backup mientras éste esté activo. Puede planificarlos o ejecutarlos como desee mediante documentos de ejecución. Otros scripts pueden complementar los scripts de ProactiveAI Backup, iniciando copias de seguridad de reciclaje y en un nuevo conjunto de copia, o haciendo copias de seguridad de volúmenes que no se han realizado con ProactiveAI Backup.

#### **Utilice bibliotecas de cintas**

Un dispositivo automático de carga de cintas y ProactiveAI Backup constituyen una poderosa combinación. Todas las cintas del depósito de la biblioteca están disponibles para las copias de seguridad como conjuntos de copia de destino. ProactiveAI Backup rota entre conjuntos de copia de seguridad sin que esto requiera ningún esfuerzo adicional por su parte. Se utilizarán cintas vacías o borradas si una copia de seguridad precisa de más de una cinta o si se prepara una copia de seguridad en un nuevo conjunto de copia mediante las opciones de acción del medio de Retrospect.

### **Permita copias de seguridad anticipadas**

De forma predeterminada, los scripts de ProactiveAI Backup permiten copias de seguridad anticipadas. Ello ocurre cuando ProactiveAI Backup sondea los posibles orígenes y encuentra un cliente que ha solicitado que se le haga una copia de seguridad lo antes posible. Cuando el usuario de un cliente selecciona esta opción en su panel de control de Retrospect Client, el software de cliente no envía un mensaje al ordenador de copia de seguridad que ejecuta Retrospect. En vez de eso, Retrospect se pone en contacto con los clientes cuando ProactiveAI Backup realiza el sondeo, una acción que lleva a cabo cuando no está realizando copias de seguridad durante su período de actividad planificado.

Si se tienen que realizar copias de seguridad de muchos clientes, uno que disponga de una copia de seguridad reciente quizá deba esperar mucho tiempo a que ProactiveAI Backup llegue a él. Independientemente de la opción elegida por el usuario del cliente para hacer la copia de seguridad lo antes posible, Retrospect copia otros clientes que no dispongan de copias de seguridad recientes. Retrospect siempre empieza por sondear los clientes que más precisen una copia de seguridad.

Si desea más información, consulte [Opciones de intervalo de ProactiveAI Backup](#page-448-0).

### **Administre los aplazamientos de los usuarios**

Si el usuario de un cliente aplaza de forma repetida sus copias de seguridad (lo que se indica en el registro de operaciones), usted debería procurar que, en lo sucesivo, las copias de seguridad se efectuaran cuando más le conviniera al usuario, por ejemplo, cuando no esté utilizando el ordenador. También puede crear un script con la opción de tiempo de cuenta atrás a cero para evitar que el usuario aplace la ejecución.

### **Establezca la prioridad por volúmenes**

Si las copias de seguridad de determinados volúmenes esenciales no son tan frecuentes como usted

desearía, piense en utilizar diversos scripts con planificaciones diferentes para otorgar a algunos volúmenes una prioridad de copia mayor que a otros. Planifique el script para los volúmenes con mayor prioridad de modo que se ejecute durante más tiempo que el script para los volúmenes con menor prioridad. Si asigna más tiempo a los volúmenes con mayor prioridad, es más probable que sus copias de seguridad se completen.

### **Establezca la prioridad por archivos**

Si comprueba que ProactiveAI Backup no hace copias de seguridad de todos sus orígenes, puede establecer la prioridad de copia por archivos y no por volúmenes; aunque también puede hacerlo de las dos maneras. Utilice varios scripts con selectores diferentes para otorgar a algunos archivos o carpetas una prioridad mayor de copia de seguridad que a otros. Por ejemplo, un selector para una mayor prioridad podría incluir los documentos modificados en los últimos siete días, y un selector para una menor prioridad podría incluir todos los archivos. Planifique el script para una mayor prioridad de modo que se ejecute durante más tiempo que el script para una menor prioridad.

### **Creación de scripts de ProactiveAI Backup**

En esta sección se describe cómo se crea un script de ProactiveAI Backup. El proceso es muy parecido al empleado para crear un script de copia de seguridad normal, aunque la planificación es diferente.

Para crear un script de ProactiveAI Backup:

Desde la barra de navegación, haga clic en Automatizar, y luego en el botón ProactiveAI Backup.

Aparece la ventana ProactiveAI Backup.

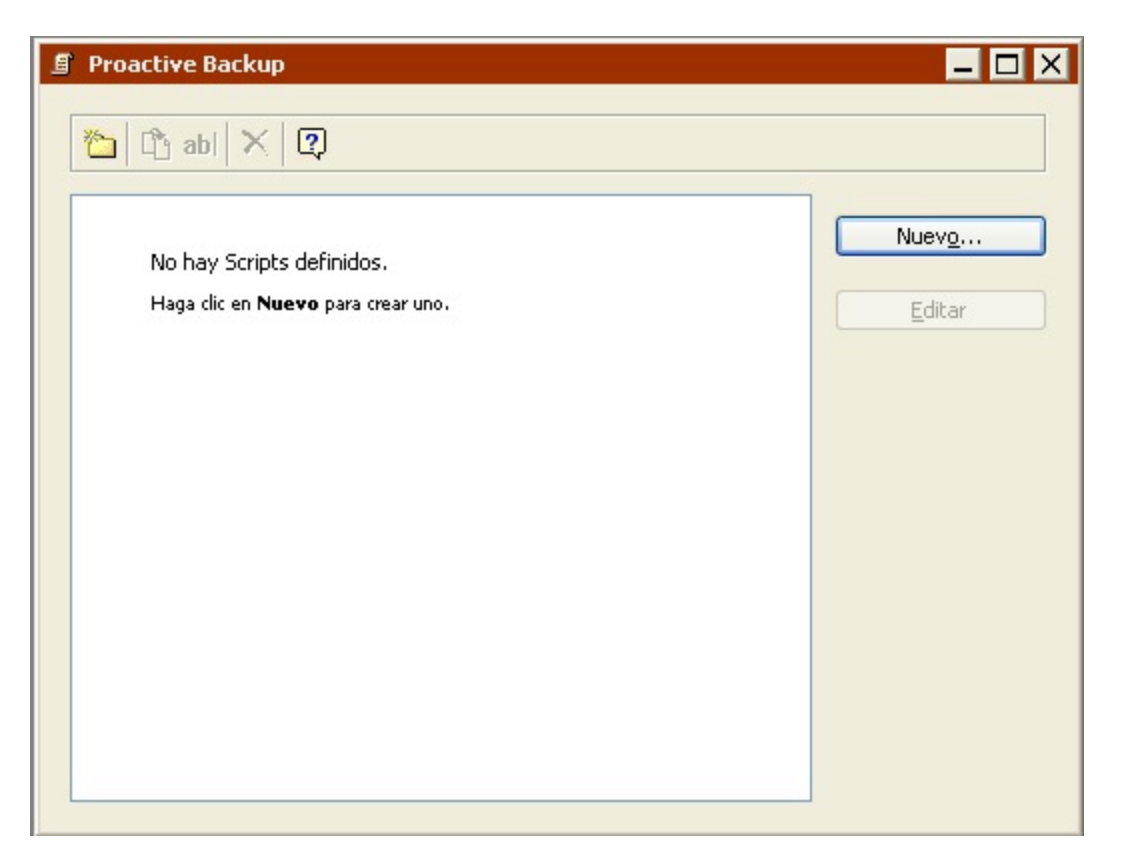

Haga clic en el botón Nuevo para crear un script y, a continuación, dele un nombre y haga clic en Aceptar.

El script aparece en su propia ventana.

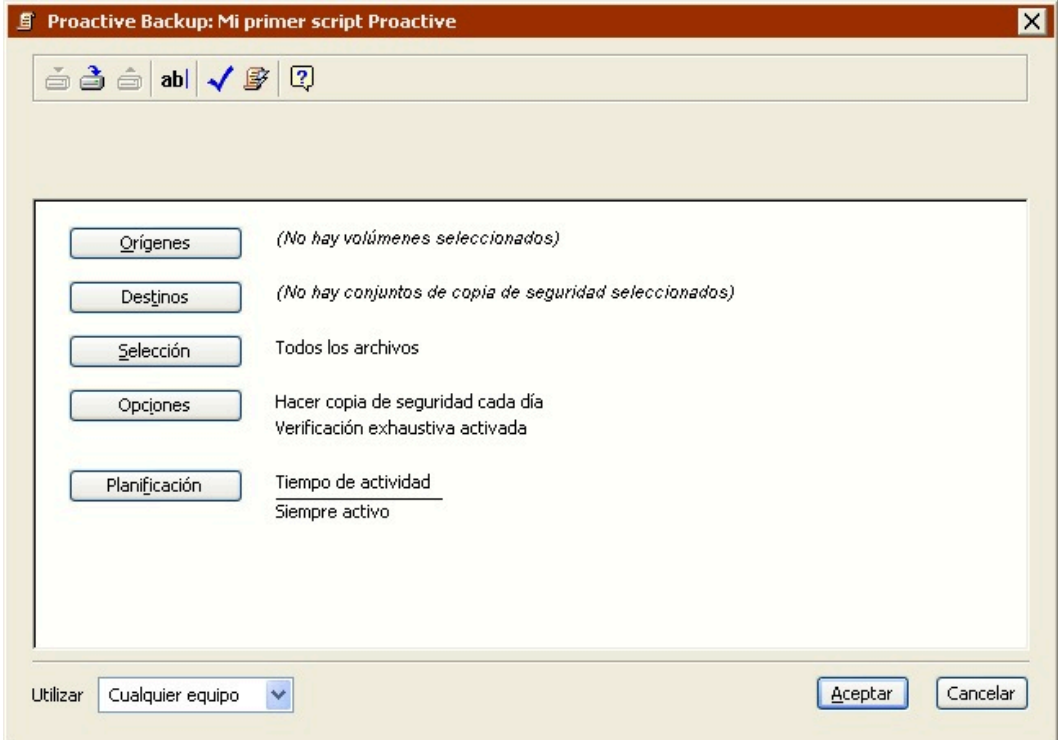

Esta ventana del script se parece mucho a la ventana de resumen del script de copia de seguridad normal, con información sobre los volúmenes de origen, los conjuntos de copia de seguridad de destino, los criterios de selección de archivos, las opciones y la información sobre la planificación.

Para cambiar algún dato, haga clic en el botón correspondiente.

**Orígenes** le permite añadir o quitar volúmenes de origen.

**Destinos** le permite elegir uno o varios conjuntos de copia de seguridad de destino.

**Selección** le permite elegir un selector, una especie de filtro para seleccionar los archivos y carpetas de los que se harán copias de seguridad.

**Opciones** muestra la ventana de opciones, en la que se puede activar la verificación y la compresión de datos.

**Planificación** le permite programar el script para que se ejecute siempre o sólo en días y horas determinados.El cuadro de lista de equipos de ejecución (si está disponible) le permite seleccionar un equipo concreto (o usar cualquier equipo) para este script de ProactiveAI Backup..

#### **Selección del origen de ProactiveAI Backup**

Lo primero que hay que hacer para definir un script de ProactiveAI Backup es seleccionar los orígenes.

Haga clic en el botón Orígenes.

Aparece la ventana de selección de orígenes.

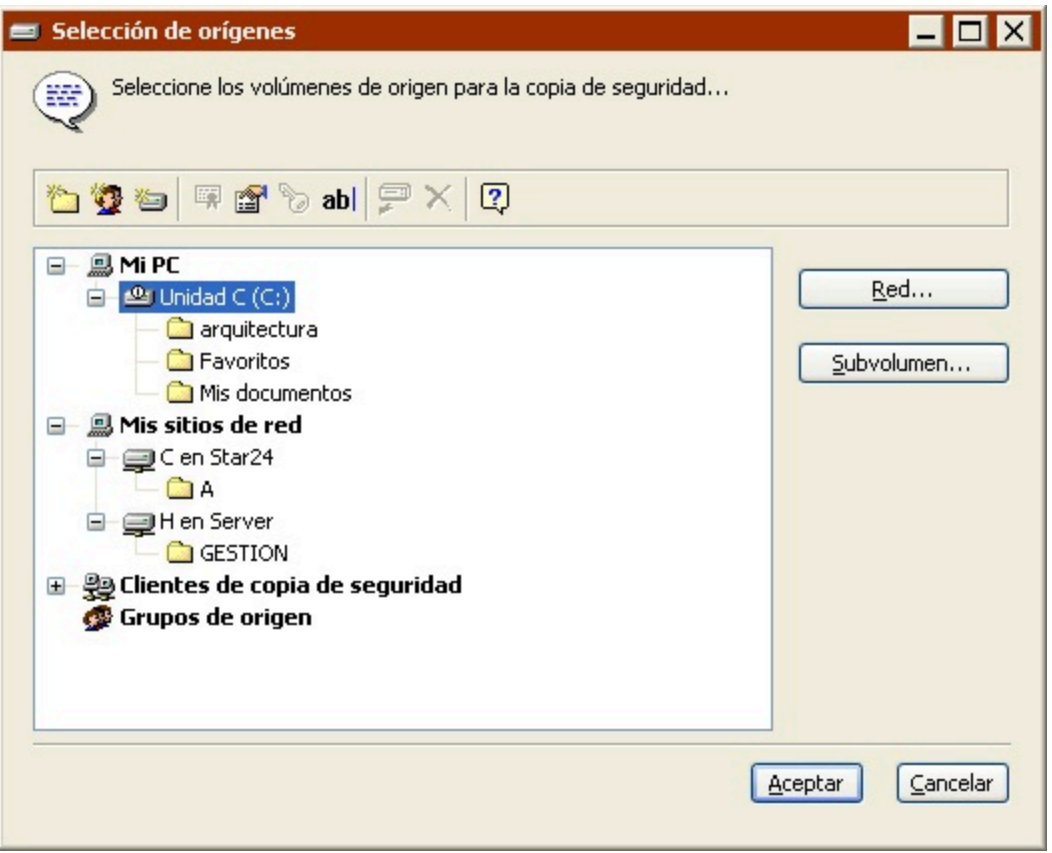

Seleccione un volumen (o volúmenes) de origen y, a continuación, haga clic en Aceptar.

Los scripts de ProactiveAI Backup son muy adecuados para hacer copias de seguridad de volúmenes de clientes portátiles o de otros volúmenes que se conecten a la red de manera irregular.

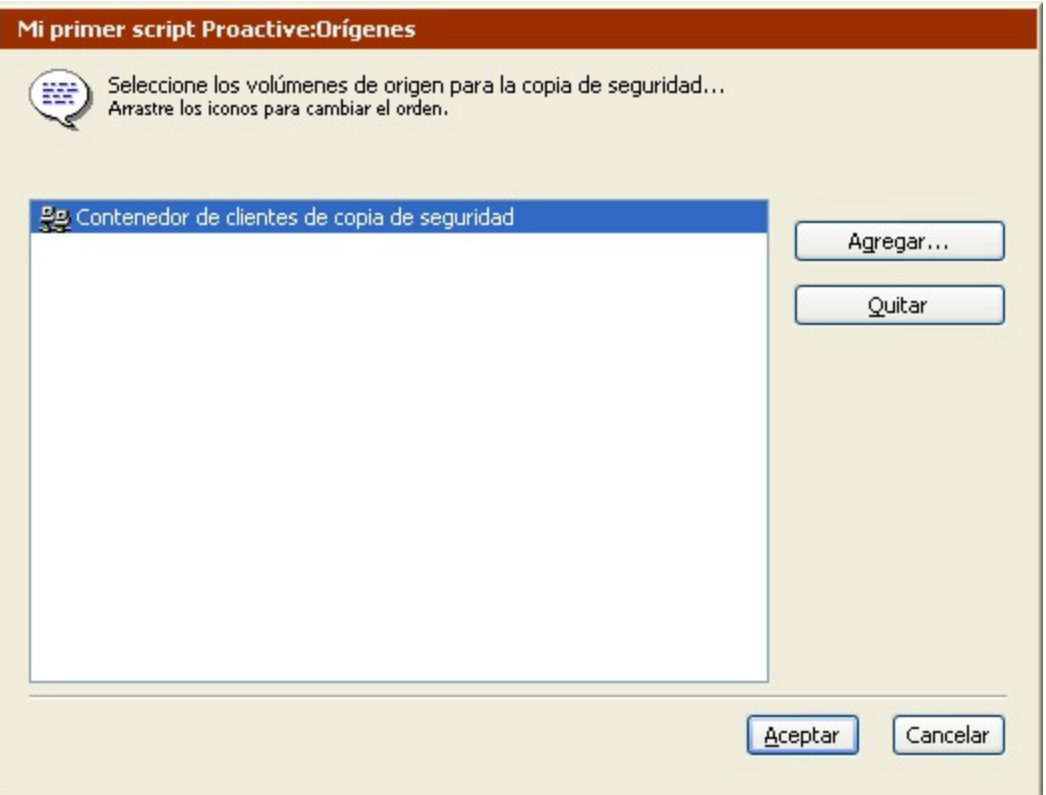

Haga clic en Agregar para seleccionar otros orígenes o seleccione un origen y haga clic en Quitar para sacarlo de la lista. Cuando la lista de orígenes esté completa, haga clic en Aceptar.

Si el script tiene varios orígenes, las copias de seguridad se realizarán según las necesidades y la disponibilidad.

#### **Selección del destino de ProactiveAI Backup**

Tras especificar el origen que se desea copiar, debe especificar el conjunto de copia de seguridad de destino para los datos.

Haga clic en el botón Destinos.

Si no se ha definido ningún conjunto, se iniciará el asistente para la creación de un conjunto de copia de seguridad.

Cree un nuevo conjunto de copia, tal y como se describe en Creación de conjuntos de copia de seguridad. El nuevo conjunto de copia aparecerá en la ventana de selección de conjuntos de copia de seguridad.

Si se ha definido algún conjunto, se abrirá la ventana de selección de conjuntos de copia de seguridad.

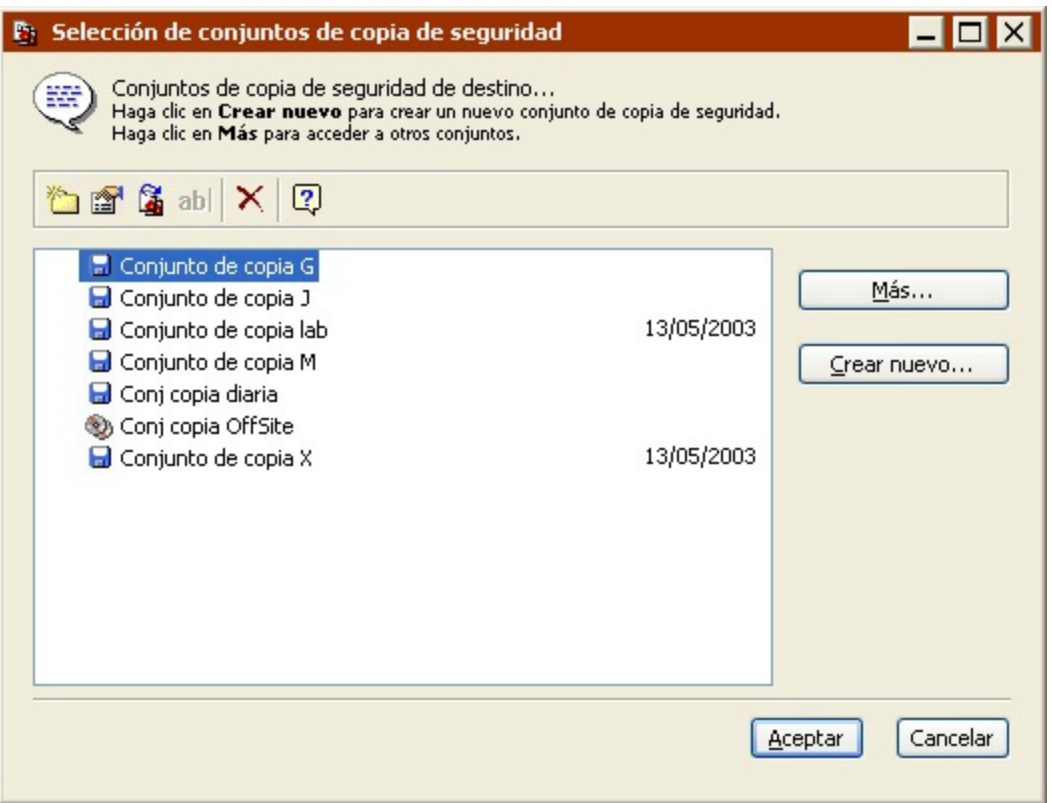

Haga clic en Más o en Crear nuevo para acceder a conjuntos de copia de seguridad adicionales o para crear conjuntos nuevos.

Seleccione uno o varios conjuntos de copia de seguridad y haga clic en Aceptar.

Haga clic en Agregar para seleccionar otros destinos, o seleccione un conjunto de copia de seguridad y haga clic en Quitar para sacarlo de la lista. Cuando la lista de destinos esté completa, haga clic en Aceptar.

#### **Selección de los archivos para ProactiveAI Backup**

De forma predeterminada, Retrospect selecciona todos los archivos de los orígenes. Puede elegir otro selector existente o crear uno personalizado para seleccionar un subconjunto de los archivos.

Haga clic en el botón Selección.

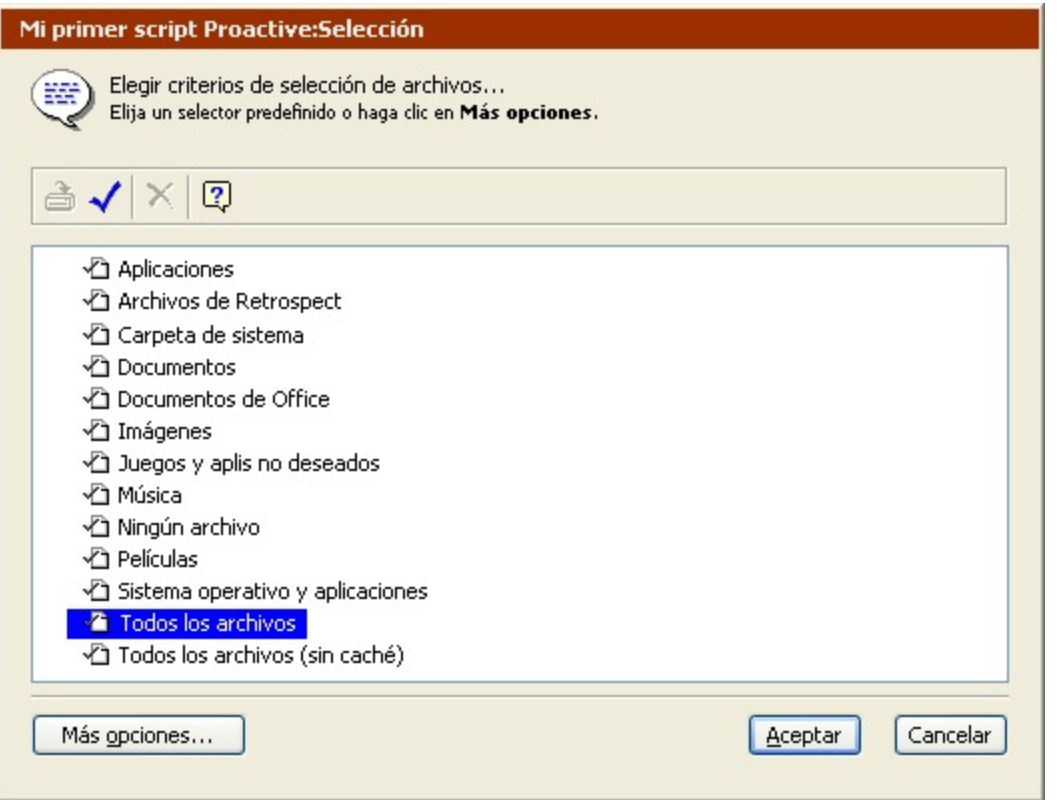

Haga clic en un selector y, a continuación, en Aceptar.

También puede hacer clic en Más opciones para usar los criterios de selección de archivos de Retrospect y crear un selector personalizado. Los selectores se explican con detalle en [Uso de los](#page-540-0) [selectores](#page-540-0).

Los selectores se usan para determinar qué archivos se tienen en cuenta para realizar la copia de seguridad y no para determinar qué archivos se copian realmente. Por ejemplo, si elige Todos los archivos, Retrospect comparará todos los archivos del origen con los que ya están en el conjunto de copia de seguridad de destino y copiará sólo los archivos nuevos y los que han sido modificados.

### **Configuración de las opciones de ProactiveAI Backup**

Haga clic en el botón Opciones para ver la ventana de configuración en que se puede especificar la frecuencia con que se realizan copias de seguridad de los volúmenes de origen o si se permiten las copias anticipadas. Haga clic en Más opciones para visualizar todas las categorías de opciones disponibles y observará que muchas categorías coinciden con las de los scripts de copia de seguridad normales. Las categorías específicas de los scripts de ProactiveAI Backup son Intervalo, Cuenta atrás y Sondeo. Las opciones se explican con detalle en Opciones de ejecución.

### **Configuración del equipo de ejecución**

Si su edición de Retrospect puede efectuar varias ejecuciones a la vez, puede especificar qué equipo de ejecución debe usar para una operación determinada (o elegir "Cualquier equipo"). Seleccione la opción que desee en el cuadro de lista de la ventana de resumen. Si desea más información, consulte Asignación de equipos de ejecución.

### **Planificación de scripts de ProactiveAI Backup**

La planificación de un script de ProactiveAI Backup es una de las diferencias más acusadas entre éste y un script de copia de seguridad normal. Desde la ventana de resumen del script, haga clic en el botón Planificación.

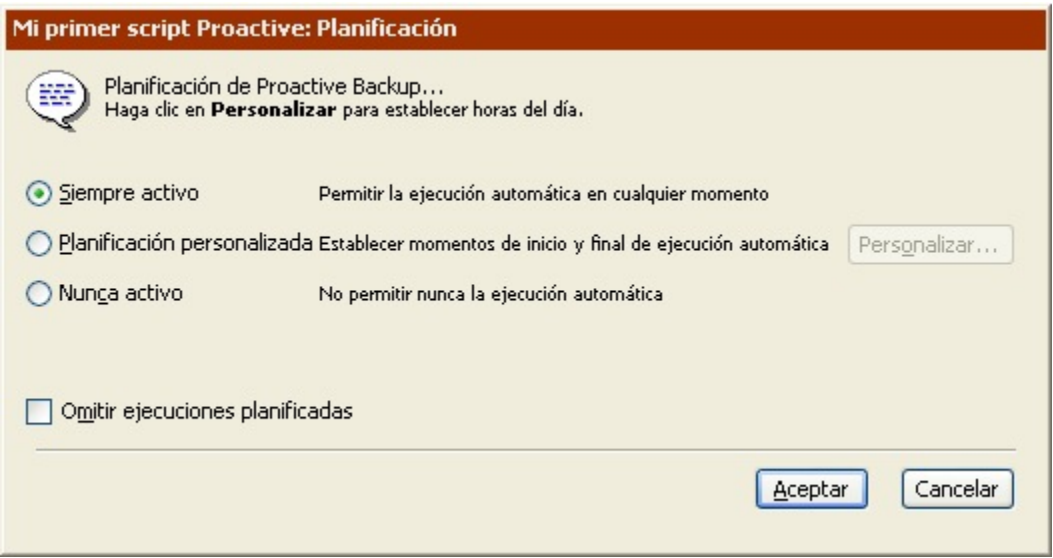

Seleccione una planificación:

**Siempre activo** hace que Retrospect ejecute el script 24 horas al día y 7 días a la semana.

**Planificación personalizada** permite abrir otra ventana en la que puede personalizar la planificación del script. Consulte Personalización de la planificación.

**Nunca activo** evita que Retrospect ejecute el script.

La casilla de verificación **Omitir ejecuciones planificadas** evita que ProactiveAI Backup se ejecute hasta la hora que se le indique.

#### **Personalización de la planificación**

De forma predeterminada, los scripts de ProactiveAI Backup están activos las 24 horas del día, los 7 días de la semana. Si desea definir días u horas determinados para que se active un script, puede crear una planificación personalizada.

Si selecciona Planificación personalizada y hace clic en Personalizar, aparecerá la ventana de planificación personalizada. Aunque es similar a la ventana de las preferencias de planificación, es específica de los scripts de ProactiveAI Backup; no aparece en todas las ejecuciones de Retrospect.

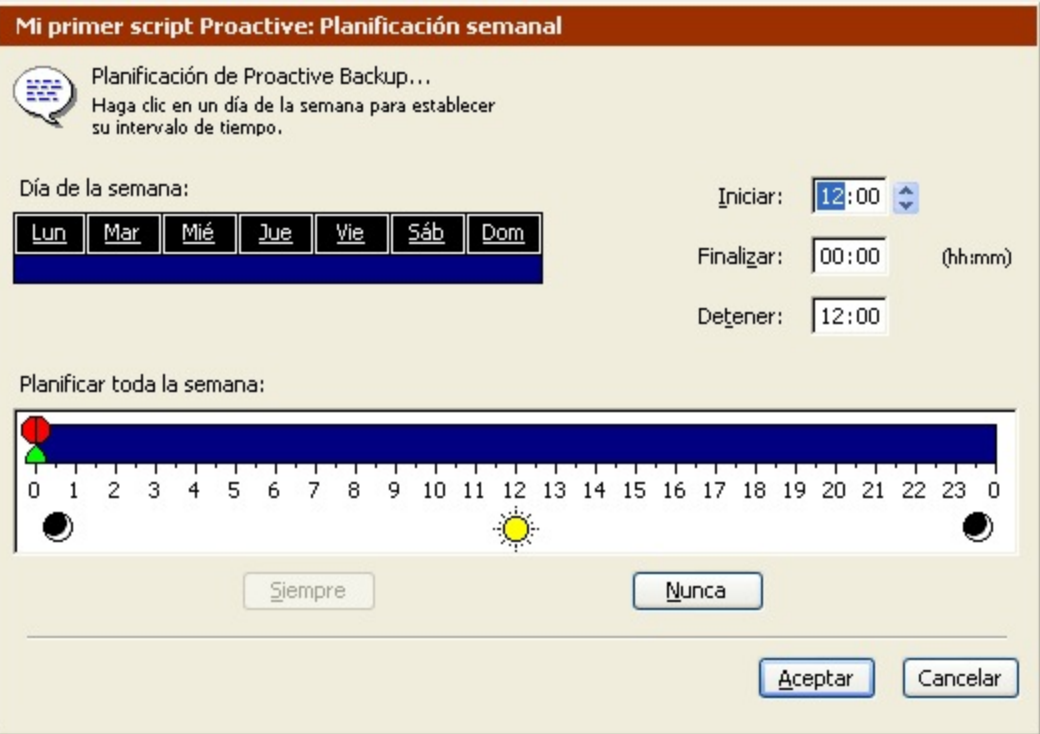

Si la planificación anterior era Siempre activo, se seleccionan las 24 horas de los 7 días de la semana, como se ve en la imagen.

Para seleccionar un día de la semana, haga clic en él. Haga clic y arrastre el ratón para seleccionar días contiguos de la semana. Utilice las teclas Mayús o Control y haga clic en el ratón o arrástrelo para seleccionar días sin que se anule la selección anterior.

Para cambiar una hora, haga clic en ella o utilice el control.

**Iniciar** es la hora a la que empieza el script.

**Finalizar** es el período de tiempo (en horas y minutos) anterior a la hora indicada en **Detener** durante el cual Retrospect puede finalizar la copia de seguridad actual sin iniciar nuevas copias.

**Detener** es la hora a la que Retrospect debe detener las copias de seguridad de este script (hasta la siguiente hora de inicio).

También puede establecer horas arrastrando los iconos situados en la barra de planificación horaria; sin embargo, conviene que experimente antes escribiendo las horas para comprobar el funcionamiento de estos controles.

Cuando se modifica una hora, la barra de planificación horaria cambia dinámicamente para representar de forma gráfica las horas de inicio, finalización y parada del script.

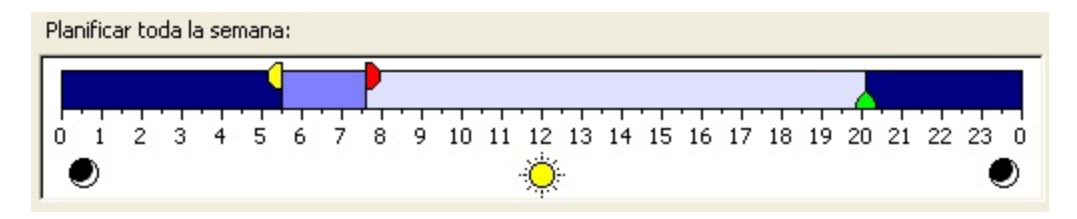

Cada día tiene su propia barra de planificación horaria, más reducida y desprovista de controles.

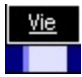

Puede descartar una planificación personalizada con los botones Siempre y Nunca.

### <span id="page-285-0"></span>**Control de ProactiveAI Backup**

Existen varios modos de controlar ProactiveAI Backup y sus scripts, tanto desde la aplicación de Retrospect como desde los clientes.

Puede controlar ProactiveAI Backup desde el Menú Ejecutar de Retrospect y desde la ficha Proactive del Monitor de actividad. Puede controlar los scripts de ProactiveAI Backup desde el [Panel de control](#page-286-0) [del cliente](#page-286-0) de Retrospect y desde la ficha Proactive del [Monitor de actividad](#page-286-1).

A ProactiveAI Backup no le afecta que se seleccione "Permanecer en Retrospect" en el cuadro de lista ni que se seleccione la preferencia de inicio de ejecución sin asistencia. Así pues, Retrospect no se cerrará cuando finalice un script de ProactiveAI Backup, por ejemplo.

#### **Menú Ejecutar**

Desde el menú Ejecutar, puede iniciar y detener, así como activar y desactivar, ProactiveAI Backup. Cuando se guarda un script de ProactiveAI Backup, ProactiveAI Backup se activa cuando no se usa el ordenador de copia de seguridad durante diez minutos (salvo si la planificación del script indica "Nunca activo"). Retrospect inicia ProactiveAI Backup cuando llega la hora de inicio planificada de un script. Si Retrospect no está abierto a la hora de dicho inicio, se iniciará automáticamente.

Puede controlar ProactiveAI Backup de manera manual con los comandos del menú Ejecutar:

Seleccione Iniciar ProactiveAI Backup para activar manualmente ProactiveAI Backup. Los scripts de ProactiveAI Backup se ejecutarán en las horas planificadas. Cuando se inicia ProactiveAI Backup, puede seleccionar Detener ProactiveAI Backup en el menú Ejecutar para pararlo.

También puede controlar ProactiveAI Backup con los botones Iniciar y Detener de la ficha Proactive del Monitor de actividad.

Cuando se detiene ProactiveAI Backup, no se ejecutará ninguno de sus scripts durante 10 minutos o hasta que vuelva a iniciar ProactiveAI Backup de nuevo.

Si sale de Retrospect y vuelve a iniciarlo (o se inicia automáticamente), ProactiveAI Backup entrará en funcionamiento de manera automática (tras unos instantes), a menos que lo desactive.

Seleccione Desactivar ProactiveAI Backup en el menú Ejecutar para evitar que se ejecuten los scripts

de ProactiveAI Backup que se hayan planificado.

Si se desactiva ProactiveAI Backup, ninguno de sus scripts se ejecutarán salvo que seleccione Iniciar ProactiveAI Backup o Activar ProactiveAI Backup.

#### <span id="page-286-1"></span>**Monitor de actividad**

La ficha Proactive del Monitor de actividad ofrece información sobre ProactiveAI Backup y sus scripts.

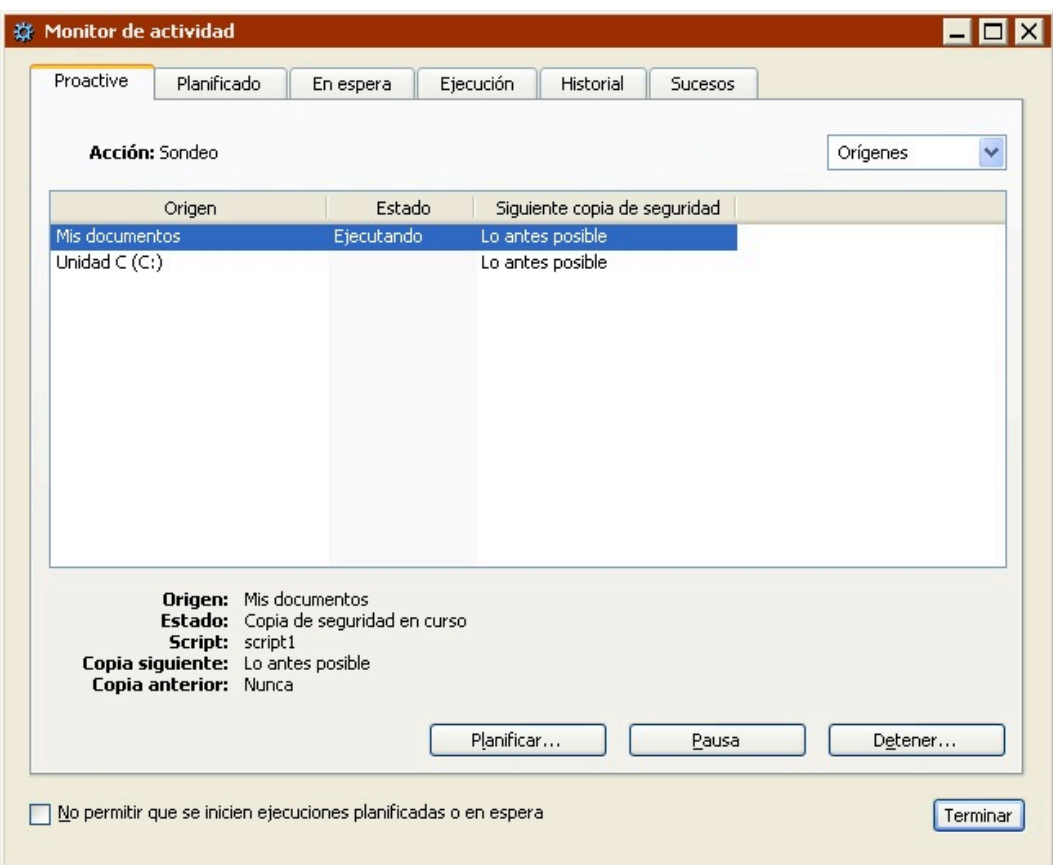

Desde la ficha Proactive, puede detener momentáneamente los scripts de ProactiveAI Backup, iniciar o detener ProactiveAI Backup, sobrescribir planificaciones y ver el estado de ProactiveAI Backup. Si desea más información, consulte [Ficha Proactive](#page-289-0).

### <span id="page-286-0"></span>**Panel de control del cliente**

Puede usar el panel de control del cliente para que ProactiveAI Backup haga una copia de seguridad lo antes posible o a una hora determinada. También puede aplazar una copia de seguridad que esté a punto de iniciarse.

Si desea más información, consulte [Control de ProactiveAI Backup.](#page-285-0)

# **Control de las operaciones**

Anteriormente se explicó cómo se configuran y ejecutan en Retrospect las operaciones inmediatas y automatizadas de copia de seguridad, duplicación, archivado, restauración y transferencia. En esta sección se describe cómo se controlan las operaciones planificadas y en curso con el Monitor de actividad. También se describe cómo aprovechar la función de Retrospect que permite ejecutar varias operaciones al mismo tiempo.

## **Información general sobre el control de las operaciones**

El Monitor de actividad de Retrospect le permite supervisar las operaciones que están en curso, así como las planificadas y las que están en espera. Además, el Monitor de actividad ofrece información sobre las operaciones que han completado su ejecución. Si desea más información, consulte [Monitor](#page-286-1) [de actividad](#page-286-1).

Si no se dispone de los medios necesarios para completar una operación, aparece la ventana de solicitud de medio (excepto para los scripts de ProactiveAI Backup). Si desea más información sobre esta ventana, consulte [Ventana de solicitud de medio](#page-299-0).

Retrospect le permite ejecutar varias operaciones al mismo tiempo, siempre y cuando el ordenador y los dispositivos de copia de seguridad sean compatibles con esta función. Si desea más información sobre las ejecuciones múltiples, consulte Ejecuciones múltiples simultáneas.

Si especificó una protección por contraseña para Retrospect con la preferencia de seguridad, puede seleccionar Bloquear aplicación en el menú Archivo para evitar que otros usuarios puedan detener las operaciones sin introducir la contraseña. Si desea más información, consulte [Preferencias de](#page-501-0) [seguridad](#page-501-0).

## **Botón Detener**

La barra de tareas de Retrospect incluye el botón Detener, que facilita la detención de todas las operaciones que se están ejecutando.

Si Retrospect está configurado con numerosos scripts, incluidos los scripts de ProactiveAI Backup, que se ejecutan a todas las horas del día y de la noche, a veces puede resultar difícil gestionar los scripts y los conjuntos de copia de seguridad, dado que Retrospect empieza a ejecutar los scripts poco después de iniciarse.

Cuando Retrospect se inicia y está a punto de ejecutarse un script, aparece un cuadro de diálogo de cuenta atrás.
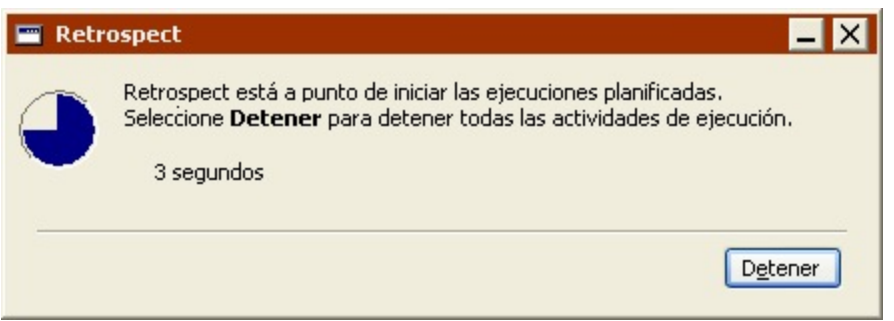

Haga clic en Detener y, a continuación, confirme su selección para detener temporalmente todas las actividades de ejecución. Si no puede hacer clic en dicho botón antes de que finalice la cuenta atrás, puede hacer clic en el botón Detener todas las actividades de ejecución de la barra de herramientas de Retrospect para conseguir el mismo efecto.

ProactiveAI Backup se detendrá y los scripts no tendrán autorización para iniciarse hasta que vuelva a hacer clic en el botón de la barra de tareas de Retrospect. Cuando vuelva a hacer clic en el botón, ProactiveAI Backup se iniciará y Retrospect permitirá que se ejecuten los scripts planificados y en espera.

Al hacer clic en Detener también se desactiva la preferencia Iniciar automáticamente de Retrospect hasta que se vuelve a hacer clic en dicho botón. Si desea más información, consulte [Preferencias de](#page-502-0) [arranque](#page-502-0).

Una vez que haga clic en el botón Detener, éste permanecerá seleccionado aunque salga de Retrospect y vuelva a iniciar el programa. Cuando se hayan detenido todas las actividades de ejecución, el icono de Retrospect de la bandeja del sistema de la barra de tareas de Windows parpadeará hasta que haga clic en el botón Detener todas las actividades de ejecución de la barra de herramientas de Retrospect.

# **Monitor de actividad**

El Monitor de actividad dispone de una interfaz que permite ver e interactuar con las operaciones inmediatas y mediante scripts, antes, durante y después de su ejecución. El Monitor de actividad muestra de manera automática si se está ejecutando alguna operación (en la ficha Ejecución). Para abrirlo manualmente, haga clic en el botón Monitor de actividad de la barra de herramientas de Retrospect.

El Monitor de actividad consta de las siguientes fichas:

[Ficha Proactive](#page-289-0) [Ficha Planificado](#page-293-0) [Ficha En espera](#page-294-0) Ficha Ejecución [Ficha Historial](#page-296-0)

#### [Ficha Sucesos](#page-297-0)

Cada ficha dispone de un grupo único de comandos e información sobre las actividades de Retrospect. La casilla de verificación "No permitir que se inicien ejecuciones planificadas o en espera" aparece en todas las fichas. Seleccione esta casilla de verificación para evitar que se inicie cualquier ejecución planificada, en espera o de Proactive hasta que se quite la marca de la casilla.

## <span id="page-289-0"></span>**Ficha Proactive**

Haga clic en Monitor de actividad>Proactive en la barra de navegación de Retrospect para controlar los scripts de ProactiveAI Backup.

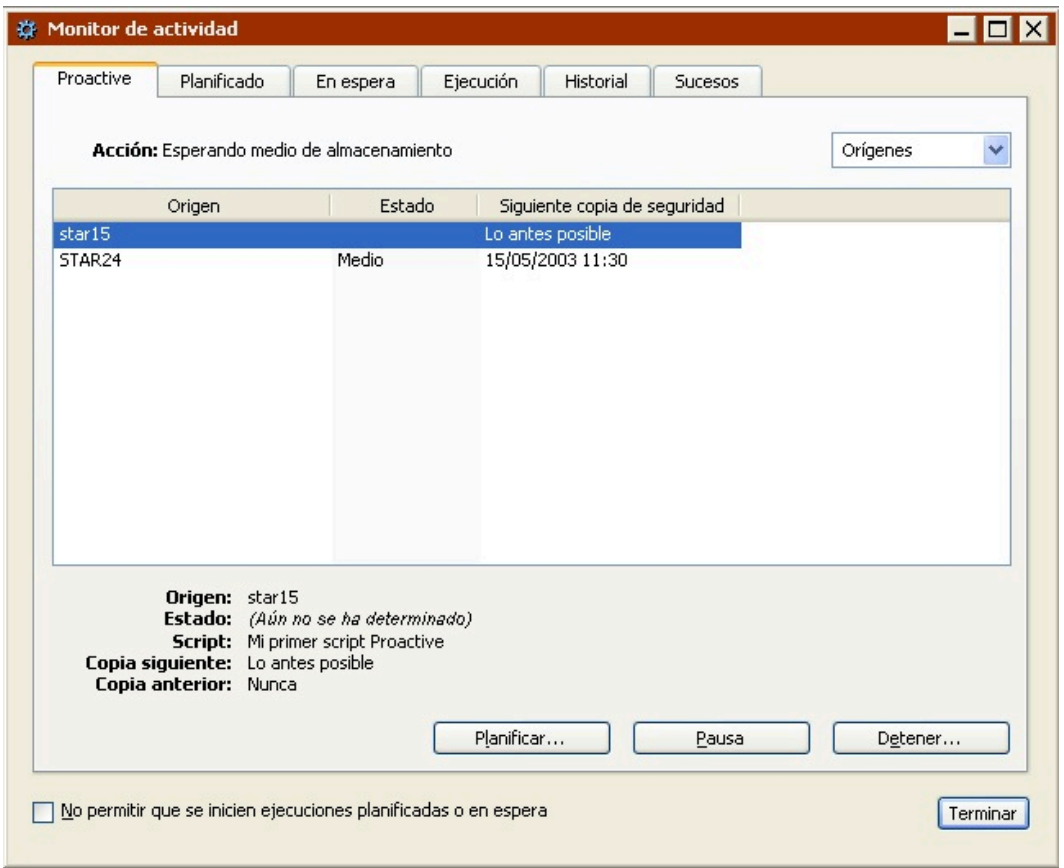

Puede iniciar y detener todas las copias de seguridad de ProactiveAI Backup, interrumpir temporalmente y reanudar scripts concretos, y modificar las planificaciones de scripts.

Si desea más información sobre cómo controlar los scripts de ProactiveAI Backup y ProactiveAI Backup, consulte [Control de ProactiveAI Backup](#page-285-0).

Cuando se inicia un script de ProactiveAI Backup, puede controlar el progreso de la operación en la ficha Ejecución. No obstante, a diferencia de otros tipos de operaciones, si el medio o el equipo de ejecución que requiere un script de ProactiveAI Backup no está disponible, el script no se situará en la ficha En espera ni abrirá un cuadro de diálogo de solicitud de medio. ProactiveAI Backup espera hasta que estén disponibles los recursos necesarios antes de empezar la operación.

Si el medio necesario no está disponible, aparecerá "Medio" en la columna Estado de la ficha

Proactive (que se mostrará cuando se seleccione Orígenes o Conjuntos de copia en el cuadro de lista). El script se ejecutará automáticamente cuando el medio que necesita esté disponible.

Si el equipo de ejecución requerido no está disponible, el script de ProactiveAI Backup esperará a que lo esté.

Si desea más información sobre los equipos de ejecución, consulte [Preferencias generales](#page-498-0).

## **Estado de ProactiveAI Backup**

La información de los scripts de ProactiveAI Backup se puede consultar de tres modos. Seleccione una de las siguientes opciones del cuadro de lista:

**Orígenes** muestra los volúmenes de origen que usan todos los scripts en ejecución e indica el estado de los orígenes y la hora en que se realizará la siguiente copia de seguridad. En la vista Orígenes, puede establecer una planificación para hacer copias de seguridad de los orígenes de los scripts.

**Conjuntos de copia** muestra los conjuntos de copia de seguridad utilizados por los scripts en ejecución e indica el estado la operación.

**Scripts** muestra una lista con los nombres de todos los scripts de ProactiveAI Backup e indica su estado. En la vista Scripts, puede desactivar un script.

Retrospect presenta el estado de cada elemento bajo el encabezado Estado.

Vacío significa que ProactiveAI Backup todavía no ha conectado con el elemento.

**Activo** significa que el script está ejecutándose.

**Lo antes posible** significa que se hará una copia de seguridad del origen en cuanto esté disponible. Ello puede deberse a que el usuario del cliente ha iniciado la copia de seguridad o a que la última copia de seguridad del cliente es más antigua que el intervalo de copia de seguridad del script.

**Copiado** significa que la copia de seguridad del volumen de origen se ha realizado en el intervalo especificado.

**Ocupado** significa que ProactiveAI Backup está esperando a un recurso que se está utilizando.

**Aplazado** significa que el usuario del cliente ha interceptado la copia de seguridad y la ha aplazado. Estos aplazamientos por parte de los usuarios se anotan en el registro de operaciones.

**Dispositivo** significa que ProactiveAI Backup no puede encontrar la unidad de cinta con la que está enlazado el conjunto de copia de seguridad requerido. Si desea más información, consulte [La ficha](#page-487-0) [Enlace](#page-487-0).

**Inactivo** significa que el script se desactivó o que su planificación no permite ejecutarlo en este momento.

**Medio** significa que ProactiveAI Backup no puede encontrar el medio adecuado para el conjunto de copia de seguridad del elemento.

**Contraseña** significa que un conjunto de copia de seguridad requerido por ProactiveAI Backup está protegido mediante contraseña y requiere dicha contraseña para permitir el acceso. Para que pueda accederse al conjunto de copia de seguridad, vaya a Configurar>Conjuntos de copia, seleccione el conjunto de copia de seguridad protegido y haga clic en Propiedades. Una vez que introduzca la contraseña, el conjunto de copia de seguridad estará accesible hasta que reinicie Retrospect.

**Preparado** significa que se está realizando la copia de seguridad de un origen o que está a punto de hacerse. También significa que un conjunto de copia de seguridad está preparado como destino de copia de seguridad.

**Reintentar** significa que ProactiveAI Backup no ha podido hacer una copia de seguridad del origen y que lo intentará de nuevo.

**Planificado** significa que nunca se ha hecho una copia de seguridad del origen, pero que el administrador ha planificado una copia de seguridad que está pendiente.

**Origen** significa que ProactiveAI Backup no puede encontrar el volumen de origen.

**Finalización** significa que un script de ProactiveAI Backup se encuentra en su período de finalización.

Haga clic en un origen, conjunto de copia de seguridad o script para ver más información sobre su estado en la parte inferior de la ventana del Monitor de actividad.

### **Comandos de ProactiveAI Backup**

La ficha Proactive incluye los siguientes comandos:

Haga clic en el botón **Planificar** para sobrescribir la planificación de ejecución de un script de ProactiveAI Backup. Si ha seleccionado Orígenes en el cuadro de lista, introduzca una fecha y una hora en el cuadro de diálogo y, a continuación, haga clic en Aceptar. Si ha seleccionado Scripts, seleccione uno de los botones de opción para especificar cuándo debe activarse el script y haga clic en Aceptar.

Haga clic en el botón **Pausa** para detener todas las ejecuciones de scripts de ProactiveAI Backup pendientes.

Haga clic en el botón **Continuar** para reanudar todas las ejecuciones de scripts de ProactiveAI Backup pendientes.

Haga clic en el botón **Iniciar** para iniciar ProactiveAI Backup. Si ha creado scripts de ProactiveAI Backup y éste no está desactivado, se iniciará automáticamente al cabo de 10 minutos.

Haga clic en el botón **Detener** para parar ProactiveAI Backup. Cuando haga clic en Detener, no se ejecutará ningún script de ProactiveAI Backup hasta que pulse Iniciar. Si no desactiva ProactiveAI Backup, volverá a iniciarse automáticamente dentro de 10 minutos. Al detener ProactiveAI Backup, se perderá cualquier cambio de planificación especificado mientras ProactiveAI Backup estaba activo.

Seleccione un elemento del cuadro de lista **Orígenes** para cambiar la vista. Seleccione Orígenes para ver los scripts de ProactiveAI Backup según su origen; seleccione Conjuntos de copia para ver los scripts de ProactiveAI Backup según su destino, o seleccione Scripts para ver los scripts de ProactiveAI Backup según su nombre.

Seleccione la casilla de verificación "No permitir que se inicien ejecuciones planificadas o en espera" para evitar que se inicie cualquier ejecución planificada, en espera o de Proactive hasta que se quite la marca de la casilla.

## **Desactivación de scripts de ProactiveAI Backup**

Retrospect le permite desactivar temporalmente un script de ProactiveAI Backup para que sus orígenes no se incluyan en las operaciones habituales de ProactiveAI Backup.

Si ProactiveAI Backup se detiene y se inicia más adelante, el script estará activo.

Para evitar la ejecución de un script de ProactiveAI Backup específico, seleccione Scripts en el cuadro de lista con objeto de visualizar la lista de scripts. A continuación, seleccione el script en la lista y haga clic en el botón Planificar; después, en el cuadro de diálogo que aparecerá, seleccione Nunca activo y haga clic en Aceptar.

**Reactivación de un script:** Para permitir la ejecución de un script de ProactiveAI Backup desactivado e incluir sus orígenes en las operaciones habituales de ProactiveAI Backup, siga los mismos pasos que en la desactivación, pero seleccione Siempre activo.

### **Planificación de la copia de seguridad de un origen**

Retrospect le permite planificar una copia de seguridad de un origen desde un script de ProactiveAI Backup en ejecución. Ello le permite establecer una hora determinada para que ProactiveAI Backup haga una copia de seguridad del origen, en vez de esperar a que ProactiveAI Backup haga la copia cuando lo encuentre oportuno. Esta función resulta útil, por ejemplo, si el administrador de copias de seguridad sabe que un agente comercial se irá de la oficina y se llevará su ordenador portátil. El administrador puede planificar ese cliente para que se haga una copia de seguridad del mismo inmediatamente.

Para planificar una copia de seguridad de un origen, seleccione Orígenes en el cuadro de lista de la ventana de estado de ProactiveAI Backup. A continuación, seleccione el origen en la lista y haga clic en el botón Planificar (o haga doble clic en el origen).

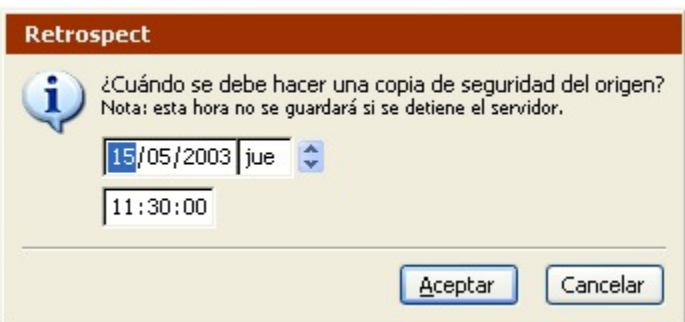

Utilice los controles para definir la fecha y la hora de la copia de seguridad del origen y haga clic en Aceptar. Retrospect cambia la prioridad del origen en la cola de ProactiveAI Backup en función de la hora que haya planificado.

Retrospect no recordará una copia de seguridad planificada de esta forma si se detiene ProactiveAI Backup.

# <span id="page-293-0"></span>**Ficha Planificado**

Haga clic en Monitor de actividad>Planificado en la barra de navegación de Retrospect para ver los scripts que se van a ejecutar a continuación (salvo los de ProactiveAI Backup).

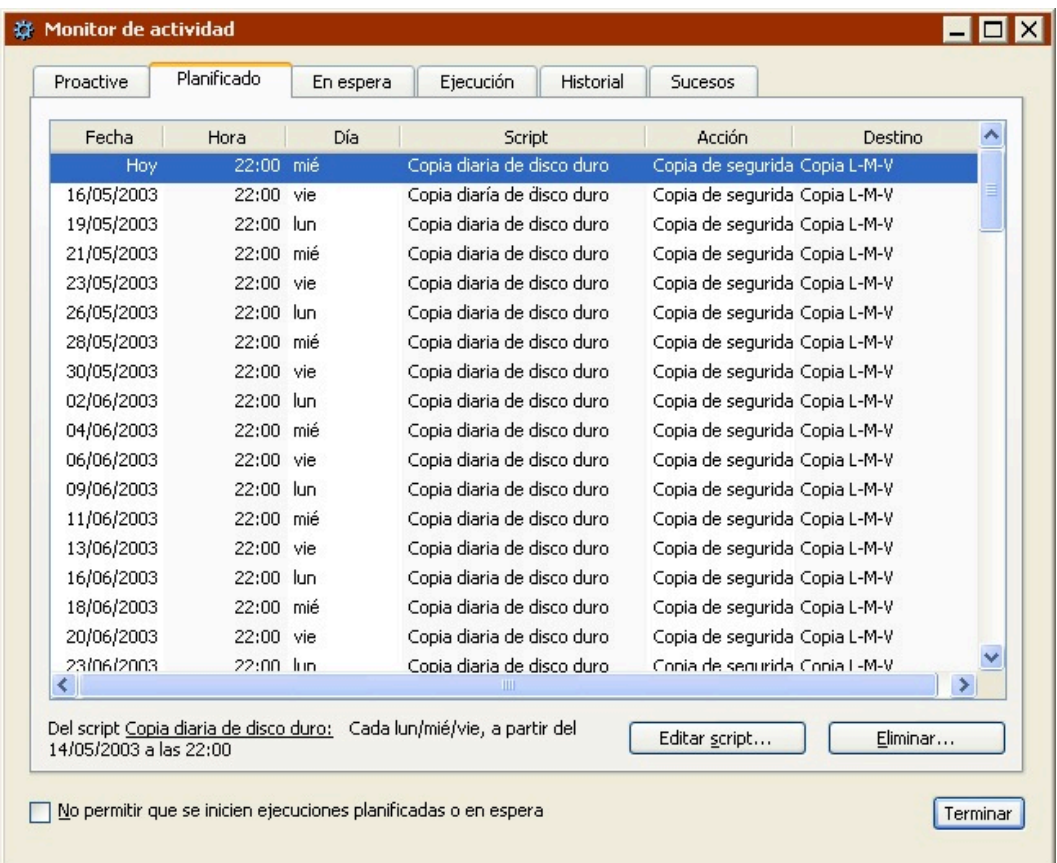

Puede editar y eliminar scripts específicos desde esta ventana y evitar que se inicien todas las ejecuciones planificadas.

La ficha Planificado incluye los siguientes comandos:

Haga clic en el botón **Editar script** para ver la ventana de resumen del script. Desde esta ventana, puede modificar los orígenes, los destinos, los archivos seleccionados, las opciones y la planificación del script. Realice los cambios que desee y haga clic en Aceptar.

Haga clic en el botón **Eliminar** para borrar la ejecución del script de la fecha y hora seleccionadas, así como las demás ejecuciones del mismo script planificadas para antes de la fecha y hora seleccionadas. Retrospect muestra un cuadro de diálogo para que confirme la solicitud.

Seleccione la casilla de verificación "No permitir que se inicien ejecuciones planificadas o en espera" para evitar que se inicie cualquier ejecución planificada, en espera o de Proactive hasta que se quite la marca de la casilla.

Cuando llega la hora de ejecución planificada de un script, éste se mueve de la ficha Planificado a la ficha Ejecución o, si los recursos precisos no están disponibles, pasa a la ficha En espera.

# <span id="page-294-0"></span>**Ficha En espera**

Haga clic en Monitor de actividad>En espera en la barra de navegación de Retrospect para ver las operaciones que esperan a que haya recursos disponibles (conjuntos de copia de seguridad, orígenes o equipos de ejecución).

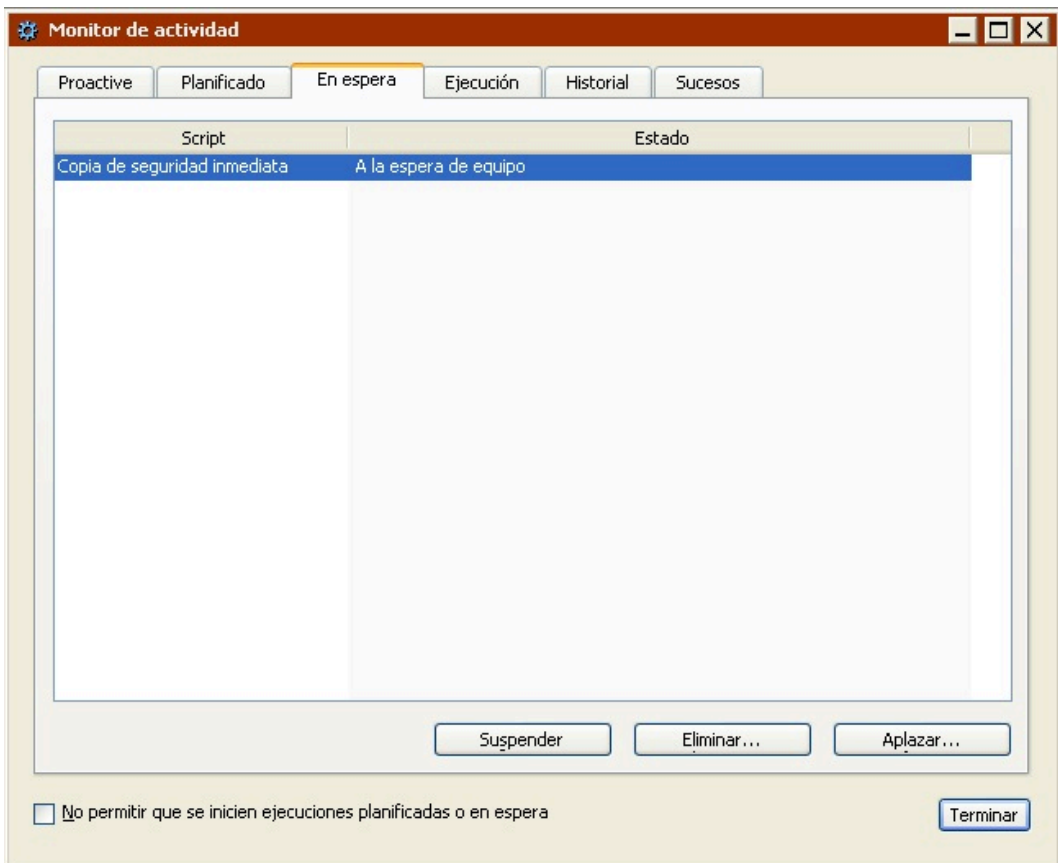

Por ejemplo, si una operación precisa un determinado equipo de ejecución que está usándose o si todos los equipos de ejecución están en uso, la operación entrará en la lista de espera. Si desea más información sobre los equipos de ejecución y las ejecuciones múltiples simultáneas, consulte Ejecuciones múltiples simultáneas.

La ficha En espera incluye los siguientes comandos:

Haga clic en el botón **Suspender** para detener la operación seleccionada. Las operaciones suspendidas no se ejecutarán hasta que se reanuden (incluso si ya están disponibles los recursos necesarios).

Haga clic en el botón **Continuar** para reanudar la operación suspendida que haya seleccionado. Cuando estén disponibles los recursos necesarios para realizar la operación, ésta se ejecutará.

Haga clic en el botón **Eliminar** y, a continuación, haga clic en Aceptar para eliminar la operación seleccionada.

Haga clic en el botón **Aplazar** para posponer la ejecución hasta que llegue la fecha y hora especificadas. A esa fecha y hora (siempre y cuando no se haya salido de Retrospect) se intentará ejecutar la operación. Si están disponibles los recursos necesarios, ésta se ejecutará. De lo contrario, entrará en la lista de espera.

Seleccione la casilla de verificación "No permitir que se inicien ejecuciones planificadas o en espera" para evitar que se inicie cualquier ejecución planificada, en espera o de Proactive hasta que se quite la marca de la casilla.

Cuando se empieza a ejecutar una operación, puede controlar el progreso de la misma en la ficha Ejecución.

## **Ficha Ejecución**

Haga clic en Monitor de actividad>Ejecución en la barra de navegación de Retrospect para ver las operaciones que están realizándose.

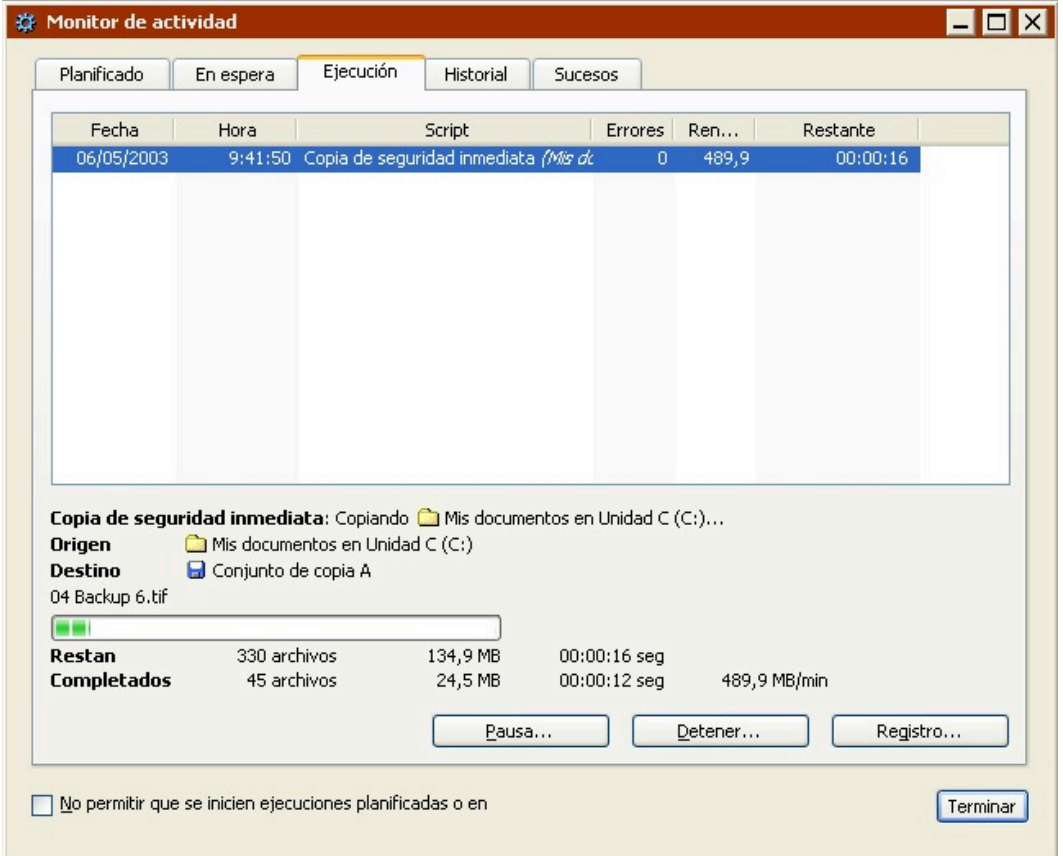

Cuando se empieza a ejecutar una operación, aparece automáticamente la ficha Ejecución del Monitor de actividad.

Puede controlar el rendimiento de las operaciones que se están ejecutando, detener momentánea o permanentemente una operación y ver el registro asociado a ésta. Si la operación requiere un medio que no está disponible o no es accesible, se mostrará la ventana de solicitud de medio durante la ejecución.

Las acciones que realiza Retrospect tras completar la operación dependen de si se trata de una operación inmediata o mediante scripts y de las preferencias especificadas. Si desea más

#### información, consulte [Preferencias de arranque](#page-502-0) y Preferencias de planificación.

Mientras se ejecuta una operación, se pueden usar los siguientes comandos:

Haga clic en el botón **Pausa** y, a continuación, en Sí para suspender momentáneamente la operación seleccionada. Si desea detener todas las ejecuciones y no permitir que las que están planificadas y en espera comiencen, seleccione las casillas de verificación que correspondan y haga clic en Sí.

Haga clic en el botón **Continuar** y, a continuación, en Sí para reanudar la operación seleccionada. Si desea reanudar todas las ejecuciones y permitir que las que están planificadas y en espera comiencen, seleccione las casillas de verificación que correspondan y haga clic en Sí.

Haga clic en el botón **Detener** y, a continuación, en Sí para parar la operación seleccionada, de modo que finalice antes de lo previsto. Si desea detener todas las ejecuciones y no permitir que las que están planificadas y en espera comiencen, seleccione las casillas de verificación que correspondan y haga clic en Sí.

El botón **Registro** muestra los datos del registro de operaciones para la operación seleccionada.

Si el medio necesario para la operación seleccionada no está disponible, Retrospect mostrará la ventana de solicitud de medio. Si desea más información, consulte [Ventana de solicitud de medio.](#page-299-0)

Cuando se complete una operación, dejará de aparecer en la ficha Ejecución. Haga clic en la ficha Historial para ver los datos de la operación.

## <span id="page-296-0"></span>**Ficha Historial**

Haga clic en Monitor de actividad>Historial en la barra de navegación de Retrospect para ver las operaciones que se han completado (correcta o incorrectamente).

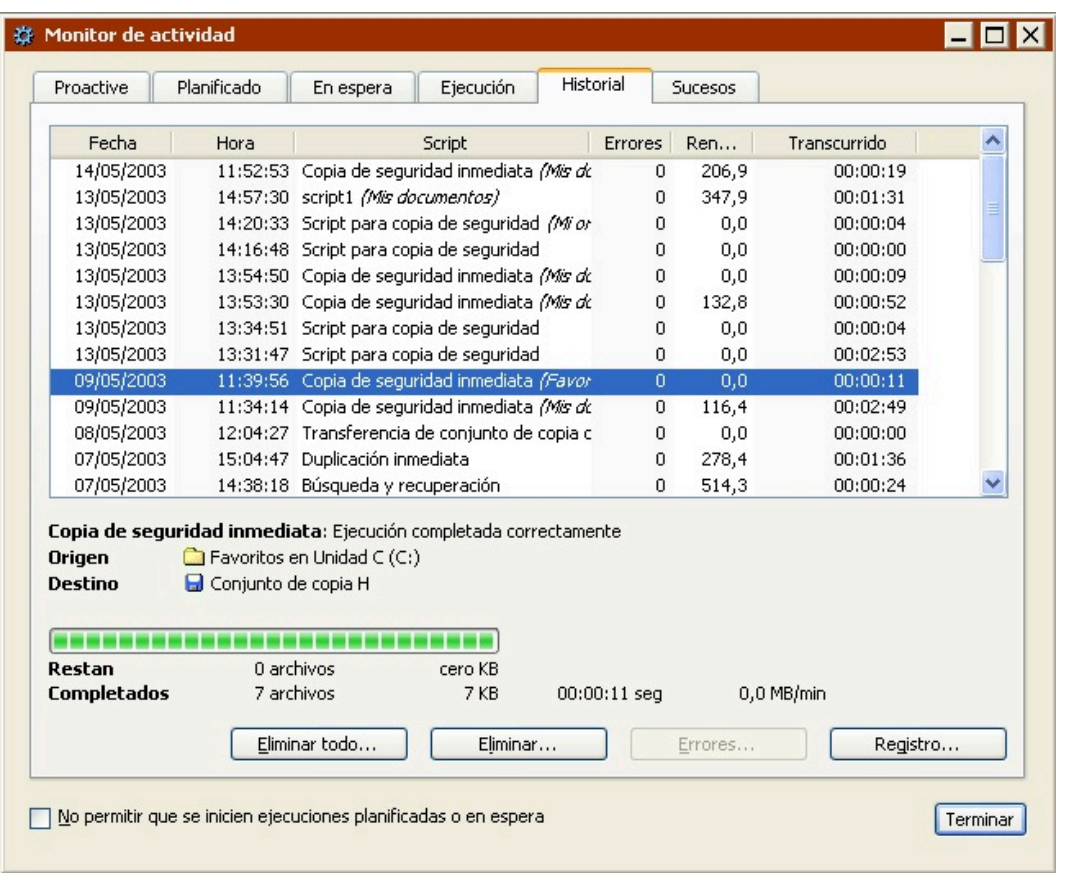

La ficha Historial incluye información sobre la fecha, la hora y el rendimiento de las operaciones más recientes, e incluye los siguientes comandos:

Haga clic en el botón **Eliminar todo** y, a continuación, haga clic en Aceptar para borrar la información de todos los elementos que incluye el historial. Si no vacía el historial de operaciones, Retrospect eliminará de manera automática las operaciones más antiguas para mostrar la información de las más recientes. Use el límite del historial de ejecuciones para regular el número de operaciones que aparecen en la ficha Historial. Si desea más información, consulte [Preferencias generales](#page-498-0).

Haga clic en el botón **Eliminar** y, a continuación, haga clic en Aceptar para borrar la operación seleccionada.

Haga clic en **Errores** para que aparezca una ventana de navegador que muestra los archivos que provocaron el error. El botón Errores sólo está activado si hay un fallo relacionado con archivos. Los demás errores se incluyen en el registro.

Haga clic en el botón **Registro** para ver los datos que incluye el registro de operaciones sobre la operación seleccionada.

## <span id="page-297-0"></span>**Ficha Sucesos**

Haga clic en Monitor de actividad>Sucesos en la barra de navegación de Retrospect para ver información sobre las operaciones anteriores y sobre las actuales.

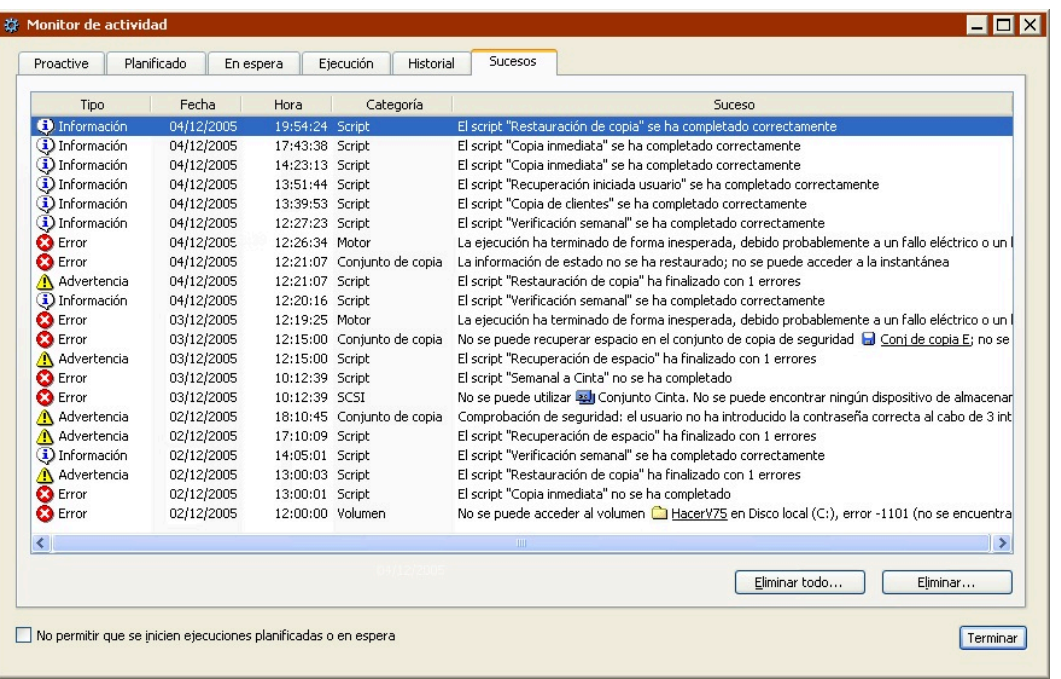

Para cada suceso, Retrospect muestra información sobre el tipo de suceso, la fecha y la hora del mismo, su categoría, y una breve descripción. Conviene que incluya la revisión periódica de la ficha Sucesos entre las labores habituales de supervisión del ordenador de copia de seguridad de Retrospect.

Los sucesos pueden ser de estos tipos: Información, Advertencia y Error. Los sucesos de tipo Información se muestran para las operaciones que finalizan correctamente o que son detenidas antes de su finalización. Los suceso de tipo Advertencia es posible que sean más graves. Por ejemplo, si una copia de seguridad se completa con errores, Retrospect muestra un suceso de este tipo. Por último, los sucesos de tipo Error son los más graves. Retrospect muestra un suceso de tipo Error cuando no puede completar una operación; por ejemplo, si falla un script o no puede acceder a un volumen o dispositivo.

Cada suceso que muestra Retrospect pertenece a una de las categorías siguientes: Volumen, Cliente, Dispositivo, SCSI, Conjunto de copia de seguridad, Motor o Script.

Puede eliminar el suceso seleccionado o borrarlos todos con los comandos siguientes:

Haga clic en el botón **Eliminar todo** y, a continuación, en Aceptar para eliminar todos los sucesos. Si no borra nunca los sucesos, Retrospect eliminará de manera automática los más antiguos para mostrar la información de los más recientes. Use el límite de sucesos de ejecución para regular el número de sucesos que aparecen en la ficha Sucesos. Si desea más información, consulte [Preferencias](#page-498-0) [generales](#page-498-0).

Haga clic en el botón **Eliminar** y, a continuación, haga clic en Aceptar para eliminar el suceso seleccionado.

Los sucesos de Retrospect también se registran en el registro de sucesos de aplicaciones del Visor de sucesos de Windows. Si desea información sobre el acceso al Visor de sucesos, consulte la documentación de Windows. Si selecciona la preferencia de Retrospect "Activar la notificación para

aplicaciones externas", determinadas aplicaciones, como EMC Legato NetWorker Management Console, también pueden mostrar los sucesos de Retrospect. Si desea más información, consulte [Preferencias de informes](#page-510-0).

# <span id="page-299-0"></span>**Ventana de solicitud de medio**

Cuando una operación pasa a la ficha Ejecución del Monitor de actividad y el medio solicitado no está disponible, Retrospect le pedirá que introduzca el medio con el nombre correcto o un medio vacío o borrado, a través de la ventana de solicitud de medio.

Para que no aparezca esta solicitud, debe insertar el medio que necesite el programa antes de que comience la operación. Para no sobrescribir datos útiles, Retrospect es muy exigente respecto a las cintas, discos y discos extraíbles: deben estar vacíos o borrados, o sus nombres deben coincidir exactamente con los nombres solicitados; sólo en este caso, Retrospect continuará el proceso sin la intervención del usuario. Cuando realice una copia de seguridad nueva o de reciclaje, borre los medios extraíbles o agregue discos duros de antemano; de este modo, Retrospect actuará sin necesitar una solicitud de medio.

El aspecto de la ventana de solicitud de medio cambia dependiendo de si el destino es un conjunto de copia de seguridad en cinta/CD/DVD o un conjunto de copia de seguridad en disco.

# **Solicitud de medio de cinta/CD/DVD**

Cuando las copias de seguridad se hacen en cintas o en CD/DVD, el aspecto de la ventana de solicitud de medio es muy similar al de la ventana Dispositivos de almacenamiento.

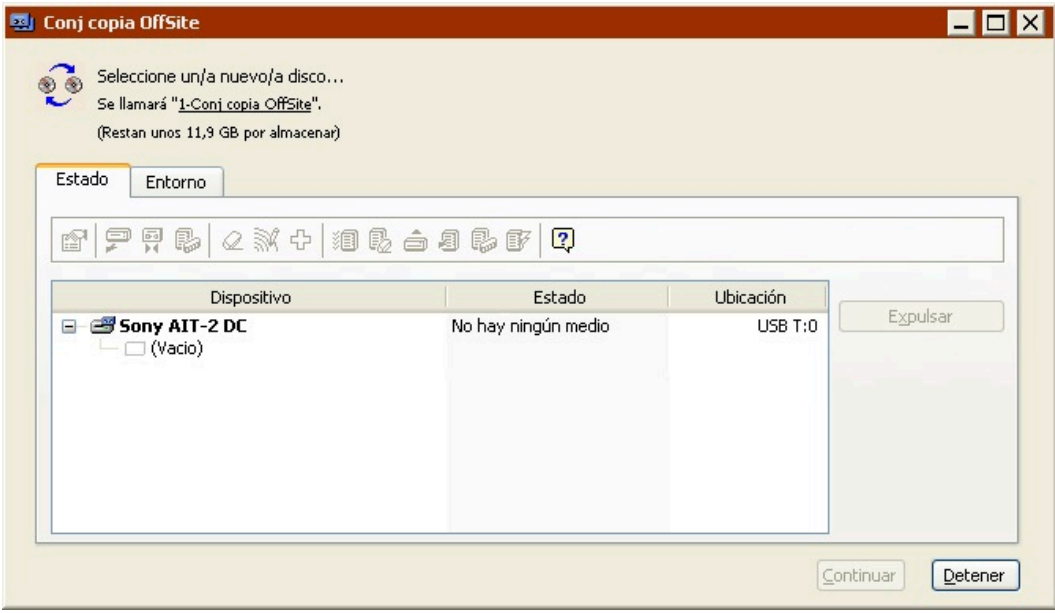

Haga clic en Detener para detener la operación que se está realizando. Si Retrospect está buscando medios nuevos, introduzca los medios vacíos o borrados y haga clic en Continuar para seguir con la operación actual. Si Retrospect está buscando un miembro específico de un conjunto de copia de seguridad, introdúzcalo y haga clic en Continuar. Si el miembro no está disponible, haga clic en Opciones (si desea más información, consulte [Medio no disponible](#page-300-0)).

La ventana tiene una barra de herramientas con los mismos comandos que están disponibles en la ventana Dispositivos de almacenamiento. Consulte:

[Comandos de la barra de herramientas para discos](#page-66-0)

[Comandos de la barra de herramientas para unidades de cinta](#page-82-0)

[Comandos de la barra de herramientas para la biblioteca de cintas](#page-87-0)

Los comandos más útiles durante las solicitudes de medios son los siguientes:

**Expulsar** descarga el medio seleccionado de su unidad para que pueda introducir el medio con el nombre correcto, o una cinta, un CD o un DVD vacío o borrado.

**Borrar** borra el contenido de la cinta, el CD o el DVD seleccionado y, a continuación, utiliza el medio borrado para la operación actual.

## <span id="page-300-0"></span>**Medio no disponible**

Si el medio solicitado no está disponible, haga clic en el botón Opciones. Aparecerá el cuadro de diálogo de opciones de medios. Seleccione una de las opciones siguientes:

**Perdido** indica a Retrospect que considere que el miembro solicitado no estará disponible en el conjunto de copia de seguridad. Retrospect le pedirá que inserte un miembro nuevo y, si es posible, copiará en éste los datos perdidos durante la siguiente copia de seguridad o el siguiente archivado.

Seleccione Perdido sólo si ha extraviado el miembro solicitado o éste si ha resultado dañado de manera permanente. No es la solución más idónea para los demás casos.

**Omitir**indica a Retrospect que debe omitir el miembro solicitado y pedir un miembro nuevo. Los datos del miembro solicitado permanecen intactos. Esta opción equivale a indicar a Retrospect que no debe copiar más datos en ese miembro, sino en un miembro nuevo. Se trata de una opción recomendable si el miembro está casi lleno y cree que no tendrá espacio para hacer una copia de seguridad completa sin asistencia, y que Retrospect tendrá que pedir un medio nuevo.

No seleccione Omitir si se ha perdido o dañado el medio solicitado, ya que podría perder sus datos. En este caso, seleccione Perdido.

## **Solicitud de medio de disco duro**

Cuando las copias de seguridad se hacen en un disco duro, el aspecto de la ventana de solicitud de medio es muy parecido a cuando se agrega un disco a un conjunto de copia de seguridad en disco nuevo. La ventana aparece cuando el disco está lleno o no está disponible para Retrospect.

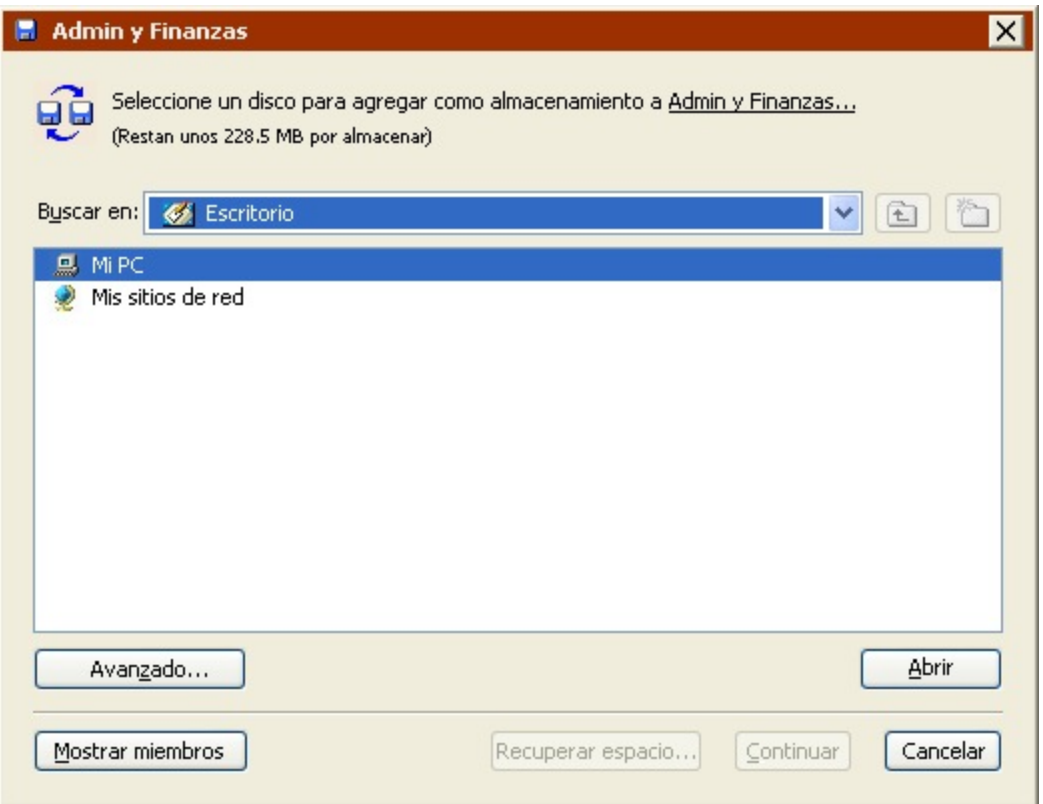

Haga clic en Cancelar para detener la operación actual.

Haga clic en Mostrar miembros para ver todos los miembros del conjunto de copia de seguridad y vea los detalles de cada uno de ellos con el botón Propiedades. Si alguno de los miembros existentes dispone de más espacio en disco, puede agregarlo al conjunto de copia de seguridad en la ventana Propiedades. Si puede agregar suficiente espacio, Retrospect continuará con la operación actual.

Acceda a un disco que disponga de espacio, selecciónelo y haga clic en Continuar para agregarlo como miembro del conjunto de copia de seguridad. Retrospect abre una ventana que resume la información sobre el disco que va a agregar y le permite especificar la cantidad de espacio de almacenamiento en disco que debe dedicarse al conjunto de copia de seguridad.

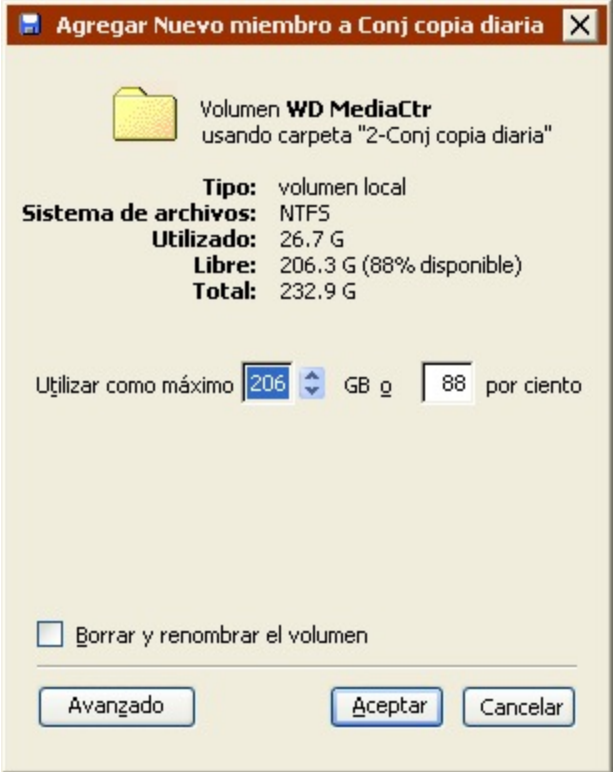

Haga clic en el botón Avanzado, para especificar opciones adicionales.

La ubicación de la carpeta de datos de la copia de seguridad. Si no especifica ninguna, la carpeta se guardará en el directorio raíz del disco duro.

Puede introducir una contraseña para el volumen de red a fin de que Retrospect pueda iniciar una sesión automáticamente durante las copias de seguridad sin asistencia.

En los volúmenes locales que no sean de sistema, Retrospect puede borrar y cambiar el nombre del disco.

Haga clic en Aceptar para agregar el disco y continuar con la operación actual.

En el caso de los conjuntos de copia en disco con la opción de recuperación de espacio activada, Retrospect sólo mostrará la ventana de solicitud de medio después de haber recuperado espacio en el conjunto de copia de seguridad y haber determinado que aún necesita más espacio en disco para completar la operación actual. Si el conjunto de copia de seguridad está recuperando espacio según la directiva definida por Retrospect, deberá agregar otro disco (o aumentar el espacio disponible en el disco actual) para continuar con la operación actual.

Si la directiva de recuperación de espacio especifica el número de copias de seguridad que deben conservarse, puede hacer clic en Recuperar espacio para reducir este número y eliminar las instantáneas más antiguas y sus archivos asociados; de este modo, podrá recuperar espacio en disco en el miembro actual del conjunto de copia. Esto liberará espacio para la operación actual, pero se perderán los datos con los que se ha recuperado espacio.

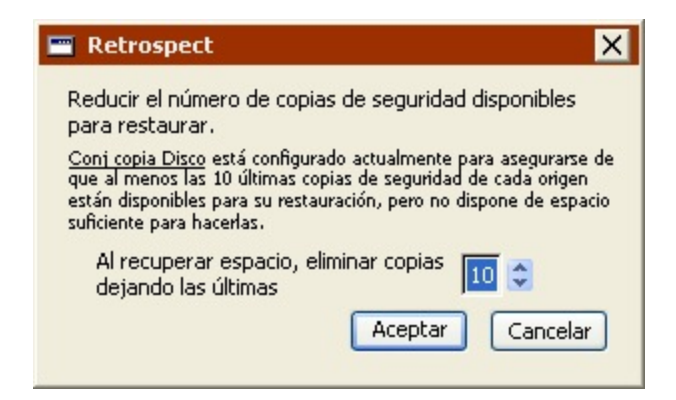

Haga clic en Recuperar espacio y, a continuación, indique un número menor de copias de seguridad que deberán conservarse, y haga clic en Aceptar. Retrospect recuperará espacio en el conjunto de copia de seguridad y, si ya dispone de suficiente espacio en disco, continuará con la operación actual.

# **Ejecuciones múltiples simultáneas**

Retrospect le permite: cambiar los parámetros de configuración durante la ejecución de una operación; ejecutar operaciones independientes en paralelo; resolver problemas de recursos (lo que incluye poner en serie las ejecuciones en conflicto); hacer que el sistema ProactiveAI Backup inicie varias ejecuciones, y usar simultáneamente varias unidades en una biblioteca de cintas.

Retrospect dispone de funciones de ejecución múltiple aplicables a todo el producto y de funciones adicionales (uso de varias unidades de cinta al mismo tiempo) que se activan con el complemento Soporte para cintas avanzado.

Retrospect Desktop no admite varias ejecuciones simultáneas.

# **Ejecuciones múltiples**

Retrospect está configurado para admitir varios equipos de ejecución. El número exacto depende de la memoria total del ordenador de copia de seguridad.

El software permite que haya hasta 8 ejecuciones al mismo tiempo, siempre y cuando el ordenador disponga de memoria y dispositivos de copia de seguridad capaces de admitir esta configuración.

Cuando se usan varios equipos de ejecución, pueden realizarse varias operaciones al mismo tiempo. Si el número de operaciones iniciadas supera al de equipos de ejecución disponibles, las operaciones adicionales se colocan en una lista de espera hasta que haya equipos de ejecución disponibles. Consulte [Ficha En espera.](#page-294-0)

Los scripts de ProactiveAI Backup no se sitúan en la lista de espera. No se inician hasta que está disponible un equipo de ejecución (así como los demás recursos necesarios).

Normalmente, para ejecutar operaciones simultáneamente, cada operación debe tener un origen y un destino exclusivos. Una característica exclusiva de los conjuntos de copia de seguridad en disco es que éstos pueden usarse simultáneamente como destino de una operación y como origen de una o varias operaciones adicionales. Esta función se describe en Los conjuntos de copia de seguridad en disco y las ejecuciones múltiples.

Los subvolúmenes y los buzones no se consideran de uso exclusivo en relación con el volumen o el contenedor de buzones de Exchange en que se almacenan. Por tanto, no se pueden hacer copias de seguridad o restauraciones de un volumen y de sus subvolúmenes al mismo tiempo (o de un contenedor de buzones de Exchange y sus buzones). Retrospect ejecutará las acciones de manera consecutiva.

Si tiene varios conjuntos de copia de seguridad almacenados en el mismo disco, Retrospect le recomienda que no los utilice en operaciones simultáneas.

## **Los conjuntos de copia de seguridad en disco y las ejecuciones múltiples**

Una característica exclusiva de las ediciones de Retrospect para servidores es que permiten realizar una sola operación de escritura y varias operaciones de lectura simultáneamente sobre el mismo conjunto de copia de seguridad en disco.

Entre las operaciones de escritura se encuentran:

Copia de seguridad en el conjunto de copia de seguridad

Transferencia al conjunto de copia de seguridad

Archivado al conjunto de copia de seguridad

Entre las operaciones de lectura se encuentran:

Restauración desde el conjunto de copia de seguridad

Transferencia desde el conjunto de copia de seguridad

Preparación de la recuperación en caso de problema grave

Visualización de las propiedades del conjunto de copia de seguridad

Examen de las instantáneas o las sesiones de un conjunto de copia de seguridad

Siempre y cuando disponga de suficientes equipos de ejecución, podrá realizar una operación de escritura simultáneamente con una o varias operaciones de lectura. También podrá realizar varias operaciones de lectura simultáneamente.

Por ejemplo, puede hacer una copia de seguridad en un conjunto de copia de seguridad y, al mismo tiempo, restaurar un cliente de Retrospect desde el mismo conjunto de copia de seguridad. También puede:

Realizar varias restauraciones (incluso restauraciones iniciadas por el usuario) desde el mismo conjunto de copia de seguridad

Transferir instantáneas desde un conjunto de copia de seguridad mientras hace una copia de seguridad en ese conjunto de copia de seguridad

La única limitación, aparte de los equipos de ejecución, consiste en que ninguna de las operaciones

simultáneas puede hacer uso del mismo volumen/base de datos/buzón o del mismo conjunto de copia de seguridad que no sea en disco.

Determinadas operaciones requieren acceso exclusivo al conjunto de copia de seguridad (p. ej. la actualización de un archivo de catálogo, la recuperación de espacio, el reciclaje o la verificación de medios). Cuando una de estas operaciones está utilizando un conjunto de copia en disco, ninguna otra operación puede utilizarlo al mismo tiempo.

Para aprovechar al máximo estas posibilidades de los conjuntos de copia en disco, debe asegurarse de que sus scripts indican a Retrospect que debe utilizar "Cualquier equipo". Si desea más información, consulte Asignación de equipos de ejecución.

El único requisito para poder usar esta función consiste en especificar "Cualquier equipo" en los scripts. Los scripts que no puedan ejecutarse simultáneamente debido a conflictos de recursos se van situando en la lista de espera y se ejecutan tan pronto como vuelvan a estar disponibles los recursos necesarios. Para las operaciones inmediatas y las tareas de administración de conjuntos de copia de seguridad, Retrospect le pregunta si desea esperar a que el recurso necesario vuelva a estar disponible o bien muestra el error -843 (otra operación está utilizando el recurso), en cuyo caso deberá volver a intentarlo más tarde.

Retrospect Desktop sólo admite un equipo de ejecución y, por tanto, no puede aprovechar las funciones de una escritura/varias lecturas que ofrecen los conjuntos de copia de seguridad en disco.

# **Configuración de las preferencias de ejecución múltiple**

Debe disponer de más de un equipo de ejecución para realizar ejecuciones simultáneas.

Si desea más información sobre cómo especificar el número de equipos de ejecución, consulte [Preferencias generales](#page-498-0).

Retrospect determina de manera automática el número óptimo de equipos de ejecución a partir de la memoria del ordenador de copia de seguridad. No modifique este parámetro si no es un usuario avanzado.

## **Asignación de equipos de ejecución**

Puede decidir si desea que una operación utilice un equipo de ejecución determinado o el primero que haya disponible ("Cualquier equipo"). Si tiene dos o más equipos de ejecución, durante la creación de un script o al definir una operación inmediata, la ventana de resumen incluirá un cuadro de lista de equipos de ejecución.

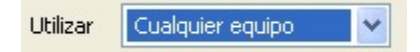

Para aprovechar las ventajas de las ejecuciones múltiples, seleccione "Cualquier equipo". En algunos casos, puede desear que las operaciones se ejecuten de manera consecutiva. Por ejemplo, puede realizar una copia de seguridad de un volumen en un disco duro y, a continuación, copiar el archivo de catálogo en un CD. En ese caso, debe asignar el mismo equipo de ejecución a las dos operaciones y planificar que la copia de seguridad principal se inicie antes de la copia de seguridad del catálogo. De este modo, se garantiza que la segunda operación no comienza hasta que ha acabado la primera.

# **Varias unidades**

Para realizar ejecuciones simultáneas con varias unidades de cinta se necesita el complemento Soporte para cintas avanzado de Retrospect. Puede realizar ejecuciones simultáneas en varias unidades de cinta independientes o en bibliotecas de cintas con varias unidades integradas.

El soporte para cintas avanzado no está disponible para Retrospect Desktop ni Retrospect Single Server (Disk-to-Disk).

### **Enlace de conjuntos de copia de seguridad en cinta con unidades de cinta**

Si se usan varias unidades de cinta con Retrospect, es posible que desee "enlazar" un conjunto de copia de seguridad con una unidad determinada. Por ejemplo, si tiene dos unidades de cinta, y una es más rápida que la otra, quizás desee emplear la unidad más lenta para los conjuntos de copia de seguridad de los ordenadores cliente y la unidad más rápida para los conjuntos del servidor local. De este modo, habrá menos diferencia entre la velocidad de la conexión en red y la de la unidad, y las unidades de cinta no tendrán que resituar los cabezales con tanta frecuencia.

De forma predeterminada, Retrospect permite que los conjuntos de copia de seguridad utilicen cualquier unidad de cinta disponible, pero hay dos maneras de cambiar este parámetro:

Puede especificar y modificar el enlace de un conjunto de copia de seguridad en cinta en la ventana de propiedades del conjunto de copia. Vaya a Configurar>Conjuntos de copia, seleccione un conjunto de copia de seguridad en cinta y haga clic en Propiedades. En la ventana Propiedades, haga clic en la ficha Enlace. Haga clic en el botón de opción "Unidades de cinta seleccionadas" y seleccione una o varias unidades. También puede borrar un enlace seleccionando "Cualquier unidad de cinta".

También puede especificar y modificar el enlace de un conjunto de copia de seguridad en cinta en la ventana Dispositivos de almacenamiento. Haga clic en Configurar>Dispositivos. En la ventana Dispositivos de almacenamiento, haga clic en la ficha Enlace. Seleccione un conjunto de copia de seguridad, haga clic en "Unidades de cinta seleccionadas" y seleccione una o varias unidades. También puede borrar un enlace seleccionando "Cualquier unidad de cinta".

## **Estrategias para varias unidades de cinta**

El complemento Soporte para cintas avanzado de Retrospect (ATS, de Advanced Tape Support) permite escribir en varias unidades de cinta o leer y escribir en diferentes unidades de cinta al mismo tiempo. De este modo, se podrán hacer copias de seguridad de más datos en una determinada ventana de copia.

La estrategia principal para aprovechar al máximo el rendimiento del complemento ATS y adaptarse a los requisitos de la ventana de copia de seguridad consiste en configurar los scripts para que copien un origen único en un destino único, de modo que se puedan realizar varias operaciones al mismo tiempo.

Si una operación emplea un determinado origen o destino, Retrospect no puede utilizarlo para otra

operación simultánea.

Los siguientes ejemplos describen cómo puede organizar los scripts y las copias de seguridad para obtener el máximo rendimiento del complemento ATS:

Ejemplo 1. Creación de una copia de seguridad de cuatro servidores o volúmenes de servidor en una biblioteca de cintas con dos unidades

Ejemplo 2. Creación de una copia de seguridad de un servidor de SQL Server, un servidor de Exchange Server, un servidor de archivos y 35 portátiles en una biblioteca de cintas con dos unidades

Ejemplo 3. Creación de una copia de seguridad de 500 clientes en una biblioteca de cintas con cuatro unidades

Debe disponer, al menos, de dos equipos de ejecución para efectuar varias operaciones al mismo tiempo.

Sin Soporte para cintas avanzado, lo más probable es que decida crear un script para hacer una copia de seguridad de todos los servidores en un solo conjunto de copia de seguridad. Como no puede hacer copias de seguridad de manera simultánea en dos cintas sin el complemento ATS, esta es la mejor opción.

En cambio, con Soporte para cintas avanzado puede crear dos scripts para hacer copias de seguridad en dos conjuntos de copia distintos, cada uno de ellos para dos de los servidores. Puede planificar que los scripts se ejecuten al mismo tiempo para que la copia de seguridad de todos los volúmenes tarde menos.

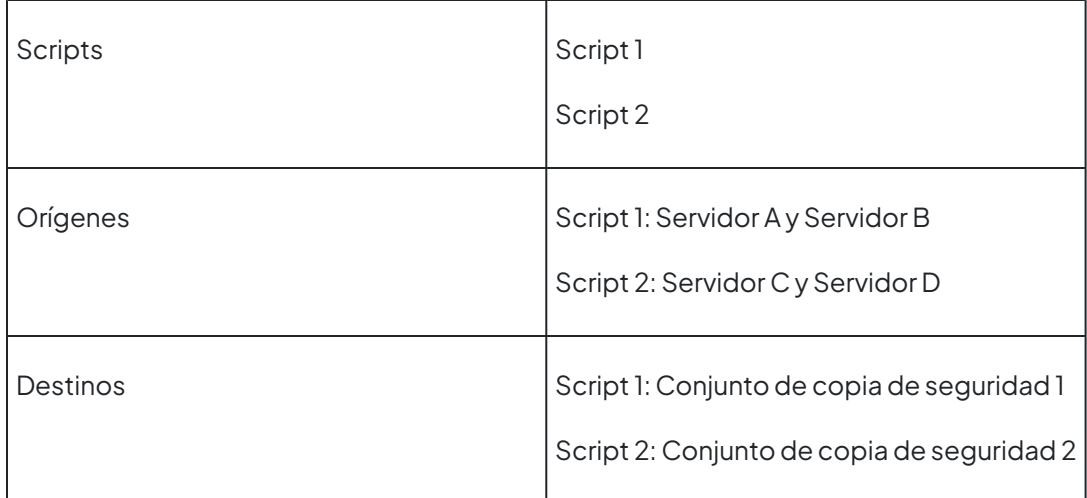

En este ejemplo, se tiene que hacer una copia de seguridad de los servidores cada noche a las 22 horas y los portátiles deben copiarse cuando se conecten en red.

Cree dos scripts, uno normal para los servidores y un script de ProactiveAI Backup para los portátiles.

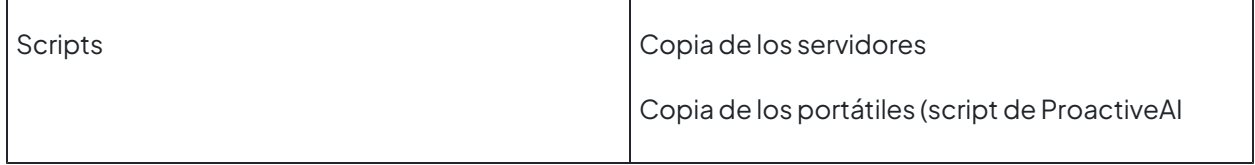

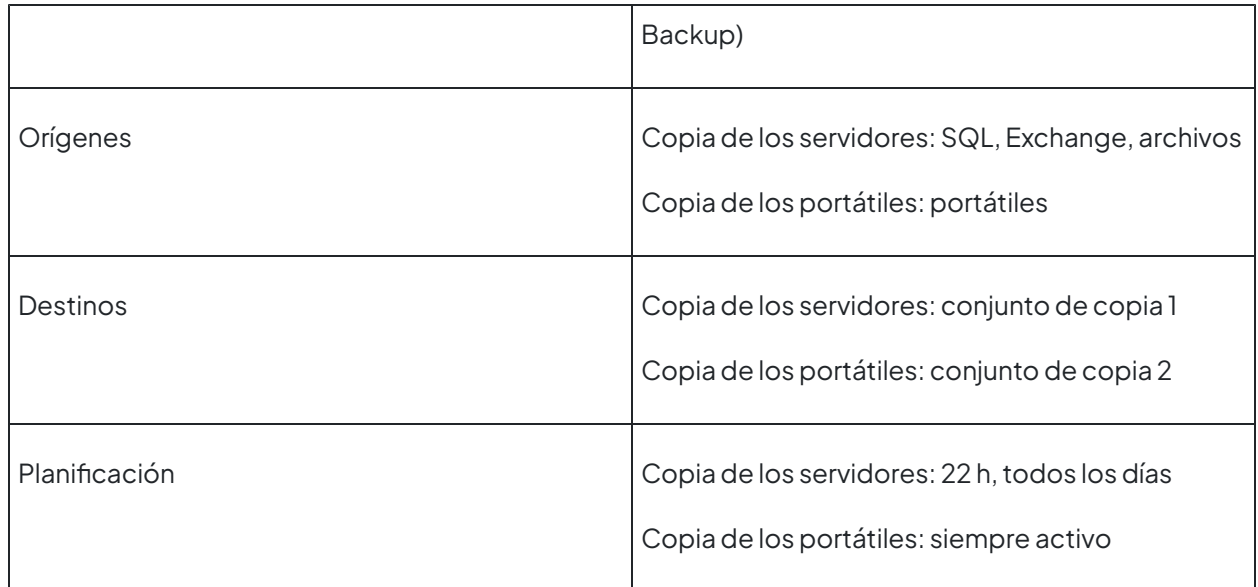

Esta disposición permite copiar los servidores y los portátiles a la vez en varias unidades de cinta (siempre y cuando haya recursos disponibles).

Organice los clientes en cuatro grupos de un tamaño similar y, a continuación, cree un grupo de origen (en la Base de datos de volúmenes) para cada uno de ellos y agregue los clientes.

Cree un conjunto de copia de seguridad y un script de ProactiveAI Backup para cada grupo de origen y, a continuación, inicie ProactiveAI Backup.

#### **Chapter 9**

# **Clientes conectados en red**

Este capítulo proporciona instrucciones para instalar, configurar y administrar desde el ordenador de copia de seguridad el software de cliente que permite acceder a ordenadores cliente de Retrospect conectados en red. También describe las opciones y los controles disponibles para los clientes de Retrospect. Además, este capítulo explica cómo hacer copias de seguridad de estos clientes e incluye información y hojas de trabajo para configurar copias de seguridad eficaces de los grupos de trabajo.

# **Información general sobre los clientes conectados en red**

Retrospect le permite utilizar un solo ordenador provisto de un dispositivo de almacenamiento para hacer copias de seguridad de varios ordenadores con Windows, Macintosh y Linux conectados en red y equipados con el software Retrospect Client.

El administrador de copias de seguridad —usted — instala el software Retrospect Client en cada uno de los ordenadores cliente (también llamados clientes). El administrador de copias de seguridad emplea la aplicación Retrospect para iniciar una sesión en los clientes de los que se deban hacer copias de seguridad. Después de configurar los clientes, el administrador puede crear y planificar scripts con volúmenes de clientes como orígenes, como si dichos volúmenes estuvieran conectados directamente al ordenador de copia de seguridad.

# **Licencias de cliente**

Retrospect puede trabajar con un número de clientes equivalente al de licencias que se hayan adquirido. Retrospect Single Server y Multi Server admiten un número ilimitado de clientes instalados en ordenadores de sobremesa y portátiles. Retrospect Desktop permite agregar licencias para el uso de más clientes de sobremesa y portátiles.

Retrospect Multi Server es compatible con un número ilimitado de clientes en los que se ejecuta un servidor. Si lo desea, puede agregar licencias para admitir el uso de clientes en los que se ejecuta un servidor para Retrospect Single Server.

El administrador de licencias de Retrospect controla las licencias de clientes mediante los códigos de licencia que se introduzcan. Los códigos de licencia de los clientes se incluyen con Retrospect y, en el producto Retrospect Client, están disponibles por separado. Al adquirir más licencias, se obtienen códigos adicionales.

Para ver las licencias actuales, haga clic en Configurar>Licencias. El contenedor Clientes de copia de seguridad muestra el número de clientes utilizados y disponibles, así como el de licencias de cliente que se han agregado.

Para agregar una licencia de cliente, haga clic en el botón Agregar e introduzca el nuevo código de licencia en el cuadro de diálogo que aparece a continuación.

Para adquirir licencias adicionales, haga clic en Licencias y, a continuación, en Adquirir.

El administrador de licencias agrega automáticamente licencias de cliente al iniciar sesiones en clientes que ya tuvieran una licencia para el software Retrospect Client versión 4.1 o anterior.

# **Seguridad**

Los clientes conectados a Internet corren el riesgo, si bien reducido, de que se acceda a ellos sin permiso. El programa de instalación de Retrospect Client le pedirá que asigne contraseñas (consulte [Ficha General](#page-319-0)) a los clientes para impedir que usuarios de Internet provistos de Retrospect puedan acceder a ellos.

# **Instalación de los clientes**

Todos los clientes de los que desea hacer copias de seguridad deben tener instalado el software Retrospect Client. A continuación se especifican los requisitos del sistema y se presentan instrucciones de instalación para clientes de Windows, Mac OS, y UNIX.

# **Retrospect Client para Windows**

Microsoft Windows 10/8/7/Vista/XP

Microsoft Windows Server 2012 R2/2012/2008/2003\*

Microsoft Windows Server 2012 Essentials\*

Microsoft Windows SBS 2011/2008/2003\*

Microsoft Windows Storage Server 2008/2003\*

Procesador Pentium o posterior

RAM que cumpla con las pautas de Microsoft para cada sistema operativo

\*La copia de seguridad de los clientes de SO de servidor exige Retrospect Multi Server u otra edición Server con licencias Server Client disponibles.

## **Retrospect Client para Mac**

Mac OS X o Mac OS X Server 10.6.8 o posterior, incluido Mavericks

Procesador Intel

RAM que cumpla con las pautas de Apple para cada sistema operativo

\* La copia de seguridad de los clientes de SO de servidor exige Retrospect Multi Server u otra edición Server con licencias Server Client disponibles.

## **Retrospect Client para Linux**

Sistema basado en x86 o x64 que ejecute el sistema operativo Red Hat Linux, Red Hat Enterprise Linux, CentOS, Debian, Ubuntu Server o SUSE Linux.

# **Instalación del software Retrospect Client en ordenadores con Windows**

Existen varias formas de instalar el software Retrospect Client en ordenadores con Windows. El método que elija depende del modo en que iniciará la sesión de los clientes en la base de datos de clientes de copia de seguridad de Retrospect. En función del número de clientes que tenga y de la edición de Retrospect que posea, podrá iniciar la sesión de los clientes uno a uno, o varios a la vez.

#### **Instalación de clientes de Windows para el inicio de sesión individual**

Si tiene un pequeño número de clientes, o si posee Retrospect Desktop, puede instalar Retrospect Client para Windows utilizando el CD de Retrospect o copiando los archivos del instalador de clientes en un lugar de la red al que tengan acceso los ordenadores cliente. Cada uno de los clientes iniciará una sesión en la base de datos de clientes de copia de seguridad de Retrospect utilizando la contraseña especificada durante la instalación.

Use el procedimiento siguiente para instalar el software de cliente en cada ordenador con Windows del que desee hacer copias de seguridad en red.

Para instalar clientes de Windows para el inicio de sesión individual:

Si tiene instalado Windows, inicie la sesión en el ordenador cliente de modo que tenga privilegios de administrador.

Guarde todos los documentos de las demás aplicaciones que estén activas.

Introduzca el CD de Retrospect en la unidad de CD-ROM del ordenador cliente.

Haga clic en el botón Instalar Retrospect Client.

Siga las instrucciones del asistente para instalar el software de cliente.

Durante el proceso de instalación deberá especificar una contraseña que se utilizará para impedir que se acceda sin autorización al cliente; no olvide la contraseña.

El software de cliente se carga automáticamente cuando se inicia el ordenador. El ordenador de copia de seguridad ya puede acceder al cliente, como se explica en [Uso de los clientes.](#page-314-0)

Para instalar clientes sin utilizar el CD, copie los archivos del instalador de clientes en un lugar de la red. A continuación podrá acceder a estos archivos desde cada ordenador cliente y ejecutar setup.exe para instalar el software. Mediante este método, los usuarios de Retrospect Client pueden instalar el software ellos mismos, siempre y cuando se aseguren de que facilitan su contraseña del cliente al administrador de copias de seguridad.

## **Instalación de clientes de Windows para el inicio de sesión colectivo**

Para poder aprovechar la capacidad que ofrece Retrospect para iniciar simultáneamente la sesión de varios clientes de Retrospect para Windows, incluyendo la detección y el inicio de sesión automática de los clientes nuevos, debe poseer Retrospect Single Server (Disk-to-Disk), Small Business Sever, Single Server o Multi Server. Además, si cuenta con Systems Management Server (SMS) o Directiva de grupo, puede utilizar estas tecnologías de Microsoft para implantar el software de cliente.

En lugar de basarse en las contraseñas de cliente individuales, el inicio de sesión colectivo de clientes utiliza un certificado de clave privada (en el ordenador de copia de seguridad de Retrospect) y un certificado de clave pública (en cada cliente de Retrospect para Windows) con objeto de agregar clientes a la base de datos de clientes de copia de seguridad de Retrospect. Dichas claves de crean en Retrospect, y luego se distribuye la clave pública a los clientes mediante uno de los procedimientos que se describen a continuación.

Para instalar clientes de Windows para el inicio de sesión colectivo:

Copie los archivos del instalador de clientes en un lugar de la red.

Inicie Retrospect en el ordenador de copia de seguridad.

En la barra de navegación de Retrospect, haga clic en Configurar>Preferencias.

Haga clic en Clientes>Adición.

Haga clic en Crear claves.

Introduzca una contraseña para proteger la clave privada y confírmela; a continuación, haga clic en Aceptar.

Retrospect crea dos archivos, privkey.dat y pubkey.dat en c:\ProgramData\Retrospect\.

Para obtener la máxima seguridad, es necesario que proteja mediante una contraseña tanto Retrospect como la clave privada. Consulte [Preferencias de seguridad](#page-501-0).

Copie pubkey.dat en la carpeta "public\_key" de la carpeta del instalador de clientes situada en la red.

Póngase en contacto con los usuarios de Retrospect Client para Windows y pídales que ejecuten setup.exe desde la carpeta del instalador de clientes situada en la red.

Los clientes que se instalan de esta forma pueden añadirse a la base de datos de clientes de copia de seguridad de Retrospect en una sola operación. Si desea más información, consulte Adición de clientes. Incluso es posible configurar Retrospect para que busque de manera regular clientes nuevos instalados de esta forma y los agregue automáticamente a la base de datos de clientes de copia de seguridad. Si desea más información, consulte Preferencias de adición.

Inicie Retrospect en el ordenador de copia de seguridad.

En la barra de navegación de Retrospect, haga clic en Configurar>Preferencias.

Haga clic en Clientes>Adición.

Haga clic en Crear claves.

Introduzca una contraseña para proteger la clave privada y confírmela; a continuación, haga clic en Aceptar.

Retrospect crea dos archivos, privkey.dat y pubkey.dat en c:\ProgramData\Retrospect\.

Utilice Microsoft SMS o Directiva de grupo para implantar el archivo Retrospect Client 19.2.msi y el archivo pubkey.dat en varios clientes al mismo tiempo.

Para poder utilizar el archivo .msi, los ordenadores cliente deben disponer de ISScript 9 y de Windows Installer 2.0; ambos se incluyen en la carpeta del instalador de clientes del CD de Retrospect.

El presente documento no tiene como objetivo ofrecer instrucciones detalladas sobre el uso de SMS y Directiva de grupo. Si desea más información sobre cómo implantar y ejecutar los instaladores, consulte la documentación de dichos productos.

## **Instalación del software Retrospect Client en ordenadores con Mac OS**

Use los siguientes procedimientos para instalar el software de cliente en cada ordenador Macintosh del que desee hacer copias de seguridad en red.

Para instalar varios clientes en una red desde un servidor de archivos, o para instalar los clientes en ordenadores sin unidad de CD-ROM, puede crear una carpeta compartida en un servidor con el contenido del programa de instalación de Retrospect Client. Ejecute el programa de instalación desde esa carpeta en vez de hacerlo desde el CD.

Para instalar el software Retrospect Client en un ordenador con Mac OS:

Guarde todos los documentos abiertos y salga de las aplicaciones activas.

Si tiene instalado Mac OS X, inicie la sesión en el ordenador cliente de modo que tenga privilegios de administrador.

Introduzca el CD de Retrospect en la unidad de CD-ROM del ordenador cliente.

Haga doble clic en el icono del instalador para iniciar el programa.

Siga las instrucciones del programa de instalación para ubicar el software de cliente en el disco de inicio.

Cree e introduzca una contraseña para evitar que se acceda sin autorización al cliente; no olvide la contraseña.

Para introducir contraseñas en clientes de Macintosh, utilice sólo caracteres alfanuméricos básicos (ASCII de bit bajo). Los caracteres de bit alto de Macintosh no coinciden con los caracteres de bit alto de Windows. Por ejemplo, Luf\$Luf00 es una contraseña correcta, pero Lüf•Lüføø causará problemas.

Reinicie el ordenador.

El software de cliente se carga automáticamente cuando se inicia el ordenador. El ordenador de copia de seguridad ya puede acceder al cliente, como se explica en [Uso de los clientes.](#page-314-0)

## **Instalación del software Retrospect Client en ordenadores con UNIX**

Use los siguientes procedimientos para instalar el software de cliente en cada ordenador con UNIX del que desee hacer copias de seguridad en red. Seleccione el método de instalación que prefiera; tar. Cuando las instrucciones mencionen la versión, use el número de versión o compilación del software Retrospect Client como, por ejemplo, 19.2.103.

Para instalar el software Retrospect Client en un ordenador con UNIX:

Guarde todos los documentos de las demás aplicaciones que estén activas.

Inicie una sesión en el ordenador cliente.

Introduzca el CD de Retrospect en la unidad de CD-ROM del ordenador cliente y vaya a donde se encuentran los archivos del instalador de clientes.

Introduzca los siguiente comandos, según el sistema operativo que utilice y el instalador que prefiera.

**tar** \$tar -xf retroclient-versión.tar, \$.Install.sh

Cree e introduzca una contraseña para evitar que se acceda sin autorización al cliente; no olvide la contraseña.

El software de cliente se inicia automáticamente al finalizar la instalación.

El ordenador de copia de seguridad ya puede acceder al cliente, como se explica en [Uso de los](#page-314-0) [clientes](#page-314-0).

# <span id="page-314-0"></span>**Uso de los clientes**

Tras instalar en un ordenador cliente el software Retrospect Client, puede agregarlo a la base de datos de clientes de copia de seguridad desde el ordenador de copia de seguridad y usarlo en operaciones inmediatas y automatizadas.

# **Uso de cortafuegos**

Cuando se hacen copias de seguridad de clientes de red, Retrospect necesita una serie de permisos de acceso a la red que no están activados de forma predeterminada con la mayoría de los cortafuegos.

Retrospect utiliza el puerto 497 para las comunicaciones tanto mediante TCP como mediante UDP. Para localizar y acceder correctamente a los clientes de Retrospect es necesario configurar el

cortafuegos de forma que permita la comunicación a través del puerto 497 para TCP y UDP en todos los clientes de Retrospect, además de hacerlo en el servidor de copia de seguridad de Retrospect.

Si utiliza el cortafuegos de Windows XP SP2, Retrospect abrirá automáticamente estos puertos si el cortafuegos está activado al instalar Retrospect. En caso contrario, deberá abrir los puertos manualmente. Si desea información sobre las excepciones en cuanto a la activación del cortafuegos, consulte la documentación de Windows.

# **Adición de clientes**

Antes de hacer copias de seguridad de un ordenador cliente, debe agregarlo a la base de datos de clientes de copia de seguridad de Retrospect. En principio, sólo puede añadir un cliente a la base de datos cada vez; sin embargo, en determinadas circunstancias puede agregar varios clientes a la vez, e incluso configurar Retrospect para que detecte y agregue automáticamente los clientes nuevos de su red local.

Requisitos para añadir varios clientes en una sola operación:

Retrospect Single Server (Disk-to-Disk), Single Server o Multi Server

Retrospect Client para Windows

Clientes instalados con un certificado de clave pública (consulte Instalación de clientes de Windows para el inicio de sesión colectivo)

Método multidifusión o difusión de subred para acceder a los clientes

Después de agregar un cliente, el administrador de licencias de Retrospect reduce la cifra de licencias de clientes disponibles (si procede).

#### **Para agregar un solo cliente:**

En la barra de navegación, haga clic en Configurar>Clientes.

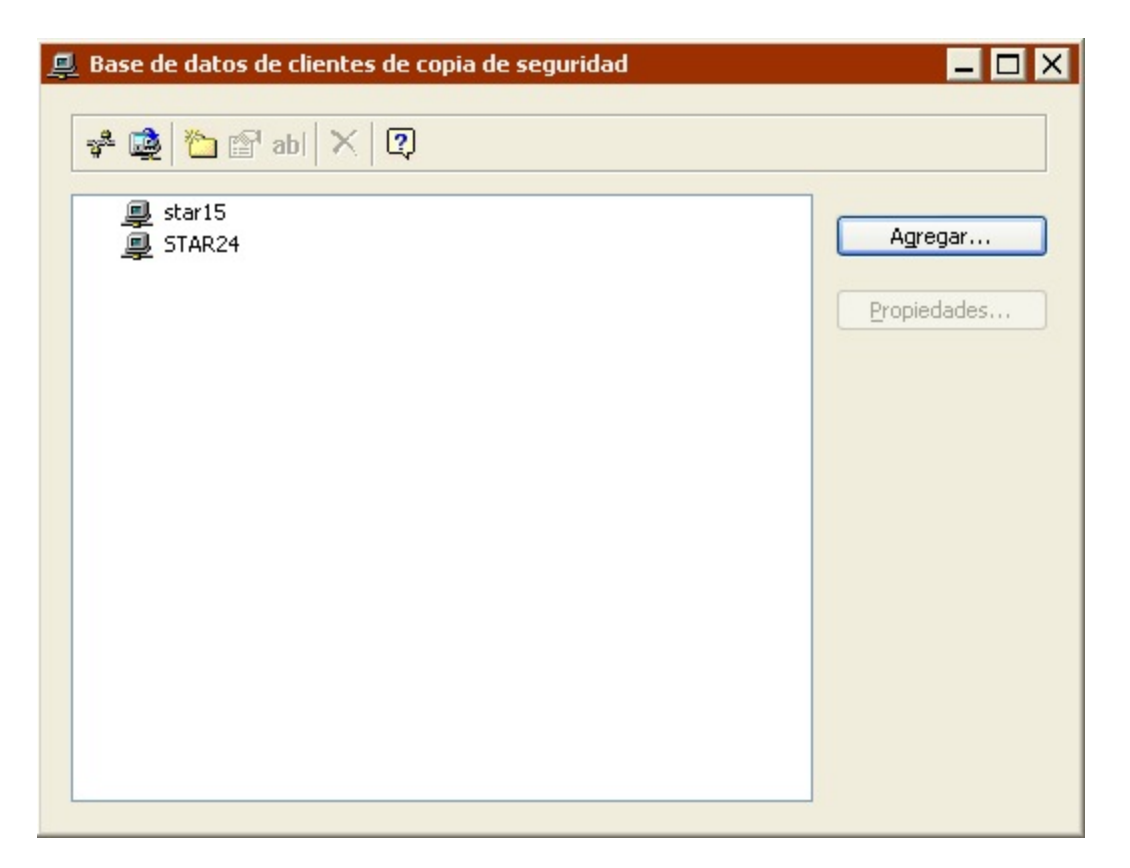

La base de datos de clientes de copia de seguridad muestra una lista de todos los ordenadores cliente que han iniciado una sesión y pueden usarse con Retrospect.

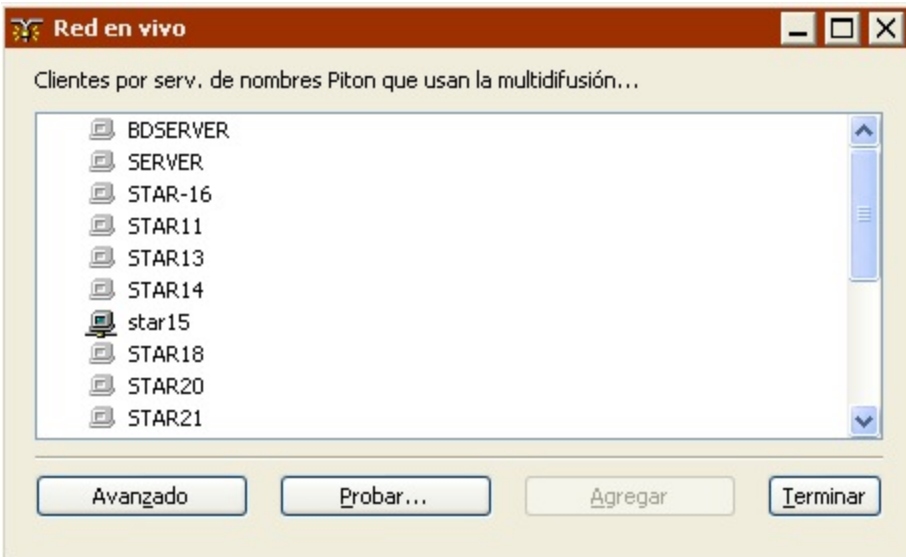

Haga clic en Agregar para abrir la ventana de la red en vivo.

Esta ventana muestra todos los ordenadores de una red determinada que tengan el software Retrospect Client instalado. De forma predeterminada, Retrospect utiliza su método de multidifusión Piton para buscar clientes en la subred local.

Una subred es un grupo de ordenadores conectados en red entre sí sin un encaminador o una

puerta de enlace, aunque sí pueden utilizar una puerta de enlace para conectarse a otras redes.

Seleccione un cliente y haga clic en Agregar.

Introduzca la contraseña del cliente y haga clic en Aceptar.

Una vez que el cliente ha iniciado una sesión, aparece la ventana de propiedades del cliente. Si desea más información sobre las propiedades del cliente, consulte Configuración de clientes.

#### **Para agregar varios clientes:**

En la barra de navegación, haga clic en Configurar>Clientes.

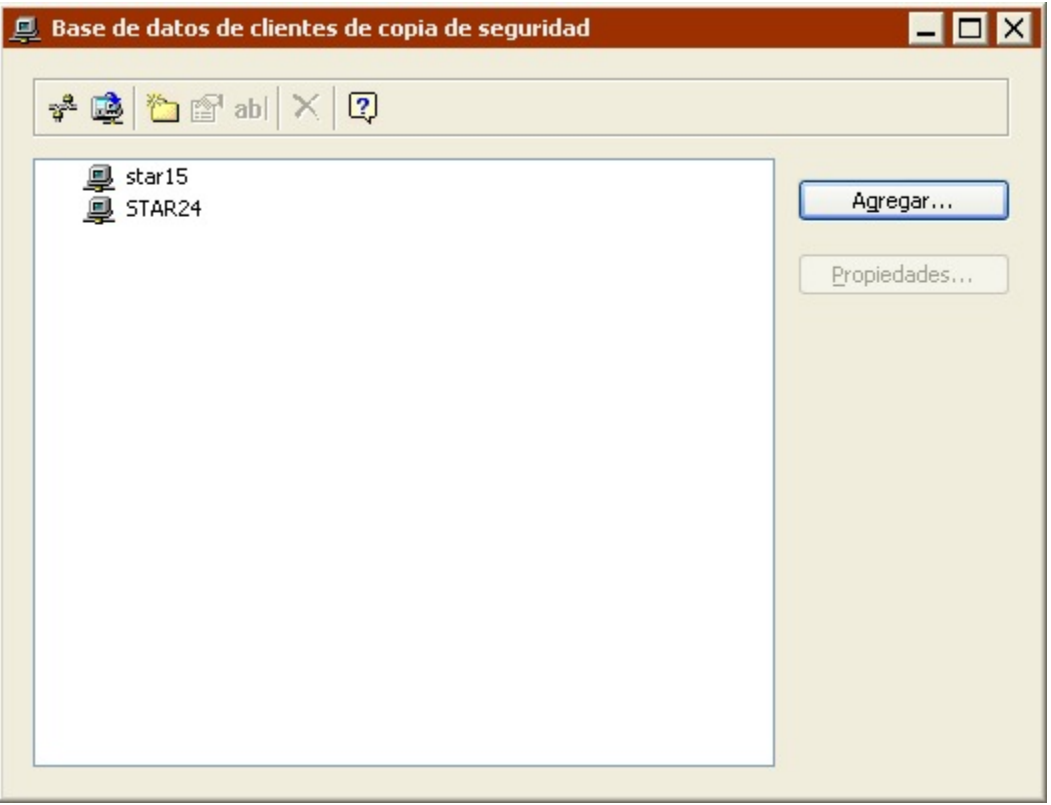

La base de datos de clientes de copia de seguridad muestra una lista de todos los ordenadores cliente que han iniciado una sesión y pueden usarse con Retrospect.

Haga clic en Agregar para abrir la ventana de la red en vivo.

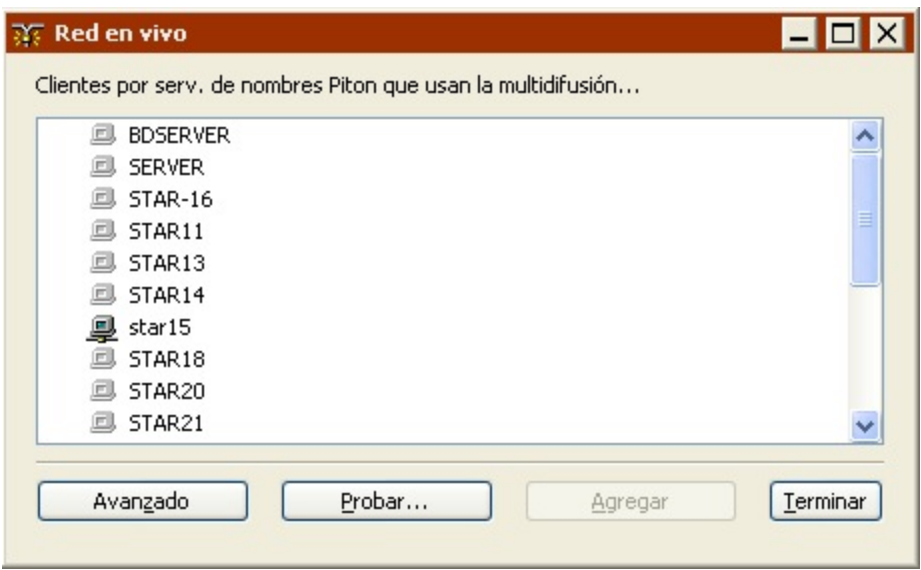

Esta ventana muestra todos los ordenadores de una red determinada que tengan el software Retrospect Client instalado. De forma predeterminada, Retrospect utiliza su método de multidifusión Piton para buscar clientes en la subred local.

Una subred es un grupo de ordenadores conectados en red entre sí sin un encaminador o una puerta de enlace, aunque sí pueden utilizar una puerta de enlace para conectarse a otras redes.

Seleccione todos los clientes de la lista.

Retrospect anula automáticamente la selección de los clientes distintos de Windows.

Haga clic en Agregar.

Los clientes que tienen un certificado de clave pública creado por el ordenador de copia de seguridad de Retrospect se agregan. Los clientes que tienen una contraseña no se agregan. Los clientes que tienen un certificado de clave pública creado por otro ordenador de copia de seguridad de Retrospect no se agregan.

Para detectar automáticamente clientes que tengan un certificado de clave pública y agregarlos a la base de datos de clientes de copia de seguridad, consulte Preferencias de adición.

## **Comprobación de las direcciones de red**

Puede usar el botón Probar, en la ventana Red en vivo, para probar si hay respuesta de un cliente situado en una dirección IP, o un nombre DNS o WINS determinados.

Para probar una dirección:

En la barra de navegación, haga clic en Configurar>Clientes.

Haga clic en Agregar para abrir la ventana de la red en vivo.

Haga clic en Probar.

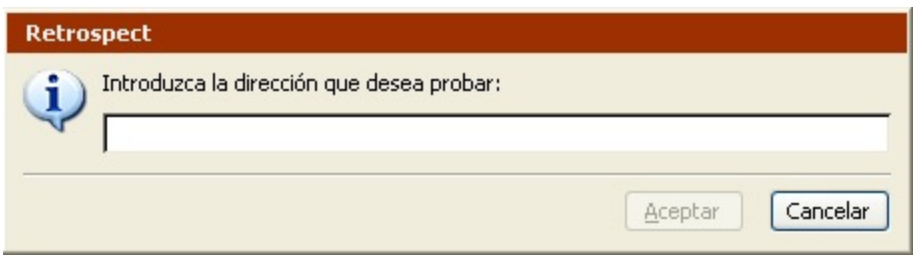

Escriba una dirección IP, DNS o WINS y haga clic en Aceptar.

Si se encuentra el software Retrospect Client en la dirección especificada, Retrospect informa del nombre del cliente y de la versión de software.

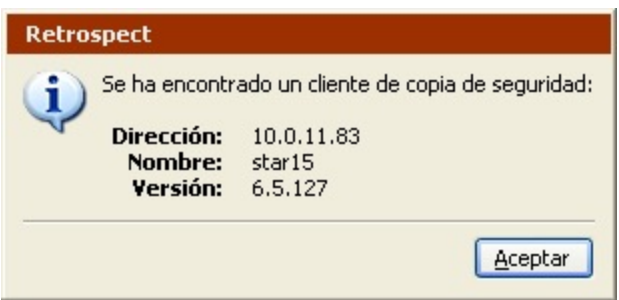

Si se encuentra un ordenador en la dirección especificada, pero no tiene el software Retrospect Client, el programa mostrará el error –541.

Si no hay respuesta TCP/IP de la dirección especificada, Retrospect comunica el error –530.

El botón Avanzado permite acceder a las funciones de red avanzadas de Retrospect, que se describen en Funciones avanzadas de conexión en red.

## **Configuración de clientes**

Una vez que ha iniciado una sesión en un cliente, debe configurarlo. Si un cliente ya está instalado, pero no se ha iniciado una sesión en él, puede seleccionarlo en la ventana de la red en vivo y hacer clic en el botón Agregar para iniciar una sesión en él y configurarlo. Si ya se ha reconocido el cliente, pero necesita cambiar su configuración, puede seleccionarlo en la ventana de la base de datos de clientes de copia de seguridad y hacer clic en el botón Propiedades de la barra de herramientas.

La ventana de propiedades del cliente consta de cuatro fichas:

[Ficha General](#page-319-0)

[Ficha Acceso](#page-321-0)

[Ficha Herramientas](#page-322-0)

Ficha Volúmenes

#### <span id="page-319-0"></span>**Ficha General**

La ficha General muestra información sobre el cliente de copia de seguridad e incorpora una opción

para proteger datos en la red.

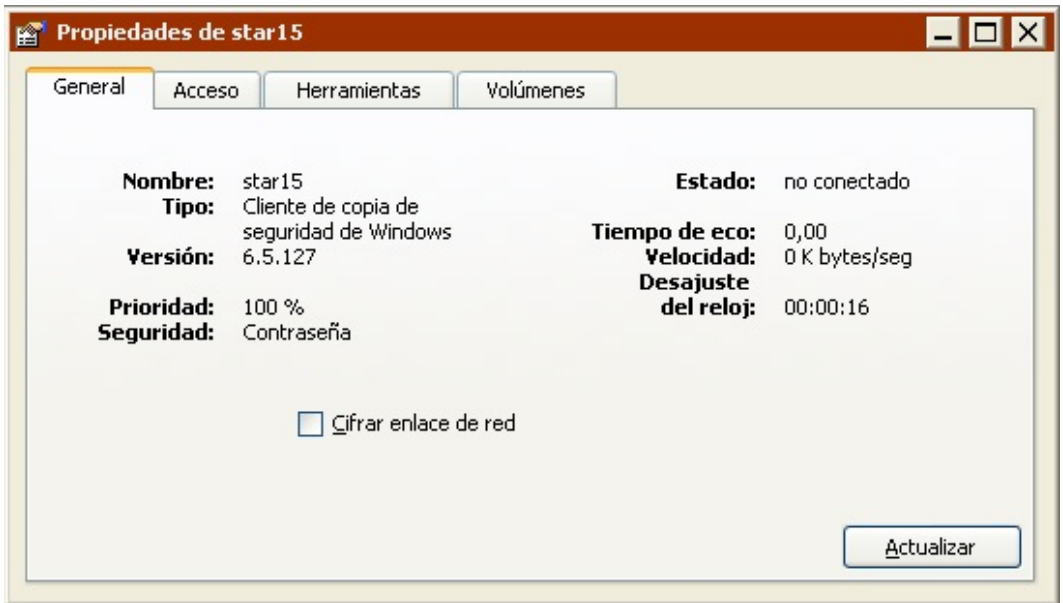

**Nombre** es el nombre asignado al cliente.

**Tipo** es el sistema operativo utilizado por el ordenador cliente.

**Versión** es el número de versión del software de cliente que está instalado en el ordenador cliente.

**C/A** es el código activador de un cliente de copia de seguridad que tiene un software de cliente de la versión 4.1 o inferior.

**Prioridad** es el parámetro de prioridad seleccionado por el usuario en el panel de control del cliente. Una prioridad del 20 % significa que el usuario ha desplazado por completo el control deslizante hasta "Usuario", proporcionando así a otras aplicaciones y tareas parte del tiempo de procesamiento que se utilizaría con Retrospect. Una prioridad del 100 % significa que el control deslizante de prioridad del cliente se ha desplazado por completo hasta "Copia de seguridad", proporcionando así a las tareas del cliente (es decir, la transferencia de archivos) todo el tiempo de procesamiento asignado por el sistema operativo.

**Seguridad** representa la seguridad de datos especificada para este ordenador cliente:

Ninguna significa que no se ha especificado ninguna contraseña y que cualquier usuario de la red que utilice Retrospect podrá iniciar una sesión en este cliente.

Contraseña significa que se debe introducir una contraseña para iniciar una sesión en este cliente.

Utiliza una clave privada o pública significa que no es necesaria una contraseña para iniciar una sesión en el cliente. Si desea más información, consulte Instalación de clientes de Windows para el inicio de sesión colectivo.

Cifrado de enlaces aparece si el cliente tiene una contraseña y se ha seleccionado la casilla de verificación Cifrar enlace de red. Asimismo, significa que los datos del cliente se cifran antes de enviarlos a través de la red. No se puede seleccionar la opción de cifrado de enlaces si no se dispone de una contraseña o de una clave pública y una clave privada.

**Estado** indica la disponibilidad del cliente para copias de seguridad y otras operaciones. No conectado significa que Retrospect todavía no ha establecido comunicación con el cliente. En uso significa que ya se está accediendo al cliente. Conectado significa que el cliente está preparado y disponible. Bloqueado significa que el usuario de esta estación de trabajo cliente ha marcado la preferencia de acceso "Acceso de sólo lectura" en el panel de control del cliente. Se pueden hacer copias de seguridad del cliente, pero no se pueden restaurar archivos en el mismo o eliminarlos. Ocupado significa que otra copia de Retrospect está accediendo al cliente a través de la red. Desactivado significa que el usuario de este cliente ha seleccionado el botón de opción Desactivado en el panel de control del cliente. Un cliente desactivado no estará disponible para ninguna operación hasta que se vuelva a activar manualmente o se reinicie el ordenador cliente.

**Tiempo de eco** es el tiempo, expresado en segundos, que se tarda en establecer comunicación con este cliente (por lo general, entre 0,0 y 0,2). Si la red o el cliente están ocupados, o si se utilizan encaminadores, el tiempo de eco puede ser mayor, sin que ello indique un problema.

**Velocidad** es la velocidad de transferencia de la conexión de red entre el ordenador de copia de seguridad y el ordenador cliente. Haga clic en el botón Actualizar para ver la información de velocidad más actual.

**Desajuste del reloj** es la diferencia expresada en horas, minutos y segundos entre los relojes internos del ordenador cliente y del ordenador de copia de seguridad.

**Cifrar enlace de red** es una opción que se encuentra desactivada de forma predeterminada, y sólo está disponible si este cliente utiliza una contraseña. Si se marca la casilla de verificación, Retrospect ofrece protección contra intromisiones en la red cifrando los datos que se transfieren por ésta y descifrándolos antes de escribirlos en el conjunto de copia de seguridad. El cifrado de enlaces de clientes se diferencia claramente del cifrado de conjuntos de copia de seguridad.

#### <span id="page-321-0"></span>**Ficha Acceso**

En la ficha Acceso se resume el método de acceso a la red de este cliente.

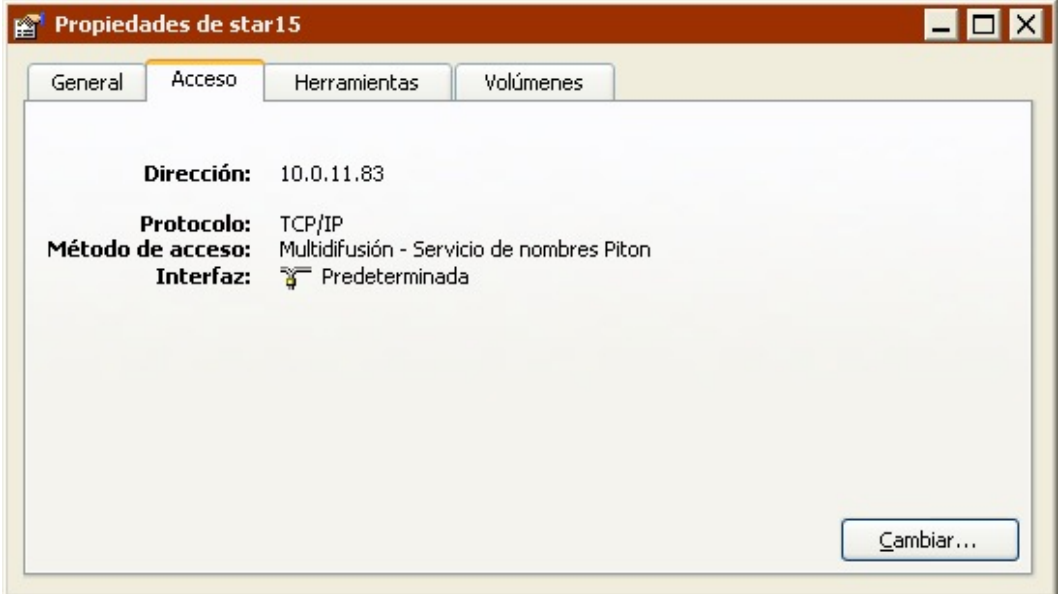

Puede hacer clic en el botón Cambiar para acceder al cliente en una ventana de la red en vivo especial. Ello puede ser necesario si el cliente ha cambiado de lugar en la red o se ha reinstalado.

#### <span id="page-322-0"></span>**Ficha Herramientas**

La ficha Herramientas muestra el nombre del cliente, si tiene contraseña, su desajuste de reloj (la diferencia de tiempo entre el reloj del ordenador cliente y el reloj del ordenador de copia de seguridad) y el número de versión del software de cliente.

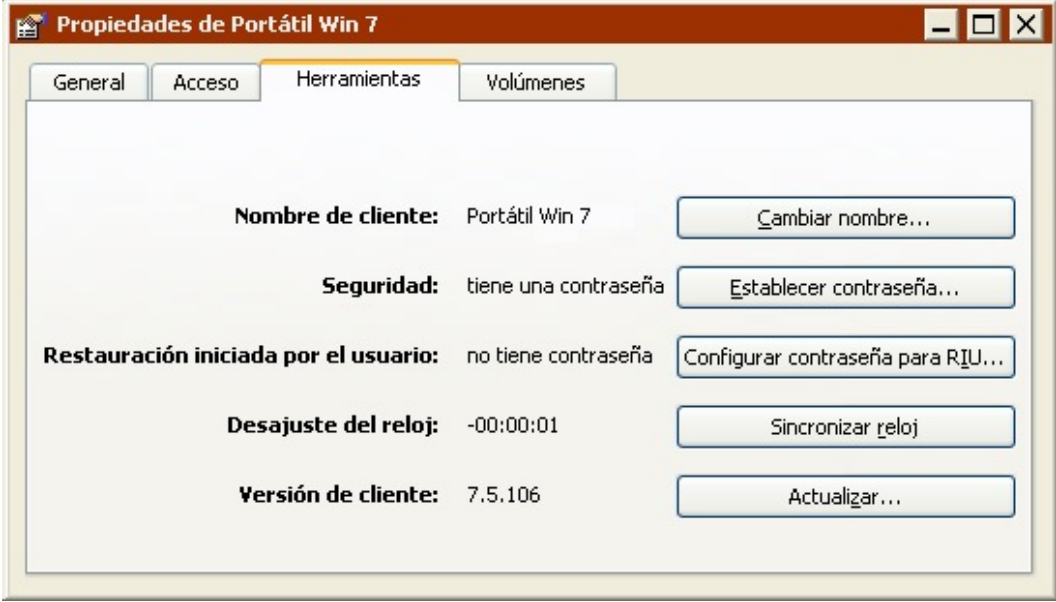

Para cambiar el nombre del cliente, haga clic en Cambiar nombre. A continuación aparece un cuadro de diálogo en el que debe introducir y confirmar el nuevo nombre.

Para agregar o cambiar la contraseña, haga clic en Establecer contraseña. Aparecerán varios cuadros de diálogo en los que podrá introducir y confirmar la nueva contraseña.

Para cambiar la hora del ordenador cliente a fin de que coincida con la del ordenador de copia de seguridad, haga clic en Sincronizar reloj, que no está disponible cuando el cliente sólo permite el acceso de lectura (consulte [Preferencias de restricciones de acceso](#page-706-0)).

Para actualizar la versión del software de cliente, haga clic en Actualizar. Un cuadro de diálogo de selección de archivos solicita que localice el software Retrospect Client que desea usar para la actualización. Para obtener instrucciones detalladas, consulte [Para actualizar un solo ordenador](#page-326-0) [cliente](#page-326-0).

### **Ficha Volúmenes**

La ficha Volúmenes le permite especificar a qué volúmenes del ordenador cliente se podrá acceder con Retrospect a través de la red.

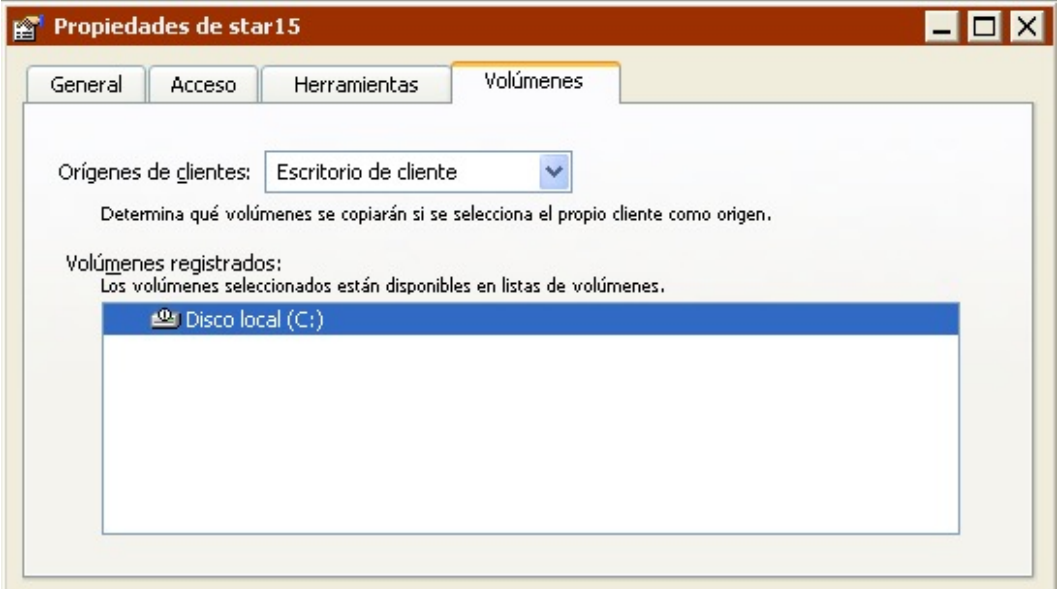

**Orígenes de clientes:** El parámetro del cuadro de lista afecta al modo en que Retrospect resuelve los contenedores de los clientes durante las operaciones. Habitualmente, no es necesario cambiar el valor predeterminado, que es Escritorio de cliente.

**Escritorio de cliente** incluye todos los volúmenes locales del ordenador cliente excepto las unidades de disquete, los volúmenes compartidos (por ejemplo, los servidores de archivos), los volúmenes de sólo lectura (por ejemplo, las unidades de CD-ROM) y los volúmenes vacíos.

**Volumen de inicio** incluye el volumen desde el cual se inicia el ordenador cliente.

**Volúmenes seleccionados** incluye todos los volúmenes que se seleccionen en la lista de volúmenes registrados.

**Volúmenes registrados** enumera los volúmenes del cliente. Retrospect sólo podrá disponer de los volúmenes seleccionados. La selección determina qué volúmenes aparecen en la ventana de la base de datos de volúmenes de Retrospect. Asimismo, determina qué volúmenes incluirá el contenedor del cliente cuando el cuadro de lista Orígenes de clientes esté en Volúmenes seleccionados.
La siguiente tabla toma como ejemplo un ordenador cliente con varios volúmenes instalados. Muestra los volúmenes incluidos en el contenedor de cliente según la configuración elegida en Volúmenes.

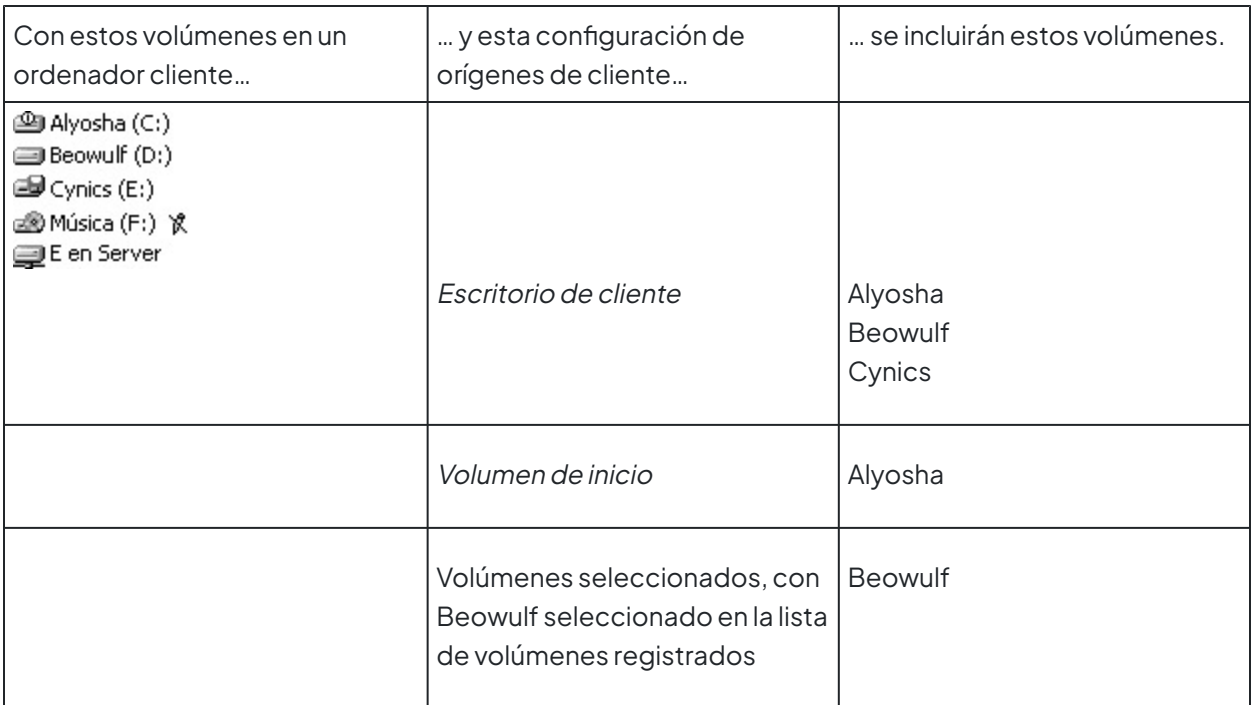

### **Exclusión de clientes**

Después de iniciar una sesión en un cliente, puede darse el caso de que no lo necesite; por ejemplo, si un ordenador deja de formar parte de la red. En este caso, puede indicar a Retrospect que lo excluya, la operación contraria a iniciar una sesión en él.

En la ventana de la base de datos de clientes de copia de seguridad, seleccione el cliente y haga clic en el botón Excluir

×

de la barra de herramientas. Retrospect le pedirá que confirme esta acción. Al hacer clic en Aceptar, se eliminan los volúmenes de ese cliente de los scripts y de otras listas de Retrospect. Esta operación sólo afecta a la aplicación de Retrospect del ordenador de copia de seguridad desde el que se realiza. No afecta a las copias de Retrospect de otros ordenadores de la red, que mantienen su sesión en el cliente. El hecho de excluir un cliente no afecta a las copias de seguridad existentes de ese cliente.

Puede utilizar Mayús+clic y Control+clic para seleccionar y excluir varios clientes a la vez.

Al excluir un cliente se dispondrá de una licencia de cliente más en el administrador de licencias (consulte [Licencias de cliente](#page-309-0)).

# **Actualización de los clientes**

En un momento dado, quizá deba actualizar software de cliente antiguo para beneficiarse de las mejoras que ofrece una versión más reciente. Entonces, puede actualizar los clientes desde el ordenador de copia de seguridad o desde ellos mismos.

### **Actualización de los clientes desde el ordenador de copia de seguridad**

Puede actualizar clientes concretos si lo desea, o actualizar todos los clientes de un tipo determinado. Después de actualizar un cliente, éste conserva sus parámetros de configuración.

Se recomienda actualizar todos los clientes aunque se tenga constancia de que algunos están desactivados. Más adelante, podrá repetir esta operación sin que ello afecte a los clientes que ya están actualizados.

#### **Para actualizar todos los clientes de un tipo determinado**

Desde la barra de navegación de Retrospect, haga clic en Configurar y luego en Clientes. A continuación aparece la ventana de la base de datos de clientes de copia de seguridad, que enumera todos los ordenadores cliente que han iniciado una sesión y pueden usarse con Retrospect.

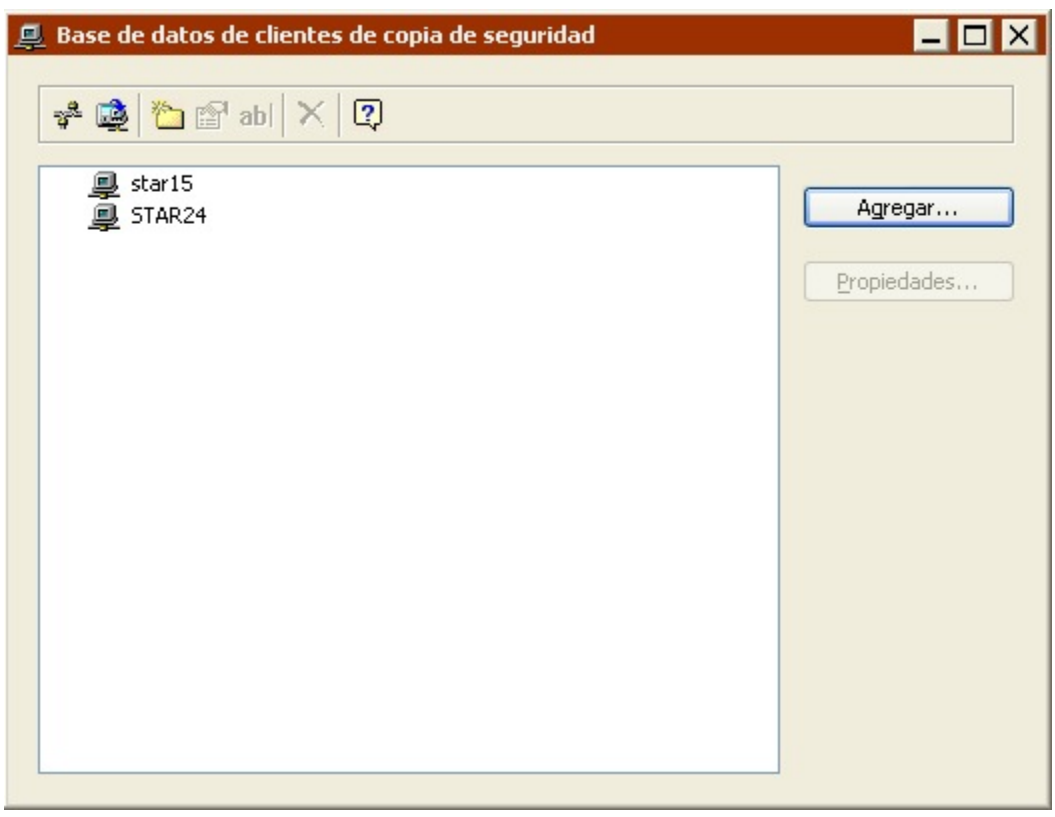

### Haga clic en el botón Actualizar clientes

Q.

de la barra de herramientas. Deberá especificar la ubicación del archivo (.rcu) de actualización del software Retrospect Client. Existen archivos de actualización de clientes distintos, según el sistema operativo: Windows, Linux y Mac OS X. Es posible obtener diversos archivos de actualización de clientes de lugares distintos, como el CD de Retrospect y el [sitio web de Retrospect.](http://www.retrospect.com/es/support/updates.dtml#clients)

Seleccione el archivo de actualización de clientes apropiado y haga clic en Abrir. Tras confirmar la operación, Retrospect actualizará el software de cliente en todos los ordenadores cliente del mismo tipo que el archivo .rcu seleccionado (es decir, Windows, etc.). Si tiene varios tipos de clientes, debe

repetir el procedimiento para cada uno de ellos.

Si el ordenador cliente tiene instalado un programa de protección contra virus, quizá deba confirmar la operación en el ordenador cliente para que la actualización se lleve a cabo.

Una vez que ha terminado la actualización, Retrospect presenta los resultados en un cuadro de diálogo y en el registro de operaciones. Haga clic en Aceptar.

Para confirmar el estado de la actualización de cada cliente, abra el registro de operaciones. (Para ello, haga clic en Informes en la barra de navegación y en Registro de operaciones, o seleccione Registro de operaciones en el menú Ventana.)

#### **Para actualizar un solo ordenador cliente**

En la barra de navegación, haga clic en Configurar>Clientes. A continuación aparece la ventana de la base de datos de clientes de copia de seguridad, que enumera todos los ordenadores cliente que han iniciado una sesión y pueden usarse con Retrospect.

Seleccione el cliente que desee actualizar y haga clic en el botón Propiedades (o haga doble clic en el cliente). En la ventana de propiedades del cliente que aparece, haga clic en la ficha Herramientas.

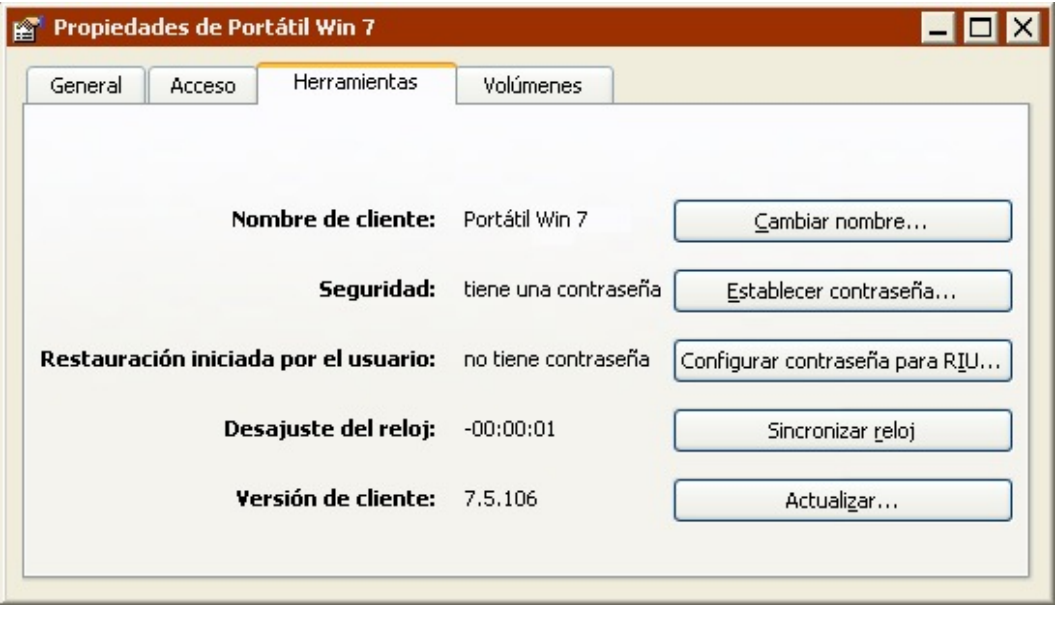

Haga clic en el botón Actualizar. Aparece un cuadro de diálogo en el que deberá especificar la ubicación del archivo (.rcu) de actualización del software Retrospect Client.

Seleccione el archivo de actualización de clientes apropiado y haga clic en Abrir. Una vez que ha terminado la actualización, aparece otro cuadro de diálogo que le indica que se ha completado la operación. Haga clic en Aceptar.

### **Actualización de los clientes desde el ordenador cliente**

Si no desea actualizar los clientes desde el ordenador de copia de seguridad, como se ha descrito anteriormente, puede actualizarlos directamente desde los ordenadores cliente. Es posible realizar la operación desde el programa de instalación (Windows), el instalador de clientes (Mac OS), los

instaladores tar (Linux), que también pueden actualizar clientes.

Siga las instrucciones de instalación (consulte Instalación de los clientes) que correspondan al sistema operativo del ordenador.

# **Desinstalación de los clientes y el software**

Si desea eliminar el software de cliente de un ordenador, excluya dicho cliente tal y como se describe en Exclusión de clientes, y consulte los siguientes apartados según su tipo:

**[Windows](#page-327-0)** 

[UNIX](#page-327-1)

[Mac OS X](#page-327-2)

### <span id="page-327-0"></span>**Windows**

Desde el menú Inicio, seleccione Configuración>Panel de control.

Haga doble clic en Agregar o quitar programas.

En la ventana que aparece, seleccione el programa Retrospect Client y haga clic en Cambiar o quitar.

Haga clic en Aceptar para cerrar la ventana.

Es posible que deba iniciar la sesión con privilegios de administrador.

### <span id="page-327-1"></span>**UNIX**

El proceso para desinstalar el software de cliente de UNIX depende de cómo se instaló dicho software.

Para **tar**, elimine manualmente los archivos del software de cliente instalados con tar.

### <span id="page-327-2"></span>**Mac OS X**

Abra el programa de instalación de clientes.

Seleccione Desinstalar en el menú emergente y elija el volumen del que desea desinstalar el software Retrospect Client.

Haga clic en el botón Desinstalar para eliminar el software de cliente del ordenador y salga cuando haya finalizado.

## **Funciones avanzadas de conexión en red**

Retrospect suele usar el método de acceso por multidifusión para buscar los clientes que se conectan directamente al segmento de red local o a la subred local y los muestra en la ventana Red en vivo. Si la red cuenta con encaminadores entre el ordenador de copia de seguridad y sus clientes, o si éste tiene

varias tarjetas de red conectadas a diferentes redes físicas, deberá utilizar técnicas más avanzadas de Retrospect para acceder a los clientes.

Retrospect puede utilizar varios métodos para acceder a los clientes. Asimismo, permite controlar el uso de tarjetas de red en el ordenador de copia de seguridad.

## **Métodos de acceso**

Retrospect puede utilizar los servicios de directorio estándar DNS y WINS o su propio servicio de nombres Piton, basado en TCP/IP.

Al agregar un cliente a la base de datos de clientes de Retrospect se almacena su información de acceso para utilizarla más adelante. Cuando Retrospect intenta conectarse con el cliente para realizar una copia de seguridad, convierte la información de acceso en su dirección IP actual mediante el método de acceso original.

En cada ordenador cliente, el software Retrospect Client permanece a la espera de solicitudes por parte de la aplicación de Retrospect del ordenador de copia de seguridad. La forma que tenga Retrospect de ponerse en contacto con los clientes depende del método de acceso que utilice.

### **Multidifusión**

Cuando se abre la ventana de la red en vivo por primera vez, el método de acceso predeterminado es la multidifusión. Con este método, Retrospect envía una solicitud por multidifusión a los ordenadores cliente que están a la escucha y solicita que respondan con sus identidades. Después de agregar un cliente con este método, cuando Retrospect intenta conectarse con él para realizar una copia de seguridad, gestiona automáticamente los cambios de dirección IP mediante el envío de otra solicitud cuyo fin es actualizar su base de datos de clientes y conectarse con el cliente apropiado.

Si utiliza un analizador de redes para supervisar los paquetes que se envían mediante el método de multidifusión, verá que Retrospect utiliza el puerto conocido 497 para sus comunicaciones. El formato de los paquetes cumple con el protocolo Piton (de PIpelined TransactiONs), propio de Retrospect, y que proporciona a Retrospect gran parte de su velocidad y fiabilidad en el trabajo en red. El servicio de nombres Piton de multidifusión utiliza la dirección asignada 224.1.0.38, que le permite dirigir las solicitudes sólo a los ordenadores que cuentan con el software Retrospect Client.

El acceso por multidifusión es sencillo y no requiere ninguna configuración, si bien no funciona con encaminadores. Sólo funciona en el ámbito de una subred local.

### **Difusión de subred**

El método de acceso de difusión de subred permite acceder a los clientes a través de prácticamente cualquier topología de red, incluida Internet.

Según los estándares TCP/IP, cada subred tiene una dirección de red y una máscara de subred, por ejemplo 192.168.1.0 y 255.255.255.0. Los encaminadores utilizan estas direcciones para identificar la red física a la que están conectados los ordenadores. Asimismo, los encaminadores gestionan las solicitudes dirigidas a todos los ordenadores de una subred. Retrospect aprovecha esta posibilidad en su método de acceso de difusión de subred, en el que emplea el mismo protocolo Piton que para el acceso por multidifusión.

Con el método de acceso de subred de Retrospect, debe definir la dirección y máscara de cada subred que desee utilizar y actualizar estas configuraciones si se producen cambios en la red.

#### **Acceso directo**

Puede utilizar el método de acceso directo a clientes para agregar un cliente de copia de seguridad determinado a la base de datos de clientes de Retrospect. Con este método, debe conocer la dirección IP o el nombre DNS o WINS de cada cliente de copia de seguridad. No utilice una dirección IP numérica para ordenadores que reciben una dirección IP dinámica desde un servidor DHCP, ya que Retrospect no puede saber cuándo cambia la dirección.

Agregar clientes por acceso directo resulta útil para pocos clientes; agregar un gran número con este método puede ser una tarea tediosa. Para agregar muchos clientes, conviene que utilice uno de los otros métodos.

### **Configuración de los métodos de acceso**

La primera vez que se abre la ventana de la red en vivo, Retrospect busca clientes en la subred local mediante el método de acceso por multidifusión. Haga clic en Avanzado para acceder a las funciones avanzadas de conexión en red. La ventana se amplía con controles para administrar la interfaz de red y el método de acceso.

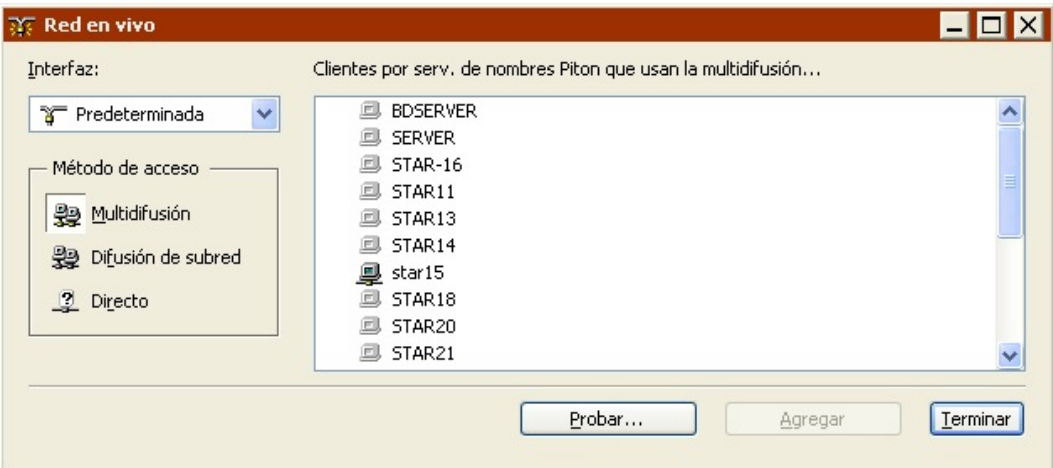

#### **Método de acceso de difusión de subred**

Es posible definir subredes adicionales en las que Retrospect puede buscar clientes.

Haga clic en Difusión de subred en la ventana de opciones avanzadas de la red en vivo para configurar una nueva subred en la que buscar. La primera vez que utiliza esta función, no hay subredes configuradas, por lo que no se enumera ningún cliente. Haga clic en el botón Subredes. La primera vez, no hay ninguna subred configurada, por lo que no aparece ninguna en la ventana de configuración.

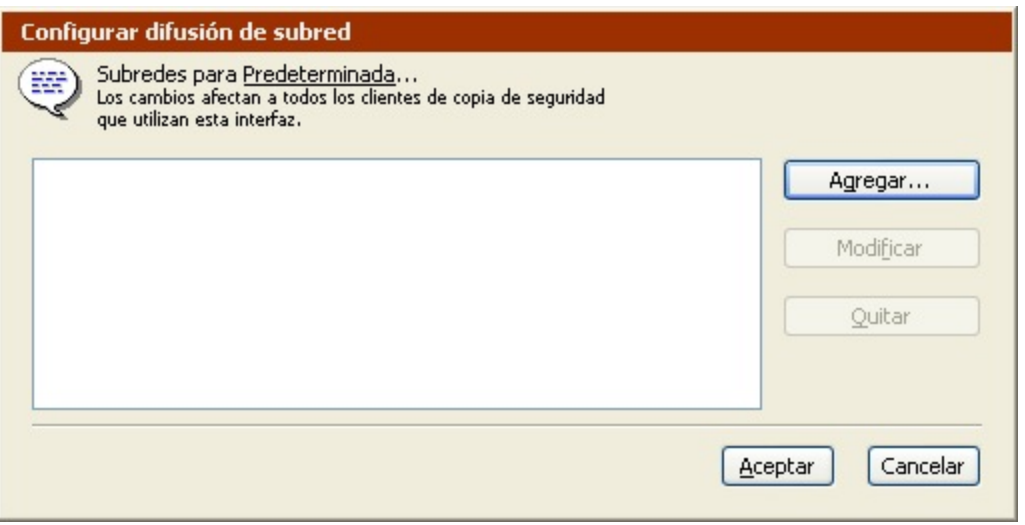

Haga clic en Agregar y, en el cuadro de diálogo que aparece a continuación, introduzca una dirección IP que forme parte de la subred e introduzca su máscara de subred. Haga clic en Aceptar.

La subred IP definida aparece en la ventana de configuración de la subred.

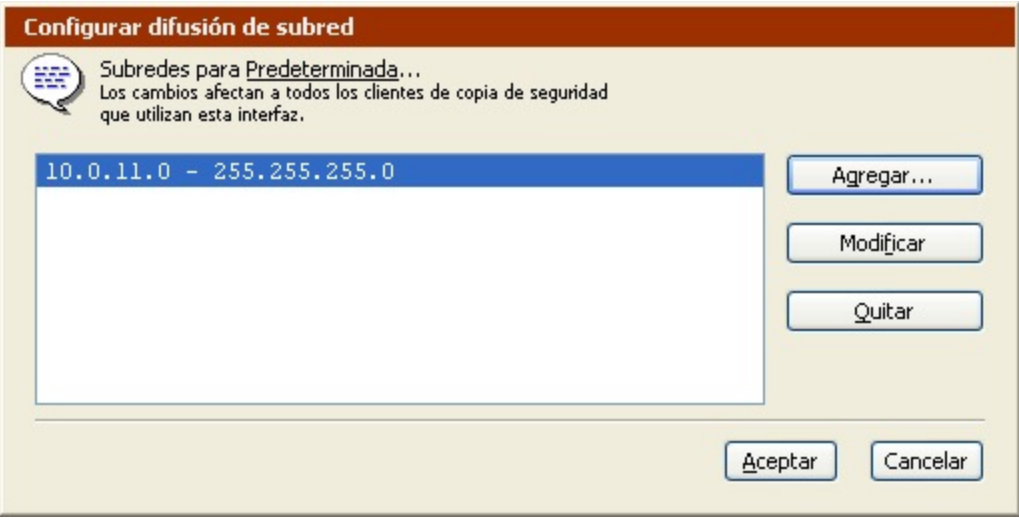

Más adelante puede agregar, cambiar o quitar subredes en función de sus necesidades.

Haga clic en Aceptar para volver a la ventana Red en vivo y ver los clientes de copia de seguridad de Retrospect que se han encontrado con el método de acceso de difusión de subred.

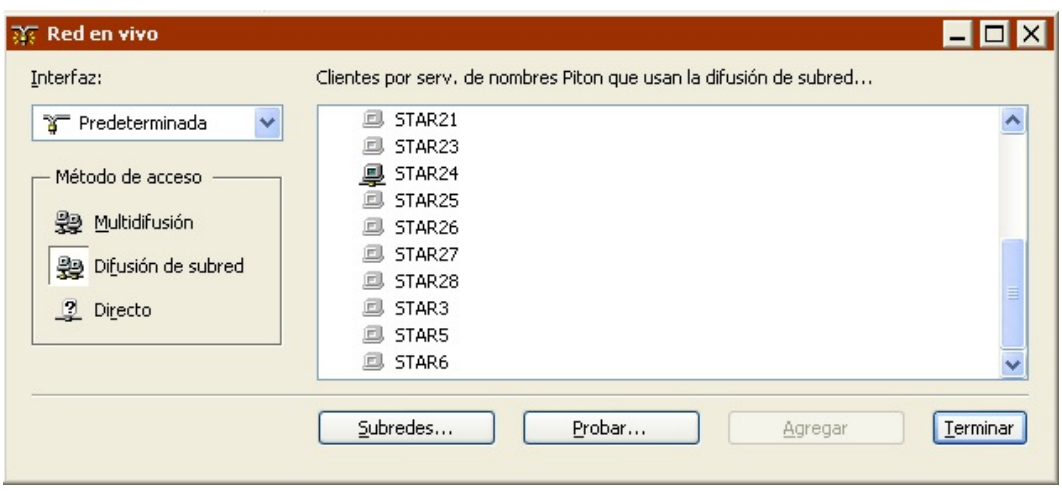

Cuando se agrega un cliente con el método de acceso de difusión de subred, Retrospect sabe buscarlo en las subredes definidas.

Retrospect accede a cada una de las subredes configuradas al buscar clientes. Ello ocurre no sólo cuando esta ventana está abierta, sino también cuando Retrospect busca un cliente en una operación.

Es posible definir y utilizar interfaces (consulte [Interfaces\)](#page-332-0) para restringir el número de subredes en las que se buscará cada cliente.

#### **Método de acceso directo**

En la ventana de opciones avanzadas de la red en vivo, haga clic en el botón de método de acceso Directo. La lista de clientes será reemplazada por un cuadro de entrada para que introduzca la dirección IP o el nombre DNS o WINS conocidos del cliente.

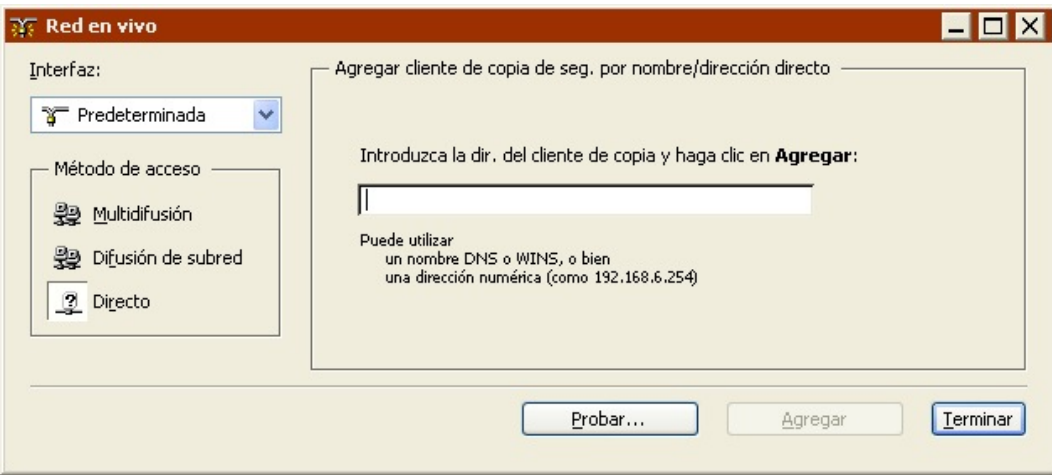

Especifique el nombre o la dirección y haga clic en Agregar. Una vez que Retrospect ha encontrado un cliente en la dirección especificada, le solicita su contraseña antes de registrarlo en la base de datos de clientes.

Si Retrospect no consigue conectarse con un cliente en la dirección IP especificada, consulte Configuración de clientes.

Tras introducir una contraseña correcta, Retrospect muestra la ventana de propiedades del cliente (que se describe en Configuración de clientes).

### <span id="page-332-0"></span>**Interfaces**

La función de interfaz de Retrospect permite elegir entre varias tarjetas de red y controlar las opciones de conexión en red para grupos de clientes de copia de seguridad. Por ejemplo, una interfaz personalizada permite hacer copias de seguridad de clientes en subredes distintas sin que los datos tengan que pasar por encaminadores, con lo que se ahorra en ancho de banda de la red.

Retrospect tiene en cuenta qué interfaz se ha utilizado para agregar un cliente a la base de datos de clientes y utiliza la configuración de aquella para acceder a ese cliente. Puede cambiar la interfaz utilizada para un cliente en la ficha Acceso de la ventana de propiedades del cliente.

Para aprovechar las funciones del ordenador de copia de seguridad con varias tarjetas de red (NIC) cuando se realicen varias operaciones simultáneas, asegúrese de que la copia de seguridad de los clientes que usen la primera tarjeta se realiza en un conjunto de copia de seguridad y la de los clientes de la segunda tarjeta en otro distinto.

Cuando un programa que utiliza el protocolo TCP/IP, como un navegador de Internet, inicia una conexión TCP/IP, utiliza la dirección IP "predeterminada" del ordenador para identificarse. Las interfaces de Retrospect le permiten elegir qué dirección desea utilizar si el ordenador cuenta con más de una.

Las interfaces también le permiten agrupar opciones avanzadas. Por ejemplo, si desea que un conjunto de clientes tenga valores de tiempo de espera diferentes a los de otro, puede crear dos interfaces de Retrospect que especifiquen el mismo adaptador, pero tengan tiempos de espera diferentes.

### **Configuración de las interfaces**

Desde la barra de navegación de Retrospect, haga clic en Configurar>Clientes para ver la ventana de la base de datos de clientes de copia de seguridad. Haga clic en el botón Interfaces  $\eta^2$ 

de la barra de herramientas de la ventana para abrir la ventana de interfaces.

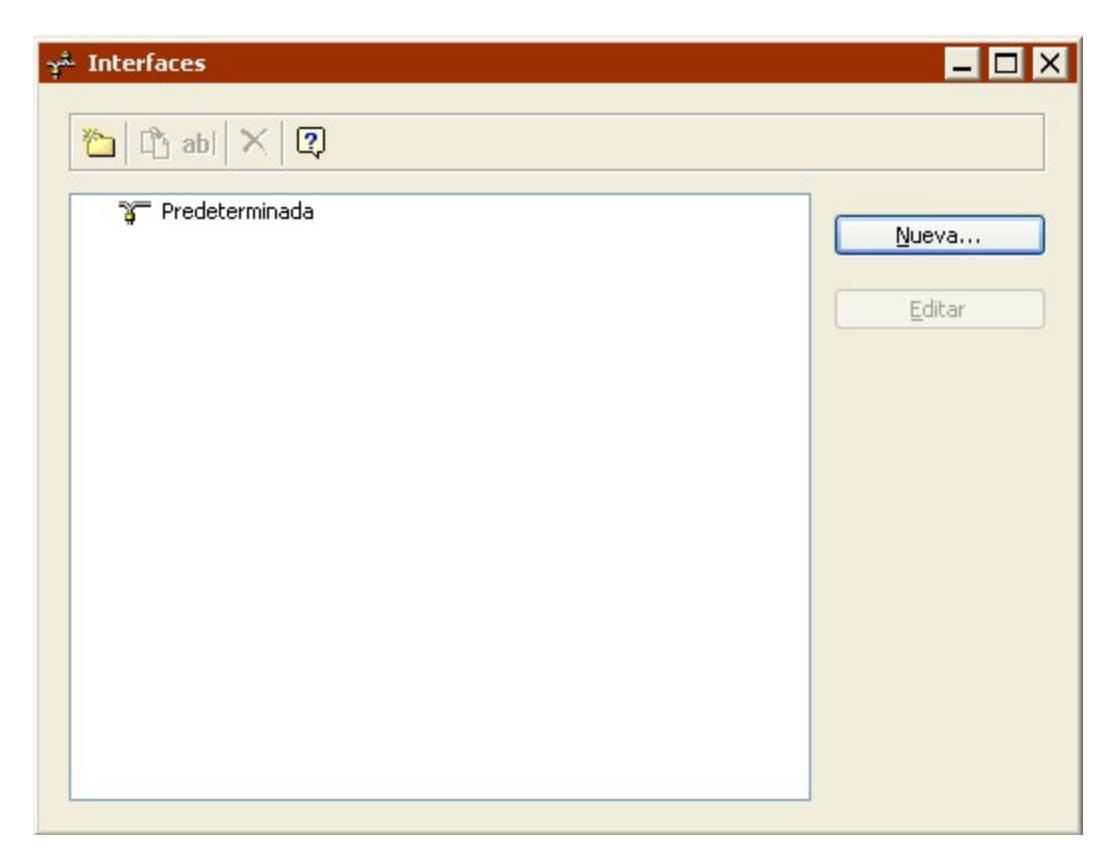

La ventana de interfaces muestra la interfaz Predeterminada y todas las demás interfaces que se hayan agregado.

**Para agregar una interfaz:** Haga clic en el botón Nueva, dele un nombre a la interfaz y pulse Aceptar. A partir de este punto, comenzará a editar la interfaz como se explica a continuación.

**Para modificar una interfaz:** Seleccione una interfaz en la lista y haga clic en el botón Editar.

No edite la interfaz Predeterminada hasta que no esté familiarizado con las opciones y sus ramificaciones.

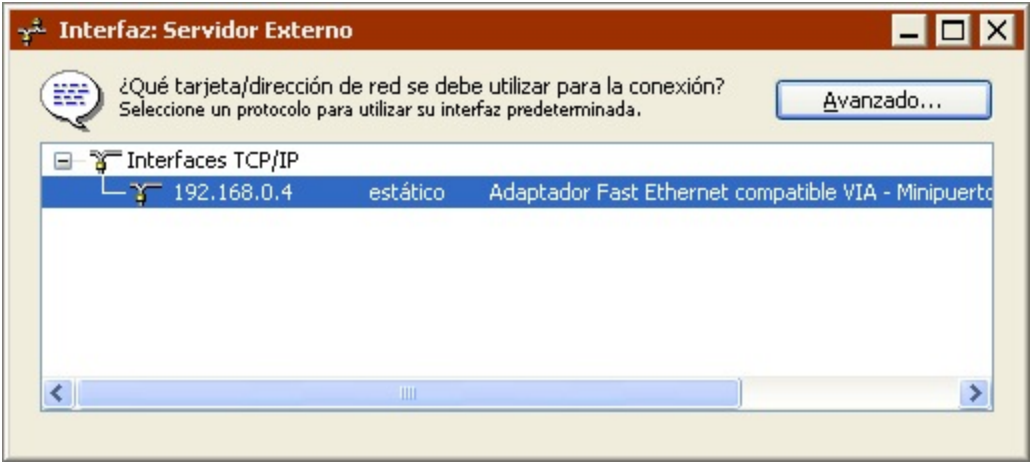

En primer lugar, debe seleccionar una interfaz TCP/IP que, por lo general, será una tarjeta adaptadora de red. Ésta puede utilizar una dirección IP estática o una dirección dinámica asignada por un servidor DHCP. La interfaz Predeterminada siempre utiliza la dirección TCP/IP predeterminada del ordenador, por lo que no se puede cambiar.

Para obtener el máximo rendimiento, asegúrese de que Windows está utilizando la conexión de red más rápida como conexión predeterminada.

#### **Configuración de las opciones avanzadas**

Desde la ventana de interfaces, haga clic en el botón Avanzado para abrir la ventana de configuración avanzada de interfaz.

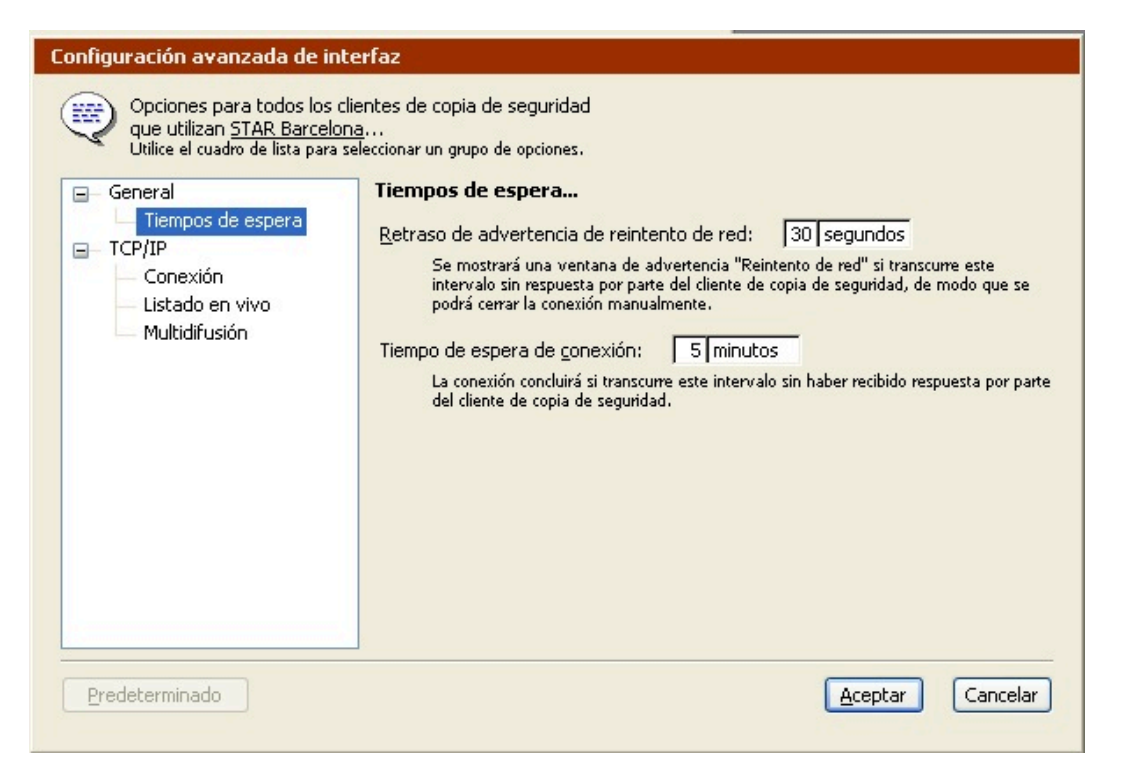

La categoría de opciones generales consta de opciones para controlar los tiempos de espera de Retrospect.

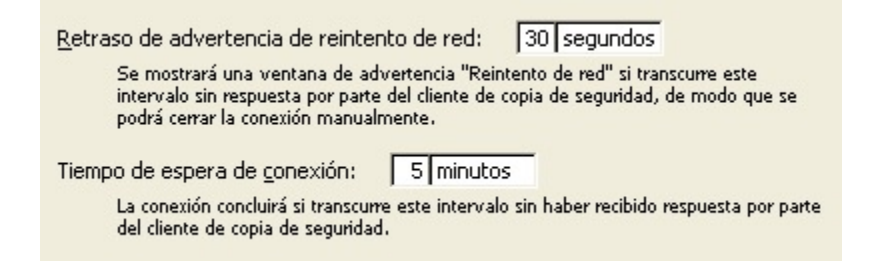

**Retraso de advertencia de reintento de red:** Retrospect muestra su cuadro de diálogo de reintento de red cuando un cliente no responde en el período de tiempo especificado.

**Tiempo de espera de conexión:** Retrospect finaliza una conexión de red establecida con un cliente si éste no responde en el período de tiempo especificado. Retrospect cierra la conexión e indica el error –519 (error de comunicación de red). Es posible que el TCP/IP del sistema operativo tenga un tiempo

de espera menor, lo que causaría el error –519 antes del tiempo especificado por este parámetro. Este valor debe considerarse como el tiempo máximo que Retrospect esperará a que un cliente reanude la comunicación.

La categoría de opciones de TCP/IP incorpora opciones de conexión, listado en vivo y multidifusión.

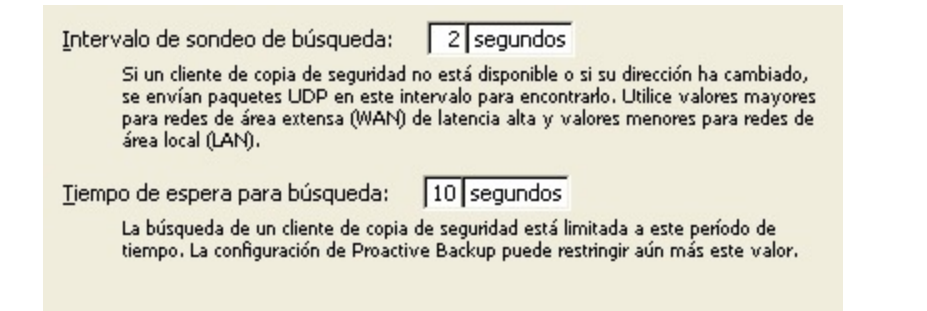

**Intervalo de sondeo de búsqueda:** Si un cliente no está disponible en su última dirección conocida, Retrospect envía solicitudes con este intervalo.

**Tiempo de espera para búsqueda:** Retrospect finaliza la búsqueda de un cliente conocido si no puede encontrarlo en el período de tiempo especificado.

Este parámetro puede restringirse aún más mediante las opciones de sondeo para scripts de ProactiveAI Backup (consulte [Opciones de sondeo de ProactiveAI Backup\)](#page-449-0).

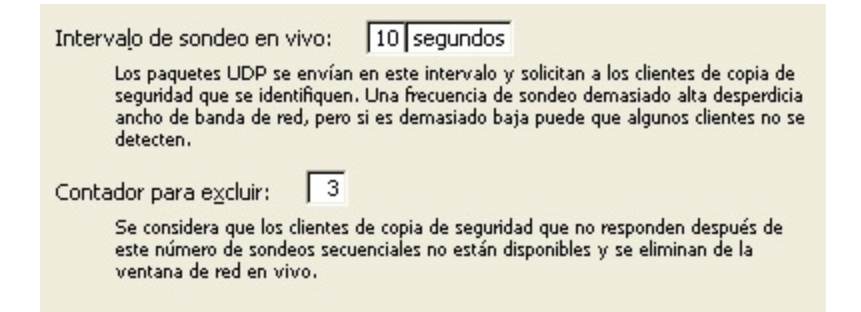

**Intervalo de sondeo en vivo:** Retrospect transmite paquetes a clientes en este intervalo al sondear en busca de clientes en la ventana de la red en vivo. Si ha configurado varias subredes para la interfaz, Retrospect divide el intervalo de sondeo por el número de subredes definidas.

**Contador para excluir:** Retrospect elimina un cliente de la ventana de la red en vivo cuando no responde al número especificado de sondeos secuenciales. Ello no afecta a los clientes que ya forman parte de la base de datos de clientes de copia de seguridad.

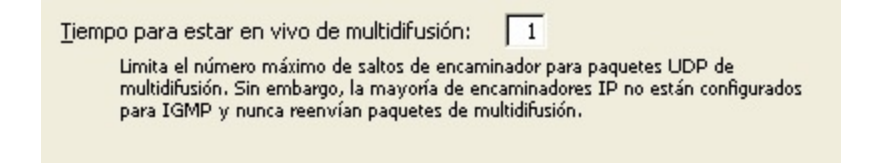

**Tiempo para estar en vivo de multidifusión:** Retrospect asigna este "tiempo de actividad" a paquetes UDP de multidifusión. Se trata del número máximo de saltos de encaminador que puede dar un

paquete antes de que se descarte. Si se aumenta la cifra del tiempo de actividad, Retrospect busca clientes en más subredes conectadas mediante encaminadores compatibles con IGMP. Los encaminadores que no acepten IGMP no reenviarán los paquetes UDP de multidifusión.

#### **Chapter 9**

# **Nuevo software Retrospect Client**

El software Retrospect Client permite a los usuarios individuales controlar aspectos de las operaciones de copia de seguridad y restauración realizadas en sus ordenadores. El software de cliente se ha rediseñado para Windows y Mac OS. Los cambios incluyen:

Una interfaz de usuario actualizada con la integración de la barra de tareas de Windows y la barra de menús de Mac.

Copias de seguridad y restauraciones iniciadas por el usuario.

Paneles de preferencias mejor organizados con opciones mejoradas.

Un cifrado de enlaces que emplea un cifrado AES-256 potente.

**Nota**: el administrador de sistema de Retrospect puede restringir el acceso a algunas de estas funciones. Si desea más información, consulte [Bloqueo de las funciones y preferencias de cliente.](#page-340-0)

# **Copias de seguridad y restauraciones iniciadas por el usuario**

Ahora los usuarios tienen la posibilidad de restaurar archivos y solicitar copias de seguridad directamente desde su escritorio. Cuando se instala el software Retrospect Client, se añade un icono de Retrospect a la barra de tareas de Windows y a la barra de menús de Mac OS. Haga clic en el icono para abrir un menú que puede usar para iniciar una operación de copia de seguridad o restauración.

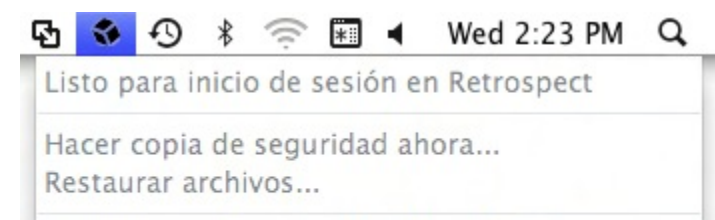

Abrir las preferencias de cliente de Retrospect...

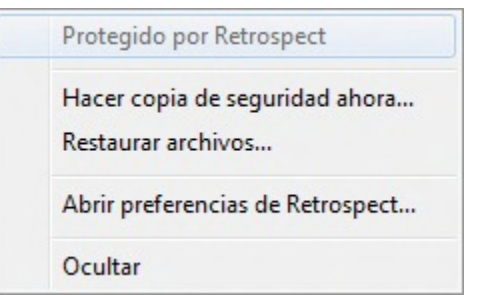

### **Copias de seguridad iniciadas por el usuario**

Este método de copia de seguridad es el mejor si necesita proteger rápidamente un archivo o una carpeta concretos. No tiene la finalidad de sustituir las copias de seguridad regulares y no se puede usar para realizar una copia de seguridad de sistema completa del ordenador.

#### **Para realizar una copia de seguridad iniciada por el usuario:**

Haga clic en el icono Retrospect de la barra de tareas de Windows o de la barra de menús de Mac OS.

#### Seleccione **Hacer copia de seguridad ahora** .

Utilice el diálogo Copia de seguridad de archivos y carpetas para seleccionar los elementos de la copia de seguridad.

#### Haga clic en **Copia de seguridad** .

Notas acerca de las copias de seguridad iniciadas por el usuario:

Los elementos del menú Hacer copia de seguridad ahora y Restaurar archivos estarán inactivos hasta que el ordenador de cliente haya iniciado sesión en el servidor de Retrospect, en donde se activan estas opciones.

**Mac**: De forma predeterminada, los archivos y carpetas copiados se guardan en un conjunto de copia de seguridad elegido por el administrador del sistema usando las preferencias de Retrospect Client. El conjunto de medios se selecciona usando la lista emergente **Copia de seguridad bajo demanda**.

**Windows**: De forma predeterminada, los archivos y carpetas copiados se guardan en un conjunto de copia de seguridad elegido por el administrador del sistema usando las preferencias de Retrospect Client. El conjunto de copia de seguridad se selecciona utilizando la lista emergente **Copia de seguridad bajo demanda en**.

### **Restauraciones iniciadas por el usuario**

Las restauraciones se pueden iniciar desde la barra de tareas o la barra de menú del equipo del cliente o haciendo clic en el botón **Restaurar** en la ficha **Historial** del panel de preferencias de Retrospect Client.

#### **Para realizar una restauración iniciada por el usuario:**

Haga clic en el icono de Retrospect de la barra de tareas o de menús del ordenador de cliente.

#### Seleccione **Restaurar archivos** .

En la ventana Restaurar archivos y carpetas, seleccione una copia de seguridad del menú que contenga los archivos que desee restaurar.

Seleccione los archivos para restaurar.

Haga clic en **Restaurar**.

Para seleccionar una ubicación distinta, haga clic en **Examinar**. Para continuar, haga clic en **Restaurar**.

### **Preferencias de cliente mejoradas**

#### **Para abrir el panel de preferencias de Retrospect Client en Mac:**

Haga clic en el icono del menú de Retrospect de la barra de menú. Seleccione **Abrir Preferencias de Retrospect Client**.

Haga clic en **Preferencias del sistema** del Dock. Haga clic en el icono Retrospect Client.

En el menú de Apple, seleccione **Preferencias del sistema**. Haga clic en el icono Retrospect Client.

### **Para abrir el panel de control de Retrospect Client en Windows:**

Haga clic en **Inicio > Programas (o Todos los programas) > Retrospect > Retrospect Client**.

En la barra de tareas de Windows, haga clic en el icono de Retrospect Client y seleccione **Abrir las preferencias de cliente de Retrospect** .

### **Configuración de las preferencias de cliente**

Las preferencias están agrupadas en las siguientes categorías: Estado, Historial, Notificaciones, Privacidad y Programar. Haga clic en los botones de categoría para acceder a la configuración.

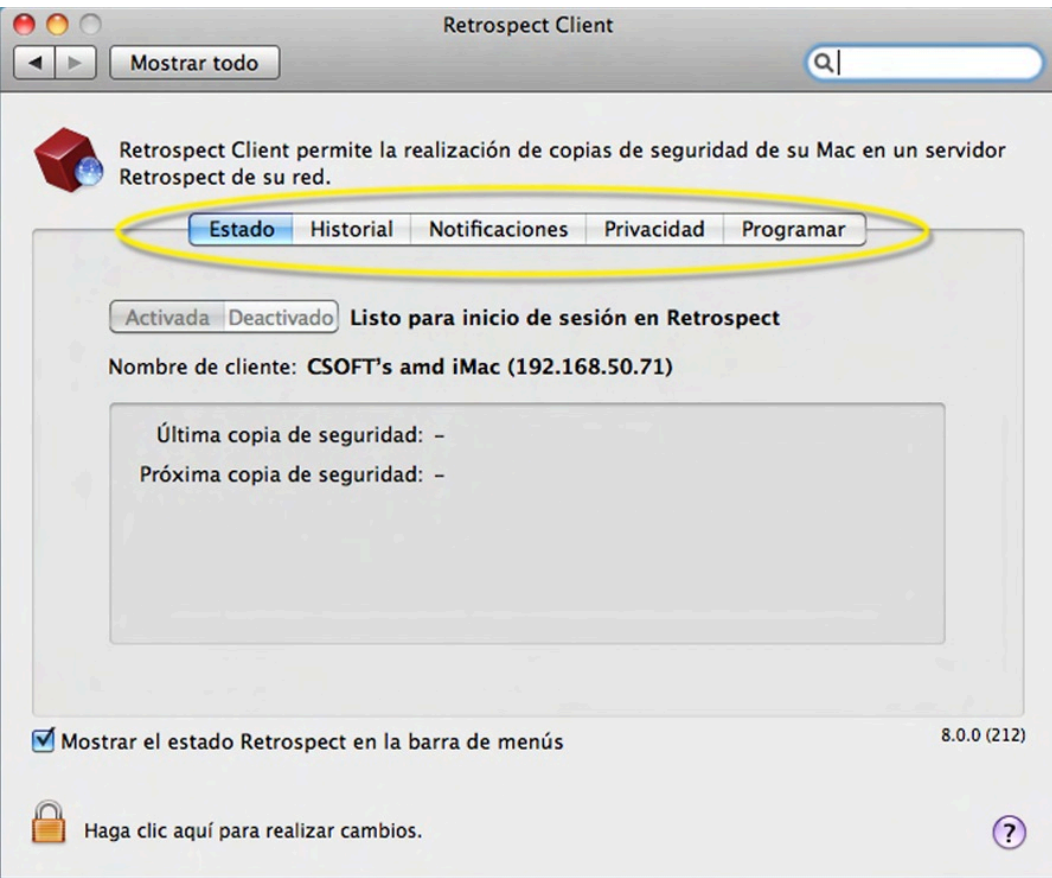

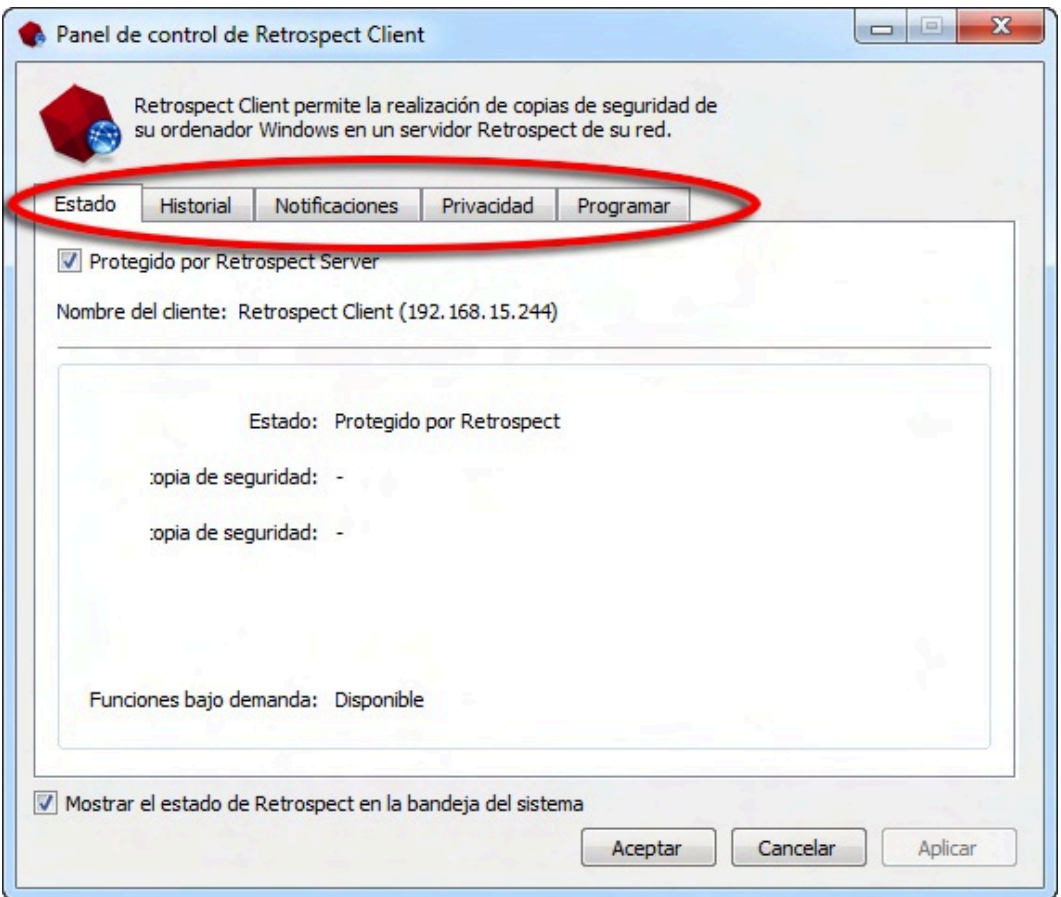

#### **Preferencias de Estado**

**Protegido por servidor Retrospect** : \*\* utilice esta opción para desactivar el acceso al cliente mediante el ordenador de copia de seguridad.

**Nombre del cliente** : el nombre y la dirección IP de cliente que utiliza Retrospect se muestran aquí.

**Área de estado** : se muestra la información acerca de la última y la siguiente copia de seguridad. Si hay una copia de seguridad en curso, se mostrará una barra de progreso.

#### **Preferencias de Historial**

**Área de historial** : aquí se muestran las copias de seguridad hechas en disco. En cada fila encontrará información acerca de la copia de seguridad y un botón **Restaurar**. Un icono verde indica que se ha completado correctamente la copia de seguridad. Un icono amarillo indica que ha habido un problema con uno o más archivos de la copia de seguridad. Un icono rojo indica que no se ha realizado la copia de seguridad. Para iniciar una operación de restauración usando una de estas copias de seguridad, haga clic en el correspondiente botón **Restaurar**.

#### **Preferencias de Notificación**

**Notificar después de la copia de seguridad** : muestra un mensaje después de terminar una copia de seguridad u otra operación.

**Notificar si no se ha hecho copia de seguridad en** N **días** : muestra un mensaje si no se ha hecho copia

de seguridad del cliente en el número de días especificado en el cuadro de entrada.

**Informar sobre errores SMART** : solicita una copia de seguridad intermedia desde la copia de seguridad proactiva (si es el caso) cuando Retrospect advierte errores en los volúmenes de disco duro SMART del cliente. Esta opción está desactivada de forma predeterminada.

### **Preferencias de Privacidad**

**Área de privacidad** : este área muestra cualquier archivo o carpeta designado como Privado. Los archivos privados no están visibles en el servidor de Retrospect y no se hace copia de seguridad de ellos. Arrastre archivos o carpetas a este panel para designarlos como privados.

**Botones Agregar/Quitar**: para agregar archivos o carpetas a la lista Privacidad, haga clic en el botón **Agregar** y vaya a los archivos o carpetas que desee añadir. Para eliminar un elemento de la lista, selecciónelo en el área Excluir y haga clic en el botón **Quitar**.

**Permitir que Retrospect cambie archivos de mi sistema (requerido para restaurar):** cuando esta opción no está marcada, se puede hacer copia de seguridad del cliente, pero los archivos de éste no se pueden restaurar, modificar o eliminar mediante el ordenador de la copia de seguridad. Este ajuste está activado de forma predeterminada.

### **Preferencias de Programar**

**Retrasar las copias de seguridad proactivas hasta después de [fecha y hora]** : impide que el ordenador de copia de seguridad haga copia del ordenador de cliente antes de la fecha y hora especificadas, hasta una semana desde el momento presente (haga clic en la fecha y hora o haga clic en las flechas para hacer cambios).

# <span id="page-340-0"></span>**Bloqueo de las funciones y preferencias de cliente**

El administrador del sistema de Retrospect puede impedir que los usuarios cambien determinados parámetros de cliente. Por ejemplo, es posible que no quiera que los usuarios impidan que se haga copia de seguridad de sus ordenadores.

El flujo de trabajo más eficiente para los administradores de sistema es establecer un conjunto de preferencias estándar de bloqueo y después hacer cualquier personalización que se desee por cliente. En los siguientes pasos se explica cómo hacerlo:

### **Para establecer las preferencias predeterminadas de bloqueo:**

Los controles de bloqueo se encuentran en la consola de Retrospect. **Mac**: Elija **Preferencias de > Retrospect** y haga clic en la ficha **Clientes**. **Windows**: Elija **Configurar > Preferencias > Permitir a los clientes** en la barra lateral de la consola Retrospect.

En la sección **Permitir a los clientes** , modifique una o más de las siguientes preferencias:

**Desactive el software de Retrospect Cliente** : cuando está marcada, esta preferencia permite a los usuarios ocultar a su cliente del servidor de Retrospect. Se cortarán todas las comunicaciones entre el servidor y el cliente. Se omitirá cualquier copia de seguridad planificada que se ejecute mientras el cliente esté desactivado.

**Detener ejecución de copias de seguridad** : cuando está marcada, esta preferencia permite a los usuarios de cliente detener operaciones que estén en curso.

**Excluir elementos de copias de seguridad** : cuando está marcada, esta preferencia permite a los usuarios marcar archivos, carpetas y volúmenes como privados, haciéndolos invisibles a Retrospect.

**Establecer solo acceso de lectura** : cuando está marcada, esta preferencia permite a los clientes impedir que Retrospect modifique o elimine archivos de su ordenador.

**Copia de seguridad bajo demanda en** : cuando está marcada, esta preferencia permite a los clientes iniciar copias de seguridad en el conjunto de copia de seguridad seleccionado. Haga clic en **Seleccionar conjunto de copia de seguridad…** para elegir un conjunto de copia de seguridad.

**Restaurar bajo demanda** : cuando se marca, esta preferencia permite a los clientes iniciar restauraciones bajo demanda de conjuntos de copia de seguridad disponibles.

### **Para personalizar estas preferencias predeterminadas de clientes individuales:**

**Mac**: Seleccione **Orígenes** en la barra lateral de la consola de Retrospect.**Windows**: Seleccione **Configurar > Clientes** en la barra lateral de Retrospect.

Seleccione un cliente de la lista.

Haga clic en **Propiedades**.

Modifique la configuración de preferencias como desee para este cliente.

# **Creación de copias de seguridad de los clientes**

La copia de seguridad de un volumen de un cliente se realiza igual que la de un volumen conectado directamente al ordenador de copia de seguridad.

Cuando se configura una copia de seguridad inmediata o mediante scripts, la ventana de selección del volumen de origen muestra los clientes disponibles bajo el contenedor Clientes de copia de seguridad y los volúmenes de clientes disponibles bajo los contenedores de cliente individuales (consulte [Contenedores\)](#page-525-0).

#### 日 - 题 Clientes de copia de C

- **B**BDSERVER
- 白 图 STAR11
	- $\mathbf{Q}$  Unidad C (C:)

Es posible seleccionar clientes y volúmenes de clientes de varias formas en la ventana de selección de volúmenes para los orígenes al configurar una copia de seguridad inmediata o crear un script de copia de seguridad. Puede seleccionar un contenedor de cliente, uno o varios volúmenes específicos o el contenedor Clientes de copia de seguridad. Le recomendamos que utilice contenedores de cliente o

el contenedor Clientes de copia de seguridad. A continuación se describen las ventajas de cada método.

Si selecciona el contenedor Clientes de copia de seguridad, se seleccionarán todos los contenedores de cliente individuales (descritos a continuación) que tengan una sesión iniciada en el momento de efectuar la copia de seguridad, así como los clientes que agregue más adelante.

Si selecciona un contenedor de cliente, se seleccionarán los volúmenes determinados mediante un parámetro de configuración general del cliente, que se explica detalladamente en Ficha Volúmenes. Utilizar un contenedor de cliente es sencillo y no requiere mantenimiento, ya que permite hacer copias de seguridad, sin intervención por parte del administrador, de volúmenes a los que se haya cambiado el nombre, que se hayan reemplazado o de los que se hayan hecho particiones.

A diferencia de los contenedores, al seleccionar volúmenes individuales sólo se seleccionan esos volúmenes en concreto. Retrospect sigue seleccionando los volúmenes a los que se ha cambiado el nombre, pero no se adapta automáticamente a los volúmenes nuevos, reemplazados o de los que se han hecho particiones. Si se producen cambios en la configuración del cliente, es posible que usted deba intervenir. Este método de selección de volúmenes resulta útil, por ejemplo, si no desea hacer una copia de seguridad de todos los volúmenes de un cliente determinado. Para conocer instrucciones detalladas sobre la selección de volúmenes, consulte Uso de los volúmenes.

Si selecciona carpetas o grupos en el script, se seleccionan todos los volúmenes y contenedores de cliente de que consta la carpeta o el grupo. Este método simplifica la administración de scripts, ya que le permite controlar los orígenes en un único lugar: la ventana de la base de datos de volúmenes, disponible en Configurar>Volúmenes. El uso de carpetas en el contenedor Clientes de copia de seguridad permite organizar mejor un número elevado de clientes. El uso de grupos le permite crear listas de volúmenes y clientes de los que se deben hacer copias de seguridad al mismo tiempo.

Los ordenadores que tienen instalado Retrospect Client para Windows y que se agregaron automáticamente a la base de datos de clientes de copia de seguridad utilizando el método de clave pública y clave privada, se agrupan en una carpeta denominada "Clientes agregados automáticamente" en el contenedor Clientes de copia de seguridad. Si activa la preferencia de Retrospect "Agregar clientes automáticamente" y elige la carpeta "Clientes agregados automáticamente" como origen para una copia de seguridad mediante scripts, Retrospect agregará automáticamente los nuevos clientes a la carpeta y hará copias de seguridad de los mismos sin que tenga que intervenir para nada el administrador de copias de seguridad. Para obtener más información, incluso sobre las limitaciones de esta función, consulte Adición de clientes.

# **Uso de los clientes de Windows**

Esta sección incluye sugerencias sobre el uso de los clientes de Windows, así como información sobre sus limitaciones.

## **Copia de seguridad del estado del sistema de Windows**

Retrospect realiza una copia de seguridad del estado del sistema de Windows si la opción correspondiente de Retrospect está activada (consulte [Opciones del sistema Windows](#page-460-0)) y la carpeta de Windows se incluye en los criterios de selección de archivos.

Procure marcar esta opción al hacer copias de seguridad, ya que conocer el estado del sistema es necesario para restaurar un ordenador con Windows que ha sufrido daños o un fallo grave.

# **Archivos excluidos**

Retrospect excluye ciertos archivos de las copias de seguridad y no los muestra en los navegadores, ya que no se pueden o no se deben copiar o restaurar. Se trata de los archivos de intercambio activos de memoria virtual (. Swp o . Par y Pagefile. Sys) y algunos archivos del software de los clientes.

# **Archivos abiertos**

Si tiene un código de licencia para Copia de seguridad de archivo abierto, puede hacer copias de seguridad de archivos abiertos en ordenadores con Windows.

Para hacer copias de seguridad de archivos abiertos en un ordenador con Windows, debe tener un volumen NTFS.

Si no dispone de Copia de seguridad de archivo abierto, asegúrese de cerrar todos los documentos y aplicaciones de los clientes antes de realizar la copia de seguridad.

# **Protectores de pantalla**

Para lograr el máximo rendimiento durante una copia de seguridad, no utilice un protector de pantalla que precise de muchos recursos del sistema en un ordenador cliente de Windows.

# **Uso de los clientes de Mac OS**

Esta sección incluye sugerencias sobre el uso de los clientes de Mac OS, así como información sobre sus limitaciones. Retrospect dispone de una serie de opciones de ejecución que han sido diseñadas específicamente para los clientes de Mac OS. Si desea más información, consulte [Opciones para los](#page-468-0) [clientes de Macintosh](#page-468-0).

# **FileVault**

Mac OS X 10.3 dispone de una función denominada FileVault. Cuando dicha función se encuentra activada, el contenido completo de la carpeta de inicio se codifica y descodifica sobre la marcha en un archivo sparseimage.

Dichos archivos cambian constantemente y, por lo tanto, siempre se incluyen en las copias de seguridad incrementales. Debido a esto, y a que los archivos pueden alcanzar un tamaño considerable y en la mayoría de los casos no pueden restaurarse adecuadamente, Retrospect recomienda desactivar la función FileVault en los ordenadores cliente de Mac OS X.

Si necesita activar FileVault, siga estos pasos para asegurarse de que se hagan copias de seguridad de todos los datos de los usuarios y de que éstos puedan restaurarse:

Asegúrese de todos los usuarios de FileVault han iniciado una sesión

Seleccione sus volúmenes como orígenes de copia de seguridad

Si el ordenador cliente dispone de varias cuentas de usuarios que tienen activada la función FileVault, todos esos usuarios deberán haber iniciado una sesión.

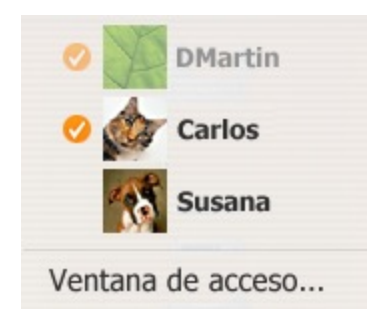

En el ejemplo anterior, los usuarios que tienen marcas de verificación junto a sus nombres han iniciado una sesión.

Al iniciar una sesión, sus carpetas de usuario aparecen en la ventana de la base de datos de volúmenes de Retrospect como volúmenes de clientes individuales. Por ejemplo, si el usuario de FileVault Carlos inicia una sesión, aparecerá un volumen nuevo denominado "Carlos" en la ventana de la base de datos de volúmenes de Retrospect.

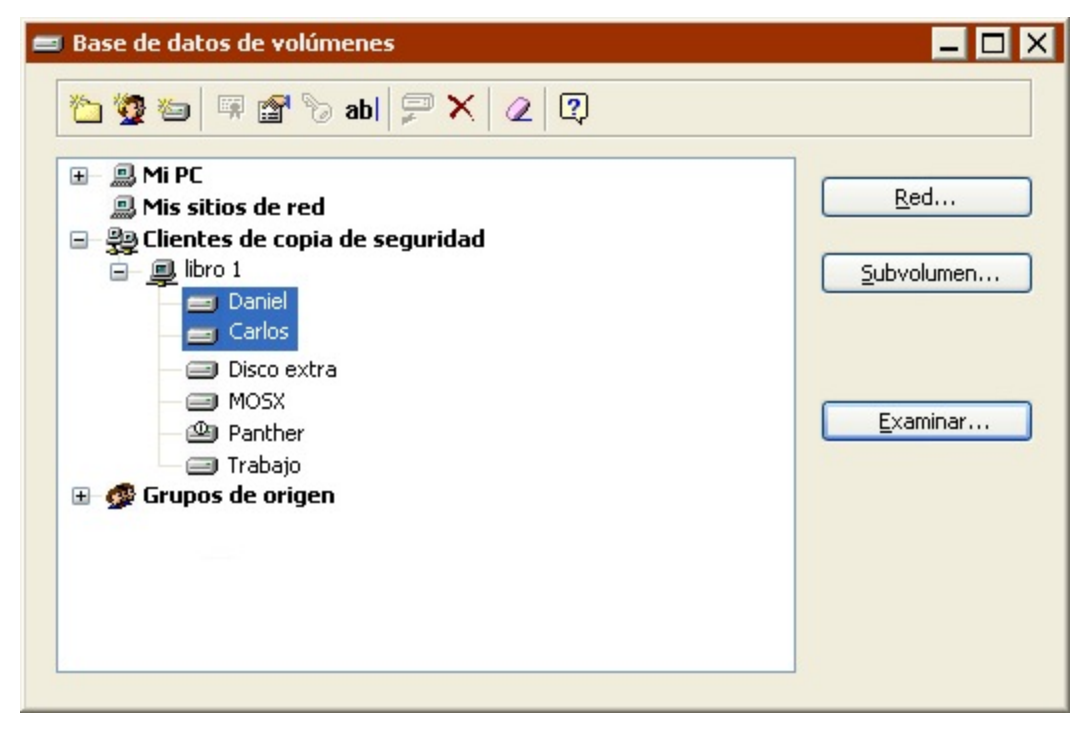

En el ejemplo anterior, Daniel y Carlos son usuarios de FileVault en el ordenador local.

Para garantizar que se hagan copias de seguridad de todos los datos de los usuarios, los volúmenes de los usuarios de FileVault deberán estar seleccionados como orígenes. Si se selecciona el volumen del disco de inicio, las copias de seguridad de los datos no se harán correctamente. Si se selecciona el contenedor Clientes de copia de seguridad o un cliente específico, también se seleccionarán los volúmenes de FileVault que contiene.

### **Preferencia Reposo**

Retrospect no puede despertar los ordenadores cliente de Mac OS que estén en el modo de reposo para hacerles copias de seguridad. Asegúrese de que las preferencias de dichos clientes estén definidas de forma que nunca entren en el modo de reposo.

# **Uso de los clientes de UNIX**

Esta sección incluye sugerencias sobre el uso de los clientes de UNIX, así como información sobre sus limitaciones. Si piensa hacer una copia de seguridad de clientes de UNIX, debería conocer estas limitaciones. Retrospect dispone de una serie de opciones de ejecución que han sido diseñadas específicamente para los clientes de UNIX. Si desea más información, consulte [Opciones para los](#page-470-0) [clientes de UNIX.](#page-470-0)

### **Archivos excluidos**

Retrospect excluye ciertos archivos de los clientes de UNIX de las copias de seguridad y no los muestra en los navegadores, ya que no se pueden o no se deben copiar o restaurar.

Los siguientes tipos de archivos no se incluyen en la copia de seguridad:

dispositivos de caracteres crw-------

dispositivos de bloques brw-------

archivos de socket srw-------

fifos prw-------

puertas Drw-------

## **Nombres de los archivos**

Linux distinguen entre mayúsculas y minúsculas en los nombres de los archivos, lo que quiere decir que "miarchivo" y "Miarchivo" se consideran archivos diferentes. No obstante, Windows y Mac OS no las distinguen, por lo que "miarchivo" y "Miarchivo" se interpretarán del mismo modo.

Si estos dos archivos se copian de un cliente de UNIX a un servidor de copia de seguridad con Windows o Mac OS, se les dará el nombre "miarchivo" y "Miarchivo-1". Cuando los archivos se vuelvan a copiar en un ordenador con UNIX, sus nombres serán "miarchivo" y "Miarchivo-1".

Algunos sistemas Mac OS distinguen entre mayúsculas y minúsculas en los nombres de los archivos, y copiarán y restaurarán dichos archivos correctamente.

## **Conversiones de los sistemas de archivos**

Retrospect le permite restaurar y duplicar datos entre ordenadores que utilizan diferentes sistemas operativos y sistemas de archivos. Como los atributos y los formatos de archivo nunca son idénticos entre dos sistemas de archivos, se puede perder información al copiar archivos de un sistema de archivos a otro.

Retrospect permite las siguientes conversiones de sistemas de archivos sin perder datos:

De FAT (Windows) a HFS (Macintosh)

De FAT a NTFS (Windows)

De HFS a NTFS

De FAT a los sistemas de archivos de UNIX

De UNIX a HFS (sólo Mac OS X)

Retrospect permite las siguientes conversiones de sistemas de archivos con la pérdida de información y/o datos que se indica en cada caso:

De HFS a FAT: Se copia la bifurcación de datos de los archivos HFS, pero no los atributos, los privilegios y la bifurcación de recursos.

De NTFS a FAT: Se copia el primer flujo de datos, pero no los permisos ni otros datos de NTFS.

De NTFS a HFS: Los servicios de datos de Macintosh de un volumen NTFS se restauran o se duplican en volúmenes Macintosh HFS sin que se pierda información. Cuando se copian datos de NTFS de Windows a HFS, el primer flujo de datos se reproduce, pero no sucede lo mismo con todos los demás permisos o datos de NTFS.

De NTFS a UNIX: Se pierden los permisos y otros datos de NTFS.

De UNIX a HFS (Mac OS 9.x): Se pierden los permisos de archivo, los atributos de grupo y propietario, y los atributos de archivo especiales de UNIX (como los vínculos fuertes).

De UNIX a FAT: Se pierden los permisos de archivo, los atributos de grupo y propietario, y los atributos de archivo especiales de UNIX (como los vínculos fuertes).

Los nombres de archivo de Mac OS pueden incluir algunos caracteres que Windows no permite en sus nombres de archivo. Estos caracteres no permitidos son /, \, ., \*, ", < y >. Al restaurar o duplicar archivos de Macintosh en un volumen de Windows, Retrospect reemplaza cada carácter no permitido por un  $g$ uión  $(-)$ .

# **Volúmenes de red de Microsoft**

Si desea configurar copias de seguridad sin asistencia mediante la Conexión de red de Microsoft en lugar del software Retrospect Client, debe ejecutar Retrospect como usuario con permisos para los volúmenes. Si desea más información, consulte [Preferencias de seguridad](#page-501-0).

Para agregar un volumen de red a la base de datos de volúmenes, consulte [Mis sitios de red](#page-525-1).

Retrospect no hace copias de seguridad del registro ni del estado del sistema al hacer copias de seguridad de un volumen de Conexión de red de Microsoft de este modo. Instale el software Retrospect Client en el ordenador y úselo como cliente de Retrospect para hacer copias de seguridad del registro y del estado del sistema.

# **Pautas para copias de seguridad en red**

Esta sección proporciona información, recomendaciones y hojas de trabajo para ayudarle a configurar una copia de seguridad de grupo de trabajo mediante Retrospect.

En principio, rigen los mismos principios para las copias de seguridad en red de ordenadores cliente que para las copias de seguridad individuales. La principal diferencia entre una copia de seguridad individual y una copia de seguridad en red es la cantidad de datos, que puede exceder las limitaciones de almacenamiento. A consecuencia de la cantidad de datos y de la menor velocidad de las copias de seguridad en red, el tiempo también puede imponer ciertas limitaciones. Si no puede copiar toda la red en una noche, puede dividir la copia de seguridad en varias, copiar sólo los documentos o utilizar scripts de ProactiveAI Backup.

Si bien la información de esta sección puede aplicarse a cualquier red local, para los ejemplos se utiliza una instalación de red Ethernet básica. Probablemente, la mayoría de los cálculos serán aplicables a su red aunque ésta incorpore dispositivos de conexión de redes (como encaminadores o puertas de enlace), excepto si uno o varios miembros del grupo de trabajo de copia de seguridad están separados del resto por un dispositivo de este tipo. La ejecución de copias de seguridad a través de encaminadores o puertas de enlace aumenta el tiempo que tardan en realizarse.

## **Selección del dispositivo de copia de seguridad**

Por lo general, la capacidad del dispositivo de copia de seguridad es el aspecto más importante al preparar copias de seguridad sin asistencia de grupos de trabajo. En cuestión de copias de seguridad en red, difícilmente se puede hablar de un exceso de capacidad. En la mayoría de los casos, una mayor capacidad implica las siguientes ventajas: se pueden copiar más archivos, de más volúmenes y en un mayor número de ordenadores cliente; se pueden ampliar los criterios de selección de los archivos que hay que copiar; se puede prolongar el intervalo de tiempo entre cambios de medio; y, finalmente, se puede aumentar el número de sesiones de copia de seguridad por medio.

Si el dispositivo de copia de seguridad no tiene capacidad suficiente, no podrá completar una copia automática sin asistencia, ya que tendrá que cambiar el medio antes de que finalice.

### **Selección del ordenador de copia de seguridad**

En esta sección se ofrecen una serie de consejos sobre el modo de seleccionar el dispositivo de copia de seguridad y el ordenador de copia de seguridad adecuados para llevar a cabo las copias de seguridad en red según lo planeado.

No es imprescindible que utilice un servidor de archivos como ordenador de copia de seguridad. La Ventajas de utilizar un ordenador de sobremesa o un servidor como ordenador de copia de seguridad. enumera diversas ventajas que ofrece usar un ordenador de sobremesa o un servidor como ordenador de copia de seguridad.

 $M = J/L$ 

Si bien el ordenador de copia de seguridad puede ser prácticamente cualquier modelo compatible con Windows, piense en utilizar un ordenador con la capacidad adecuada para realizar copias de

seguridad en red. Por ejemplo, si tiene previsto hacer copias de seguridad de algunos ordenadores cliente con discos duros de capacidad pequeña a media, un ordenador con procesador Pentium de 400 MHz puede realizar el trabajo sin problemas. Sin embargo, si tiene previsto hacer copias de seguridad de servidores de gran tamaño y de varios ordenadores cliente con miles de archivos, un ordenador Pentium 4 será más adecuado. A continuación se presentan aspectos a tener en cuenta.

A menudo, el rendimiento del ordenador de copia de seguridad determina el rendimiento de todo el sistema. Por lo general, un ordenador de alto rendimiento permite realizar copias de seguridad en red de más datos procedentes de un número mayor de ordenadores cliente.

La compresión por software y el cifrado aumentan considerablemente el uso de la CPU. Si tiene previsto utilizar una de estas funciones, elija un modelo con una CPU más potente, como un Pentium 4.

Asegúrese de que el ordenador de copia de seguridad tenga suficiente RAM para gestionar el volumen de red que conste de más archivos. Cuantos más archivos deba tener en cuenta, más RAM necesitará.

Si el ordenador de copia de seguridad no completa las copias en los períodos planificados o si desea hacer copias con más frecuencia, necesitará un ordenador o un dispositivo de copia de seguridad más rápidos, o ambas cosas.

Si desea más información, consulte Administración de los recursos.

# **Compresión y cifrado**

Retrospect dispone de una función de cifrado que le permite proteger los datos de accesos no autorizados cuando se realiza su copia de seguridad y de una función de compresión que ahorra espacio en el dispositivo de copia de seguridad comprimiendo los datos almacenados. La decisión de utilizar una de estas funciones o ambas puede influir en la elección del tipo de dispositivo de copia de seguridad. Recuerde que las funciones de cifrado y compresión por software de Retrospect ralentizan las copias de seguridad, en especial si se utiliza un ordenador con una CPU lenta. Una unidad de cinta que incorpore la compresión de datos la llevará a cabo por sí misma, ya que realiza esta operación más rápidamente que Retrospect. Utilice la tabla siguiente para determinar si debe aplicar la compresión y el cifrado, y si resulta adecuado utilizar una unidad de cinta con compresión de datos como dispositivo de copia de seguridad.

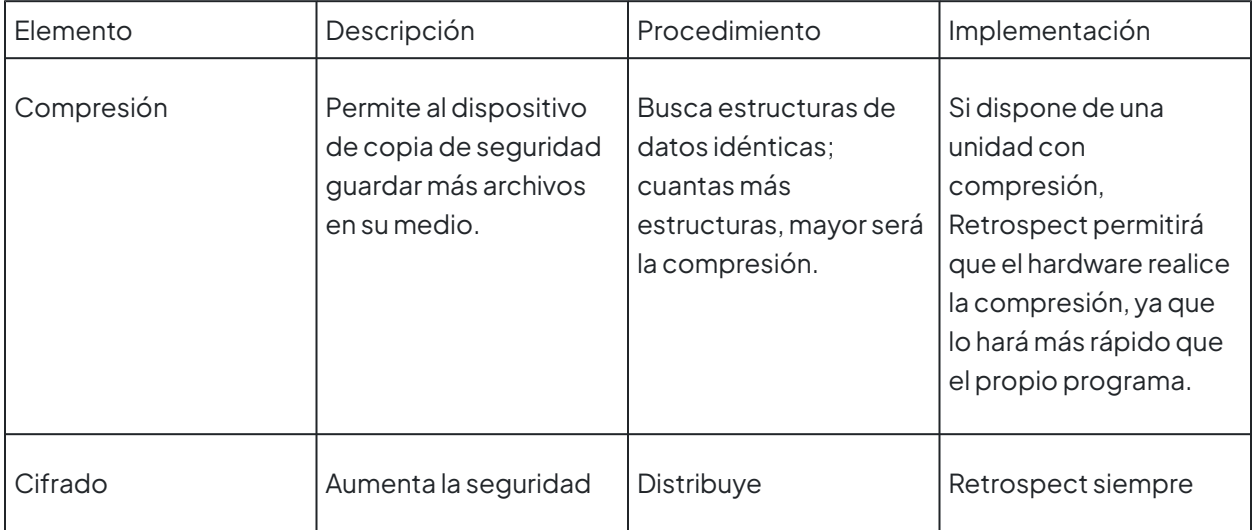

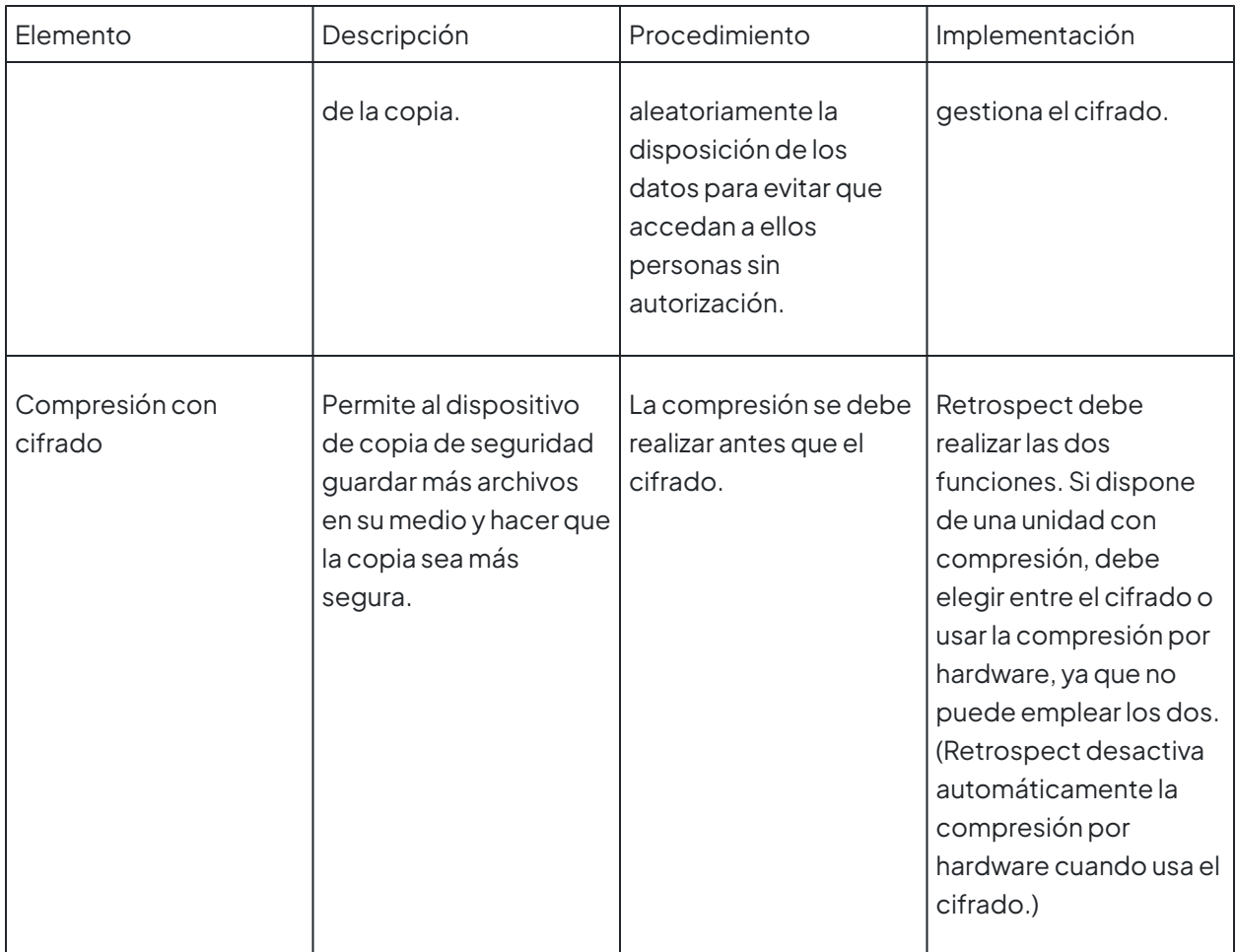

Hoja de trabajo de capacidad del dispositivo

Utilice esta hoja de trabajo para calcular la capacidad mínima necesaria de un dispositivo de copia de seguridad para su grupo de trabajo. El número correspondiente a G será la capacidad mínima del medio del dispositivo de copia de seguridad para llevar a cabo una copia de seguridad sin asistencia sin tener que cambiar el medio.

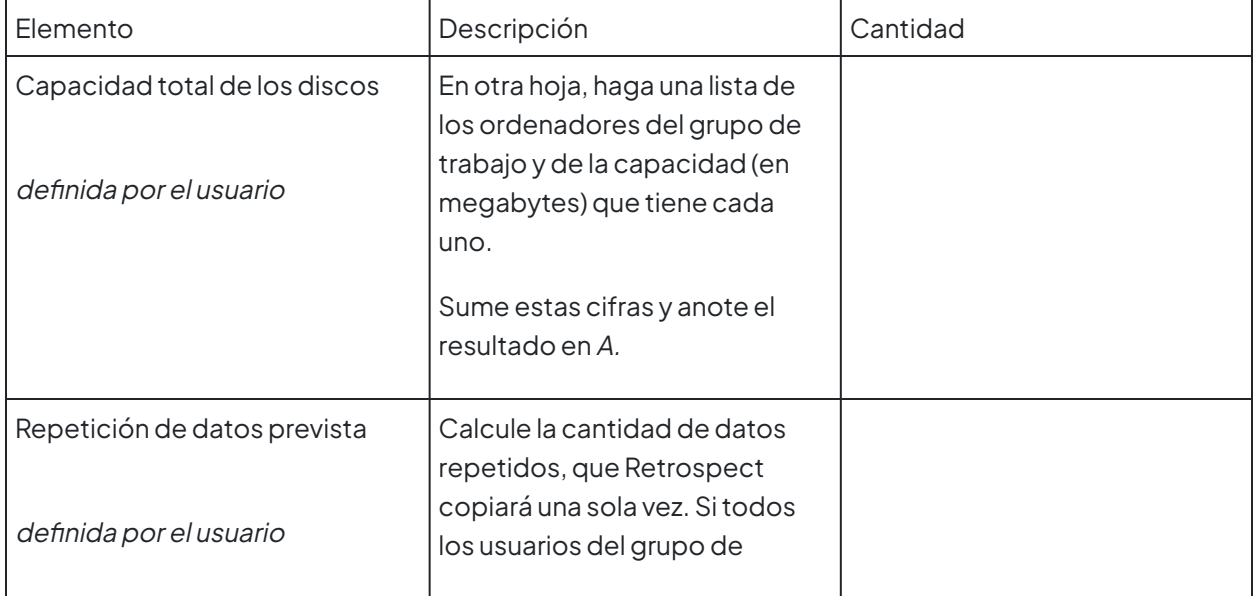

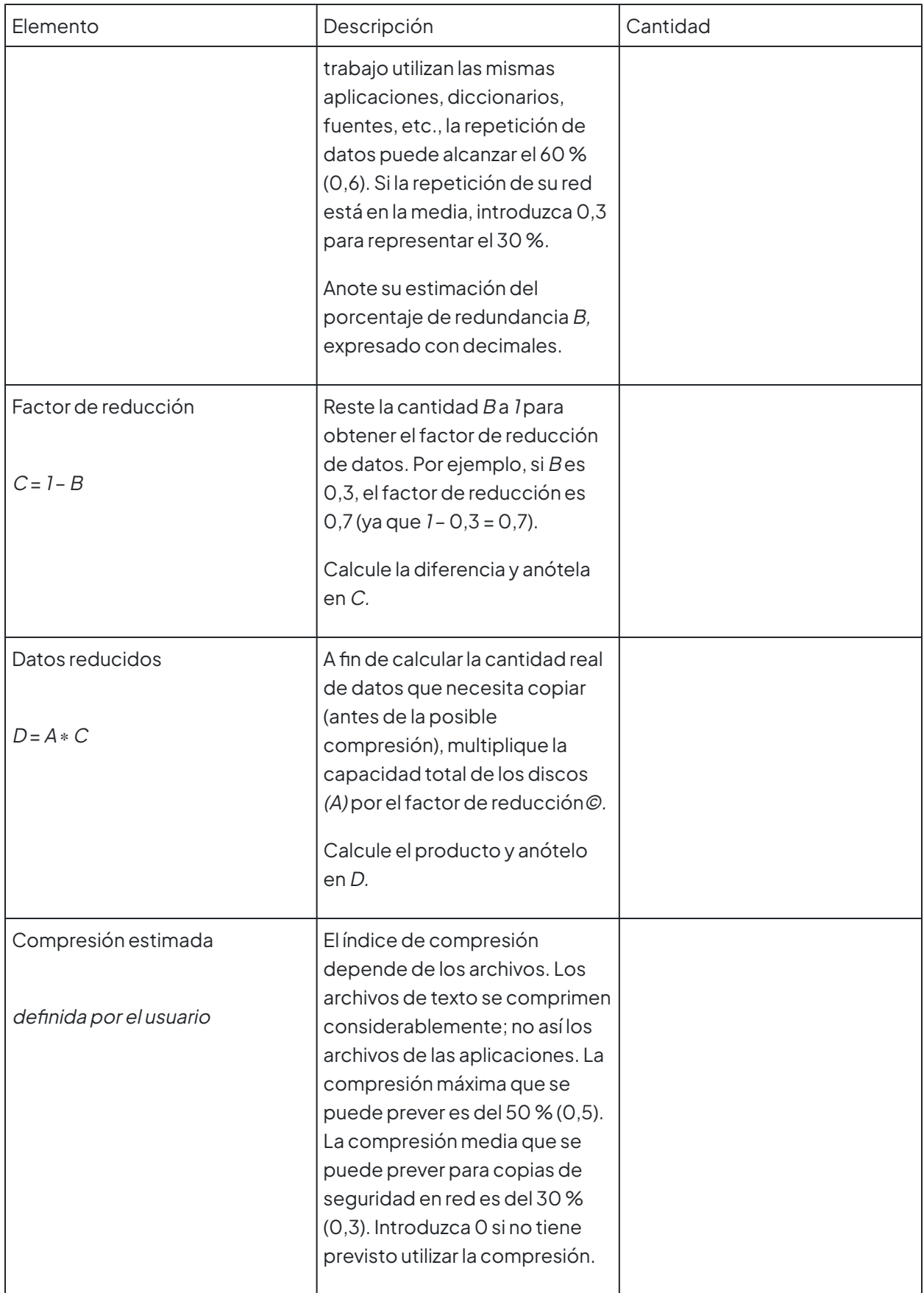

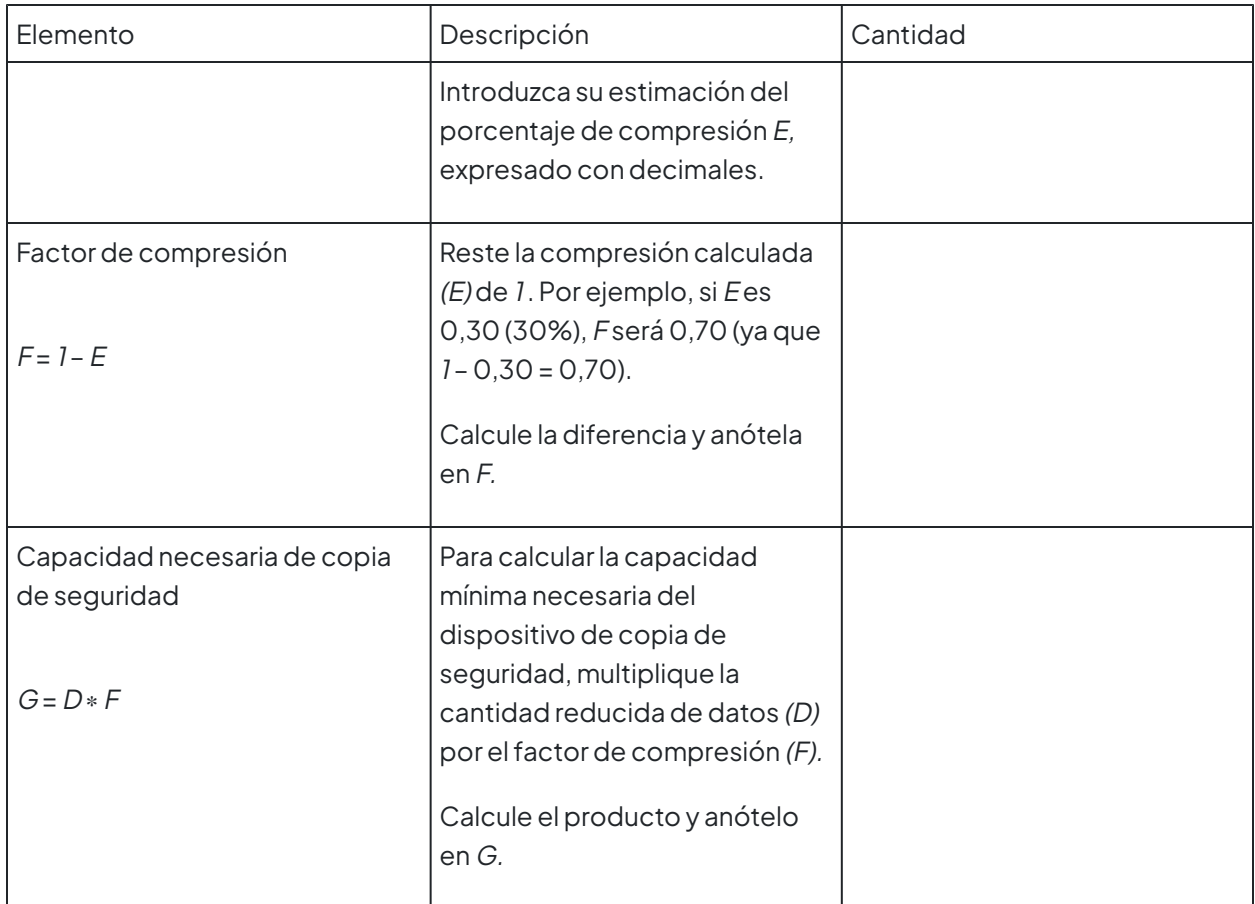

Hoja de trabajo de duración de la copia de seguridad

Una vez que sepa cuál es la capacidad de su dispositivo de copia de seguridad, utilice la siguiente hoja de trabajo para determinar el número de horas que se necesitarán para hacer la copia de seguridad en red. Si el número total es menor de doce, es probable que una copia de seguridad de reciclaje pueda completarse en una noche. Si el número total de horas es mayor de doce, debería pensar en estrategias alternativas, como realizar copias de seguridad de reciclaje sólo los fines de semana o copiar sólo los documentos y las preferencias.

Se sugieren otras estrategias en [Estrategias de copia de seguridad](#page-432-0).

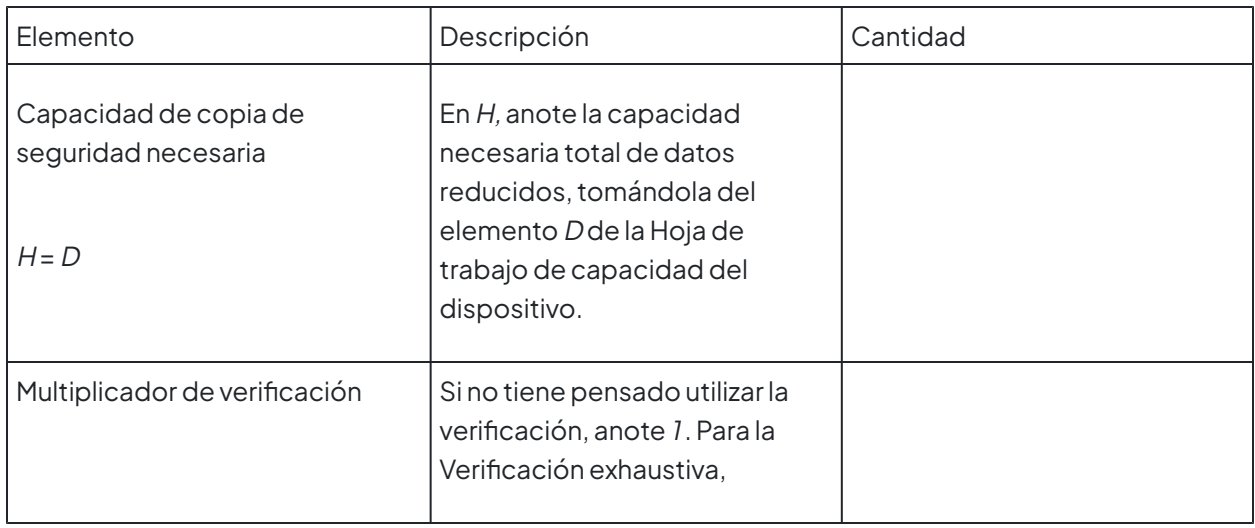

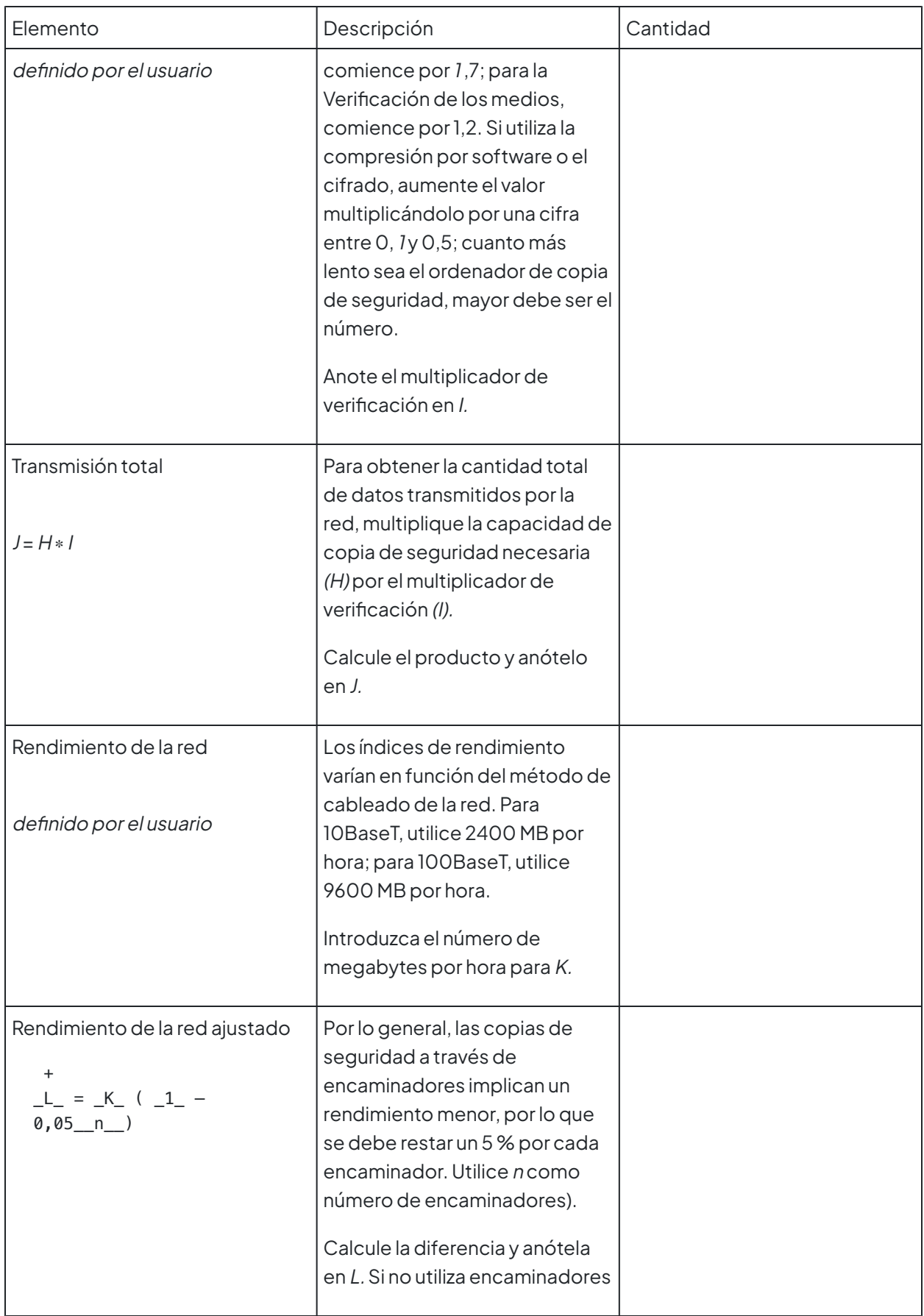

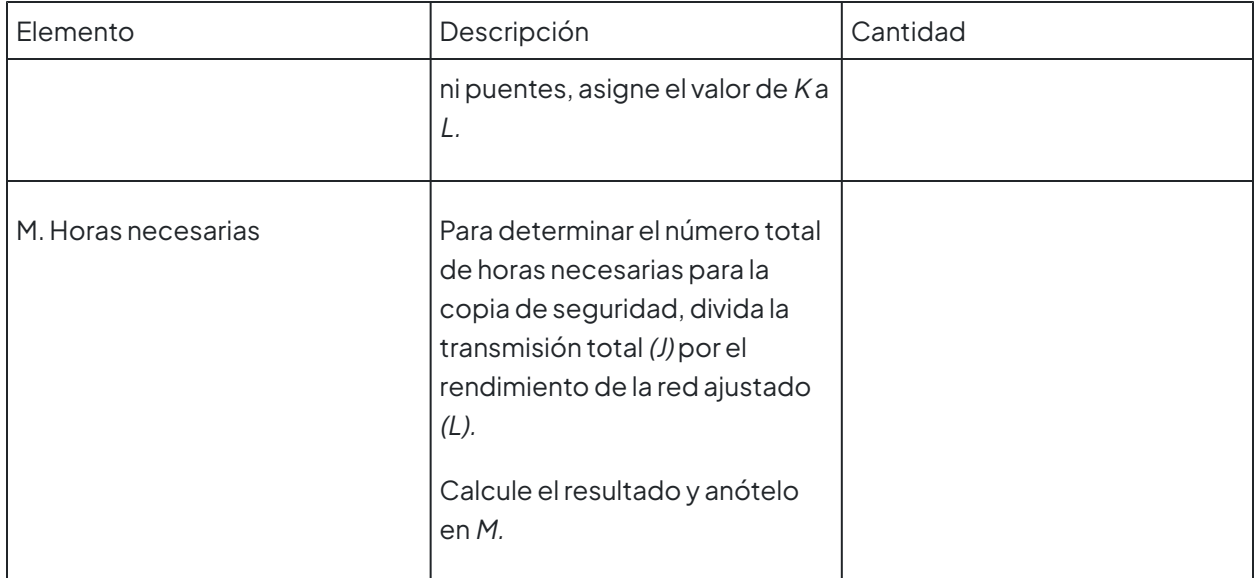

## **Chapter 10 Cloud Backup**

Retrospect Backup allows you to protect your data in the cloud with seamless integration with the following unique features:

**Multiple Providers**: Retrospect supports more than twenty cloud storage providers, located around the world, for affordable fast offsite storage.

**No Lock-In**: Migrate backups from one cloud to another with a simple transfer, all within Retrospect.

**Zero-Knowledge Security**: With AES-256 encryption in-transit and at-rest, only customers can access their backups, no matter where they store them.

**Fast Upload**: Retrospect can saturate any connection with multiple simultaneous backups or restores.

Every edition of Retrospect, from Solo to Multi Server, supports backing up to the following cloud services.

Below is a step-by-step guide for integrating Amazon S3 into your workflow. See our Knowledgebase for many more step-by-step guides to other cloud storage providers.

# **Amazon S3 Account Setup Guide**

[Amazon S3](https://aws.amazon.com/s3/) provides a low-cost, scalable cloud storage location for secure off-site data protection. It offers a [free tier](https://aws.amazon.com/free/)to its cloud services that includes 5GB of storage for a year. Retrospect 11 and higher for Windows and Retrospect 13 and higher for Mac are certified for Amazon S3. Follow these step-bystep instructions for setting up an Amazon S3 account, configuring a storage location (called a "bucket"), and creating a set of security credentials (an Access Key and a Secret Key, similar to a username and password).

See the following video or the steps below to quickly create an Amazon AWS account.

Visit [Amazon AWS](https://aws.amazon.com/) to start the account creation process and click "Create an AWS Account".

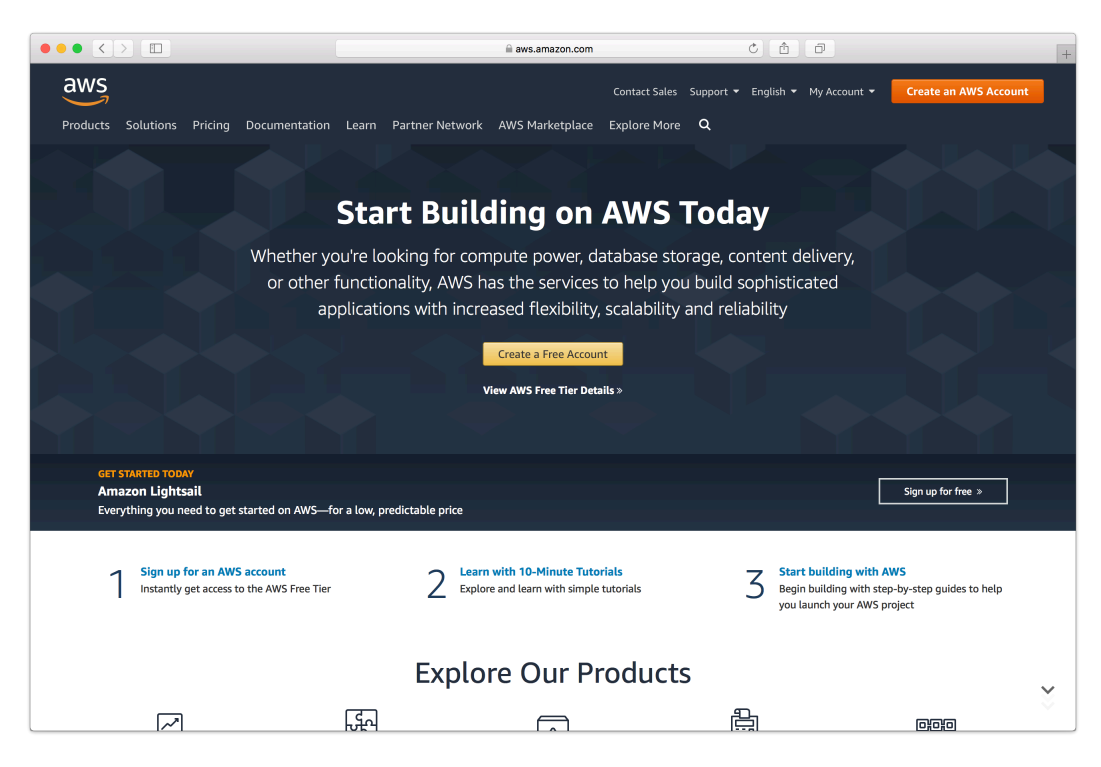

Fill in an email address and password.

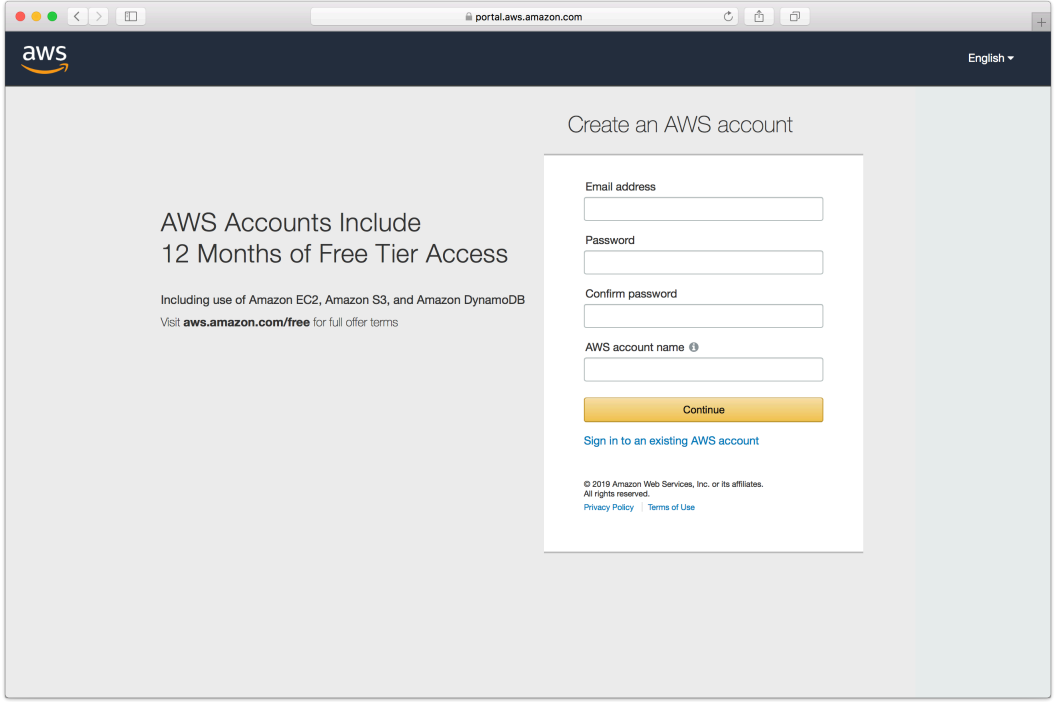

Complete the contact information form.

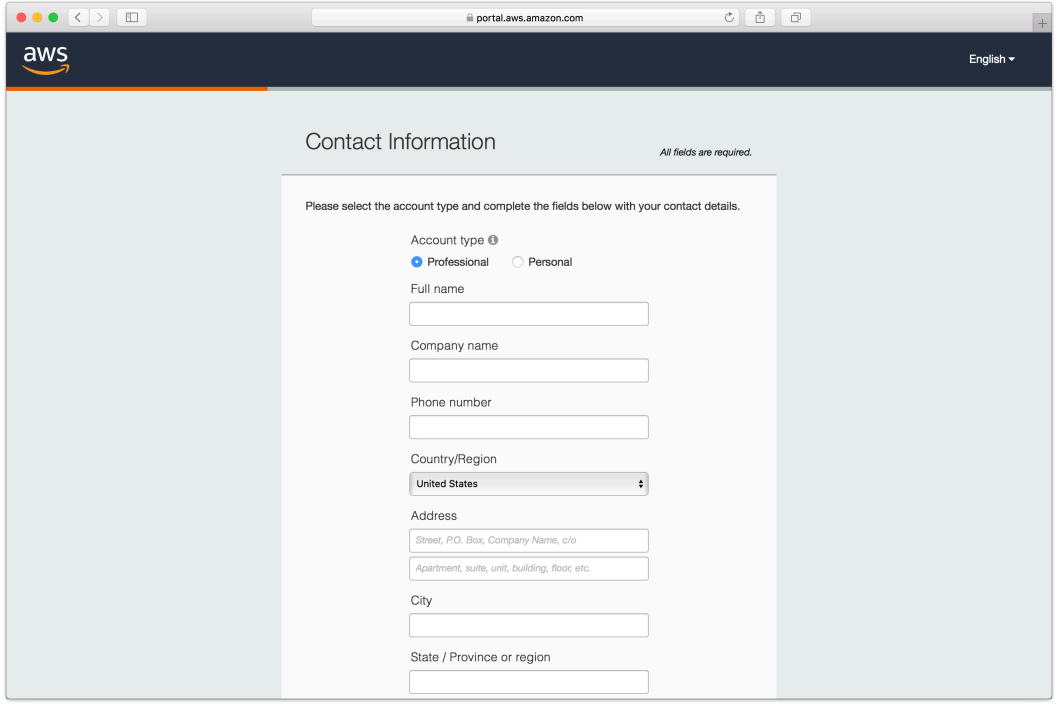

Complete the payment information form.

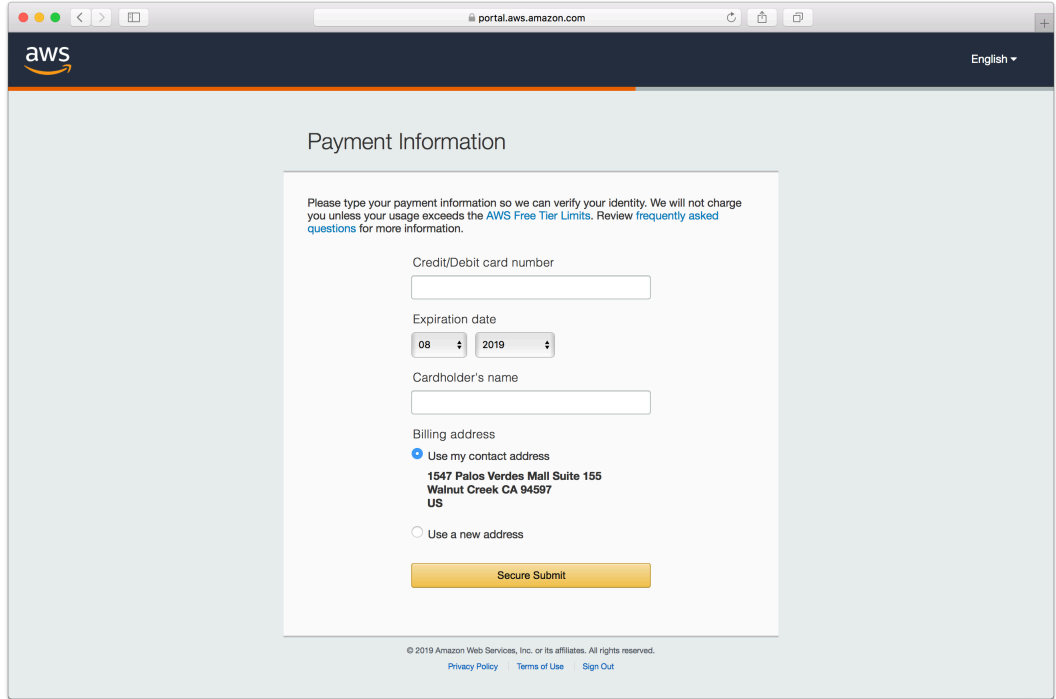

Complete the identity verification.

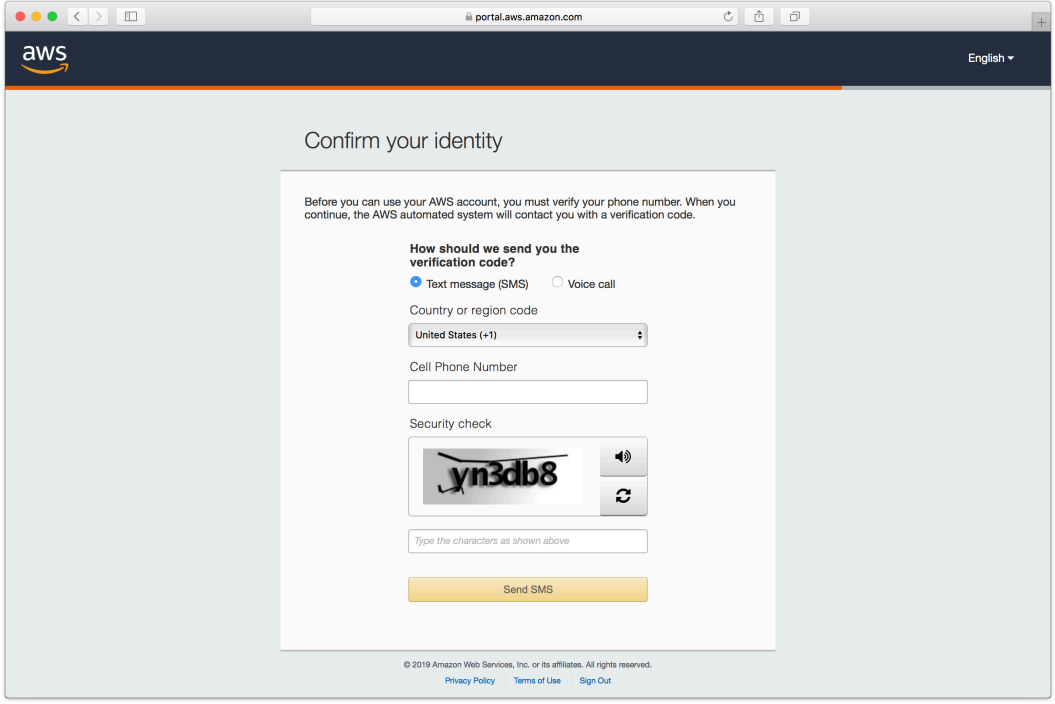

Select an appropriate Support Plan.

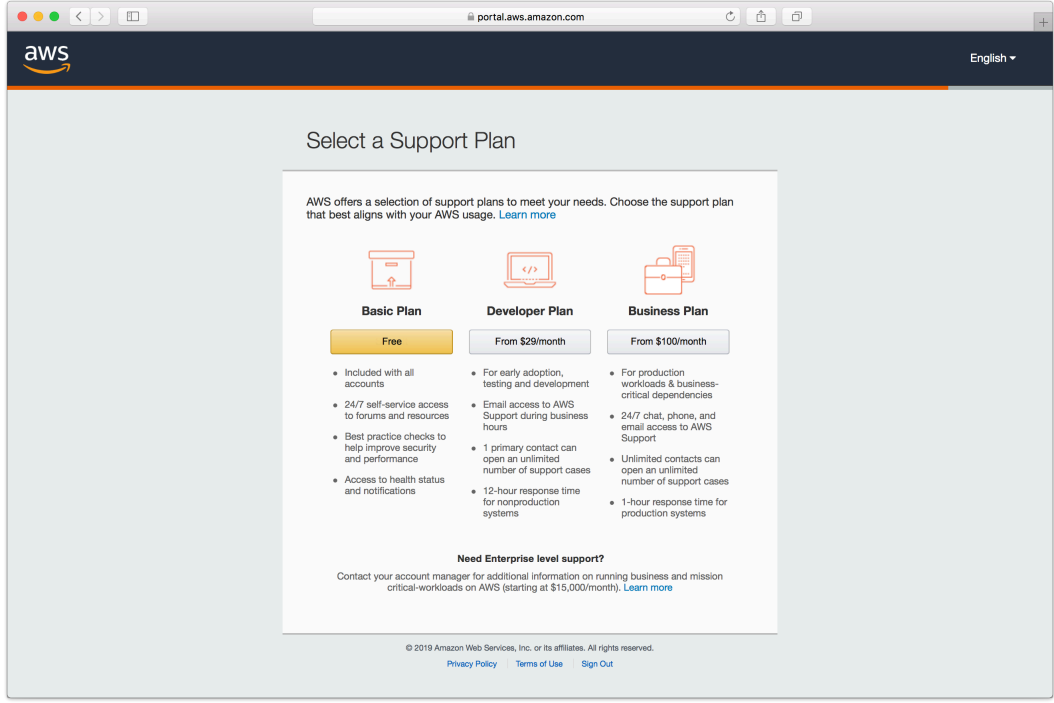

The new account is created. You're ready to set up the storage location.

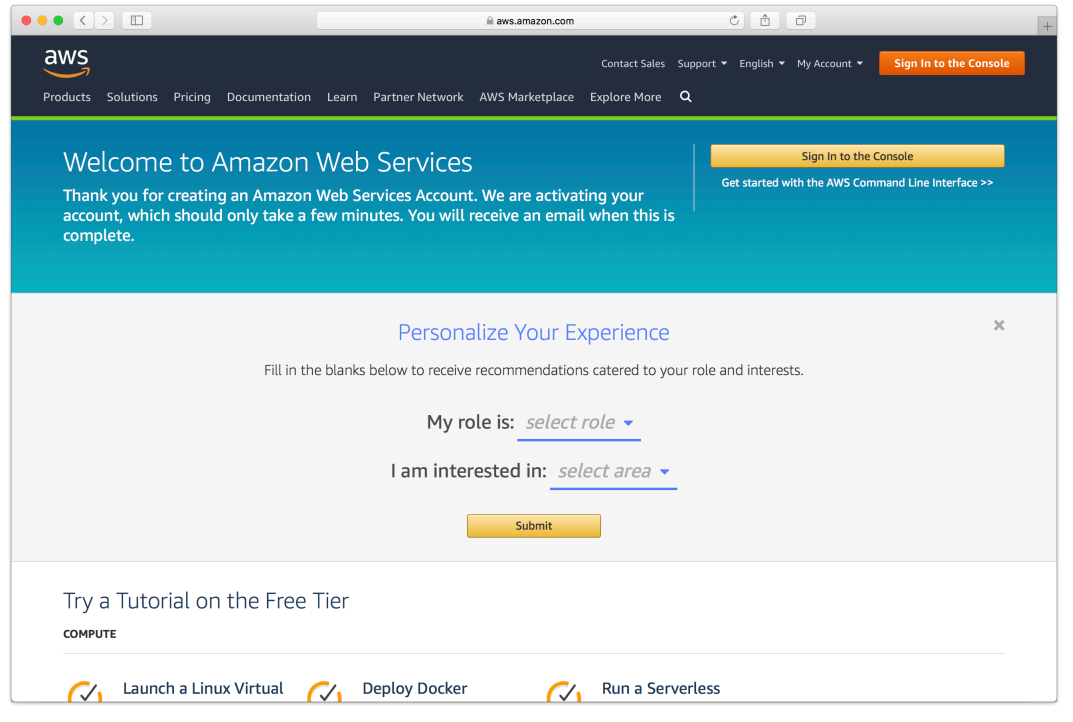

# **Storage Setup Guide**

Now we will create a bucket that Retrospect can use to store backups.

Log into AWS Console.

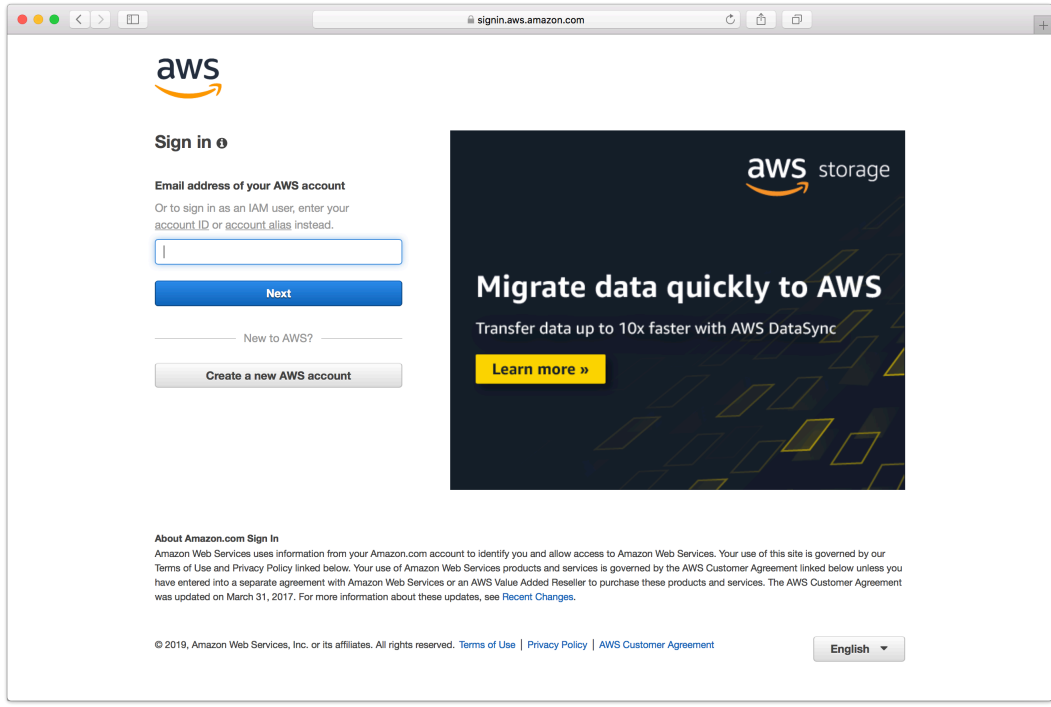

Search for S3 and select.

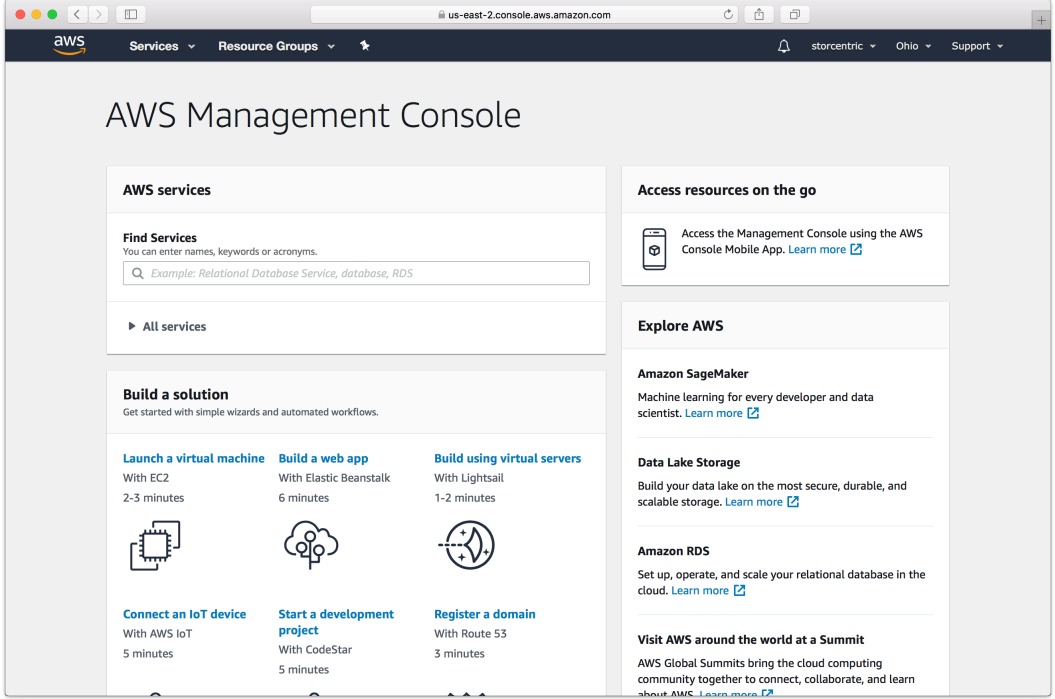

Click "Create Bucket".

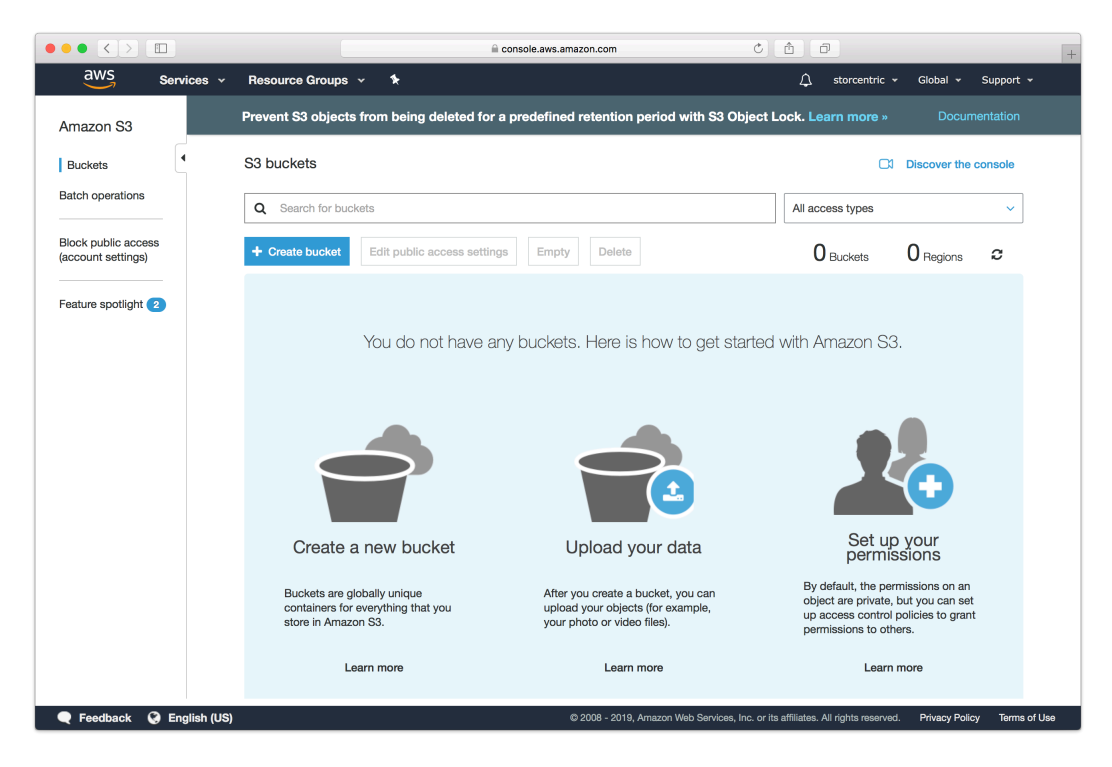

Type in an appropriate name for the bucket. Note that these are globally-unique names.
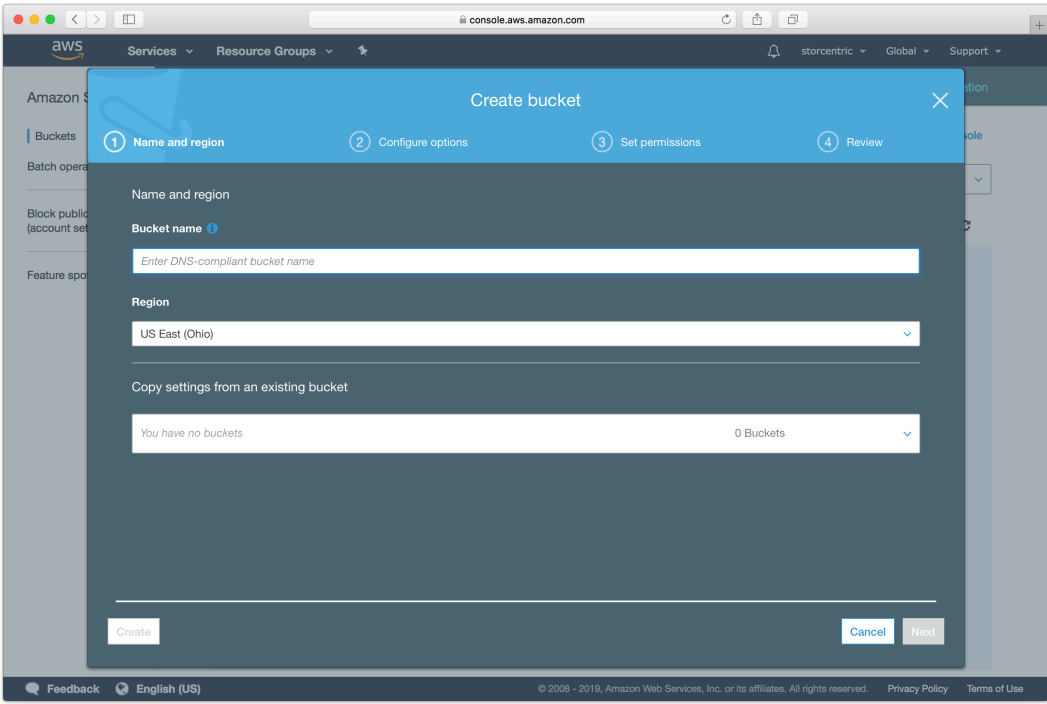

Continue through the rest of the wizard with default options.

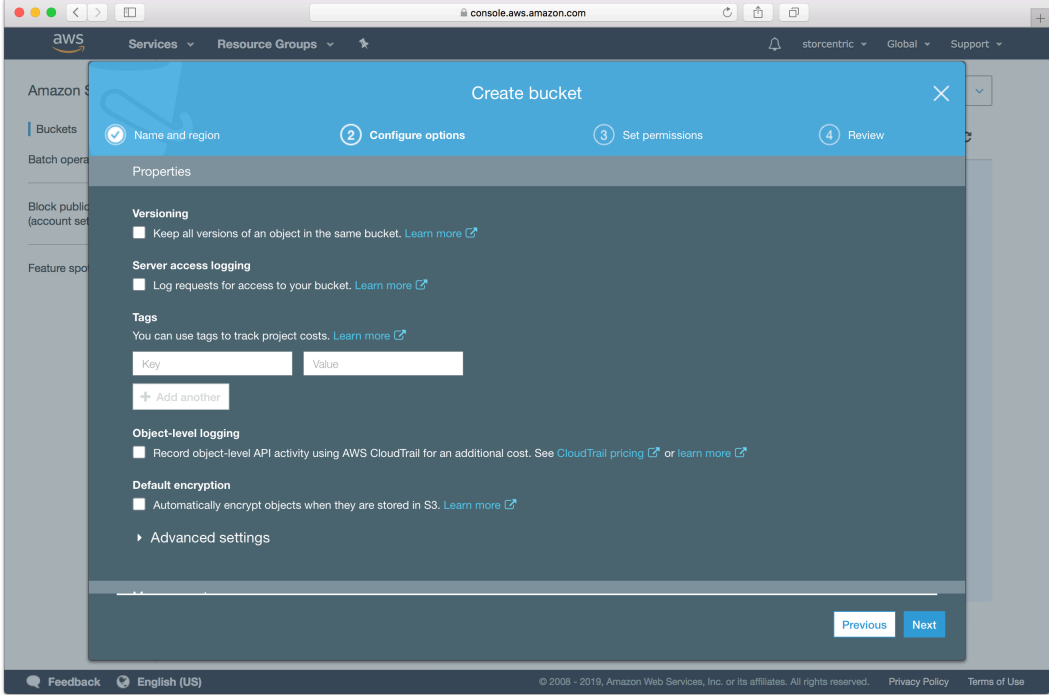

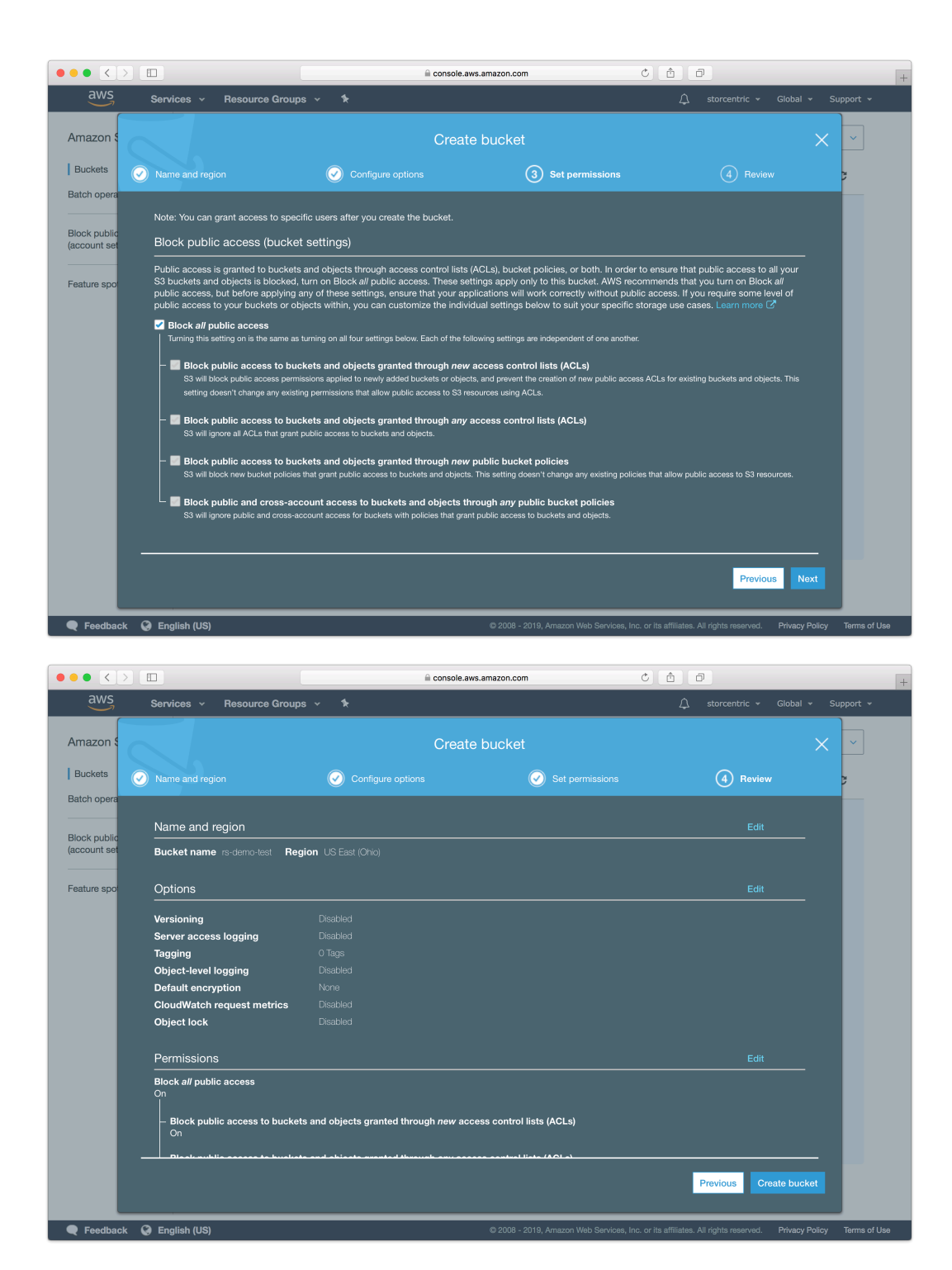

Your bucket is now ready. In Retrospect, the "Path" is s3. amazonaws.com/your\_bucket\_name. Next, you need a set of security credentials for Retrospect to use to access it.

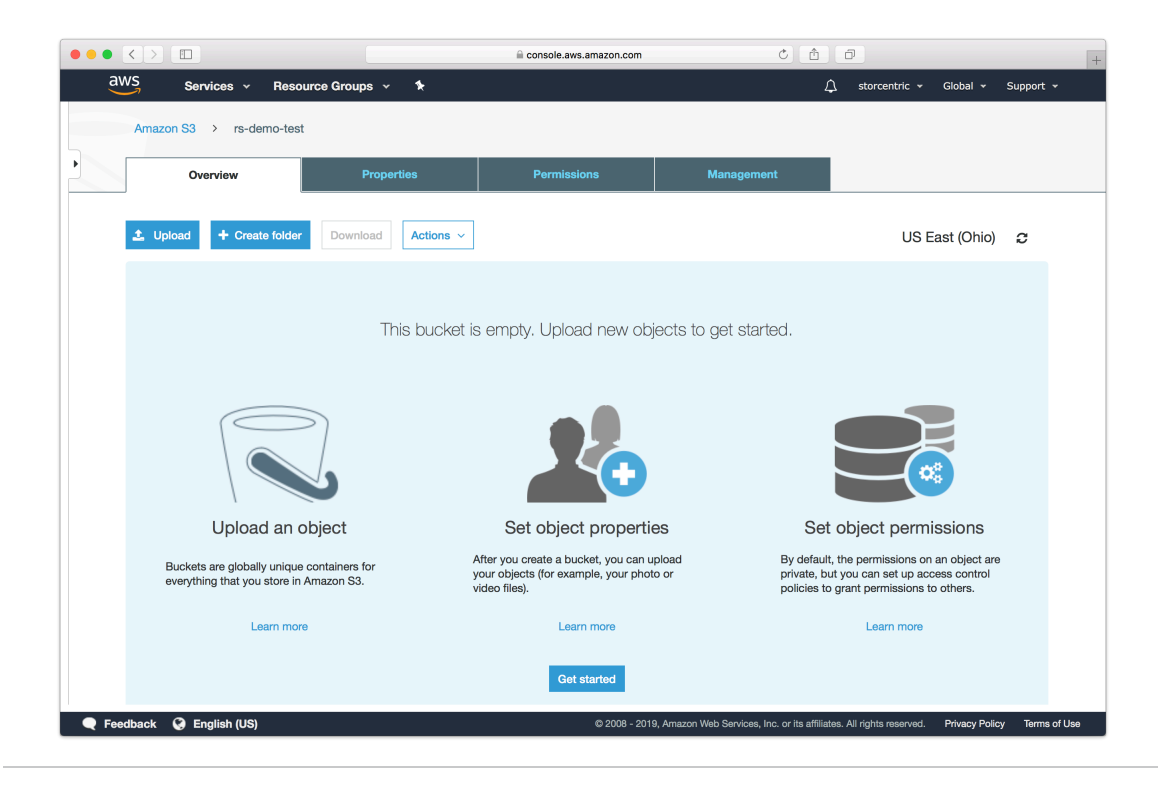

# **Choosing a Storage Class**

Amazon S3 offers [different storage classes](https://aws.amazon.com/s3/storage-classes/) to tailor its feature set and [pricing model](https://aws.amazon.com/s3/pricing/) to different use cases. Retrospect supports "Standard", "Reduced Redundancy", "Infrequent Access", "One-Region", and "Glacier". The default storage class is "Standard". See below for how to use the other storage classes.

#== Using "Infrequent Access" Storage Class

You can use Amazon's guide to [Lifecycle Management](http://docs.aws.amazon.com/AmazonS3/latest/dev/manage-lifecycle-using-console.html) or follow the steps below.

Go to S3, select your Retrospect bucket, click on Properties, select Lifecycle, and click "Add Rule".

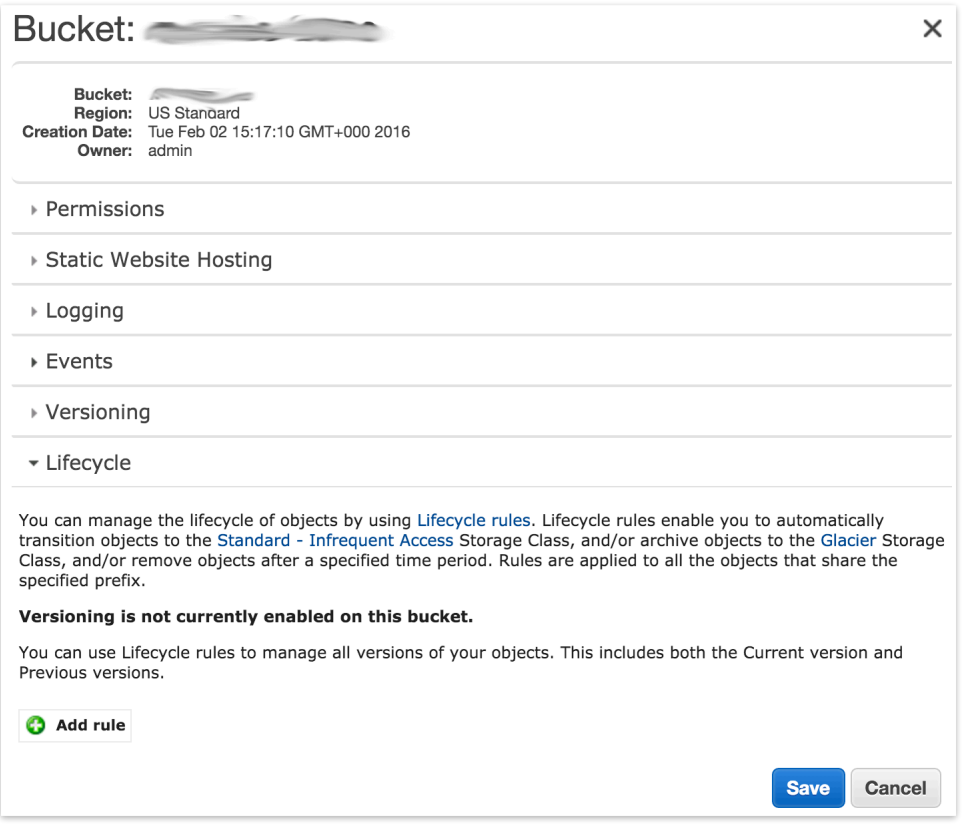

Choose the target for the rule. This must include your set.

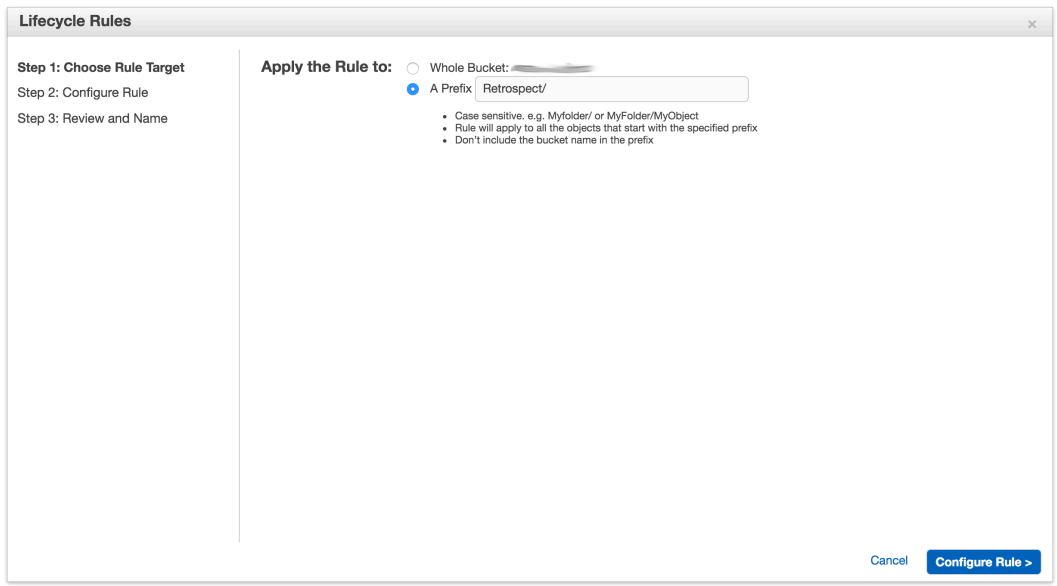

Select "Transition to the Standard - Infrequent Access Storage Class". The minimum number of days is 30. Click "Review" and then "Create and Activate Rule"

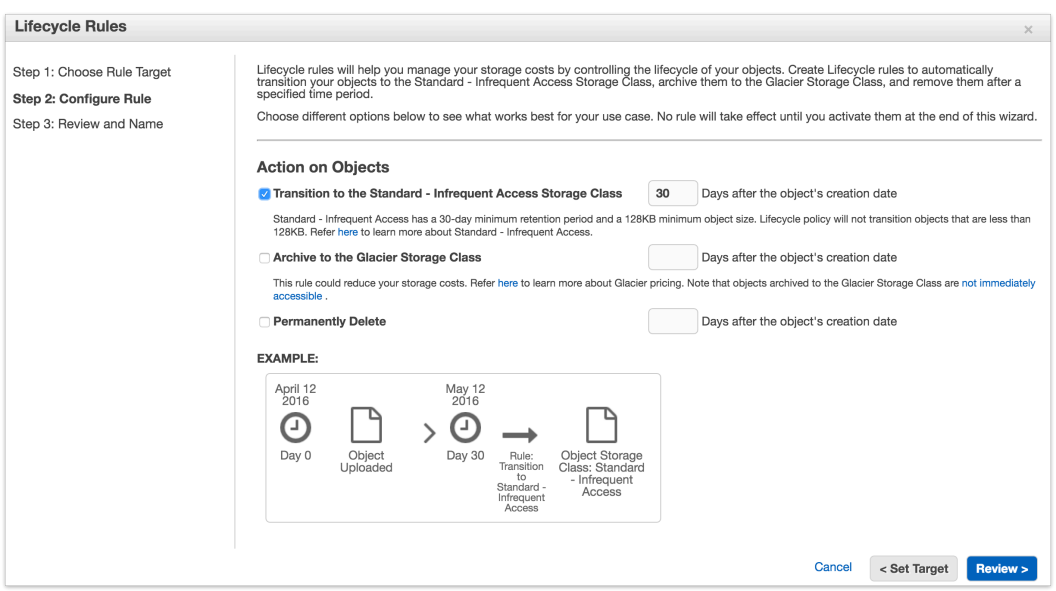

You will see the rule listed in your bucket's Properties under Lifecycle.

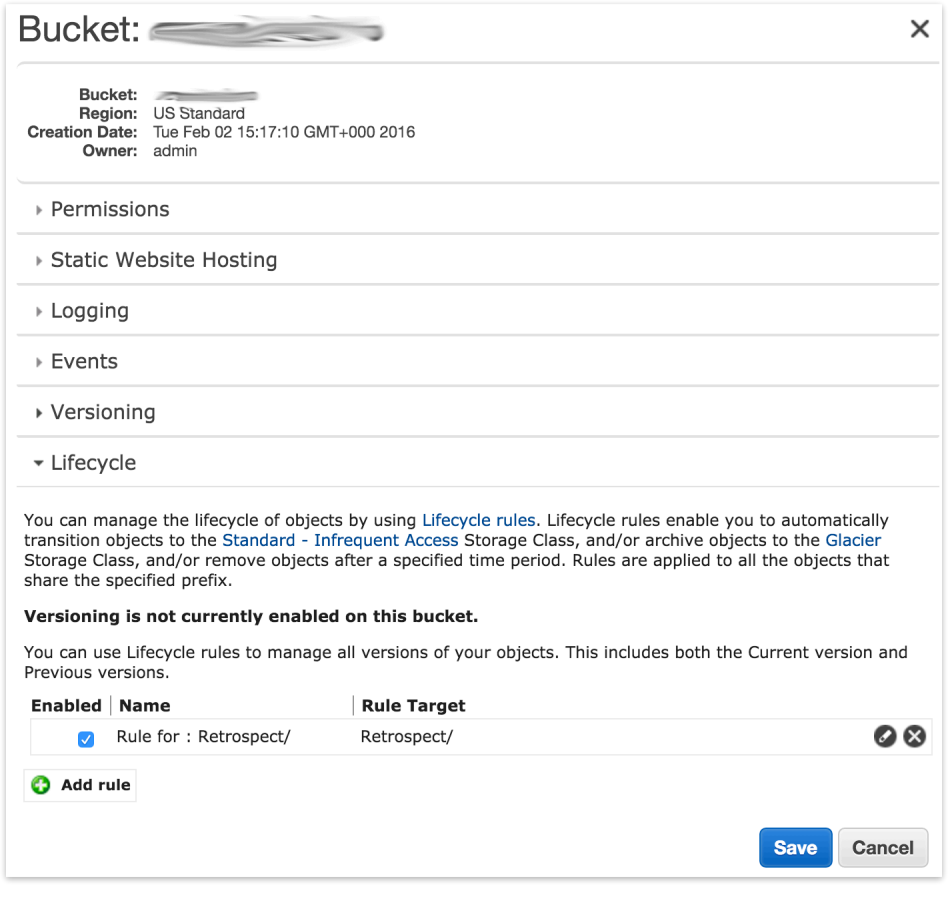

### #== Using "Glacier" Storage Class

You can use Amazon's guide to [Lifecycle Management](http://docs.aws.amazon.com/AmazonS3/latest/dev/manage-lifecycle-using-console.html) or follow the steps below.

Go to S3, select your Retrospect bucket, click on Properties, select Lifecycle, and click "Add Rule".

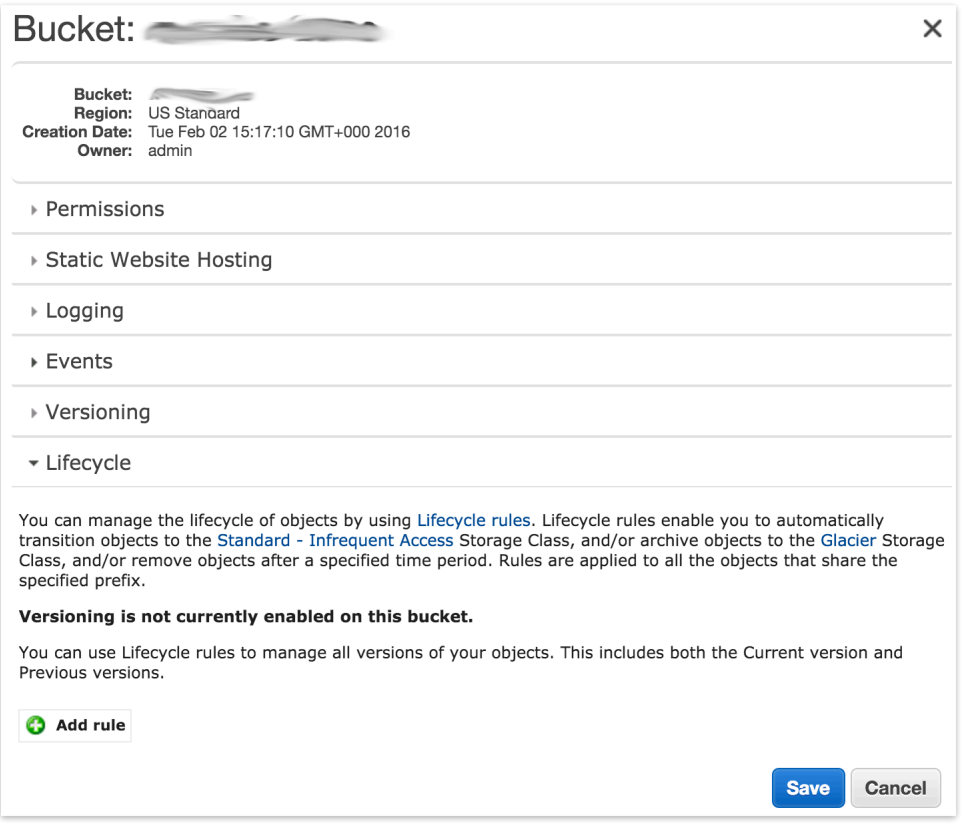

Choose the target for the rule. This must include your set.

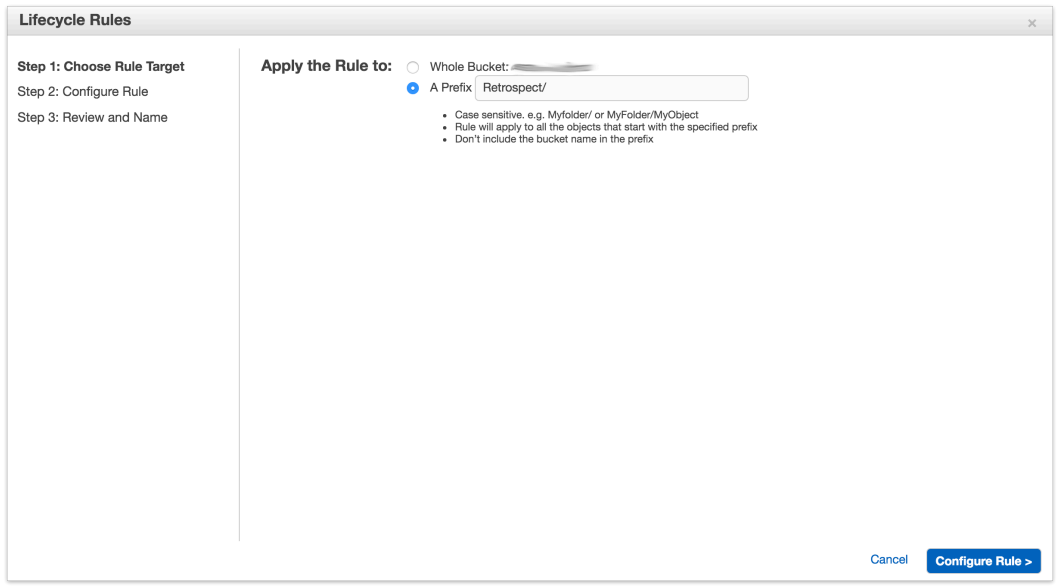

Select "Archive to the Glacier Storage Class". The minimum number of days is 1. Click "Review" and then "Create and Activate Rule"

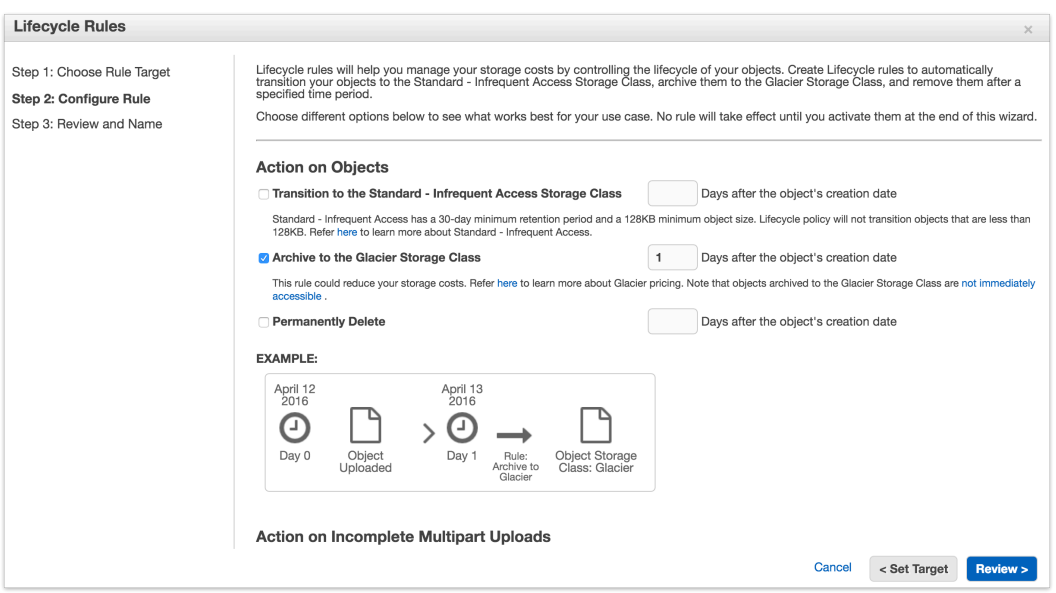

You will see the rule listed in your bucket's Properties under Lifecycle.

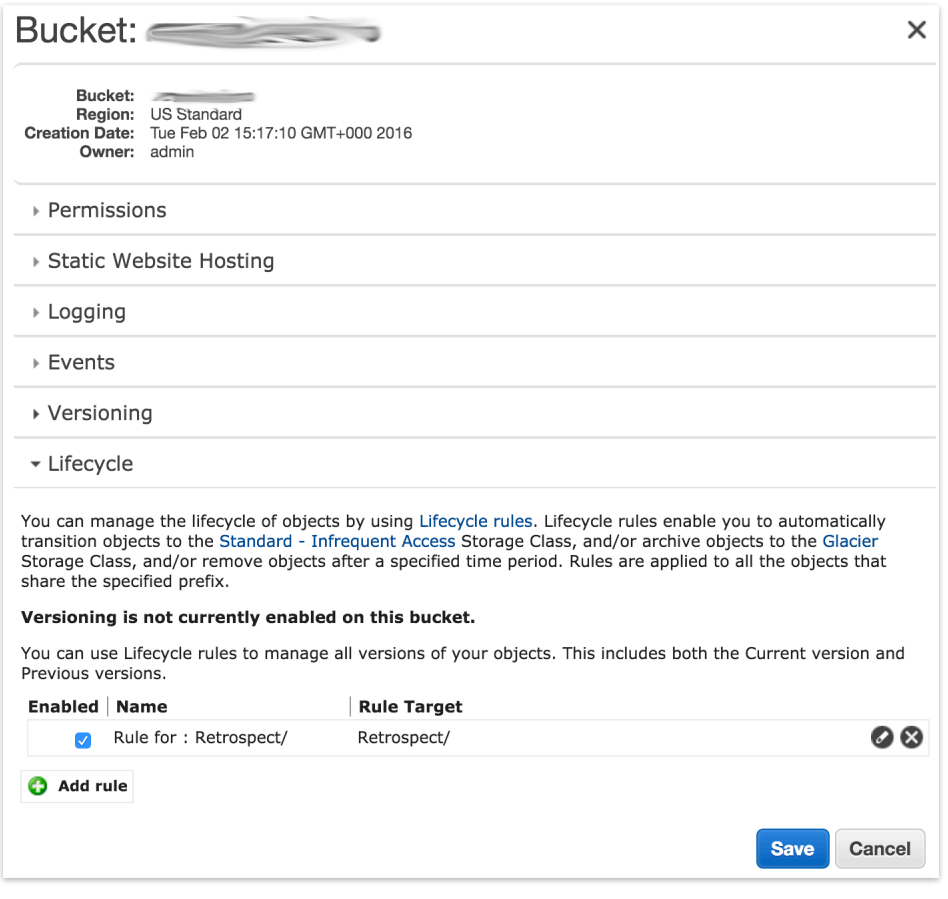

Files stored on Glacier require a separate restore process before Retrospect can access them. You need to select the files in the set and click "Initiate Restore".

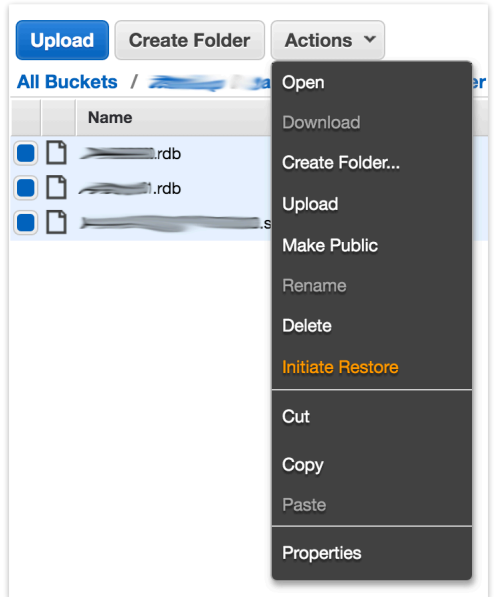

Select the number of days you need to files temporarily available. The Glacier restore will start, and the set will be available for Retrospect within a few hours. You can see verify what storage class the set is by looking at the file browser.

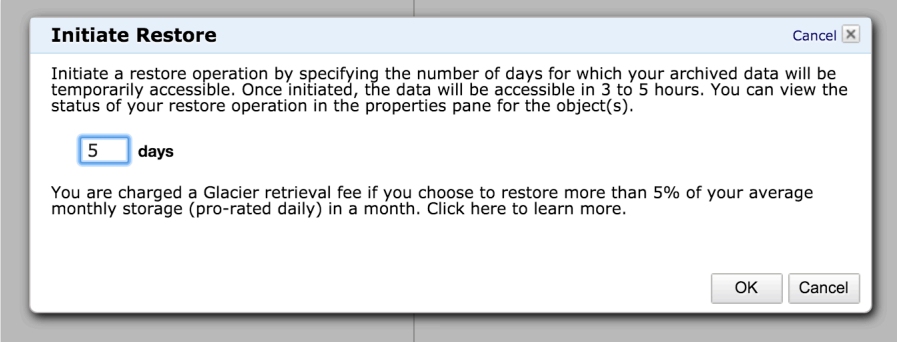

#== Using "Reduced Redundancy" Storage Class

The "Reduced Redundancy" storage class is not available in Lifecycle. You must set this storage class periodically after a backup. You can use the AWS Console or a third-party tool like Cyberduck.

Go to S3, select your Retrospect bucket, navigate to your set, click on Properties, select "Reduced Redundancy, and click "Save".

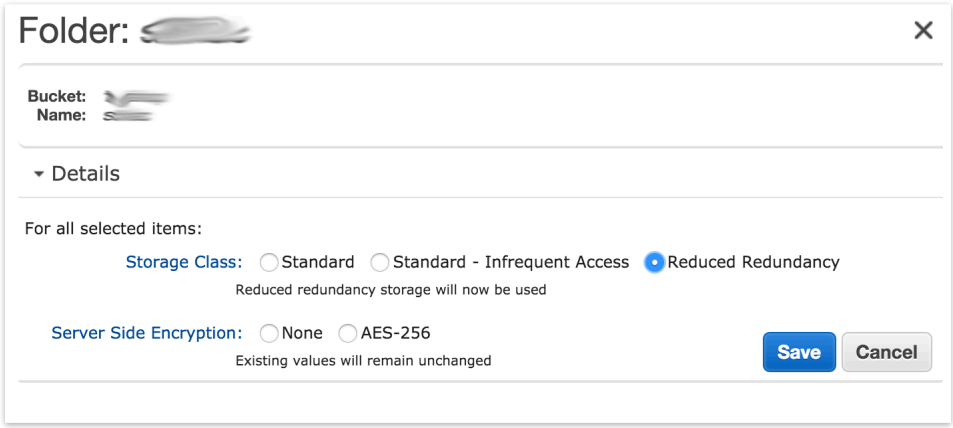

### **Simple Access Setup Guide**

Now we will create the security credentials it can use to access that bucket. To grant Retrospect more granular access to your S3 account, please see the Advanced Access Setup Guide.

Open the IAM console.

In the navigation pane, choose Users.

Choose your IAM user name (not the check box).

Choose the Security Credentials tab and then choose Create Access Key.

To see your access key, choose Show User Security Credentials. Your credentials will look something like this:

Access Key ID: AKIAIOSFODNN7EXAMPLE Secret Access Key: wJalrXUtnFEMI/K7MDENG/bPxRfiCYEXAMPLEKEY

Choose Download Credentials, and store the keys in a secure location. Note that your secret key will no longer be available through the AWS Management Console; you will have the only copy. Keep it confidential in order to protect your account, and never email it. Do not share it outside your organization, even if an inquiry appears to come from AWS or Amazon.com. No one who legitimately represents Amazon will ever ask you for your secret key.

### **Advanced Access Setup Guide**

Go to IAM and click on "Users".

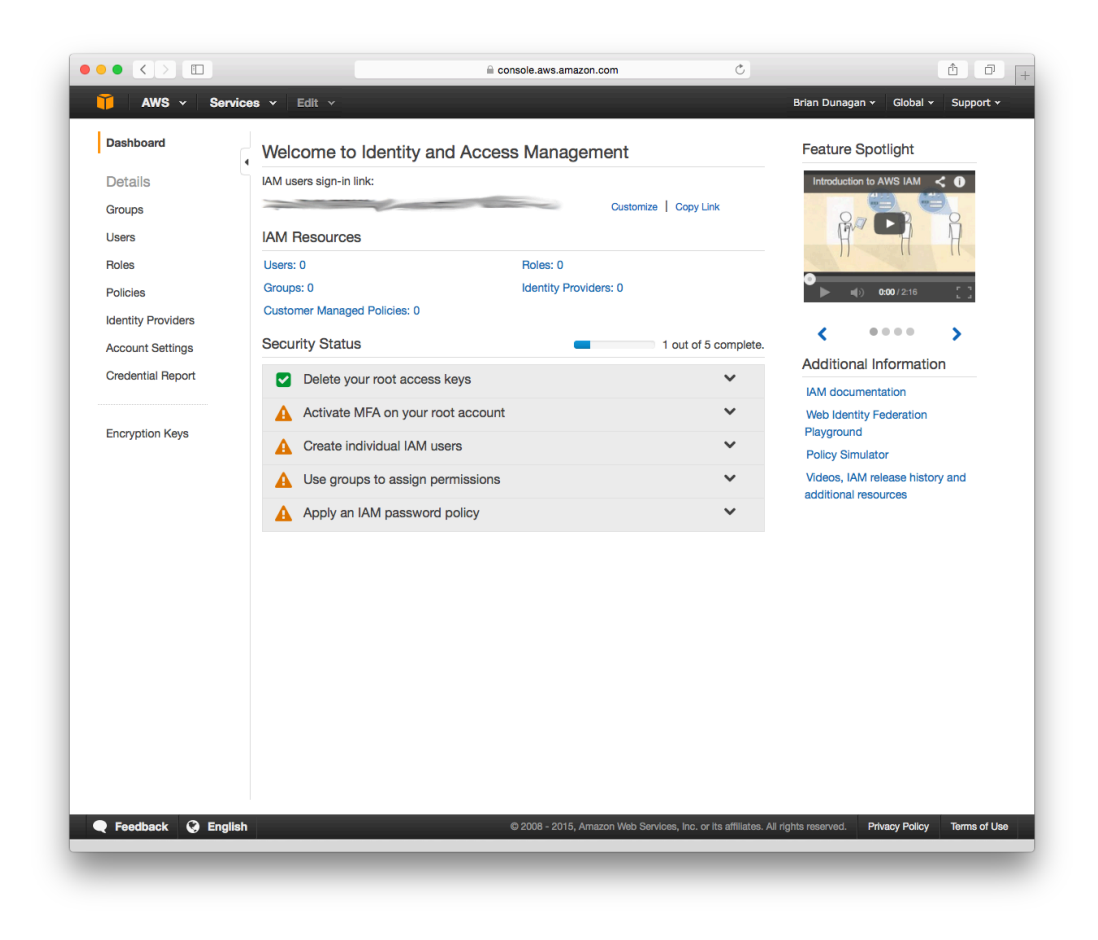

Click on "Create New Users".

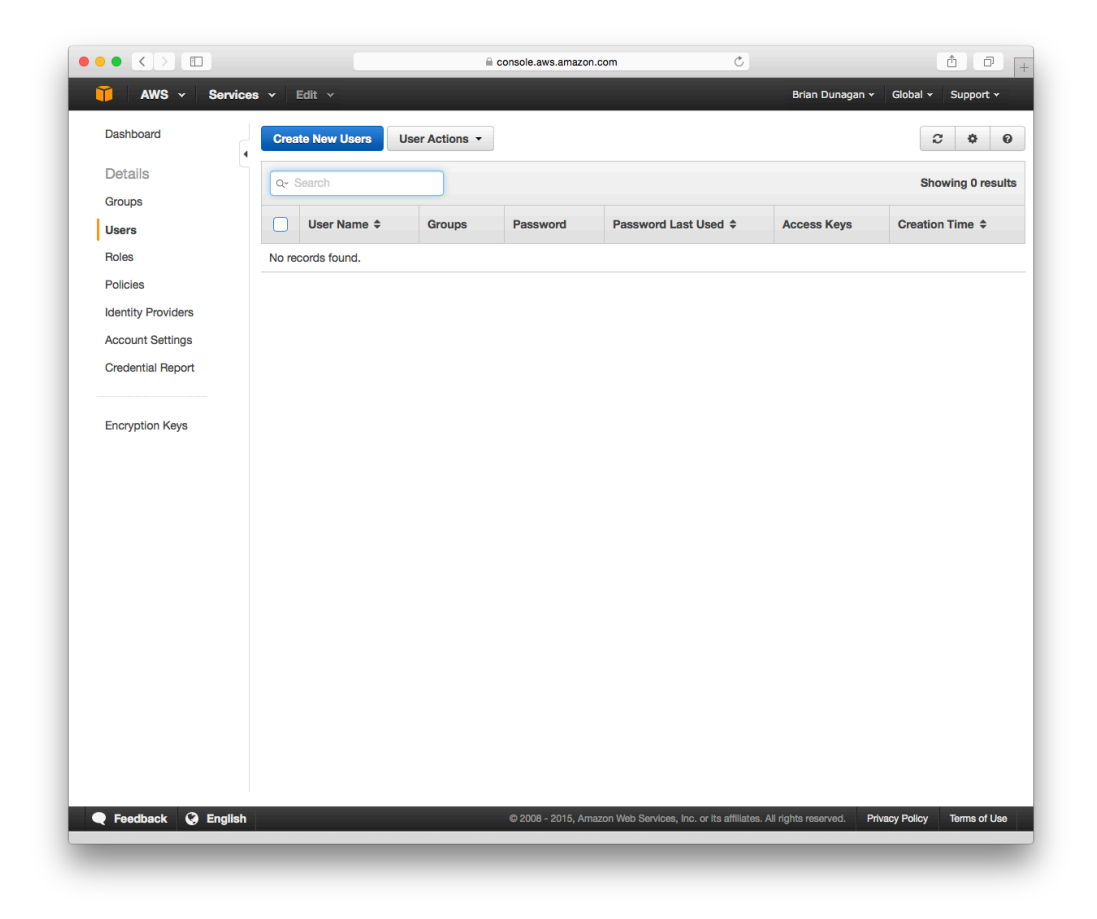

Type in an appropriate username for Retrospect and click "Create". AWS will show you a set of credentials: an Access Key and a Secret Key. This is the only time AWS will show these, so download them to a safe place.

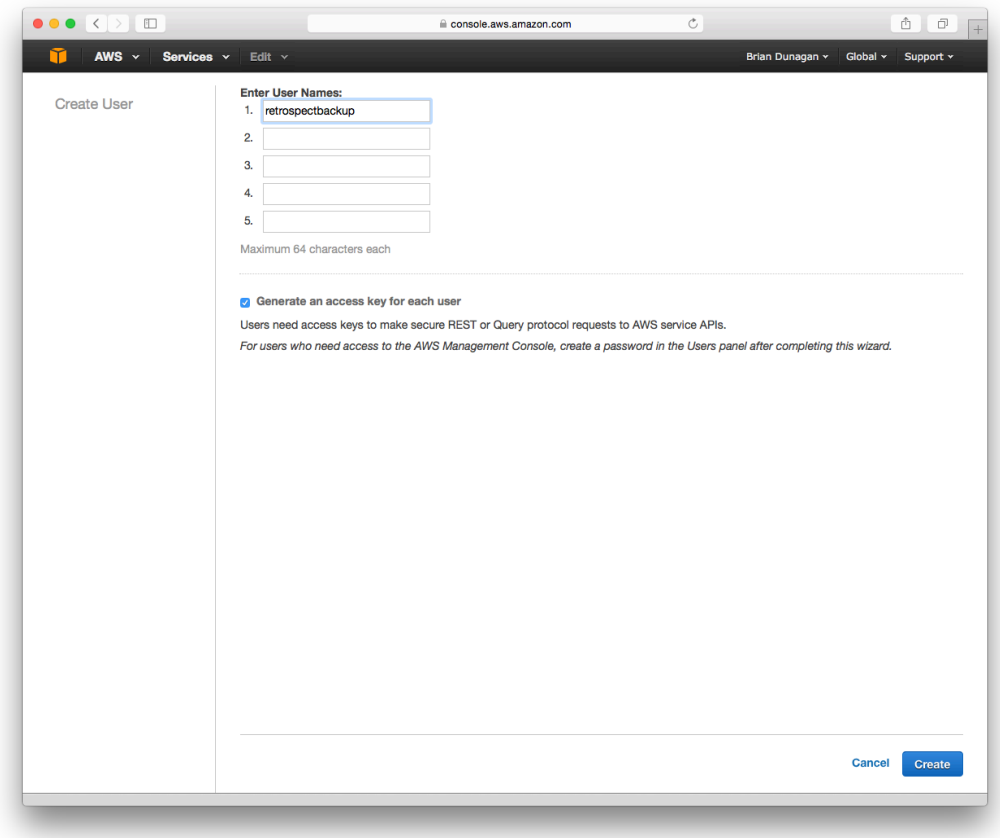

On the new user's account, click "Inline Policy" and then "Create User Policy". We are going to restrict this user's access to only the bucket we just created.

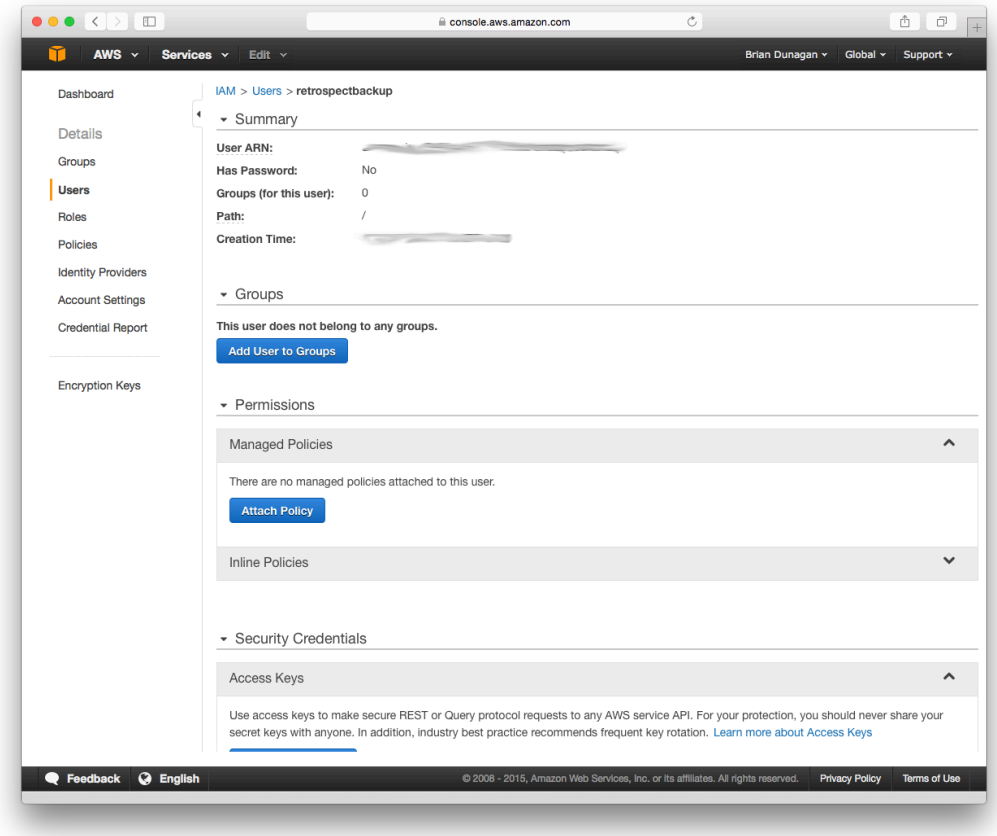

Choose "Custom Policy" and click "Select". Enter the following policy, replacing "your\_bucket\_name" with the name of the bucket you created.

```
{
   "Version": "2012-10-17",
   "Statement": [
       {
            "Effect": "Allow",
            "Action": [
               "s3:*"],
            "Resource": [
                "arn:aws:s3:::your_bucket_name",
                "arn:aws:s3:::your_bucket_name/*"
            ]
        }
   ]
}
```
When you're done, click "Validate Policy" then "Apply Policy". With this, Retrospect will have full access to that bucket but no access to anything else on S3 or other AWS services.

### **Information for Retrospect**

Retrospect needs three pieces of information to access Amazon S3:

Path – s3.amazonaws.com/your\_bucket\_name

**Access Key** – Use the Access Key from above.

**Secret Key** – Use the Secret Key from above.

For the path, Amazon S3 supports different paths for its regions. Please see the following paths for the region you specified when creating the bucket:

**Ireland** – s3-eu-west-1.amazonaws.com/your\_bucket\_name

**Sydney** – s3-ap-southeast-2.amazonaws.com/your\_bucket\_name

**Singapore** – s3-ap-southeast-1.amazonaws.com/your\_bucket\_name

**Tokyo** – s3-ap-northeast-1.amazonaws.com/your\_bucket\_name

Sao Paulo - s3-sa-east-1.amazonaws.com/your\_bucket\_name

See [Amazon S3 Regions/Endpoints](http://docs.aws.amazon.com/general/latest/gr/rande.html#s3_region) for further details.

Note that if you use the default path of s3. amazonaws.com for a region outside of the United States, you may receive the following error: "These credentials are not valid". Please use the region-specific URL above to correct this.

### **Adding Cloud Storage in Retrospect**

Añadir el almacenamiento en la nube como destino es simple. Retrospect tiene un nuevo tipo de conjunto llamado "nube". Cree un nuevo conjunto de copia de seguridad/conjunto de medios y seleccione "nube" como tipo.

### **Interfaz de Windows**

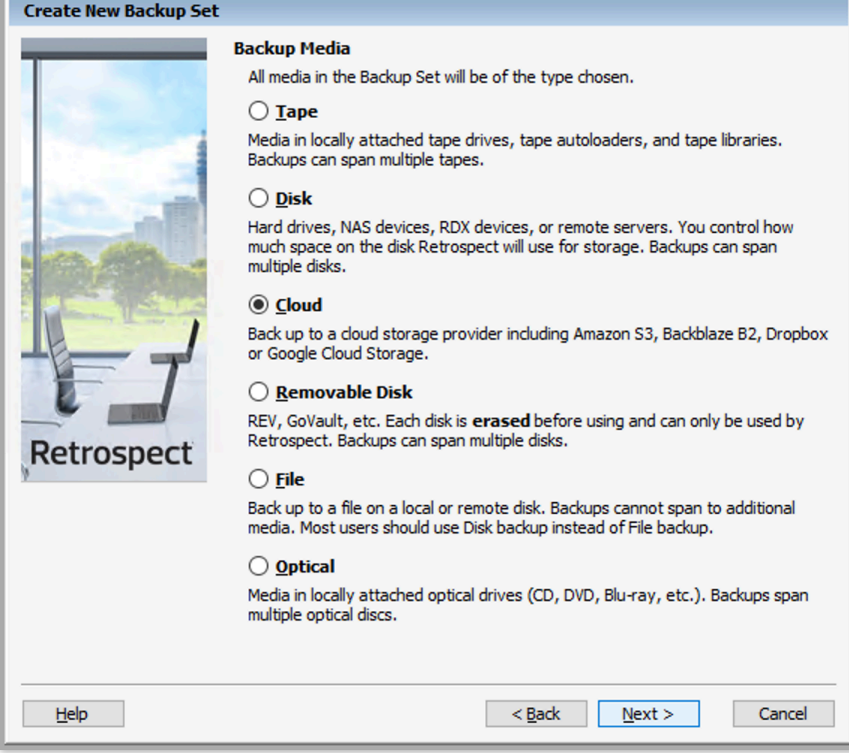

### **Interfaz de Mac**

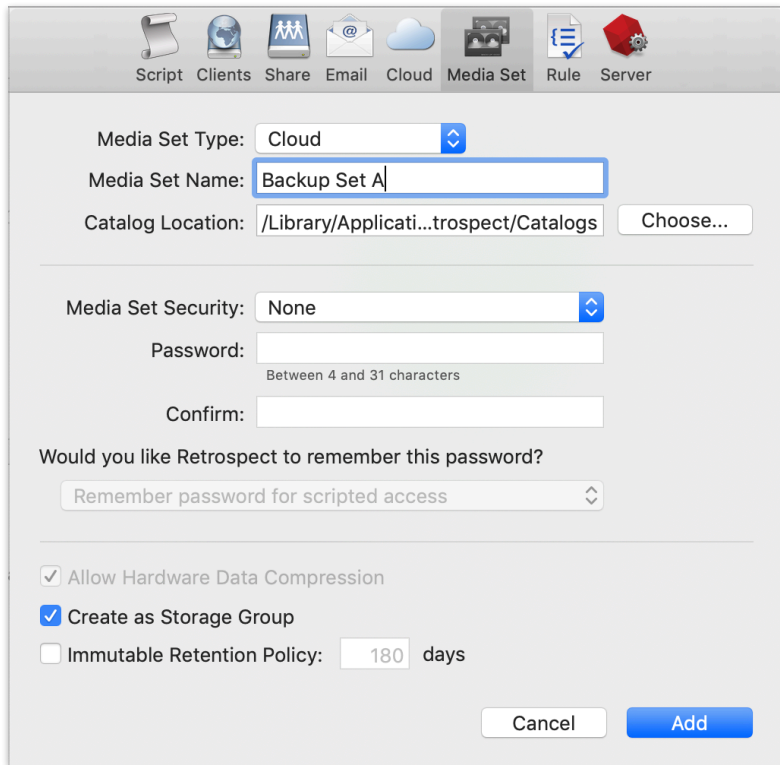

Next you'll need to enter your cloud storage credentials. Retrospect allows customers to enable or disable SSL encryption (HTTP or HTTPS) and to set the maximum storage usage, up to 8TB per cloud member.

#### **Interfaz de Windows**

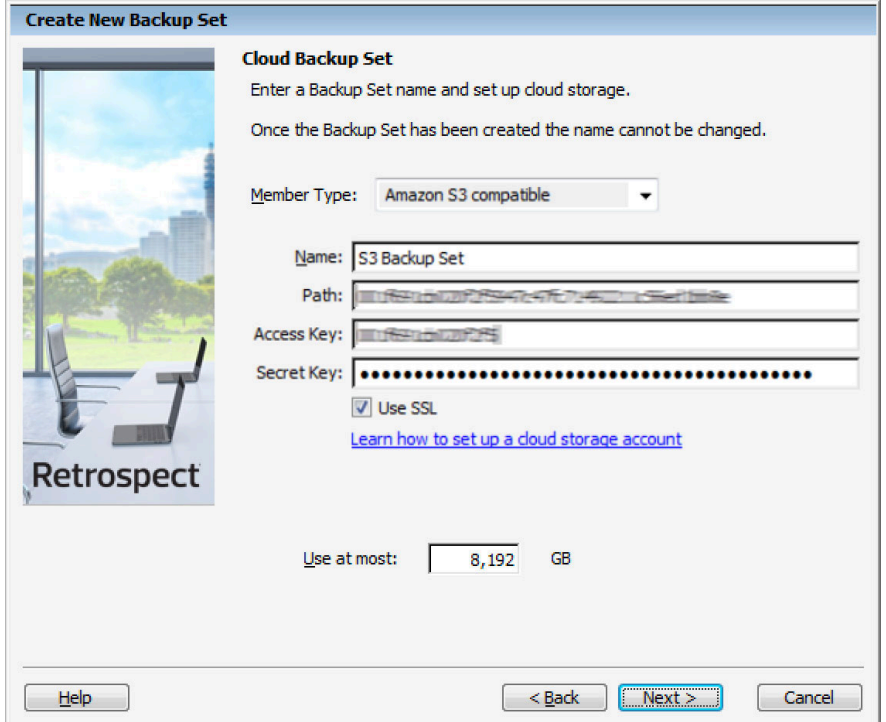

#### **Interfaz de Mac**

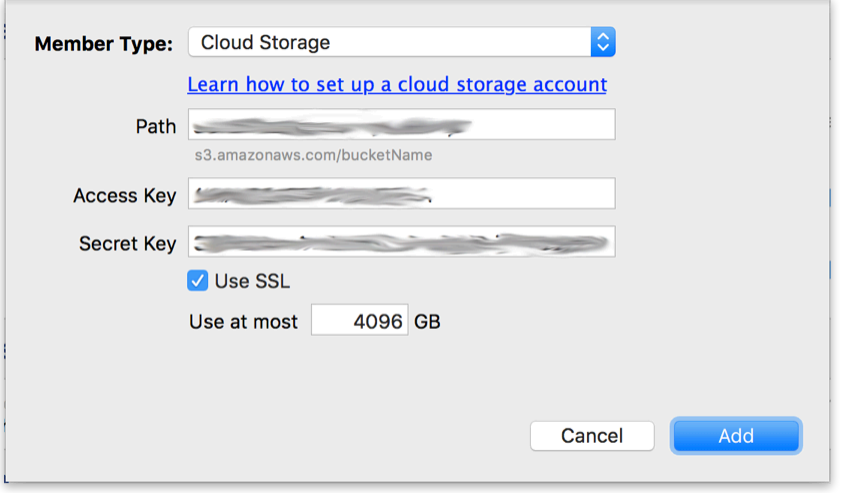

### **Using Cloud Storage in Retrospect**

Usar el almacenamiento en la nube es simple. Después de haber creado un conjunto en la nube, cree una nueva secuencia de comandos o añádala a una ya existente y haga clic en "Ejecutar". La copia de seguridad se iniciará, siendo subido el contenido del conjunto a su lugar de almacenamiento en la nube. Puede hacer un seguimiento del progreso en la ejecución/actividad.

#### **Interfaz de Windows**

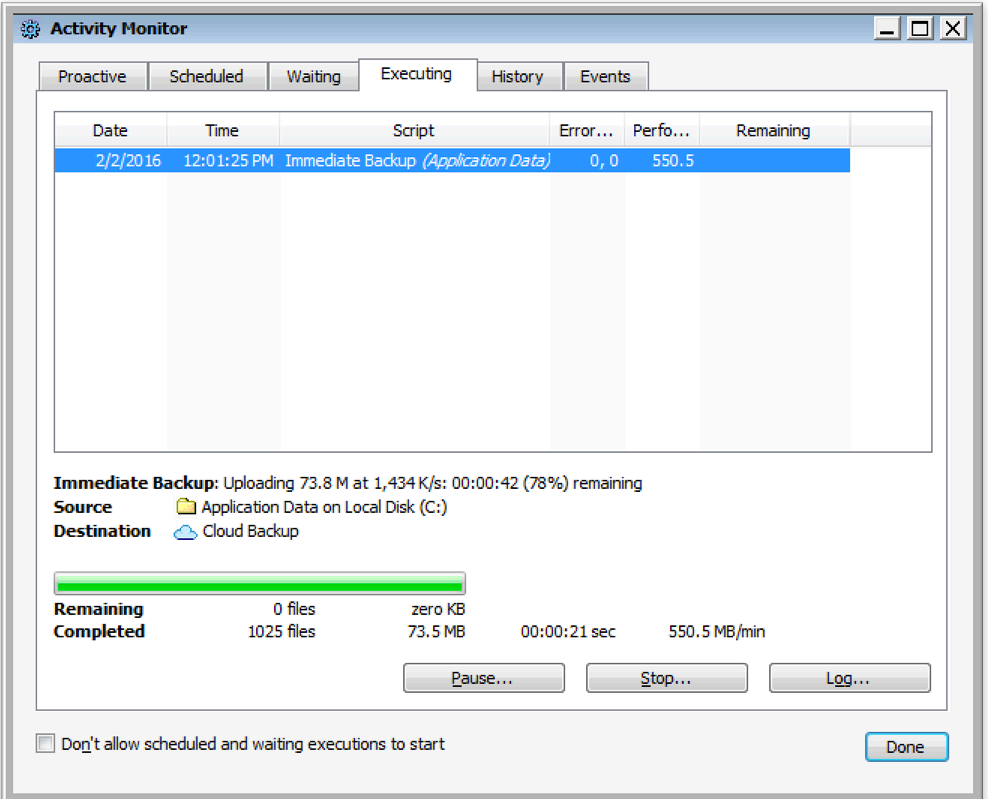

### **Interfaz de Mac**

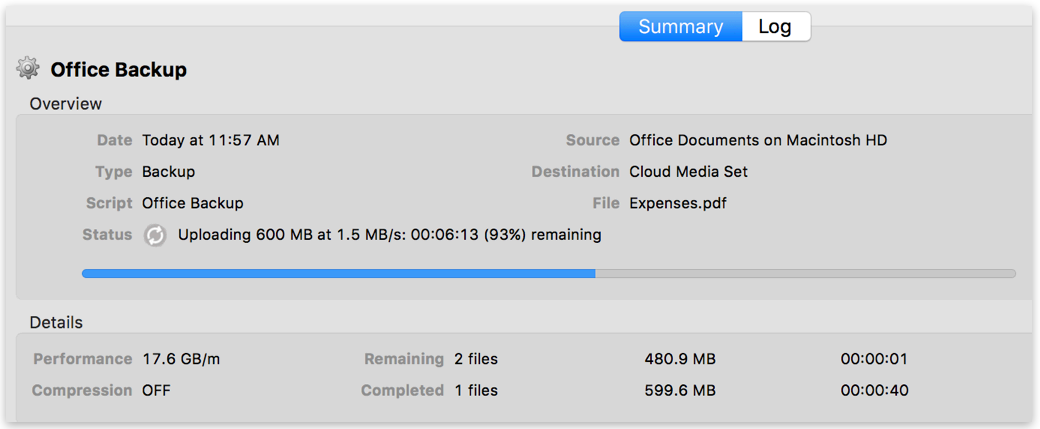

## **Throttling Cloud Backups in Retrospect**

La limitación para la copia de seguridad en la nube y la restauración de la nube está disponible en Preferencias.

**Interfaz de Windows**

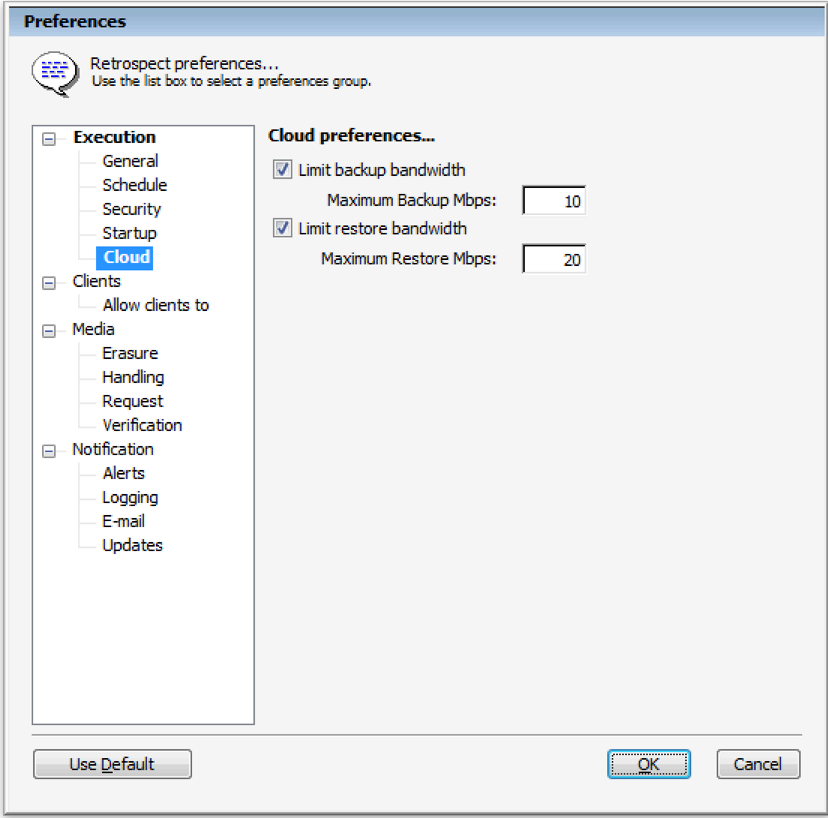

### **Interfaz de Mac**

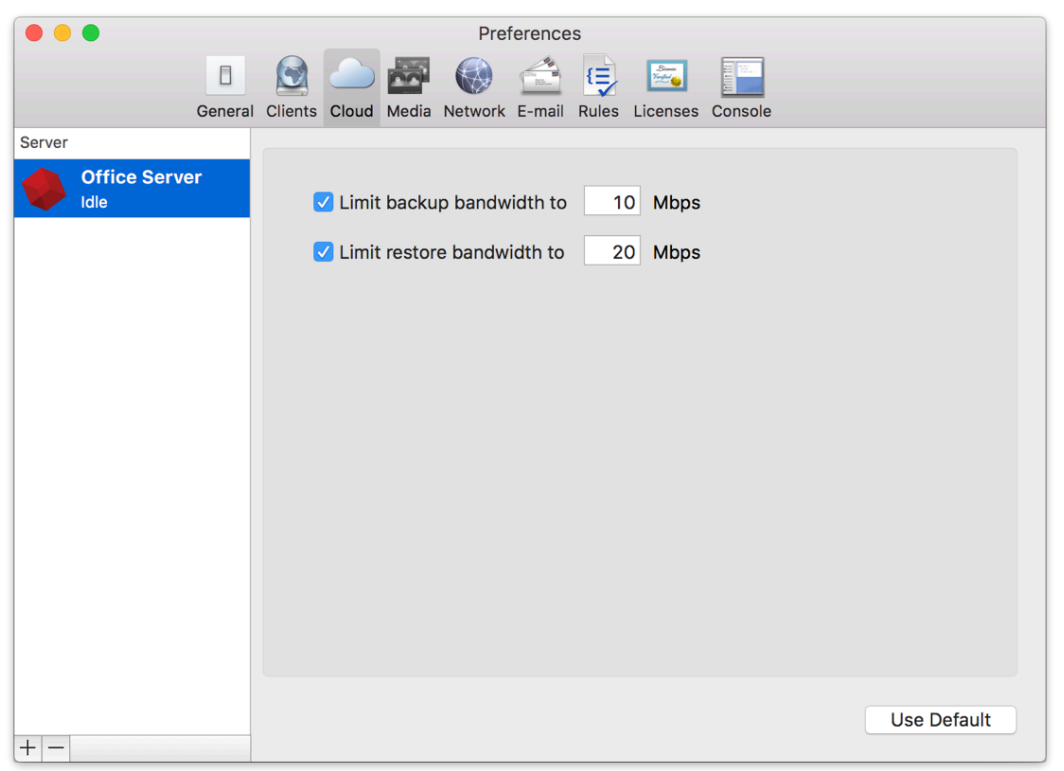

# **General Tips**

Below are a number of tips for using cloud storage in Retrospect:

**Herramienta de medición de ancho de banda** – Mida su ancho de banda de subida y bajada con esta herramienta gratuita: [Speedtest.net.](http://speedtest.net/)

**Desactivar la verificación de copia de seguridad** – La verificación descargará todos los datos que suba. Vea más detalles acerca de por qué debe desactivarla para las copias de seguridad en la nube en [Copia de seguridad en la nube: las mejores prácticas para la protección de datos con](https://www.retrospect.com/es/support/kb/best_practices_for_cloud_storage#notes) [almacenamiento en la nube.](https://www.retrospect.com/es/support/kb/best_practices_for_cloud_storage#notes)

# **Ransomware Protection**

### **Overview**

Ransomware attacks are increasingly sophisticated, having the capability of watching for cloud account credentials, deleting backups and cloud storage, then encrypting everything and demanding a ransom. It's imperative to build defenses against this escalating attack. SMBs and large businesses need a backup target that allows them to lock backups for a designated time period. Many of the major cloud providers now support object locking, also referred to as Write-Once-Read-Many (WORM) storage or immutable storage. Users can mark objects as locked for a designated period of time, preventing them from being deleted or altered by any user.

Retrospect Backup integrates seamlessly with this new object lock feature. Users can set a retention period for backups stored on supporting cloud platforms. Within this immutable retention period, backups cannot be deleted by any user, even if ransomware or a malicious actor acquires the root credentials. Retrospect Backup's powerful policy-based scheduling allows it to predict when those backups will leave the retention policy and protect any files that will no longer be retained, ensuring businesses always have point-in-time backups to restore within the immutable retention policy window.

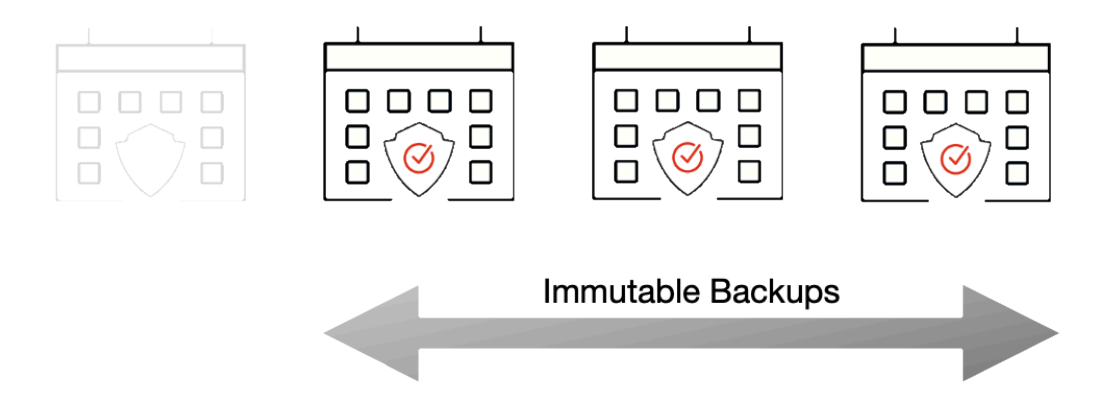

Retrospect provides immutable backup protection with Amazon S3, Microsoft Azure, Google Cloud, Backblaze B2, Wasabi, and MinIO. Below is a step-by-step guide to using Amazon S3 for immutable backups.

For more information about backing up to Amazon S3 with Retrospect Backup, see [How to Set Up an](https://www.retrospect.com/es/support/kb/how_to_set_up_an_amazon_s3_account) [Amazon S3 Account.](https://www.retrospect.com/es/support/kb/how_to_set_up_an_amazon_s3_account) For more information about other cloud providers, see [Cloud Backup](https://www.retrospect.com/es/cloud).

# **Step-by-Step Guide**

Retrospect Backup makes it easy to add an immutable retention policy with Amazon S3. When creating a backup set, simply check "Immutable Retention Policy" and specify the number of days. Retrospect Backup will mark any backups to Amazon S3 as immutable until that date in the future and delete any backups that are no longer protected by the retention policy, saving costs on storage space.

Let's walk through the steps to create an immutable backup.

Amazon S3: [Create an account on Amazon S3](https://www.retrospect.com/es/documentation/user_guide/win) if you have not already.

Amazon S3: Click "Create Bucket".

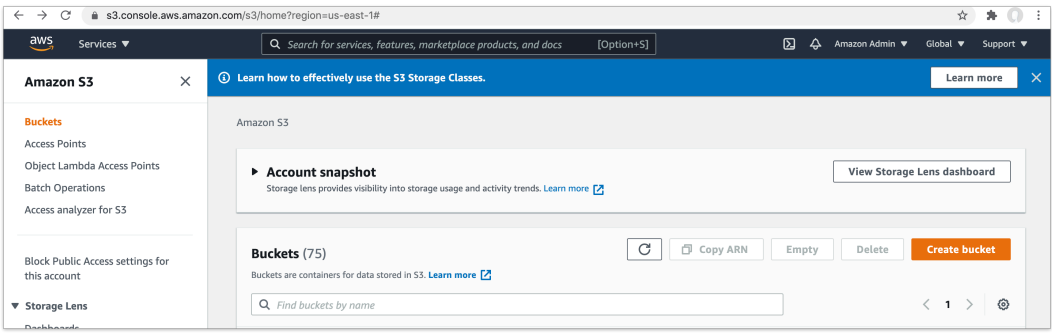

Amazon S3: Enter a bucket name.

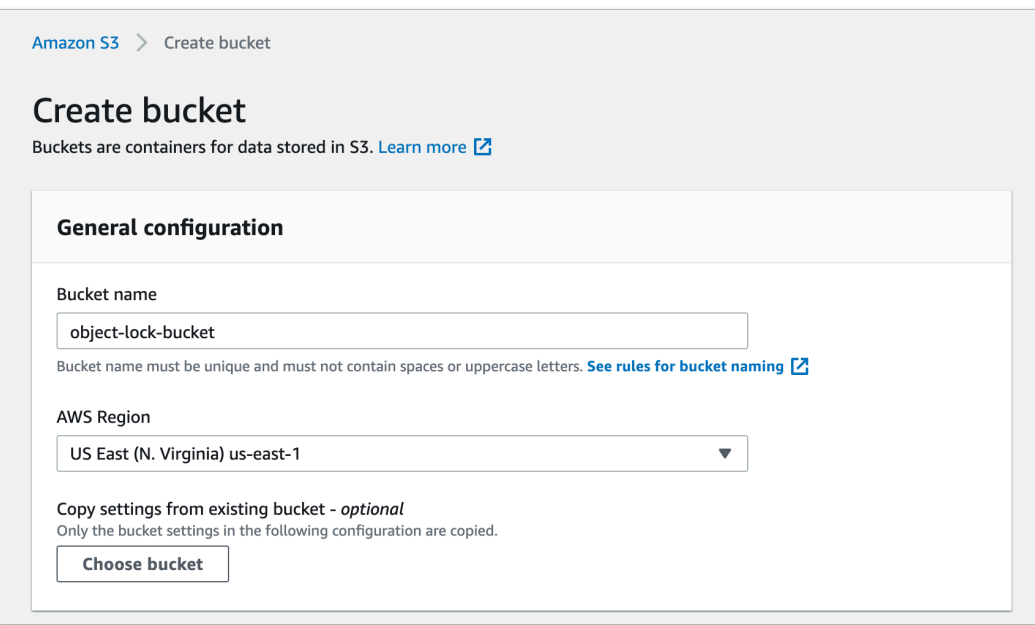

Amazon S3: Enable "Bucket Versioning". This option is required for Object Lock. It means S3 will store versions of each file, and to delete one, you need to delete every version of it.

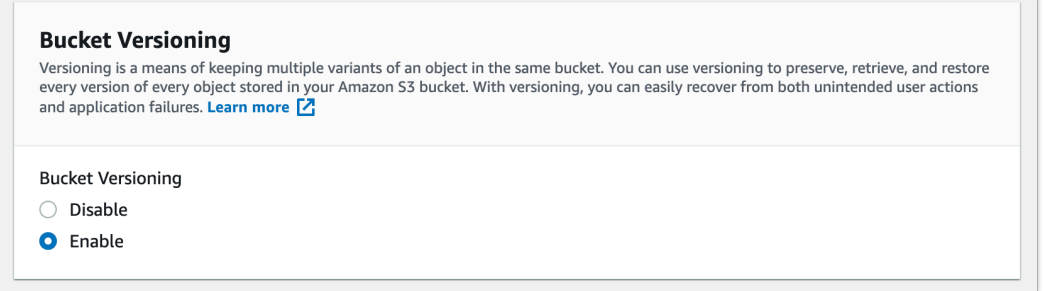

Amazon S3: Enable "Object Lock" then click "Create Bucket". Enabling "Object Lock" does not

enforce a retention period. It simply allows Retrospect to add one to each file.

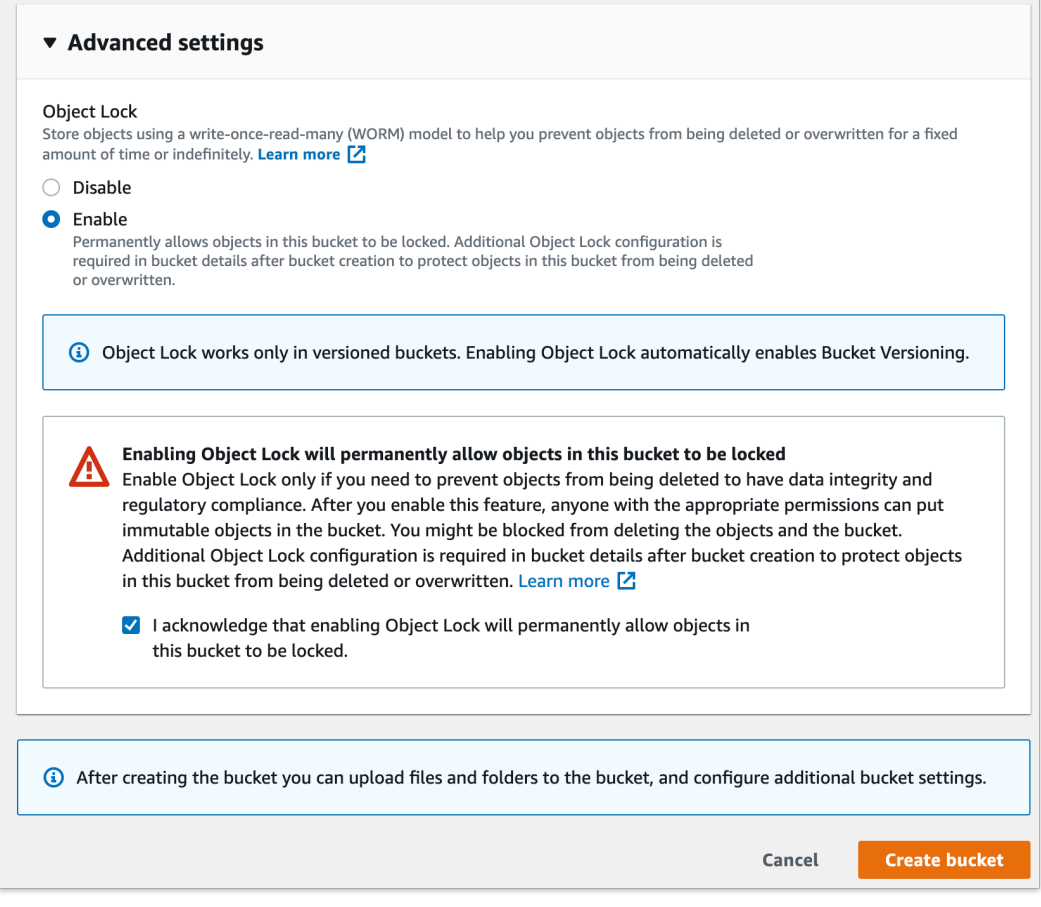

Retrospect: Add a destination. On Windows, select "Backup Sets" then "Create". On Mac, select "Media Sets" and click "Add". Select type "Cloud". Then click "Immutable Retention Policy" and specify the number of days to protect your backups.

The default retention window is a rolling window, where backups exit the window and files are rebacked up. You can also choose an archival window, where immutable backups have their retention dates extended to not exit the window. Select "Update retention period for past backups".

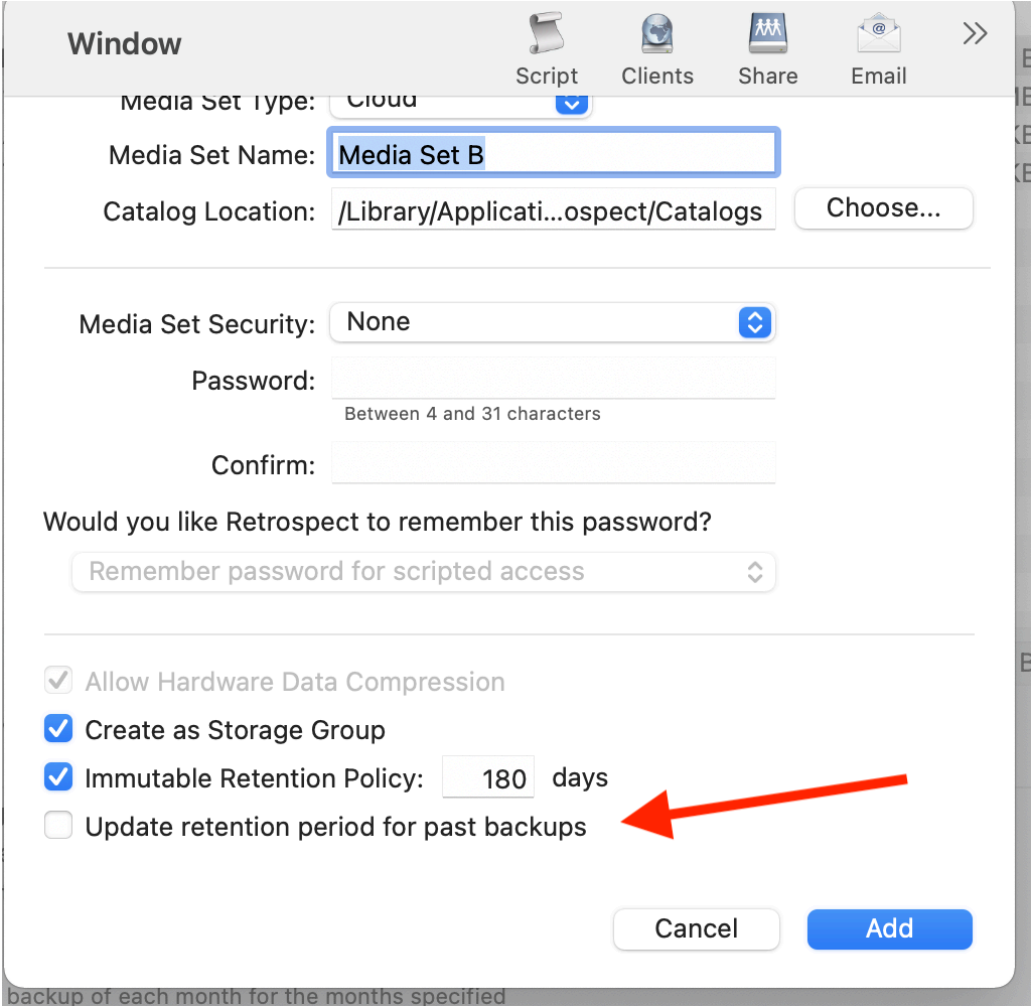

Retrospect: Add the destination to a script, and set the script grooming policy to match the retention period. By ensuring the two time periods match, Retrospect Backup will automatically delete backups that fall outside of the retention policy.

Amazon S3: You can always verify the retention period of a file in AWS Management Console under the file's "Properties" tab in the "Object Lock" section.

# **Technical Details**

Every backup within the retention period is an immutable backup with point-in-time restore capabilities. Because each backup is incremental, Retrospect only transfers the files that are new or have changed since the last backup. However, you can always restore any part of a backup in Retrospect.

Retrospect Backup uses its advanced scheduling workflow to make sure every immutable backup includes all applicable files. Let's say the chosen retention period is 90 days, and backups occur every week. Retrospect Backup starts backing up. When it gets to Day 85, it looks ahead to the upcoming back on Day 92. There are two options for how to proceed:

**Rolling Window**: This default approach marks which files will no longer be protected on that date

based on when they were last backed up, and adds them to the new immutable backup.

**Archival Window**: Immutable backups have their retention dates extended to not exit the window. Select "Update retention period for past backups".

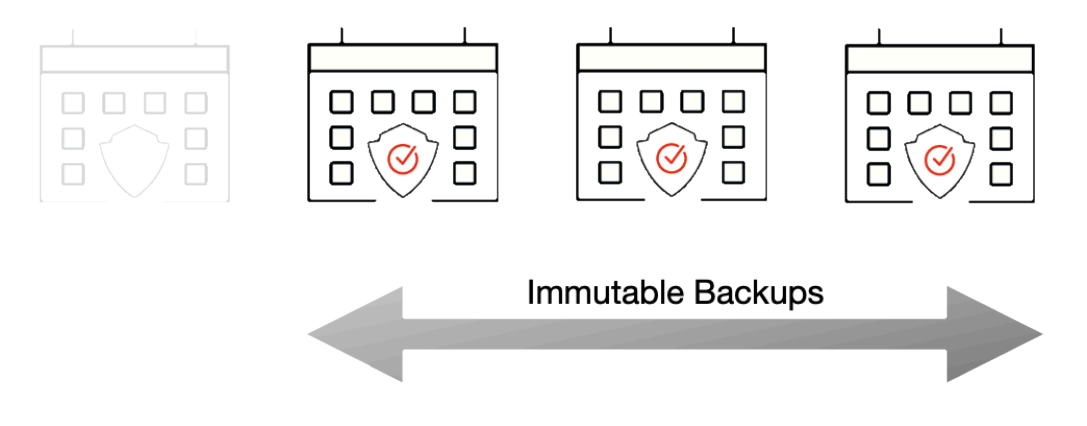

With the grooming policy set to match the retention policy, Retrospect will automatically delete the backups that are no longer immutable, saving you storage space while ensuring every file is protected by an immutable backup.

The maximum allowed retention period by Retrospect is 9,999 days.

### **Overview**

Ransomware is a huge global threat to businesses around the world. Businesses are projected to have paid out \$20B in 2021, a 100% Y-o-Y increase for the last four years, and it's only going to get worse with new business models like RaaS: ransomware-as-a-service. With Retrospect Backup, businesses can protect their infrastructure with immutable backups for ransomware protection.

Organizations need to detect ransomware as early as possible to stop the threat and remediate those resources. Anomaly Detection in Retrospect Backup identifies changes in an environment that warrants the attention of IT. Administrators can tailor anomaly detection to their business's specific systems using customizable filtering and thresholds for each of their backup policies, and those anomalies are aggregated on Retrospect Management Console across the entire business's Retrospect Backup instances or a partner's client base with a notification area for responding to those anomalies.

The key to detection is combining technologies such as signature detection in processes with filebased irregularities. Using a multi-pronged defense, with immutable backups, anomaly detection, and other security layers, businesses will know when they're being attacked and will have the tools to remediate it and move on.

# **Detecting Anomalies**

Ransomware is now a vast ecosystem with many different forms of attacks. Many attackers have their own versions of ransomware, and these are called variants. Each variant has the same purpose, but it uses a different mechanism or simply a different naming convention. The majority of ransomware variants and all of the top 10 forms for 2021 followed the same attack pattern: infiltrate a computer and rename the files with a different extension.

### The Most Common Ransomware Variants in Q3 2021

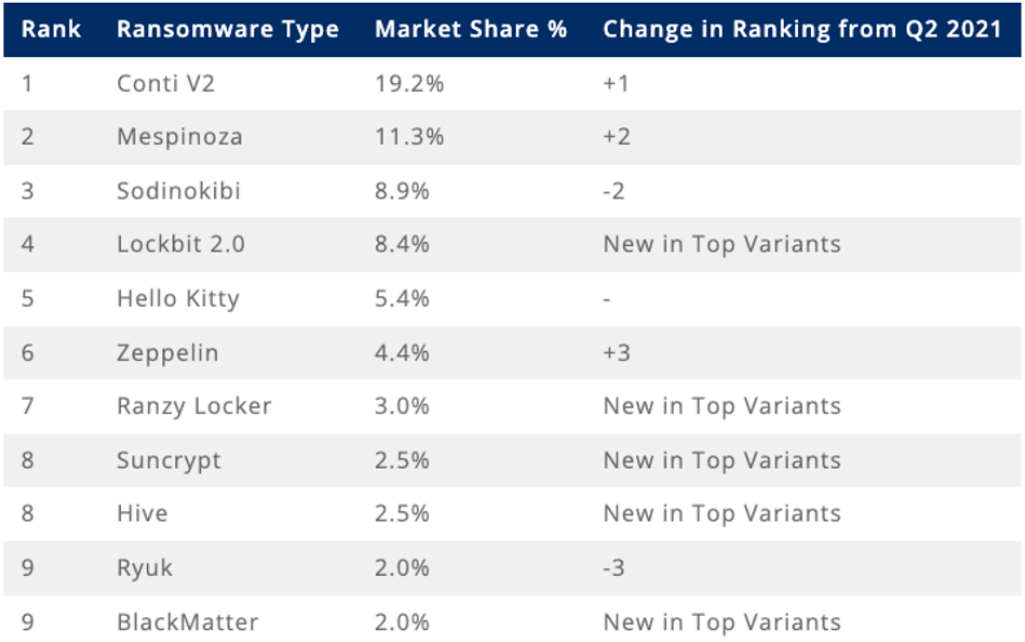

Top 10: Market Share of the Ransomware attacks

As a backup solution, Retrospect Backup has a significant footprint in a business's computer environment with visibility into endpoints, servers, NAS volumes, and even cloud storage. To detect anomalies, Retrospect Backup provides a per-policy option for filtering and threshold to decide whether or not certain file changes are an anomaly with options for notifications. Let's walk through each:

**Filtering**: Configure a filter to identify the files to observe. Retrospect lets administrators tailor this to file types, paths, dates, or specific attributes, and the built-in filter focuses on office documents, photos, and movies.

**Threshold**: Set the threshold for the alert. If the percentage of files new or changed out of the total number of files matched by the filter is greater or equal to the threshold, Retrospect will create an anomaly event.

**Notification**: Access notifications on Retrospect Management Console, receive them immediately in an email, and find them in the Execution History and Backup Report. Retrospect surfaces the notification for anomaly detection in the best place for an organization.

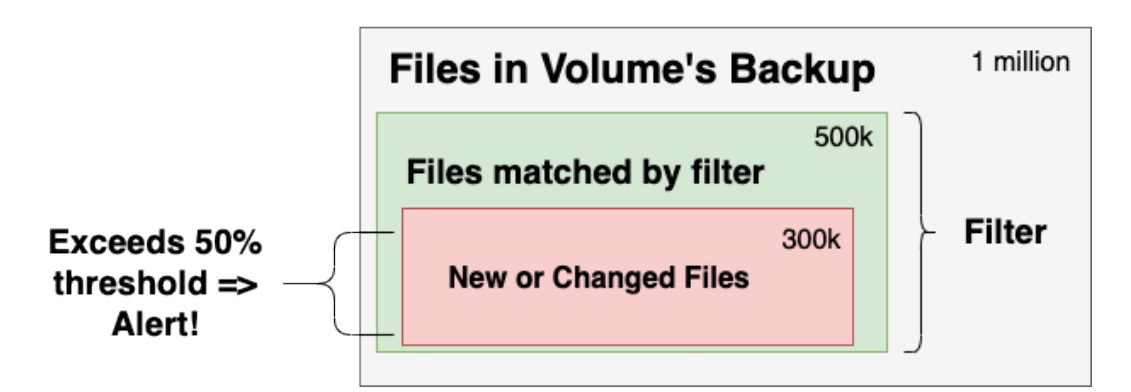

The diagram shows the volume being monitored as a whole, the subset of files that match the "Anomaly Detection" filter, and the files that are new or changed within that subset. Retrospect generates an alert if the percentage exceeds the threshold.

# **Step-by-Step Setup Guide**

Let's walk through setting up Anomaly Detection for both Retrospect Backup for Windows and Retrospect Backup for Mac.

Launch Retrospect.

Open "Scripts" and select the policy you would like to change (or create a new one).

**Note**: Anomaly Detection is only supported for "Backup" and "ProactiveAI" script types. You cannot perform anomaly detection during a replication/duplicate/copy process.

Under "Options", click "Anomaly Detection".

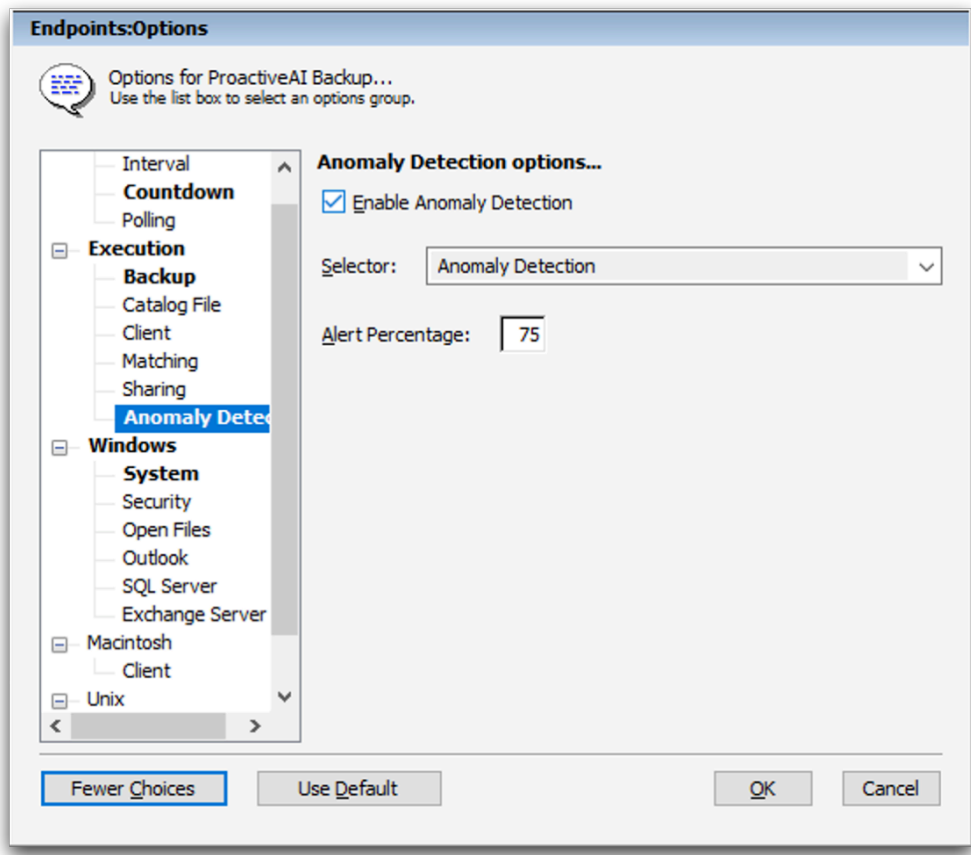

#### **Retrospect Backup for Windows**

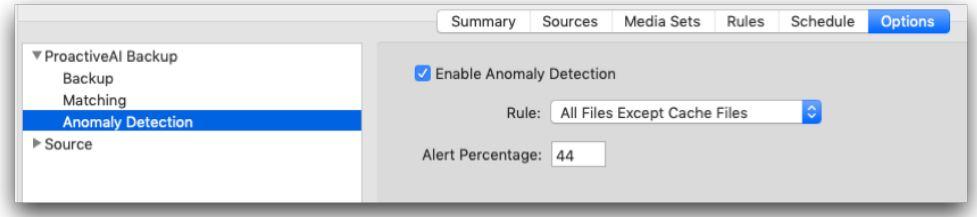

#### **Retrospect Backup for Mac**

Click "Enable Anomaly Detection" to enable the feature.

Select the appropriate filter. These are called "Selectors" (Windows) or "Rules" (Mac). You can edit them under "Preferences".

Set the appropriate threshold percentage.

Save the script.

Anomaly Detection is now enabled for the volumes within that policy. If an anomaly is detected, you can find notifications in a number of locations:

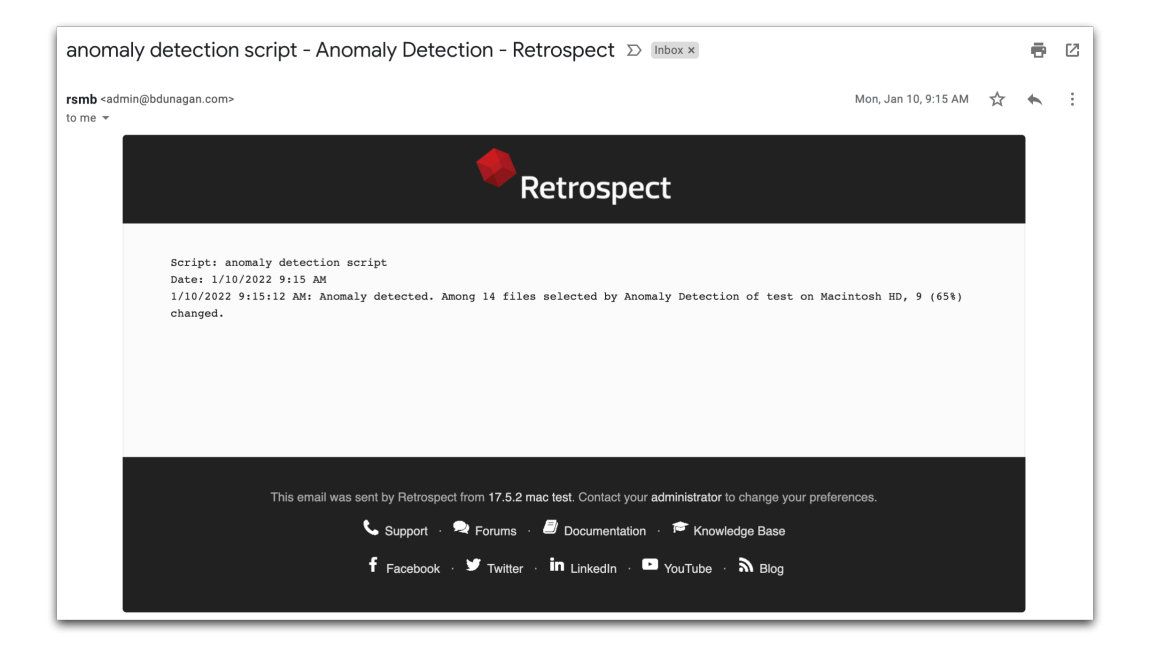

#### **Email**

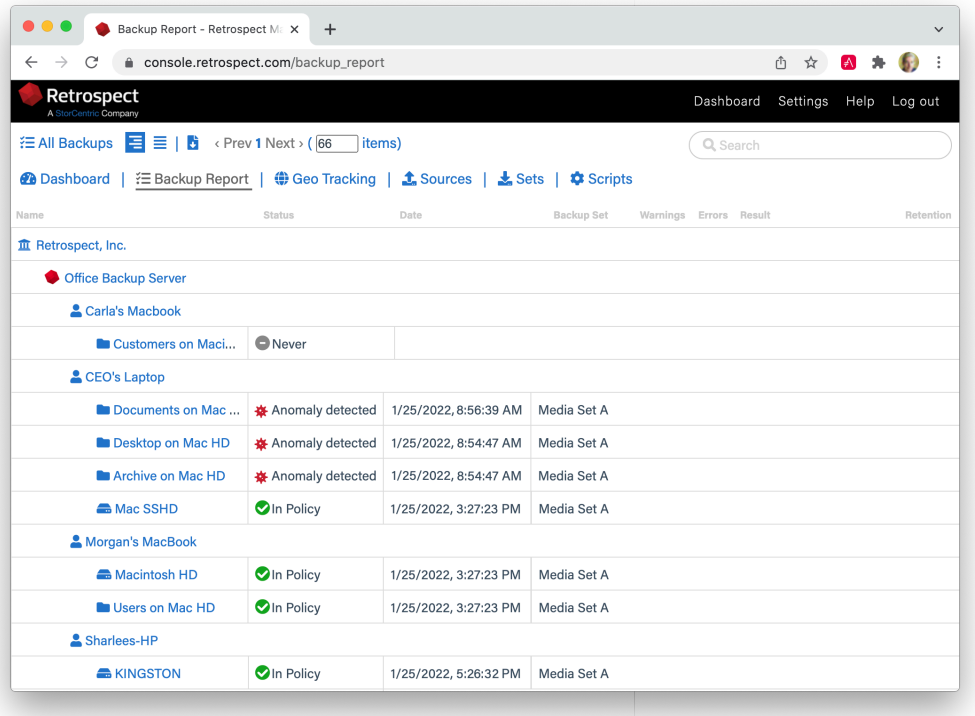

### **Retrospect Management Console**

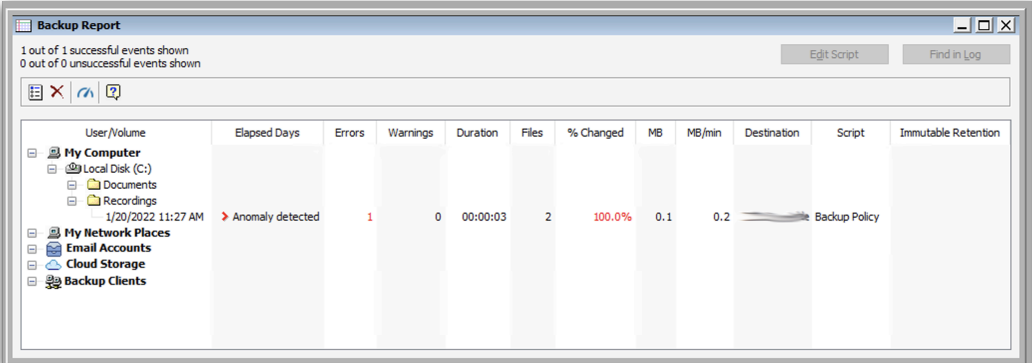

### **Retrospect Backup for Windows - Backup Report**

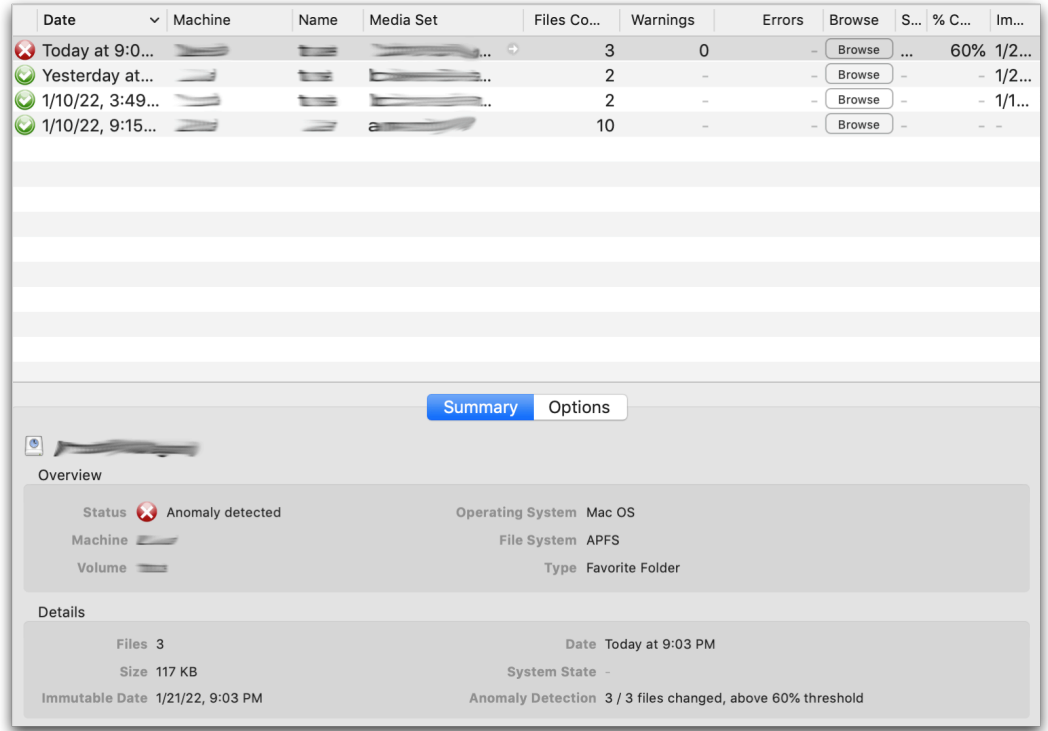

### **Retrospect Backup for Mac - Backup Report**

You can also integrate Anomaly Detection with third-party notifications services like Slack using Retrospect's Script Hooks and the "AnomalyAlert" event. You can even customize the backup to stop when it detects an anomaly. See [Script Hooks](https://www.retrospect.com/es/support/kb/script_hooks) for more information.

# **Retrospect Cloud Storage**

### **Overview**

With Retrospect Backup, businesses around the world can now protect their critical infrastructure on Retrospect Cloud Storage, with complete support for immutable backups and anomaly detection, as well as on-premise with Retrospect's deep support for NAS devices and tape libraries.

Retrospect Cloud Storage is built on Wasabi Technologies' Hot Cloud Storage, providing lightningfast object storage. Retrospect Cloud Storage leverages that foundation to provide advanced data protection features like immutable backups. With Retrospect's AES-256 at-rest encryption, sensitive data can be backed up to Retrospect Cloud Storage but guaranteed to remain private from the underlying infrastructure provider, including Retrospect and Wasabi Technologies. Using Retrospect Cloud Storage and the multi-homed backups with the 3-2-1 backup rule, businesses are fully protected and encrypted from ransomware attacks with on-premise and cloud backups.

# **Tiers**

Retrospect Cloud Storage is available as a subscription license, compatible with both perpetual and subscription licenses. It's available as tiers of 1TB, 5TB, and 10TB. Purchase through Retrospect.com for a free 30-day trial.

# **Setup**

If you do not have a Retrospect Management Console account and you click on the link for Retrospect 19 with Retrospect Cloud Storage, you'll see a page like this. We allow you to download the Retrospect application with the license included without signing in, but for security, you must create an account and sign in to access Retrospect Cloud Storage.

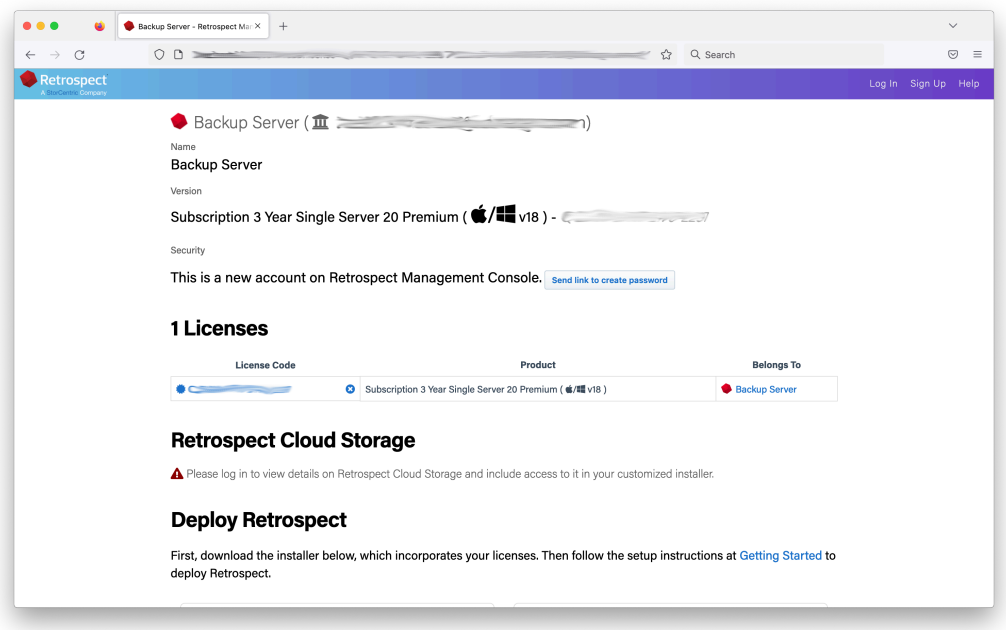

After you sign in, you'll see a page like this.

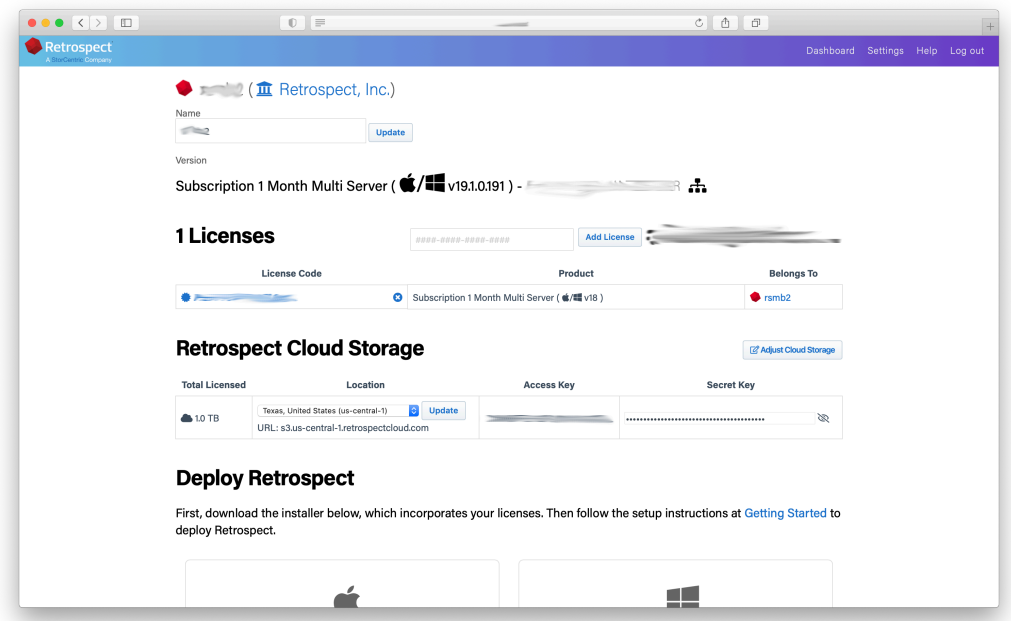

When you download Retrospect from Retrospect Management Console, your license and Retrospect Cloud Storage credentials are included in the personalized configuration file embedded in the download. After you install and launch Retrospect, Retrospect will automatically set up a cloud volume for your Retrospect Cloud Storage account, available in the First Launch wizard.

Retrospect Virtual is fully certified with Retrospect Cloud Storage as well. When you set up a backup set, select "S3-Compatible Storage" and enter the URL, Access Key, and Secret Key from your Retrospect Management Console engine page.

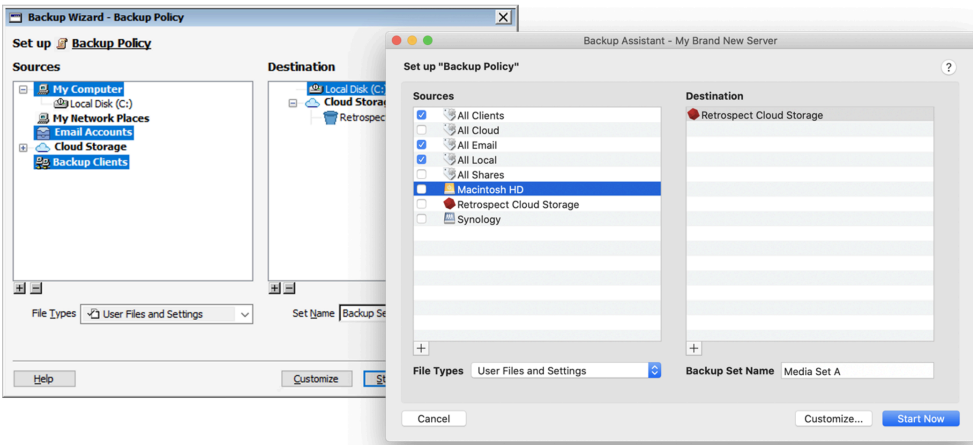

On Windows and Mac, your Retrospect Cloud Storage information is displayed in Preferences > Cloud.

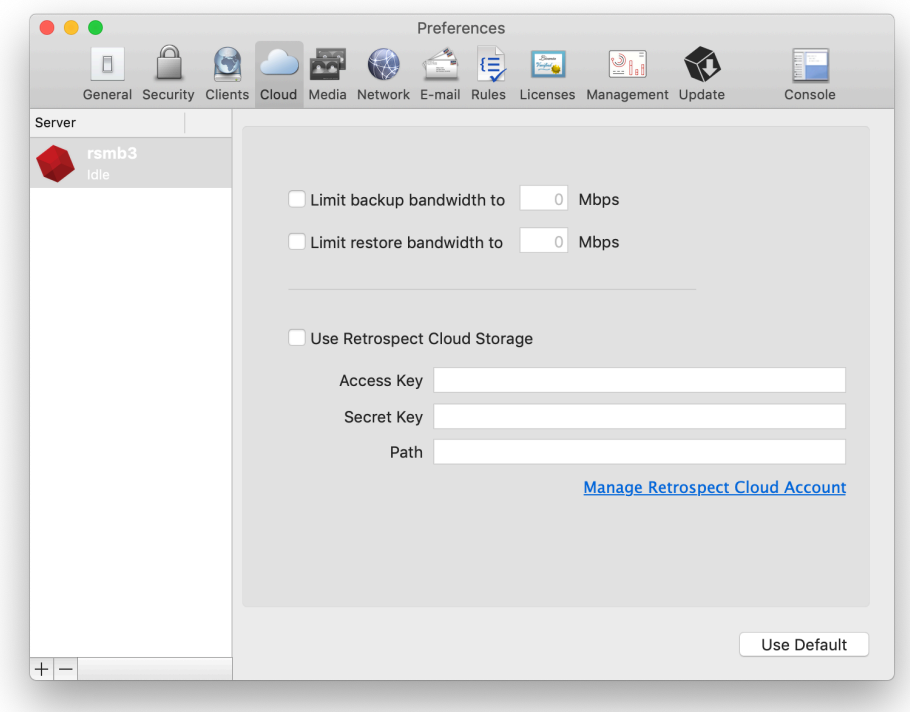

### **Chapter 14 Security Reporting**

Security is critical to any business environment, and security reporting helps ensure your business is protected.

# **Reporting Functionality**

Retrospect Backup surfaces the wealth of data it can see into a broad set of reporting improvements to bring security to the forefront.

Retrospect Backup includes detailed backup report for Windows, Mac, Email, Export and the Management Console, ensuring a clear, consistent experience across each product. Email reporting is now available daily and weekly to stay up to date on the status of your backups and emails include the exported report as an attachment.

With the "% Changed" column, administrators can see if there are any volumes that have changed a significant amount, alerting to any significant changes in their data protection, such as a ransomware attack or an incorrect volume backed up.

Let's walk through security reporting with Retrospect Backup:

**Backup Report**: The "Backup Report" is available under Reports on Windows and Past Backups on Mac. You'll see every source that has been protected or not protected as well as the "% Changed", "Last Successful Backup Date", "Total Files" and many other pieces of data.

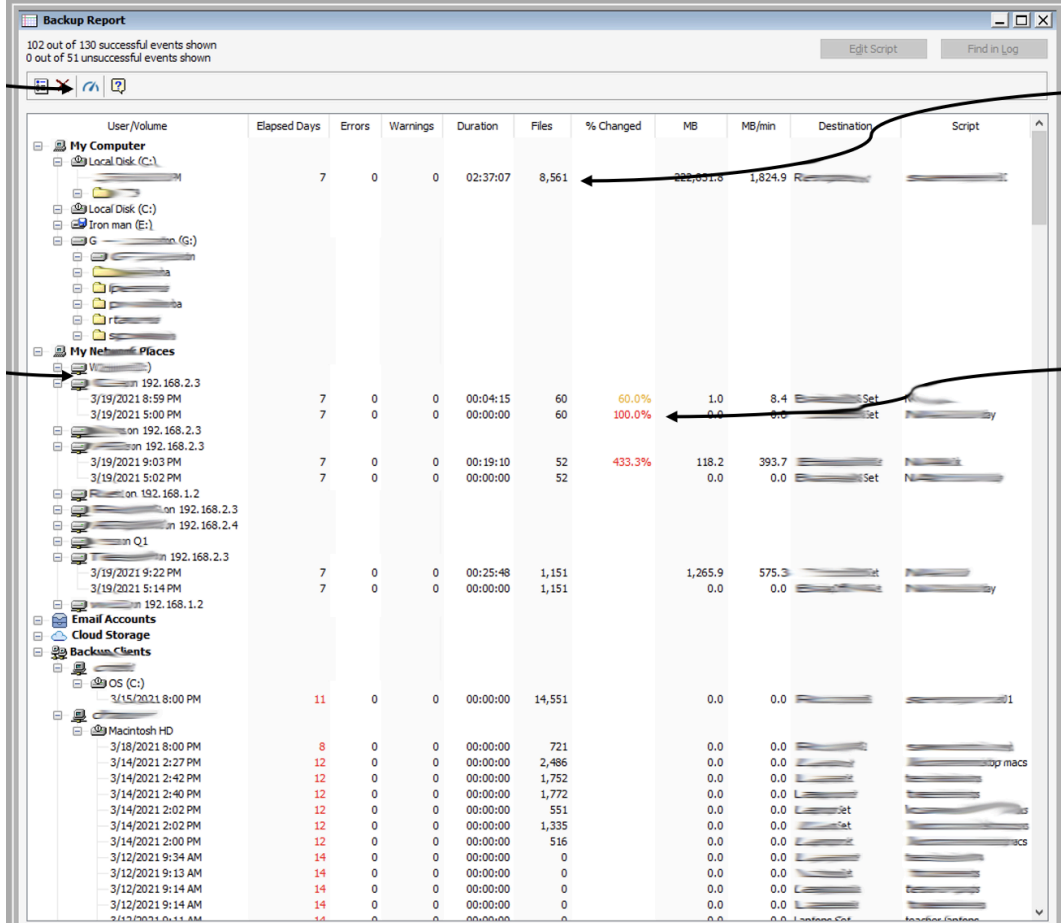

# Mac Backup Report

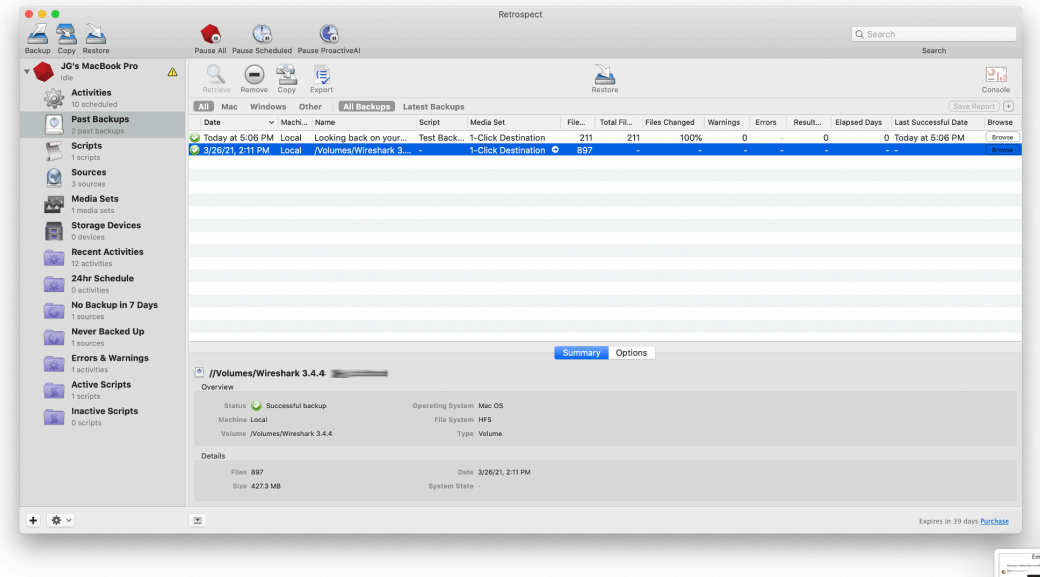

**Email Reporting**: You can set up either daily or weekly email reports under Preferences > Email. Both include a TSV version of the backup report.

**Retrospect Management Console**: The "Backup Report" is available for your entire environment, across Retrospect Backup engines, using the Management Console under the "Backup Report" tab along the top. It shows a consolidated list of all sources in your environment with the same fields from the backup report on Windows and Mac.

# **Geo Tracking Endpoints**

Tracking assets and ensuring each is properly protected helps businesses see their worldwide asset footprint for their backup environment.

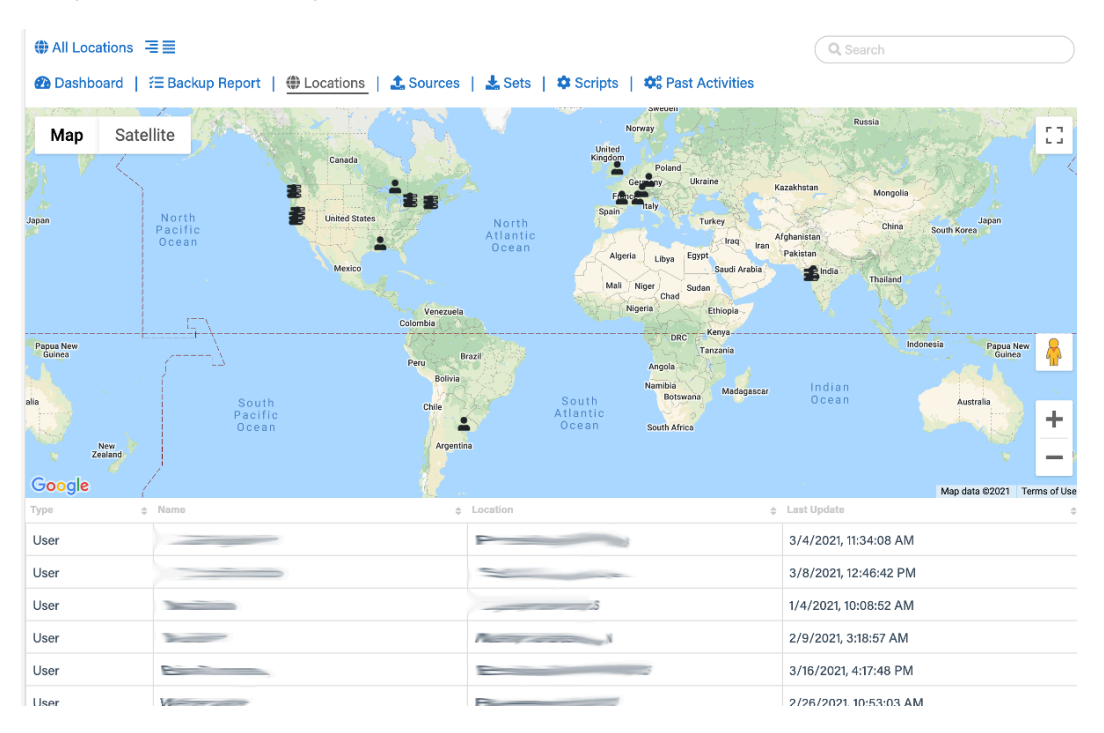

The "Geo Tracking" view on Retrospect Management Console is a worldwide map of all users, Retrospect Backup servers, and remote clients, down to the city. This geo tracking ability helps businesses understand exactly where all of their resources are located. If there is a resource somewhere unexpected, it's easy to spot.

Geo Tracking is provided by Retrospect Management Console, using location lookup based on the public IP address of the user, engine, or remote client.

Let's enable "Geo Tracking" for Retrospect Backup:

Sign up for Retrospect Management Console.

Add the "Organization UUID" from Setup to Retrospect Backup under Preferences > Management Console.

Retrospect Backup will contact the Management Console with its current status, including remote clients.

Retrospect Management Console will look up the location of the logged in user, the Retrospect Backup engine, and any remote clients using their respective IP addresses.
Retrospect Management Console displays these locations in a table and as a map under "Geo Tracking".

## **Chapter 15 Cloud Data Protection**

Companies use cloud storage for all sorts of data, from website assets to affordable sharing to ingestable data, and Retrospect Backup includes cloud data protection support for cloud storage as a first-class backup volume. Cloud volumes enable businesses to protect their cloud content on-site with an incremental backup or on a different cloud with an automated policy-driven workflows.

Let's walk through protecting an Amazon S3 location. Retrospect also supports Microsoft Azure, Google Cloud, Backblaze B2, Wasabi, MinIO, and any other S3-compatible certified cloud provider listed on [Cloud Backup](https://www.retrospect.com/es/cloud).

## **Information for Retrospect**

Retrospect needs three pieces of information to access Amazon S3:

**Virtual-Host Path** – your\_bucket\_name.s3.us-east-1.amazonaws.com

**Access Key** – Use the Access Key from above.

**Secret Key** – Use the Secret Key from above.

For more information about Amazon S3 and Retrospect, see [How to Set Up an Amazon S3 Account.](https://www.retrospect.com/es/documentation/user_guide/win)

# **Step-by-Step Guide**

Cloud data protection is easy with Retrospect. Let's walk through adding an Amazon S3 volume to Retrospect and then setting up a policy to protect it on-premise.

AWS Console: You will need a bucket and path location.

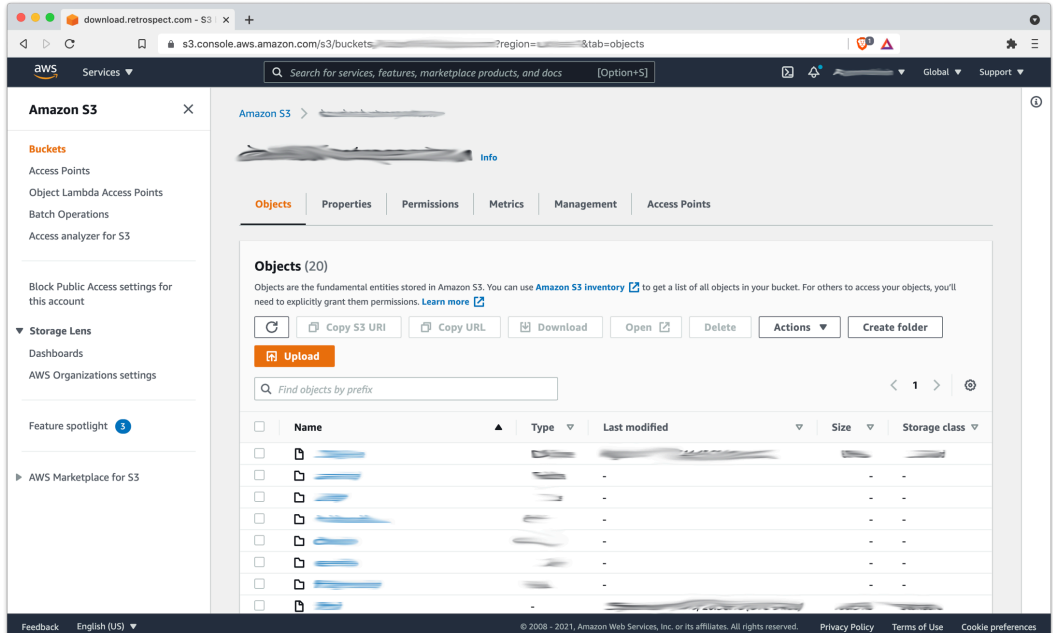

AWS Console: When you created your AWS account, you receive a root Access Key and Secret Key. You can also use IAM to create a user with a specific policy.

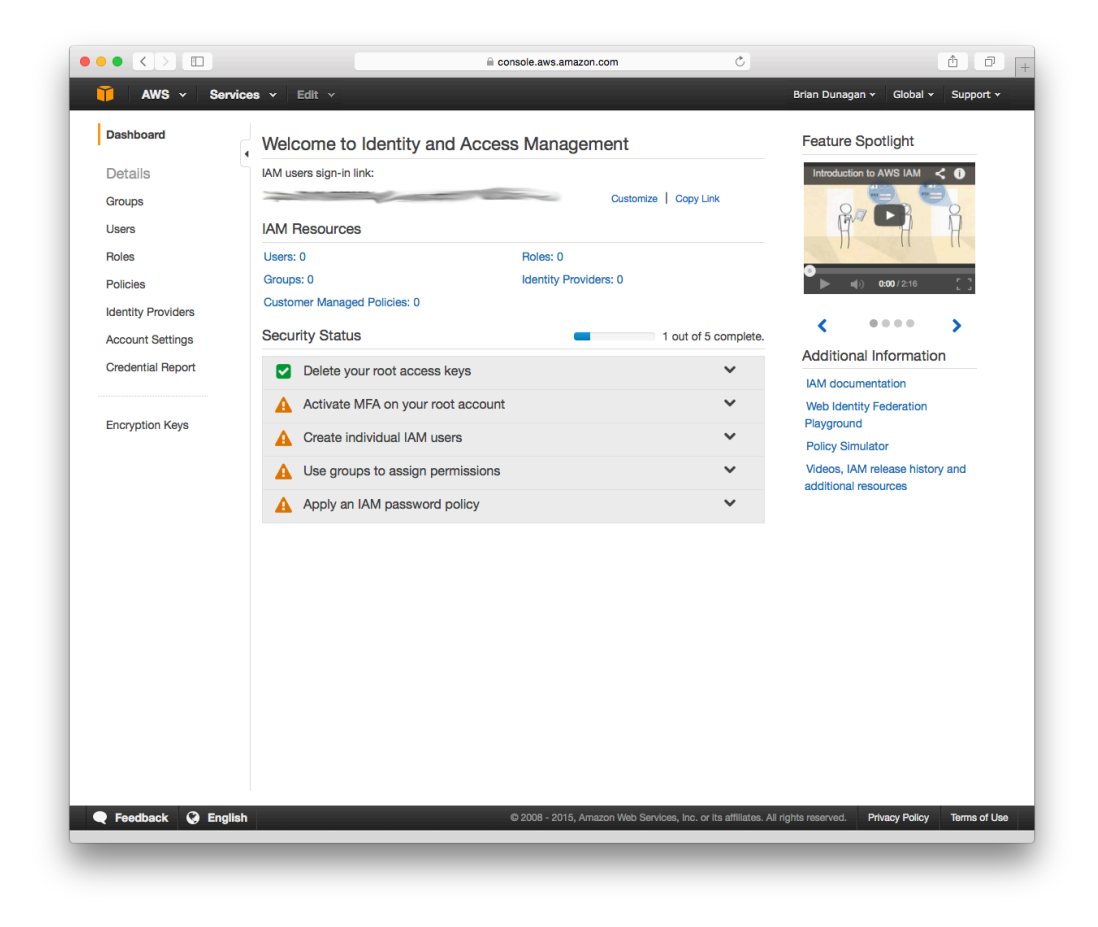

In Retrospect, click on "Volumes" (Windows) or "Sources" (Mac).

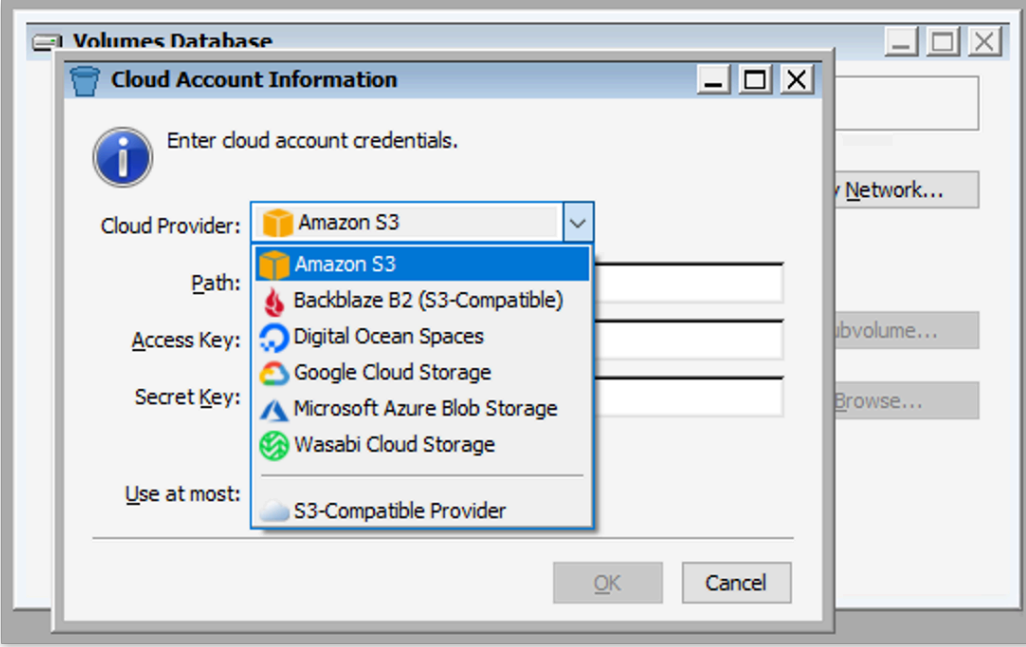

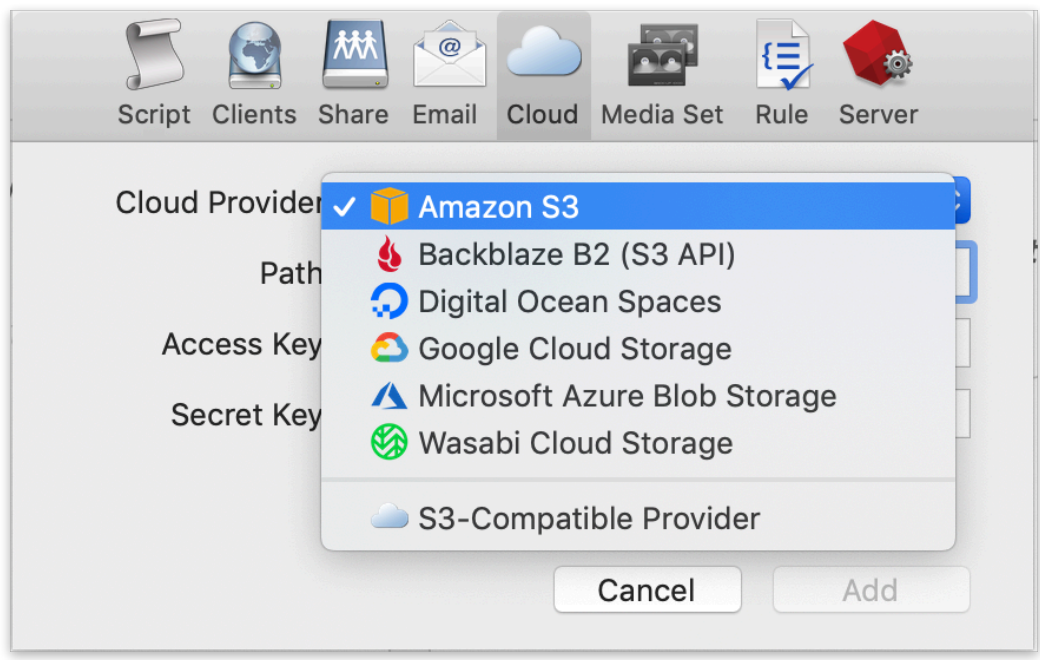

Select "Amazon S3".

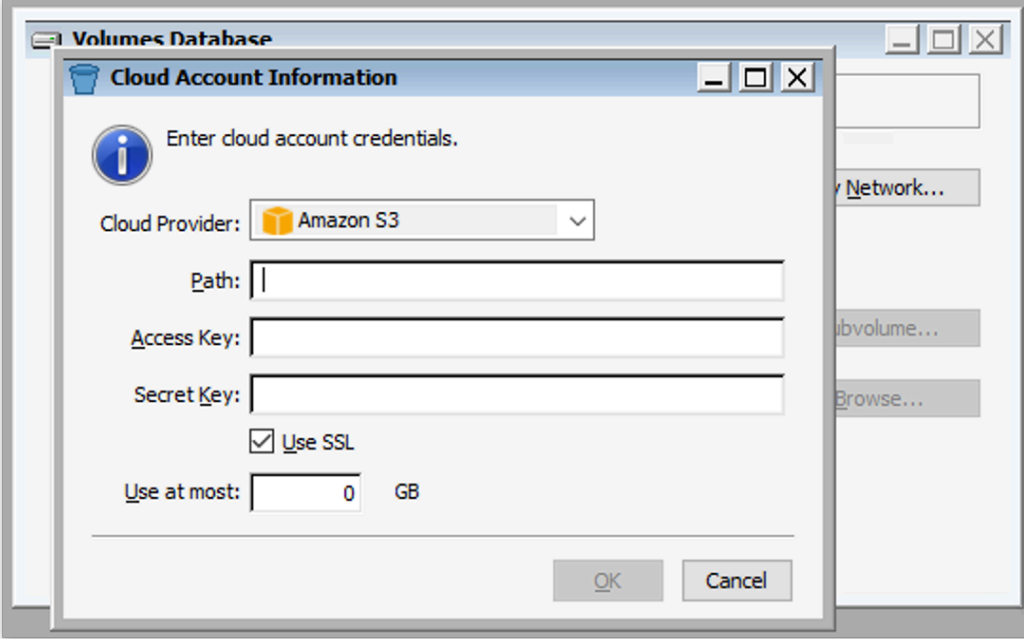

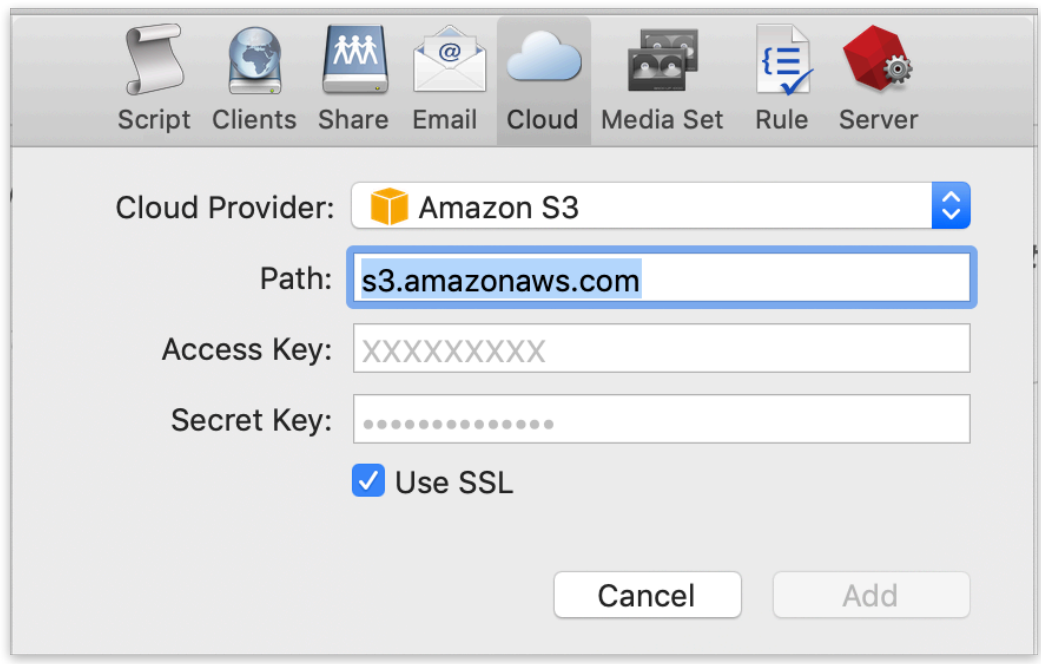

Type in your path information and credentials from above and click "OK".

Create a backup script policy for protecting that volume by clicking "Backup Now" (Windows) or "Backup" (Mac).

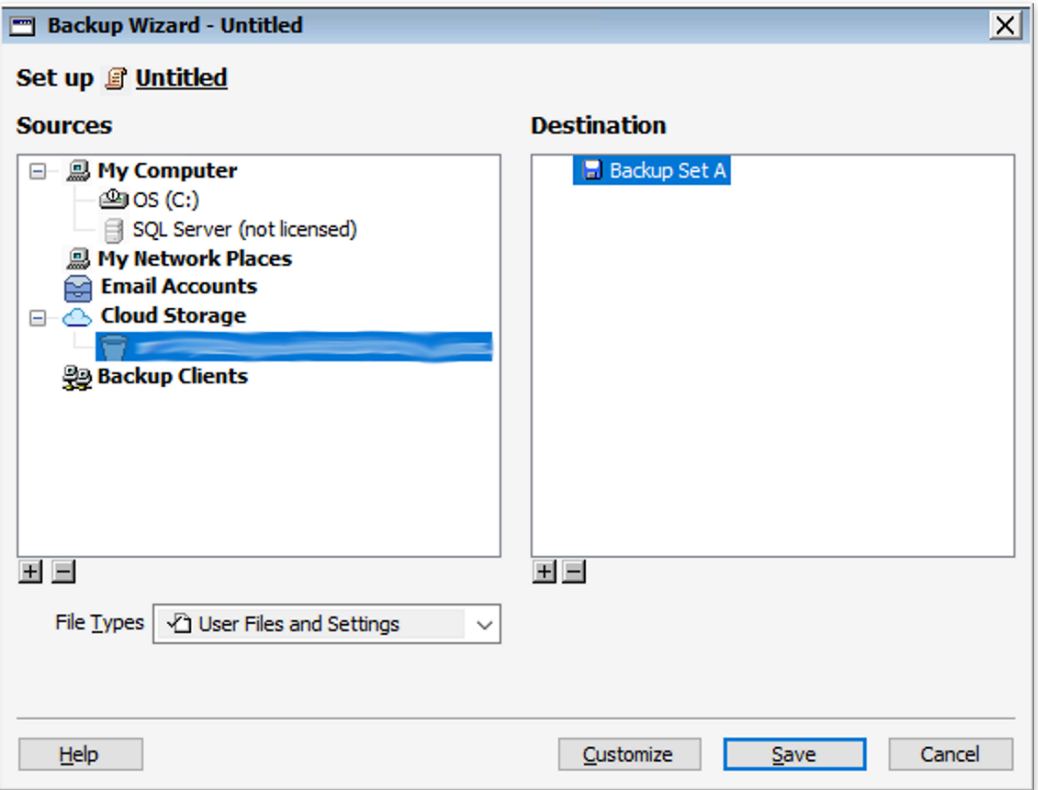

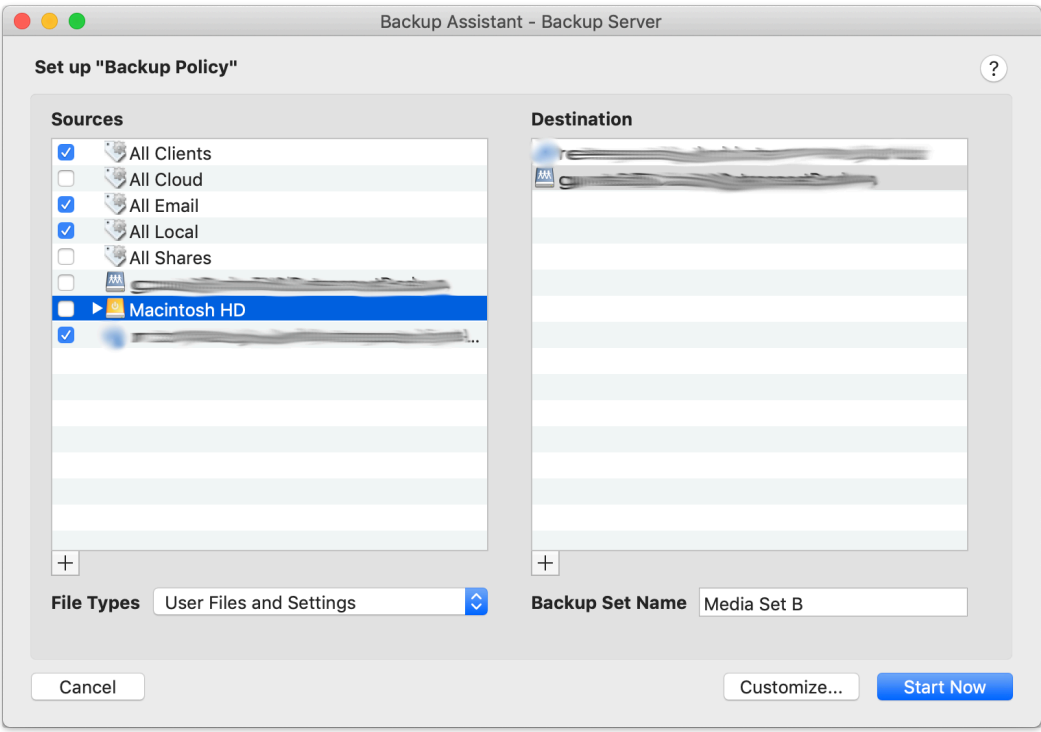

You can now protect your cloud volume using Retrospect, either in another cloud destination or on-premise.

# **Account Setup Guide**

Follow these steps to quickly create a Amazon AWS Account. If you do not already have one, create one for free at [Amazon AWS.](https://aws.amazon.com/)

See the following video or the steps below to quickly create an Amazon AWS account.

Visit [Amazon AWS](https://aws.amazon.com/) to start the account creation process and click "Create an AWS Account".

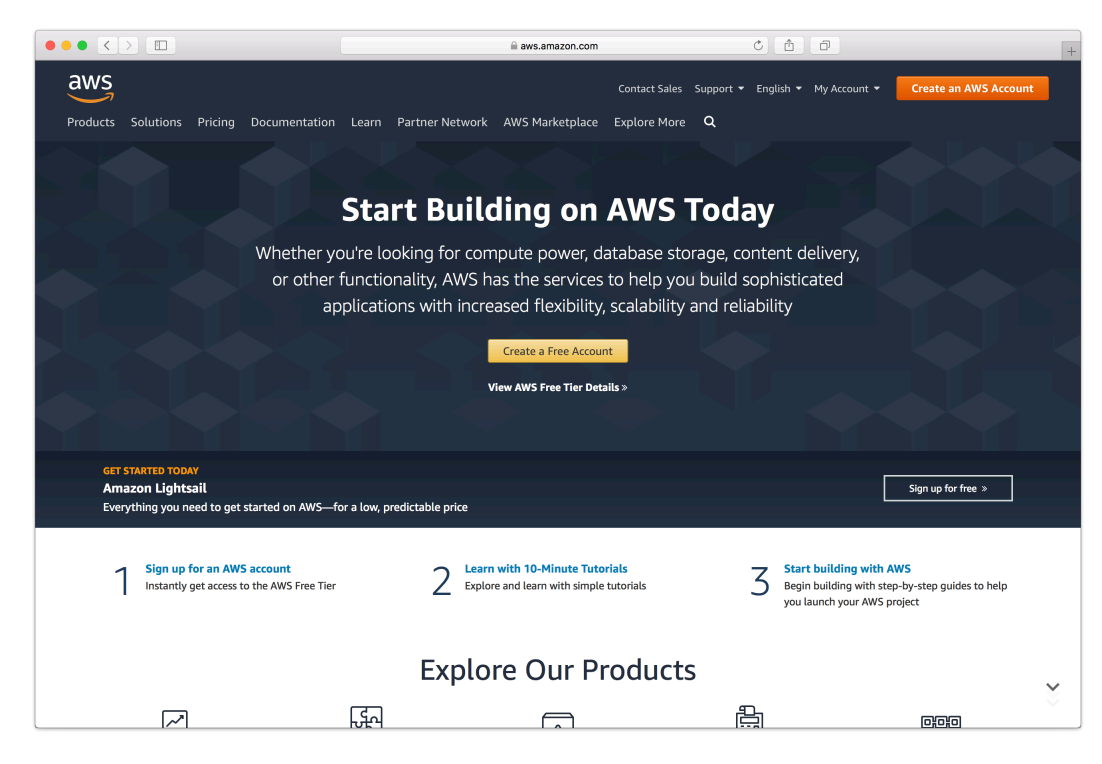

Fill in an email address and password.

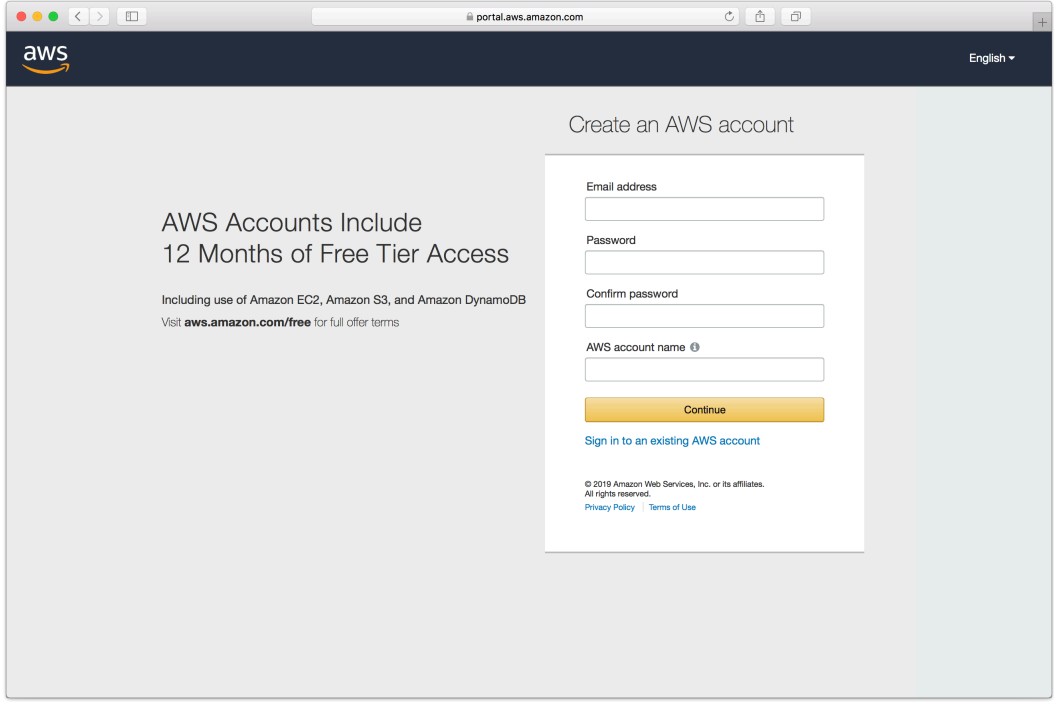

Complete the contact information form.

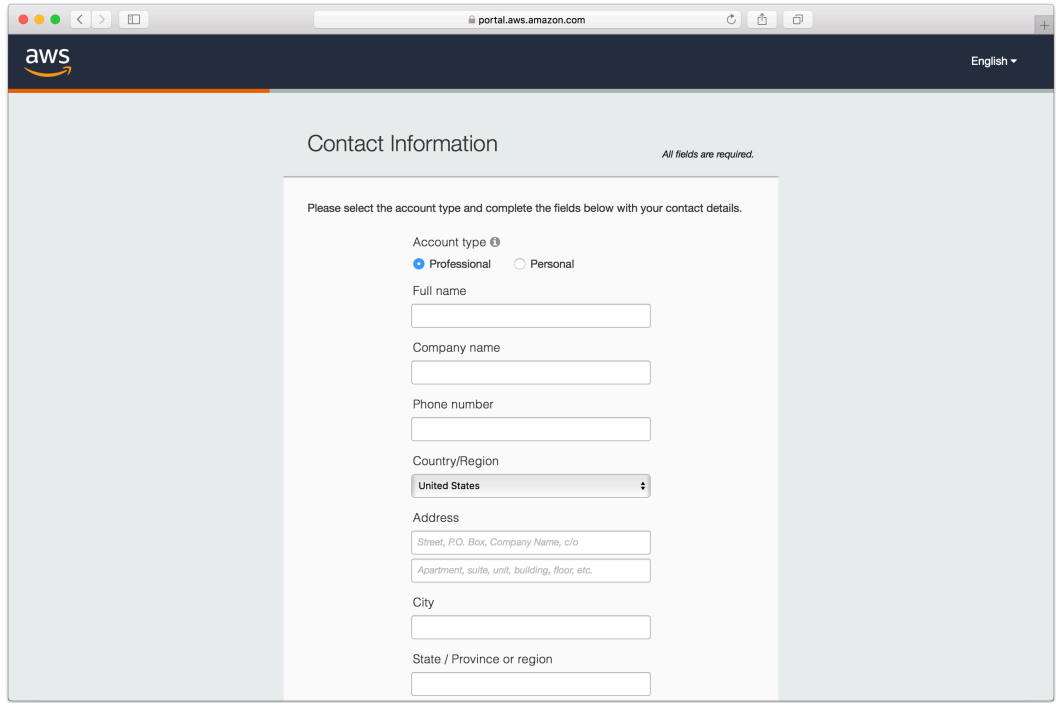

Complete the payment information form.

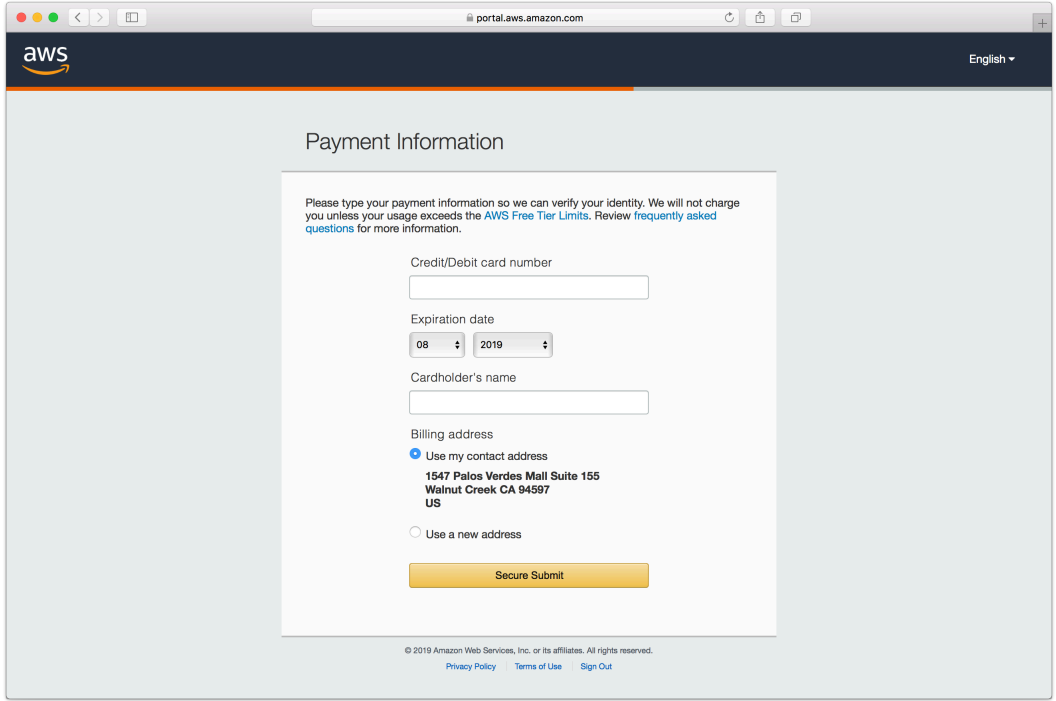

Complete the identity verification.

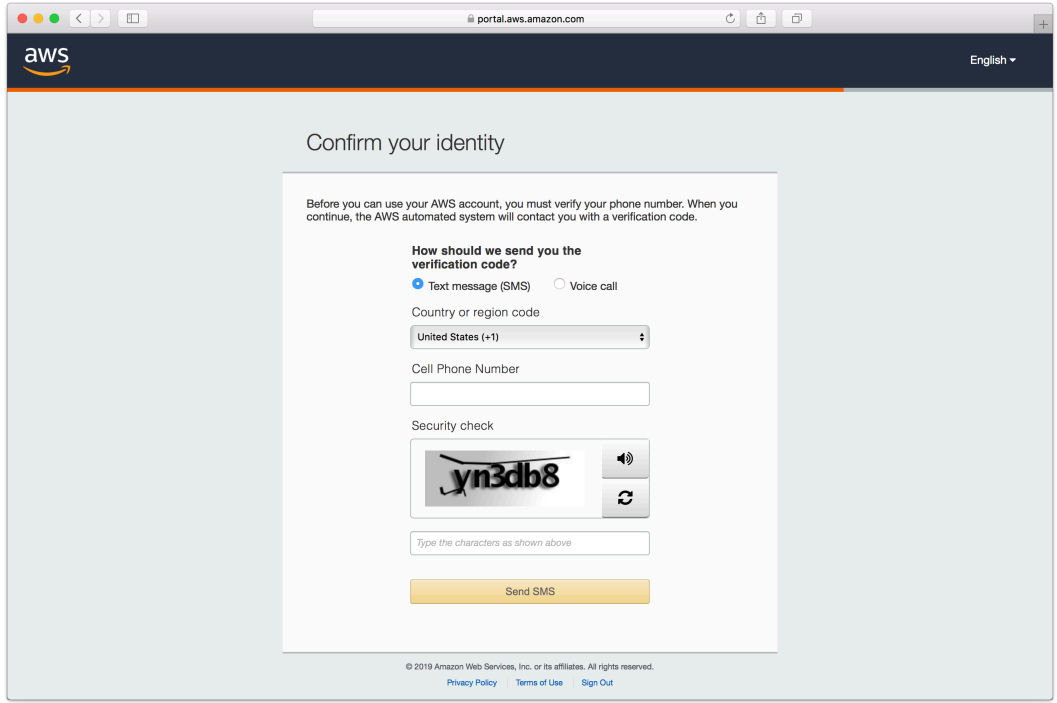

Select an appropriate Support Plan.

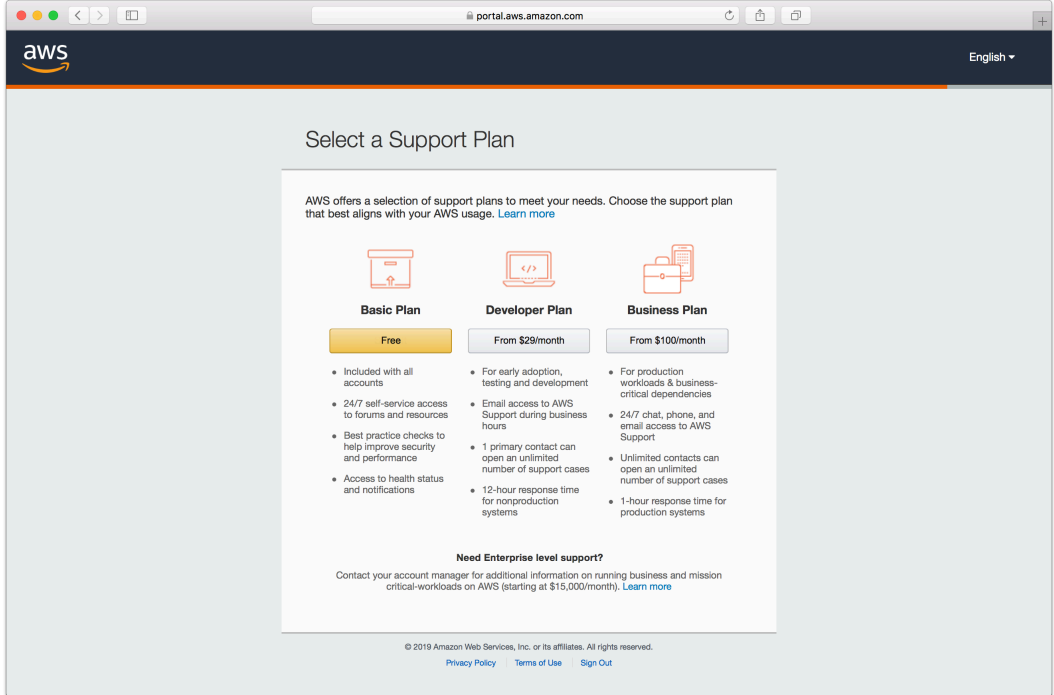

The new account is created.

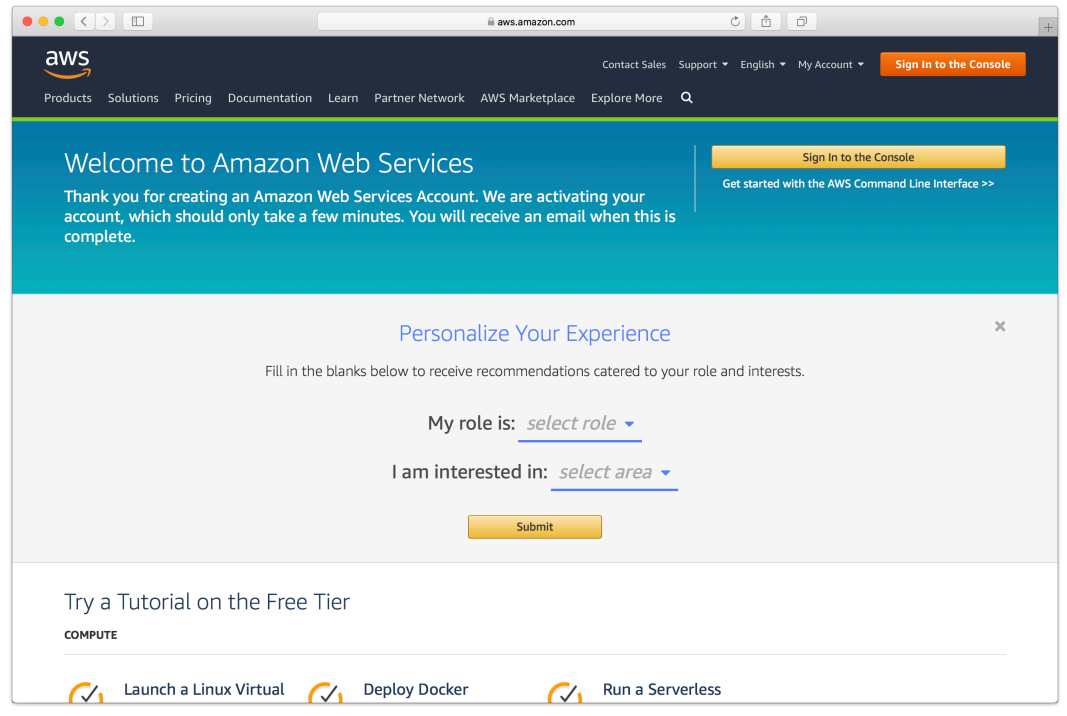

# **Storage Setup Guide**

Now we will create a bucket that Retrospect can use to store backups.

Log into AWS Console.

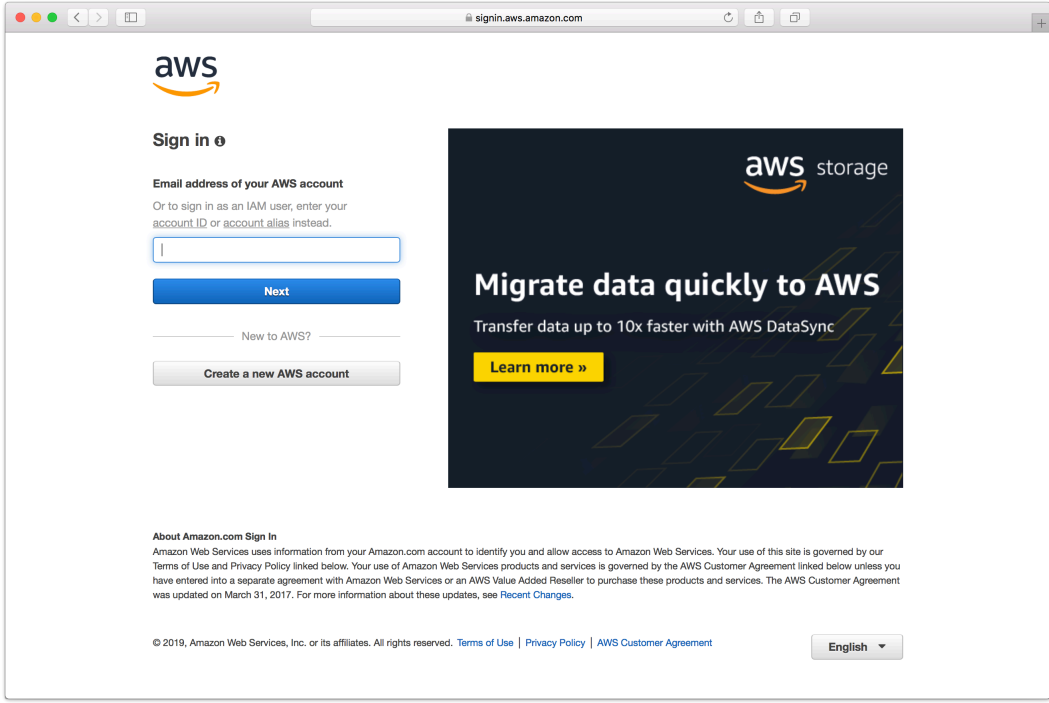

#### Search for S3 and select.

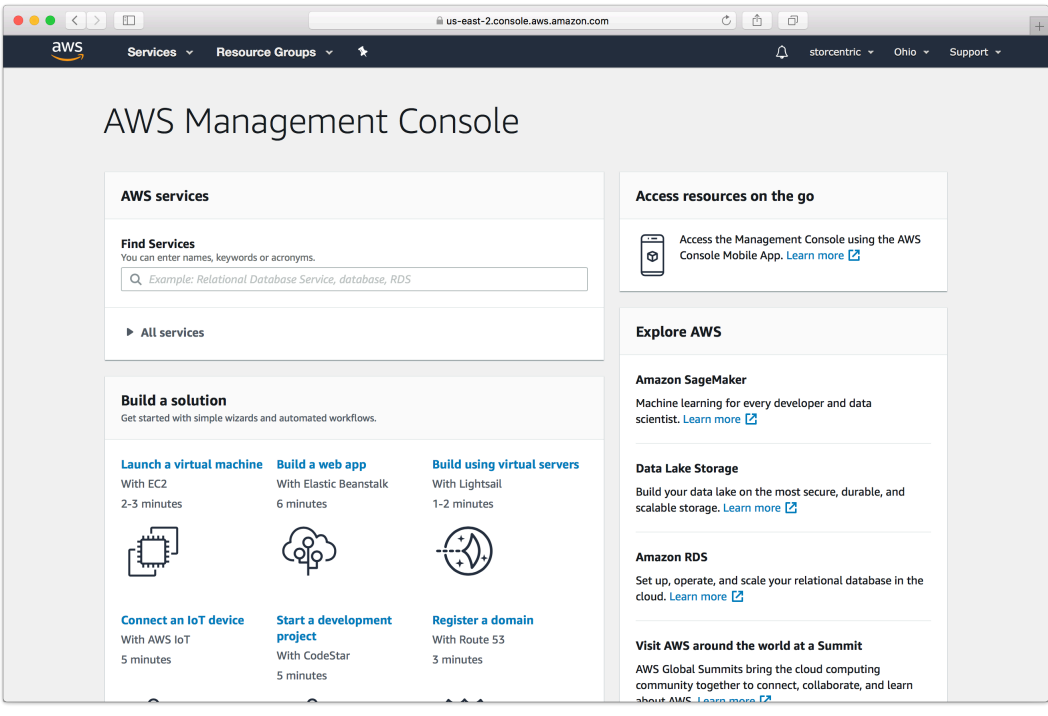

Click "Create Bucket".

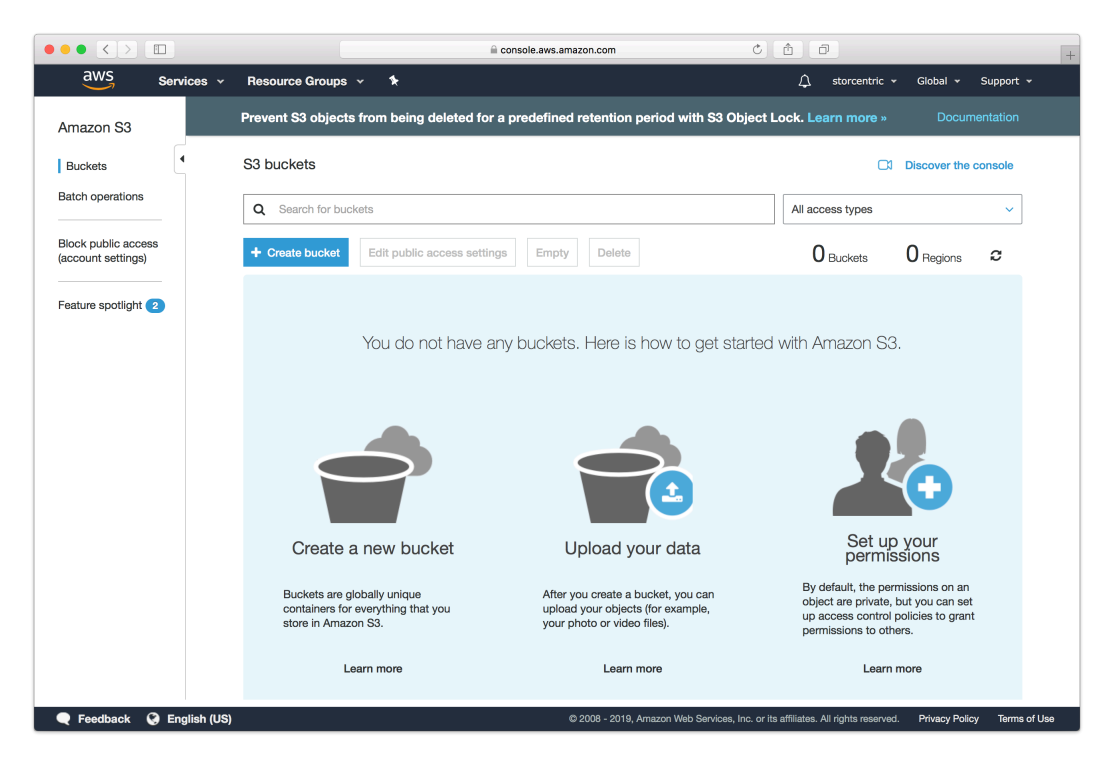

Type in an appropriate name for the bucket. Note that these are globally-unique names.

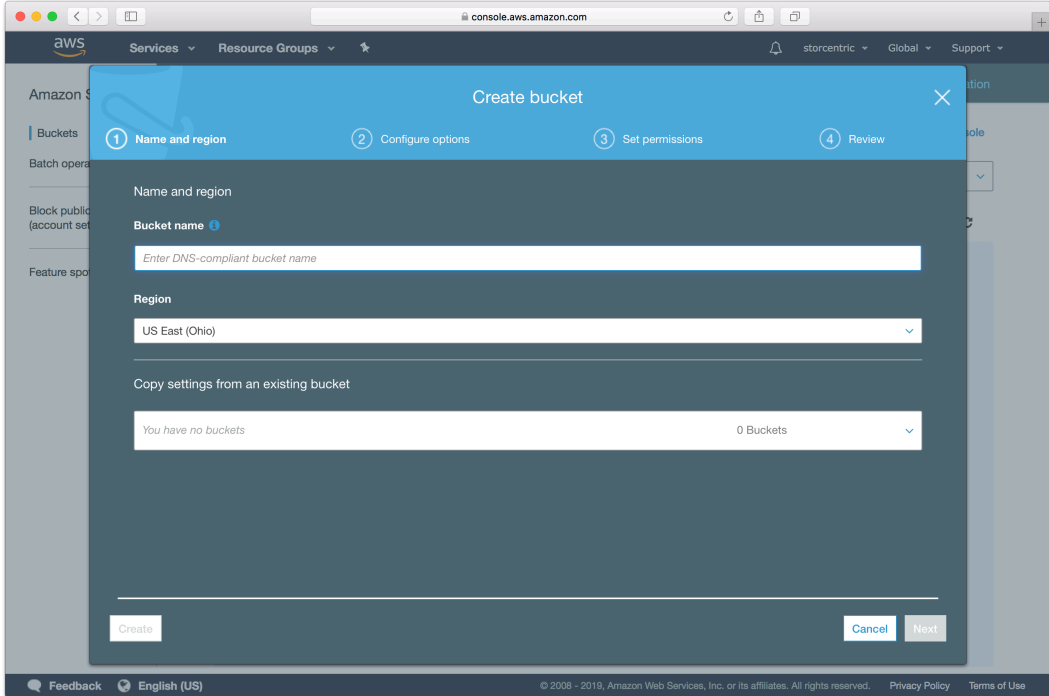

Continue through the rest of the wizard with default options.

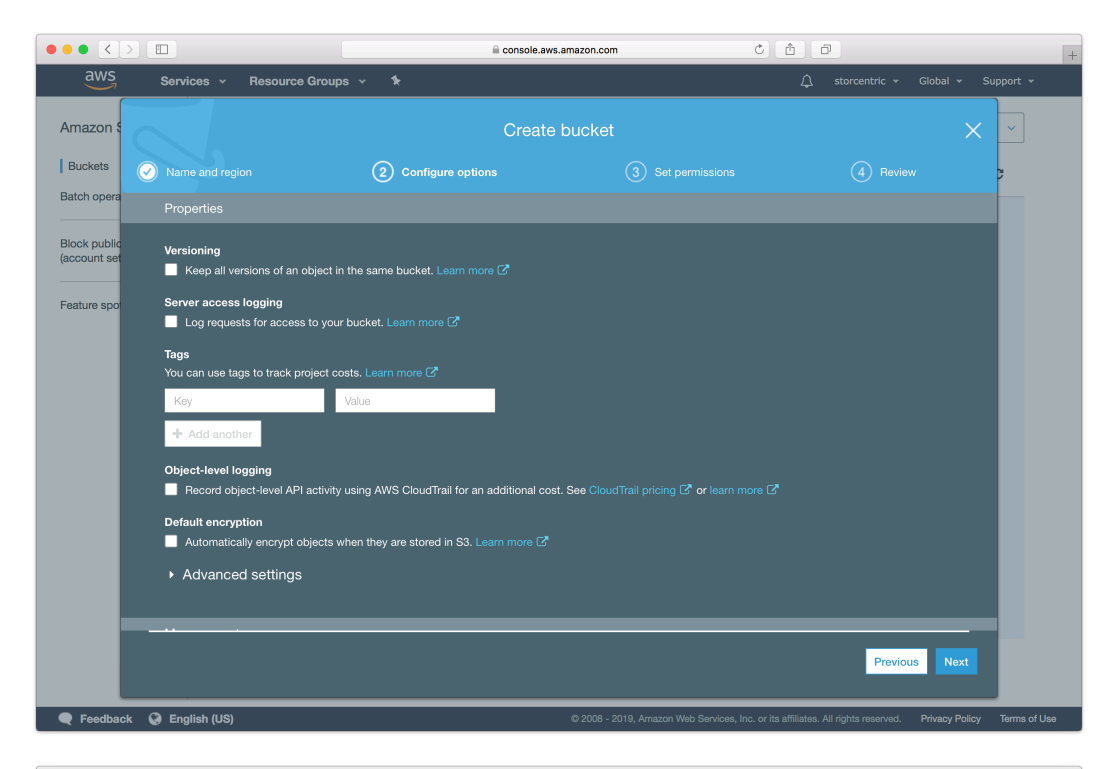

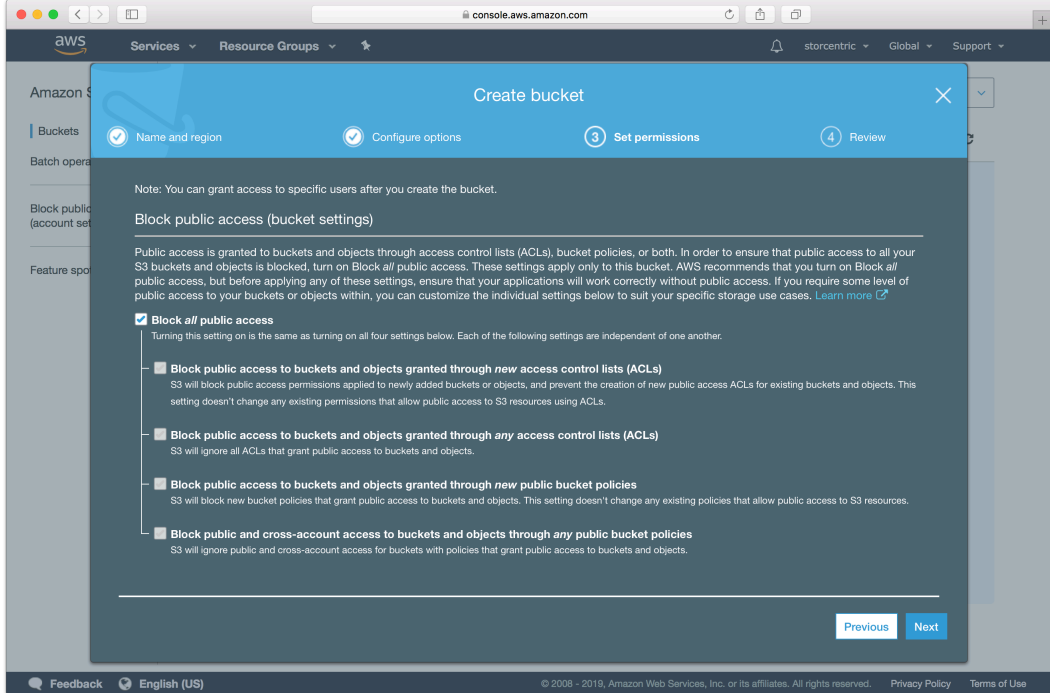

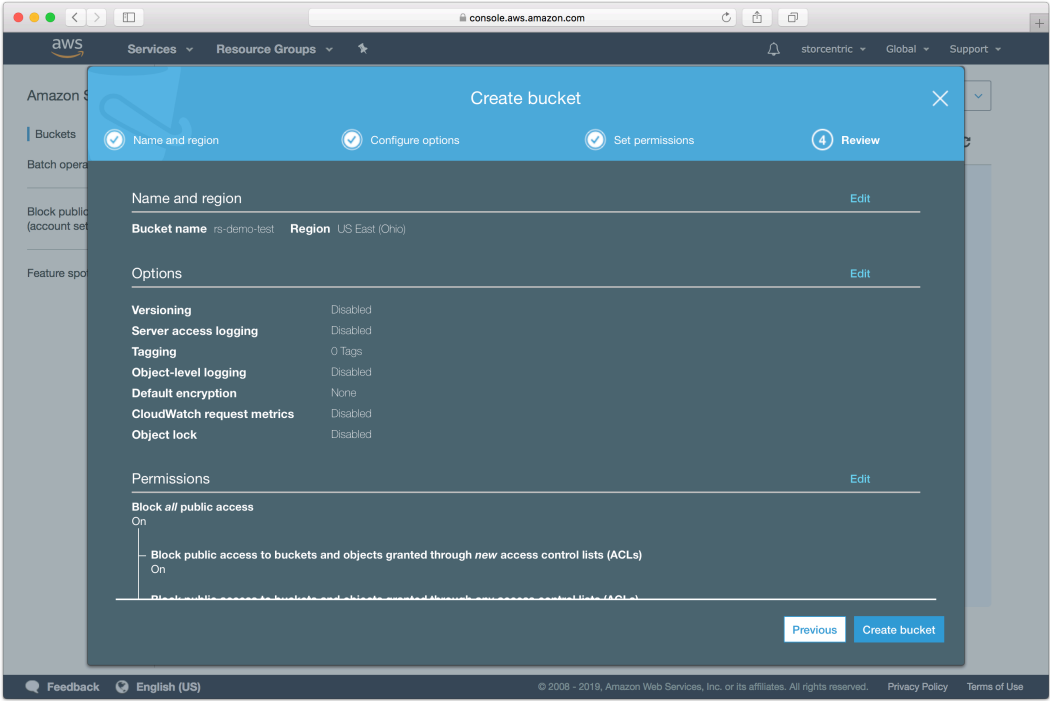

Your bucket is now ready. In Retrospect, the "Path" is s3. amazonaws.com/your\_bucket\_name. Next, you need a set of security credentials for Retrospect to use to access it.

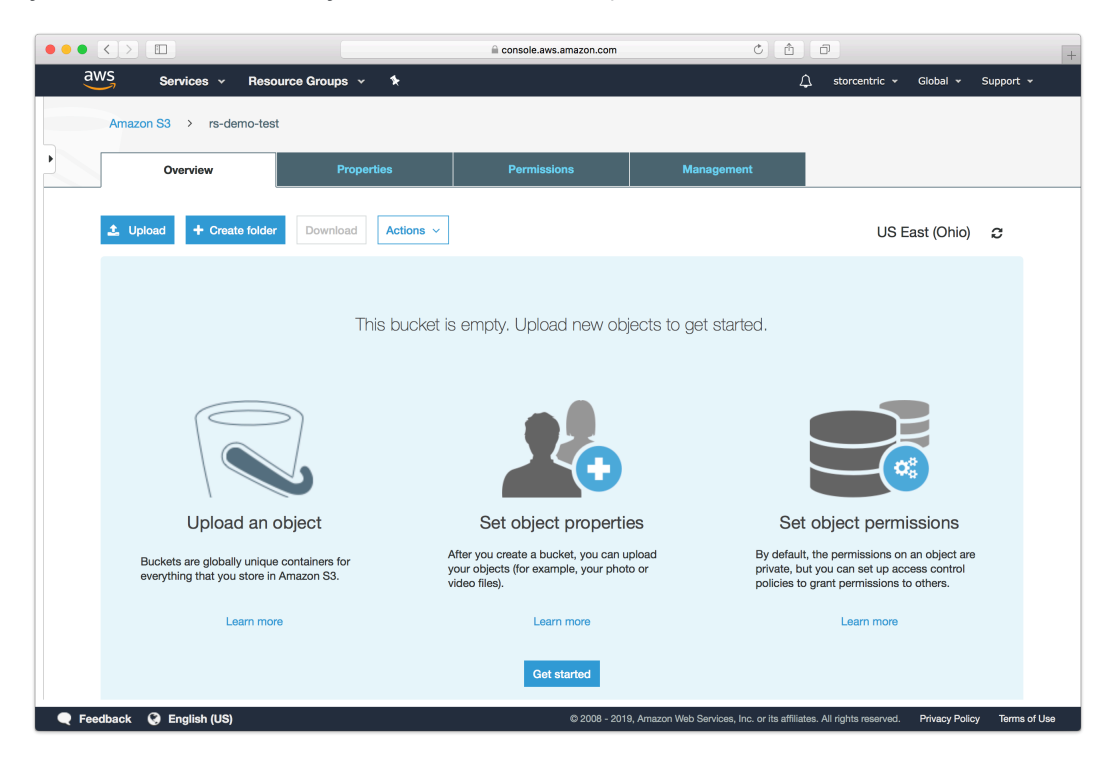

## **Chapter 16 Cloud Deployment**

Retrospect Backup is a flexible backup solution that you can deploy to the cloud in a virtual machine instance and connect to your on-premise network using a site-to-site connection and a virtual private network.

You can deploy Retrospect Backup to Amazon AWS, Microsoft Azure, and Google Cloud. Let's walk through cloud deployment on Amazon EC2.

# **Account Setup**

Follow these steps to quickly create a Amazon AWS Account. If you do not already have one, create one for free at [Amazon AWS.](https://aws.amazon.com/)

See the following video or the steps below to quickly create an Amazon AWS account.

Visit [Amazon AWS](https://aws.amazon.com/) to start the account creation process and click "Create an AWS Account".

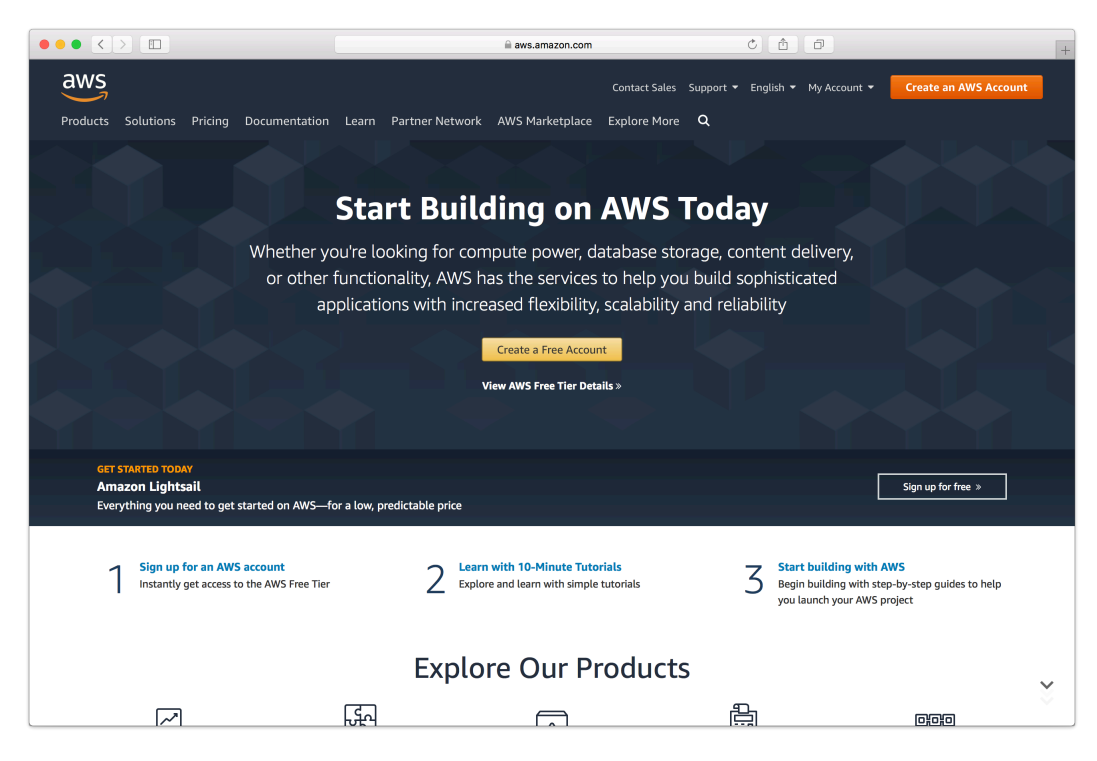

Fill in an email address and password.

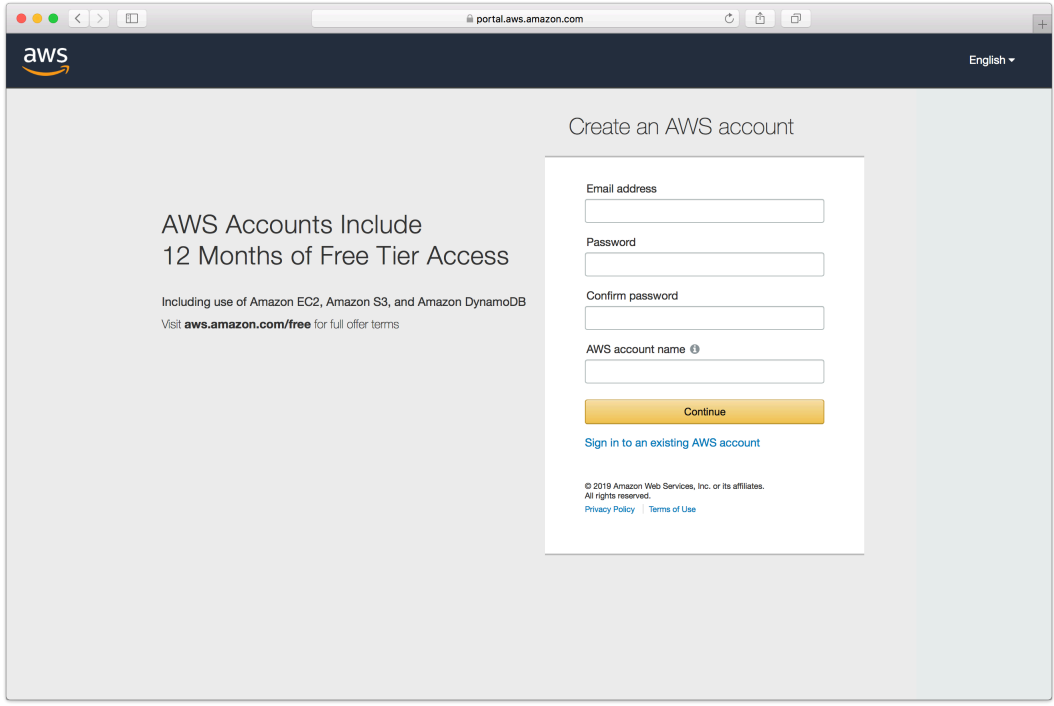

Complete the contact information form.

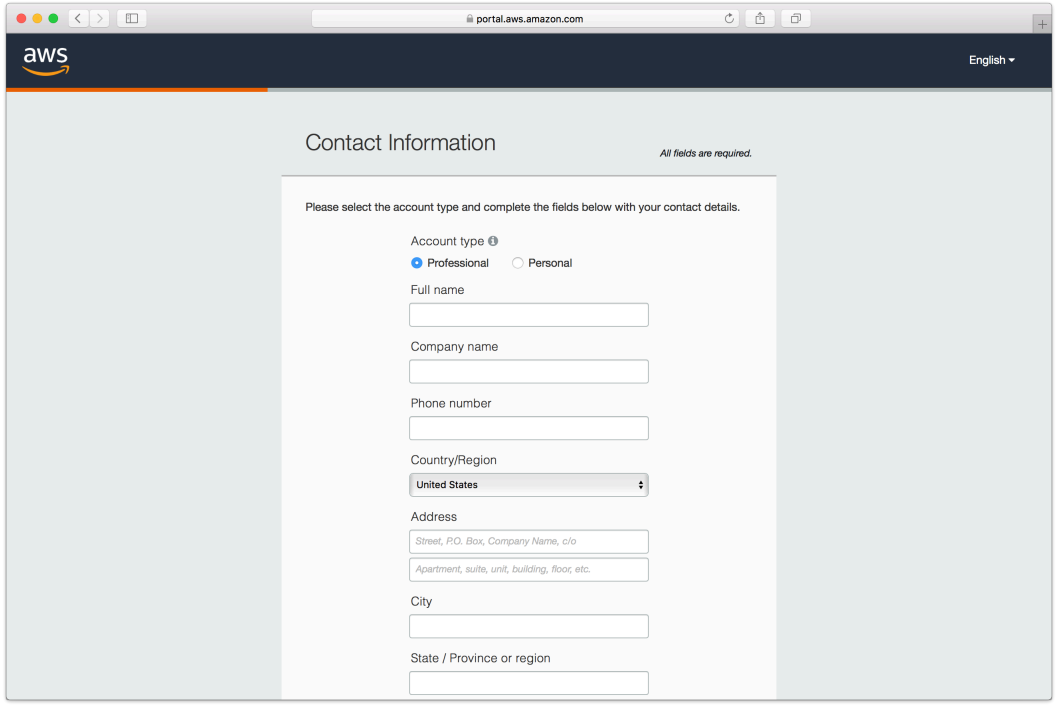

Complete the payment information form.

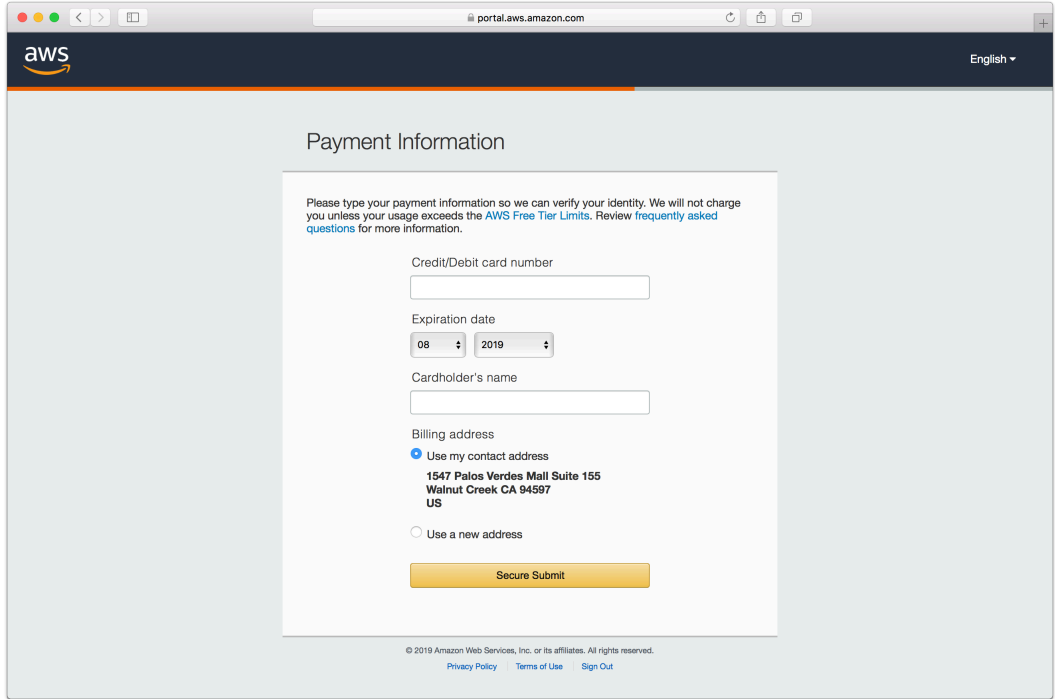

Complete the identity verification.

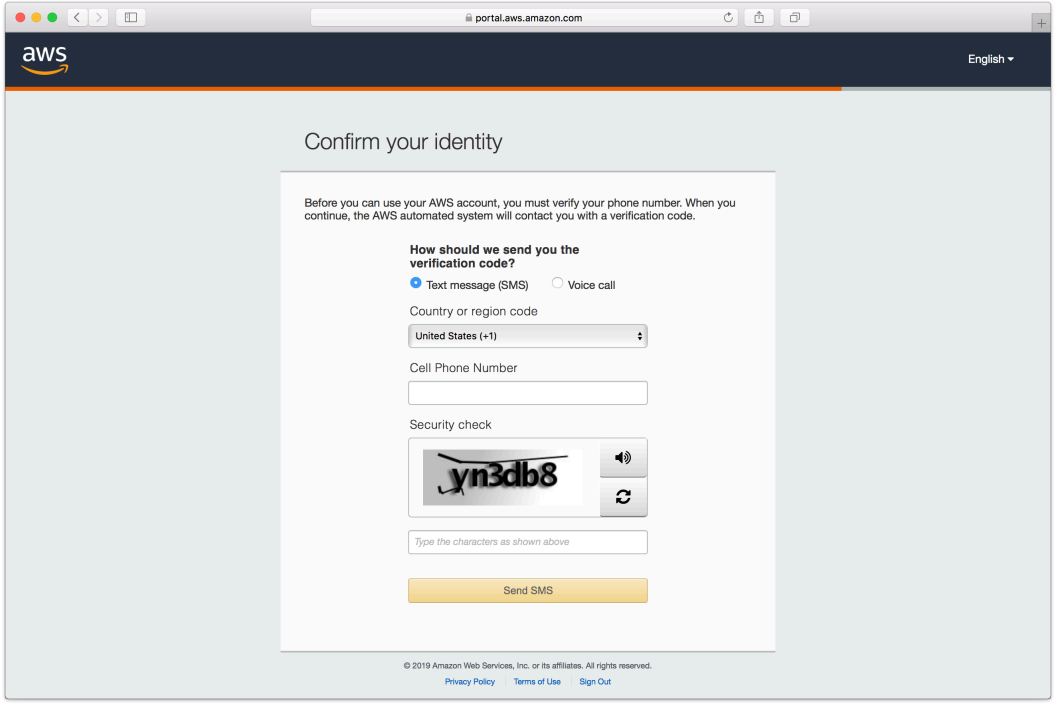

Select an appropriate Support Plan.

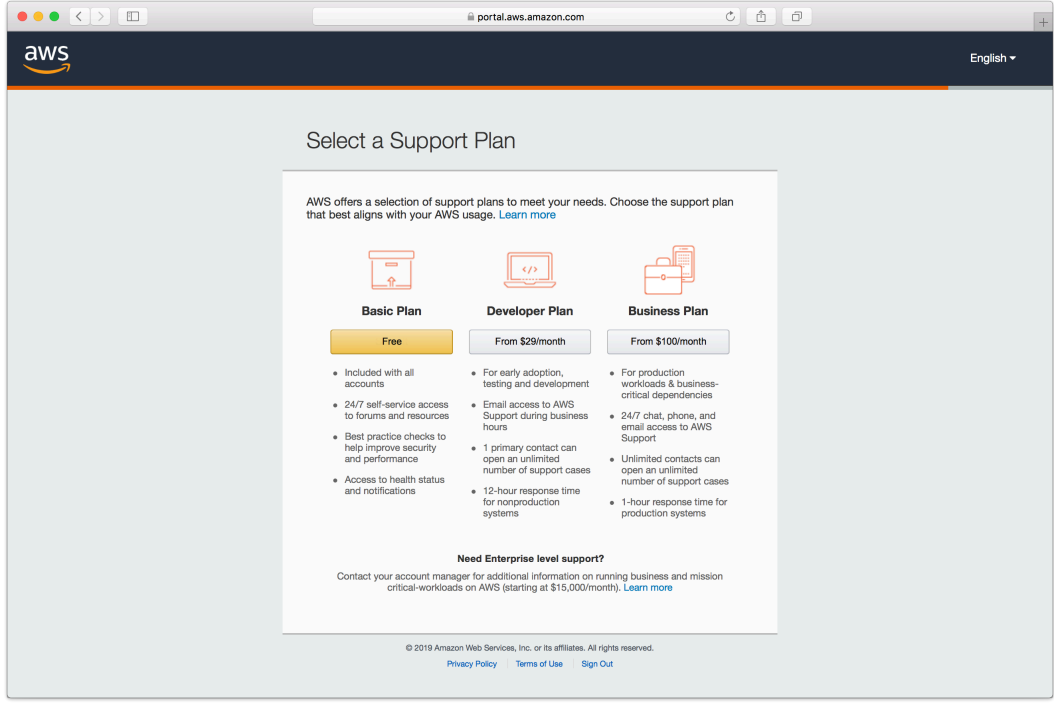

The new account is created.

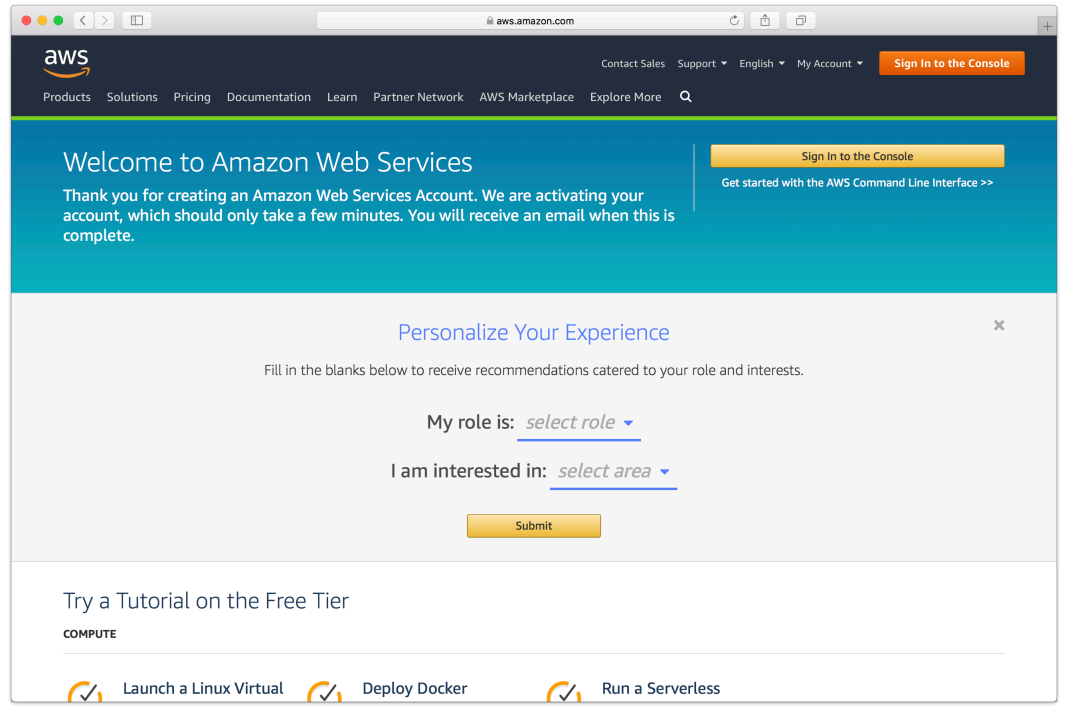

## **Instance Setup**

Retrospect Backup can be installed on any modern Windows OS, both server-level and endpointlevel, including Windows Server 2019. To deploy in AWS EC2, you will need to create a Windows virtual machine and install Retrospect on it.

AWS Console: Visit "EC2" and click "Launch Instance".

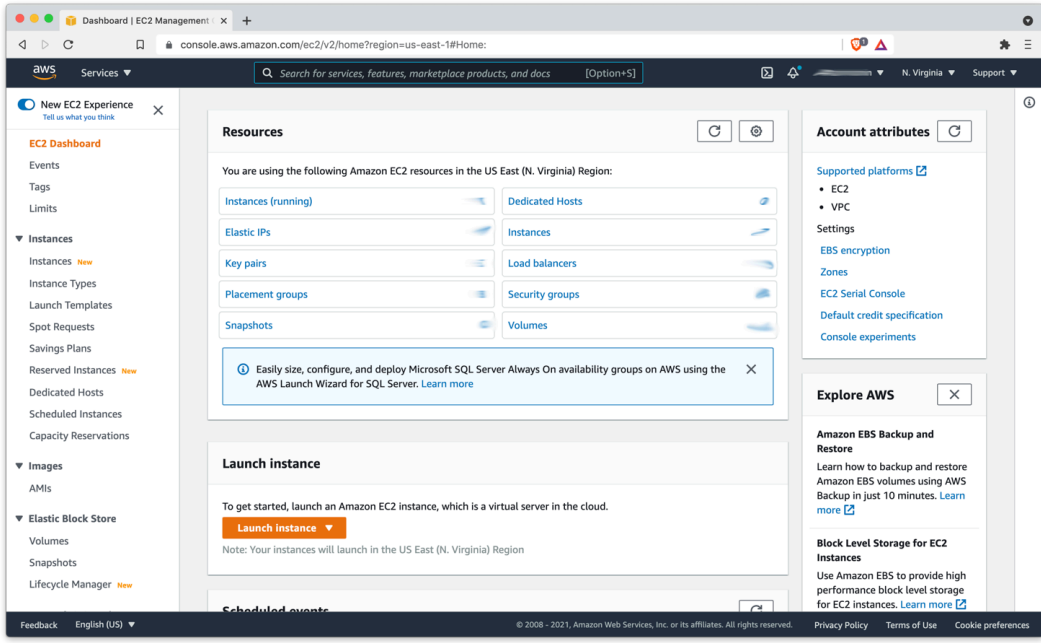

AWS Console: Create an appropriate Windows virtual machine.

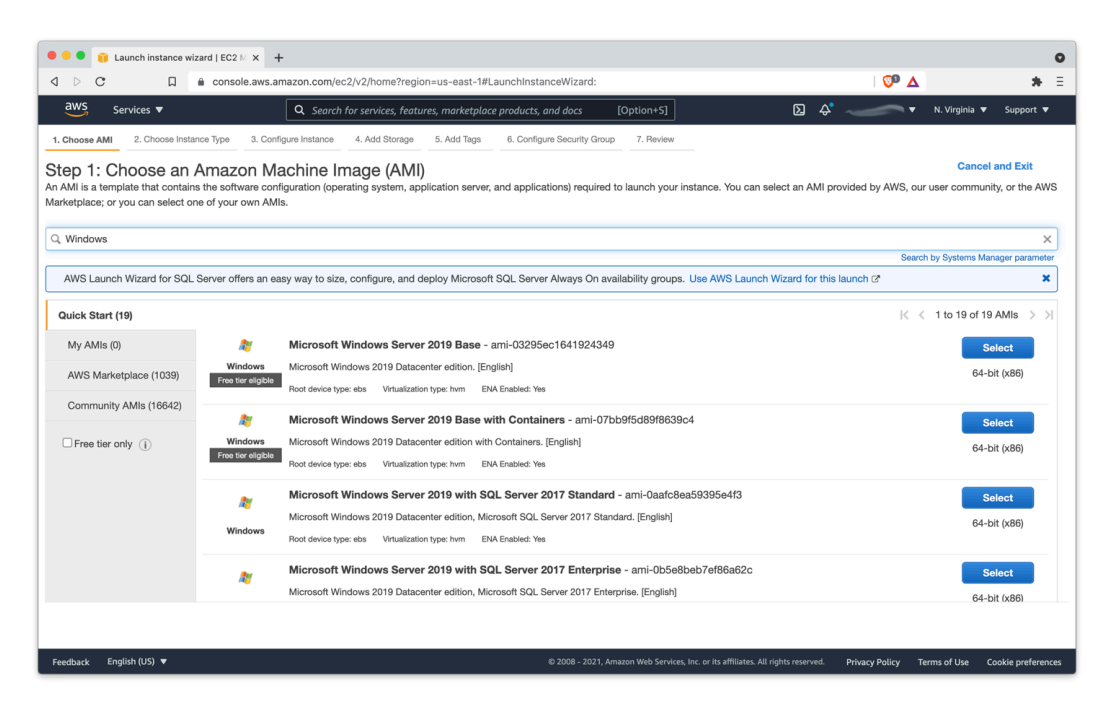

Instance: After the instance is started, log into it using [Connect to your Windows instance using](https://docs.aws.amazon.com/AWSEC2/latest/WindowsGuide/connecting_to_windows_instance.html#connect-rdp) [RDP](https://docs.aws.amazon.com/AWSEC2/latest/WindowsGuide/connecting_to_windows_instance.html#connect-rdp).

Instance: Download Retrospect Backup onto the instance and install the package.

Instance: Run Retrospect Backup and add your license key. You are now ready to use Retrospect. Please see [Retrospect Documentation](https://www.retrospect.com/documentation) if you need further assistance.

### **Remote Backup**

Retrospect supports [Remote Backup.](https://www.retrospect.com/en/support/kb/how_to_set_up_remote_backup) This feature allows Retrospect to back up clients from anywhere in the world, regardless of NATs or firewalls. You can set up Retrospect to protect your servers and endpoints using this while Retrospect is running in your EC2 instance.

Record the public-facing IP address or DNS name of the server where Retrospect is running.

Create a public/private key in Retrospect to distribute with your Retrospect Client for authentication.

Download the Retrospect Client onto the server or endpoint that you wish to protect with the public key included.

Open Retrospect Client preferences.

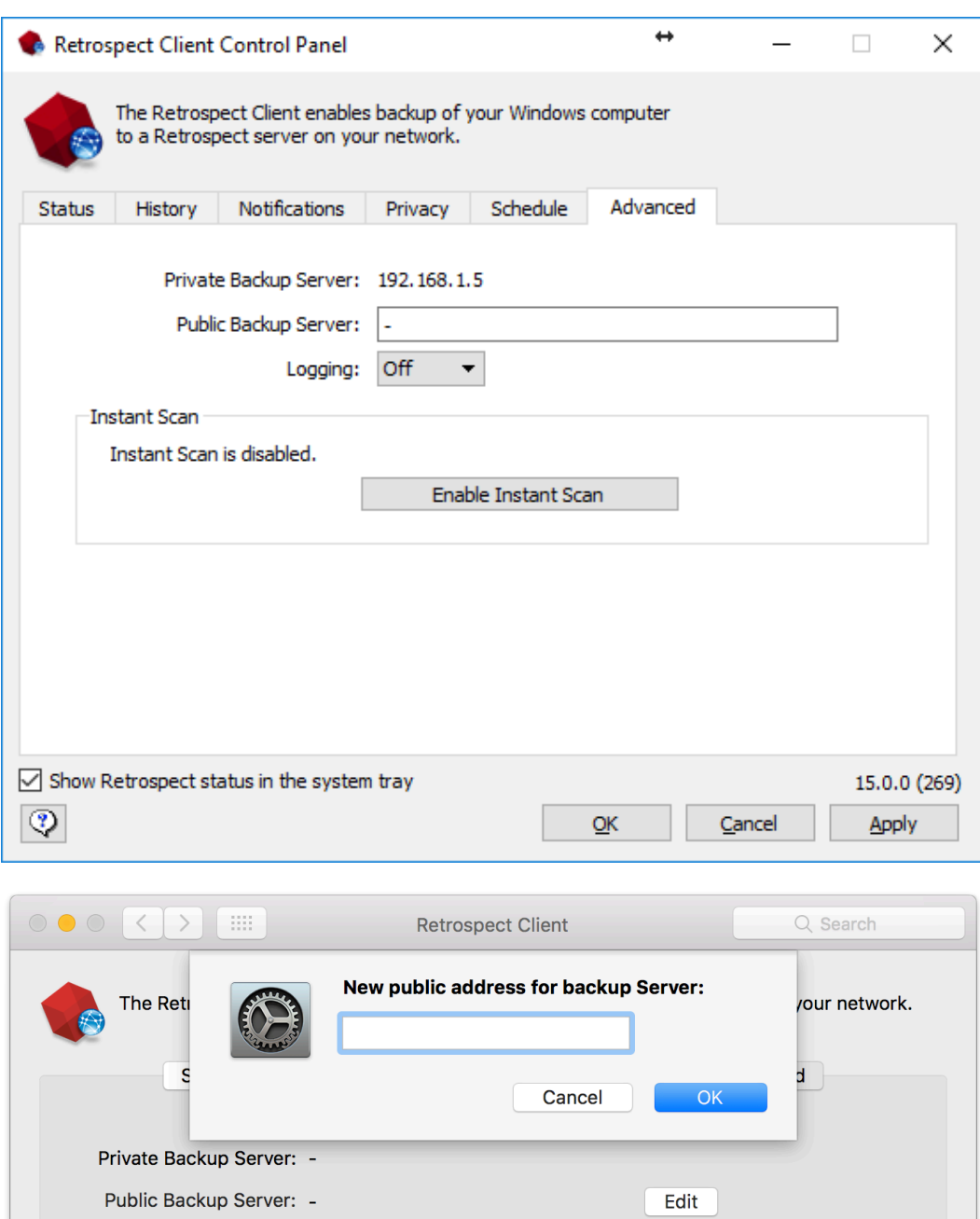

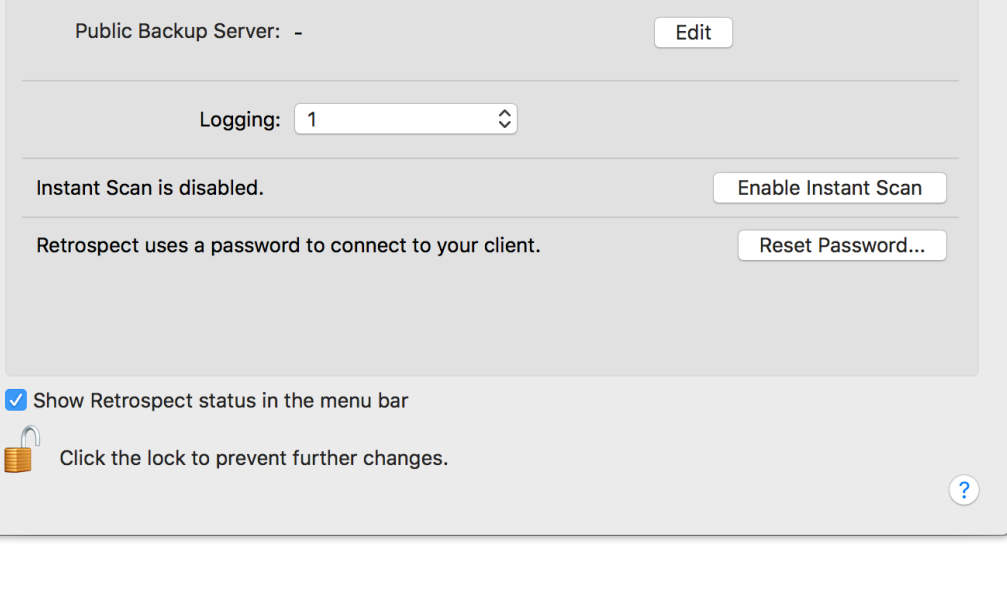

Ó

You will need to ensure port 497 and port 22024 are open on the server where Retrospect is running.

Create a ProactiveAI script with "Remote Backup Clients" item selected.

For more details, see [How to Set Up Remote Backup](https://www.retrospect.com/en/support/kb/how_to_set_up_remote_backup).

# **Virtual Private Cloud (VPC)**

AWS provides Virtual Private Clouds (VPC) for creating a virtual private network in their cloud. You can use this to connect multiple VM instances, and you can also use this service to extend your on-premise network with a site-to-site connection. Follow [AWS's What is AWS Site-to-Site VPN?](https://docs.aws.amazon.com/vpn/latest/s2svpn/VPC_VPN.html) .

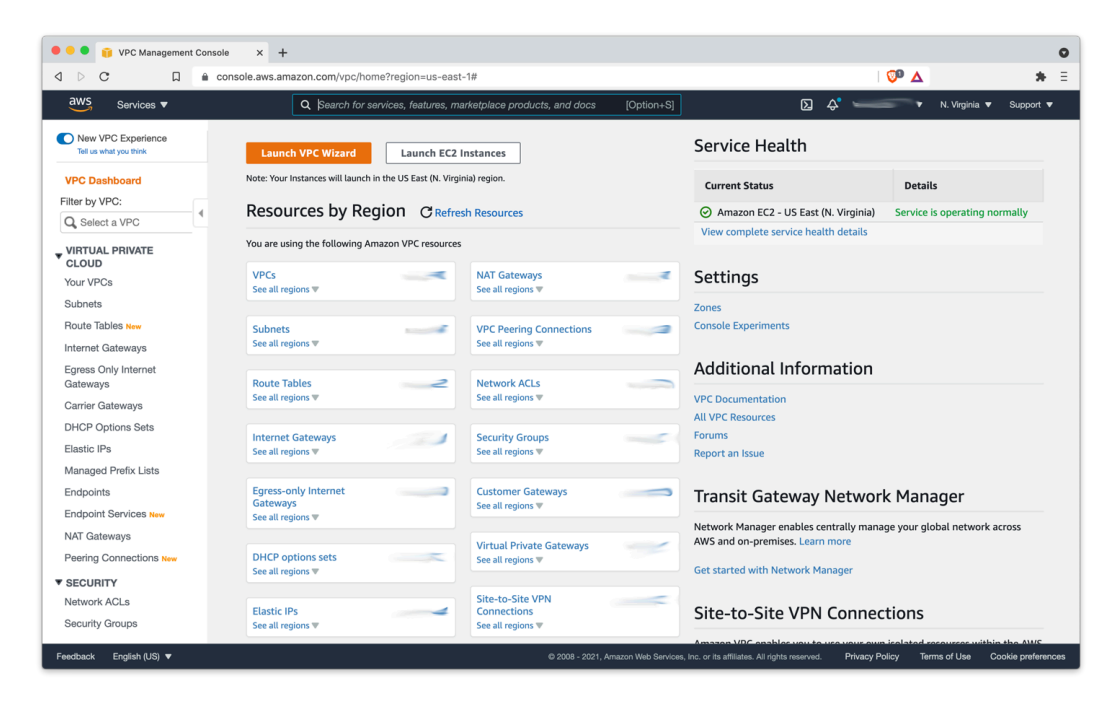

Use AWS VPC to set up the appropriate virtual network for your business, including a site-to-site connection if it's needed.

Note that multicast traffic [is not supported by AWS VPC](https://docs.aws.amazon.com/vpc/latest/tgw/tgw-multicast-overview.html), so you will not be able to auto-discover clients with that method. You will need to manually add IP addresses.

#### **Chapter 17**

# **Recuperación en caso de problema grave**

Para recuperar correctamente un ordenador que no puede iniciarse, primero es necesario tener una copia de seguridad completa de Retrospect del volumen de inicio de ese ordenador y de todos los discos de los que se desee restaurar. Asimismo, es necesario tener acceso a los medios de almacenamiento del conjunto de copia de seguridad que contiene la copia de seguridad y el archivo de catálogo que corresponde al conjunto de copia de seguridad. Una estrategia de copia de seguridad completa debería incluir la realización de copias de los archivos de catálogo de Retrospect en medios separados, por ejemplo, un volumen de red u otro equipo.

#### **Existen dos métodos para restaurar un ordenador que no arranque:**

Arrancar un ordenador desde un disco de recuperación de emergencia de Retrospect y realizar una restauración completa (la más rápida).

Please note that with modern Windows operating system versions, live restores are not a valid restore option for full system recovery.

For information about disaster recovery with Retrospect Solo, see [Disaster Recovery with Retrospect](https://www.retrospect.com/es/support/kb/disaster_recovery_with_solo) [Solo](https://www.retrospect.com/es/support/kb/disaster_recovery_with_solo).

Retrospect para Windows ofrece un flujo de procesos de recuperación de fallo catastrófico mejorado para una compatibilidad absoluta con Windows XP® a través de Windows 8.1® y Windows Server 2012 R2® así como con máquinas y controladores de 64 bits. Además, Retrospect's Dissimilar Hardware Restore para Windows incluye también la compatibilidad total con Windows 8.1® y Windows 2012 R2®, y con sistemas operativos y controladores de 64 bits.

## **Creación de un disco de recuperación de emergencia de Retrospect**

El asistente Preparar recuperación le ayudará a crear una imagen ISO que se puede grabar en un disco y utilizar para arrancar el ordenador y restaurarlo a un estado anterior en caso de problemas graves, como un fallo de hardware (disco duro, por ejemplo). Para proteger totalmente el sistema y los programas y datos que residen en el mismo, se recomienda encarecidamente seguir los pasos que se incluyen a continuación para crear un disco de arranque lo antes posible .

#### **Antes de crear una imagen ISO, asegúrese de que tiene lo siguiente:**

El kit de instalación automática de Microsoft Windows (Windows ADK) instalado en el ordenador en el que va a ejecutar el asistente Preparar Recuperación. Retrospect le proporcionará la opción de descargar Windows ADK durante el proceso.

Los controladores o paquetes (es decir, package.cab) que desee añadir a la imagen ISO deben incluirse en el siguiente directorio **antes** de crear la imagen ISO.

Un disco óptico vacío.

#### **Para crear el disco de arranque:**

En la barra de navegación de Retrospect, vaya a **Copia de seguridad > Recuperación en caso de problema grave**.

Haga clic en **Siguiente**.

Haga clic en el enlace **Descargue la imagen de Microsoft Windows ADK**, o haga clic en **Examinar…** si ya ha descargado e instalado el software.

Para localizar el software de Windows ADK instalado, busque la carpeta apropiada y haga clic en **Abrir**.

Confirme la ubicación predeterminada haciendo clic en **Siguiente**, o haga clic en **Examinar…** para especificar una ubicación alternativa.

Copie el archivo con la imagen ISO en un disco óptico y guárdelo en un lugar seguro.

**Nota**: si han aparecido errores durante la creación de la imagen del disco de recuperación de desastres (por ejemplo, espacio insuficiente para la imagen), haga clic en **Abrir registro** para ver el archivo de registro de operaciones de Retrospect.

## **Uso del disco de recuperación de emergencia de Retrospect**

Después de haber iniciado un ordenador Windows con Retrospect Emergency Recovery Disc, los discos duros se pueden particionar y formatear, y se puede restaurar el equipo, ya sea de manera local (por medio de la aplicación Retrospect con los medios conectados de almacenamiento que contienen la copia de seguridad) o desde un servidor de Retrospect de la red mediante el software Retrospect Client.

**Nota**: el Retrospect Emergency Restore Disc y el proceso de restauración de Retrospect están diseñados para hacer restauración en hardware similar al que se utilizó para hacer la copia de seguridad (por ejemplo, cuando se reemplaza un disco duro). No puede hacer restauración en un ordenador de destino completamente diferente al de origen.

El complemento Retrospect Dissimilar Hardware Restore posibilita realizar una restauración completa en un hardware diferente, si se sustituye un ordenador estropeado o perdido por uno de un fabricante diferente. Si desea más información, consulte Posibilitar que el sistema se pueda arrancar en hardware diferente.

### **Planificación anticipada**

Para recuperar correctamente un ordenador que no puede iniciarse, primero es necesario tener una copia de seguridad completa de Retrospect del volumen de inicio de ese ordenador y de todos los discos de los que se desee hacer restauración. Asimismo, es necesario tener acceso a los medios de almacenamiento del conjunto de copia de seguridad que contiene la copia de seguridad y el archivo

de catálogo que corresponde al conjunto de copia de seguridad. Una estrategia de copia de seguridad completa debería incluir la realización de copias de los archivos de catálogo de Retrospect en medios separados, por ejemplo, un volumen de red u otro equipo.

**Nota**: si no tiene una copia del archivo de catálogo del conjunto de copia de seguridad, se puede volver a crear a partir de los medios, aunque esto extenderá el período necesario para completar la operación de restauración.

**Nota**: si la operación de restauración se realiza en un disco que tenía instalado Windows Vista, 7, 8, Server 2008 o Server 2008 R2 o Server 2012, el disco duro físico de destino debe ser de igual o mayor tamaño que el disco físico que se está reemplazando. Es necesario que así sea para garantizar la restauración adecuada de todas las particiones ocultas (por ejemplo, la partición de recuperación) que hubiera en el disco de origen.

### **Cómo empezar**

Si el ordenador que no se puede reiniciar y que se desea recuperar es igual al que ejecuta Retrospect, la operación de restauración será local y se utilizará la aplicación Retrospect. Si normalmente se hace una copia de seguridad del ordenador que desea recuperar como cliente de otro ordenador de la red que ejecuta la aplicación Retrospect, entonces deberá hacer la operación de restauración con el método de Retrospect Client.

Inserte el Retrospect Emergency Recovery Disc en la unidad óptica del ordenador al que desea hacer restauración, enciéndalo e inícielo desde el disco.

**Nota**: es posible que tenga que ajustar el orden de arranque en la configuración de la BIOS del ordenador para arrancar desde un disco. Consulte la documentación de un modelo de ordenador específico para obtener instrucciones sobre la forma de cambiar la configuración de la BIOS durante el proceso de arranque.

Después de haber iniciado desde el Retrospect Emergency Recovery Disc y haber aceptado las notificaciones legales, aparecerá la pantalla principal del Asistente para la recuperación de emergencia.

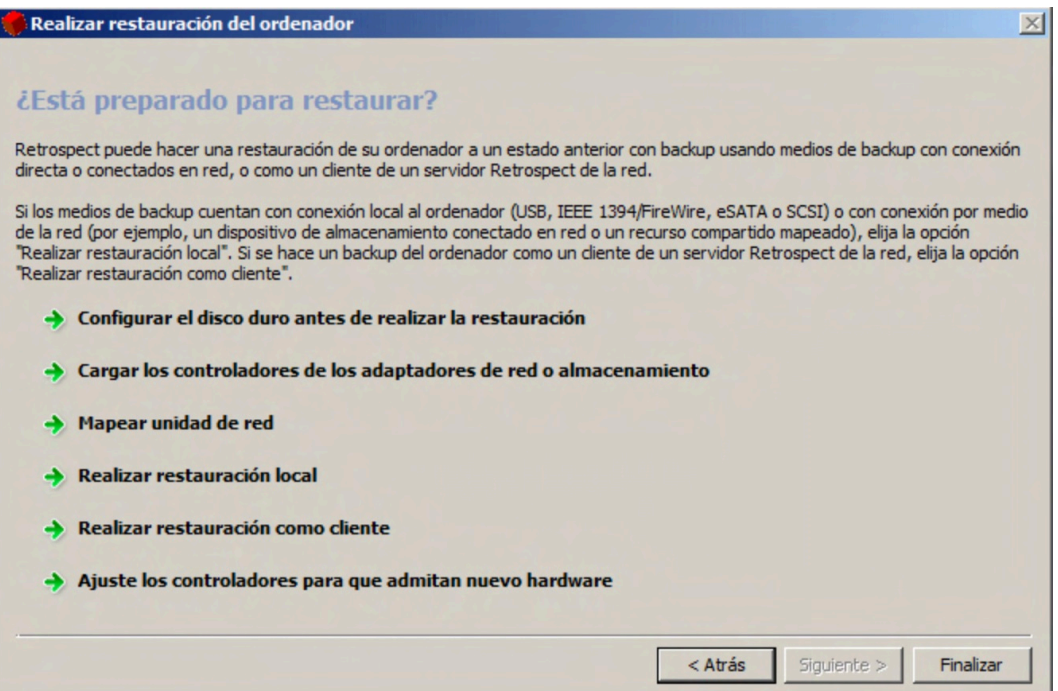

Esta pantalla brinda acceso a todas las herramientas necesarias para recuperar el ordenador. Desde allí, puede particionar y formatear el disco duro, instalar controladores de componentes requeridos para acceder a la red o dispositivos de almacenamiento y mapear discos de red. Después de haber configurado el entorno con estas herramientas, puede elegir hacer una operación de restauración local con la aplicación Retrospect o como cliente desde un servidor de Retrospect de la red.

### **Configuración de la unidad de disco duro para la recuperación**

En algunos casos, tal vez necesite particionar o formatear el disco duro del ordenador para poder continuar con el proceso de recuperación de emergencia. Esto es una práctica habitual, especialmente si está sustituyendo una unidad más pequeña por una de mayor tamaño.

La recuperación en caso de problema grave está pensada para ordenadores con Windows y está restringido a sistemas operativos y a sistemas de archivos compatibles con Windows ADK. Consulte la siguiente tabla para comprobar ejemplos de compatibilidad:

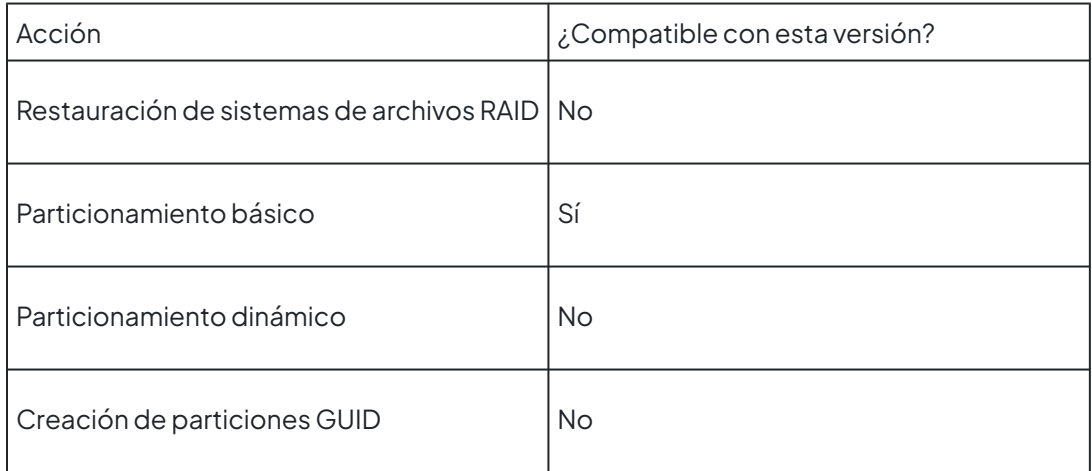

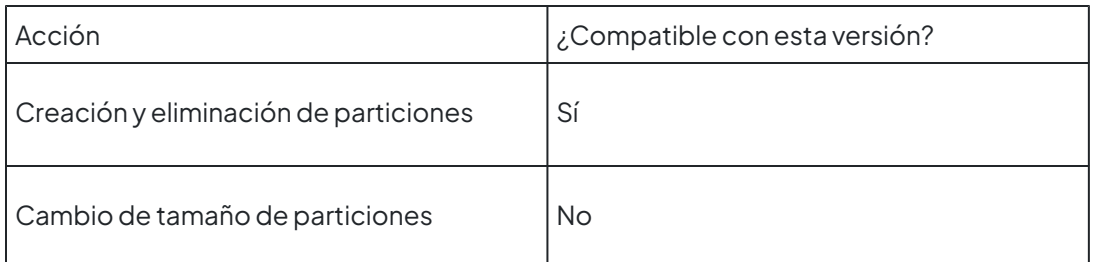

#### **Para particionar y formatear un disco duro:**

Haga clic en **Configurar el disco duro antes de realizar la restauración** en la pantalla de inicio del Asistente para la recuperación de emergencia.

Seleccione un disco o una partición en la lista del lado izquierdo del diálogo y haga una selección en las opciones de la derecha.

**Advertencia**: al particionar o formatear un disco duro, se destruyen los datos almacenados en él. Continúe solamente si está seguro de que se realizó una copia de seguridad adecuada de los datos almacenados en el disco.

**Advertencia**: si la unidad que estaba restaurando tenía una partición de recuperación oculta, el proceso de recuperación de emergencia de Retrospect volverá a crear el esquema de particionamiento exacto existente cuando se realizó la copia de seguridad. Este proceso destruirá todos los datos presentes en el disco.

## **Carga de controladores**

Si el ordenador que se está recuperando tiene un adaptador de red o un adaptador de bus de host de almacenamiento que el sistema de recuperación de emergencia de Retrospect no reconoce pero que se debe utilizar para realizar la recuperación, tal vez sea necesario cargar un controlador de Windows para dicho adaptador.

#### **Para instalar un controlador:**

Asegúrese de que el controlador se almacena en un medio al que se pueda acceder con este ordenador.

**Nota**: el controlador debe estar en la red, en un disco óptico (el Retrospect Emergency Recovery Disc se carga en la RAM, de manera que se puede expulsar sin afectar el proceso de recuperación) o incluso una unidad flash USB.

Haga clic en **Cargar los controladores de los adaptadores de red o almacenamiento** en la pantalla de inicio del Asistente para la recuperación de emergencia.

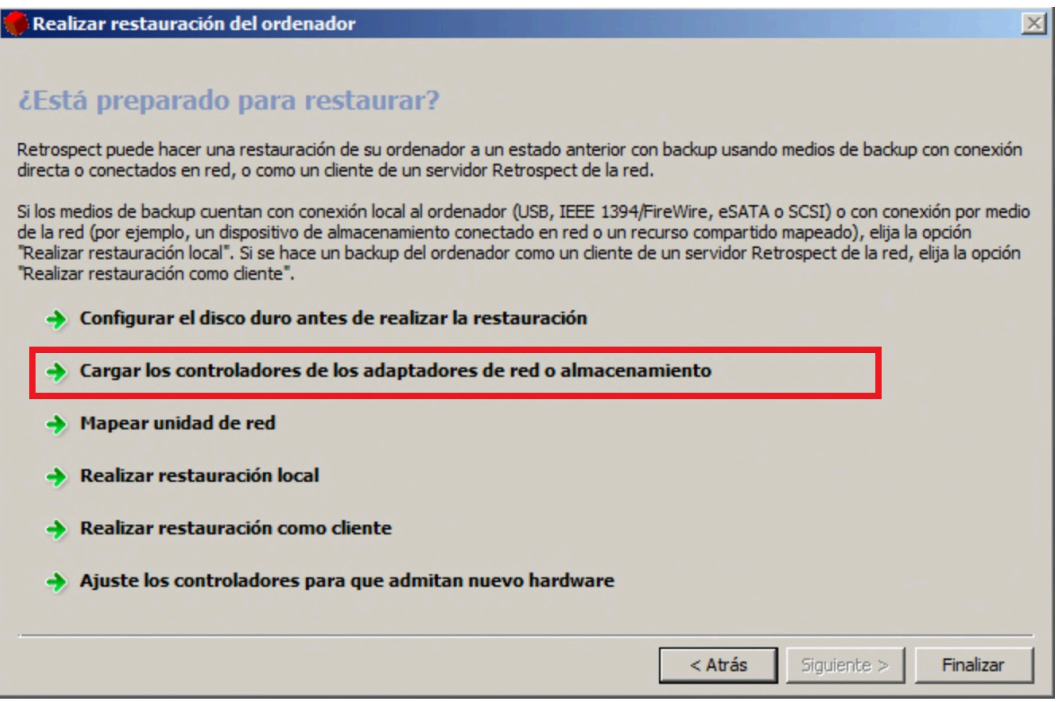

Aparece un diálogo del navegador de Windows.

Busque la ubicación del archivo .inf e instálelo.

#### **Asignación de una unidad de red**

Si tiene que acceder a una unidad compartida de red para completar el proceso de recuperación, un asistente le permitirá introducir una ruta y la letra de la unidad para asignarlas al volumen.

#### **Para asignar una unidad de red:**

Haga clic en **Mapear unidad de red** en la pantalla de inicio del Asistente para la recuperación de emergencia.

Introduzca la ruta de UNC (Path UNC) de la unidad de uso compartido, asigne una letra de unidad e introduzca las credenciales de inicio de sesión correspondientes en los espacios facilitados.

#### **Restauración local**

Si el ordenador que se desea recuperar era el servidor de copias de seguridad de Retrospect, deberá utilizar la aplicación Retrospect de este equipo para hacer restauración desde un conjunto de copia de seguridad almacenado en un dispositivo conectado localmente, por ejemplo, un disco duro USB o una unidad de cinta SCSI, o en un volumen de red.

#### **Para restaurar localmente:**

Haga clic en **Realizar restauración local** en la pantalla de inicio del Asistente para la recuperación de emergencia y use Retrospect para restaurar el ordenador como se describe en la sección Restauración del Capítulo 4, "Operaciones inmediatas", de la Guía del usuario de Retrospect.

**Nota**: cuando haga restauración del volumen de inicio, asegúrese de seleccionar una opción de

restauración que incluya el Registro y la información de estado del sistema; de lo contrario, podría ocurrir que el ordenador no inicie y será necesario repetir el proceso de recuperación de emergencia de Retrospect.

## **Restauración como cliente**

Si se hacía copia de seguridad del equipo que se desea recuperar como cliente de un servidor de Retrospect de la red, la restauración se hará como cliente.

#### **Para restaurar como cliente:**

Haga clic en **Realizar restauración como cliente** en la pantalla de inicio del Asistente para la recuperación de emergencia para iniciar el modo Retrospect Client.

Después de haber iniciado sesión en este ordenador como cliente del servidor de Retrospect, continúe con la operación de restauración como se describe en la sección Restauración del Capítulo 4, "Operaciones inmediatas", de la Guía del usuario de Retrospect y seleccione los volúmenes del cliente como destino para hacer restauración.

**Nota**: cuando haga restauración del volumen de inicio, asegúrese de seleccionar una opción de restauración que incluya el Registro y la información de estado del sistema; de lo contrario, podría ocurrir que el ordenador no inicie y será necesario repetir el proceso de recuperación de emergencia de Retrospect.

### **Pasos finales**

**Nota**: si ha creado el Retrospect disco de recuperación desde una aplicación Retrospect con licencia para el complemento Dissimilar Hardware Restore, ahora puede ajustar el sistema restaurado para que sea compatible con el nuevo hardware. **No** salga del asistente para la recuperación de emergencia. En su lugar, siga los pasos de la sección Posibilitar que el sistema se pueda arrancar en hardware diferente.

Cuando finalice la operación de restauración, salga de Retrospect (si la restauración es local), expulse el Retrospect Emergency Recovery Disc y haga clic en el botón **Finalizar** del Asistente para la recuperación de emergencia de Retrospect para reiniciar el ordenador. En algunos casos, es posible que se deba reiniciar una segunda vez.

Si el ordenador que se está restaurando ejecutaba Windows 7, 8, Windows Server 2008 o Server 2012 y había una partición de recuperación oculta al realizarse la última copia de seguridad, el proceso de recuperación de emergencia de Retrospect volverá a particionar automáticamente el disco de inicio durante la operación de restauración con una distribución de particiones igual a la original. Este paso es necesario para que el ordenador pueda iniciarse correctamente después de la operación de restauración.

Si había una partición de recuperación oculta y Retrospect la restauró, es posible que deba ajustar los tamaños de las particiones del disco duro después de que el ordenador se inicie normalmente. Este paso suele ser necesario cuando se usa un disco duro de mayor capacidad para reemplazar un disco duro de menor capacidad que está lleno o tuvo alguna falla. Como Retrospect debe volver a crear el mismo esquema de particionamiento en el disco nuevo, la capacidad adicional del disco nuevo no

estará disponible hasta que usted no amplíe una de las particiones existentes o cree una partición nueva. Ambas tareas se pueden realizar con la herramienta de administración de discos de Windows 7/8 o Windows Server 2008/2012.

# **Posibilitar que el sistema se pueda arrancar en hardware diferente**

Tras la recuperación en caso de problema grave, puede hacer que el sistema se pueda arrancar en un hardware diferente utilizando el Asistente para ajuste de SO de Retrospect.

**Nota**: esta opción solo está presente su se ha creado el disco de recuperación de emergencia de Retrospect con una versión de Retrospect con licencia para el complemento Dissimilar Hardware Restore.

#### **Antes de empezar, asegúrese de lo siguiente:**

Que tiene los controladores para el nuevo hardware que va a utilizar y que no están comprimidos o en archivos .exe.

Que su sistema operativo está en el nuevo ordenador, no en una imagen de copia de seguridad.

#### **Para que un sistema Windows pueda arrancar en un hardware diferente:**

**Nota**: si ha realizado una restauración completa localmente utilizando la aplicación Retrospect, salga de Retrospect ahora. Si ha realizado la restauración utilizando Retrospect Client, haga clic en el botón **Atrás**. O bien, si ya ha salido del Asistente Preparar Recuperación de Retrospect, reinicie el ordenador; arrancando desde el disco de recuperación de emergencia de Retrospect.

Haga clic en **Ajuste los controladores para que admitan nuevo hardware** para iniciar Retrospect Asistente para ajuste de SO.

En la página de bienvenida del asistente, haga clic en el botón **Siguiente**.

En la lista de sistemas Windows encontrados (si hay más de uno), seleccione el que tiene que ajustar para el nuevo hardware.

Seleccione **Ajustar el sistema operativo al nuevo hardware automáticamente** si no piensa configurar manualmente los parámetros para el ajuste del sistema operativo.

Seleccione**Buscar controladores en una carpeta específica**.

Haga clic en el enlace **¿Qué dispositivos no tienen controladores?** en la parte inferior del diálogo para ver si el dispositivo esencial de arranque no necesita controladores.

Haga clic en el botón **Agregar carpeta** para especificar la ruta adicional de los controladores que faltan.

Si los controladores se encuentran en una unidad compartida de red, asigne la unidad de red

introduciendo la información correspondiente.

Introduzca los credenciales de inicio de sesión en las áreas facilitadas.

Seleccione la ubicación del controlador o controladores.

Seleccione **Sí, aplicar físicamente los cambios** para completar la operación.

#### **Especificaciones en un contexto avanzado**

Puede utilizar el modo avanzado para configurar manualmente los parámetros para el ajuste del sistema operativo, cuando se solicite.

#### **Para configurar manualmente los parámetros de ajuste del sistema operativo:**

Arranque el ordenador desde el disco de recuperación de emergencia de Retrospect.

Inicie Retrospect Asistente para ajuste de SO.

En la página de bienvenida del asistente, haga clic en el botón **Siguiente**.

En la lista de sistemas Windows encontrados (si hay más de uno), seleccione el que tiene que ajustar para el nuevo hardware.

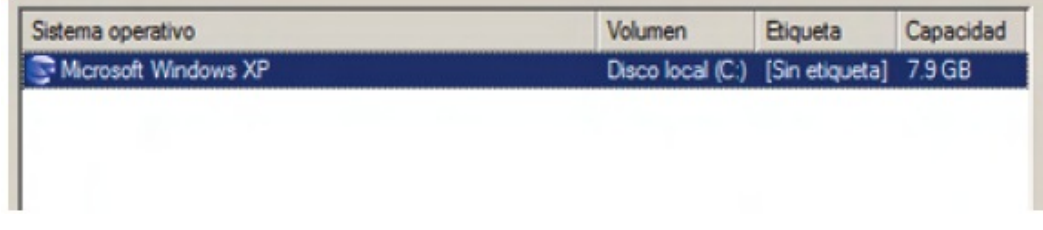

Si desea ajustarlos todos, reinicie el asistente por cada sistema Windows.

Seleccione **Establecer los parámetros del ajuste del sistema operativo**.

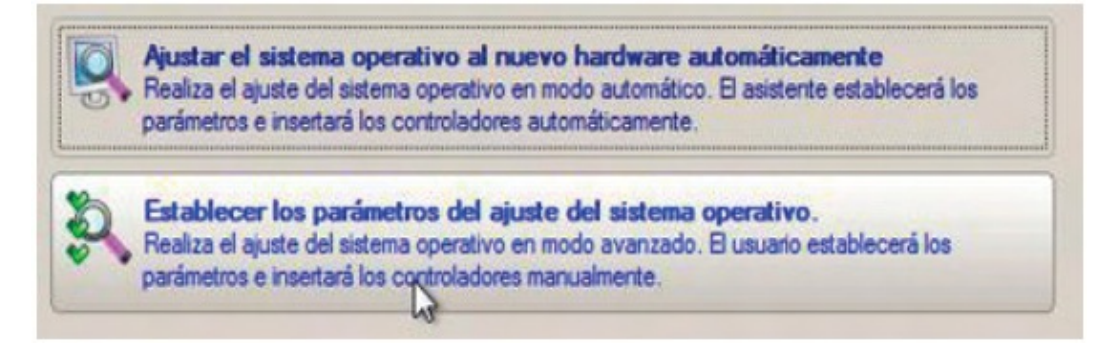

Especifique la ruta adicional de los controladores que falten buscando su ubicación.

Específique una ruta de acceso adicional a los controladores que faltan...

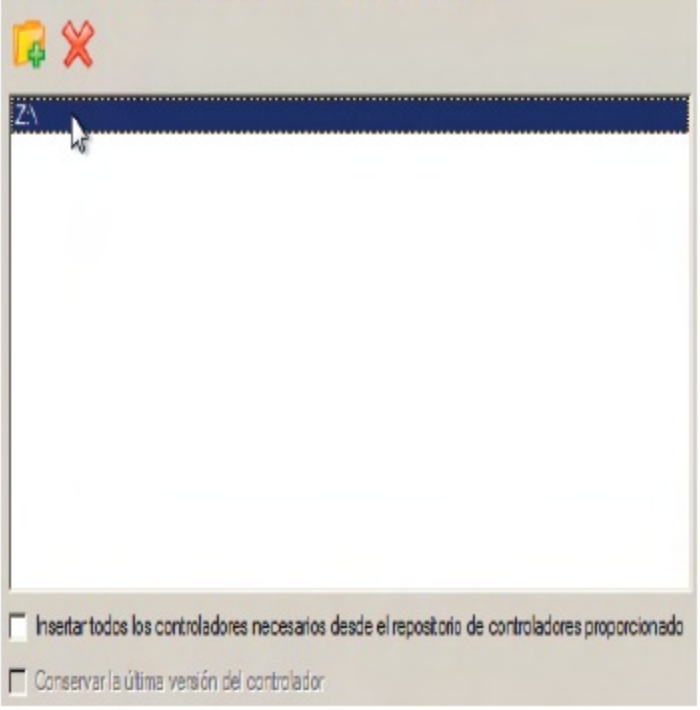

También puede elegir seleccionar una de las siguientes opciones en la parte inferior del diálogo:

**Cargar los controladores necesarios desde el repositorio de controladores facilitado**: marque esta opción para forzar la instalación de todos los controladores de los dispositivos desde el repositorio de controladores facilitado, incluso aunque ya se haya instalado controladores para parte del hardware. Utilice esta opción si sospecha que alguno de los controladores instalados no coincide con el hardware.

**Conservar la versión del controlador más reciente**: marque esta opción si desea conservar la versión más reciente de los controladores durante la reinstalación forzada. Esta opción solo está disponible cuando se selecciona la opción **Instalar todos los controladores necesarios…**, anteriormente.

Vea todos los dispositivos de hardware encontrados y el estado de sus controladores haciendo clic en el botón **Estado de hardware**.

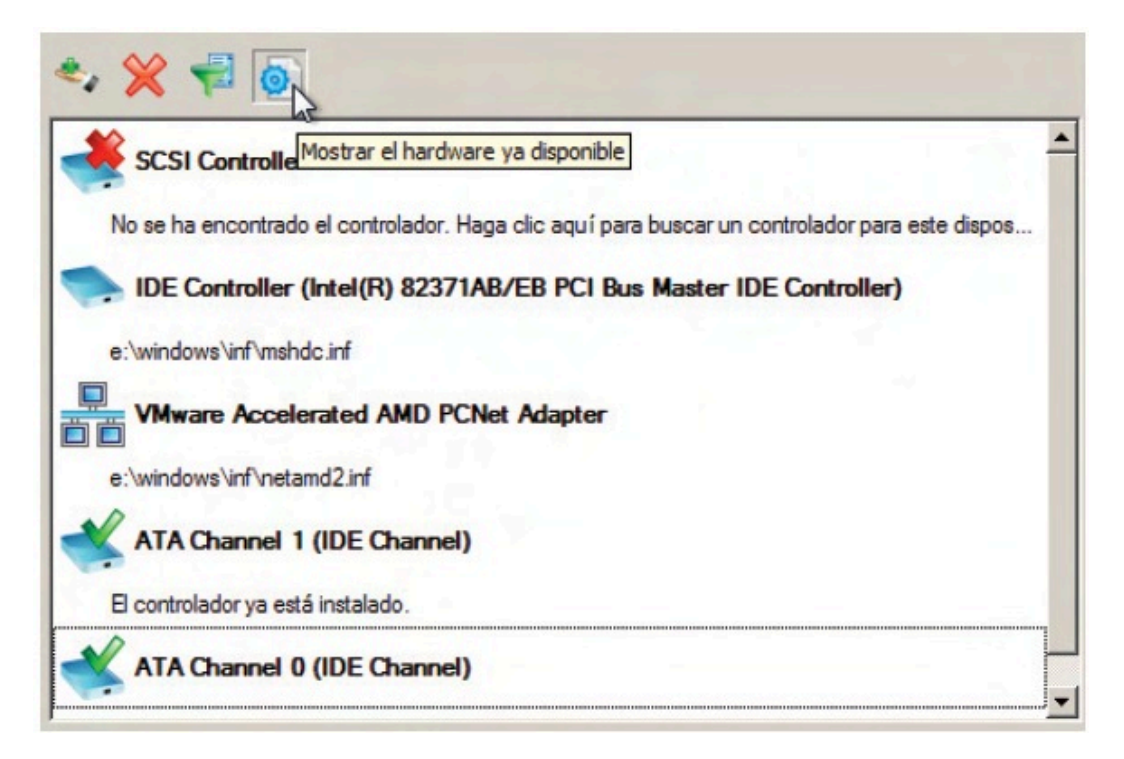

El Asistente para ajuste de SO asignará nombres a todos los dispositivos según la descripción del modelo.

Compare los dispositivos de la lista con el hardware facilitado para asegurarse de que el asistente ha analizado el sistema correctamente.

Filtre los dispositivos sin controladores haciendo clic en el botón **Selector**.

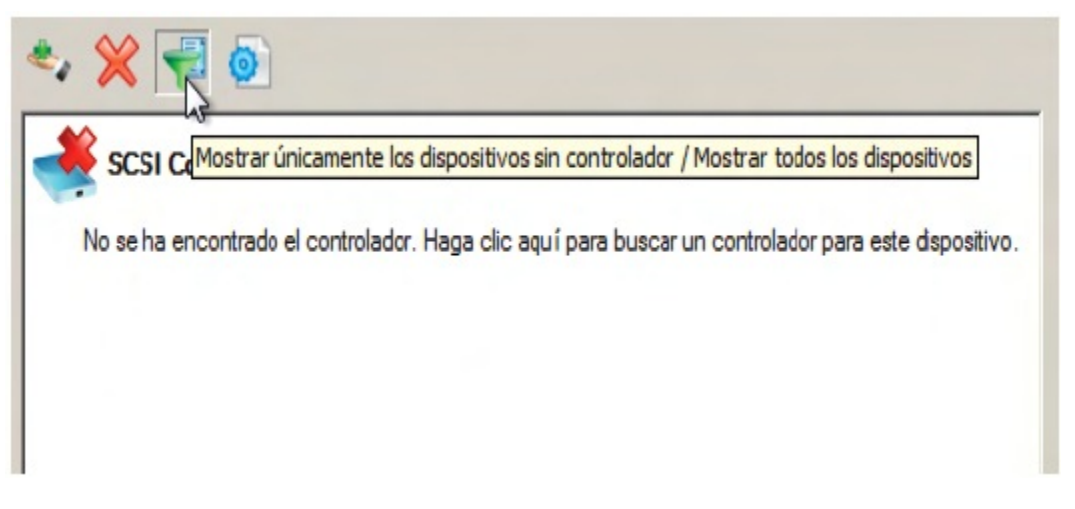

Puede utilizar esta opción para ver e instalar los controladores para las tarjetas de red, en oposición al modo automático en el que solo se informa de los dispositivos esenciales de arranque (es decir, controladores de almacenamiento) sin controladores.

Añada un controlador por cada dispositivo que falte haciendo clic en el dispositivo y buscando su ubicación.

El Asistente para ajuste de SO de Retrospect asignará al dispositivo los controladores y la ubicación

facilitada; seleccione el correcto.

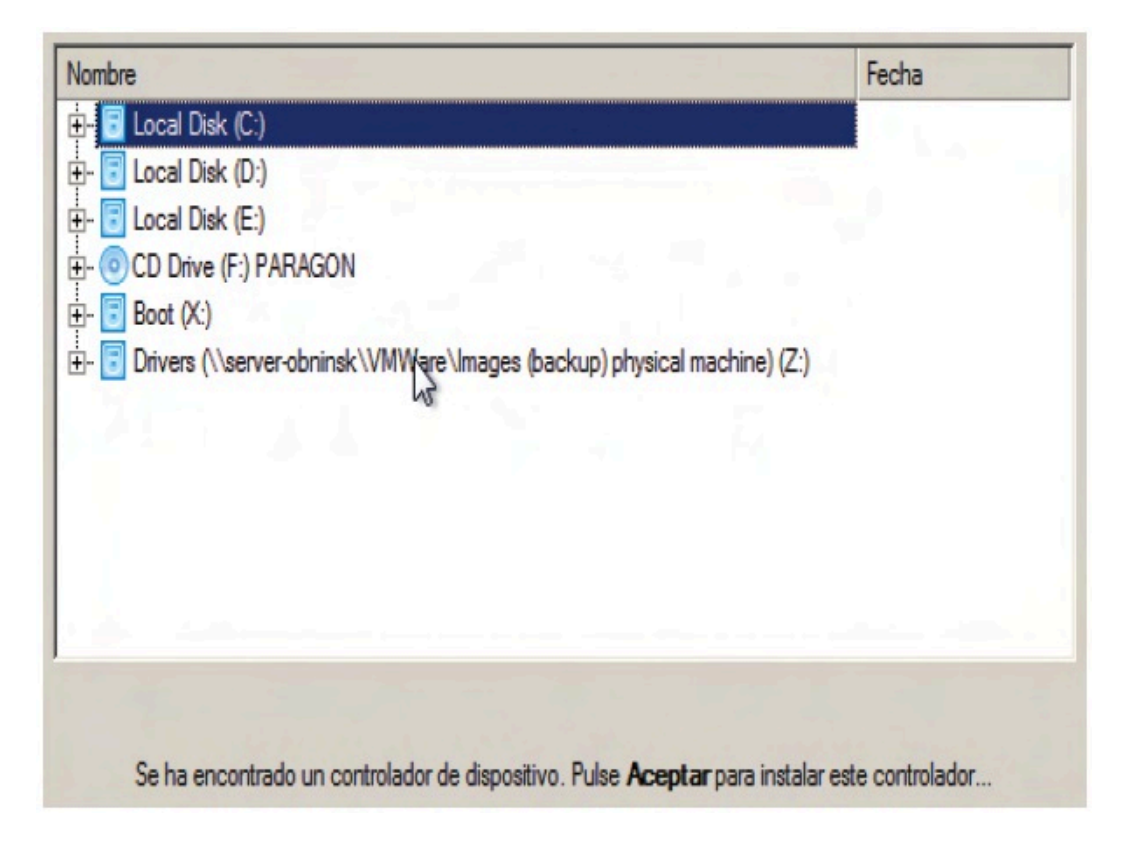

Una vez encontrado el controlador del dispositivo, haga clic en **Aceptar** para instalarlo.

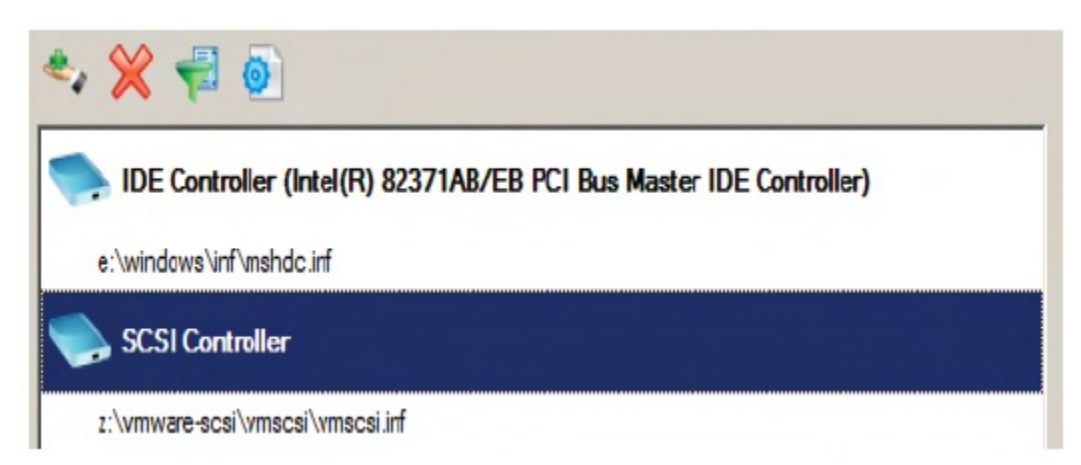

Puede añadir manualmente un controlador para un dispositivo que no se haya encontrado con el Asistente para ajuste de SO haciendo clic en el botón **Controlador manual**.

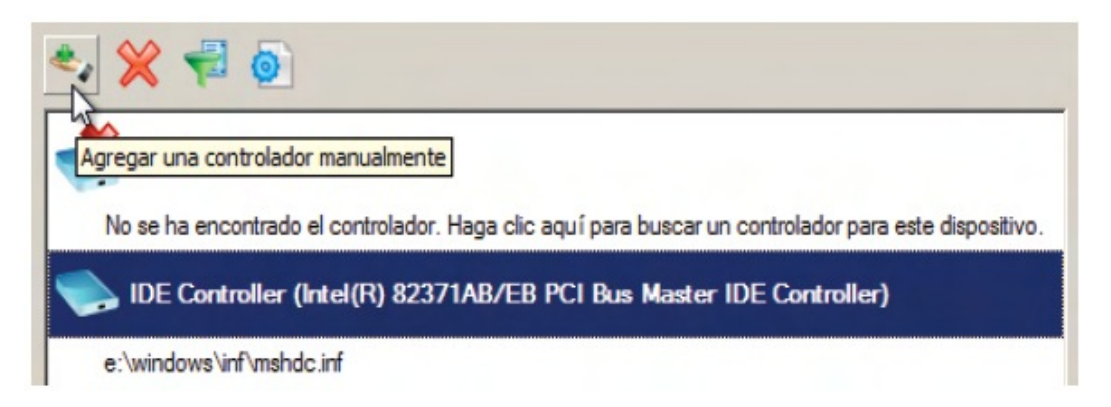

Especifique el archivo .INF necesario navegando hasta el lugar adecuado, seleccionando el archivo .INF y seleccionando el hardware correspondiente en la lista.

Haga clic en el botón **Seleccionar INF**.

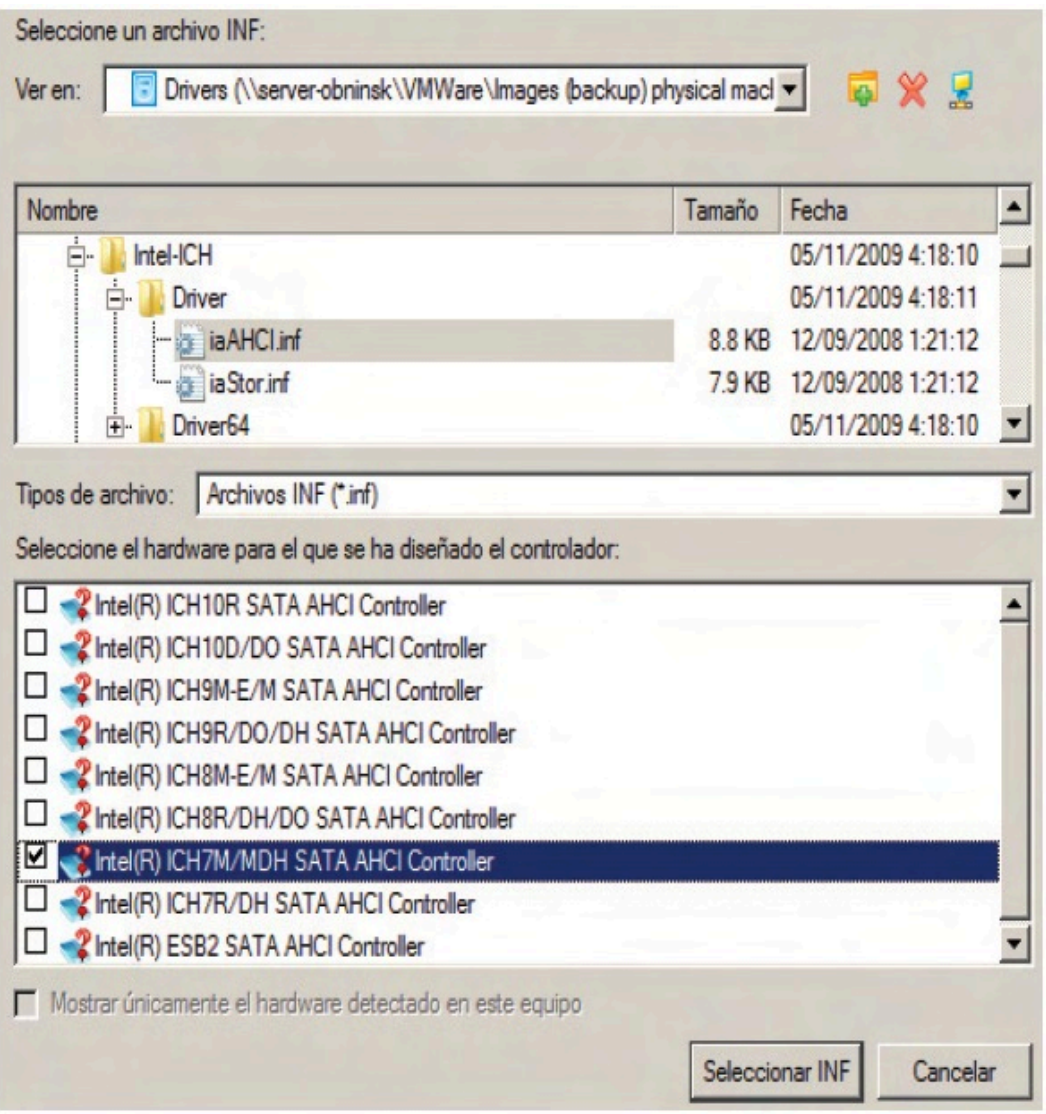

**Nota**: Utilice la opción **Solo mostrar hardware encontrado en este ordenador** para mostrar/ocultar los registros de los controladores del hardware.

Puede eliminar un controlador de un dispositivo que no se haya encontrado en el sistema, seleccionándolo en la lista de dispositivos y haciendo clic en el botón **Eliminar**.

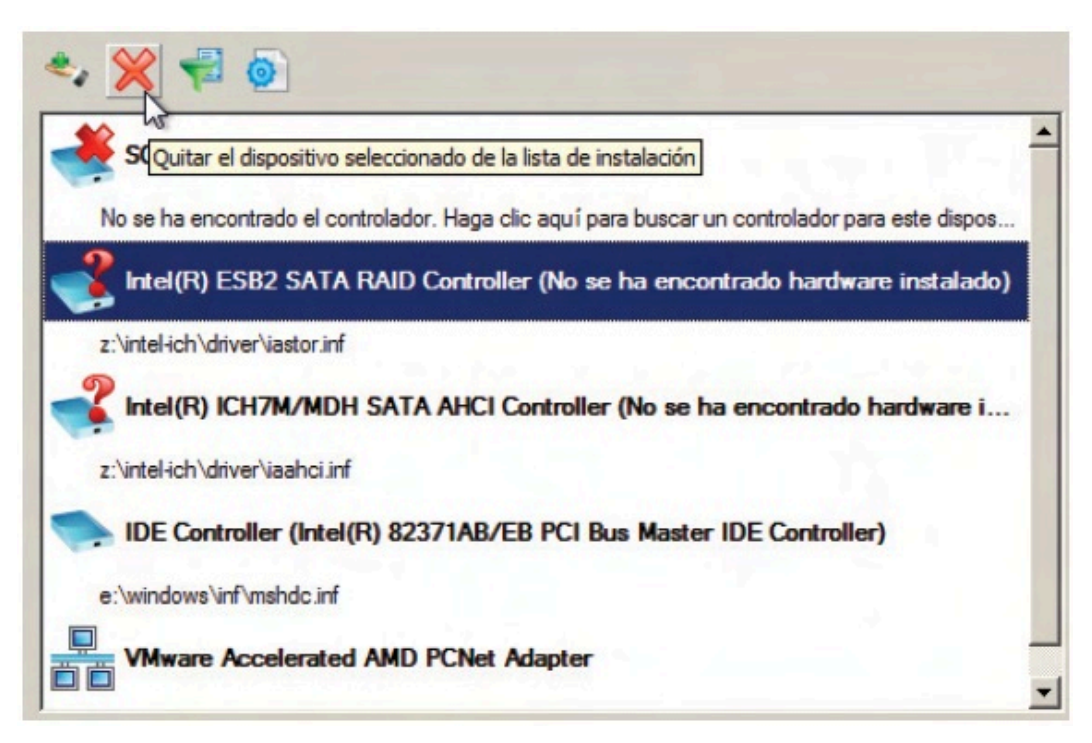
## **Chapter 18 Administración**

Este capítulo describe cómo llevar a cabo diversas tareas para administrar conjuntos de copia de seguridad y scripts, además de visualizar informes y mantener scripts. Se presentan varias estrategias para hacer copias de seguridad. También se dan consejos sobre el uso de Retrospect y se muestran algunas técnicas para realizar copias de seguridad más efectivas, así como diversas sugerencias sobre la utilización de Copia de seguridad de archivo abierto y el uso de Retrospect con otros programas.

# **Estrategias de copia de seguridad**

En esta sección se sugieren varias estrategias para hacer copias de seguridad de un ordenador o de toda una red. Lea atentamente todas las estrategias y decida cuál es la que más le conviene. Es posible que deba modificar ligeramente una estrategia para que se ajuste mejor a sus necesidades. Tal vez prefiera diseñar una estrategia propia sin relación alguna con las propuestas en este capítulo. Recuerde que sólo se trata de sugerencias y que las características de Retrospect permiten configurar un número ilimitado de estrategias. De todos modos, si decide crear una estrategia de copia de seguridad propia, debe tener en cuenta las normas básicas de las copias de seguridad.

Las diferentes acciones de copia de seguridad que están disponibles con Retrospect forman parte necesaria del diseño de estrategias efectivas. Se describen en [Acciones de copia de seguridad.](#page-53-0)

## **Normas básicas de una copia de seguridad**

Retrospect es de por sí una efectiva herramienta de protección de datos, pero para obtener el máximo de su rendimiento conviene seguir algunas normas básicas:

Haga copias de seguridad a menudo, ya que es imposible restaurar lo que no figura en una copia de seguridad. Por ejemplo, si su disco duro se averiara hoy y hubiera hecho la última copia de seguridad hace una semana, perdería todos los datos de una semana de trabajo. Retrospect es más eficaz si hace copias de seguridad de todos los archivos y las hace a menudo, lo que se garantiza automatizando las copias de seguridad mediante scripts.

Guarde varias copias de seguridad de los datos. Utilice la rotación de conjuntos de copia de seguridad. Cuantos más conjuntos de copia utilice, más difícil será que pierda datos si extravía o se le estropea un medio.

Retire los medios antiguos con regularidad. Introduzca nuevos medios periódicamente utilizando copias de seguridad en un nuevo conjunto de copia, ya que es un sistema más seguro que guardar todas las copias de seguridad en el mismo conjunto de medios. Aunque sólo se estropeara una cinta de todo el conjunto, la copia de seguridad ya quedaría incompleta. Una ventaja de utilizar medios nuevos en la estrategia de copia de seguridad es que es más rápido restaurar los archivos desde pocos miembros que hacerlo desde un conjunto que tiene muchos miembros y muchas sesiones de copia de seguridad.

Asigne a los conjuntos de copia de seguridad nombres basados en lo que contienen y en la frecuencia con que se hacen rotar y, a continuación, etiquete los medios apropiadamente.

Debe guardar siempre un conjunto de copia de seguridad fuera del lugar de trabajo por si ocurriera un incendio, un robo o alguna catástrofe natural.

Haga una copia de seguridad del ordenador de copias de seguridad. Probablemente ha invertido mucho más tiempo y esfuerzo de lo que cree en la configuración y en los catálogos de Retrospect.

Tome las medidas necesarias para conservar sus medios de copia de seguridad en buenas condiciones, ya que pueden dañarse fácilmente por factores ambientales. Los medios también pueden estropearse por el uso prolongado. Si desea más información, consulte [Longevidad y](#page-91-0) [almacenamiento de los medios.](#page-91-0)

Asegúrese de que verifica las copias de seguridad, bien sea durante la copia de seguridad, con las opciones Verificación exhaustiva o Verificación de los medios, o bien después de finalizar la copia de seguridad, con un script de verificación o con el comando Verificar medios.

Haga copias de seguridad de los archivos de catálogo en su propio conjunto de copia de seguridad. Consulte Copias de seguridad de los catálogos.

## **Estrategias de copia de seguridad individual**

Las estrategias que se describen a continuación son útiles para hacer copias de seguridad de un único ordenador. Si debe hacer copias de seguridad de más de un ordenador, consulte [Estrategias de copia](#page-434-0) [de seguridad en red.](#page-434-0)

### **Estrategia individual 1. Documentos de ejecución**

Cree un script de copia de seguridad sin planificación y guárdelo como documento de ejecución. Consulte Ejecución manual de scripts. Seleccione Normal como tipo de acción de copia de seguridad. Cree otro documento de ejecución a partir del mismo script, pero esta vez seleccione Reciclaje como tipo de acción de copia de seguridad.

Por ejemplo, ejecute el documento de ejecución de copia normal cada día o cuando desee, y cada pocas semanas ejecute el documento de ejecución de copia de reciclaje. De este modo, evitará que sus conjuntos de copia de seguridad sean demasiado voluminosos.

Para introducir medios nuevos para su rotación con otros conjuntos o para guardarlos fuera del lugar de trabajo, configure periódicamente el conjunto de copia de seguridad de modo que se utilice un nuevo conjunto de copia, tal como se explica en [La ficha Opciones](#page-482-0).

### **Estrategia individual 2. Script planificado**

Cree un script de copia de seguridad y planifíquelo para que se ejecute automáticamente. Agregue un planificador de día de la semana para hacer una copia de seguridad de reciclaje los viernes y otro para hacer copias de seguridad normales de lunes a jueves.

Los dos planificadores quedarán de la siguiente manera:

Copia de seguridad de reciclaje en **D** Copia diaria Todos los viernes, a partir del 03/12/2004 a las 22:00

```
Copia de seguridad normal en a Copia diaria
      Todos los lun/ma/mié/jue, a partir del 06/12/2004 a las 22:00
```
Para introducir medios nuevos para su rotación con otros conjuntos o para guardarlos fuera del lugar de trabajo, configure periódicamente el conjunto de copia de seguridad de modo que se utilice un nuevo conjunto de copia, tal como se explica en [La ficha Opciones](#page-482-0).

## <span id="page-434-0"></span>**Estrategias de copia de seguridad en red**

Si tiene que hacer una copia de seguridad de una red formada por ordenadores cliente, debe decidir qué tipo de scripts de copia de seguridad utilizará. La siguiente tabla presenta situaciones en que conviene usar scripts de ProactiveAI Backup o de copia de seguridad normal.

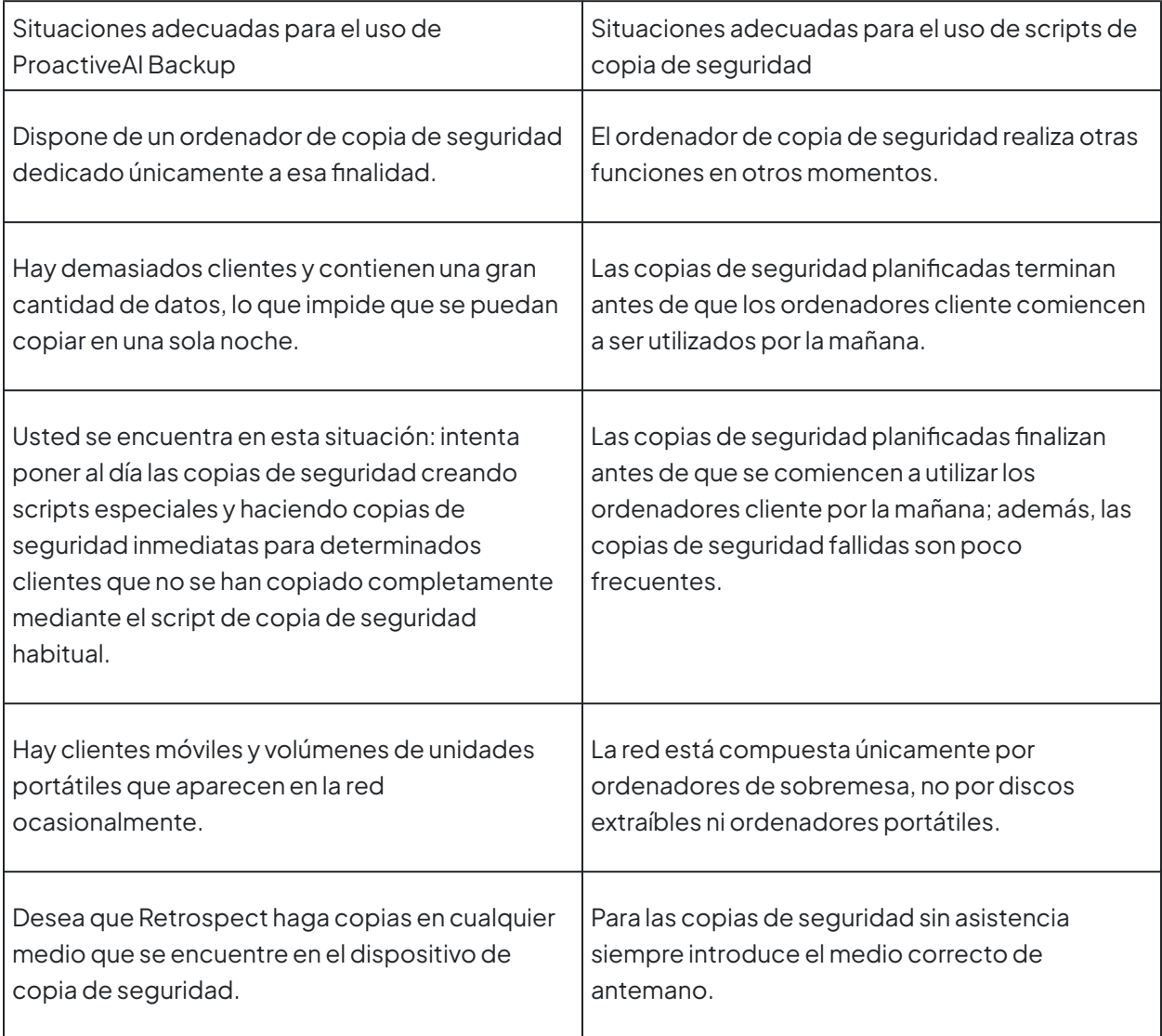

Si decide utilizar una estrategia que incluya el uso de ProactiveAI Backup, pase a la Estrategia de red 4. Script básico de ProactiveAI Backup.

### **Estrategia de red 1. Script planificado**

Cree un script de copia de seguridad. Establezca el destino del script de forma que utilice tres conjuntos de copia de seguridad. Agregue un planificador de día de la semana para que ejecute el script, cada tres semanas, en un conjunto de copia de seguridad determinado, con una periodicidad diaria. Agregue un planificador similar para que ejecute el script, cada tres semanas, en el segundo conjunto de copia de seguridad, y que empiece una semana después de que el primer planificador, con una periodicidad diaria. Agregue un planificador similar para que ejecute el script, cada tres semanas, en el tercer conjunto de copia de seguridad, y que empiece una semana después de que el segundo planificador, con una periodicidad diaria.

Los tres planificadores quedarán de la siguiente manera:

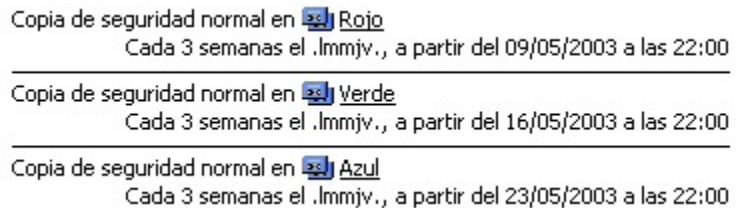

Esta estrategia no incluye acciones planificadas de copia de seguridad de reciclaje ni en un nuevo conjunto de copia, por lo que deberá configurar manualmente los conjuntos de copia de seguridad para que se efectúen estas copias en momentos adecuados. Consulte [La ficha Opciones](#page-482-0).

### **Estrategia de red 2. Script planificado con reciclaje y rotación de nuevo medio**

Cree un script de copia de seguridad. Cambie el destino del script de forma que utilice tres conjuntos de copia de seguridad. Agregue un planificador de día de la semana para que ejecute, cada tres semanas, una copia de seguridad normal de lunes a jueves en el primer conjunto de copia de seguridad. Agregue un planificador de día de la semana para hacer cada tres semanas una copia de seguridad de reciclaje, el viernes, en el primer conjunto de copia de seguridad. Agregue planificadores similares para el segundo y el tercer conjunto de copia de seguridad, pero con fechas de inicio una y dos semanas posteriores, respectivamente. Por último, agregue un planificador con un intervalo de repetición para realizar una copia de seguridad en un nuevo conjunto de copia en uno de los conjuntos de copia de seguridad cada seis semanas. (Después de efectuar una copia de seguridad en un nuevo conjunto de copia, guarde los medios del conjunto de copia antiguo fuera del lugar de trabajo.)

Los planificadores quedarán de la siguiente manera:

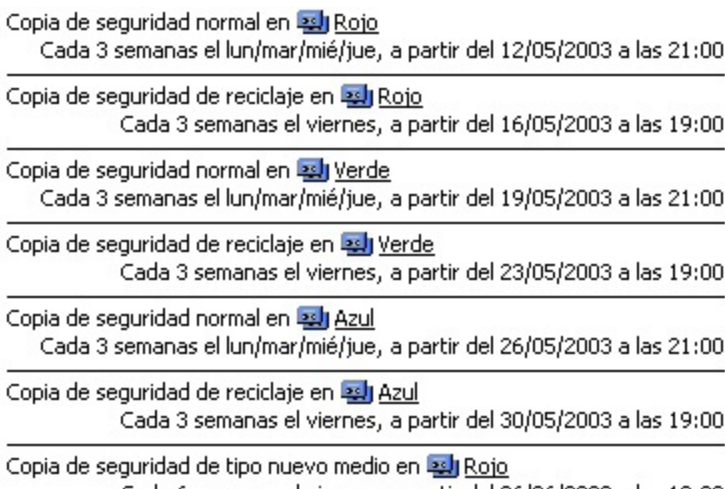

Cada 6 semanas el viernes, a partir del 06/06/2003 a las 19:00

### **Estrategia de red 3. Script planificado con rotación de conjuntos de copia de seguridad diarios**

Haga un script con cinco destinos de conjunto de copia llamados de Lunes a Viernes. Agregue cinco planificadores de día de la semana para hacer la copia de seguridad en cada conjunto de copia de seguridad respectivo. Agregue cinco planificadores con un intervalo de repetición para escalonar la realización, cada cuatro semanas, de copias de seguridad de reciclaje en cada conjunto de copia respectivo, comenzando el lunes la primera semana, el martes la segunda, y así sucesivamente. Para el viernes, establezca el intervalo de repetición en el último viernes del mes, momento en que se hará una copia de seguridad en un nuevo conjunto de copia en el conjunto de copia de seguridad del viernes. (Retire los medios del conjunto de copia de seguridad antiguo y guárdelos fuera del lugar de trabajo.)

Los planificadores quedarán de la siguiente manera:

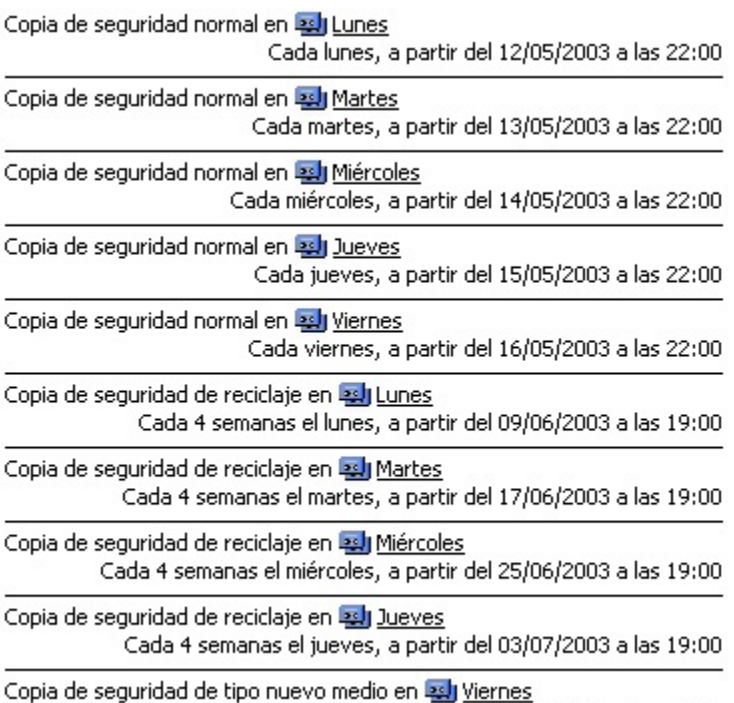

Cada mes el último viernes, a partir del 25/07/2003 a las 19:00

Cuando planifique la copia de seguridad en un nuevo conjunto de copia, asegúrese de que se realizará a la misma hora que las copias de seguridad normales planificadas para los viernes. Cuando Retrospect detecta que una copia de seguridad en un nuevo conjunto de copia está planificada para la misma hora de ejecución que una copia de seguridad normal, sólo ejecuta la primera. Si las planifica para horas distintas, se ejecutarán ambas.

### **Estrategia de red 4. Script básico de ProactiveAI Backup**

Cree un script de ProactiveAI Backup que tenga como orígenes todos los clientes de copia de seguridad. Planifíquelo de modo que funcione desde las 19:00 hasta las 7:00 durante la semana laboral, para que no interfiera en el trabajo de los usuarios, y a todas horas durante el fin de semana. Establezca el intervalo de copia de seguridad de forma que Retrospect haga copias de seguridad cada doce horas.

### **Estrategia de red 5. Script básico de ProactiveAI Backup con ordenadores portátiles**

Haga una duplicación del script básico de ProactiveAI Backup descrito anteriormente. Establezca los clientes portátiles como los únicos orígenes del mismo. Elimine estos volúmenes del script original. Planifique el nuevo script para que se ejecute las 24 horas del día con un intervalo de copia de seguridad de dieciocho horas.

Si desea usar una estrategia con ProactiveAI Backup, consulte Sugerencias y técnicas para ProactiveAI Backup. Incluye información para ayudarle a diseñar estrategias eficaces.

### **Estrategia de red 6. Script de ProactiveAI Backup a petición**

Cree un script de ProactiveAI Backup que tenga como orígenes todos los clientes de copia de seguridad. Deje la planificación activa de modo permanente para que funcione las veinticuatro horas del día. Establezca la opción de intervalo de copia de seguridad de forma que Retrospect haga copias de seguridad cada noventa y nueve días. Deje activada la opción de script para permitir copias de seguridad anticipadas. Con la excepción de las copias de seguridad iniciales, que se efectúan cuando se pone en práctica esta estrategia y cada noventa y nueve días a partir de entonces, no se realiza ninguna copia de seguridad de los clientes, a menos que se lleve a cabo la operación desde los paneles de control respectivos. Esta estrategia precisa que se comunique claramente a los usuarios cuál es su responsabilidad en materia de copias de seguridad; además, debería complementarse con un script de copia de seguridad habitual.

## **Estrategias de copias de seguridad por etapas**

Retrospect está diseñado para permitir las copias de seguridad por etapas tanto con un ordenador individual como con una red de ordenadores. Este tipo de copias de seguridad conlleva la copia de seguridad a disco y, a continuación, la transferencia de dicha copia a cinta. Esta estrategia aprovecha las ventajas tanto del disco como de la cinta.

Los discos absorben un gran número de datos transferidos desde los ordenadores de la red que irrumpen en grandes cantidades, lo que da como resultado copias de seguridad más rápidas que si éstas se hicieran directamente en una cinta. Una vez que se hacen las copias de seguridad de los datos en un disco, éstas pueden transferirse fácilmente a cintas. La transferencia de disco a cinta es eficaz

porque los datos del disco llegan a una velocidad constante (sin los cuellos de botella que se dan en la red), manteniendo el flujo hacia la unidad de cinta a la máxima velocidad. De este modo, las cintas pueden guardarse fuera del lugar de trabajo para aumentar la seguridad, mientras que las copias de seguridad en disco almacenadas dentro del lugar de trabajo pueden utilizarse para realizar las restauraciones rápidamente.

Retrospect dispone de muchas funciones que son útiles a la hora de crear la estrategia de copia de seguridad por etapas. Aunque aquí se explican algunas formas de combinar dichas funciones, dispone de infinidad de posibilidades para crear su propia estrategia de copia de seguridad por etapas utilizando las funciones siguientes:

Recuperación de espacio en disco

[Transferencia de conjuntos de copia de seguridad mediante scripts](#page-237-0)

Transferencia de instantáneas mediante scripts

[Acciones de copia de seguridad](#page-53-0)

Los conjuntos de copia de seguridad en disco y las ejecuciones múltiples

En el [sitio web de Retrospect](http://www.dantz.com/en/products/win_business/white_papers.dtml) encontrará un informe con información más detallada sobre el modo de poner en práctica una estrategia de copia de seguridad por etapas de disco a disco y luego a cinta.

### **Estrategia de copia de seguridad por etapas 1: Recuperación de espacio y transferencia de conjuntos de copia de seguridad**

Para empezar, cree un script de ProactiveAI Backup que tenga como orígenes todos los clientes de copia de seguridad. Planifíquelo de modo que funcione desde las 19:00 hasta las 7:00 durante la semana laboral y a todas horas durante el fin de semana. Establezca el intervalo de copia de seguridad de forma que Retrospect haga copias de seguridad cada doce horas.

Como destino, utilice un conjunto de copia de seguridad en disco con la opción de recuperación de espacio activada. Defina la opción de recuperación de espacio de modo que Retrospect conserve al menos las últimas 10 copias de seguridad de cada origen. Esto le garantiza que tendrá una ventana continuada de 10 días con los datos de los clientes que le permitirán llevar a cabo restauraciones locales rápidas.

La directiva de recuperación de espacio que especifique dependerá de la cantidad de datos de la que se va a hacer la copia de seguridad y de la capacidad del disco de destino.

Cree un script de transferencia de conjuntos de copia de seguridad para transferir los datos del conjunto de copia de seguridad en disco al conjunto de copia de seguridad en cinta una vez a la semana. Estas cintas pueden guardarse fuera del lugar de trabajo, para aumentar la seguridad, y utilizarse para restaurar los datos más antiguos que con el tiempo se borren al recuperar espacio en el conjunto de copia de seguridad en disco.

La transferencia del conjunto de copia de seguridad a cinta permite realizar una copia completa y redundante del conjunto de copia de seguridad en disco. Dicha copia incluye todas las instantáneas del conjunto de copia de seguridad en disco, y le permite restaurar los ordenadores cliente al estado que tenían durante el momento de la instantánea.

### **Estrategia de copia de seguridad por etapas 2: Recuperación de espacio y transferencia de instantáneas**

Para empezar, cree un script de ProactiveAI Backup que tenga como orígenes todos los clientes de copia de seguridad. Planifíquelo de modo que funcione desde las 19:00 hasta las 7:00 durante la semana laboral y a todas horas durante el fin de semana. Establezca el intervalo de copia de seguridad de forma que Retrospect haga copias de seguridad cada doce horas.

Como destino, utilice un conjunto de copia de seguridad en disco con la opción de recuperación de espacio activada. Defina la opción de recuperación de espacio de modo que Retrospect conserve al menos las últimas 10 copias de seguridad de cada origen. Esto le garantiza que tendrá una ventana continuada de 10 días con los datos de los clientes que le permitirán llevar a cabo restauraciones locales rápidas.

La directiva de recuperación de espacio que especifique dependerá de la cantidad de datos de la que se va a hacer la copia de seguridad y de la capacidad del disco de destino.

Cree un script de transferencia de instantáneas para transferir los datos del conjunto de copia de seguridad en disco al conjunto de copia de seguridad en cinta una vez a la semana. En la ventana de instantáneas de origen, seleccione la opción de transferir "La instantánea más reciente para cada origen", lo que, en la primera transferencia, dará como resultado lo que se denomina una copia de seguridad "completa sintética". Una copia de seguridad completa sintética comprende los mismos archivos que una copia de seguridad completa realizada al mismo tiempo, pero tarda mucho menos tiempo en llevarse a cabo y apenas utiliza ancho de banda de la red. En las transferencias siguientes sólo se copiarán las instantáneas y los archivos que no existan en el destino.

Estas cintas pueden guardarse fuera del lugar de trabajo, para aumentar la seguridad, y utilizarse para restaurar los datos más antiguos que con el tiempo se borren al recuperar espacio en el conjunto de copia de seguridad en disco.

La transferencia de las instantáneas más recientes a cinta permite realizar una copia de seguridad completa de los orígenes de clientes tal como eran al final de cada semana (cuando se ejecuta el script de transferencia). Esta transferencia no incluye las instantáneas adicionales del conjunto de copia de seguridad en disco procedentes de otros momentos determinados de la semana (aunque éstas siguen existiendo en el conjunto de copia de seguridad en disco hasta que se recupera espacio en él).

# **Registro e informes**

Las funciones de informes de Retrospect permiten hacer un seguimiento del historial de copia de seguridad y de los mensajes de error de la ejecución de copias de seguridad gracias a sus tres archivos de registro e informes. Le puede resultar útil consultarlos para descubrir por qué resultó fallida una operación y diagnosticar el problema. Haga clic en Informes en la barra de navegación de Retrospect para acceder a la ventana de información general de registros e informes.

Puede configurar Retrospect para que envíe notificaciones por correo electrónico cuando encuentre

errores, necesite medios, etc. Si desea más información, consulte Preferencias de correo electrónico.

Informe de copia muestra una relación detallada de las operaciones de copia de seguridad en cada volumen local y de red.

Registro de operaciones muestra un registro de cada operación, transacción y suceso de Retrospect, así como los errores que se hayan dado.

Contenido de la sesión muestra los archivos copiados en una sesión de copia de seguridad determinada.

Historial de base de datos muestra todas las copias de bases de datos e incluye información sobre los tipos y los conjuntos de copia de seguridad. Si desea más información, consulte [SQL Server Agent](#page-655-0) y [Exchange Server Agent.](#page-670-0)

## **Visualización del informe de copia de seguridad**

Haga clic en Informes>Informe de copia para ver el informe de copia de seguridad. A continuación se muestra un informe de copia de seguridad.

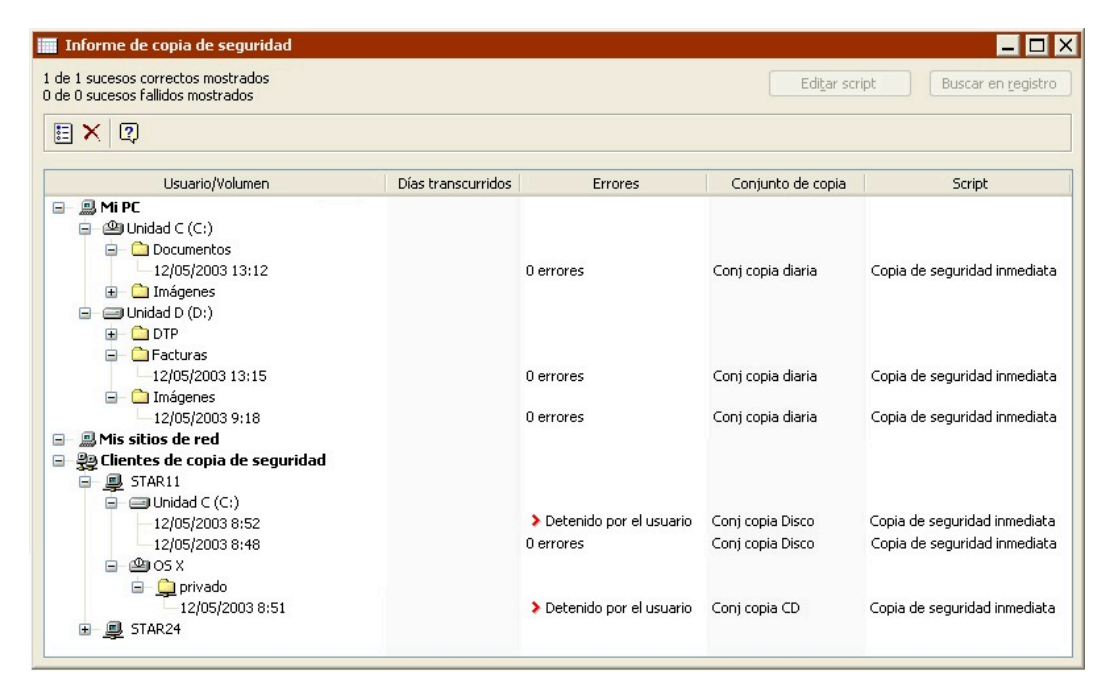

A diferencia del registro de operaciones, en el que Retrospect añade información nueva, el informe de copia de seguridad se actualiza completamente cada vez que se realiza una copia de seguridad. Permite a los administradores de copias de seguridad comprobar, por volúmenes, si ha habido algún problema en las últimas copias de seguridad.

### **El informe de copia de seguridad**

El informe de copia de seguridad se puede presentar en dos formatos: Formato estándar y Formato de rendimiento de los datos. Consulte el apartado Personalización del informe de copia de seguridad, para saber cómo se cambia de un formato a otro.

En los dos formatos se incluye la siguiente información:

**Usuario/Volumen** es el nombre del volumen de origen. También se muestra una lista de los nombres de los ordenadores cliente que han iniciado una sesión. La fecha y la hora que aparecen debajo de un volumen corresponden a la última copia de seguridad del mismo.

**Script** es el nombre del script que realizó la última copia de seguridad correcta.

Puede seleccionar una línea del informe y abrir el script al que hace referencia mediante el botón Editar script. Puede seleccionar una línea del informe y hacer clic en el botón Buscar en registro para encontrar una referencia cruzada en el registro de operaciones. Se puede seleccionar cualquier línea del informe y borrarla seleccionando Eliminar en el menú Editar o pulsando la tecla Supr. Si elimina un script o excluye un conjunto de copia de seguridad, esa información se elimina del informe. En este caso, puede parecer que nunca se hecho una copia de seguridad de un volumen determinado.

Un informe de copia de seguridad con Formato estándar incluye lo siguiente, además de Usuario/ Volumen y Script:

**Días transcurridos** es el número de días que ha transcurrido desde que se hizo la copia de seguridad.

**Errores, Advertencias** indica los errores que se hayan dado en las copias de seguridad. (Utilice el comando Buscar en registro para encontrar un error o advertencia específicos en el registro de operaciones.)

**Conjunto de copia** es el nombre del conjunto de copia de la última copia de seguridad realizada correctamente.

Un informe de copia de seguridad con Formato de rendimiento de los datos incluye lo siguiente, además de Usuario/Volumen y Script:

**Duración** muestra la duración de la copia de seguridad en horas y minutos. Una cifra alta suele revelar orígenes que precisan en gran medida de copias de seguridad.

**MB**es la cantidad de datos, expresada en megabytes, que se copia del volumen.

**MB/min** es la velocidad, medida en megabytes por minuto, de la copia de seguridad del origen. Un rendimiento demasiado lento puede indicar algún problema en la red, en el dispositivo de copia de seguridad o en otro elemento de hardware.

Retrospect le permite especificar un umbral de rendimiento de ejecución, que es útil para no destinar recursos a las copias de seguridad de clientes que tardan demasiado. Consulte Opciones de ejecución relacionadas con los clientes.

### **Personalización del informe de copia de seguridad**

Puede usar Opciones de informe para ver el informe de copia de seguridad en el formato estándar o en el formato de rendimiento de los datos; también puede especificar los tipos y las fechas de los sucesos que se deben incluir en el informe, además de otras opciones. Haga clic en el botón Opciones de informe de la barra de herramientas de la ventana Informe de copia de seguridad para abrir un cuadro de diálogo en el que podrá efectuar los cambios que desee.

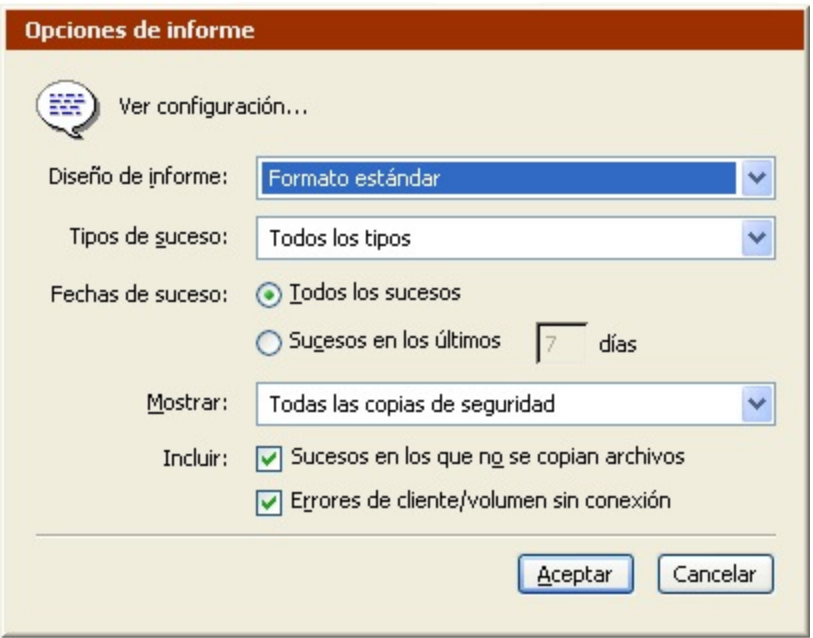

Use las opciones para personalizar el informe de copia de seguridad.

## **Uso del informe de copia de seguridad**

El informe de copia de seguridad es una base de datos de sucesos de copia de seguridad. Cada vez que Retrospect termina una copia de seguridad, agrega un nuevo suceso de copia de seguridad a su base de datos. Para cada combinación de origen, destino y script, guarda todos los intentos de copia infructuosos y la última copia de seguridad correcta.

Cuando se excluye un script, origen o conjunto de copia de seguridad, Retrospect elimina los sucesos de copia de seguridad correspondientes a ese elemento de la base de datos de informes de copia de seguridad.

### **Exclusión de sucesos**

Para eliminar sucesos del informe de copia de seguridad, haga clic en el botón Excluir sucesos de la barra de herramientas. A continuación se abre un cuadro de diálogo mediante el cual se pueden eliminar del informe los siguientes sucesos de ejecución:

Todos menos la última copia de seguridad correcta

Todas las copias de seguridad correctas

Todos los intentos fallidos

Los sucesos de hace más de una semana

Todos los sucesos de ejecución

Todos los sucesos de ProactiveAI Backup

La única de estas opciones que afecta a los sucesos de ProactiveAI Backup es "Todos los sucesos de

ProactiveAI Backup".

Puede suprimir un suceso de ejecución determinado del informe de copia de seguridad si hace clic con el botón secundario y selecciona Eliminar.

ProactiveAI Backup se sirve del informe de copia de seguridad para determinar cuándo se efectuó la última copia de seguridad de un volumen. Si elimina un suceso del informe de copia de seguridad y el volumen asociado es un origen en un script de ProactiveAI Backup activo, ProactiveAI Backup asignará una prioridad más alta al volumen e intentará copiarlo antes.

#### **Búsqueda de sucesos en el registro de operaciones**

Seleccione una línea del informe de copia de seguridad y haga clic en el botón Buscar en registro si desea ver más información sobre ese suceso en el registro de operaciones.

### **Edición del script de un suceso**

Seleccione una línea del informe de copia de seguridad y haga clic en Editar script para abrir la ventana de resumen del script que ejecutó y creó el suceso.

Si hizo una copia de seguridad de un volumen con una operación inmediata, el informe lo indica en la columna Script (pondrá "Copia de seguridad inmediata").

### **Impresión o exportación del informe de copia de seguridad**

Para imprimir el informe de copia de seguridad, visualícelo y elija Imprimir en el menú Archivo. Si ha seleccionado una parte del informe, sólo se imprimirá esa sección. Si no ha seleccionado nada, se imprimirá el informe completo. Para exportar el informe de copia de seguridad a un archivo de texto, visualícelo y seleccione Exportar en el menú Archivo.

Hay una opción de las preferencias, que se describe en [Preferencias del registro](#page-508-0), mediante la cual Retrospect exporta automáticamente el informe de copia de seguridad.

### **Visualización del registro de operaciones**

El registro de operaciones almacena los mensajes que se generan durante las diferentes operaciones, como la copia de seguridad o la restauración. Le puede resultar útil consultarlo para descubrir por qué resultó fallida una operación y diagnosticar el problema.

Para ver el registro de operaciones, haga clic en Informes>Registro de operaciones, o seleccione Registro de operaciones en el menú Ventana.

El ejemplo que aparece a continuación muestra cómo aparece la información en el registro de operaciones.

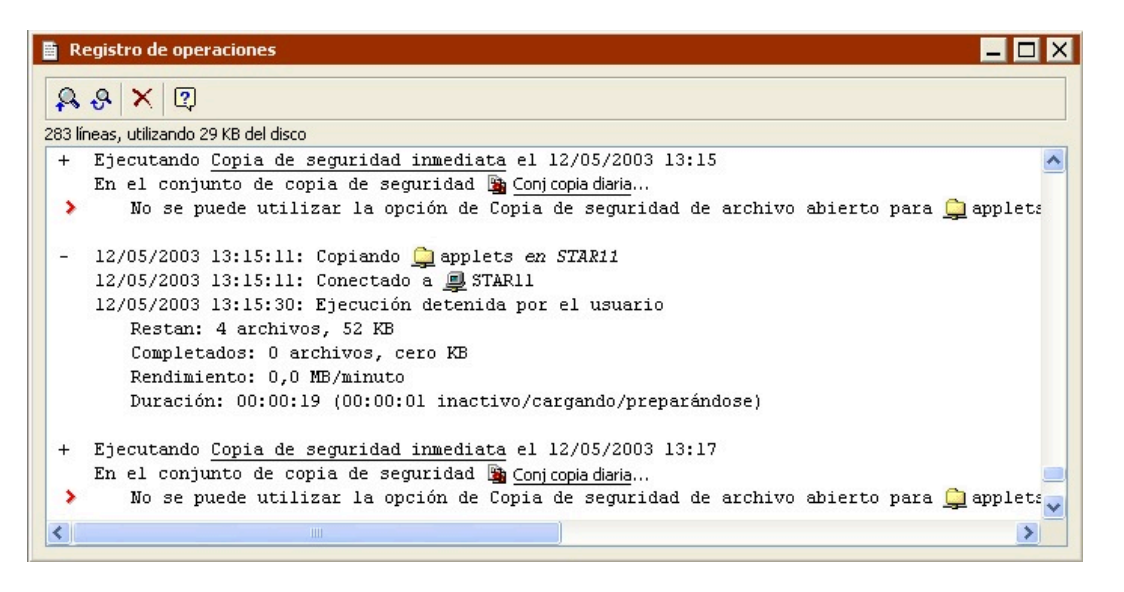

Si la operación se ha realizado correctamente, el registro muestra la siguiente información:

**Completados** indica el número y el tamaño de los archivos que se han copiado. Si ha utilizado la compresión de datos de Retrospect, el registro también mostrará la compresión obtenida en esa sesión.

**Instantánea almacenada** indica el tamaño de la instantánea de volumen que se ha almacenado en el conjunto de copia de seguridad.

**Rendimiento** indica el número de megabytes de información copiados por minuto. Si la opción Verificación está activada, aparecerán más cifras de rendimiento correspondientes a la comparación.

**Duración** muestra el tiempo total que se ha utilizado para completar la operación. Si hace clic en Pausa durante la operación o se produce un retraso al introducir los medios, el tiempo de espera aparecerá por separado. La cifra del tiempo de espera incluye el tiempo utilizado por la función de localización de la unidad de cinta, así como por otras funciones que se hayan usado.

### **Búsqueda de elementos en el registro**

Retrospect dispone de comandos para encontrar elementos en el registro de operaciones. Estos comandos figuran en la ventana del registro de operaciones y en el menú Editar.

**Buscar hacia atrás:** Este comando de la barra de herramientas activará un cuadro en el que podrá introducir el texto que desea buscar. Cuando haga clic en Aceptar, Retrospect buscará en el registro de abajo arriba (desde la selección actual) en lugar de arriba abajo, ya que las operaciones más recientes se encuentran en la parte inferior del registro.

**Buscar siguiente hacia atrás:** Después de utilizar el comando Buscar o Buscar hacia atrás, este comando de la barra de herramientas busca de abajo arriba el texto que ha especificado anteriormente.

**Buscar:** Este comando del menú Editar activará un cuadro en el que podrá introducir el texto que desea buscar. Cuando haga clic en Aceptar, Retrospect buscará el texto en el registro de arriba abajo desde la selección actual.

**Buscar siguiente:** Después de utilizar el comando Buscar o Buscar hacia atrás, este comando del menú Editar continuará la búsqueda desde la selección actual hacia delante o hacia abajo. Cuando llegue al final del registro, continuará buscando desde el principio.

**Buscar anterior:** Después de utilizar el comando Buscar o Buscar hacia atrás, este comando del menú Editar continuará la búsqueda desde la selección actual hacia atrás o hacia arriba. Cuando llegue al principio del registro, continuará buscando hacia atrás desde el final.

### **Borrado del registro**

Para eliminar el contenido del registro de operaciones, actívelo y haga clic en el botón Borrar registro de la barra de herramientas.

No es necesario que elimine el registro manualmente, ya que Retrospect borra de manera automática las entradas más antiguas cuando el registro alcanza la capacidad máxima especificada en la preferencia correspondiente (consulte [Preferencias del registro](#page-508-0)).

### **Impresión o exportación del registro**

Para imprimir el registro de operaciones, actívelo y elija Imprimir en el menú Archivo. Si ha seleccionado una parte del registro, sólo se imprimirá esa parte. Si no hay nada seleccionado, se imprimirá todo el registro.

Para exportar el registro de operaciones a un archivo de texto, visualícelo y seleccione Exportar en el menú Archivo.

Hay una opción de las preferencias, que se describe en [Preferencias del registro](#page-508-0), mediante la cual Retrospect exporta automáticamente el registro de operaciones.

## **Visualización del contenido de la sesión**

Retrospect puede facilitar información sobre los archivos que ha copiado en un conjunto de copia de seguridad durante una sesión determinada de copia de seguridad o de archivado.

Para ver el contenido de un conjunto de copia de seguridad, haga clic en Informes en la barra de navegación y, a continuación, en Contenido de la sesión.

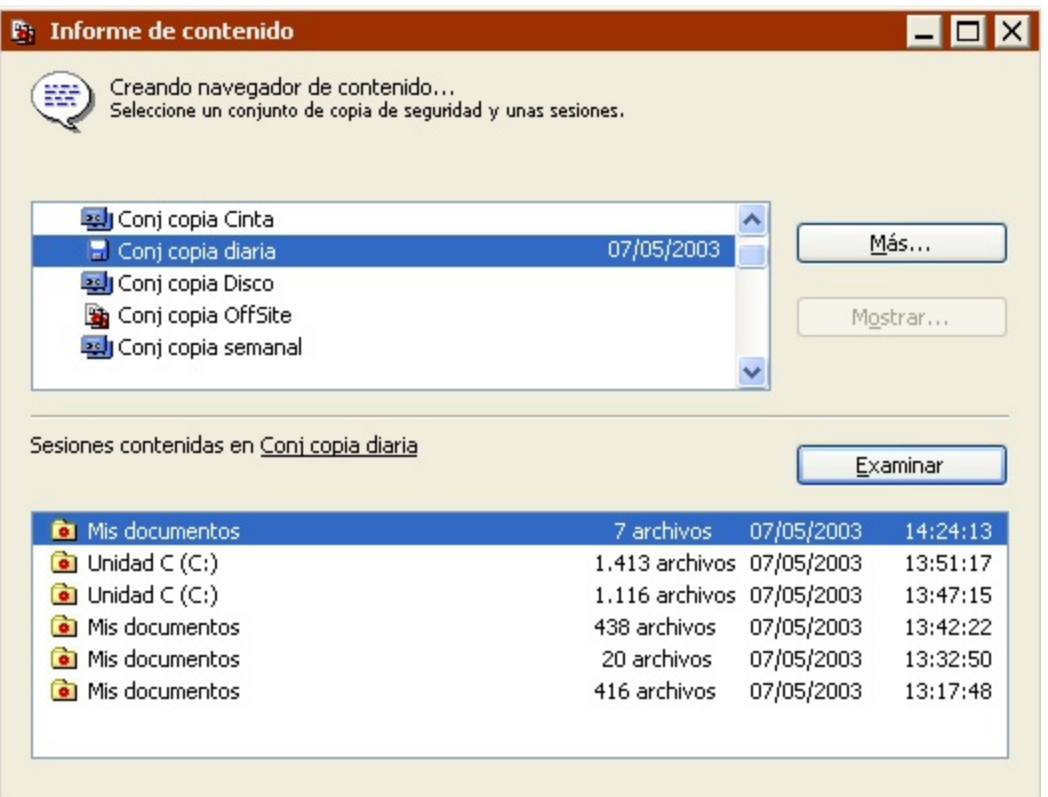

En el cuadro de lista superior, seleccione el conjunto de copia de seguridad cuya información desea consultar. (Haga clic en Más para acceder a más conjuntos de copia de seguridad.) Tras elegir un conjunto de copia, el cuadro de lista inferior muestra las sesiones de copia de seguridad incluidas en el conjunto seleccionado. Seleccione las sesiones de copia de seguridad que desea consultar.

En ese momento, puede seleccionar Exportar en el menú Archivo para exportar la lista a un archivo de texto o hacer clic en Examinar. Si elige la última opción, aparecerá una ventana de navegador con una lista de los archivos y carpetas de los que se hizo una copia de seguridad durante las sesiones seleccionadas.

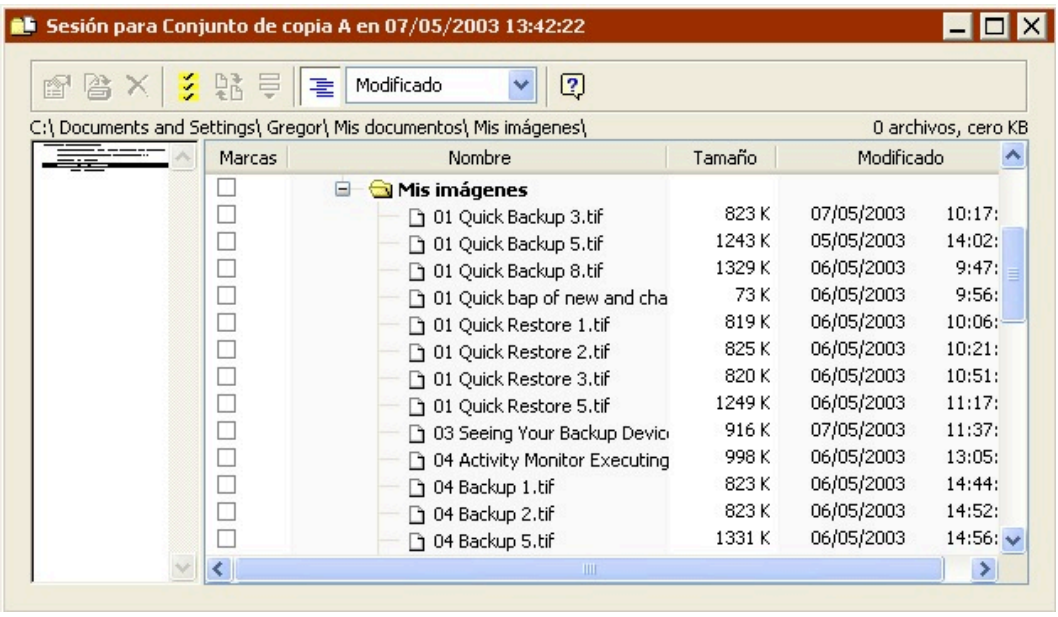

La barra de herramientas de la ventana de navegador le permite imprimir la lista, exportarla a un archivo de texto, buscar archivos específicos, ver las propiedades de archivos específicos, recuperar archivos específicos o cambiar el formato de la vista. Puede abrir ventanas de navegador de varias sesiones al mismo tiempo siguiendo los mismos pasos y seleccionando varias sesiones. Retrospect exporta los campos en el siguiente orden, independientemente del formato de visualización: nombre de archivo, tamaño, fecha de creación, hora de creación, fecha de modificación, hora de modificación, hora de la copia de seguridad, tipo de Mac OS, creador de Mac OS, conjunto de copia de seguridad y ruta.

Si desea más información sobre el funcionamiento de las ventanas de navegador y de los menús, consulte Navegación.

# **Opciones de ejecución**

Retrospect dispone de muchas opciones para configurar la ejecución de sus operaciones de copia de seguridad, duplicación, archivado, transferencia y restauración (inmediatas y mediante scripts). Por ejemplo, puede preparar un script de copia de seguridad para activar la compresión de datos por software y sincronizar los relojes de los ordenadores cliente. Puede establecer las opciones al configurar una operación inmediata o al editar un script. Las opciones de ejecución no son globales, por lo que se aplican sólo a la operación o al script actual, no a todas las operaciones o scripts.

Retrospect también dispone de preferencias generales que afectan a todas las ejecuciones. Si desea más información, consulte [Preferencias de Retrospect.](#page-496-0)

Para configurar las opciones para una operación inmediata o mediante scripts, haga clic en el botón Opciones de la ventana de resumen y, a continuación, haga clic en Más opciones para ver una lista completa de las opciones disponibles agrupadas por categorías. Para que aparezcan las opciones de cada categoría, haga clic en los nombres de las categorías en la lista.

Para activar o desactivar una opción, haga clic en su casilla de verificación o botón de opción correspondiente. Algunas opciones utilizan controles de hora y fecha, y otras permiten la introducción de números o texto. Si se modifica alguna de las opciones de una categoría, el nombre de ésta

aparecerá en negrita. Haga clic en Predeterminado para restituir todas las opciones visibles a su estado predeterminado. Haga clic en Menos opciones para volver a la ventana Opciones básica.

## **Opciones de intervalo de ProactiveAI Backup**

Estas opciones están disponibles sólo mediante scripts de ProactiveAI Backup, que se describen en [Scripts de ProactiveAI Backup](#page-269-0).

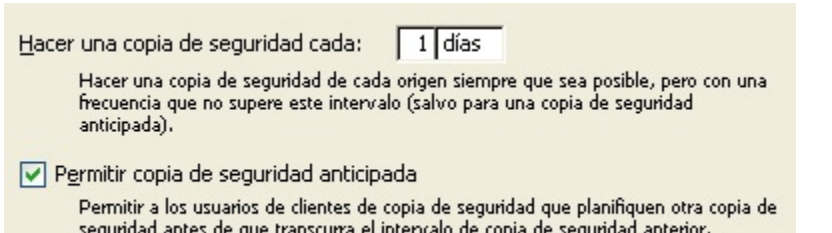

**Hacer una copia de seguridad cada n días/horas:** El intervalo, que de forma predeterminada es de un día, especifica el tiempo mínimo entre las copias de seguridad. Cada origen se copia siempre que es posible en función de las necesidades prioritarias, pero nunca con más frecuencia que la establecida por este intervalo, a menos que el usuario del cliente inicie una copia de seguridad.

**Permitir copia de seguridad anticipada:** Cuando esta opción está activada, su valor predeterminado, los usuarios de los clientes pueden iniciar copias de seguridad desde los paneles de control de Retrospect Client, lo que anula el intervalo de copia de seguridad. Una petición de copia de seguridad anticipada no mueve necesariamente el volumen del usuario a la parte superior de la lista de prioridades de forma inmediata. Antes de que ProactiveAI Backup sondee el cliente y reciba la petición de copia de seguridad anticipada, momento en que hará la copia de seguridad de los volúmenes de origen del cliente, se ocupa de otros orígenes.

## **Opciones de cuenta atrás de ProactiveAI Backup**

Estas opciones sólo están disponibles mediante scripts de ProactiveAI Backup.

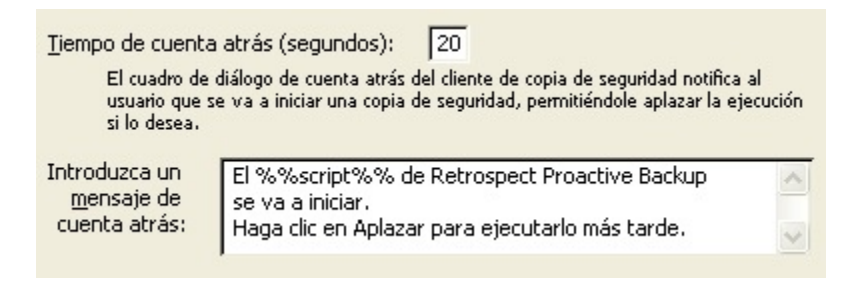

**Tiempo de cuenta atrás:** Retrospect avisa con antelación a los usuarios de los clientes cuando una copia de seguridad va a comenzar mediante una cuenta atrás del tiempo que se especifica aquí. El tiempo predeterminado es de veinte segundos. (Introduzca cero para que Retrospect omita la cuenta atrás.) Momentos antes de hacer una copia de seguridad del origen de un ordenador cliente, Retrospect muestra un cuadro de diálogo en el cliente. Este cuadro de diálogo muestra el mensaje de cuenta atrás (vea a continuación) e incorpora unos botones para aplazar la copia de seguridad u omitir la cuenta y comenzar la copia inmediatamente. Si el usuario del cliente no reacciona, Retrospect

comienza la copia de seguridad cuando la cuenta atrás llega a cero.

**Mensaje de cuenta atrás:** Se muestra el texto de este cuadro al usuario de un cliente cuando está a punto de comenzar una copia de seguridad, en función del valor introducido en la opción de tiempo de cuenta atrás. Retrospect reemplazará el texto "%%script%%" por el nombre del script que vaya a ejecutar.

## **Opciones de sondeo de ProactiveAI Backup**

Estas opciones sólo están disponibles mediante scripts de ProactiveAI Backup.

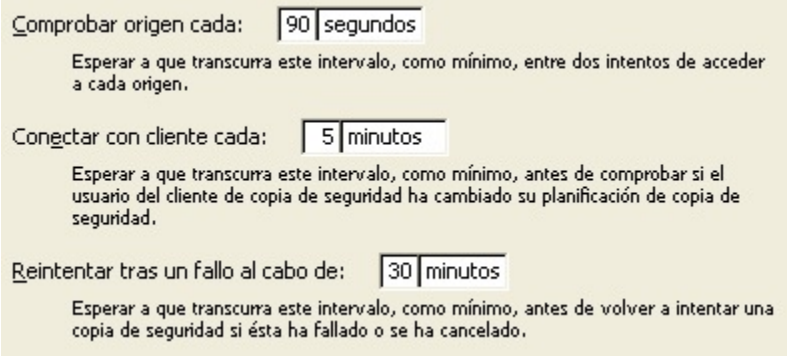

**Comprobar origen cada n segundos/minutos:** Retrospect utiliza este intervalo, cuyo valor predeterminado es de noventa segundos, para comprobar si un origen está disponible para hacerle una copia de seguridad. Retrospect no comprueba ningún origen si hay una copia de seguridad en curso.

**Conectar con cliente cada n segundos/minutos:** Retrospect utiliza este intervalo, cuyo valor predeterminado es de cinco minutos, para acceder a un cliente y comprobar si el usuario ha cambiado la planificación de copias de seguridad o ha solicitado una copia de seguridad anticipada. Retrospect no se conecta a un cliente si hay una copia de seguridad en curso.

**Reintentar tras un fallo al cabo de n minutos/horas:** Si una copia de seguridad ha fallado o se ha cancelado, Retrospect espera este tiempo, cuyo valor predeterminado es de treinta minutos, antes de intentar ejecutar otra vez la copia de seguridad de un origen.

## **Opciones de ejecución relacionadas con la copia de seguridad**

Estas opciones sólo están disponibles con las operaciones de copia de seguridad y los scripts de ProactiveAI Backup.

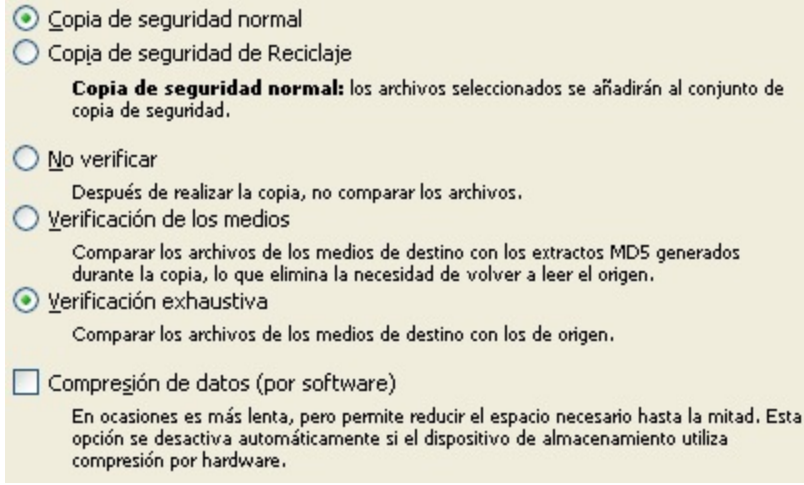

**Copia de seguridad normal:** Con esta opción, que sólo está disponible con las copias de seguridad inmediatas, Retrospect hace una copia de seguridad normal (incremental), que se describe en [Copias](#page-53-1) [de seguridad normales.](#page-53-1)

**Copia de seguridad de reciclaje:** Con esta opción, que sólo está disponible con las copias de seguridad inmediatas, Retrospect hace una copia de seguridad de reciclaje, que se describe en [Copias de seguridad de reciclaje](#page-55-0).

En las copias de seguridad mediante scripts, puede seleccionar una copia de seguridad normal o una de reciclaje al planificar el script. Si desea más información, consulte [Elementos comunes de los](#page-259-0) [planificadores](#page-259-0).

**Verificación**: Aunque la verificación aumenta el tiempo que se necesita para completar la copia de seguridad, garantiza que la información se ha escrito correctamente en el conjunto de copia. Retrospect pone a su disposición dos métodos de verificación:

Verificación exhaustiva garantiza que los archivos se copian correctamente comparando los archivos del conjunto de copia de seguridad de destino con los archivos de origen originales después de que se realiza la copia de seguridad. Si la copia de seguridad ha utilizado varias cintas, CD/DVDs o discos, debe volver a insertar todos los miembros en los que se han escrito los datos.

Verificación de los medios compara los archivos del conjunto de copia de seguridad de destino con los extractos MD5 generados durante la copia de seguridad. Este método no implica que se vuelvan a leer los archivos de origen y, en consecuencia, no permite identificar posibles problemas que se detectarían con la Verificación exhaustiva. Sin embargo, el método Verificación de los medios tiene algunas ventajas. Puede ser más rápido que la Verificación exhaustiva y también es menos exigente con los volúmenes de origen, ya que Retrospect no necesita volver a leerlos después de hacer la copia de seguridad. Además, durante los procesos de copia de seguridad, Retrospect realiza la verificación simultánea de los medios, lo que significa que no tiene que volver a insertar los medios del conjunto de copia de seguridad para las copias de seguridad que ocupen más de un medio.

La opción Verificación de los medios no está disponible si desactiva la preferencia de Retrospect "Generar extractos MD5 durante los procesos de copia de seguridad". Si desea más información, consulte Preferencias de verificación.

Siempre que sea posible, los scripts de verificación y el comando Verificar medios utilizan la Verificación de los medios para verificar los medios de los conjuntos de copia de seguridad. Si desea más información, consulte Verificación mediante scripts y Verificación de los medios de los conjuntos de copia de seguridad.

Con los scripts de verificación y el comando Verificar medios tendrá que volver a insertar los medios cuando verifique copias de seguridad que ocupen más de un medio.

**Compresión de datos (por software):** La compresión de datos ahorra espacio en el conjunto de copia de seguridad, ya que los archivos se comprimen antes de copiarlos. Del mismo modo, los archivos se descomprimen automáticamente al restaurarlos. El ahorro de espacio obtenido con la compresión aparece en la ventana de estado y en el registro de operaciones. La reducción de espacio que se obtiene depende del tipo de archivos que se compriman. Por regla general, el tamaño de los archivos de texto se reduce considerablemente; no sucede lo mismo con los archivos de las aplicaciones y del sistema. Las copias de seguridad y las restauraciones que implican una compresión de datos duran más que las que no utilizan esta función.

Cuando se copian archivos en un dispositivo de cinta que cuenta con la función de compresión integrada, Retrospect desactiva automáticamente la compresión por software y activa la compresión por hardware, que es más rápida. Retrospect utiliza su filtro de compresión para identificar los archivos que ya están comprimidos (por ejemplo, los de utilidades como WinZip) y no intentar comprimirlos de nuevo con la compresión por software. La opción Compresión de datos está desactivada de forma predeterminada.

## **Opciones de ejecución relacionadas con el archivado**

Estas opciones sólo están disponibles con operaciones de archivado.

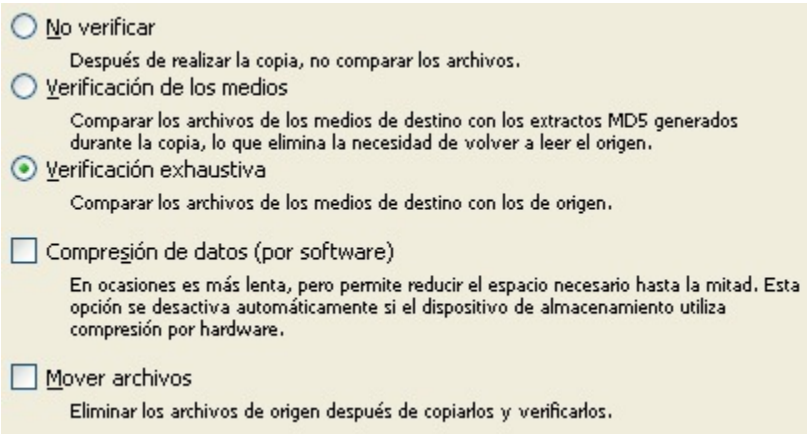

Las operaciones de archivado incluyen las opciones Verificación y Compresión de datos, que ya se han descrito en Opciones de ejecución relacionadas con la copia de seguridad, así como Mover archivos. Una operación de archivado funciona como una copia de seguridad, excepto por la opción de mover archivos.

**Mover archivos:** Esta opción elimina los archivos del volumen de origen después de copiarlos. Si está activada la verificación exhaustiva o la verificación de los medios y los archivos no coinciden exactamente, no se eliminarán los originales. No active la opción de mover archivos sin activar la

opción Verificación exhaustiva. Debería realizar como mínimo un archivado, una copia de seguridad o una duplicación adicional con verificación antes de eliminar archivos del origen. Retrospect no puede mover archivos desde un ordenador cliente si el panel de control de Retrospect Client está configurado para permitir el acceso de sólo lectura. Esta opción está desactivada de forma predeterminada.

En Opciones de ejecución relacionadas con los archivos se describe una opción relacionada.

Antes de utilizar la opción Mover archivos, archívelos en otro conjunto de copia de seguridad sin moverlos. Se trata de una medida de seguridad adicional por si se estropeara uno de los conjuntos de copia de seguridad.

Si desea más información sobre el archivado, consulte [Sugerencias de archivado](#page-128-0).

## **Opciones de ejecución relacionadas con la duplicación**

Estas opciones sólo están disponibles con operaciones de duplicación.

- V Verificación exhaustiva Comparar los archivos de los medios de destino con los de origen. Actualizar informe de copia de seguridad
	- Agregar esta ejecución al informe de copia de seguridad.

**Verificación exhaustiva** es la misma opción que se ha descrito en Opciones de ejecución relacionadas con la copia de seguridad; dado que las operaciones de duplicación no conllevan el uso de medios del conjunto de copia de seguridad, no necesitan una opción Verificación de los medios.

**Actualizar informe de copia de seguridad:** Cuando esta opción está marcada, Retrospect trata la operación de duplicación como una copia de seguridad y agrega o cambia información en el informe de copia de seguridad.

## **Opciones de ejecución relacionadas con los archivos**

Estas opciones sólo están disponibles en operaciones de duplicación, archivado y restauración.

- Mover archivos Eliminar los archivos de origen después de copiarlos y verificarlos.
- Al mover, no eliminar las carpetas vacías No está disponible porque Mover está desactivado.

**Mover archivos:** Esta opción, que sólo está disponible para operaciones de duplicación, elimina los archivos del volumen de origen una vez que han sido copiados. Si está activada la verificación exhaustiva y los archivos no coinciden exactamente, no se eliminarán los originales. No active la opción de mover archivos sin activar la opción Verificación exhaustiva. Debería realizar como mínimo un archivado, una copia de seguridad o una duplicación adicional con verificación antes de eliminar archivos del origen. Retrospect no puede mover archivos desde un ordenador cliente si el panel de control de Retrospect Client está configurado para permitir el acceso de sólo lectura. Esta opción está desactivada de forma predeterminada. Vea a continuación la opción de archivos relacionada.

Las operaciones de archivado también incluyen una opción para mover los archivos. Consulte Opciones de ejecución relacionadas con el archivado.

**Al mover, no eliminar las carpetas vacías:** Esta opción sólo está disponible para operaciones de archivado y duplicación. Conserva las carpetas que se han vaciado en lugar de eliminarlas automáticamente. Esta opción está desactivada de forma predeterminada.

Actualizar fechas de modificación Establecer la fecha de modificación de cada archivo de destino copiado con la fecha y horas actuales.

**Actualizar fechas de modificación:** Esta opción sólo está disponible con operaciones de restauración. Si se activa, Retrospect establece como fecha y hora de modificación la fecha y hora actuales. Esta opción está desactivada de forma predeterminada.

## **Opciones de ejecución relacionadas con la transferencia**

Estas opciones sólo están disponibles con las operaciones de transferencia de conjuntos de copia de seguridad y de instantáneas, tanto las iniciadas mediante scripts como las iniciadas desde el menú Herramientas de la barra de navegación.

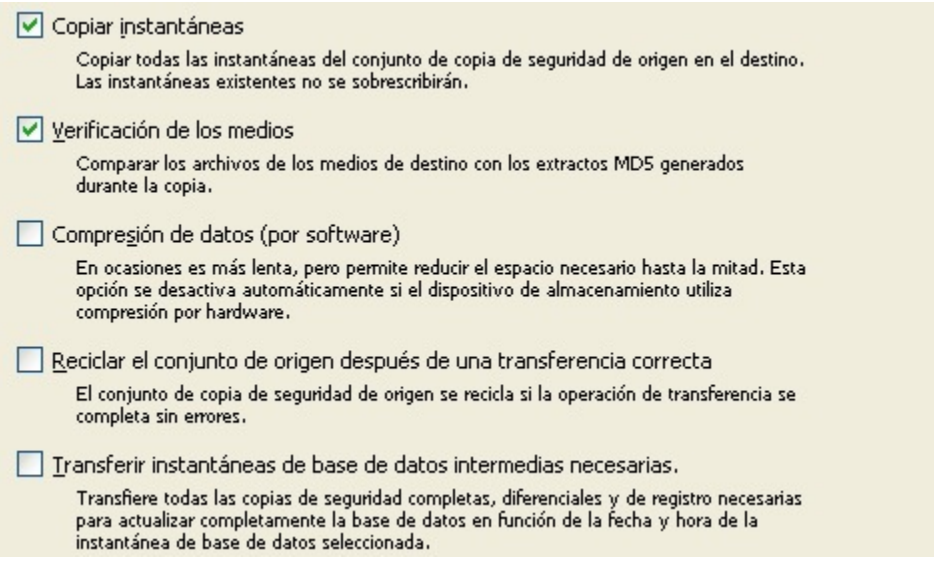

**Copiar instantáneas:** Esta opción sólo está disponible para las transferencias de conjuntos de copia de seguridad. Copia todas las instantáneas del conjunto de copia de seguridad en el catálogo y el medio de destino. Esta opción está activada de forma predeterminada. Si desactiva la opción, Retrospect copiará todos los archivos de las instantáneas del conjunto de copia de seguridad, pero no las propias instantáneas.

Generalmente, Retrospect le recomienda que deje esta opción con su valor predeterminado. Si desactiva la opción Copiar instantáneas, sólo podrá llevar a cabo la restauración mediante búsquedas (no mediante instantáneas) y no podrá restaurar la información del estado del sistema o de seguridad.

**Verificación de los medios:** Esta opción compara los archivos del conjunto de copia de seguridad de destino con los extractos MD5 generados durante la transferencia. Dado que las operaciones de

transferencia sólo afectan a las instantáneas y a los conjuntos de copia de seguridad, la opción Verificación exhaustiva no tiene sentido.

Esta opción está disponible incluso si desactiva la preferencia de Retrospect "Generar extractos MD5 durante los procesos de copia de seguridad", dado que se basa en los extractos MD5 generados durante la transferencia, no durante la copia de seguridad original.

**Compresión de datos (por software):** La compresión de datos ahorra espacio en el conjunto de copia de seguridad de destino, ya que los archivos se comprimen antes de copiarlos. Del mismo modo, los archivos se descomprimen automáticamente al restaurarlos. El ahorro de espacio obtenido con la compresión aparece en la ventana de estado y en el registro de operaciones. La reducción de espacio que se obtiene depende del tipo de archivos que se compriman. Por regla general, el tamaño de los archivos de texto se reduce considerablemente; no sucede lo mismo con los archivos de las aplicaciones y del sistema. Las transferencias y las restauraciones que implican una compresión de datos duran más que las que no utilizan esta función.

Retrospect utiliza su filtro de compresión para identificar los archivos que ya están comprimidos (por ejemplo, los de utilidades como WinZip) y no intentar comprimirlos de nuevo con la compresión por software.

Cuando se copian archivos en un dispositivo de cinta que cuenta con la función de compresión integrada, Retrospect desactiva automáticamente la compresión por software y activa la compresión por hardware, que es más rápida. La opción Compresión de datos está desactivada de forma predeterminada.

**Reciclar el conjunto de origen después de una transferencia correcta:** Seleccione esta opción si desea reciclar los conjuntos de copia de seguridad de origen después de una transferencia correcta. El reciclaje borra el contenido del archivo de catálogo del conjunto de copia para que parezca que no hay ningún archivo. La próxima vez que utilice el conjunto de copia de seguridad reciclado como destino, Retrospect buscará el primer miembro del conjunto de copia de seguridad, lo borrará y, a continuación, copiará archivos en él. Dado que en el conjunto de copia de seguridad no existe ningún archivo, se copiarán todos los archivos seleccionados.

Asegúrese de que puede permitirse perder los datos del conjunto de copia de seguridad de origen antes de reciclarlo.

**Transferir instantáneas de base de datos intermedias necesarias:** Si el origen incluye una instantánea de base de datos de un tipo de copia de seguridad que no sea copia de seguridad completa (p.ej., de registro, incremental o diferencial), al seleccionar esta opción se transferirán todas las copias de seguridad necesarias para actualizar completamente la base de datos en función de la fecha y hora de la instantánea de base de datos seleccionada. De este modo, se elimina la necesidad de transferir de manera manual varias instantáneas.

## **Opciones de restauración relacionadas con las bases de datos**

Esta opción sólo está disponible si se restauran bases de datos de SQL o Exchange.

Restaurar cualquier instantánea intermedia necesaria. postana in cuandare in incarnea a constantino de la constanta.<br>Restaurar todas las copias de seguridad completas, diferenciales y de<br>registro necesarias para actualizar completamente la base de datos en función de la fecha y hora de la instantánea seleccionada.

**Restaurar cualquier instantánea intermedia necesaria:** Si selecciona una instantánea de base de datos a partir de una copia de seguridad que no sea completa (por ejemplo, de registro, incremental o diferencial), Retrospect restaurará la copia de seguridad completa más reciente y las copias intermedias que sean necesarias antes de restaurar la instantánea seleccionada. De este modo, se elimina la necesidad de restaurar de manera manual varias instantáneas.

Puede desactivar la opción para que Retrospect no actúe de este modo. En la mayoría de los casos no conviene modificar la configuración predeterminada.

## **Opciones de ejecución relacionadas con la recuperación**

Estas opciones sólo están disponibles durante una restauración inmediata con búsqueda de archivos actuales o antiguos.

Sólo las versiones más recientes Buscar sólo la versión más reciente de cada archivo al buscar archivos. Se ignoran las versiones más antiguas. Estructura mínima de carpeta Restaurar archivos utilizando el menor número posible de carpetas.

**Sólo las versiones más recientes** de los archivos que coinciden con los criterios de búsqueda, Retrospect sólo utiliza los últimos que se han agregado al conjunto de copia de seguridad. Prescinde de los archivos de sesiones antiguas. Esta opción está desactivada de forma predeterminada, con lo que Retrospect utiliza archivos coincidentes tanto de sesiones antiguas como de las últimas.

**Estructura mínima de carpeta** restaura archivos en sus carpetas originales con la jerarquía mínima necesaria. No se restauran las carpetas vacías. Esta opción está desactivada de forma predeterminada.

## **Opción de ejecución relacionada con el archivo de catálogo**

Esta opción está disponible con todas las operaciones, salvo las de duplicación, restauración y transferencia.

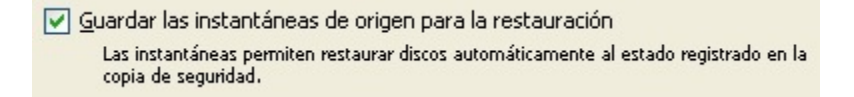

**Guardar las instantáneas de origen para la restauración:** Esta opción ordena a Retrospect que guarde una instantánea de volumen en el catálogo y reemplace la antigua, si la hubiera; también ordena al programa que guarde otra copia de la instantánea en el medio de copia de seguridad. Esta opción está activada de forma predeterminada.

Las instantáneas, que son componentes fundamentales de Retrospect, se describen detalladamente en Instantáneas. El hecho de desactivar esta opción puede acarrear consecuencias como las que se describen en ¿Qué consecuencias puede tener el hecho de no guardar las instantáneas para ahorrar

#### tiempo y espacio?.

## **Opciones de ejecución relacionadas con los clientes**

Estas opciones están disponibles con todas las operaciones, salvo con las restauraciones y las transferencias, y sólo son válidas al efectuar copias de seguridad de ordenadores cliente de Retrospect.

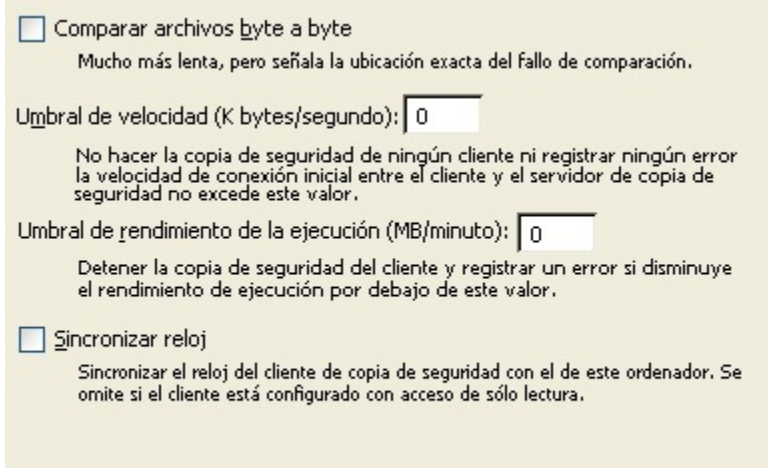

**Comparar archivos byte a byte:** Esta opción desactiva la comparación rápida de clientes de Retrospect, y verifica archivos del mismo modo que Retrospect lo hace para las copias de seguridad locales. Cuando se desactiva esta opción, Retrospect utiliza una técnica más rápida, basada en la suma de comprobación, para verificar los archivos copiados. Ambos métodos comparan de manera fiable los datos de la copia de seguridad con los archivos originales. Esta opción está desactivada de forma predeterminada y debería mantenerse así.

Esta opción no tiene ningún efecto si la verificación está desactivada, o si se ha seleccionado Verificación de los medios.

**Umbral de velocidad:** Esta opción, que está disponible únicamente mediante scripts, es útil para impedir la ejecución de copias de seguridad que serían demasiado lentas. El número que se introduce aquí establece la velocidad mínima aceptable con que se accederá al ordenador cliente. Si, al comprobar la conexión de red del cliente antes de la operación, Retrospect determina que la red o el cliente no funcionan lo suficientemente rápido, finalizará la operación y se registrará un error.

Esta opción es útil, por ejemplo, para impedir que ProactiveAI Backup intente hacer una copia de seguridad de un volumen de un ordenador portátil cuando su usuario está conectado a la LAN mediante una llamada telefónica u otro acceso remoto.

Retrospect comprueba la velocidad de conexión del cliente sólo una vez, cuando inicia una operación. La opción de umbral de rendimiento que se describe a continuación permite un control más exhaustivo.

**Umbral de rendimiento de la ejecución:** Esta opción, que sólo está disponible mediante scripts, es muy útil para detener copias de seguridad que tarden demasiado. Permite colocar copias de

seguridad y otras operaciones en una cola en lugar de desperdiciar el tiempo en un cliente que es excesivamente lento. El número que se introduce aquí establece la velocidad mínima aceptable del rendimiento de la copia, en megabytes por minuto, para el ordenador cliente. Retrospect mide y actualiza de manera continua su rendimiento con el cliente. Una ejecución que se inicia de una manera aceptable puede detenerse posteriormente si su rendimiento se sitúa por debajo del umbral. Si el número del umbral es cero, que es el valor predeterminado, Retrospect no valora el rendimiento de la ejecución y no la detiene por presentar un rendimiento demasiado bajo.

**Sincronizar reloj:** Esta opción establece la fecha y la hora en cada ordenador cliente para que coincidan con las del reloj del ordenador de copia de seguridad. Resulta útil para sincronizar horas y fechas, y cuando se debe cambiar la hora para adaptarse al horario de verano o al de invierno. Retrospect no puede sincronizar el reloj de un ordenador cliente si el panel de control de Retrospect Client está configurado para permitir el acceso de sólo lectura. De forma predeterminada, la opción de sincronización está desactivada.

## **Opciones de ejecución relacionadas con la comparación**

Estas opciones están disponibles con todas las operaciones, salvo las de duplicación y restauración.

- Comparar volúmenes de origen con el Archivo de catálogo Determinar qué archivos ya están en el conjunto de copia de seguridad.
- Mo agregar duplicados al conjunto de copia de seguridad Si se encuentra un archivo coincidente, evitar que el archivo duplicado se copie otra vez en el conjunto de copia de seguridad.
- Comparar sólo archivos en la misma ubicación Tener en cuenta la ubicación de los archivos al compararlos. Los archivos idénticos que se encuentren en carpetas o volúmenes diferentes no coincidirán.

**Comparar volúmenes de origen con el Archivo de catálogo:** Esta opción ordena a Retrospect que identifique archivos copiados previamente mediante copias de seguridad normales. Retrospect compara los archivos que hay en el volumen de origen con la información del archivo de catálogo del conjunto de copia. Los criterios de comparación de archivos de Windows son: nombre, tamaño, fecha de creación y fecha de modificación. Los criterios de comparación de archivos de Mac OS son: nombre, tamaño, tipo, creador, fecha de creación y fecha de modificación. Los criterios de comparación de archivos de Linux son: nombre, tamaño y fecha de modificación. Retrospect considera que un archivo ya ha sido copiado si coinciden todos estos criterios. En el navegador de presentación previa que aparece cuando se configura una copia de seguridad inmediata, los archivos copiados previamente van precedidos de un símbolo con forma de diamante.

Las operaciones de archivado tienen la opción de comparación desactivada de forma predeterminada, por lo que archivan todos los archivos seleccionados, aunque ya estén en el conjunto de copia de seguridad. Si no activa la opción Mover archivos, la comparación será la única diferencia entre los scripts de archivo y los de copia de seguridad.

En las operaciones de transferencia, esta opción se denomina "Comparar el Archivo de catálogo de origen con el de destino". Cuando se encuentra seleccionada, Retrospect sólo copia los archivos y las instantáneas que aún no están en el archivo de catálogo de destino.

**No agregar duplicados al conjunto de copia de seguridad:** Esta opción, junto con "Comparar volúmenes de origen con el Archivo de catálogo", evita que se agreguen de nuevo al conjunto de copia archivos que ya figuran en él. Seleccione las dos opciones cuando quiera realizar una copia de seguridad incremental normal; es decir, que sólo se copien los archivos nuevos o modificados en el conjunto de copia de seguridad. Si esta opción es desactivada, Retrospect agrega todos los archivos al conjunto de copia de seguridad, también los que se han copiado anteriormente, cada vez que se ejecuta una copia de seguridad normal. De forma predeterminada, esta opción está activada (excepto para las operaciones de archivado) y debe mantenerse así, a menos que surja la necesidad de cambiarla.

**Comparar sólo archivos en la misma ubicación:** Esta opción sólo está disponible si está seleccionada la opción "Comparar volúmenes de origen con el Archivo de catálogo". Restringe adicionalmente la comparación entre archivos aparentemente "idénticos" de un origen y un destino. Por lo general, se considera que dos archivos son idénticos cuando coinciden en los criterios descritos en "Comparar volúmenes de origen con el Archivo de catálogo". Esta opción incorpora un criterio adicional: los archivos deben proceder de un mismo volumen.

De forma predeterminada, esta opción está desactivada y debe mantenerse así, a menos que surja la necesidad de cambiarla.

## **Opciones de ejecución relacionadas con la verificación**

Estas opciones sólo están disponibles con los scripts de verificación.

- ⊙ Verificar sólo las copias de seguridad que no se hayan verificado antes Evita repetir las verificaciones, lo que ahorra tiempo.
- ◯ Verificar el conjunto de copia de seguridad completo Verificar siempre todas las copias de seguridad del conjunto de copia de seguridad.

**Verificar sólo las copias de seguridad que no se hayan verificado antes:** Dado que Retrospect realiza un seguimiento de las copias de seguridad que ha verificado y las que no, esta opción predeterminada es la que debería utilizarse casi siempre. En principio, los scripts de verificación que tengan esta opción seleccionada deberían tardar menos tiempo que los scripts de verificación que usen la opción "Verificar el conjunto de copia de seguridad completo".

Si no se ha verificado ninguna de las copias de seguridad del conjunto de copia de seguridad, esta opción tiene el mismo efecto que "Verificar el conjunto de copia de seguridad completo".

**Verificar el conjunto de copia de seguridad completo:** Esta opción verifica el conjunto de copia de seguridad completo. Si éste consta de varios miembros de medios, deberá ir introduciéndolos a medida que Retrospect se los pida. Puede elegir esta opción si tiene motivos para pensar que puede haber problemas con los medios más antiguos del conjunto de copia de seguridad, aunque con el comando Verificar medios puede conseguirse el mismo objetivo sin usar un script. Si desea más información, consulte Verificación de los medios de los conjuntos de copia de seguridad.

## **Opción de ejecución relacionada con la planificación**

Esta opción sólo está disponible para scripts (entre los que no se incluyen los de ProactiveAI Backup).

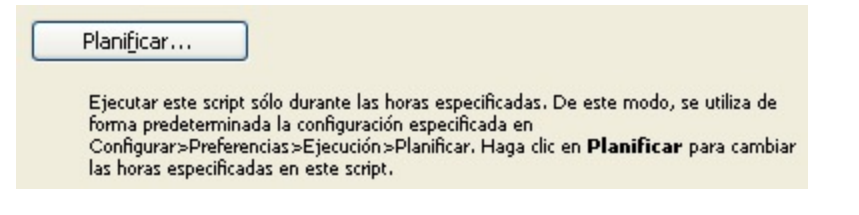

Haga clic en Planificar para definir el período durante el cual puede ejecutarse este script. La planificación predeterminada refleja la preferencia global de planificación, que se describe en Preferencias de planificación.

## **Opción de ejecución para el uso compartido**

Esta opción está disponible con todas las operaciones, salvo las de restauración y transferencia. Esta opción está desactivada de forma predeterminada.

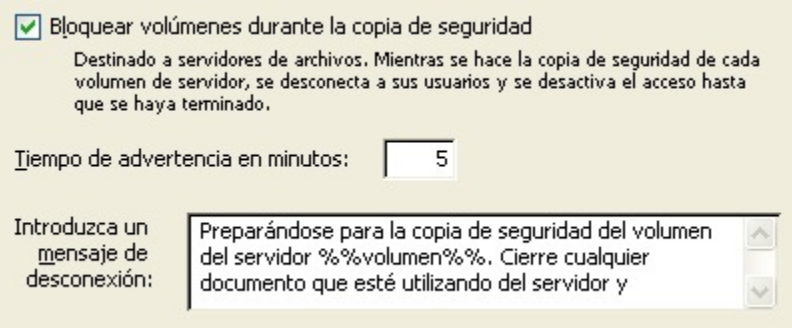

**Bloquear volúmenes durante la copia de seguridad:** Esta opción desconecta a los usuarios que están en contacto con el ordenador de copia de seguridad mediante una conexión de red de Microsoft y les impide que utilicen un volumen compartido mientras se ejecuta la copia de seguridad. Al marcar esta opción también puede introducir un mensaje de advertencia, que se mostrará a los usuarios antes de que sean desconectados. Los usuarios de Windows reciben mensajes de advertencia automáticamente. Asimismo, puede especificar con cuántos minutos de antelación se advertirá a los usuarios. Esta opción bloquea a los usuarios sólo si se ejecuta Retrospect en el servidor; no se aplica a los clientes.

La opción de bloqueo actúa de forma diferente en volúmenes de red con servicios para Macintosh en servidores con Windows Server. Todos los volúmenes compartidos con servicios para Macintosh se bloquean inmediatamente, aunque no se esté efectuando una copia de seguridad de los mismos. Todos quedan bloqueados si se hace una copia de seguridad de alguno de ellos con la opción de bloqueo del uso compartido activada.

Esta opción está desactivada de forma predeterminada.

## **Opción de ejecución para medios**

Esta opción está disponible con operaciones de copia de seguridad, archivado y transferencia, así como con scripts de verificación. Esta opción no está disponible para las operaciones de ProactiveAI Backup, ni las de restauración o duplicación.

Expulsar cintas y discos cuando finalice el script Si se ha utilizado alguna cinta o algún disco, expulsarlos cuando finalice el script.

**Expulsar cintas y discos cuando finalice el script:** Cuando finaliza la ejecución de un script, esta opción indica a Retrospect que expulse las cintas o los discos que haya utilizado durante el script.

## <span id="page-460-0"></span>**Opciones del sistema Windows**

Estas opciones están disponibles con todas las operaciones, salvo las de transferencia. Las opciones específicas cambian según la operación de que se trate. Ninguna de las opciones de esta categoría afecta a los clientes de Linux o Macintosh.

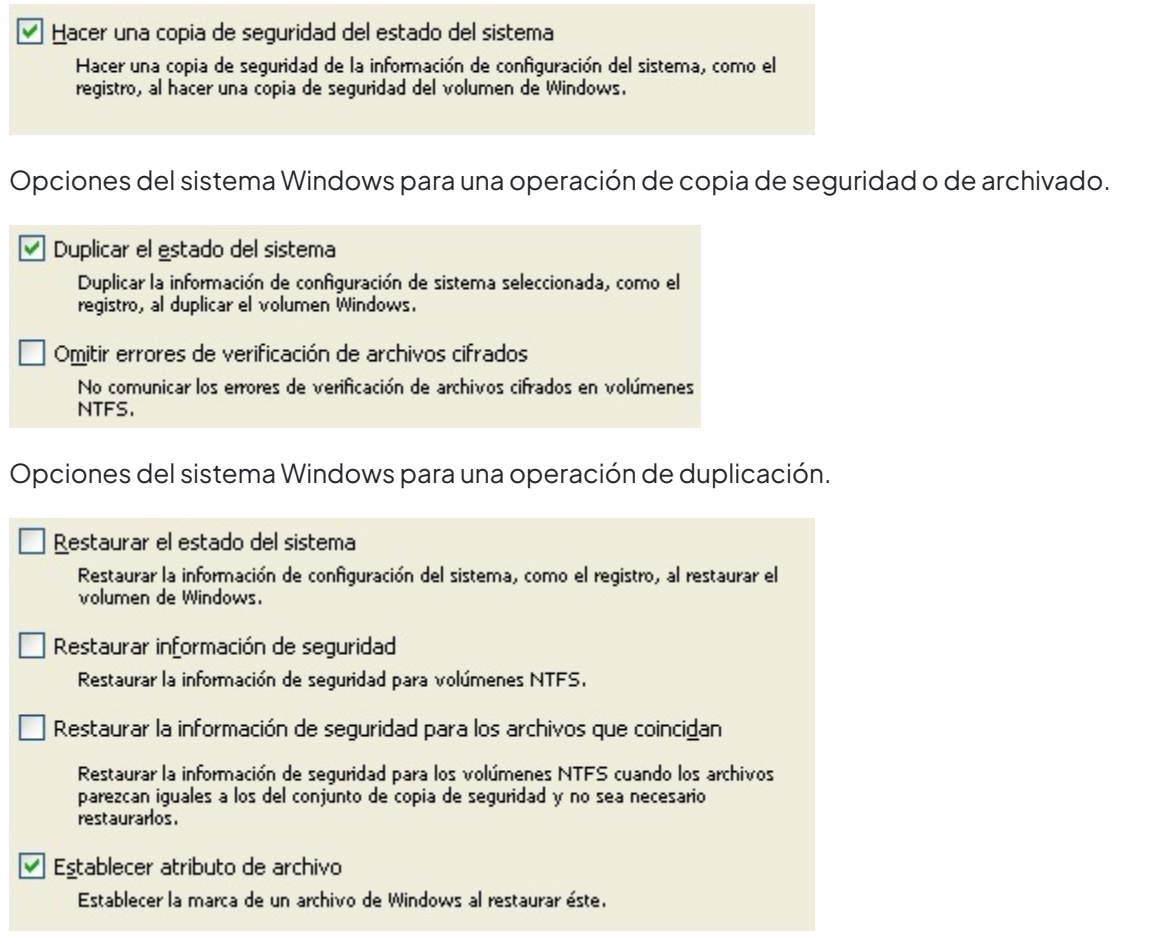

Opciones del sistema Windows para una operación de restauración.

**Estado del sistema** permite copiar el registro de Windows, COM+, Active Directory y los servicios de certificado cuando la carpeta de Windows está incluida en los criterios de selección de archivos. Retrospect almacena la información en la instantánea, y aquella debe restaurarse con un método que utilice la instantánea.

Esta opción está activada de forma predeterminada para las operaciones de copia de seguridad, duplicación y archivado. También está activada de forma predeterminada cuando se restaura un volumen completo.

Si está realizando la copia de seguridad o la duplicación en el modo asistente y decide no copiar los archivos del "Sistema operativo y aplicaciones", Retrospect desactiva automáticamente la opción "Hacer una copia de seguridad/Duplicar el estado del sistema". De forma predeterminada, en el modo avanzado la opción siempre está activada, independientemente de los tipos de archivos que seleccione.

Para poder restaurar el estado del sistema, la instantánea de origen debe contener una copia de seguridad del estado del sistema y el destino debe ser un volumen del sistema.

Para poder realizar la duplicación del estado del sistema, tanto el origen como el destino deben ser volúmenes de sistema (es decir, ambos deben incluir la información del estado del sistema).

Debe tener privilegios de administrador o de operador de copias de seguridad para copiar la información del estado del sistema en Windows.

**Omitir errores de verificación de archivos cifrados:** En las operaciones de duplicación, en las que está desactivada de forma predeterminada, permite que Retrospect no tenga en cuenta los errores de verificación con archivos cifrados en los volúmenes NTFS.

**Restaurar información de seguridad** sólo está disponible para las operaciones de restauración (salvo las restauraciones con búsqueda de archivos). Cuando esta opción se encuentra activada, Retrospect restaura la información de seguridad de NTFS para todas las carpetas restauradas y para los archivos restaurados que no existían en el destino.

Si existe el mismo archivo en la instantánea de origen y en el destino, y la única diferencia entre los dos archivos es su información de seguridad, el archivo del destino conservará su información de seguridad.

La información de seguridad sólo puede restaurarse si previamente se ha hecho una copia de seguridad de la misma. Consulte [Opciones de seguridad de Windows.](#page-462-0)

**Restaurar la información de seguridad para los archivos que coincidan** sólo está disponible para las operaciones de restauración (salvo las restauraciones con búsqueda de archivos). Cuando esta opción se utiliza junto con la opción anterior, Retrospect restaura la información de seguridad de NTFS para todos los archivos y carpetas restaurados.

Si existe el mismo archivo en la instantánea de origen y en el destino, y la única diferencia entre los dos archivos es su información de seguridad, el archivo del destino será reemplazado por el archivo de la instantánea.

La información de seguridad sólo puede restaurarse si previamente se ha hecho una copia de seguridad de la misma. Consulte [Opciones de seguridad de Windows.](#page-462-0)

**Establecer atributo de archivo:** Retrospect puede establecer el atributo de archivo durante las operaciones de restauración (incluyendo las restauraciones con búsqueda de archivos). Esta opción permite que Retrospect establezca el atributo de archivo para los archivos restaurados.

El hecho de establecer el atributo de archivo garantiza que Retrospect realizará una copia de seguridad de la información de seguridad de los archivos restaurados la próxima vez que se realice una copia de seguridad de los mismos (y que se haya seleccionado la opción de hacer copia de seguridad de la información de seguridad de los archivos). Si desea más información, consulte [Opciones de](#page-462-0) [seguridad de Windows.](#page-462-0)

## <span id="page-462-0"></span>**Opciones de seguridad de Windows**

Estas opciones, que están disponibles para las operaciones de copia de seguridad (incluyendo ProactiveAI Backup), duplicación y archivado, le permiten copiar la información de seguridad de los archivos y carpetas de NTFS desde servidores y estaciones de trabajo. Las opciones concretas varían dependiendo del tipo de operación.

Los permisos de seguridad NTFS son una característica de los sistemas operativos Windows con la que se puede restringir o permitir el acceso a los archivos y carpetas basándose en los nombres de usuario o en la pertenencia grupos. Estos permisos sólo están disponibles en discos que están formateados con el sistema de archivos NTFS.

Retrospect puede tardar una cantidad de tiempo considerable en copiar la información de seguridad de todos los archivos y carpetas de una estación de trabajo o un servidor. Puede mejorar el rendimiento si sólo copia la información de seguridad que necesita realmente. No obstante, debe ser consciente de que cuando restaure archivos y carpetas cuya información de seguridad no copió, dichos archivos y carpetas estarán al alcance de cualquier usuario con acceso al ordenador al que restaure. Si no está seguro de si debe copiar o no la información de seguridad, utilice la configuración predeterminada de Retrospect.

Retrospect guarda la información de seguridad de NTFS en sus instantáneas y, por ello, para poder restaurar la información de seguridad debe restaurar por instantáneas. Para restaurar la información de seguridad de los archivos y carpetas de NTFS, seleccione la instantánea desde la que desea restaurar y, a continuación, utilice las opciones de restauración de la información de seguridad que se describen en [Opciones del sistema Windows](#page-460-0).

Para poder realizar una restauración completa, debe hacer copias de seguridad de la información de seguridad de las carpetas.

○ Copiar la info, de seguridad de los archivos de los servidores Hacer una copia de seguridad de la información de seguridad de los archivos de NTFS de los servidores. Copiar la info, de seguridad de los archivos de las estaciones de trabajo Hacer una copia de seguridad de la información de seguridad de los archivos de NTFS de las estaciones de trabajo y los volúmenes de red de Microsoft. Copiar la info, de seguridad de las carpetas de los servidores Hacer una copia de seguridad de la información de seguridad de las carpetas de NTFS de los servidores. ○ Copiar la info, de seguridad de las carpetas de las estaciones de trabajo Hacer una copia de seguridad de la información de seguridad de las carpetas de NTFS de las estaciones de trabajo y los volúmenes de red de Microsoft.

Opciones de seguridad de Windows para operaciones de copia de seguridad y de archivado.

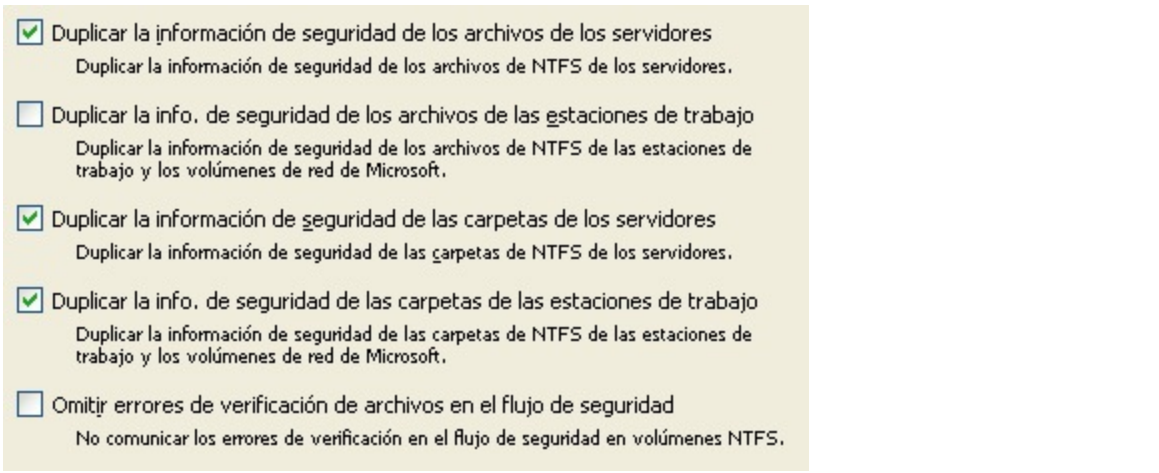

Opciones de seguridad de Windows para operaciones de duplicación.

**Hacer una copia de seguridad de la información de seguridad de los archivos de los servidores:** Esta opción está activada de forma predeterminada y hace que Retrospect copie la información de seguridad de los archivos de NTFS de los ordenadores de origen en los que se ejecutan sistemas operativos de servidor. Cuando se encuentra activada, Retrospect copia la información de seguridad de los archivos para todos los archivos que incluye en las copias de seguridad.

Además, si la información de seguridad de un archivo ha cambiado desde la última copia de seguridad, pero el archivo no ha sufrido cambios de ningún otro tipo, Retrospect copia la nueva información de seguridad para ese archivo. Dado que Windows establece el atributo de archivo cuando cambia la información de seguridad de un archivo, Retrospect utiliza el atributo de archivo para identificar estos archivos.

Si el atributo de archivo se ha establecido desde la última vez que Retrospect hizo una copia de seguridad de un archivo desde la misma ubicación, Retrospect copia la información de seguridad del archivo, incluso si no ha habido ningún otro cambio en el mismo.

Retrospect puede incluso realizar el seguimiento de los cambios de los atributos de archivo a través de los conjuntos de copia de seguridad. Por ejemplo, si el Conjunto de copia A contiene una copia de un archivo con información de seguridad nueva, pero el Conjunto de copia B no dispone de ella, el archivo (y su información de seguridad) se copiarán en el Conjunto de copia B durante la próxima copia de seguridad.

**Hacer una copia de seguridad de la información de seguridad de los archivos de las estaciones de trabajo:** Esta opción está desactivada de forma predeterminada. Cuando está activada, Retrospect copia la información de seguridad de los archivos de NTFS de los ordenadores de origen en los que se ejecutan sistemas operativos que no son de servidor, así como de los volúmenes de red de Microsoft. Cuando se encuentra activada, Retrospect copia la información de seguridad de los archivos para todos los archivos que incluye en las copias de seguridad.

Como ocurre con la opción "Hacer una copia de seguridad de la información de seguridad de los archivos de los servidores", Retrospect utiliza el atributo de archivo para identificar y hacer copias de seguridad de los archivos cuya información de seguridad ha cambiado.

#### **Hacer una copia de seguridad de la información de seguridad de las carpetas de los servidores:** Esta

opción está activada de forma predeterminada y hace que Retrospect copie la información de seguridad de las carpetas de NTFS de los ordenadores de origen en los que se ejecutan sistemas operativos de servidor. Cuando se encuentra activada, Retrospect copia la información de seguridad de las carpetas para todas las carpetas existentes en el origen.

**Hacer una copia de seguridad de la información de seguridad de las carpetas de las estaciones de trabajo:** Esta opción está activada de forma predeterminada y hace que Retrospect copie la información de seguridad de las carpetas de NTFS de los ordenadores de origen en los que se ejecutan sistemas operativos que no son de servidor, así como de los volúmenes de red de Microsoft. Cuando se encuentra activada, Retrospect copia la información de seguridad de las carpetas para todas las carpetas existentes en el origen.

Si está realizando la copia de seguridad en el modo asistente y decide no copiar los archivos del "Sistema operativo y aplicaciones", Retrospect desactiva automáticamente la opción "Hacer una copia de seguridad de la información de seguridad de las carpetas de las estaciones de trabajo". De forma predeterminada, en el modo avanzado la opción siempre está activada, independientemente de los tipos de archivos que seleccione.

**Duplicar la información de seguridad de los archivos de los servidores:** Esta opción está activada de forma predeterminada y hace que Retrospect copie la información de seguridad de los archivos de NTFS de los ordenadores de origen en los que se ejecutan sistemas operativos de servidor. Cuando se encuentra activada, Retrospect copia la información de seguridad de los archivos para todos los archivos existentes en el origen.

**Duplicar la información de seguridad de los archivos de las estaciones de trabajo:** Esta opción está desactivada de forma predeterminada. Cuando está activada, Retrospect copia la información de seguridad de los archivos de NTFS de los ordenadores de origen en los que se ejecutan sistemas operativos que no son de servidor, así como de los volúmenes de red de Microsoft. Cuando se encuentra activada, Retrospect copia la información de seguridad de los archivos para todos los archivos existentes en el origen.

**Duplicar la información de seguridad de las carpetas de los servidores:** Esta opción está activada de forma predeterminada y hace que Retrospect copie la información de seguridad de las carpetas de NTFS de los ordenadores de origen en los que se ejecutan sistemas operativos de servidor. Cuando se encuentra activada, Retrospect copia la información de seguridad de las carpetas para todas las carpetas existentes en el origen.

**Duplicar la información de seguridad de las carpetas de las estaciones de trabajo:** Esta opción está activada de forma predeterminada y hace que Retrospect copie la información de seguridad de las carpetas de NTFS de los ordenadores de origen en los que se ejecutan sistemas operativos que no son de servidor, así como de los volúmenes de red de Microsoft. Cuando se encuentra activada, Retrospect copia la información de seguridad de las carpetas para todas las carpetas existentes en el origen.

Si está realizando la duplicación en el modo asistente y decide no copiar los archivos del "Sistema operativo y aplicaciones", Retrospect desactiva automáticamente la opción "Duplicar la información de seguridad de las carpetas de las estaciones de trabajo". De forma predeterminada, en el modo

avanzado la opción siempre está activada, independientemente de los tipos de archivos que seleccione.

**Omitir errores de verificación de archivos en el flujo de seguridad:** Esta opción sólo está disponible para las operaciones de duplicación y se encuentra desactivada de forma predeterminada. Cuando se encuentra activada, esta opción hace que Retrospect ignore los errores de verificación de los flujos de seguridad de los volúmenes NTFS.

## **Opciones de archivos abiertos de Windows**

Estas opciones están disponibles con todos los tipos de operaciones, salvo las de restauración y transferencia.

Copia de seguridad de archivo abierto es un complemento de la aplicación Retrospect. Si el ordenador de copia de seguridad tiene instalado Retrospect Single Server (Disk-to-Disk), Single Server o Multi Server y tiene un código de licencia para Copia de seguridad de archivo abierto, puede hacer copias de seguridad de archivos abiertos en ordenadores con Windows. Para hacer copias de seguridad de archivos abiertos en un ordenador con Windows, debe tener un volumen NTFS. Haga clic en Configurar>Licencias para ver las licencias actuales o adquirir otras nuevas.

Los archivos abiertos se pueden copiar, archivar y duplicar. Si dispone del complemento Copia de seguridad de archivo abierto, esta opción estará activada de forma predeterminada.

Para restaurar archivos que se copiaron con Copia de seguridad de archivo abierto, asegúrese de cerrar o detener la aplicación que use los archivos abiertos en el volumen de destino.

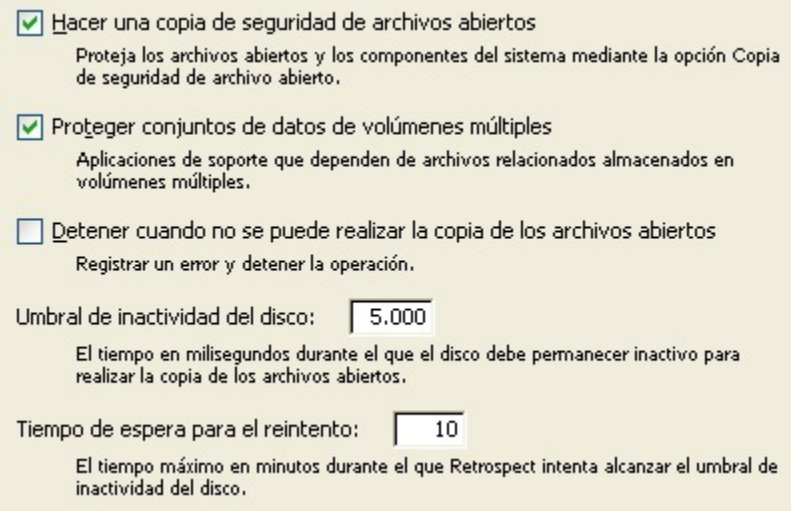

**Hacer una copia de seguridad/Duplicar archivos abiertos** permite que Retrospect copie archivos que están en uso y que no se podrían copiar sin esta función. Esta opción está activada de forma predeterminada.

**Proteger conjuntos de datos de volúmenes múltiples** archiva o hace copias de seguridad de aplicaciones que almacenan archivos en más de un volumen.

**Detener cuando no se puede realizar la copia de los archivos abiertos** hace que Retrospect

interrumpa la operación si se agota el tiempo de espera de reintento o si la configuración del sistema no admite hacer copias de seguridad de archivos abiertos. Cuando esta opción está desactivada, Retrospect hace copias de seguridad o duplica los demás archivos (es decir, los archivos que no están abiertos).

**Umbral de inactividad del disco** es el tiempo que Retrospect espera a que el disco de origen esté inactivo para realizar una copia de seguridad de los archivos abiertos. Cuando se alcanza el umbral, Retrospect vuelve a esperar hasta que se agote el tiempo de espera para volverlo a intentar. El umbral predeterminado es de 5.000 milisegundos.

**Tiempo de espera para el reintento** es el tiempo total asignado para que Retrospect controle la inactividad del disco y espere a que surja la una oportunidad de copiar los archivos abiertos. Cuando el tiempo de espera se agota, Retrospect interrumpe la operación de manera inmediata o continúa sin usar Copia de seguridad de archivo abierto, según la opción "Detener" mencionada anteriormente. El tiempo predeterminado es de 10 minutos.

## **Opciones de Windows Outlook**

Estas opciones están disponibles con todos los tipos de operaciones, salvo las de restauración y transferencia.

```
Forzar copia de seguridad de los datos de Microsoft Outlook
Retrospect cerrará Microsoft Outlook para copiar los archivos de datos. Si se puede
realizar la copia de los datos de Outlook mediante Copia de seguridad de archivo
abierto, esta opción no tendrá ningún efecto.
```
**Forzar copia de seguridad de los datos de Microsoft Outlook** hace que Retrospect cierre Microsoft Outlook para realizar una copia de seguridad de los archivos de Outlook. Una vez que Retrospect copia los archivos, Outlook deberá reiniciarse manualmente.

## **Opciones de Windows SQL Server**

Algunas de las opciones de Retrospect para SQL Server sólo están disponibles en las operaciones de copia de seguridad.

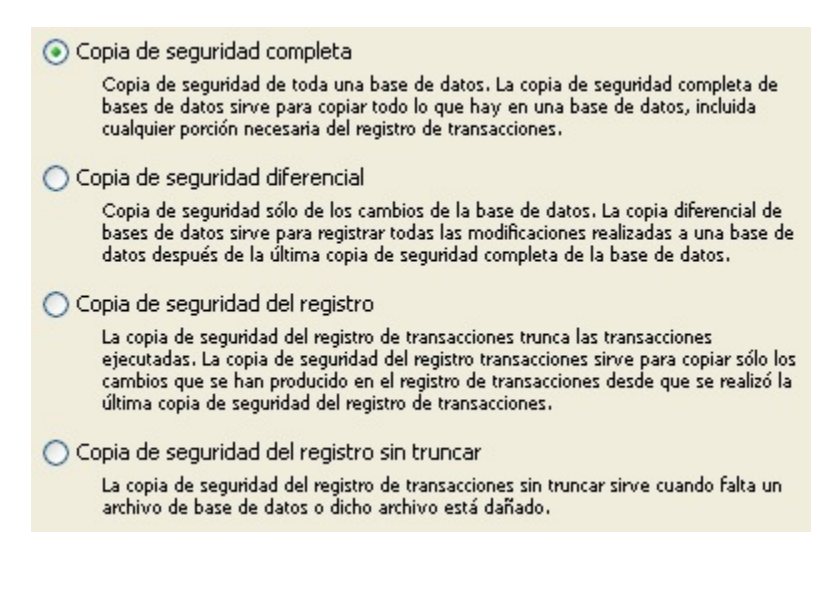

**Tipo de copia de seguridad** le permite especificar el tipo de copia de seguridad de base de datos de SQL que desea realizar. De forma predeterminada, Retrospect hace una copia de seguridad completa.

Las demás opciones de SQL Server sólo están disponibles al restaurar bases de datos de SQL.

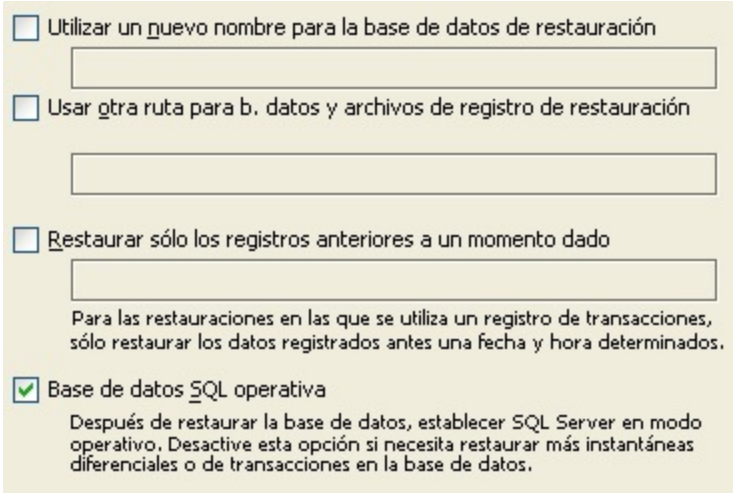

**Utilizar un nuevo nombre para la base de datos de restauración** le permite especificar un nombre nuevo para la base de datos restaurada.

**Usar otra ruta para b. datos y archivos de registro de restauración** le permite especificar la ruta de destino de los archivos restaurados.

**Restaurar sólo los registros anteriores a un momento dado** le permite especificar una hora y una fecha para restaurar los registros de transacciones. Retrospect sólo restaurará los registros de antes de la fecha y hora especificadas.

**Base de datos SQL operativa** indica al servidor de SQL Server que ponga en funcionamiento la base de datos tras completar la operación de restauración. Desactive esta opción si tiene que restaurar otras instantáneas de transacciones o diferenciales cuando se haya ejecutado la operación actual.

### **Opciones de Windows Exchange Server**

Algunas de las opciones de Retrospect para Exchange Server sólo están disponibles en las operaciones de copia de seguridad.
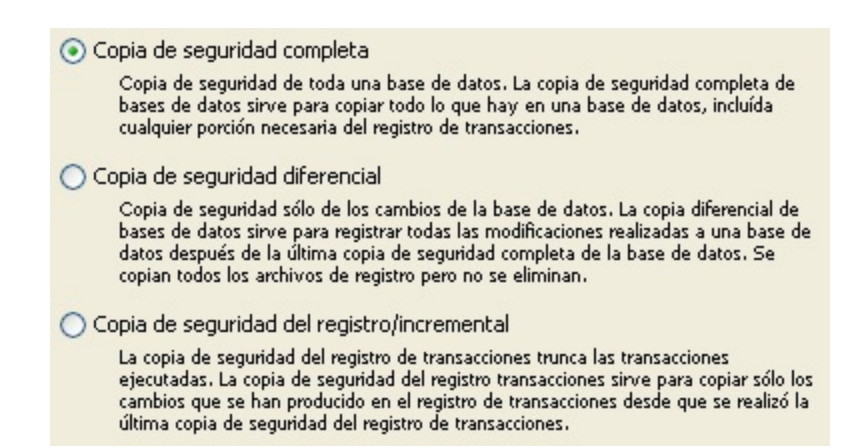

**Tipo de copia de seguridad** le permite especificar el tipo de copia de seguridad de base de datos de Exchange que desea realizar. De forma predeterminada, Retrospect hace una copia de seguridad completa.

Las demás opciones de Exchange Server sólo están disponibles al restaurar bases de datos de Exchange Server.

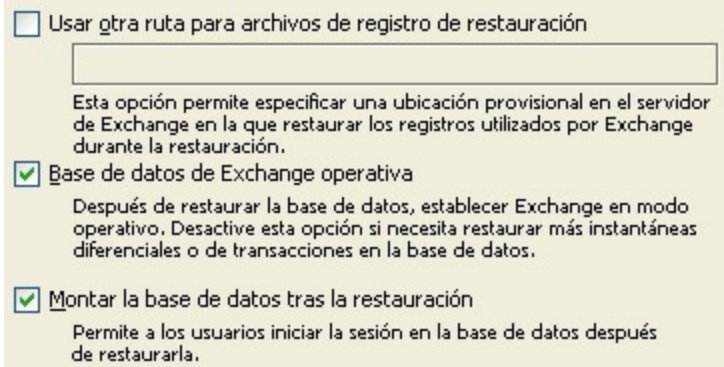

**Usar otra ruta para archivos de registro de restauración** le permite especificar la ruta de destino de los archivos restaurados.

**Base de datos de Exchange operativa** le indica al servidor de Exchange Server que ponga en funcionamiento la base de datos tras completar la operación de restauración. Desactive esta opción si tiene que restaurar otras instantáneas de transacciones o diferenciales cuando se haya ejecutado la operación actual.

**Montar la base de datos tras la restauración** permite que los usuarios inicien sesión en la base de datos después de su restauración. Desactive esta opción si tiene que restaurar otras instantáneas de transacciones o diferenciales cuando se haya ejecutado la operación actual.

# <span id="page-468-0"></span>**Opciones para los clientes de Macintosh**

Estas opciones están disponibles con todos los tipos de operaciones, salvo las de transferencia. Las opciones específicas cambian según la operación de que se trate. Ninguna de las opciones de esta categoría afecta a los clientes de Windows o Linux.

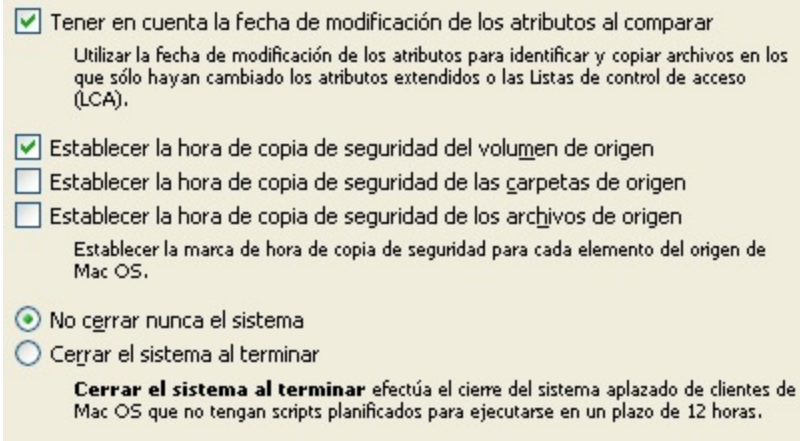

Opciones para los clientes de Macintosh para una operación de copia de seguridad o de archivado.

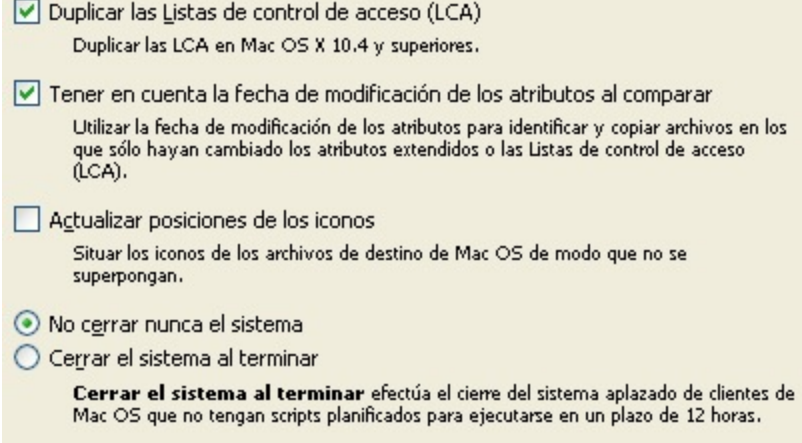

Opciones para los clientes de Macintosh para una operación de duplicación.

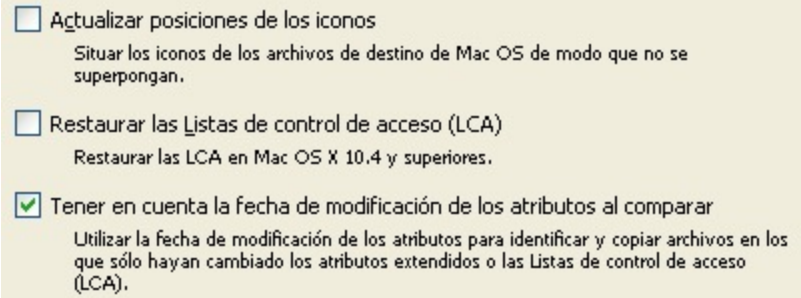

Opciones para los clientes de Macintosh para una operación de restauración.

**Tener en cuenta la fecha de modificación de los atributos al comparar:** Esta opción está disponible con operaciones de copia de seguridad, archivado, duplicación y restauración. De forma predeterminada, está activada para todas las operaciones salvo las de archivado (que no compara archivos, salvo que se le indique expresamente). Cuando se encuentra activada, Retrospect utiliza la fecha de modificación de los atributos para identificar y copiar archivos que sólo difieren en los atributos extendidos o las LCA. Por ejemplo, si está realizando la copia de seguridad un archivo cuya

copia ya se realizó anteriormente y modifica las LCA del archivo (pero no realiza ningún otro cambio en el mismo), la única forma en que Retrospect puede saber que el archivo es distinto (y, por consiguiente, se debe incluir de nuevo en la copia de seguridad) consiste en comprobar la fecha de modificación de los atributos.

Los atributos extendidos y las LCA sólo pueden utilizarse con Mac OS X 10.4 y superiores.

**Establecer la hora de la copia de seguridad (del volumen/de las carpetas/de los archivos ) de origen:** Estas opciones, que no están disponibles en las operaciones de duplicación, registran una hora de copia de seguridad para cada volumen, carpeta o archivo de origen. Mac OS hace un seguimiento de la fecha de creación, la fecha de modificación y la fecha de copia de seguridad de cada archivo, carpeta y volumen. Estas opciones le permiten crear selectores en función de la "hora de la copia de seguridad", que es el momento en que comienza la ejecución. Retrospect no puede establecer la hora de la copia de seguridad del origen en un ordenador cliente si el panel de control de Retrospect Client está configurado para permitir el acceso de sólo lectura. De forma predeterminada, la opción de volumen está activada, y las opciones de archivos y carpetas están desactivadas.

Cuando se comparan archivos, Retrospect no utiliza la marca de la hora de la copia de seguridad. Utiliza criterios más sofisticados y flexibles, como se explica en Cómo funciona Retrospect.

**No cerrar nunca el sistema/Cerrar el sistema al terminar:** Esta opción especifica de qué manera Retrospect gestiona el proceso de cierre del sistema del Finder en un cliente de Macintosh después de que Retrospect haya terminado una operación.

La reacción deseada se produce únicamente cuando el cliente de Macintosh está esperando una copia de seguridad, como se describe Preferencias de ejecución.

Cerrar el sistema al terminar realiza dicha acción, a menos que se haya planificado una operación adicional en el cliente dentro del plazo de previsión (consulte Preferencias de planificación).

No cerrar nunca el sistema impide que la operación para la que se ha seleccionado esta opción apague el cliente.

De forma predeterminada, la opción seleccionada es Cerrar el sistema al terminar.

**Actualizar posiciones de los iconos:** Esta opción sólo está disponible con operaciones de restauración. Su efecto consiste en alterar las posiciones de los iconos de los archivos y las carpetas que se copian en un destino en Mac OS para evitar que los icono se superpongan. Esta opción está desactivada de forma predeterminada.

**Restaurar las Listas de control de acceso (LCA)/Duplicar las Listas de control de acceso (LCA):** Esta opción está disponible con operaciones de restauración y duplicación. Está activada de forma predeterminada al restaurar un volumen completo y desactivada de forma predeterminada al restaurar archivos y carpetas.

Las LCA sólo pueden utilizarse con Mac OS X 10.4 y superiores.

# **Opciones para los clientes de UNIX**

Esta opción sólo está disponible con operaciones de copia de seguridad, duplicación y restauración.

No afecta a los clientes de Windows o Mac OS.

√ Tener en cuenta la fecha de modificación del estado al comparar Copiar los archivos con atributos extendidos si ha cambiado la fecha de modificación del estado.

**Tener en cuenta la fecha de modificación del estado al comparar:** Esta opción está activada de forma predeterminada con operaciones de copia de seguridad, duplicación y restauración de volúmenes completos. Está desactivada de forma predeterminada para las restauraciones con búsqueda de archivos y para las restauraciones de archivos y carpetas. Cuando se encuentra activada, Retrospect utiliza la fecha de modificación de estado para identificar y copiar archivos que sólo difieren en los atributos extendidos. Por ejemplo, si está realizando la copia de seguridad de un archivo cuya copia ya se realizó anteriormente y modifica los atributos extendidos del archivo (pero no realiza ningún otro cambio en el mismo), la única forma en que Retrospect puede saber que el archivo es distinto (y, por consiguiente, se debe incluir de nuevo en la copia de seguridad) consiste en comprobar la fecha de modificación de estado.

Esta opción sólo se admite con sistemas de archivos y kernels compatibles con los atributos extendidos.

# **Administración de conjuntos de copia de seguridad**

Retrospect pone a su disposición diversas herramientas para que pueda administrar con eficacia sus conjuntos de copia de seguridad. Haga clic en Configurar>Conjuntos de copia en la barra de navegación para ver una lista de los conjuntos de copia de seguridad actuales, organizar la lista de conjuntos de copia, configurar, crear y eliminar conjuntos, y agregar nuevos miembros a los conjuntos existentes.

## **Visualización de la lista de conjuntos de copia de seguridad**

Para ver una lista de los conjuntos de copia de seguridad que usa en ese momento Retrospect, haga clic en Configurar>Conjuntos de copia. Aparece la ventana de conjuntos de copia de seguridad.

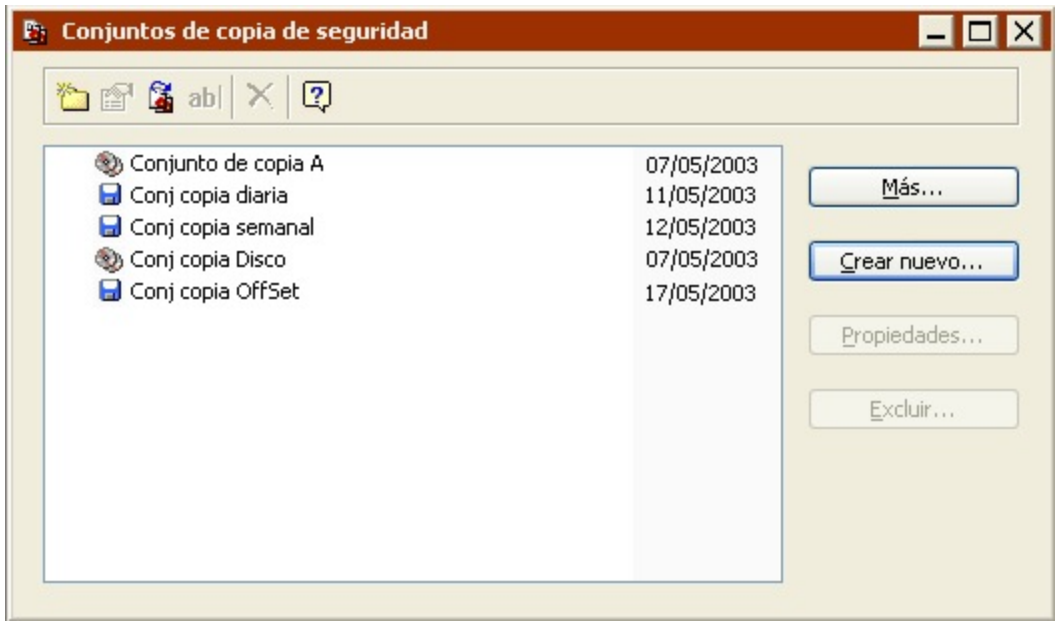

Modifique la lista mediante las siguientes acciones:

Creación de conjuntos de copia de seguridad nuevos

Recreación de conjuntos de copia de seguridad antiguos

Exclusión de conjuntos de copia de seguridad

#### **Creación de conjuntos de copia de seguridad nuevos**

Para crear un conjunto de copia nuevo, haga clic en Crear nuevo. El proceso de creación de un nuevo conjunto de copia se describe en Creación de conjuntos de copia de seguridad.

#### **Recreación de conjuntos de copia de seguridad antiguos**

Si no aparece el conjunto que busca en la ventana de conjuntos de copia de seguridad, puede agregarlo a la lista a partir de su archivo de catálogo. Para empezar, haga clic en Más. Aparece la ventana Acceder a más conjuntos de copia de seguridad.

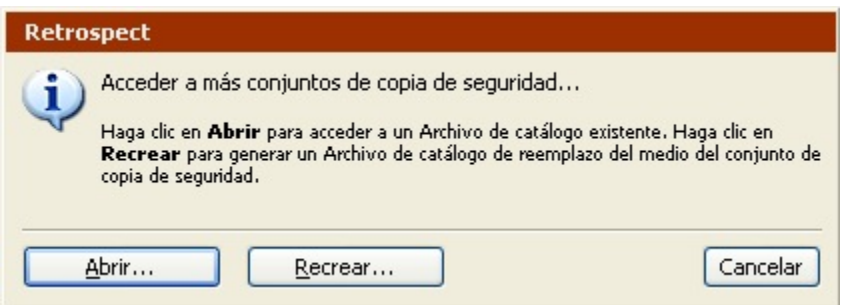

Desde esa ventana puede hacer lo siguiente:

Abrir un archivo de catálogo existente. Si sabe dónde se encuentra el archivo de catálogo del conjunto de copia de seguridad, haga clic en el botón Abrir. Vaya al lugar en que se guarda el archivo de catálogo, selecciónelo y haga clic en Abrir.

Para recrear el archivo de catálogo a partir del medio de almacenamiento, haga clic en el botón Recrear. Vuelva a crear el archivo de catálogo tal y como se describe en Recreación de los catálogos.

Tras abrir o recrear el archivo de catálogo, su conjunto de copia de seguridad aparece en la lista.

### **Exclusión de conjuntos de copia de seguridad**

Para quitar un conjunto de copia de seguridad de la lista, selecciónelo y haga clic en el botón Excluir. Haga clic en Aceptar cuando se le pregunte si desea quitar el conjunto de copia de seguridad. Al excluir un conjunto de copia de seguridad, no se borra ni el contenido del conjunto de copia de seguridad, ni su archivo de catálogo. Sin embargo, sí se quita el conjunto de copia de seguridad de todos los scripts que lo utilizan.

A menos que elimine el archivo de catálogo o borre el contenido del medio en que está almacenado el conjunto de copia de seguridad, podrá agregar de nuevo a la lista ese conjunto cuando lo desee. Este proceso se describe en Recreación de conjuntos de copia de seguridad antiguos.

# **Organización de la lista de conjuntos de copia de seguridad**

Si tiene que trabajar con un gran número de conjuntos de copia de seguridad, puede usar carpetas para organizarlos. Por ejemplo, puede crear carpetas para los conjuntos de copia de seguridad inactivos que ha guardado en una caja de seguridad fuera del lugar de trabajo.

Las carpetas que se crean en la ventana de conjuntos de copia de seguridad sólo sirven para organizar los conjuntos de copia de seguridad y no existen fuera de Retrospect.

Para crear una carpeta y poner en ella conjuntos de copia:

En la ventana de conjuntos de copia de seguridad, haga clic en el botón Nueva carpeta de la barra de herramientas.

Introduzca un nombre para la carpeta y haga clic en Aceptar.

Arrastre y coloque los iconos de los conjuntos de copia de seguridad que desea mover a la carpeta.

También puede hacer clic con el botón secundario en los conjuntos de copia de seguridad que desee colocar en la carpeta y seleccionar Cortar en el menú emergente. Haga clic con el botón secundario en la carpeta y seleccione Pegar.

# **Creación de conjuntos de copia de seguridad**

Puede crear nuevos conjuntos de copia desde la ventana de conjuntos de copia de seguridad (Configurar>Conjuntos de copia) o desde la ventana de selección de conjuntos de copia de seguridad que aparece durante la configuración de algunas operaciones inmediatas y mediante scripts (por ejemplo, al especificar el destino para una copia de seguridad en el modo avanzado).

Haga clic en el botón Crear nuevo para crear un nuevo conjunto de copia. Se abrirá el asistente de creación de un conjunto de copia de seguridad.

## **Pantalla de bienvenida**

Lea la información de la pantalla inicial y haga clic en Siguiente para crear un nuevo conjunto de copia.

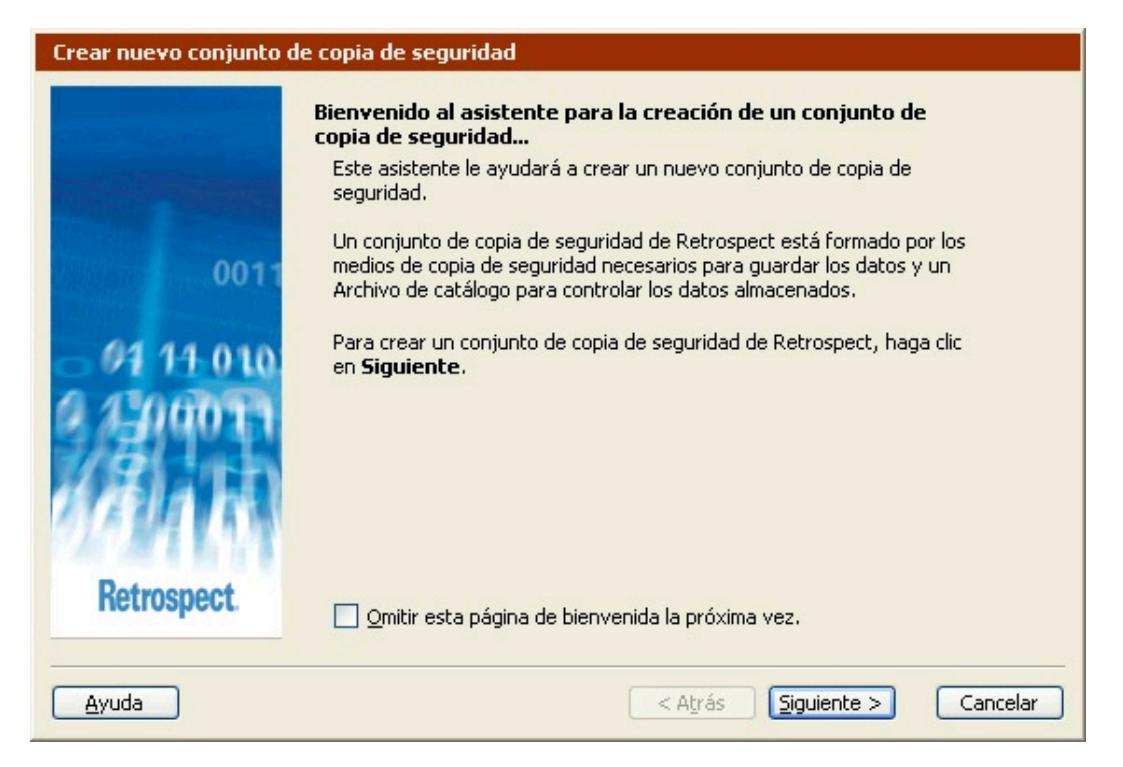

Si desea omitir esta pantalla la próxima vez que cree un nuevo conjunto de copia, seleccione la casilla de verificación antes de hacer clic en Siguiente.

## **Selección del tipo de conjunto de copia de seguridad**

Haga clic en un botón de opción para seleccionar el tipo de medio de copia de seguridad que desea utilizar para este conjunto de copia de seguridad y haga clic en Siguiente.

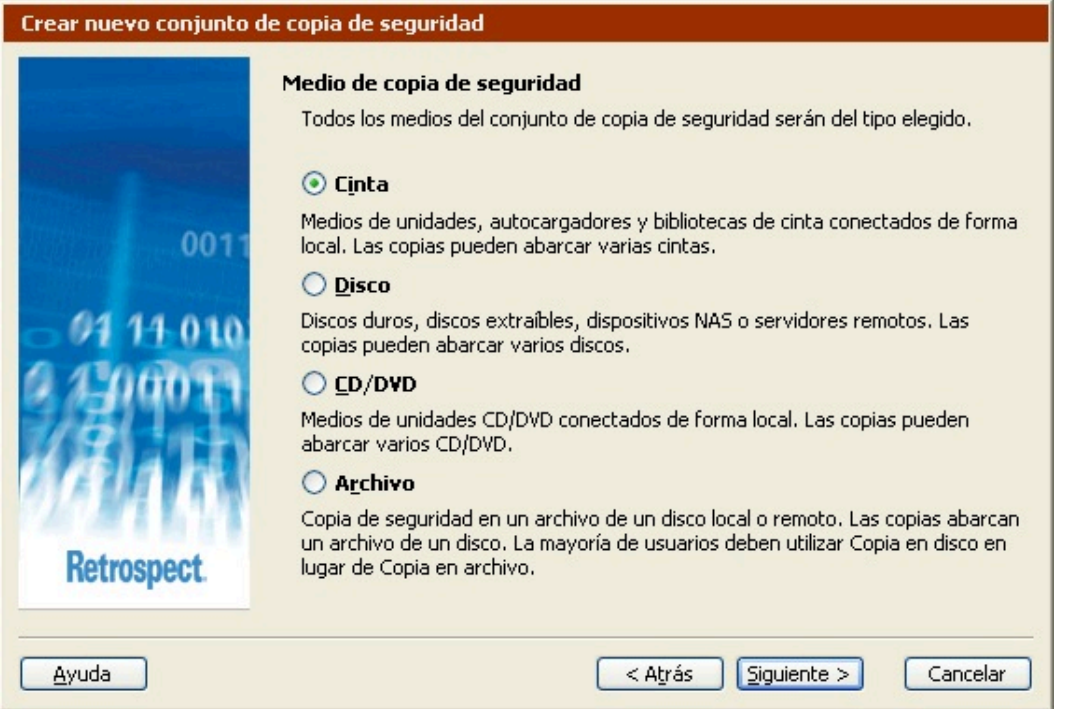

#### **Asignación de nombres a los conjuntos de copia de seguridad en cinta**

Especifique un nombre único y descriptivo en el campo Nombre. Retrospect utilizará este nombre para identificar el archivo de catálogo y los medios del conjunto de copia de seguridad.

Debe dar un nombre al conjunto de copia de seguridad antes de continuar.

Una vez que haya asignado un nombre al conjunto de copia de seguridad en cinta ya no podrá modificarlo.

Seleccione la opción de compresión de datos. Si está seleccionada la casilla de verificación Permitir la compresión de datos por hardware, Retrospect utilizará la unidad de cinta para comprimir los datos del conjunto de copia de seguridad, siempre y cuando se den las siguientes condiciones:

La unidad de cinta pueda comprimir datos

Los datos del conjunto de copia de seguridad no estén cifrados

Si necesita utilizar tanto el cifrado como la compresión, especifique una opción de cifrado en el cuadro de diálogo de seguridad y utilice la opción de compresión por software de Retrospect. Si desea más información, consulte Opciones de ejecución relacionadas con la copia de seguridad.

Defina la opción WORM. Seleccione "Convertirlo en un conjunto de copia de seguridad WORM" para crear un conjunto de copia de seguridad en cinta WORM. Si desea más información, consulte [Soporte](#page-75-0) [para cintas WORM.](#page-75-0)

Para definir varios conjuntos de copia de seguridad en cinta a la vez, seleccione la casilla de verificación "Definir directamente conjuntos de copia en cinta adicionales" y haga clic en Siguiente.

### **Definición de varios conjuntos de copia de seguridad en cinta**

Puede crear un máximo de cinco conjuntos de copia de seguridad en cinta a la vez.

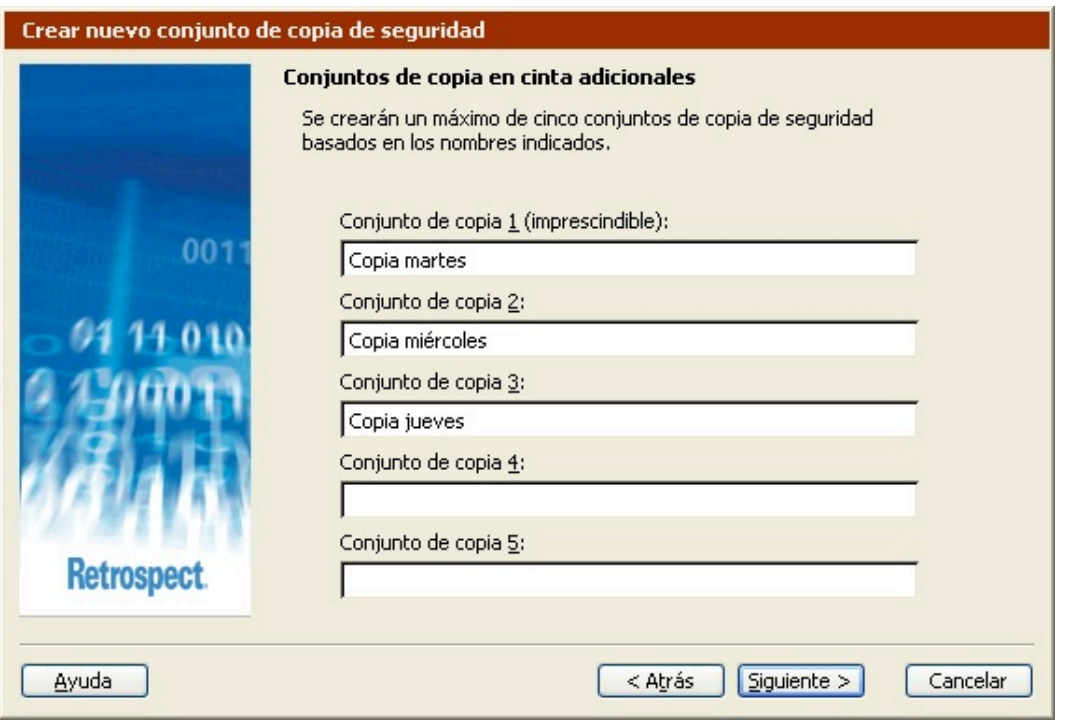

Introduzca un nombre para cada conjunto de copia de seguridad que desee crear y haga clic en Siguiente.

Todos los conjuntos de copia de seguridad definidos tendrán las mismas opciones (compresión por hardware, WORM, seguridad y ubicación del archivo de catálogo).

#### **Asignación de nombres a los conjuntos de copia de seguridad en disco**

Especifique un nombre único y descriptivo en el campo Nombre. Retrospect utilizará este nombre para identificar el archivo de catálogo y los medios del conjunto de copia de seguridad.

Debe dar un nombre al conjunto de copia de seguridad antes de continuar.

Una vez que haya asignado un nombre al conjunto de copia de seguridad en disco ya no podrá modificarlo.

Para especificar un disco:

Haga clic en Seleccionar.

Seleccione un disco duro o extraíble para agregarlo como medio de almacenamiento.

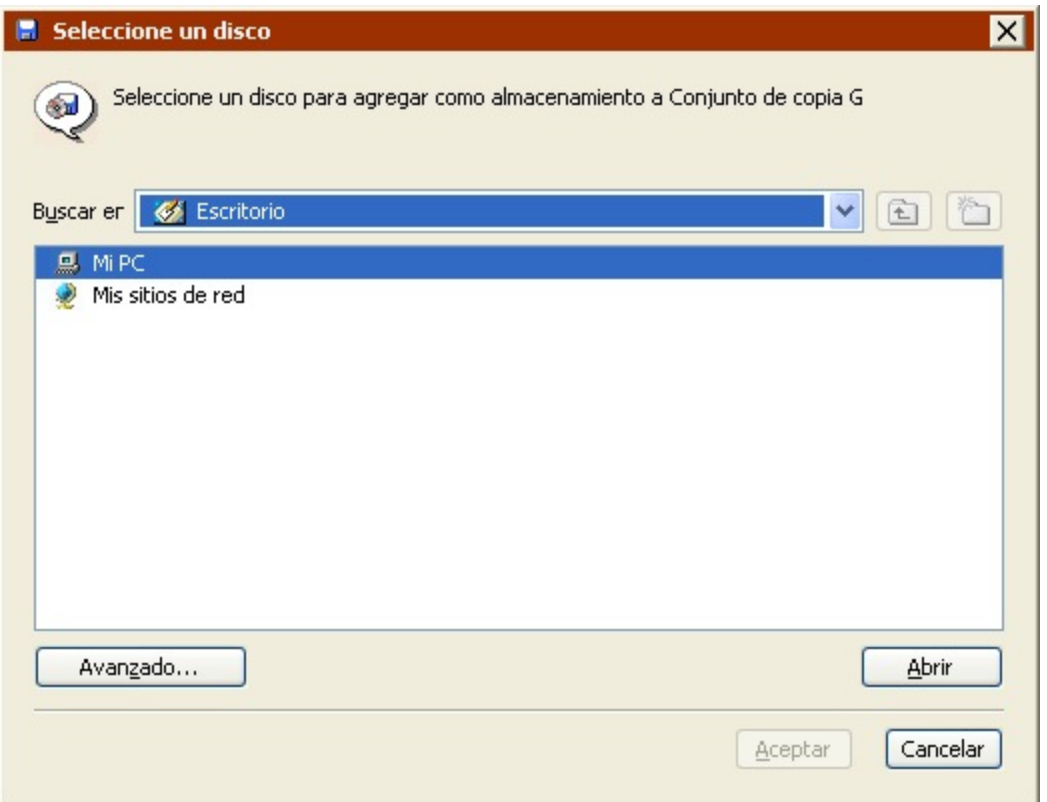

Puede examinar los discos locales y los volúmenes de la red o hacer clic en Avanzado para especificar la ruta UNC para el volumen que desea utilizar.

Los discos extraíbles no aparecerán, a menos que haya un disco en la unidad.

Haga clic en Aceptar.

Especifique la cantidad máxima de espacio en disco que debe usar Retrospect para los datos de la copia de seguridad.

Sólo debe definirse para los discos duros. En el caso de los discos extraíbles, Retrospect usa todo el espacio.

Haga clic en Siguiente.

#### **Asignación de nombres a los conjuntos de copia de seguridad en CD/DVD**

Especifique un nombre único y descriptivo en el campo Nombre. Retrospect utilizará este nombre para identificar el archivo de catálogo y los medios del conjunto de copia de seguridad.

Una vez que haya asignado un nombre al conjunto de copia de seguridad en CD/DVD ya no podrá modificarlo.

## **Asignación de nombres a los conjuntos de copia de seguridad en archivo**

Especifique un nombre único y descriptivo en el campo Nombre. Retrospect utilizará este nombre para identificar el archivo de catálogo y los medios del conjunto de copia de seguridad.

Debe dar un nombre al conjunto de copia de seguridad antes de continuar.

Se puede cambiar el nombre de los conjuntos de copia de seguridad en archivo mediante el Explorador de Windows.

Si desea guardar los datos del conjunto de copia de seguridad en archivo en un lugar diferente al predeterminado, haga clic en Examinar, especifique el lugar y pulse Guardar.

#### **Configuración de las opciones de seguridad del conjunto de copia de seguridad**

Esta pantalla permite configurar una contraseña para restringir el acceso al conjunto de copia de seguridad, así como cifrar los datos del conjunto.

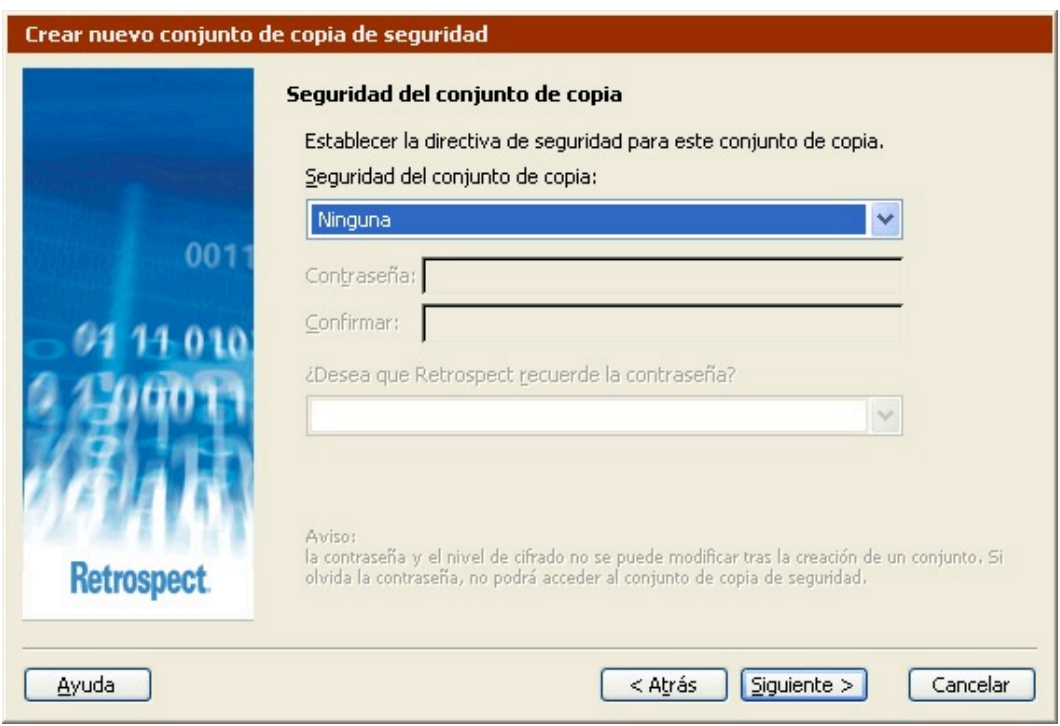

El cifrado aumenta el tiempo que tarda en realizarse la copia de seguridad.

Seleccione una opción del cuadro de lista Seguridad del conjunto de copia:

**Ninguna** no ofrece protección por contraseña al conjunto de copia de seguridad y no cifra sus datos.

**Sólo contraseña** protege por contraseña el conjunto de copia de seguridad. Los datos almacenados no se cifran.

**SimpleCrypt** establece la protección mediante contraseña y cifra los datos del conjunto de copia de

seguridad con el formato de cifrado propio de Retrospect.

**DES** establece la protección mediante contraseña y cifra los datos del conjunto de copia de seguridad con el estándar de cifrado de datos (DES o Data Encryption Standard).

**AES-128** establece la protección mediante contraseña y cifra los datos del conjunto de copia de seguridad con el estándar de cifrado avanzado (AES o Advanced Encryption Standard) de 128 bits.

**AES-256** establece la protección mediante contraseña y cifra los datos del conjunto de copia de seguridad con el estándar de cifrado avanzado (AES o Advanced Encryption Standard) de 256 bits.

Si olvida su contraseña, no podrá acceder al conjunto de copia de seguridad. No hay ninguna "llave mágica" o "puerta trasera" para eludir el cifrado. Ni siquiera el departamento de Asistencia técnica de Retrospect podrá ayudarle.

Si establece una contraseña y desea que Retrospect la recuerde en determinadas circunstancias, seleccione la opción correspondiente en la lista.

**Recordar contraseña para cualquier tipo de acceso** guarda la contraseña para todas las operaciones inmediatas y automatizadas.

**Recordar contraseña para acceso por script** (opción predeterminada) guarda la contraseña sólo para las operaciones automatizadas. Por ejemplo, si el conjunto de copia de seguridad se usa como destino de una copia mediante script realizada durante la noche, Retrospect no pedirá que se introduzca manualmente la contraseña.

**No recordar contraseña para ningún tipo de acceso:** Deberá introducir la contraseña siempre que desee acceder al conjunto de copia de seguridad. Por ejemplo, sin la contraseña, no podrá hacer copias de seguridad ni ver sus propiedades. Cuando la haya introducido una vez, no deberá hacerlo de nuevo hasta que salga de Retrospect y lo reinicie.

Si lo desea, puede cambiar este parámetro más adelante modificando las propiedades del conjunto de copia de seguridad. Si desea más información, consulte Configuración de conjuntos de copia de seguridad.

## **Opciones de recuperación de espacio para los conjuntos de copia de seguridad en disco**

Estas opciones sólo están disponibles para los conjuntos de copia de seguridad en disco. Las opciones que seleccione indicarán a Retrospect lo que debe hacer cuando los discos duros en los que haga las copias de seguridad se llenen (o cuando se utilice todo el espacio en disco asignado).

Las opciones de recuperación de espacio de un conjunto de copia de seguridad en disco pueden cambiarse o desactivarse en cualquier momento. Si desea más información, consulte [La ficha](#page-482-0) [Opciones](#page-482-0).

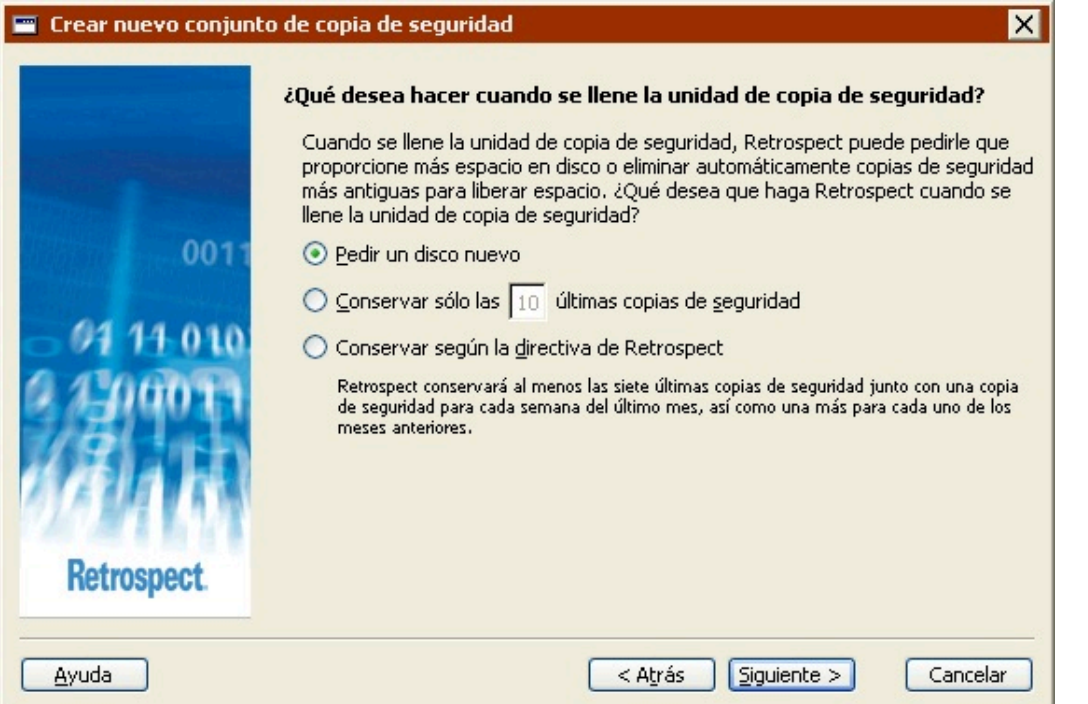

**Pedir un disco nuevo:** Si la unidad de copia de seguridad se llena, Retrospect le pedirá otro disco duro para almacenar las copias de seguridad adicionales. Se conservarán todas las copias de seguridad de la unidad de disco duro original.

**Conservar sólo las** <sup>n</sup> **últimas copias de seguridad:** Especifique el número de copias de seguridad que desea conservar de cada origen cuando se llene la unidad de copia de seguridad. Retrospect eliminará las copias de seguridad más antiguas del disco duro con el fin de crear espacio para los nuevos datos.

**Conservar según la directiva de Retrospect:** Cuando la unidad de copia de seguridad se llena, Retrospect utiliza su propia directiva de recuperación de espacio para eliminar las copias de seguridad obsoletas. Como mínimo, la directiva de Retrospect conserva dos copias de seguridad de cada origen. Retrospect conserva la última copia de seguridad del día de cada origen de los dos días más recientes en los que se han hecho copias de seguridad de cada origen. Si el disco dispone de suficiente espacio, Retrospect conservará una copia de seguridad de cada origen por cada día de la última semana, una copia por cada semana del último mes y una copia por cada mes anterior.

La recuperación de espacio elimina archivos y carpetas. Estos archivos y carpetas no pueden recuperarse. Antes de activar la recuperación de espacio, asegúrese de que tiene una directiva de copia de seguridad que proteja las carpetas y los archivos críticos.

## **Almacenamiento del archivo de catálogo**

Introduzca una ubicación (o use la predeterminada) para guardar el archivo de catálogo que controla el contenido del conjunto de copia de seguridad.

En los conjuntos de copia de seguridad en archivo, el archivo de catálogo y el conjunto de copia de seguridad se almacenan juntos en la ubicación que se especificó para el archivo anteriormente.

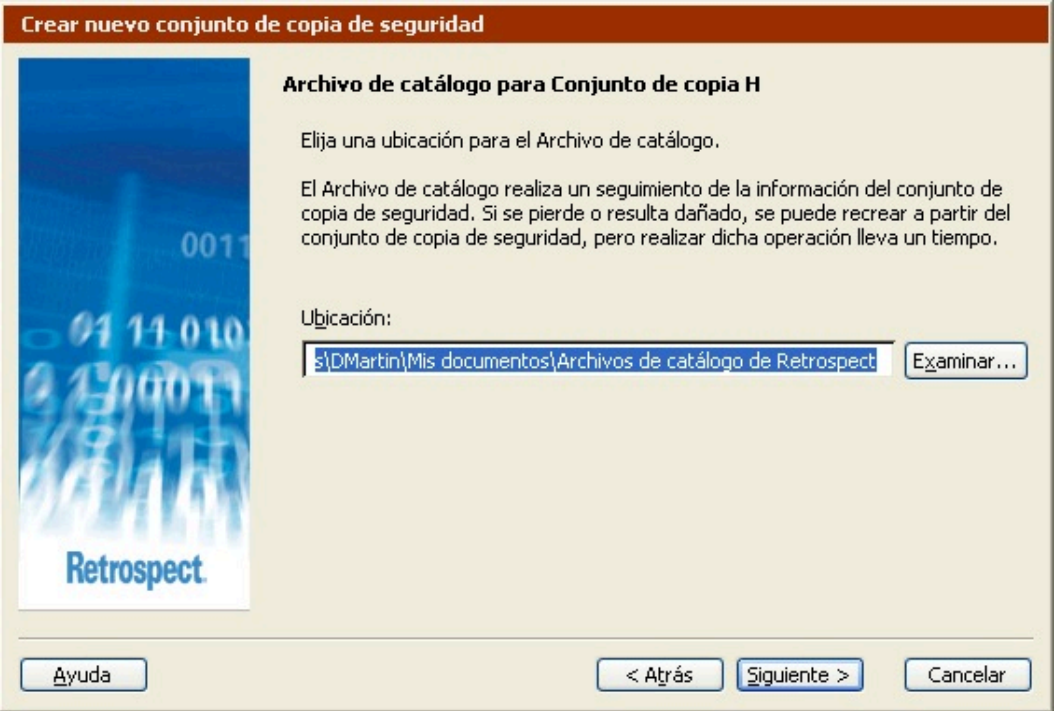

No guarde el catálogo en un disco extraíble que piense utilizar como destino de copia de seguridad. Retrospect necesita acceder al catálogo en un volumen que esté a su disposición cuando lo necesite, preferentemente en el disco duro local.

## **Finalización del asistente**

Esta pantalla contiene información específica del tipo de conjunto de copia de seguridad que ha creado. Lea la información y, a continuación, haga clic en Finalizar para salir del asistente.

Para los conjuntos de copia de seguridad en cinta, puede seleccionar la casilla de verificación y hacer clic en Finalizar para agregar una o varias cintas de la unidad de cinta como miembros de este conjunto de copia de seguridad. Si desea más información, consulte Adición de cintas a un conjunto de copia de seguridad.

Esta opción no estará disponible si ha creado varios conjuntos de copia de seguridad a la vez.

# **Configuración de conjuntos de copia de seguridad**

Puede ver y modificar las propiedades de los conjuntos de copia existentes en cualquier momento. Haga clic en Configurar>Conjuntos de copia para ver una lista de los conjuntos de copia de seguridad actuales. Seleccione el conjunto de copia de seguridad que desea configurar y haga clic en Propiedades.

Aparece la ventana de propiedades del conjunto de copia de seguridad.

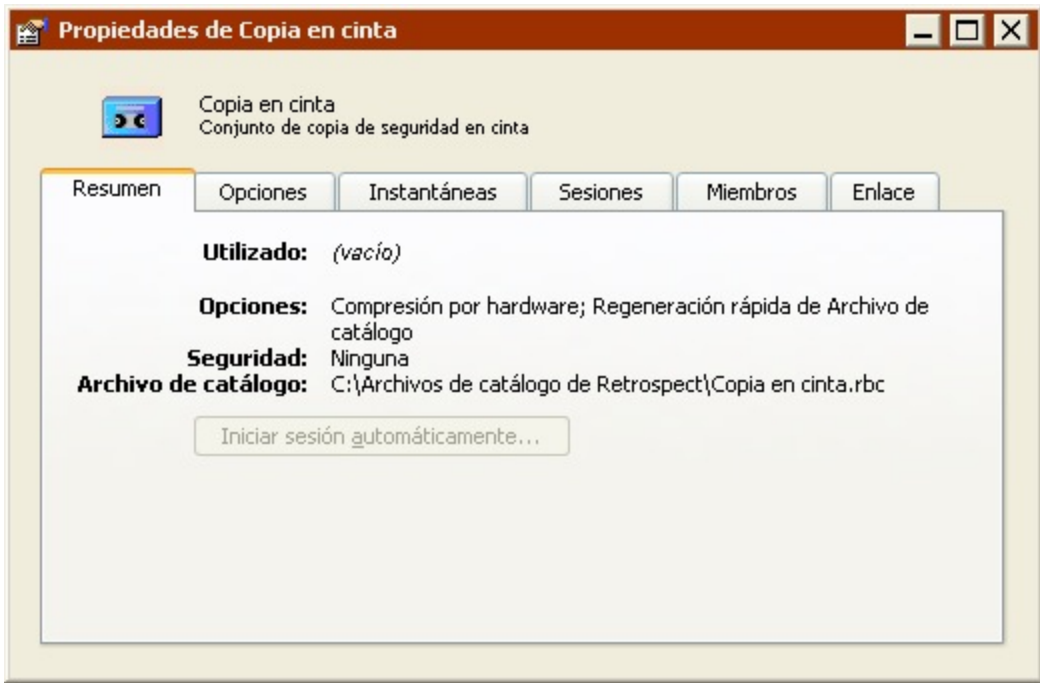

La ventana tiene seis fichas:

[La ficha Resumen](#page-482-1)

[La ficha Opciones](#page-482-0)

La ficha Instantáneas

[La ficha Sesiones](#page-486-0)

[La ficha Miembros](#page-486-1) (no disponible para los conjuntos de copia de seguridad en archivo)

[La ficha Enlace](#page-487-0) (sólo está disponible para los conjuntos de copia de seguridad en cinta)

#### <span id="page-482-1"></span>**La ficha Resumen**

La ficha Resumen muestra información general sobre el conjunto de copia de seguridad:

**Utilizado** muestra el espacio que se usa en el miembro actual de un conjunto de copia e indica el número de archivos que hay almacenados en el miembro.

**Disponible** permite saber cuánto espacio queda libre en el miembro actual de un conjunto de copia.

**Almacenamiento** presenta el número de miembros y de sesiones del conjunto de copia de seguridad, así como el número de instantáneas del catálogo.

**Archivo de catálogo** muestra la ruta de la ubicación en que se encuentra el catálogo del conjunto de copia de seguridad.

#### <span id="page-482-0"></span>**La ficha Opciones**

La ficha Opciones tiene controles para el archivo de catálogo, la acción de medios y para recordar

contraseñas.

La opción de compresión del archivo de catálogo le permite comprimir el archivo de catálogo, con lo que se ahorra espacio en el disco duro.

Si está seleccionada la Regeneración rápida de archivo de catálogo, Retrospect almacena una copia del archivo de catálogo en cada miembro nuevo de los medios. De este modo, se reduce de manera considerable el tiempo que se necesita para recrear un archivo de catálogo perdido o dañado.

Las opciones de Contraseña le permiten seleccionar el nivel de protección mediante contraseña de los conjuntos de copia de seguridad. Las opciones de Contraseña no están disponibles si no ha seleccionado la función de cifrado o la de protección por contraseña al crear el conjunto de copia de seguridad.

Solicitar para cualquier acceso le pedirá que introduzca la contraseña siempre que desee acceder al conjunto de copia de seguridad. Sin la contraseña, no podrá hacer copias de seguridad, ver sus propiedades, etc. Cuando la haya introducido una vez, no deberá hacerlo de nuevo hasta que salga de Retrospect y lo reinicie.

Guardar para acceso por script (opción predeterminada) guarda la contraseña sólo para los scripts sin asistencia. Por ejemplo, si el conjunto de copia de seguridad se usa como destino de una copia mediante script realizada durante la noche, Retrospect no pedirá que se introduzca manualmente la contraseña.

Guardar para cualquier acceso guarda la contraseña para todas las operaciones, ya sean inmediatas, automáticas, con asistencia o sin asistencia. Es el equivalente a no usar contraseña.

Los cambios realizados en la opción de acceso mediante contraseña no entrarán en vigor hasta que salga y reinicie Retrospect.

El botón Acción del elemento Medio le permite definir la acción de copia de seguridad, es decir, establecer cómo se manipulará el medio de almacenamiento la próxima vez que realice una copia de seguridad en ese conjunto. Si desea más información sobre las acciones de copia de seguridad, consulte [Acciones de copia de seguridad](#page-53-0).

Normal sigue añadiendo datos al medio y al conjunto de copia de seguridad actuales.

Reciclaje borra y vuelve a utilizar el medio, y además, borra el catálogo. Esto se denomina restablecer el conjunto de copia de seguridad.

Nuevo conjunto crea un nuevo conjunto de copia de seguridad que utilizará un medio nuevo.

Nuevo miembro solicita la adición de un nuevo miembro al conjunto de copia de seguridad actual. Se trata de una opción útil cuando el miembro que se está utilizando (CD/DVD, cinta o disco) está prácticamente lleno y se desea realizar una ejecución completa sin asistencia y sin tener que cambiar el medio.

Recuperar espacio inicia una operación de recuperación de espacio para eliminar de un conjunto de copia en disco los archivos y carpetas que ya no son necesarios de acuerdo con la directiva de recuperación de espacio especificada para el conjunto de copia de seguridad. Utilice esta opción o un script de recuperación de espacio para eliminar carpetas y archivos antiguos antes de que llegue el momento en que Retrospect necesite más espacio en disco, por ejemplo, durante una copia de seguridad. Si desea más información, consulte Recuperación de espacio mediante scripts.

El botón Capacidad, que sólo está disponible con los conjuntos de copia de seguridad en cinta, permite cambiar la estimación de la capacidad de la cinta realizada por Retrospect. La estimación de la capacidad sólo sirve para mostrar la información en pantalla y no afecta a la cantidad real de datos que Retrospect copiará en el medio. El programa aprovechará siempre todo el espacio disponible. Deje la opción predeterminada (automático) para que Retrospect calcule la capacidad, a menos que el medio suela tener una capacidad mayor de la que calcula Retrospect. Para ver la capacidad real, haga clic en la ficha Miembros. Si efectúa esta acción con varios conjuntos de copia de seguridad que tengan cintas llenas, podrá hacerse una idea bastante exacta de la capacidad útil de los medios que utiliza.

Las opciones de recuperación de espacio sólo están disponibles para los conjuntos de copia de seguridad en disco. Los conjuntos de copia de seguridad en disco pueden configurarse de forma que se eliminen automáticamente los datos más antiguos (es decir, recuperar espacio) para hacer sitio a los nuevos cuando Retrospect detecte que el disco está lleno o alcanza el límite especificado. Puede especificar el número mínimo de instantáneas que desea conservar de cada origen, o bien usar la directiva de recuperación de espacio de Retrospect. Como mínimo, la directiva de Retrospect conserva dos instantáneas de cada origen. Retrospect conserva la última instantánea del día de cada origen de los dos días más recientes en los que se han hecho copias de seguridad de cada origen. Si el disco dispone de suficiente espacio, Retrospect conservará una instantánea de cada origen por cada día de la última semana, una instantánea por cada semana del último mes y otra por cada mes anterior. Si desea más información, consulte Recuperación de espacio en disco.

La recuperación de espacio elimina archivos y carpetas. Estos archivos y carpetas no pueden recuperarse. Antes de activar la recuperación de espacio, asegúrese de que tiene una directiva de copia de seguridad que proteja las carpetas y los archivos críticos.

Si desea más información sobre la definición de las opciones de recuperación de espacio en disco en el asistente para la creación de un conjunto de copia de seguridad, consulte Opciones de recuperación de espacio para los conjuntos de copia de seguridad en disco.

## **La ficha Instantáneas**

La ficha Instantáneas muestra las instantáneas activas del archivo de catálogo del conjunto de copia y facilita la información básica sobre cada instantánea.

Seleccione una instantánea y haga clic en Propiedades para ver la información de la instantánea: conjunto de copia de seguridad, tipo, usuario, fecha y hora de creación, sistema operativo y sistema de archivos.

Haga clic en Agregar para recuperar las instantáneas más antiguas del medio de almacenamiento. En la ventana Recuperación de instantáneas, seleccione una sesión y haga clic en Recuperar.

Seleccione una instantánea y haga clic en Excluir para eliminarla del archivo de catálogo. (La instantánea permanecerá en el medio de copia de seguridad y podrá recuperarse más adelante.) Si excluye una instantánea de un conjunto de copia de seguridad en disco que tiene la función de recuperación de espacio activada, Retrospect eliminará la instantánea seleccionada y sus archivos asociados. (La instantánea y los archivos no podrán recuperarse más adelante).

Seleccione una instantánea y haga clic en Examinar para que aparezca una lista con todos los archivos y carpetas del conjunto de copia de seguridad.

En el caso de los conjuntos de copia de seguridad en disco que tienen activada una opción de recuperación de espacio, puede seleccionar instantáneas individuales para recuperar espacio manualmente, y de ese modo liberar espacio en el disco.

Cuando se recupera espacio manualmente en una instantánea, Retrospect también recupera espacio en todas las demás instantáneas del conjunto de copia de seguridad que requieren recuperación de espacio en función de la directiva de recuperación de espacio definida. Si desea información sobre las directivas de recuperación de espacio, consulte [La ficha Opciones.](#page-482-0)

#### **Para recuperar espacio manualmente en una instantánea:**

Seleccione Configurar>Conjuntos de copia en la barra de navegación de Retrospect.

Seleccione un conjunto de copia de seguridad en disco que tenga activada la recuperación de espacio.

Haga clic en la ficha Instantáneas.

Si la instantánea en la que desea recuperar espacio no aparece en la lista de instantáneas, haga clic en Agregar para recuperarla del disco.

Seleccione la instantánea en la que desea recuperar espacio y haga clic en Excluir.

Haga clic en Excluir para eliminar la instantánea seleccionada del archivo de catálogo del conjunto de copia.

Cierre la ventana de propiedades del conjunto de copia de seguridad.

Aparecerá el cuadro de diálogo de recuperación de espacio.

Haga clic en Ahora para recuperar espacio en el conjunto de copia de seguridad inmediatamente.

Si desea recuperar espacio en el conjunto de copia de seguridad más adelante, haga clic en Más tarde. Retrospect recuperará espacio automáticamente durante la próxima sesión de recuperación de espacio (según lo determinado por la directiva de recuperación de espacio del conjunto de copia de seguridad).

Es posible desbloquear las instantáneas que Retrospect está protegiendo contra la liberación de espacio.

#### **Para desbloquear una instantánea:**

Seleccione Configurar>Conjuntos de copia en la barra de navegación de Retrospect.

Seleccione un conjunto de copia de seguridad en disco que tenga activada la recuperación de

espacio.

Haga clic en la ficha Instantáneas.

Haga clic con el botón secundario en una instantánea bloqueada

4

y seleccione Desbloquear.

#### **Para bloquear una instantánea:**

Seleccione Configurar>Conjuntos de copia en la barra de navegación de Retrospect.

Seleccione un conjunto de copia de seguridad en disco que tenga activada la recuperación de espacio.

Haga clic en la ficha Instantáneas.

Haga clic con el botón secundario en una instantánea y seleccione Bloquear.

## <span id="page-486-0"></span>**La ficha Sesiones**

La ficha Sesiones presenta el número de sesiones de archivado y copia de seguridad del conjunto de copia. Puede ver una lista de los archivos incluidos en la copia de seguridad en cualquier sesión si la selecciona y hace clic en el botón Examinar.

## <span id="page-486-1"></span>**La ficha Miembros**

La ficha Miembros presenta un resumen de los miembros de los medios de un conjunto de copia de seguridad y le permite controlar los medios.

Esta ficha no está disponible para los conjuntos de copia de seguridad en archivo.

Si no dispone de un miembro de un conjunto de copia de seguridad o está dañado, puede indicar que lo ha perdido. De este modo, Retrospect sabrá que ya no puede acceder a los archivos que guardó anteriormente en ese miembro.

Para los conjuntos de copia de seguridad en cinta y CD/DVD, seleccione el miembro perdido o dañado y haga clic en Falta el conjunto.

Para conjuntos de copia de seguridad en disco, seleccione el miembro y haga clic en Propiedades; entonces marque "Miembro perdido o dañado".

En la siguiente operación de copia de seguridad o de archivado, Retrospect copiará los archivos que falten en un miembro nuevo del conjunto de copia para garantizar su protección.

Los conjuntos de copia de seguridad en cinta y en disco disponen de un botón Agregar en la ficha Miembros, que le permite configurar miembros nuevos del conjunto de copia con antelación. Si desea más información, consulte Adición de miembros a conjuntos de copia de seguridad.

Con los conjuntos de copia de seguridad en disco duro, puede seleccionar un miembro para que sea omitido. Si se marca un miembro como omitido, Retrospect buscará de manera automática el siguiente (o un miembro nuevo).

Para omitir un miembro de un conjunto de copia en disco duro:

Seleccione el miembro que desea omitir y haga clic en Propiedades.

Seleccione la casilla de verificación "Omitir este miembro".

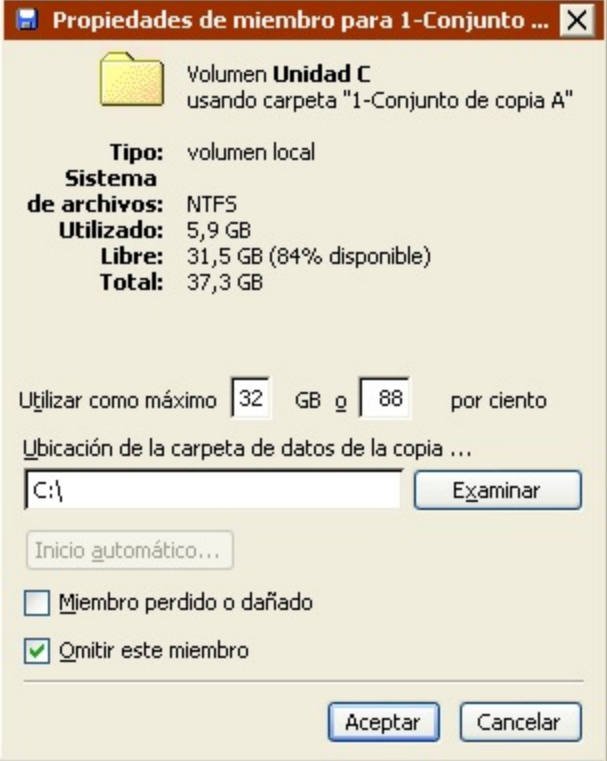

Si Retrospect agota el espacio disponible del disco (o tiene problemas al hacer la copia de seguridad en el disco), selecciona automáticamente esta casilla de verificación. Puede cambiar la cantidad de espacio utilizable (si hay espacio libre) y desactivar la casilla de verificación si desea que Retrospect intente usar ese miembro de nuevo.

#### <span id="page-487-0"></span>**La ficha Enlace**

La ficha Enlace sólo está disponible para conjuntos de copia de seguridad en cinta y en el caso de que disponga de licencia para el complemento Soporte para cintas avanzado.

Si se usan varias unidades de cinta con Retrospect, es posible que desee "enlazar" un conjunto de copia de seguridad con una unidad determinada. Por ejemplo, si tiene dos unidades de cinta, y una es más rápida que la otra, quizás desee emplear la unidad más lenta para los conjuntos de copia de seguridad de los ordenadores cliente y la unidad más rápida para los conjuntos del servidor local. De este modo, habrá menos diferencia entre la velocidad de la conexión en red y la de la unidad, y las unidades de cinta no tendrán que resituar los cabezales con tanta frecuencia.

De forma predeterminada, Retrospect permite que los conjuntos de copia de seguridad usen cualquier unidad de cinta de las disponibles:

Para enlazar una cinta:

Haga clic en el botón de opción "Unidades de cinta seleccionadas".

Seleccione una o varias unidades de cinta.

También puede borrar un enlace seleccionando "Cualquier unidad de cinta".

Cierre la ventana de propiedades.

Si desea más información sobre los enlaces, consulte [Enlace de conjuntos de copia de seguridad en](#page-306-0) [cinta con unidades de cinta.](#page-306-0)

## **Adición de miembros a conjuntos de copia de seguridad**

Para ahorrar tiempo y evitar que las copias de seguridad sin asistencia se detengan cuando se agote el espacio de los medios, puede establecer con anterioridad miembros para conjuntos de copia en cinta y en disco.

El procedimiento presenta algunas diferencias según el tipo de conjunto de copia de seguridad:

Adición de discos a un conjunto de copia de seguridad

#### Adición de cintas a un conjunto de copia de seguridad

#### **Adición de discos a un conjunto de copia de seguridad**

Puede preparar discos con anterioridad y agregarlos como miembros de un conjunto de copia de seguridad. Cuando Retrospect ejecute un script sin asistencia y necesite más espacio de almacenamiento, usará de manera automática los discos que se hayan agregado como miembros.

Para agregar un miembro de disco:

Haga clic en Configurar>Conjuntos de copia.

Seleccione un conjunto de copia de seguridad en disco y haga clic en Propiedades.

Haga clic en la ficha Miembros.

Haga clic en Agregar.

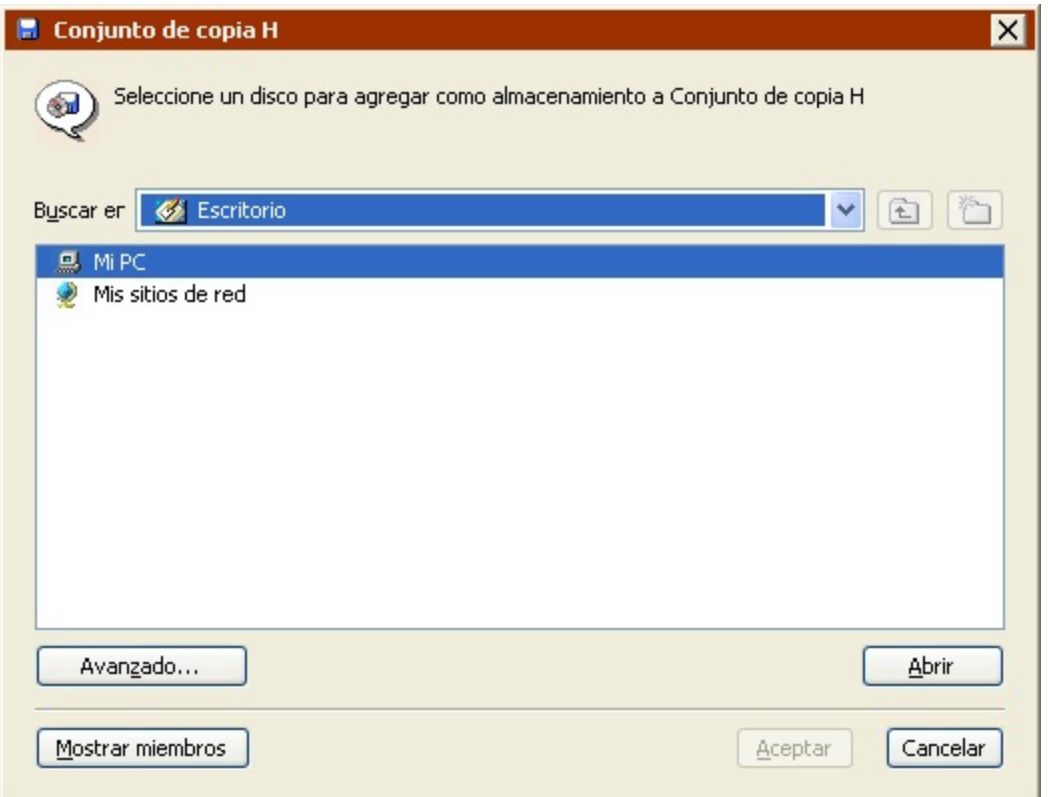

Acceda al disco deseado para agregarlo y seleccionarlo y, a continuación, haga clic en Aceptar.

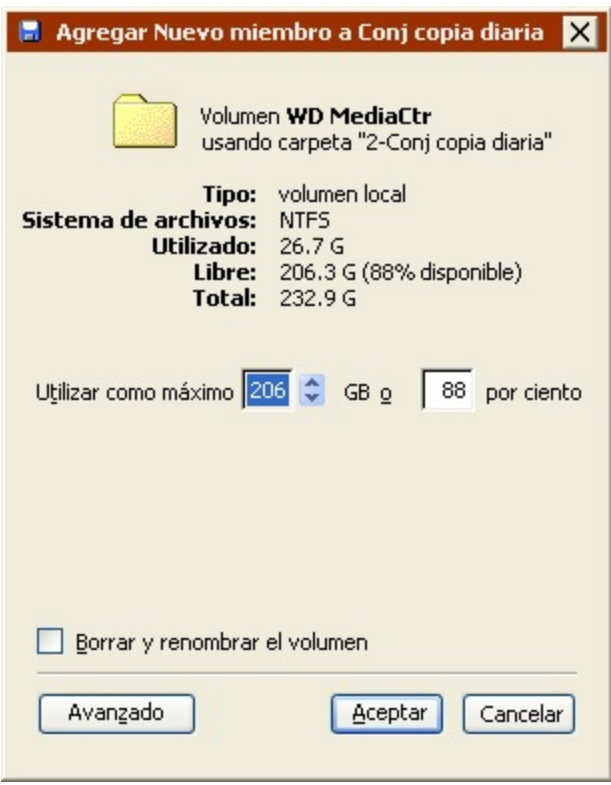

En el caso de los discos duros, la ventana que aparece muestra, de forma resumida, la información sobre el disco que va a agregar y le permite especificar la cantidad de espacio de almacenamiento en disco que debe dedicarse al conjunto de copia de seguridad.

Haga clic en el botón Avanzado, para especificar opciones adicionales.

La ubicación de la carpeta de datos de la copia de seguridad. Si no especifica ninguna, la carpeta se guardará en el directorio raíz del disco duro.

Puede introducir una contraseña para el volumen de red a fin de que Retrospect pueda iniciar una sesión automáticamente durante las copias de seguridad sin asistencia.

En los volúmenes locales que no sean de sistema, Retrospect puede borrar y cambiar el nombre del disco.

Haga clic en Aceptar para agregar el disco.

#### **Adición de cintas a un conjunto de copia de seguridad**

Es conveniente preparar las cintas con anterioridad y agregarlas como miembros de un conjunto de copia de seguridad. Cuando Retrospect ejecute un script sin asistencia y necesite más espacio de almacenamiento, usará de manera automática las cintas que se hayan agregado como miembros.

Para agregar un miembro de cinta:

Haga clic en Configurar>Conjuntos de copia.

Seleccione un conjunto de copia de seguridad en cinta y haga clic en Propiedades.

Haga clic en la ficha Miembros.

Haga clic en Agregar.

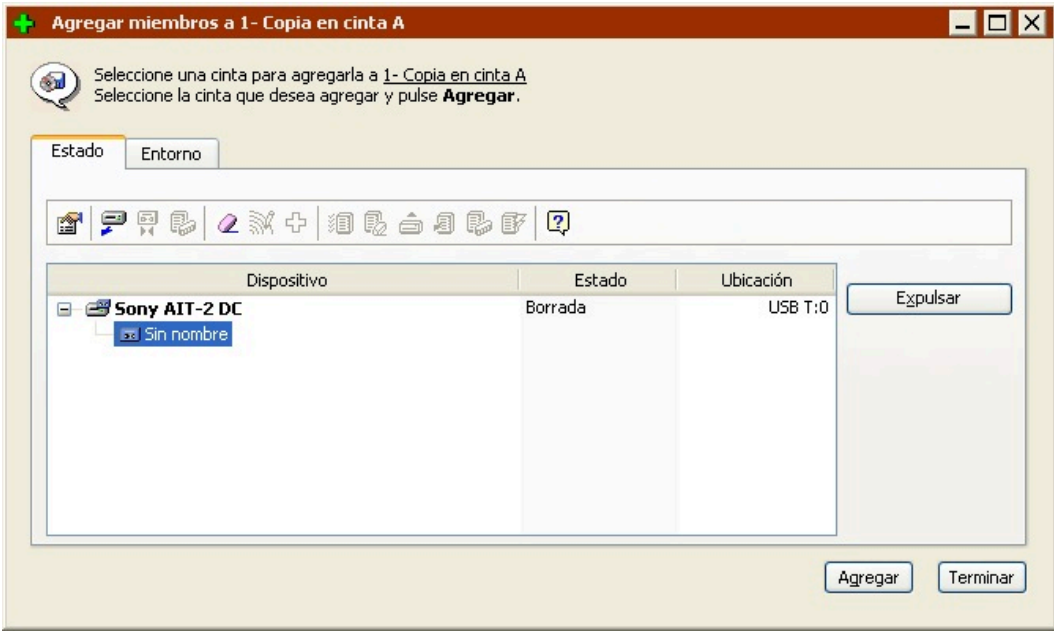

Seleccione una cinta para agregarla al conjunto de copia de seguridad y haga clic en Agregar.

Si tiene una biblioteca de cintas, puede seleccionar varias cintas y agregarlas todas a la vez.

Retrospect no agregará las cintas que ya pertenecen a un conjunto de copia de seguridad existente. Agregará cintas vacías, borradas o de contenido desconocido.

Haga clic en Terminar y cierre la ventana de propiedades del conjunto de copia de seguridad cuando haya agregado los miembros.

También puede agregar miembros a un conjunto de copia de seguridad en cinta desde la ventana Dispositivos de almacenamiento. Consulte Preparación de las cintas.

# **Mantenimiento de scripts**

Esta sección presenta instrucciones sobre varias tareas que puede utilizar para mantener los scripts que haya creado. Las tareas de mantenimiento consisten en:

Comprobación de scripts

Modificación de la configuración de scripts

Duplicación, cambio de nombre o eliminación de scripts

Visualización de scripts planificados

Omisión de la ejecución de scripts

## **Comprobación de scripts**

Si se va a ejecutar un script sin asistencia, antes de salir de Retrospect conviene comprobar que el script sea válido. También puede comprobar que el medio que se necesita está disponible en el dispositivo de copia de seguridad.

Para comprobar un script:

Desde la barra de navegación, haga clic en Automatizar>Validar scripts.

\_La ventana Selección de scripts muestra una lista de scripts.\_

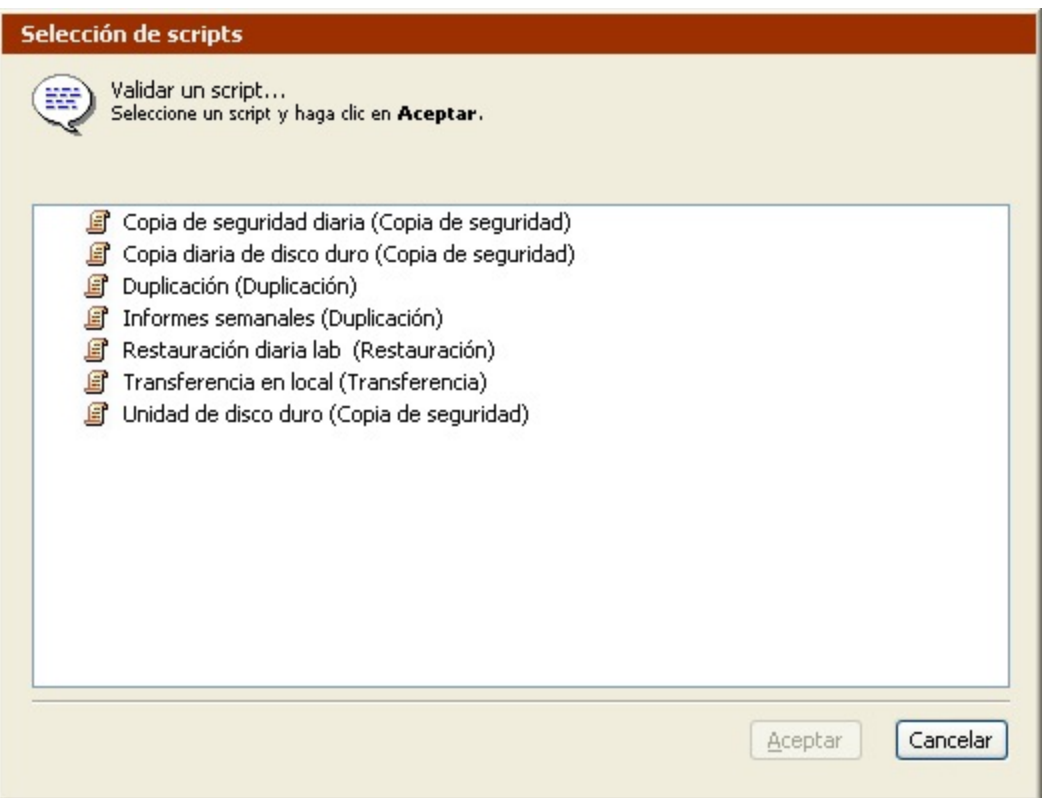

Seleccione el script que desea probar y haga clic en Aceptar.

Retrospect comprueba la definición del script para asegurarse de que el Origen y el Destino se han definido correctamente. Un mensaje le informará si en el script falta información necesaria. Haga clic en Editar para modificar el script.

Si el script tiene todos los datos, aparecerá un mensaje que le informará de que el script está preparado.

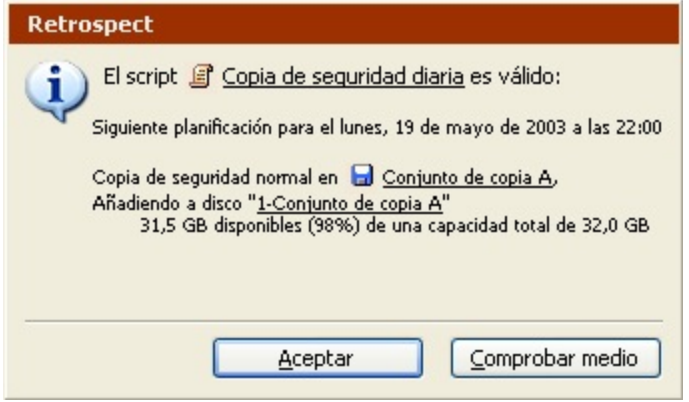

La información de esta ventana depende del tipo de conjunto de copia y del medio que se ha introducido en el dispositivo de copia de seguridad.

Haga clic en Aceptar para cerrar la ventana o pulse Comprobar medio para que Retrospect verifique que dispone del miembro del conjunto de copia que necesita.

Cuando salga de Retrospect, el programa le recordará que debe comprobar la disponibilidad del medio que necesita el próximo script válido planificado.

## **Modificación de la configuración de scripts**

Puede cambiar en cualquier momento la configuración que estableció al crear el script. Resulta posible modificar los volúmenes de origen o los conjuntos de copia de seguridad de destino, cambiar los criterios de selección de archivos, las opciones o la planificación. Los scripts se pueden modificar desde la ventana de resumen del script.

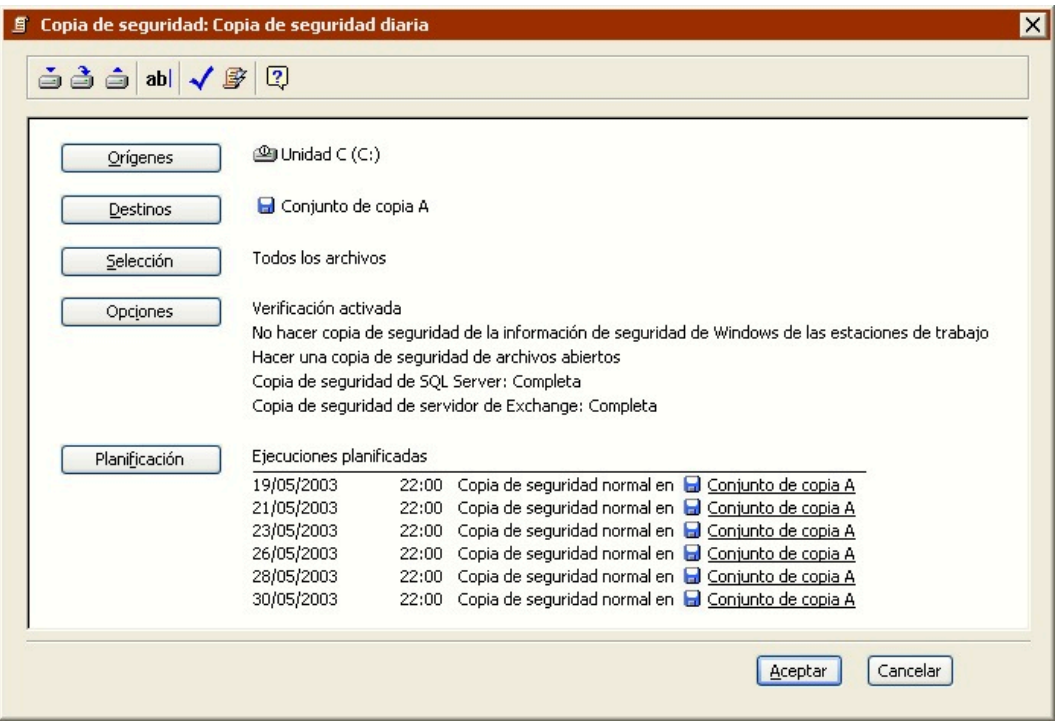

Para modificar la configuración de un script:

Desde el menú de navegación, haga clic en Automatizar>Administrar scripts.

Seleccione el script que desea modificar y haga clic en Editar.

Es lo mismo modificar un script que crearlo. Consulte el [Operaciones automatizadas](#page-48-0).

Haga clic en el botón Guardar de la barra de herramientas para guardar el script modificado.

## **Duplicación, cambio de nombre o eliminación de scripts**

Para hacer un script nuevo a partir de uno existente, duplíquelo y modifique la configuración del duplicado. También es posible cambiar el nombre de un script existente o eliminarlo.

Para duplicar, cambiar el nombre o eliminar un script:

Haga clic en Automatizar en la barra de navegación y luego en Administrar scripts para ver una lista de los scripts disponibles.

Seleccione el script que desea duplicar, borrar o cuyo nombre quiere cambiar.

Para duplicar el script, haga clic en el botón Duplicar de la barra de herramientas.

Introduzca un nombre para el nuevo script y haga clic en Nuevo.

Para cambiar el nombre del script, haga clic en el botón Cambiar nombre de la barra de herramientas.

Introduzca un nombre nuevo para el script y haga clic en Aceptar.

Para borrar un script, haga clic en el botón Eliminar de la barra de herramientas.

Haga clic en Aceptar para confirmar la operación. El script desaparecerá de la lista y se eliminarán todas las ejecuciones planificadas.

Si no desea que aparezca el mensaje de confirmación cuando elimine o duplique scripts, mantenga pulsada la tecla Mayús mientras ejecuta estos comandos.

# **Visualización de scripts planificados**

Retrospect gestiona una lista de los scripts que aún se tienen que ejecutar. Puede consultarla para saber qué scripts se ejecutarán y cuándo lo harán. También puede modificar la planificación de la ejecución si elimina sucesos planificados o si edita un script y le cambia la planificación.

Haga clic en Monitor de actividad *> Planificado* para ver la planificación de la ejecución de todos los scripts planificados.

Para ver los scripts de Proactive planificados, haga clic en la ficha Proactive del Monitor de actividad.

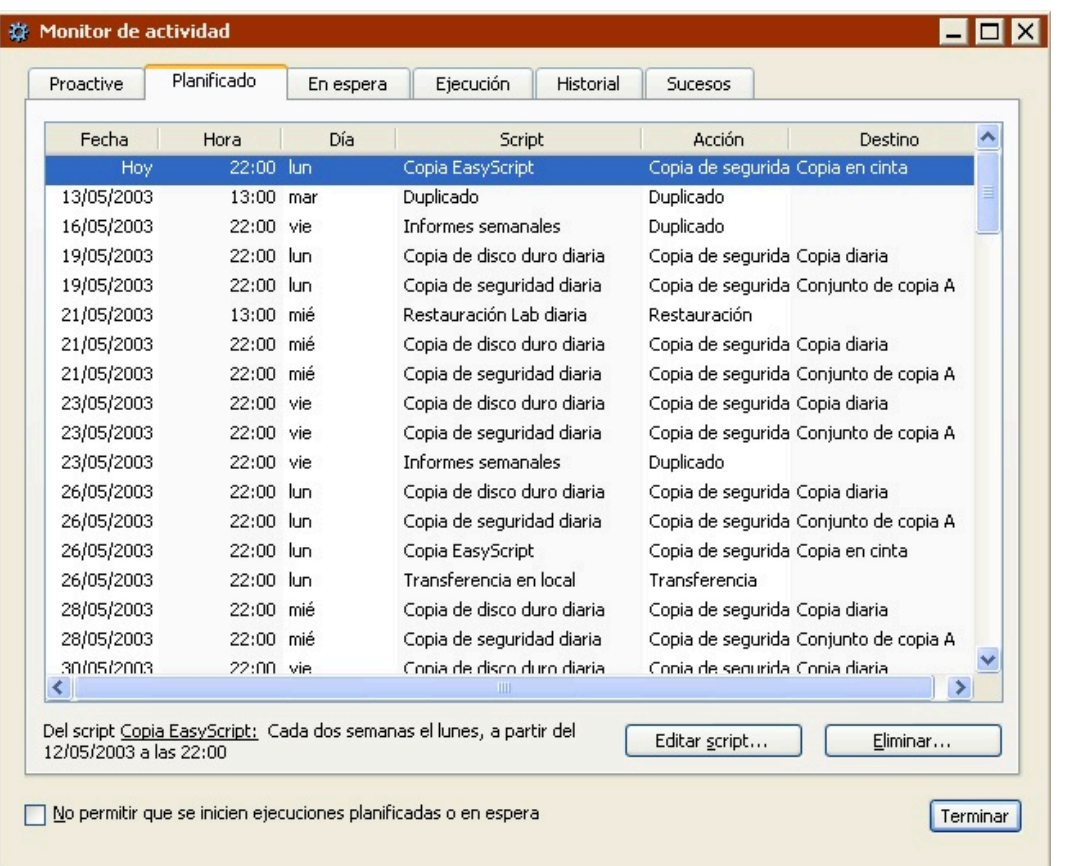

El panel Planificado muestra la fecha, hora y día de la semana en que se deben ejecutar, según la planificación, los próximos scripts. También muestra el nombre, la acción de copia de seguridad y el destino del script.

## **Eliminación de un suceso planificado**

Para eliminar un suceso planificado y todos los sucesos anteriores del mismo script, haga clic en el suceso para seleccionarlo y después en Eliminar. Haga clic en Aceptar para confirmar la operación. De esta forma, eliminará el suceso seleccionado y todos los sucesos anteriores del mismo script.

## **Edición de scripts planificados**

Para editar un script asociado con un suceso que aparezca en esta ventana, haga clic en el suceso para seleccionarlo y después en Editar script. Aparecerá la ventana de resumen del script y podrá hacer clic en el botón Planificación para modificar ésta.

Para más detalles sobre la modificación de planificaciones, consulte Planificación de scripts.

# **Omisión de la ejecución de scripts**

Si no desea ejecutar un script durante un período de tiempo determinado, puede desactivar su planificación y especificar una fecha para que se vuelva a activar. Se recomienda utilizar esta función, por ejemplo, si su oficina se cierra una semana por vacaciones y nadie va estar en el lugar de trabajo para cambiar el medio del dispositivo de copia de seguridad.

Para omitir la ejecución de un script:

Haga clic en Automatizar>Administrar Scripts para ver la lista de scripts.

Seleccione un script y haga clic en Editar.

Aparecerá la ventana de resumen del script.

Haga clic en Planificación.

Retrospect presenta una lista de las fechas y horas programadas en el script.

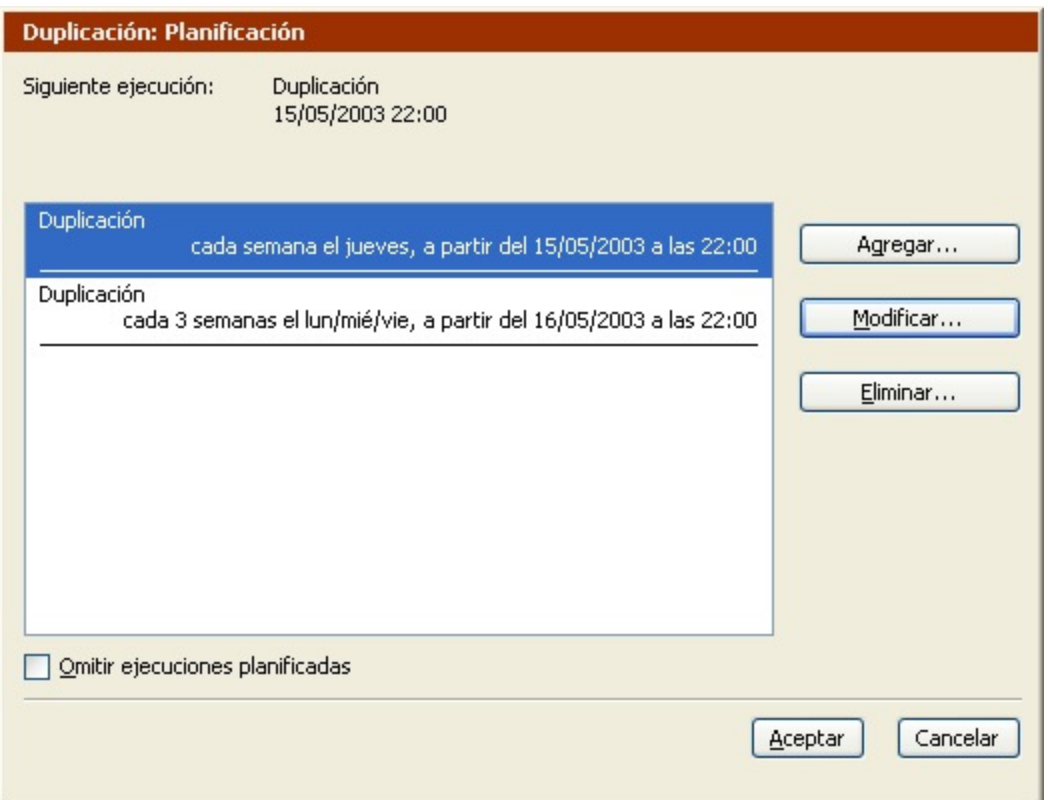

Haga clic en la casilla de verificación Omitir ejecuciones planificadas de la parte inferior de la ventana.

Aparecerá un campo de fecha y hora en la parte inferior de la ventana.

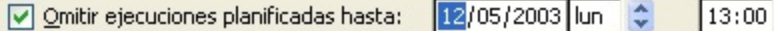

Configure la fecha y la hora a partir de la cual se podrá volver a ejecutar el script y haga clic en Aceptar.

Retrospect omitirá los sucesos de ejecución anteriores a la fecha indicada.

Si aparecen varios planificadores en la ventana de planificación del script, el seleccionado no será el único omitido. Se ignorarán todas las ejecuciones planificadas para el script.

# **Preferencias de Retrospect**

Puede ajustar las preferencias de Retrospect para adaptar la configuración del programa a sus

necesidades. Las preferencias de Retrospect son generales, es decir, afectan a todas las operaciones de Retrospect.

Para que aparezcan las preferencias de Retrospect, haga clic en Configurar en la barra de navegación y luego en el botón Preferencias. Aparece la ventana de preferencias.

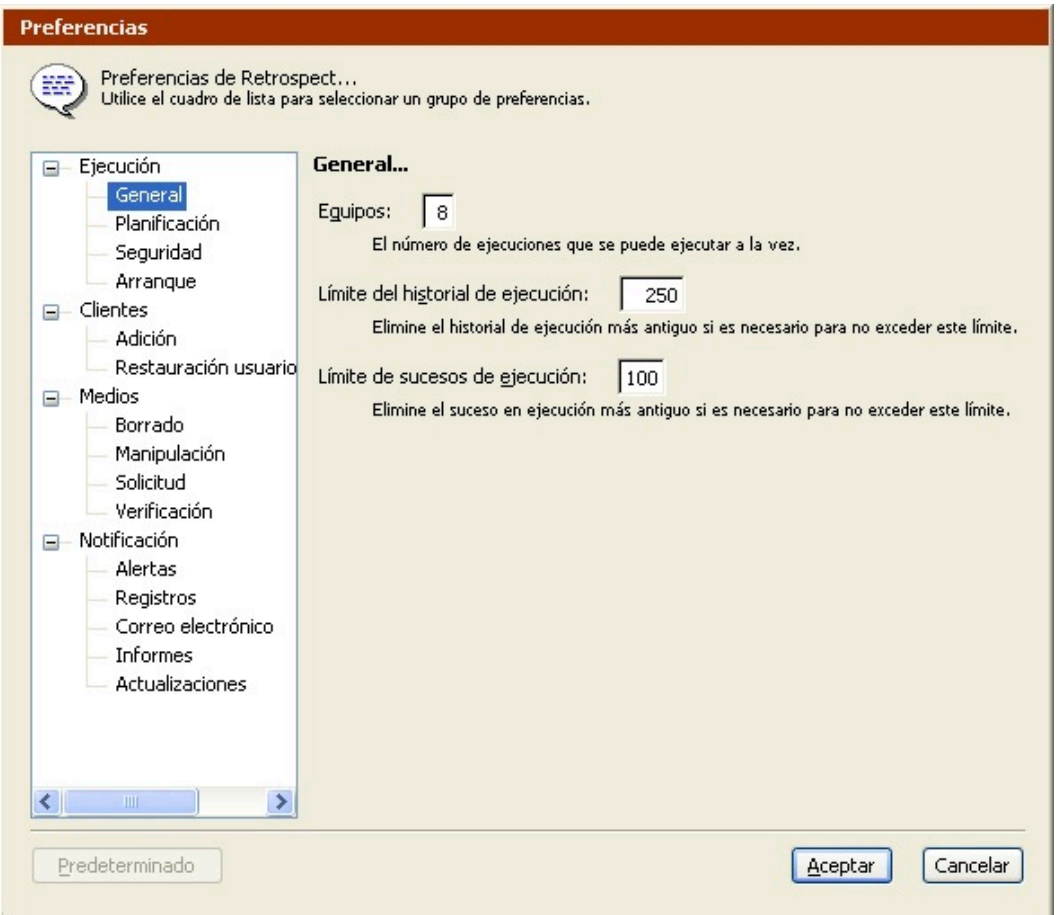

El cuadro de lista de la izquierda contiene las distintas categorías. Las opciones de la categoría seleccionada aparecen a la derecha. Seleccione las opciones que desee y haga clic en Aceptar para guardar la selección.

Si cambia la configuración predeterminada de una opción, el nombre de la categoría aparecerá en negrita en el cuadro de lista. Para restaurar la configuración predeterminada, seleccione el nombre de la categoría y haga clic en Predeterminado.

# **Preferencias de ejecución**

Las preferencias de ejecución controlan los equipos de ejecución de Retrospect, el plazo de previsión y la protección por contraseña, entre otras funciones.

Hay cuatro categorías de preferencias de ejecución:

[Preferencias generales](#page-498-0)

Preferencias de planificación

#### [Preferencias de seguridad](#page-501-0)

#### [Preferencias de arranque](#page-502-0)

#### <span id="page-498-0"></span>**Preferencias generales**

Equipos:  $\vert$  1 El número de ejecuciones que se puede ejecutar a la vez. Límite del historial de ejecución: | 250 Elimine el historial de ejecución más antiguo si es necesario para no exceder este límite. Límite de sucesos de ejecución:  $|100$ Elimine el suceso en ejecución más antiguo si es necesario para no exceder este límite.

Según la edición de Retrospect y de los complementos para los que se tenga licencia, puede: ejecutar operaciones independientes al mismo tiempo; resolver problemas de recursos (lo que incluye poner en serie las ejecuciones en conflicto); hacer que el sistema ProactiveAI Backup inicie varias ejecuciones, y usar varias unidades de manera simultánea en una biblioteca de cintas. Si desea más información, consulte Ejecuciones múltiples.

Retrospect Desktop no admite varias ejecuciones simultáneas.

**Equipos** le permite especificar el número máximo de operaciones simultáneas que puede ejecutar Retrospect. Si su edición de Retrospect admite varios equipos de ejecución, esta opción se configura de manera automática con el número idóneo según la memoria total del ordenador de copia de seguridad.

El software permite que haya hasta 8 ejecuciones al mismo tiempo, siempre y cuando el ordenador disponga de memoria y dispositivos de copia de seguridad capaces de admitir esta configuración.

**Límite del historial de ejecución** especifica el número máximo de operaciones que se guardan en la ficha Historial del Monitor de actividad. Cuando se alcanza el máximo, Retrospect sustituye las operaciones más antiguas por otras más recientes para no superar el límite. Si desea más información, consulte [Ficha Historial](#page-296-0).

**Límite de sucesos de ejecución** especifica el número máximo de sucesos que se guardan en la ficha Sucesos del Monitor de actividad. Cuando se alcanza el máximo, Retrospect sustituye los sucesos más antiguos por otros más recientes para no superar el límite. Si desea más información, consulte [Ficha Sucesos.](#page-297-0)

## **Preferencias de planificación**

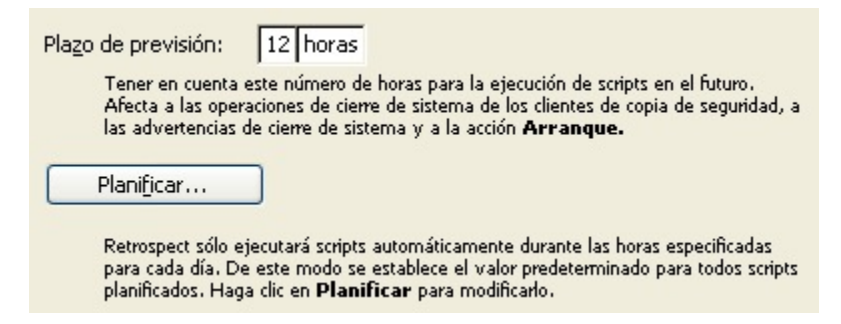

**Plazo de previsión:** <sup>n</sup> **horas** define el número de horas que Retrospect tiene en cuenta en la ejecución de scripts planificados en el futuro. Este parámetro afecta a lo que sucede cuando se empieza a cerrar el sistema en el ordenador de copia de seguridad o en un cliente de Macintosh, y qué hace Retrospect cuando termina una operación sin asistencia. La preferencia predeterminada es doce horas.

Si desea más información, consulte [Preferencias de alertas](#page-507-0), [Opciones para los clientes de Macintosh](#page-468-0), y [Preferencias de arranque.](#page-502-0)

**Planificar**le permite definir un intervalo en que se pueden ejecutar los scripts. Esta preferencia afecta a todos los scripts, excepto los de ProactiveAI Backup, pero puede modificarse mediante scripts independientes. De manera predeterminada, los scripts se pueden ejecutar veinticuatro horas al día y siete días a la semana.

Para personalizar una planificación:

Haga clic en Planificación.

Aparece la ventana Planificación semanal.

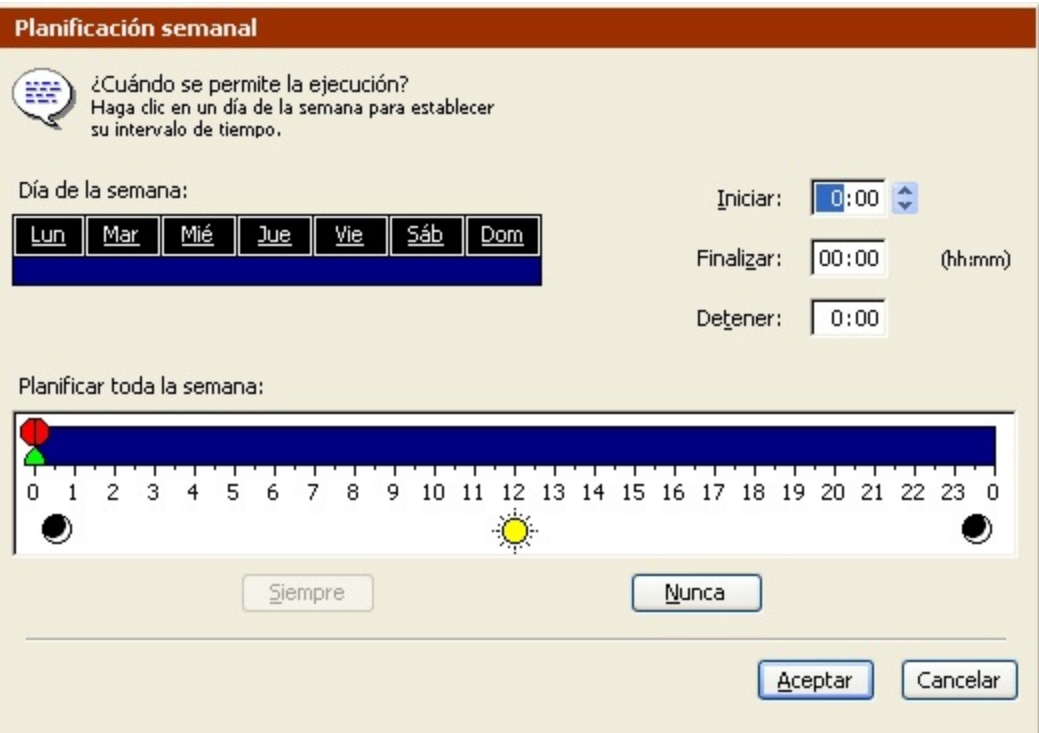

Para seleccionar un día de la semana, haga clic en él. Haga clic y arrastre el ratón para seleccionar días contiguos de la semana. Utilice la tecla Mayús o Control y haga clic o arrastre el ratón para seleccionar días sin que se anule la selección anterior.

Para cambiar una hora, haga clic en ella o utilice el control.

**Iniciar** es la hora a la que pueden comenzar las ejecuciones planificadas.

**Finalizar** es el período de tiempo (en horas y minutos) anterior a la hora indicada en **Detener** durante el cual Retrospect puede finalizar la operación actual sin iniciar nuevas operaciones.

**Detener** es la hora a la que Retrospect debe detener las operaciones mediante scripts (hasta la siguiente hora de inicio).

También puede establecer horas arrastrando los iconos situados en la barra de planificación horaria; sin embargo, conviene que experimente antes escribiendo las horas para comprobar el funcionamiento de estos controles.

Cuando se modifica una hora, la barra de planificación horaria cambia dinámicamente para representar de forma gráfica las horas de inicio, finalización y parada.

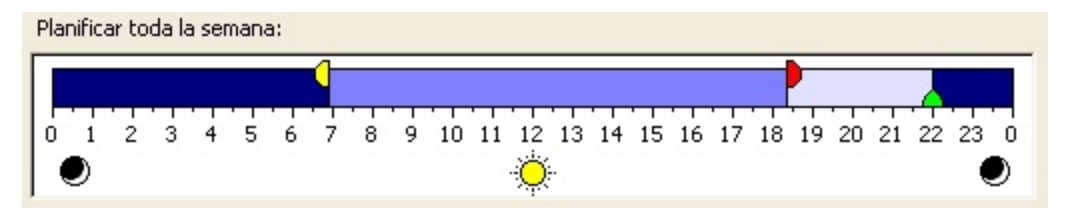

Cada día tiene su propia barra de planificación horaria, más reducida y desprovista de controles.

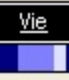

Los botones Siempre y Nunca establecen el tiempo de funcionamiento diario en veinticuatro horas y ninguna, respectivamente.

Haga clic en Aceptar cuando acabe.

### <span id="page-501-0"></span>**Preferencias de seguridad**

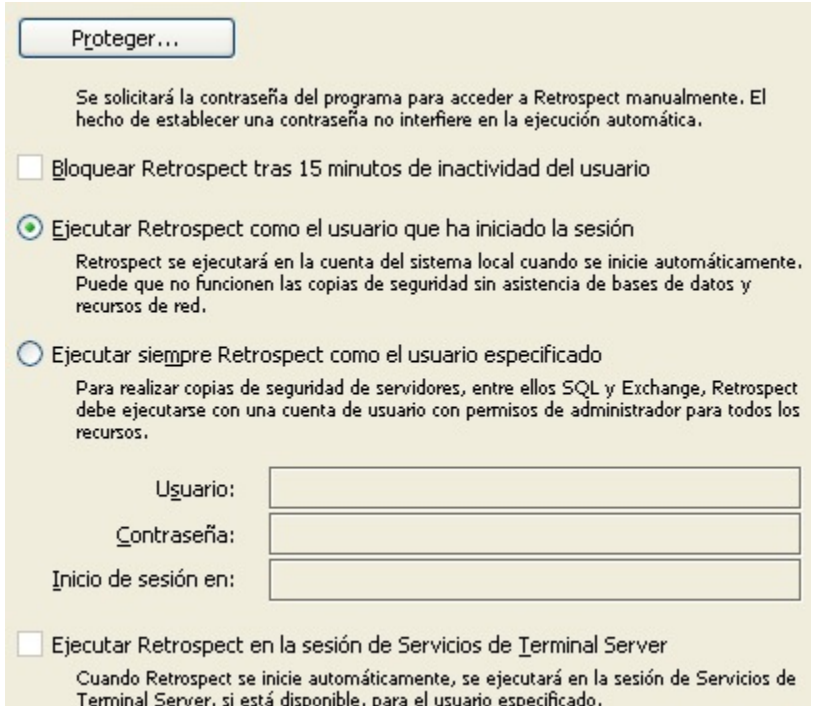

**Proteger** permite especificar una contraseña, que debe introducirse para iniciar Retrospect manualmente, pero no interfiere en la ejecución automática de scripts. Si un usuario introduce sucesivamente tres contraseñas incorrectas, se registra un error en el registro de operaciones. De forma predeterminada, la protección con contraseña no está activada.

Si se activa la protección, Retrospect activa el elemento Bloquear aplicación del menú Archivo. Seleccione este elemento para que Retrospect quede en el modo bloqueado y sin asistencia, a fin de impedir que alguien pueda interrumpir las ejecuciones. Haga clic con el ratón o pulse una tecla para introducir la contraseña y desbloquear la aplicación.

**Bloquear Retrospect tras 15 minutos de inactividad del usuario** permite configurar Retrospect para que se bloquee automáticamente pasados 15 minutos. Cuando Retrospect esté bloqueado, deberá introducir la contraseña para desbloquearlo. Esta preferencia sólo puede seleccionarse cuando Retrospect está protegido mediante contraseña.

**Desproteger** permite introducir la contraseña y quitar la protección de la aplicación Retrospect. Desproteger sólo aparece cuando Retrospect tiene activada la protección con contraseña.

**Ejecutar Retrospect como** le permite seleccionar la cuenta de usuario con la que se ejecuta

Retrospect.

Ejecutar Retrospect como el usuario que ha iniciado la sesión sólo permite acceder a los recursos a disposición de dicho usuario. Además, si selecciona esta opción y Retrospect se inicia automáticamente para ejecutar un script, el programa se ejecutará bajo la cuenta del sistema local y sólo tendrá acceso a los recursos a disposición de dicha cuenta.

Esto significa que, si elige ejecutar Retrospect como el usuario que ha iniciado la sesión, es posible que no tenga acceso a los servidores de SQL o de Exchange, o a los volúmenes de red.

Ejecutar siempre Retrospect como el usuario especificado permite especificar la cuenta del usuario bajo la cual se ejecutará Retrospect tanto si el programa se inicia manualmente como automáticamente.

Si piensa hacer copias de seguridad de servidores de SQL o Exchange, o necesita acceder a volúmenes de red, deberá crear una cuenta que tenga permisos de administrador para acceder a dichos recursos y especificar dicha información aquí.

En el caso de SQL y Exchange, asegúrese de que la cuenta tiene los privilegios necesarios para acceder a los servidores de todas las bases de datos de las que desea hacer la copia de seguridad. Si desea más información, consulte [SQL Server Agent](#page-655-0) y [Exchange Server Agent.](#page-670-0)

Con los volúmenes de red, asegúrese de que la cuenta tiene los privilegios necesarios para acceder a cualquier volumen que desea usar como origen, destino o ubicación para guardar archivos de catálogo.

Dependiendo de su situación, introduzca el nombre de su dominio o el de su ordenador local en el campo "Inicio de sesión en".

**Ejecutar Retrospect en la sesión de Servicios de Terminal Server**le permite usar Retrospect en la sesión de Servicios de Terminal Server (si está disponible) cuando la aplicación se inicie de manera automática. Consulte [Servicios de Terminal Server y Escritorio remoto](#page-518-0).

## <span id="page-502-0"></span>**Preferencias de arranque**

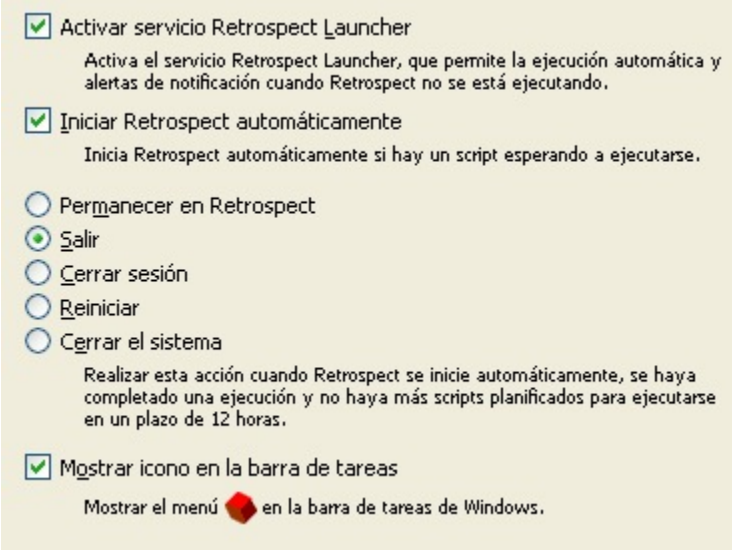

**Activar servicio Retrospect Launcher**registra la aplicación Launcher como un servicio para que esté siempre en funcionamiento. Ello permite el funcionamiento de la preferencia de inicio automático que se explica a continuación, las preferencias de alerta descritas en [Preferencias de alertas](#page-507-0) y la preferencia de informes que se describe en [Preferencias de informes](#page-510-0).

**Iniciar Retrospect automáticamente** inicia Retrospect automáticamente cuando hay un script planificado esperando a ejecutarse. De forma predeterminada, esta preferencia está activada.

Si se ha seleccionado el botón Detener todas las actividades de ejecución de la barra de herramientas de Retrospect, esta preferencia se desactiva. Al desactivar dicho botón, vuelve a activarse. Si desea más información, consulteBotón Detener.

**Permanecer en Retrospect, Salir, Cerrar sesión, Reiniciar y Cerrar el sistema** determinan lo que debe hacer Retrospect cuando un script finaliza su ejecución y no se han planificado scripts adicionales en el plazo de previsión especificado. (Consulte Preferencias de planificación.) La preferencia predeterminada es Salir.

**Mostrar icono en la barra de tareas** indica a Retrospect si debe mostrar u ocultar el icono del programa en la bandeja del sistema de la barra de tareas de Windows. De forma predeterminada, esta preferencia está seleccionada. Si desea más información, consulte [El icono de la bandeja del sistema.](#page-46-0)

## **Preferencias para los clientes**

Las preferencias para los clientes controlan la creación de claves privadas y públicas, la adición automática de clientes y la Restauración iniciada por el usuario.

Estas preferencias no están disponibles para Retrospect Desktop.

Hay dos categorías de preferencias para los clientes:

Preferencias de adición

Preferencias de restauración para los usuarios

#### **Preferencias de adición**

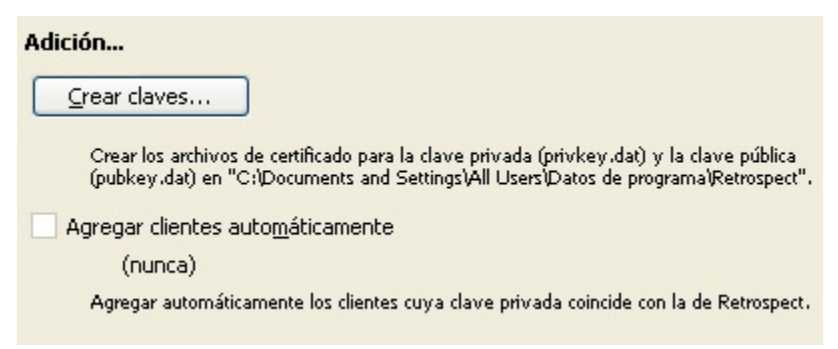

**Crear claves** crea un certificado de clave privada (privkey.dat) y un certificado de clave pública (pubkey.dat) en C:\ProgramData\Retrospect\. Estas claves se pueden utilizar para agregar varios usuarios de Retrospect Client para Windows a la base de datos de clientes de copia de seguridad de Retrospect en una sola operación. Si desea más información, consulte Adición de clientes.
**Agregar clientes automáticamente** permite a Retrospect descubrir automáticamente los usuarios de Retrospect Client para Windows que se instalaron con la clave de certificación pública y agregarlos a la Base de datos de clientes de copia de seguridad. Seleccione la casilla de verificación y, a continuación, especifique con qué frecuencia (en días u horas) Retrospect debe buscar nuevos clientes. Cuando haga clic en Aceptar para validar lo que haya seleccionado, Retrospect buscará inmediatamente clientes nuevos y luego esperará el período de tiempo especificado antes de buscarlos de nuevo.

De forma predeterminada, Retrospect agrega los clientes que encuentra a la carpeta "Clientes agregados automáticamente" del contenedor Clientes de copia de seguridad. Si activa esta preferencia y elige la carpeta "Clientes agregados automáticamente" como origen para una copia de seguridad mediante scripts, Retrospect agregará automáticamente los nuevos clientes a la carpeta y hará copias de seguridad de los mismos sin que tenga que intervenir para nada el administrador de copias de seguridad.

Esta preferencia sólo agrega los clientes que Retrospect puede descubrir utilizando el método de multidifusión o el de difusión de subred. Si desea más información sobre estos métodos, consulte Métodos de acceso.

### **Preferencias de medio**

Las preferencias de medio controlan cómo trabaja Retrospect con medios de almacenamiento entre los que se incluyen algunas funciones que permiten solicitar de medios, borrar medios y tensar cintas, por ejemplo.

Hay tres categorías de preferencias de medio:

[Preferencias de borrado](#page-504-0)

Preferencias de manipulación

[Preferencias de solicitud](#page-506-0)

Preferencias de verificación

#### <span id="page-504-0"></span>**Preferencias de borrado**

- Reutilización automática del medio con nombre No confirmar antes de borrar un medio de destino con el mismo nombre que ya contenga datos. Confirmación mínima de borrado
	- No confirmar antes de borrar cualquier medio de destino que ya contenga datos.

Estas opciones sólo afectan a los medios que tienen datos.

**Reutilización automática del medio con nombre:** Cuando se selecciona esta preferencia, Retrospect borra de manera automática el medio de destino que tiene el mismo nombre si contiene datos. Esta opción se encuentra seleccionada de forma predeterminada.

Por ejemplo, si esta opción está seleccionada y realiza una copia de seguridad de reciclaje a un

miembro de un conjunto de copia en cinta denominado "1-Conjunto de copia A" e introduce un miembro con ese nombre en la unidad de cinta, Retrospect borrará y volverá a utilizar la cinta de manera automática. En este caso, Retrospect no muestra un cuadro de diálogo de advertencia para confirmar si desea borrar la cinta.

**Confirmación mínima de borrado:** Cuando esta preferencia está seleccionada, Retrospect omite el mensaje de confirmación que aparece normalmente al efectuar una copia de seguridad si Retrospect necesita borrar el medio. De forma predeterminada, esta preferencia está desactivada.

Por ejemplo, supongamos que hace una copia de seguridad normal en un conjunto de copia en cinta denominado "1-Conjunto de copia A", pero el único miembro que hay en la unidad de cinta tiene un nombre distinto. Retrospect muestra la ventana de solicitud de medio en la que puede seleccionar la cinta que hay introducida. Si se ha seleccionado la opción de confirmación mínima de borrado y selecciona la cinta y hace clic en Continuar, Retrospect borrará y utilizará la cinta. Si la opción de confirmación mínima de borrado está desactivada, Retrospect muestra un cuadro de diálogo de advertencia para confirmar si desea borrar la cinta.

### **Preferencias de manipulación**

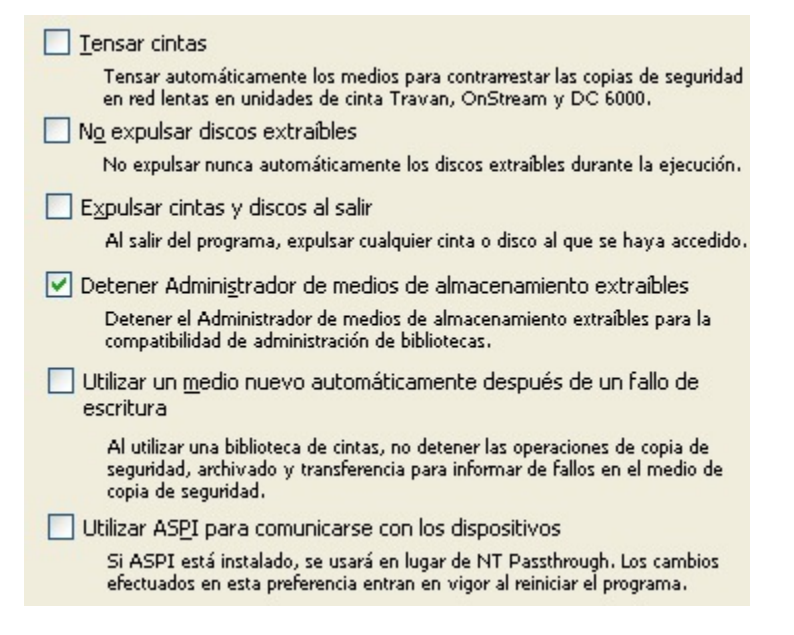

**Tensar cintas** enrolla una cinta hacia delante y después la rebobina para alinearla y tensarla de manera uniforme. El tensado se utiliza sólo en algunas unidades. De forma predeterminada, esta preferencia está desactivada.

**No expulsar discos extraíbles** evita que Retrospect expulse los discos extraíbles si necesita otro medio durante una operación. De forma predeterminada, esta preferencia está desactivada.

**Expulsar cintas y discos al salir** descarga los cartuchos de cinta y los discos CD/DVD al salir de Retrospect. De forma predeterminada, esta preferencia está desactivada.

**Detener Administrador de medios de almacenamiento extraíbles** hace que Retrospect detenga de manera automática el servicio Medios de almacenamiento extraíbles de Windows cuando analiza el bus de comunicaciones para comprobar si hay algún dispositivo conectado. Si el servicio está

desactivado, que es el estado predeterminado para esta preferencia, no podrá utilizar la consola de administración de Medios de almacenamiento extraíbles para gestionar bibliotecas de cintas y otros dispositivos de almacenamiento junto con la utilidad de copia de seguridad integrada en el sistema operativo.

Si precisa el servicio Medios de almacenamiento extraíbles para administrar dispositivos distintos de los utilizados por Retrospect, puede desactivar esta preferencia y configurar Medios de almacenamiento extraíbles para utilizar ambos simultáneamente. Consulte Uso simultáneo de Retrospect y del servicio Medios de almacenamiento extraíbles.

Si se desactiva esta preferencia, puede surgir algún problema, a menos que se configure también Medios de almacenamiento extraíbles.

**Utilizar un medio nuevo automáticamente después de un fallo de escritura** permite a Retrospect continuar con las operaciones de copia de seguridad, archivado y transferencia a una biblioteca de cintas o un cargador automático, incluso después de producirse fallos en el medio de copia de seguridad. Si esta opción está activada y Retrospect encuentra un fallo en el medio de copia de seguridad, buscará y utilizará la siguiente cinta disponible.

La cinta que ha provocado el fallo en el medio de copia de seguridad aparecerá con un icono de cinta de color rojo en la ventana Dispositivos de almacenamiento de Retrospect.

### <span id="page-506-0"></span>**Preferencias de solicitud**

Tiempo de espera de solicitud de medio  $(n$ unca $)$ Limitar el tiempo que Retrospect espera un medio durante la ejecución.

Cambio automático a medio vacío Utilizar una cinta/disco/CD si el último miembro del conjunto de copia de seguridad no está disponible, aunque no esté completo.

**Tiempo de espera de solicitud de medio** limita el tiempo que Retrospect espera un medio durante la ejecución. Una vez transcurrido este tiempo, la ejecución se detiene y Retrospect continúa con el siguiente suceso planificado. De forma predeterminada, esta preferencia está desactivada, por lo que nunca se agota el tiempo de espera.

**Cambio automático a medio vacío** permite a Retrospect usar cualquier cinta, disco o CD/DVD disponible que no tenga datos, cuando el miembro actual del conjunto de copia de seguridad no esté disponible, incluso si el miembro actual no está lleno. Retrospect realiza una copia de seguridad normal (es decir, sólo de los archivos nuevos y modificados desde la última copia de seguridad) en el medio vacío, que se agrega como medio al conjunto de copia de seguridad de destino.

De forma predeterminada, esta opción no se encuentra seleccionada, y Retrospect muestra siempre una solicitud de medio cuando el miembro actual del conjunto de copia de seguridad no está disponible. Si desea información sobre una acción de copia de seguridad relacionada, consulte [Copias de seguridad en un nuevo miembro](#page-54-0).

Esta preferencia no debe activarse cuando se utilizan cintas WORM. Dado que las cintas WORM no

pueden borrarse ni reutilizarse, asegúrese de que cada cinta se llena de datos antes de utilizar una nueva.

#### **Preferencias de verificación**

Generar extractos MD5 durante los procesos de copia de seguridad Durante los procesos de copia de seguridad, generar extractos MD5 de los archivos. Esto permite utilizar la opción Verificación de los medios durante la fase de verificación. Si se desactiva esta opción, dejarán de generarse los extractos MD5.

**Generar extractos MD5 durante los procesos de copia de seguridad** activa la opción Verificación de los medios para las operaciones de copia de seguridad y archivado, así como para la verificación sin conexión. Si desea más información, consulte Verificación mediante scripts, Opciones de ejecución relacionadas con la copia de seguridad y Verificación de los medios de los conjuntos de copia de seguridad.

Desactive esta preferencia únicamente si observa una disminución considerable en el rendimiento durante las copias de seguridad.

### **Preferencias de notificación**

Las preferencias de notificación controlan los tipos de alertas que muestra Retrospect, el tamaño del registro y las notificaciones de correo electrónico.

Hay tres categorías de preferencias de notificación:

[Preferencias de alertas](#page-507-0)

[Preferencias del registro](#page-508-0)

Preferencias de correo electrónico

[Preferencias de informes](#page-510-0)

[Preferencias de actualizaciones](#page-511-0)

#### <span id="page-507-0"></span>**Preferencias de alertas**

- Comprobar validez del siguiente script Al salir del programa, mostrar información sobre el siguiente script planificado.
- $\vee$  Avisar sobre fallos y medios Avisar sobre fallos graves después de la ejecución automática y si se van a necesitar medios en el futuro.
- Indicar errores de disco duro HP Compaq SMART Presentar un asistente de copia de seguridad si se indican errores de disco duro HP Compaq SMART.

**Comprobar validez del siguiente script** realiza esta operación al salir de Retrospect. Comprueba automáticamente el siguiente script planificado para ejecutarse y muestra información sobre el mismo. De forma predeterminada, esta preferencia está activada.

**Avisar sobre fallos y medios** muestra un mensaje de alerta si ocurre un error durante la ejecución automática de un script. También lo muestra si se van a necesitar medios más adelante. De forma predeterminada, esta preferencia está activada. Esta opción sólo está disponible si está activada la preferencia Activar servicio Retrospect Launcher de ejecución sin asistencia (consulte [Preferencias de](#page-502-0) [arranque](#page-502-0)).

**Indicar errores de disco duro HP Compaq SMART** abre Retrospect e inicia el asistente de copia de seguridad cuando el programa detecta errores en los volúmenes de unidad de disco duro HP Compaq SMART. De forma predeterminada, esta preferencia está activada.

### <span id="page-508-0"></span>**Preferencias del registro**

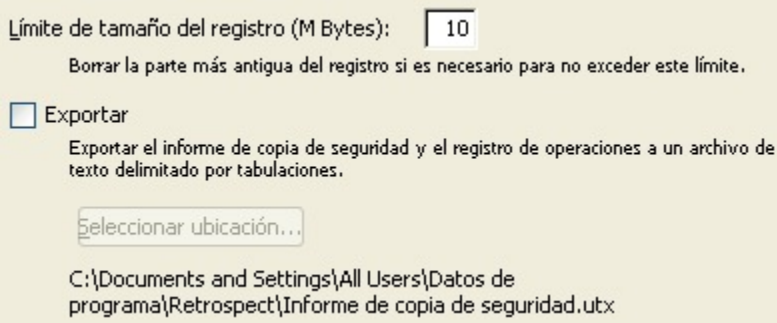

**Límite de tamaño del registro (M Bytes)** mantiene el tamaño del registro de operaciones dentro del límite establecido. Puede establecer el límite entre 1MB y 100MB. Cuando el registro alcanza el tamaño máximo se elimina la parte más antigua del mismo para mantener su tamaño dentro del límite establecido. El tamaño predeterminado es de 10 MB.

**Exportar** crea o actualiza el archivo de informe de copia de seguridad (Backup Report.utx) y el archivo de registro de operaciones (operations\_log.utx) después de cada ejecución. Los archivos se guardan en la ubicación que especifique con el botón Seleccionar ubicación.

Si desea más información sobre cómo exportar estos archivos manualmente, consulte Impresión o exportación del informe de copia de seguridad y Impresión o exportación del registro.

#### **Preferencias de correo electrónico**

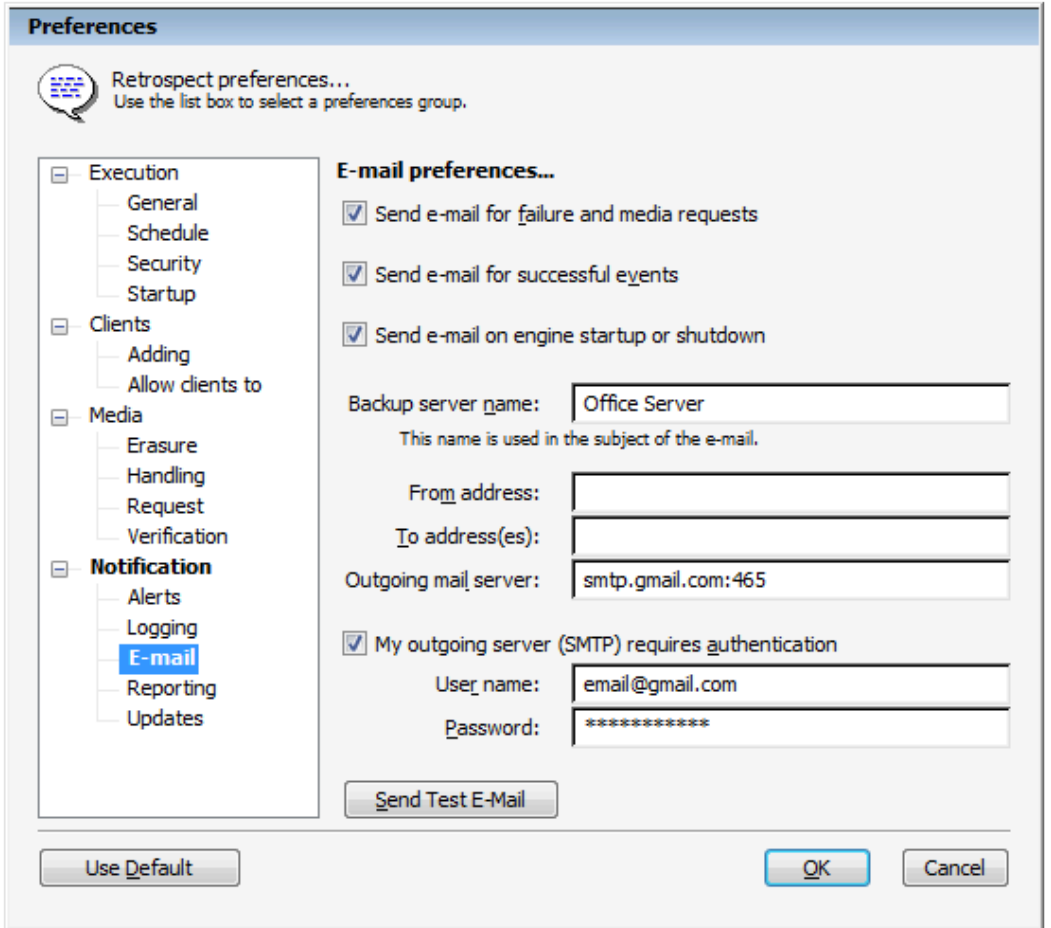

**Enviar correo electrónico para los fallos y las solicitudes de medios**, cuando está seleccionada, permite a Retrospect enviar un mensaje de correo electrónico a uno o varios destinatarios tras producirse algún fallo en las operaciones o las solicitudes de medios.

**Enviar correo electrónico para los sucesos correctos**, cuando está seleccionada, permite a Retrospect enviar un mensaje de correo electrónico a uno o varios destinatarios tras realizarse correctamente las operaciones.

Esta opción sólo está disponible si se encuentra seleccionada la casilla de verificación Enviar correo electrónico para los fallos y las solicitudes de medios.

Si se han activado las notificaciones por correo electrónico, Retrospect introducirá automáticamente el nombre de host del ordenador actual en el campo del nombre del servidor de copia de seguridad. Puede escribir otro nombre. Esta información se incluye en asunto de las notificaciones por correo electrónico.

Introduzca la cuenta que hace el envío en el campo Remitente e introduzca una o varias cuentas de destino (separadas mediante signos de punto y coma) en el campo Destinatario(s). Introduzca el nombre DNS de servidor de correo (por ejemplo, mail.retrospect.com) en el campo Servidor de correo saliente.

Si su servidor de correo requiere autentificación SMTP, seleccione la casilla de verificación correspondiente e introduzca el nombre de usuario y la contraseña.

**Scripts proactivos u otros scripts** – Como la copia de seguridad proactiva ajusta de manera inteligente las prioridades de las fuentes de copias de seguridad, se envía un correo electrónico con un informe por cada fuente de copia de seguridad. Para otros scripts, cuando se completan todas las fuentes de un script, se envía un solo correo electrónico. Sin embargo, si un evento requiere acciones, como la solicitud de copia de seguridad multimedia, el correo electrónico se envía inmediatamente en lugar de mandarlo al final de la ejecución del script.

**Informes por correo electrónico mejorados** – Los informes por correo electrónico mejorados ofrecen una gran cantidad de información acerca de cada copia de seguridad. El registro de operaciones se incluye ahora en el informe por correo electrónico para proporcionar una visión completa de cada copia de seguridad. Con estos registros detallados puede controlar las copias de seguridad desde cualquier dispositivo y filtrar los correos electrónicos basándose en errores o avisos a fin de abordar los problemas en cuanto se produzcan. Para simplificar la filtración usando varios clientes de correo electrónico, el registro se incluye como parte del cuerpo del correo electrónico, en lugar de como archivo adjunto. El formato del registro y su contenido concuerdan con los registros que se muestran en la interfaz de usuario de Retrospect.

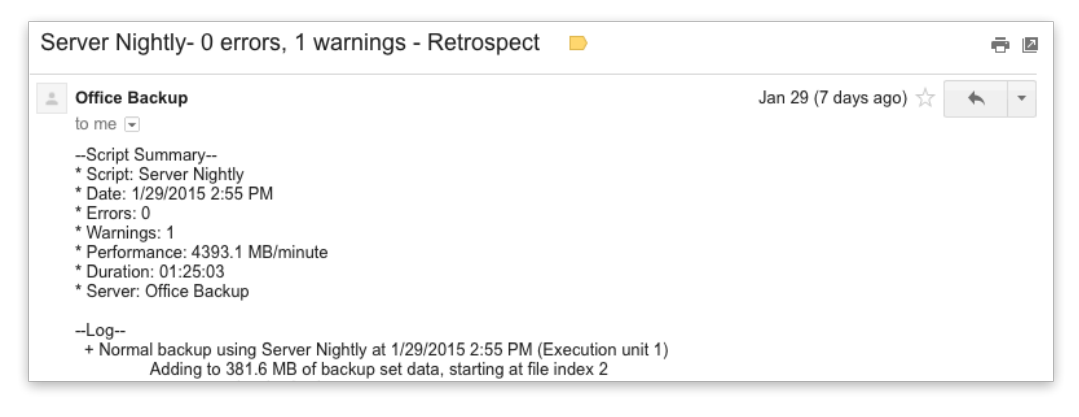

#### <span id="page-510-0"></span>**Preferencias de informes**

#### Informes...

Activar la notificación para aplicaciones externas Permite a las aplicaciones externas, como NetWorker Management Console, conectar con Retrospect y mostrar los sucesos de Retrospect.

**Activar la notificación para aplicaciones externas** permite a las aplicaciones, como EMC Legato NetWorker Management Console (NMC), conectarse a Retrospect y mostrar sucesos de Retrospect. Esto permite a un administrador de copias de seguridad supervisar los servidores de copia de seguridad tanto de NetWorker como de Retrospect desde una sola consola.

Para que Retrospect pueda notificar a las aplicaciones externas los sucesos que se producen debe estar activado el servicio Retrospect Launcher. Consulte [Preferencias de arranque](#page-502-0).

Si desea más información sobre los sucesos, consulte [Ficha Sucesos.](#page-297-0) Si desea más información sobre la supervisión y la administración de los servidores de copia de seguridad de Retrospect desde

NetWorker Management Console, consulte la documentación de NMC.

Esta preferencia no está disponible para Retrospect Desktop.

#### <span id="page-511-0"></span>**Preferencias de actualizaciones**

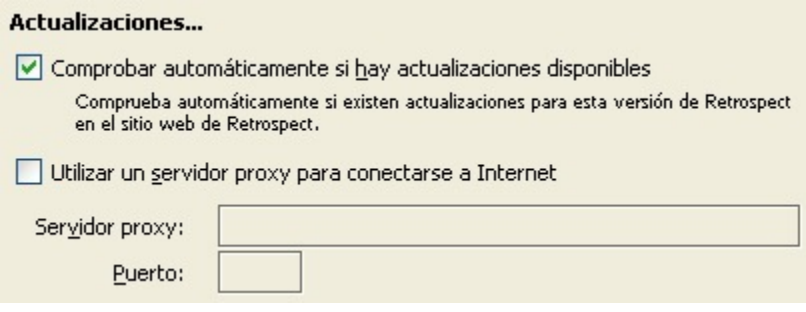

**Comprobar automáticamente si hay actualizaciones disponibles** está seleccionada de forma predeterminada. Cuando está seleccionada esta opción, Retrospect busca actualizaciones gratuitas para su versión actual de Retrospect de manera regular. Si Retrospect encuentra alguna actualización, muestra una lista con todas actualizaciones disponibles que puede descargar e instalar. Las actualizaciones de Retrospect son descargas gratuitas que proporcionan compatibilidad con dispositivos adicionales o resuelven problemas de su versión actual de Retrospect. Independientemente de si esta preferencia está activada o no, siempre puede buscar actualizaciones manualmente empleando el comando Actualizaciones de Retrospect del menú Ayuda. Si desea más información, consulte Búsqueda manual de actualizaciones de Retrospect.

Retrospect no puede buscar actualizaciones si el ordenador de copia de seguridad no dispone de una conexión a Internet.

**Utilizar un servidor proxy para conectarse a Internet** le permite especificar la información del servidor proxy. Un servidor proxy es un intermediario entre una red interna e Internet. Si no está seguro de si utiliza un servidor proxy o no, póngase en contacto con el administrador de la red. Si utiliza un servidor proxy para conectarse a Internet, seleccione la casilla de verificación e introduzca la información sobre el servidor proxy y el número de puerto aquí; por ejemplo, cache.satchmo.com, puerto 8080.

### **Sonidos**

Una vez instalado Retrospect, la opción Sonidos y multimedia del panel de control de Windows del ordenador de copia de seguridad incluye el Sonido de atención y el Sonido de integridad. Puede asignar a estos sucesos cualquier sonido disponible.

## **Traslado de Retrospect**

Si decide cambiar el ordenador de copia de seguridad, no basta con instalar Retrospect y el dispositivo de copia de seguridad en el nuevo equipo. Debe trasladar algunos archivos al ordenador de copia de seguridad nuevo para que no se vean afectadas las preferencias, los clientes, los catálogos, los scripts y las planificaciones.

Para trasladar Retrospect a otro ordenador de copia de seguridad:

Instale Retrospect en el nuevo ordenador.

Copie los archivos de catálogo (con las extensiones .rbc y .rbf) del antiguo ordenador de copia de seguridad al nuevo.

La ruta predeterminada en la que se guardan los archivos de catálogo es ..\Mis documentos\Archivos de catálogo de Retrospect.

Copie el archivo de configuración (Config77.dat) del ordenador de copia de seguridad antiguo al nuevo.

El archivo de configuración se guarda en la misma carpeta que la aplicación de Retrospect o en ..\ProgramData\Retrospect.

A continuación, debe hacer que Retrospect reconozca en el ordenador de copia de seguridad nuevo los archivos de catálogo que acaba de cambiar de sitio.

El sistema más sencillo consiste en seleccionar todos los catálogos en el Explorador de Windows y arrastrarlos hasta el icono de la aplicación Retrospect. Retrospect abre una ventana de configuración de conjunto de copia de seguridad para cada catálogo, con lo que el programa reconocerá los catálogos.

Si desea hacer copias de seguridad del ordenador antiguo o del nuevo, debe seguir además estas instrucciones:

Si el ordenador de copia de seguridad nuevo se había incluido en una copia de seguridad anterior como cliente, ya no es necesario actuar de este modo, porque sus volúmenes son ahora locales. Excluya el cliente. Desde el ordenador nuevo, edite los orígenes en los scripts que utilizaran volúmenes del mismo como cliente y agregue los volúmenes, que ahora son locales.

Si también desea hacer copias de seguridad del ordenador de copia antiguo, debe instalar el software de cliente de Retrospect en el equipo para acceder a sus volúmenes con Retrospect desde el ordenador de copia de seguridad nuevo. Después de instalar y configurar el cliente, agregue sus volúmenes a los scripts. Haga clic en Configurar>Volúmenes y use el comando Excluir para eliminar los volúmenes locales anteriores. Al excluir los volúmenes se eliminan de la base de datos de volúmenes y de cualquier script que los utilice.

## **Copias de seguridad de la configuración y de los catálogos**

Una parte de la estrategia de copias de seguridad debería consistir en hacer también copias del ordenador que utilice para realizar copias de seguridad. La manera más sencilla es incluir este ordenador en los scripts de copia de seguridad. Los archivos más importantes que deberían figurar en las copias son el archivo de configuración (Config77.bak) y los archivos de catálogo (archivos .rbc).

Puede utilizar el Explorador de Windows o Retrospect para hacer una copia de seguridad de estos archivos. Cópielos periódicamente en otro volumen, como un disco extraíble o un servidor de archivos, para que pueda recuperarlos con mayor rapidez en caso de pérdida. O bien, configure un script de duplicación que copie automáticamente los archivos en una carpeta de otro volumen. Utilice el selector Archivos de Retrospect para seleccionar los archivos adecuados y planifique el script para que se ejecute cada día, cuando las demás copias de seguridad hayan terminado.

Si hace una copia de seguridad del ordenador desde el que trabaja Retrospect a varios conjuntos de copia de seguridad, los catálogos y la configuración estarán a salvo en caso de problema grave. Cada conjunto contiene copias de seguridad de los catálogos de los demás conjuntos de copia. Si los catálogos ocupan mucho espacio, puede copiarlos en su propio conjunto de copia de seguridad. De este modo, necesitará menos tiempo para recuperarlos en caso de pérdida de catálogos o un problema grave.

### **Copias de seguridad de los catálogos**

Los archivos de catálogo son elementos fundamentales de los conjuntos de copia de seguridad. Sin embargo, suelen estar en el disco duro y, por tanto, son tan vulnerables como los demás archivos. Si pierde los archivos de catálogo, Retrospect no podrá restaurar ningún archivo hasta que se consiga recrear aquellos, un proceso que puede llevar mucho tiempo. Por este motivo, debería hacer una copia de seguridad de los archivos de catálogo, al igual que de los demás archivos.

La ruta predeterminada en la que se guardan los archivos de catálogo es ..\Mis documentos\Archivos de catálogo de Retrospect.

Cree un conjunto de copia de seguridad separado sólo para los archivos de catálogo y haga una copia de seguridad de dicho conjunto de manera regular. Esto le ahorrará tiempo cuando necesite restaurar los archivos.

### **Copias de seguridad de la configuración**

El archivo de configuración de Retrospect contiene la base de datos de clientes, los scripts, las planificaciones, las preferencias, los selectores personalizados y otros datos importantes. El archivo de configuración de Retrospect se denomina Config77.dat y está situado en la carpeta en que se ubica la aplicación de Retrospect o en la ruta:

\_..\ProgramData\Retrospect\\_

Cada vez que sale de la aplicación, Retrospect guarda automáticamente una copia de seguridad de Config77.dat en un archivo denominado Config77.bak. Debería hacer una copia de seguridad de este archivo regularmente. Si el archivo de configuración activo (Config77.dat) se pierde o resulta dañado, debe eliminarlo y abrir Retrospect, que creará un Config77.dat nuevo a partir de Config77.bak.

# **Uso de los servidores de archivos**

Retrospect es compatible con Microsoft Windows Server y servidores Mac OS X de Apple. Retrospect puede hacer copias de seguridad de los archivos situados en cualquier servidor al que el ordenador de copia de seguridad tenga acceso a través del Explorador de Windows.

Retrospect no admite clústers ni SharePoints.

### **Creación de copias de seguridad de un servidor para trasladar su contenido**

Si tiene previsto hacer una copia de seguridad de un servidor para trasladar su contenido (por ejemplo, si dispone de un ordenador más potente que será el nuevo servidor), debe efectuar dos copias de seguridad verificadas. La verificación exhaustiva, que está activada de forma predeterminada, asegura la integridad de los datos; al disponer de dos copias de seguridad, no quedará desamparado si una falla por cualquier motivo.

### **Creación de copias de seguridad de la información de servidores DHCP y WINS**

Retrospect no hace copias de seguridad de algunos archivos de servidores DHCP y WINS activos. Sin embargo, el sistema operativo puede mantener sus propias copias de seguridad, de las que se pueden hacer copias de seguridad desde Retrospect.

El servidor DHCP copia sus archivos cada hora en una carpeta llamada "backup", que se encuentra en la carpeta "dhcp". De forma predeterminada, el servidor WINS no hace copias de los archivos que necesita, si bien puede ordenarle que lo haga.

Si necesita hacer copias de seguridad de un servidor Windows con WINS, siga los pasos que se describen a continuación para que Retrospect pueda hacer copias de seguridad de los archivos mencionados.

#### **Creación de copias de seguridad de las configuraciones**

Conviene asegurarse de que las copias de seguridad incluyen las rutas de las bases de datos de copia de seguridad de DHCP/WINS (las carpetas "backup" y "configbk").

Los selectores Todos los archivos y Carpeta SO incluirán dichos archivos en las copias de seguridad.

#### **Restauración de bases de datos de DHCP y WINS**

Para restaurar las bases de datos de DHCP y WINS, siga los pasos descritos en Restauración a partir de una copia de seguridad completa. Cuando haya terminado, se habrá restaurado la información del servidor DHCP o WINS.

### **Microsoft Exchange Server**

Retrospect Exchange Server Agent ofrece asistencia especializada para realizar copias de seguridad óptimas de servidores y buzones de Microsoft Exchange. Se trata de un producto complementario que debe adquirirse por separado y requiere un código de licencia.

Exchange Server Agent usa las API de Microsoft para proteger automáticamente y sin dificultad un servidor de Microsoft Exchange Server que se utilice de manera continua y no se pueda detener para hacer copias de seguridad.

Si desea más información, consulte [Exchange Server Agent](#page-670-0).

## **Microsoft SQL Server**

Retrospect SQL Agent ofrece asistencia especializada para realizar copias de seguridad óptimas de servidores de Microsoft SQL. Se trata de un producto complementario que debe adquirirse por separado y requiere un código de licencia.

Retrospect SQL Agent usa las API de Microsoft para proteger automáticamente y sin dificultad un servidor de Microsoft SQL Server que se utilice de manera continua y no se pueda detener para hacer copias de seguridad.

Si desea más información, consulte [SQL Server Agent.](#page-655-0)

### **Creación de copias de seguridad de servidores de archivos de Mac OS**

Esta sección describe cómo utilizar Retrospect para realizar copias de seguridad de volúmenes compartidos por la función Compartir Archivos de Mac OS. Estas operaciones requieren procedimientos especiales para garantizar que los privilegios permanecen intactos después de restaurar el volumen.

La restauración de servidores se explica en Restauración de servidores de archivos de Mac OS.

Los volúmenes compartidos mantienen privilegios de acceso que determinan qué usuarios y grupos de usuarios pueden ver y modificar archivos y carpetas. Estos privilegios sólo están activos cuando el servidor está en funcionamiento y el volumen está compartido.

Para conservar los privilegios de acceso a un servidor, la opción de compartir archivos debe estar activa durante la copia de seguridad. Durante una operación de restauración posterior, Retrospect vuelve a asignar privilegios a los mismos usuarios y grupos que estaban activos durante la copia de seguridad. De lo contrario, los privilegios sobre las carpetas restauradas y recuperadas pasan al propietario del volumen o al administrador del servidor.

## **Uso de los archivos abiertos**

Copia de seguridad de archivo abierto le permite hacer copias de seguridad y duplicaciones, así como archivar archivos, aunque éstos se estén utilizando. Copia de seguridad de archivo abierto puede proteger conjuntos de datos de volúmenes múltiples, lo que le permite copiar archivos abiertos relacionados que estén en varios volúmenes.

### **Requisitos para Copia de seguridad de archivo abierto**

Retrospect Single Server (Disk-to-Disk), Single Server o Multi Server

Código de licencia para Copia de seguridad de archivo abierto. Copia de seguridad de archivo abierto se puede comprar por separado. Haga clic en Configurar>Licencias para ver las licencias actuales o adquirir otras nuevas.

Para hacer copias de seguridad de archivos abiertos en un ordenador con Windows, debe tener un volumen NTFS.

Si el volumen del que se hace la copia de seguridad es un cliente, debe usar Retrospect Client 6.0 o superior.

Si tiene Retrospect Desktop, puede usar Copia de seguridad de archivo abierto, siempre y cuando el ordenador de copia de seguridad use Windows XP y el volumen tenga el formato NTFS. No necesita un código de licencia para usar Copia de seguridad de archivo abierto en este caso.

# **Opciones**

Retrospect dispone de una serie de opciones específicas de Copia de seguridad de archivo abierto. Si desea más información, consulte [Opciones de archivos abiertos de Windows](#page-465-0).

### **Creación de copias de seguridad de servidores de SQL y Exchange Server**

Puede hacer copias de seguridad de servidores de SQL y Exchange Server mediante Copia de seguridad de archivo abierto; no obstante, Retrospect SQL Agent y Retrospect Exchange Agent ofrecen asistencia especializada para hacer copias de seguridad efectivas de estos servidores. Retrospect recomienda que se usen los complementos en lugar de Copia de seguridad de archivo abierto para los servidores de SQL Server y Exchange Server.

Si desea más información, consulte [SQL Server Agent](#page-655-0) y [Exchange Server Agent.](#page-670-0)

### **Sugerencias sobre Copia de seguridad de archivo abierto**

Si desea usar Copia de seguridad de archivo abierto, Retrospect le recomienda que observe las siguientes recomendaciones.

Pruebe de manera exhaustiva Copia de seguridad de archivo abierto antes de usarlo en sistemas de producción. Cada entorno de trabajo es único y es esencial comprobar que los datos se copian de manera exacta y completa. Haga una copia de seguridad completa y una restauración de volúmenes con archivos abiertos. Compruebe la integridad de los datos y la funcionalidad de las aplicaciones en el volumen restaurado.

Optimice el entorno, la planificación y las opciones de Copia de seguridad de archivo abierto para maximizar la inactividad del disco. Copia de seguridad de archivo abierto requiere un período de inactividad en el disco del volumen de origen (umbral de inactividad del disco) para copiar los archivos abiertos con exactitud.

Para evitar mensajes de error:

Planifique los scripts con Copia de seguridad de archivo abierto para que se ejecuten en horas en que no haya mucho trabajo.

Experimente con las opciones Umbral de inactividad del disco y Tiempo de espera para el reintento con objeto de determinar los valores más adecuados. Hay más posibilidades de hacer la copia de seguridad si se selecciona un umbral de inactividad más pequeño, pero también es más probable que haya incoherencias en los datos. Un umbral de inactividad mayor es más infrecuente, pero en cambio es menos probable que haya incoherencias en los datos.

Cuando utilice Copia de seguridad de archivo abierto, desactive o cierre las aplicaciones del disco del volumen de origen que puedan aumentar la actividad del disco: programas antivirus, de desfragmentación, etc.

Si se incluyen varios volúmenes en la operación de Copia de seguridad de archivo abierto, pero ninguno de los datos de los archivos abiertos está en varios volúmenes, asegúrese de desactivar la opción Proteger conjuntos de datos de volúmenes múltiples.

Si tiene otras aplicaciones que puedan hacer copias de seguridad de archivos abiertos, es posible que tenga problemas con Copia de seguridad de archivo abierto de Retrospect.

### **Consejo**

Retrospect recomienda hacer una copia de seguridad completa de los servidores de línea de negocio mientras todas las aplicaciones están cerradas antes de usar Open File Backup por primera vez. Aunque Open File Backup está diseñado para hacer copia de seguridad de los servidores de línea de negocio mientras están funcionando, cerrar los servidores antes de realizar la primera copia de seguridad añade un grado extra de seguridad. Para lograr los mejores resultados, programe copias de seguridad sucesivas de los servidores de línea de negocio en funcionamiento en las horas de menos uso.

#### **Retrasos antes de las copias**

al utilizar Open File Backup, quizá observe que se produce un retraso entre el momento en que se da la orden de iniciar la copia y el momento en que esta comienza realmente. Durante este tiempo, Retrospect espera un "umbral de inactividad de disco" en el disco en el que se está haciendo la copia de seguridad. Retrospect intenta cumplir con el umbral de inactividad del disco desde el momento en que se inicia Open File Backup hasta que transcurre el periodo de "Tiempo de espera para el reintento". De este modo, el retraso antes de la copia puede ser, como máximo, igual al tiempo de espera para el reintento (de forma predeterminada, diez minutos). Si desea más información sobre cómo especificar el umbral de inactividad del disco y el tiempo de espera para el reintento, consulte la Guía del usuario de Retrospect.

#### **Volúmenes múltiples**

para obtener el mejor rendimiento, si se incluyen volúmenes múltiples en una operación de Open File Backup, pero ninguno de los datos de los archivos abiertos está en varios volúmenes, asegúrese de desactivar la opción "Proteger conjuntos de datos de volúmenes múltiples" de Retrospect.

#### **Privilegios de administrador**

si ha iniciado una sesión en el ordenador de copia de seguridad e inicia manualmente Retrospect, o si está utilizando el servicio Retrospect Launcher para activar automáticamente Retrospect con vistas a una operación sin asistencia, deberá haber iniciado dicha sesión con privilegios de administrador a fin de poder utilizar Open File Backup para hacer copia de seguridad del ordenador local.

#### **Mensajes de error de Windows**

Open File Backup exige una determinada cantidad de espacio libre en el disco del que se está haciendo la copia de seguridad. Si ejecuta Open File Backup en un entorno con poco espacio en el disco, Windows puede generar mensajes de error, como "La estructura del sistema de archivos del disco está dañada o no se puede usar" o "Errores de escritura retardada". Si el mensaje de error incluye la palabra "Snapshot", esto indica que Open File Backup no ha podido hacer copia de seguridad del volumen solicitado.

En estos casos, no es que se hayan perdido datos ni que el disco esté dañado, sino que Open File Backup no se ha podido completar. El problema se resuelve liberando espacio en el disco del que se está haciendo la copia de seguridad y reiniciando el ordenador. Si no lo reinicia, las operaciones posteriores de Open File Backup también podrían fallar.

#### **Programas antivirus**

Retrospect recomienda no ejecutar análisis antivirus durante las operaciones de Open File Backup. Se pueden instalar y activar programas antivirus siempre que no haya análisis activos durante la copia de seguridad.

#### **Errores al realizar copias de seguridad de archivos cifrados abiertos**

si trata de hacer copia de seguridad de archivos cifrados que estén abiertos mediante Open File Backup en un ordenador con Windows, es posible que aparezca el error -1102. Para garantizar que se realice la copia de seguridad, cierre los archivos y vuelva a efectuar la copia.

# **Servicios de Terminal Server y Escritorio remoto**

El software Servicios de Terminal Server de Microsoft permite a un usuario controlar de forma remota una aplicación que se está ejecutando en un servidor remoto, transmitiendo los comandos a través del teclado o del ratón, así como ver información a través de la red. Cada usuario se conecta con el servidor estableciendo una sesión individual, que es gestionada por el servidor, independiente de las sesiones de los demás usuarios. A continuación se incluye una serie de recomendaciones en las que se explica el uso de Servicios de Terminal Server para administrar Retrospect cuando está ejecutándose en un servidor remoto.

## **Conexión y configuración del servidor**

El servidor de Windows debe estar configurado adecuadamente para garantizar que Retrospect pueda ejecutarse bajo la cuenta de usuario correcta.

Para conectarse con un servidor de Windows a través de Escritorio remoto (el cliente de Servicios de Terminal Server):

Haga clic en Inicio>Todos los programas>Accesorios>Comunicaciones>Conexión a Escritorio remoto.

Escriba la dirección IP del servidor y haga clic en el botón Conectar.

Para conectarse con un servidor basado en Windows Storage Server 2003 a través de un navegador:

Inicie Internet Explorer.

Escriba la dirección IP del servidor seguida de :8098 para conectarse con él.

Por ejemplo: [https://192.168.1.1:8098](https://192.168.1.1:8098/)

Haga clic en la ficha Mantenimiento.

Haga clic en el icono de Escritorio remoto.

### **Creación o modificación de cuentas de usuario para ejecutar Retrospect**

Para separar las tareas de copia de seguridad de su cuenta de administrador predeterminada, cree una cuenta de administrador de copias de seguridad en el servidor y asígnela derechos de administrador.

Para crear una cuenta de administrador de copia de seguridad con derechos de administrador:

Haga clic con el botón secundario en Mi PC y seleccione Administrar.

En Administración de equipos, despliegue Usuarios y grupos locales, y seleccione Usuarios.

En el menú de acciones, seleccione Usuario nuevo.

En Nombre de usuario, escriba Administrador copia y en Nombre completo, escriba Administrador de copia de seguridad.

Seleccione una contraseña segura.

Desactive la opción El usuario debe cambiar la contraseña en el siguiente inicio de sesión.

Active la opción La contraseña nunca caduca.

Haga clic en el botón Crear.

Haga doble clic en el usuario que acaba de crear para ver sus propiedades.

Haga clic en la ficha Miembro de.

Haga clic en el botón Agregar.

En el campo Escriba los nombres de objeto que desea seleccionar, escriba Administradores y, a continuación, haga clic en Comprobar nombres.

Haga clic en la ficha Sesiones.

Asegúrese de que en la opción Finalizar una sesión desconectada se ha seleccionado Nunca.

En la ventana de propiedades, haga clic en Aplicar y, a continuación, en Aceptar.

Si desea utilizar la cuenta de administrador para la administración de las copias de seguridad, asegúrese de configurarla con las opciones definidas en el procedimiento anterior.

Después de crear la cuenta de administrador de copias de seguridad, cierre la ventana remota para desconectarse de la sesión actual o cierre la sesión de la cuenta actual. A continuación, inicie una

sesión utilizando la cuenta de administrador de copias de seguridad para configurar las propiedades de la conexión con Servicios de Terminal Server.

Para configurar las propiedades de una conexión con Servicios de Terminal Server:

Abra la carpeta Herramientas administrativas del panel de control.

Inicie el panel de control de Configuración de Servicios de Terminal Server.

Resalte Conexiones en la barra de navegación, haga clic con el botón secundario en RDP-TCP y seleccione Propiedades.

Haga clic en la ficha Sesiones.

Asegúrese de que la opción Reemplazar la configuración del usuario está desactivada.

Haga clic en Aplicar y, a continuación, en Aceptar.

### **Instalación y configuración de Retrospect en el servidor remoto**

Siga los procedimientos siguientes para instalar y configurar Retrospect de modo que pueda usarlo de forma remota a través de Servicios de Terminal Server. Retrospect debe ejecutarse siempre bajo la misma cuenta específica (normalmente la cuenta de administrador de copias de seguridad descrita en la sección anterior) para acceder a él correctamente de forma remota. Para asegurarse de que Retrospect se ejecuta siempre bajo dicha cuenta, debe modificar las preferencias de seguridad de Retrospect.

Para instalar Retrospect:

Conéctese con el servidor utilizando Servicios de Terminal Server o Escritorio remoto.

Copie el instalador de Retrospect en el servidor.

Instale Retrospect.

Para configurar Retrospect:

Conéctese con el servidor utilizando Servicios de Terminal Server o Escritorio remoto.

Inicie una sesión con la cuenta bajo la que desea que se ejecute Retrospect.

Inicie Retrospect.

Al iniciar la ejecución de Retrospect por primera vez se ejecuta el asistente Cómo empezar.

En la pantalla de la cuenta del usuario, seleccione "Ejecutar siempre Retrospect como el usuario especificado" e introduzca la información del usuario, la contraseña y el dominio.

El usuario debe disponer de privilegios de administrador para todos los recursos de la red y los servidores de SQL/Exchange a los que piensa acceder.

Haga clic en Aceptar.

Haga clic en Sí para ejecutar Retrospect en la sesión de Servicios de Terminal Server.

Finalice el asistente Cómo empezar.

Haga clic en Reiniciar ahora para salir de Retrospect y reiniciarlo.

Si más adelante desea cambiar las preferencias de inicio de sesión de Retrospect y de Servicios de Terminal Server, puede hacerlo seleccionando Configurar>Preferencias, desde la barra de navegación de Retrospect, y haciendo clic en Seguridad. Consulte [Preferencias de seguridad](#page-501-0).

### **Mantenimiento de Retrospect en ejecución**

Al finalizar la sesión de Servicios de Terminal Server se cierran todas las aplicaciones que se están ejecutando, incluido Retrospect. Para asegurarse de que Retrospect siga ejecutándose, no utilice la opción de finalización de sesión del menú Inicio para finalizar la sesión de Servicios de Terminal Server. En lugar de ello, cierre la ventana de Servicios de Terminal Server.

Al cerrar la ventana se desconecta de la sesión de Servicios de Terminal Server, pero la sesión sigue ejecutándose. Retrospect no se ve afectado, y la próxima vez que se conecte con el servidor remoto a través de Servicios de Terminal Server, Retrospect se estará ejecutando.

#### **Chapter 19**

# **Herramientas**

Retrospect incorpora varias funciones que complementan las funciones básicas necesarias para realizar operaciones de copia de seguridad y restauración. No es imprescindible saber cómo funcionan para utilizar Retrospect, aunque si las conoce podrá trabajar con el programa más rápida y eficazmente.

## **Uso de los volúmenes**

Un volumen es la representación del sistema operativo de un dispositivo de almacenamiento de acceso aleatorio, como un disco duro o una partición, un disco extraíble o un CD/DVD. También puede ser un servidor de archivos que se encuentra en la red. Constituye la unidad de almacenamiento básica que contiene archivos y carpetas. Retrospect utiliza volúmenes como origen de las copias de seguridad y de otras operaciones, y ayuda a controlar los archivos mediante instantáneas de volúmenes.

Si el ordenador de copia de seguridad o un cliente que ha iniciado una sesión tiene instalado Microsoft SQL Server o Exchange Server, éstos también aparecerán en las ventanas de listas de volúmenes de Retrospect. Si Exchange Server está instalado en otro contenedor, también aparecerán sus buzones.

Para realizar copias de seguridad y restauraciones de bases de datos y buzones de SQL y Exchange, necesita los complementos de Retrospect SQL Server Agent y Exchange Server Agent. Si desea más información sobre la forma de trabajar con servidores de SQL Server, consulte [SQL Server Agent.](#page-655-0) Si desea más información sobre la forma de trabajar con servidores y buzones de Exchange Server, consulte [Exchange Server Agent.](#page-670-0)

## **Ventanas de listas de volúmenes**

Retrospect tiene dos ventanas de listas de volúmenes. Muchas de las operaciones de Retrospect utilizan la ventana de selección de volúmenes.

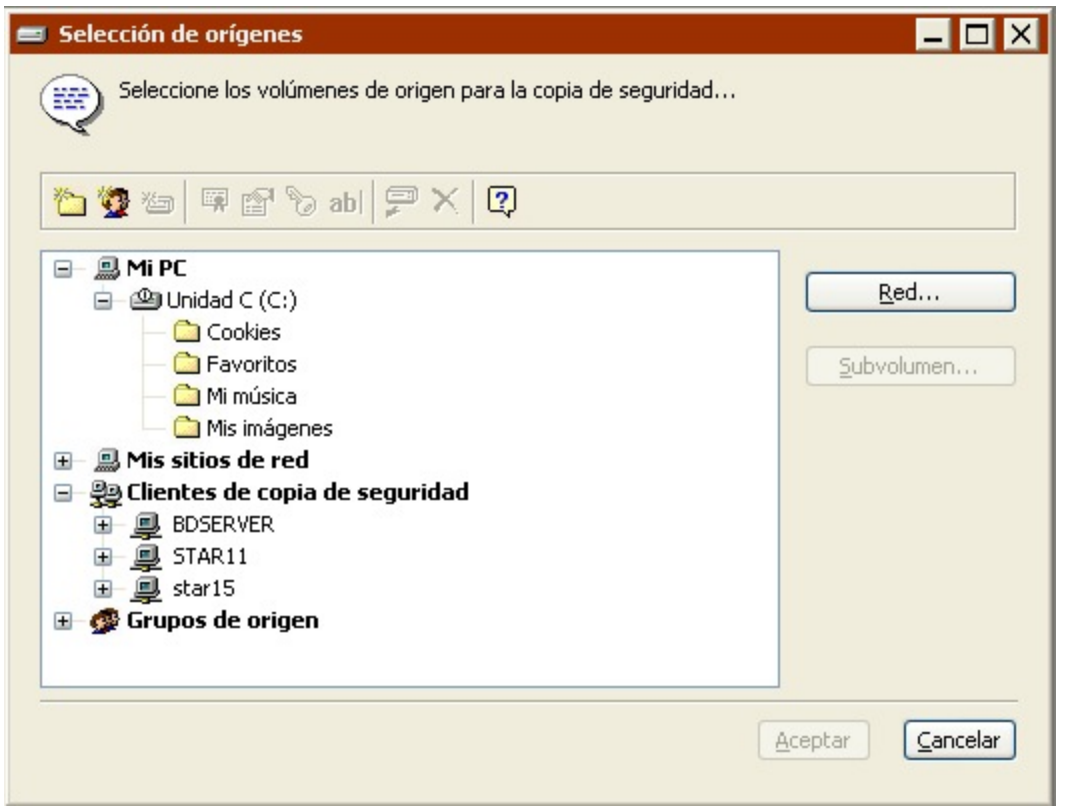

Ventana de selección de volúmenes para una copia de seguridad inmediata.

Una ventana similar, la Base de datos de volúmenes, se puede usar para administrar volúmenes. La ventana de la base de datos de volúmenes dispone de algunas funciones adicionales que no se encuentran en la ventana de selección de volúmenes. Por ejemplo, la lista de la ventana de la base de datos de volúmenes está organizada de modo que se puedan utilizar los controles avanzados de navegación y selección de volúmenes que muestra.

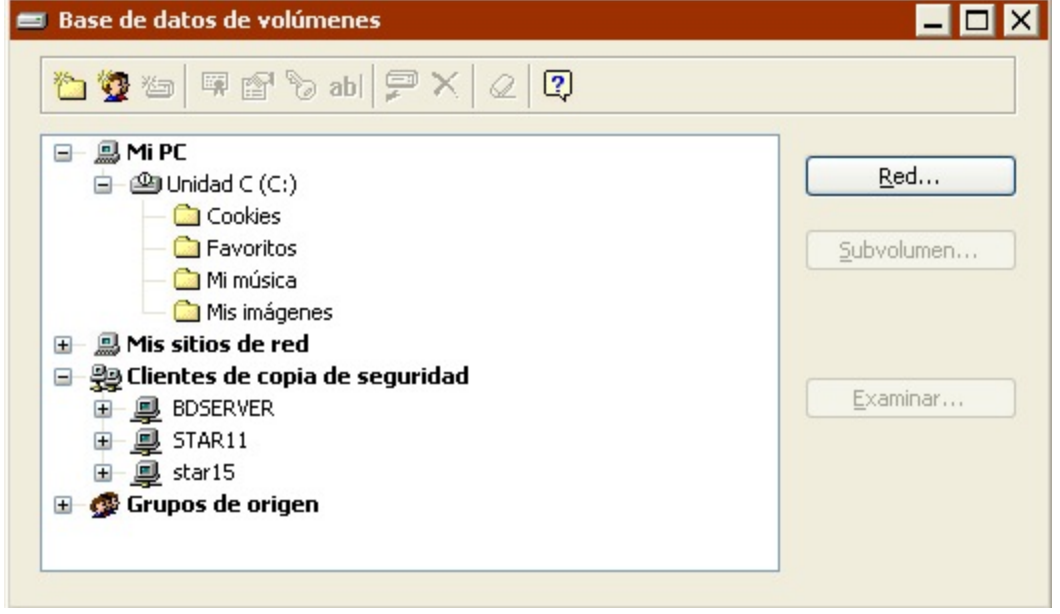

ventana de la base de datos de volúmenes.

Utilizar cualquiera de las dos ventanas es sencillo; haga clic en los volúmenes que desee y luego en un botón o icono de la barra de herramientas para continuar o realizar la acción correspondiente en el volumen seleccionado. (También puede hacer clic en el botón secundario del ratón para utilizar un menú contextual.)

Para practicar las técnicas que se describen aquí, abra la ventana de la base de datos de volúmenes haciendo clic en Configurar>Volúmenes.

Los volúmenes que aparecen en el cuadro de desplazamiento están organizados según una estructura similar a la del Explorador de Windows.

### **Visualización de los volúmenes**

En la ventana de la lista de volúmenes, los iconos + y – situados a la izquierda funcionan del mismo modo que los del Explorador de Windows. Haga clic en un icono + para que se muestre el contenido de su contenedor (consulte [Contenedores\)](#page-525-0) o carpeta (consulte [Carpetas](#page-527-0)). Haga clic en un icono – para que se oculte el contenido de su contenedor o carpeta. Un volumen no muestra este control si no contiene uno o varios subvolúmenes definidos.

### **Selección de los volúmenes**

En una lista de volúmenes, haga clic en un volumen para seleccionarlo. Con esta acción se anula la selección de volúmenes anterior.

Mantenga pulsada la tecla Control y haga clic en un volumen para seleccionarlo sin anular la selección de volúmenes anterior. Este método permite efectuar una selección de diversos elementos, ya sean contiguos o no.

Mantenga pulsada la tecla Mayús y haga clic en un volumen para seleccionar todos los volúmenes desde la selección actual hasta ese volumen. Esta acción recibe el nombre de selección múltiple de elementos contiguos.

Algunas operaciones no permiten efectuar selecciones múltiples. (Por ejemplo, no es posible efectuar una restauración en diversos volúmenes.)

A continuación se muestran algunos ejemplos de estos métodos de selección.

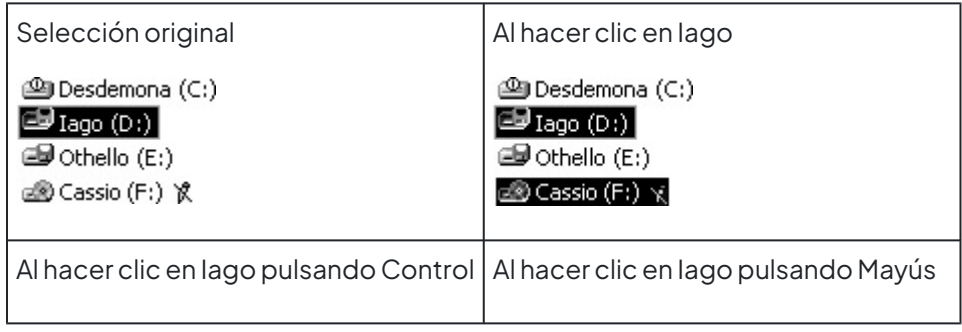

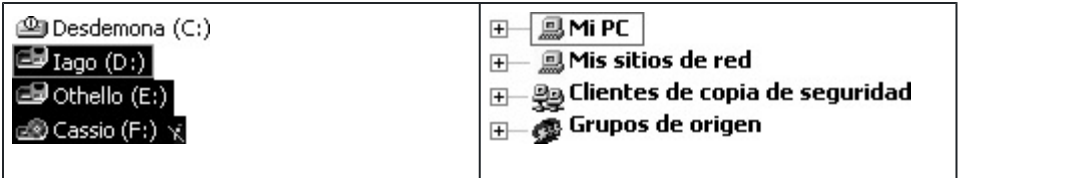

Estos métodos de selección individual y múltiple de elementos son válidos en todo el programa y no sólo en la lista de volúmenes.

## <span id="page-525-0"></span>**Contenedores**

En una lista de volúmenes, los volúmenes, clientes y grupos están organizados en los contenedores Mi PC, Mis sitios de red, Clientes de copia de seguridad y Grupos de origen.

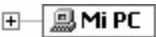

H- **Q** Mis sitios de red

田 奥 Clientes de copia de seguridad

Grupos de origen

Al seleccionar uno de estos contenedores de nivel superior se selecciona todo lo que hay en el contenedor. Por ejemplo, para hacer copias de seguridad de cada disco duro y disco extraíble que esté conectado al ordenador de copia de seguridad, y de cada cliente que haya iniciado una sesión con Retrospect, basta con seleccionar como orígenes los contenedores Mi PC y Clientes de copia de seguridad.

### **Mi PC**

El contenedor Mi PC incluye los volúmenes de las unidades, entre ellos, el disco duro interno, cualquier disco extraíble que se haya insertado y unidades externas. No incluye las unidades o volúmenes de red asignados. El contenedor Mi PC también incluye bases de datos locales de SQL y Exchange, y buzones de Exchange.

Al seleccionar el contenedor Mi PC, Retrospect incluirá todos los volúmenes de ese contenedor que se encuentren en el ordenador de copia de seguridad, dejando al margen los disquetes y CD-ROM.

El siguiente ejemplo de una selección del contenedor Mi PC muestra los volúmenes que incluye. Por ejemplo, si se utiliza la selección en una copia de seguridad, los volúmenes incluidos formarán parte de la copia.

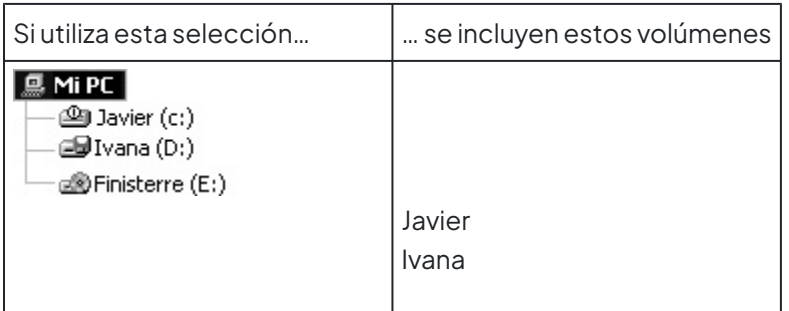

#### **Mis sitios de red**

El contenedor de Mis sitios de red incluye sólo volúmenes compartidos que usted haya agregado.

Al seleccionar el contenedor Mis sitios de red, Retrospect incluirá todos los volúmenes compartidos que contenga.

Para agregar un volumen de red a la base de datos de volúmenes:

Seleccione Configurar>Volúmenes en la barra de navegación.

Haga clic en el botón Red.

Examine la red y seleccione el volumen o la carpeta que desea agregar.

También puede hacer clic en Avanzado para especificar la ruta UNC correspondiente al volumen que desea agregar.

Selecciónelo y haga clic en el botón Agregar.

Si el servidor lo precisa, inicie una sesión, escriba la contraseña y haga clic en Aceptar.

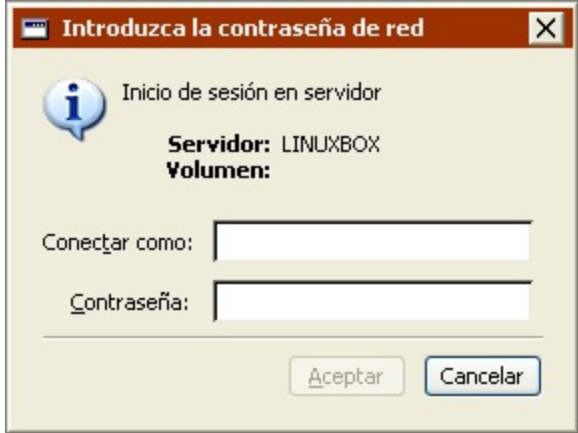

Si configura Retrospect de modo que inicie una sesión como un usuario con privilegios en el volumen de red, no tendrá que iniciar una sesión de nuevo. Si desea más información, consulte [Preferencias de](#page-501-0) [seguridad](#page-501-0).

#### **Clientes de copia de seguridad**

El contenedor de clientes de copia de seguridad incluye ordenadores cliente que han sido incorporados al iniciar una sesión con Retrospect. Los clientes contienen uno o varios volúmenes, cuya disponibilidad depende de cómo se hayan configurado en la ficha Volúmenes de la ventana de propiedades de cada cliente. Si desea más información, consulte el [Clientes conectados en red.](#page-309-0)

De forma predeterminada, los ordenadores que tienen instalado Retrospect Client para Windows y se agregaron automáticamente a la base de datos de clientes de copia de seguridad utilizando el método de clave pública y clave privada se agrupan en una carpeta denominada "Clientes agregados automáticamente" en el contenedor Clientes de copia de seguridad. Si desea más información, consulte Preferencias de adición.

Al seleccionar el contenedor Clientes de copia de seguridad, Retrospect incluirá todos los clientes que contenga.

Si ha agregado servidores de SQL Server o Exchange Server como clientes, aparecen en el contenedor Clientes de copia de seguridad. Si tiene un servidor de Exchange Server como cliente, su contenedor de buzones también se mostrará.

#### **Grupos de origen**

El contenedor Grupos de origen incluye volúmenes que están agrupados para una mejor organización. Los grupos que usted define no contienen los volúmenes en sí, sino alias, que son accesos directos a los volúmenes (que se encuentran en Mi PC, Mis sitios de red o Clientes de copia de seguridad).

Por ejemplo, puede crear un grupo Contabilidad que contenga los volúmenes del departamento de contabilidad. Más adelante, cuando cree un script de copia de seguridad, en lugar de seleccionar cada volumen de contabilidad individualmente, podrá seleccionar el grupo Contabilidad; de este modo, Retrospect sabrá que usted se refiere a todos los volúmenes que forman parte del mismo.

Los Grupos de origen no están disponibles en listas de volúmenes para las operaciones de duplicación y restauración.

**Creación de grupos:** Para crear un nuevo grupo, seleccione Configurar>Volúmenes en la barra de navegación. En la barra de herramientas de la ventana de la base de datos de volúmenes, haga clic en Nuevo grupo. Después de introducir su nombre en el cuadro de diálogo, el grupo nuevo aparece en el contenedor Grupos de origen. Todos los elementos que estaban resaltados en el momento de crear el grupo pasarán a formar parte del grupo nuevo.

**Adición de volúmenes a grupos:** Puede arrastrar hacia un grupo cualquier elemento de los contenedores Mi PC, Mis sitios de red y Clientes de copia de seguridad.

Dado que Grupos de origen contiene accesos directos a los volúmenes y no los volúmenes en sí, el mismo volumen puede agregarse a varios grupos.

**Organización de elementos de grupos:** Es posible arrastrar un elemento de un grupo para moverlo a otro grupo. Puede arrastrar un elemento a una ubicación diferente dentro del mismo grupo a fin de reorganizar el orden del mismo.

**Eliminación de grupos:** Puede eliminar un grupo o elemento que no desee utilizar seleccionándolo y pulsando el botón Excluir de la barra de herramientas, o pulsando la tecla Supr.

## <span id="page-527-0"></span>**Carpetas**

Puede crear carpetas para ayudarle a organizar la información que aparece en la ventana de la lista de volúmenes. Por ejemplo, cuando configure una copia de seguridad, puede seleccionar una carpeta como origen, con lo cual Retrospect realizará copias de seguridad de todos los volúmenes que se encuentren en la misma.

Estas carpetas son específicas de Retrospect y no aparecen fuera del programa.

Los ordenadores que tienen instalado Retrospect Client para Windows y se agregaron automáticamente a la base de datos de clientes de copia de seguridad utilizando el método de clave pública y clave privada, se agrupan en una carpeta denominada "Clientes agregados automáticamente" en el contenedor Clientes de copia de seguridad. Si desea más información,

consulte Preferencias de adición.

#### **Creación de las carpetas**

Para crear una carpeta, haga clic en el botón Nueva carpeta de la barra de herramientas. Retrospect le pregunta qué tipo de carpeta desea crear. De este modo, determina si quiere crearlo en el contenedor Mi PC, Mis sitios de red o Clientes de copia de seguridad. Después de que haya elegido el tipo de carpeta y le haya dado un nombre, la carpeta, identificada mediante el icono ি।

, aparecerá con los volúmenes en la lista. Puede arrastrarla para cambiar su posición en la lista.

#### **Organización de las carpetas**

Puede arrastrar un volumen a una carpeta o desde ella para organizar mejor la lista de volúmenes.

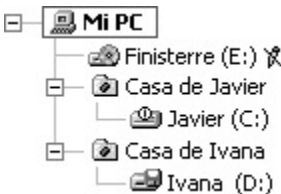

Al igual que las carpetas de un disco duro, las carpetas son útiles para ocultar elementos y evitar que el espacio de trabajo quede atestado. Por ejemplo, si debe administrar muchos clientes, puede organizarlos lógicamente colocando cada uno de los volúmenes en sus carpetas de departamento respectivas, como Contabilidad, Ingeniería y Fabricación. Luego podrá seleccionar una carpeta en una ventana de selección de volúmenes, con lo cual Retrospect seleccionará todos los volúmenes que haya dentro de la carpeta.

Cada volumen sólo puede agregarse a una carpeta. Este caso es diferente al del contenedor Grupos de origen, donde el mismo volumen puede agregarse a varios grupos.

#### **Eliminación de las carpetas**

Si desea eliminar una carpeta no utilizada, puede hacerlo seleccionándola y haciendo clic en el botón Excluir de la barra de herramientas, o pulsando la tecla Supr. Sin embargo, tendrá que extraer el contenido de la misma antes de poder excluirla.

### **Subvolúmenes**

Un subvolumen es una carpeta de un volumen definida para que funcione como si fuera un volumen en Retrospect. Tras definir una carpeta como subvolumen, puede usarlo como origen o destino en las operaciones de Retrospect. Los subvolúmenes no desempeñan ninguna función fuera del ámbito de Retrospect y su existencia no afecta de ningún modo a los archivos y carpetas de un volumen.

Si sólo desea hacer una copia de seguridad de los archivos de una carpeta, al especificar un subvolumen (en vez especificar un volumen y usar un selector personalizado) se reduce el tiempo de análisis de los archivos, el número de archivos que aparecen en un navegador y la cantidad de memoria necesaria.

Retrospect trata los subvolúmenes como cualquier otro volumen que pueda haber en el sistema. Una

vez que haya definido una carpeta como subvolumen, no la elimine ni le cambie el nombre. Si lo hace, Retrospect no podrá localizar el subvolumen.

Los subvolúmenes se consideran parte de su volumen principal cuando se realizan varias ejecuciones simultáneas. Así pues, no puede hacer copias de subvolúmenes que pertenezcan al mismo volumen al mismo tiempo. Si lo intentara, Retrospect haría copias consecutivas de los volúmenes.

#### **Especificación de los subvolúmenes**

En una lista de volúmenes, seleccione uno y haga clic en el botón Definir subvolumen de la barra de herramientas, o haga clic en el botón Subvolumen de la ventana. A continuación aparece un cuadro de diálogo con las carpetas que están en el nivel superior del volumen seleccionado.

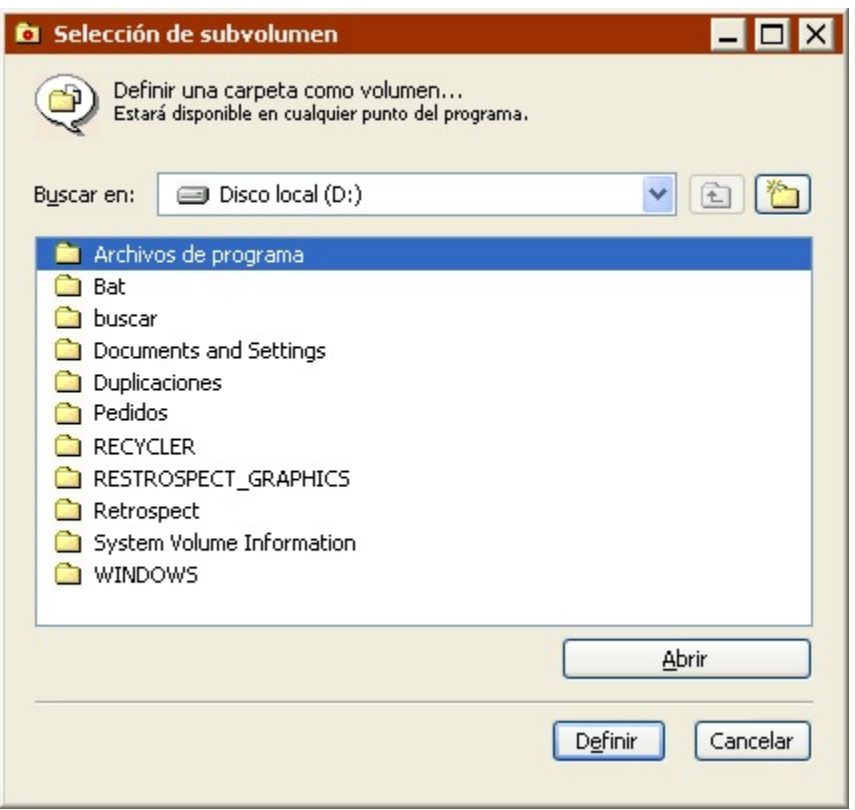

Puede especificar como subvolumen cualquier carpeta del volumen seleccionado, incluidas las carpetas ubicadas en niveles inferiores de la jerarquía. Seleccione la carpeta que desee especificar como subvolumen y haga clic en Definir. Para definir como subvolumen la carpeta que aparece en el cuadro de lista, haga clic en Abrir. La carpeta del subvolumen, identificada por el icono œ

, aparecerá en la lista de volúmenes.

#### $\Box$   $\Box$  Mi PC

 $\dot{H}$  -  $\mathbf{Q}$  Unidad C (C:)  $\Box$   $\Box$  Cinema (D;) Solo ante el peligro

Si especifica un subvolumen y su volumen principal o padre como orígenes, se tratarán como objetos independientes. Sin embargo, las operaciones que impliquen al volumen principal incluirán el

contenido de la carpeta definida como subvolumen.

Para descartar un subvolumen definido:

Seleccione el subvolumen en la ventana de la base de datos de volúmenes.

Haga clic en el botón Excluir de la barra de herramientas, o pulse la tecla Supr.

El hecho de excluir un subvolumen no afecta al contenido de la carpeta original ni a ningún archivo de la misma que haya incluido en una copia de seguridad.

### **Utilidades para los volúmenes**

En la ventana de la base de datos de volúmenes y la ventana de selección de volúmenes, la barra de herramientas consta de diferentes comandos para definir y excluir subvolúmenes, así como para cambiar el nombre, expulsar, borrar y obtener información sobre los volúmenes que aparecen en la lista.

Haga clic con el botón secundario del ratón en la lista de volúmenes para que aparezca un menú emergente con comandos equivalentes a los de la barra de herramientas.

#### **Definir subvolumen**

Para definir una carpeta como subvolumen, seleccione su volumen principal y haga clic en el icono Definir subvolumen o pulse Control+U. Utilice el cuadro de diálogo como se explica en Especificación de los subvolúmenes.

#### **Licencia**

Si adquirió licencias de los complementos Retrospect SQL Server Agent o Retrospect Exchange Server Agent, debe aplicarla a aquellos servidores de los que desee hacer copias de seguridad. Para aplicar un código de licencia a un servidor de SQL o Exchange Server, seleccione el servidor y, a continuación, haga clic en el icono de licencia de la barra de herramientas o pulse Alt+L.

Los servidores locales se muestran en el contenedor Mi PC. Los servidores de los clientes se muestran en el contenedor Clientes de copia de seguridad.

#### **Propiedades**

Para ver las propiedades de un volumen, selecciónelo, y haga clic en el icono Propiedades o pulse Alt+Intro. Las propiedades incluyen información sobre el tipo, el sistema de archivos, el espacio total y disponible del volumen, y su ubicación.

#### **Inicio de sesión como**

Para garantizar que las operaciones que afectan a los volúmenes de red y los servidores de SQL Server y de Exchange Server se realizan correctamente, hay que iniciar una sesión en Retrospect como usuario con permisos para utilizar estos recursos. Si desea más información, consulte [Preferencias de](#page-501-0) [seguridad](#page-501-0).

Si desea más información sobre cómo configurar el inicio de sesión para servidores de SQL Server y de

Exchange Server, consulte [SQL Server Agent](#page-655-0) y [Exchange Server Agent](#page-670-0).

Puede usar el botón "Inicio de sesión como" si ha iniciado una sesión en Retrospect como usuario sin permisos para acceder a un volumen de red y desea realizar una operación inmediata que afecte a ese volumen. Seleccione el volumen en la lista Base de datos de volúmenes, haga clic en el botón "Inicio de sesión como" de la barra de herramientas e introduzca un nombre de usuario y una contraseña.

Es posible que las operaciones automatizadas que usen el volumen no funcionen.

#### **Cambiar nombre**

Para cambiar el nombre de un volumen o subvolumen, selecciónelo y haga clic en Cambiar nombre o pulse Control+R. Introduzca el nuevo nombre en el cuadro de diálogo que aparece a continuación.

#### **Expulsar**

Para expulsar medios extraíbles de una unidad, seleccione el nombre de volumen correspondiente y haga clic en el icono Expulsar o pulse Control+J.

#### **Excluir**

Para quitar un volumen o subvolumen de la lista, selecciónelo y haga clic en el botón Excluir de la barra de herramientas, o pulse la tecla Supr. No se pueden excluir los volúmenes que estén activos, como el disco duro o un cartucho insertado. Al excluir un servidor, se excluyen también sus bases de datos y los subvolúmenes definidos que contenga.

#### **Borrar**

Para borrar el contenido de un volumen, selecciónelo y haga clic en Borrar o pulse Control+E. Tenga cuidado; este comando borra definitivamente todos los archivos del volumen.

### **Botón Examinar**

La ventana de la base de datos de volúmenes incluye el botón Examinar. Si desea visualizar el contenido de un volumen y trabajar con él, selecciónelo y haga clic en el botón Examinar para abrir un navegador. Si desea más información sobre cómo desplazarse por un volumen, consulte Navegación.

### **Puntos de montaje de los volúmenes de Windows (unidades NTFS montadas)**

Windows le permiten designar una carpeta vacía como punto de montaje de un volumen, una especie de puerta de enlace para entrar en otra unidad. Encontrará información general e instrucciones de configuración en el índice de la ayuda de Windows, bajo información general sobre unidades montadas y montar volúmenes como carpetas NTFS.

#### **Aspecto y organización**

En el Explorador de Windows, un punto de montaje aparece con un icono de unidad y lleva el nombre de la carpeta a través de la cual se accede a la unidad. Jerárquicamente, el punto de montaje aparece como una unidad dentro de otra unidad, no en el mismo nivel que las demás unidades de Mi PC.

Archivos de programa Gabo Finisterre Documents and Settings **OWINNT** 

Volumen principal C: en el Explorador de Windows

En Retrospect, un punto de montaje aparece con un icono de unidad y lleva la etiqueta de unidad. En la ventana de la base de datos de volúmenes y en las de selección de volúmenes, la unidad montada aparece en el mismo nivel que las demás unidades del contenedor Mi PC.

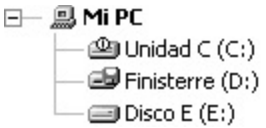

Volúmenes montados disponibles para Retrospect

En las ventanas de navegador de volúmenes, al examinar el volumen principal de un punto de montaje, éste aparece como la carpeta vacía que en realidad es.

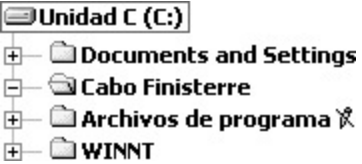

El volumen principal del punto de montaje en un navegador de Retrospect

#### **Lógica y funcionalidad**

Retrospect considera una unidad montada como un volumen independiente, no como una carpeta o subvolumen del volumen NTFS principal. Para hacer una copia de seguridad de un volumen al que se accede a través de un punto de montaje, debe seleccionar esa unidad montada en Retrospect. Dicho volumen no se copiará si selecciona la unidad principal que contiene la carpeta del punto de montaje o si selecciona la propia carpeta.

Cuando Retrospect hace una copia de seguridad del volumen principal de una carpeta utilizada como punto de montaje, incluye la carpeta del punto de montaje en la instantánea, pero no así los archivos y las carpetas del volumen montado.

Cuando Retrospect realiza una restauración a partir de una instantánea, restaura la carpeta del punto de montaje y la información necesaria para que Windows pueda acceder a su volumen a través de la ruta de montaje. (Esto se cumple siempre que la unidad a la que se accede se encuentre en su estado original; en caso contrario, la carpeta se restaura, pero no se designa como punto de montaje.) Para restaurar los archivos y carpetas del volumen montado, debe restaurarlo como lo haría con cualquier otra unidad en Retrospect, seleccionándolo como una unidad independiente.

# **Navegación**

Los navegadores son eficaces herramientas de Retrospect que sirven para visualizar, seleccionar y manipular archivos y carpetas en los volúmenes de origen y de destino. En Retrospect, las ventanas de los navegadores incorporan funciones de administración de archivos similares a las del Explorador de Windows, aparte de otras suplementarias.

Los navegadores "despliegan" el contenido de un volumen y permiten trabajar con el mismo globalmente. De esta forma, se pueden seleccionar diversos archivos en diferentes carpetas. También se pueden visualizar con una estructura sin carpetas, en la que sólo se muestren los archivos.

Los navegadores le permiten ver los archivos seleccionados para las operaciones de copia de seguridad, restauración, duplicación y copia. También puede utilizar los navegadores de forma independiente para ver y gestionar el contenido de los volúmenes. En las operaciones de copia de seguridad, restauración, duplicación, y copia, los navegadores muestran los archivos elegidos mediante el selector utilizado, y permiten marcar y quitar la marca de los archivos.

Se pueden abrir tantas ventanas de navegador como se desee, así como distintos navegadores para el mismo volumen. También se pueden dejar abiertas las ventanas de los navegadores mientras se realizan otras operaciones de Retrospect, y moverse entre todas las ventanas del programa.

En cada ventana de navegador, Retrospect incorpora una barra de herramientas. Ésta cuenta con comandos para buscar, seleccionar y administrar carpetas y archivos en la lista del navegador. (También puede hacer clic en el botón secundario del ratón para utilizar un menú contextual.)

## **Visualización de los navegadores independientes**

Para visualizar un navegador independiente de un volumen, haga clic en Configurar>Volúmenes. A continuación aparece la ventana de la base de datos de volúmenes, que presenta una lista de los volúmenes disponibles. Seleccione un volumen y haga clic en Examinar. Retrospect analiza el volumen seleccionado y muestra una ventana de navegador con todas las carpetas y los archivos que contiene el volumen seleccionado.

Para ver un navegador independiente de un conjunto de copia de seguridad, consulte Visualización del contenido de la sesión. Para ver un navegador independiente de una instantánea, consulte La ficha Instantáneas.

### **Visualización de los navegadores desde una operación**

Para visualizar un navegador al preparar una operación inmediata de copia de seguridad, restauración, duplicación o copia, haga clic en el botón de la ventana de resumen llamado Archivos elegidos o Presentación previa. Retrospect presenta una ventana de navegador para cada origen.

## **Navegadores y los scripts**

No se puede utilizar un navegador en un script porque éstos están pensados para ejecutarse sin asistencia, más adelante. Los navegadores no serían útiles para configurar un script, ya que es probable que el contenido de un volumen cambie entre el momento en que se edita el script y el de su ejecución.

### **Navegadores**

Una ventana de navegador muestra una lista de las carpetas y los archivos del volumen seleccionado

ordenada jerárquicamente.

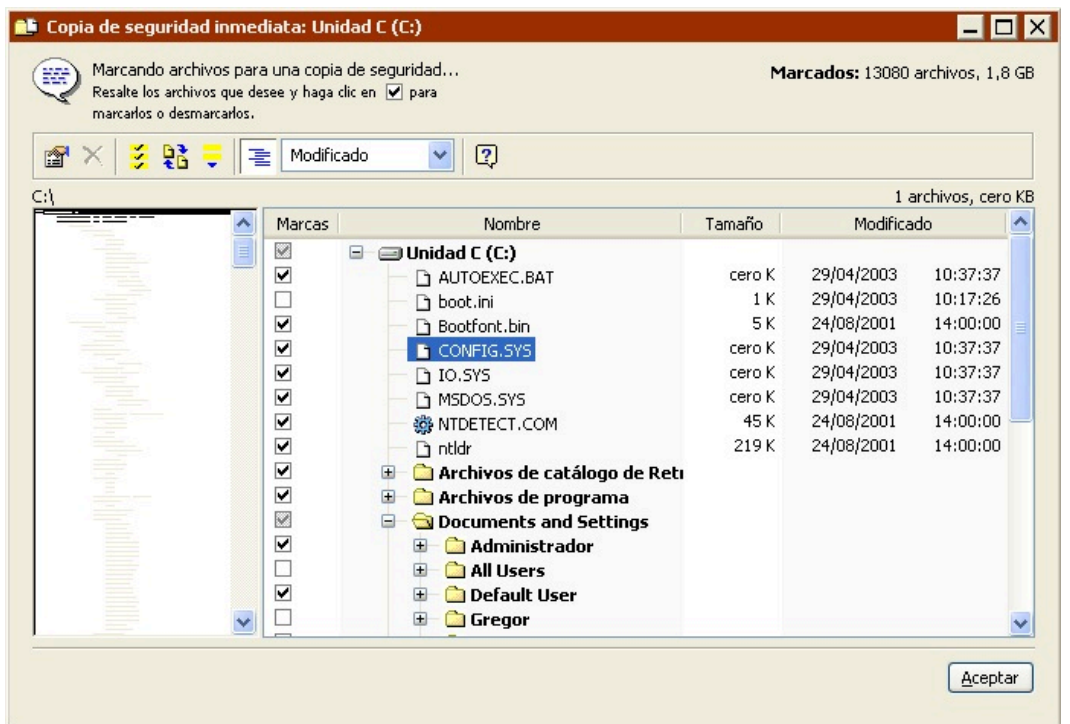

En la parte superior de la lista (y en el nivel más alto de la jerarquía) aparece el nombre del volumen. A la izquierda de las carpetas puede ver los controles + y –; haga clic en + para que se muestre el contenido de la carpeta. Haga clic en – para ocultar el contenido de la carpeta. Las carpetas abiertas tienen iconos diferentes,

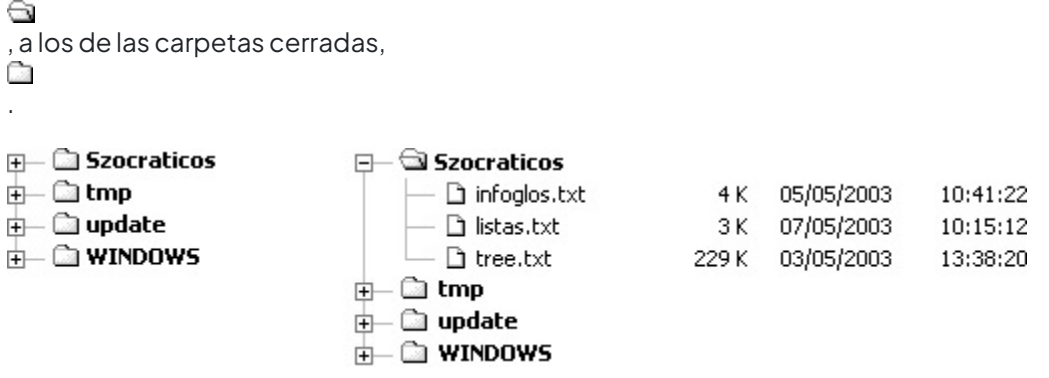

Contenido oculto de carpetas (izquierda) y contenido visible (derecha).

El índice de carpetas desplazable situado a la izquierda de la ventana proporciona una vista reducida de las carpetas del volumen. Haga clic en el índice de carpetas para mostrar la lista de archivos asociada a la derecha de la ventana. Sobre el índice aparece la ruta de la selección actual. Las carpetas cerradas se representan con líneas grises, mientras que las abiertas se representan con líneas negras.

En el ángulo superior derecho de la ventana se indica el número de archivos seleccionados o marcados, así como su tamaño total.

### **Selección de archivos y carpetas**

En una ventana de navegador se seleccionan los archivos y las carpetas en los que se realizará una operación. Puede seleccionar archivos haciendo clic en sus entradas en la lista de archivos. Arrastre el ratón por la lista, o bien pulse la tecla Mayús y haga clic para seleccionar un rango de archivos o carpetas contiguos. Pulse la tecla Control y haga clic para seleccionar o anular la selección de elementos no contiguos. Seleccione todos los archivos eligiendo Seleccionar todo en el menú Editar. Haga doble clic en un archivo para seleccionarlo (resaltarlo) y marcarlo. La acción de marcar se describe a continuación, en "Cómo marcar archivos y carpetas".

### **Información adicional**

Retrospect incorpora un comando Propiedades que se puede emplear para visualizar información sobre los archivos y carpetas seleccionados.

Para visualizar información sobre archivos o carpetas:

Desde un navegador, seleccione los archivos o carpetas para los que desea obtener más información.

Haga clic en el botón Propiedades de la barra de herramientas.

Para cada archivo o carpeta seleccionado aparece una ventana de propiedades, en la que se muestra información adicional.

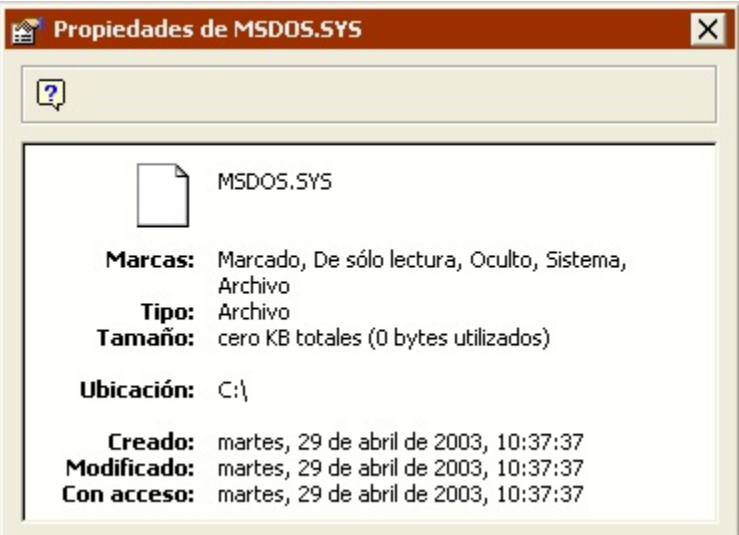

#### **Cómo marcar archivos y carpetas**

Un archivo o carpeta se marca para realizar una operación con él: copiarlo, archivarlo, duplicarlo o restaurarlo. En el momento de efectuar operaciones, Retrospect marca los archivos según las reglas de los selectores definidos en los criterios de búsqueda, pero la única manera de saber qué archivos están marcados es mediante un navegador. Además de ver una lista, en un navegador puede marcar y quitar la marca de archivos y carpetas manualmente.

Los archivos marcados son aquellos que se han seleccionado para que Retrospect los tenga en

cuenta cuando realice una operación. No todos los archivos marcados se incluirán en la copia de seguridad (o en la duplicación, restauración, etc.). Por ejemplo, si hace una copia de seguridad con la configuración predeterminada de Retrospect, sólo se copiarán aquellos archivos nuevos y modificados, independientemente de los archivos que marque. Retrospect muestra un icono con forma de diamante en la lista del navegador junto a los archivos de origen que ya existen en el destino. Estos archivos no se copiarán de nuevo en el destino, con lo que se ahorrará tiempo y espacio en los medios.

En un navegador puede marcar archivos y carpetas seleccionándolos y haciendo clic en la casilla de verificación situada a su izquierda. Haga clic en una casilla de verificación marcada para quitar la marca del elemento. Asimismo, puede marcar y quitar la marca de archivos y carpetas haciendo doble clic en ellos.

Para seleccionar o anular la selección de un elemento sin afectar al resaltado de otros elementos, mantenga pulsada la tecla Control mientras hace clic.

Si marca o quita la marca de una carpeta realizará las mismas operaciones en todos los archivos (y carpetas) que contiene. Por ejemplo, para especificar que desea incluir una sola carpeta en una copia de seguridad, haga doble clic en el nombre del volumen, situado en la parte superior de la lista, para quitar la marca de todos los archivos; a continuación, desplácese hasta la carpeta que desea incluir en la copia de seguridad y haga doble clic en el icono de la misma para marcar la carpeta y su contenido.

La barra de herramientas de la ventana de navegador incorpora comandos adicionales para resaltar y marcar elementos de la ventana.

**Resaltar marcados** resalta los archivos marcados. Si hace clic o doble clic en un elemento sin mantener pulsada la tecla Control, se anula el resaltado de los elementos marcados. Este comando es útil para volver a resaltarlos.

**Referencia cruzada** permite localizar archivos en el mismo disco duro o sesión que estén relacionados con un archivo determinado. Específicamente, Referencia cruzada busca archivos duplicados, versiones antiguas de un archivo e incluso archivos a los que se ha cambiado el nombre, pero que fueron creados a partir del archivo en cuestión. Este comando resalta los archivos con los que se establezcan referencias cruzadas, pero no los marca.

### **Selección de los formatos de visualización**

Haga clic en el botón Vista por jerarquía/por orden de la barra de herramientas de la ventana de navegador para cambiar la forma en que Retrospect muestra el contenido de un volumen.

El formato de visualización por jerarquía muestra los archivos y las carpetas con la estructura jerárquica en que están almacenados en el volumen. Es el formato predeterminado que utiliza Retrospect cuando se abre una ventana de navegador por primera vez.

El formato de visualización por orden muestra todos los archivos almacenados en el volumen seleccionado como una lista de archivos situados en el mismo nivel, descartando las denominaciones de carpetas.

En ambos formatos de visualización, el cuadro de lista de la barra de herramientas permite especificar

el tipo de información sobre los archivos que debe aparecer en la ventana de navegador. En todos los casos, muestra las marcas, el nombre y el tamaño. Como último elemento de información puede elegir entre fecha/hora de modificación y atributos.

El formato de visualización por orden permite elegir el criterio de ordenación de la lista haciendo clic en el encabezado de una columna. El orden se invierte haciendo clic una segunda vez. Retrospect suele ordenar los archivos en orden ascendente. Por ejemplo, si se especifica que se ordene la lista por tamaños, el navegador muestra los archivos más pequeños en la parte superior y los más grandes en la parte inferior.

### **Búsqueda de archivos**

El menú Editar incluye un elemento Buscar que se puede utilizar para localizar archivos o carpetas concretos (aunque no carpetas vacías) en el volumen.

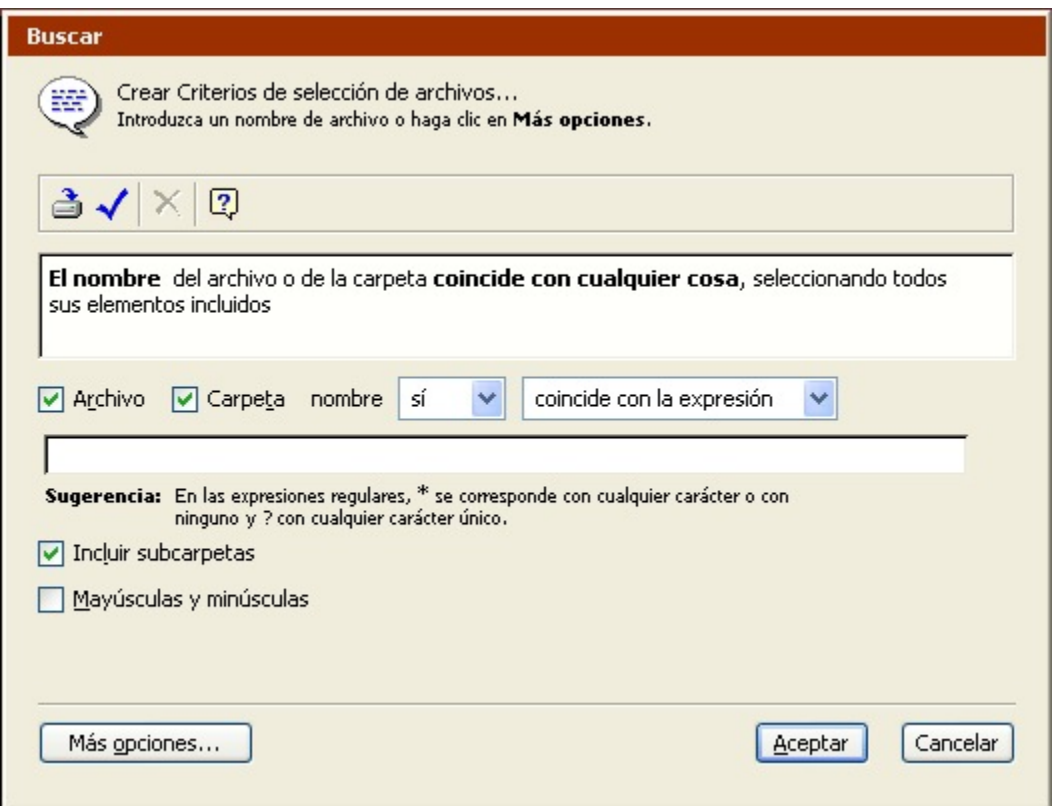

La restauración por búsqueda usa la ventana que se describe a continuación.

La ventana Buscar (con menos opciones).

Esta ventana básica de búsqueda considera el nombre de archivo o carpeta como el criterio de búsqueda principal. Haga clic en Más opciones para generar un selector personalizado que le permita utilizar otros criterios. La ventana que aparece es idéntica a la ventana de detalles de selector que se utiliza para generar selectores de Retrospect.

Para obtener información adicional sobre el uso de la ventana Buscar y generar condiciones de búsqueda, consulte [Uso de los selectores.](#page-540-0)

En el campo de texto, escriba el texto que desea utilizar en el criterio de búsqueda. En la búsqueda no se hará la distinción entre mayúsculas y minúsculas, a menos que haga clic en la casilla de verificación Mayúsculas y minúsculas.

Utilice las casillas de verificación Archivo y Carpeta para tener en cuenta o no los archivos o las carpetas en la búsqueda. Si tiene en cuenta las carpetas, marque "Incluir subcarpetas" para seleccionar todos los elementos contenidos en las carpetas encontradas, incluidos los archivos anidados en carpetas interiores.

Utilice el cuadro de lista "sí/no" para controlar la lógica de la búsqueda. "Sí" es inclusivo; "no" es exclusivo. Por ejemplo, si elige "no" y realiza una búsqueda por nombres de archivo, Retrospect selecciona todos los archivos y carpetas cuyos nombres no contienen el texto de búsqueda.

Utilice el otro cuadro de lista para especificar en qué punto del nombre debe encontrarse el texto de búsqueda. Puede especificar que el texto de búsqueda esté situado al principio (empieza por) o al final (termina por) del nombre, o que esté contenido en el nombre (contiene). También puede especificar que el nombre coincida exactamente con el texto de búsqueda, sin ningún texto adicional (coincide con). Además, puede especificar que el nombre coincida con una expresión regular (cumple la expresión) del texto de búsqueda. Al buscar mediante una expresión regular, puede utilizar el comodín ? para representar cualquier carácter único y el comodín \* para representar varios caracteres.

Después de modificar los criterios de búsqueda en la ventana de búsqueda y hacer clic en Aceptar, Retrospect resalta todos los archivos y carpetas que satisfacen los criterios de búsqueda. Seguidamente puede marcar los elementos resaltados para utilizarlos en la operación que desee efectuar.

### **Impresión o exportación de la lista de archivos**

Siempre que una ventana de navegador esté activa, puede imprimir el contenido de la lista de archivos o exportarlo a un archivo. Para imprimir el contenido, seleccione Imprimir en el menú Archivo. Si utiliza Configurar página para reducir el tamaño de impresión, Retrospect imprimirá la lista en más de una columna para ahorrar páginas. Para exportar a un archivo de texto, elija Exportar en el menú Archivo. Retrospect exporta los campos en el siguiente orden, sea cual sea el formato de visualización: nombre de archivo, tamaño, fecha de creación, hora de creación, fecha de modificación, hora de modificación, hora de la copia de seguridad, tipo de Mac OS, creador de Mac OS, conjunto de copia de seguridad (si es el caso) y ruta.

## **Cómo copiar y pegar las selecciones**

Es posible copiar selecciones de una ventana de navegador a otra. Cuando se copia una selección sólo se copia la información sobre el archivo y su ruta, no los propios archivos. Esta función es útil para copiar selecciones desde una ventana de navegador independiente a una ventana de navegador que se haya abierto durante una operación de Retrospect, como una restauración.

Una selección copiada no se puede pegar en ninguna otra aplicación o documento.

Para copiar selecciones de una ventana de navegador a otra:

Seleccione los archivos y carpetas que desee, y elija Copiar en el menú Editar.

Abra o sitúe en primer plano la ventana de navegador adecuada para el mismo volumen.

Elija Pegar en el menú Editar.

Retrospect pega la selección en la ventana de navegador nueva, en la que (con la misma jerarquía de carpetas) aparecen resaltados sólo los mismos archivos y carpetas que estaban seleccionados y se copiaron de la otra ventana de navegador.

#### **Almacenamiento de las selecciones en forma de selector**

También puede guardar selecciones de archivos y carpetas en forma de selectores, que puede utilizar para seleccionar los archivos en operaciones que realice posteriormente en el mismo volumen, como las copias de seguridad y las restauraciones.

Antes de guardar una selección como selector, piense que puede crear un selector personalizado como se explica en [Uso de los selectores](#page-540-0). Puede revisar y modificar fácilmente un selector personalizado en cualquier momento. Un selector creado con el comando Guardar resaltados del navegador es menos flexible.

Para guardar selecciones en forma de selector:

Seleccione los archivos o carpetas que desea aplicar a un selector.

Haga clic en el botón Guardar resaltados de la barra de herramientas.

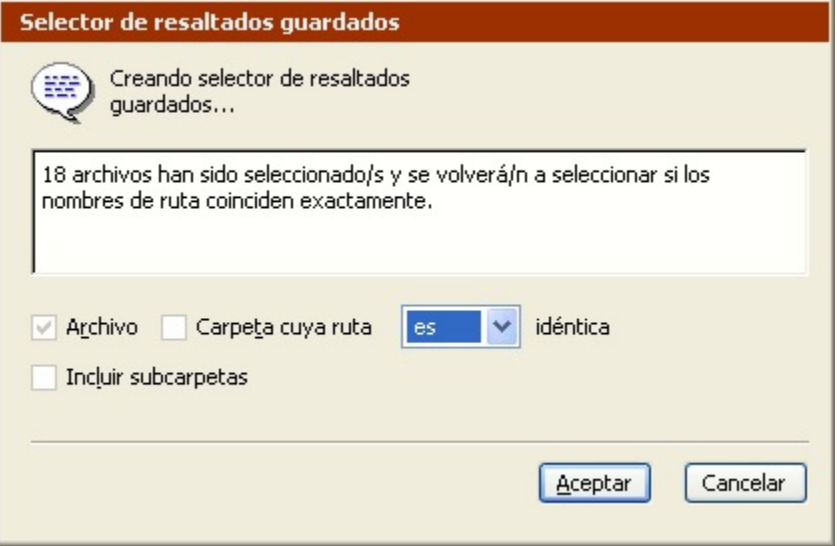

La ventana que aparece le indica el número de archivos que se han seleccionado y que serán seleccionados por este selector si los nombre de ruta coinciden exactamente.

Utilice el cuadro de lista para especificar si el selector guardado es inclusivo o exclusivo.

Esta ventana también incluye opciones de archivo y carpeta similares a las de la ventana de búsqueda, como se explica enBúsqueda de archivos.

Haga clic en Aceptar e introduzca un nombre de selector para guardar el selector nuevo.
### **Cómo volver a analizar un volumen**

Puede actualizar el contenido de la ventana de navegador seleccionando Actualizar en el menú Archivo. Esta acción resulta útil si, por ejemplo, se han efectuado cambios en el volumen (mediante el Explorador de Windows u otra ventana de navegador) mientras la ventana de navegador del volumen estaba abierta.

El elemento Actualizar aparece en el menú Archivo sólo si Retrospect está trabajando directamente con un volumen. Por ejemplo, no puede volver a analizar un volumen si está explorando un conjunto de copia de seguridad.

## **Eliminación de archivos**

Los navegadores de Retrospect incorporan un comando Eliminar para borrar archivos de un volumen; esta acción es equivalente a poner un archivo en la Papelera de reciclaje del escritorio de Windows y vaciarla.

Retrospect no le permite eliminar archivos de un conjunto de copia de seguridad.

Para eliminar archivos:

Seleccione los archivos que desea eliminar de la lista.

Haga clic en el botón Eliminar de la barra de herramientas.

A continuación aparece un cuadro de diálogo, en el que debe especificar si sólo desea quitar los archivos seleccionados o bien quitar los archivos seleccionados y las carpetas que queden vacías al eliminar los archivos.

Elija una opción y haga clic en Aceptar.

Retrospect elimina definitivamente los archivos seleccionados del volumen.

Un comando de eliminación no puede deshacerse mediante el comando Deshacer, ni tampoco se pueden recuperar los archivos de la Papelera de reciclaje. Una vez que un archivo se elimina, es de forma definitiva.

La barra de herramientas de la ventana de navegador sólo tiene el comando Eliminar activado si Retrospect trabaja directamente con un volumen. Por ejemplo, no puede eliminar un archivo al navegar por un conjunto de copia de seguridad.

## **Uso de los selectores**

Puede usar selectores con operaciones inmediatas y automatizadas para especificar los tipos de archivos y carpetas que desea que se incluyan en la operación. Si usa los selectores para elegir archivos y carpetas de una manera inteligente, puede reducir el tiempo y el espacio en los medios necesarios para efectuar una operación.

Los selectores le permiten elegir archivos en función de muchos criterios, como nombre, fecha, tipo o tamaño. Retrospect incluye una serie de selectores integrados y permite crear selectores

personalizados. Por ejemplo, puede crear un selector que elija todos los documentos de texto modificados después del 15 de octubre de 2004.

Un archivo marcado por un selector no se copia necesariamente en el destino. Todas las operaciones de copia (como las copias de seguridad) que utilizan selectores son "inteligentes" o incrementales, gracias a la función de comparación de Retrospect. Cada selector tiene el significado implícito de "selecciona este archivo, pero no lo copies si ya existe en el destino".

Los selectores de Retrospect no seleccionan carpetas vacías.

### **La ventana Selectores**

Puede crear y modificar selectores en la ventana de selectores de Retrospect.

Para ver la ventana de selectores, haga clic en Configurar>Selectores. La ventana de selectores muestra una lista de todos los selectores integrados y personalizados.

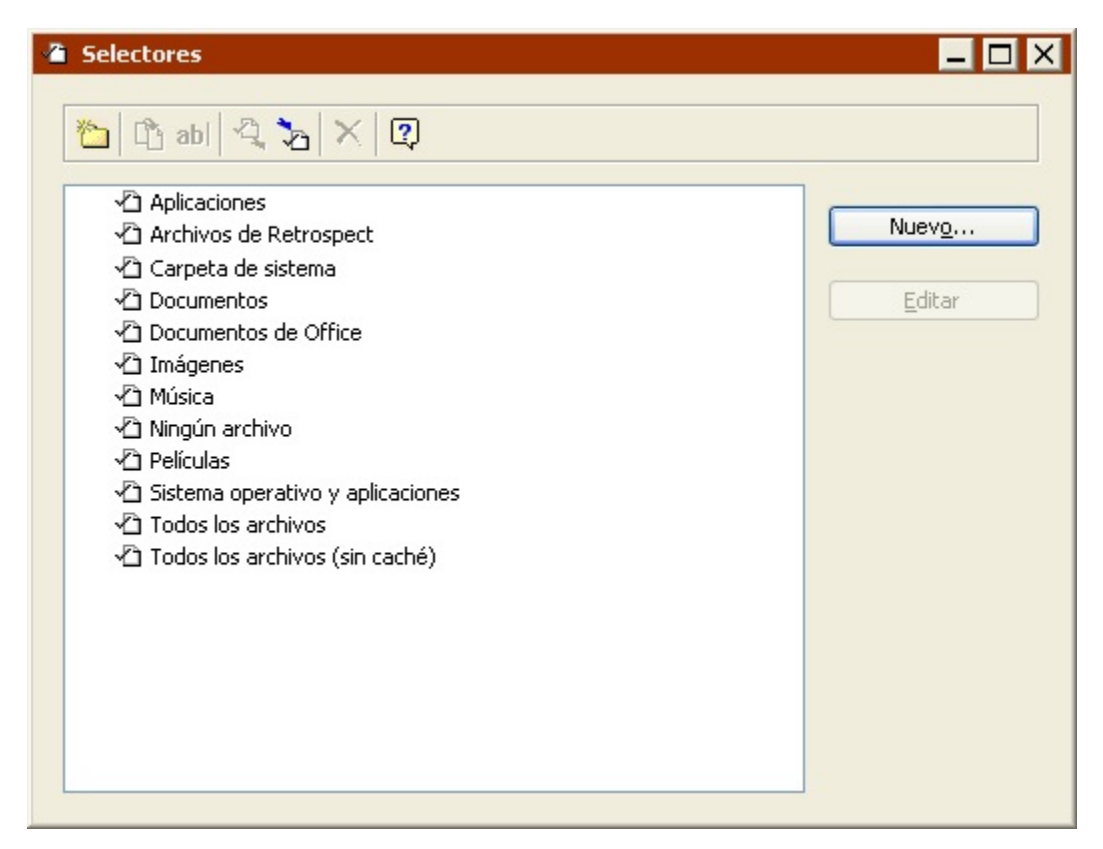

La ventana de selectores tiene dos botones para trabajar con los selectores.

**Nuevo** crea un selector.

**Editar** permite agregar condiciones nuevas a un selector o modificar las condiciones del mismo.

La ventana de los selectores incorpora una barra de herramientas con los siguientes comandos.

**Nueva carpeta** crea un contenedor de carpetas para organizar selectores.

**Duplicar** crea una copia del selector resaltado.

**Cambiar nombre** permite cambiar el nombre del selector resaltado.

**Exportar**le permite exportar selectores a un archivo. Por ejemplo, puede crear un selector personalizado y usarlo con Retrospect en un ordenador de copia de seguridad. Después puede exportarlo y usarlo en otra copia de Retrospect de otro ordenador de copia de seguridad.

**Importar**le permite importar selectores de un archivo.

**Eliminar** elimina el selector que se encuentra resaltado.

Haga clic con el botón secundario del ratón en la lista de selectores para que se despliegue un menú de comandos equivalentes a los de la barra de herramientas y a los botones de la ventana.

### **Selectores integrados en Retrospect**

Retrospect incluye una serie de selectores integrados, con condiciones predefinidas para la selección de archivos.

Algunos selectores y condiciones de selector funcionan de manera diferente en volúmenes de Windows, Mac OS y Linux. Las descripciones que siguen se centran en la forma en que los selectores integrados interactúan con los volúmenes de Windows. Para saber el modo en que los selectores funcionan con otros sistemas operativos, haga doble clic en un selector para ver los detalles, o compruebe el selector en un volumen de otro sistema operativo distinto de Windows. Si desea más información sobre la comprobación de los selectores, consulte [Barra de herramientas de los](#page-554-0) [selectores](#page-554-0).

Los selectores integrados de Retrospect son los siguientes:

**Todos los archivos** marca todos los archivos del origen, incluida la carpeta del sistema operativo. Es el selector predeterminado.

**Todos los archivos (sin caché)** marca todos los archivos del origen excepto los archivos de caché utilizados por determinadas aplicaciones, como los navegadores de web. Estos archivos de caché, que a menudo tienen un gran tamaño, no son necesarios al realizar una restauración.

**Aplicaciones** marca sólo las aplicaciones ejecutables (.exe) y las bibliotecas de códigos (.dll), excepto las que se ubican en la carpeta del sistema.

**Block Level Filter** controls how a file is backed up, i.e. whether it is backed up in full or incrementally

**Documentos** marca los archivos que no son aplicaciones ejecutables (.exe) o bibliotecas de código (.dll) ni se ubican en la carpeta Archivos de programa o la carpeta del sistema operativo, excepto los archivos que están en las carpetas Escritorio y Favoritos.

**Documents and Settings** marca los archivos de la carpeta Documents and Settings, que contiene las carpetas de todos los usuarios, incluidas Mis documentos, Favoritos, Datos de programa y Escritorio.

En los sistemas de Windows 9x, el selector "Documents and Settings" marca la carpeta "Profiles".

En Mac OS X, este selector marca las carpetas de los usuarios y de preferencias de biblioteca.

**Películas** marca los archivos con las extensiones de archivo de película comunes (.mov, por ejemplo) existentes en el origen, excepto aquellos ubicados en las carpetas de Windows y Archivos de programa. También marca todos los archivos de las carpetas Mis documentos\Mis vídeos y Películas de todos los usuarios.

**Música** marca todos los archivos de la carpeta Mis documentos\Mi música de todos los usuarios. También marca los archivos con las extensiones de archivo de música comunes (.mp3, por ejemplo) existentes en el origen, excepto aquellos ubicados en las carpetas de Windows y Archivos de programa. Este selector también marca la carpeta de música de todos los usuarios de los ordenadores con Mac OS X y Windows (si existe la carpeta).

**Ningún archivo** no marca ningún archivo.

**Documentos de Office** marca los documentos de Microsoft Office, los datos de Microsoft Outlook y los archivos PDF de Adobe existentes en el origen, excepto aquellos ubicados en las carpetas de Windows y Archivos de programa.

**Sistema operativo y aplicaciones** marca los archivos del sistema, incluyendo la carpeta de Windows y el Estado del sistema. También marca los archivos de las aplicaciones, incluyendo el contenido de la carpeta Archivos de programa, así como los archivos con extensiones de aplicaciones conocidas (como .exe y .dll) existentes en el origen.

**Carpeta de sistema** marca los archivos que están en la carpeta del sistema operativo. En UNIX, este selector no marca ningún archivo.

**Imágenes** marca todos los archivos de la carpeta Mis documentos\Mis imágenes de todos los usuarios. También marca los archivos con las extensiones de archivo de imagen comunes (.jpg, por ejemplo) existentes en el origen, excepto aquellos ubicados en las carpetas de Windows y Archivos de programa. Este selector también marca la carpeta de imágenes de todos los usuarios de los ordenadores con Mac OS X y Windows (si existe la carpeta).

**Restore System and Applications** marks system and application files.

**Archivos de Retrospect** marca catálogos, registros, configuraciones y otros documentos relacionados con Retrospect. En UNIX, este selector no marca ningún archivo.

Todos los archivos es el selector predeterminado para las operaciones inmediatas y scripts. Utilice este selector para asegurar la integridad de las copias de seguridad.

Para ver la información sobre un selector, haga clic en él para seleccionarlo en la ventana de selectores y haga clic en Editar (o, simplemente, haga doble clic en él); a continuación aparecerá una ventana con las condiciones del selector.

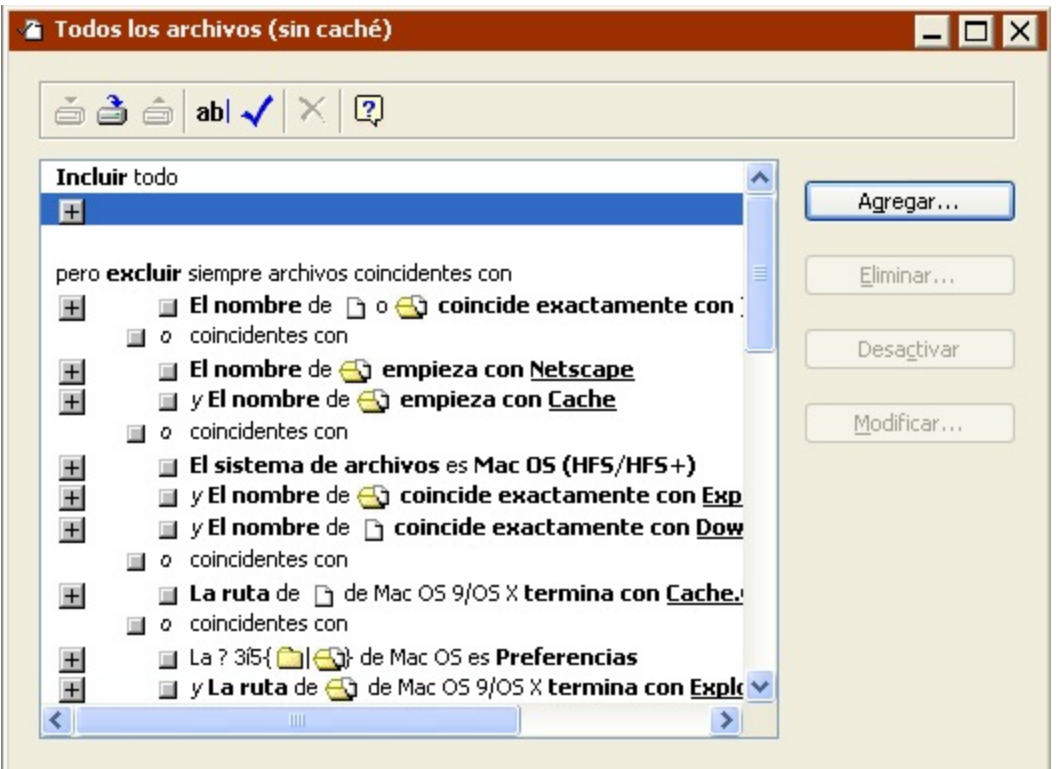

Si desea ayuda para comprender las condiciones que definen los selectores, consulte [Condiciones de](#page-544-0) [los selectores.](#page-544-0)

### <span id="page-544-0"></span>**Condiciones de los selectores**

Los selectores se componen de combinaciones de condiciones que incluyen o excluyen archivos y carpetas que cumplen determinados criterios. Retrospect dispone de un gran número de condiciones detalladas que permiten crear selectores sofisticados.

Para ver o modificar las condiciones del selector, elija un elemento de la ventana Selectores y haga clic en Editar. Aparecerá la ventana con los detalles del selector. Ésta contiene una sección que permite agregar condiciones para incluir determinados archivos y carpetas, y otra para excluirlos.

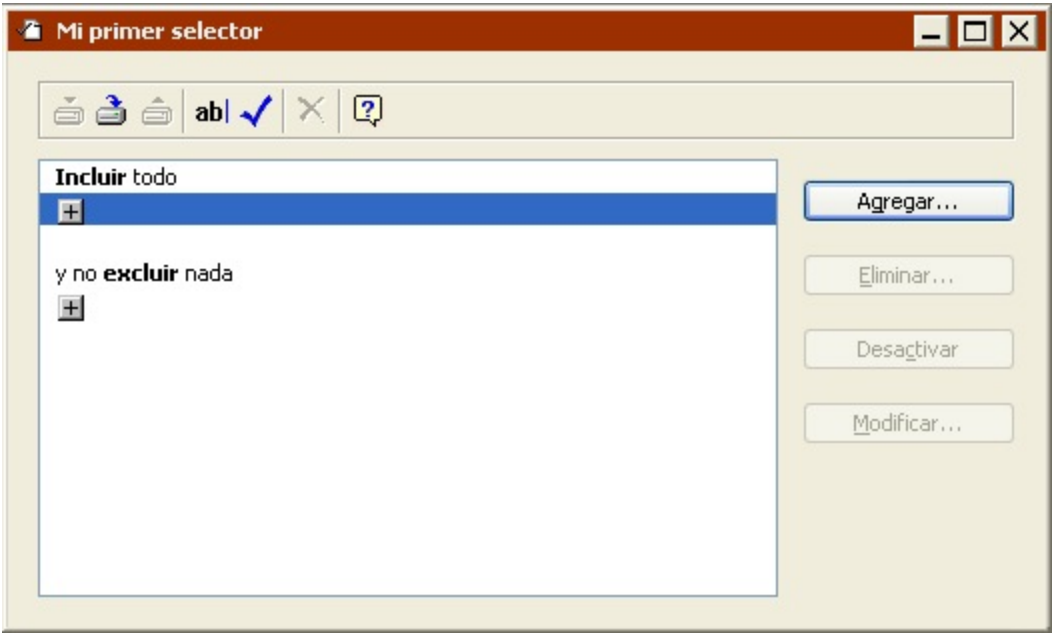

Haga clic en el botón + situado debajo de los encabezados Incluir o Excluir para ver la ventana de condiciones.

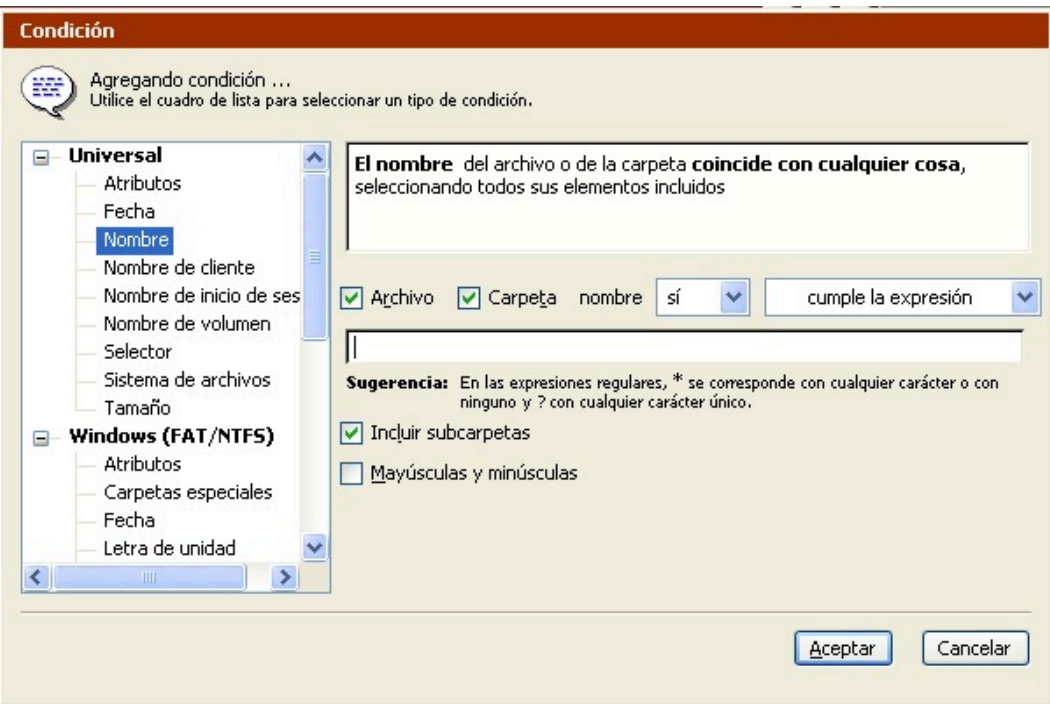

En la parte izquierda de la ventana de condiciones, Retrospect enumera la categorías de condiciones disponibles:

[Condiciones de selector universal](#page-546-0)

[Condiciones de selector de Windows](#page-546-1)

[Condiciones de selector de Mac OS](#page-546-2)

#### Condiciones de selector de buzón

#### <span id="page-546-0"></span>**Condiciones de selector universal**

Las condiciones universales se pueden usar con todos los sistemas de archivos admitidos. Puede generar sus propios selectores a partir de las siguientes condiciones.

**Atributos (Universal)** utiliza atributos de sólo lectura y ocultos, además de los atributos marcados y coincidentes de Retrospect.

**Nombre de cliente (Universal)** utiliza como condición el nombre de la base de datos de clientes de Retrospect.

**Fecha (Universal)** utiliza como condiciones las fechas de creación, modificación o copia de seguridad.

**Sistema de archivos (Universal)** utiliza como condición el sistema de archivos del volumen de origen.

**Nombre de inicio de sesión (Universal)** utiliza como condición el nombre del propietario de archivos compartidos, de un grupo o de inicio de sesión.

**Nombre (Universal)** utiliza como condición el nombre de un archivo o de una carpeta.

**Selector (Universal)** utiliza otro selector como condición.

**Tamaño (Universal)**le permite especificar el tamaño del archivo o de la carpeta como condición.

**Nombre de volumen (Universal)** utiliza como condición el nombre del volumen. En el caso de volúmenes de Windows, es la etiqueta de volumen que aparece en sus propiedades y no la letra de la unidad.

#### <span id="page-546-1"></span>**Condiciones de selector de Windows**

Las condiciones de Windows se pueden usar con sistemas de archivos FAT y NTFS. Puede generar sus propios selectores a partir de las siguientes condiciones.

**Atributos (Windows)** utiliza como condiciones las marcas de archivo, sistema, cifrado y sin conexión.

**Fecha (Windows)** utiliza atributos de fecha específicos de Windows como condiciones.

**Letra de unidad (Windows)** utiliza como condición la letra de unidad del volumen de origen.

**Ruta (Windows)** utiliza como condición la ruta de un archivo o de una carpeta. La jerarquía de carpetas se representa mediante el carácter "\".

**Carpetas especiales (Windows)** utiliza como condiciones ciertas carpetas definidas por el sistema, como el volumen raíz y Documents and Settings.

#### <span id="page-546-2"></span>**Condiciones de selector de Mac OS**

Las condiciones de Mac OS se pueden usar con sistemas de archivos HFS y HFS+. Puede generar sus

propios selectores a partir de las siguientes condiciones.

**Atributos (Mac OS)** utiliza como condiciones los atributos de archivo (archivo en uso, alias, nombre bloqueado, plantilla o icono personalizado).

**Tipo de archivo (Mac OS)** utiliza como condiciones el creador y el tipo de archivo.

**Etiqueta, color de icono (Mac OS)** usa una etiqueta de archivo o carpeta como condición. El menú o submenú Etiqueta del Finder contiene siete etiquetas (y colores, si su monitor muestra colores o escalas de gris) y la opción "Ninguna". Cada una de las casillas de verificación de esta ventana corresponde a una posición de elemento concreta en el menú Etiquetas, y no al color ni nombre de etiquetas reales.

**Ruta (Mac OS)** utiliza como condición la ruta de un archivo o de una carpeta. Utilice dos puntos (:) como separador en los nombres de las rutas tanto de Mac OS X. Los nombres de las rutas deben incluir el volumen.

**Permisos (Mac OS):** Permisos de lectura, escritura y ejecución para usuarios, grupos, etc. El permiso de archivo o carpeta de Mac OS X debe coincidir exactamente con la condición (\* se utiliza como carácter comodín). Por ejemplo, para seleccionar todos los archivos que puedan ser escritos por un usuario, grupo, etc., necesita crear tres condiciones diferentes "o": **w, w y w**.

### <span id="page-547-0"></span>**Condiciones de selector de Unix OS**

Las condiciones de UNIX OS se pueden usar con todos los sistemas de archivos de UNIX. Puede generar sus propios selectores a partir de las siguientes condiciones.

**Atributos (Unix OS)** utiliza atributos de archivo como condiciones (configuración de marcas de vínculo simbólico).

**Fecha (Unix OS)** utiliza atributos de fecha específicos de UNIX.

**Ruta (Unix OS):** Ruta al archivo o carpeta. La jerarquía de carpetas se representa mediante el carácter  $"$ /".

**Permisos (Unix OS):** Permisos de lectura, escritura y ejecución para usuarios, grupos, etc. El permiso de archivo o carpeta de UNIX debe coincidir exactamente con la condición (\* se utiliza como carácter comodín). Por ejemplo, para seleccionar todos los archivos que puedan ser escritos por un usuario, grupo, etc., necesita crear tres condiciones diferentes "o": **w, w y w**.

#### **Condiciones de selector de buzón**

Las condiciones de buzón se pueden usar cuando se hacen copias de seguridad o restauraciones de buzones de Exchange.

**Remitente** utiliza el remitente del mensaje como condición.

### <span id="page-547-1"></span>**Uso de las condiciones**

Cada tipo de condición tiene sus propios controles para introducir y especificar detalles de la misma.

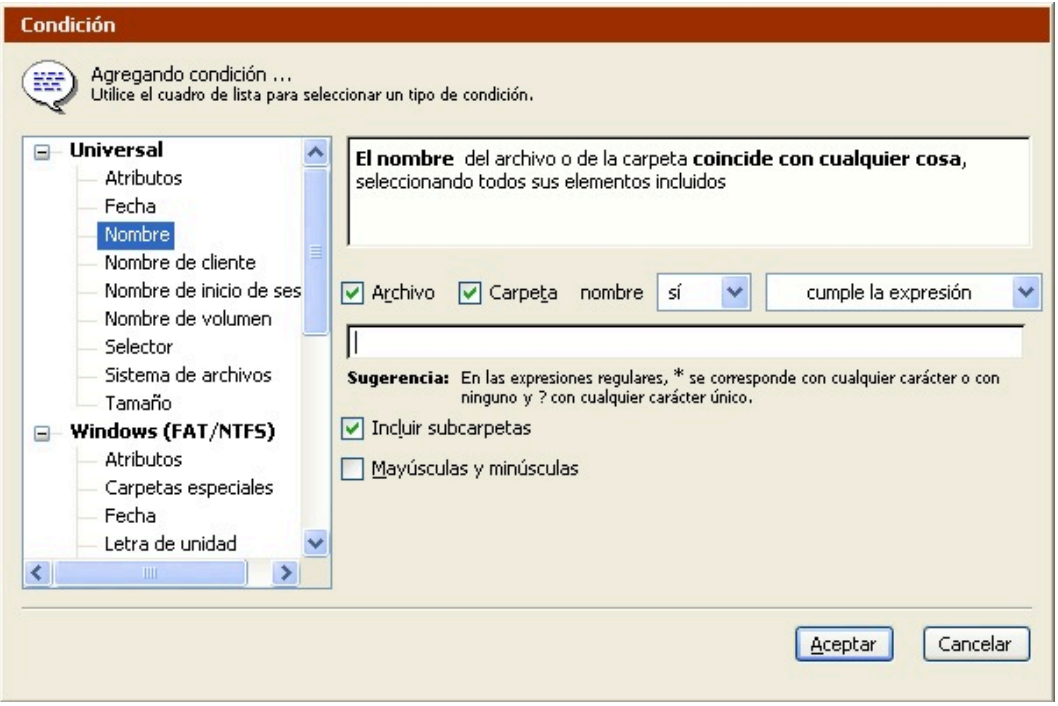

Cuando se agrega una condición o se modifica, aparece en la ventana de detalles del selector.

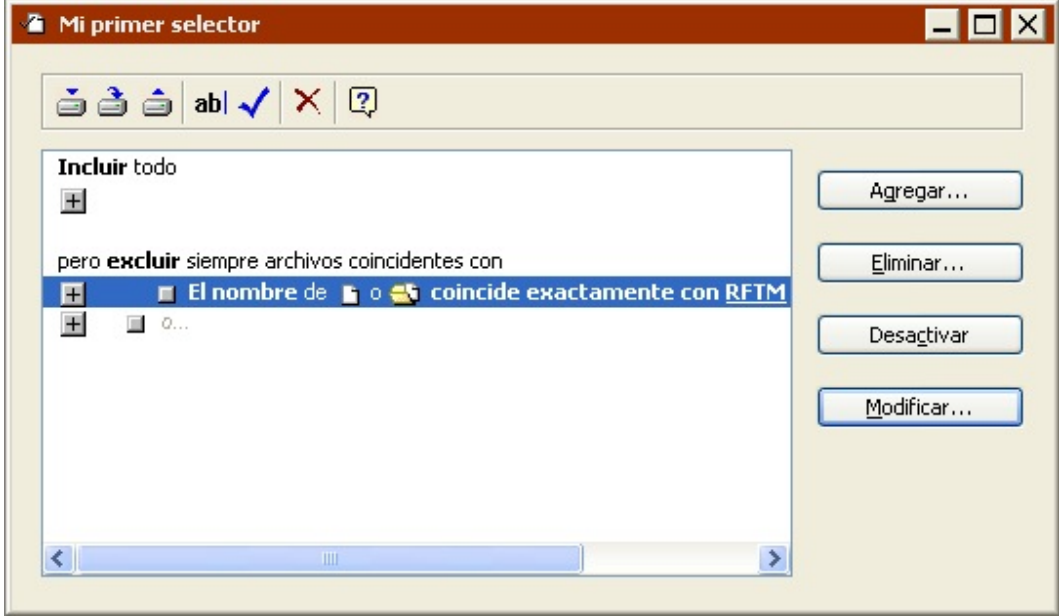

Puede agregar varias condiciones a un selector haciendo clic en los botones de condiciones +. La posición del botón + determina la relación que hay entre las condiciones; puede agregar una condición con el operador Y o bien con el operador O. Cuando se hace clic en un botón + para abrir una ventana de condición, ésta muestra el tipo de operador, lo que permite saber si se está agregando una condición del tipo Y o del tipo O.

Agregando condición y ... Utilice el cuadro de lista para seleccionar un tipo de condición. El operador Y permite combinar condiciones de modo que un archivo o una carpeta tengan que cumplir las condiciones combinadas para que se puedan seleccionar. Cada condición utiliza un operador Y, excepto cada condición final de las áreas Incluir y Excluir.

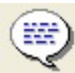

Agregando condición **o** … Utilice el cuadro de lista para seleccionar un tipo de condición.

El operador O permite generar condiciones según las cuales un archivo o una carpeta deben cumplir al menos una condición —pero no necesariamente todas— para que se puedan seleccionar. La última condición que se encuentra en cada área Incluir y Excluir utiliza siempre un operador O.

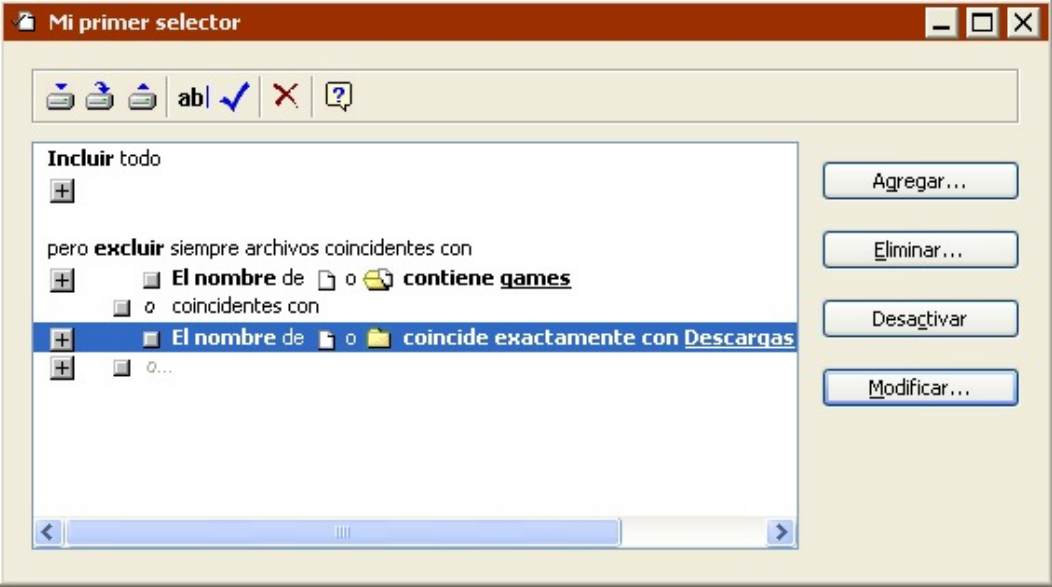

A fin de comprender mejor el funcionamiento de los operadores, consulte Creación de un selector personalizado y haga pruebas con condiciones que haya creado usted mismo.

### **Ejemplos de condiciones**

La tabla siguiente muestra un ejemplo de un selector personalizado y de su efecto después de aplicarse a varios archivos.

Incluir archivos coincidentes con **■ El nombre** de **B** o **B** contiene algo  $\pm$  $\Box$  o coincidentes con **I** El nombre de **no de** contiene nada  $\pm$  $\pm$ ■ 0...

#### **Reglas de las condiciones**

Las expresiones de exclusión siempre tienen preferencia sobre las de inclusión cuando Retrospect aplica el selector. Por ejemplo, si un selector contiene una expresión que incluye la carpeta Perfiles y otra que excluye la Carpeta SO, no se marcarán los archivos que hay en la carpeta Perfiles.

## **Creación de un selector personalizado**

Retrospect permite crear rápidamente selectores que pueden realizar operaciones complejas de

selección de archivos y carpetas. La mejor manera de familiarizarse con los selectores personalizados es crear uno. En el siguiente ejemplo, puede crear un selector personalizado que excluye algunas aplicaciones y una carpeta denominada "Juegos" de la copia de seguridad.

### **Creación de los selectores**

En la barra de navegación, haga clic en el botón Configurar>Selectores y luego haga clic en Nuevo. A continuación Retrospect le pide que introduzca un nombre para el selector nuevo. Este ejemplo utiliza "Juegos y aplis no deseados", pero puede introducir el nombre que prefiera.

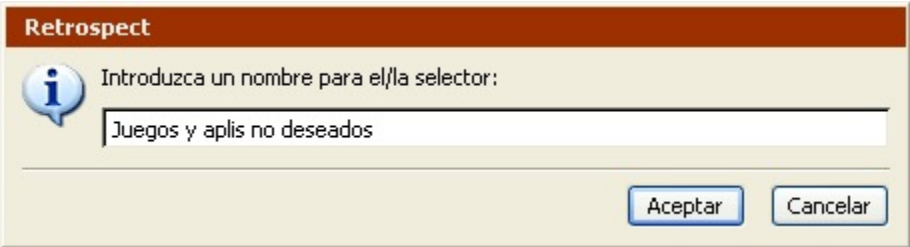

Después de escribir el nombre, haga clic en Nuevo. Retrospect muestra una ventana de detalles de selector para el selector nuevo. Observe que el nombre de la ventana es el mismo que el del selector.

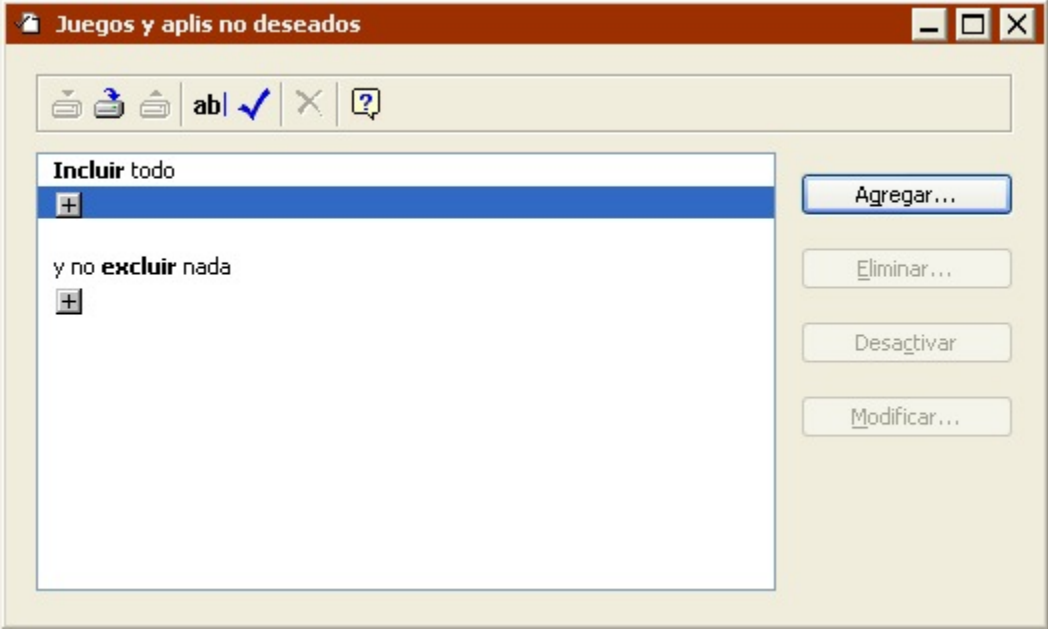

De forma predeterminada, los selectores nuevos no excluyen ningún elemento hasta que agrega condiciones.

### **Exclusión de los archivos**

Haga clic en el botón + situado bajo el encabezado de exclusión para agregar una condición. En la ventana de condición que aparece más abajo, seleccione la condición Carpetas especiales de Windows para especificar el tipo de carpeta que desea excluir.

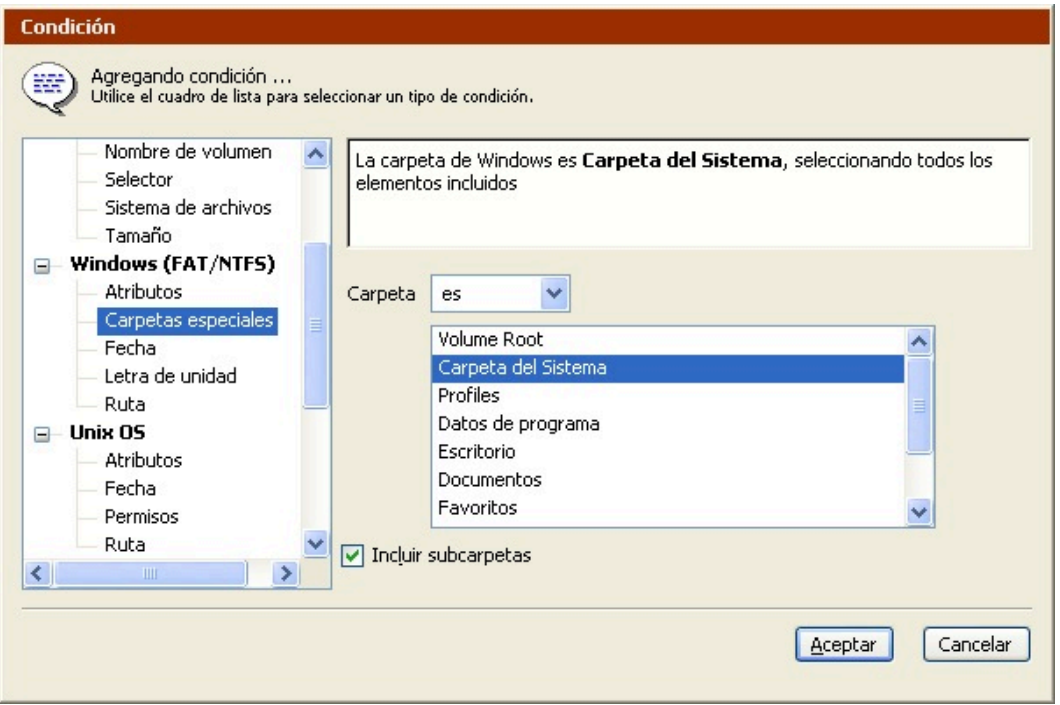

Seleccione Datos de programa y haga clic en Aceptar. La ventana de detalles del selector refleja la condición nueva.

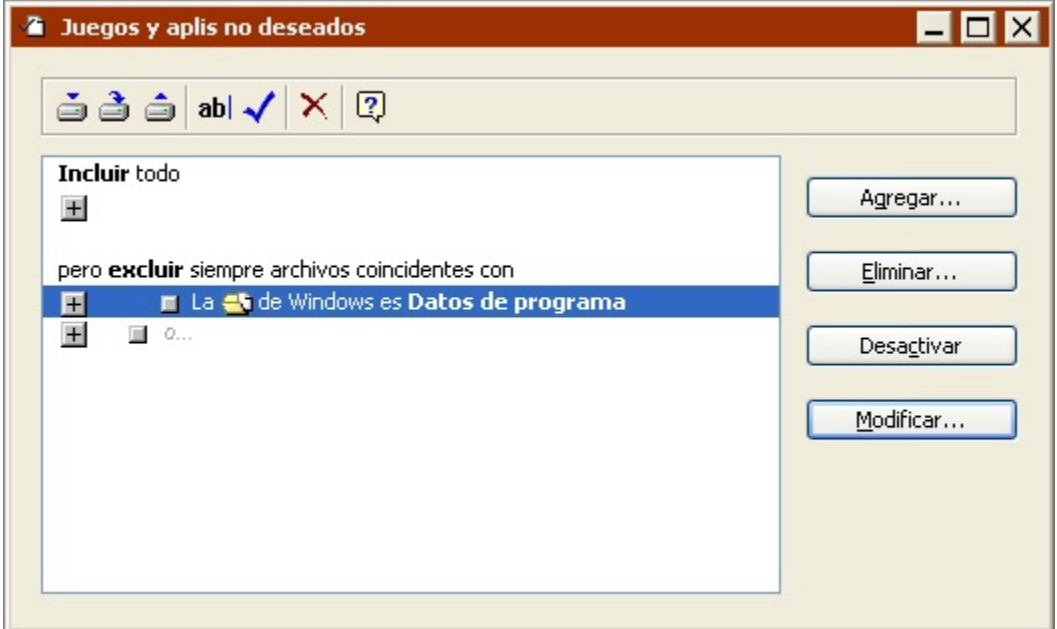

Llegados a este punto, el selector excluye la carpeta de datos de aplicaciones en los volúmenes de Windows. Ahora puede agregar una segunda condición.

Haga clic en el segundo botón + situado bajo el encabezado de exclusión, que muestra la palabra "o" junto a su icono identificador

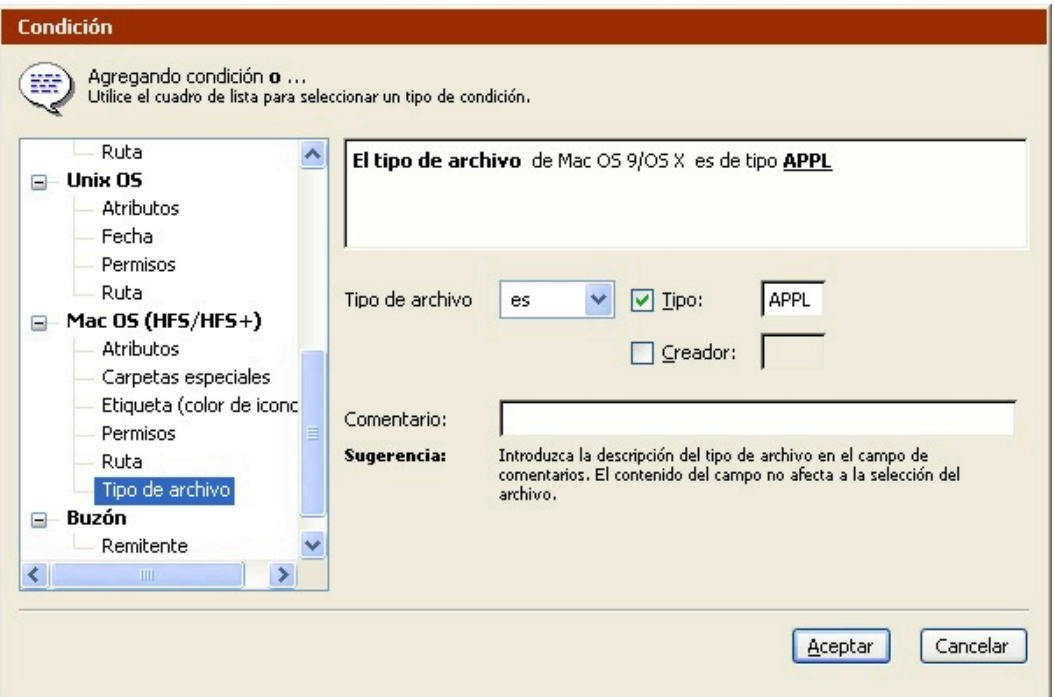

. En la ventana de condición que aparece a continuación, seleccione la condición Tipo de archivo de Mac OS.

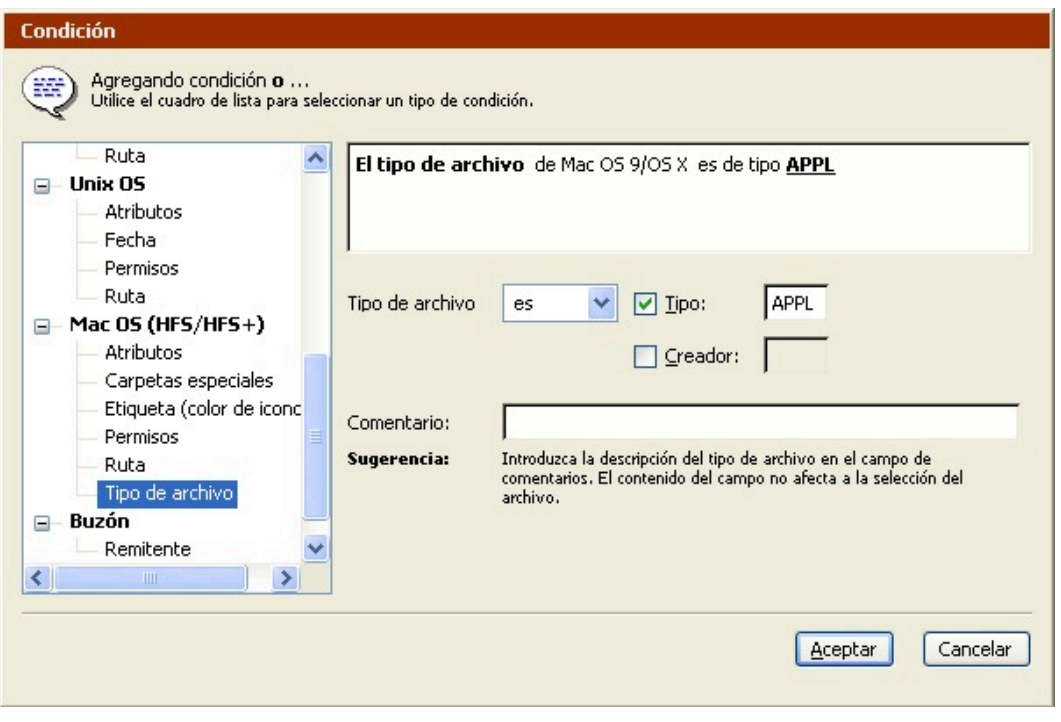

Esta ventana le permite especificar como condición un tipo de archivo y/o creador. El tipo de archivo predeterminado es una aplicación genérica del tipo "APPL". Ya que es la condición que queremos utilizar en este ejemplo, haga clic en Aceptar. La ventana de detalles del selector refleja la condición nueva.

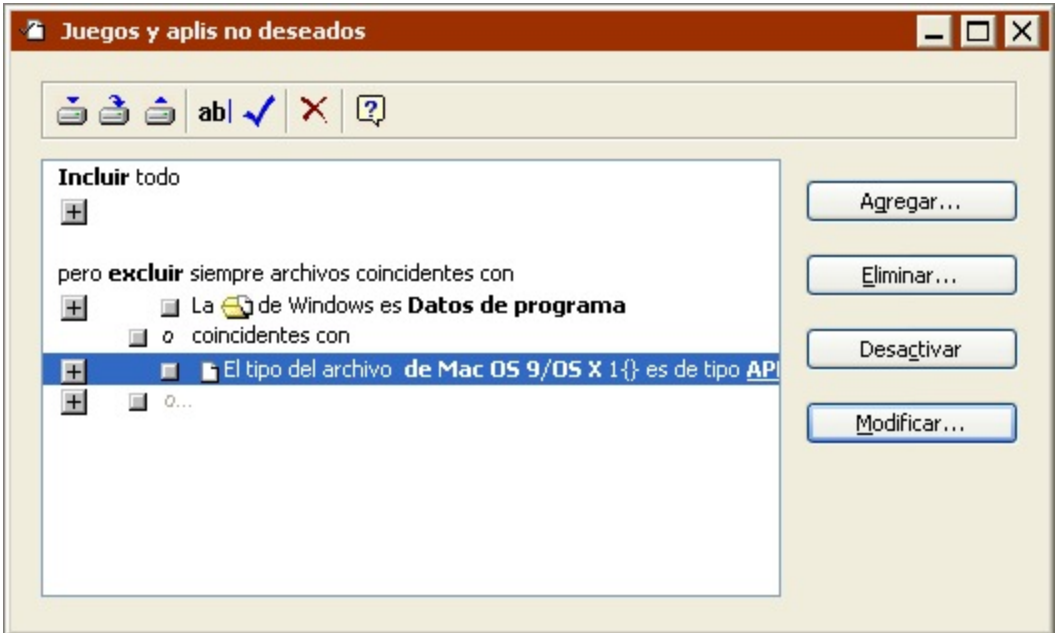

Puesto que hemos agregado esta condición desde el último botón +, Retrospect la ha agregado al selector con el operador O. Los operadores O e Y se explican en [Uso de las condiciones](#page-547-1).

Ahora podemos agregar una tercera condición. Haga clic en el último botón + situado en la parte inferior, bajo el encabezado de exclusión, y luego seleccione la condición universal Nombre en la ventana de condición.

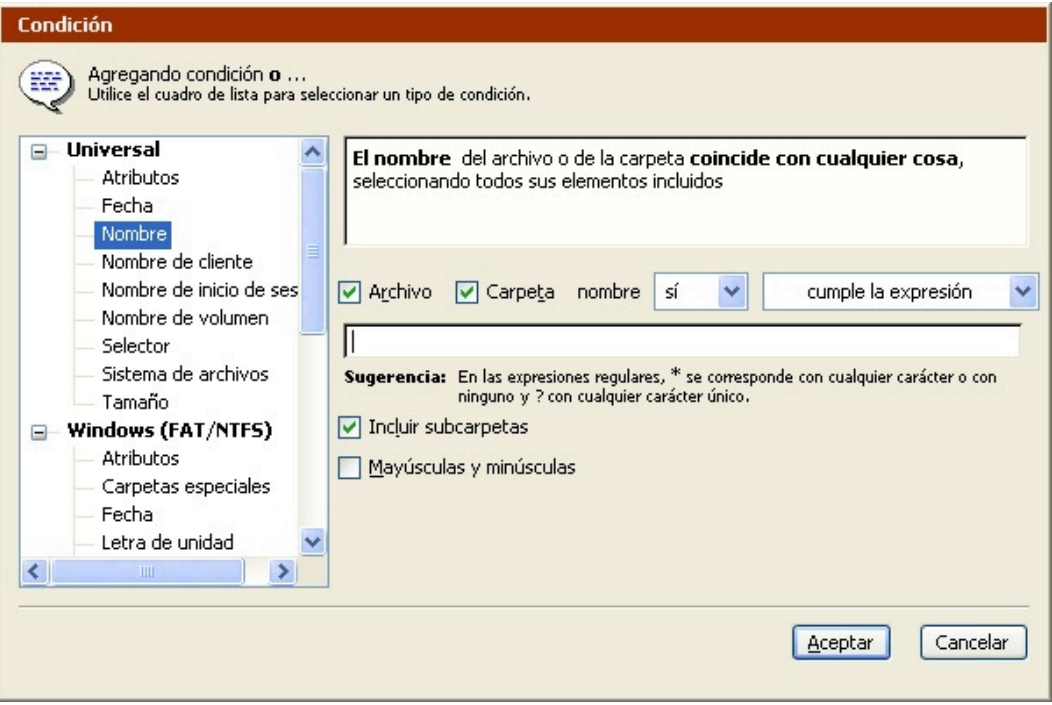

Elija contiene para la acción de comparación de texto e introduzca "juegos" en el cuadro de texto. Deje los demás controles como están. Haga clic en Aceptar para regresar a la ventana de detalles del selector.

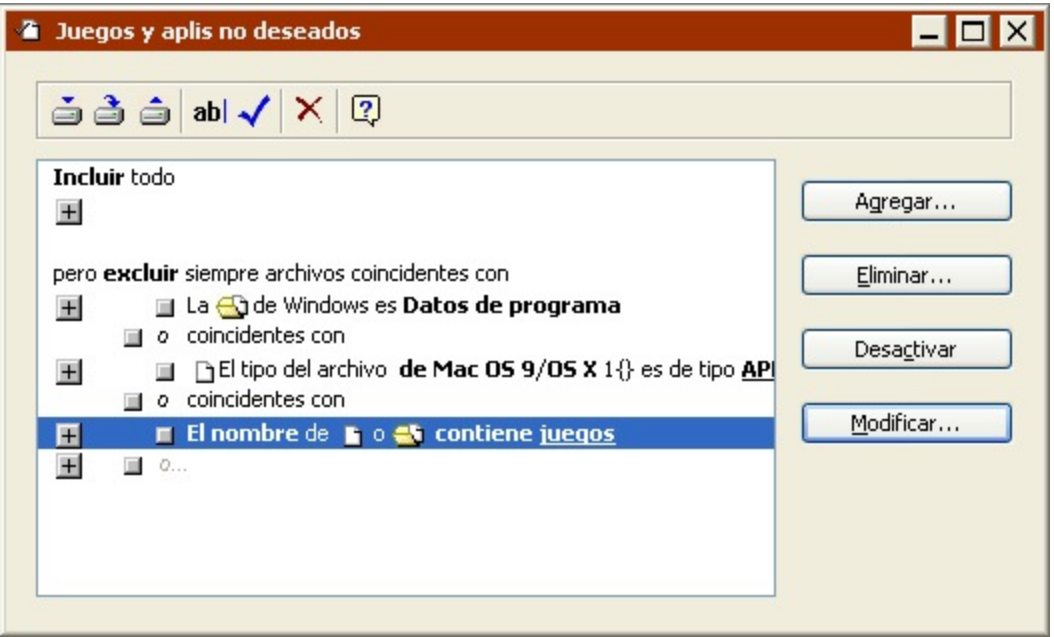

En este punto, el selector excluye el contenido de la carpeta de datos de aplicaciones de Windows, todas las aplicaciones Mac OS y cualquier carpeta que contenga la palabra "juegos".

Puede guardar este selector y utilizarlo en scripts, operaciones inmediatas y navegadores.

### <span id="page-554-0"></span>**Barra de herramientas de los selectores**

La ventana de detalles del selector incorpora una barra de herramientas con los siguientes comandos.

**Guardar** guarda el selector con su nombre actual, reemplazando la última versión guardada del mismo.

**Guardar como** permite guardar el selector con un nombre diferente. Introduzca el nombre nuevo en el cuadro de diálogo que aparece a continuación; luego, haga clic en Guardar. El selector original no sufre ningún cambio respecto a la última vez que se guardó.

**Restituir** permite descartar los cambios realizados en un selector y restituirlo al último estado en el que se guardó.

**Cambiar nombre** permite cambiar el nombre del selector. Introduzca el nombre nuevo en el cuadro de diálogo y haga clic en Cambiar nombre.

**Comprobar selector**le permite probar su selector aplicándolo a un volumen. Retrospect le pide que seleccione un volumen para navegar por él con el selector. Selecciónelo; se abrirá una ventana de navegador, en la que los archivos que coincidan con los criterios del selector aparecerán con marcas de verificación. Los archivos marcados son aquellos de los que Retrospect haría copias de seguridad utilizando este selector.

Si los archivos están marcados correctamente, significa que el selector funciona bien y que puede comenzar a utilizarlo en operaciones inmediatas o scripts.

Si los archivos marcados no son los correctos, tendrá que modificar el selector y probarlo de nuevo.

Quizá deba agregar, eliminar o modificar las condiciones. Preste atención a los operadores Y y O, que pueden influir en los resultados del selector. Una vez modificado el selector, guárdelo y compruébelo otra vez para ver si se han marcado los archivos correctos. Repita este proceso si es necesario hasta que el selector funcione correctamente.

**Eliminar** permite eliminar la condición elegida del selector.

### **Impresión de los selectores**

Puede imprimir el contenido de una ventana de detalles de un selector para guardarla como referencia. Para imprimir una ventana de selector, edite el selector y elija Imprimir en el menú Archivo.

### **Modificación de los selectores**

Es posible modificar cualquier condición que aparezca en la ventana de detalles de un selector. Después de modificar una condición, Retrospect vuelve a la ventana de detalles del selector, en la que se pueden agregar condiciones nuevas o modificar las existentes.

Para abrir un selector desde la ventana de selectores, haga clic en el selector que desee modificar y luego haga clic en Editar (o, simplemente, haga doble clic en el selector). Retrospect abre la ventana de detalles del selector.

Para editar una condición de un selector, selecciónela y haga clic en Modificar o, simplemente, haga doble clic en la línea de la condición (excepto en los iconos + y

). Puede modificar sus opciones y controles en la ventana de condición. Haga clic en Aceptar para confirmar los cambios efectuados en la condición.

Si desea agregar una condición nueva, haga clic en un icono +. Recuerde que el botón + situado junto al identificador m

con la letra "o…" atenuada agrega una condición "O", mientras que los otros iconos + agregan una condición "Y". A continuación aparece una ventana de condición con opciones y controles para el tipo de condición elegida. Seleccione las opciones y parámetros adecuados y haga clic en Aceptar para agregar la condición al selector. Se cierra la ventana de condición y la ventana de selector muestra la condición nueva.

#### **Desactivación de las condiciones**

Puede desactivar una condición de un selector cuando lo precise. Al desactivar una condición, ésta no ejerce ningún efecto sobre la selección de archivos y permanece inactiva hasta que vuelva a activarse. Esta función es útil si desea un selector resulta demasiado complejo y desea resolver problemas probando diferentes secciones del mismo.

Para desactivar una condición, abra en primer lugar un selector y elija la condición que desea desactivar. Haga clic en Desactivar para que Retrospect desactive la condición seleccionada; se mostrará atenuada para identificarla como inactiva.

Puede restaurar una condición desactivada seleccionándola y haciendo clic en Activar.

### **Traslado de las condiciones**

En una ventana de detalles de un selector, puede mover una condición arrastrando el identificador

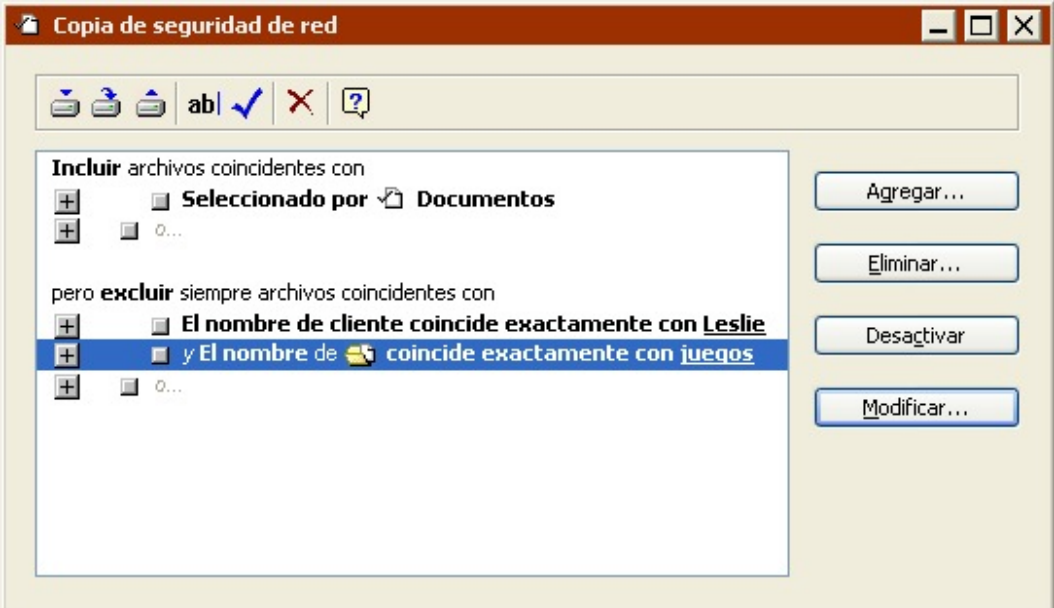

al lado de la descripción de la condición y soltándolo en una nueva ubicación dentro del cuadro de desplazamiento de la ventana.

Es posible arrastrar cualquier condición a una nueva ubicación, ya sea en el mismo grupo o en otro grupo o encabezado. Por ejemplo, si ha agregado una condición de nombre bajo el encabezado Incluir, puede convertirla en una condición de exclusión arrastrándola bajo el encabezado de exclusión.

Cuando se mueve una condición, su contorno sigue al cursor, que adopta la forma de una mano; de este modo, se indica su nueva posición. Suelte el botón del ratón cuando aparezca un nuevo contorno en el destino deseado. Después de soltar la condición, Retrospect la mueve a la nueva ubicación y la inserta bajo la condición de destino, que mostraba el nuevo contorno.

Para copiar la condición, mantenga pulsada la tecla Mayús mientras la arrastra. Si se arrastra un encabezado "o coincidentes con", se moverá el grupo completo. Si se arrastra un encabezado "o coincidentes con" pulsando la tecla Mayús, se copiará el grupo.

Preste atención al tipo de operador (Y u O) del elemento que arrastre ya que, al moverlo, el operador puede cambiar.

#### **Eliminación de las condiciones**

Puede eliminar una condición de un selector cuando lo precise.

Para eliminar una condición, abra en primer lugar un selector y elija la condición que desee eliminar. Haga clic en Eliminar y confirme esta acción.

#### **Eliminación de los selectores**

Si ya no necesita un selector, puede eliminarlo mediante la ventana de selectores.

Para eliminar un selector, haga clic en él para seleccionarlo y haga clic en el botón Eliminar de la barra de herramientas, o pulse la tecla Supr. Aparece un cuadro de diálogo para que confirme si desea suprimirlo. Haga clic en Aceptar. Retrospect elimina el selector.

## **Duplicación de los selectores**

En ocasiones, quizá desee duplicar un selector y modificarlo para adaptarlo a sus necesidades. Por ejemplo, es posible que desee modificar una copia de uno de los selectores integrados de Retrospect y dejar intacto el original. Puede hacer una duplicación en la ventana de selectores.

Para duplicar un selector, haga clic en él para seleccionarlo y haga clic en el botón Duplicar de la barra de herramientas, o pulse la tecla Supr. A continuación aparece un cuadro de diálogo con un campo para introducir el nombre del nuevo selector. Escriba un nombre y haga clic en Nuevo. Retrospect crea una copia exacta del selector con el nombre que ha introducido en el cuadro de diálogo.

## **Ejemplos de selector**

A continuación se dan algunos ejemplos de selectores, así como explicaciones detalladas para cada uno.

### **Selector Copia de seguridad en red**

Este selector marca todos los documentos para la copia de seguridad, salvo los archivos de una carpeta llamada "Juegos" en el ordenador cliente de Leslie. En este ejemplo, el administrador de copias de seguridad sabe que Leslie tiene una carpeta de gran tamaño con juegos que no tienen que copiarse.

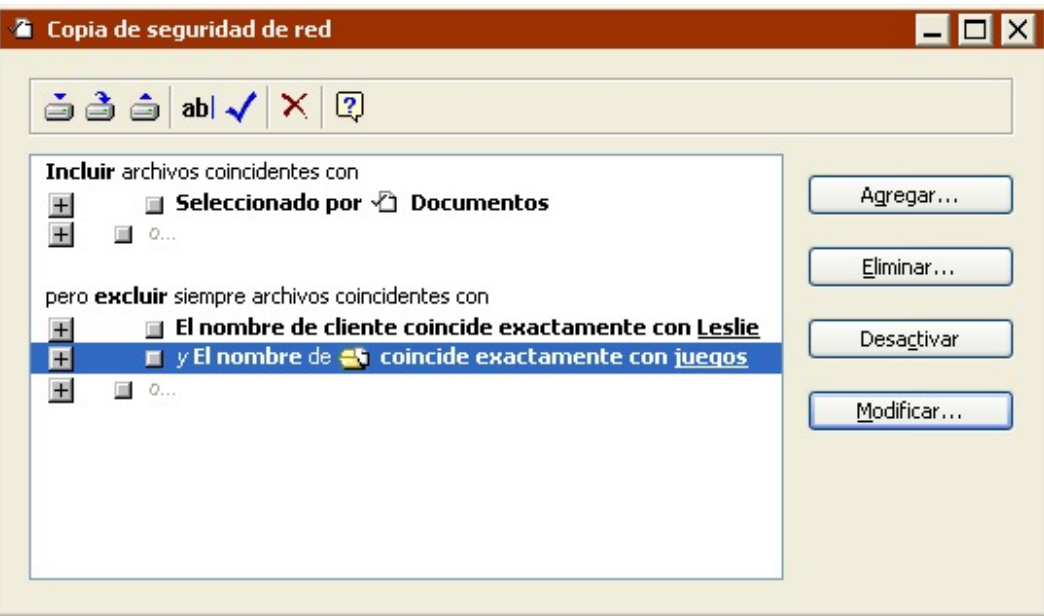

#### **Selector de búsqueda para restauración**

Este selector utiliza una condición de fecha para buscar un archivo PDF de Acrobat que fue modificado el 17 de octubre de 2001 a las 17:04, o a partir de ese momento. Utiliza una condición de nombre para buscarlo en un volumen de Windows y también una condición de tipo de archivo para buscarlo en un

volumen de Macintosh. Este selector es un buen ejemplo de cómo se puede hacer que, durante una operación de restauración inmediata, Retrospect busque un archivo cuyo nombre usted ha olvidado. Aunque no recuerde el nombre exacto del archivo, sí sabe que el archivo se guardó por última vez después de una determinada fecha y hora.

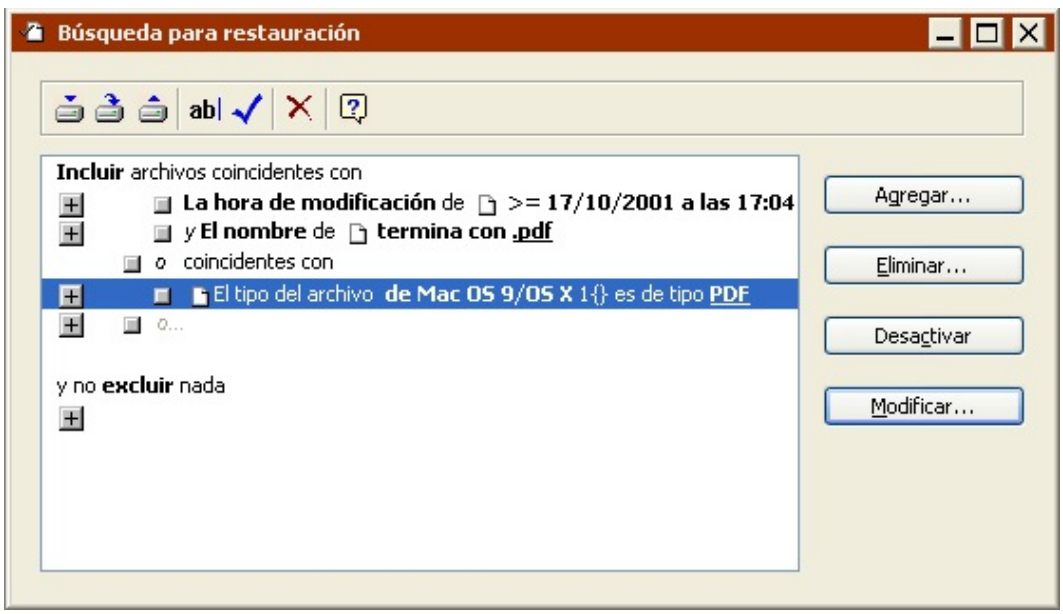

#### **Selector de búsqueda para restauración en un cliente**

Este selector busca un archivo con un determinado nombre creado en el ordenador de un usuario cliente. En este caso, el nombre del archivo es "Disertación" y el nombre del cliente es "Neil". Este selector puede utilizarse en una operación de restauración inmediata.

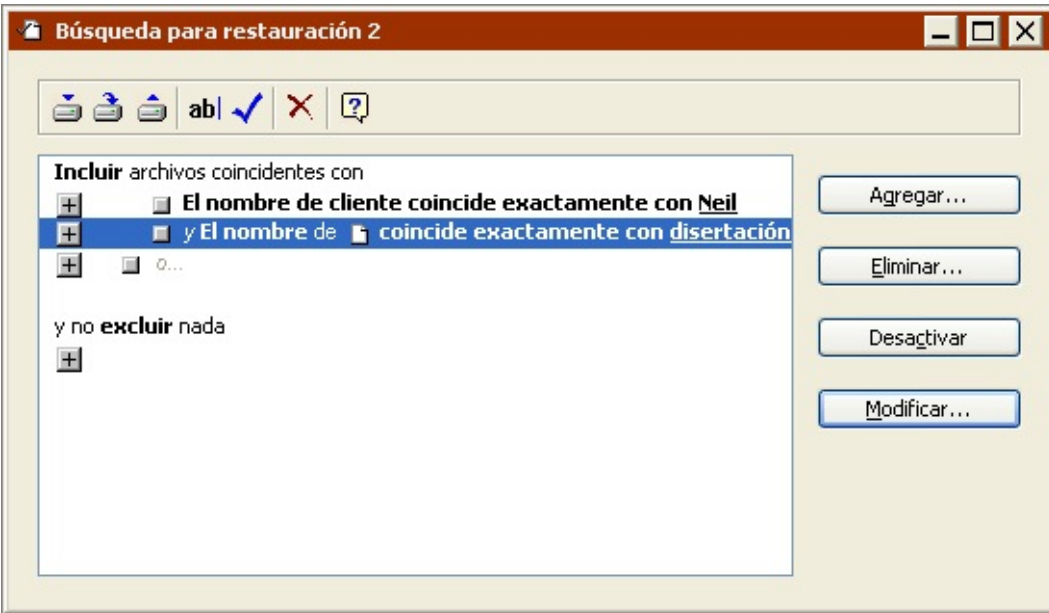

## **Mantenimiento y reparación**

Esta sección proporciona instrucciones para mantener y reparar catálogos y medios con las

siguientes tareas:

Actualización de los catálogos desfasados o "no sincronizados".

Recreación de los catálogos perdidos o dañados. Si se producen errores de "suma de comprobación de secciones", significa que el catálogo está dañado.

Reparación de conjuntos de copia de seguridad en archivo dañados.

Verificación de la integridad de los medios de los conjuntos de copia de seguridad.

Para realizar estas tareas, haga clic en Herramientas en la barra de navegación.

### **Actualización de los catálogos**

Actualice el catálogo de un conjunto de copia si Retrospect indica un error "catálogo no sincronizado" al trabajar con el conjunto de copia de seguridad. Actualice el catálogo para sincronizarlo con los medios, ya que de lo contrario no podrá utilizar el conjunto de copia de seguridad.

Un error "catálogo no sincronizado" indica que Retrospect no pudo actualizar el catálogo la última vez que copió datos en este conjunto de copia de seguridad, probablemente debido a que el ordenador se bloqueó o a un problema con la alimentación eléctrica. Este error también puede deberse a que el disco estaba lleno o faltaba memoria.

Si después de actualizar un catálogo sigue apareciendo el error "catálogo no sincronizado" al utilizar el conjunto de copia de seguridad, no intente reparar el catálogo de nuevo. Debe pasar a un medio nuevo, empezar desde cero con una copia de seguridad completa o nueva, o crear un nuevo conjunto de copia. Consulte Archivo de catálogo no sincronizado para obtener información adicional sobre el mensaje de error.

Para actualizar un catálogo:

Haga clic en Herramientas>Reparar catálogo en la barra de navegación.

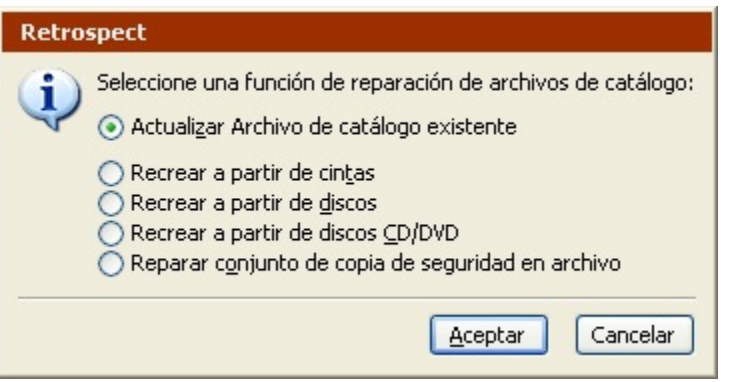

Seleccione Actualizar Archivo de catálogo existente y haga clic en Aceptar.

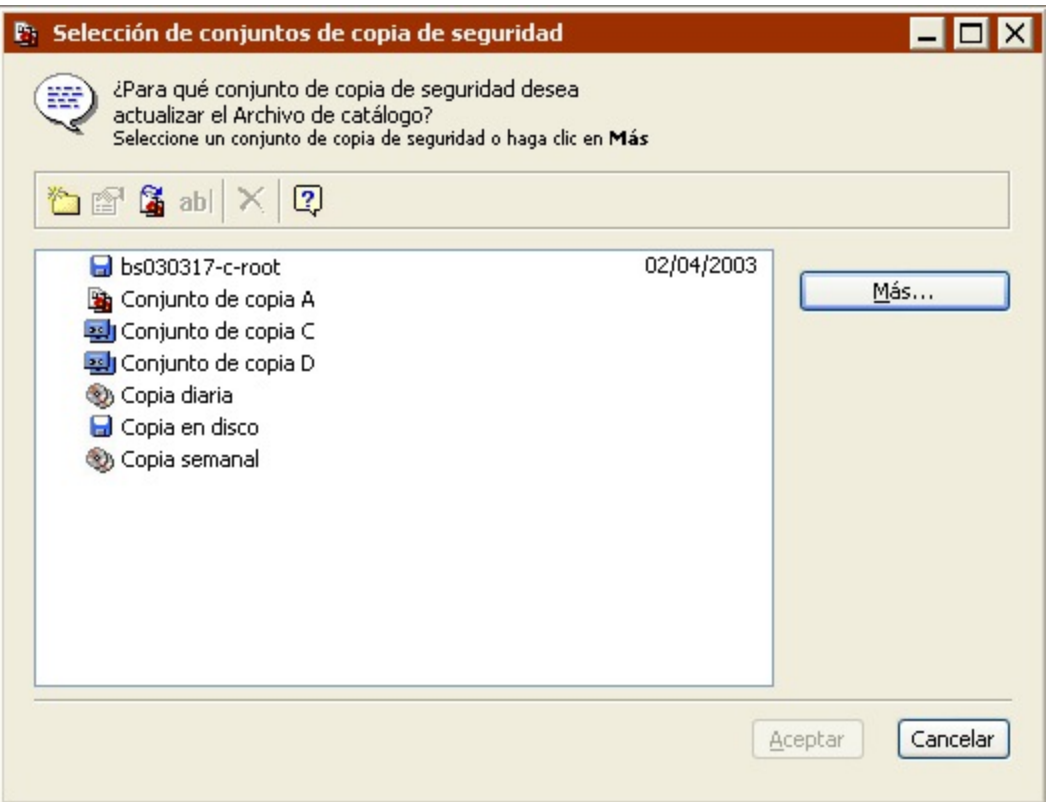

Seleccione el conjunto de copia de seguridad cuyo archivo de catálogo desea actualizar y haga clic en Aceptar.

Si Retrospect no encuentra el miembro más reciente, mostrará la ventana de solicitud de medio.

Inserte el medio solicitado.

Retrospect muestra un cuadro de diálogo que pregunta si hay otros miembros en el conjunto de copia de seguridad.

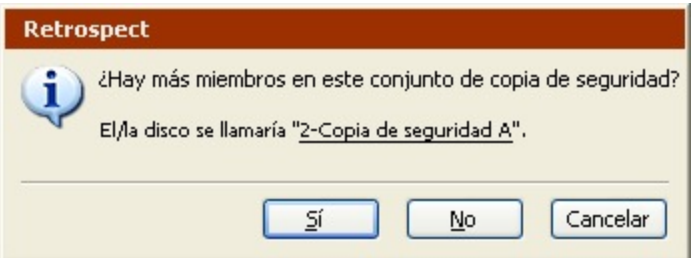

Si no hay más miembros, haga clic en No para empezar a actualizar el archivo de catálogo.

Si hay más miembros en el conjunto de copia de seguridad, haga clic en Sí. Retrospect continuará pidiéndole miembros del conjunto de copia hasta que haga clic en No o en Terminar.

Retrospect vuelve a crear el catálogo del conjunto de copia y le informa del progreso en el Monitor de actividad.

Haga clic en la ficha Historial del Monitor de actividad para saber si la actualización se ha realizado

correctamente.

Si la operación no se ha realizado correctamente, haga clic en el botón Registro para obtener información adicional.

### **Recreación de los catálogos**

Dado que no se puede utilizar un conjunto de copia sin su correspondiente archivo de catálogo, debe recrear éste si se ha perdido o está dañado. Retrospect puede recrear un catálogo leyendo los medios del conjunto de copia de seguridad. La recreación puede llevar mucho tiempo, y dependerá de la cantidad de datos que haya en el conjunto de copia.

El procedimiento que permite recrear un catálogo de un conjunto de copia de seguridad en disco es diferente al que se utiliza para los conjuntos en cinta o en CD/DVD.

#### **Cómo volver a crear un catálogo de CD/DVD o cintas**

En primer lugar, compruebe que ha introducido en el dispositivo de copia de seguridad el miembro más reciente del conjunto de copia cuyo catálogo está creando.

Para recrear un catálogo de CD/DVD o cintas:

Haga clic en Herramientas>Reparar catálogo en la barra de navegación.

Seleccione Recrear a partir de cintas o Recrear a partir de discos CD/DVD y haga clic en Aceptar.

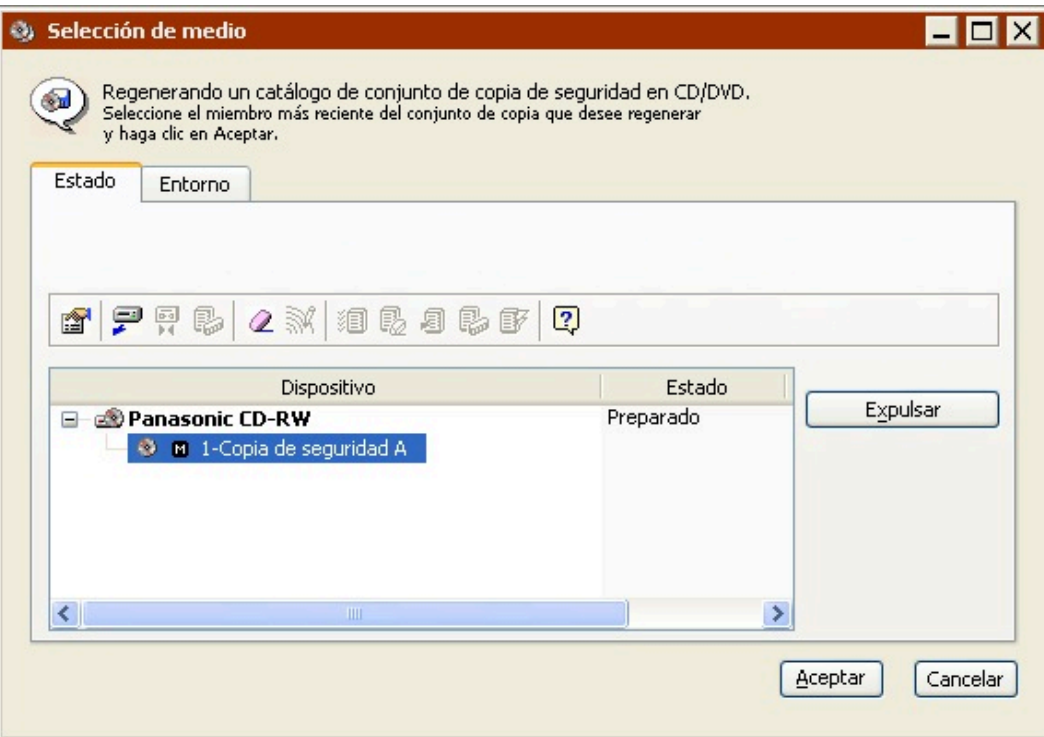

Aparece la ventana Selección de medio.

En la ventana Selección de medio, haga clic en la ficha Estado y, a continuación, seleccione el miembro más reciente del conjunto de copia de seguridad.

Para un conjunto de copia de seguridad creado con Retrospect 5.0 o 5.1, solicita el primer miembro del conjunto.

Si no dispone del medio más reciente, inserte el miembro más reciente disponible del conjunto de copia de seguridad que desee recatalogar.

Haga clic en Aceptar.

Si está recreando un catálogo de un conjunto de copia conocido por Retrospect, éste le preguntará si desea que el programa reconozca el conjunto de copia recreado en su lugar. Haga clic en Aceptar para reemplazar el conjunto de copia de seguridad reconocido.

Si el conjunto de copia de seguridad está cifrado, Retrospect solicita su contraseña. Introduzca la contraseña y haga clic en Aceptar.

Especifique una ubicación para guardar el archivo de catálogo que va a volver a crear y haga clic en Guardar.

Retrospect vuelve a crear el catálogo del conjunto de copia y le informa del progreso en el Monitor de actividad. Una vez que Retrospect termina de recatalogar un miembro determinado de un conjunto de copia, pregunta si se deben recatalogar más miembros.

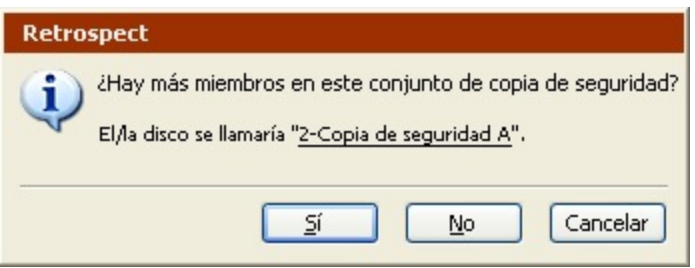

Si no hay más miembros porque ya se ha insertado el último medio del conjunto de copia de seguridad, haga clic en No para terminar la operación.

Si hay más miembros en el conjunto de copia, *aunque algunos se hayan perdido o estén dañados,* haga clic en Sí.

Inserte el miembro solicitado del conjunto de copia de seguridad; si no lo tiene, haga clic en Opciones.

Un cuadro de diálogo le preguntará qué ha sucedido con el miembro.

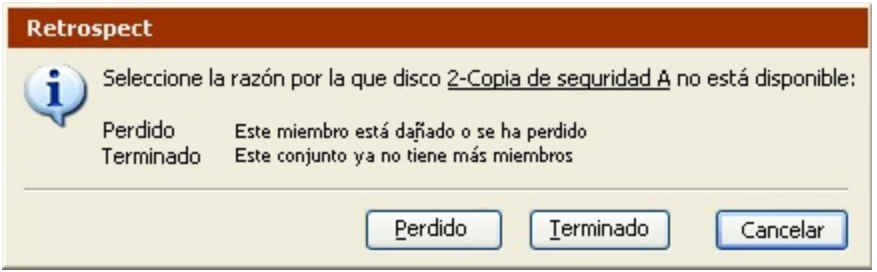

Si ya ha insertado el último medio del conjunto de copia, haga clic en Terminar. Si no dispone del

miembro solicitado del conjunto de copia, o si está dañado, haga clic en Perdido.

Retrospect continuará pidiéndole miembros del conjunto de copia hasta que haga clic en No o en Terminar.

Haga clic en la ficha Historial del Monitor de actividad para saber si el catálogo se ha vuelto a crear correctamente. Si la operación no se ha realizado correctamente, haga clic en el botón Registro para obtener información adicional.

Una vez que Retrospect le informe de que la recatalogación se ha realizado correctamente, debe editar los scripts que utilizan el conjunto de copia y agregar el conjunto de copia recreado a cada script.

#### **Recreación de un catálogo de disco**

Si vuelve a crear un catálogo a partir de discos extraíbles, asegúrese de introducir en el dispositivo de copia el miembro más reciente del conjunto de copia de ese catálogo antes de empezar.

Para recrear un catálogo de disco:

Haga clic en Herramientas>Reparar catálogo en la barra de navegación.

Seleccione Recrear a partir de discos y haga clic en Aceptar.

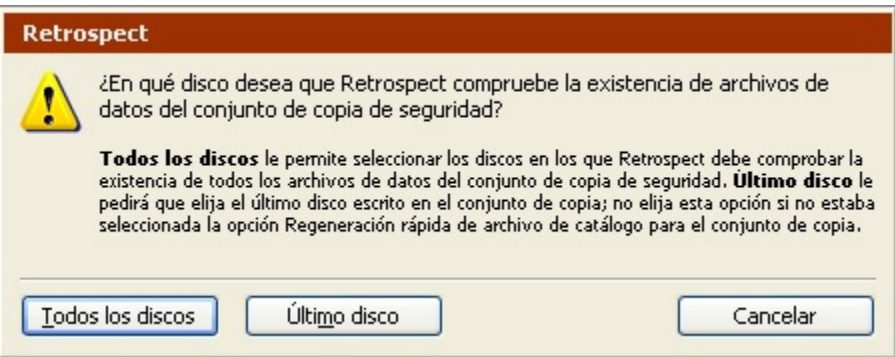

Si sabe cuál es el último que se usó, haga clic en Último disco. Si no está seguro, haga clic en Todos los discos.

No seleccione Último disco si la opción de regeneración rápida de archivo de catálogo de este conjunto de copia de seguridad está desactivada.

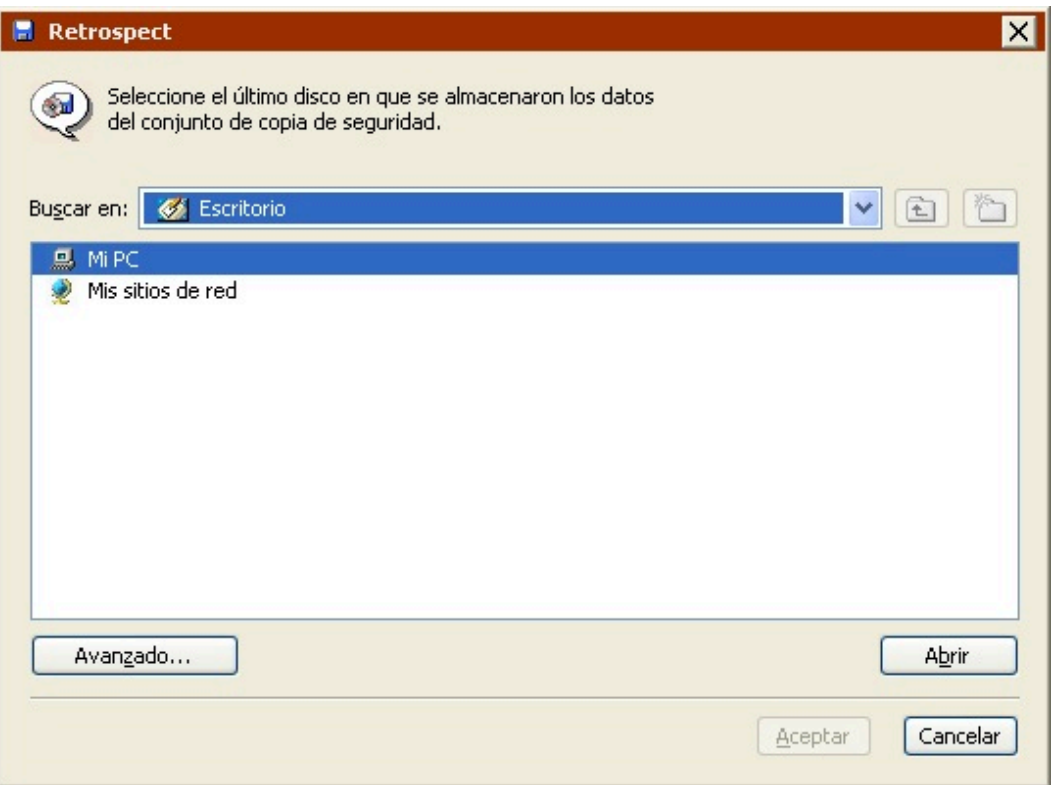

Acceda a la ubicación del disco, selecciónela y, a continuación, haga clic en Aceptar.

Retrospect muestra una lista con los conjuntos de copia de seguridad del disco.

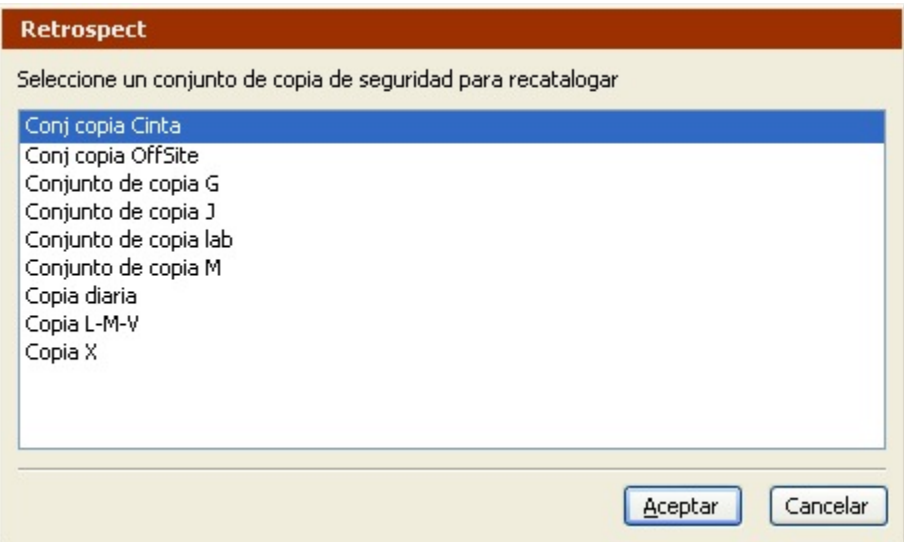

Seleccione el conjunto de copia de seguridad que desea recatalogar y haga clic en Aceptar.

Si seleccionó Todos los discos, Retrospect le pregunta si hay más discos en el conjunto de copia de seguridad. Si es así, haga clic en Sí y seleccione otro disco. Retrospect continuará pidiéndole discos hasta que haga clic en No.

Si está recreando un archivo de catálogo de un conjunto de copia conocido por Retrospect, éste

le preguntará si desea que el programa reconozca el conjunto de copia recreado en su lugar. Haga clic en Aceptar para excluir el conjunto de copia de seguridad reconocido.

Si el conjunto de copia de seguridad está cifrado, Retrospect solicita su contraseña. Introduzca la contraseña y haga clic en Aceptar.

Especifique una ubicación para guardar el archivo de catálogo que va a volver a crear y haga clic en Guardar.

Retrospect vuelve a crear el catálogo del conjunto de copia y le informa del progreso en la ventana del Monitor de actividad. Cuando Retrospect acabe, haga clic en la ficha Historial del Monitor de actividad para saber si el catálogo se ha vuelto a crear correctamente. Si la operación no se ha realizado correctamente, haga clic en el botón Registro para obtener información adicional.

Una vez que Retrospect le informe de que la recatalogación se ha realizado correctamente, debe editar los scripts que utilizan el conjunto de copia antiguo y agregar el conjunto de copia recreado a cada script.

## **Reparación de conjuntos de copia de seguridad en archivo**

El archivo de catálogo de un conjunto de copia de seguridad en archivo se guarda en el mismo archivo que los datos del conjunto de copia de seguridad. Para reparar un catálogo de un conjunto de copia de seguridad, debe tener acceso al conjunto de copia.

Para reparar un conjunto de copia de seguridad en archivo:

Haga clic en Herramientas>Reparar catálogo en la barra de navegación.

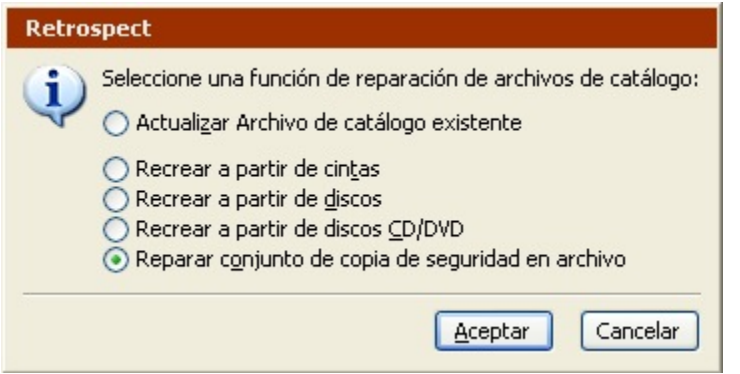

Seleccione Reparar conjunto de copia de seguridad en archivo y haga clic en Aceptar.

Retrospect muestra la ventana de selección de conjuntos de copia de seguridad.

Localice el conjunto de copia de seguridad en archivo que deba reparar, selecciónelo, y haga clic en Abrir.

Un mensaje le pedirá que confirme la reparación.

Haga clic en Sí para reparar el conjunto de copia.

Si el conjunto de copia de seguridad está cifrado, Retrospect solicita su contraseña. Introduzca la

contraseña y haga clic en Aceptar.

Retrospect vuelve a crear el catálogo del conjunto de copia y le informa del progreso en la ventana del Monitor de actividad. Cuando Retrospect acabe, haga clic en la ficha Historial del Monitor de actividad para saber si el catálogo se ha vuelto a crear correctamente. Si la operación no se ha realizado correctamente, haga clic en el botón Registro para obtener información adicional.

## **Reparación incompleta de los catálogos**

Si se detiene una operación de recatalogación, puede aparecer el siguiente cuadro de diálogo.

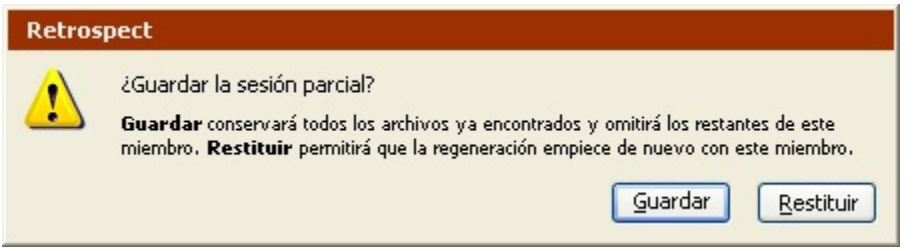

**Restituir** detiene la recatalogación y le permite seguir actualizando el catálogo desde el medio actual más adelante. Si desea continuar más adelante, utilice la función Actualizar Archivo de catálogo existente.

**Guardar** debe utilizarse si no desea catalogar más datos del medio actual. Se podrán recuperar todos los datos catalogados hasta el momento. Si desea continuar más adelante, utilice la función Actualizar Archivo de catálogo existente. La recatalogación se reanudará con el siguiente medio, si lo hay. Si hace una copia de seguridad de más datos en el conjunto de copia después de utilizar esta opción, Retrospect solicitará un medio nuevo, ya que considerará el actual como lleno.

### **Verificación de los medios de los conjuntos de copia de seguridad**

Si desea verificar manualmente los medios de un conjunto de copia de seguridad, seleccione Herramientas>Verificar medios en la barra de navegación de Retrospect. Verificar medios resulta útil para realizar la verificación sin conexión de los medios de un conjunto de copia de seguridad después de realizar una copia de seguridad inmediata (o un archivado inmediato) sin verificación.

Si ejecuta copias de seguridad (o archivados) mediante scripts sin verificación para aprovechar al máximo el período asignado para la copia, debe emplear scripts de verificación para realizar en otro momento la verificación sin conexión. Si desea más información, consulte Verificación mediante scripts.

Siempre que sea posible, Verificar medios comprueba los datos de los medios de los conjuntos de copia de seguridad comparando los archivos del conjunto de copia de seguridad seleccionado con los extractos MD5 generados durante la copia de seguridad. Esto significa que Retrospect no necesita acceder a los volúmenes de origen de la copia de seguridad, lo que evita que disminuya el rendimiento de dichos volúmenes.

En determinadas circunstancias, Retrospect no tiene acceso a los extractos MD5 generados durante

la copia de seguridad. Tal es el caso de las copias de seguridad creadas con versiones de Retrospect anteriores a Retrospect 19.2, así como las copias de seguridad realizadas mientras la preferencia de Retrospect "Generar extractos MD5 durante los procesos de copia de seguridad" está desactivada. Si desea más información, consulte Preferencias de verificación.

En estos casos, Retrospect comprueba todos los archivos de los medios del conjunto de copia de seguridad para asegurarse de que se pueden leer.

Si usa Verificar medios tendrá que volver a insertar los medios cuando verifique copias de seguridad que ocupen más de un medio.

Para verificar la integridad de los medios:

Haga clic en Herramientas>Verificar medios.

Retrospect muestra la ventana de selección de conjuntos de copia de seguridad.

Seleccione un conjunto de copia de seguridad para verificarlo y haga clic en Aceptar.

Retrospect verifica los medios del conjunto de copia de seguridad y le informa del progreso en la ventana del Monitor de actividad.

Si el conjunto de copia utiliza discos CD/DVD, discos extraíbles o cintas, Retrospect le pedirá que inserte cada miembro del conjunto de copia cuando sea necesario.

Si no dispone del miembro solicitado del conjunto de copia, pero sí cuenta con otros miembros del mismo, haga clic en Opciones y, a continuación, en Aceptar; luego, inserte el siguiente medio.

Cuando Retrospect acabe, haga clic en la ficha Historial del Monitor de actividad para saber si el catálogo se ha vuelto a crear correctamente. Si se produjo algún problema, haga clic en Registro si desea más información.

Piense en hacer una copia de seguridad de los archivos que no se han verificado en un nuevo conjunto de copia.

Haga clic en Terminar.

## **Scripts externos**

Los sucesos de Retrospect se pueden controlar a través de scripts externos, que pueden crearse en cualquier lenguaje de scripts capaz de generar archivos ejecutables. Puede vincular un script ejecutable a Retrospect o a un cliente de Retrospect para controlar los sucesos.

En esta sección se presupone que sabe crear scripts para Windows. La función de scripts externos de Retrospect está pensada para programadores de scripts experimentados que deseen automatizar al máximo el funcionamiento de Retrospect. Si desea aprender a crear scripts para Windows, puede comenzar por leer la documentación de Microsoft para desarrolladores que se encuentra en la web. <http://msdn.microsoft.com/library/default.asp?url=/library/en-us/dnanchor/html/scriptinga.asp>

Debido a la compleja naturaleza de los scripts de Windows, Retrospect sólo ofrece un soporte mínimo

para estas funciones.

## **Instalación de los archivos de scripts de Windows para Retrospect**

El programa de instalación de Retrospect instala la carpeta External Scripts en las instalaciones predeterminadas (recomendadas). Puede agregarla a la carpeta de Retrospect mediante el programa de instalación para modificar la instalación existente.

De forma predeterminada, cuando se instala Retrospect se sitúa la carpeta External Scripts en esta ruta:

\_..\Archivos de programa\Retrospect\Retrospect +++19.2+++\External Scripts\_

Windows Script Host debe estar instalado en el sistema para que éste pueda utilizar scripts creados con VBScript u otros lenguajes de programación de scripts no compatibles directamente con el sistema operativo. Es posible obtener [gratuitamente Windows Script Host de Microsoft.](http://msdn.microsoft.com/downloads/list/webdev.asp)

## **Sucesos de Retrospect**

Retrospect tiene quince sucesos que se pueden controlar mediante scripts. El software de cliente de Retrospect tiene dos de estos sucesos. A continuación aparecen los nombres de los sucesos y la descripción de la causa que los activa.

**StartApp** sucede cuando se abre Retrospect, incluso cuando se inicia automáticamente.

**EndApp** sucede al cerrar Retrospect.

**StartBackupServer** sucede cuando ProactiveAI Backup está a punto de iniciarse.

**StopBackupServer** sucede cuando ProactiveAI Backup se detiene.

**StartScript** sucede cuando un script está a punto de iniciarse.

**EndScript** sucede cuando finaliza un script.

**StartSource** sucede cuando se va a acceder a un origen por primera vez. Este suceso está presente tanto en la aplicación Retrospect como en el software de cliente de Retrospect.

**EndSource** sucede cuando finaliza el acceso a un origen. Este suceso está presente tanto en la aplicación Retrospect como en el software de cliente de Retrospect.

**MediaRequest** sucede cuando Retrospect está a punto de solicitar un medio, y cada cinco minutos mientras la ventana de solicitud de medio esté abierta.

**TimedOutMediaRequest** sucede cuando Retrospect ha solicitado un medio y ha esperado más tiempo del especificado en las preferencias.

**ScriptCheckFailed** sucede cuando se cierra Retrospect después de ejecutar un script, hay un script planificado para ejecutarse fuera del plazo de previsión y falla la comprobación del script.

**NextExec** sucede cuando se cierra Retrospect después de ejecutar un script, hay un script planificado para ejecutarse fuera del plazo de previsión y la comprobación del script da un resultado positivo.

**SchedStop** sucede cuando está ejecutándose un script que está a punto de detenerse porque se ha superado el tiempo autorizado de ejecución.

**PasswordEntry** sucede cuando alguien introduce una contraseña.

**FatalBackupError** sucede cuando ocurre un error fatal de copia de seguridad.

### **Implementación de scripts con Retrospect**

Copie el archivo de script externo en la carpeta del programa Retrospect (la ruta predeterminada es ..\Archivos de programa\Retrospect\ Retrospect 19.2) y cambie su nombre por RetroEventHandler. Agregue la extensión de nombre de archivo que coincida con el tipo de script, como .BAT, .EXE, .VBS o cualquier otra compatible con Windows Scripting Host.

Si hay más de un archivo RetroEventHandler, sólo se utilizará uno de ellos. Si desea iniciar varias acciones con diferentes sucesos, tendrá que escribir un solo script.

### **Implementación de scripts con un cliente de Retrospect para Windows**

Para utilizar scripts externos con un cliente de Retrospect, copie el archivo de script en la carpeta del programa Retrospect Client (la ruta predeterminada es ..\Archivos de programa\Retrospect\ Retrospect Client) y cambie su nombre como se indica en Implementación de scripts con Retrospect.

## **Ejecución de un script externo**

Cuando se produce un suceso, Retrospect lo notifica al script externo y espera a que éste responda antes de continuar. Después de cinco segundos, Retrospect muestra una ventana de estado para indicar que está ejecutando un script.

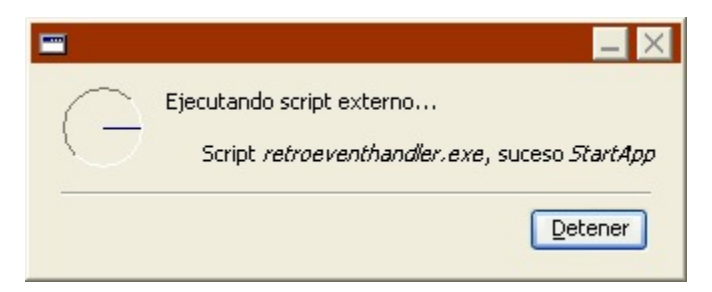

Una vez que el script ha terminado, Retrospect continúa funcionando.

## **Scripts de ejemplo**

La carpeta External Scripts incluye cuatro scripts de ejemplo escritos en cuatro lenguajes de programación de scripts (archivos por lotes, Visual Basic, VBScript y C). Estudie el código fuente de un ejemplo en un determinado lenguaje para aprender a escribir sus propios scripts con el fin de controlar sucesos de Retrospect. Demuestran cómo puede utilizarse la información que se envía para cada

suceso y proporcionan ejemplos de los valores válidos que se devuelven.

Para utilizar un script de ejemplo con Retrospect, cópielo desde la carpeta de muestras a la carpeta del programa Retrospect.

El script de ejemplo de procesamiento por lotes .BAT utiliza la extensión de comando de procesamiento por lotes ask.exe, instalada en la carpeta del programa Retrospect.

Los scripts de ejemplo presentan una ventana con cada suceso que se produce, en la que se da el nombre del suceso y se muestra información sobre el mismo. Por ejemplo, cuando se abre Retrospect se activa el suceso StartApp.

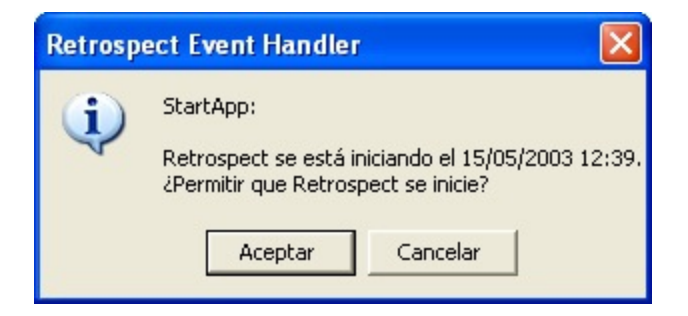

Debe responder en cada ventana para que Retrospect pueda continuar. Debe realizar otra acción para activar un suceso diferente, que será controlado por el script de ejemplo.

Después de probar un script de ejemplo, elimínelo de la carpeta del programa Retrospect para que no interfiera en las copias de seguridad o en otros scripts planificados de Retrospect.

## **Chapter 20 Problemas y soluciones**

Esta sección ofrece soluciones a los problemas que pueden surgir durante el uso de Retrospect y sus clientes. Incluye ayuda de carácter general para resolver problemas, se responden preguntas frecuentes y se explican las técnicas de resolución de problemas que utiliza el departamento de Asistencia técnica de Retrospect.

Resolución de problemas trata los problemas habituales que pueden surgir en las operaciones de instalación, copia de seguridad y restauración; también ofrece explicaciones y soluciones para los mismos. [Preguntas habituales](#page-587-0) presenta preguntas frecuentes. En dichas preguntas no se hace referencia a los mensajes de error y se tratan puntos más generales que en el apartado de resolución de problemas. [Mensajes de error de Retrospect](#page-601-0) muestra una lista ordenada de números de error con una explicación detallada de los mismos. Asistencia técnica de Retrospect explica técnicas de resolución de problemas y procedimientos para obtener ayuda.

# **Consejos e información de último momento**

## **Seguridad de Retrospect**

para impedir que versiones no autorizadas de Mac e iOS puedan acceder a Retrospect, se recomienda encarecidamente establecer una contraseña de acceso para Retrospect. Para establecer una contraseña, vaya a Configurar > Preferencias > Seguridad.

## **Detención de scripts**

la barra de herramientas de Retrospect incluye un botón que facilita la detención de todas las operaciones en curso. El icono de dicho botón ha cambiado de un círculo rojo con una X en su interior a un símbolo de pausa. Una vez seleccionada la opción de detener todas las operaciones, el botón parpadeará con el logotipo de Retrospect.

## **Copia de seguridad de la información de seguridad de los archivos**

cuando se selecciona la opción "Realizar copia de seguridad de información de seguridad de archivos de servidores" o "Realizar copia de seguridad de información de seguridad de archivos de estaciones de trabajo", Retrospect copia la información de seguridad de los archivos de NTFS de todos los archivos de los ordenadores de origen cuya copia de seguridad realiza. Si la información de seguridad de un archivo ha cambiado desde la última copia de seguridad, pero el archivo no ha sufrido cambios de ningún otro tipo, Retrospect vuelve a copiar el archivo completo, incluida la nueva información de seguridad. Si han cambiado los permisos de varios archivos del ordenador u ordenadores de origen, las copias de seguridad de la información de seguridad de los archivos pueden tardar bastante tiempo y necesitar grandes cantidades de espacio de almacenamiento, incluso para una copia de seguridad incremental inteligente.

## **Potente implementación de Retrospect Client para Windows**

es posible implementar fácilmente el software cliente en ordenadores con Windows que utilicen Microsoft SMS, Directiva de grupo de Active Directory u otras herramientas de distribución de software.

### **Restauración en vivo de ordenadores cliente de UNIX**

después de realizar la restauración en vivo de un ordenador cliente de UNIX completo, Retrospect muestra el mensaje de alerta siguiente: "Se ha restaurado el volumen /. Es posible que se deba reinstalar el cargador de arranque del Cliente antes de reiniciarlo". Si el ordenador cliente se bloquea en GRUB después de reiniciarlo, recompile el cargador de arranque y reinicie el ordenador de nuevo.

## **Copias de seguridad de la carpeta Mis documentos**

si cambia la ubicación de la carpeta de destino de la carpeta Mis documentos, los selectores de Retrospect que incluyen Mis documentos (como Documents and Settings) no funcionarán correctamente.

## **Copia de seguridad de reciclaje mediante scripts**

cuando realice una copia de seguridad de reciclaje mediante scripts en un miembro de cinta con el nombre correcto, Retrospect generará una solicitud de medio, a menos que se haya seleccionado la preferencia "Reutilización automática del medio con nombre". Haga clic en Configurar > Preferencias y, a continuación, vaya a las preferencias de borrado del medio para especificar esta opción.

## **No se pueden guardar archivos en el Escritorio**

en función de la cuenta con la que se esté ejecutando Retrospect, es posible que no pueda guardar archivos (p. ej. selectores exportados) en el Escritorio. En tal caso, desplácese manualmente a la carpeta Escritorio del usuario deseado en lugar de utilizar la opción de nivel superior Escritorio.

## **El servicio Retrospect Launcher no se puede iniciar**

si ocurre esto, vaya a Configurar > Preferencias y examine las preferencias de arranque de ejecución. Desactive la casilla "Activar servicio Retrospect Launcher" y haga clic en Aceptar. Vuelva a las preferencias de arranque de ejecución, seleccione de nuevo la casilla "Activar servicio Retrospect Launcher" y haga clic en Aceptar.

## **Resolución de problemas**

La mayoría de los problemas que se encuentran durante la utilización de Retrospect pueden clasificarse en varias categorías. El departamento de Asistencia técnica de Retrospect pone en práctica varios procedimientos básicos de resolución de problemas para cada categoría. Puede aprender a resolver muchos problemas por usted mismo sin dificultad. Esta sección describe esos procedimientos y explica los problemas más habituales y sus soluciones.

Lo primero que debe hacer cuando se produzca un error es asegurarse de que su versión de Retrospect está al día. Seleccione Actualizaciones de Retrospect en el menú Ayuda y, a continuación, haga clic en Comprobar ahora para buscar si hay actualizaciones disponibles para su versión actual de Retrospect. Instale las actualizaciones más recientes para ver si con ello se soluciona el problema.

Se recomienda que anote los pasos seguidos durante la investigación de un problema. Aunque no pueda resolverlo directamente, las notas pueden ser útiles para ayudarnos a comprender el problema. Si después de leer esta sección no consigue resolver un problema, utilice alguno de los otros recursos de asistencia de Retrospect. Consulte Asistencia técnica de Retrospect.

### **Procedimiento de resolución de problemas**

El primer paso para resolver un problema consiste en aislarlo identificando exactamente cuándo y dónde ocurre. Al saber en qué momento se produce un error se cuenta con un punto de referencia que ayuda a resolverlo. Retrospect funciona por fases. Por ejemplo, una copia de seguridad suele constar, en este orden, de las operaciones de análisis, comparación, copia y verificación. Si logra averiguar que el problema ocurre durante la comparación, ya tiene una pista para solucionarlo.

## **Configuración de clientes**

#### **Un cliente de la subred local o de otra subred configurada con Retrospect no aparece en la ventana de la red en vivo de Retrospect o lo hace intermitentemente.**

Utilice el botón Probar en la ventana de la red en vivo para ver si el cliente está en red.

Abra el panel de control de Retrospect Client en el ordenador cliente y compruebe si el software de cliente se ha cargado al iniciarse el ordenador y si está activado. Compruebe que su campo de estado indique "Preparado" o "Esperando el primer acceso".

Asegúrese de que el ordenador cliente esté conectado a la red y de que su configuración de red sea correcta.

Si estas medidas no tienen ningún efecto, consulte Cómo probar y hacer ping para verificar la comunicación TCP/IP. Si el ordenador de copia de seguridad y el cliente hacen ping correctamente, pero el cliente no aparece, es posible que su red no acepte completamente TCP/IP y UDP. Los componentes pasivos de conexión en red, como nodos centrales y puentes, pueden no transmitir la información de red que Retrospect necesita para trabajar con clientes TCP/IP. La conexión en red avanzada de Retrospect permite agregar directamente un cliente por su nombre DNS, nombre WINS o dirección IP (consulte [Acceso directo](#page-329-0)) y evitar los problemas para trabajar con un cliente.

Después de poner en práctica la medida apropiada, puede iniciar una sesión con el cliente.

Si el cliente dispone de más de una tarjeta Ethernet, éste podría ser también el origen del problema. Si desea más información, consulte "Troubleshooting multiple ethernet cards on a Retrospect Client running Windows" en la Base de conocimientos de Retrospect ( [www.retrospect.com/es/](http://www.retrospect.com/es/knowledgebase) [knowledgebase\)](http://www.retrospect.com/es/knowledgebase) .

#### **Un cliente situado fuera de la subred local no aparece en la ventana de la red en vivo de Retrospect.**

La ventana de la red en vivo muestra sólo los clientes de Retrospect que se encuentran en una red específica con una manera específica de buscar clientes.

Retrospect Desktop sólo puede acceder a clientes que están conectados a la subred local del ordenador de copia de seguridad. Retrospect Single Server y Multi Server pueden acceder a los clientes situados en cualquier punto de la red directamente a través de la dirección IP, el nombre DNS o el nombre WINS. También puede acceder a clientes de cualquier segmento de la red que usted defina. Consulte Funciones avanzadas de conexión en red.

Si el cliente dispone de más de una tarjeta Ethernet o NIC, éste podría ser también el origen del problema. Si desea más información, consulte "Troubleshooting multiple ethernet cards on a Retrospect Client running Windows" en la Base de conocimientos de Retrospect ( [www.retrospect.com/es/knowledgebase\)](http://www.retrospect.com/es/knowledgebase) .

Consulte también –530 (no se ha encontrado el cliente de copia de seguridad) y –541 (el cliente de copia de seguridad no está instalado o no se está ejecutando).

#### **El método de acceso directo de conexión en red avanzada no puede conectarse con el cliente mediante la dirección IP o el nombre que se ha especificado.**

Asegúrese de que el ordenador cliente esté conectado a la red y de que su configuración de red sea correcta.

Abra el panel de control de Retrospect Client en el ordenador cliente y compruebe si el software de cliente se ha cargado al iniciarse el ordenador y si está activado. Compruebe que su campo de estado indique "Preparado" o "Esperando el primer acceso".

Asegúrese de que la dirección IP que utilice sea la actual. Si el cliente utiliza la asignación dinámica de direcciones IP, es posible que su dirección IP haya cambiado. No es recomendable agregar una dirección dinámica directamente salvo que tenga previsto utilizarla durante mucho tiempo. En lugar de ello, utilice el método de acceso de difusión de subred.

Si está utilizando el nombre DNS o WINS del cliente, intente utilizar su dirección IP.

Haga un ping hacia los ordenadores para comprobar si están comunicándose correctamente mediante TCP/IP. Consulte Cómo probar y hacer ping para verificar la comunicación TCP/IP.

Puede que haya un servidor de seguridad entre la red del cliente y la red del ordenador de copia de seguridad, lo cual limita el acceso exterior. Por ejemplo, Windows XP con Service Pack 2 tiene activado el cortafuegos de forma predeterminada. Si desea información sobre la creación de una excepción de cortafuegos para Retrospect y Retrospect Client, consulte la Base de conocimientos de Retrospect ( [www.retrospect.com/es/knowledgebase\)](http://www.retrospect.com/es/knowledgebase) .

#### **El método de acceso directo de conexión en red avanzada ha agregado un cliente incorrecto.**

Asegúrese de que la dirección IP que utilice sea la actual. Si el cliente está utilizando la asignación dinámica de direcciones IP (por ejemplo, DHCP), es posible que su dirección haya cambiado. En lugar de ello, utilice el método de acceso de difusión de subred. Consulte también [Preguntas habituales.](#page-587-0)

### **Permisos de archivo o carpeta y listas de control de acceso (LCA) de clientes Mac OS X**

antes de restaurar o duplicar en un volumen de un cliente Mac OS X, debe preparar el volumen si desea conservar las LCA modificadas o los permisos del origen. En el panel Información del volumen en Finder, asegúrese de que la casilla "Ignorar información del propietario en este volumen" esté desactivada y, en caso necesario, habilite las LCA en el volumen.

## **Copia de seguridad**

Las copias de seguridad inmediatas y las que se programan mediante scripts varían en la forma de iniciarse y de concluir. Por lo demás, ambas realizan el mismo proceso una vez iniciadas: análisis, comparación, solicitud de medios, copia, verificación y cierre del programa.

#### **Retrospect no se inicia automáticamente para ejecutar un script planificado.**

Hay varios motivos por los que puede suceder esto:

**Confusión acerca de la fecha de inicio:** La fecha en que prevé la ejecución de un script puede no ser la auténtica fecha de inicio. Consulte [Elementos comunes de los planificadores.](#page-259-0)

**Script planificado incorrectamente:** Compruebe la lista de operaciones futuras mediante scripts para confirmar que la planificación de Retrospect es la que usted prevé. Para ello, haga clic en Monitor de actividad>Planificado. Compruebe que no ha establecido una planificación limitada de horas de ejecución posibles mediante la preferencia Planificar (consulte Preferencias de planificación).

**La preferencia de inicio automático no está activada:** Compruebe que la preferencia de ejecución sin asistencia (consulte [Preferencias de arranque](#page-502-0)).

### **Retrospect se bloquea al iniciarse.**

El archivo Config77.dat puede haberse dañado. Sáquelo (junto con los demás archivos de configuración, "config**.**\*") de la carpeta principal e intente iniciar el programa de nuevo. Si con esto se resuelve el problema, deje el archivo de configuración mencionado en la papelera de reciclaje. Retrospect crea un archivo nuevo con la configuración predeterminada. Si no desea recrear los scripts y la configuración ni iniciar sesiones con los clientes de nuevo, cambie el nombre del archivo Config77.bak a Config77.dat o restaure una versión reciente de este archivo desde una copia de seguridad.

Los archivos Config77.dat y Config77.bak pueden encontrarse en la misma carpeta que la aplicación Retrospect o en ../Documents and Settings/All Users/Datos de programa/Retrospect.
### **Retrospect presenta un error durante el análisis o la comparación.**

Puede que haya un problema en el volumen que se está analizando. En este caso, Retrospect presenta un error específico en el registro de operaciones.

Consulte el número del error en [Mensajes de error de Retrospect](#page-601-0).

#### **Una unidad de cartuchos extraíbles no aparece en la base de datos de volúmenes o en la ventana de solicitud de medio.**

Debe ser posible acceder a los discos extraíbles (como DVD-RAM o MO) desde el Explorador de Windows mediante una letra de unidad.

### **Una unidad de CD/DVD no aparece en la ventana Dispositivos de almacenamiento o en la ventana de solicitud de medio.**

Vaya a Configurar>Dispositivos y haga clic en la ficha Entorno. Si el nombre del controlador del dispositivo no aparece en negrita, otro programa ha cargado un controlador e impide a Retrospect utilizar el suyo propio. Averigüe cuál es el otro controlador de dispositivo y desactívelo.

Todos los dispositivos deben estar conectados antes de iniciar Retrospect. Compruebe que la unidad esté conectada y terminada correctamente; a continuación, asegúrese de que esté encendida. Si otros dispositivos que forman parte del bus de comunicaciones están apagados, enciéndalos y reinicie el programa. Utilice la ficha Entorno de Retrospect (en Configurar>Dispositivos) para revisar la configuración de ID. Si se trata de un dispositivo SCSI, compruebe que tiene un número ID de SCSI único.

En los sistemas Windows, Retrospect usa NT Passthrough de forma predeterminada para acceder a los dispositivos. Cuando use ASPI en su lugar, si el controlador del minipuerto de ATAPI está desactivado, Retrospect no encontrará el bus ATAPI. Debe activar el controlador del minipuerto modificando la clave del registro de la siguiente ruta:

\_\\HKEY\_LOCAL\_MACHINE\SYSTEM\CurrentControlSet\Services\Aspi32\Parameters\_

Configure los datos del valor ExcludeMiniports como vacío para que Retrospect detecte todos los buses.

Si tiene un modelo de unidad nuevo, es posible que la versión de Retrospect que está utilizando no sea compatible. Para saber si es necesaria una nueva versión de Retrospect para usar esa unidad, consulte el [sitio web de Retrospect](http://www.retrospect.com/es/supporteddevices).

### **Retrospect indica "No se puede utilizar la unidad porque no tiene asignada ninguna letra de unidad" en el caso de una unidad de CD/DVD que tiene asignada una letra.**

En Windows, si el controlador del minipuerto ATAPI está desactivado, Retrospect indica que la unidad no tiene asignada ninguna letra de unidad.

Debe activar el controlador del minipuerto modificando la clave del registro de la siguiente ruta:

\_\\HKEY\_LOCAL\_MACHINE\SYSTEM\CurrentControlSet\Services\Aspi32\Parameters\_

Configure los datos del valor ExcludeMiniports como vacío para que Retrospect detecte todos los buses.

#### **Retrospect no puede utilizar el disco o la cinta que se ha insertado porque está "ocupado".**

Hay varias causas posibles.

Ha guardado el archivo de catálogo del conjunto de copia en disco, en un disco que es miembro de un conjunto de copia. Los catálogos deben guardarse en volúmenes diferentes. Mueva el catálogo al disco duro y haga doble clic para que Retrospect lo reconozca.

Está utilizando el disco como origen y como destino, algo que es ilógico y no está permitido. Por ejemplo, está intentando hacer una copia de seguridad del volumen 2-Dunsinane en el conjunto de copia Dunsinane, del cual 2-Dunsinane es miembro.

Es posible que otro programa esté creando o utilizando archivos (que pueden no ser visibles) en el disco de copia de seguridad. Probablemente se trata de un programa de compresión; consulte el archivo "léame" más reciente para informarse sobre conflictos y soluciones.

Es posible que la unidad no funcione correctamente. Póngase en contacto con el fabricante de la unidad para solicitar ayuda.

Es posible que el medio esté dañado. Defínalo como perdido y utilice un medio nuevo.

#### **Retrospect no permite utilizar el medio que se ha introducido.**

Retrospect incorpora un sistema para reconocer los medios y para agregarlos a los conjuntos de copia de seguridad. Si Retrospect no utiliza de forma automática la cinta o disco que usted considera adecuada, lea atentamente el texto que aparece en la ventana de solicitud de medio. Allí se explica qué medio necesita Retrospect.

Es posible que no haya insertado el medio que necesita Retrospect. Compruebe que el nombre del medio que ha insertado coincide exactamente con el solicitado. Si el nombre es el mismo y Retrospect no continúa con la operación después de introducir el medio, es posible que haya dos medios que tengan el mismo nombre y haya insertado el incorrecto. Esto puede suceder al cambiar medios cuando se efectúa una copia de seguridad de reciclaje en un conjunto de copia determinado.

Para evitar esta situación, active la preferencia "Reutilización automática del medio con nombre". Consulte [Preferencias de borrado.](#page-504-0)

Es posible que Retrospect necesite medios nuevos. Introduzca la cinta o el disco que desee utilizar en Retrospect y espere a que aparezca en la ventana, o haga clic en Agregar para usar espacio de almacenamiento del disco duro, y luego en Continuar. Retrospect no utilizará medios que formen parte de un conjunto de copia de seguridad conocido, como se explica en detalle a continuación. Utilizará automáticamente cualquier medio que esté borrado o tenga un nombre correcto.

### **Retrospect solicita un medio nuevo, pero luego indica que "No se puede utilizar '1-Birnam Wood' porque ya pertenece a un conjunto de copia de seguridad".**

Se trata de una característica ideada para impedir borrados accidentales. Si está seguro de que desea borrar el medio y utilizarlo para la copia de seguridad en cuestión, haga clic en el botón Borrar de la barra de herramientas, y después haga clic en Continuar si fuera necesario. Al borrar el medio se elimina la entrada correspondiente a este miembro del conjunto de copia de seguridad al que pertenecía.

### **Retrospect solicita un medio determinado, pero a continuación indica que "'2-Dunsinane' no es un miembro de este conjunto de copia de seguridad. Aunque su nombre es correcto, tiene una fecha de creación distinta".**

Esto significa que hay más de un medio con el mismo nombre. Puede suceder si ejecuta una copia de seguridad de reciclaje en un medio nuevo y después intenta efectuar una copia de seguridad normal con un medio más antiguo. Si es posible, localice el disco, CD/DVD o cinta adecuado para realizar la restauración.

Pruebe otros medios para ver si alguno coincide con el catálogo que está utilizando.

Si tiene la certeza de que el medio contiene los archivos que desea, vuelva a generar el catálogo. Haga clic en Herramientas>Reparar catálogo, y seleccione la función de reparación adecuada para recrear el catálogo. Consulte Recreación de los catálogos.

### **Retrospect solicita un medio concreto, pero usted no lo tiene.**

Siga estas instrucciones si sabe dónde se encuentra, pero no puede disponer de él ahora y tiene que efectuar una copia de seguridad. Haga clic en Opciones y en Omitir. Retrospect trata el miembro solicitado como si estuviera lleno y realiza una copia de seguridad incremental en un medio nuevo. Los archivos copiados previamente en el miembro solicitado no se vuelven a copiar. Las copias de seguridad que haga en el futuro necesitarán el miembro nuevo, y tendrá que utilizar ambos miembros si debe realizar una restauración.

Cuando haya hecho clic en Omitir, no podrá aprovechar el espacio libre que quede de ese miembro.

Si está seguro de que se ha perdido, dañado o borrado, siga estas instrucciones. Si se trata del primer miembro del conjunto de copia de seguridad, es más fácil iniciar un nuevo conjunto de copia o ejecutar una copia de seguridad de reciclaje en este conjunto de copia de seguridad. De cualquier modo, Retrospect solicitará un nuevo medio que se convertirá en el primer miembro del conjunto de copia. Si no es el primer miembro y desea continuar realizando copias de seguridad incrementales en los miembros que sí tiene, haga clic en el botón Opciones y luego en Perdido. Retrospect comenzará la copia de seguridad en un nuevo medio. Si es posible, los archivos incluidos en el miembro perdido se incluirán de nuevo en la siguiente copia de seguridad incremental.

#### **Retrospect indica un error de archivo de catálogo no sincronizado al iniciarse la copia de seguridad.**

Actualice el catálogo a partir de los medios.

Consulte Actualización de los catálogos.

#### **Retrospect indica un error de suma de comprobación de secciones.**

Si el error ocurre sólo con un conjunto de copia de seguridad en concreto, repare su catálogo e inténtelo de nuevo.

Consulte Actualización de los catálogos.

### **Retrospect indica errores de verificación.**

Retrospect muestra distintos tipos de errores dependiendo del tipo de verificación que se esté utilizando.

La**Verificación exhaustiva** compara los archivos del medio de destino con los archivos del origen. Si Retrospect detecta una "fecha/hora de modificación diferente…" en un archivo concreto, la causa más probable es que el archivo se haya modificado durante la copia de seguridad. En este caso no es necesario efectuar ninguna acción. La próxima vez que efectúe una copia de seguridad, Retrospect volverá a copiar el archivo.

Los errores como "Archivo...no se ha comparado en desplazamiento..." suelen indicar que hay un problema en el bus de comunicaciones (por ejemplo, SCSI o ATAPI). Vuelva a efectuar la copia de seguridad para que se copie el archivo otra vez.

Sin embargo, tenga en cuenta que estos mensajes de error de "desplazamiento" suelen indicar la existencia de daños graves en los datos que no deberían pasarse por alto. Si el error sucede en varios o en todos los orígenes, incluidos los clientes, o en un origen conectado al ordenador de copia de seguridad, revise su bus de comunicaciones. Si el error sucede únicamente en un origen concreto que se copia a través de la red, revise el bus de comunicaciones de ese ordenador y también la conexión de red del mismo.

Consulte [Dispositivos FireWire y USB,](#page-584-0) [SCSI](#page-59-0) y Técnicas de resolución de problemas de red. Es recomendable utilizar una aplicación de diagnóstico en los volúmenes afectados.

**Verificación de los medios** compara los extractos MD5 de los archivos del medio de destino con los extractos MD5 generados al copiar los archivos desde el origen.

Cuando Retrospect informa de que estos extractos MD5 no coinciden, normalmente se debe a un problema en el medio de destino (p. ej., el medio está dañado o los datos se escribieron en un sector defectuoso del disco). Compruebe si hay algún problema con los medios del conjunto de copia de seguridad. Si no puede corregir los problemas, debería hacer las copias de seguridad en un medio nuevo. Por definición, los archivos que generan errores de verificación de los medios no coinciden con los del conjunto de copia de seguridad de destino. Por consiguiente, volverán a copiarse en el destino durante la próxima copia de seguridad.

En determinadas circunstancias, Retrospect no tiene acceso a los extractos MD5 generados durante la copia de seguridad. Tal es el caso de las copias de seguridad creadas con versiones de Retrospect anteriores a Retrospect 19.2, así como las copias de seguridad realizadas mientras la preferencia de Retrospect "Generar extractos MD5 durante los procesos de copia de seguridad" está desactivada. Si desea más información, consulte Preferencias de verificación. En estos casos, Retrospect comprueba todos los archivos de los medios del conjunto de copia de seguridad para asegurarse de que se pueden leer.

### **Después de efectuar una operación, Retrospect no finaliza su ejecución, cierra la sesión, reinicia o cierra el sistema, según la preferencia Sin asistencia.**

Retrospect sólo finaliza su ejecución, cierra la sesión, reinicia o cierra el sistema al terminar si está ejecutando una operación en el modo sin asistencia y no se ha planificado ninguna operación adicional para el plazo de previsión (consulte Preferencias de planificación).

Retrospect entra automáticamente en el modo interactivo cuando se inicia una operación inmediata y en el modo sin asistencia cuando se inicia un script. Mientras Retrospect copia, utilice el menú Control para cambiar de un modo a otro.

### **Retrospect no hace la copia de seguridad de un volumen de cliente concreto.**

Compruebe si el script de copia de seguridad incluye el volumen como origen.

Asegúrese de que el volumen de cliente no esté definido como privado (consulte [Preferencias de](#page-706-0) [restricciones de acceso\)](#page-706-0).

Asegúrese de que el volumen está montado para usarse con el ordenador cliente. (En Mac OS, el icono del volumen se encuentra en el escritorio; en Windows, se puede acceder a la letra de la unidad.)

Para seleccionar todos los volúmenes que están conectados al cliente, utilice el contenedor del cliente como origen en vez de volúmenes específicos del cliente. A continuación, vaya a Configurar>Clientes, acceda a las propiedades del cliente en cuestión, haga clic en la ficha Volúmenes de la ventana de propiedades y seleccione Escritorio de cliente en el cuadro de lista.

Para obtener información adicional sobre el uso de contenedores de cliente, consulte Configuración de clientes.

### **El cliente se bloquea durante la copia de seguridad.**

Un hardware de red defectuoso, un virus o un conflicto de software pueden provocar que el cliente se bloquee. Utilice alguna utilidad de diagnóstico para buscar virus y detectar problemas del disco duro.

## **ProactiveAI Backup**

### **ProactiveAI Backup solicita un "medio", pero ya hay un medio en la unidad.**

ProactiveAI Backup indica que necesita un medio específico para hacer la copia de seguridad de un

origen. Para averiguar qué conjunto de copia de seguridad necesita más medios, haga clic en la ficha Conjuntos de copia de la ventana de estado de ProactiveAI Backup y busque un conjunto de copia de seguridad que muestre el estado "medio".

Si nunca antes ha hecho una copia en el conjunto de copia de seguridad que necesita un medio, Retrospect acepta cualquier medio nuevo o borrado. Detenga ProactiveAI Backup y utilice Configurar>Dispositivos para borrar el medio que desea utilizar; a continuación, inicie de nuevo ProactiveAI Backup.

Si aun así no puede determinar por qué ProactiveAI Backup no acepta el medio, inicie una copia de seguridad en ese conjunto de copia mediante Copia de seguridad>Copiar. Retrospect abre una ventana que muestra el nombre del medio que se necesita.

### **Retrospect no se cierra cuando ProactiveAI Backup completa las copias de seguridad.**

ProactiveAI Backup está optimizado para funcionar continuamente. Si hay configurados otro tipo de scripts, éstos se iniciarán a la hora planificada aunque ProactiveAI Backup esté funcionando.

Si planifica ProactiveAI Backup para que se ejecute sólo durante un tiempo (por ejemplo, cada día desde las 7 de la mañana a las 7 de la tarde ), puede salir de Retrospect después de la Hora de parada sin que ello afecte a ProactiveAI Backup. Retrospect se iniciará automáticamente cuando deba realizarse el siguiente script planificado.

### **La planificación de ProactiveAI Backup del panel de control de Retrospect Client estaba configurada como "Lo antes posible", pero la copia de seguridad del cliente no se hizo inmediatamente.**

La preferencia "Lo antes posible" espera a que ProactiveAI Backup sondee el cliente; éste no inicia la comunicación por sí solo. Mientras tanto, ProactiveAI Backup puede estar ocupado haciendo copias de seguridad de otros orígenes o sondeando otros clientes; incluso puede estar inactivo, según cómo esté planificado. En cuanto Retrospect sondea un cliente configurado como "Lo antes posible", comienza la copia de seguridad del mismo.

Consulte [Permita copias de seguridad anticipadas](#page-275-0).

### **Restauración**

Al iniciar una restauración, en primer lugar debe seleccionar el conjunto de copia de seguridad desde el cual desea efectuarla. A continuación, Retrospect realiza los siguientes pasos: selección de un volumen (especificando el destino de los archivos), comparación o selección de archivos, solicitud de medios, copia y, en caso necesario, establecimiento de privilegios.

### **Experimenta problemas al seleccionar un conjunto de copia de seguridad.**

Si el conjunto de copia de seguridad no se encuentra en la lista, haga clic en el botón Más. Haga clic en Abrir si el catálogo correspondiente al conjunto de copia de seguridad está disponible o haga clic en Recrear para volver a generarlo a partir del medio.

Si Retrospect indica un error de suma de comprobación de secciones al seleccionar un conjunto de copia de seguridad, consulte –641 (la suma de comprobación de secciones no ha coincidido).

### **Dispone de un medio desde el cual desea efectuar la restauración, pero no aparece el conjunto de copia de seguridad correspondiente en la ventana de selección.**

Utilice el Explorador de Windows para buscar el archivo de catálogo del conjunto de copia en el disco duro. Debe tener el mismo nombre que el medio que se muestra en la ventana Dispositivos de almacenamiento de Retrospect. Por ejemplo, si una cinta se llama "1-Macduff", busque un archivo de catálogo que se llame "Macduff". Haga doble clic en el archivo de catálogo para indicar a Retrospect donde se encuentra.

Si no puede encontrar el archivo de catálogo en el disco duro, haga clic en Herramientas>Reparar Catálogo y seleccione la función adecuada para volverlo a crear (consulte Recreación de los catálogos).

#### **No puede encontrar los archivos que desea restaurar.**

Si restaura archivos seleccionados, asegúrese de que la instantánea que selecciona corresponde al volumen adecuado. De forma predeterminada, el navegador de presentación previa de los archivos elegidos los muestra en orden alfabético, organizados del mismo modo que en el disco duro del que se hizo la copia de seguridad. Una vez que haya encontrado el archivo que desea, haga doble clic en él para marcarlo para su recuperación. Si no consigue encontrarlo, seleccione Buscar en el menú Editar para buscarlo por el nombre o por otros atributos. Los archivos que se encuentran en un miembro perdido del conjunto de copia de seguridad presentan un icono que lo indica.

Si va a restaurar versiones antiguas de determinados archivos, utilice Restaurar>Buscar archivos. Indique a Retrospect que busque un archivo o carpeta en concreto y, si es necesario, haga clic en Más opciones para utilizar la interfaz Selector de Retrospect, que sirve para buscar archivos.

Consulte Restauración y [Uso de los selectores](#page-540-0).

### **Al recuperar una instantánea antigua desde un medio, Retrospect indica que no hay ninguna instantánea disponible.**

Hay dos causas posibles.

Ha desactivado la opción "Guardar las instantáneas de origen para la restauración" (consulte Opción de ejecución relacionada con el archivo de catálogo).

Ha cancelado la copia de seguridad antes de que terminase. Retrospect no guarda una instantánea de un volumen hasta que no termina la copia de seguridad.

### **Retrospect no permite utilizar el medio que se ha introducido e indica que su nombre es correcto, pero tiene una fecha de creación distinta.**

Esto significa que hay más de un medio con el mismo nombre. Puede suceder si ejecuta una copia de

seguridad de reciclaje en un medio nuevo y después intenta efectuar una restauración con un CD/ DVD, cinta o un disco más antiguo. Si es posible, localice el medio adecuado para la restauración.

Pruebe otros medios para ver si alguno coincide con el catálogo que está utilizando.

Si tiene la certeza de que el medio contiene los archivos que desea, vuelva a generar el catálogo. Haga clic en Herramientas>Reparar catálogo, y seleccione la función de reparación adecuada para recrear el catálogo. (Consulte Recreación de los catálogos.)

### **Retrospect indica que el disco está lleno al copiar durante la restauración.**

El volumen en el que está realizando la restauración no tiene suficiente espacio para los archivos que está restaurando. Debe mover o eliminar archivos, o bien evitar el problema marcando un número menor de archivos para restaurarlos. Si está restaurando un volumen en el que utilizaba un programa de compresión, posiblemente deba restaurar los archivos por lotes y utilizar ese programa entre cada restauración con el fin de crear espacio para el siguiente lote de archivos.

#### **Después de una restauración, no están configurados los permisos de seguridad NTFS.**

Debe efectuar la restauración mediante instantánea y dejar activada la opción para copiar información de seguridad. Consulte [Opciones de seguridad de Windows](#page-462-0) y Restauración a partir de una copia de seguridad completa.

### **Después de una restauración, no se establecen los privilegios al compartir archivos de Mac OS.**

Antes de restaurar a un volumen diferente al del sistema actual con Mac OS X, use el comando Mostrar información del Finder en el volumen. Seleccione Privilegios en el menú de la ventana de información y desactive la opción "Ignorar privilegios de este volumen".

Consulte Restauración de servidores de archivos de Mac OS.

#### **Después de restaurar una copia de seguridad en un disco duro nuevo de un ordenador Macintosh, el icono de volumen del escritorio del Finder ya no es personalizado, sino genérico.**

Reinicie el ordenador.

### **Después de una restauración, las definiciones de subvolumen de un cliente de Macintosh son incorrectas.**

Las definiciones de subvolumen pueden identificarse nuevamente después de la restauración de un gran número de carpetas. Los subvolúmenes pueden tener nombres incorrectos en la ventana de selección de volúmenes y en los navegadores de Retrospect por haberse asociado con carpetas incorrectas. La causa tiene que ver con los números de identificación de directorio invisible de las carpetas.

A fin de impedir este infrecuente problema, borre o dé formato al volumen de destino antes de utilizar

la función "Restaurar el volumen completo" de Retrospect. Para evitar confusiones entre subvolúmenes, compruebe los nombres y la exactitud de todos ellos después de efectuar una restauración voluminosa, como puede ser la de un disco completo. Después de restaurar un volumen completo tendrá que volver a definir cada uno de los subvolúmenes de que conste.

#### **No se pueden recuperar o restaurar datos en un cliente.**

Siga estos pasos:

Intente acceder al cliente. En la base de datos de clientes, seleccione el cliente y haga clic en el botón Propiedades de la barra de herramientas. Haga clic en el botón Actualizar para comprobar si Retrospect puede conectarse con el cliente.

Vaya a Configurar>Volúmenes, seleccione el volumen en el que desee restaurar los datos y haga clic en el botón Propiedades de la barra de herramientas. Asegúrese de que el volumen tenga suficiente espacio para alojar los archivos que desea restaurar, y de que la línea Atributos no presenta el símbolo de bloqueo. Si no aparece la línea Atributos, significa que no está bloqueado.

Si está seguro de que el volumen en el que va a restaurar datos está desbloqueado y tiene espacio libre, pero sigue teniendo problemas para restaurar, consulte el Recuperación en caso de problema grave para obtener ayuda de carácter general.

## <span id="page-584-0"></span>**Dispositivos FireWire y USB**

Si tiene problemas con dispositivos FireWire o USB, puede deberse a varias circunstancias.

#### **Hardware**

Aísle el dispositivo. Es posible que otro dispositivo de la cadena interfiera con la comunicación del dispositivo de copia de seguridad. Si el dispositivo de copia de seguridad está conectado al ordenador mediante un nodo central u otro dispositivo FireWire/USB, desconéctelo y conéctelo directamente en un puerto del ordenador. Si está conectado directamente al ordenador, intente cambiar los puertos. Si el problema no se resuelve, no conecte los demás dispositivos y continúe con la lista de comprobaciones.

Es posible que uno de los cables esté en mal estado. Sustituya el cable que conecta el dispositivo al ordenador.

Es posible que la placa del sistema o el adaptador FireWire/USB tenga algún problema. Si le es posible, instale Retrospect en otro ordenador y utilice únicamente ese dispositivo.

#### **Medios**

Pruebe con otro medio para comprobar si el problema se debe a que el que se ha usado estaba dañado o era defectuoso. Si es necesario, intente usar un medio de otra marca. En algunas ocasiones, las unidades no trabajan excesivamente bien con algunas marcas. Tenga en cuenta la lista de marcas que recomiende el fabricante.

Si usa una unidad de cinta, limpie los cabezales con un cartucho de limpieza.

#### **Firmware/software**

Compruebe que dispone de la última actualización de firmware de USB o FireWire para su ordenador. Los fabricantes de hardware suelen crear actualizaciones de firmware que podrían ayudarle a solucionar sus problemas de USB o FireWire. Visite el sitio web del fabricante para ver si tiene alguna actualización. Retrospect muestra el firmware de la unidad que se usa en la columna de la versión de la ventana Estado de dispositivos (o Entorno). Si se ha detectado un problema con alguna versión de firmware, se indicará en el sitio web de Retrospect.

Actualice o vuelva a instalar los controladores y el firmware del adaptador FireWire y USB. Si el controlador no funciona correctamente, provocará problemas que no se podrán detectar de otro modo. Visite el sitio web del fabricante o el distribuidor para comprobar si hay actualizaciones para los controladores.

Desinstale totalmente el software de copia de seguridad de otras marcas que tenga en el ordenador, además de los controladores que el software pueda haber instalado para el dispositivo.

Si ha comprobado todas las posibilidades mencionadas y sigue detectando fallos en los medios nuevos, es posible que el dispositivo de copia de seguridad no funcione. Póngase en contacto con el fabricante de la unidad para que le sugiera otros diagnósticos o pruebas, o para informarse sobre la reparación o sustitución del dispositivo.

### **SCSI**

Si la cadena SCSI no está configurada correctamente, pueden producirse errores de comunicación, que a su vez podrían originar daños en los datos o fallos del sistema durante las operaciones de copia. La siguiente información está pensada para ayudarle si debe afrontar problemas con la SCSI.

Consulte también USB/USB 2.0/USB 3.0, la guía de usuario de la tarjeta SCSI y el manual del dispositivo de hardware.

Estos errores de muestra pueden indicar errores de comunicación en un bus SCSI:

Archivo "Tech Note": no se ha comparado en desplazamiento 3.253

Ha habido un problema al leer: "1-Office Backup 2" (0), error –102 (ha habido un problema de comunicación)

Ha habido un problema al escribir: "1-Macbeth" (0), error –205 (acceso perdido al medio de almacenamiento)

Generalmente, estos errores se deben a un fallo en la configuración de SCSI, ya sea en la terminación, en un dispositivo concreto, en el cableado o en el orden de los dispositivos. La causa más frecuente de problemas de comunicación en el bus SCSI estriba en que una terminación es incorrecta o los cables SCSI son defectuosos. Pruebe a cambiar los terminadores; use un terminador alimentado eléctricamente, cambie los cables, aísle el dispositivo en la cadena SCSI y traslade el dispositivo a un ordenador diferente. Si se trata de una unidad de cinta, limpie los cabezales, y si esto no da resultado, pruebe con distintos tipos de cinta.

### **Terminación**

La regla general aplicable a las terminaciones consiste en utilizar sólo dos terminadores en el bus SCSI; uno al principio y otro al final. Si únicamente hay un dispositivo en el bus SCSI, sólo es necesario un terminador, ya que la tarjeta SCSI debe disponer de una terminación integrada. Algunos periféricos SCSI incorporan una terminación interna, por lo que deben situarse al final de una cadena SCSI.

Consulte la guía de usuario del hardware para conocer sus requisitos de terminación específicos.

### **Cables SCSI**

Los problemas de comunicación pueden deberse a que los cables SCSI están defectuosos o flojos. Compruebe todos los cables para asegurarse de que están insertados correctamente en los conectores. La longitud total del bus SCSI no debe ser superior a 6,1 metros. Siempre que sea posible, procure utilizar cables cortos (de 30,5 a 91,4 centímetros) y evite utilizar cables de más de 1,8 metros.

### **Orden de los dispositivos y conflictos entre dispositivos**

Con el fin de evitar problemas causados por el orden en que están dispuestos los dispositivos o por conflictos entre dispositivos, asegúrese de que cada dispositivo tiene una dirección SCSI única. Para comprobar la dirección SCSI de un dispositivo, haga clic en Configurar>Dispositivos. A continuación, haga clic en la ficha Entorno para que se muestren todos los dispositivos. Puede imprimir esta ventana para consultarla posteriormente. Si ocurren problemas (por ejemplo, no aparece un dispositivo que está encendido y conectado), cambie el orden de los dispositivos SCSI o retire temporalmente dispositivos que no sean necesarios. Compruebe de nuevo que cada dispositivo tiene un número ID de SCSI único.

Ciertos dispositivos, como los escáneres y las unidades de disco extraíble, pueden causar fallos de comunicación en el bus SCSI, especialmente si están apagados. Si experimenta problemas de comunicación en la SCSI, asegúrese de que todos los dispositivos SCSI estén encendidos cuando utilice el ordenador. Aunque no tenga problemas con la SCSI, le recomendamos que encienda todos los periféricos SCSI antes de poner en marcha el ordenador. No los apague hasta que no haya apagado el ordenador.

### **Problemas de SCSI no resueltos**

Aun cuando la cadena SCSI esté configurada correctamente, cabe la posibilidad de experimentar "fenómenos SCSI" impredecibles que, teóricamente, no deberían suceder porque se han puesto en práctica las "reglas" de la SCSI. En tal caso puede verse obligado a cambiar el orden de los dispositivos de la cadena, cambiar la terminación, asignar ID nuevas o cambiar los cables SCSI. Los cables cortos suelen causar menos problemas que los largos. En teoría, la SCSI se basa en reglas definidas y en resultados previsibles, pero, en la práctica, a veces se convierte en una ciencia inexacta.

## **Técnicas de resolución de problemas de red**

### **Cómo probar y hacer ping para verificar la comunicación TCP/IP**

Utilice el botón Probar en la ventana de la red en vivo, para ver si Retrospect puede conectarse con un ordenador de la red mediante TCP/IP y comunicarse con el software de cliente. Haga clic en Probar e introduzca una dirección IP, un nombre DNS o un nombre WINS. Si Retrospect indica el error –541,

significa que se ha conectado al ordenador correspondiente a esa dirección, pero el software de cliente no ha respondido. Si indica el error –530, significa que Retrospect no ha podido siquiera conectarse con el ordenador. Otros errores pueden indicar problemas de red y de configuración de TCP/IP, por lo que es recomendable hacer un "ping" al ordenador de copia de seguridad y al ordenador cliente desde otros ordenadores para comprobar si se están comunicando mediante TCP/ IP.

Los ordenadores con Windows configurados para utilizar TCP/IP tienen comandos de ping integrados. Desde un ordenador con Windows y TCP/IP que esté en red, abra una ventana de MS-DOS y escriba "ping" seguido de un espacio y de la dirección IP.

En Mac OS X, haga clic en la ficha Ping de Utilidad de red (que se encuentra en /Aplicaciones/Utilidades).

Si tiene que utilizar una utilidad de ping de IP en el ordenador cliente que tiene problemas, haga ping a la dirección IP del ordenador de copia de seguridad en primer lugar. Una respuesta le indica que la configuración de TCP/IP del ordenador está operativa. Si se agota el tiempo de espera o se muestra un error que indica que no se puede acceder al ordenador, significa que hay un problema en la configuración de TCP/IP, en el hardware de la interfaz de red o en la propia red.

Si el ping al ordenador de copia de seguridad da un resultado positivo, utilice éste u otro ordenador para hacer ping a la dirección IP del ordenador cliente que tiene problemas.

### **Resolución de los problemas de redes**

Si tiene problemas de red cuando utiliza Retrospect o los clientes, comience por identificar un modelo de fallo. Si el problema se da en un solo cliente, empiece por examinar ese ordenador. Si el problema se produce en varios ordenadores cliente, averigüe si comparten un nodo central, encaminador, puente o puerta de enlace común. Quizá pueda identificar un componente de red defectuoso que se debe reparar o sustituir. Si detecta fallos en varios ordenadores cliente, pero no puede identificar un modelo de fallo, revise el hardware de conexión en red del ordenador de copia de seguridad.

# **Preguntas habituales**

Esta sección responde algunas preguntas habituales sobre cómo instalar y configurar Retrospect Client, hacer copias de seguridad de archivos de manera local y en red, sobre conjuntos de copia de seguridad, catálogos, dispositivos y medios.

### **Preguntas sobre la instalación de los clientes**

### **¿Cómo se puede saber la dirección IP de un cliente para acceder a él directamente?**

Depende del sistema operativo y de la configuración del ordenador cliente. Si el cliente tiene una dirección IP estática, puede utilizarla con el método de acceso directo. Sin embargo, si el cliente obtiene automáticamente una dirección IP dinámica de un servidor DHCP, es probable que no esté utilizando el método de acceso directo. Las direcciones IP dinámicas pueden cambiar más adelante, por lo que Retrospect podría encontrar una máquina diferente en esa dirección si usted agregó directamente una dirección IP dinámica. En lugar de ello, utilice la multidifusión o difusión de subred.

A continuación se explica cómo averiguar la dirección IP de un ordenador y saber si es estática o dinámica.

**Mac OS:** Abra el panel de control Preferencias de red (Mac OS X) en el cliente. Muestra la "Dirección IP" que está utilizando el ordenador actualmente. Encima de la dirección IP se encuentra el menú desplegable Utilizar. Si muestra "Servidor DHCP", es una dirección dinámica. Si indica "manualmente", es una dirección estática.

**Windows:** Abra una ventana de DOS e introduzca "IPconfig -All" para ver la configuración de IP completa.

**Todos los sistemas con Windows:** La información de configuración de IP muestra la dirección IP que utiliza el ordenador actualmente. Indica si el ordenador está utilizando un servidor DHCP y, en tal caso, muestra las fechas de arrendamiento de la dirección IP obtenida automáticamente. Si no se muestra información del servidor DHCP ni de arrendamiento, significa que la dirección IP se ha especificado manualmente, es decir, que es estática.

## **Preguntas sobre la configuración de los clientes**

### **¿Cómo se cambia el nombre de un cliente?**

El cliente recibe su nombre cuando se accede a él por primera vez desde el ordenador de copia de seguridad.

Si ya ha iniciado una sesión con un cliente y desea cambiar su nombre, haga clic en Configurar>Clientes, haga doble clic en el cliente cuyo nombre desea cambiar y luego en la ficha Herramientas de la ventana de propiedades del cliente. Haga clic en el botón Cambiar nombre e introduzca un nombre nuevo.

El cambio de nombre no afecta a los archivos copiados previamente, ya que están guardados con el nombre de cliente antiguo. Los archivos e instantáneas nuevos se almacenarán con el nuevo nombre.

### **¿Cómo puedo iniciar una sesión con un cliente si he olvidado su contraseña?**

Desinstale el software de cliente, reinicie el ordenador cliente y, a continuación, vuelva a instalar el software de cliente con una nueva contraseña.

### **¿Cómo puedo recuperar un volumen de cliente después de utilizar Excluir involuntariamente?**

Si excluye un volumen de cliente, puede volver a situarlo en las listas de volúmenes de Retrospect configurando el cliente (consulte Configuración de clientes). Recuerde agregar el volumen a los scripts pertinentes si es necesario.

### **Preguntas sobre las copias de seguridad**

#### **¿Cómo se hace una copia de seguridad en una unidad de disco duro?**

Use un conjunto de copia de seguridad en disco o en archivo en el disco duro. Consulte [Conjuntos de](#page-51-0) [copia de seguridad y sus componentes](#page-51-0) y [Unidades de disco duro.](#page-69-0)

### **¿Cómo se hace una copia de seguridad en Snap Server u otro NAS? ¿Qué hay que hacer para utilizarlo como dispositivo de copia de seguridad?**

Retrospect funciona con dispositivos NAS (Network Attached Storage, dispositivos de almacenamiento conectados en red) de varias formas. Puede ejecutar la aplicación Retrospect o Retrospect Client en el dispositivo NAS o bien usarlo como destino para almacenar datos para conjuntos de copia de seguridad en disco y en cinta.

Si desea más información, consulte Dispositivos de almacenamiento conectados en red (NAS).

#### **¿Cómo se hace una copia de seguridad sólo de los archivos modificados?**

Retrospect lo hace automáticamente. La primera vez que se realiza una copia de seguridad, Retrospect copia todos los archivos seleccionados. En las siguientes copias de seguridad normales, sólo copia los archivos seleccionados que sean nuevos o se hayan modificado.

### **¿Cómo se especifica que la copia de seguridad sea completa o incremental?**

De forma predeterminada, Retrospect hace copias de seguridad incrementales; es decir, copia sólo los archivos nuevos o modificados. Si desea modificar esta manera de actuar, defina la acción de copia de seguridad. Si desea más información, consulte [Acciones de copia de seguridad.](#page-53-0)

Hay dos maneras posibles:

Al ejecutar una copia de seguridad inmediata, modifique las opciones de copia de seguridad (consulte Opciones de ejecución relacionadas con la copia de seguridad).

Al ejecutar un script, seleccione un elemento del cuadro de lista del cuadro de diálogo de ejecución manual (consulte Ejecución manual de scripts).

Al crear un planificador de script (consulte Creación de planificadores de scripts).

Al configurar el conjunto de copia de seguridad y pulsar después el botón Acción del elemento Medio, (consulte [La ficha Opciones\)](#page-482-0).

#### **¿Cómo se hace una copia de seguridad de varios volúmenes en un mismo CD/DVD, disco o cinta?**

Utilice el mismo conjunto de copia de seguridad de destino. Si desea copiarlos al mismo tiempo,

seleccione cada uno de los volúmenes de los que quiera hacer una copia de seguridad en la ventana de selección de volúmenes. Puede hacer una selección no contigua con la tecla Control o seleccionar volúmenes consecutivos mediante la tecla Mayús. Cuando ejecute la copia de seguridad, Retrospect hará una copia de cada uno de los volúmenes seleccionados, de forma consecutiva.

Más adelante podrá hacer copias de seguridad normales de otros volúmenes en el mismo conjunto de copia de seguridad y Retrospect los agregará al medio hasta que éste se llene.

### **¿Cómo se inicia una copia de seguridad rápidamente?**

En primer lugar, cree un script en Retrospect y, a partir del mismo, guarde un documento de ejecución (consulte Para crear un documento de ejecución:). Utilice el documento de ejecución para iniciar el script directamente desde el Explorador de Windows.

### **¿Cómo se incluyen o excluyen archivos con atributos concretos?**

Los selectores permiten especificar los archivos que Retrospect debe copiar. Con ellos puede incluir o excluir archivos según criterios de tamaño, tipo, fecha y otros atributos. Consulte [Uso de los](#page-540-0) [selectores](#page-540-0).

## **Preguntas sobre las copias de seguridad en red**

### **¿Cómo puedo comprobar lo que se copió anoche? ¿Cómo puedo saber si ProactiveAI Backup ha hecho una copia de seguridad de todos los ordenadores?**

El informe de copia de seguridad muestra un resumen de las operaciones de copia de seguridad correspondientes a cada volumen. Para ver el informe, haga clic en Informes>Informe de copia. Consulte Visualización del informe de copia de seguridad.

El registro de operaciones muestra, por fechas y horas, los volúmenes copiados, la cantidad de datos copiada y si la copia de seguridad se realizó correctamente. Para ver el registro, haga clic en Informes > Registro de operaciones. El registro también enumera los errores que se hayan producido. Consulte Visualización del registro de operaciones.

Para ver los archivos que se han incluido en la copia de seguridad más reciente, haga clic en Informes>Contenidos de la sesión. Seleccione el conjunto de copia de seguridad adecuado en la lista superior de la ventana Informe de contenido; seguidamente, seleccione una o varias sesiones en la lista inferior y haga clic en Examinar. A continuación aparece un navegador, en el que se enumeran los archivos por el orden en que se copiaron. Consulte Visualización del contenido de la sesión.

Si desea ver todos los archivos de un volumen concreto en el momento de efectuarse una copia de seguridad determinada, acceda a las propiedades del conjunto de copia de seguridad y visualice la ficha Instantáneas. Consulte La ficha Instantáneas.

### **¿Puede haber más de un ordenador de copia de seguridad funcionando en la misma red y al mismo tiempo?**

Sí, puede haber varios ordenadores de copia de seguridad funcionando al mismo tiempo y en la

misma red sin ningún problema, pero cuando transfieran datos simultáneamente, es probable que las copias de seguridad se ralenticen. Si ejecuta copias de seguridad en distintos segmentos físicos de una red, el tráfico que haya en un segmento no afectará a los demás.

#### **Deseo que un ordenador que se encuentra en otro segmento de la red sea el ordenador de copia de seguridad. ¿Qué debo hacer?**

La operación de traslado a un ordenador de copia de seguridad nuevo se explica detalladamente en [Traslado de Retrospect](#page-511-0).

### **¿Cómo puedo utilizar varias tarjetas de red en el ordenador de copia de seguridad?**

Retrospect Multi Server permite acceder a todos los clientes de varias subredes sin tener que atravesar la red troncal. Para ello, conecte cada tarjeta de interfaz de red a un segmento de red diferente y utilice las funciones avanzadas de conexión en red de Retrospect (consulte Funciones avanzadas de conexión en red) para configurar una interfaz independiente para cada combinación de tarjeta/subred.

### **¿Cuál es el número del puerto de red de Retrospect?**

Tanto para TCP como para UDP, Retrospect utiliza un puerto conocido, 497, asignado por la "Internet Assigned Number Authority" (IANA).

### **¿Cuántos ordenadores cliente se pueden copiar desde un solo ordenador de copia de seguridad?**

No hay un límite fijo para el número de clientes a los que se puede acceder desde un ordenador de copia de seguridad. No se trata de una cuestión de cifras, sino más bien de recursos. Se pueden copiar más clientes si se dispone de un ordenador de copia de seguridad más rápido, un dispositivo de copia de seguridad más rápido con un medio de mayor capacidad y también de más tiempo para realizar las copias de seguridad.

Si el ordenador de copia de seguridad no ejecuta las copias en los períodos planificados o si desea hacer copias con más frecuencia, necesitará un ordenador o un dispositivo de copia de seguridad más rápidos, o ambas cosas.

### **¿Por qué las copias de seguridad en red llevan tanto tiempo?**

Para informarse sobre el rendimiento de las copias de seguridad, consulte [Pautas para copias de](#page-347-0) [seguridad en red](#page-347-0) y Selección del ordenador de copia de seguridad, donde encontrará pautas para calcular la velocidad de una copia de seguridad.

Si observa que, de repente, sus copias de seguridad son mucho más lentas, o si un cliente concreto se copia más lentamente que otros con una configuración similar, es posible que haya un problema. Los problemas potenciales pueden deberse a estas causas:

El grado de actividad del ordenador de copia de seguridad y de los clientes durante la copia de seguridad.

Otras aplicaciones (como el software antivirus) que se están ejecutando en alguno de estos ordenadores restan capacidad de procesamiento a Retrospect. Para lograr un rendimiento óptimo, realice una copia de seguridad con Retrospect como única aplicación activa en el ordenador de copia de seguridad.

La cantidad de datos de que consta la copia.

Las copias de seguridad de reciclaje suelen presentar cifras de rendimiento mayores que las copias de seguridad incrementales. Independientemente de la cantidad de datos que se deba copiar, Retrospect debe emplear un tiempo para examinar el volumen y determinar qué archivos deberán constar en la copia de seguridad. La proporción de esta cantidad de tiempo imprescindible con el tiempo total de copia de seguridad será más alta para una cantidad pequeña de datos (copia de seguridad incremental) en comparación con una cantidad importante de datos (para una copia de seguridad de reciclaje o cuando se utiliza un conjunto de copia vacío, por primera vez, en una copia de seguridad normal). Así pues, las copias de seguridad de pequeñas cantidades de datos pueden presentar tiempos de rendimiento más lentos que las copias de grandes cantidades.

La Datos de ejemplo para copias de seguridad de clientes en una red Ethernet muestra datos de ejemplo de varias copias de seguridad. Las cifras de rendimiento correspondientes a la copia de seguridad de reciclaje son mucho más altas que las de las copias de seguridad siguientes del mismo cliente, debido a la menor proporción de tiempo adicional respecto a la cantidad de datos que se copian.

El número total de sesiones para las que se ha usado un conjunto de copia de seguridad.

Cuanto mayor sea el número de sesiones creadas, más tiempo necesitará Retrospect para comparar las sesiones y determinar qué archivos se deben copiar. Si se restablece periódicamente el conjunto de copia de seguridad con una copia de reciclaje o si se agregan nuevos medios a la rotación utilizando una copia de seguridad en un nuevo conjunto de copia, se limitará el número de sesiones en el conjunto de copia de seguridad, lo que acelerará las operaciones de copia de seguridad y de restauración.

La acción de compartir archivos.

El hecho de compartir archivos ralentiza la copia tanto en los ordenadores cliente como en el ordenador de copia de seguridad. Puede optimizar el rendimiento de la red desactivando la opción para compartir archivos cuando no sea necesaria.

Las copias de seguridad a través de segmentos de red.

El ordenador de copia de seguridad y un cliente pueden ubicarse en dos redes diferentes conectadas entre sí mediante un puente o un encaminador, lo que puede ralentizar la transferencia de los datos de una máquina a otra. El rendimiento de las copias de seguridad también puede verse afectado si hay grandes diferencias en la actividad o el rendimiento de ambas redes. Puede confirmar la velocidad de la conexión entre el ordenador de copia de seguridad y el cliente consultando sus propiedades en Configurar>Clientes. Si el tiempo de eco parece más alto que en circunstancias normales (por ejemplo, está continuamente por encima de 0,3) o si la cifra de rendimiento de KB/segundo parece menor de lo normal, es posible que un problema con la red esté afectando a la velocidad de copia.

Abra las propiedades para ver las cifras de rendimiento de varios ordenadores cliente y compárelas para determinar los niveles actuales del rendimiento de la red.

El rendimiento del ordenador de copia de seguridad y/o el ordenador cliente.

Un problema en una de las máquinas puede afectar la velocidad de la copia de seguridad. En concreto, compruebe el estado de fragmentación del disco duro, posibles problemas en el bus SCSI, así como otros problemas de red.

La velocidad del ordenador de copia de seguridad.

Los ordenadores incorporan unidades centrales de procesamiento con distintas velocidades de reloj (por ejemplo, un Pentium, que es relativamente lento, o un Pentium III, que resulta bastante rápido) que determinan la velocidad con que se pueden ejecutar las tareas. El rendimiento de CPU similares también varía en función de sus ciclos de reloj (expresados en megahercios). Por último, la velocidad del bus SCSI varía entre las distintas tarjetas de expansión, lo cual influye en la velocidad con que cada ordenador puede transferir datos a través de dicho bus. Para conseguir un rendimiento de copia de seguridad óptimo, es recomendable asignar Retrospect a un ordenador relativamente rápido.

El uso de cifrado o compresión por software.

Si es posible, evite utilizar el cifrado en el medio de copia de seguridad o el cifrado de enlaces para los ordenadores cliente. El cifrado requiere una capacidad de procesamiento adicional que el ordenador de copia de seguridad emplearía, en condiciones normales, para aumentar el rendimiento de las copias de seguridad. Si es posible, utilice la compresión por hardware (si su unidad de cinta tiene dicha función), ya que resulta más rápida que la compresión por software. Como la velocidad de copia de seguridad influye en la capacidad de la cinta, la compresión por hardware también permite almacenar más datos en la misma.

### **¿Cómo puedo determinar el umbral de velocidad de funcionamiento para la opción de ejecución relativa al cliente?**

Consulte las propiedades de varios clientes desde la ventana de la base de datos de clientes. Compruebe durante un minuto, más o menos, la velocidad de cada cliente.

### **¿Retrospect puede apagar un ordenador cliente de Windows cuando ha terminado una copia de seguridad?**

No. El software de cliente de Retrospect para Windows no permite cerrar el sistema por software, ya que la mayoría de los equipos deben apagarse con un interruptor físico.

### **¿Puedo duplicar el sistema de un ordenador con Windows en otro?**

No, porque gran parte de la información de un ordenador con Windows es específica del mismo. Cada tarjeta, periférico y programa de software requiere una configuración específica que difícilmente se puede trasladar de un equipo a otro, aunque se trate del mismo modelo y tengan una configuración idéntica.

### **¿Tengo que actualizar mis clientes con la última versión?**

Retrospect recomienda encarecidamente utilizar la última versión del software de cliente de Retrospect en clientes con los que se emplee la versión más reciente de Retrospect.

### **¿Cómo puedo impedir que aparezca el cuadro de diálogo "waiting for backup" en clientes de Macintosh las noches en que no se ha planificado ninguna operación?**

El panel de control de Retrospect Client no tiene forma de saber si se ha planificado una operación, por lo que queda siempre a la espera en el momento de apagar la máquina si esta opción está activada en el cuadro de diálogo de preferencias del panel de control de Retrospect Client. Hay varias maneras de solucionar este inconveniente si no se realizan operaciones cada noche.

Cree un script con el selector Ningún archivo y planifíquelo para que se ejecute las noches en las que no hay copias de seguridad planificadas. Retrospect apaga los orígenes Macintosh especificados en el script.

Informe a los usuarios de los días en que deberán hacer clic en el botón Shut Down del cuadro de diálogo "waiting for backup" cuando terminen la jornada.

Desactive la preferencia Wait at Shutdown en el panel de control de Retrospect Client de cada ordenador Macintosh. Informe a los usuarios de las noches en que deben dejar encendidos sus ordenadores Macintosh. Recuérdeles que deben reducir el brillo del monitor o apagarlo para impedir que se queme la pantalla.

## **Preguntas sobre la restauración**

### **Creo que sólo he restaurado algunos archivos. ¿Dónde están? ¿Adónde han ido a parar?**

En el directorio raíz del disco duro, busque una carpeta que tenga el mismo nombre que el conjunto de copia de seguridad desde el cual ha realizado la restauración.

### **¿Retrospect restaura carpetas vacías?**

Sí. Las carpetas vacías se restauran cuando se restaura un volumen completo a partir de una instantánea, utilizando cualquier opción excepto "Restaurar sólo archivos".

### **Hice copias de seguridad de varios volúmenes con un solo script de copia de seguridad. ¿Cómo puedo restaurar todos los volúmenes rápidamente?**

Cree y planifique un script de restauración para la primera instantánea que desee restaurar. Duplique este script. Edite la copia del primer script cambiando el origen y el destino de modo que reflejen la siguiente instantánea que desea restaurar. Repita este proceso para cada volumen que desee restaurar. Retrospect ejecuta a la hora especificada cada script, sucesivamente y por orden alfabético.

## **Preguntas sobre los conjuntos de copia de seguridad y los catálogos**

### **¿Qué sucede si excluyo mi catálogo?**

Si excluye un catálogo de un conjunto de copia de Retrospect, su archivo correspondiente seguirá existiendo en el disco duro mientras no lo elimine. Si, por error, ordena a Retrospect que excluya un catálogo, puede abrir el archivo de catálogo en Retrospect o desde el Explorador de Windows. Después de excluir un catálogo debe agregar de nuevo el conjunto de copia de seguridad a los scripts, ya que Retrospect lo quita cuando se excluye el catálogo.

## **¿Qué sucede si pierdo mi catálogo?**

Si pierde un archivo de catálogo del conjunto de copia (porque se ha eliminado, está dañado o lo ha perdido), puede hacer que Retrospect lo vuelva a crear analizando el último miembro del conjunto de copia de seguridad. Consulte Recreación de los catálogos.

Si está desactivada la opción Regeneración rápida de Archivo de catálogo, Retrospect tendrá que analizar todos los miembros del conjunto de copia de seguridad. En este caso, si el conjunto de copia de seguridad contiene una gran cantidad de datos, puede llevar varias horas recrear un catálogo.

### **¿Es posible eliminar archivos de un conjunto de copia de seguridad?**

No se puede, ya que la mayoría de los dispositivos de almacenamiento no lo permiten. Si sólo quiere conservar ciertos archivos de un conjunto de copia de seguridad, puede copiarlos a otro conjunto de copia mediante la operación de transferencia de conjuntos de copia. Consulte [Transferencia de](#page-170-0) [conjuntos de copia de seguridad](#page-170-0).

### **¿Se puede cambiar el nombre de un conjunto de copia de seguridad?**

Retrospect no incorpora ninguna función que permita cambiar el nombre de un conjunto de copia de seguridad, aunque puede cambiar el nombre de un conjunto de copia en archivo en el Explorador de Windows. No es posible cambiar el nombre de los conjuntos de copia de seguridad de los otros tipos. Abra el conjunto de copia de seguridad en archivo después de cambiarle el nombre para que Retrospect reconozca el cambio.

### **¿Es posible poner más de un conjunto de copia de seguridad en un disco, CD/DVD o cinta?**

No se puede incluir más de un conjunto de copia de seguridad en una cinta o CD/DVD, pero sí es posible guardar en un disco más de un conjunto de copia de seguridad en archivo o en disco. Cuando agregue un medio extraíble a un conjunto de copia de seguridad, Retrospect reserva el medio completo para ese conjunto de copia de seguridad.

Sin embargo, puede copiar tantos volúmenes como desee en un único conjunto de copia de seguridad.

### **¿Cuál es la mejor manera de administrar archivos de catálogo?**

Por lo general, los catálogos contienen unos 4 MB por cada 10.000 archivos que se incluyen en una copia de seguridad. Guarde en el disco duro los catálogos que utilice más a menudo. Si dispone de poco espacio en el disco duro, le sugerimos varias alternativas:

Almacene los catálogos que no utilice con frecuencia en un servidor de archivos.

Archive los catálogos antiguos en su propio conjunto de copia de seguridad.

Comprima los catálogos. Consulte Configuración de conjuntos de copia de seguridad.

Es conveniente duplicar los archivos de catálogo por si resultan dañados.

### **Yo efectúo copias de seguridad trasladando una unidad de cinta de un ordenador a otro. ¿Cuál es la mejor manera de hacerlo?**

No es necesario crear un conjunto de copia de seguridad independiente para cada ordenador, a menos que tenga previsto utilizar una cinta distinta para cada estación de trabajo. Si utiliza un solo conjunto de copia de seguridad para todos los ordenadores, no efectúe una copia de seguridad de reciclaje para cada estación de trabajo; utilice sólo la copia de seguridad normal y la copia de seguridad en un nuevo conjunto de copia cuando deba rotar los medios.

Después de cada copia de seguridad, copie el archivo de catálogo del conjunto de copia en un servidor o un disco extraíble; pase al siguiente ordenador y copie el catálogo en el disco duro. Tal vez desee utilizar la opción de compresión de catálogos de Retrospect (consulte [La ficha Opciones\)](#page-482-0) para que el catálogo ocupe el menor espacio posible.

Asimismo, también puede guardar el catálogo en un servidor al que se pueda acceder desde todos los ordenadores. Sin embargo, con este método se presupone que todos los ordenadores están conectados en una red, en cuyo caso se ahorrará muchos problemas si adquiere Retrospect Client. A cambio de una módica suma por cada cliente, el software de cliente de Retrospect permitirá a Retrospect hacer copias de seguridad de ordenadores con Windows y Mac OS en una red sin necesidad de trasladar el dispositivo de copia de seguridad.

#### **¿Qué consecuencias puede tener el hecho de no guardar las instantáneas para ahorrar tiempo y espacio?**

Al desactivar la opción Guardar las instantáneas de origen para la restauración (consulte Opción de ejecución relacionada con el archivo de catálogo) resulta más difícil visualizar o restaurar la jerarquía de carpetas de un volumen.

Sin una instantánea, no se puede:

Restaurar un volumen al estado que tenía en el momento de hacer una copia de seguridad; por ejemplo, si el equipo se ha bloqueado.

Restaurar el registro de Windows (necesario al restaurar un disco completo).

Restaurar la información de seguridad de NTFS.

Restaurar carpetas vacías.

Examinar la copia de seguridad de un volumen a fin de restaurarlo.

Si necesita restaurar archivos, tendrá que utilizar un selector (y/o examinar archivos situados en el mismo nivel, sin jerarquía) para seleccionar los archivos que desea restaurar, un proceso que lleva mucho tiempo.

### **Preguntas sobre los dispositivos y los medios**

### **Omitir ID**

cuando se actualiza desde una versión anterior de Retrospect, los dispositivos de copia de seguridad cuyos ID se omitieron anteriormente aparecerán de nuevo en la ventana Dispositivos de almacenamiento. Para omitirlos de nuevo, seleccione Configurar > Dispositivos en la barra de navegación de Retrospect. En la ventana Dispositivos de almacenamiento, haga clic en la ficha Entorno, seleccione el ID que desea omitir y haga clic en el botón Omitir ID de la barra de herramientas de la ventana. Debe salir de Retrospect y volver a iniciarlo para que los cambios se apliquen.

#### **Discos grabables montados**

Retrospect no es compatible con discos grabables (discos CD-R, CD-RW, DVD-R, DVD-RW, DVD+R, DVD+R DL o DVD+RW) formateados para su uso con programas que permitan montarlos en el Explorador de Windows y utilizarlos como disquetes. Además, cuando el programa que monta los discos y Retrospect están funcionando en el ordenador de copia de seguridad, se pueden producir conflictos.

Para abrir programas de montaje de discos cuando Retrospect está en funcionamiento:

Abra Retrospect.

Seleccione Configurar > Dispositivos.

Haga clic en la ficha Entorno.

Haga clic con el botón derecho en la unidad del disco grabable y seleccione Omitir ID.

Salga de Retrospect y vuelva a entrar.

Para abrir Retrospect cuando un programa de montaje de discos está en funcionamiento:

Asegúrese de que la unidad de disco está vacía.

Abra Retrospect y asegúrese de que la identificación de la unidad de disco está en el modo No omitir ID (Configurar > Dispositivos > Entorno).

Inserte un disco vacío o que ya haya utilizado con Retrospect. También puede dejar la unidad vacía hasta que Retrospect le pida que inserte un disco.

Cancele un posible intento de dar formato al disco por parte del programa de montaje de discos.

### **¿Por qué razón las cintas DAT se llenan antes de lo previsto?**

Las unidades que utilizan el formato DDS-1 aceptan cintas de 60 ó 90 metros con una capacidad aproximada de datos sin comprimir de 1,3 GB o 1,9 GB, respectivamente. Las unidades que utilizan el formato DDS-2 aceptan cintas de 120 metros con una capacidad aproximada de datos sin comprimir de 4 GB. Las unidades que utilizan el formato DDS-3 aceptan cintas de 125 metros con una capacidad aproximada de datos sin comprimir de 12 GB. Las unidades que utilizan el formato DDS-4 aceptan cintas de 150 metros con una capacidad aproximada de datos sin comprimir de 20 GB.

En el uso diario, cuando la cinta se llene, almacenará hasta un 30 % menos de datos que su capacidad máxima posible.

Si utiliza una unidad con compresión por hardware, puede aumentar la capacidad de las cintas. La capacidad real de la cinta depende en gran medida de hasta qué punto se comprimen los datos copiados. Por ejemplo, el texto se comprime satisfactoriamente, pero no así las aplicaciones.

La capacidad de la cinta también disminuye si copia un gran número de archivos pequeños o copia archivos a través de una red.

Retrospect solicitará una cinta nueva por alguna de estas tres razones:

La unidad de cinta indica que la cinta actual está llena.

Ha habido un error al escribir en la cinta. Abra el registro para ver si se ha producido un error.

Ha seleccionado Omitir o Perdido al configurar un conjunto de copia de seguridad o está realizando una copia de seguridad en un nuevo conjunto de copia.

### **¿Cuánto espacio queda en la cinta?**

Retrospect calcula la capacidad de la cinta para ayudarle a administrar la copia de seguridad. Para ver esta estimación, haga clic en Configurar>Conjuntos de copia. En la ventana de selección de conjuntos de copia de seguridad, seleccione el conjunto de copia de seguridad y haga clic en Propiedades. La ventana que aparece a continuación muestra el espacio disponible aproximado en el miembro actual de ese conjunto de copia de seguridad.

Esta estimación sólo sirve para calcular el momento en que Retrospect solicitará un nuevo medio. Sea cual sea el espacio disponible estimado, Retrospect utiliza un miembro hasta que la unidad de cinta indique que la cinta está llena.

Como muchas unidades de cinta no indican de forma dinámica la capacidad de las cintas, es posible que el cálculo de Retrospect no sea preciso. Para cambiar la estimación de modo que coincida con la capacidad real de la cinta (en función de su experiencia propia), se usa el botón Capacidad descrito en [La ficha Opciones.](#page-482-0)

### **¿Qué puedo hacer si sé que la cinta o el disco se van a llenar durante la copia de seguridad de esta noche?**

Si piensa que no habrá suficiente espacio para realizar la siguiente copia de seguridad en la cinta o el disco actuales del conjunto de copia de seguridad, puede indicar a Retrospect que pida uno nuevo.

Para usar un medio nuevo, pulse el botón Acción del elemento Medio, descrito en [La ficha Opciones.](#page-482-0) La siguiente ocasión en que Retrospect agregue archivos a ese conjunto de copia de seguridad, omitirá el espacio vacío que haya al final del miembro actual y solicitará un medio nuevo.

Si esta situación se produce con frecuencia, piense en utilizar la preferencia de Retrospect Cambio automático a medio vacío. Cuando está activada, Retrospect utiliza cualquier miembro borrado si el miembro actual no está disponible.

También puede plantearse adquirir una biblioteca de cintas, un dispositivo de copia de seguridad que contiene un depósito para muchas cintas. Cuando se llena una cinta, Retrospect utiliza una cinta vacía del depósito.

### **Cuando intento borrar una cinta o un disco, Retrospect solicita el archivo de catálogo, pero ya no dispongo del mismo. ¿Cómo puedo borrar la cinta?**

Cuando se borra una cinta o un disco, Retrospect intenta eliminar el contenido del miembro del catálogo correspondiente a ese conjunto de copia. Si no lo encuentra, Retrospect se lo pedirá. Debe indicar a Retrospect que excluya el catálogo porque ya no existe; seguidamente, podrá borrar la cinta. Vaya a Configurar>Conjuntos de copia y excluya el conjunto de copia de seguridad; seguidamente, vaya a Configurar>Dispositivos y borre la cinta.

### **Si tengo dos unidades de cinta, ¿Retrospect utilizará las dos al realizar copias de seguridad sin asistencia?**

Lo hará si los dispositivos son similares y tienen el mismo tipo de mecanismo. Cuando se llene una cinta, Retrospect buscará una cinta nueva o borrada, o que tenga un nombre correcto, en las unidades disponibles.

Si dispone del complemento Soporte para cintas avanzado de Retrospect, puede realizar operaciones simultáneas con las dos unidades de cinta.

Si desea más información, consulte Ejecuciones múltiples simultáneas.

### **¿Cómo puedo comenzar de nuevo desde el principio de la cinta?**

Introduzca la cinta y haga clic en Configurar>Dispositivos. La ventana Dispositivos que aparece le muestra el nombre de la cinta. Seleccione la cinta y haga clic en el botón Borrar de la barra de herramientas.

Si borra una cinta que es un miembro de un conjunto de copia de seguridad, se borran los archivos de la copia de seguridad.

### **¿Cómo se reciclan cintas a partir de conjuntos de copia de seguridad antiguos?**

Si desea reutilizar una cinta de un conjunto de copia de seguridad que ya no necesita, introduzca la cinta y haga clic en Configurar>Dispositivos. La ventana Dispositivos de almacenamiento que aparece le muestra el nombre de la cinta. Seleccione la cinta y haga clic en el botón Borrar de la barra de

herramientas. La próxima vez que Retrospect solicite un nuevo miembro para un conjunto de copia de seguridad utilizará automáticamente ésta o cualquier cinta borrada que haya en el dispositivo de copia de seguridad.

También debe eliminar el catálogo del conjunto de copia de seguridad antiguo. Haga clic en Configurar>Conjuntos de copia. Aparece la ventana de selección de conjuntos de copia de seguridad; seleccione el conjunto de copia de seguridad antiguo y haga clic en el botón Excluir de la barra de herramientas. Arrastre el archivo de catálogo del conjunto de copia antiguo a la papelera de reciclaje.

### **¿Cómo puedo averiguar el nombre de una cinta?**

Para ver el nombre de la cinta, haga clic en Configurar>Dispositivos. Retrospect analiza los dispositivos de cinta que estén disponibles. Aparece la ventana Dispositivos de almacenamiento, con una lista de las unidades de cinta, su estado y ubicación y el nombre de la cinta insertada. Inserte la cinta si todavía no lo ha hecho.

Una vez que haya averiguado el nombre de una cinta, utilice un rotulador de punta blanda y las etiquetas adhesivas suministradas por el fabricante para identificar el cartucho de cinta.

### **¿Puedo utilizar un dispositivo DAT de audio o una cámara DV para hacer copias de seguridad?**

No.

### **¿Puedo utilizar cintas DAT de audio en una unidad DAT?**

No. Aunque es posible utilizar cintas DAT de audio en algunas unidades DAT para ordenadores, recomendamos que utilice medios para datos. Las cintas para datos deben superar pruebas más exigentes que las cintas para audio. Las unidades DAT más recientes para ordenadores sólo reconocen las cintas de datos compatibles con el sistema Media Recognition System (MRS).

### **Preguntas diversas**

### **En las ventanas de resumen y en los navegadores, ¿por qué razón el tamaño de los archivos indicado por Retrospect difiere del indicado por el Explorador de Windows?**

Esta discrepancia se debe a la diferencia entre el tamaño lógico y el físico de un archivo. El tamaño lógico de un archivo es el número real de bytes que contiene el archivo. El tamaño físico representa el espacio que ocupa el archivo en un disco duro u otro volumen. El tamaño físico varía de un archivo a otro en función de dónde se almacene (por ejemplo, en un disquete o un disco duro). El tamaño indicado por Retrospect se basa en el tamaño físico de un archivo, independientemente de dónde se almacene.

### **¿Cómo puedo deshacerme de un conjunto de copia de seguridad que ya no necesito?**

Haga clic en Configurar>Conjuntos de copia. Aparece la ventana de selección de conjuntos de copia

de seguridad; seleccione el conjunto de copia de seguridad que desee quitar y haga clic en el botón Excluir de la barra de herramientas. Con esta acción se elimina el conjunto de copia de seguridad de las listas de destinos de todos los scripts. Si desea eliminar un conjunto de copia completamente, debe arrastrar el archivo de catálogo del conjunto de copia correspondiente a la papelera de reciclaje en el Explorador de Windows.

### **¿Cómo puedo deshacerme de un volumen que ya no existe?**

Haga clic en Configurar>Volúmenes. Aparece la ventana de selección de volúmenes; seleccione el volumen que desee quitar y haga clic en el botón Excluir de la barra de herramientas. De este modo, se elimina el volumen de las listas de orígenes de todos los scripts.

### **Al salir de Retrospect, ¿cómo evito que aparezca el mensaje que informa de la próxima vez que se ejecutará el programa?**

Haga clic en Configurar>Preferencias. Seleccione la categoría Notificación, seguida de [Preferencias](#page-507-0) [de alertas](#page-507-0) y desactive la opción Comprobar validez del siguiente script.

### **¿Dónde se guardan los scripts?**

Los scripts de Retrospect se guardan en el archivo Config77.dat que puede encontrarse en la misma carpeta que la aplicación Retrospect, o en ../Documents and Settings/All Users/Datos de programa/ Retrospect.

Muchas de las personalizaciones que se hacen en Retrospect se guardan allí también.

# <span id="page-601-0"></span>**Mensajes de error de Retrospect**

Cuando Retrospect detecta errores de comparación al realizar una copia de seguridad, errores de escritura al efectuar una recuperación o errores de lectura al recuperar o verificar archivos, abre un navegador que muestra los archivos implicados. Este navegador puede imprimirse para poderlo consultar más tarde, o copiarse y pegarse en otro navegador para seleccionar la información más fácilmente. Consulte el registro de operaciones para leer el mensaje de error asociado a cada archivo y actúe en consecuencia.

Cuando Retrospect realiza operaciones en una red, tanto el ordenador cliente como el de copia de seguridad pueden generar errores, que Retrospect indicará en el ordenador de copia de seguridad. Por lo general, los errores relacionados con el cliente se producen cuando el software de cliente de Retrospect examina el sistema y considera que Retrospect no podrá utilizarlo para hacer operaciones a través de la red.

## **Archivo de catálogo no sincronizado**

Retrospect no pudo actualizar el catálogo la última vez que copió datos en este conjunto de copia de seguridad.

Ello puede deberse a un fallo del equipo o a un problema con la alimentación eléctrica; también puede deberse a que el disco estaba lleno o faltaba memoria.

```
Si al actualizar el catálogo no se elimina el error "Archivo de catálogo no
```
sincronizado", Retrospect no puede agregar archivos a esa cinta. Ante esta situación hay tres posibilidades:

Realizar una copia de seguridad de reciclaje, con lo que se restablece el catálogo, se borran los medios y se eliminan todos los archivos de copia de seguridad que contienen.

Pulsar el botón Acción del elemento Medio para usar un medio nuevo (consulte [La ficha Opciones\)](#page-482-0), lo que obligará a Retrospect a usar un nuevo medio para la próxima copia de seguridad.

Crear un nuevo conjunto de copia y efectuar una copia de seguridad en un medio nuevo.

## **Resincronizando (puede llevar un tiempo)**

Si Retrospect muestra este mensaje durante la actualización de un catálogo o la regeneración de un conjunto de copia, es posible que el medio del conjunto de copia de seguridad en uso esté dañado.

Si este mensaje aparece durante más de quince minutos, detenga la operación en curso y guarde la sesión realizada parcialmente. No podrá agregar más datos al medio. Para realizar la siguiente copia de seguridad en este conjunto de copia deberá utilizar un medio nuevo o borrado.

Este error puede indicar problemas de comunicación del dispositivo. Consulte [Dispositivos FireWire y](#page-584-0) [USB](#page-584-0)y [SCSI](#page-59-0).

### **Se ha encontrado un encabezado incorrecto de conjunto de copia de seguridad**

Retrospect ha detectado que hay un encabezado de archivo perdido o deteriorado; el encabezado contiene información como el nombre y el tamaño del archivo.

Este error puede indicar problemas de comunicación del dispositivo. Consulte USB/USB 2.0/USB 3.0 y [SCSI.](#page-59-0)

### **Contenido no reconocido**

Retrospect detecta la presencia de datos en el medio, pero no los reconoce como datos formateados por Retrospect. Si se trata de un cartucho extraíble, el contenido no reconocido probablemente consista en otros archivos que quizás no desee perder.

Tenga precaución si un disquete, o un disco DVD-RAM o MO aparecen como Contenido no reconocido. Retrospect elimina permanentemente los archivos de un disco de este tipo al utilizarlo en una operación con un conjunto de copia de seguridad en disco.

En el caso de las cintas, este error suele indicar que la cinta estaba dañada, o bien que estaba siendo utilizada por un programa de copia de seguridad incompatible o con una unidad incompatible. Este problema surge a menudo con cintas que se utilizan en unidades con compresión por hardware y luego se usan en unidades que no son compatibles con esa compresión. Haga lo siguiente para resolver el problema:

Asegúrese de que el cartucho de cinta que inserte sea compatible con la unidad de cinta. Por ejemplo,

las unidades DDS-1, -2 ó -3 no pueden leer cintas DDS-4 de 150 metros. Consulte el [sitio web de](http://www.retrospect.com/es/supporteddevices) [Retrospect](http://www.retrospect.com/es/supporteddevices) para obtener información actualizada sobre las cintas compatibles con cada unidad de cinta.

Limpie la unidad de cinta y siga haciéndolo en lo sucesivo de acuerdo con las recomendaciones del fabricante. Las unidades de cinta deben limpiarse a intervalos regulares con cartuchos de limpieza especiales (consulte [Limpieza de la unidad de cinta\)](#page-77-0).

Compruebe si hay otras cintas que se muestran como contenido no reconocido. Si esto sucede con una sola cinta, significa que está dañada, se ha escrito con otro programa de copia de seguridad o se ha utilizado en una unidad de cinta incompatible. Si sucede con todas las cintas, significa que se utilizaron en una unidad de cinta diferente, que hay un problema con la configuración de la SCSI o que la unidad de cinta está averiada. Si desea obtener instrucciones detalladas sobre cómo resolver problemas del bus SCSI, consulte [SCSI.](#page-59-0)

Siempre que sea posible, pruebe las cintas en una unidad de cinta compatible. Si una cinta es reconocida por una unidad, pero no por otra del mismo tipo, es posible que una de ellas esté averiada. Póngase en contacto con el fabricante de la unidad para asegurarse de que ésta necesita una reparación.

## **El medio es muy diferente**

Puede haber dos casos en los que Retrospect indique que el medio presenta demasiadas diferencias:

Está intentando añadir datos a un conjunto de copia de seguridad en cinta que está dañado. Si la última vez que se grabaron datos en la cinta el equipo se bloqueó o hubo un problema con la alimentación eléctrica, y obtiene este error al intentar añadir datos, significa que el conjunto de copia de seguridad está dañado. No podrá añadir datos al conjunto de copia de seguridad, aunque sí puede recuperar todos los archivos que contiene. Cree un nuevo conjunto, o bien efectúe una copia de seguridad de reciclaje en el mismo conjunto si desea realizar el proceso desde el principio. El medio no está dañado, aunque sí lo está el conjunto de copia de seguridad, por lo que Retrospect no puede añadir datos al mismo.

Está intentando añadir datos a un conjunto de copia de seguridad en cinta mediante una unidad que tiene un tipo de mecanismo diferente. Utilice unidades similares al crear conjuntos de copia de seguridad en unidades mixtas.

# **Errores de verificación**

Los siguientes mensajes indican un error mientras se comparan los archivos en el proceso de Verificación exhaustiva:

Archivo "Home.html": fecha/hora de modificación diferente

Archivo "Bore Dimensions": no se ha comparado en desplazamiento 263.078

Los errores de Verificación exhaustiva se producen cuando Retrospect determina que un archivo que copió en el destino no es idéntico al archivo de origen. El archivo en cuestión no se considera válido en el destino. Si esto sucede durante una copia de seguridad, por poner un ejemplo, Retrospect intentará copiar el archivo otra vez en este conjunto de copia durante la siguiente copia de seguridad normal.

Si sabe que el archivo estaba utilizándose en el momento de efectuar la copia, un error de verificación no debería preocuparle demasiado. Simplemente, significa que el archivo cambió entre el momento de la copia de seguridad y el de la verificación. Los errores de verificación que mencionan desplazamientos suelen indicar que hay problemas en el bus de comunicaciones. Consulte [SCSI](#page-59-0).

Los errores de Verificación de los medios se producen cuando Retrospect detecta que los extractos MD5 para los archivos del medio de destino no coinciden con los extractos MD5 generados al copiar los archivos desde el origen.

Normalmente se deben a un problema en el medio de destino (p. ej., el medio está dañado o los datos se escribieron en un sector defectuoso del disco). Compruebe si hay algún problema con los medios del conjunto de copia de seguridad. Si no puede corregir los problemas, debería hacer las copias de seguridad en un medio nuevo. Por definición, los archivos que generan errores de verificación de los medios no coinciden con los del conjunto de copia de seguridad de destino. Por consiguiente, volverán a copiarse en el destino durante la próxima copia de seguridad.

En determinadas circunstancias, Retrospect no tiene acceso a los extractos MD5 generados durante la copia de seguridad. Tal es el caso de las copias de seguridad creadas con versiones de Retrospect anteriores a Retrospect 19.2, así como las copias de seguridad realizadas mientras la preferencia de Retrospect "Generar extractos MD5 durante los procesos de copia de seguridad" está desactivada. Si desea más información, consulte Preferencias de verificación. En estos casos, Retrospect comprueba todos los archivos de los medios del conjunto de copia de seguridad para asegurarse de que se pueden leer.

### **Tiempo de espera para la solicitud de medio agotado tras esperar**

El registro de operaciones indica el error –1204 (el usuario no ha respondido) de esta forma.

### **Notificación de fallos**

Retrospect ha detectado un problema grave que no se debe a errores o circunstancias normales. Cuando esto ocurre, Retrospect crea un registro de errores en la carpeta de Retrospect llamado "assert\_log.utx".

Si se da un error de este tipo, reinicie el ordenador e intente repetir lo que estaba haciendo cuando se produjo el error.

# **Números de error de Retrospect**

Si Retrospect no puede completar una operación, mostrará un aviso con un número de error. Esta sección explica algunos errores habituales de manera detallada.

## **–102 (ha habido un problema de comunicación)**

El ordenador de copia de seguridad ha perdido contacto con el dispositivo de copia de seguridad.

Compruebe el cableado, la terminación y la configuración del bus de comunicaciones y el dispositivo. Consulte [Dispositivos FireWire y USB](#page-584-0)y [SCSI.](#page-59-0)

## **–107 (memoria de aplicación agotada)**

Igual que el error –625.

# **–203 (fallo de hardware)**

El dispositivo de copia de seguridad tiene problemas debido a un medio defectuoso, a un problema de comunicaciones o a un error mecánico.

Si el error sólo sucede cuando utiliza un medio concreto, es probable que esté dañado. Utilice otro medio. Si el error sucede con cualquier medio, es posible que haya un problema en el bus de comunicaciones o el dispositivo. Apague el dispositivo de copia de seguridad y el ordenador durante dos minutos y vuélvalos a activar.

Consulte [Dispositivos FireWire y USB](#page-584-0)y [SCSI.](#page-59-0)

# **–204 (dispositivo ocupado)**

Este error suele ocurrir si se almacena el catálogo de un conjunto de copia en disco en un disco que se utiliza como miembro de ese conjunto. Guarde el catálogo en el disco duro.

## **–205 (acceso perdido al medio de almacenamiento)**

Suele indicar que se ha restablecido el bus de comunicaciones durante una copia de seguridad, con lo que Retrospect ha perdido el contacto con el medio.

Este error suele reflejar un problema en el bus de comunicaciones, y puede venir acompañado por un error –102 (ha habido un problema de comunicación). En este caso, consulte [Dispositivos FireWire y](#page-584-0) [USB](#page-584-0)y [SCSI](#page-59-0).

De lo contrario, y si ha descartado la posibilidad de que haya errores de comunicación, el siguiente paso consiste en comprobar si hay errores de medio en el volumen de origen.

Algunos discos duros restablecen el bus si detectan que se está produciendo un error de medio. Compruebe el disco duro con el software que se utilizó para formatearlo.

## **206 (la unidad ha detectado un fallo: cabezales sucios, medio defectuoso, etc.)**

Hay problemas para leer o escribir en el medio del conjunto de copia de seguridad. Este error es generado en todos los casos por el dispositivo de copia de seguridad y normalmente se debe a una de estas cuatro causas:

El medio es defectuoso y debe sustituirse. Utilice otro medio.

Los cabezales de la unidad de cinta están sucios y deben limpiarse. Consulte el manual de la unidad de cinta o póngase en contacto con el fabricante para obtener recomendaciones sobre la limpieza.

Otro dispositivo está causando interferencias. Si la unidad está situada junto a otro dispositivo electrónico, sepárelos. Quite uno o varios dispositivos temporalmente para comprobar si hay otro conflicto entre dispositivos. Utilice el dispositivo de copia de seguridad en otro ordenador para comprobar si la interferencia se debe al monitor o a otros dispositivos electrónicos cercanos. Consulte también [Dispositivos FireWire y USB](#page-584-0)y [SCSI](#page-59-0).

Retrospect también indica el error –206 si el ordenador se bloquea o hay un problema con la alimentación eléctrica y se interrumpe el funcionamiento del ordenador de copia de seguridad o de la unidad de cinta. Algunas unidades de cinta precisan que las cintas tengan una marca de final de datos (EOD) para que se puedan añadir datos. Si una cinta no tiene una marca EOD, cabe la posibilidad de que Retrospect indique el error –206 la siguiente ocasión que se intenten añadir datos a la cinta. Las unidades de cinta se encargan de grabar las marcas, pero es posible que no lo hagan si se apaga o reinicia el ordenador de copia de seguridad o si se interrumpe la alimentación eléctrica. Si no tiene una marca EOD, la cinta producirá un error –206 cuando se intenten añadir o escribir datos con Retrospect.

Para evitar problemas, tome las siguientes precauciones: no desactive la verificación cuando ejecute scripts y operaciones inmediatas; rebobine la cinta completamente o expúlsela antes de apagar o reiniciar el ordenador; si el ordenador se bloquea, intente expulsar la cinta (con el botón de expulsión de la unidad) antes de reiniciar o apagar el ordenador.

Si Retrospect indica el error –206 porque una cinta carece de la marca EOD, dicha cinta no podrá utilizarse para añadir datos mientras no se borre, aunque no está dañada y podrá utilizarla para restaurar datos. La cinta no puede repararse con la herramienta de reparación de Retrospect. Si desea utilizar la cinta para efectuar copias de seguridad o de archivado adicionales, antes debe restablecer el conjunto de copia de seguridad de la cinta mediante Configurar>Conjuntos de copia o borrar la cinta con Configurar>Dispositivos.

Si el error persiste en varios medios y ha descartado las posibilidades anteriores, cabe pensar que el dispositivo no esté funcionando correctamente. Póngase en contacto con el fabricante.

## **–503 (cliente de copia de seguridad desactivado)**

Significa que el usuario ha desactivado el cliente en el ordenador cliente antes de que comenzase la operación. El panel de control de Retrospect Client se activará automáticamente cuando se reinicie ese cliente.

## **–505 (cliente de copia de seguridad reservado)**

Otro ordenador de copia de seguridad está utilizando el cliente. No puede haber más de un ordenador de copia de seguridad utilizando el cliente a la vez.

Este error también puede darse si el ordenador de copia de seguridad o el ordenador cliente se bloquean durante una operación. Reinicie los dos ordenadores.

## **–507 (contraseña incorrecta)**

Asegúrese de que introduce la contraseña correcta. Retrospect discrimina entre mayúsculas y minúsculas, por lo que debe escribir la contraseña correctamente y utilizando las mayúsculas o las minúsculas, según corresponda. Asegúrese de que introduce la contraseña del cliente y no un código de licencia.

Si se le olvida la contraseña para un cliente, debe desinstalar el software Retrospect Client, reiniciar el ordenador cliente y, a continuación, reinstalar el software de cliente con una contraseña nueva.

## **–508 (acceso concluido)**

El usuario del cliente ha desactivado el panel de control de Retrospect Client durante la operación. Si se da este caso, el ordenador de copia de seguridad registra el error y pasa al siguiente cliente.

# **–515 (infracción del protocolo Piton)**

Retrospect detecta que los datos se están dañando mientras se transfieren por la red. Normalmente, ello se debe a un fallo de hardware.

Busque un modelo en los errores. Si el error sólo se produce en un cliente, es probable que haya un problema en el conector de red del cliente o en su conexión a la red. Si el problema se da en varios clientes sin un modelo coherente, es posible que radique en la tarjeta de red o en la conexión de red del ordenador de copia de seguridad, o en un puerta de enlace/encaminador común a todas las transacciones de red. Si desea más información, consulte Técnicas de resolución de problemas de red.

# **–519 (error de comunicación de red)**

El ordenador de copia de seguridad y los clientes han dejado de comunicarse, una situación que tiene muchas causas y soluciones, como se explica a continuación.

Un usuario apaga un cliente durante la copia de seguridad o el cliente falla o es desconectado de la red durante una copia de seguridad. Averigüe la razón por la que falla el cliente o qué parte del enlace de comunicación de la red tiene problemas (por ejemplo, un encaminador, un puente, un nodo central o un conector de red determinado). Consulte el siguiente apartado poder determinar si el problema se debe a un conflicto de software.

Un usuario está utilizando demasiadas aplicaciones en el cliente durante una copia de seguridad o una aplicación consume la mayor parte de la capacidad de procesamiento del ordenador. Planifique las copias de seguridad para que se ejecuten cuando el cliente esté inactivo.

Un problema de comunicación de red causado por hardware o software hace que las transacciones no sean fiables. Un conector de red defectuoso en un cliente puede provocar errores en ese cliente. Para determinar si un conector de red defectuoso es la causa del problema, intercambie el conector por el de un ordenador cercano que no tenga problemas. Consulte Técnicas de resolución de problemas de red.

Un disco duro defectuoso hace que el ordenador cliente se bloquee. Si el piloto rojo del disco duro está iluminado permanentemente y no parpadea, y si debe reiniciarse el cliente para que vuelva a funcionar, significa que el disco duro del cliente falla o que hay un error en el firmware o el software del disco duro. Actualice el controlador del disco duro bloqueado con la última versión disponible de su fabricante. Luego, ejecute un programa de verificación del disco.

El software de red es incompatible con el hardware de red. Utilice el software de red más reciente compatible con el hardware de red, ya que un software anticuado puede causar problemas.

# **–525 (conflicto de nombre/inicio de sesión)**

Normalmente, este error aparece al desinstalar y reinstalar un cliente o al reemplazarlo por software de cliente con el que no se ha iniciado una sesión.

En el ordenador de copia de seguridad, vaya a Configurar>Clientes, seleccione el cliente que experimenta el problema y haga clic en Excluir. Haga clic en Agregar para abrir la ventana de la red en vivo y agregar el cliente con el mismo nombre. Agregue el cliente a sus scripts.

## **–527 (se ha cambiado el nombre del cliente de copia de seguridad)**

Otro administrador de copias de seguridad ha cambiado el nombre de un cliente desde otro ordenador de copia de seguridad. Configure el cliente otra vez para actualizar el nombre en su base de datos de clientes propia.

# **–530 (no se ha encontrado el cliente de copia de seguridad)**

Retrospect no puede encontrar el ordenador cliente en la red. Asegúrese de que el ordenador cliente esté conectado a la red, esté encendido y no esté desactivado por un software de ahorro de energía. En el caso de un ordenador portátil, asegúrese de que no esté "suspendido" o en el modo de "reposo". Reinicie un ordenador con Windows suspendido para que Retrospect pueda detectarlo. Asegúrese de que el cliente tiene la última versión del software de cliente de Retrospect y de que éste se carga al iniciarse el ordenador.

De lo contrario, siga las instrucciones relativas al error El servicio de cliente no se ha cargado al iniciarse el sistema o al error Retrospect Client not loaded at system startup.

Pruebe la conexión entre el ordenador de copia de seguridad y el cliente mediante Propiedades, en Configurar>Volúmenes. Si se puede conectar con el cliente, Retrospect muestra la velocidad de transferencia en kilobytes por segundo. Asimismo, puede hacer un ping (consulte Cómo probar y hacer ping para verificar la comunicación TCP/IP).

# **–540 (ha habido un problema al crear el servicio)**

Retrospect no ha podido acceder correctamente a un cliente de Windows.

## **–541 (el cliente de copia de seguridad no está instalado o no se está ejecutando)**

El ordenador de copia de seguridad puede detectar el ordenador cliente en la dirección IP, pero el software de cliente no funciona.

Asegúrese de que el ordenador cliente esté encendido y de que no esté desactivado por un software de ahorro de energía. En el caso de un ordenador portátil, asegúrese de que no esté "suspendido" o

en el modo de "reposo". Reinícielo e intente la operación de nuevo.

Abra el panel de control de Retrospect Client y busque en su campo Estado un mensaje de error que indique por qué el software de cliente no está funcionando. Quizá necesite reinstalar el software de cliente.

Si el ordenador de copia de seguridad dispone de más de una tarjeta Ethernet, éste podría ser también el origen del problema. Si desea más información, consulte "Troubleshooting multiple ethernet cards on a Retrospect Client running Windows" en la Base de conocimientos de Retrospect ( [www.retrospect.com/es/knowledgebase\)](http://www.retrospect.com/es/knowledgebase) .

## **–594 (se ha perdido la comunicación con el servidor)**

Este error se produce cuando está activada la preferencia de Retrospect "Comprobar automáticamente si hay actualizaciones disponibles" y Retrospect pierde la conexión con el servidor de actualizaciones mientras está descargando una actualización.

### **–625 (no hay suficiente memoria)**

No hay suficiente memoria disponible para que Retrospect pueda continuar la operación. Este error suele ocurrir cuando se analizan volúmenes y catálogos.

Retrospect puede indicar este error si hay otras aplicaciones utilizando la mayor parte de la memoria o si el ordenador no tiene suficiente memoria RAM.

Salga de otras aplicaciones, reinicie el ordenador o aumente el espacio de intercambio de la memoria virtual. Repita la operación que haya causado el error.

Si su edición de Retrospect puede efectuar varias ejecuciones simultáneamente, Retrospect recomienda lo siguiente:

2 equipos de ejecución, 512 MB de RAM

4 equipos de ejecución, 1 GB de RAM

8 equipos de ejecución, 2 GB de RAM

Si sigue estas directrices y se sigue produciendo el error -625, intente solucionar el problema reduciendo el número de equipos de ejecución. Consulte [Preferencias generales](#page-498-0).

### **–641 (la suma de comprobación de secciones no ha coincidido)**

Uno de los archivos de Retrospect, probablemente un catálogo, está dañado.

Para comprobar si un catálogo está dañado, configure una restauración buscando un nombre de archivo vacío, de modo que Retrospect analice todos los archivos del catálogo. Si se produce el error, sabrá que el catálogo está dañado.

Si el error sucede durante una operación de copia de seguridad o de archivado, deberá regenerar el

catálogo (consulte Recreación de los catálogos) del destino. Después de hacerlo, vuelva a seleccionar este conjunto de copia de seguridad en los scripts. Si el error se produce cuando inicia Retrospect, consulte Retrospect se bloquea al iniciarse..

## **– 843 (otra operación está utilizando el recurso)**

El recurso (volumen, subvolumen, conjunto de copia de seguridad, etc.) al que está intentando acceder se está utilizando en este momento. Por ejemplo, si está intentando examinar la unidad C: mientras se hace la copia de seguridad de un subvolumen de C:.

Espere hasta que el recurso necesario esté disponible e inténtelo de nuevo.

## **–1004 (error de copia de seguridad/restauración de base de datos)**

La base de datos de API a informado de un error.

En el registro de operaciones, las líneas inmediatamente anteriores a este error explican de manera específica de qué ha informado la API a Retrospect.

## **–1017 (permisos insuficientes)**

Este error indica que Retrospect no ha podido acceder a un volumen durante la operación de copia de seguridad.

Esto puede suceder al hacer una copia de seguridad mediante scripts de un volumen a través de una red de Microsoft en lugar de hacerla con un cliente de Retrospect.

Los errores de permiso pueden producirse bajo las condiciones siguientes:

Cuando se creó el script, usted había iniciado una sesión como el usuario X. En el momento de realizar la copia de seguridad, usted había iniciado una sesión como el usuario Y, quien no tiene permiso para conectase con el servidor de origen.

Cuando se creó el script, usted había iniciado una sesión como el usuario X. En el momento de realizar la copia de seguridad, usted no había iniciado ninguna sesión.

Este error también puede producirse al hacer copias de seguridad con unidades de red asignadas como origen o destino. Si dicho error aparece al ejecutar scripts relacionados con unidades de red asignadas, ello es debido a que el servicio Retrospect Launcher (el servicio que permite a Retrospect ejecutarse automáticamente) necesita estar configurado para iniciar una sesión en las unidades como usuario con los privilegios apropiados.

Si desea información sobre la forma de evitar los errores -1017 en todas estas situaciones, consulte la Base de conocimientos de Retrospect ( [www.retrospect.com/knowledgebase\)](http://www.retrospect.com/es/knowledgebase) .

## **–1020 (infracción al compartir)**

No se puede acceder al archivo porque está en uso.

Es posible que otra aplicación o el sistema operativo hayan abierto el archivo, lo que impide a Retrospect acceder al mismo. Salga de la aplicación que esté utilizando el archivo.

Es posible que el error indicado esté relacionado con archivos insignificantes; si es así, puede hacer caso omiso de él.

### **–1101 (no se encuentra el archivo/directorio)**

Retrospect no puede encontrar un archivo.

Por lo general, significa que se han movido o eliminado uno o varios archivos y carpetas mientras se efectuaba una operación.

Si el error aparece porque se ha movido el archivo de catálogo del conjunto de copia y Retrospect le pregunta dónde está, utilice el cuadro de diálogo de selección de archivos para navegar por los archivos y carpetas e indique al programa la nueva ubicación del catálogo.

Vuelva a hacer la copia de seguridad. Si el error persiste, ejecute una utilidad de verificación del disco para averiguar si se ha dañado algún directorio.

## **–1102 (no se encuentra la unidad o no está disponible)**

Retrospect no puede encontrar la unidad.

Este error sucede con los subvolúmenes cuando se ha movido o se ha eliminado la carpeta.

## **–1110 (fallo general de e/s)**

Ha habido un problema de medio en un volumen de origen.

Verifique el volumen de origen con una utilidad de disco o el programa de formateo suministrado con el disco duro. En un ordenador con Windows, ejecute ScanDisk. En un Macintosh, utilice el comando de prueba de Configuración de Unidades y Primera ayuda.

## **–1111 (conflicto de rango bloqueado)**

Otra aplicación o servicio han abierto un archivo con un rango de bloqueo, lo que impide a Retrospect hacer la copia de seguridad del mismo.

Intente detener la aplicación antes de iniciar las copias de seguridad y reanude su ejecución más tarde. Piense en utilizar la función de scripts externos de Retrospect (consulte [Scripts externos](#page-567-0)) para detener y reanudar automáticamente la otra aplicación.

# **–1115 (disco lleno)**

Un volumen dispone de poco o ningún espacio de almacenamiento.

Hay tres causas posibles de este error:

Está restaurando o duplicando más archivos de los que caben en el volumen de destino.
Retrospect está actualizando un archivo de catálogo del conjunto de copia y se ha agotado el espacio del volumen en que se está guardando.

Está efectuando una copia de seguridad en un conjunto de copia en archivo y se ha agotado el espacio en el volumen de destino.

Vaya al Explorador de Windows y libere espacio en el disco duro eliminando archivos innecesarios y vaciando la papelera de reciclaje. Seleccione menos archivos para restaurarlos o duplicarlos, o bien seleccione un volumen de destino de mayor capacidad. Utilice la compresión de catálogos (consulte [La ficha Opciones\)](#page-482-0) para que éstos ocupen menos espacio.

## **–1204 (el usuario no ha respondido)**

Retrospect no ha encontrado un disco o cinta solicitados antes de que se agotara el tiempo de espera de solicitud de medio.

Desactive la preferencia de tiempo de espera de solicitud de medio (consulte [Preferencias de](#page-506-0) [solicitud\)](#page-506-0) para que Retrospect espere indefinidamente al medio solicitado.

## **–2241 (catálogo no válido/dañado)**

Igual que el error –641.

## **–2247 (no se ha encontrado la instantánea)**

Retrospect no ha podido encontrar la instantánea solicitada en el medio. Si desea más información, consulte Al recuperar una instantánea antigua desde un medio, Retrospect indica que no hay ninguna instantánea disponible..

### **–3047 (no se ha alcanzado el umbral de inactividad del disco)**

Este error puede producirse al usar el complemento Copia de seguridad de archivo abierto. Copia de seguridad de archivo abierto requiere un período de inactividad en el disco del volumen de origen (umbral de inactividad del disco) para copiar los archivos abiertos con exactitud. El umbral de inactividad del disco es el tiempo que Retrospect espera a que el disco de origen esté inactivo para realizar una copia de seguridad de los archivos abiertos. Cuando se alcanza el umbral, Retrospect vuelve a esperar hasta que se agote el tiempo de espera para volverlo a intentar. El umbral predeterminado es de 5.000 milisegundos.

En primer lugar, pruebe a reducir el umbral a un número menor. Consulte [Opciones de archivos](#page-465-0) [abiertos de Windows](#page-465-0).

Si desea ver otras sugerencias, consulte [Sugerencias sobre Copia de seguridad de archivo abierto](#page-516-0).

# **Errores de clientes de Retrospect**

Si hace copias de seguridad de los clientes, puede obtener un mensaje de error que proceda del cliente. Los errores aparecen en el panel de control del ordenador cliente.

### **Errores en el panel de control de un cliente de Windows**

Si todo está configurado correctamente y no ha habido ningún error, la ficha Estado del panel de control debería indicar "Preparado" o "Esperando el primer acceso" en el campo Estado. Debajo del estado aparece el área Historial, que presenta información sobre la última operación o los últimos mensajes de error.

#### **El servicio de cliente no se ha cargado al iniciarse el sistema**

Si el estado muestra este mensaje de error, compruebe si en el campo de historial aparece uno de los mensajes de la Errores de inicio en el panel de control de un cliente de Windows. y actúe como se indica.

Hay varias razones posibles, además de las que se indican en la tabla, por las que el software de cliente puede no cargarse en el proceso de inicio.

Los archivos del software de cliente no se encuentran donde debieran. El software de cliente debe estar en la ubicación que se especificó en el momento de instalarlo. Póngalo en su sitio o ejecute el programa de instalación para instalarlo otra vez. Inicie una sesión como administrador o como otro usuario con privilegios de acceso total al instalarlo.

Se cerró el servicio del cliente. Esta circunstancia suele ser poco habitual. Tal vez pueda ejecutar Retroclient.exe para poner en marcha el servicio, pero como no conoce la razón por la que éste se cerró, es más recomendable reiniciar el ordenador cliente.

=== Errores en el panel de control de un cliente de UNIX Si todo está configurado correctamente y no ha habido ningún error, la ficha Status del panel de control debería indicar "Ready" o "Waiting for first access" en el campo Status. Debajo del estado aparece el área History, que presenta información sobre la última operación o los últimos mensajes de error.

### **Errores en el panel de control de un cliente de Mac OS**

Si todo está configurado correctamente y no ha habido ningún error, la ficha Status del panel de control debería indicar "Ready" o "Waiting for first access" en el campo Status. Debajo del estado aparece el área History, que presenta información sobre la última operación o los últimos mensajes de error.

### **Asistencia técnica de Retrospect**

Retrospect permite acceder a una serie de recursos de ayuda que le serán de gran utilidad. Desde el menú Ayuda de Retrospect, podrá acceder a:

Actualizaciones de Retrospect. Seleccione esta opción para buscar en el sitio web de Retrospect actualizaciones gratuitas para su versión actual de Retrospect. Si desea más información, consulte [Actualizaciones de Retrospect.](#page-39-0)

**Sitio web de Retrospect**. Es posible visitar la página web de Retrospect en Internet. Para acceder directamente a la página web de Retrospect, vaya a [www.retrospect.com/es](http://www.retrospect.com/es) .

Base de conocimientos en línea. Se trata de una base de datos en la que es posible realizar búsquedas

y que contiene la respuesta a preguntas habituales sobre varios aspectos de Retrospect: terminología, mensajes de error y métodos de localización y solución de problemas. Para acceder directamente a la Base de conocimientos, vaya a [www.retrospect.com/es/knowledgebase.](http://www.retrospect.com/es/knowledgebase)

Dispositivos compatibles. Se trata de una base de datos con información sobre el hardware apto para su uso con Retrospect. Para acceder directamente a la información sobre los dispositivos compatibles, vaya a [www.retrospect.com/es/supporteddevices](http://www.retrospect.com/es/supporteddevices) .

**Asistencia técnica de Retrospect**. Es la sección de asistencia del sitio web de Retrospect. Incluye vínculos a tutoriales, foros de usuarios, etc. Para acceder directamente a la sección, vaya a [www.retrospect.com/es/support](http://www.retrospect.com/es/support).

Estos recursos están a su disposición de manera gratuita y pueden ayudarle a resolver sus problemas de una manera rápida y eficaz para que aproveche al máximo las posibilidades de Retrospect.

Si estos recursos no dan solución a sus problemas, puede ponerse en contacto con el departamento de Asistencia técnica de Retrospect. Para más detalles sobre las opciones de asistencia, visite la tabla de asistencia de Retrospect en [www.retrospect.com/support\\_matrix\\_es](http://www.retrospect.com/es/support_matrix) .

Si desea más información sobre cómo contactar con el departamento de Asistencia técnica de EE. UU. y Canadá, así como en otros países, haga clic en [www.retrospect.com/es/contactsupport](http://www.retrospect.com/es/contactsupport).

#### **Chapter 21**

# **Retrospect Management Console**

[Retrospect Management Console](https://console.retrospect.com/) enables you to monitor and manage multiple instances of Retrospect from a single interface. You'll be able to see which sources are protected and which needs your attention, from your desktop browser or mobile device. Retrospect Backup 16 for Windows or Mac is required.

Retrospect Management Console enables complete monitoring and management available from anywhere for every Retrospect Backup engine. It is a hosted service with in-transit and at-rest encryption, enabling businesses and partners to securely monitor and manage their backup environment. [See details.](https://www.retrospect.com/es/management_console)

We will walk through integrating Retrospect Backup with Retrospect Management Console.

## **Account Creation**

Go to [https://console.retrospect.com.](https://console.retrospect.com/) Select on "Sign Up".

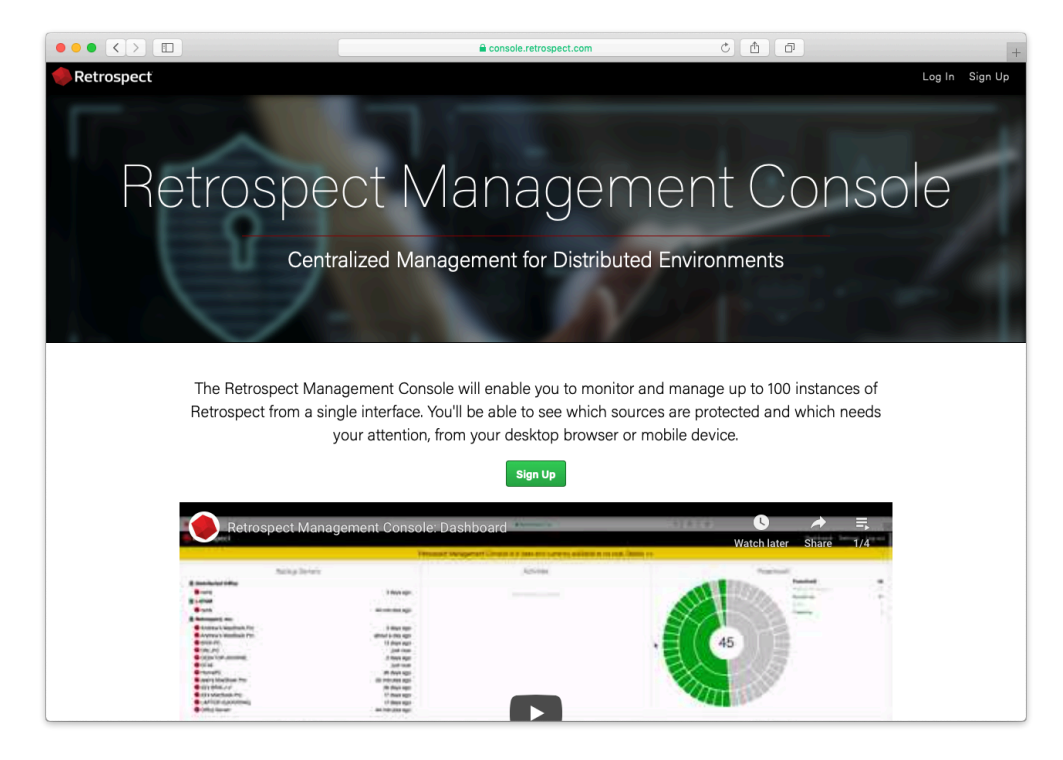

Type in your email and password and click "Sign Up"

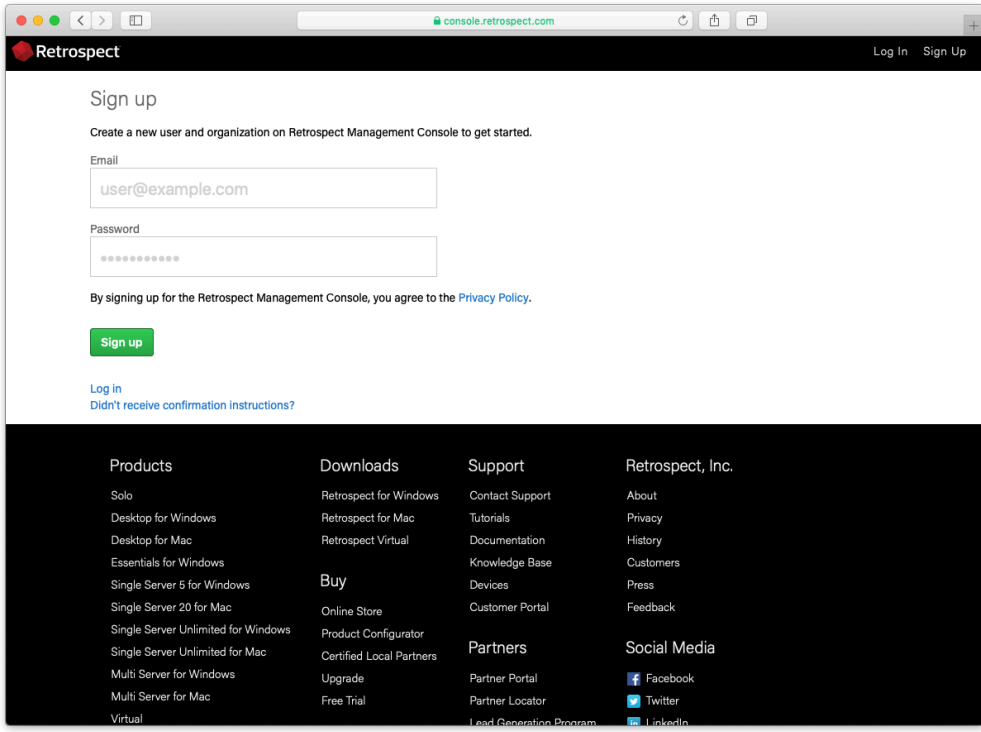

When you sign up, we generate a verification email to ensure you are the owner of that email address. Select on the link in the email to verify it.

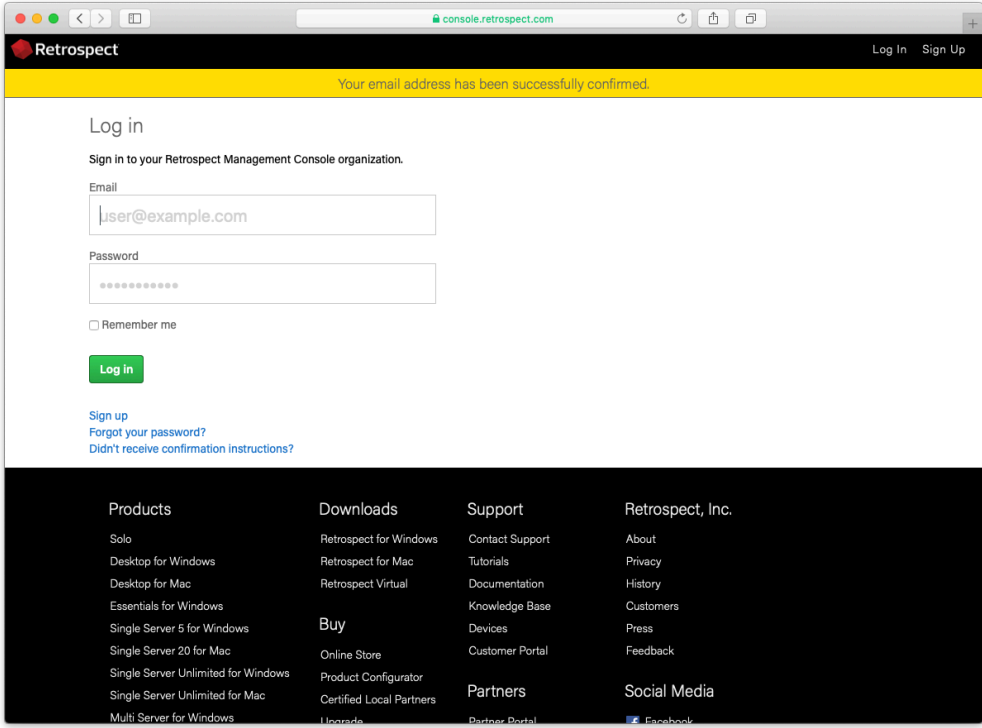

Type in your name and organization.

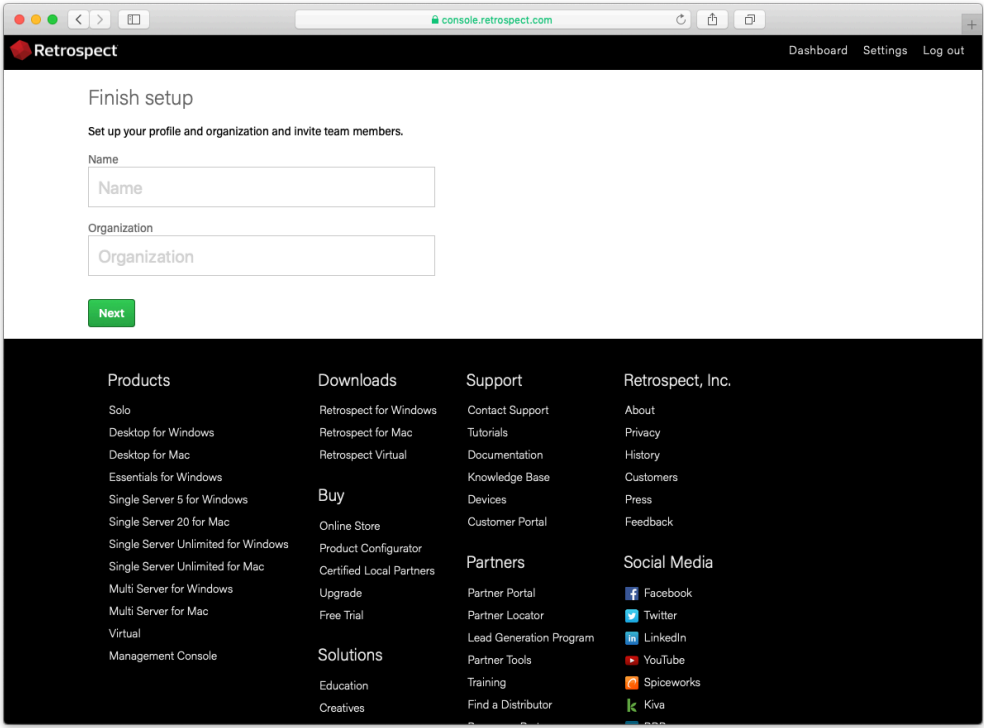

Your organization is now created.

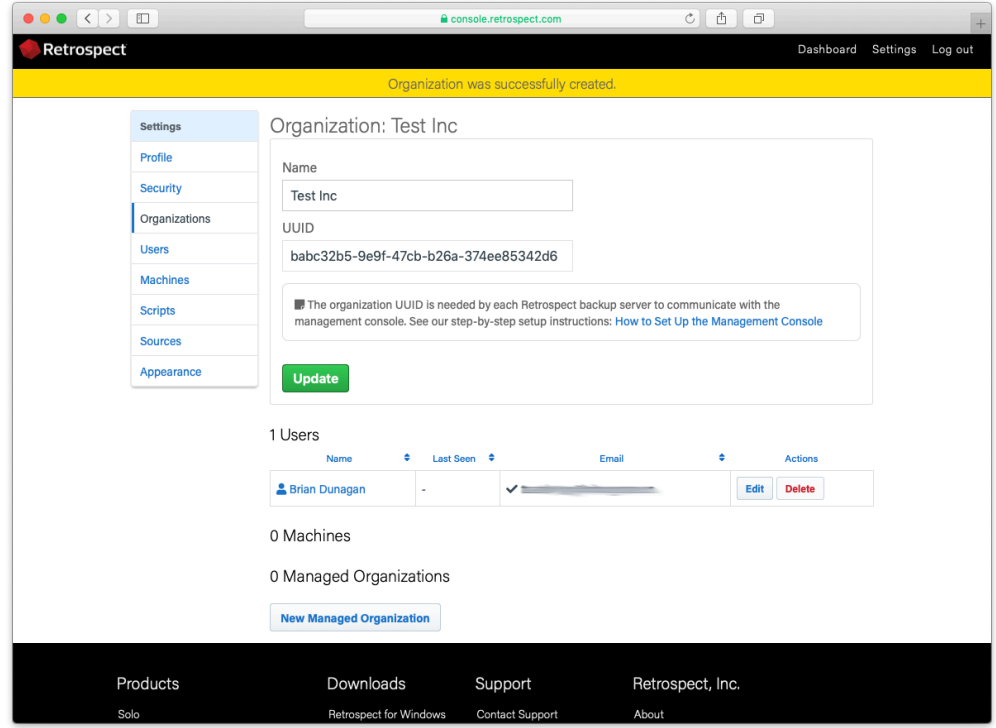

# **System Setup**

Install Retrospect 16.

Ensure that the application has a license.

Navigate to the Preferences. On Windows, it's available on the left navigation. On Mac, it's available in the toolbar menu.

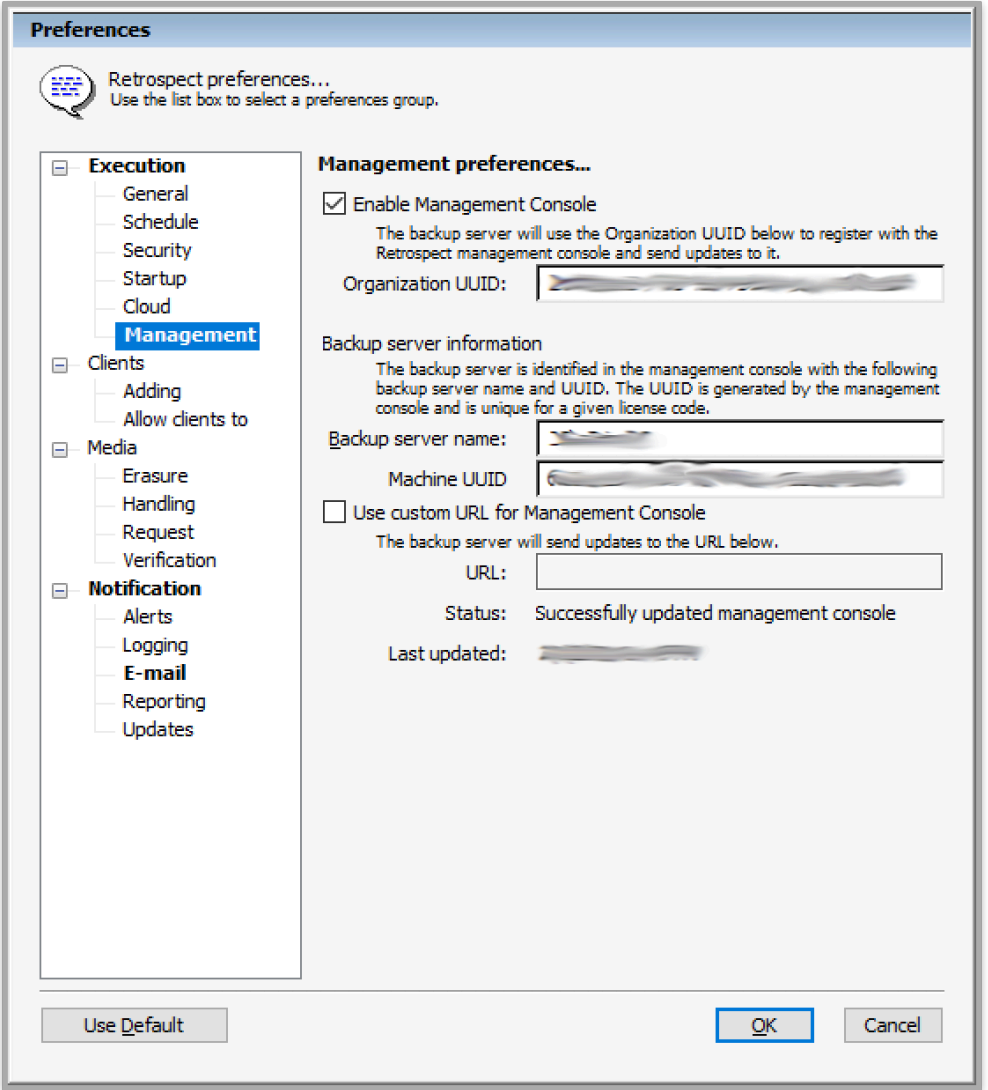

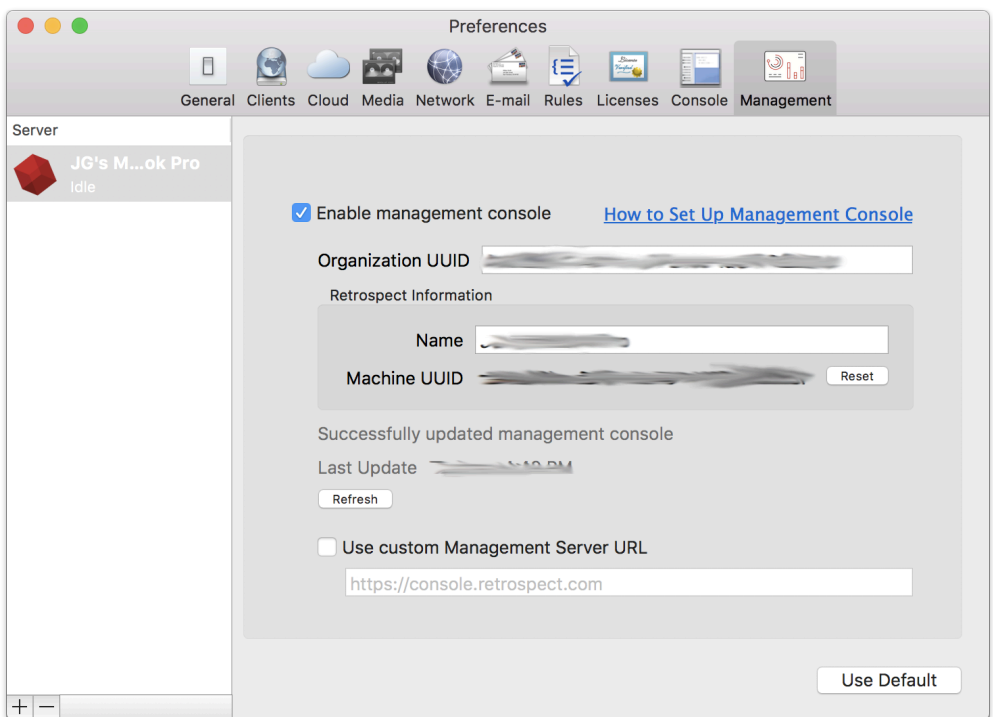

Select "Management".

Check "Enable Management Console" and fill in the "Organization UUID" from your Retrospect Management Console settings and the server name if not already filled in.

Close Preferences. The engine data will show up in your Retrospect Management Console account, and you'll see the "Last Updated" status show the last time the data was sent. There is also a status message to help troubleshooting.

If you receive the error "The management console requires an organization UUID and so the option was turned off." on Windows, please check that you added both the Organization UUID and the backup server name.

#### **Firewall Configuration**

Retrospect Backup communicates with the Management Console using HTTPS, so the port is 443. As it's the same as HTTPS web traffic (like Gmail and Amazon), it's not generally blocked. If the firewall white-lists domains, "console.retrospect.com" will need to be added.

#### **Technical Details**

The Retrospect Management Console uses the organization UUID to link a Retrospect Backup instance to the correct organization. Within the organization, the Retrospect Backup application license is used to uniquely identify the data for that instance. If the application license is used by more than one instance (for example, re-using a trial license), then the data from the most recent communication from one of those instances will appear.

When configured, Retrospect Backup communicates with the Retrospect Management Console every minute.

To disable it, repeat the above steps and uncheck "Enable Management Console".

### **User Creation**

Select "Settings" in the top right.

Select "Users".

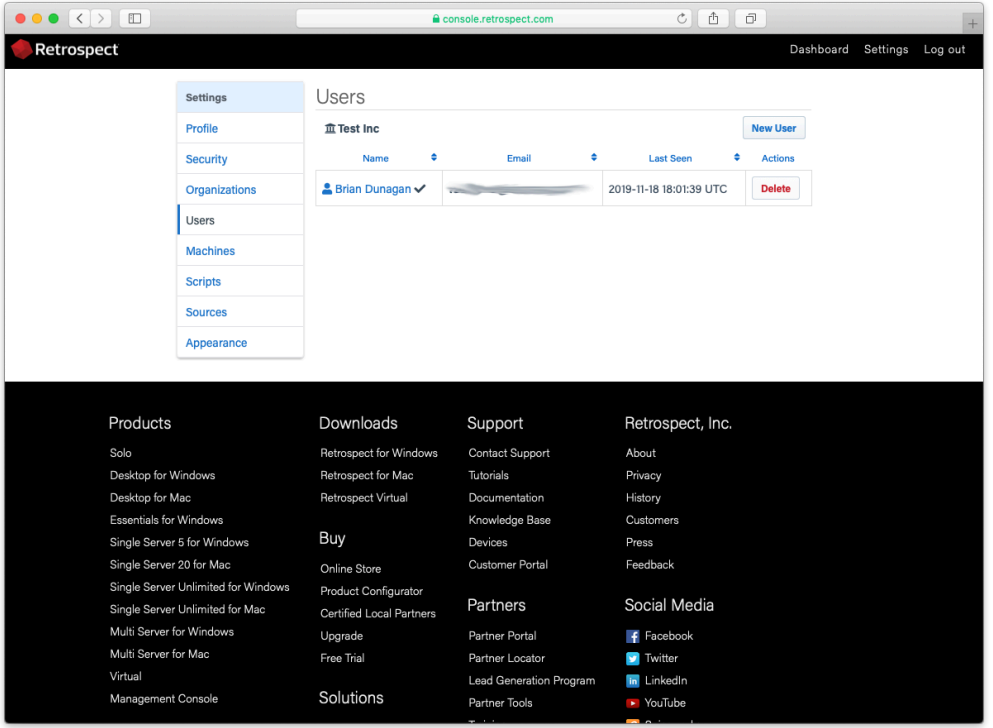

Select "New User".

Type in the name, email, and password. Select "Create".

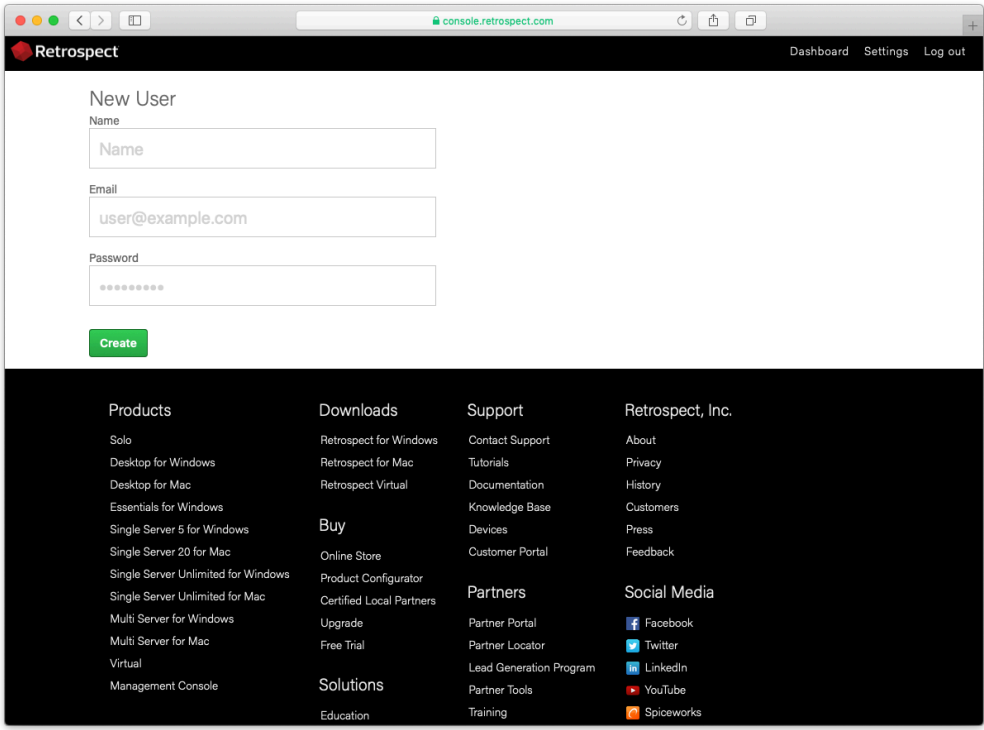

#### Your user is now created.

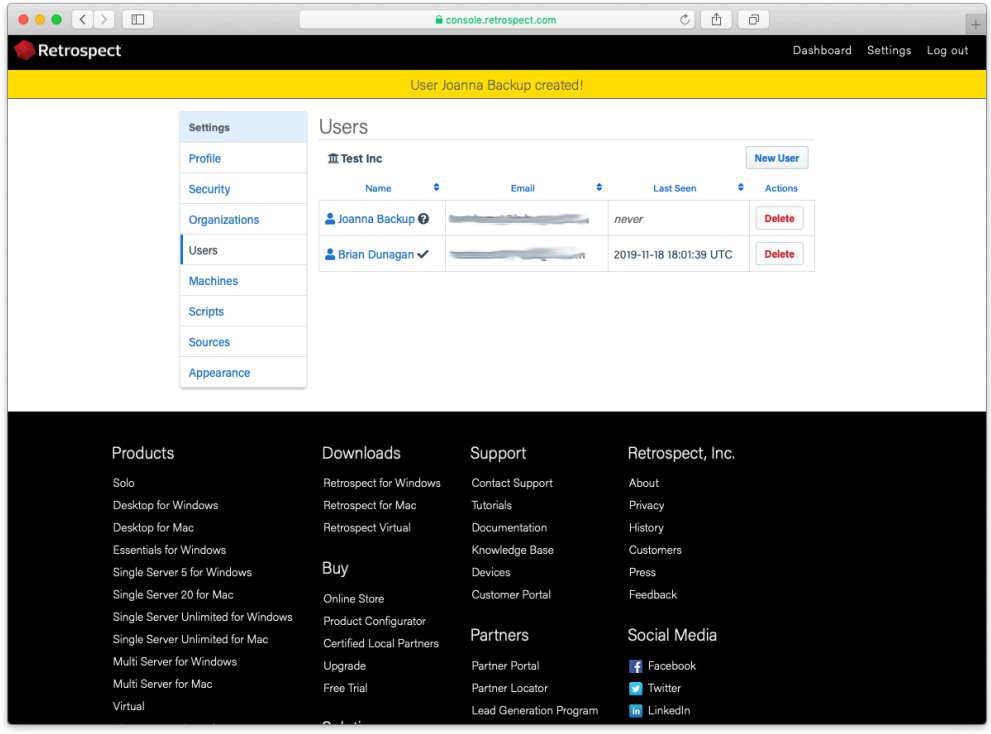

# **Organization Creation**

Retrospect Management Console allows you to managed multiple managed organizations within your organization. This might be in the form of different geographic sites where you have a number of

Retrospect Backup engines, or it might be a partner managing different customer accounts. There is no limitation on the number of organizations that you can manage or the managed organization can manage.

Select "Settings" in the top right.

Select "Organizations" on the left.

Select "New Managed Organization" at the bottom.

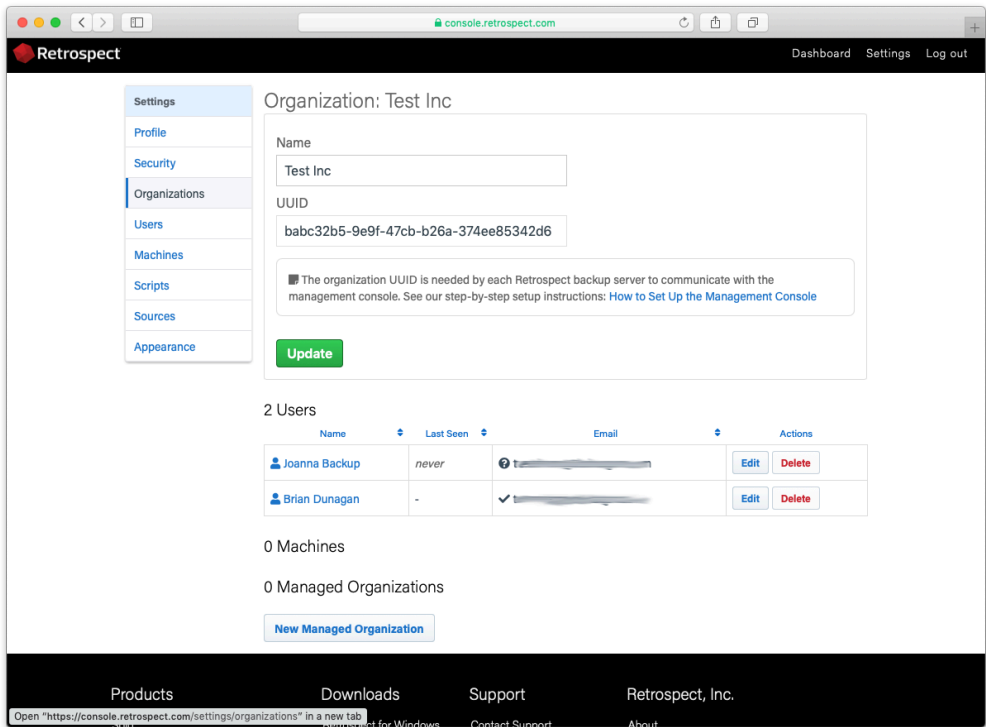

Type in the new managed organization's name and select "Save".

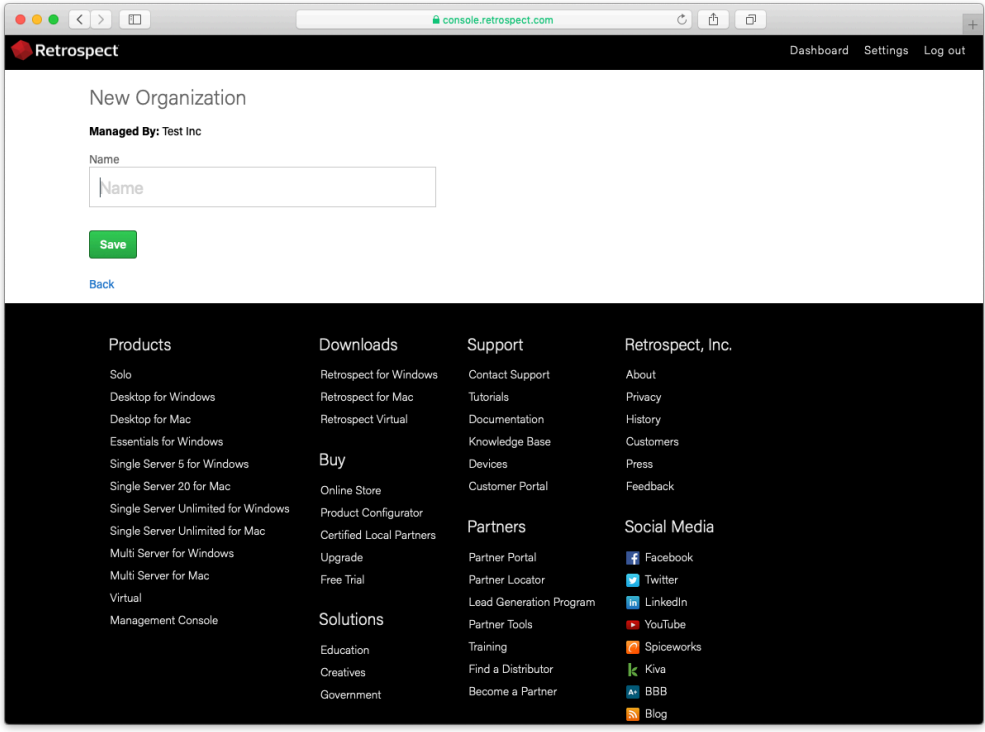

Your new managed organization is created. You will see their new UUID.

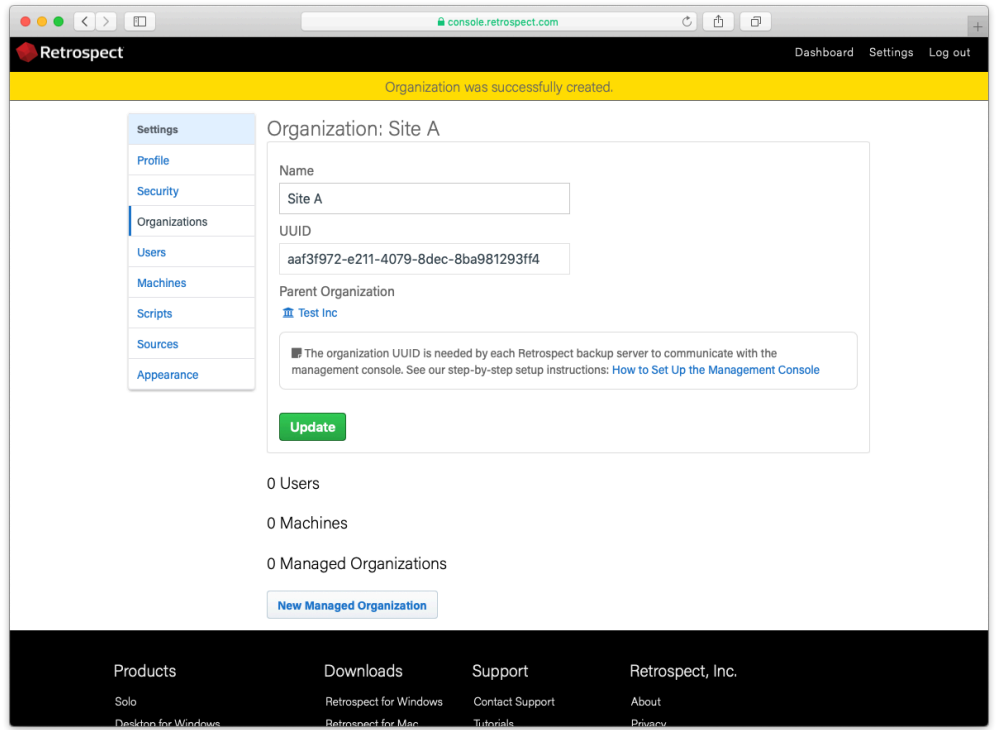

Select "Organizations" to see a list of your managed organizations.

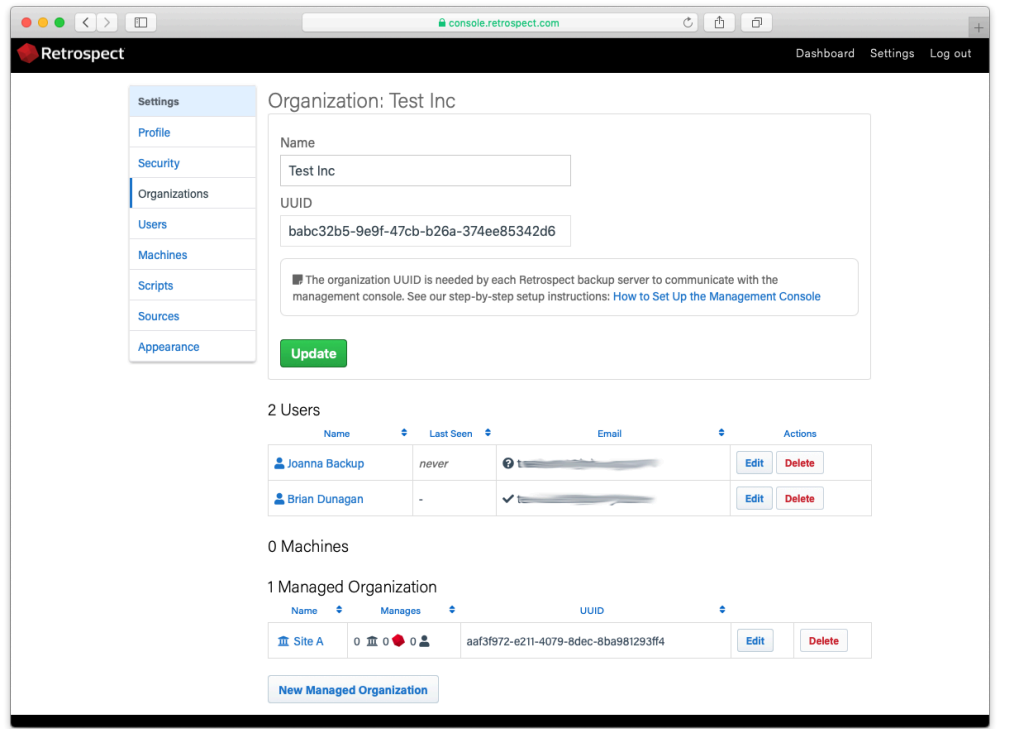

### **Overview**

Retrospect Management Console displays activities, sources, and backup sets for customers to drill down on.

#### **Dashboard**

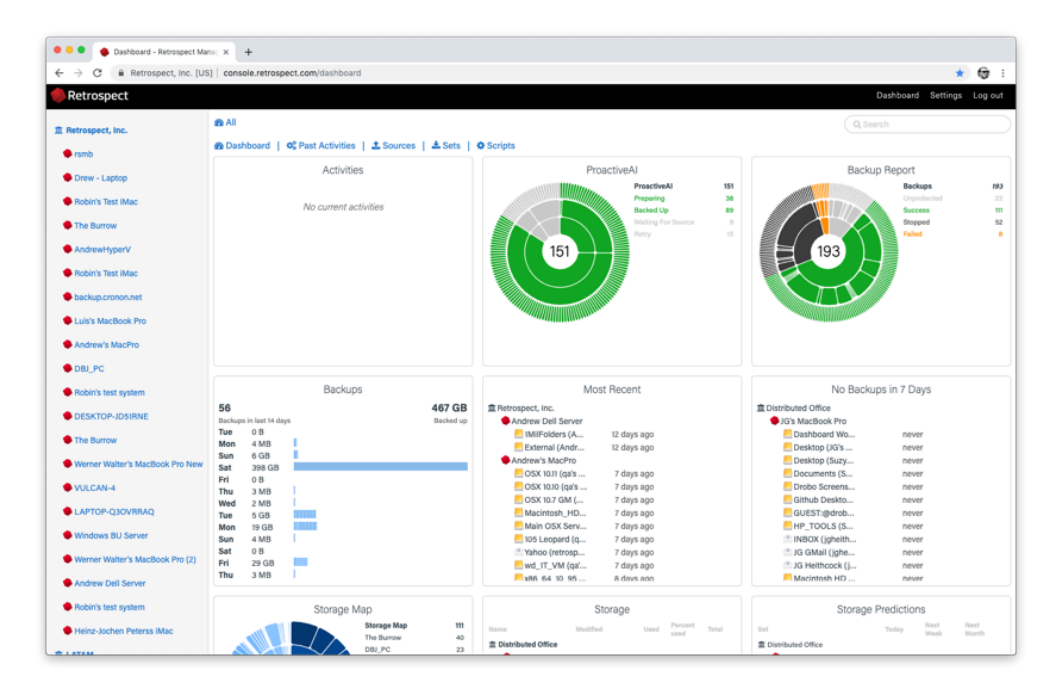

#### **Activities**

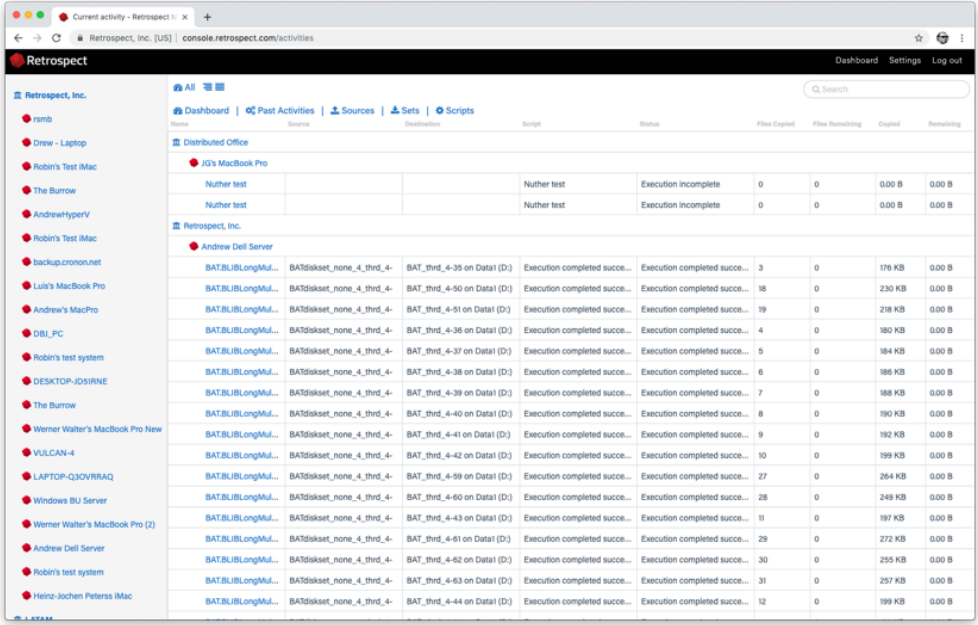

#### **Sources**

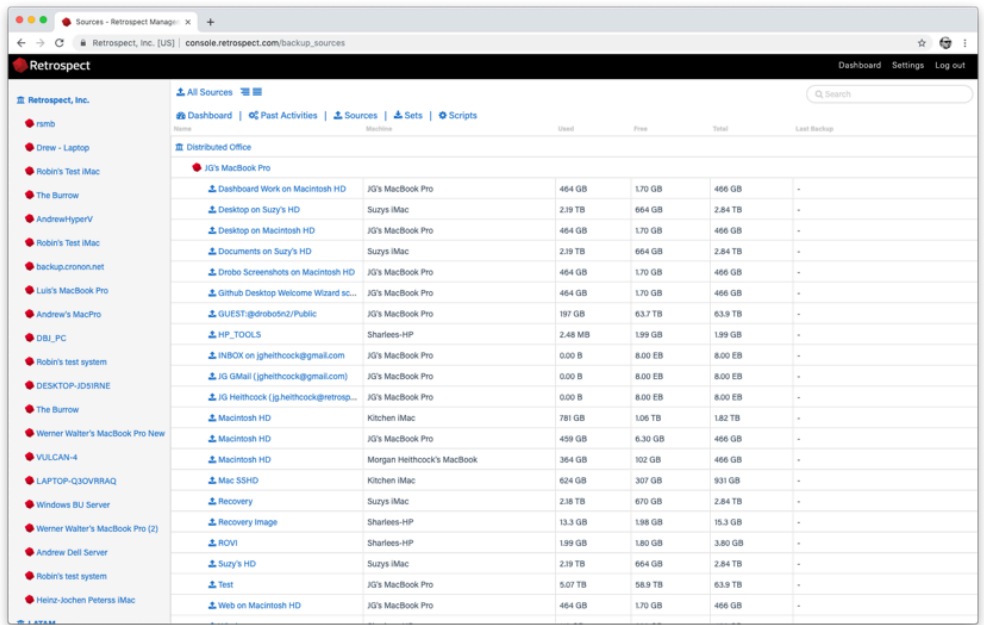

#### **Backup Sets**

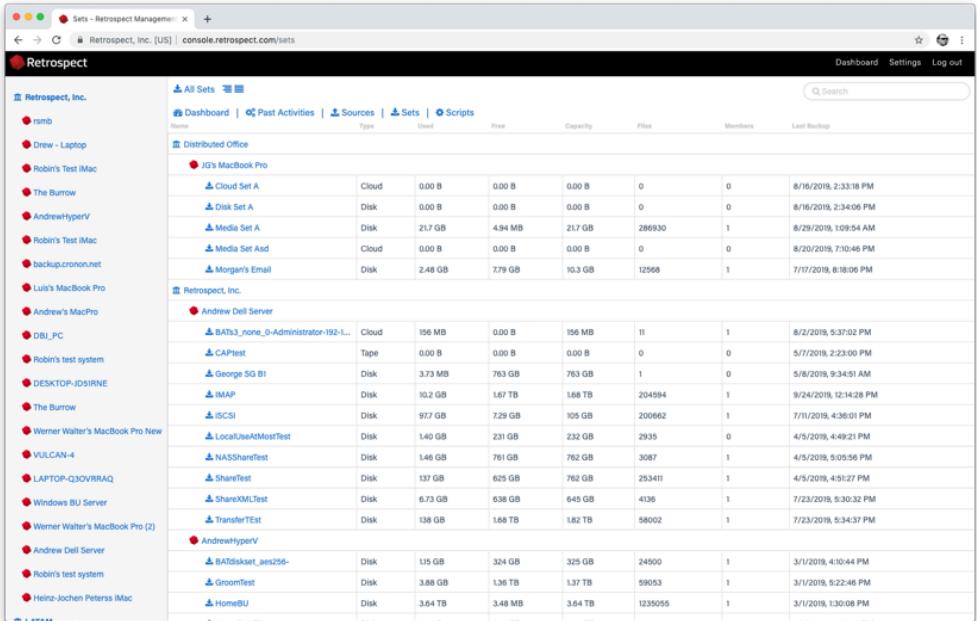

#### **Scripts**

Retrospect Management Console also displays scripts (only available with Retrospect Backup 16.5+ engines).

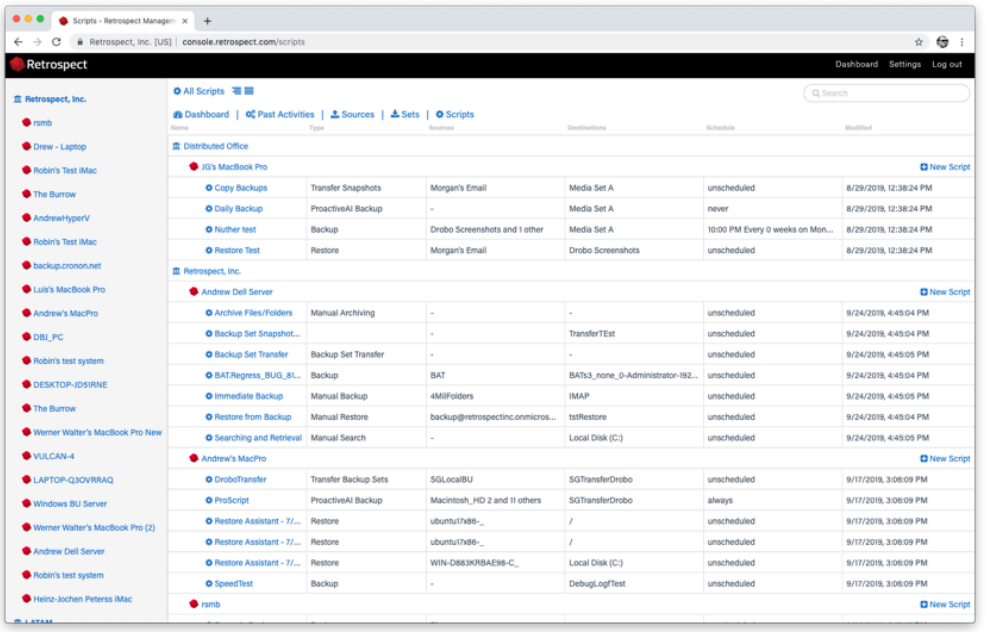

## **Script Creation**

Retrospect Management Console lets customers create and edit scripts for individual engines, and those changes are sent to each engine every minute. This includes the creation of destinations as well, including local disk sets, NAS disk sets, and cloud sets.

Select "Scripts" at the top.

Select "New Script" on the right.

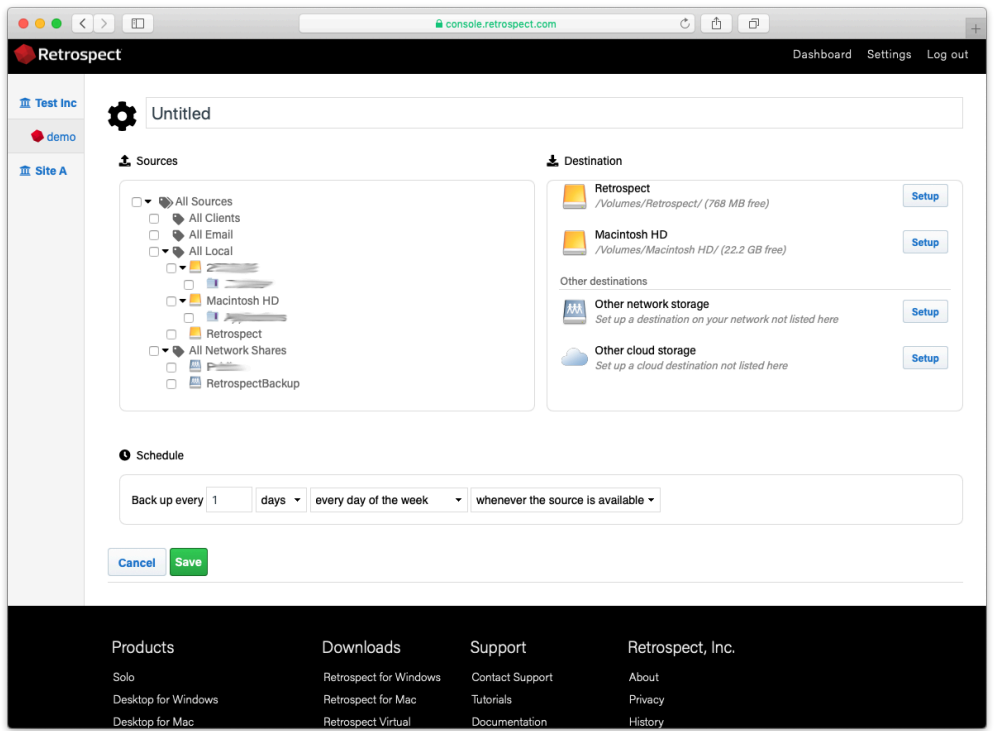

Type in a script name.

Select the sources to back up.

Select the destination to use. You can choose from existing "Backup Sets", existing destinations under "Available Drives" to createa a new backup set on, and new destinations under "Other destinations" for a choice of new cloud storage or new NAS storage.

To set up a new NAS destination, select "Other network storage". You will see a popup where you can enter the name, path, user, and password for that NAS. Select "Save".

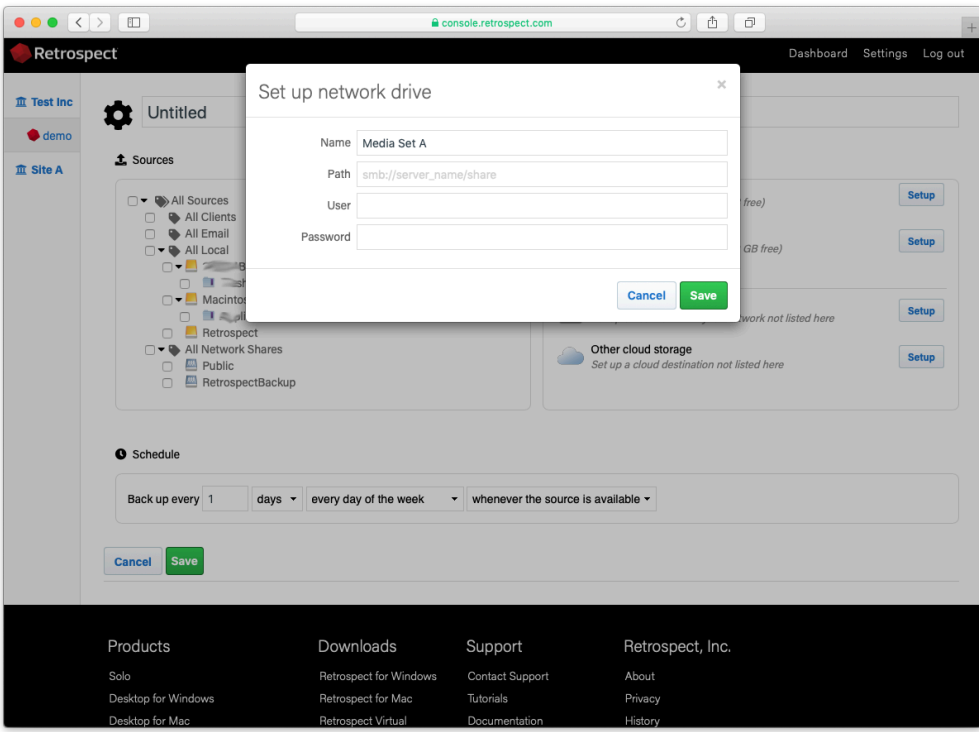

To set up a new cloud destination, select "Other cloud storage". You will see a popup where you can enter name, cloud (S3-compatible or Backblaze B2), path, access key, and secret key. Select "Save".

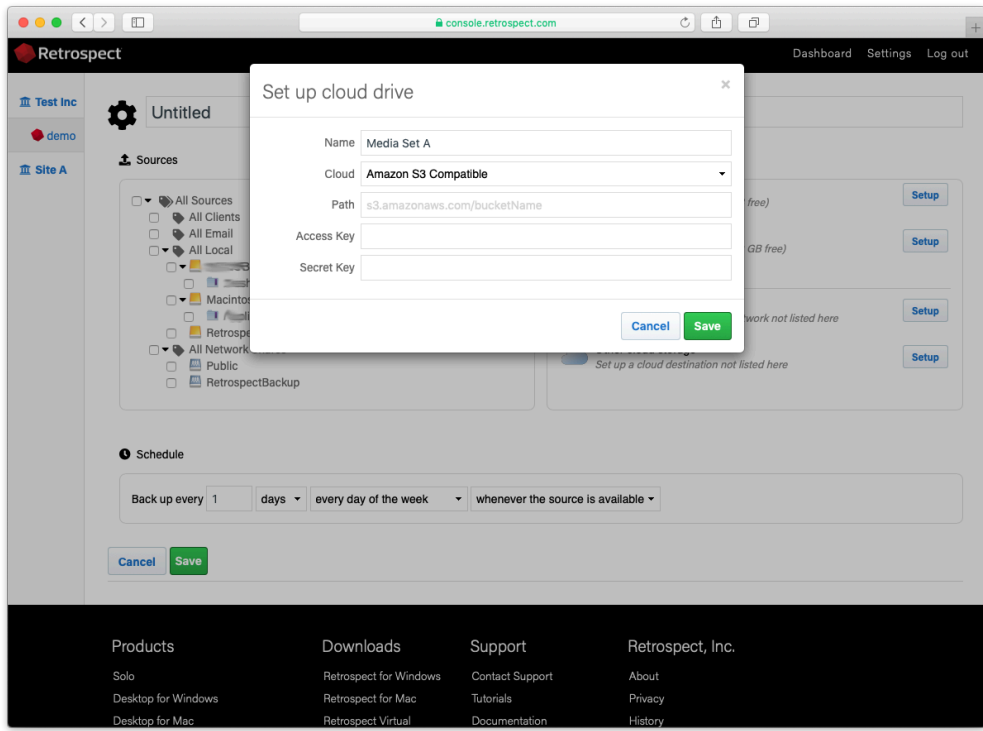

Select the appropriate schedule for the script.

Select "Save" to create the script. It will be synced to the engine in a couple minutes.

## **Shared Scripts**

Log into your [Retrospect Management Console](https://console.retrospect.com/) account and click on "Settings" to access your account at the top right of the screen.

Click on "Scripts". You will see a list of Shared Scripts with a summary of each, including deployments.

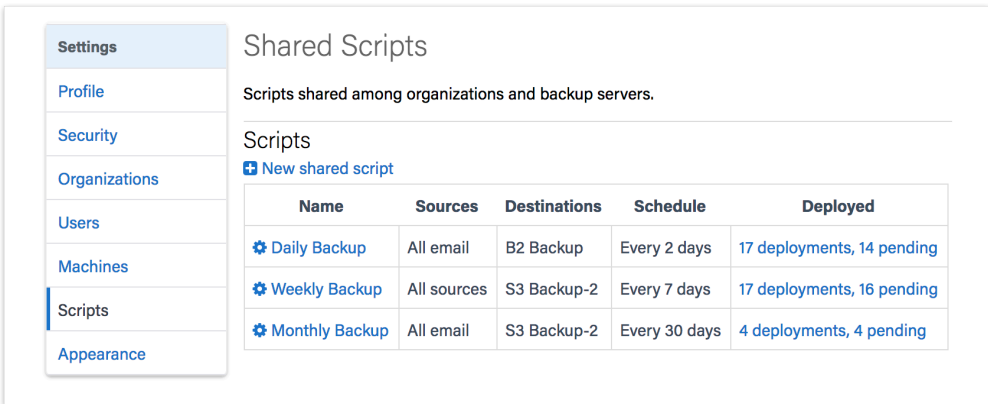

Click on "New Shared Script". You will be able to select which source containers you want to include, which cloud destination, and the schedule.

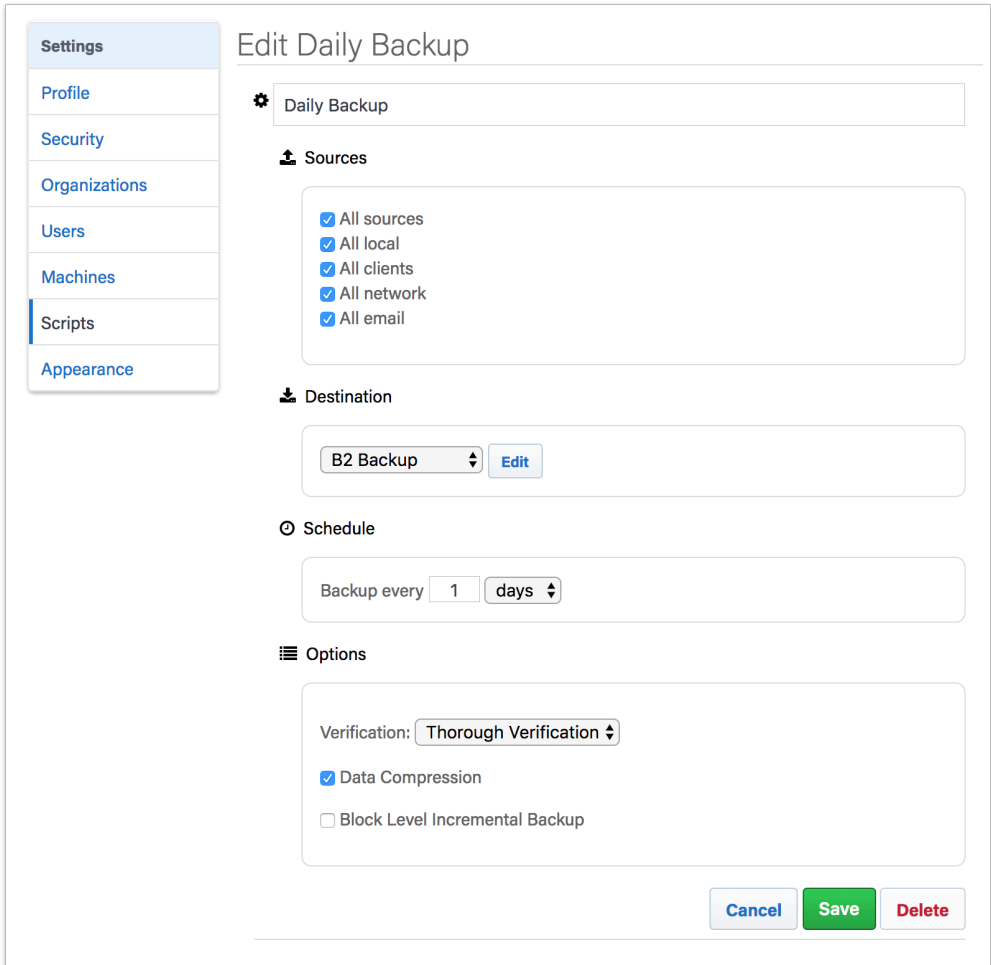

For the "Destination", you can select between Amazon S3 compatible providers and B2. For a B2 cloud destination, enter the bucket name. For an Amazon S3 compatible provider, use the entire URL with bucket name.

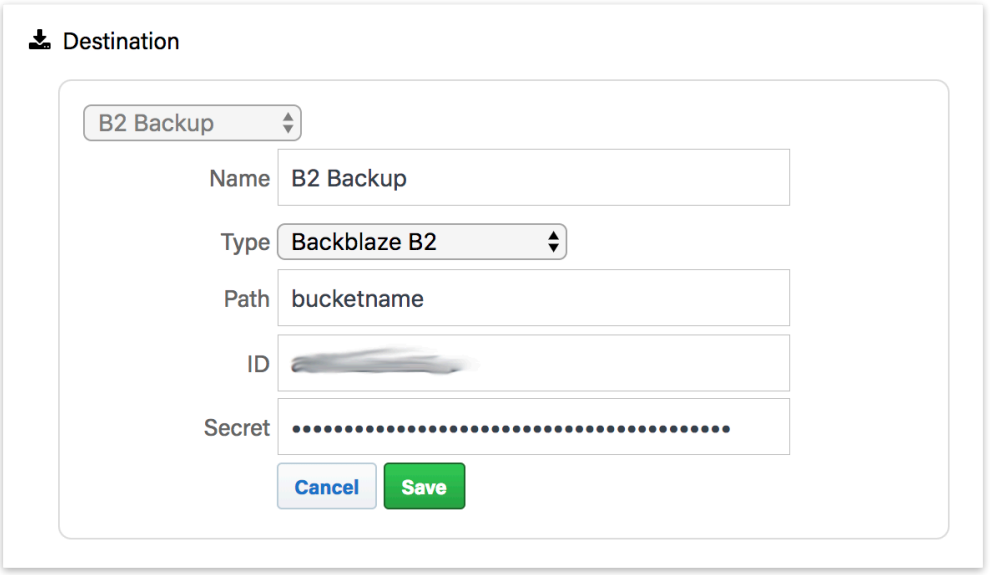

After you save the script, select that script's deployment options. Select the engines that you would like to deploy this Shared Script to and click "Save". The script will then be deployed to those engines.

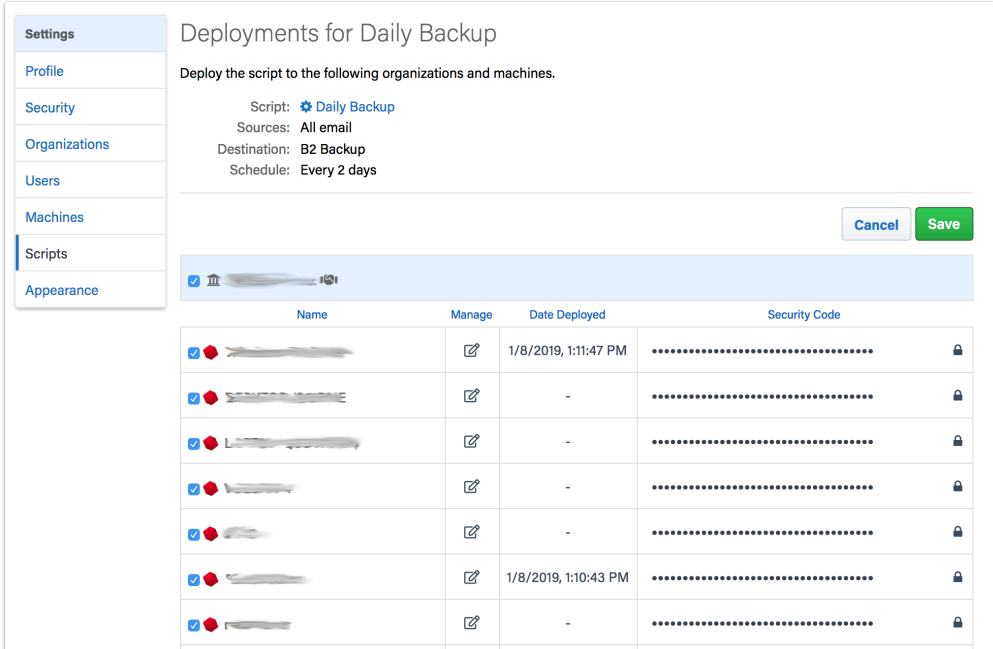

All Shared Scripts are use AES-256 encryption. You will find the encryption key in the "Deployments" tab under "Security Code". Each backup set will be named 'Destination Name-Engine Name' to ensure the separate Storage Groups do not use the same destination path.

# **Compatibility**

The latest versions of Retrospect Backup and Retrospect Virtual are compatible with Retrospect Management Console. See the following list for backwards compatibility. If your version is not listed, it is not compatible with Retrospect Management Console.

Retrospect Backup 15.5: Basic monitoring.

Retrospect Backup 16.0: Shared scripts.

Retrospect Backup 16.1: Management abilities with pause/unpause stop support.

Retrospect Backup 16.5: Remote granular management.

Retrospect Backup 17: Full compatibility.

Retrospect Virtual 2020: Monitoring compatibility via Automatic Onboarding.

### **Chapter 22 Email Protection**

Retrospect 15 for Windows and Mac are certified to back up and migrate most major email services that support IMAP. Follow these step-by-step instructions for configuring Retrospect.

# **Configuration**

Retrospect needs the following pieces of information to access your email account:

**Email Address** – your\_email\_address@example.com

**User Name** – your full name (for display purposes only)

**Password** – your email password

**IMAP Server** – your service's IMAP server name (see your service's mail setup information for details)

**IMAP Port** – 993 (Mac only, Windows always set to 993)

On Windows, select "Email Accounts" under "Volumes" and click "Properties" to add an email account.

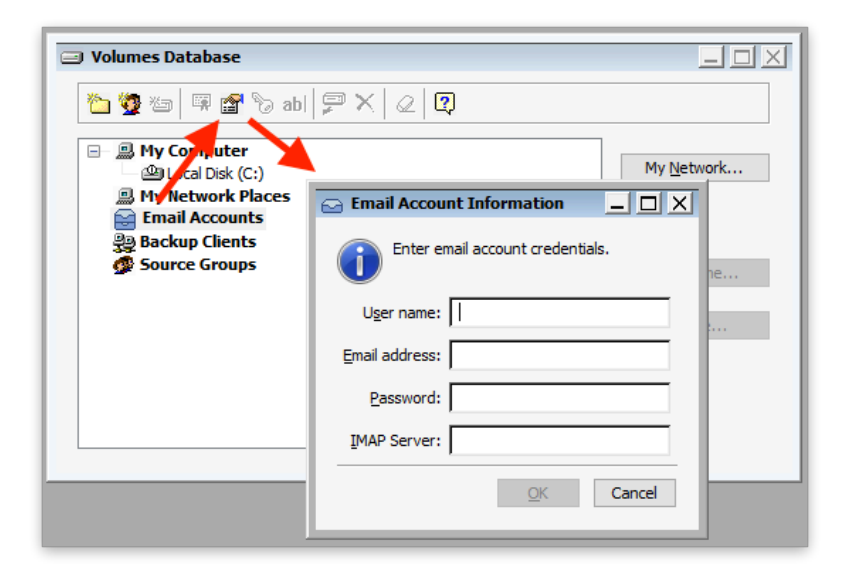

On Mac, select the plus button under "Sources" and then "Email" to add an email account.

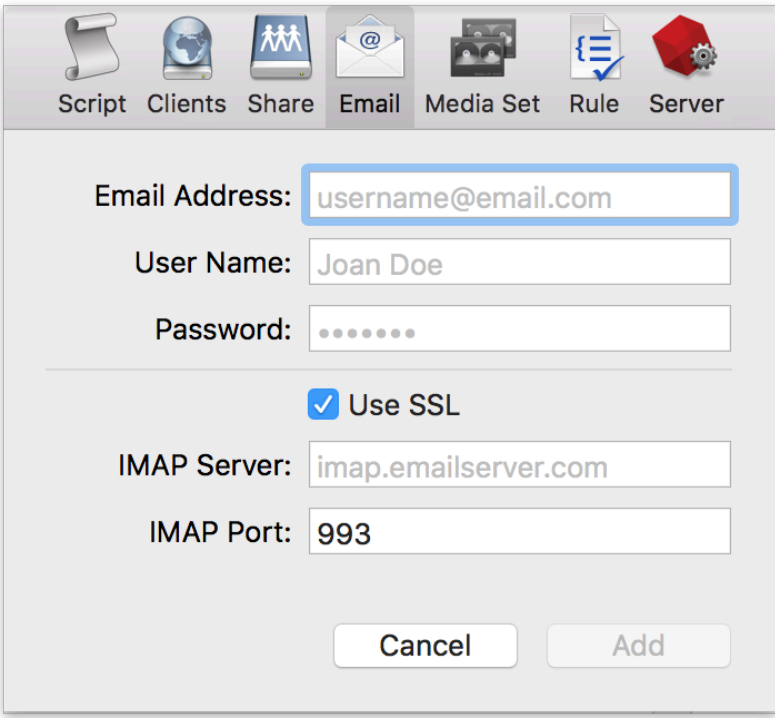

If you receive "error 8256", please check your email address and password.

If you receive "error 8252", please check your IMAP server and port.

## **Adding Email Account to Backup Script**

Adding an email account to a backup script is the same as any other source. Launch the Mac Backup Assistant or Windows Backup Wizard and select the email account as a source. If you use the advanced mode, the email accounts are listed along with the other sources.

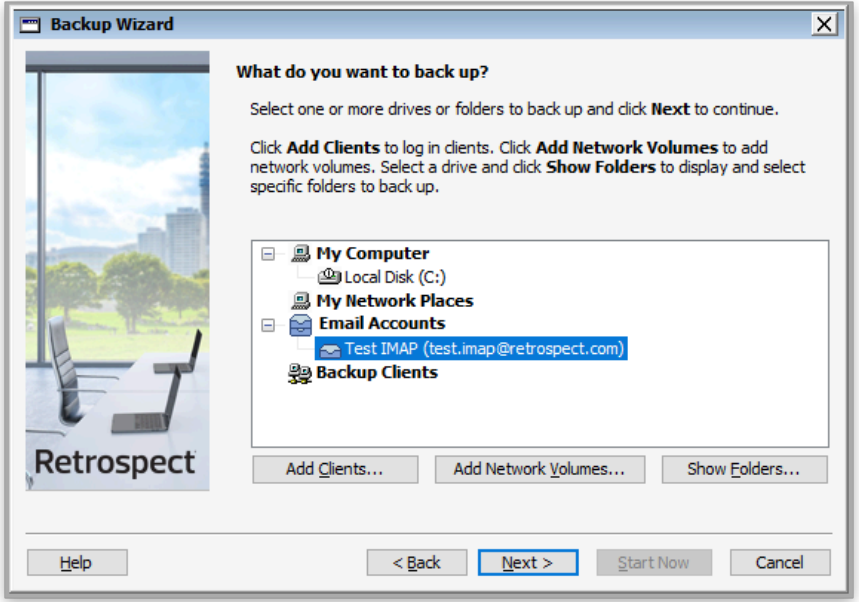

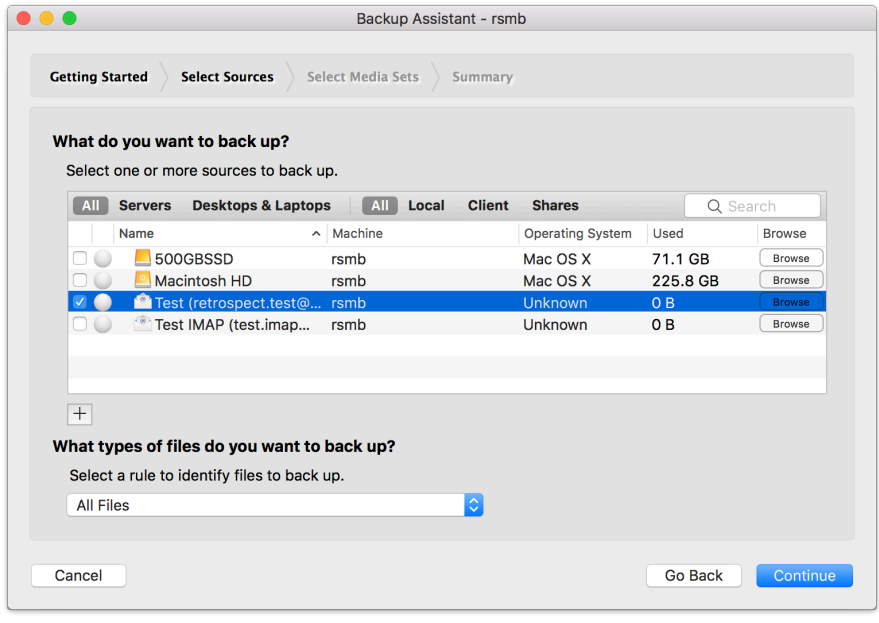

## **Performance**

Below are performance metrics for gauging how long your email operations will take. Keep in mind that they vary greatly by the email service's responsiveness.

**Scanning**: For scanning, Retrospect downloads successive sets of email headers. We have seen Retrospect scan 150 emails per second for 100,000 emails on a Gmail account, taking 10 minutes. We have also seen instances where scan is as slow as 10 emails per second.

**Backup**: For backup, Retrospect downloads each email in serial. In testing, we have seen a backup of 30,000 emails with 3 GB of data take 2.5 hours, averaging 3 Mbps. However, similar to scanning variance, we have seen backups that were far slower.

**Throttling**: All major email providers use throttling to control their bandwidth usage. It does not affect normal email usage or small backups and restores, but for large backups and restores, you will likely encounter throttling. Here are a couple examples: [Gmail bandwidth limits](https://support.google.com/a/answer/1071518?hl=en) and [Office 365 limits.](https://docs.microsoft.com/en-us/office365/servicedescriptions/exchange-online-service-description/exchange-online-limits) For an overall view, Office 365 provides [estimates for how long large migrations take](https://docs.microsoft.com/en-us/exchange/mailbox-migration/office-365-migration-best-practices#estimated-migration-times).

# **Remote Data Protection**

# **VPN Backup**

Optimized for remote employees on VPN that you want to protect with an on-site Retrospect Backup instance.

Retrospect Backup works seamlessly with VPNs. If your VPN supports multicast, Retrospect Backup will automatically discover and protect servers and endpoints that are connected over the VPN. If multicast is not supported, you can add servers, desktops, and laptops by their IP address. You can quickly onboard new remote employees using Automatic Onboarding on Retrospect Management Console.

Let's walk through the steps with Automatic Onboarding on Retrospect Management Console.

Retrospect Backup for Windows: Onboard a new server or endpoint

Retrospect Backup for Mac: Onboard a new server or endpoint

In the backup server's page, scroll down to see "Deploy Retrospect clients for endpoint protection". Note that servers are supported now as well.

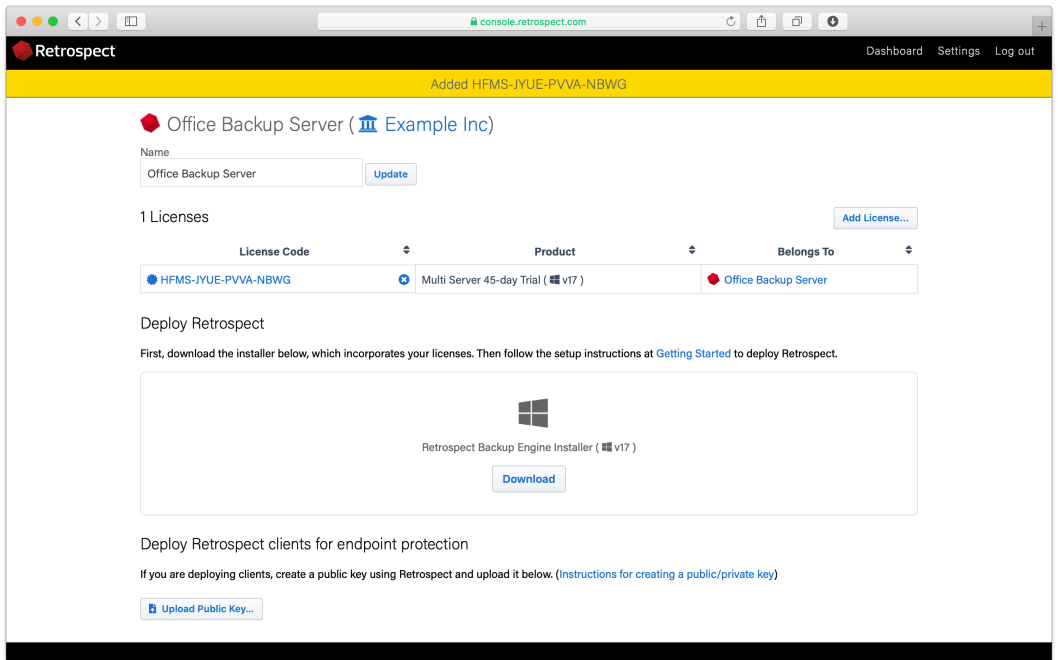

Upload the server's public key. Retrospect Backup 17 enables you to automatically upload it to Retrospect Management Console. Simply go to Preferences. The public key file is located on the engine under /Library/Application Support/Retrospect/pubkey.dat on Mac and C:/ProgramData/Retrospect/pubkey.dat on Windows. Find it with "Upload Key" and then click "Upload".

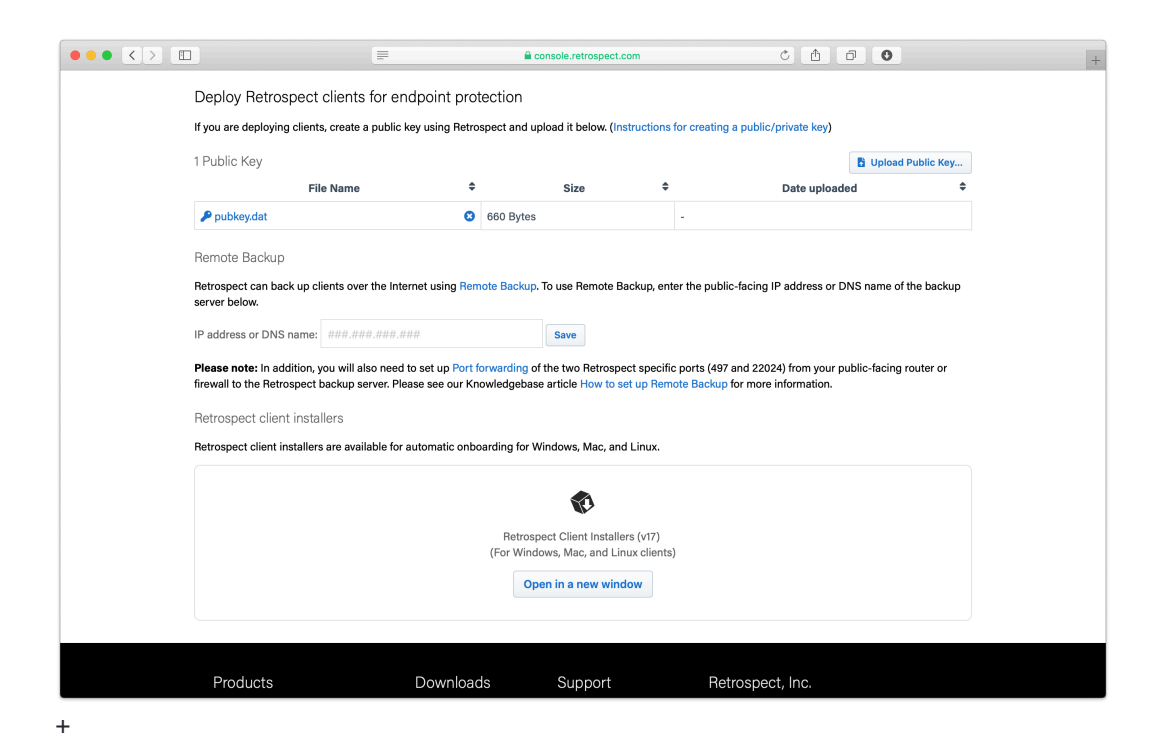

Under "Retrospect client installers", there is a link to share with end users. They can download the Retrospect Client for Windows, Retrospect Client for Mac, or Retrospect Client for Linux installers with the public key and remote backup address bundled in.

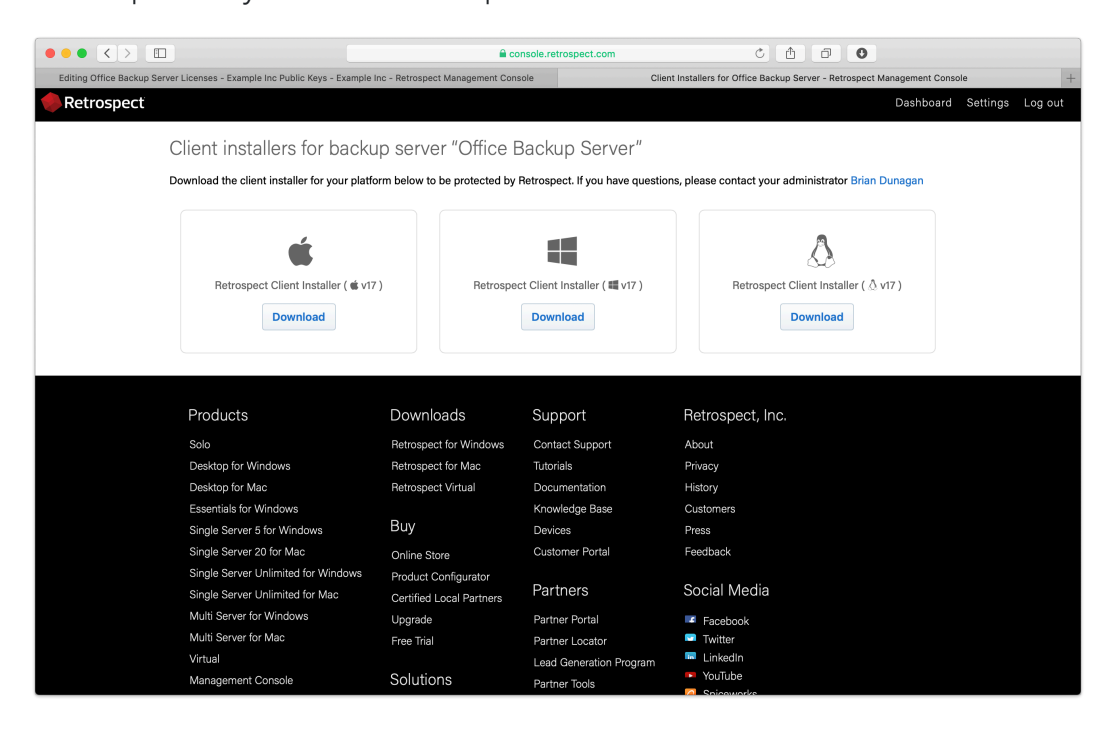

Your Retrospect Client agents are now set up to connect to your Retrospect Backup instance. Now we need to set up the Retrospect Backup instance to automatically add them and protect them.

Let's walk through setting these up in Retrospect Backup without Retrospect Management Console.

Under Preferences > Clients, create a public/private keypair.

Locate the public key file.

Copy the public key file into the Retrospect Client installer's "public\_key" folder. You can download the Retrospect Client installer from [Retrospect Downloads](https://www.retrospect.com/es/downloads).

Compress the new installer and send it to your remote employee to install.

Now that the Retrospect Client agent can connect to the Retrospect Backup instance, let's create a ProactiveAI backup script.

In Retrospect Backup, go to Preference then Clients and check "Automatically add clients using public keys".

Create a ProactiveAI script. This is under ProactiveAI on Windows and under Scripts on Mac.

Add a backup set as a destination. This can be either local storage or a cloud storage location.

Add "Automatically Added Clients" as the source. This is under Volumes on Windows and under Tags on Mac.

After you save, Remote Backup will be configured.

If you encounter any issues, please see further details in our User's Guide: [Retrospect Backup for](https://www.retrospect.com/es/documentation/user_guide/win/management#clients-preferences) [Windows](https://www.retrospect.com/es/documentation/user_guide/win/management#clients-preferences) or [Retrospect Backup for Mac.](https://www.retrospect.com/es/documentation/user_guide/mac/management#clients-preferences)

### **Remote Backup**

Optimized for remote employees outside of VPN that you want to protect with an on-site Retrospect Backup instance.

With Remote Backup, remote employee endpoints can be automatically added to a Retrospect Backup instance inside the corporate firewall and protected with a ProactiveAI script. There are no router changes needed on the employees side, and the IT administrator can make a simple change on the corporate firewall to forward inbound connections to Retrospect Backup. Remote employees are able to use on-demand restore to get files fast without assistance. Automatic Onboarding is a great way to deploy the Retrospect Client agent to your remote employees.

Remote Backup is designed specifically for endpoint protection and is not supported for server protection.

For Remote Backup to work, the Retrospect Client agent needs to be able to make a network connection the Retrospect Backup instance.

Enable port forwarding for two ports to forward from the server-side public-facing IP on the router/ NAT/firewall to the Retrospect engine.

Set up the Retrospect engine to accept remote backups.

Set up the Retrospect client to send periodic backup requests to the engine.

We'll walk through each step.

### **Server-Side Network Configuration**

Port Forwarding is a standard mechanism to redirect connections on a specific port from one IP to another. Retrospect Backup requires two ports:

Port 497: multicast and remote backup broadcast

Port 22024: on-demand requests

You need to set up your public-facing router/NAT/firewall to forward these ports to the IP address of the computer running your Retrospect Backup instance. With this networking change, a remote endpoint running the Retrospect Client agent will be able to make a connection to the Retrospect Backup instance, even though the computer running the Retrospect Backup instance is running on the internal network.

For guidance on enabling port forwarding, please refer to the hardware's manual. The process varies by manufacturer.

You can verify that the ports are open using [https://www.yougetsignal.com/tools/open-ports/.](https://www.yougetsignal.com/tools/open-ports/) Remote backup will not work unless the ports are open.

### **Retrospect Backup Configuration**

Retrospect Backup utilizes the following features for Remote Backup:

**Public/Private Keypair Authentication**: This authentication automatically and securely identifies the remote endpoint as a trusted client without a password.

**ProactiveAI Backup**: This backup script will automatically starts a backup for any remote endpoint that notifies the Retrospect Backup instance of its availability.

**On-Demand Restore**: This restore workflow allows remote employees to restore files themselves without IT assistance.

Let's walk through the steps with Automatic Onboarding on Retrospect Management Console.

Retrospect Backup for Windows: Onboard a new server or endpoint

Retrospect Backup for Mac: Onboard a new server or endpoint

In the backup server's page, scroll down to see "Deploy Retrospect clients for endpoint protection".

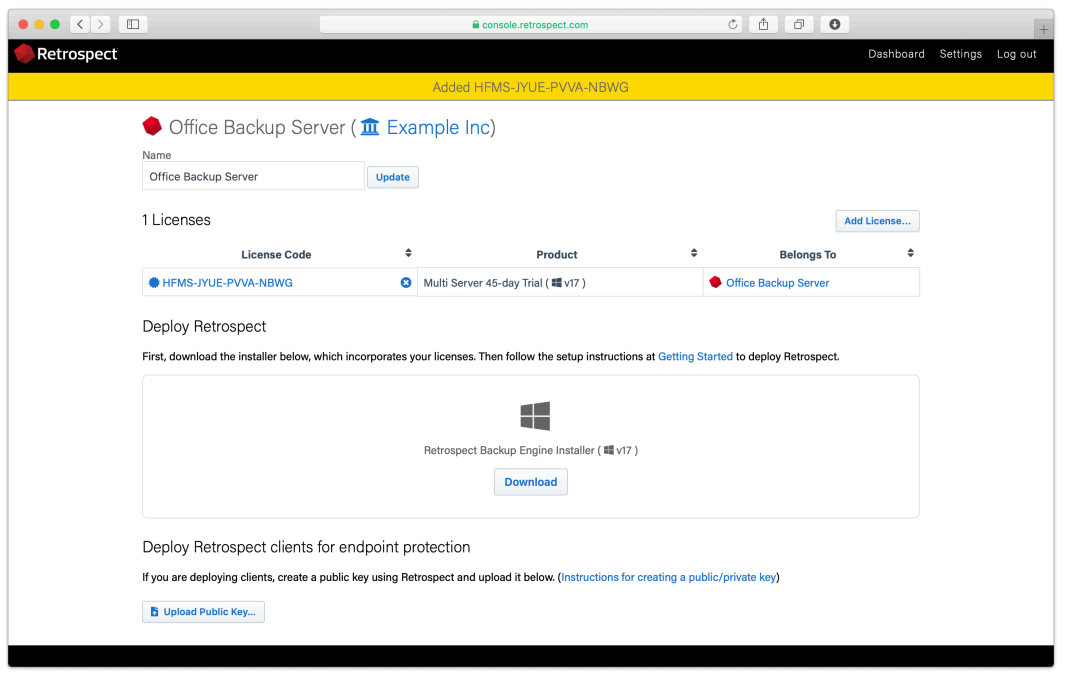

Upload the server's public key. Retrospect Backup 17 enables you to automatically upload it to Retrospect Management Console. Simply go to Preferences. The public key file is located on the engine under /Library/Application Support/Retrospect/pubkey.dat On Mac and C:/ProgramData/Retrospect/pubkey.dat on Windows. Find it with "Upload Key" and then click "Upload".

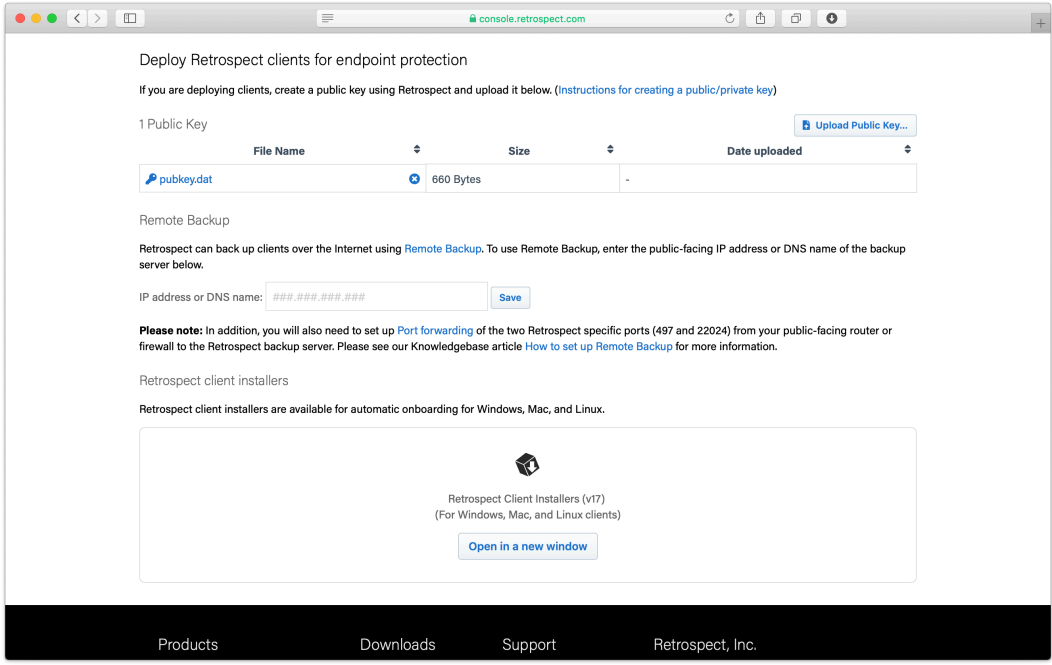

Enter the IP address or DNS name of the Retrospect Backup server under "Remote Backup", so that remote computers can connect to the port-forwarded public IP/DNS address.

Under "Retrospect client installers", there is a link to share with end users. They can download the Retrospect Client for Windows, Retrospect Client for Mac, or Retrospect Client for Linux installers with the public key and remote backup address bundled in.

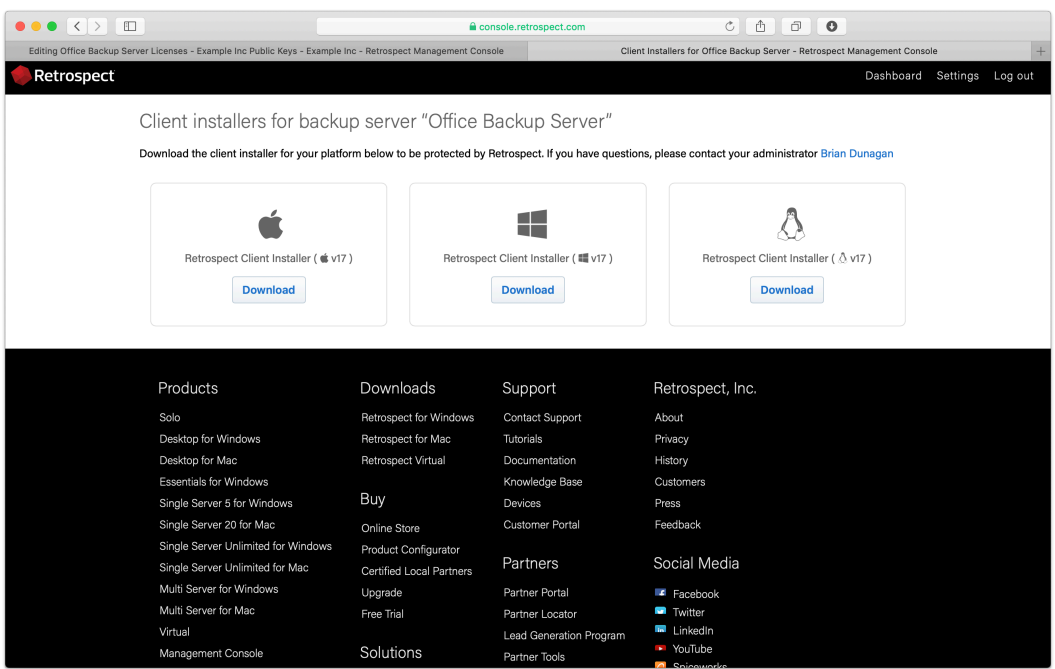

Let's walk through setting these up in Retrospect Backup without Retrospect Management Console.

Under Preferences > Clients, create a public/private keypair.

Locate the public key file.

Copy the public key file into the Retrospect Client installer's "public\_key" folder. You can download the Retrospect Client installer from [Retrospect Downloads](https://www.retrospect.com/downloads).

Create a file called "server.txt" in the following location with the public DNS/IP address of the Retrospect Backup instance.

Win: In the same folder as Retrospect Client MSI file. Mac: In the same folder as "Retrospect Client Installer". Sample `server.txt` File backup.example.com

Compress the new installer and send it to your remote employee to install.

Now that the Retrospect Client agent can connect to the Retrospect Backup instance, let's create a ProactiveAI backup script.

In Retrospect Backup, go to Preference then Clients and check "Automatically add clients using public keys".

Create a ProactiveAI script. This is under ProactiveAI on Windows and under Scripts on Mac.

Add a backup set as a destination. This can be either local storage or a cloud storage location.

Add "Remote Backup Clients" as the source. This is under Volumes on Windows and under Tags on

Mac.

After you save, Remote Backup will be configured.

On-demand restore will automatically work using public key authentication.

If you encounter any issues, please see further details in our User's Guide: [Retrospect Backup for](https://www.retrospect.com/es/documentation/user_guide/win/remote_backup) [Windows](https://www.retrospect.com/es/documentation/user_guide/win/remote_backup) or [Retrospect Backup for Mac.](https://www.retrospect.com/es/documentation/user_guide/mac/remote_backup)

# **Cloud Backup**

Optimized for remote employees that you want to bypass corporate network and back up to the cloud.

With Cloud Backup, remote employees can use Retrospect Backup to back up their corporate data to a cloud storage provider. Retrospect Management Console supports Automatic Onboarding to deliver a Retrospect Backup download and license to remote employees, and IT administrators can then configured a Shared Script on Retrospect Management Console to automatically deploy to those new instances. The endpoint will use the script to back itself up to a per-configured cloud storage location. Retrospect Backup Solo Premium is a great subscription license for this scenario, covers a computer and any connected device.

Let's walk through setting up a new Retrospect Backup server and then using Shared Scripts to deploy a cloud backup sript to it.

### **Integración automática**

Retrospect Backup for Windows: Onboard a new backup server

Retrospect Backup for Mac: Onboard a new backup server

Under Settings > Organizations, you will see our new Onboarding Assistant. Click "Onboarding Assistant".

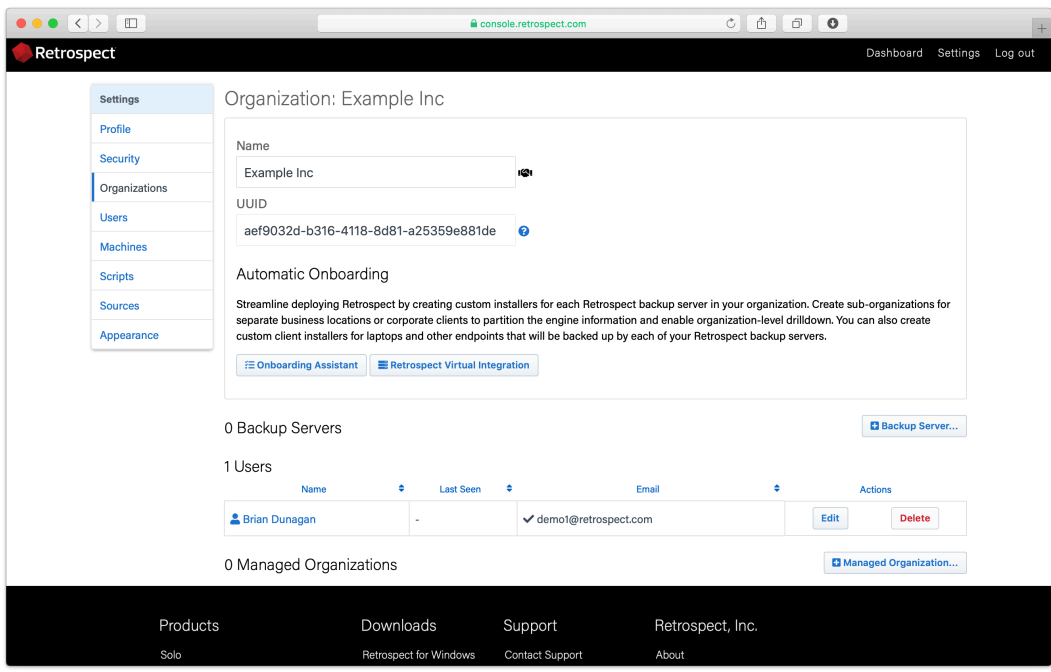

Enter a name for your new backup server.

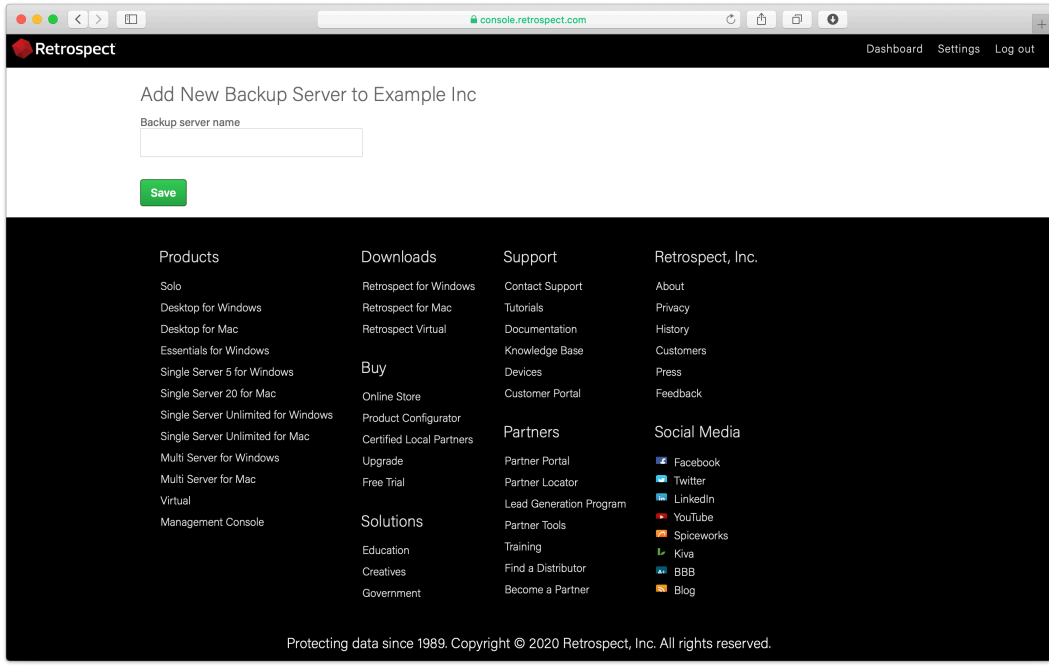

Click "Add License…", type in your license, and click "Add".

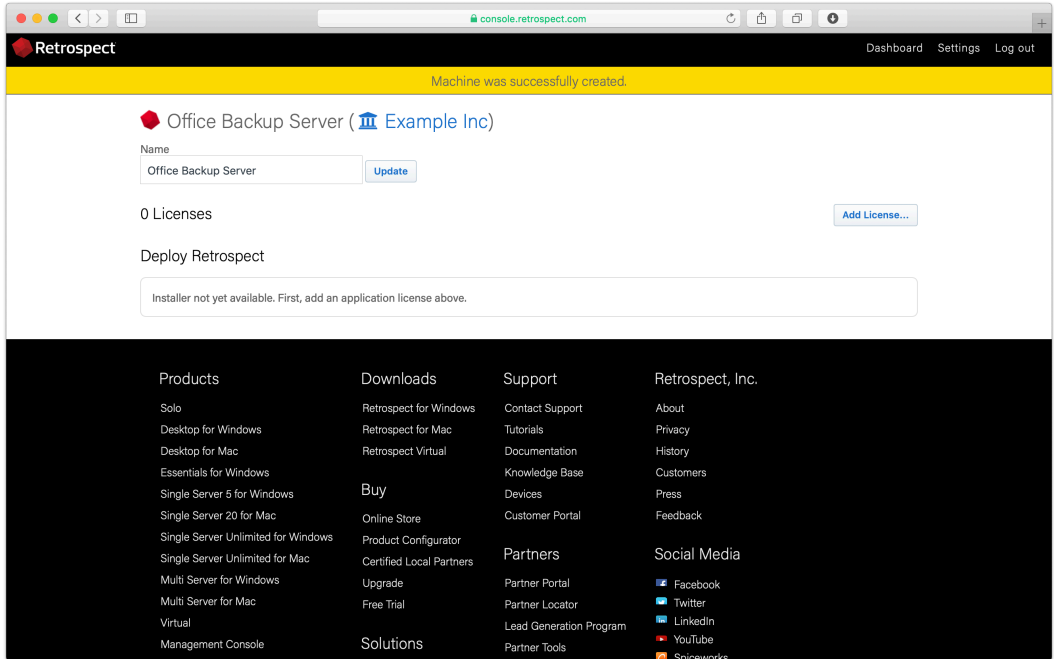

Your custom installer should now be visible. Click "Download".

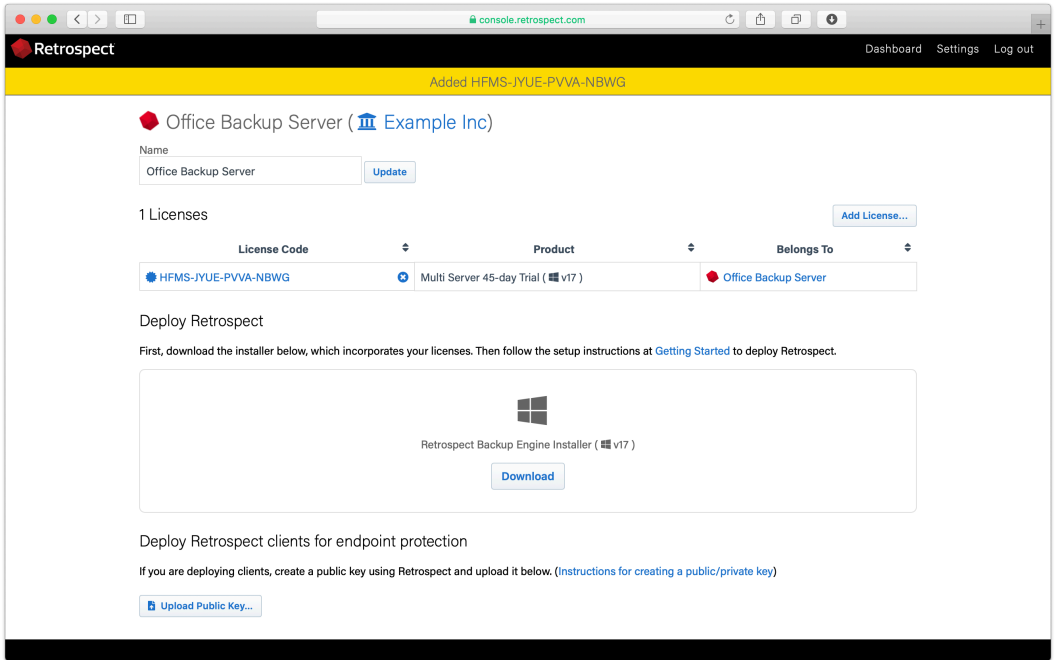

Unzip the download.

For Mac, run "Install Retrospect". At the end, Retrospect will be launched.

For Windows, run "Install Retrospect" and select "Install Retrospect". After it completes, launch Retrospect.

Retrospect is now licensed and connected to Retrospect Management Console under your account.

### **Implementar un script compartido**

Retrospect Management Console admite la implementación masiva de scripts a través de su flujo de trabajo de Scripts Compartidos. Con Shared Scripts, los administradores de TI o los socios pueden actualizar un conjunto de motores Retrospect Backup 16 con un script ProactiveAI común a un solo destino de nube. Consulte la siguiente guía paso a paso.

Inicie sesión en su cuenta [Retrospect Consola de gestión](https://console.retrospect.com/) y haga clic en "Configuración" para acceder a su cuenta en la parte superior derecha de la pantalla.

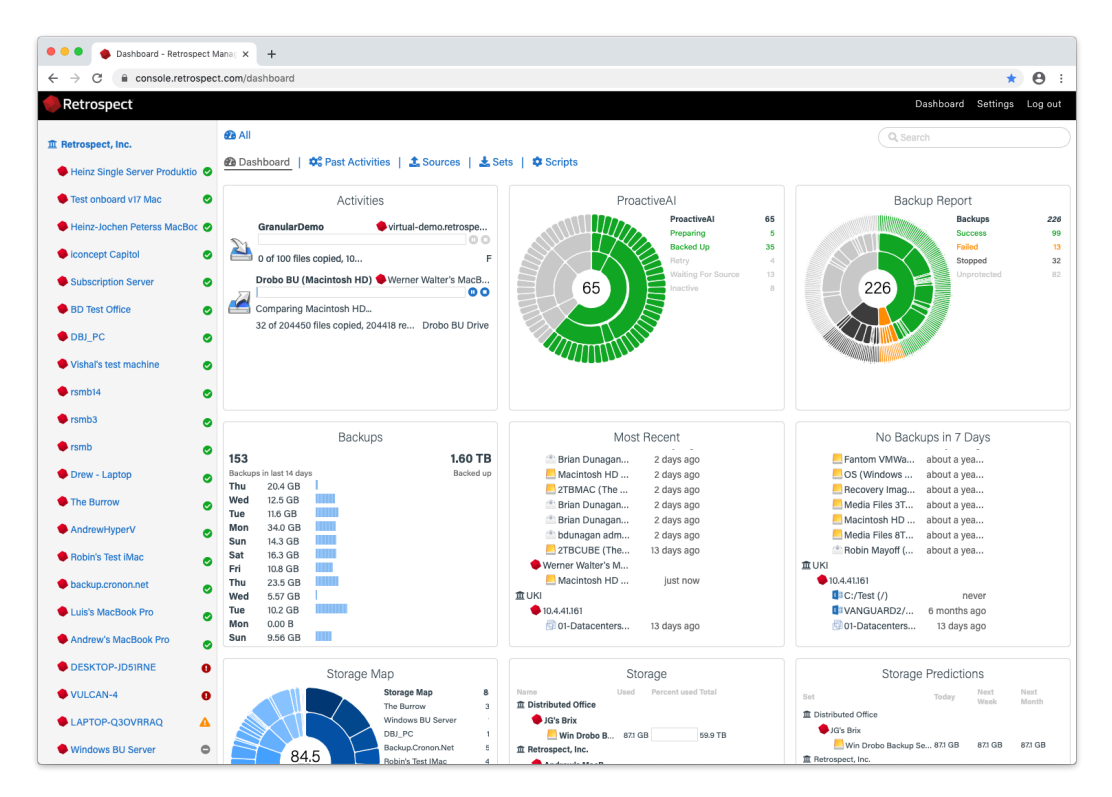

Haga clic en "Scripts". Verá una lista de Scripts compartidos con un resumen de cada uno, incluidas las implementaciones.

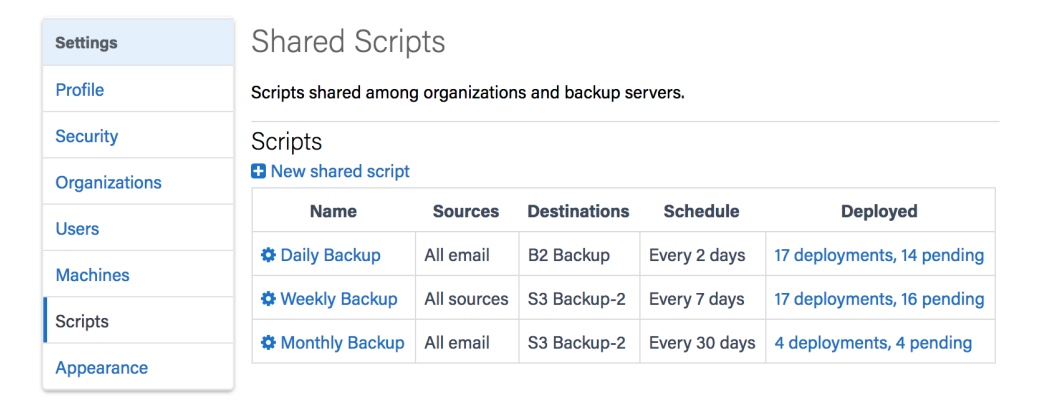

Haga clic en "Nuevo script compartido". Podrá seleccionar qué contenedores de origen desea incluir, qué destino de la nube y la programación.
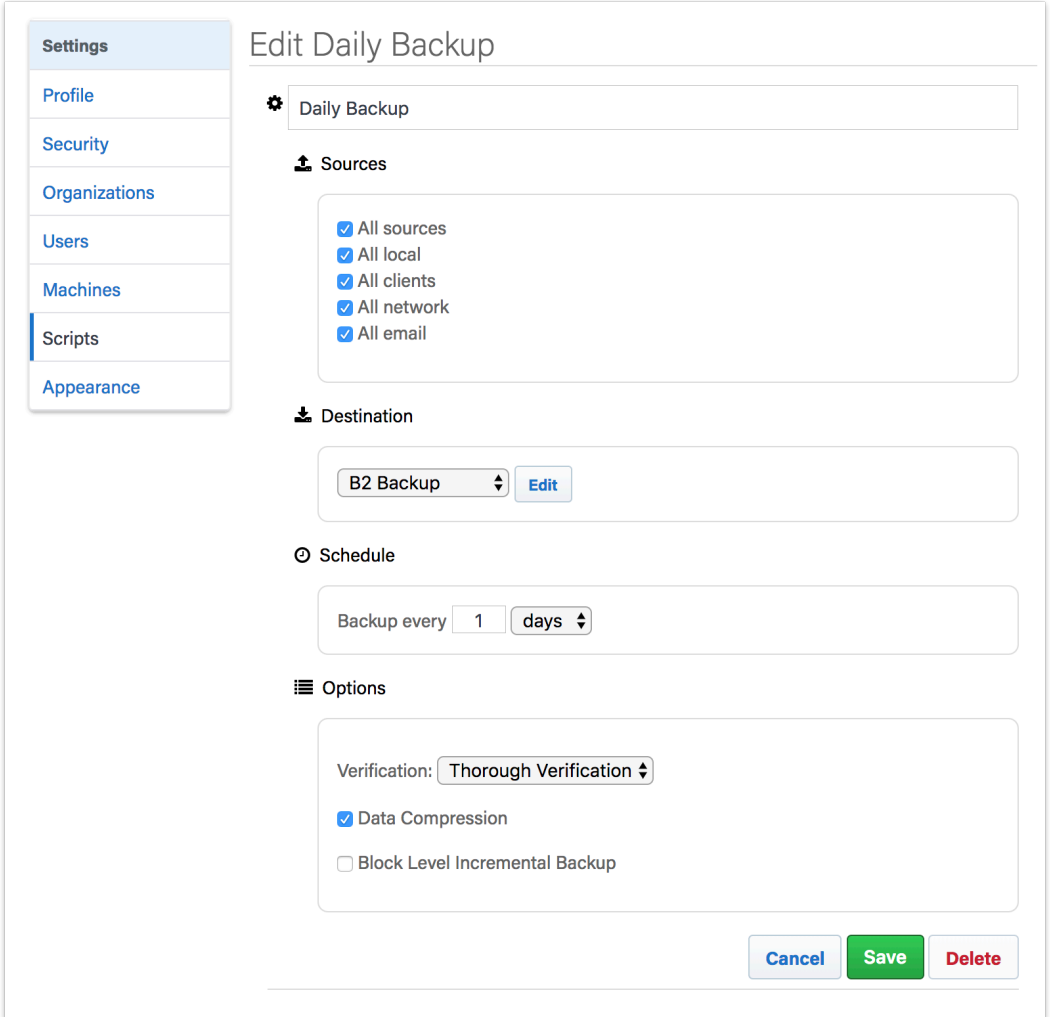

Para el "Destino", puede seleccionar entre proveedores compatibles con Amazon S3 y B2. Para un destino en la nube B2, ingrese el nombre del depósito. Para un proveedor compatible con Amazon S3, use la URL completa con el nombre del depósito.

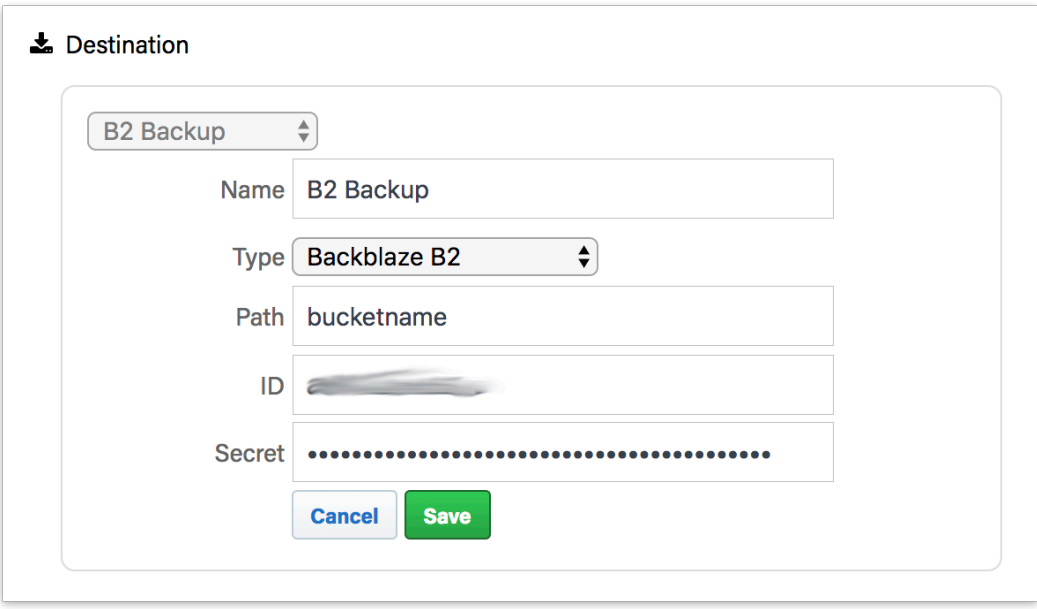

Después de guardar el script, seleccione las opciones de implementación de ese script. Seleccione los motores a los que le gustaría implementar este script compartido y haga clic en "Guardar". La secuencia de comandos se implementará en esos motores.

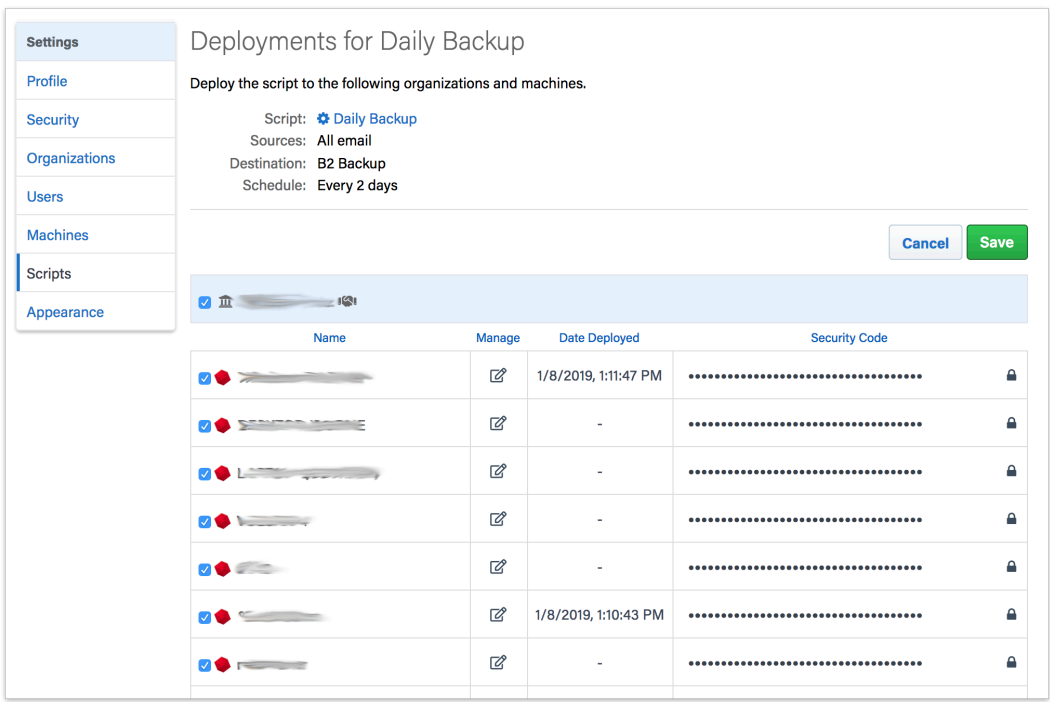

Todos los scripts compartidos son encriptación AES-256. Encontrará la clave de cifrado en la pestaña "Implementaciones" debajo de "Código de seguridad". Cada conjunto de copia de seguridad se llamará 'Nombre del motor de nombre de destino' para garantizar que los grupos de almacenamiento separados no utilicen la misma ruta de destino.

# **Copia de seguridad incremental a nivel de bloque**

# **Información**

Retrospect tiene ahora capacidad para hacer copias de seguridad solo de las partes de un archivo que hayan cambiado. Muchas aplicaciones, como Microsoft Outlook para Windows y FileMaker, tienen grandes archivos que cambian constantemente a base de incrementos pequeños. Después de habilitar la copia de seguridad incremental a nivel de bloque para un script de copia de seguridad, la siguiente copia de seguridad será una copia de seguridad completa de los archivos modificados. Para archivos de gran tamaño, las copias de seguridad posteriores que utilicen ese script de copia de seguridad serán incrementales, almacenando únicamente los bloques que hayan cambiado desde la copia de seguridad anterior. Al restaurar un archivo del cual se haya realizado una copia de seguridad mediante esta función, Retrospect primero restaura la copia de seguridad completa y luego los incrementos posteriores. Para restaurar la quinta copia de seguridad de un archivo, por ejemplo, Retrospect restaurará la primera copia de seguridad completa de ese archivo, y luego cada uno de los siguientes cuatro incrementos de ese archivo.

La copia de seguridad incremental a nivel de bloque funciona con las funciones de nivel de archivo de Retrospect. Si una copia de seguridad utiliza un selector/regla, solo se realiza una copia de seguridad de los archivos seleccionados completa o incremental. Si la coincidencia está habilitada, cualquier archivo que contenga una versión que coincida en el conjunto de copias de seguridad se omite por completo. Si la compresión de software se encuentra activada, los incrementos a nivel de bloque se comprimen y almacenan en el conjunto de copias de seguridad. Al transferir las capturas de pantalla o grupos de copias de seguridad que contengan copias de seguridad incrementales a nivel de bloque de un archivo, se transfiere automáticamente la cadena completa de los incrementos previos que incluyan la versión completa de dicho archivo o conduzcan a ella. Durante el refinamiento, si el incremento de un archivo se conserva en base a la política de refinamiento, se transfiere automáticamente la cadena completa de los incrementos previos que incluyan la versión completa de dicho archivo o conduzcan a ella.

La copia de seguridad incremental a nivel de bloque funciona con varios tipos de conjuntos de copias de seguridad, como el disco, el archivo y la cinta.

# **Ahorro de almacenamiento**

Con la copia de seguridad incremental a nivel de bloque activada, se puede ahorrar almacenamiento de manera significativa al realizar copias de seguridad de determinados archivos grandes, más del 90% para el uso diario en algunos casos.

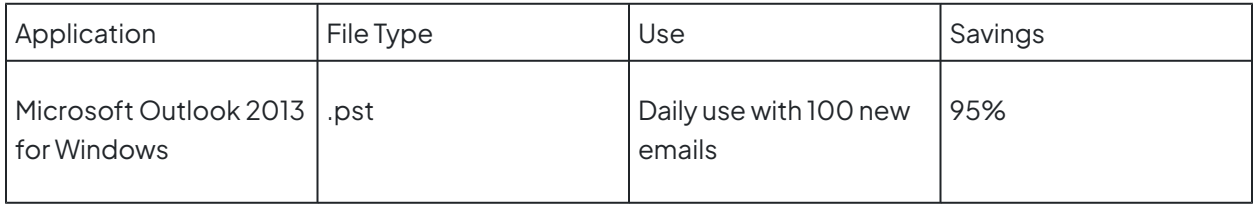

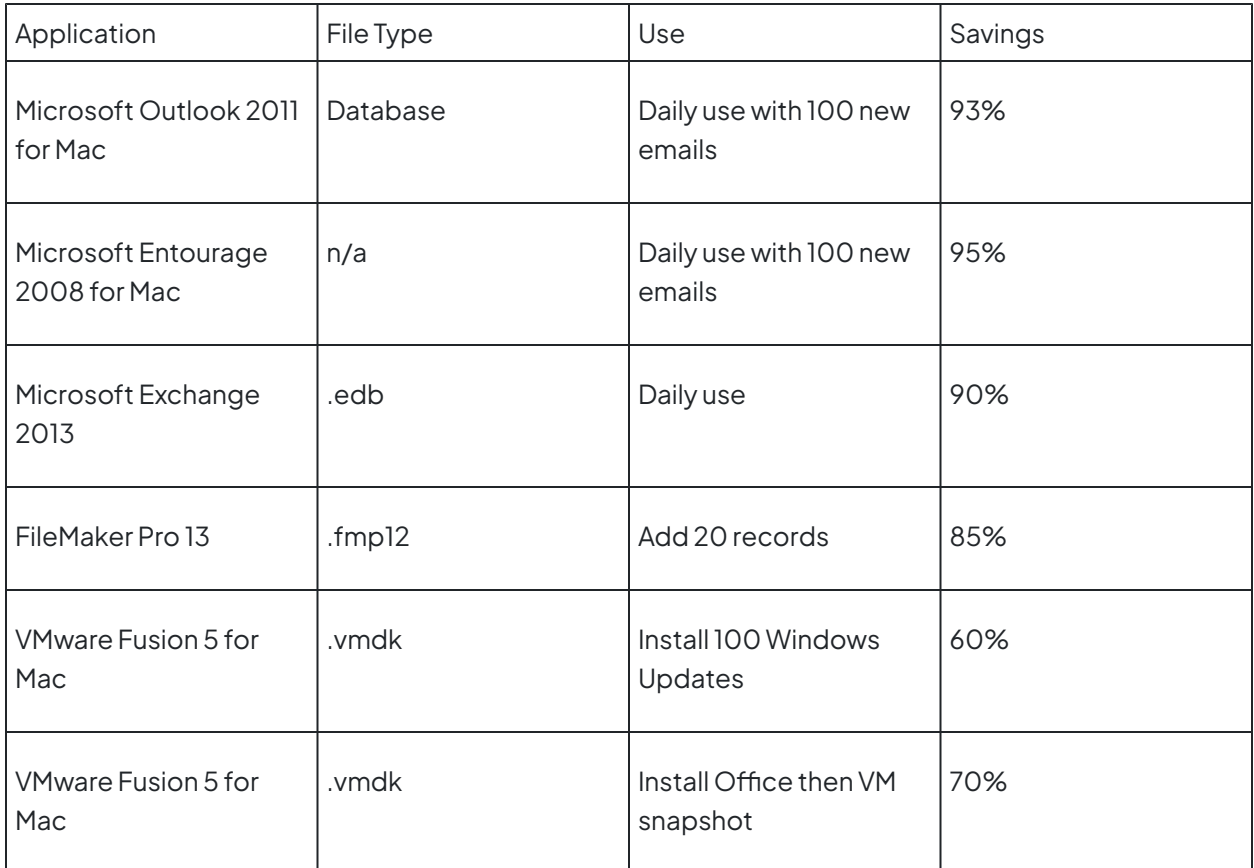

Dependiendo de cómo almacena y modifica sus datos una aplicación específica, el ahorro de espacio de almacenamiento de la copia de seguridad incremental a nivel de bloque puede variar. Retrospect excluye automáticamente varios tipos de archivo conocidos que no se benefician de la copia de seguridad incremental a nivel de bloque y puede agregar otros fácilmente. Obtenga más información en Opciones.

# **Uso**

La copia de seguridad incremental a nivel de bloque es una opción de comandos y asistente disponible para usarse con todos los tipos de conjuntos de copia de seguridad/multimedia. La función está desactivada por defecto. Puede activarla o desactivarla en cualquier momento. Una vez habilita la copia de seguridad incremental a nivel de bloque, la primera copia de seguridad será una copia de seguridad completa de cada archivo nuevo o modificado. Durante las copias de seguridad posteriores, solo se realizan copias de seguridad de los bloques modificados de los archivos aplicables. Obtenga más información en Detalles técnicos.

Esta opción está disponible en Opciones de Copias de Seguridad, Archivo y Scripts Proactivos.

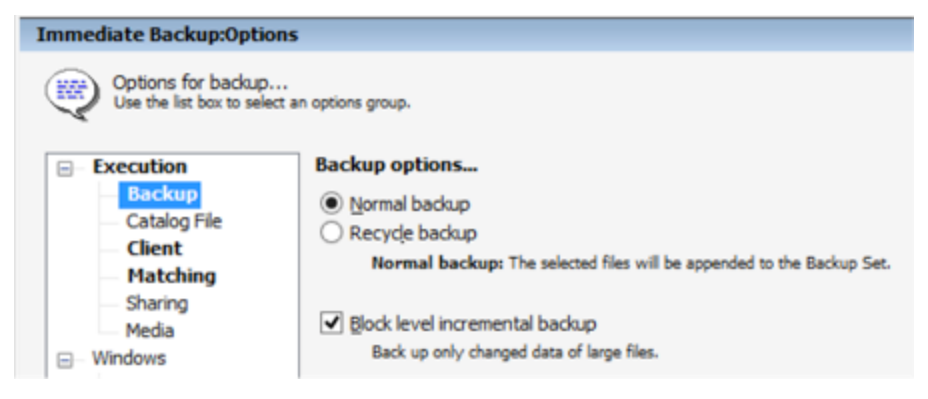

# **Archivos aplicables**

Con la copia de seguridad incremental a nivel de bloque activada, se hará por defecto una copia de seguridad incremental de los archivos de 100 MB o más. Se hará automáticamente una copia de seguridad completa de los archivos más pequeños debido a que la restauración general sobrepasa los beneficios de la copia de seguridad incremental. Obtenga más información en [Opciones](https://www.retrospect.com/es/documentation/user_guide/win/block_level_incremental_backup#blib-options)

Para los archivos multimedia digitales, algunas aplicaciones de creación multimedia cambian los archivos considerablemente aunque solo se hagan pequeñas ediciones. En estos casos, se limitan los beneficios de la copia de seguridad incremental a nivel de bloque.

# **Registros**

Mientras la copia de seguridad esté en curso, Retrospect muestra el tamaño completo de los archivos de los que se está realizando una copia de seguridad. Una vez completada, Retrospect mostrará el tamaño de los incrementos de los que realmente se ha realizado una copia de seguridad.

El siguiente ejemplo muestra el registro de operaciones de una copia de seguridad completada de dos archivos modificados. Uno de los archivos tiene un tamaño completo de 100 MB, de los cuales 5 MB se han modificado desde la copia de seguridad anterior. El otro archivo tiene 1 MB de tamaño y no cumple los criterios predeterminados para la copia de seguridad incremental a nivel de bloque, por lo que se realiza la copia de seguridad de su totalidad. El tamaño real de la copia de seguridad resultante es de aproximadamente 6 MB (6147 KB). Puesto que esta copia de seguridad tiene desactivada la compresión de software, la cifra de 94% de compresión que aparece en el registro indica que la copia de seguridad incremental a nivel de bloque ha reducido el tamaño de la copia de seguridad en un 94%.

Executing Immediate Backup at 2/3/2014 6:49 PM (Execution ) init 1) To Backup Set & Backup Set A...

2/3/2014 6:49:07 PM: Copying 1 tst on BOOTCAMP (C:) Backing up 1 files using block level incremental backup. 2/3/2014 6:49:14 PM: Snapshot stored, 6 KB 2/3/2014 6:49:16 PM: Comparing 1 tst on BOOTCAMP (C:) 2/3/2014 6:49:16 PM: Execution completed successfully Completed: 2 files, 6,147 KB, with 94% compression Performance: 6720.1 MB/minute (6360.0 copy, 360.1 compare) Duration: 00:00:09 (00:00:08 idle/loading/preparing)

2/3/2014 6:49:17 PM: Script "Immediate Backup" completed successfully

Cuando la copia de seguridad incremental a nivel de bloque está activa, la cantidad de datos que se muestra en el panel de progreso puede ser diferente de la cantidad de datos que aparece en el registro de operaciones. Retrospect calcula los datos a copiar en base al tamaño de los ficheros; sin embargo, el número final en el registro se basa en los datos que se hayan copiado. El tamaño final varía de acuerdo a cuánto se ha grabado vía copia de seguridad incremental a nivel de bloque así como por compresión por software.

# **Opciones**

Con la copia de seguridad incremental a nivel de bloque habilitada, se hará copia de seguridad incremental de forma predeterminada de los archivos de 100 MB o más. Se hará automáticamente una copia de seguridad completa de los archivos más pequeños debido a que la restauración general sobrepasa los beneficios de la copia de seguridad incremental. Esto es personalizable mediante una regla/selector llamado filtro de nivel de bloque. Controla cómo se realiza la copia de seguridad de un archivo, es decir, si se está copiando en su totalidad o de forma incremental. Para seleccionar los archivos de los que realizar una copia de seguridad, elija una de las otras reglas/selectores para sus scripts de copia de seguridad como, por ejemplo, "todos los archivos excepto los archivos de caché" o "archivos de usuario y configuraciones".

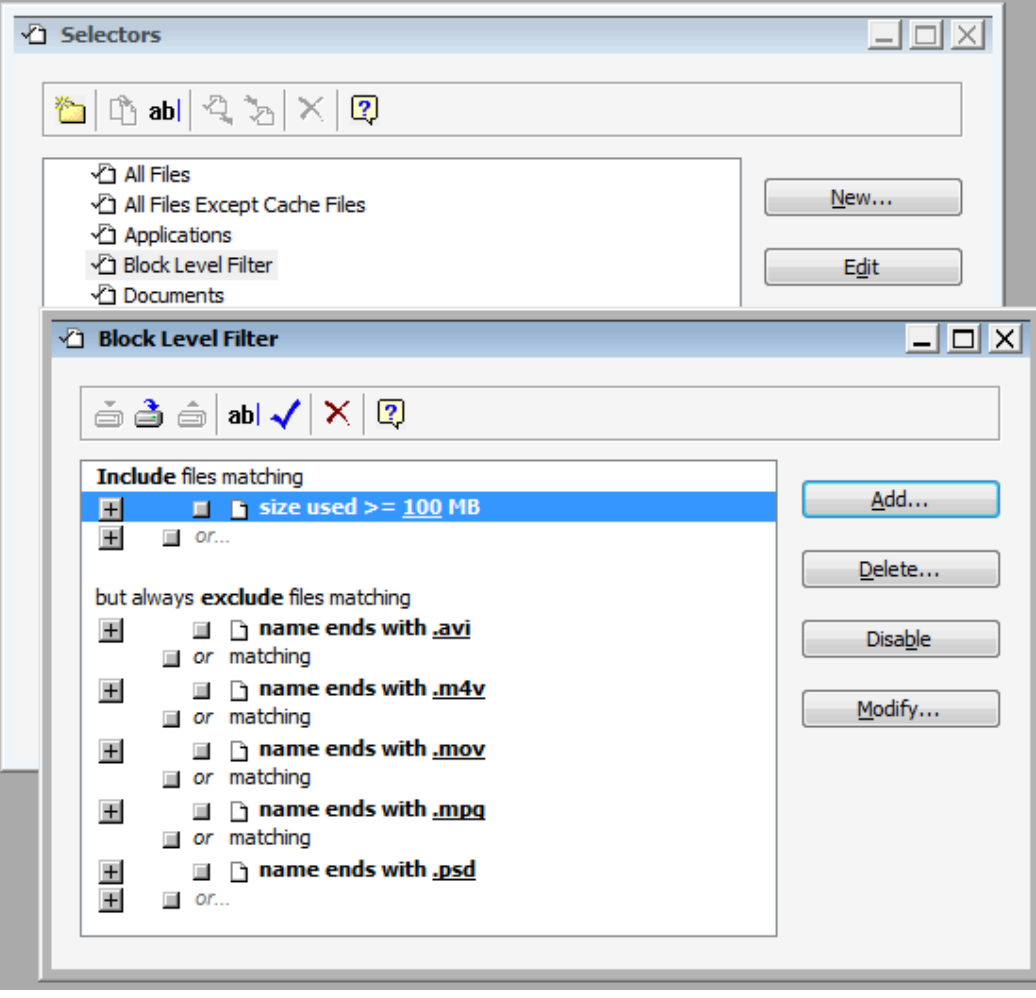

El filtro de nivel de bloque está en Configurar > Selectores:

## **Otros umbrales**

La copia de seguridad incremental a nivel de bloque tiene otros dos umbrales: el número de copias de seguridad y el número de días desde la copia de seguridad anterior. A fin de reducir el riesgo de que una pérdida de almacenamiento rompa una cadena de copias de seguridad incrementales (haciendo que algunas de las copias de seguridad no sean recuperables), Retrospect realiza automáticamente una copia de seguridad completa si las 30 últimas copias de seguridad de un archivo son todas incrementales o si su copia de seguridad más reciente tiene más de 31 días. Estos ajustes se pueden personalizar en retro.ini:

```
# retro.ini
[Options]
MaxFileBlockLevelBackups=30
NumDaysAllowedSinceLastBlockLevelBackup=31
```
## **Compatibilidad con versiones anteriores**

La copia de seguridad incremental a nivel de bloque no se puede restaurar con versiones anteriores de Retrospect. Al activar un script de copia de seguridad para una copia de seguridad incremental a nivel de bloque, se le pedirá que actualice los conjuntos de copia de seguridad asociados si se hubieran creado con una versión anterior de Retrospect. A fin de que el conjunto de copias de seguridad siga siendo compatible con versiones anteriores de Retrospect, cancele la petición de actualización y la copia de seguridad incremental a nivel de bloque permanecerá desactivada.

# **Detalles técnicos**

La velocidad y el tamaño de una copia de seguridad incremental a nivel de bloque depende de cómo una aplicación específica almacena y modifica sus datos. Aplicaciones como Apple Mail guardan cada elemento (un correo electrónico o un documento) como un archivo independiente. Cuando estos pequeños archivos cambian, Retrospect puede realizar una copia de seguridad del conjunto de archivos rápidamente. Otras aplicaciones almacenan muchos elementos, bases de datos o imágenes de disco en un archivo de gran tamaño, por lo que la copia de seguridad incremental a nivel de bloque debe mejorar el rendimiento de las copias de seguridad especialmente en estos casos. En cuanto a elementos como películas, fotos y música, los archivos en sí mismos no cambian a menos que los modifique, por lo que la copia de seguridad estándar de Retrospect con la función coincidencia será suficiente.

Después de habilitar la copia de seguridad incremental a nivel de bloque para un script de copia de seguridad, la siguiente copia de seguridad será una copia de seguridad completa de los archivos nuevos o modificados. Durante las copias de seguridad posteriores, cada bloque de 2 MB de archivos aplicables se compara con la suma de comprobación de la copia de seguridad anterior y solo se copian los bloques modificados. En el caso de archivos en los que no se pueda aplicar la copia de seguridad incremental a nivel de bloque, se copiarán en su totalidad.

## **Chapter 25 SQL Server Agent**

SQL Server Agent permite hacer copias de seguridad y restaurar servidores de Microsoft SQL Server (2005, 2008, 2012, 2014, 2016, 2017, 2019). Sin este complemento, Retrospect no puede hacer copias de seguridad sencillas y fiables de las bases de datos de un servidor de SQL server.

Puede hacer una copia de seguridad local de un servidor de SQL server si ejecuta la aplicación de Retrospect en el mismo servidor o bien puede hacer una copia del servidor de SQL server como si se tratara de un cliente de Retrospect, es decir, ejecutando la aplicación en otro ordenador.

# **Novedades**

## **Compatibilidad con clusters de SQL**

Retrospect permite la copia de seguridad y restauración de SQL Server en entornos de clusters con las siguientes limitaciones:

El cluster solo puede tener dos nodos.

Solo puede hacer copia de seguridad de grupos de recursos de SQL que estén compartidos entre los dos nodos.

Se debe hacer copia de seguridad y restaurar los nodos como clientes de Retrospect. El ordenador de copia de seguridad de Retrospect no puede ser uno de los nodos del cluster.

Solo se puede hacer copia de seguridad de datos de SQL en el nodo al que pertenece el grupo de recursos de SQL. Del mismo modo, solo se puede hacer restauración de datos de SQL en el nodo al que pertenece el grupo de recursos de SQL.

Retrospect no hace copia de seguridad ni restaura información de la configuración de clusters. En una situación de recuperación de desastres, tendrá que volver a crear manualmente el cluster antes de restaurar los datos de SQL con Retrospect.

Si desea asegurarse de que se hace copia de seguridad de los datos de SQL independientemente de qué nodo posee actualmente el grupo de recursos de SQL, deberá tener una licencia de SQL independiente (y una licencia de cliente) para cada nodo. Si solo desea hacer copia de seguridad de los datos de SQL cuando un nodo específico posee el grupo de recursos de SQL, solo necesitará una licencia de SQL (y una licencia de cliente) para dicho nodo.

## **El contenedor de SQL no aparece**

si instala SQL Server en un sistema en el que ya se esté ejecutando Retrospect, deberá reiniciar el servidor antes de que Retrospect pueda reconocer el contenedor de SQL.

### **Ruta personalizada para la restauración de archivos de datos y de registro**

durante una operación de restauración de base de datos con las opciones predeterminadas,

Retrospect restaura los archivos de datos y de registro en su ubicación original, incluso si se almacenan en lugares diferentes (p. ej. los archivos de datos en C:\ y los archivos de registro en E:\). Si decide restaurar en una ruta personalizada, tanto los archivos de datos como los de registro se restaurarán en la ubicación que especifique (p. ej. D:\).

# **Seguridad**

Si va a utilizar también el complemento Retrospect Exchange Server Agent, lea [Seguridad](#page-310-0) para ver la información sobre la configuración de la seguridad de Exchange Server Agent.

Existen diversas medidas de seguridad para evitar que un usuario no autorizado inicie Retrospect en el ordenador de copia de seguridad y haga una copia del servidor de SQL Server. Debe preparar Retrospect para que se ejecute en las condiciones de seguridad adecuadas o para que pueda acceder a cada servidor de SQL Server en las condiciones de seguridad apropiadas. Para ello, se deben configurar las preferencias de Retrospect de modo que la aplicación se ejecute como si se tratara de un usuario con privilegios suficientes para el servidor de SQL Server, o configurar Retrospect para que inicie una sesión en cada uno de los servidores SQL con autentificación de SQL o autentificación de dominio.

Independientemente de que ya haya instalado o ejecutado Retrospect, y de cómo haya configurado las preferencias de seguridad, siga estas instrucciones para asegurarse de que funcionará con SQL.

### **Creación y administración de los inicios de sesión de usuario**

Debe crear un inicio de sesión especial para Retrospect e identificar las personas que usen este programa como operadores de copias de seguridad. Estos pasos, en los que se emplea Usuarios y equipos de Active Directory, se describen a continuación.

#### **Creación de una cuenta de usuario de Retrospect Backup**

En el dominio de servidor de SQL Server, cree un inicio de sesión para Retrospect como, por ejemplo, RBU (de Retrospect Backup User, o usuario de copia de seguridad de Retrospect).

Incluya dicha cuenta como miembro de Usuarios del dominio, Administradores, Operadores de copia de seguridad y Administradores del dominio.

#### **Adición de los operadores de copias de seguridad**

Haga que las cuentas de las personas que vayan a usar Retrospect consten como operadores de copia de seguridad. Los inicios de sesión que se vayan a usar con Retrospect en el ordenador de copia de seguridad deben ser miembros de operadores de copia de seguridad o de administradores.

## **Configuración de las preferencias de seguridad de Retrospect**

Tras configurar la cuenta de usuario de copia de seguridad de Retrospect, deberá configurarlo para que emplee la nueva cuenta. Aunque puede configurar Retrospect de modo que actúe como un usuario de dominio diferente para cada servidor de SQL Server o bien para que use un inicio de sesión SQL diferente para cada servidor de SQL server, lo más práctico es configurar una preferencia concreta para que Retrospect se ejecute como usuario de copia de seguridad de Retrospect para todos los servidores de SQL server. A continuación se describe cómo se establece esta preferencia. Más adelante, podrá definir varios inicios de sesión para servidores de SQL Server.

Inicie una sesión en el ordenador de copia de seguridad con privilegios de administrador.

Si aún no lo ha hecho, instale Retrospect en el ordenador de copia de seguridad como se describe en el Cómo empezar.

Inicie la aplicación de Retrospect.

Si es la primera vez que ha ejecutado Retrospect en el ordenador de copia de seguridad, aparecerá el asistente Cómo empezar. Éste incluye una pantalla en la que debe introducir la información sobre la cuenta de usuario.

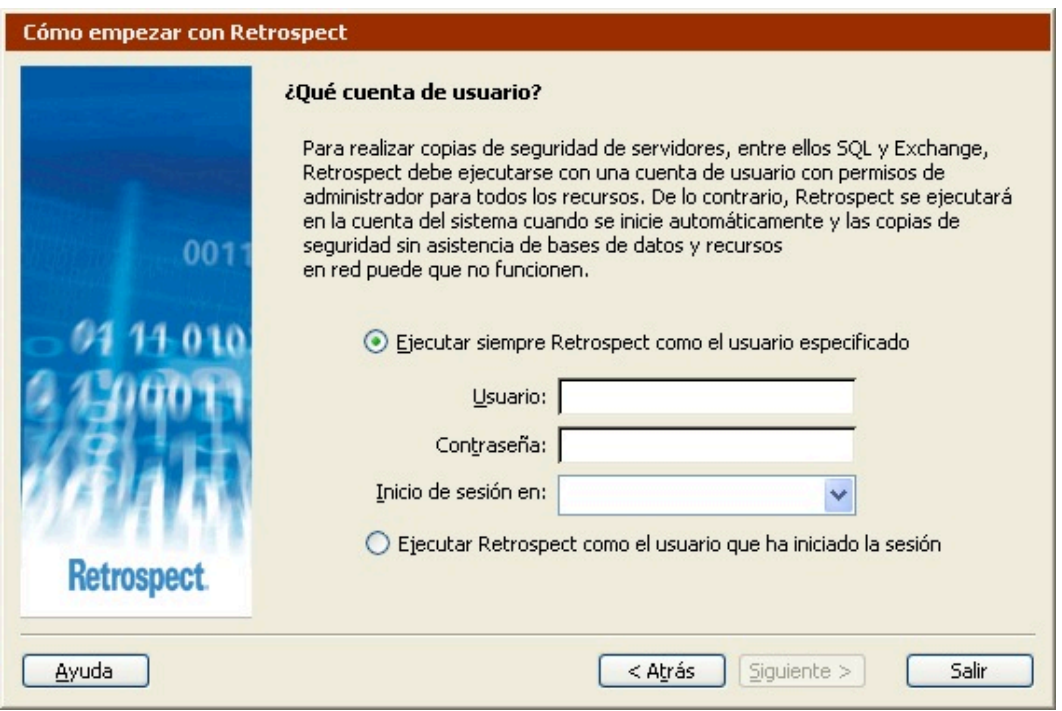

Si no es la primera vez que utiliza Retrospect en el ordenador de copia de seguridad, haga clic en Configurar en la barra de navegación de Retrospect y, a continuación, haga clic en Preferencias. En el grupo de preferencias de Ejecución, haga clic en Seguridad.

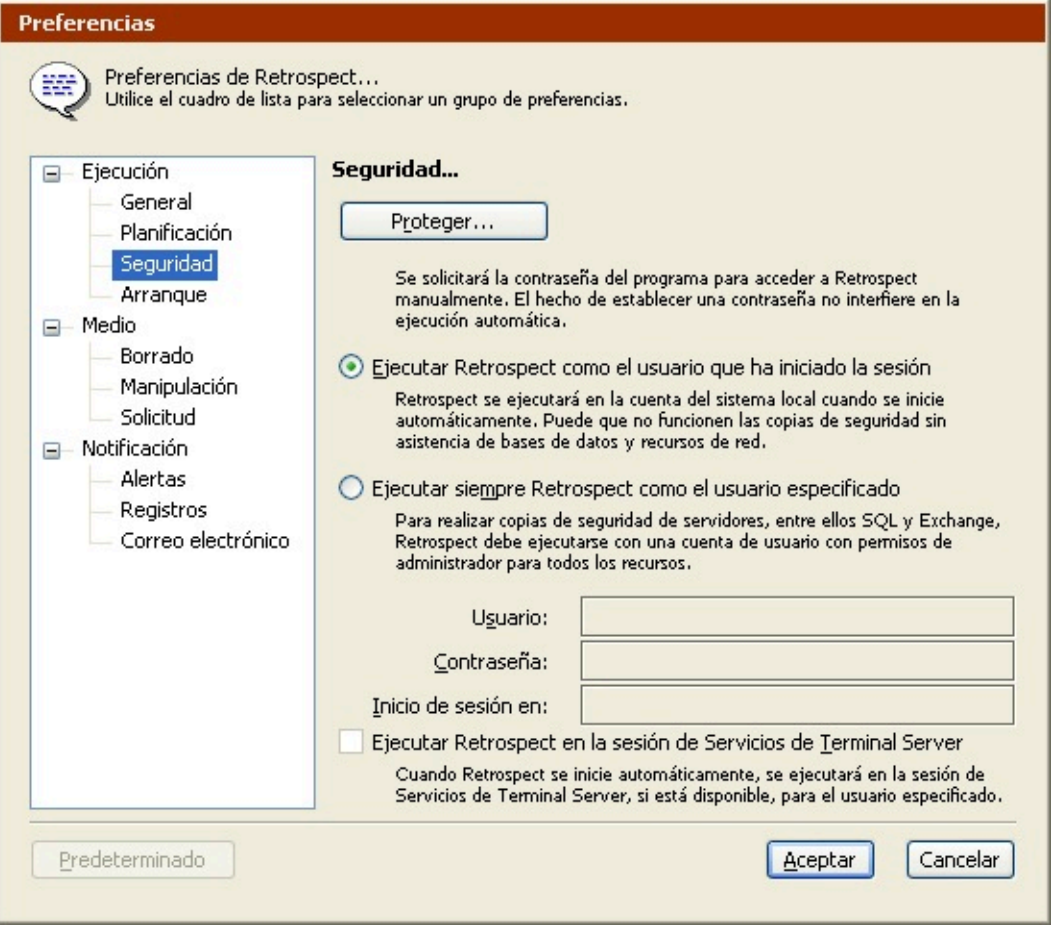

#### **Selección de un inicio de sesión de usuario**

Tanto en la ventana de preferencias como en la ventana de cuenta de usuario que aparece la primera vez que se usa el programa, los dos botones opción permiten establecer el inicio de sesión de usuario con que se ejecutará la aplicación de Retrospect.

"Ejecutar Retrospect como el usuario que ha iniciado la sesión" ejecuta el programa como el usuario que ha iniciado la sesión al iniciar Retrospect manualmente (desde el menú Inicio o el Explorador de Windows). Cuando Retrospect se inicia automáticamente (para ejecutar un script), se ejecuta bajo la cuenta del sistema local. Ninguna de estas opciones es apropiada para SQL y las copias de seguridad podrían fallar por falta de privilegios. Por tanto, no seleccione esta preferencia.

"Ejecutar siempre Retrospect como el usuario especificado" es la opción más adecuada para SQL. Haga clic en el botón de opción para seleccionar esta preferencia. Escriba el nombre de usuario de copia de seguridad de Retrospect, la contraseña y el dominio.

Cuando haga clic en Aceptar para validar el cambio de preferencias de seguridad, Retrospect le puede pedir que confirme las modificaciones; haga clic de nuevo en Aceptar.

Si Retrospect indica que el inicio de sesión no es válido, es posible que no haya escrito correctamente el nombre de usuario del dominio o la contraseña. Compruebe de nuevo el nombre y siga los pasos anteriores desde Creación de una cuenta de usuario de Retrospect Backup.

Cuando verifique el usuario de dominio especificado, Retrospect le pedirá que salga de la aplicación y la vuelva a iniciar para que las modificaciones se apliquen. Salga y cierre la sesión de administrador antes de ir al paso siguiente.

#### **Verificación de la operación**

Inicie una sesión en el ordenador de copia de seguridad como usuario miembro del grupo de operadores de copia de seguridad. Inicie Retrospect y observe el título de la ventana de la aplicación, que incluye el usuario bajo cuya identidad se ejecuta la aplicación. Aunque haya iniciado una sesión en el ordenador de copia de seguridad como otro usuario, quien ejecuta la aplicación es la cuenta de usuario de copia de seguridad de Retrospect.

Retrospect (STARSL\Administrador)

Archivo Editar Ejecutar Ventana Ayuda

#### **Privilegios de administrador local**

Si le indica a Retrospect que use siempre un determinado inicio de sesión, el programa asignará a ese inicio de sesión privilegios de administrador local (si no los tenía).

Si la preferencia de seguridad está definida del modo descrito e inicia sesión en el ordenador de copia de seguridad un miembro de los operadores o administradores, Retrospect siempre funciona, como mínimo, con privilegios de administrador local.

Esto quiere decir que un operador de copias de seguridad puede usar privilegios de administrador en Retrospect para manipular archivos en el ordenador local.

Para más seguridad, puede usar la protección por contraseña de Retrospect para controlar el acceso de los usuarios a la aplicación de Retrospect.

# **Instalación**

Si aún no lo ha hecho, instale Retrospect en el ordenador de copia de seguridad como se describe en el Cómo empezar. Configure las preferencias de seguridad tal y como se han descrito anteriormente en [Seguridad.](#page-310-0)

Si va a usar un servidor de SQL Server como cliente de Retrospect, instale el software de cliente de Retrospect en ese ordenador. Si desea más información, consulte el [Clientes conectados en red](#page-309-0).

### **Inicio de sesión en el cliente**

Si usa un servidor de SQL Server como cliente de Retrospect, inicie una sesión en el cliente desde el ordenador de copia de seguridad. Si desea más información, consulte el [Clientes conectados en red.](#page-309-0)

### **Licencias e inicio de sesión**

Seleccione Administrador de licencias en el menú Ventana para ver los componentes con licencia.

Si no aparece Copia de seguridad de la base de datos SQL o si aparece sin licencias disponibles, haga clic en Agregar e introduzca un código de licencia para Copia de seguridad de la base de datos SQL.

(Haga clic en Adquirir para obtener un código de Retrospect.)

Cuando agregue una licencia de Copia de seguridad de SQL, ésta aparecerá como disponible. El siguiente paso consiste en usarla.

#### **Uso de licencias**

Desde la barra de navegación, haga clic en Volúmenes para ver la ventana de la base de datos de volúmenes. En Mi PC y Clientes de copia de seguridad están todos los servidores de SQL Server que Retrospect reconoce.

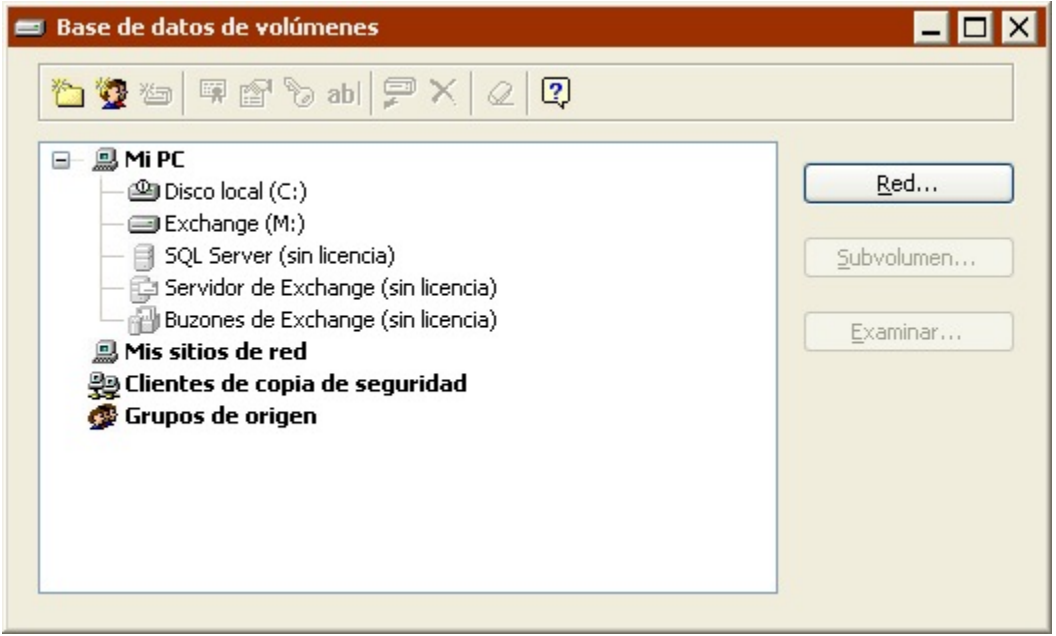

Los iconos están atenuados porque no se tiene la licencia correspondiente, tal y como indica el texto. Aunque haya una licencia disponible en el administrador de licencias, Retrospect no sabe con qué servidores desea usarla. Debe aplicar una licencia a cada servidor que desee emplear con Retrospect.

Haga clic en el servidor de SQL Server que desea usar para que Retrospect le pregunte si desea utilizar una de las licencias disponibles. Haga clic en Aceptar. Después de unos instantes, desaparecerá el texto que indica que no tiene licencia del contenedor del servidor de SQL Server.

Si Retrospect no reacciona cuando hace clic en un servidor de SQL Server o si le pregunta si desea iniciar una sesión en un servidor local (no cliente), es posible que el usuario especificado no tenga los privilegios necesarios para acceder al servidor de SQL Server o que el servicio no esté activado. Confirme que el servicio funciona y vuelva a leer [Seguridad](#page-310-0) para configurar las opciones de seguridad correctamente antes de volverlo a intentar.

#### **Inicio de sesión de servidores de SQL Server para clientes**

En los servidores que sean clientes de Retrospect, deberá introducir la información de inicio de sesión del servidor de SQL Server justo después de aplicar una licencia.

Siga las instrucciones que aparecen a continuación.

#### **Inicio de sesión en un servidor de SQL Server**

Retrospect le permite especificar un método de autentificación para cada servidor de SQL Server diferente a la cuenta de usuario de copia de seguridad de Retrospect.

En los servidores de SQL Server que sean clientes de Retrospect, deberá introducir la información de inicio de sesión del servidor de SQL Server justo después de aplicar una licencia.

Si acaba de aplicar una licencia al cliente, Retrospect tendrá abierta la ventana de inicio de sesión. De lo contrario, vaya a la ventana de la base de datos de volúmenes, seleccione un servidor de SQL Server y haga clic en el botón de inicio de sesión de la barra de herramientas.

Seleccione un método de autentificación: Utilizar autentificación SQL, Utilizar autentificación de dominio o Utilizar información RBU actual (para realizar la autentificación con la cuenta de usuario de copia de seguridad de Retrospect que definió en las preferencias de seguridad). Introduzca los datos de inicio de sesión del método de autentificación seleccionado.

Si Retrospect no muestra las bases de datos del servidor de SQL Server o si le indica que ha fallado la autentificación, es posible que el usuario especificado no tenga los privilegios necesarios para acceder a SQL Server en el ordenador cliente o que el servicio no esté activado. Confirme que el servicio funciona y vuelva a leer [Seguridad](#page-310-0) para configurar las opciones de seguridad correctamente antes de volverlo a intentar.

# **Uso general**

Tras aplicar una licencia a un servidor de SQL Server tal y como se ha descrito anteriormente, puede agregarlo a los scripts y usarlo en las listas de origen y destino. También puede trabajar con servidores de SQL Server en la ventana de la base de datos de volúmenes.

Los datos de SQL no pueden archivarse.

### **Uso de las listas de volúmenes**

Desde la barra de navegación, haga clic en Configurar>Volúmenes para ver la ventana de la base de datos de volúmenes. En Mi PC y Clientes de copia de seguridad están todos los servidores de SQL Server que Retrospect reconoce.

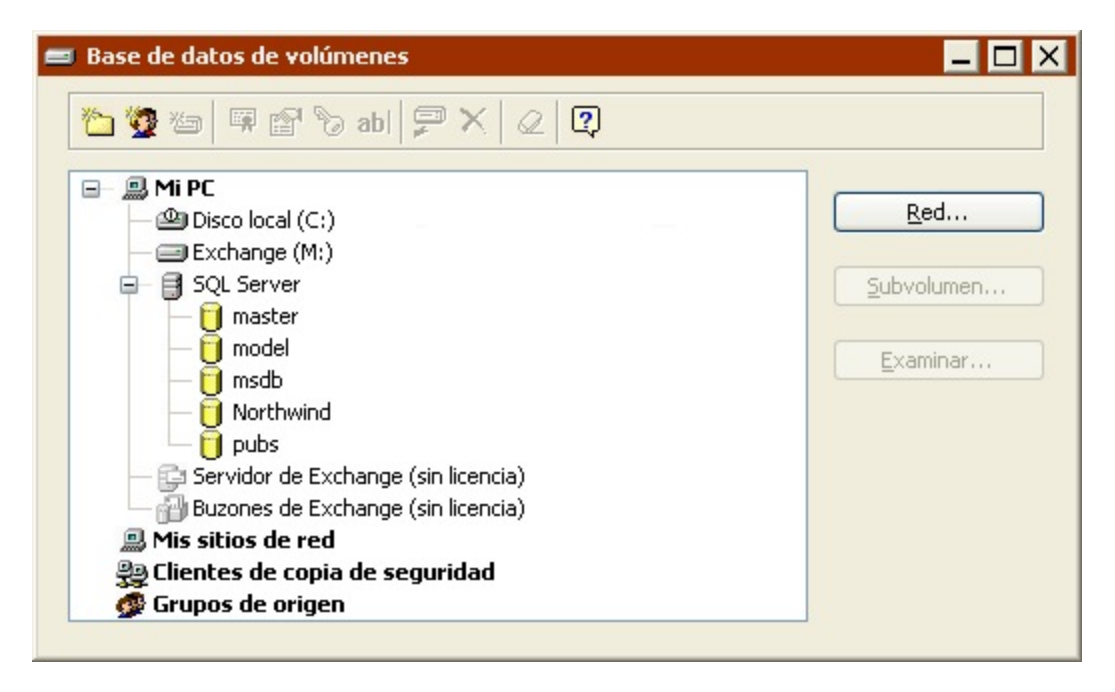

Para cada servidor de SQL Server hay un contenedor de SQL Server bajo cada ordenador que funciona como servidor de SQL Server. Si usa Retrospect en el servidor, el contenedor de SQL están en Mi PC.

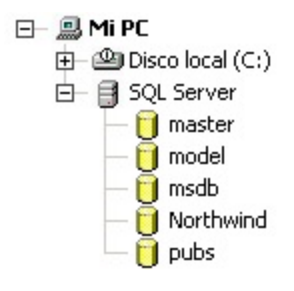

Si no usa Retrospect en el servidor, el contenedor de SQL están en Clientes de copia de seguridad.

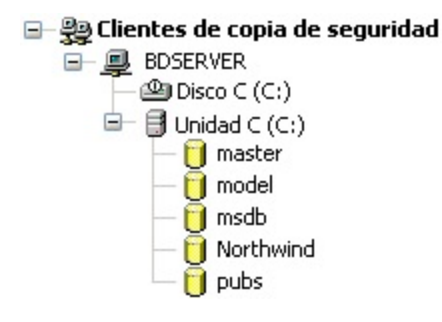

Si el icono de un contenedor de SQL Server está atenuado, o no tiene elementos anidados, es posible que Retrospect esté ejecutándose como un usuario sin los privilegios requeridos para ver los datos del servidor de SQL Server. Si usa el contenedor de SQL Server en scripts, éstos no se ejecutarán correctamente. Vuelva a leer [Seguridad](#page-310-0) y configure correctamente las opciones de seguridad.

Si se ven los colores de un icono del contenedor de SQL Server y hay anidados uno o varios elementos, Retrospect está funcionando con unos privilegios de usuario que permiten ver los datos del servidor de SQL Server. En este caso, las opciones de seguridad están bien configuradas.

## **El contenedor de SQL Server**

Retrospect muestra un contenedor de SQL Server por cada servidor de SQL Server. Aparece en Mi PC si Retrospect se ejecuta localmente en el mismo servidor. Si el servidor de SQL Server es un cliente en red de Retrospect, su contenedor de SQL Server aparecerá entre los contenedores de los clientes.

Un contenedor de SQL Server consta de una o varias bases de datos. Haga clic en los controles + o – de un contenedor de SQL Server para mostrar u ocultar su contenido.

Si se selecciona un contenedor de SQL Server como origen de copia de seguridad, Retrospect hará copias de seguridad de todas las bases de datos del servidor.

Si no desea realizar copias de seguridad de todas las bases de datos de un determinado servidor, puede seleccionar las bases concretas que desea copiar. Las bases de datos concretas aparecen bajo el contenedor de SQL Server.

### **Liberación de licencias**

Puede liberar una licencia de Retrospect de un servidor de SQL Server que no desee copiar o restaurar para poderla utilizar con otros servidores de SQL Server.

Seleccione un contenedor de SQL y haga clic en el botón Licencias de la barra de herramientas. Retrospect le preguntará si desea liberar la licencia que está en uso. Haga clic en Aceptar para liberarla.

Tras liberar la licencia de SQL, los contenedores y las bases de datos de SQL no serán válidos en los scripts.

# **Creación de copias de seguridad**

Para realizar una copia de seguridad de un servidor de SQL Server o de una base de datos, puede usar un script de copia de seguridad o iniciar una copia de seguridad inmediata. Cada método emplea los componentes habituales de una copia de seguridad: origen, destino, criterios de selección y opciones.

Para el origen, seleccione uno o varios conjuntos de contenedores y bases de datos de SQL Server. También puede seleccionar Mi PC o Clientes de copia de seguridad para hacer una copia de un servidor local o cliente de SQL Server.

Para el destino, seleccione uno o varios conjuntos de copia de seguridad.

Cuando hace copias de seguridad de las bases de datos de SQL, Retrospect omite los selectores. Si los orígenes incluyen tanto volúmenes de bases de datos de SQL como volúmenes que no son bases de datos, Retrospect sólo aplicará el selector especificado a éstos últimos.

El grupo de opciones de SQL Server le permite determinar el tipo de copia de seguridad que Retrospect debe realizar para un determinado origen. Seleccione Copia de seguridad completa, Copia de seguridad diferencial, Copia de seguridad de registro o Copia de seguridad de registro sin truncar.

Retrospect no puede hacer otro tipo de copias de seguridad si no se ha realizado anteriormente una copia completa. En ese caso, realizará automáticamente una copia de seguridad completa.

Si se usa una estrategia de copia de seguridad mediante scripts, se crearán scripts diferentes para los distintos tipos de copias de seguridad. Por ejemplo, puede tener un script de copia de seguridad completa planificado para que se ejecute los viernes y otro de copia diferencial para los demás días de la semana.

Si desea más información sobre las opciones disponibles, consulte [Opciones de Windows SQL](#page-466-0) [Server.](#page-466-0)

## **Modelo de recuperación**

Debe asegurarse de que una base de datos concreta emplea un modelo de recuperación compatibles con los tipos de copias de seguridad que desea realizar. Por ejemplo, Retrospect comunicará un error si intenta hacer una copia de seguridad de registro de una base de datos de SQL que use un modelo de recuperación simple.

# **Conjuntos de copia de seguridad**

A diferencia de otras copias de seguridad, las copias de las bases de datos no se incluyen necesariamente en un único conjunto de copia de seguridad.

No se garantiza que podrá restaurar una instantánea de una base de datos de un conjunto de medios, como con la restauración de archivos. Retrospect puede necesitar medios de varios conjuntos de copia de seguridad para restaurar una determinada base de datos, dependiendo de la estrategia y el historial de copia de seguridad.

# **Historial de la copia de seguridad de una base de datos**

Retrospect hace un seguimiento de las sesiones de copia de seguridad de cada base de datos. Puede ver el historial de estas copias en Informes>Historial de base de datos.

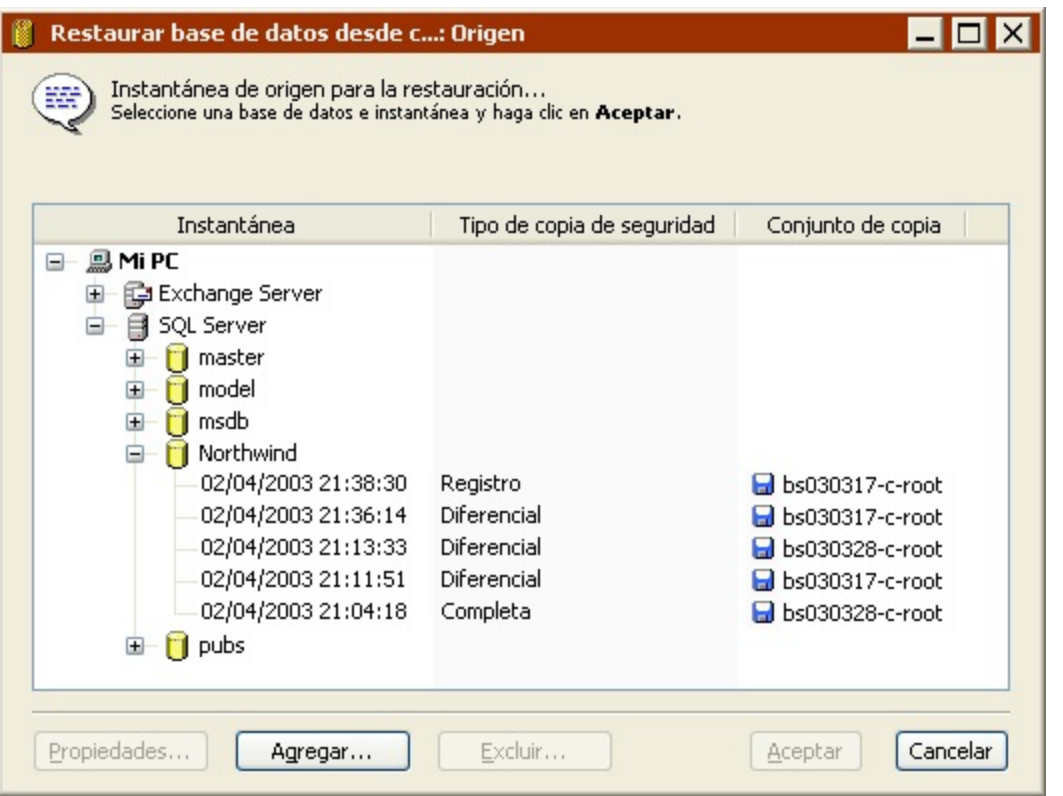

La ventana muestra todas las instantáneas de las sesiones de bases de datos de cada base de datos de SQL. (Las bases de datos y grupos de almacenamiento de Exchange también aparecen en esta ventana.)

Los botones de la parte inferior de la ventana permiten ver las propiedades de una instantánea, agregar sesiones de base de datos a partir de un conjunto de copia de seguridad o eliminar una instantánea de la lista.

Cuando se consultan las propiedades de una instantánea se muestra el medio del conjunto de copia de seguridad requerido para restaurar la base de datos.

# **Restauración**

Para restaurar un servidor de SQL Server o una o varias bases de datos, puede usar un script o iniciar una restauración inmediata. Estos métodos usan los componentes habituales de una restauración: instantánea de base de datos de origen, servidor de destino, archivos seleccionados (sólo mensajes y carpetas de buzones) y opciones.

### **Restauración de bases de datos de SQL**

Para restaurar una base de datos a partir de una copia de seguridad de un servidor de SQL Server, haga clic en Restaurar>Bases de datos (para iniciar una restauración inmediata) o cree un script de restauración de base de datos.

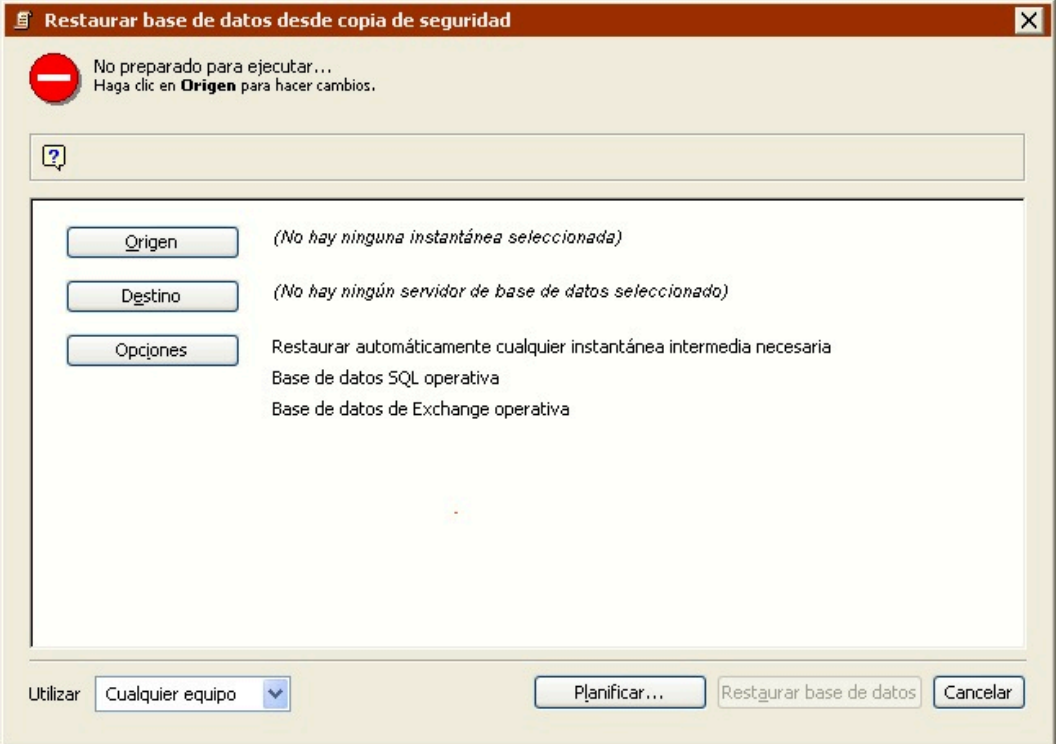

Como origen, seleccione la instantánea de la base de datos que desea restaurar.

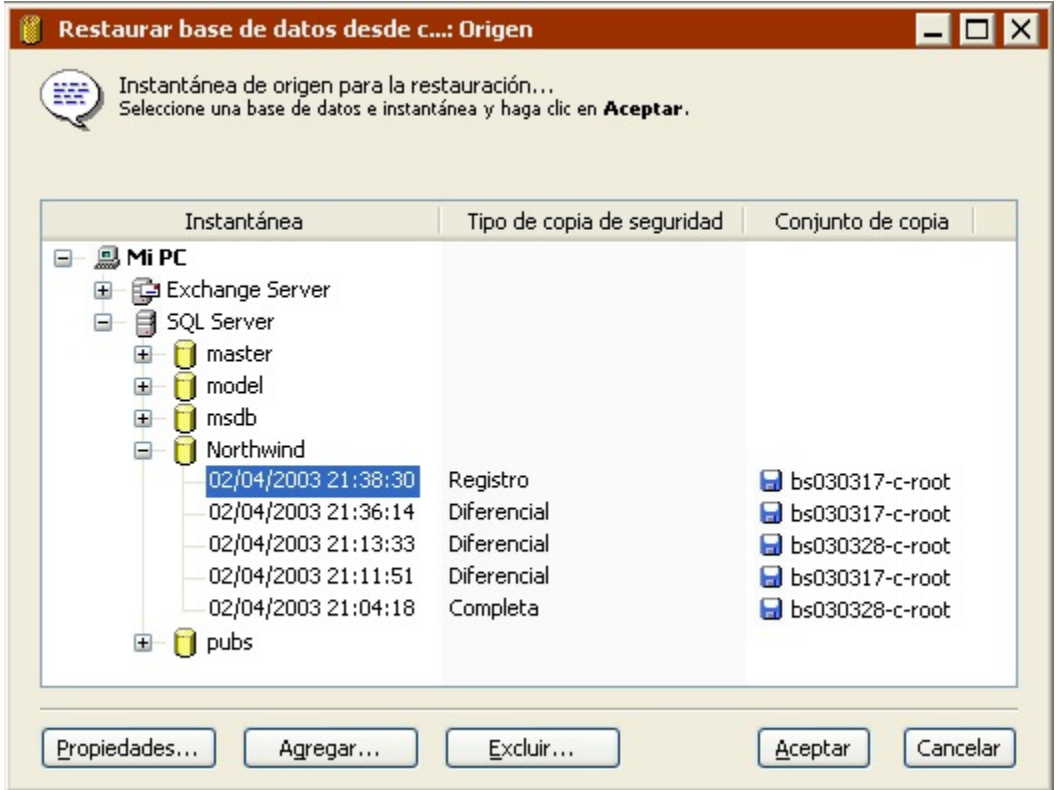

Puede agregar y eliminar instantáneas de bases de datos de la lista con los botones Agregar y Excluir.

Configure el destino de la base de datos que desea restaurar seleccionando un contenedor de SQL

#### Server.

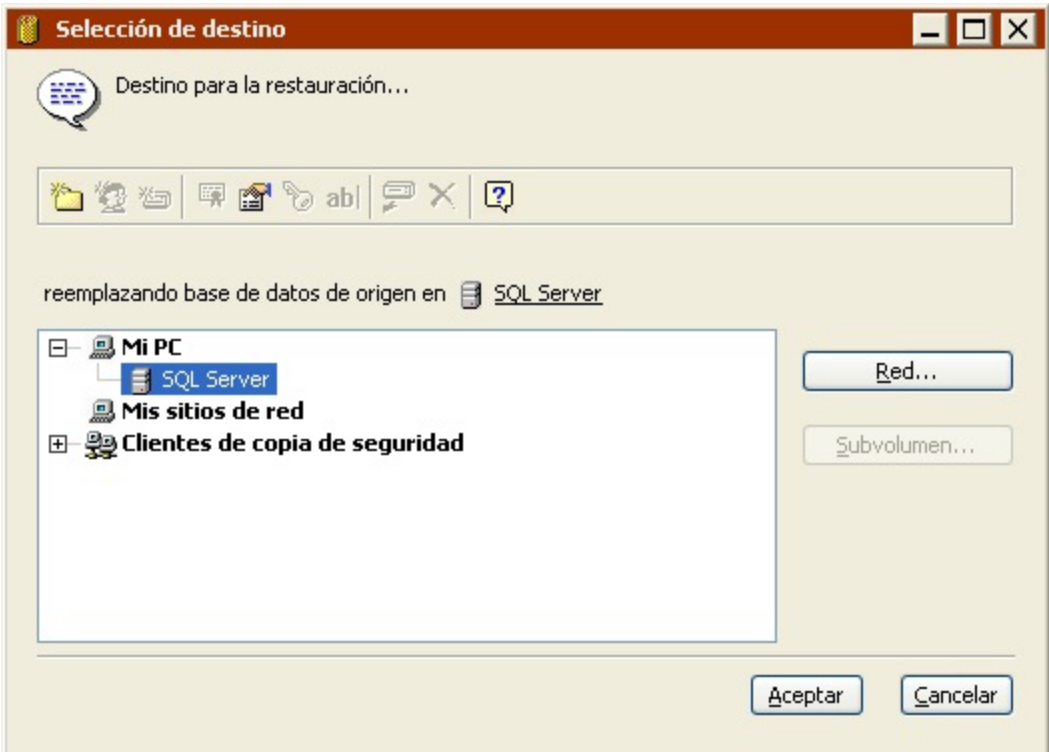

Haga clic en Opciones para especificar las opciones de ejecución. Si desea más información sobre las opciones disponibles, consulte [Opciones de Windows SQL Server](#page-466-0) y Opciones de restauración relacionadas con las bases de datos.

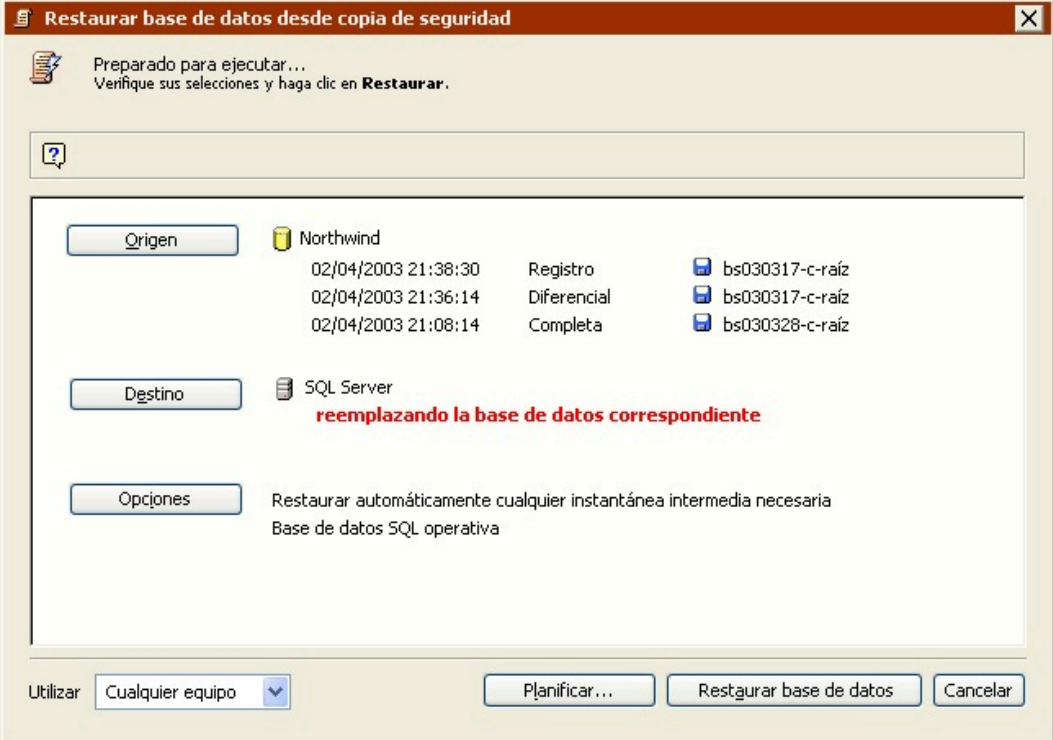

Observe que aparecen varias sesiones bajo la instantánea de la base de datos de origen si la copia de seguridad más reciente no ha sido una copia completa. Esto se debe a que Retrospect dispone de una opción de ejecución, activada de forma predeterminada, que permite restaurar las sesiones que se necesitan para restaurar completamente el origen.

Una vez configurada la operación de restauración de la base de datos, puede guardar el script o continuar con la restauración inmediata.

# **Recuperación en caso de problema grave**

Tras hacer una copia de seguridad completa de un servidor de SQL Server (volumen del sistema y base de datos), puede recuperar sus datos en caso de problema grave.

En primer lugar, siga los pasos apropiados descritos en Restauración del ordenador de copia de seguridad. A continuación, siga estos pasos.

#### Reinicie los servicios

Si ha realizado una restauración de una copia de seguridad que usó el complemento Copia de seguridad de archivo abierto de Retrospect para copiar un servidor de SQL Server, tenga en cuenta las siguientes explicaciones (sobre todo, si afectó a estas bases de datos del sistema: master, model y msdb). De lo contrario, puede ir al paso siguiente.

Estas bases de datos permiten que el servicio de SQL se inicie tras restaurar la aplicación de SQL. Después de haber restaurado todas las particiones del sistema, compruebe que los servicios de SQL están ejecutándose. Si no están activados, inícielos desde el Administrador de servicios de SQL Server o el Administrador corporativo de SQL Server.

Si se ha perdido el registro de un servidor de SQL Server en el Administrador corporativo, bastará con registrarlo de nuevo.

Omita el siguiente paso.

Regenere y, a continuación, reinicie los servicios

Si no ha realizado una restauración de una copia de seguridad que usó el complemento Copia de seguridad de archivo abierto de Retrospect para copiar un servidor de SQL Server (en concreto, para las bases de datos del sistema: master, model y msdb), tenga en cuenta las siguientes explicaciones. De lo contrario, puede ir al paso siguiente.

Use la utilidad de búsqueda de Microsoft para localizar el programa rebuildm.exe en el sistema. Tenga cerca el CD de instalación de Microsoft SQL por si lo necesita.

Dado que el servicio de SQL no se iniciará sin las bases de datos del sistema, como la master, debe emplear la utilidad rebuildm.exe para regenerar las bases de datos. Ejecute la utilidad para todas las instancias de SQL que haya en el sistema. Tras haber restaurado todas las bases de datos, verifique que el servicio de SQL se ha iniciado. Reinicie manualmente el servicio si es necesario.

Restaure las bases de datos en el modo de un solo usuario

Inicie el servidor de SQL server en el modo de un solo usuario desde el Administrador corporativo de SQL Server, en lugar de hacerlo desde la línea de comandos. Haga clic con el botón secundario en el servidor y seleccione Propiedades. Haga clic en Parámetros de inicio y agregue el parámetro -m. Detenga el servicio de SQL y reinícielo utilizando el Administrador de servicios de SQL Server. El servidor de SQL Server se ejecutará en el modo de un solo usuario y todos los servicios utilizarán el mismo ID de usuario.

Use Retrospect para restaurar sólo la base de datos master a partir de la instantánea de base de datos más reciente.

Tras finalizar la restauración, elimine el parámetro -m y, a continuación, detenga y reinicie el servidor de SQL Server para volver al modo normal.

Elimine las bases de datos sospechosas

Tras completar el paso anterior, hay bases de datos en el Administrador corporativo de SQL que están atenuadas y marcadas como sospechosas. Esto se debe a que la base de datos master contiene un registro de todas las bases de datos de un servidor y todas aquellas bases que no están asociadas a un archivo de datos se identifican como sospechosas. Elimine todas las bases de datos sospechosas de los servidores de SQL para garantizar que el siguiente paso se completará correctamente.

#### Restaure las bases de datos

Utilice Retrospect para restaurar la base de datos msdb y restaure después las demás bases de datos, siempre empezando por la instantánea más reciente. Tras restaurar todas las bases de datos de SQL de los servidores de SQL Server, el sistema está listo para su uso.

Consulte los registros del Administrador corporativo de SQL para obtener detalles sobre los errores notificados por Retrospect.

## **Chapter 26 Exchange Server Agent**

El complemento Retrospect Exchange Server Agent permite hacer copias de seguridad y restaurar servidores de Microsoft Exchange (2003, 2007, 2010, 2013, 2016). Sin este complemento, Retrospect no puede hacer copias de seguridad de bases de datos o buzones de los almacenes de Exchange.

Puede hacer una copia de seguridad local de un servidor de Exchange Server si ejecuta la aplicación de Retrospect en el mismo servidor o bien puede hacer una copia del servidor de Exchange Server como si se tratara de un cliente de Retrospect, es decir, ejecutando la aplicación en otro ordenador.

# **Novedades**

## **Bases de datos de Exchange Server 2010**

Retrospect muestra bases de datos de Exchange 2010 en el contenedor de Exchange Server en Configurar > Volúmenes, de un modo similar a grupos de almacenamiento que pertenecen a Exchange 2003 o 2007.

# **Grupos de acceso de datos (DAG) de Exchange Server 2010**

Retrospect exige una licencia de Exchange Server 2003-2010 Agent independiente para cada Exchange Server de los DAG de los que pretenda hacer copias de seguridad o restauraciones.

## **Componentes necesarios**

a partir de Exchange 2007, Microsoft no incluye las bibliotecas de cliente API de mensajería (MAPI) ni los objetos para colaboración de datos (CDO) 1.2.1 en la instalación del producto base. Retrospect exige que estas bibliotecas estén instaladas en el servidor de Exchange para realizar copias de seguridad de Exchange 2007 y 2010. Para obtener información acerca de la instalación de MAPI y de CDO, consulte el [sitio web de Microsoft](http://www.microsoft.com/downloads/en/details.aspx?familyid=E17E7F31-079A-43A9-BFF2-0A110307611E&displaylang=en).

Para que Retrospect haga la copia de seguridad del servidor correctamente, es necesario que los componentes del Microsoft Visual C++ 2010 Redistributable Package (x64) estén instalados en el ordenador en el que se ejecuta Exchange Server 2007 o 2010. Para instalar dichos componentes, seleccione el botón Install Exchange 2007/2010 Support en el instalador de Retrospect. Para obtener más información, consulte el [sitio web de Microsoft.](http://www.microsoft.com/en-us/download/details.aspx?id=14632)

# **Compatibilidad con clusters de Exchange 2003 y 2007**

Retrospect permite la copia de seguridad y restauración de Exchange Server en entornos de clusters con las siguientes limitaciones:

El cluster solo puede tener dos nodos.

Solo puede hacer copia de seguridad de un grupo de recursos de Exchange que esté compartido entre dos nodos.

Se debe hacer copia de seguridad y restaurar los nodos como clientes de Retrospect. El ordenador

de copia de seguridad de Retrospect no puede ser uno de los nodos del cluster.

Solo se puede hacer copia de seguridad de datos de Exchange en el nodo al que pertenece el grupo de recursos de Exchange. Del mismo modo, solo se puede hacer restauración de datos de Exchange en el nodo al que pertenece el grupo de recursos de Exchange.

Retrospect no hace copia de seguridad ni restaura información de la configuración de clusters. En una situación de recuperación de desastres, tendrá que volver a crear manualmente el cluster antes de restaurar los datos de Exchange con Retrospect.

Si desea asegurarse de que se hace copia de seguridad de los datos de Exchange independientemente de qué nodo posee actualmente el grupo de recursos de Exchange, deberá tener una licencia de Exchange independiente (y una licencia de cliente) para cada nodo. Si solo desea hacer copia de seguridad de los datos de Exchange cuando un nodo específico posee el grupo de recursos de Exchange, solo necesitará una licencia de Exchange (y una licencia de cliente) para dicho nodo.

#### **No aparece ningún buzón de Exchange**

si no aparece ningún buzón de Exchange, asegúrese de que está ejecutando Retrospect como un usuario con privilegios para trabajar con buzones. En la mayoría de las ocasiones, debería ejecutarlo con privilegios de administrador de dominio y no solamente con privilegios de administrador local. Si desea más información, consulte la Guía del usuario de Retrospect y la ayuda online.

Si aparece el error de Retrospect -3401 y el error de Windows 0x81002746, además de no poder trabajar con buzones, no podrá ejecutar Retrospect como "administrador". Cree una cuenta con los privilegios necesarios y asígnele un nombre distinto de "administrador".

Si aparece el error de Retrospect -3401 o Retrospect -3402 y el error de Windows 0x80040115, además de no poder trabajar con buzones, seleccione el contenedor de Exchange de la Base de datos de volúmenes y, a continuación, haga clic en el botón Inicio de sesión como. Si no aparece la información de inicio de sesión, escríbala e inténtelo de nuevo. Si aparece la información de inicio de sesión, puede que haya problemas con la cuenta. En tal caso, debería asegurarse de que no se haya desactivado la cuenta o de que no se hayan cancelado los permisos. Por otro lado, también puede crear otra cuenta y utilizarla para iniciar la sesión.

## **Recuperación de desastres**

la[Base de conocimientos](https://www.retrospect.com/knowledgebase) dispone de artículos detallados sobre la recuperación de desastres de Exchange.

# **.NET 4.0**

Retrospect 8 de Windows requiere Microsoft .NET 4.0 o posterior para acceder a Exchange y a las bandejas de correo de Exchange. En algunos casos ni siquiera podrás abrir Retrospect si no tienes .NET 4 instalado en tu servidor de Exchange. .NET 4 se encuentra en [http://www.microsoft.com/en](http://www.microsoft.com/en-us/download/details.aspx?id=24872)[us/download/details.aspx?id=24872](http://www.microsoft.com/en-us/download/details.aspx?id=24872).

## **Problemas con PowerShell 3.0**

Algunos usuarios de Exchange 2010 han informado de problemas de autenticación al conectar a Exchange si tienen instalado PowerShell 3.0. Recomendamos desinstalar 3.0 e instalar la versión 2.0.

# **Seguridad**

Existen diversas medidas de seguridad para evitar que un usuario no autorizado inicie Retrospect en el ordenador de copia de seguridad y haga una copia del servidor de Exchange Server. Sólo un administrador de dominio puede realizar copias de seguridad y restauraciones de Exchange. Por tanto, debe preparar Retrospect para que se ejecute en el contexto de seguridad adecuado. Esto implica configurar las preferencias de Retrospect para que la aplicación o el software de cliente de Retrospect actúe como un usuario con los privilegios que requiere el servidor de Exchange Server.

Independientemente de que ya haya instalado o ejecutado Retrospect, y de cómo haya configurado las preferencias de seguridad, siga estas instrucciones para asegurarse de que funcionará con Exchange.

#### **Creación y administración de los inicios de sesión de usuario**

Debe crear un inicio de sesión especial para Retrospect e identificar las personas que usen este programa como operadores de copias de seguridad. Estos pasos, en los que se emplea Usuarios y equipos de Active Directory, se describen a continuación.

#### **Creación de una cuenta de usuario de Retrospect Backup**

En el dominio de servidor de Exchange, cree un inicio de sesión para Retrospect como, por ejemplo, RBU (de Retrospect Backup User, o usuario de copia de seguridad de Retrospect).

Incluya dicha cuenta como miembro de Usuarios del dominio, Administradores, Operadores de copia de seguridad y Administradores del dominio. También debe asignarle un buzón de Exchange.

Envíe un mensaje de correo electrónico a la cuenta de copia de seguridad de Retrospect para activarla en Exchange.

#### **Adición de los operadores de copias de seguridad**

Haga que las cuentas de las personas que vayan a usar Retrospect consten como operadores de copia de seguridad. Los inicios de sesión que se vayan a usar con Retrospect en el ordenador de copia deben ser de operador de copia de seguridad o de administrador.

## **Configuración de las preferencias de seguridad de Retrospect**

Tras configurar la cuenta de usuario de copia de seguridad de Retrospect, deberá configurarlo para que emplee la nueva cuenta. Aunque puede configurar Retrospect de modo que actúe como un usuario de dominio diferente para cada servidor de Exchange Server, lo más práctico es configurar una preferencia concreta para que Retrospect se ejecute como usuario de copia de seguridad de

Retrospect para todos los servidores de Exchange Server.

Inicie una sesión en el ordenador de copia de seguridad con privilegios de administrador.

Si aún no lo ha hecho, instale Retrospect en el ordenador de copia de seguridad como se describe en el Cómo empezar.

Inicie la aplicación de Retrospect.

Si es la primera vez que ha ejecutado Retrospect en el ordenador de copia de seguridad, aparecerá el asistente Cómo empezar. Éste incluye una pantalla en la que debe introducir la información sobre la cuenta de usuario.

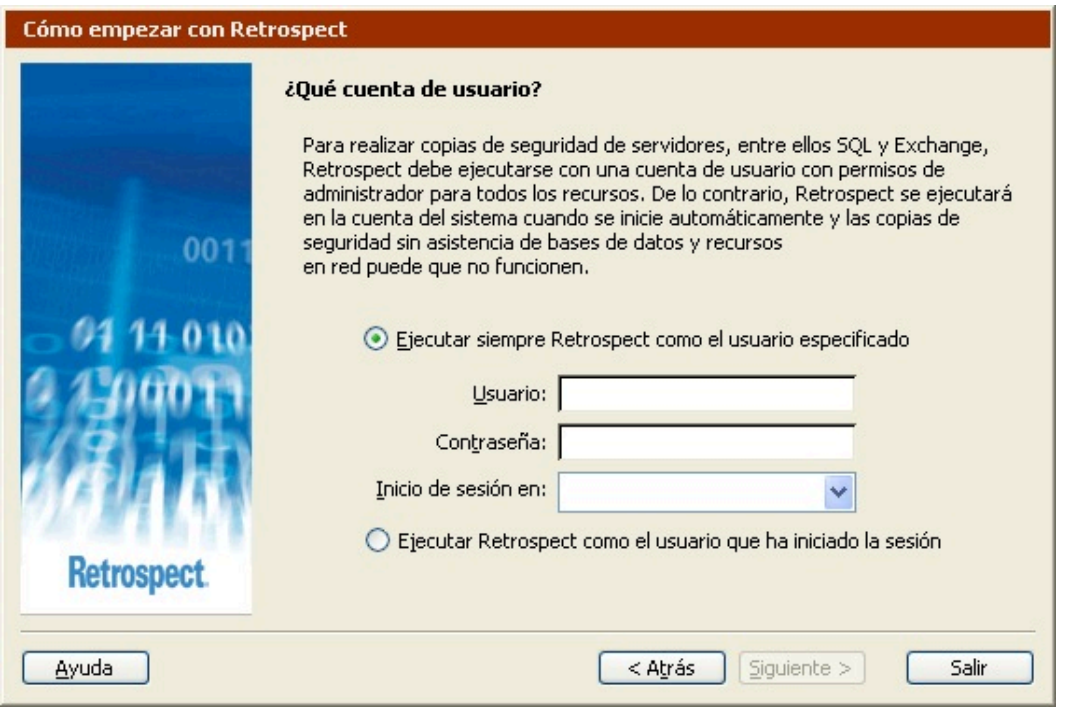

Si no es la primera vez que utiliza Retrospect en el ordenador de copia de seguridad, haga clic en Configurar en la barra de navegación de Retrospect y, a continuación, haga clic en Preferencias. En el grupo de preferencias de Ejecución, haga clic en Seguridad.

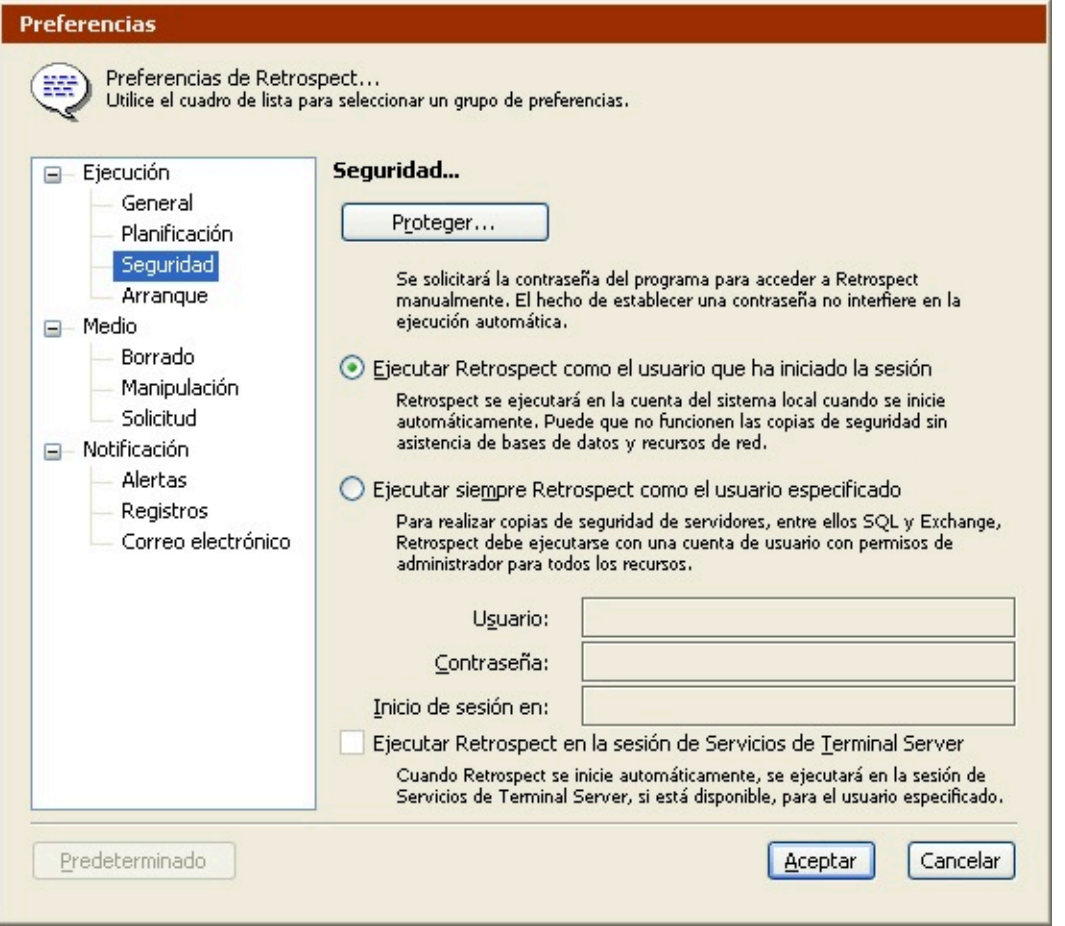

#### **Selección de un inicio de sesión de usuario**

Tanto en la ventana de preferencias como en la ventana de cuenta de usuario que aparece la primera vez que se usa el programa, los dos botones opción permiten establecer el inicio de sesión de usuario con que se ejecutará la aplicación de Retrospect.

"Ejecutar Retrospect como el usuario que ha iniciado la sesión" ejecuta el programa como el usuario que ha iniciado la sesión al iniciar Retrospect manualmente (desde el menú Inicio o el Explorador de Windows). Cuando Retrospect se inicia automáticamente (para ejecutar un script), se ejecuta bajo la cuenta del sistema local. Ninguna de estas opciones es apropiada para Exchange y las copias de seguridad podrían fallar por falta de privilegios. Por tanto, no seleccione esta preferencia.

"Ejecutar siempre Retrospect como el usuario especificado" es la opción más adecuada para Exchange. Haga clic en el botón de opción para seleccionar esta preferencia. Escriba el nombre de usuario de copia de seguridad de Retrospect, la contraseña y el dominio.

Cuando haga clic en Aceptar para validar el cambio de preferencias de seguridad, Retrospect le puede pedir que confirme las modificaciones; haga clic de nuevo en Aceptar.

Si Retrospect indica que el inicio de sesión no es válido, es posible que no haya escrito correctamente el nombre de usuario del dominio o la contraseña. Compruebe de nuevo el nombre y siga los pasos anteriores desde Creación de una cuenta de usuario de Retrospect Backup.

Cuando verifique el usuario de dominio especificado, Retrospect le pedirá que salga de la aplicación y la vuelva a iniciar para que las modificaciones se apliquen. Salga y cierre la sesión de administrador antes de ir al paso siguiente.

#### **Verificación de la operación**

Inicie una sesión en el ordenador de copia de seguridad como usuario miembro del grupo de operadores de copia de seguridad. Inicie Retrospect y observe el título de la ventana de la aplicación, que incluye el usuario bajo cuya identidad se ejecuta la aplicación. Aunque haya iniciado una sesión en el ordenador de copia de seguridad como otro usuario, quien ejecuta la aplicación es la cuenta de usuario de copia de seguridad de Retrospect.

Retrospect (STARSL\Administrador)

Archivo Editar Ejecutar Ventana Ayuda

#### **Privilegios de administrador local**

Si le indica a Retrospect que use siempre un determinado inicio de sesión, el programa asignará a ese inicio de sesión privilegios de administrador local (si no los tenía).

Si la preferencia de seguridad está definida del modo descrito e inicia sesión en el ordenador de copia de seguridad un miembro de los operadores o administradores, Retrospect siempre funciona, como mínimo, con privilegios de administrador local.

Esto quiere decir que un operador de copias de seguridad puede usar privilegios de administrador en Retrospect para manipular archivos en el ordenador local.

Para más seguridad, puede usar la protección por contraseña de Retrospect para controlar el acceso de los usuarios a la aplicación de Retrospect.

# **Instalación**

Si aún no lo ha hecho, instale Retrospect en el ordenador de copia de seguridad como se describe en el Cómo empezar. Configure las preferencias de seguridad tal y como se han descrito anteriormente en [Seguridad.](#page-310-0)

Si va a usar un servidor de Exchange Server como cliente de Retrospect, instale el software de cliente de Retrospect en ese ordenador. Si desea más información, consulte el [Clientes conectados en red](#page-309-0).

### **Inicio de sesión en el cliente**

Si usa un servidor de Exchange Server como cliente de Retrospect, inicie una sesión en el cliente desde el ordenador de copia de seguridad. Si desea más información, consulte el [Clientes](#page-309-0) [conectados en red](#page-309-0).

### **Licencias**

Seleccione Administrador de licencias en el menú Ventana para ver los componentes con licencia.

Si no aparece Copia de seguridad de base de datos/buzón de Exchange o si aparece sin licencias

disponibles, haga clic en Agregar e introduzca un código de licencia para Copia de seguridad de base de datos/buzón de Exchange. (Haga clic en Adquirir para obtener un código de Retrospect.)

Cuando agregue una licencia de Copia de seguridad de Exchange, ésta aparecerá como disponible. El siguiente paso consiste en usarla.

## **Uso de licencias**

Desde la barra de navegación, haga clic en Volúmenes para ver la ventana de la base de datos de volúmenes. En Mi PC y Clientes de copia de seguridad están todos los servidores de Exchange Server que Retrospect ha reconocido.

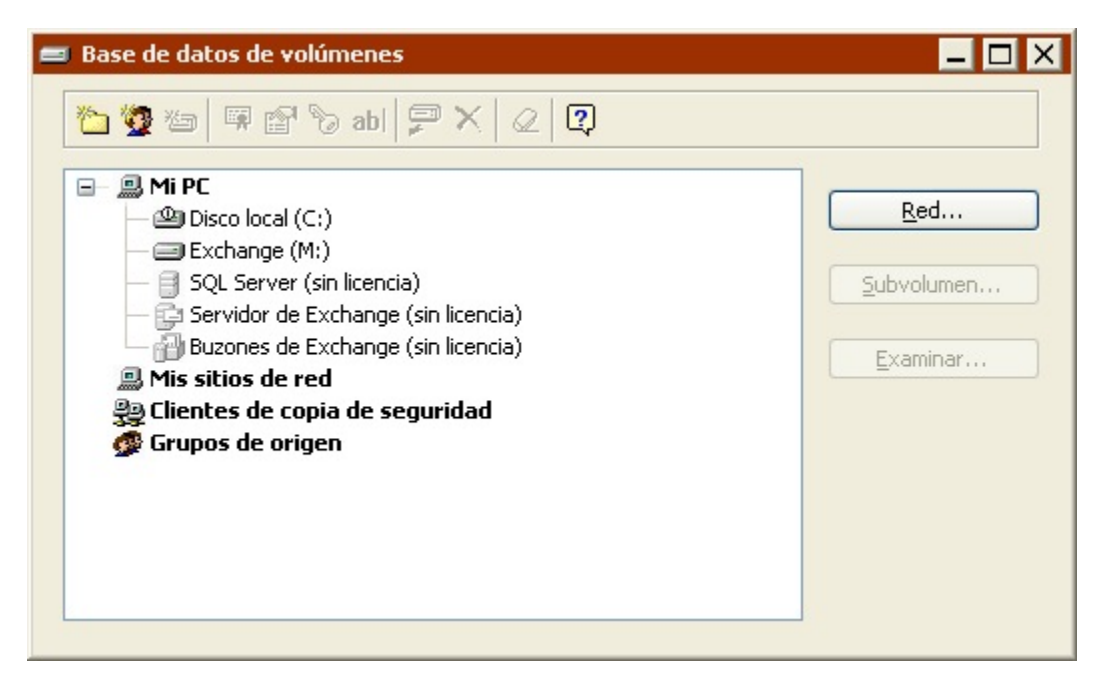

Los iconos están atenuados porque no se tiene la licencia correspondiente, tal y como indica el texto. Aunque haya una licencia disponible en el administrador de licencias, Retrospect no sabe con qué servidores desea usarla. Debe aplicar una licencia a cada servidor que desee emplear con Retrospect.

Haga clic en el servidor de Exchange Server que quiere usar para que Retrospect le pregunte si desea utilizar una de las licencias disponibles. Haga clic en Aceptar. Después de unos instantes, desaparecerá del contenedor del servidor de Exchange Server y del de los buzones de su operador de sistema el texto que indica que no tiene licencia.

Si Retrospect no reacciona cuando hace clic en el servidor de Exchange Server, es posible que el usuario que ha iniciado una sesión no disponga de los privilegios necesarios para acceder al servidor de Exchange Server o que el servicio no esté activado. Confirme que el servicio funciona y vuelva a leer [Seguridad](#page-310-0) para configurar las opciones de seguridad correctamente antes de volverlo a intentar.

#### **Propiedades del contenedor de Exchange para un cliente**

En los servidores que sean clientes de Retrospect, podrá introducir la información de autentificación del servidor de Exchange Server justo después de aplicar una licencia.

Haga que Retrospect emplee la cuenta de copia de seguridad que introdujo en las preferencias de seguridad.

Si Retrospect no muestra los contenidos del servidor de Exchange Server o si le indica que ha fallado la autentificación, es posible que el usuario especificado no tenga los privilegios necesarios para acceder a Exchange Server en el ordenador cliente o que el servicio no esté activado. Confirme que el servicio funciona y vuelva a leer [Seguridad](#page-310-0) para configurar las opciones de seguridad correctamente antes de volverlo a intentar.

# **Uso general**

Tras aplicar una licencia a un servidor de Exchange Server tal y como se ha descrito anteriormente, puede agregarlo a los scripts y usarlo en las listas de origen y destino. También puede trabajar con servidores de Exchange Server en la ventana de la base de datos de volúmenes.

Los datos de Exchange no pueden archivarse.

#### **Uso de las listas de volúmenes**

Desde la barra de navegación, haga clic en Configurar>Volúmenes para ver la ventana de la base de datos de volúmenes. En Mi PC y Clientes de copia de seguridad están todos los servidores de Exchange Server que Retrospect ha reconocido.

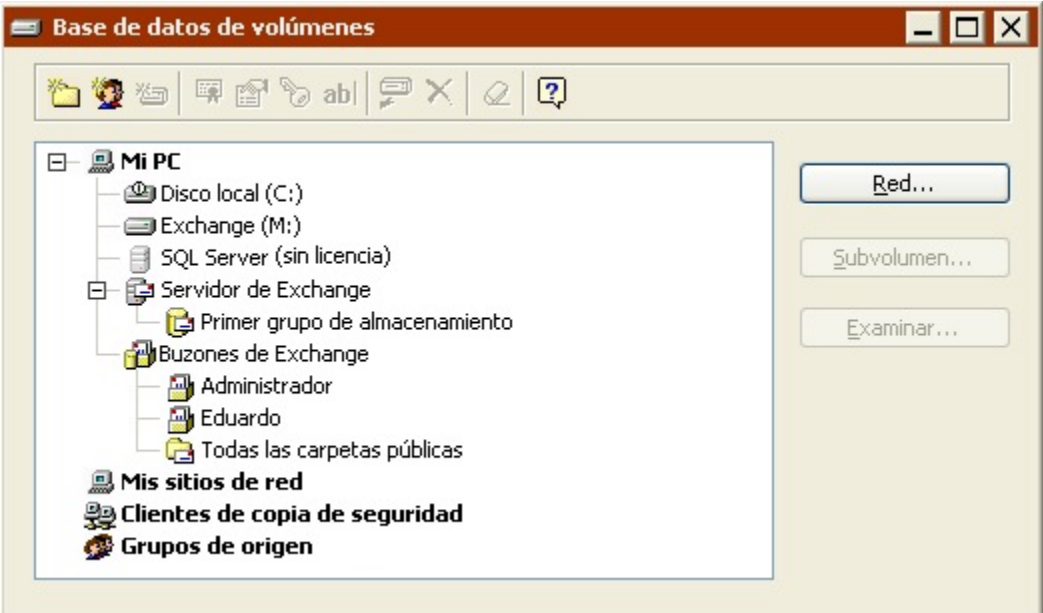

Para cada servidor de Exchange Server hay un contenedor de Exchange Server y su correspondiente contenedor de buzones de Exchange. Hay un par de contenedores en cada ordenador que haga de servidor de Exchange Server. Si usa Retrospect en el servidor, los contenedores de Exchange están en Mi PC.

日 島 Mi PC

 $-\bigcircled{2}$ Disco local (C:)

 $-\text{ }\blacksquare$  Exchange (M:)

白 G Servidor de Exchange

Primer grupo de almacenamiento

**Buzones** de Exchange

Si no usa Retrospect en el servidor, los contenedores de Exchange están en Clientes de copia de seguridad.

#### 모- 꽃 Clientes de copia de seguridad

- □ *■* Cliente STARSL
	- $-\mathbf{\circledcirc}$ Disco local C (C:)
	- $\leftarrow \equiv$  Exchange (M:)
	- 中国 Servidor de Exchange
		- Primer grupo de almacenamiento
		- **Pu** Buzones de Exchange

Si el icono de un contenedor de Exchange Server está atenuado, o no tiene elementos anidados, es posible que Retrospect esté ejecutándose como un usuario sin los privilegios requeridos para ver los datos del servidor de Exchange Server. Puede usar el contenedor de Exchange Server en scripts, pero fallarán cuando se ejecuten y no podrá usar los buzones de Exchange Server. Vuelva a leer [Seguridad](#page-310-0) y configure correctamente las opciones de seguridad.

Si se ven los colores de un icono del contenedor de Exchange Server y hay anidados uno o varios elementos, Retrospect está funcionando con unos privilegios de usuario que permiten ver los datos del servidor de Exchange Server. En este caso, las opciones de seguridad están bien configuradas.

## **El contenedor de Exchange Server**

Retrospect dispone de un contenedor de Exchange Server para cada servidor de Exchange Server. Aparece en Mi PC si Retrospect se ejecuta localmente en el mismo servidor. Si el servidor de Exchange Server es un cliente en red de Retrospect, su contenedor de Exchange Server aparecerá entre los contenedores de los clientes.

Un contenedor de Exchange Server consta de uno o varios grupos de almacenamiento o bases de datos. Haga clic en los controles + o – de uno de estos contenedores para mostrar u ocultar su contenido.

Si se selecciona un contenedor de Exchange Server como origen de copia de seguridad, Retrospect hará copias de seguridad de todas las bases de datos o grupos de almacenamiento del servidor.

Si no desea realizar copias de seguridad de todos los almacenes de un determinado servidor, puede seleccionar las bases de datos o grupos de almacenamiento concretos que desea copiar.

#### **Grupos de almacenamiento concretos**

Los grupos de almacenamiento concretos aparecen bajo el contenedor de Exchange Server.

Cada grupo de almacenamiento consta de uno o varios almacenes de carpetas públicas y uno o varios almacenes de buzones. Estos almacenes no aparecen en Retrospect, pero puede examinar los grupos de almacenamiento y ver los almacenes como archivos de base de datos.

Si selecciona un grupo de almacenamiento concreto como origen de copia de seguridad, Retrospect copia todos los almacenes de las carpetas públicas y todos los almacenes de buzones del grupo. No puede excluir almacenes de la copia de seguridad.

#### **Contenedor de buzones de Exchange**

Retrospect dispone de un contenedor de buzones de Exchange para cada servidor de Exchange Server. Aparece en Mi PC si Retrospect se ejecuta localmente en el mismo servidor. Si el servidor de Exchange Server es un cliente en red de Retrospect, su contenedor de buzones aparecerá entre los contenedores de los ordenadores cliente.

Un contenedor de buzones de Exchange puede incluir:

Uno o varios buzones individuales

El contenedor de todas las carpetas públicas

Cuando se adquiere una licencia para un servidor de Exchange Server, Retrospect agrega automáticamente al contenedor de buzones de Exchange todos los buzones asociados a dicho servidor. Si, más adelante, crea nuevos buzones o los elimina, Retrospect modifica el contenido del contenedor de buzones de Exchange.

El contenedor de todas las carpetas públicas también se agrega automáticamente al contenedor de buzones de Exchange.

El contenedor de buzones de Exchange puede llegar a contener buzones de varios almacenes de buzones y carpetas públicas de varios almacenes de carpetas públicas.

Si se selecciona el contenedor de buzones de Exchange como origen de copia de seguridad, Retrospect hará copias de seguridad de todos los buzones. Esto permite restaurar un solo buzón, una sola carpeta de un buzón o incluso un solo mensaje.

Hacer copias de seguridad de contenedores de buzones de Exchange no equivale a hacer una copia de seguridad de todo el servidor de Exchange Server.

Para poder hacer copias de seguridad de las carpetas públicas, debe seleccionar Todas las carpetas públicas, o bien las carpetas públicas específicas cuya copia de seguridad desea realizar. Si selecciona el contenedor de todas las carpetas públicas, podrá restaurar una carpeta pública determinada o incluso un mensaje concreto de una carpeta pública.

Si selecciona sólo el contenedor de buzones de Exchange, Retrospect no hace la copia de seguridad de ninguna carpeta pública.

#### **Carpetas específicas de un buzón y carpetas públicas específicas**

Para poder hacer copias de seguridad de una carpeta de un buzón o de una carpeta pública determinada, antes debe agregarla a la base de datos de volúmenes.

Para agregar una carpeta de un buzón:

Seleccione Configurar>Volúmenes en la barra de navegación de Retrospect.

En el contenedor de buzones de Exchange, seleccione un buzón y, a continuación, haga clic en el botón Subvolumen.

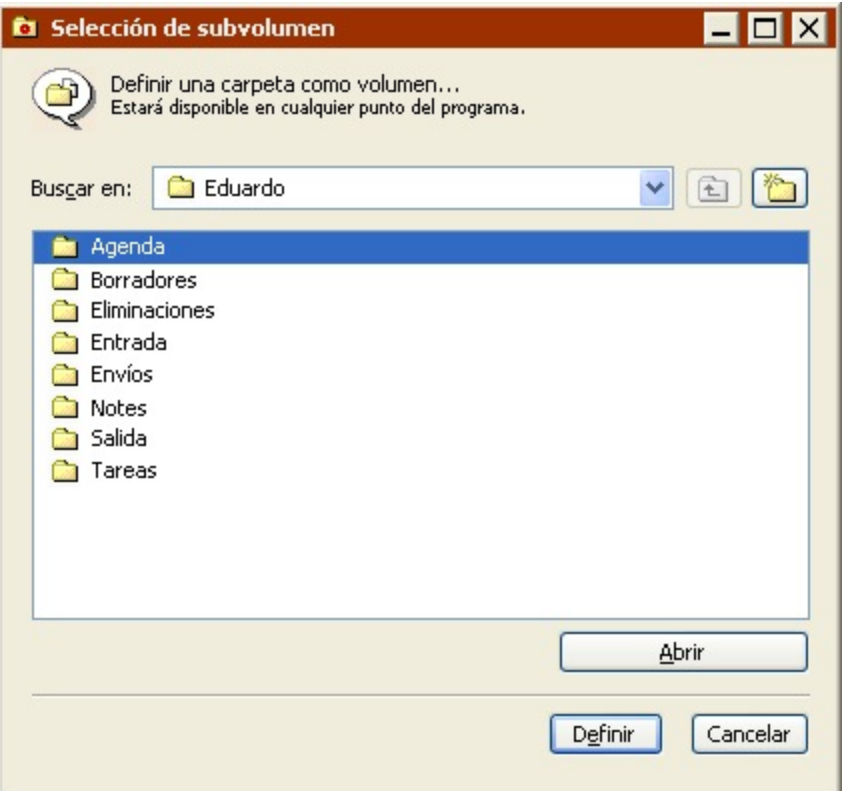

Retrospect muestra una lista de todas las carpetas disponibles para ese buzón.

Seleccione una o varias carpetas de la lista y haga clic en Definir.

Retrospect agrega las carpetas a la base de datos de volúmenes.

Para agregar una carpeta pública:

Seleccione Configurar>Volúmenes en la barra de navegación de Retrospect.

En el contenedor de buzones de Exchange, seleccione Todas las carpetas públicas y haga clic en el botón Subvolumen.

Retrospect mostrará una lista de todas las carpetas públicas disponibles.

Seleccione una o varias carpetas públicas de la lista y haga clic en Definir.

Retrospect agrega las carpetas públicas a la base de datos de volúmenes.

Una vez que haya agregado las carpetas de los buzones, las carpetas públicas, o ambas, éstas aparecerán en la base de datos de volúmenes. Haga clic en los controles + o – de un contenedor de buzones de Exchange para mostrar u ocultar su contenido.

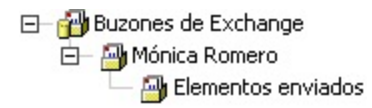

Si define una carpeta de un buzón o una carpeta pública concreta, Retrospect podrá copiarla como unidad independiente en lugar de incluirla en la copia de seguridad de un contenedor más grande.

Para poder hacer copias de seguridad de una carpeta de un buzón o de una carpeta pública determinada, selecciónela en el contenedor de buzones de Exchange.

## **Liberación de licencias**

Puede liberar una licencia de Retrospect de un servidor de Exchange Server que no desee copiar o restaurar para poderla utilizar con otros servidores de Exchange Server.

Seleccione un contenedor de Exchange y haga clic en el botón Licencias de la barra de herramientas. Retrospect le preguntará si desea liberar la licencia que está en uso. Haga clic en Aceptar para liberarla.

Tras liberar la licencia de Exchange, los contenedores, grupos de almacenamiento y buzones de Exchange no serán válidos en los scripts.

# **Creación de copias de seguridad**

Para realizar una copia de seguridad de un servidor de Exchange Server, un grupo de almacenamiento, un buzón o una carpeta pública, puede usar un script de copia de seguridad o iniciar una copia de seguridad inmediata. Cada método emplea los componentes habituales de una copia de seguridad: origen, destino, criterios de selección y opciones.

Exchange 2003 dispone de una función denominada Grupo de almacenamiento de recuperación que le permite montar una segunda copia de un almacén de buzones de Exchange en el mismo servidor que contiene la base de datos original. Retrospect no admite la copia de seguridad de grupos de almacenamiento de recuperación.

Como origen, seleccione cualquiera de estos elementos o varios de ellos: un contenedor de Exchange Server, un grupo de almacenamiento, un contenedor de buzones de Exchange, un buzón determinado, una carpeta de un buzón, una carpeta pública determinada o el contenedor de todas las carpetas públicas.

También puede seleccionar Mi PC o Clientes de copia de seguridad para hacer una copia de un servidor local o un cliente de Exchange Server. Si selecciona Mi PC o Clientes de copia de seguridad, Retrospect hará copias de seguridad de todos los elementos incluidos en el contenedor, incluyendo todas las carpetas públicas y todos los buzones.

Si los orígenes incluyen buzones o carpetas públicas de Exchange, así como volúmenes de otra aplicación distinta de Exchange, deberá agrupar dichos buzones y carpetas públicas. De este modo, mejorará considerablemente el rendimiento al hacer copias de seguridad en conjuntos de copia de seguridad en cinta con la verificación activada.

Para el destino, seleccione uno o varios conjuntos de copia de seguridad.

Cuando hace copias de seguridad de las bases de datos de Exchange, Retrospect omite los selectores. Si los orígenes incluyen tanto volúmenes de bases de datos de Exchange como volúmenes que no son bases de datos, Retrospect sólo aplicará el selector especificado a éstos últimos.

A la hora de hacer copias de seguridad de los buzones de Exchange, Retrospect *aplica* los selectores. Retrospect incluye dos condiciones que son especialmente útiles para crear selectores personalizados y aplicarlos a las copias de seguridad de los buzones de Exchange: la condición Remitente (del grupo Buzón) y la condición Fecha (del grupo Universal). Si desea más información, consulte [Uso de los selectores](#page-540-0).

Cuando hace una copia de seguridad de un buzón concreto, puede configurar los criterios de selección para hacer copias de seguridad de mensajes basados en el remitente del buzón y en las condiciones de fecha universal. En una copia de seguridad mediante scripts, cree un selector personalizado. En una copia de seguridad inmediata, marque en la presentación previa los elementos que desea copiar. Puede usar el comando Buscar para localizar los mensajes. Si se selecciona un subconjunto de mensajes, se atenúa la disminución de rendimiento que conlleva hacer copias de seguridad de mensajes de buzón.

El grupo de opciones del servidor de Exchange Server le permite determinar el tipo de copia de seguridad que Retrospect debe realizar para un determinado origen. Seleccione Copia de seguridad completa, Copia de seguridad diferencial o Copia de seguridad de registro/incremental.

Retrospect no puede hacer una copia de seguridad diferencial o una copia de seguridad incremental/ registro de datos salvo que haya hecho anteriormente una copia completa. En ese caso, realizará automáticamente una copia de seguridad completa.

Si se usa una estrategia de copia de seguridad mediante scripts, se crearán scripts diferentes para los distintos tipos de copias de seguridad. Por ejemplo, puede tener un script de copia de seguridad completa planificado para que se ejecute los viernes y otro de copia diferencial para los demás días de la semana.

Si desea más información sobre las opciones disponibles, consulte [Opciones de Windows Exchange](#page-467-0) [Server.](#page-467-0)

### **Registros circulares**

Debe asegurarse de que un determinado servidor de Exchange Server no usa registros circulares si desea hacer copias de seguridad diferenciales o de registro. Por ejemplo, Retrospect comunicará errores si intenta hacer una copia de seguridad diferencial de un servidor de Exchange Server que use registros circulares.

Los registros circulares están desactivados de forma predeterminada.

## **Conjuntos de copia de seguridad**

A diferencia de otras copias de seguridad, las copias de las bases de datos no se incluyen necesariamente en un único conjunto de copia de seguridad.

No se garantiza que podrá restaurar una instantánea de una base de datos de un conjunto de medios,

como con la restauración de archivos. Retrospect puede necesitar medios de varios conjuntos de copia de seguridad para restaurar una determinada base de datos, dependiendo de la estrategia y el historial de copia de seguridad.

# **Historial de la copia de seguridad de una base de datos**

Retrospect realiza un seguimiento de las sesiones de copia de seguridad de cada base de datos o grupo de almacenamiento. Puede ver el historial de estas copias en Informes>Historial de base de datos.

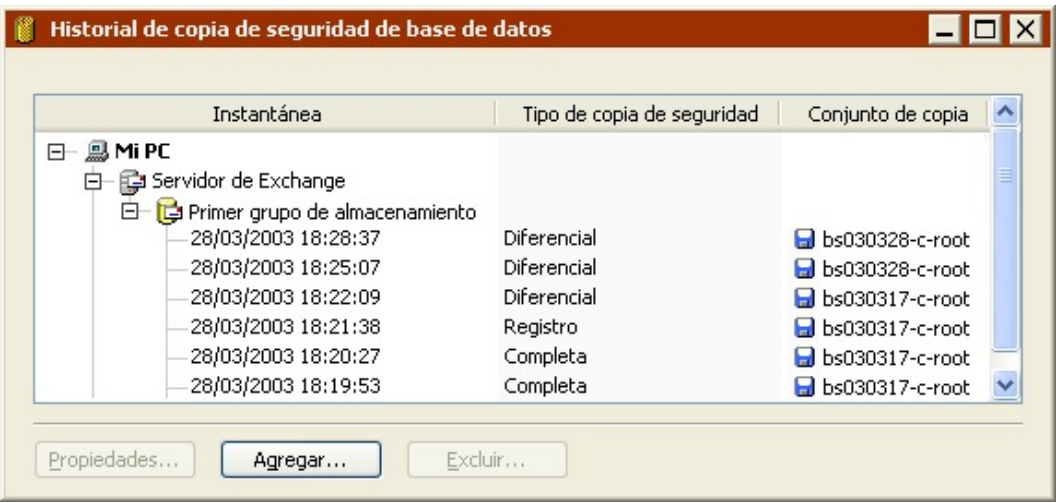

La ventana muestra todas las instantáneas de las sesiones de bases de datos de Retrospect de cada base de datos o grupo de almacenamiento de Exchange. (Las bases de datos SQL también aparecen en esta ventana.)

Los botones de la parte inferior de la ventana permiten ver las propiedades de una instantánea, agregar sesiones de base de datos a partir de un conjunto de copia de seguridad o eliminar una instantánea de la lista.

Cuando se consultan las propiedades de una instantánea se muestra el medio del conjunto de copia de seguridad requerido para restaurar la base de datos.

# **Restauración**

Para restaurar un servidor de Exchange Server, un grupo de almacenamiento, un buzón, o uno o varios mensajes, puede usar un script o iniciar una restauración inmediata. Estos métodos usan los componentes habituales de una restauración: instantánea de base de datos o buzón de origen, servidor o buzón de destino, archivos seleccionados (sólo mensajes y carpetas de buzones) y opciones.

Exchange 2003 dispone de una función denominada Grupo de almacenamiento de recuperación que le permite montar una segunda copia de un almacén de buzones de Exchange en el mismo servidor que contiene la base de datos original. Retrospect no admite la restauración a grupos de almacenamiento de recuperación. Además, para restaurar datos a un servidor de Exchange 2003 que
dispone de un grupo de almacenamiento de recuperación, debe eliminar el grupo de almacenamiento de recuperación antes de la restauración, o crear una clave del Registro Recovery SG Override en el servidor de Exchange Server, tal como se describe en el [sitio web de Microsoft](http://support.microsoft.com/default.aspx?scid=kb;en-us;824126#6).

## **Restauración de grupos de almacenamiento o bases de datos de Exchange**

Para restaurar un grupo de almacenamiento o una base de datos a partir de una copia de seguridad de un servidor de Exchange Server, haga clic en Restaurar>Bases de datos seleccionada (para iniciar una restauración inmediata) o crear un script de restauración de base de datos.

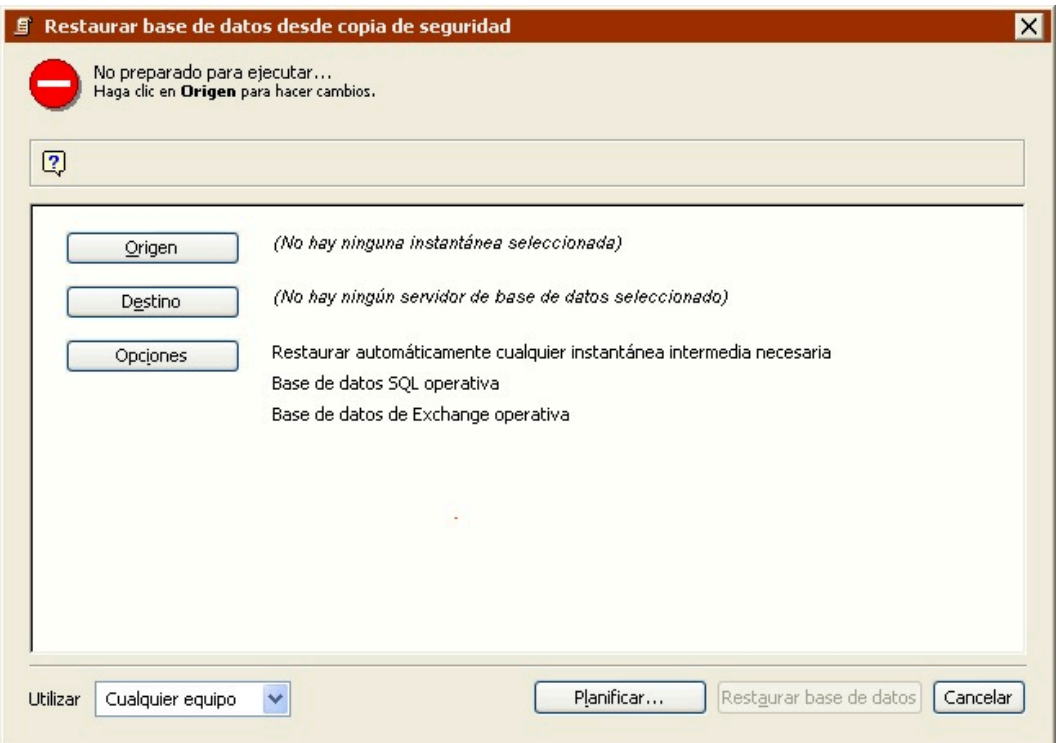

Como origen, seleccione una instantánea de base de datos.

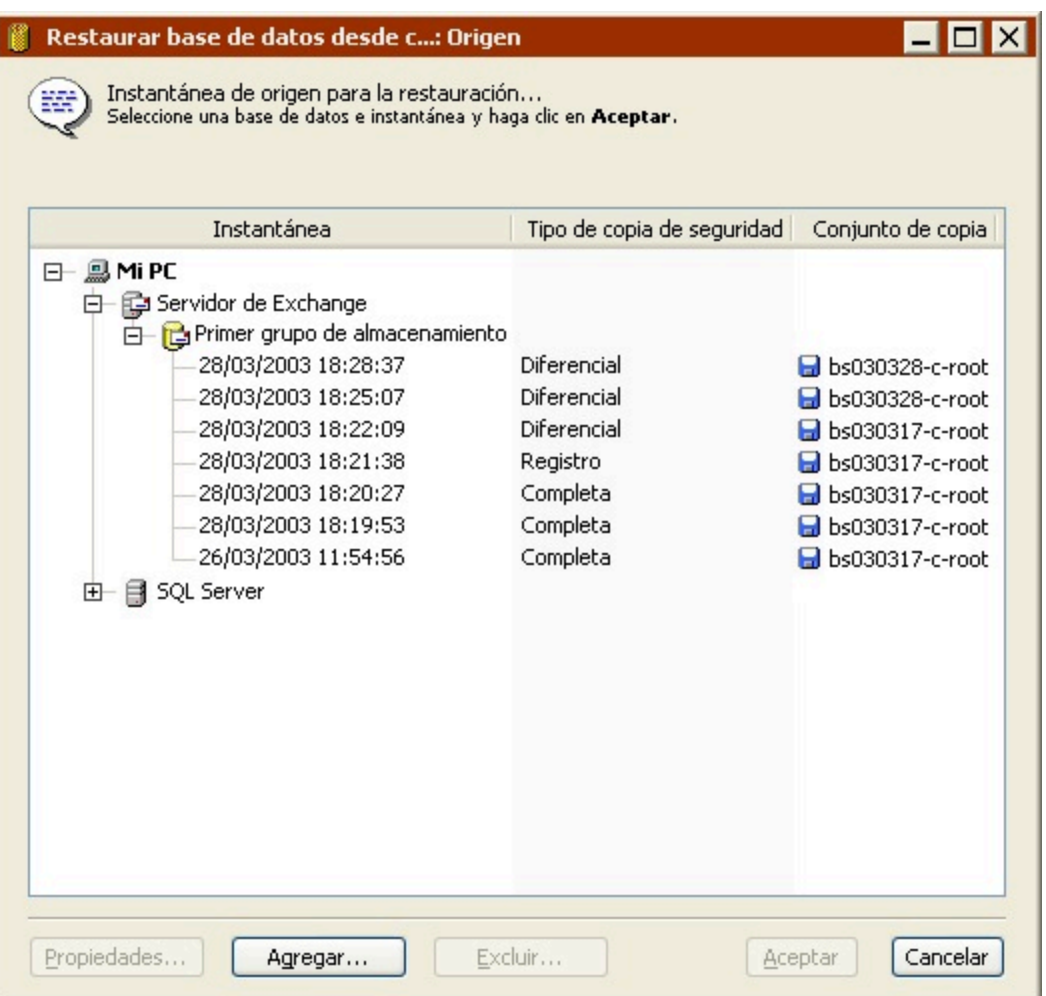

Puede agregar y eliminar instantáneas de bases de datos de la lista con los botones Agregar y Excluir.

Configure el destino de la base de datos que desea restaurar seleccionando un contenedor de Exchange Server.

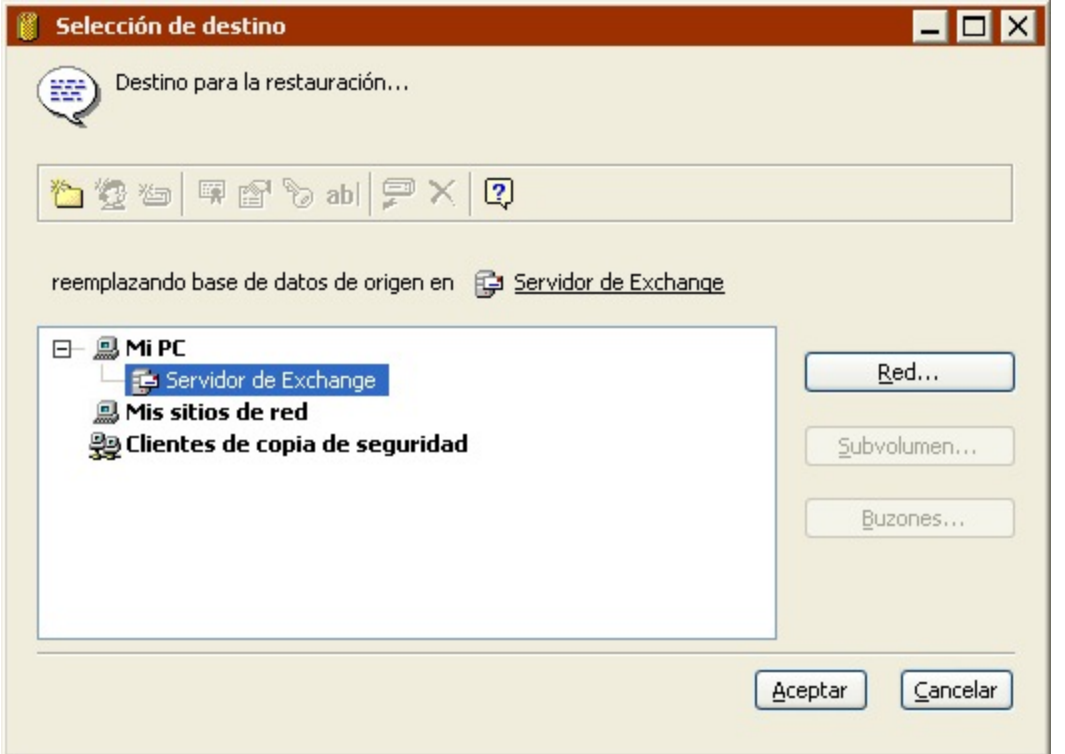

Haga clic en Opciones para especificar las opciones de ejecución. Si desea más información sobre las opciones disponibles, consulte [Opciones de Windows Exchange Server](#page-467-0) y Opciones de restauración relacionadas con las bases de datos.

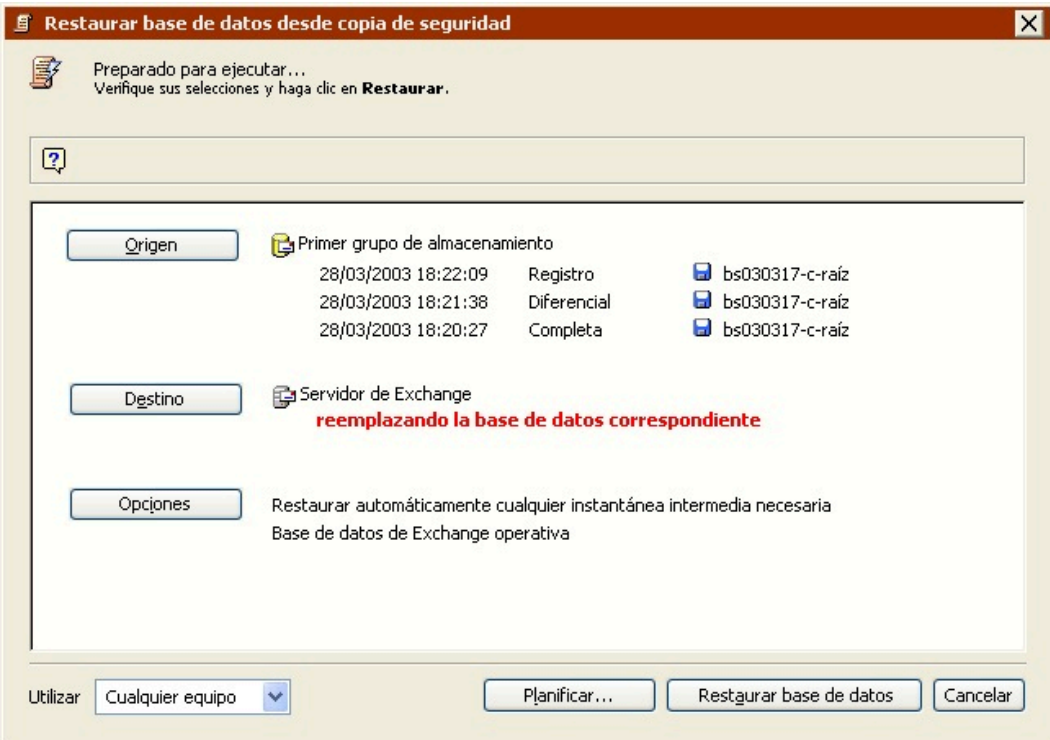

Observe que aparecen varias sesiones bajo la instantánea de la base de datos de origen si la copia de seguridad más reciente no ha sido una copia completa. Esto se debe a que Retrospect dispone de

una opción de ejecución que permite restaurar las sesiones que se necesitan para restaurar completamente el origen.

Una vez configurada la operación de restauración de la base de datos, puede hacer clic en Planificar para guardar los parámetros como script, o realizar la restauración inmediatamente.

## **Restauración de buzones o carpetas públicas**

Para restaurar un buzón individual, una carpeta pública individual, todas las carpetas públicas o uno o varios mensajes específicos, haga clic en Restaurar>Buzón en la barra de navegación.

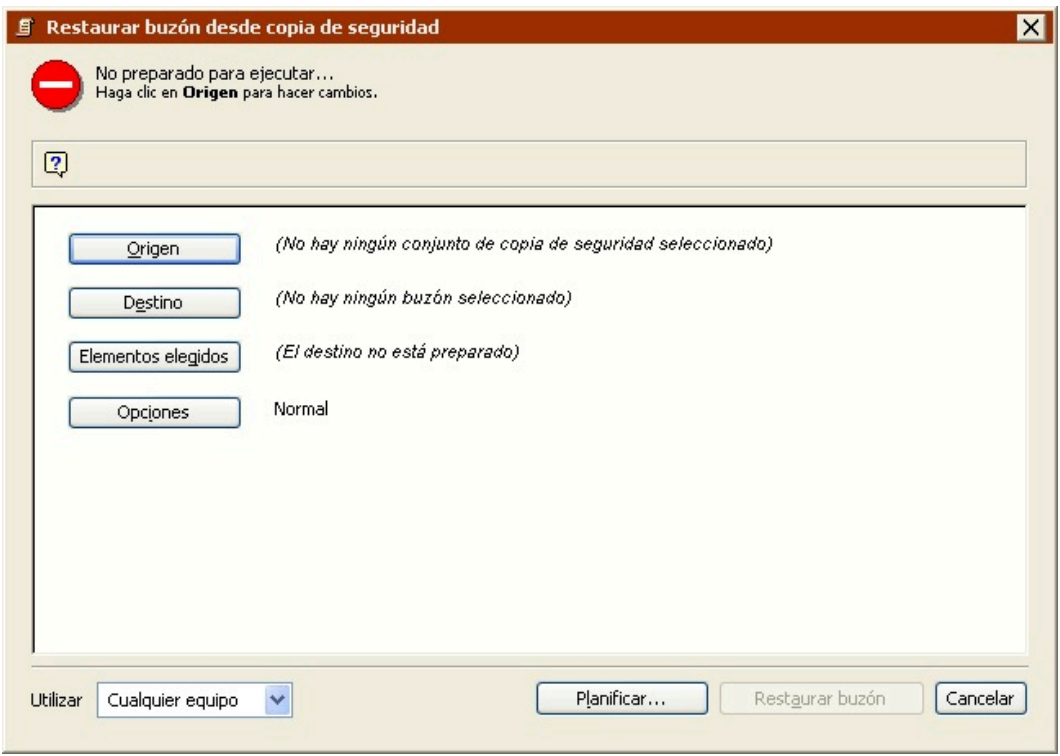

Como origen, seleccione la instantánea de un buzón, una carpeta pública o todas las carpetas públicas.

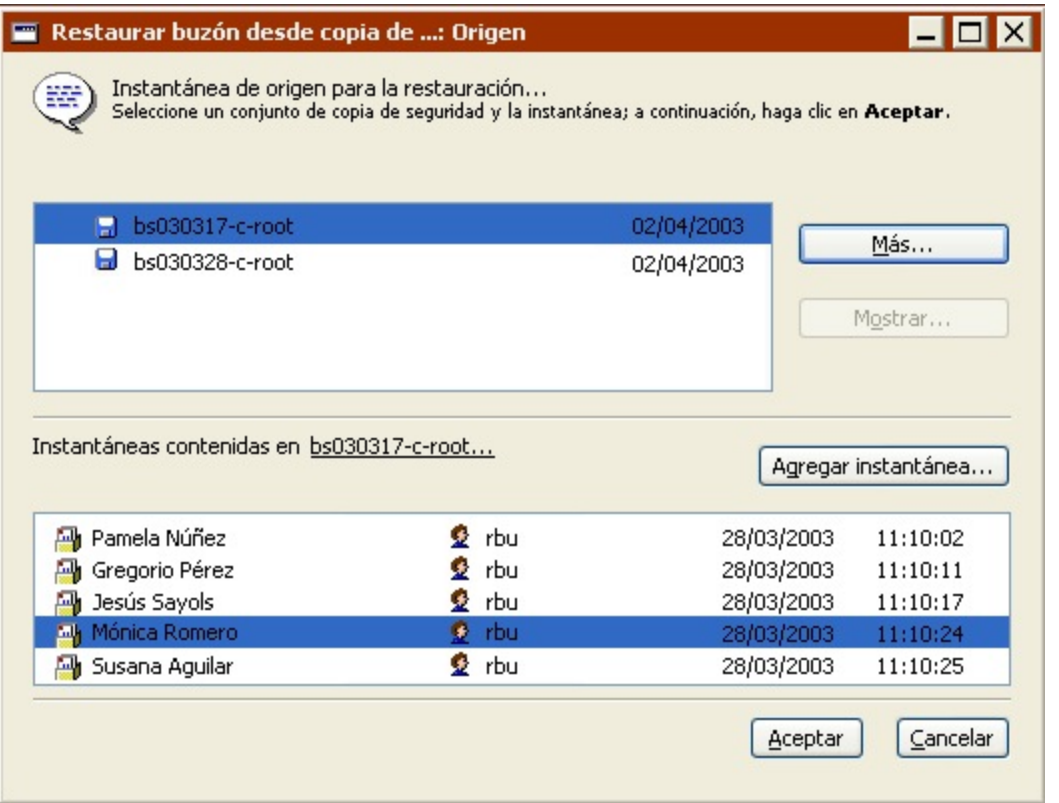

Especifique el destino seleccionando un buzón individual, una carpeta pública individual o el contenedor de todas las carpetas públicas. Seleccione en el cuadro de lista Recuperar mensajes y carpetas o Recuperar sólo mensajes.

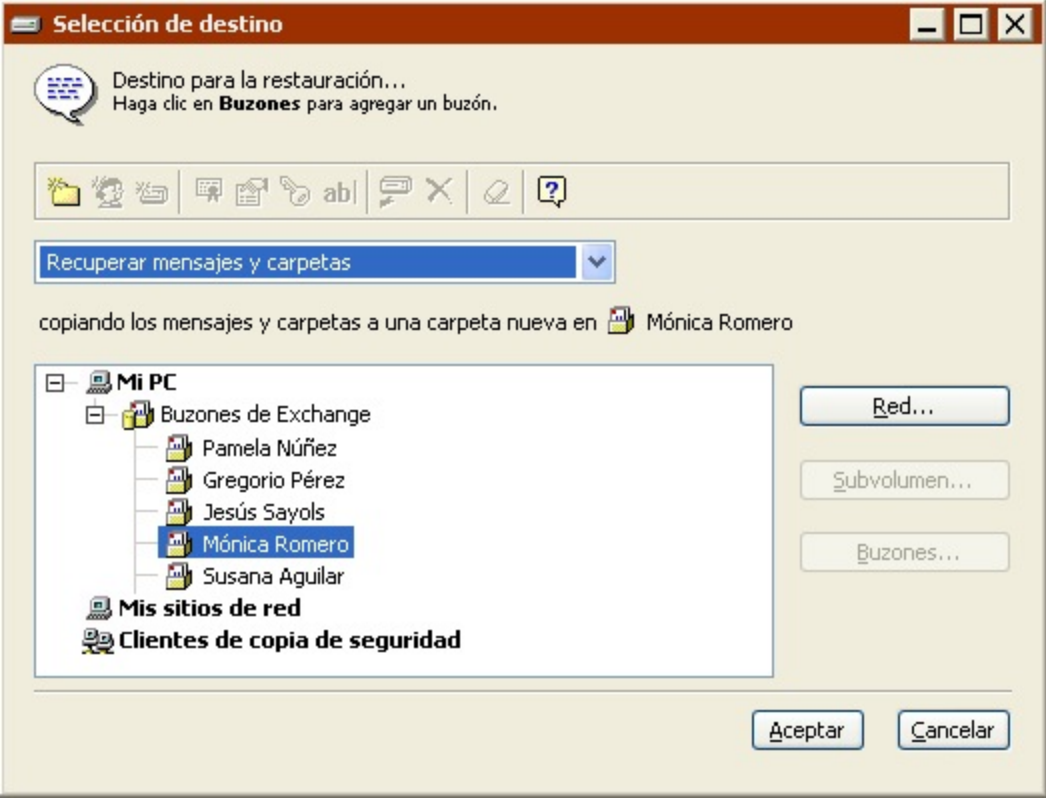

En una restauración inmediata, seleccione los elementos que desea restaurar en la presentación previa. Puede utilizar el comando Buscar para localizar los mensajes a partir del remitente y las condiciones de fecha universal.

En las restauraciones mediante scripts sólo es posible restaurar carpetas públicas o buzones completos.

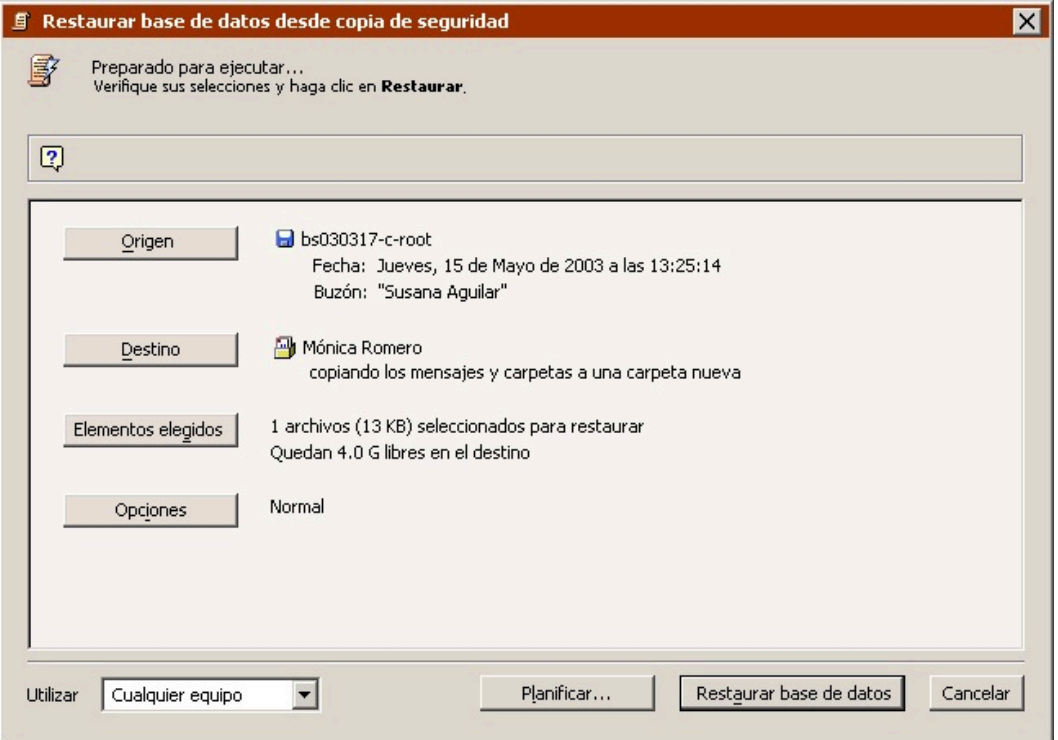

Haga clic en Opciones para especificar las opciones de ejecución.

Una vez configurada la operación de restauración, puede guardar el script o realizar la restauración inmediatamente.

## **Recuperación en caso de problema grave**

Tras hacer una copia de seguridad completa de un servidor de Exchange Server (volumen del sistema y base de datos), puede recuperar sus datos en caso de problema grave.

Primero, siga los pasos que resulten pertinentes de los descritos en la sección Restauración del ordenador de copia de seguridad.

Tras restaurar los demás datos del sistema, reinicie los servicios de Exchange, pero asegúrese de que las base de datos no están instaladas. Elimine el contenido de las carpetas de los grupos de almacenamiento. De este modo, los archivos del registro coincidirán con las bases de datos y podrá volver a instalar los almacenes tras restaurar las bases de datos.

Cuando haya eliminado todos los datos, restaure las bases de datos. (Si desea más información, consulte Restauración de grupos de almacenamiento o bases de datos de Exchange.)

Tras la restauración, las bases de datos deberían estar instaladas y listas para su uso.

#### **Chapter 27**

# **Tecnología Instant Scan**

Retrospect ahora realiza un análisis previo de los volúmenes NTFS y HFS+ conectados al servidor de copia de seguridad y a los Retrospect Client, con lo que acelera las operaciones generales de copia de seguridad y restauración al omitir el tedioso análisis de volúmenes del proceso de copia de seguridad. Esta función emplea el diario de cambios USN (para volúmenes NTFS) y FSEvents (para volúmenes HFS+) para predeterminar los archivos que se han modificado desde la última copia de seguridad en un conjunto de medios o copias de seguridad determinado.

Instant Scan se ejecuta en el equipo de origen de la copia de seguridad. Cuando los datos de Instant Scan son usados, el registro de la actividad de ejecución mostrará "Usando Instant Scan." A partir de Retrospect 8.1.0 (266) para Windows y Retrospect 10.1.0 (221) para Mac, Instant Scan solo se utiliza para la actividad de secuencia de comandos programada y no cualquier actividad iniciada manualmente haciendo clic en un botón Ejecutar.

## **Habilitar o Deshabilitar Instant Scan**

Retrospect 10 para Windows / Retrospect 12 para Mac

**Instant Scan Control centralizado** – Además del control por parte del cliente, los administradores pueden controlar ahora el estado de Instant Scan en su entorno por medio de la interfaz del servidor. Puede activar o desactivar la característica por cliente.

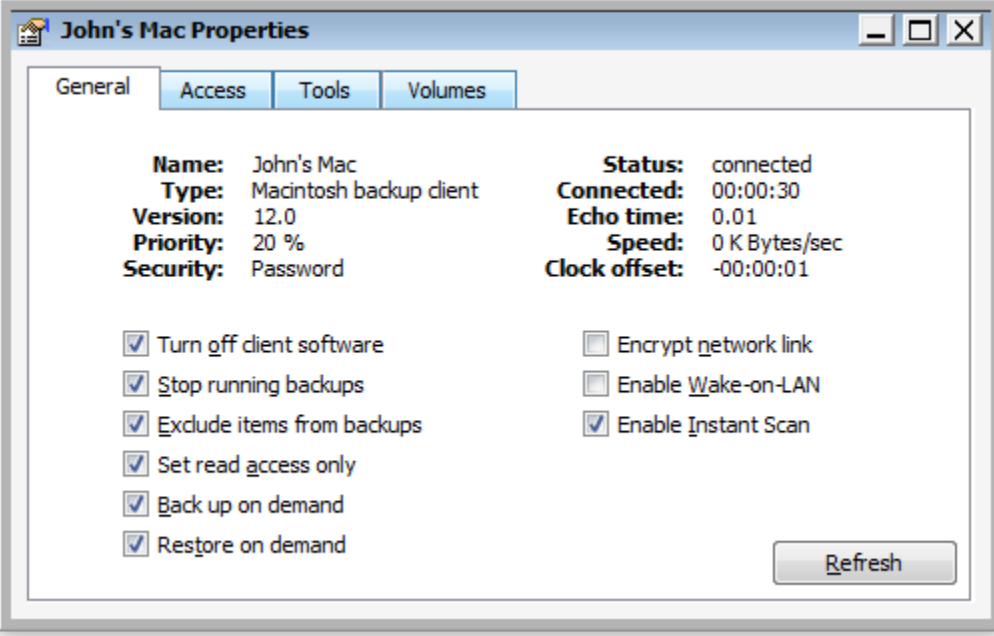

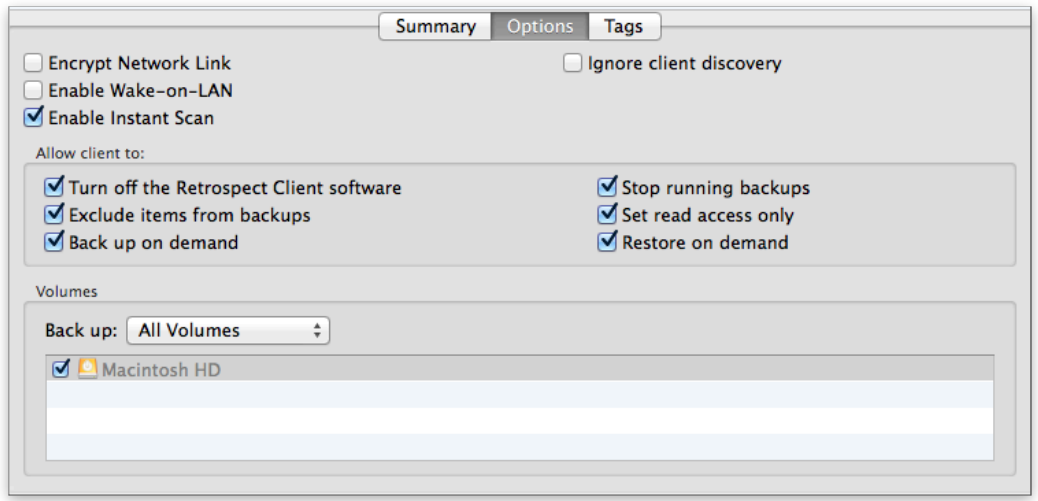

Retrospect 8 para Windows / Retrospect 10 para Mac

Puede habilitar o deshabilitar Instant Scan a través de la interfaz de usuario para el servidor y el cliente, cualquiera que sea el equipo de origen de la copia de seguridad, tanto en Mac como en Windows.

**Retrospect para Windows**: La opción está ubicada en Preferencias. Vaya a Configurar > Preferencias > Ejecución > General y haga clic en "Habilitar Instant Scan" o "Deshabilitar Instant Scan".

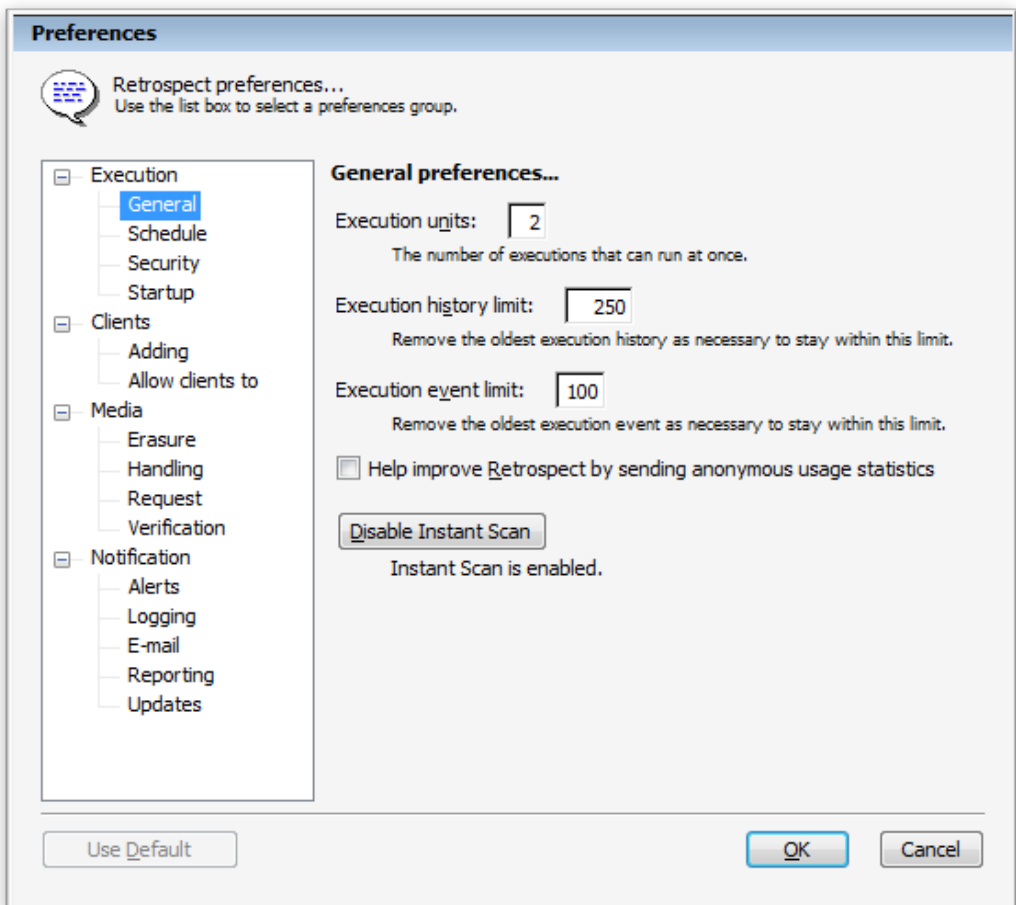

**Retrospect Client para Windows**: La opción está ubicada en el panel de control de clientes de Retrospect. Abra el Cliente Retrospect. Mantenga presionada la tecla Ctrl en el teclado durante dos segundos para que aparezca la ficha Avanzadas. Haga clic en Avanzadas y haga clic en "Habilitar Instant Scan" o "Deshabilitar Instant Scan".

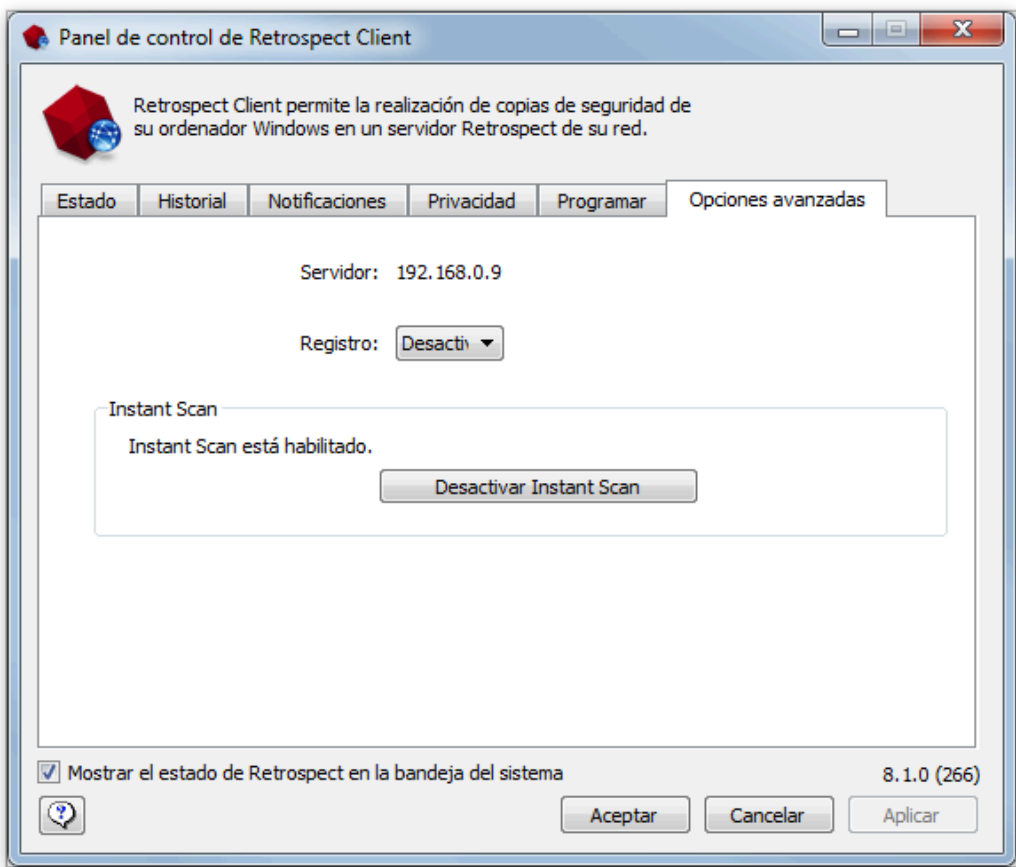

**Retrospect para Mac**: La ubicación está ubicada en el panel de Preferencias del Sistema de Retrospect Engine. Abra el Retrospect Engine y pulse "Habilitar Instant Scan" o "Deshabilitar Instant Scan".

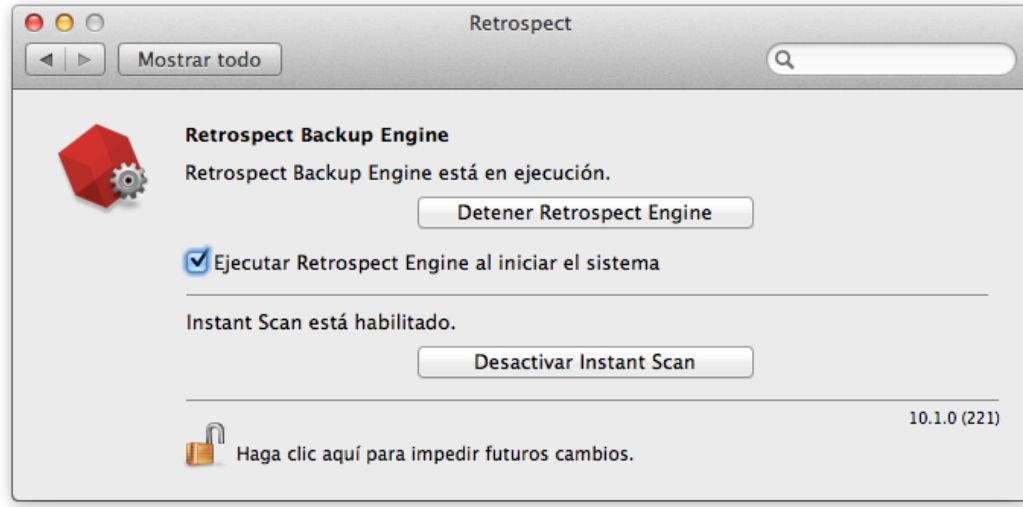

**Retrospect Client para Mac**: Abra Preferencias del Sistema. Mantenga pulsada la tecla Comando (⌘) del teclado y haga clic en Cliente de Retrospect. Haga clic en la ficha Opciones avanzadas y haga clic en "HabilitarInstant Scan" o "Deshabilitar Instant Scan".

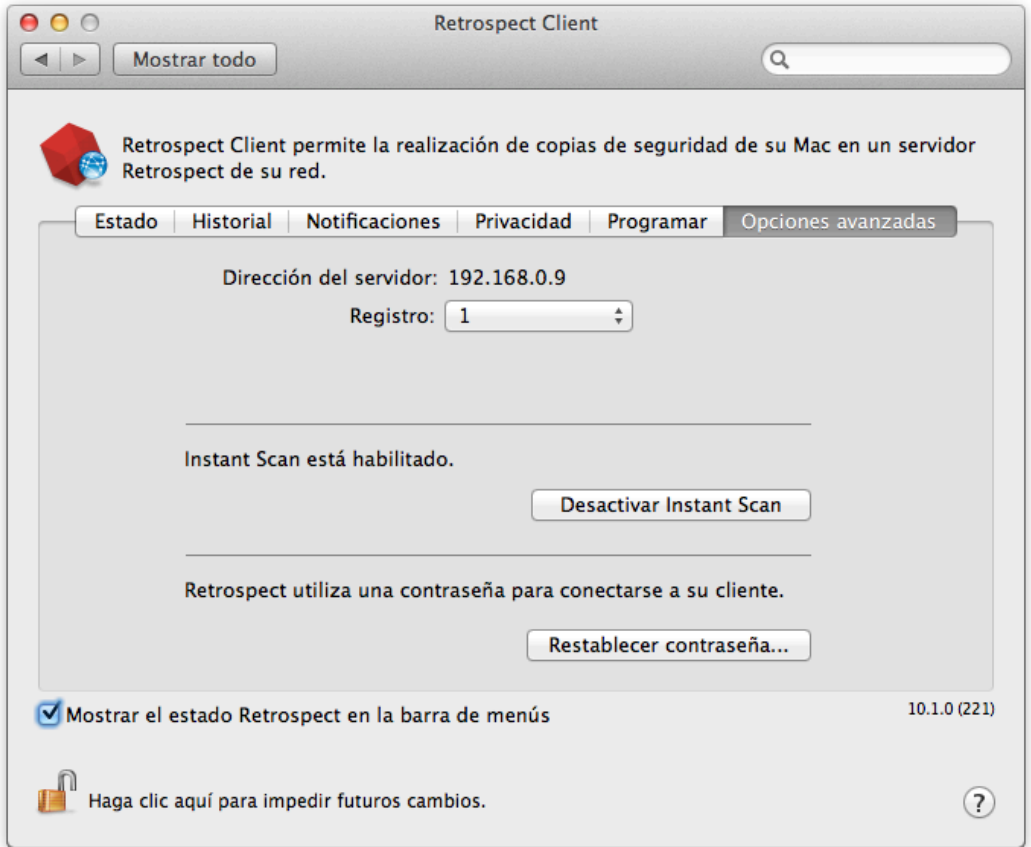

## **launchctl en el Mac**

Si ha usado previamente "launchctl unload -w" para deshabilitar Instant Scan o "launchctl load -w" para habilitar Instant Scan en un Mac, esta configuración del sistema anulará el archivo de configuración que Retrospect utiliza cuando se reinicia el equipo.

Además, este ajuste afecta al instalador de Retrospect Mac para el cliente y el servidor. El instalador falla con el siguiente mensaje: "The installation failed. The Installer encountered an error that caused the installation to fail. Contact the software manufacturer for assistant." El registro del instalador en la utilidad Consola menciona un problema "postinstall" con el paquete

"com.retrospect.retroisaplist.pkg", resultando en el siguiente error: "install:didFailWithError:Error Domain=PKInstallErrorDomain Code=112". En este caso, debería desinstalar Retrospect con la aplicación "Desinstalar Retrospect" incluida con la consola, elimine esta opción omitida, como se describe a continuación, y luego ejecute el programa de instalación de nuevo.

Para comprobar el sistema para esta configuración, abra la aplicación Terminal, introduzca lo siguiente y busque "com.retrospect.retroisa":

sudo more /private/var/db/launchd.db/com.apple.launchd/overrides.plist

Para quitar esta configuración, abra la aplicación Terminal y escriba lo siguiente:

sudo /usr/libexec/PlistBuddy -c "Delete :com.retrospect.retroisa" /private/var/db/ launchd.db/com.apple.launchd/overrides.plist

Este comando elimina una entrada en el archivo overrides.plist del sistema. Podrá habilitar o deshabilitar el escaneado instantáneo desde el botón de preferencias y el ajuste se mantendrá después de reiniciar el sistema.

# **Retrospect Virtual**

Retrospect Virtual is a separate product from Retrospect Backup, built to protect VMware and Hyper-V environments.

[Retrospect Virtual](https://www.retrospect.com/es/virtual)

[Retrospect Virtual Documentation](https://www.retrospect.com/es/documentation)

## **Preferencias de cliente**

Después de haber instalado el software cliente, los usuarios de los equipos cliente pueden controlar algunos aspectos de las operaciones de backup de red a través del panel de control del Retrospect Client. No es necesario modificar la configuración para realizar backups. En la mayoría de los casos, la configuración existente es la que se utilizará. Para abrir el panel de control del Retrospect Client, siga estos pasos:

**Mac OS X:** En la carpeta Aplicaciones, abra el Retrospect Client.

**Windows:** En el menú Inicio, elija Todos los programas > Retrospect > Retrospect Client.

**Linux:** Ejecute RetroClient.sh en la carpeta de cliente instalada.

En el panel de control del Retrospect Client, se muestra información sobre el equipo cliente en el que se instala, incluido el nombre de usuario o del equipo, el estado de acceso del cliente y un informe sobre los últimos backups.

El cliente Mac se muestra de la siguiente manera:

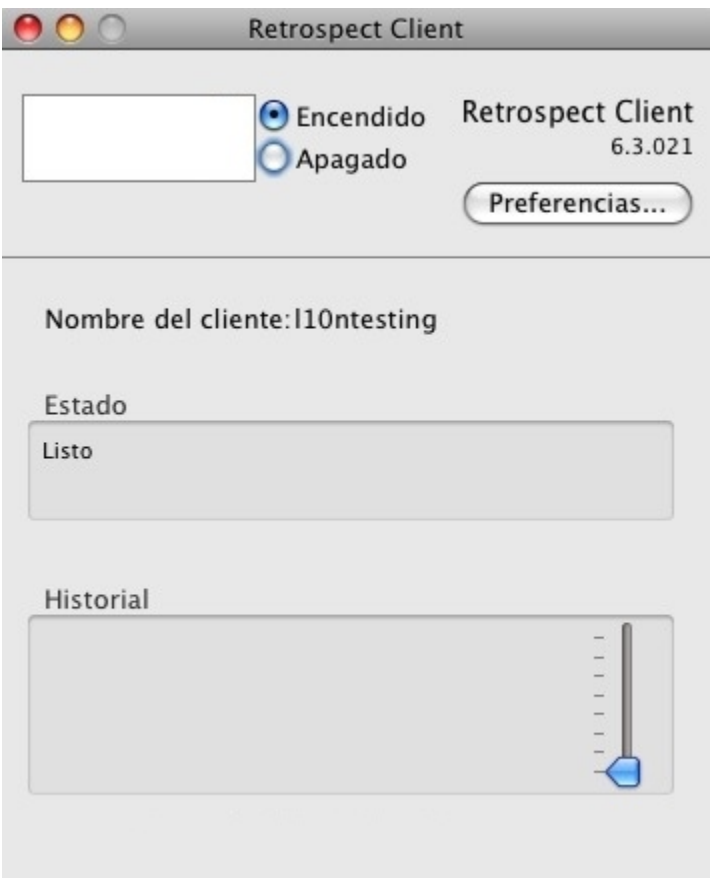

Este es el cliente Windows (el cliente Linux es similar):

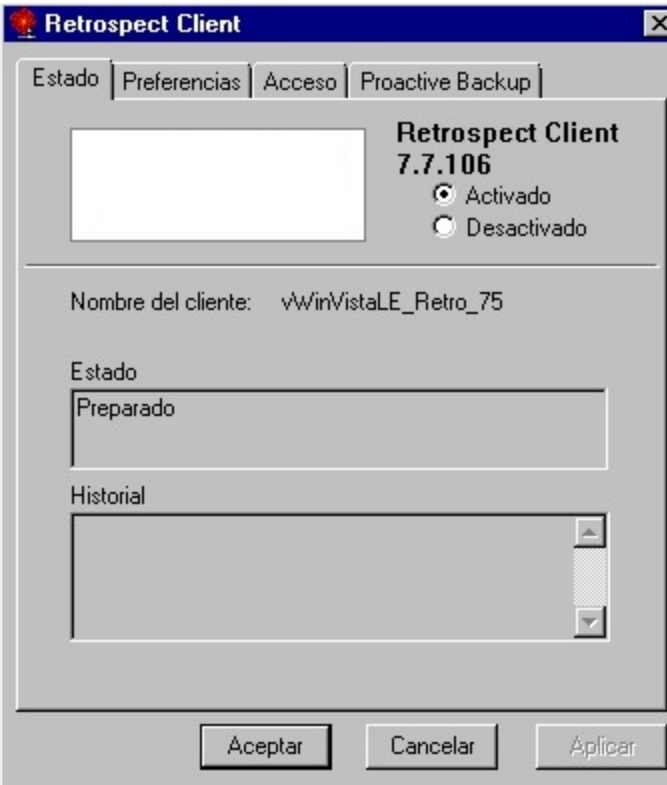

**Nota:** Además de la interfaz de usuario gráfica basada en Java, los clientes Linux también se pueden controlar a través de la línea de comandos. Para ver los argumentos de la línea de comandos, escriba lo siguiente:

`\$retrocpl --help`

## **Control maestro de acceso**

Los botones de opción Activado y Apagado permiten autorizar o denegar el acceso de red al cliente por parte del equipo de backup. Al instalar el software cliente y cada vez que el equipo cliente se inicia, el control está activado para autorizar el acceso. Cuando el control está desactivado, Retrospect no puede acceder a los datos en el equipo cliente a través de la red.

### **Preferencias generales**

El panel de control del Retrospect Client tiene preferencias de usuario para administrar las operaciones de clientes. El uso de las preferencias es diferente en Windows, Linux y Mac OS X.

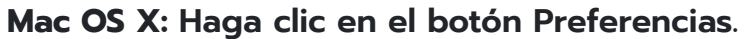

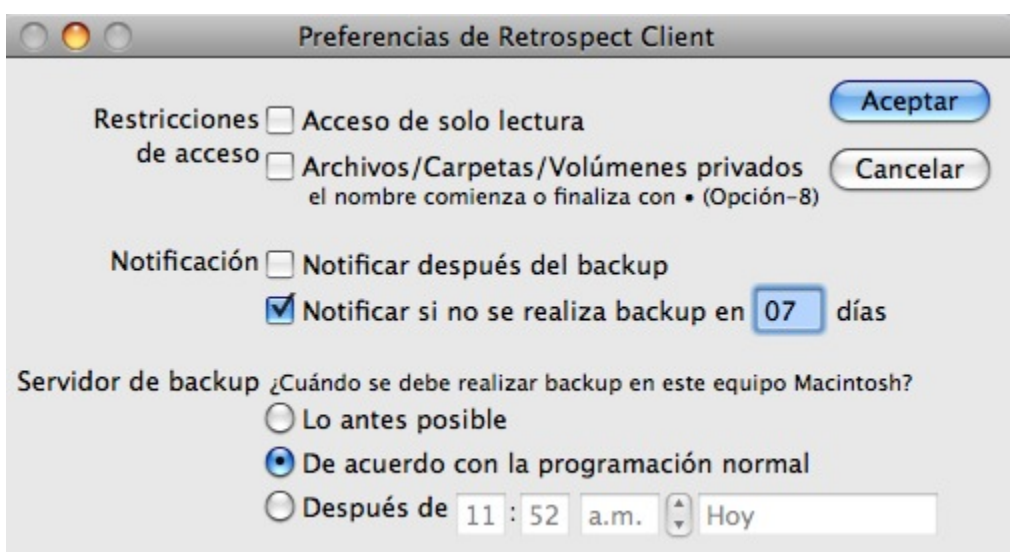

**Windows o Linux: Haga clic en la pestaña Preferencias en las cuatro pestañas (Estado, Preferencias, Acceso, Backup proactivo) en la parte superior del panel de control.**

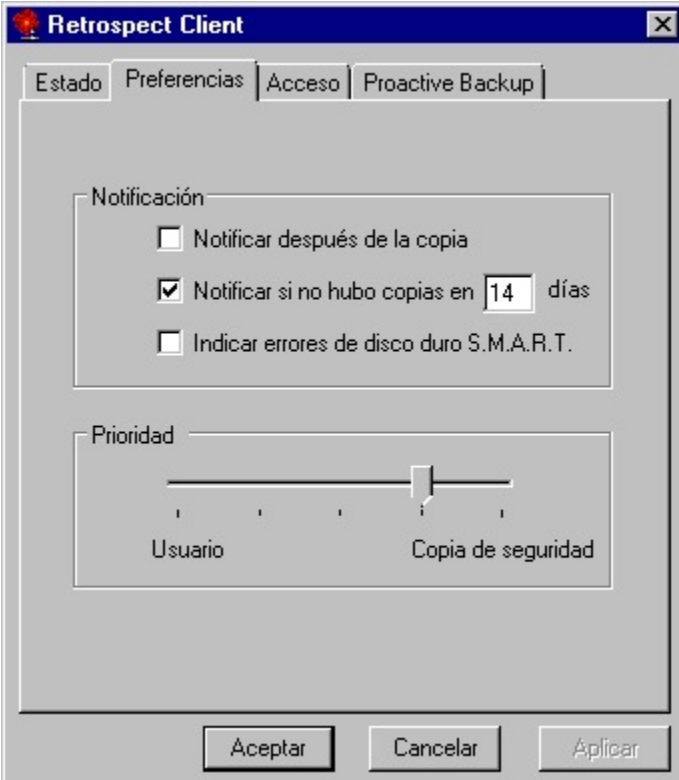

## **Preferencias de notificación**

Estas preferencias permiten a los usuarios cliente especificar de qué manera recibirán información acerca de las operaciones de red de Retrospect.

**Notificar después del backup** le dice al cliente que muestre un mensaje después de completar un backup u otra operación. El usuario cliente puede hacer clic en Aceptar para cerrar el mensaje.

**Notificar si no se realiza backup en <sup>n</sup> días** indica al cliente que muestre un mensaje posteriormente, si no se realizó un backup del cliente durante los días especificados en el cuadro de entrada. De forma predeterminada, se selecciona esta preferencia, y la cantidad de días es siete.

**Enviar informe de errores de disco duro HP Compaq SMART** (solo cliente Windows) solicita un backup inmediato desde Backup proactivo (si corresponde) cuando Retrospect detecta errores en los volúmenes del disco duro de HP Compaq SMART. Como opción predeterminada, la preferencia está desactivada.

## **Preferencia de prioridad**

La preferencia de prioridad permite al usuario cliente hacer que el equipo cliente priorice la tarea actual del usuario o la operación solicitada por el equipo de backup.

#### **Nota:** Esta preferencia no es necesariamente para el cliente Mac OS X.

Arrastre el control deslizante y ubíquelo entre "Usuario" y "Backup". Si el control deslizante se ubica por completo en la posición "Usuario", el equipo dedica más atención a las operaciones del usuario, y las operaciones del Retrospect Client se hacen más lentas. Si el control deslizante se ubica por completo en la posición "Backup," se prioriza la operación del cliente, y el equipo cliente decrece la respuesta ante las operaciones del usuario.

Esta configuración solo afecta al cliente cuando se comunica activamente con el Retrospect Server.

## **Preferencias de restricción de acceso**

Estas preferencias permiten al usuario cliente controlar el acceso a los archivos y a las carpetas del equipo. En el cliente Mac OS X, estas preferencias aparecen en la parte superior del cuadro de diálogo Preferencias del Retrospect Client. En los clientes Windows y Linux, estas preferencias aparecen en la pestaña Acceso.

**Acceso de solo lectura** permite realizar un backup del equipo cliente a través de la red, pero evita que el equipo de backup realice tareas de escritura. Esto significa que Retrospect no puede restaurar, transferir o eliminar archivos en el equipo cliente. Tampoco se puede usar Retrospect para cambiar nombres de volúmenes. Las opciones de script "Configurar el tiempo de backup del volumen de origen" "Eliminar archivos de origen después de realizar la copia y la verificación" y "Sincronizar reloj" no se pueden usar en el cliente. De forma predeterminada, esta configuración está desactivada.

**Archivos/Carpetas/Volúmenes privados** hace que los archivos, las carpetas o los volúmenes designados como privados no estén disponibles para el equipo de backup. De forma predeterminada, esta preferencia está desactivada. Seleccione la casilla de verificación y designe elementos privados según se describe a continuación.

Para designar un elemento como privado en Windows o Linux, haga clic en el botón Agregar, navegue hasta seleccionar el elemento, y a continuación, haga clic en Aceptar o en Excluir. Haga clic en Agregar nuevamente para excluir más volúmenes, carpetas o archivos individuales. La función de privacidad utiliza los nombres de path literales especificados. Si transfiere o cambia el nombre de un archivo o de

una carpeta, es posible que estos elementos dejen de ser privados. Si monta un volumen en una ubicación diferente, es posible que sus archivos y carpetas dejen de ser privados.

Para designar un elemento como privado en Mac OS X, agregue una viñeta ("•", Opción+8) al comienzo o al final del nombre (si se coloca al final, se mantendrá el orden de clasificación en el Buscador). Por ejemplo, puede designar la carpeta "Personal" como privada cambiándole el nombre a "Personal•".

### **Influencia de los backups proactivos**

Existen dos formas de influir en los scripts de los backups proactivos desde el equipo cliente:

Calendarización desde un cliente

Postergación de la ejecución

### **Calendarización desde un cliente**

Si se incluye un cliente en un script de backup proactivo, se puede usar el panel de control del cliente para ejercer influencia al realizar un backup del cliente.

**Nota:** En el software de cliente Mac OS X, el backup proactivo se denomina servidor de backup.

**Mac OS X:** Las preferencias del servidor de backup se muestran en la ventana de preferencias del Retrospect Client.

**Windows/Linux:** Haga clic en la pestaña Backup proactivo para mostrar los controles.

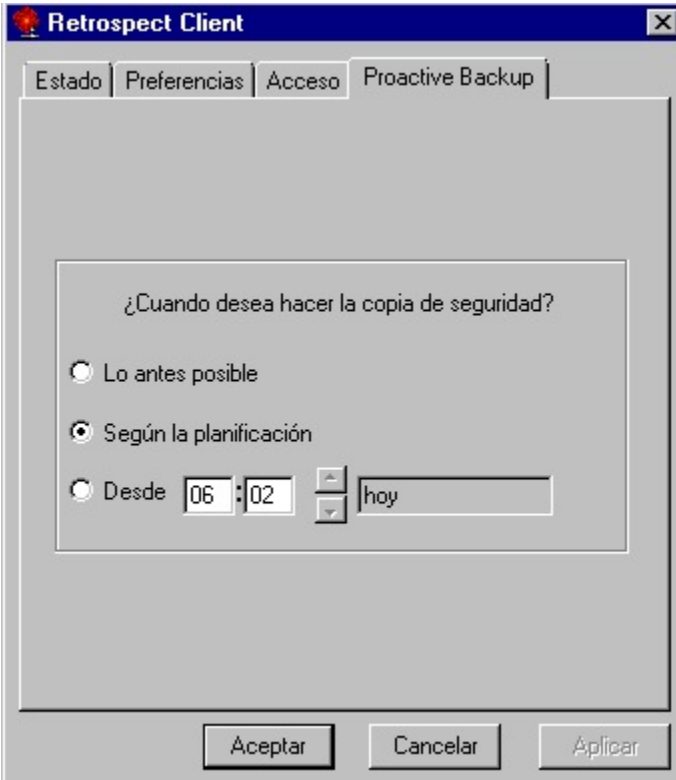

Estos controles afectan al usuario si el equipo de backup puede realizar un backup del equipo cliente (con el script del backup proactivo). El usuario normalmente lo usaría para solicitar o postergar un backup. No obstante, el usuario también puede revertir el backup proactivo a su calendario normal para este cliente. Las opciones de backup proactivo son:

**Lo antes posible** hace que el Retrospect Server realice un backup del equipo cliente en cuanto el backup proactivo esté disponible para realizar esa tarea.

**De acuerdo con el calendario normal** hace que el Retrospect Server realice un backup del equipo cliente en la hora previamente calendarizada en el script del backup proactivo. Esta es la regla predeterminada.

**Después de** evita que el equipo de backup realice un backup del equipo cliente antes de la fecha y hora especificadas, hasta una semana desde el momento actual. Haga clic en la hora y fecha, y escriba o haga clic en las flechas para modificarlas.

Haga clic en Aceptar para aceptar la configuración.

## **Postergación de la ejecución**

Cuando el backup proactivo está por realizar un backup del cliente, aparecerá un cuadro de diálogo en la pantalla del equipo cliente, con una cuenta regresiva (configurada de manera predeterminada en 20 segundos en la pestaña Opciones de script del backup proactivo). El cuadro de diálogo proporciona al usuario cliente tres formas de controlar la ejecución de la operación inminente de backup proactivo:

Esperar que la cuenta regresiva llegue a cero permite que se ejecute el backup proactivo.

Al hacer clic en**Backup,** se ejecuta el backup de inmediato.

Al hacer clic en **Postergar,** se permite al usuario postergar la operación de backup.

Cuando un usuario posterga la ejecución, Retrospect agrega una entrada al log del Retrospect Server.

## **Preferencias del usuario del cliente**

Después de instalar el software de cliente, los usuarios de los ordenadores cliente pueden controlar algunos aspectos de las copias de seguridad en red mediante el panel de control de Retrospect Client.

Para realizar copias de seguridad no es necesario cambiar la configuración. En la mayoría de los casos, se utiliza la configuración existente. Para abrir el panel de control de Retrospect Client, proceda del siguiente modo:

**Windows:** Desde el menú Inicio, seleccione Programas>Retrospect>Retrospect Client.

**UNIX:** Ejecute RetroClient.sh desde la carpeta donde está instalado el cliente.

**Mac OS X:** En la carpeta Aplicaciones, abra Retrospect Client.

El panel de control de Retrospect Client muestra información sobre el ordenador cliente en el que está

instalado, como el nombre del usuario o del ordenador, el estado de acceso del cliente y un informe sobre las últimas copias de seguridad.

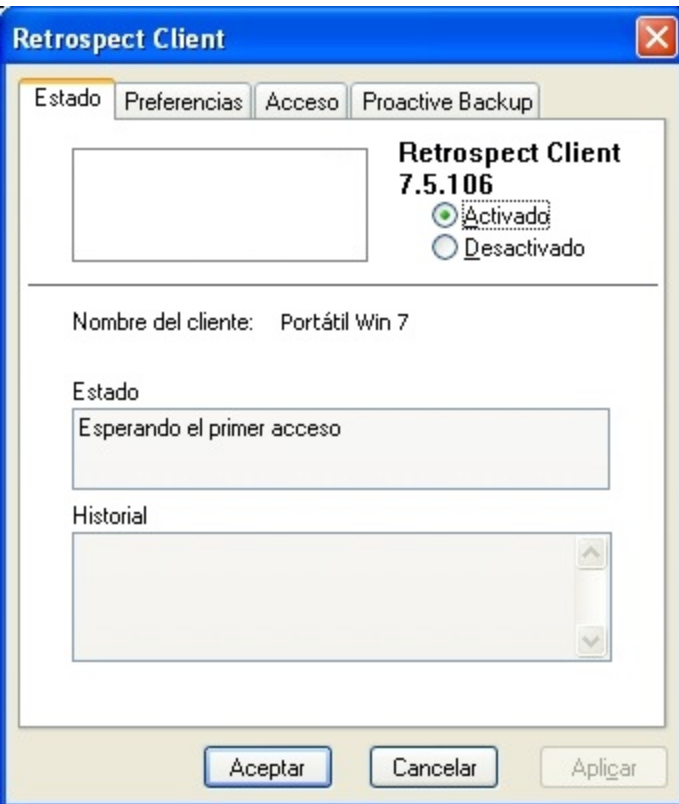

El panel de control de un cliente de Windows en la ficha Estado. (El panel de control de un cliente de UNIX es similar.)

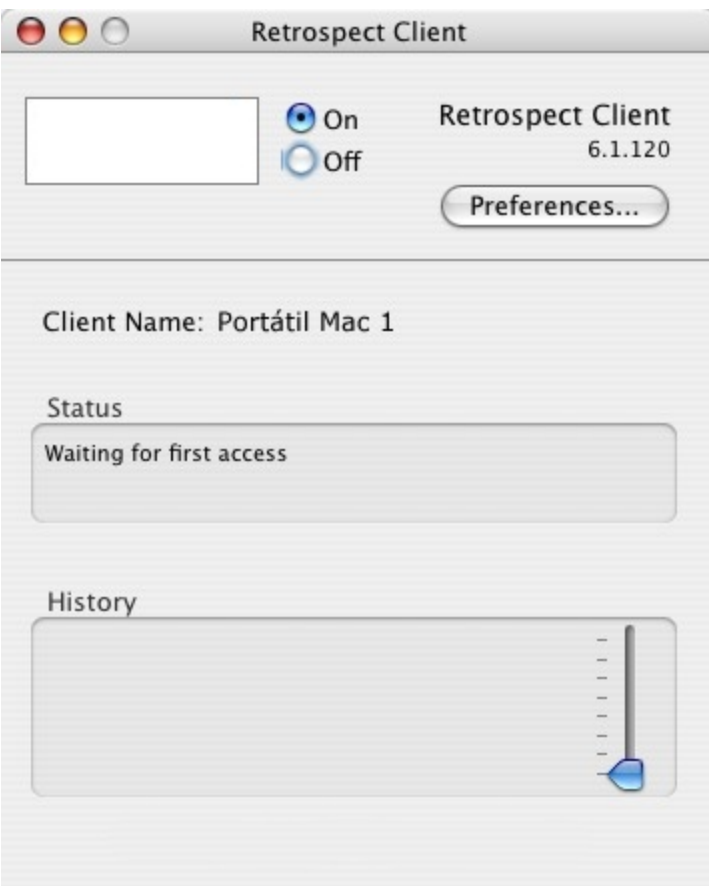

La aplicación de cliente de Mac OS X.

Los clientes de UNIX se pueden controlar, además de con la interfaz gráfica de usuario basada en Java, con la línea de comandos. Para ver los argumentos de la línea de comandos, teclee lo siguiente:

\$retrocpl --help

### **Control maestro de acceso**

Los botones de opción Activado y Desactivado le permiten autorizar o denegar el acceso a su cliente a través de la red por parte del ordenador de copia de seguridad. Después de instalar el software de cliente, y cada vez que se inicia el ordenador cliente, el control está activado para permitir el acceso. Cuando se desactiva el control, Retrospect no puede acceder a través de la red a los datos que contiene el ordenador cliente.

A fin de impedir de forma permanente el acceso al ordenador cliente, desinstale el software Retrospect Client como se explica en Desinstalación de los clientes y el software.

## **Preferencias generales**

El panel de control de Retrospect Client incorpora preferencias del usuario adicionales para administrar las operaciones del cliente. El acceso a las preferencias se efectúa de manera diferente en Windows/UNIX y Mac OS.

**Windows/UNIX:** Haga clic en la ficha Preferencias, que está situada en la parte superior del panel de

control.

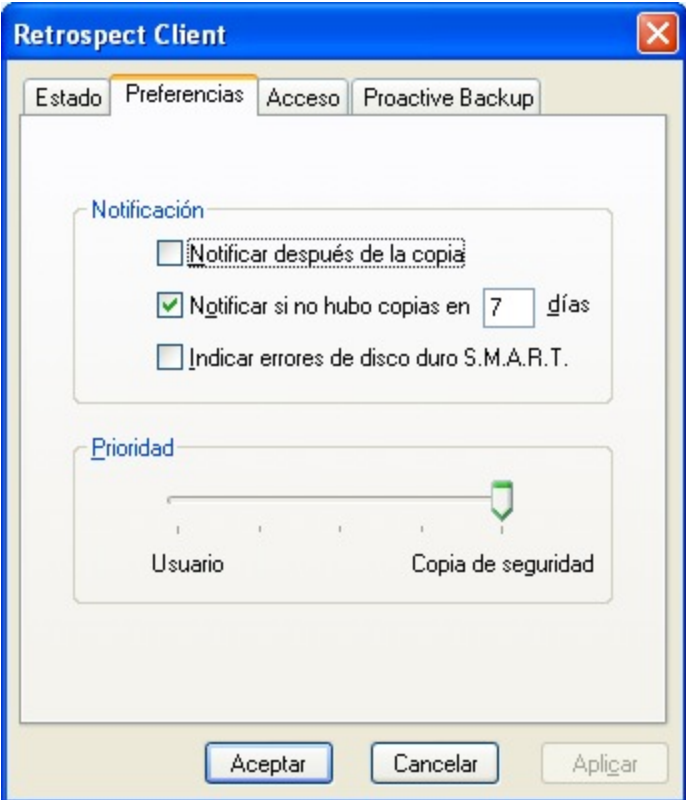

Las preferencias del panel de control de Retrospect Client en un cliente de Windows.

**Mac OS:** Haga clic en el botón Preferences.

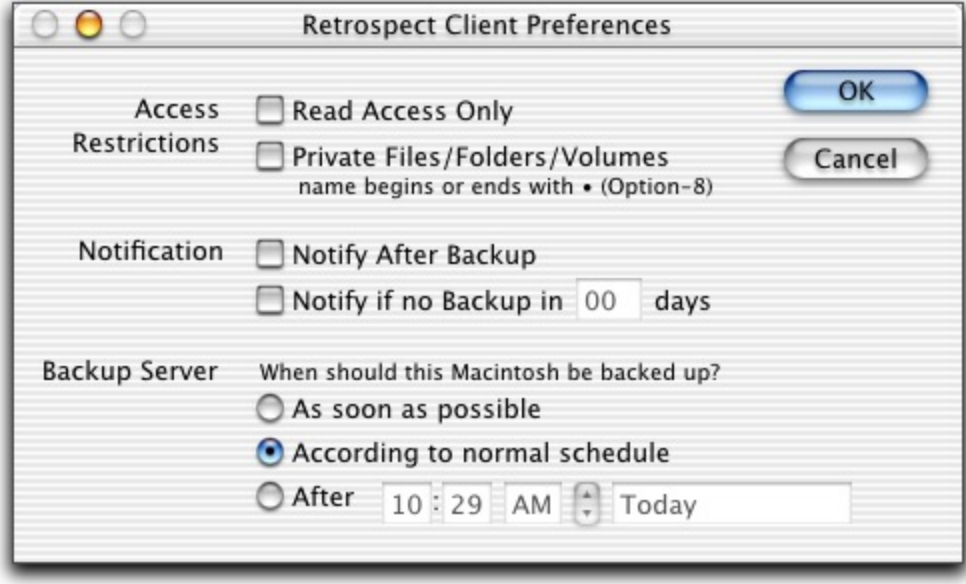

Las preferencias del panel de control de Retrospect Client en un cliente de Mac OS X.

**Wait at Shutdown** determina lo que sucede cuando el usuario de un cliente selecciona Shut Down

(Apagar) en el menú Especial del Finder. Si ha seleccionado esta opción y elige Shut Down, se mostrará el cuadro de diálogo "waiting for backup" hasta que se efectúe dicha copia. De forma predeterminada, esta preferencia está seleccionada.

Cuando aparece este cuadro de diálogo en la pantalla del Macintosh, el usuario del cliente puede pulsar Restart (Reiniciar) para reiniciar el cliente de Macintosh, hacer clic en Shut Down (Apagar) para apagarlo o no hacer clic en ningún lugar para que realice una operación sin asistencia. Si no se utiliza el ordenador cliente durante treinta segundos, aparece un protector de pantalla hasta que el usuario pulsa una tecla o mueve el ratón para regresar al cuadro de diálogo. Una vez que el ordenador de copia de seguridad termina la operación con el cliente, apaga el cliente de Macintosh.

**Run in Background** permite al ordenador de copia de seguridad actuar mientras el usuario del cliente está utilizando el cliente de Macintosh. Si la casilla de verificación no está marcada, aparece un cuadro de diálogo en el cliente durante las operaciones de red. De forma predeterminada, esta preferencia está seleccionada.

Cuando aparece el cuadro de diálogo, el usuario del cliente de Macintosh puede cancelar la operación de red para seguir trabajando o esperar a que termine. Si la opción "Run in Background" está seleccionada, el cuadro de diálogo no aparece durante las copias de seguridad, y el usuario del cliente puede establecer niveles de prioridad para el trabajo local y en red. Si desea más información, consulte el siguiente apartado.

### **Preferencia de prioridad**

La preferencia de prioridad permite al usuario del cliente otorgar más importancia a la tarea que está realizando o a la operación solicitada por el ordenador de copia de seguridad. En Mac OS, este parámetro sólo es aplicable si la preferencia de ejecución "Run in Background" está activada.

Esta preferencia no está disponible para el cliente de Mac OS X.

Arrastre el control deslizante y sitúelo en algún lugar del rango entre "Usuario" (User) y "Copia de seguridad" (Backup). Si el control deslizante se encuentra en "Usuario", el ordenador dedicará la mayor parte de su capacidad al usuario, y las operaciones del cliente de Retrospect se retrasarán ligeramente. Por el contrario, si el control deslizante se encuentra en "Copia de seguridad", se dará prioridad a la operación del cliente, y el ordenador cliente reaccionará con más lentitud a las acciones del usuario.

Este ajuste no tiene efectos hasta que el cliente se comunica con el ordenador de copia de seguridad.

En Mac OS se omite el parámetro de prioridad si el cliente de Macintosh muestra el cuadro de diálogo "waiting for backup".

#### **Preferencias de restricciones de acceso**

Estas preferencias permiten al usuario del cliente controlar el acceso a los archivos y carpetas de su ordenador.

**Acceso de sólo lectura (Read Access Only)** permite que se hagan copias de seguridad del ordenador cliente a través de la red, pero impide que el ordenador de copia de seguridad escriba datos. Por tanto, Retrospect no puede restaurar, mover o eliminar archivos en el ordenador cliente; tampoco se

puede utilizar Retrospect para cambiar el nombre de los volúmenes. Las opciones "Establecer la fecha de copia de seguridad del volumen", "Mover archivos" y "Sincronizar reloj" no se pueden utilizar en el cliente. Esta opción está desactivada de forma predeterminada.

**Archivos/carpetas/volúmenes privados (Private Files/Folders/Volumes)** hace que el ordenador de copia de seguridad no pueda acceder a los archivos, carpetas o volúmenes definidos como privados. De forma predeterminada, esta preferencia está desactivada. Marque la casilla de verificación y defina los elementos privados como se explica a continuación.

Para clasificar un elemento como privado en Windows o UNIX, haga clic en el botón Agregar (Add) para seleccionarlo y luego en Aceptar o Excluir. Haga clic de nuevo en Agregar para excluir más volúmenes, carpetas o archivos por separado. La función de privacidad utiliza las rutas de acceso literales que usted especifique. Si mueve o cambia de nombre un archivo o una carpeta, podrían dejar de ser privados. Lo mismo puede suceder si monta un volumen en un lugar diferente.

Para clasificar un elemento como privado en Mac OS, escriba una viñeta ("•", Opción-8) al principio o al final de su nombre (si la sitúa al final, conservará su orden de clasificación en el Finder). Por ejemplo, puede definir como privada la carpeta "Personal" cambiando su nombre a "Personal•".

## **Preferencias de notificación**

Estas dos preferencias permiten a los usuarios de los clientes especificar cómo desean recibir información sobre las operaciones de red de Retrospect.

**Notificar después de la copia (Notify after Backup)** hace que el cliente muestre un mensaje cuando se ha realizado una copia de seguridad u otra operación. El usuario del cliente puede hacer clic en Aceptar para no tener en cuenta el mensaje.

**Notificar si no hubo copias en n días (Notify if no Backup in n days)** hace que el cliente muestre un mensaje después de las 9:01 de la mañana si no se han realizado copias de seguridad del mismo en el número de días especificado en el cuadro de entrada de texto. De forma predeterminada, esta preferencia está seleccionada, y el número de días es siete.

**Indicar errores de disco duro HP Compaq SMART)**(sólo en clientes bajo Windows) solicita una copia de seguridad inmediata a Proactive Backup (si fuese aplicable) cuando Retrospect detecta errores en los volúmenes de unidad de disco duro HP Compaq SMART del cliente. De forma predeterminada, esta preferencia está activada.

## **Control de Proactive Backup**

Los scripts de Proactive Backup se pueden controlar de dos maneras desde el ordenador cliente:

[Planificando desde un cliente](#page-707-0)

Aplazando la ejecución

#### <span id="page-707-0"></span>**Planificando desde un cliente**

Si se incluye un cliente en un script de Proactive Backup, puede usar el panel de control del cliente para influir en cuándo se hace la copia de seguridad del cliente.

Proactive Backup se denomina Backup Server en las versiones del software de cliente de Mac OS.

**Mac OS X:** Las preferencias de Backup Server aparecen en la ventana de preferencias de Retrospect Client.

**Windows/UNIX:** Haga clic en la ficha Proactive Backup para situar sus controles en primer plano.

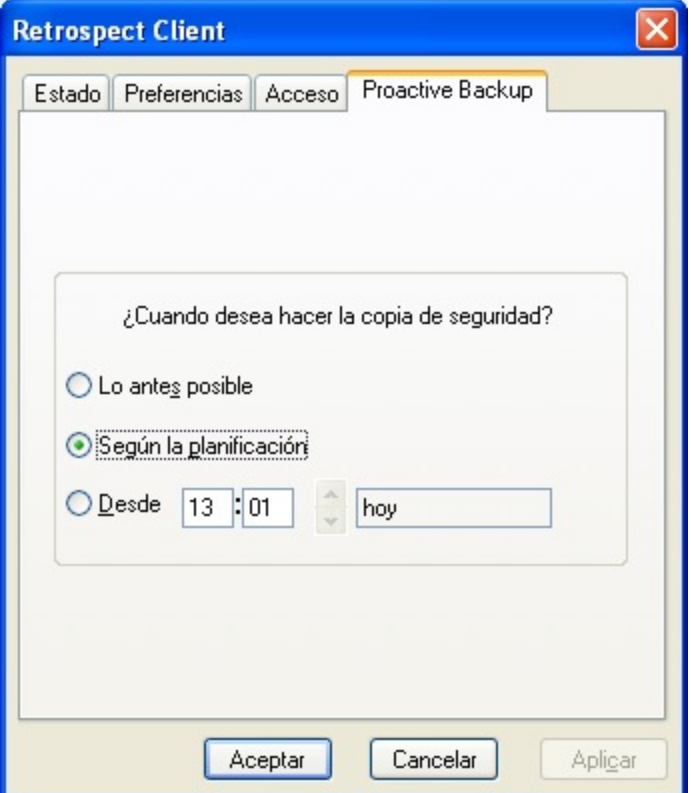

Estos controles permiten al usuario indicar cuándo desea que el ordenador de copia de seguridad haga una copia del ordenador cliente (mediante un script de Proactive Backup). Por lo general, el usuario los utilizará para iniciar o aplazar una copia de seguridad, pero también puede restituir la planificación normal de Proactive Backup para este cliente. Las opciones de Proactive Backup son:

**Lo antes posible (As soon as possible)**indica al ordenador de copia de seguridad que haga una copia de seguridad del ordenador cliente en cuanto Proactive Backup esté disponible para esta operación.

**Según la planificación (According to normal schedule)**indica al ordenador de copia de seguridad que haga copias de seguridad del ordenador cliente a la hora planificada en el script de Proactive Backup. Es la opción predeterminada.

**Desde (After)**impide que el ordenador de copia de seguridad haga copias de seguridad del ordenador cliente antes de la fecha y hora especificadas, hasta una semana contada a partir de la hora actual. Haga clic en la hora y la fecha, y escriba un valor, o haga clic en las flechas para cambiar los valores.

Haga clic en Aceptar (OK) para dar por válida la configuración.

### **Aplazando la ejecución**

Cuando Proactive Backup está a punto de realizar una copia de seguridad de un cliente, aparece un cuadro de diálogo en la pantalla del ordenador cliente.

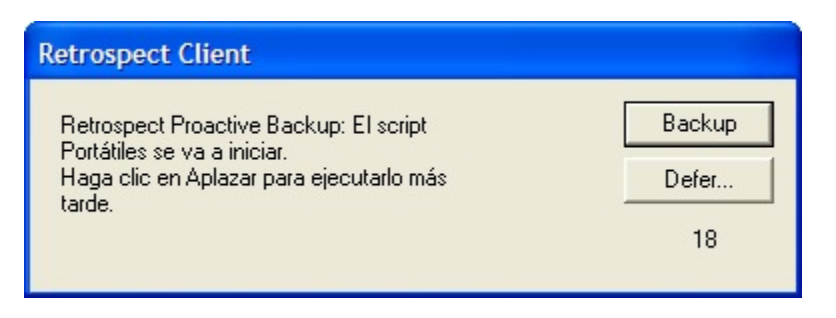

Cuenta atrás de Proactive Backup para clientes de Windows/UNIX.

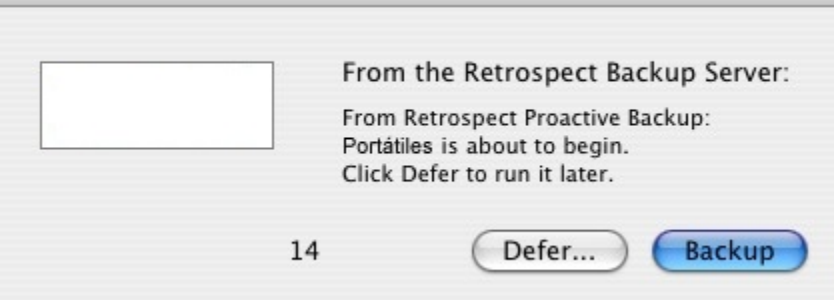

Cuenta atrás de Backup Server en un cliente de Macintosh.

El cuadro de diálogo ofrece al usuario del cliente tres formas de controlar cómo se ejecuta la operación inminente de Proactive Backup:

Si se espera a que la cuenta atrás llegue a cero, permitirá que se ejecute Proactive Backup.

Si hace clic en **Copiar (Backup)**, ejecutará la copia de seguridad de manera inmediata.

Si hace clic en **Aplazar (Defer)**, podrá establecer una hora posterior para la copia de seguridad.

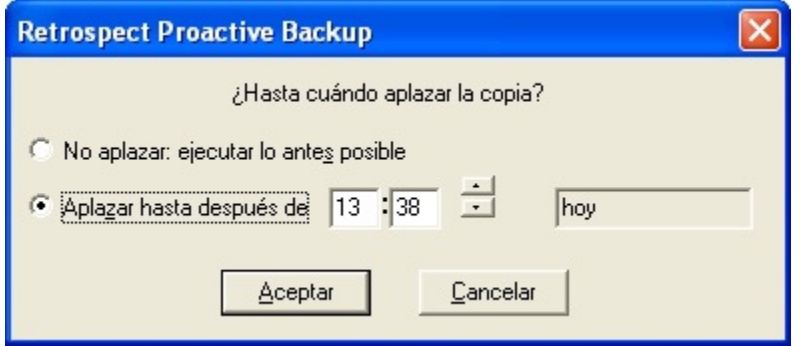

Aplazar una operación de Proactive Backup desde un cliente de Windows o UNIX.

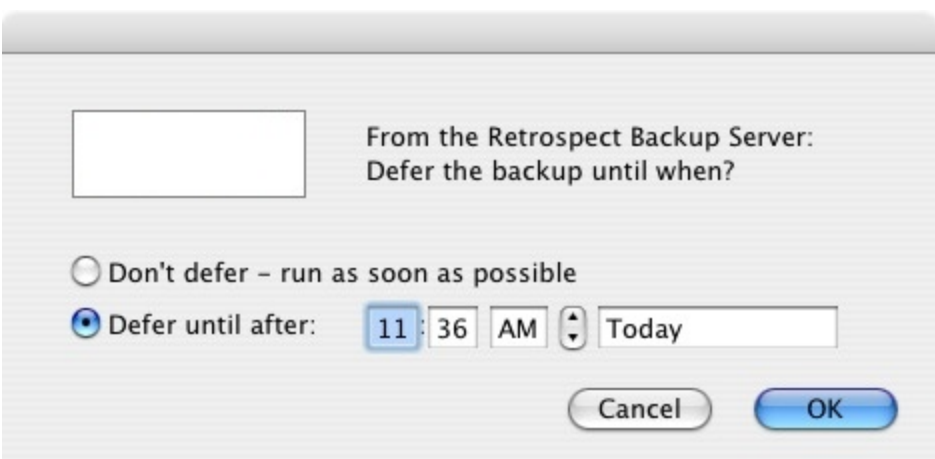

Aplazar una operación de Proactive Backup desde un cliente de Macintosh.

Cuando el usuario aplaza una operación, Retrospect crea una entrada en el registro de operaciones del ordenador de copia de seguridad.

## **Chapter 30 Glosario**

acción de copia de seguridad –

Vea **copia de seguridad de reciclaje, copia de seguridad en un nuevo conjunto de copia, copia de seguridad en un nuevo miembro** y **copia de seguridad normal.**

#### añadir –

Escribir datos adicionales en un conjunto de copia de seguridad. En una copia de seguridad normal, Retrospect añade datos de archivo al miembro actual del conjunto de copia.

#### archivado –

Operación mediante la cual se archivan archivos. Por ejemplo, "La operación de archivado se realizó correctamente anoche". 2. Una entidad compuesta por materiales de copia de seguridad. Por ejemplo, "Recuperar las cuentas de 1997 del archivo". En este sentido, un conjunto de copia de seguridad es un archivo. Consulte también **conjunto de copia de seguridad**.

#### archivar –

Copiar archivos de un volumen en un conjunto de copia de seguridad. Por ejemplo, "Voy a archivar estas películas de QuickTime". Opcionalmente, una operación de archivado puede implicar la eliminación de los archivos copiados del origen. Consulte también **hacer una copia de seguridad**.

#### archivo Config77.dat –

El archivo que contiene su configuración personalizada, como conjuntos de copia de seguridad conocidos, scripts, códigos de seguridad, preferencias, selectores personalizados y nombres de inicio de sesión de clientes. Se crea automáticamente la primera vez que se inicia Retrospect y se utiliza mientras el programa está abierto. Si borra este archivo, se pierde toda la información personalizada que contiene, con lo que se utilizarán las configuraciones predeterminadas.

ASPI (Advanced SCSI Programming Interface) –

Software que administra la comunicación entre dispositivos periféricos. Esta combinación de software integrado se conoce como capa ASPI.

#### ATAPI (ATA Packet Interface) –

Estándar para la conexión de dispositivos periféricos como unidades de CD-R y cinta a la interfaz IDE de un ordenador. ATAPI permite conectar dispositivos a su ordenador fácilmente.

carpeta –

**Directorio** ubicado en un volumen. 2. Contenedor de Retrospect para organizar elementos como scripts, volúmenes o clientes.

catálogo –

Índice de Retrospect para enumerar los archivos y carpetas que componen un conjunto de copia de seguridad. El archivo de catálogo le permite marcar los archivos que desea restaurar o recuperar sin necesidad de cargar o insertar el medio donde se encuentra el conjunto de copia de seguridad.

cifrado –

Sistema de codificación de datos que impide la utilización de los mismos por terceras personas si no disponen de la contraseña correspondiente.

cliente –

Un ordenador en red con Windows, Linux o Macintosh y con software de cliente de Retrospect de cuyos volúmenes se pueden hacer copias de seguridad desde el ordenador destinado a tal efecto. Consulte también **ordenador de copia de seguridad**.

clientes de copia de seguridad –

El contenedor Clientes de copia de seguridad incluye ordenadores cliente que han iniciado una sesión y pueden usarse con Retrospect.

#### código de creador –

El código de cuatro letras que representa al creador de un archivo en el sistema de archivos HFS de Macintosh. Por ejemplo, los documentos creados con SimpleText tienen el código de creador ttxt. Retrospect le permite seleccionar archivos en función del código creador.

comparación –

Cotejo de los atributos de los archivos cuyo objetivo es determinar si dos archivos son idénticos, con lo que se evita copiar el mismo archivo dos veces. Consulte también **copia de seguridad incremental**.

#### compresión –

Reduce el tamaño de los datos copiados en el medio del conjunto de copia de seguridad en una operación de copia de seguridad o de archivado. Retrospect puede comprimir los datos mediante software; una unidad de cinta que disponga de esta función puede hacerlo mediante hardware.

#### condición –

En los selectores de archivos de Retrospect, un criterio distintivo relacionado con las características de un archivo o una carpeta. Puede elegir diversas condiciones para crear sus propios selectores. Consulte también **selector**.

#### conjunto de copia de seguridad –

Conjunto formado por un medio de almacenamiento y un catálogo. Retrospect almacena todos los archivos en conjuntos de copia de seguridad. Hay varios tipos de conjuntos de copia de seguridad para diversos medios y dispositivos: conjuntos de copia de seguridad en discos para discos fijos y extraíbles, conjuntos de copia de seguridad en archivo para un solo volumen, conjuntos de copia en cinta para cartuchos de cinta y conjuntos de copia en CD/DVD para unidades de discos compactos grabables y regrabables.

conjunto de copia de seguridad en archivo –

Este tipo de conjunto de copia de seguridad combina el catálogo y los datos en un único archivo. El medio del conjunto de copia de seguridad debe ser un único volumen al que se pueda acceder desde el Explorador de Windows, como un servidor de archivos o un disco duro. Consulte también **conjunto de copia de seguridad**.

conjunto de copia de seguridad en CD/DVD –

Para usarlo con discos compactos grabables (CD-R, CD-RW, DVD-R, DVD-RDL, DVD-RW, DVD+R, DVD+R DL o DVD+RW). Consulte también **conjunto de copia de seguridad**.

conjunto de copia de seguridad en cinta –

Se utiliza con unidades de cinta. Consulte también **conjunto de copia de seguridad**.

conjunto de copia de seguridad en disco –

En el que se utilizan discos fijos, volúmenes de red o discos extraíbles. Consulte también **conjunto de copia de seguridad**.

contenedor –

Un elemento para organizar a su vez otros elementos, como volúmenes o clientes en ciertas ventanas de Retrospect. Consulte también **Mi PC**, Mis sitios de red y **Clientes de copia de seguridad**.

copia de seguridad –

Operación mediante la cual se hacen copias de seguridad de archivos. Por ejemplo, "Acabo de realizar la copia de seguridad de hoy". 2. Una entidad compuesta por materiales de copia de seguridad. Por ejemplo, "Por suerte, podemos utilizar la copia de seguridad que está guardada en la caja fuerte y restaurar los archivos". En este sentido, un conjunto de copia de seguridad es una copia de seguridad. Consulte también **hacer una copia de seguridad** y **conjunto de copia de seguridad**.

copia de seguridad de archivo abierto –

La copia de seguridad de archivo abierto de Retrospect permite hacer copias de seguridad de archivos aunque estén abiertos y alguien los esté usando. Es muy útil para hacer copias de seguridad de aplicaciones de servidor como aplicaciones de gestión de la relación con clientes y paquetes de contabilidad, que se usan continuamente las veinticuatro horas del día. En los ordenadores de sobremesa y portátiles, permite hacer copias de seguridad de mensajes de correo electrónico o citas de la agenda mientras se usan.

copia de seguridad de reciclaje –

Una copia de seguridad de reciclaje resulta útil para restablecer un conjunto de copia de seguridad periódicamente de modo que no aumente de tamaño de forma incontrolada. La copia de seguridad de reciclaje borra completamente el conjunto y el catálogo de copia de seguridad antes de copiar todos los archivos seleccionados en el conjunto de copia de seguridad. Todos los datos contenidos

previamente en la copia de seguridad se pierden.

copia de seguridad en un nuevo conjunto de copia –

Permite incorporar nuevos medios periódicamente en las copias de seguridad; de este modo, se puede conservar intacto a efectos de archivado el medio del conjunto de copia de seguridad original, así como su catálogo. Una copia de seguridad en un nuevo conjunto de copia, copia todos los archivos seleccionados en un nuevo conjunto de copia con el mismo nombre que el antiguo y añade un número secuencial, como en "Conjunto de copia A [001]".

copia de seguridad incremental –

Tipo de copia de seguridad mediante el cual sólo se copian los archivos nuevos o modificados respecto a la copia de seguridad anterior. Retrospect utiliza este tipo de copia en la acción de copia de seguridad normal. Consulte también **comparación**.

copia de seguridad normal –

Acción habitual de copia de seguridad de Retrospect, en la que se realiza una copia de seguridad incremental para copiar los archivos nuevos o modificados.

copia de seguridad por etapas –

Estrategia de copia de seguridad que conlleva la copia de seguridad a disco y, a continuación, la transferencia de las copias a cinta. Esta estrategia aprovecha las ventajas tanto del disco como de la cinta.

destino –

Medio de almacenamiento al que se mueven, copian o transfieren archivos. En las operaciones de copia de seguridad o de archivado, el destino es un conjunto de copia de seguridad. En las operaciones de restauración o duplicación, el destino es un volumen.

directorio –

Estructura jerárquica de un volumen que puede contener archivos u otros directorios. En el lenguaje metafórico de Windows y Mac OS en torno al escritorio, se conocen como **carpetas**.

disco –

Retrospect utiliza el término disco para hacer referencia a discos fijos, volúmenes de red o discos extraíbles (por ejemplo, Zip, DVD-RAM, MO). En este manual el término disco se utiliza en dos contextos: 1. como volumen al que puede acceder el Explorador de Windows para el almacenamiento habitual de archivos; 2. como medio que puede utilizarse en un conjunto de copia de seguridad en disco. Comparar con **disco compacto**.

disco compacto –

Un medio de tipo CD-R, CD-RW, DVD-R, DVD-R DL, DVD-RW, DVD+R, DVD+R DL o DVD+RW. Comparar con **disco**.

#### dispositivo –

Cualquier componente periférico que está conectado al ordenador, como una unidad de disco duro, de disco extraíble o de CD-RW. En este manual, el término "dispositivo de copia de seguridad" se refiere a cualquier dispositivo que acepta medios de conjunto de copia de seguridad, como una unidad de CD-R o de cinta.

#### documento de ejecución –

Archivo que al abrirse inicia automáticamente un script de Retrospect. Un documento de ejecución permite ejecutar scripts predefinidos de Retrospect haciendo doble clic en el archivo del documento de ejecución.

#### excluir –

El icono de la barra de herramientas Excluir permite quitar un elemento de determinadas ventanas. Utilice Excluir para quitar de las listas volúmenes, subvolúmenes, clientes o conjuntos de copia de seguridad que ya no desee utilizar. Tenga en cuenta que el hecho de "excluir" un volumen de origen de copia de seguridad no afecta a ninguno de los conjuntos de copia de seguridad en los que se ha copiado; sus archivos pueden restaurarse en cualquier momento siempre y cuando el medio del conjunto de copia de seguridad esté intacto.

#### Exchange Agent –

Exchange Agent de Retrospect ofrece asistencia especializada para realizar copias de seguridad óptimas de servidores de Microsoft Exchange.

#### fecha de copia de seguridad –

La fecha y la hora más recientes en las que se copió un archivo, carpeta o volumen de Mac OS en un conjunto de copia de seguridad. Retrospect establece esta fecha para volúmenes, carpetas y/o archivos sólo si usted marca las casillas adecuadas en las opciones de cliente de Macintosh. Consulte también **fecha de creación** y **fecha de modificación**.

#### fecha de creación –

Información compuesta por la fecha y la hora en que se creó un archivo, una carpeta o un volumen. La fecha de creación se establece la primera vez que se guarda o se crea un archivo. Del mismo modo, la fecha de creación de una carpeta se establece cuando se crea una carpeta nueva. La fecha de creación de un volumen se establece cuando se formatea o borra el volumen. En los sistemas de archivos Windows, la fecha de creación de un elemento copiado se cambia por la fecha de la copia. Consulte también **fecha de copia de seguridad** y **fecha de modificación**.

#### fecha de modificación –

Hora y fecha en que un archivo se modificó por última vez. El sistema de archivos del ordenador incorpora esta fecha automáticamente en el archivo. La fecha de modificación de un archivo se actualiza cada vez que se cambia y guarda el archivo (consulte "fecha de copia de seguridad" y "fecha de creación"). La fecha de modificación de una carpeta se actualiza cada vez que se agrega, modifica o elimina una carpeta o archivo de la misma.

#### FireWire –

Nombre, registrado por Apple Computer, para **IEEE 1394**.

grupo –

Un contenedor de Retrospect para organizar elementos, como volúmenes y clientes.

hacer una copia de seguridad –

Copiar archivos de un volumen en un conjunto de copia de seguridad (como un CD-R o CD-RW, cartuchos o disquetes). Es conveniente hacer copias de seguridad regularmente por si ocurre un imprevisto con su disco duro o con algún archivo.

#### IEEE 1394 –

Especificación de estándares mecánicos, eléctricos y funcionales que permite a un ordenador conectarse y comunicarse con dispositivos de almacenamiento como discos duros y unidades de cartucho extraíble, así como otros dispositivos periféricos como escáneres y cámaras de vídeo. IEEE 1394 permite conectar dispositivos a su ordenador fácilmente. La tecnología IEEE 1394 también se conoce como 1394, i.LINK o **FireWire**.

información de encabezado de archivo –

Información compuesta por el nombre, el tamaño, las fechas y otros atributos de un archivo. Todos los archivos contienen esta información, que también se indiza en el catálogo del conjunto de copia de seguridad.

informe de contenido –

Un informe de Retrospect que muestra un solo conjunto de copia de seguridad con las sesiones que contiene. Se enumeran todas las sesiones de cada conjunto de copia de seguridad. Al hacer doble clic en una sesión se muestra un navegador con todos los archivos de esa sesión.

informe de copia de seguridad –

Muestra todos los volúmenes conocidos, con información sobre cuándo se les hizo la última copia de seguridad.

instantánea –

Durante una operación de copia de seguridad se crea una instantánea de Retrospect con el fin de plasmar el estado de un volumen (es decir, todos los archivos y sus respectivas carpetas). Facilita la restauración de un disco duro al estado en que se encontraba cuando se hizo una copia de seguridad determinada.

#### marcar –

Seleccionar en el navegador los archivos de los que se hará una copia de seguridad o que se restaurarán. Es posible marcar (o quitar la marca) de los archivos manualmente, o bien marcarlos según diferentes criterios mediante los selectores de archivos. En el navegador aparece una marca de

verificación junto a los archivos marcados. Los archivos que aparecen resaltados en el navegador no están marcados necesariamente.

medio –

Cualquier disco duro, disco, cinta, disquete o cartucho en el que se puedan copiar archivos. En este manual se suele emplear para hacer referencia a los discos extraíbles de un conjunto de copia de seguridad.

 $Mi PC -$ 

Contenedor de Retrospect que alberga los volúmenes locales que están disponibles en el ordenador de copia de seguridad.

miembro –

**Medio** concreto (como un disquete, CD, cinta o cartucho) que se utiliza en un conjunto de copia de seguridad.

Mis sitios de red –

Contenedor de Retrospect que alberga los volúmenes de red que están disponibles en el ordenador de copia de seguridad.

#### navegador –

Herramienta de Retrospect que permite visualizar la estructura de carpetas y archivos de un volumen o el contenido de un conjunto de copia de seguridad. También se puede utilizar para visualizar los archivos y carpetas que componen un conjunto de copia de seguridad. El navegador permite manipular archivos y marcarlos para realizar operaciones, como la copia de seguridad.

ordenador de copia de seguridad –

Ordenador en el que se utiliza Retrospect con un dispositivo de copia de seguridad. En un entorno de red, es el ordenador utilizado para hacer copias de seguridad de ordenadores cliente.

#### origen –

En una operación de copia de seguridad, duplicación o archivado, el volumen desde el cual se copian los archivos. En una operación de restauración, el conjunto de copia de seguridad desde el que se copian los archivos.

#### Piton –

Protocolo propio de Retrospect para comunicarse con **clientes** de copia de seguridad. En la ventana de la red en vivo, Retrospect utiliza el servicio de nombres Piton para establecer contacto con los clientes.

#### planificador –

Elemento de un script que permite planificarlo de forma que se ejecute automáticamente en las

fechas y horas especificadas. Consulte también planificador de día de la semana, planificador con intervalo de repetición y planificador de fecha única.

planificador con intervalo de repetición –

Un tipo de planificador que le permite planificar un script para que se repita automáticamente en un intervalo específico de tiempo, por ejemplo, una vez cada tres semanas.

planificador de día de la semana –

Tipo de planificador que permite que se ejecute un script en días concretos de cada semana (por ejemplo, cada lunes, miércoles y viernes).

planificador de fecha única –

Tipo de planificador utilizado para que un script se ejecute automáticamente en una fecha y una hora determinadas.

privilegios de acceso –

Privilegios que se otorgan o deniegan a los usuarios para ver carpetas y archivos y efectuar cambios en volúmenes compartidos.

ProactiveAI Backup –

Tecnología de Retrospect que permite hacer copias de seguridad, ya sea automáticamente y porque lo exige la necesidad de nuevas copias o porque los usuarios las inicien.

raíz –

Nivel superior de la estructura de carpetas. Cuando se selecciona un icono de unidad en el Explorador de Windows se ven las carpetas y los archivos de la raíz.

#### recuperación de espacio –

Opción para los conjuntos de copia de seguridad en disco. Si se establece una directiva de recuperación de espacio para un conjunto de copia de seguridad en disco, Retrospect elimina automáticamente las carpetas y los archivos más antiguos del disco cuando se queda sin espacio, para guardar las carpetas y los archivos más recientes.

recuperación en caso de problema grave –

El proceso que se usa para restaurar un ordenador que ha dejado de funcionar. Esto implica instalar un sistema operativo provisional y restaurar todo el disco duro de una copia de seguridad de Retrospect.

registro de operaciones –

Informe de Retrospect donde quedan reflejadas todas las acciones efectuadas por el programa. En el registro de operaciones constan todos los inicios, ejecuciones, errores y finalizaciones de procesos, así como el número de archivos copiados, la duración de las copias de seguridad y el rendimiento de las mismas.

restauración –

Operación mediante la cual se copian archivos de un conjunto de copia de seguridad en un volumen.

script –

Procedimiento de copia de seguridad que se guarda y se puede planificar de modo que se ejecute en una fecha y una hora determinadas o a intervalos recurrentes, por ejemplo, cada día. Puede crear tantos scripts como desee.

SCSI (Small Computer System Interface) –

Especificación de estándares mecánicos, eléctricos y funcionales para conectar dispositivos periféricos como discos duros o unidades de cinta. SCSI permite conectar dispositivos a su ordenador fácilmente.

selector –

Función que permite buscar o filtrar archivos que cumplen ciertas condiciones. Puede utilizar los selectores estándar de Retrospect o crear selectores personalizados. Consulte también **navegador**.

servidor de archivos –

Ordenador en que se utiliza un software de servidor de archivos que permite a diferentes usuarios compartir información a través de una red.

sesión –

Grupo de archivos que, en una sola operación, se almacenan en un conjunto de copia de seguridad.

SMART (Self-Monitoring Analysis and Reporting Technology) –

Tecnología incorporada en algunas unidades de disco duro que controla y analiza los atributos mecánicos de una unidad a lo largo del tiempo y que informa de fallos inminentes.

subred –

Grupo de ordenadores conectados en red entre sí sin un encaminador o una puerta de enlace, aunque sí pueden utilizar una puerta de enlace para conectarse a otras redes. Consulte también **subred configurada** y **subred local**.

subred configurada –

Una **subred** configurada para que Retrospect busque clientes en la misma.

subred local –

La **subred** en la cual se ubica el ordenador de copia de seguridad.

subvolumen –

Carpeta que se selecciona como volumen independiente para su uso en Retrospect.
#### TCP/IP –

Protocolo de red que constituye un estándar. Es el protocolo estándar de Internet, los servidores Web y los servidores FTP. Es el protocolo que utilizan los clientes de Retrospect.

terminador SCSI –

Dispositivo que se utiliza en una cadena SCSI con el fin de preservar la integridad de las señales que se transmiten a través de la misma.

USB (Universal Serial Bus) –

Especificación de estándares mecánicos, eléctricos y funcionales para la conexión de dispositivos periféricos (teclados, unidades de cartucho extraíble, impresoras). USB permite conectar dispositivos a su ordenador fácilmente.

volumen –

Disco duro o disquete, partición de un disco duro, subvolumen, servidor de archivos o cualquier medio de almacenamiento de datos que Retrospect reconozca como una ubicación de almacenamiento de archivos y carpetas.

Cada lanzamiento de Retrospect incluye numerosos errores solucionados, puesto que seguimos mejorando la estabilidad, el rendimiento y las opciones de los productos. Debajo se halla una lista de varios errores resueltos que encontraron nuestros clientes. Como siempre, no dude en contactar con nuestro equipo de atención al cliente para informar de cualquier error o comprobar el estado de un error ya conocido. Para más información relativa a las nuevas funciones, visite [Novedades.](https://www.retrospect.com/es/documentation/user_guide/win/whats_new)

# **Windows 19.3.0.132 – 12 de marzo de 2024**

## **Versions**

**Windows app** – 19.3.0.132 **Windows client** – 19.3.0.132 **Mac client** – 19.3.0.132 **Linux client** – 19.1.1.102 **Script Hooks** – 20230816

## **Engine**

**IMPROVED** Modifying Storage Group properties can take a long time to complete (#10398)

FIXED Error -1001 when backing up OneDrive files in some cases (#7539)

**FIXED** Unable to switch a cloud Backup Set's member to local storage (#10155 / #10400)

**FIXED** After a Dropbox connection error, automatic retry doesn't establish a new connection in some cases (#10389)

**FIXED** Could not extend the immutable retention period of all past backups in cloud Storage Group (#10422)

**FIXED** Should report error during Retrospect Client backup of SQL Server if Retrospect Client is running in a Windows account that doesn't have access to the SQL databases (#10407) - [See details](https://www.retrospect.com/en/support/kb/sql_smo_support)

**FIXED** Unable to create Disaster Recovery disc image on French, Spanish and Japanese versions of Windows (#10412)

**FIXED** Scanning incomplete, error -1020 (sharing violation) when using Open File Backup (#10418)

# **Windows 19.2.0.122 – 18 de octubre de 2023**

### **Versions**

**Windows app** – 19.2.0.122 **Windows client** – 19.2.0.122 **Mac client** – 19.2.0.122 **Linux client** – 19.1.1.102 **Script Hooks** – 20230816

## **Engine**

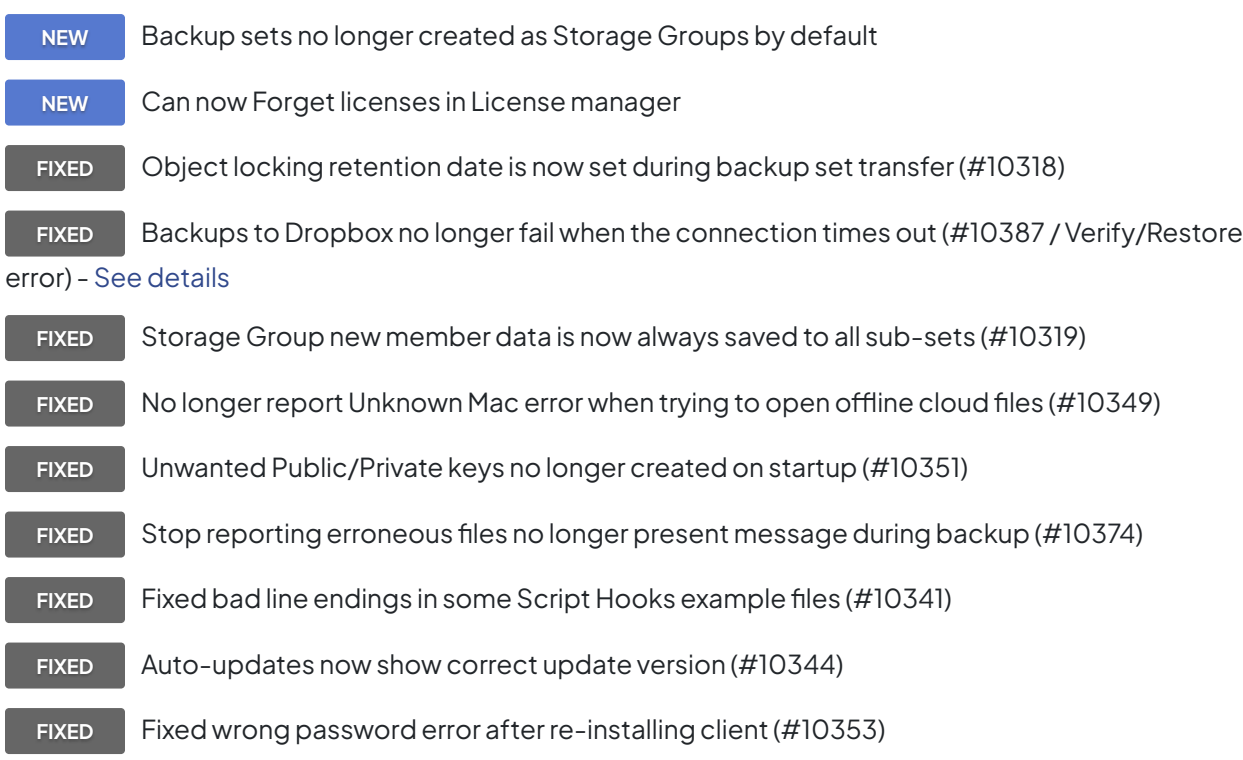

## **Client**

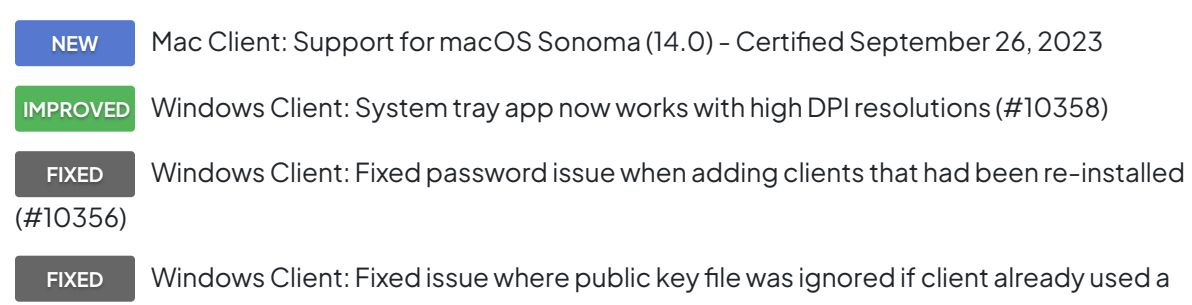

password (#10383)

# **Windows 19.1.1.110 – 11 de julio de 2023**

### **Versions**

**Windows app** – 19.1.1.110 **Windows client** – 19.1.1.110 **Mac client** – 19.1.1.110 **Linux client** – 19.1.1.102 **Script Hooks** – 20230816

## **Engine**

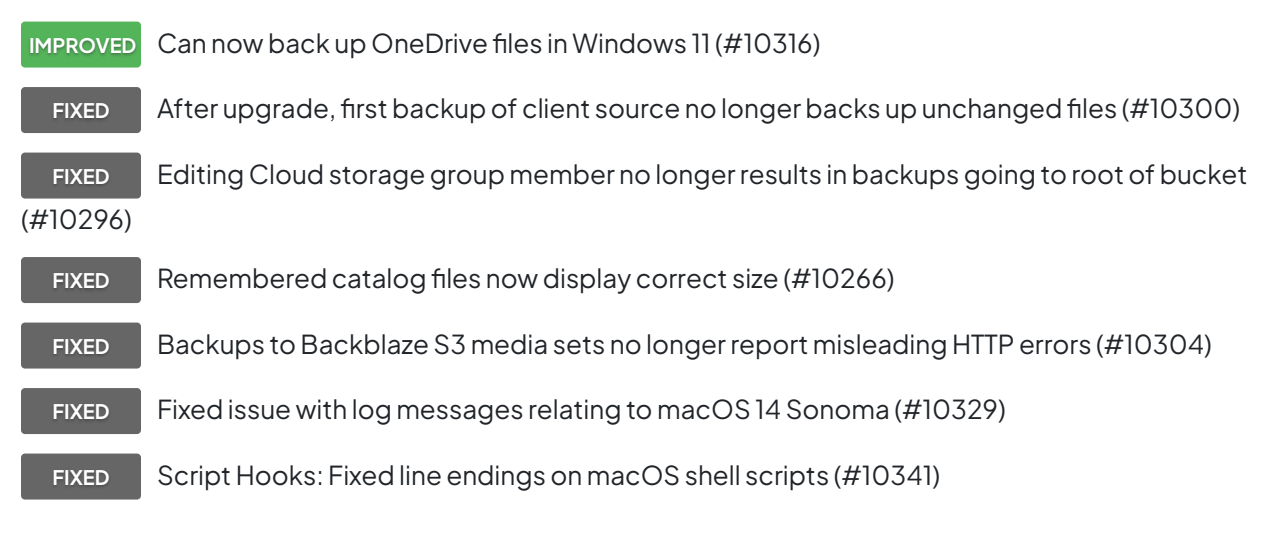

## **Client**

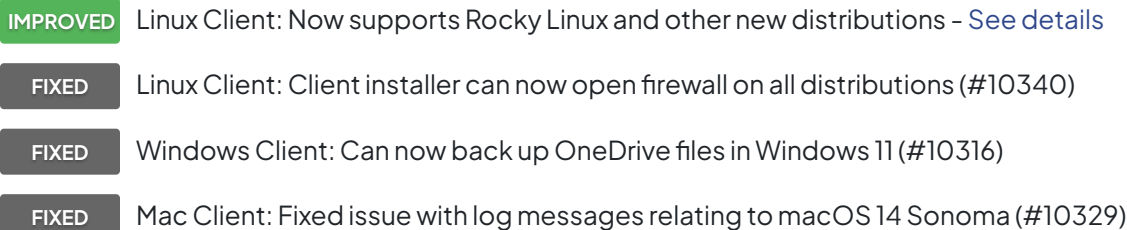

# **Windows 19.1.0.320 – 22 de diciembre de 2022**

### **Versions**

**Windows app** – 19.1.0.320 **Windows client** – 19.1.0.320 **Mac client** – 19.1.0.219 **Linux client** – 19.1.0.102

## **Engine**

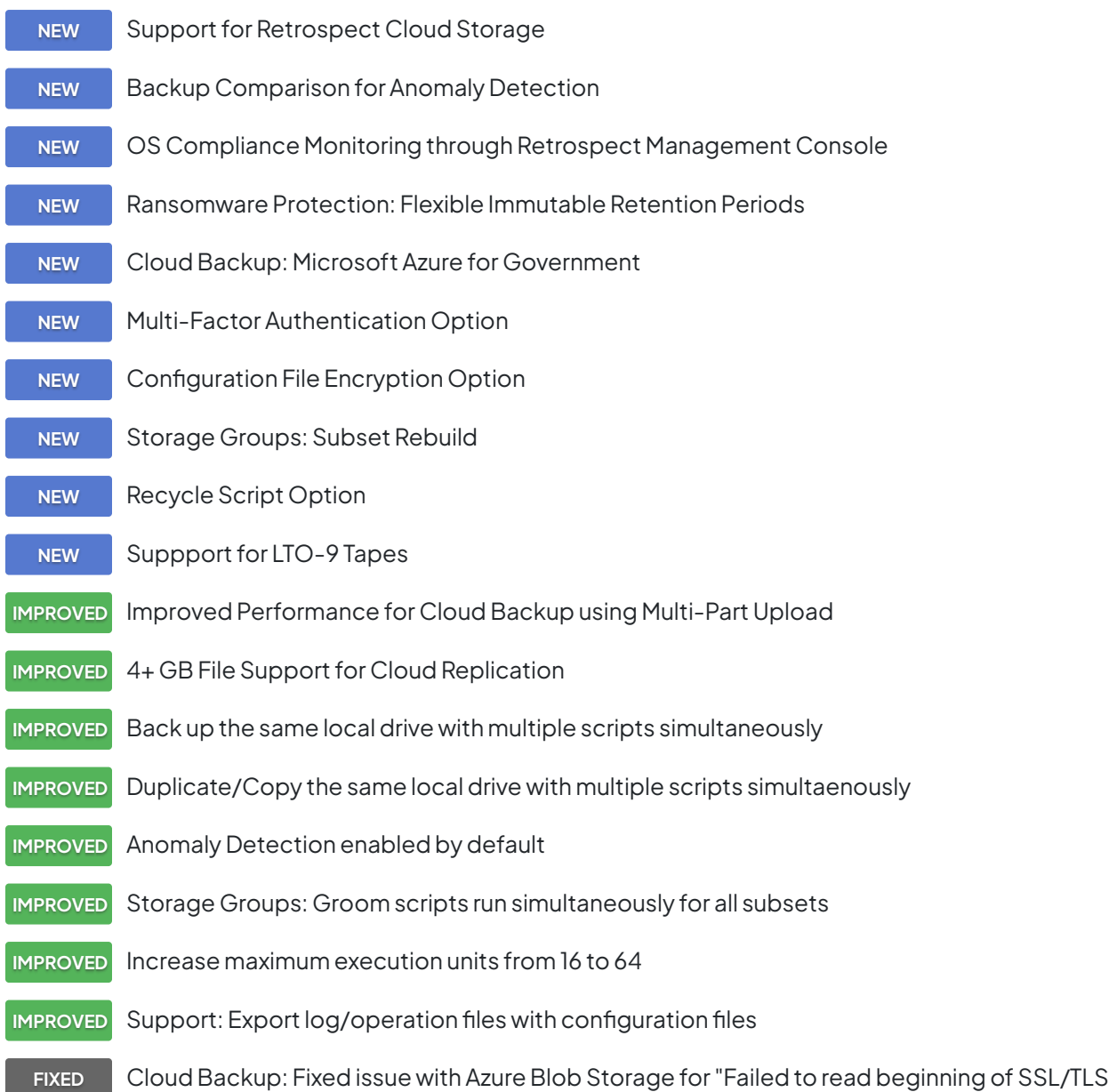

record" (#10267)

**FIXED** Cloud Backup: Fixed issue where new member is incorrectly added during media request (#10138)

- **FIXED** Storage Groups: Fixed issue with backed up to members marked as lost (#10233) **FIXED** Cloud Backup: Fixed support for Backblaze's Default Retention Policy (#9821) **FIXED** Subscriptoins: Fixed issue where expiration date not displayed in all cases (#8805) **FIXED** Rebuild: Fixed performance issue on cloud backup sets (#9214)
	- **FIXED** Backup: Fixed issue where the last successful backup date not stored after recycle (#9245)
- **FIXED** Reporting: add "Immutable Until" for all backup reports (#9281)
- FIXED ProactiveAI: Fixed issue where policy paused while script being edited (#9860)
- **FIXED** ProactiveAI: Fixed issue where policy stops using all available execution units (#10244)

**FIXED** Backup: Fixed remaining issues with DST and "error -2249 (could not find session)" (#10246)

**FIXED** Logging: Better reporting for using cloud storage with default retention date and immutable backups (#9943)

**FIXED** Storage Groups: Fixed issue with restore when selecting catalog for storage group rather than subset (#9961)

**FIXED** Cloud Data Protection: Fixed issue where files in subvolume had unexpected modification date (#9963)

**FIXED** Cloud Data Protection: Fixed UI issues with dates (#10004)

**FIXED** Grooming: Fixed issue with grooming out files based on a selector (#10034)

**FIXED** Cloud Data Protection: Fixed issue duplicating a zero-byte file (#10036)

**FIXED** NAS Backup: Handle incorrect dates from some NAS volumes to enable matching unchanged files (#10055)

**FIXED** Cloud Data Protection: Fixed issue with restoring certain files to cloud (#10129)

**FIXED** Storage Groups: Fixed issue with adding a subset catalog without the main catalog (#10130)

FIXED Scheduling: Fixed issue with day-of-the-week scheduling at 9:00am in certain time zones (#10134)

**FIXED** SQL Backup: Fixed issue where database clients become unlicensed when busy (#10172)

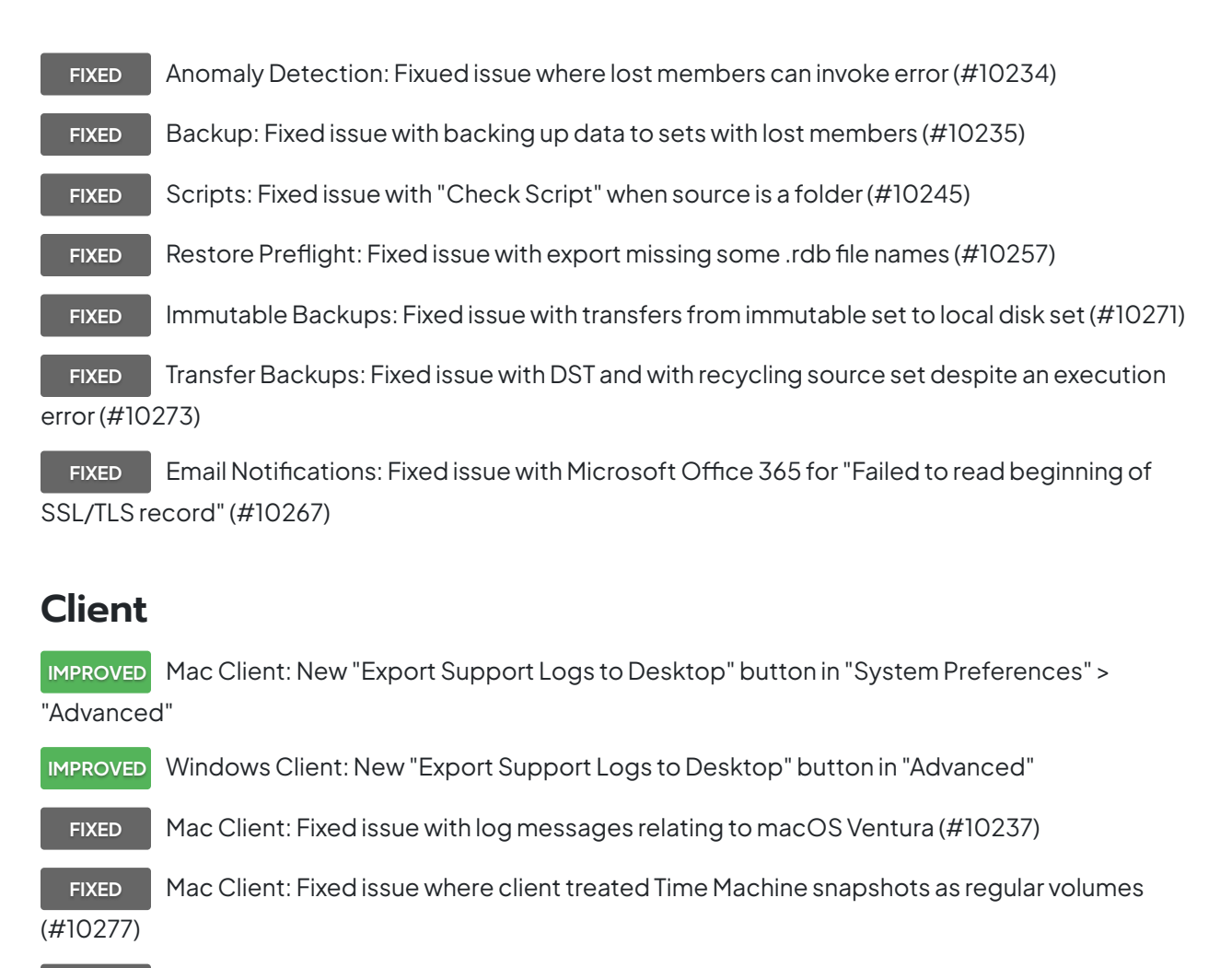

**FIXED** Linux Client: Resolved issue running client alongside Docker (#7547)

**ALERT** Windows Client: EOL notice for 32-bit client version - [See details](https://www.retrospect.com/es/support/kb/eol_32_bit_windows_client)

# **Windows 18.5.3.142 – 22 de mayo de 2022**

#### **Versions**

**Windows app** – 18.5.3.142 **Windows client** – 18.5.3.142 **Mac client** – 18.5.3.141 **Linux client** – 18.5.3.102

#### **Engine**

**IMPROVED** SQL: Updated Authentication Support - [See details](https://www.retrospect.com/es/documentation/user_guide/win/sql_server_agent#retrospect-and-sql-smo-support)

**FIXED** SQL: Fixed issue where database named as file path could not be backed up (#9850)

**FIXED** SQL: Fixed issue where secondary filegroups were not properly restored when using options to restore to new location or new name (#9792)

**FIXED** Alibaba Cloud: Fixed issue where using immutable backups with per-object retention generated an error (#9986)

**FIXED** Alibaba Cloud: Added support for creating bucket with retention policy (#9987)

**FIXED** ProactiveAI: Fixed issue where ProactiveAI did not alternate between different destinations in Storage Groups (#9995)

**FIXED** Azure: Fixed issue where rebuild cloud set on Azure shows Immutable Retention date off by time difference from UTC (#9996)

**FIXED** ProactiveAI: Fixed issue where ProactiveAI activities showing wrong destination name for Storage Group in Windows UI (#10005)

**FIXED** Tape Backup: Fixed media request window where Choices button was missing (#10012)

**FIXED** Tape Rebuild: Fixed "Can't create session, error -2249 (could not find session)" error during catalog rebuild (#10030) - [See details](https://www.retrospect.com/es/support/kb/error_2249_trouble_matching)

#### **Client**

- **NEW** Mac Client: Support for macOS Ventura (13.0) Certified October 24, 2022
- **FIXED** Linux Client: Fixed "./retroclient -setpass newpass" command (#9983)

**FIXED** Linux Client: Fixed issue where new installations did not prompt for password creation (#10022)

**ALERT** Windows Client: EOL notice for 32-bit client version - [See details](https://www.retrospect.com/es/support/kb/eol_32_bit_windows_client)

# **Windows 18.5.2.136 – 22 de marzo de 2022**

### **Versions**

**Windows app** – 18.5.2.136 **Windows client** – 18.5.2.136 **Mac client** – 18.5.2.120 **Linux client** – 18.0.0.103

## **Engine**

**IMPROVED** Anomaly Detection: Added detailed logging for anomales

**IMPROVED** Anomaly Detection: Suppress alerts for rolling synthetic full backups

FIXED **Immutable Backups: Clarified immutable retention expiration log message (#9980)** 

**FIXED** Daylight Saving Time: Fixed "Trouble matching, error -2249 (could not find session)" error during snapshot transfer (#9981) - [See details](https://www.retrospect.com/es/support/kb/error_2249_trouble_matching)

**FIXED** Client Backup: Fixed engine issue where client errors during building snapshot phase stops the entire script (#9968)

**FIXED** Management Console: Fixed issue where duplicate scripts had destination mode incorrectly updated (#9964)

**FIXED** Backup: Fixed issue where Retrospect did not show internal drives when paths matched a share (#9940)

**FIXED** Script Hooks: Fixed issue where intervention file was not deleted (#9873)

**FIXED** Transfer Backup Sets: Fixed issue where "Can't access Backup Set, error -703 (need a userentered password, but can't ask)" error was shown (#9766)

**FIXED** Sources: Fixed issue where favorite folders on Mac clients did not show up until engine restart (#9681)

FIXED Backup: Fixed issue where engine crashed in rare instances when Linux client connection unexpectedly died (#9969)

# **Windows 18.5.1.101 – 15 de febrero de 2022**

## **Versions**

**Windows app** – 18.5.1.101 **Windows client** – 18.5.1.101 **Mac client** – 18.5.1.101 **Linux client** – 18.0.0.103

## **Engine**

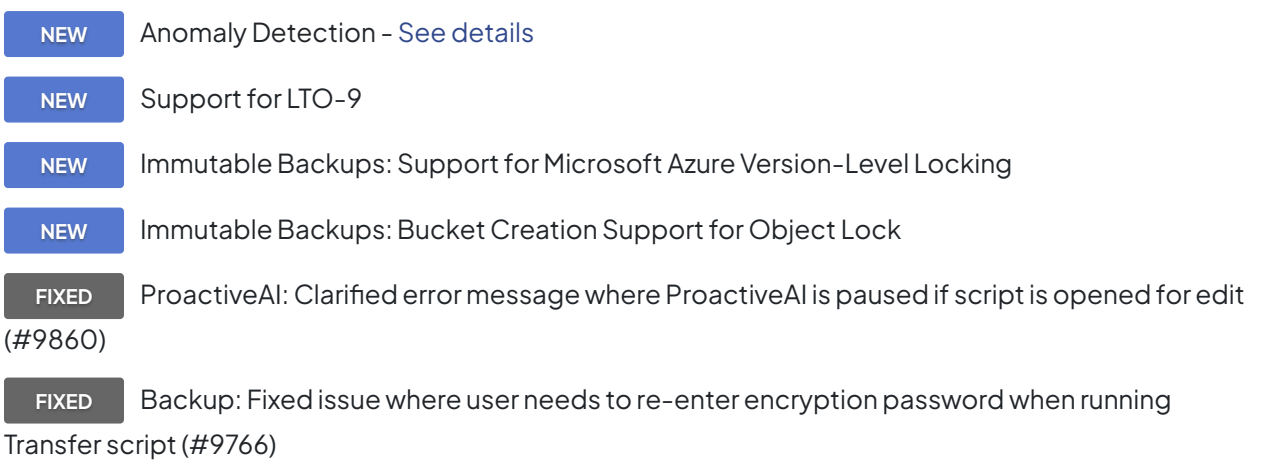

FIXED **Remote Backup: Fixed issue where Retrospect did not timeout after remote client** disappeared (#9868)

FIXED Grooming: Fixed error -2264 when grooming backups of email account (#9870)

**FIXED** Logging: Fixed issue where -1010 errors were incorrectly logged for mapped network share (#9912)

#### **Client**

**NEW** Linux Client: Support for intervention file in Script Hooks - [See details](https://www.retrospect.com/es/support/kb/script_hooks)

# **Windows 18.2.2.242 – 21 de diciembre de 2021**

## **Versions**

**Windows app** – 18.2.1.242 **Windows client** – 18.2.2.242 **Mac client** – 18.2.2.242 **Linux client** – 18.0.0.103

## **Engine**

**FIXED** Rebuild: Fixed issue where certain snapshot error during rebuild would stop the rebuild (#6634)

(#9014)

**FIXED** Clients: Fixed issue where re-installed client needed to be removed and then added again

**FIXED** Backup: Fixed "elem.cpp-1107" crash when backing up macOS sources with "Match only files in same location/path" enabled (#9847)

**FIXED** Transfer: Fixed "arc.cpp-5798" crash during a transfer that started with a recycle (#9851)

**FIXED** Transfer: Fixed "-2241 (Catalog File invalid/damaged)" error during certain transfers (#9852)

# **Windows 18.2.1.241 – 16 de noviembre de 2021**

## **Versions**

**Windows app** – 18.2.1.241 **Windows client** – 18.2.1.241 **Mac client** – 18.2.1.241 **Linux client** – 18.0.0.103

## **Engine**

**NEW** Support for Nexsan Unity 7.0 MinIO with Immutable Backups

**FIXED** Daylight Saving Time: Fixed issue where Retrospect sent too many emails due to time change (#9831)

**FIXED** Daylight Saving Time: Fixed issue where scripts started one hour early when DST ends (#9830)

**FIXED** Daylight Saving Time: Fixed issue where engine crashed during media verification due to DST (#9832, #9800)

**FIXED** Backup Transfer: Fixed engine crash during snapshot transfer due to bad catalog file (#9807)

**FIXED** Logging: Reduced "Can't copy block level incremental backup file" logging (#9523)

**FIXED** Logging: Reduced "wait time exceeded" logging (#9806)

**FIXED** Logging: Fixed "Can't compress Catalog File for Backup Set" logging (#9833)

**FIXED** Storage Groups: Fixed issue where rebuild will fail if .rdb files not in expected location (#9560)

**FIXED** Storage Groups: Fixed rebuild issue where subsets are removed from different storage group (#9808)

**FIXED** Backup Report: Fixed issue where certain ProactiveAI backups were linked to the incorrect destination (#9774)

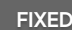

**FIXED** LTFS: Fixed issue where LTFS tape volumes were not displayed (#9810)

**FIXED** Cloud Storage: Removed incorrect "Trouble deleting files, error -1101 (file/directory not

found)" log message (#9778)

**FIXED** Backup: Improved performance of matching for certain use cases (#9818)

**FIXED** Licensing: Fixed crash for rare workflow (#9820)

#### **Client**

**FIXED** Mac Client: Fixed "Unsupported version" logging issue in macOS Monterrey (#9838)

# **Windows 18.2.0.174 – 29 de septiembre de 2021**

#### **Versions**

**Windows app** – 18.2.0.174 **Windows client** – 18.2.0.174 **Mac client** – 18.2.0.168 **Linux client** – 18.0.0.103

#### **Engine**

**NEW** Support for Windows 11 **NEW** Cloud Backup Certification for IBM ICOS **IMPROVED** Improved Ransomware Protection with Version-Aware Restore **IMPROVED** Improved Dropbox Support with Short-Lived Token Support and Better Security through PKCE - [See details](https://www.retrospect.com/es/support/kb/dropbox_updates)

**IMPROVED** Improved Disaster Recovery - [See details](https://www.retrospect.com/es/support/kb/bmr_with_multiple_critical_disks)

**IMPROVED** Bandwidth Limit Options Support for Cloud Data Protection Support

**FIXED** Backup Verification: Fixed issue where media verification disabled immutable retention policy (#9762)

**FIXED** Backup Transfer: Fixed crash when grooming a cloud set in rare cases (#9573)

**FIXED** Disaster Recovery: Fixed bare-metal recovery (BMR) issue where disk erasure warning can display incorrect disks (#6109)

**FIXED** Disaster Recovery: Fixed bare-metal recovery (BMR) restore limitations when source System disk is not disk 0 (#6167)

**FIXED** Disaster Recovery: Retrospect now pauses all scripted and ProactiveAI executions when running in WinPE (#9507)

**FIXED** Ransomware Protection: Fixed log errors when grooming backup set with a retention policy (#9425)

**FIXED** Tape Backup: Fixed crash during catalog rebuild when ejecting tape (#9508)

**FIXED** Auto-Updates: Fixed issue where automatic upgrades are displayed for more than one version (#9512)

**FIXED** Dropbox: Fixed crash in "graf.cpp-3737" when viewing sessions in a Dropbox set in Spanish (#9519)

**FIXED** Dropbox: Fixed issue for creating backup set in certain scenarios (#9502)

**FIXED** Storage Groups: Fixed "Available space" under Summary to be user-assigned free space instead of total volume free space (#9574)

**FIXED** ProactiveAI: Fixed issue where disconnected external drives would generate failed activities (#9575)

**FIXED** ProactiveAI: Fixed crash when source check threads hang (#9684)

**FIXED** NAS Backup: Fixed issue where cancelling the password prompt for a network share does not stop execution (#9586)

**FIXED** Cloud Backup: Fixed issue where Retrospect failed when using File > Open for set catalog (#9639)

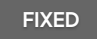

**FIXED** Azure: Fixed rare crash when Retrospect fails to connect to Azure (#9736)

**FIXED** Cloud Data Protection: Fixed "Trouble deleting files, error -1021 (data overflowed expected

amount)" error when duplicating to a Google Cloud bucket (#9758)

#### **Client**

**NEW** Mac Client: Support for macOS Monterey

## **Windows 18.1.1.106 – 24 de junio de 2021**

#### **Versions**

**Windows app** – 18.1.1.106 **Windows client** – 18.1.1.106 **Mac client** – 18.1.1.120 **Linux client** – 18.0.0.103

#### **Engine**

**NEW** Support for Windows Server 2022

**IMPROVED** Retrospect Management Console Integration with Microsoft Azure Blob Storage

**FIXED** ProactiveAI: Fixed issue where failed activities would appear for disconnected data sources with -530 errors (#9486)

**FIXED** Grooming: Fixed rare crash for grooming with versioned cloud buckets (#9493)

## **Windows 18.1.0.124 – 17 de junio de 2021**

### **Versions**

**Windows app** – 18.1.0.124 **Windows client** – 18.1.0.124 **Mac client** – 18.1.0.113 **Linux client** – 18.0.0.103

#### **Engine**

**NEW** Microsoft Azure Support

NEW Support for Windows 10 May 2021 Update

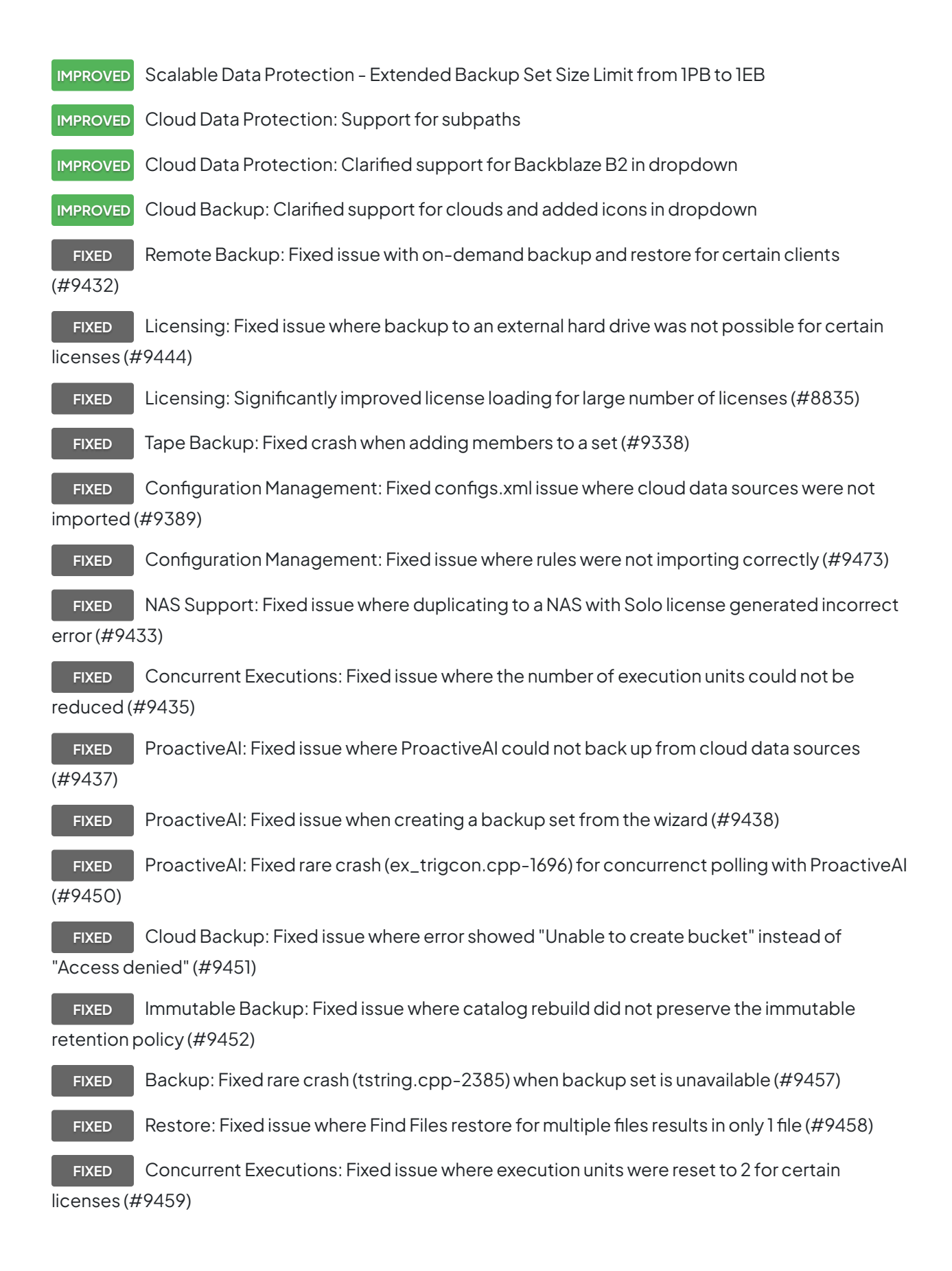

## **Windows 18.0.0.442 – 25 de mayo de 2021**

### **Versions**

**Windows app** – 18.0.0.442 **Windows client** – 18.0.0.442 **Mac client** – 18.0.0.397 **Linux client** – 18.0.0.103

## **Engine**

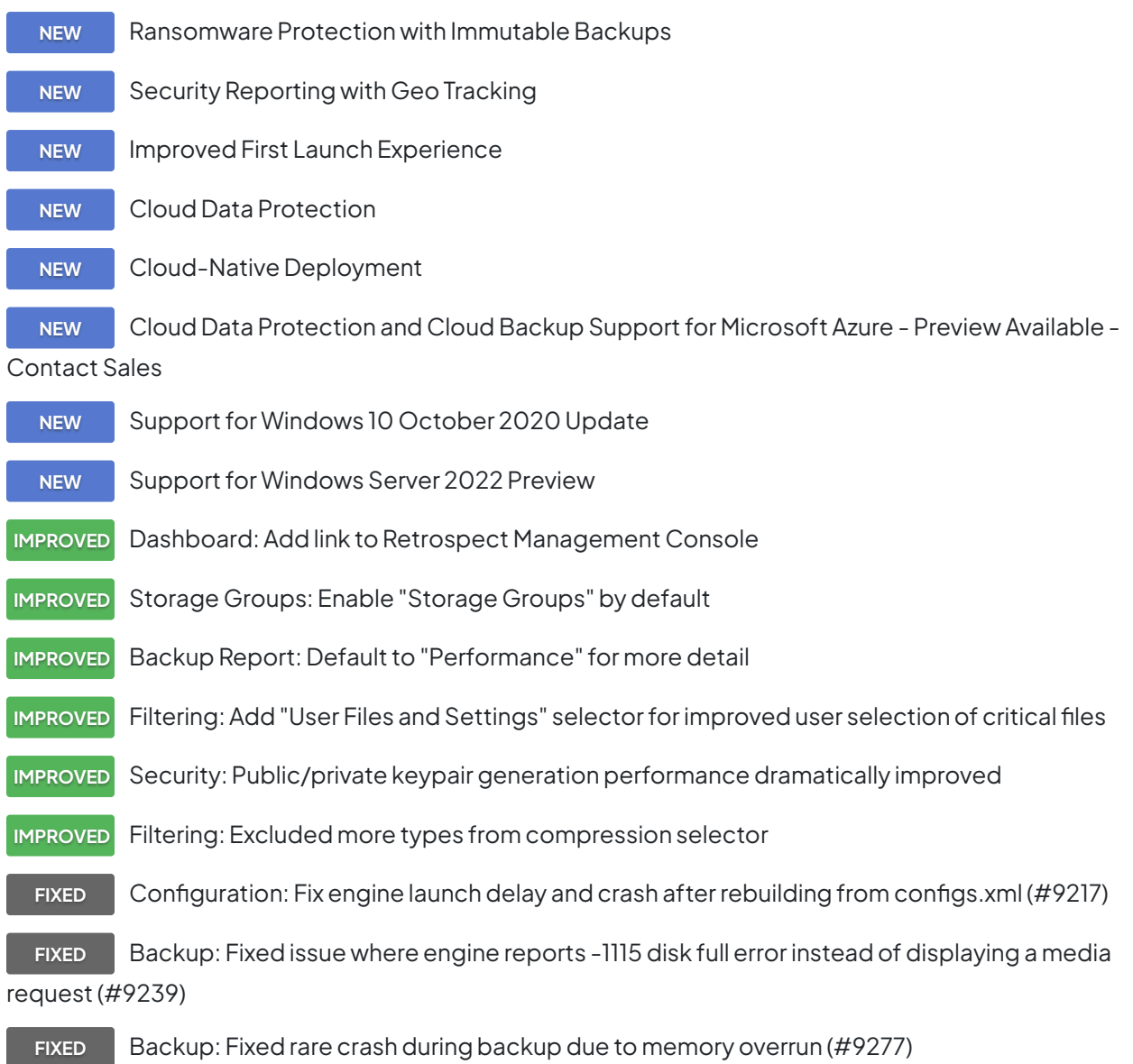

**FIXED** Backup: Removed backup of "Removable Storage Manager" for Windows 8 and later

(#8967)

**FIXED** Backup: Fixed issue exporting multiple snapshots at once (#9361)

**FIXED** Filtering: Updated "Documents and Settings" special folder condition for selectors to newer Windows OSs (#7561)

**FIXED** Storage Groups: Fixed issue where Use at most value is reset after a catalog rebuild (#9195)

FIXED Storage Groups: Fixed "Error -1101 (file/directory not found) can't access catalog file" error from certain workflows (#8381)

**FIXED** Storage Groups: Fixed issue where grooming preference not carried over to new backup sources (#8664)

**FIXED** Storage Groups: Fixed issue with ProactiveAI attempting to write to unavailable destination (#8789)

**FIXED** Storage Groups: Fixed rare issue where backups were stored in wrong location (#9231)

**FIXED** Storage Groups: Fixed rebuild issue with 3+ members (#9292)

**FIXED** Storage Groups: Fixed issue on MinIO for creating storage groups (#9373)

**FIXED** Storage Groups: Fixed issue where spanning set to multiple members (#9294)

**FIXED** Exchange: Changed error for VSS\_E\_WRITERERROR\_RETRYABLE to fatal for backups

(#9036)

**FIXED** NAS: Fixe issue where Retrospect loses credentials for shares after relaunch (#9105)

**FIXED** Localization: Fixed issue where Retrospect didn't use SetLanguage= in C:\ProgramData\ Retrospect\retro.ini (#9176)

FIXED ProactiveAI: Fixed issue where backups stuck due to slow source response (#9244)

**FIXED** Rebuild: Fixed issue where process can fail to finish (#9256)

**FIXED** Duplicate: Fixed issue where process can overwrite destination even if newer than source (#9260)

#### **Client**

**IMPROVED** Mac Clients: Hide system support macOS volumes

**FIXED** Linux Client: Fixed issue where create date metadata is getting set to default start date for files copied from Linux client (#9317)

## **Windows 17.5.2.103 – 09 de diciembre de 2020**

#### **Versions**

**Windows app** – 17.5.2.103 **Windows client** – 17.5.0.237 **Mac client** – 17.5.0.185 **Linux client** – 17.0.1.132

### **Engine**

**FIXED** Transfer Snapshots: Fixed issue where transfer snapshots did not include all snapshots for "The most recent snapshot for each source selected" option (#9146)

**FIXED** Disaster Recovery: Fixed issue where Windows system error for RestoreESPData resulted in incomplete DR recovery (#9135) - [See details](https://www.retrospect.com/es/support/kb/restore_esp_to_directory)

**FIXED** Cloud Backup: Fixed rare crash for cloud uploads (#9082)

#### **Client**

**FIXED** Windows Clients: Fixed issue where certain restores to Windows 7 resulted in "File appears incomplete" errors (#9134)

**FIXED** Linux Clients: Fixed issue where the client ignored certain mount points (#8985)

# **Windows 17.5.1.102 – 07 de octubre de 2020**

#### **Versions**

**Windows app** – 17.5.1.102 **Windows client** – 17.5.0.237 **Mac client** – 17.5.0.185 **Linux client** – 17.0.1.132

#### **Engine**

**FIXED** Backup: Fixed issue that prevented simultaneous operations to storage groups (#8893)

# **Windows 17.5.0.237 – 23 de septiembre de 2020**

## **Versions**

**Windows app** – 17.5.0.237 **Windows client** – 17.5.0.237 **Mac client** – 17.5.0.185 **Linux client** – 17.0.1.132

## **Engine**

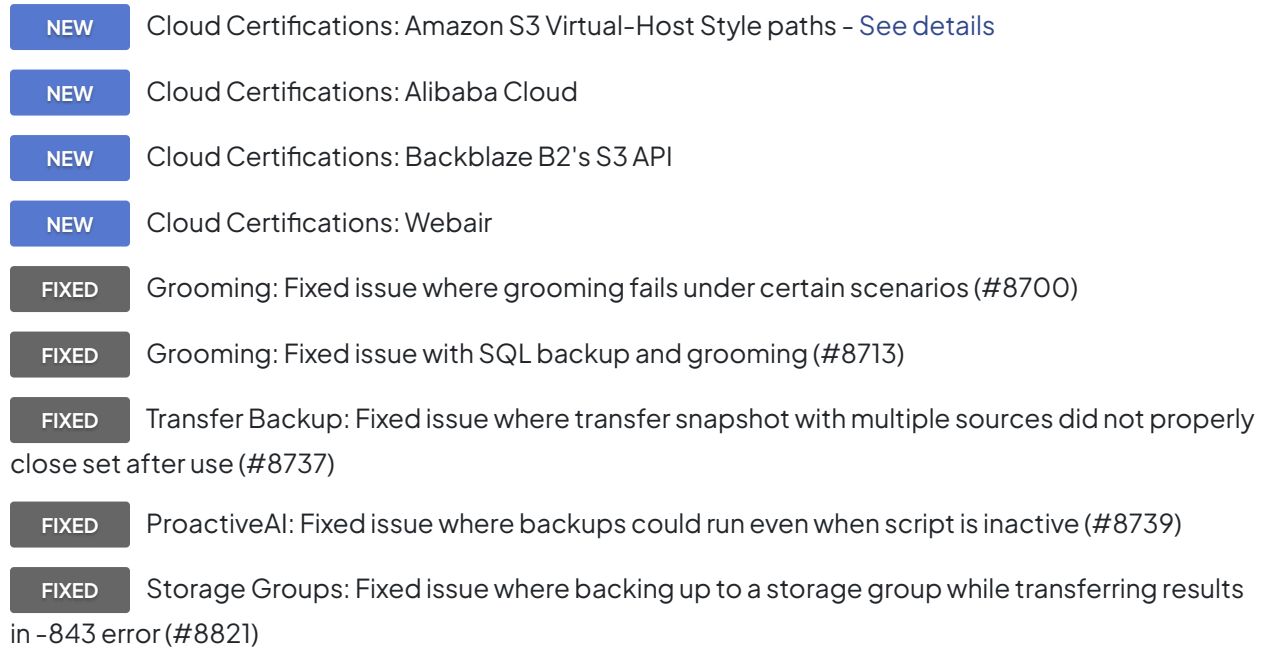

**FIXED** Shares: Fixed issue where Retrospect crashed on share registry keys that contain a nested key with the same name (#8785)

## **Client**

**NEW** Apple macOS Big Sur Support

**NEW** Apple Silicon/M1 Support (using Rosetta)

**FIXED** Restore-on-Demand: Fixed issue where restoring to a different folder changes its permissions (#8603)

## **Windows 17.0.2.102 – 13 de mayo de 2020**

### **Versions**

**Windows app** – 17.0.2.102 **Windows client** – 17.0.2.102 **Mac client** – 17.0.2.101 **Linux client** – 17.0.1.132

### **Engine**

**NEW** Windows 10 May 2020 Update certification (Added June 2) **FIXED** Storage Groups: Fixed issue where grooming a storage group can fail (#8674) FIXED Storage Groups: Fixed issue where rebuilding a storage group can fail to delete previous catalog (#8672)

#### **Engine**

**NEW** Windows Client: Windows 10 May 2020 Update certification (Added June 2)

# **Windows 17.0.1.165 – 01 de mayo de 2020**

#### **Versions**

**Windows app** – 17.0.1.165 **Windows client** – 17.0.1.165 **Mac client** – 17.0.1.141 **Linux client** – 17.0.1.132

#### **Engine**

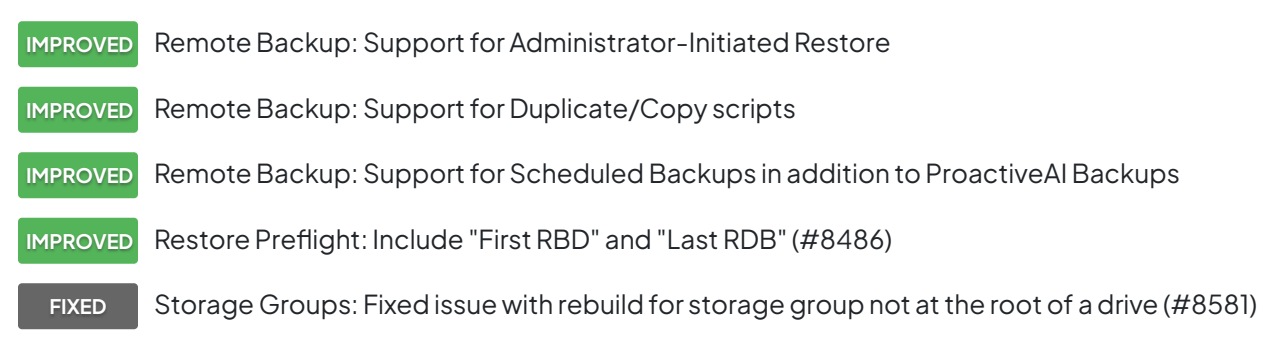

**FIXED** Storage Groups: Fixed "error -1 (unknown)" error for grooming certain storage groups (#8623)

**FIXED** Storage Groups: Fixed issue with media requests on certain backups (#8574)

**FIXED** Storage Groups: Fixed issue with "Use At Most" being incorrect for certain backups (#8593)

FIXED Storage Groups: Fixed issue where "LmGet: ndex = 0 < 1" appears in logs when exporting Backup Report (#8648)

**FIXED** Storage Groups: Fixed issue where Backup Set Transfer to storage group failed to report error that catalog file not be found (#8414)

**FIXED** Storage Groups: Fixed issue where skip to new member failed if source hadn't been backed up before (#8506)

**FIXED** Storage Groups: Fixed issue where grooming did not list correct set name in logging (#8575)

**FIXED** Storage Groups: For grooming, show correct activity name (#8650)

**FIXED** Backup: Fixed issue where the incorrect path is used for backup sets and storage groups in rare cases (#8480)

**FIXED** Backup: Fixed issue where large destinations sporadically caused incorrect media requests (#8632)

**FIXED** ProactiveAI: Fixed issue where multiple scripts with the same source would hang the discovery process (#8624)

**FIXED** ProactiveAI: Fixed issue where dialog appeared for clients not found on network (#8547)

**FIXED** ProactiveAI: Fixed memory leak during polling (#8635)

**FIXED** Restore Preflight: Localized "Export" button (#8590)

**FIXED** Subscriptions: Fixed issue where expiration date was not updated correctly for certain engines (#8475) - [See details](https://www.retrospect.com/es/support/kb/updating_subscription_expiration)

**FIXED** Remote Backup: Fixed issue where link encryption prevented backup (#8395)

- **FIXED** Remote Backup: Fixed issue with not logging out clients after ProactiveAI backup (#7967)
- **FIXED** License Manager: Fixed issue where new application license is rejected (#8474)
- **FIXED** License Manager: Fixed issue where user could enter multiple licenses (#4663)
- **FIXED** Backup-on-Demand: Storage Groups now supported (#8510)
- **FIXED** Backup-on-Demand: Cloud sets now supported (#8511)

**FIXED** Client Update: Fixed issue where updating client manually caused client to need reinstallation (#8530)

**FIXED** NAS Shares: Fixed issue on EMC Isilon where symlink backup generated "Error -1010 (API Request Bad)" (#8244)

**FIXED** NAS Shares: Fixed hang while browsing share with incorrect permissions (#8597)

**FIXED** Disaster Recovery: Fixed issue with bare-metal restore where error was not shown after executiion failure (#8533)

FIXED Install Retrospect: Updated icon to red for Dark Mode support (#8559)

**FIXED** Install Retrospect: On upgrade, rename and preserve existing configuration file (#8566)

**FIXED** Configuration: Fixed issue where Retrospect hung backups during export (#8454)

**FIXED** Configuration: Fixed issue where corrupted configuration file would cause engine to not start (#8556)

**FIXED** Rebuild: Fixed issue where operation scanned folders outside of the set (#8555)

#### **Client**

**NEW** Linux Client: Added AES-256 link encryption to match Windows client and Mac client

**IMPROVED** Windows Client: simplified installer for Automatic Onboarding

# **Windows 17.0.0.180 – 03 de marzo de 2020**

#### **Versions**

**Windows app** – 17.0.0.180 **Windows client** – 17.0.0.180 **Mac client** – 17.0.0.149 **Linux client** – 17.0.0.101

#### **Management Console**

**NEW** Dashboard displays status for backup engines **NEW** Automatic Onboarding for Servers and Endpoints **NEW** Automatic Onboarding for Retrospect Backup engines

## **Console**

- **NEW** Onboarding: Option to send public key to Management Console automatically
- **FIXED** Dashboard: Fixed Spanish localization error (#8479)

## **Engine**

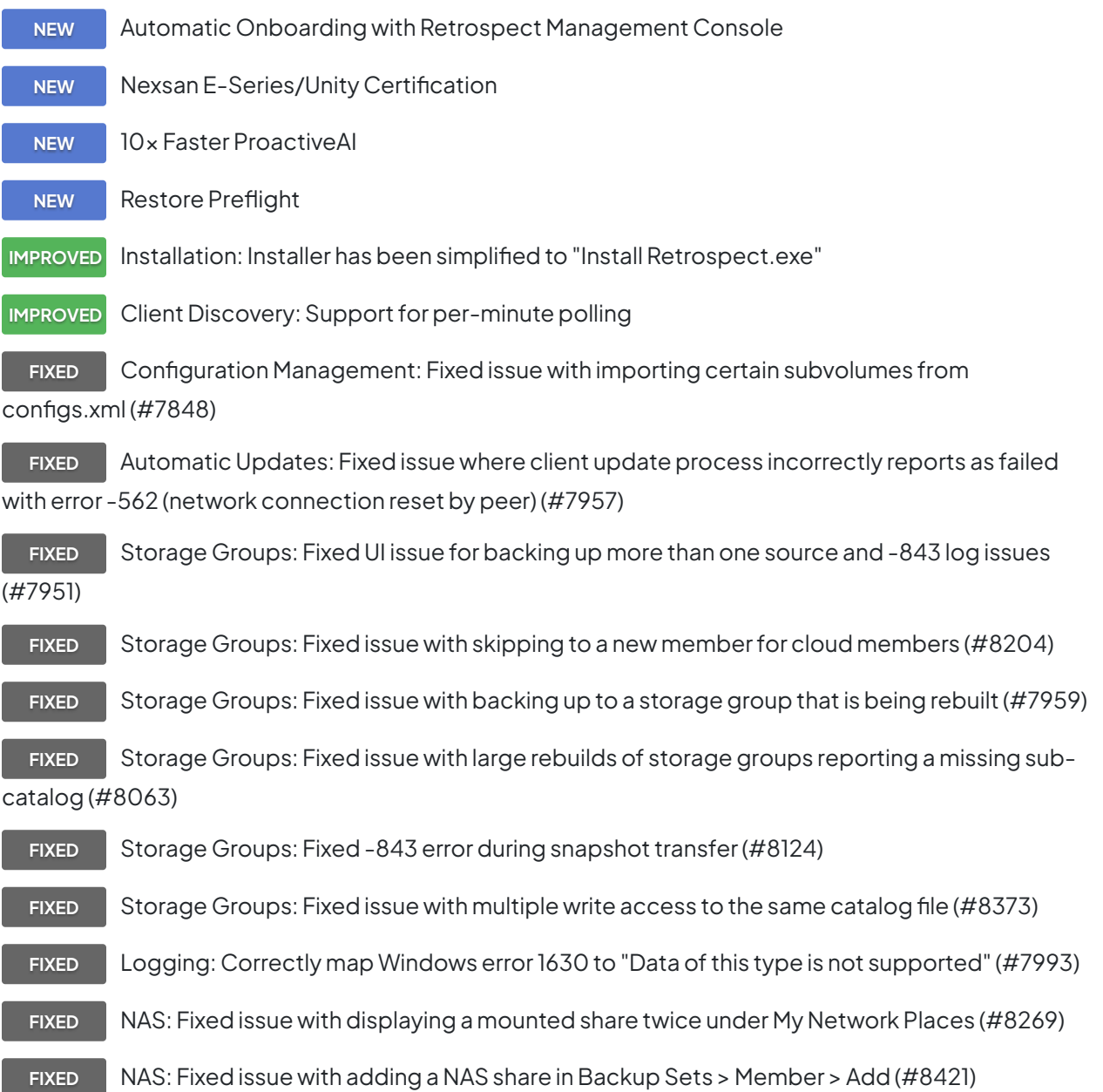

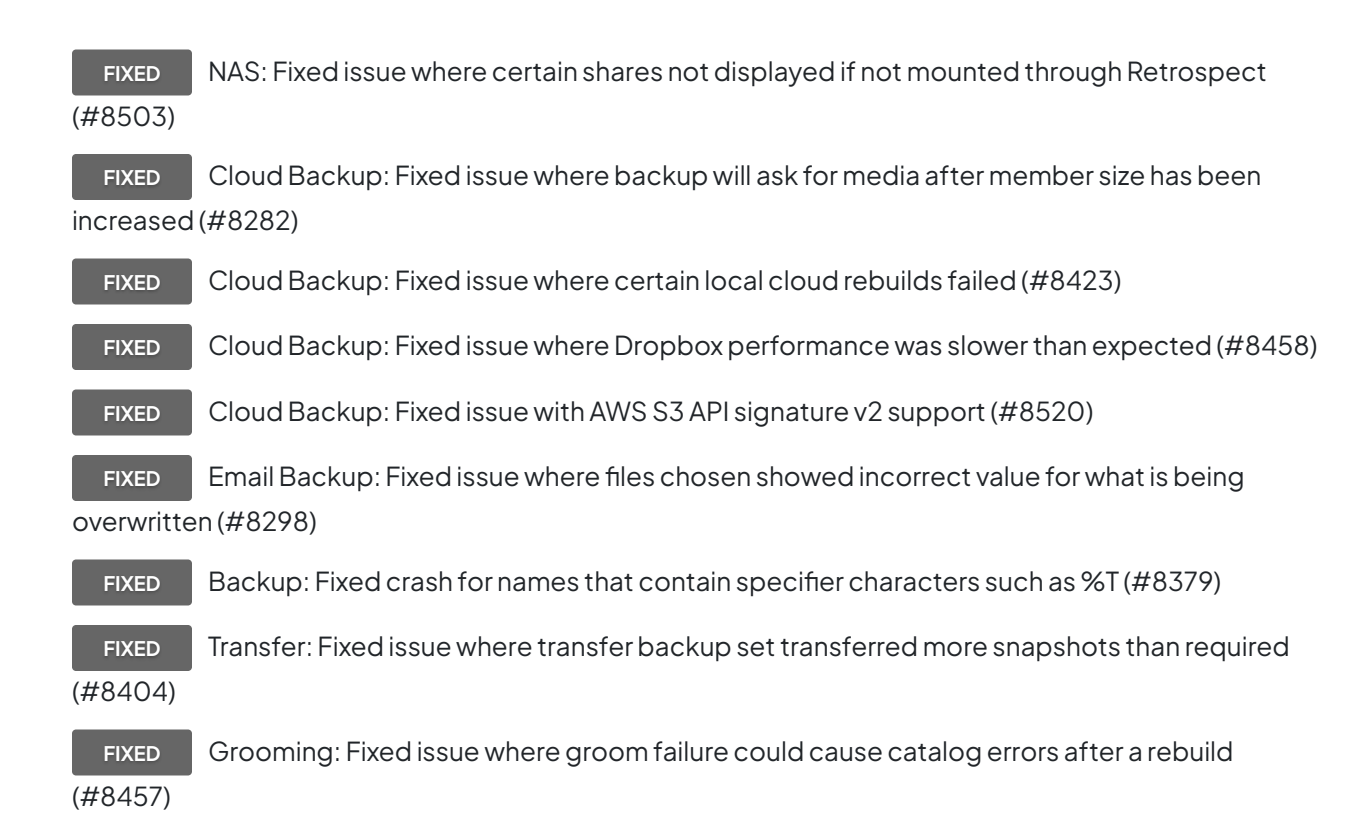

#### **Client**

**FIXED** Windows Client: Fixed issue where client did not start if no network connection detected at launch (#8455)

**FIXED** Mac Client: Fixed issue where non-English Windows engine showed main Catalina volume as empty (#8415)

# **Windows 16.6.0.133 – 02 de diciembre de 2019**

#### **Versions**

**Windows app** – 16.6.0.133 **Windows client** – 16.5.1.109 **Mac client** – 16.5.1.104 **Linux client** – 16.0.0.107

## **Console**

**NEW** Retrospect Console Preview - [See details](https://www.retrospect.com/es/support/kb/retrospect_desktop_console_preview)

### **Engine**

**FIXED** Management Console Integration: Fixed issue where customers with many old backup sets are not able to use site (#8336)

**FIXED** Email Protection: Fixed issues with large-scale restores from Gmail to Office 365 (#8280)

**FIXED** NAS Support: Fixed issue where share comes back after forgetting and relaunching Retrospect (#8309)

**FIXED** Daylight Saving Time: Fixed issue for DST on ReFS and HyperFS where Retrospect performed a full backup after the time change (#8352)

**FIXED** Backup: Fixed issue for non-UEFI systems backing up system state (#8329)

**FIXED** Cross-Platform: Fixed issue with migrating a Mac disk backup set to Windows (#8330)

#### **Client**

**FIXED** Mac Client: Fixed crash for client volumes with names longer than 27 characters (#8322)

**FIXED** Linux Client: Fixed crash for clients using GLIBC less than 2.14 (#8317)

# **Windows 16.5.1.109 – 16 de octubre de 2019**

#### **Versions**

**Windows app** – 16.5.1.109 **Windows client** – 16.5.1.109 **Mac client** – 16.5.1.104 **Linux client** – 16.0.0.107

#### **Management Console**

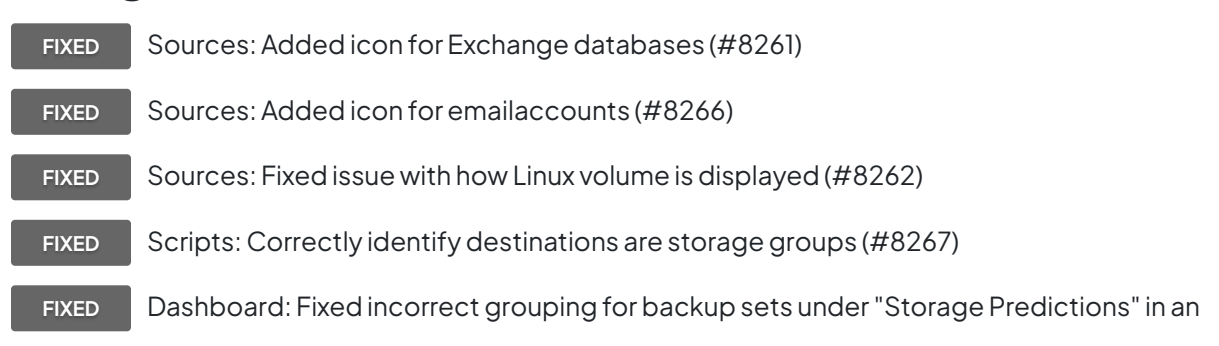

organization (#8259)

FIXED Dashboard: Names with ellipses display entire name with hover (#8260)

#### **Engine**

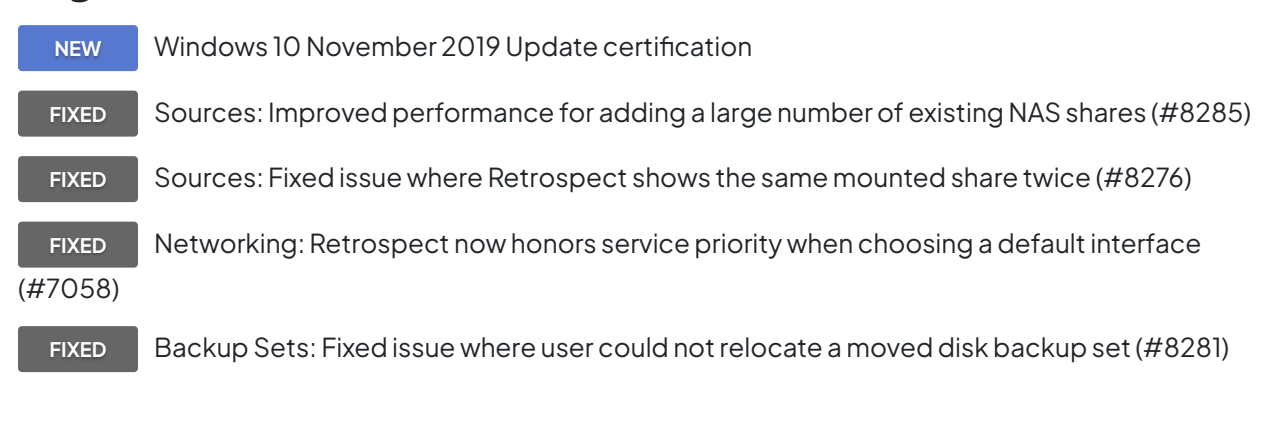

#### **Client**

**NEW** Windows Client: Windows 10 November 2019 Update certification

## **Windows 16.5.0.218 – 01 de octubre de 2019**

#### **Versions**

**Windows app** – 16.5.0.218 **Windows client** – 16.5.0.218 **Mac client** – 16.5.0.169 **Linux client** – 16.0.0.107

#### **Management Console**

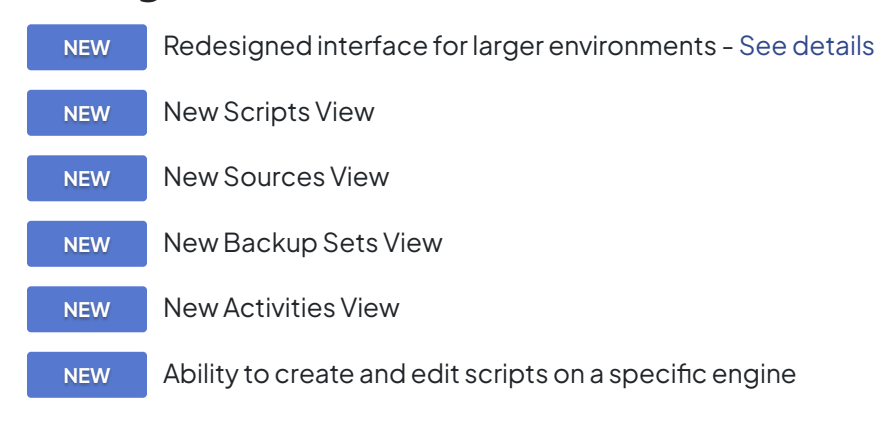

**NEW** Ability to create and edit backup sets for disk, NAS, and cloud on a specific engine

#### **Engine**

**NEW** Cloud certification for Backblaze B2 EU Data Center

**IMPROVED** Improved NAS support with auto-adding existing NAS share mounts

- **IMPROVED** Retrospect Solo supports NAS volumes
- **IMPROVED** Support for 4 million folders on a single volume

**FIXED** Exchange/SQL: Containers and databases no longer disappear from Volumes list after repeated relaunches (#8056)

**FIXED** NAS Support: Fixed issue where "Copy only missing files" still copied files with certain attributes (#5354)

**FIXED** Storage Groups: Support forgetting sub-catalogs (#8035)

FIXED Storage Groups: Fixed issue where backup went to incorrect sub-catalog in rare instances (#7791)

**FIXED** Storage Groups: Fixed issue where media verification did not work properly in certain situations (#8100)

**FIXED** Storage Groups: Fixed issue with matching in backup set transfer and snapshot transfer scripts (#8131)

**FIXED** Storage Groups: Fixed issue where master catalog was not correct after rebuild of multiple members (#8146)

**FIXED** Storage Groups: Fixed issue for rebuilding cloud sets with multiple members (#8168)

**FIXED** Script: Fixed issue where customer could not add snapshot to snapshot transfer script (#8105)

**FIXED** Duplicate: Fixed issue where Retrospect would crash in rare instances (#8208)

**FIXED** Cloud Backup: Enable retry mechanism when getting network error during upload to Backblaze B2 (#8130)

(#8216)

**FIXED** Cloud Backup: Retrospect now asks where to save catalog when rebuilding a cloud set

**FIXED** Email Backup: Fixed issue for restoring more email than expected after a previous restore (#8176)

#### **Client**

**NEW** Mac: Apple macOS Catalina support (pending final release) - [See details](https://www.retrospect.com/es/support/kb/macos_catalina_support)

**FIXED** Linux: Resolved error "fetFileSpec: ExtAttrGetData (error 61)" during client backup, no client update required (#8112)

**FIXED** Mac: Fixed issue where scan of files or folders with long non-English names resulted in incomplete scan (#8134)

**FIXED** Mac: Fixed issue where client's saved IP address not displayed properly in log as "saved ip address is" (#8132)

## **Windows 16.1.2.102 – 28 de mayo de 2019**

#### **Versions**

**Windows app** – 16.1.2.102 **Windows client** – 16.1.0.158 **Mac client** – 16.1.0.134 **Linux client** – 16.0.0.107

## **Engine**

**FIXED** Storage Groups: Fixed crash during certain UI workflows for backup set transfer (#8117)

**FIXED** Storage Groups: Fixed issue with configuration import for Storage Groups (#8126)

**FIXED** Storage Groups: Fixed logging issue where Storage Groups added many entries for

"reserve failed; error -843 (resource is in use by another operation)" (#8122)

## **Windows 16.1.1.100 – 20 de mayo de 2019**

#### **Versions**

**Windows app** – 16.1.1.100 **Windows client** – 16.1.0.158 **Mac client** – 16.1.0.134 **Linux client** – 16.0.0.107

## **Engine**

FIXED Storage Groups: Fixed rare issue where certain backups are incomplete (#8102)

# **Windows 16.1.0.158 – 14 de mayo de 2019**

### **Versions**

**Windows app** – 16.1.0.158 **Windows client** – 16.1.0.158 **Mac client** – 16.1.0.134 **Linux client** – 16.0.0.107

## **Engine**

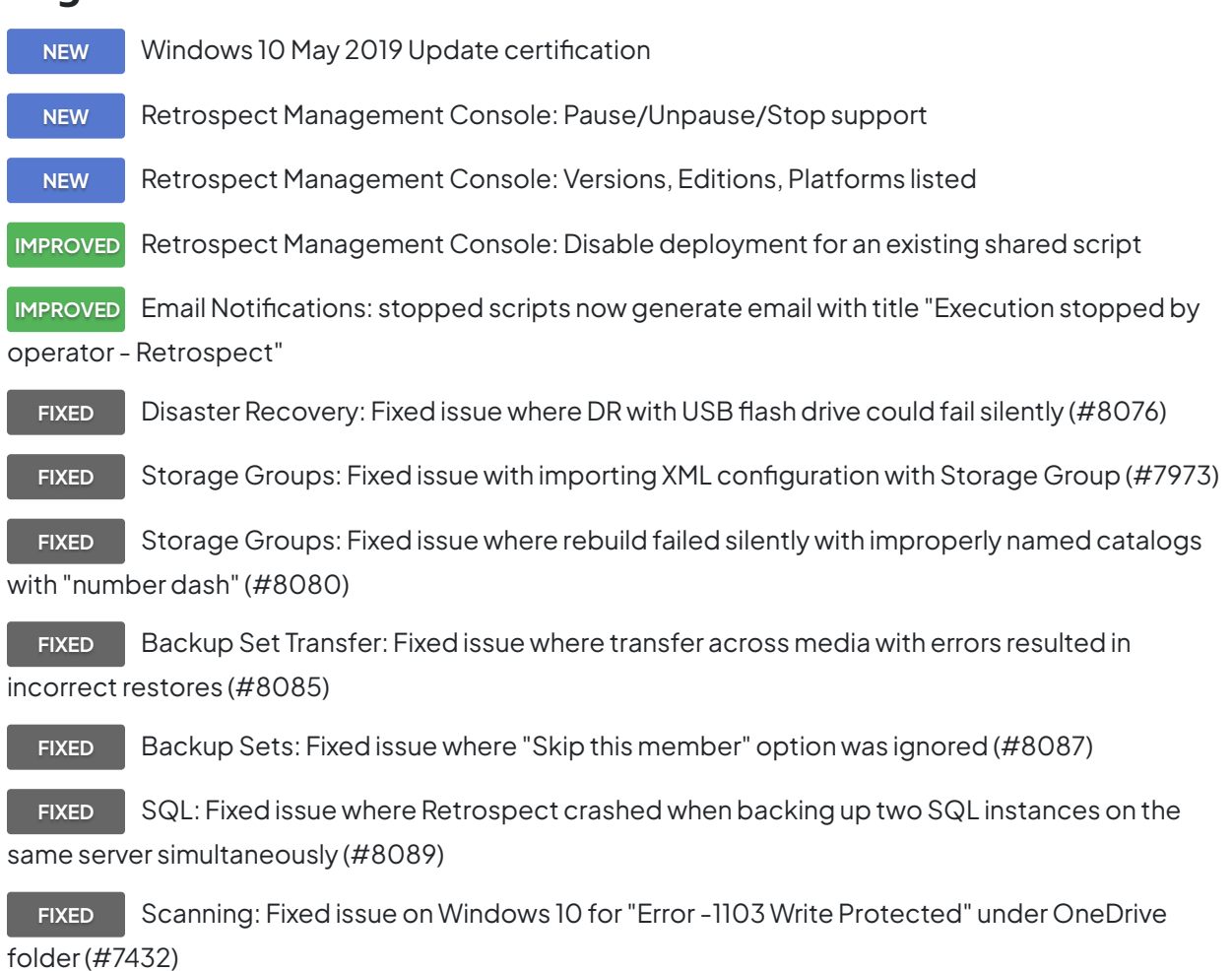

#### **Client**

**NEW** Windows Client: Windows 10 May 2019 Update certification

# **Windows 16.0.2.101 – 11 de abril de 2019**

### **Versions**

**Windows app** – 16.0.2.101 **Windows client** – 16.0.2.101 **Mac client** – 16.0.2.101 **Linux client** – 16.0.0.107

## **Engine**

**FIXED** Management Console: Fixed issue where "Deployed On" was not getting the correct date from the engine (#8012) **FIXED** Storage Groups: Fixed issue where media request would show up incorrectly due to "Use At Most" logic error (#8012) **FIXED** Storage Groups: Grooming is not automatically running when a set runs out of space (#8052) **FIXED** Preferences: Fixed issue where Help menu would not open URL in default browser (#8013) **FIXED** Rebuild: Fixed issue where disk set rebuild would leak file handles and eventually run out (#8029) **FIXED** Rebuild: Now permitted to run when program is deferred (#8032) **FIXED** Grooming: Removed incorrect options for actions (#8061) **FIXED** ProactiveAI: Fixed issue where sources are left in an incorrect state during ProactiveAI

backup (#8064)

# **Windows 16.0.1.103 – 28 de marzo de 2019**

#### **Versions**

**Windows app** – 16.0.1.103

**Windows client** – 16.0.1.103 **Mac client** – 16.0.1.105 **Linux client** – 16.0.0.107

## **Engine**

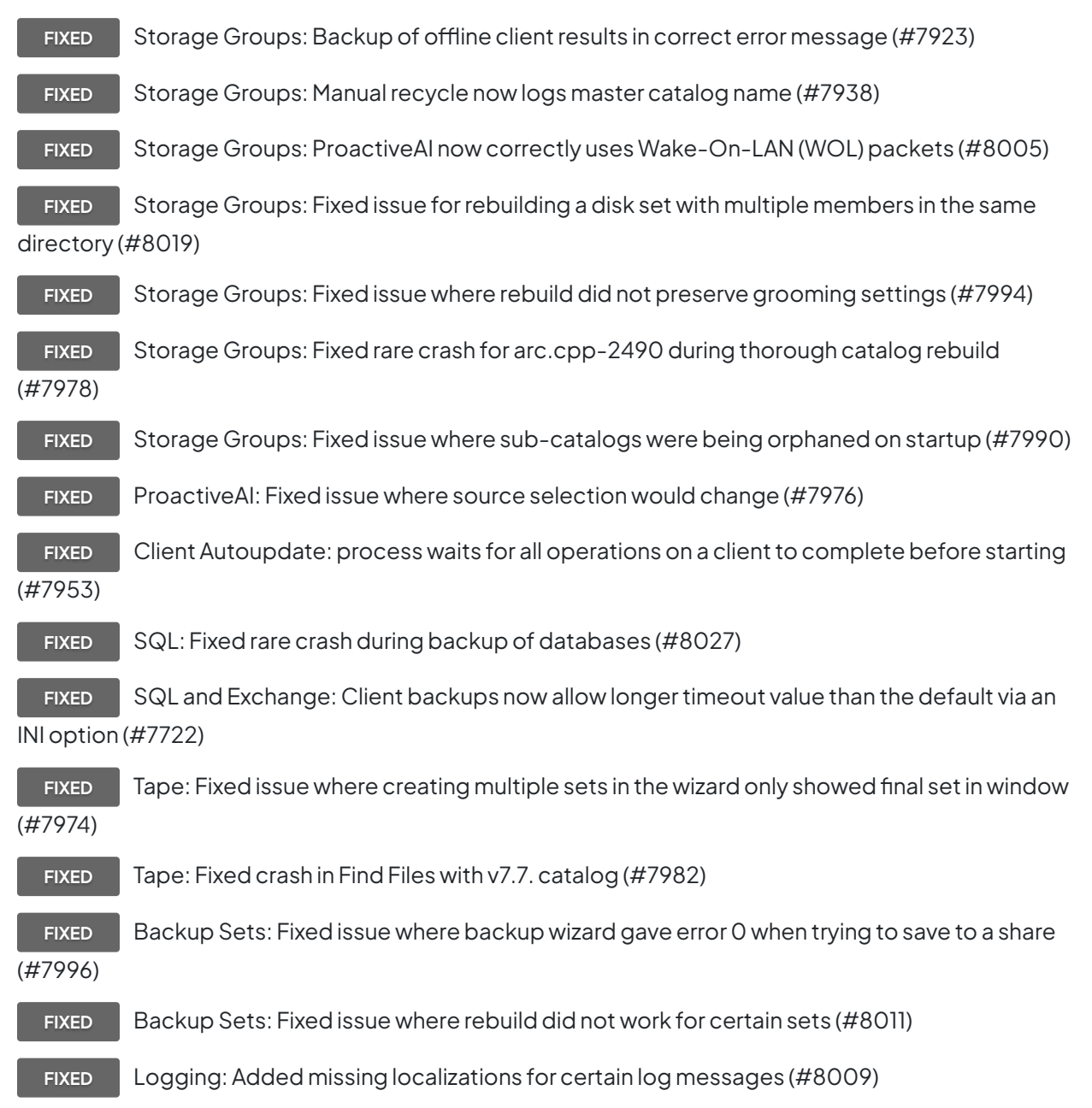

#### **Client**

**IMPROVED** Windows: retroclient.exe -params outputs to stdout

## **Windows 16.0.0.224 – 05 de marzo de 2019**

### **Versions**

**Windows app** – 16.0.0.224 **Windows client** – 16.0.0.224 **Mac client** – 16.0.0.189 **Linux client** – 16.0.0.107

## **Engine**

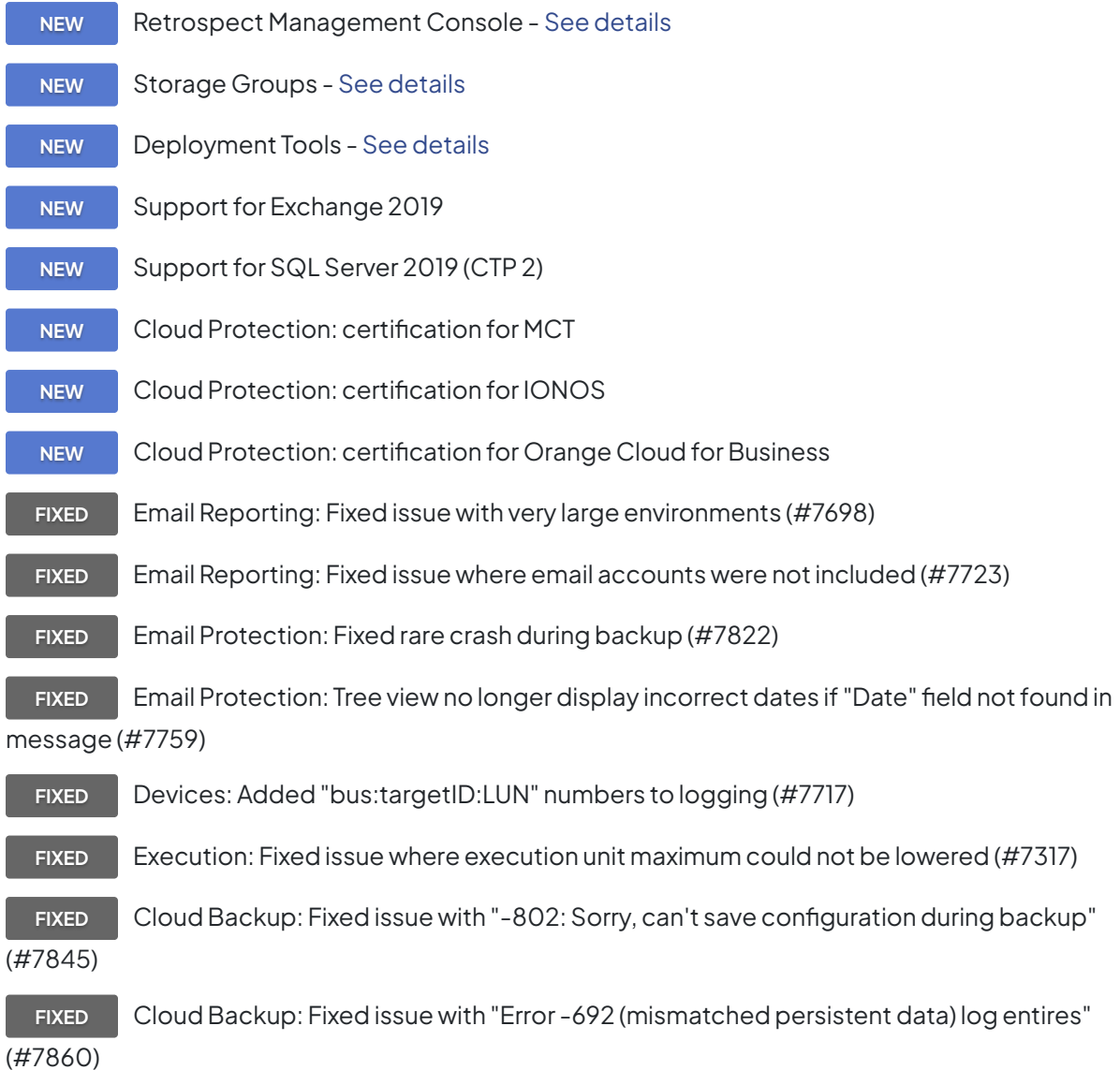

### **Client**

**IMPROVED** Mac: Client scanning faster on APFS volumes FIXED Mac: Client uninstaller now removes /var/tmp/retro\_ip (#7758) **ALERT** Mac: EOL notice for Apple Mac OS X 10.3. 10.4, and 10.5 - [See details](https://www.retrospect.com/es/support/kb/end_of_life_macos_10_5_and_earlier)

# **Windows 15.6.1.104 – 29 de noviembre de 2018**

## **Versions**

**Windows app** – 15.6.1.104 **Windows client** – 15.6.1.104 **Mac client** – 15.6.1.105 **Linux client** – 15.1.2.101

## **Engine**

**FIXED** Remote Backup: Fixed issue where remote backup failed if client added by name (#7705)

FIXED Remote Backup: Fixed issue where remote backup connection was incorrectly closed (#7735)

**FIXED** Remote Backup: Fixed issue where Retrospect would not time out when searching for a remote backup client (#7748)

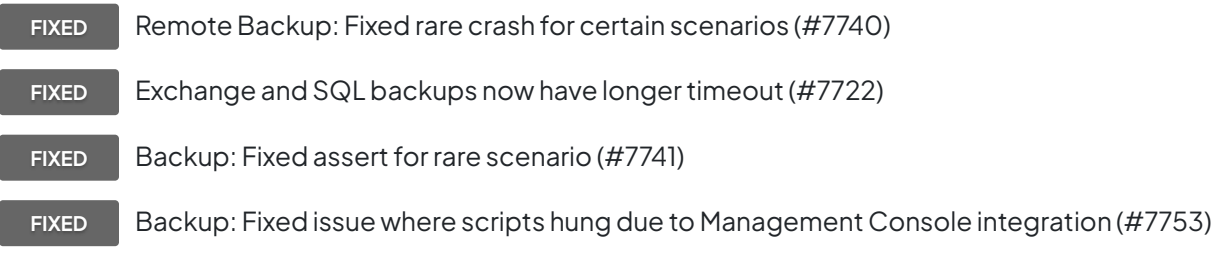

## **Client**

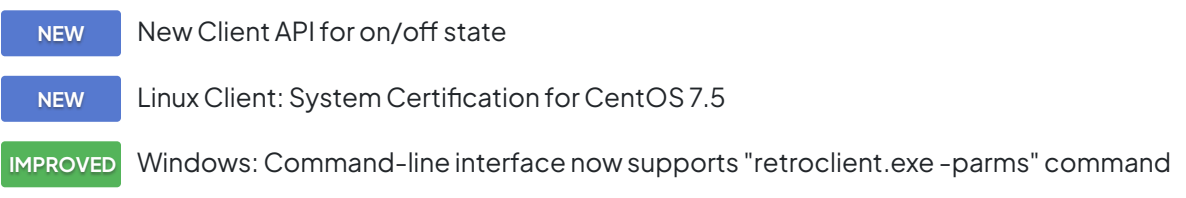

## **Windows 15.6.0.135 – 16 de octubre de 2018**

### **Versions**

**Windows app** – 15.6.0.135 **Windows client** – 15.6.0.135 **Mac client** – 15.6.0.125 **Linux client** – 15.1.2.101

## **Engine**

**NEW** Management Console Beta Integration - [See details](https://www.retrospect.com/es/management_console)

**NEW** System Certification for Microsoft Windows 10 October 2018 Update

**NEW** Email Protection for IceWarp - [See details](https://www.retrospect.com/es/email)

**FIXED** Email Protection: Fixed issue where Retrospect compared messages in wrong folders when duplicating entire volume (#7453)

**FIXED** Email Protection: Fixed restore issue to a subvolume on a Dovecot server causing error "Mailbox doesn't exist" (#7524)

**FIXED** Email Protection: Fixed restore of Gmail account resulting in error "can't write, error -8260 (MIME data is not valid)" for many files (#7536)

**FIXED** Email Protection: Reduced time for restoring emails with multiple Gmail labels (#7654)

**FIXED** Email Protection: Fixed restore for .eml files to Windows volumes generating "File appears incomplete" errors (#7669)

**FIXED** Tape Support: Fixed crash when scanning mail slot of Overland Neo T24 library (#7613)

**FIXED** Configuration Management: Fixed errors with importing localized configurations (#7638)

**FIXED** Configuration Management: Importing over active configuration no longer results in duplicate volumes (#7639)

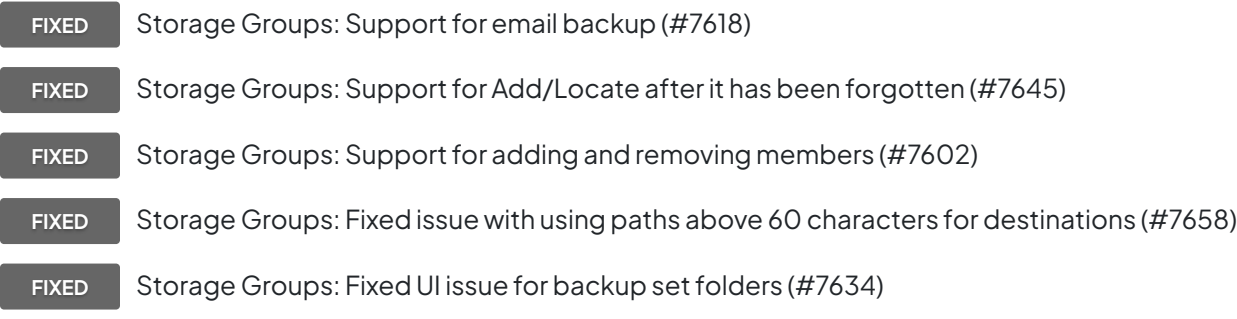

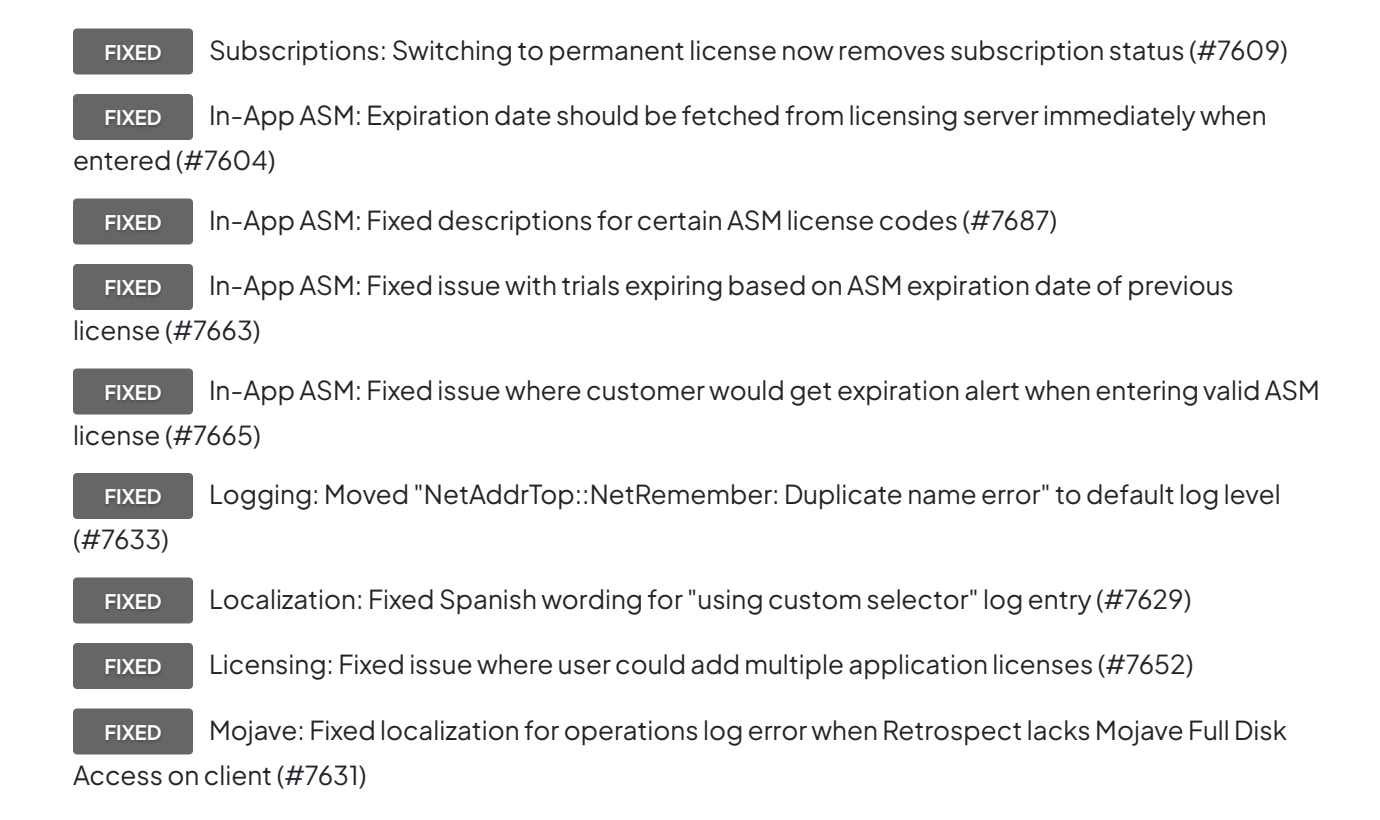

### **Client**

**IMPROVED** Improved Support for macOS Mojave

**FIXED** BMR: Fixed issue for "300 seconds with no data received; force timeout error" (#7678)

**FIXED** Mac: Installer updated to support Mojave features when installed under 10.8+ to handle OS upgrade after Retrospect upgrade (#7677)

# **Windows 15.5.0.179 – 04 de septiembre de 2018**

## **Versions**

**Windows app** – 15.5.0.179 **Windows client** – 15.5.0.179 **Mac client** – 15.5.0.145 **Linux client** – 15.1.2.101

## **Engine**

**NEW** Management Console Beta - [See details](https://www.retrospect.com/es/management_console)

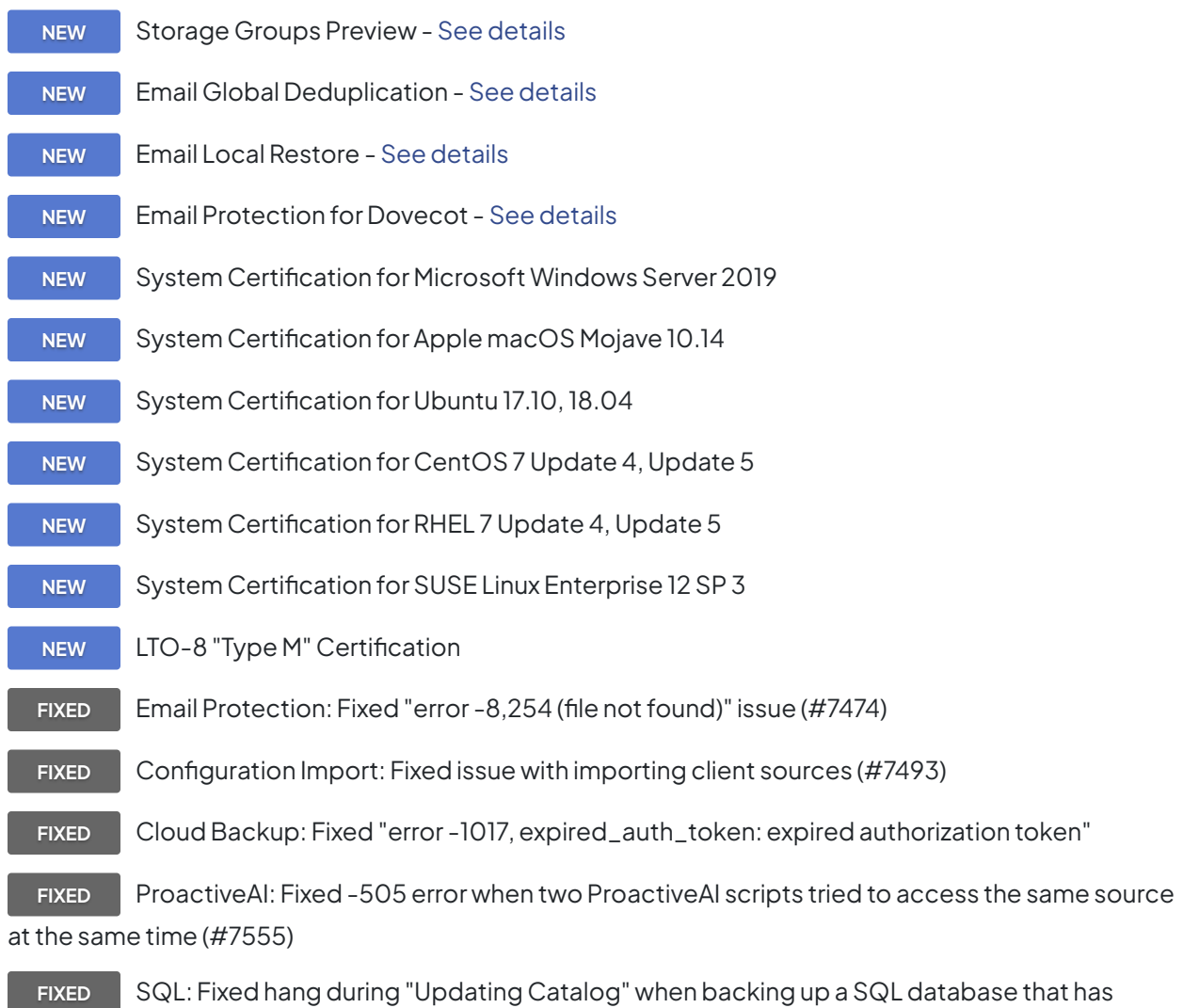

FILESTREAM enabled for it (#6742)

- **FIXED** Exchange: Fixed issue when backing up Exchange databases where the database and log files are on different mount points (#7429)
	- **FIXED** Email Notifications: Server now defaults to port 587 (#7458)
	- **FIXED** Remote Backup: Fixed issue with getting the default IP address for a remote backup

listener (#7470)

**FIXED** Snapshot: Allowed multiple snapshots to be selected for deletion (#7477)

FIXED Grooming: Fixed log entry for "Optimizing for performance skipped grooming" to use correct file count (#7503)

**FIXED** Logging: Increased log level for "soccCallback: kNetSelectorConnect" error to reduce noise (#7480)
**FIXED** Rebuild: Fixed rare crash during a rebuild (#7506)

**FIXED** Tape Backup: Fixed issue with tape recognition when device assigned to 0:0:0 (#7548)

#### **Client**

**FIXED** Logging: Fixed crash where log could not write filename with "%" (#7473)

**FIXED** Logging: Moved packet dump to log level 6 for cleaner logs (#7492)

## **Windows 15.1.2.100 – 13 de junio de 2018**

### **Versions**

**Windows app** – 15.1.2.100 **Windows client** – 15.1.0.151 **Mac client** – 15.1.0.131 **Linux client** – 15.1.2.101

### **Engine**

**FIXED** Fixed issue for Windows April 2018 Update where -1103 errors for OneDrive folder prevented system state backup (#7445)

**FIXED** Fixed cosmetic logging issue for Microsoft SQL using Retrospect configuration import (#7484)

### **Client**

FIXED Linux Client: Fixed issue with upgrading from v15.0 client (#7485)

### **Notes**

**NOTE** Windows Customers: If you are using OneDrive and would like to perform a bare metal

recovery (BMR) on a Windows April 2018 Update system, you need to uncheck the option for "Files On-Demand" during backup. Otherwise, the restore will put a blank folder for your OneDrive data, and that empty folder will be synced to the cloud, erasing any cloud files you may have.

### **Windows 15.1.1.103 – 23 de mayo de 2018**

### **Versions**

**Windows app** – 15.1.1.103 **Windows client** – 15.1.0.151 **Mac client** – 15.1.0.131 **Linux client** – 15.1.0.101

### **Engine**

**FIXED** Fixed issue where engine would crash after upgrade when running scheduled grooming script with no selector specified (#7465)

**FIXED** Fixed issue where execution would fail for running immediate grooming script with no selector specified (#7467)

### **Windows 15.1.0.151 – 17 de mayo de 2018**

### **Versions**

**Windows app** – 15.1.0.151 **Windows client** – 15.1.0.151 **Mac client** – 15.1.0.131 **Linux client** – 15.1.0.101

### **Engine**

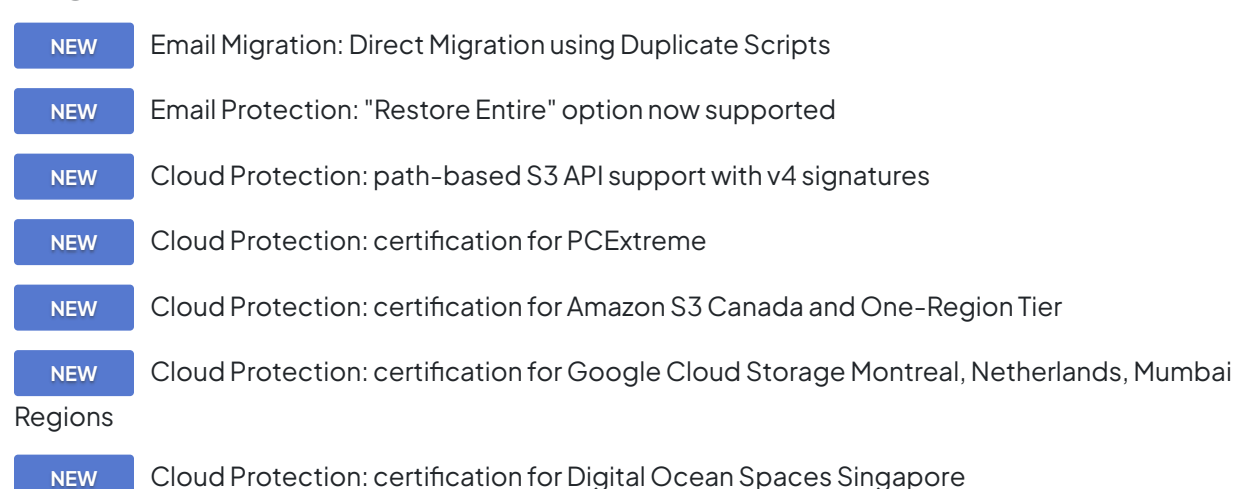

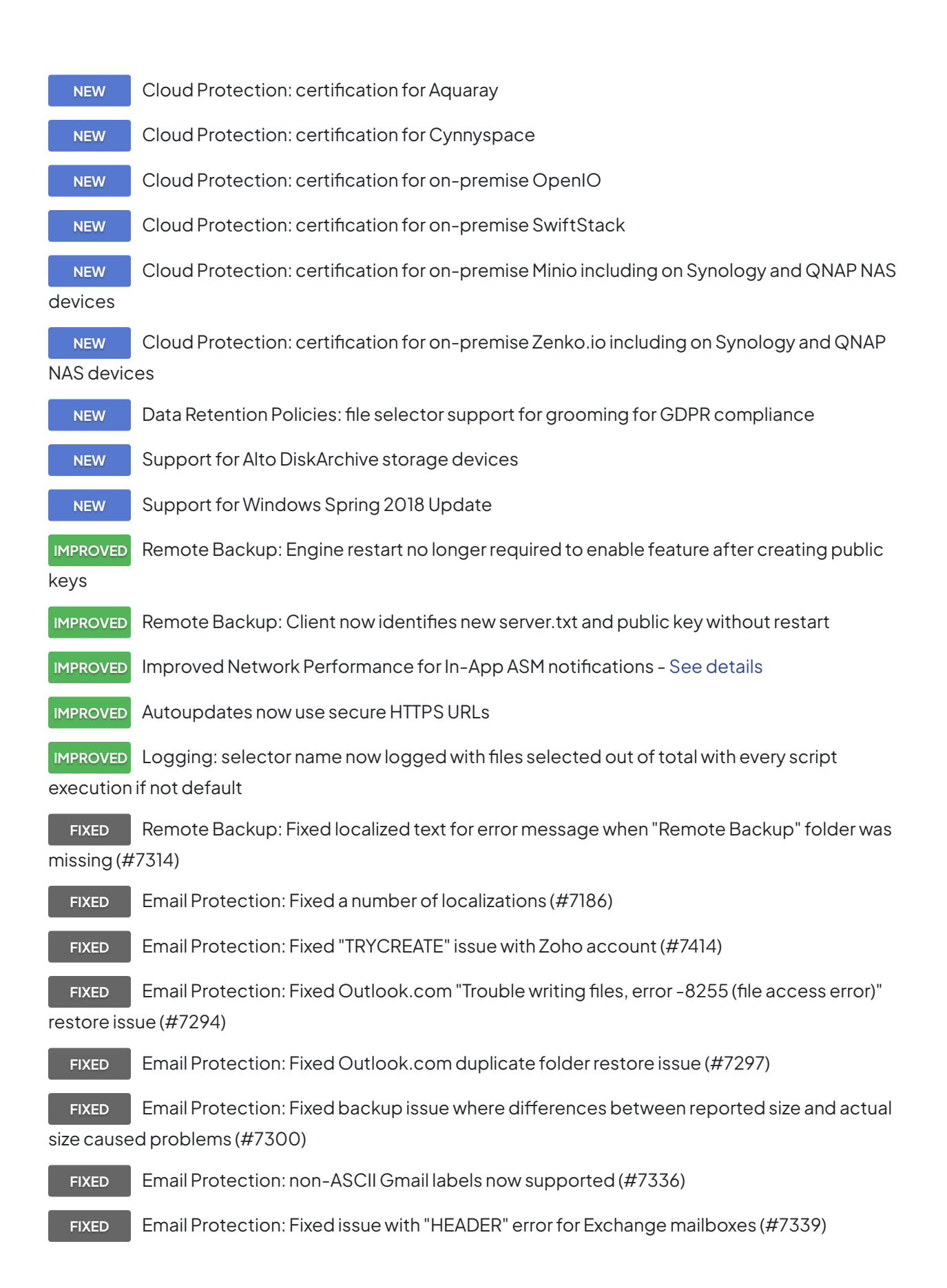

**FIXED** Email Protection: Mailboxes with non-ASCII names now supported for subvolumes/favorite folders (#7361)

**FIXED** Email Protection: Fixed issue with Apple iCloud where scanning didnot complete for some mailboxes (#7371)

**FIXED** Email Protection: "Email" container is now selectable as a backup source (#7335)

**FIXED** Email Notifications: daily backup report email now uses latest backup date (#7409)

**FIXED** Email Notifications: Fixed CSS issue for displaying emails on iPhone Mail (#6875)

**FIXED** Email Notifications: Connection now defaults to port 25 when the option "My outgoing server supports SSL" is unchecked (#7363)

FIXED BackupBot: Standardized wording for ProactiveAI (#7308)

**FIXED** Fixed issue where Retrospect states member "is not a member of this backup set" due to creation date (#7315)

**FIXED** Configuration Import/Export: Transfer options for transfer snapshot script now included (#5580)

**FIXED** Fixed issue where Retrospect would display an upgrade notification even though customer using latest version (#6834)

**FIXED** Windows Dashboard was missing Retrospect logo (#7310)

**FIXED** Disaster Recovery Wizard now shows that UEFI systems require 64-bit recovery solution (#7266)

**FIXED** Desktop can now reduce its maximum execution units (#7317)

### **Client**

**FIXED** Windows Client: Fixed Wake-On-Lan (WOL) for upgraded Windows client (#7358)

FIXED Mac Client: Fixed localization for Mac client update log error (#7042)

**FIXED** Mac Client: Fixed issue where client did not prevent macOS from going to sleep during backup (#7273)

**FIXED** Linux Client: Fixed issue where Linux client left retropds.23 process after operation completed (#7387)

**NOTE** Linux Client: In a future update, Linux clients running on server-level Linux distributions will

be treated as server clients

### **Windows 15.0.0.269 – 06 de marzo de 2018**

### **Versions**

**Windows app** – 15.0.0.269 **Windows client** – 15.0.0.269 **Mac client** – 15.0.0.190 **Linux client** – 15.0.0.103

### **Engine**

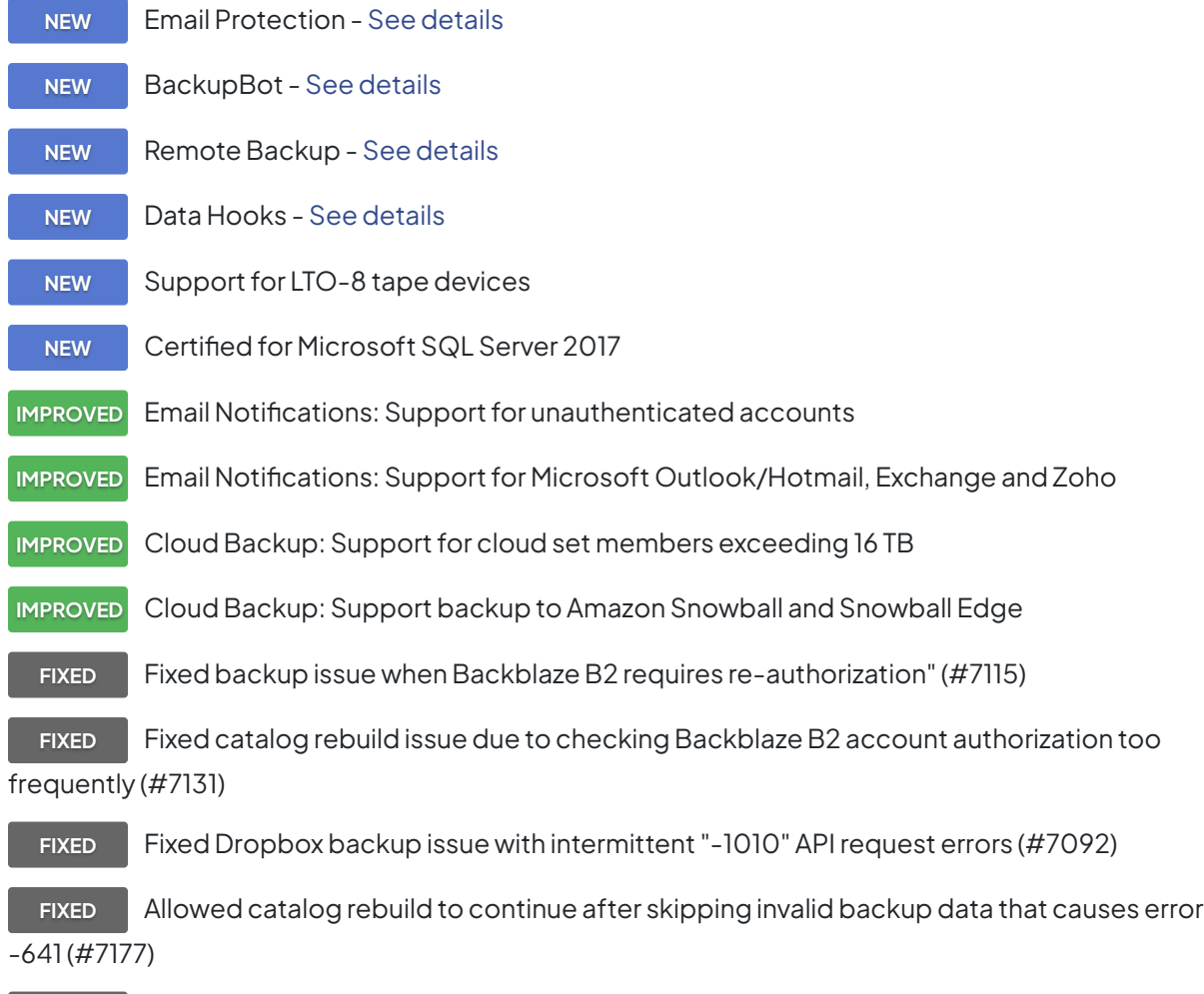

**FIXED** Fixed catalog rebuild for backup set that have been moved to a different volume (#7127)

**FIXED** Fixed issue with media request timeout setting not taking effect (#7070)

**FIXED** Fixed incorrect log message for adding a member to a disk set (#6964)

**FIXED** Changed defaults for "Wake-on-LAN" option: disabled for proactive backup and enabled for other scripts (#7237)

### **Client**

**NEW** Linux client installer supports multiple public keys

**FIXED** Fixed Linux client installer errors on Ubuntu and Debian (#7199)

**NOTE** In a future update, Linux clients running on server-level Linux distributions will be treated as

server clients

## **Windows 12.6.1.101 – 13 de noviembre de 2017**

### **Versions**

**Windows app** – 12.6.1.101 **Windows client** – 12.6.0.157 **Mac client** – 14.6.0.127 **Linux client** – 11.0.0.107

### **Engine**

**FIXED** Fixed issue with cloud backup where Retrospect does not automatically handle route forwarding for Amazon S3 buckets outside the default region (#7064)

### **Windows 12.6.0.157 – 07 de noviembre de 2017**

### **Versions**

**Windows app** – 12.6.0.157 **Windows client** – 12.6.0.157 **Mac client** – 14.6.0.127 **Linux client** – 11.0.0.107

### **Engine**

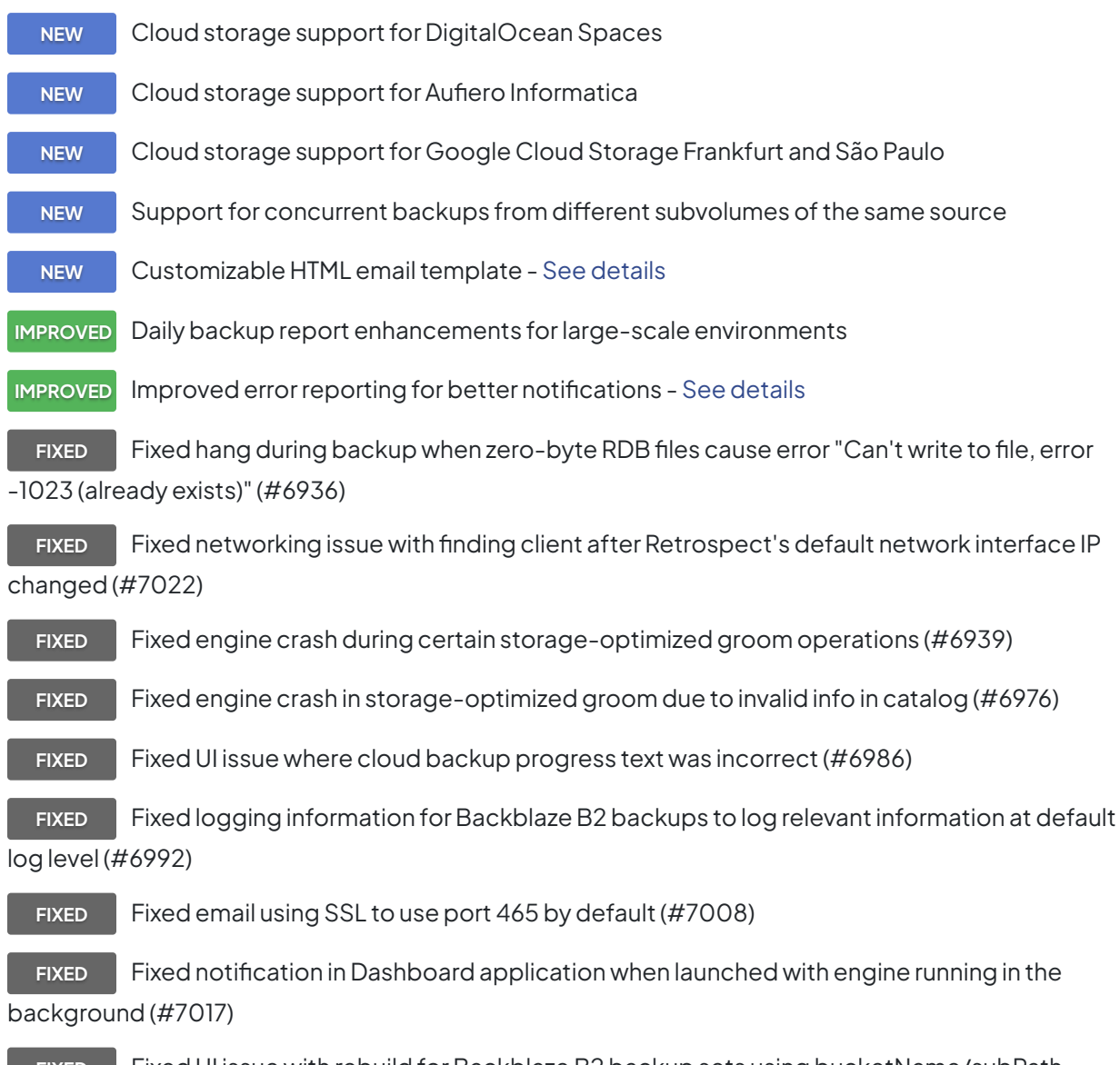

**FIXED** Fixed UI issue with rebuild for Backblaze B2 backup sets using bucketName/subPath (#6996)

### **Client**

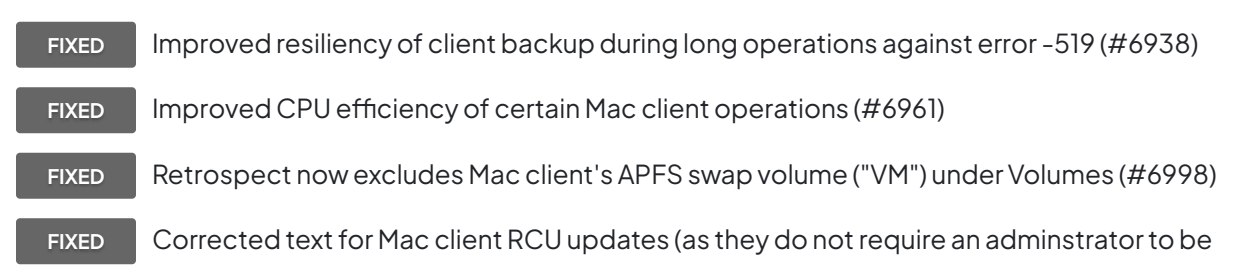

#### logged in) (#6812)

**FIXED** Updated versions in Mac client installer receipt for mass headless deployment (#6476)

**FIXED** Fixed Mac client network issue for MacBook Pro with Touch Bar (#6934)

## **Windows 12.5.0.177 – 05 de septiembre de 2017**

### **Versions**

**Windows app** – 12.5.0.177 **Windows client** – 12.5.0.177 **Mac client** – 14.5.0.146 **Linux client** – 11.0.0.107

### **Engine**

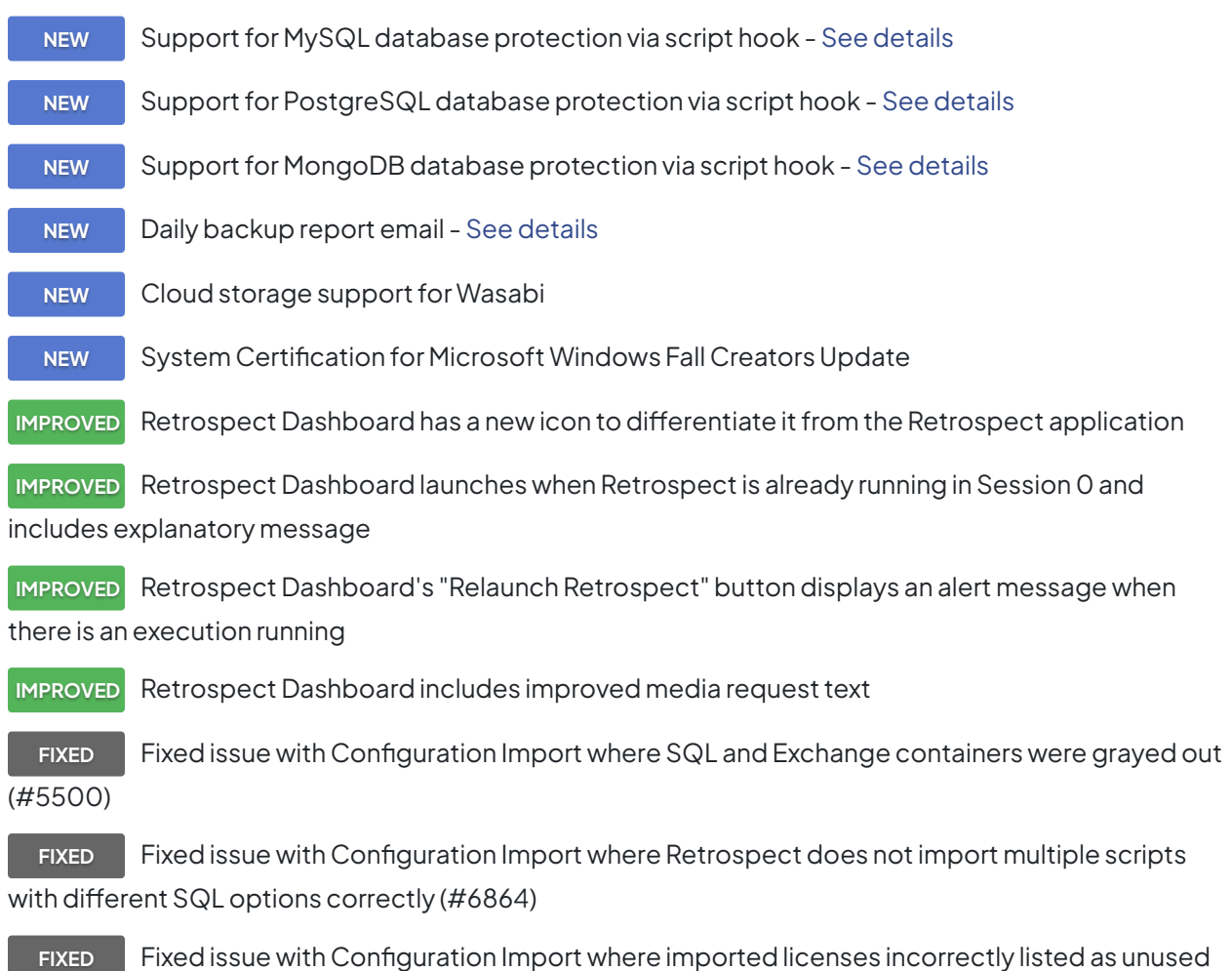

#### (#6806)

**FIXED** Fixed issue with Configuration Import where long names or certain characters led to application crash (#6852)

FIXED Fixed issue with Configuration Import where execution units were not set correctly (#6822)

**FIXED** Retrospect no longer opens in reduced window after being run in Session 0 (#6853)

(#6672)

**FIXED** Set GatherWriterMetadata's default wait time based on Open Files' Retry timeout option

**FIXED** Fixed rebuild issue where certain block-level incremental backups (BLIB) are incorrectly excluded from catalog (#6767)

**FIXED** Fixed issue where Engine hangs while consuming 100% of a CPU core during certain operations (#6821)

**FIXED** Fixed log message for "Error Scanning Network, error -1001" when scanning Microsoft Windows Network (#6823)

FIXED Fixed crashes related to scalable data protection (#6826, #6831)

**FIXED** Added error for block-level incremental backup (BLIB) restore where Retrospect fails to find base file (#6850)

**FIXED** Fixed issue with block-level incremental backup (BLIB) where restore fails for read-only files (#6851)

**FIXED** Fixed error message where an S3 cloud set rebuild fails with disk set error (#6895)

### **Client**

**NEW** System Certification for Apple macOS High Sierra with Apple File System (APFS) - [See](https://www.retrospect.com/es/support/kb/retrospect_compatibility_with_apfs)

[details](https://www.retrospect.com/es/support/kb/retrospect_compatibility_with_apfs)

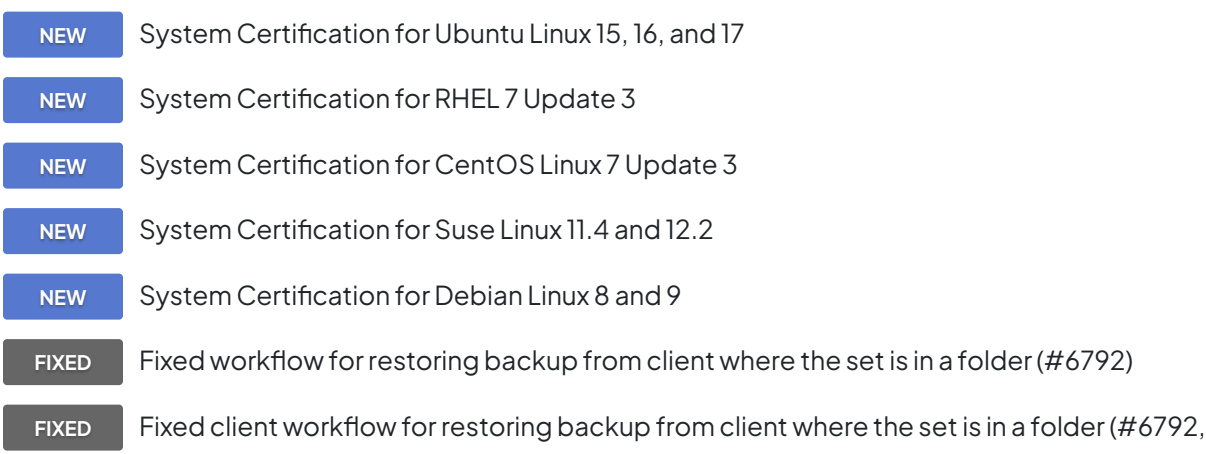

6909)

**FIXED** Fixed Mac client restore issue where suid bit for file and folder was not set correctly (#6837)

**FIXED** Fixed Mac client issue where client's History tab failed to populate after engine had been restarted (#6915)

**FIXED** Fixed Mac client issue that prevented script hooks from being executed (#6798)

### **Windows 12.1.0.174 – 06 de junio de 2017**

### **Versions**

**Windows app** – 12.1.0.174 **Windows client** – 12.1.0.174 **Mac client** – 14.1.0.138 **Linux client** – 11.0.0.107

### **Engine**

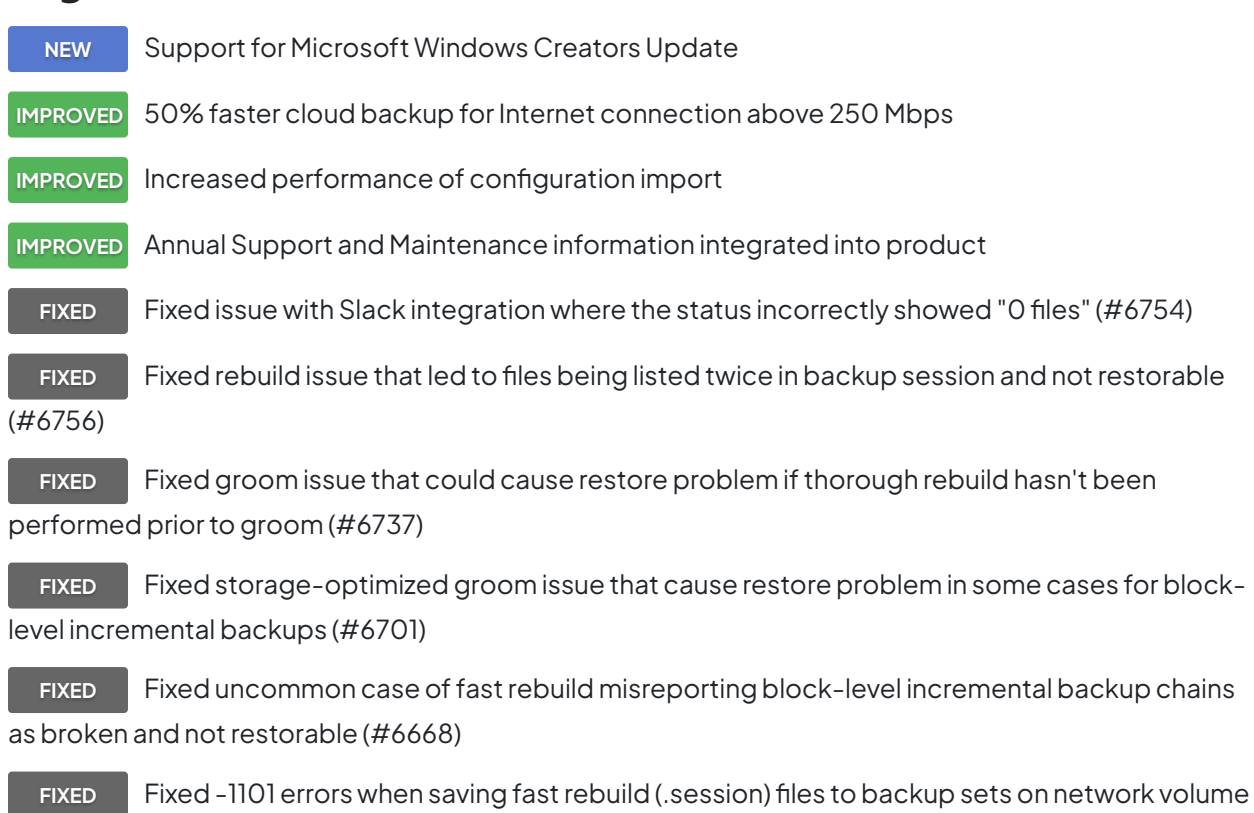

with similar name as other network volume (#6720)

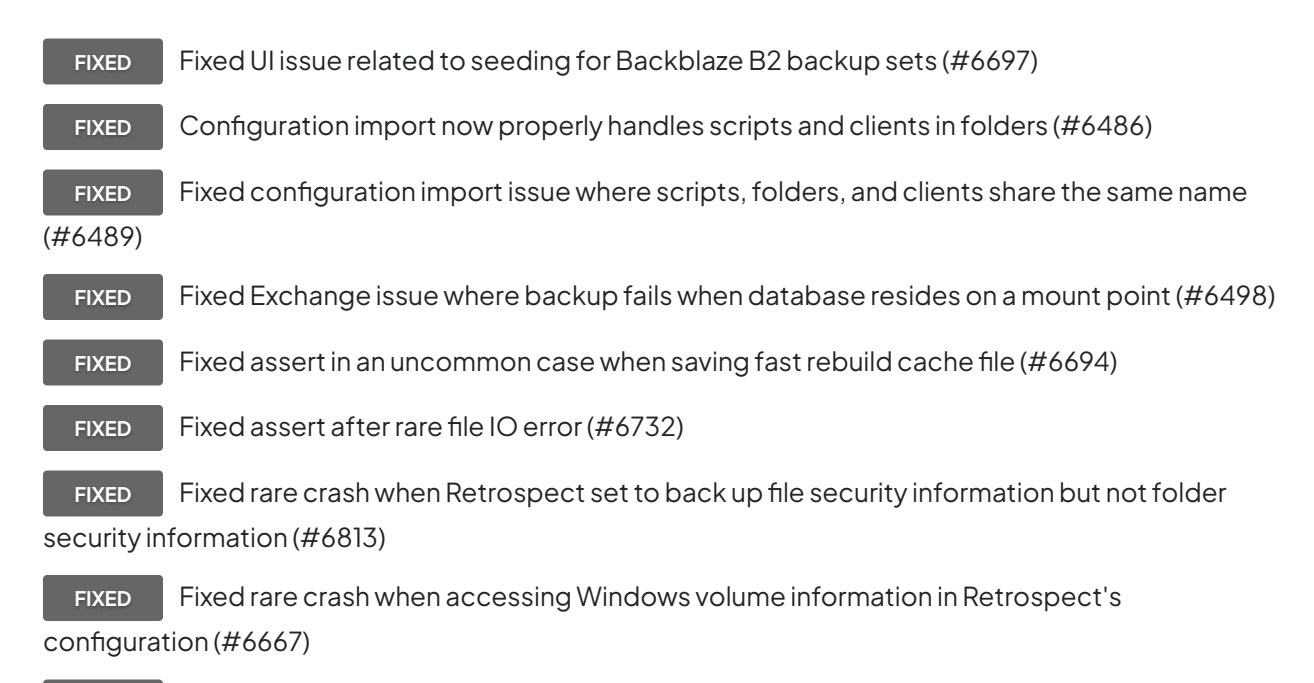

**FIXED** Fixed misreported "error segment data" for multi-member backup set (#6725)

### **Client**

**FIXED** Fixed Mac client hooks for external scripting with event handlers (#6750) **FIXED** Improved logging for multicast IP addresses (#6693) FIXED Fixed Windows client issue where the client logs -1101 errors then terminates (#6740)

# **Windows 12.0.0.188 – 07 de marzo de 2017**

### **Versions**

**Windows app** – 12.0.0.188 **Windows client** – 12.0.0.188 **Mac client** – 14.0.0.183 **Linux client** – 11.0.0.107

### **Engine**

**NEW** Scalable Data Protection

**NEW** Cloud storage support for Backblaze B2

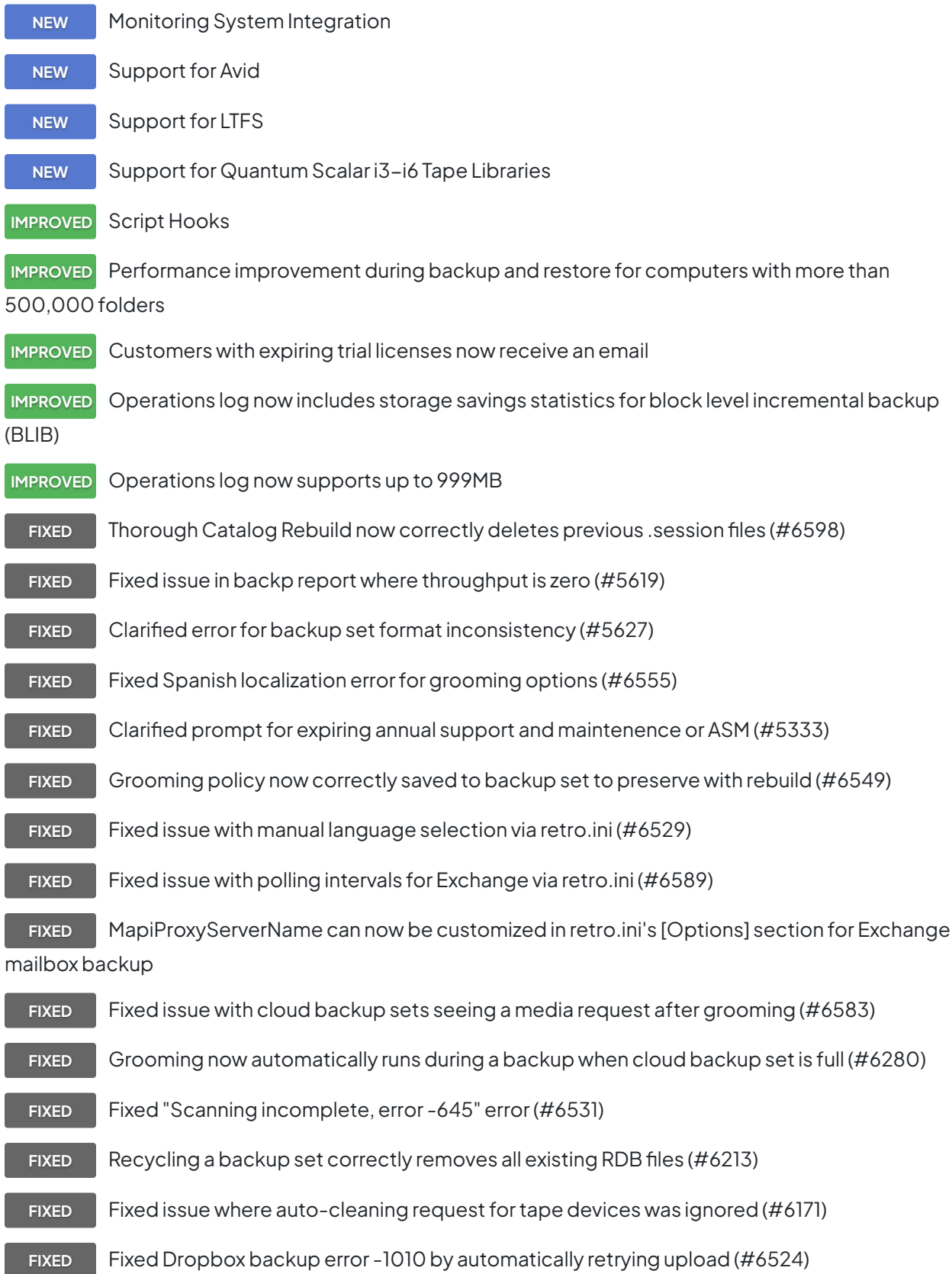

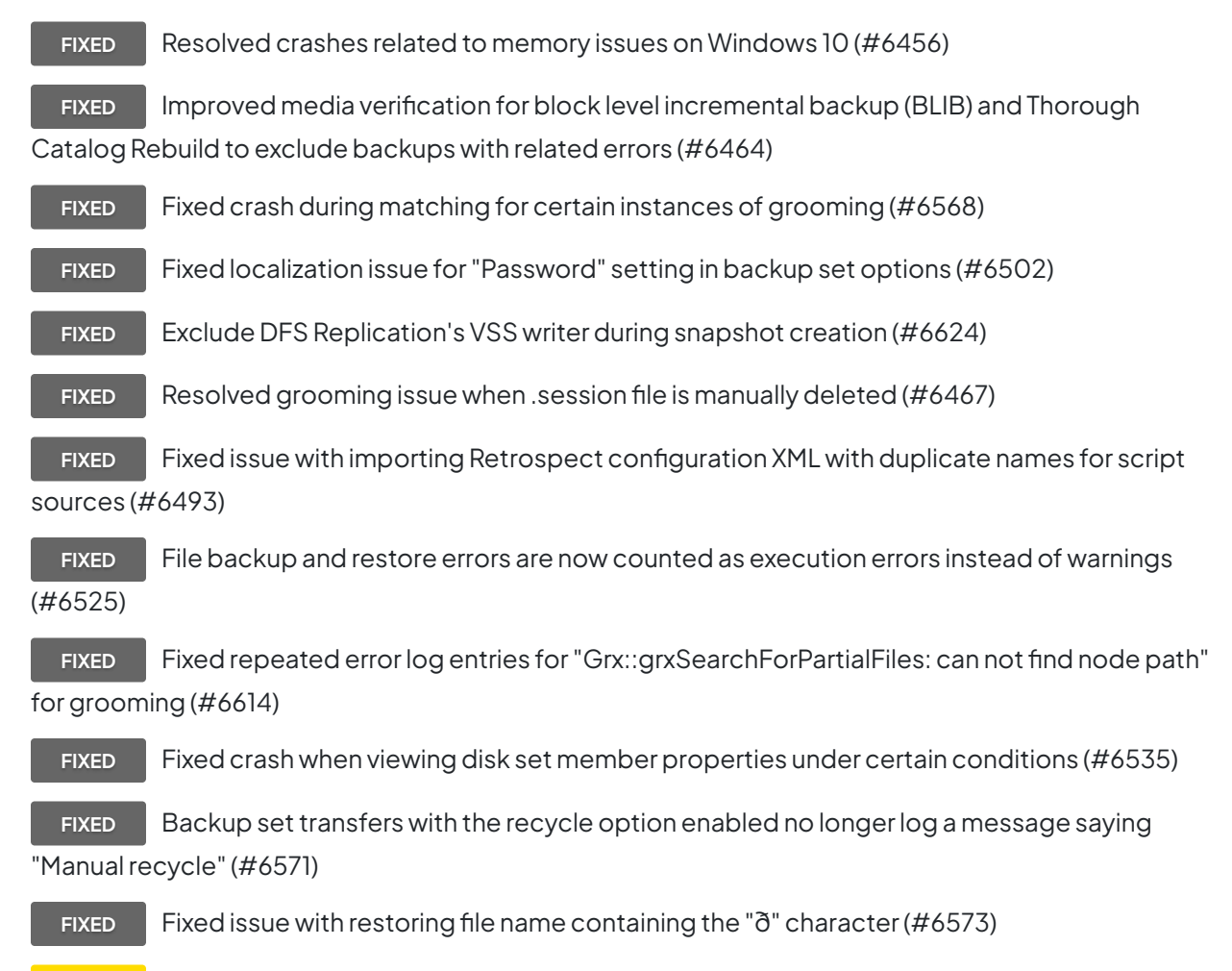

**NOTE** Retrospect no longer supports 32-bit versions of Windows

### **Client**

- **FIXED** Mac: Fixed issue where client continued to run after script ended (#5621)
	- **FIXED** Mac: Clients not found on the network correctly reported as -530 instead of -519 (#6080)
	- **FIXED** Mac: Client correctly respawns after any crash (#6432)

## **Windows 11.5.0.190 – 14 de septiembre de 2016**

### **Versions**

**Windows app** – 11.5.0.190 **Windows client** – 11.5.0.190 **Mac client** – 13.5.0.173 **Linux client** – 11.0.0.107

### **Engine**

**NEW** Cloud storage support for Dropbox - [See details](https://www.retrospect.com/es/support/kb/how_to_set_up_a_dropbox_account)

**NEW** Server configuration management - Import and export Retrospect's configuration, including cross-platform support - [See details](https://www.retrospect.com/es/support/kb/server_configuration_management)

**NEW** Certified for Microsoft Windows 10 Anniversary Update

**NEW** Certified for Microsoft Windows Server 2016 (pending final OS release)

**NEW** Certified for Microsoft Windows Server Core 2008 R2, 2012, 2016 (pending final OS

release)

**NEW** Certified for Microsoft SQL Server 2016

**IMPROVED** Create cloud storage locations (buckets) directly within Retrospect instead of using thirdparty tools

**IMPROVED** Increased grooming's maximum number of backups to keep to 999

**IMPROVED** Dramatically reduced storage footprint by up to 90% for backup metadata on media when using compression

**IMPROVED** Added cross platform support for using a Mac configuration file with a Windows engine

**FIXED** Fixed issue with configuration import for client database containers (#6194)

**FIXED** Fixed issue with configuration import for database backup history (#5496)

**FIXED** Fixed issue with configuration import for client and backup set with the same name (#5531)

FIXED Fixed issue with configuration import for Linux clients (#5499)

**FIXED** Fixed issue with configuration import for Exchange and SQL servers (#5498)

**FIXED** Fixed issue with configuration import for client network interfaces (#5703)

**FIXED** Fixed issue with configuration import for script options saying "Provided login information incomplete" (#5528)

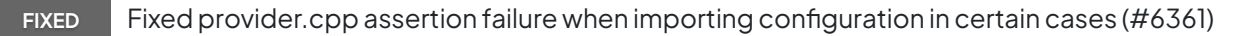

**FIXED** Fixed issue with configuration import for VMware virtual machines (#6270)

**FIXED** Excluded compare errors for /Library, ~/Library and /private on Mac clients (#6136)

**FIXED** Fixed issue with block-level incremental backup (BLIB) when two backups have the same timestamp (#6137)

**FIXED** Fixed .session file creation error when backing up to network share (#6110)

**FIXED** Fixed installer for being misidentified by Windows SmartScreen and Windows Defender as unrecognized application or trojan (#6173)

**FIXED** Apply Software Compression option to Microsoft Outlook PST files (#6249)

**FIXED** Fixed issue with fast catalog rebuild where cached data is not correctly updated in some cases (#6303)

**FIXED** Fixed issue with grooming when fast catalog rebuild's cached data is not up-to-date (#6302)

**FIXED** Fixed fast catalog rebuild to handle previously failed groom to prevent data integrity issues (#6161)

**FIXED** Log location of newly added cloud backup set member (#5956)

**FIXED** Cloud set's free space correctly updated when member's size changes (#6048)

**FIXED** Fixed backup set with multiple members on different network shares (#6183)

**FIXED** Enabled "Use at most" and "Location for backup data folder" options for disk backup sets on RDX storage (#6294)

**FIXED** Improved block-level incremental backup (BLIB) performance when large number of files matched prior backups (#6233)

**FIXED** Retry access to cloud set member up to ten times in case of temporary network errors (#6300)

**FIXED** Removed incorrect checkboxes for "Lost member" and "Skip member" in media request dialog for cloud set member (#6077)

**FIXED** Fixed a security issue involving how DLL files are loaded (#6198)

**FIXED** Fixed dependency of differential and log database backups transferred from other backup set (#5216)

**FIXED** Fixed tmemory.cpp assertion failure when memory is low (#6146)

**FIXED** Groom scripts are now able to select cloud sets for scripted grooming (#6177)

#### **Clients**

**NEW** Mac: Certified for macOS Sierra (pending final OS release) **FIXED** Mac: Reduced frequency for the error message "Unable to bind to valid boot port" (#5202) FIXED Fixed a security issue involving how DLL files are loaded (#6198)

### **Problemas conocidos en esta versión**

Network disconnection during cloud restore results in many -1107 errors.

## **Windows 11.0.1.106 – 12 de abril de 2016**

### **Versions**

**Windows app** – 11.0.1.106 **Windows client** – 11.0.0.252.2 **Mac client** – 13.0.1.104 **Linux client** – 11.0.0.107

### **Engine**

**NEW** Cloud storage support for Amazon S3 Frankfurt and Amazon S3 Seoul

**NEW** Cloud storage support for Amazon S3 Infrequent Access, Reduced Redundancy, and Glacier - [See details](https://www.retrospect.com/es/support/kb/how_to_set_up_an_amazon_s3_account#storage-class)

**NEW** Cloud storage support for Google Cloud Storage Durable Reduced Availability and Nearline - [See details](https://www.retrospect.com/es/support/kb/how_to_set_up_a_google_cloud_storage_account#storage-class)

**IMPROVED** Support for cloud backup with 32-bit Windows

**IMPROVED** Log now reports what type of grooming is used: storage-optimized or performance-

optimized (#6086)

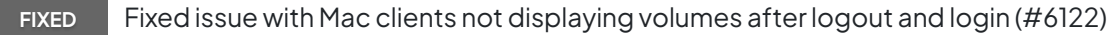

**FIXED** Fixed issue with Exchange and SQL databases not visible after restart (#5574)

**FIXED** Fixed crash when storage becomes full during backup and grooming starts (#6107)

**FIXED** Fixed data issues when a v11 set is groomed in earlier release then rebuilt in v11 again (#6119)

**FIXED** Fixed support for Japanese characters in cloud backup sets (#6064)

**FIXED** Fixed support for non-ASCII characters in cloud backup sets for certain storage providers (#6128)

**FIXED** Fixed UI issue where a cloud backup set's secret key was not hidden (#6123)

**FIXED** Fixed issue where a restore that included block-level incremental backup files displayed a remaining size (#6105)

**FIXED** Fixed issue where clients not found on network incorrectly reported as error -519 instead of -530 (#6080)

### **Clients**

**FIXED** Fixed issue with Mac clients where backup process is not correctly cleaned up after completion (#6148)

**FIXED** Fixed Windows client installer hang during certain scenarios on Windows 10 (#6108)

### **Problemas conocidos en esta versión**

Network disconnection during cloud restore results in many -1107 errors.

## **Windows 11.0.0.252 – 01 de marzo de 2016**

### **Versions**

**Windows app** – 11.0.0.252 **Windows client** – 11.0.0.252 **Mac client** – 13.0.0.230 **Linux client** – 11.0.0.107

### **Engine**

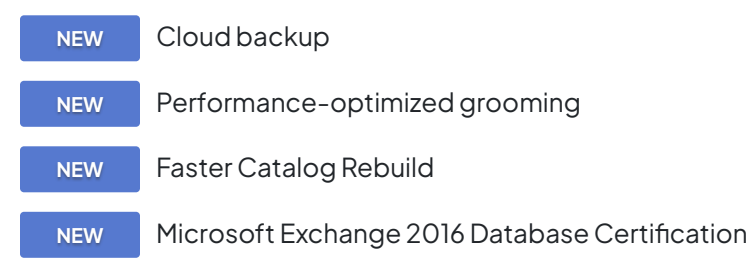

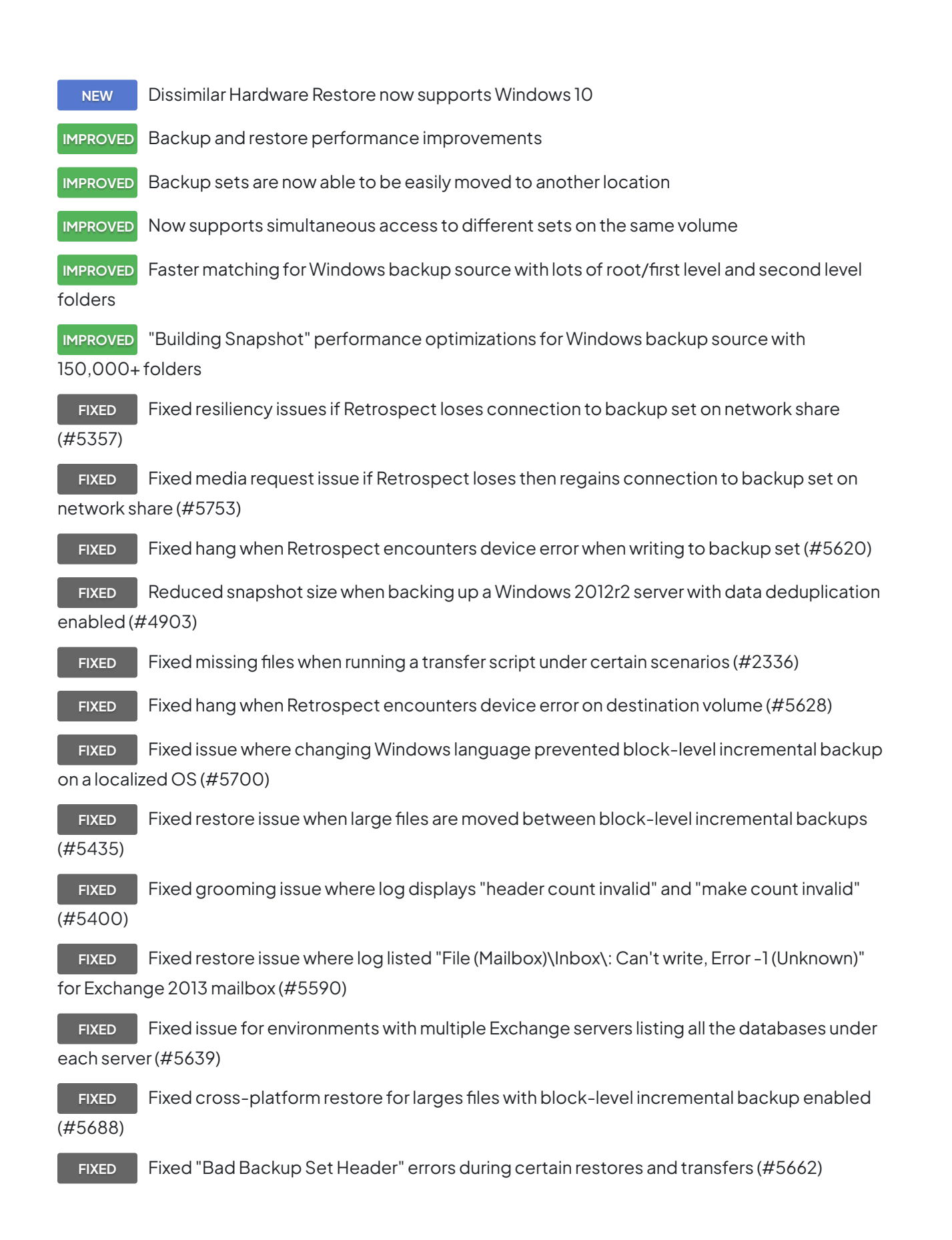

### **Client**

**IMPROVED** Linux: added "--silent" switch to client install script

**FIXED** Mac: Menu bar correctly displays immediately after install on OS X El Capitan (#5605)

### **Problemas conocidos en esta versión**

Cloud backup is not supported for Retrospect Engine on 32-bit Windows at this time. Cloud set names do not support non-ASCII characters at this time. Amazon S3 Frankfurt and Amazon S3 Seoul are not supported at this time. Performance-optimized grooming log reports incorrect number of files groomed out. Network disconnection during cloud restore results in many 1107 errors.

## **10.5.0.110 – 15 de septiembre de 2015**

### **Versions**

**Windows app** – 10.5.0.110 **Windows client** – 10.5.0.110 **Mac client** – 12.5.0.111 **Linux client** – 10.5.0.103

### **Engine**

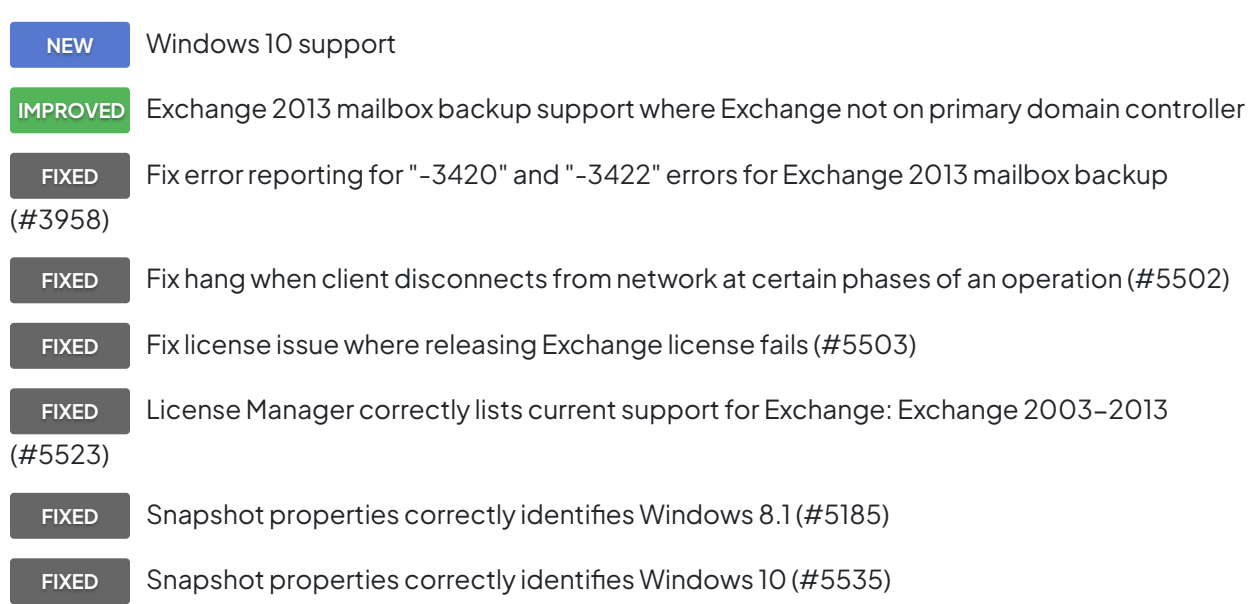

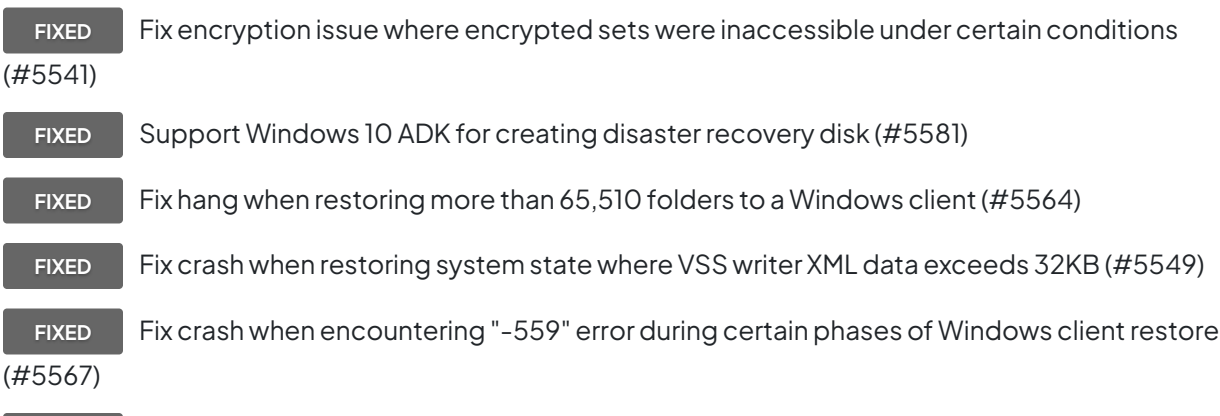

**FIXED** Fix autoupdate error for proxy servers where system language is different from product language (#5507)

### **Client**

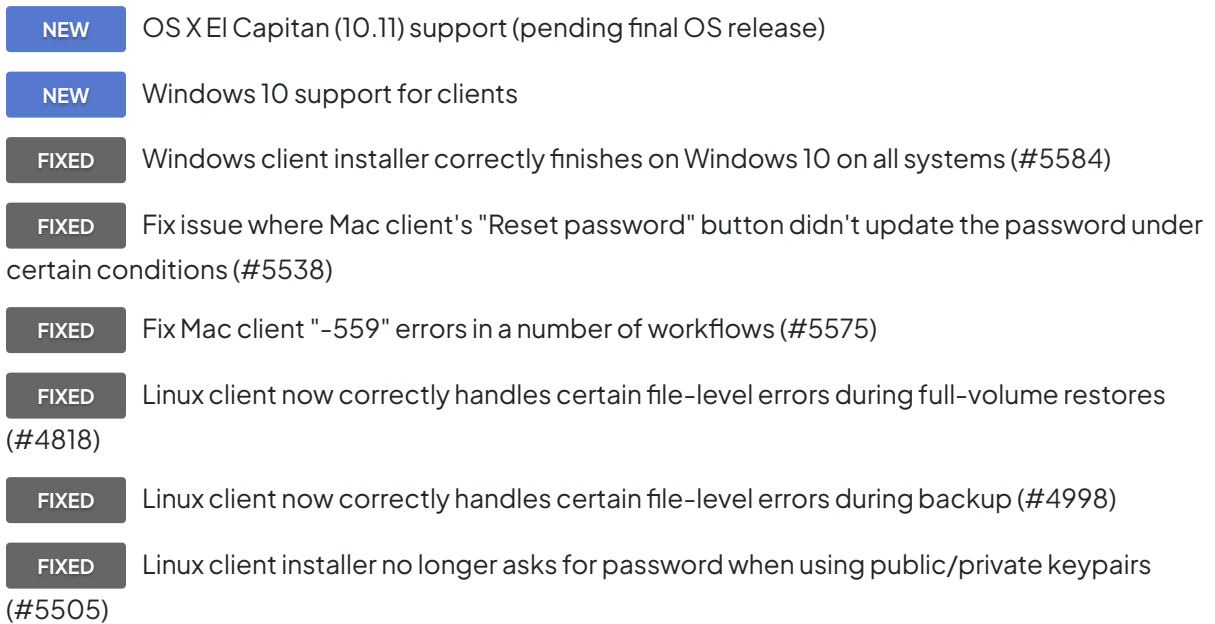

### **Problemas conocidos en esta versión**

Dissimilar Hardware Restore is not supported for Windows 10 (#5582)

## **10.0.2.119 – 09 de junio de 2015**

### **Versions**

**Windows app** – 10.0.2.119 **Windows client** – 10.0.2.119 **Mac client** – 12.0.2.116 **Linux client** – 10.0.2.104

### **Engine**

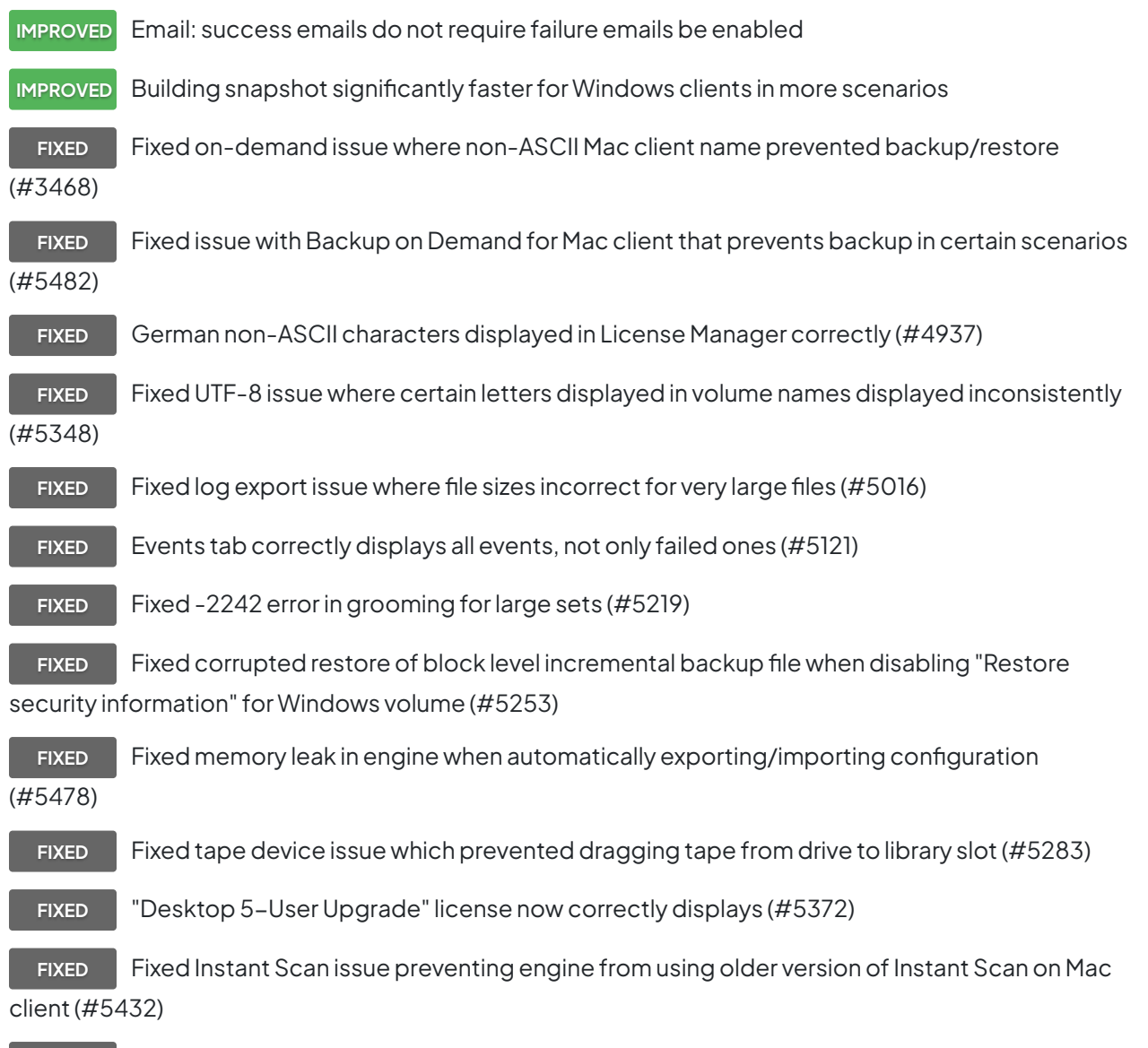

**FIXED** Removed unsupported "Preferences > Clients > Mac OS" preferences for French, Italian, Japanese (#5492)

**FIXED** "Enable Instant Scan" option works consistently for clients (#5379)

**FIXED** Retrospect remains responsive after licensing Exchange 2010 for large environments (#5444)

**FIXED** Retrospect lists all Exchange 2010 databases in large environments (#5349)

**FIXED** Fixed a condition that crashes and disables Instant Scan on Windows (#5428)

**FIXED** Fixed an issue where update notification was still displayed after upgrading to the latest version (#5380)

**FIXED** Treat open file errors (-1020, -1100, -1101 and -1111) as warnings and consolidate in log after twenty entries (#5273)

**FIXED** Fixed -1101 errors for VSS-related "T-32: VssWSetCompResult" file operations (#5342)

**FIXED** Fixed proactive backup issue where new clients not added promptly (#5378)

**FIXED** Fixed issue when transferring snapshots from multiple backup sets where some files aren't transferred correctly if a set member is marked as missing (#5414)

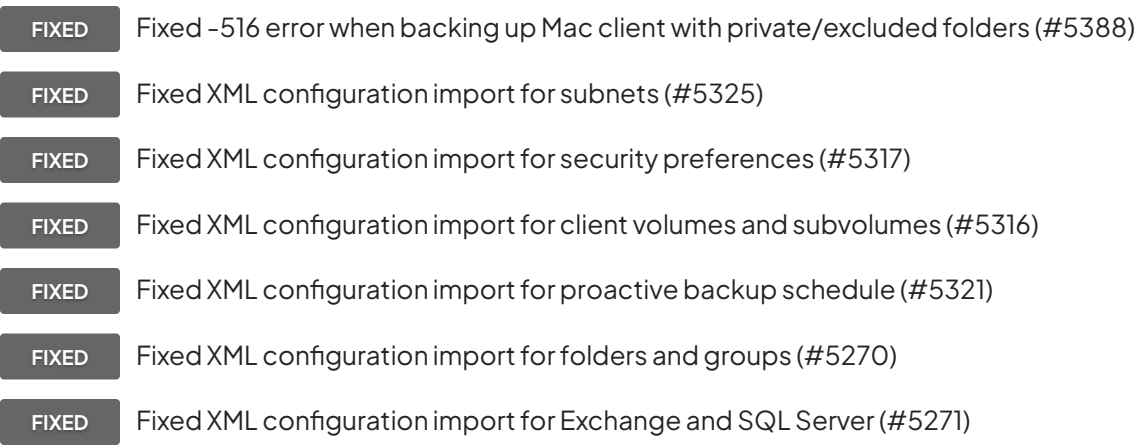

#### **Client**

**NEW** Linux client support for Retrospect public/private keypairs **IMPROVED** Windows clients support sleep and shutdown after backup **FIXED** Fixed security issue in client password hash on Mac, Windows, Linux clients (#5469 / CVE-2015-2864) - [See details](https://www.retrospect.com/es/support/kb/cve_2015_2864)

**FIXED** Mac client bundle correctly signed after first launch using Retrospect public/private keypairs (#5446)

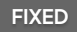

FIXED Linux client clock offset now consistently accurate (#5398)

**FIXED** Windows clients shouldn't display tape backups in History tab (#5391)

**FIXED** Fixed a condition that crashes and disables Instant Scan on Windows (#5428)

### **Problemas conocidos en esta versión**

Engine: configs.xml, which replaced Config77.bak for speed and robustness, have several limitations: Linux client isn't imported (#5499). Workaround: re-add Linux clients.

Databased backup history isn't imported (#5496). Workaround: forget and re-add the backup set will re-add the history correctly.

SQL and Exchange instances may not be imported correctly (#5498/5499).

May not be able to unlicense an Exchange instance running on the Retrospect server (#5503).

Windows 10 support:

Client installer may hang (#5584)

Disaster recovery does not natively support the Windows 10 ADK. After installing the Windows 10 ADK, customers need to manually navigate to it via the Wizard to create the DR image. (#5581)

Dissimilar Hardware Restore is not supported (#5582)

Backup properties list OS as "Windows 8" (#5535)

### **10.0.1.103 – 21 de abril de 2015**

### **Versions**

**Windows app** – 10.0.1.103 **Windows client** – 10.0.0.212 **Mac client** – 12.0.0.213 **Linux client** – 10.0.0.114

### **Engine**

**FIXED** SSL email checkbox now visible in Desktop edition (#5355)

**FIXED** Fix for unrestorable files from snapshot transfer that consolidates multiple BLIB-enabled sets (#5329)

**FIXED** Fix for snapshot transfer failing to transfer all necessary BLIB data under certain conditions (#5296) **FIXED** Fix for elem.cpp-1131 assert during transfers (#5369)

**FIXED** Corrected Japanese UI several windows and dialogs (#5368)

**FIXED** French log for building snapshot no longer includes Spanish text (#5374)

### **Problemas conocidos en esta versión**

Engine: configs.xml, which replaced Config77.bak for speed and robustness, does not import all settings including client volumes and network subnets (#5316)

### **10.0.0.213 – 17 de marzo de 2015**

### **Versions**

**Windows app** – 10.0.0.213 **Windows client** – 10.0.0.212 **Mac client** – 12.0.0.213 **Linux client** – 10.0.0.114

### **Engine**

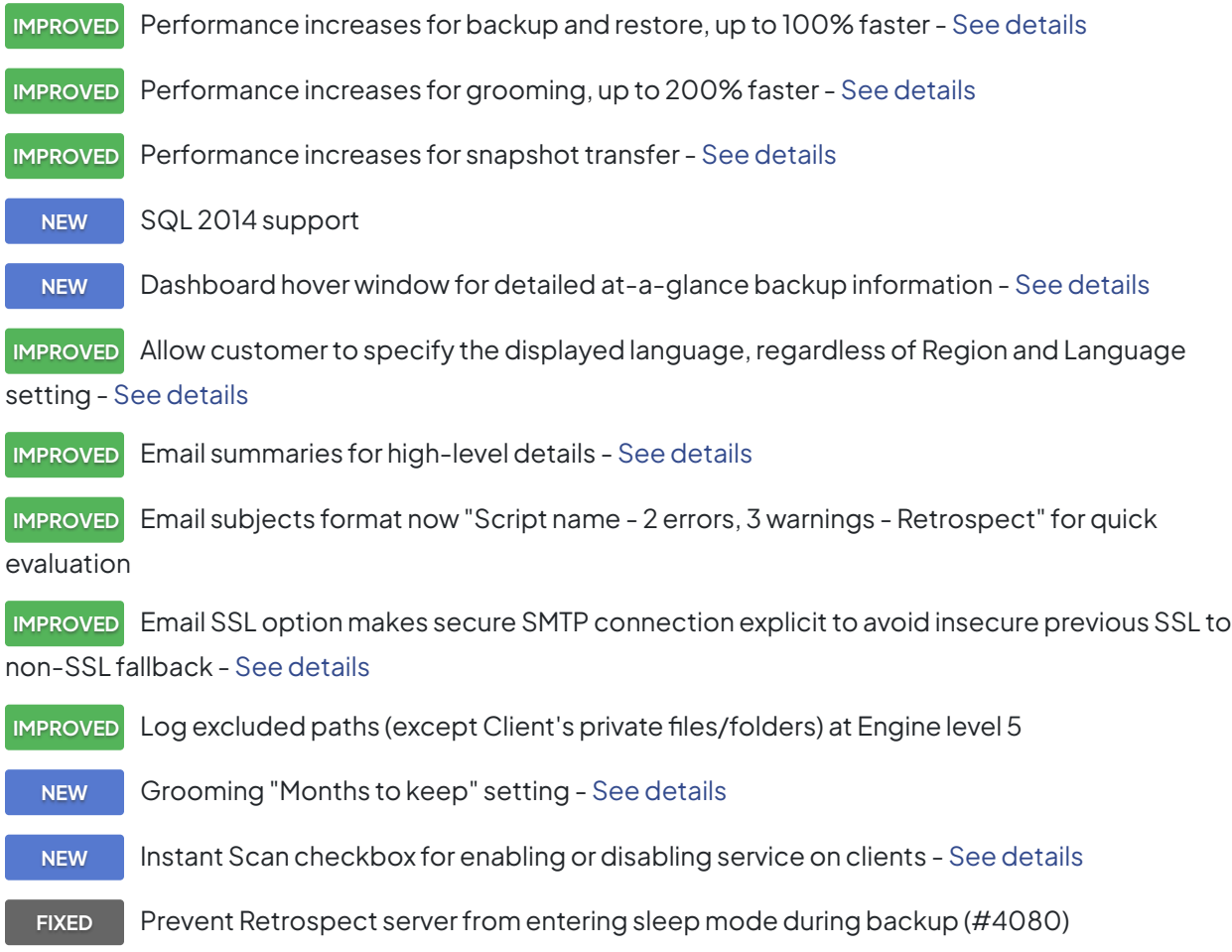

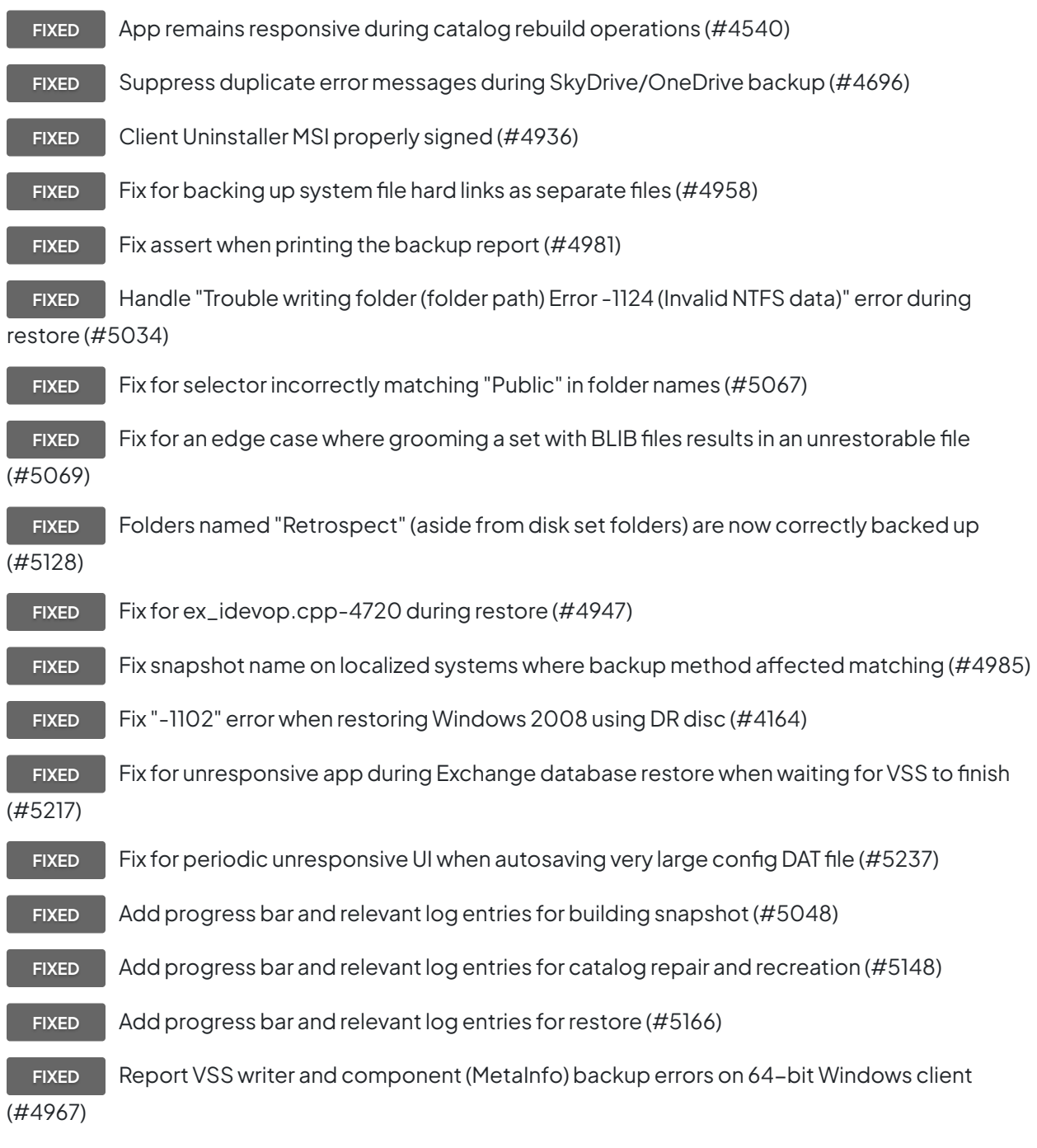

### **Client**

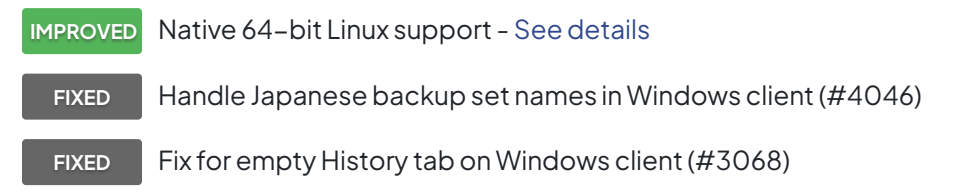

**FIXED** Support for Linux v7.7 clients (#5003)

**FIXED** Fix for backing up Mac client volumes with paths over 1024 characters that could cause incomplete backups (#5139)

**FIXED** Adding volumes to Privacy pane no longer crashes UI on OS X 10.6 (#5009)

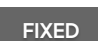

FIXED Fix Mac client crash during restore in certain conditions (#4437)

**Network**

**NEW** "Ignore client discovery" checkbox for preserving Client's address in certain firewall and NAT environments

**FIXED** Fix security issue where password sent in cleartext when engine setting password on passwordless client (#4786)

**FIXED** Better handle multi-NIC environments for on-demand client operations (#4875)

**FIXED** Fix hang when client machine disconnected from network during backup (#5054)

**FIXED** Fix "ipsave" switch on Windows client for persistently saving IP address (#5172)

## **9.5.3.103 – 22 de diciembre de 2014**

### **Versions**

**Windows app** – 9.5.3.103 **Windows client** – 9.5.0.139.3 **Mac client** – 11.5.2.104 **Linux client** – 9.5.0.113

### **Engine**

**FIXED** Backup set transfer now includes inactive [\(forgotten\)](https://www.retrospect.com/es/documentation/user_guide/win/management#50458632_31510) as well as active snapshots (#5083)

**FIXED** Fix grooming issue where in complex scenarios grooming could corrupt files backed up with [BLIB](https://www.retrospect.com/es/documentation/user_guide/win/block_level_incremental_backup) $(#5085)$ 

**FIXED** Fix grooming and set transfer issue where certain scenarios could restore corrupted versions of files backed up with [BLIB](https://www.retrospect.com/es/documentation/user_guide/win/block_level_incremental_backup) (#5086)

### **Problemas conocidos en esta versión**

Engine: Customers can encounter the following message in the log during grooming: "grxSearchForPartialFiles: unable to find all dependent partial files for 'file\_path'". For large files using Block Level Incremental Backup (BLIB), this indicates that older versions of the file have been groomed out by prior Retrospect releases and are no longer restorable (#5085), but the most recent full/base version and the incremental versions based on it are properly preserved. For files not using BLIB, these messages can be safely ignored, including backups from SQL and Exchange add-ons (#5100).

### **9.5.2.103 – 31 de octubre de 2014**

### **Versions**

**Windows app** – 9.5.2.103 **Windows client** – 9.5.0.139.3 **Mac client** – 11.5.2.104 **Linux client** – 9.5.0.113

### **Client**

**IMPROVED** Mac Client: Full support for OS X Yosemite 10.10

**FIXED** Mac Client Instant Scan correctly no longer runs in background after upgrade when disabled (#4978)

**FIXED** Handles Core Storage Logical Volume disk changes on OS X Yosemite (#5002)

FIXED Fix file change scanning when Instant Scan out of date (#4989)

### **Engine**

**FIXED** Fix issue where client volumes showed up as local volumes under certain workflows (#4996)

### **9.5.1.107 – 23 de septiembre de 2014**

### **Versions**

**Windows app** – 9.5.1.107 **Windows client** – 9.5.0.139.3 **Mac client** – 11.5.0.137 **Linux client** – 9.5.0.113

### **Engine**

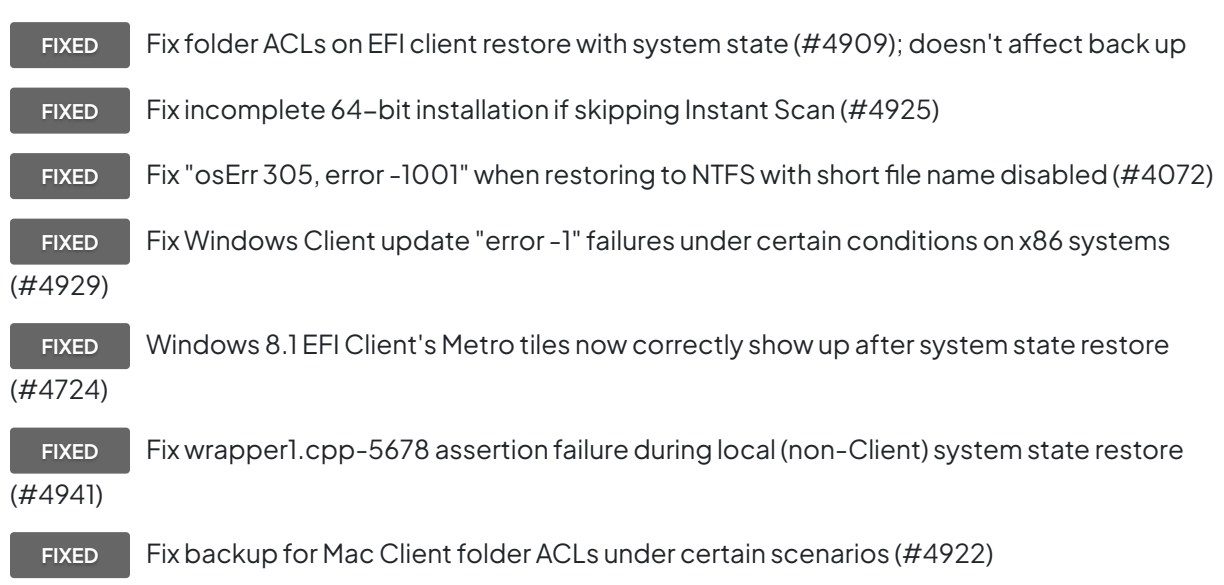

### **9.5.0.140 – 09 de septiembre de 2014**

### **Versions**

**Windows app** – 9.5.0.140 **Windows client** – 9.5.0.139 **Mac client** – 11.5.0.137 **Linux client** – 9.5.0.113

### **Engine**

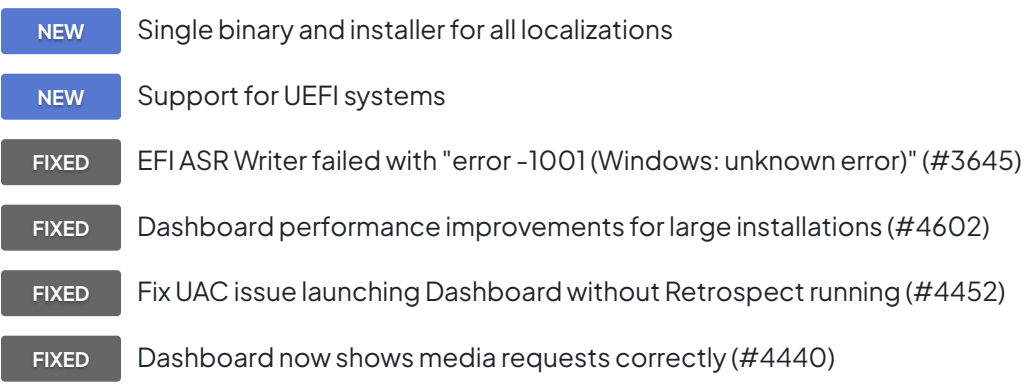

**FIXED** Fix memory Leak with Dashboard (#4633)

**FIXED** Fix client backup error -519 when matching files against backup set (#4534)

**FIXED** Fix error -523 for Block Level Incremental Backup (BLIB) which is unsupported but enabled for Mac client 6.3 (#4632)

**FIXED** Report errors but continue to groom to free disk space instead of aborting on data errors (#4892)

- **FIXED** Disaster Recovery wizard now shows empty USB drives (#4594)
- **FIXED** Disaster Recovery wizard now shows source or destination during prepare (#4599)

**FIXED** Disaster Recovery: fix -1 error when creating ISO if WADK is not installed on the C: drive (#4623)

- **FIXED** Fix Japanese character display issues in WinPE environment (#4506)
- **FIXED** Exclude compressed files (pptx, xlsx, docx, zip) from BLIB (#4515)
- **FIXED** Exclude known compressed file types from built-in compression algorithm (#4734)
- **FIXED** Report compression percentage only if BLIB or software compression is enabled (#4669)
- **FIXED** Fix -519 client error during BLIB for files with large amount of unmodified blocks (#4601)
- **FIXED** Update progress when reading and skipping unmodified file blocks during BLIB (#4208)
- **FIXED** Fix Fast Catalog Rebuild for pre-added tape backup set members (#4392)
- FIXED Fix engine assertion error netcotop.cpp-427 with a client connection (#3666)
- **FIXED** Fix engine assertion error dbtrackcon.cpp-375 when doing differential backup. (#4686)
- **FIXED** Fix engine assertion error elem.cpp-1148 in certain environments (#4701)
- **FIXED** Fix engine assertion error ex\_arcopy.cpp-2747 (#4708)
- **FIXED** Fix engine assertion error tstring.cpp-2114 (#4883)
- **FIXED** Fix engine assertion error xform\_dantz.cpp-680 (#4717)
- **FIXED** Fix engine assertion error elem.cpp-1131 during backup (#4548)
- **FIXED** Fix engine assertion error elem.cpp-1131 during backup of a Linux share (#4621)
- **FIXED** Fix engine assertion error pipe.cpp-131 (#4635)
- **FIXED** Fix engine assertion error tree.cpp-4411 during media verification (#4636)

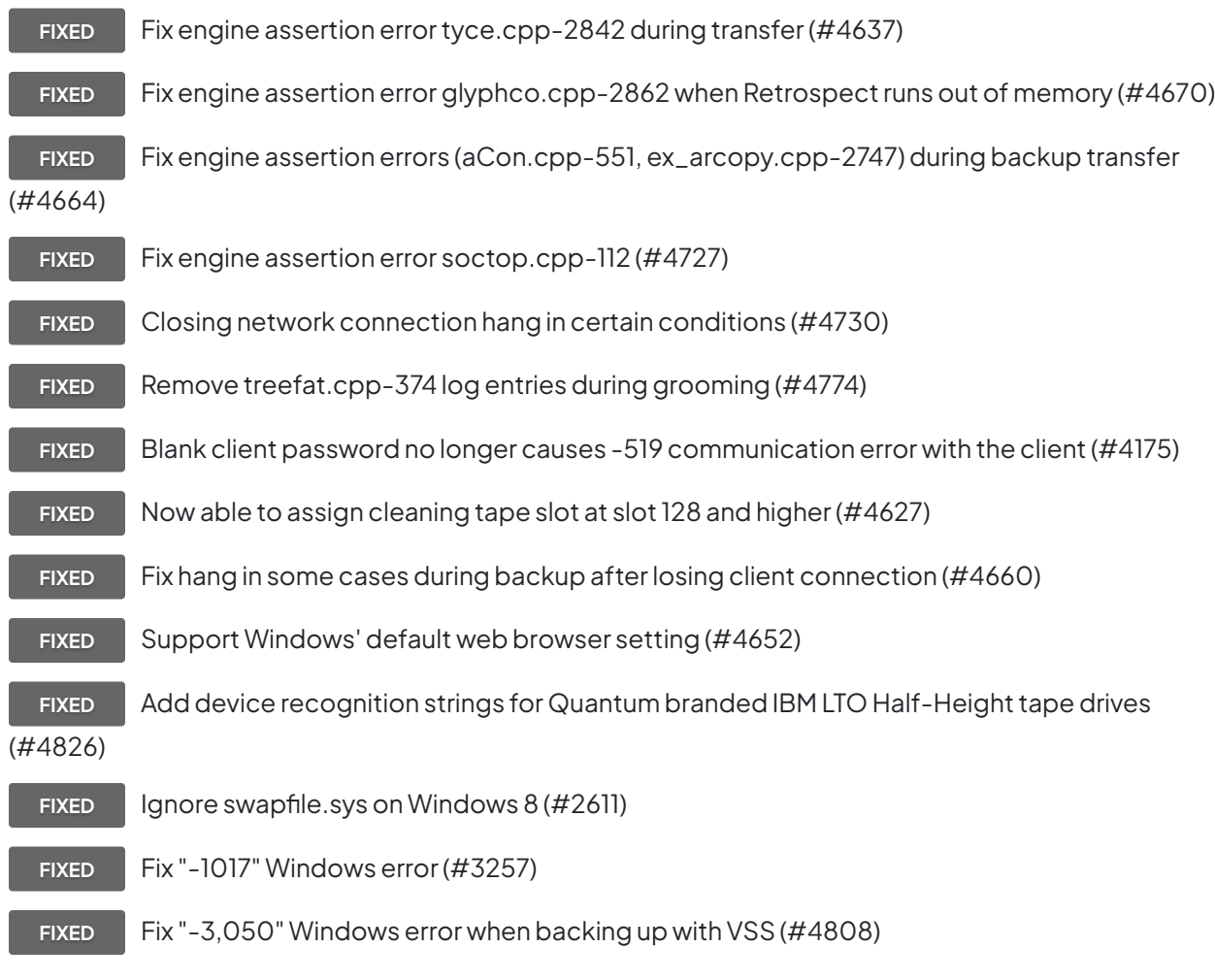

### **Client**

**NEW** Single binary and installer for all localizations **IMPROVED** Linux: "Building snapshot..." significantly faster **IMPROVED** Linux: add support for recent distros - [See details](https://www.retrospect.com/es/support/kb/which_versions_of_linux_and_unix_does_the_client_support) **FIXED** Fix mac client crashing when restoring meta data (#4723)

## **9.0.1.110 – 27 de marzo de 2014**

### **Engine**

**FIXED** Launching Retrospect Activity Monitor no longer causes an assert (memutil\_win.cpp-159) if the VMware add-on is licensed (#4477)

**FIXED** Block level incremental backup was not enabled for VMware volume backups (#4518)

**FIXED** Compare issue with thorough verify during block level incremental backup of local NTFS files with OBJECT\_ID stream (#4497)

**FIXED** Move more block level incremental backup logging into debug logging (#4494)

**FIXED** Value pack upgrade license did not include Dissimilar Hardware Restore add-on (#4519)

**FIXED** Restore issue for file with block level incremental backup enabled on two members with first marked missing (#4552)

**FIXED** Restore issue from a backup with no file changes transferred set with block level incremental backup enabled (#4357)

**FIXED** Copy backup script failure with recycle enabled for source and destination (#4570)

**FIXED** Dashboard: "Sources" translation corrected in French (#4567)

**FIXED** Building snapshot no longer hangs when root drive ACL request fails (#4542)

**FIXED** Restore of the 32nd block level incremental backup of a file fails if it is unchanged since the prior (31st) backup (#4447)

**FIXED** Restore issue with block level incremental backup set after rebuild (#4572)

**FIXED** Memory leak during grooming (#4581)

**FIXED** Cosmetic issue in log where it shows negative files for block level incremental backup under certain circumstances (#4508)

**FIXED** Backup subvolume without open file add-on now correctly reports error on open files (#4509)

- **FIXED** Several asserts (elem.cpp-1138, elem.cpp-1145) from transfer scripts (#4573)
- **FIXED** Assert (tyce.cpp-2842) during disaster recovery prep wizard (#4535)
- **FIXED** Restore issue with ACLs on root volume (#4589)
- **FIXED** Error "can't read security information, error -1010 (API request bad)" (#4580)

### **9.0.0.189 – 04 de marzo de 2014**

#### **Engine**

NEW Block level incremental backup - [See details](https://www.retrospect.com/es/documentation/user_guide/mac/block_level_incremental_backup)

**NEW** Activity Monitor shows high-level dashboard

**NEW** Disaster recovery supports 64-bit OS and drivers, booting from flash media, WADK, Windows 8.1 and Windows 2012 R2

- **NEW** Dissimilar hardware restore supports 64-bit OS and drivers, Windows 8.1 and Windows 2012 R2
	- **FIXED** Prevent PC from going into sleep mode during backup and restore (#4080)

**FIXED** Fix engine assertion errors (netcotop.cpp-427, soccon.cpp-491) during network backup (#4018)

- **FIXED** Fix engine assertion error (elem.cpp-1145) during updating client (#3648)
- **FIXED** Fix engine assertion error (elem.cpp-1131) for corrupt client list (#3992)
- **FIXED** Fix engine assertion error when connected with Retrospect Touch for iOS (#2703)

**FIXED** Copy script to Mac volume didn't reliably set destination folder's creation and modification dates (#4240)

**FIXED** Better handling of Japanese client names (#3079) **FIXED** Disaster recovery UI hides dissimilar hardware button if not licensed (#3206) **FIXED** Disaster recovery UI now shows available size for raw disks (#3220) FIXED Disaster recovery can create partitions over 450GB in WinPE (#3256) **IMPROVED** Disaster recovery disc uses latest version of Retrospect **FIXED** Show correct size for backup set members using NTFS mount points (#4113) **FIXED** Remove firewall rules for old Retrospect versions (#3669) **IMPROVED** ASM licenses accepted in License Manager

#### **Client**

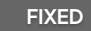

Fix long wait when cancelling large backup (#4419)

#### **Email**

**NEW** Enhanced email reporting with logs included for easy filtering

**IMPROVED** Consolidate emails into one email per backup source for Proactive script and one email per script for other script types

**IMPROVED** Send email notification for each repeated script execution, while still limiting emails for

certain warnings to once a day

**IMPROVED** Compatibility with more SSL e-mail services - [See details](https://www.retrospect.com/es/support/kb/email_service_support)

#### **Product**

Retrospect Disk-to-Disk is now Retrospect Single Server 5 Workstation, with five workstation clients included.

Retrospect Professional is now Retrospect Desktop, with no change to its feature set.

Value packs have been discontinued. Existing value packs are eligible for upgrade, and individual addons are available for purchase.

### **Problemas conocidos en esta versión**

Engine: under some circumstances log shows negative file count for block level incremental backup, even though files are correctly backed up and are restorable (#4508).

Disaster Recovery: Japanese characters are not displayed properly (#4506). Workaround: copy the file "WinPE-FontSupport-JA-JP" from "C:\Program Files (x86)\Windows Kits\8.0\Assessment and Deployment Kit\Windows Preinstallation Environment\amd64\WinPE\_OCs" to the folder "C:\Program Files\Retrospect\Retrospect 9.0\drsupp\Packages" before creating the DR boot disc/flash. Engine: restoring the 32nd block level incremental backup of a large file fails if it is unchanged since the prior (31st) backup (#4447). Workaround: restore from the 31st backup.

Engine: if a snapshot contains no new/modified files and the snapshot is transferred, restoring that snapshot from the transfer destination backup set fails (#4357). Workaround: restore from the source backup set or from prior snapshot.

Retrospect Activity Monitor: doesn't show all recent backups unless media sets have grooming enabled. Workaround: retrieve relevant backups or enable media set grooming.

Launching Retrospect Activity Monitor causes engine assertion error (memutil\_win.cpp-159) if VMware add-on is licensed (#4477).

Launching Retrospect Activity Monitor without Retrospect running shows "Loading Dashboard" (#4452). Workaround: right-click on Retrospect Activity Monitor and select "Run as Administrator".

### **8.5.0.136 – 19 de septiembre de 2013**

#### **Exchange**

**NEW** Support Exchange 2013 database and individual mailbox backup/restore

**FIXED** Fix EventID errors 204, 401 and 403 when backing up Exchange 2010 databases (#2325)

**FIXED** Fix error -1004 when backing up Exchange database with file size that is a multiple of 4,294,967,296 (#4024)

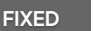

**FIXED** Fix missing log entries for Exchange mailbox backup errors (#3624)

**FIXED** Support verification of transaction logs regardless of which folder they are in (#3909)

#### **VMware**

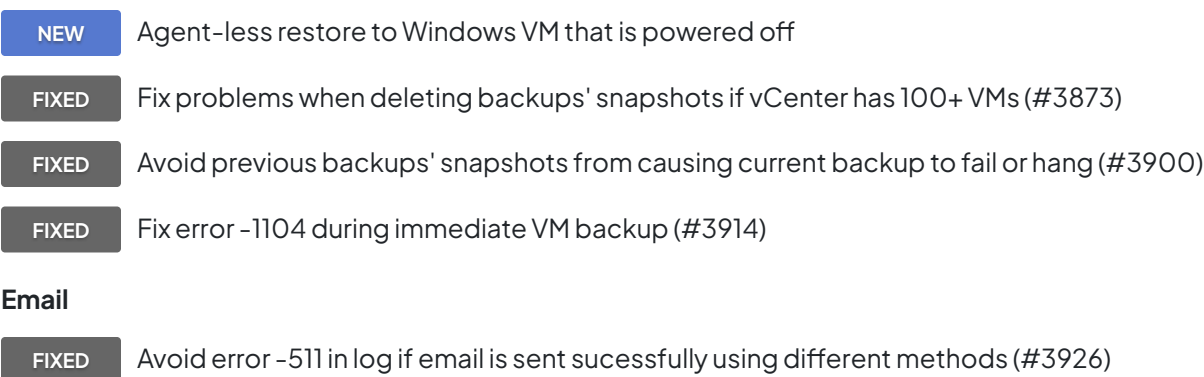

- **FIXED** Correctly encode Japanese email regardless of how email is sent (#3998)
- **FIXED** Use consistent subject for email notifications (#3969)

#### **Engine**

**NEW** Windows 8.1 listo — Windows 8.1 es totalmente compatible en esta versión (a falta del lanzamiento final).

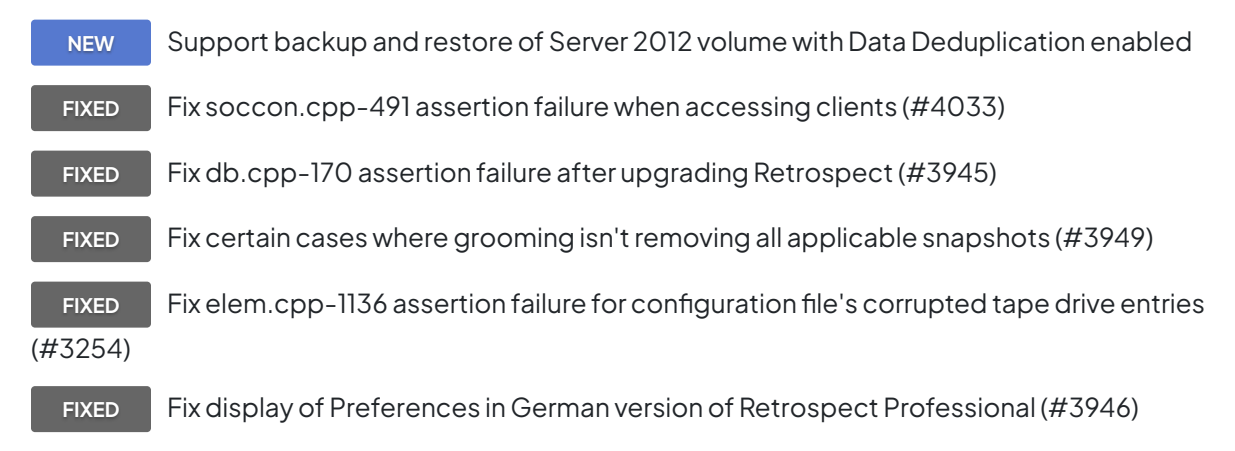

#### **Client**

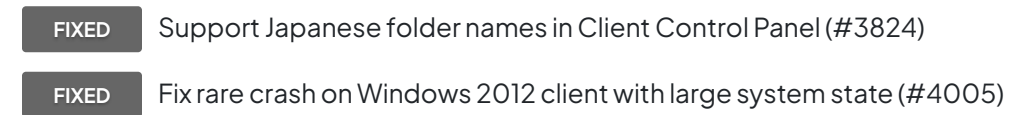

## **8.2.0.177 – 10 de julio de 2013**

#### **Exchange**

**NEW** Support Exchange 2010 on Windows Server 2012 in addition to prior Windows Server

versions

#### **Email**

**IMPROVED** Improve compatibility with email servers when sending notification email

**IMPROVED** Improve support for email notifications with multiple recipients separated by space, comma and semicolon

**FIXED** Reduce similar email notifications during 24-hour period (#2122)

**NEW** New option to enable/disable "Send e-mail on engine startup or shutdown"

#### **VMware**

**IMPROVED** Integración de VMware — Soporte en la realización de una copia de seguridad selectiva de volúmenes de máquina virtual individuales y en la previsualización de los selectores de la copia de seguridad — Simplifica la recuperación de datos de su ubicación original de la máquina virtual a través de Retrospect Client — Soporte en la realización simultánea de copias de seguridad de máquinas virtuales diferentes a conjuntos de copias de seguridad diferentes

**IMPROVED** Automatically quiesce VM for backup

**FIXED** After backing up an active/busy VM, fix the case where quickly starting another backup of the same VM may fail (#3601)

**IMPROVED** VMware host and vCenter server can be added by hostname, in addition to IP address

**IMPROVED** Improve communications with VM host in case of network timeout

**FIXED** Skip VMs using raw-device mappings (RDM) and proceed (instead of failing) to backup other sources (#3637)

**FIXED** Similar to VM backup via VCB, disable backup options that cause unchanged files to be backed up again (#3574)

**IMPROVED** Improve error message when listing VMs on specified host

**FIXED** Shorten backup time by performing cleanup asynchronously - unmounting VMs and deleting snapshots (#3850)

#### **Grooming**

**FIXED** Fix grooming crash left catalog in corrupted state - error 2241 (#3397)

### **Engine**

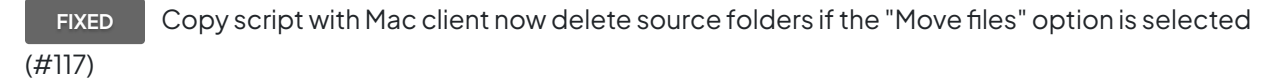

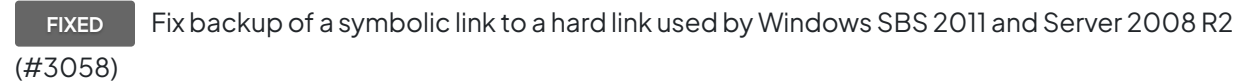

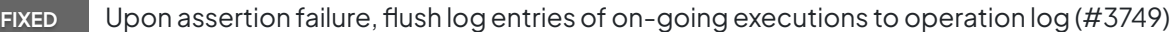

**FIXED** Fix compatibility with Retrospect Client 9.x running on Mac OS X 10.5 (#3734)

**FIXED** Fix error -3042 during simultaneous open file backups (#3724)

**NEW** Support Oracle StorageTek SL 150 Modular Tape Library

**NEW** Add device recognition for HP MSL6480 tape library

**IMPROVED** Add missing strings for tape drive and library in localized builds

#### **Instant Scan**

**FIXED** Fix issue where file/folder deletion disable Instant Scan until system restart but backup still works correctly (#3679)

### **8.1.0.266 – 19 de marzo de 2013**

**NEW** Integración de VMware — Un nuevo complemento para productos de servidor de Retrospect que admite copias de seguridad externas al host de archivos de máquinas virtuales (VM) en entornos ESX 4 y ESXi 5. Para obtener más información, consulte [Complemento para servidores host](https://www.retrospect.com/es/documentation/user_guide/win/vmware_addon) [de VMware](https://www.retrospect.com/es/documentation/user_guide/win/vmware_addon).

**NEW** Documentación actualizada — Los sistemas de ayuda y la Guía de usuario de Retrospect se han actualizado para esta versión. La documentación está ahora disponible en línea para garantizar que esté actualizada en todo momento.

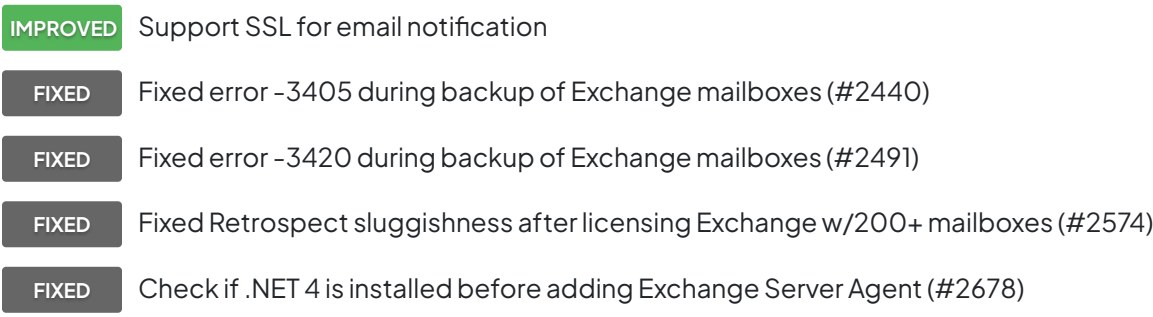
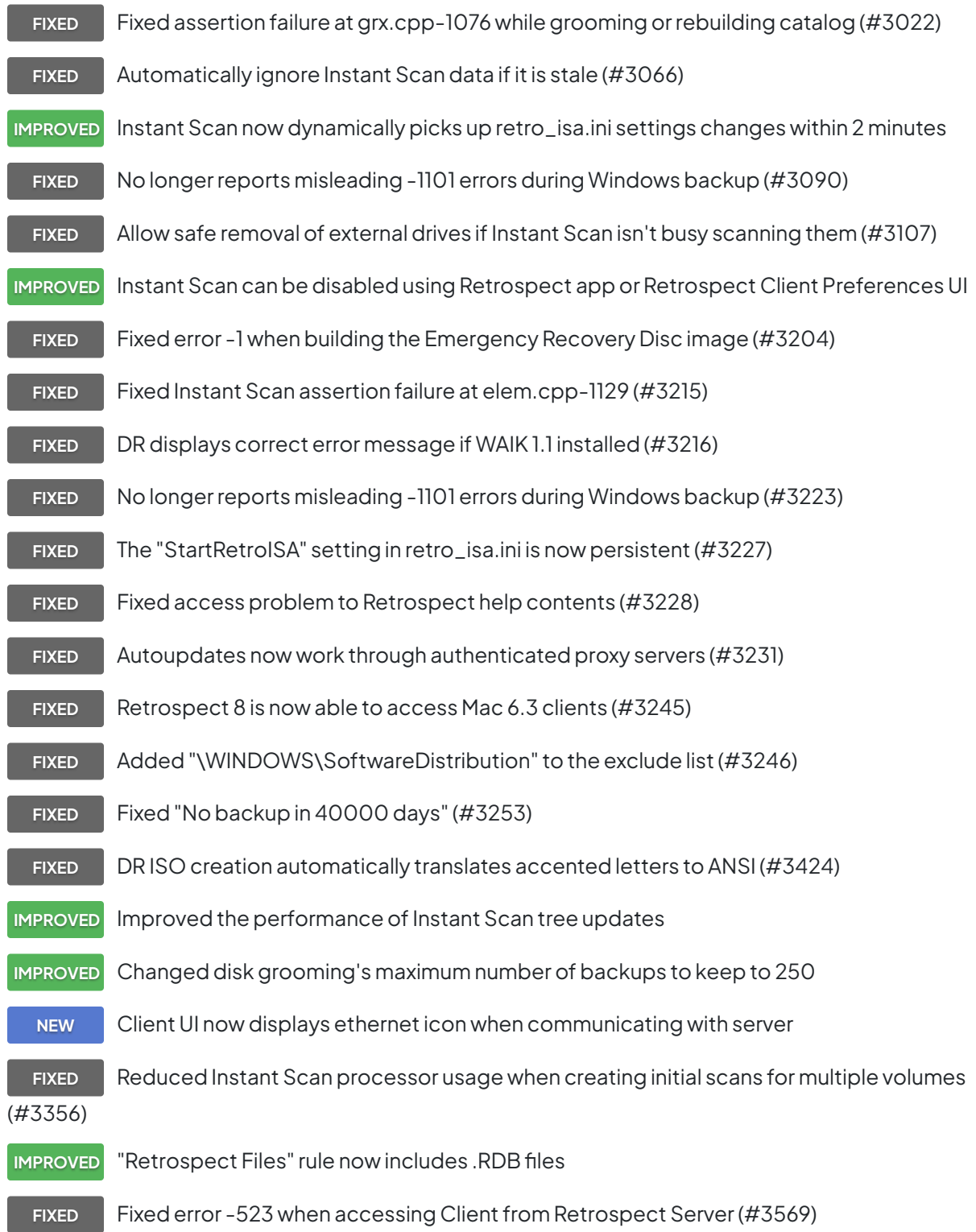

## **8.0.0.199 – 06 de noviembre de 2012**

**NEW** Tecnología Instant Scan — Retrospect ahora realiza un análisis previo de los volúmenes NTFS y HFS+ conectados al servidor de copia de seguridad y a los Retrospect Client, con lo que acelera las operaciones generales de copia de seguridad y restauración al omitir el tedioso análisis de volúmenes del proceso de copia de seguridad. Esta función emplea el diario de cambios USN (para volúmenes NTFS) y FSEvents (para volúmenes HFS+) para predeterminar los archivos que se han modificado desde la última copia de seguridad en un conjunto de copia de seguridad determinado.

**NEW** Nuevos clientes de Retrospect — el software cliente actualizado para Mac y Windows ofrece copia de seguridad y restauración bajo demanda para usuarios finales, cifrado de vínculos AES-256 y configuración de administrador mejorada para controlar las funciones accesibles a los usuarios.

**IMPROVED** Proceso de recuperación de desastres mejorado — el proceso de recuperación de desastres actualizado utiliza el Kit de instalación avanzada de Windows para crear un disco de arranque que ofrece más control al usuario para la adición de controladores.

**NEW** Complemento Dissimilar Hardware Restore — el complemento Dissimilar Hardware Restore permite a Retrospect realizar una restauración completa (incluido el sistema operativo, las aplicaciones y la configuración y los archivos de usuario) en otro hardware.

**NEW** Compatibilidad con el almacenamiento en la nube — Retrospect 8 permite la copia de seguridad en el almacenamiento conectado a Internet (nube) utilizando el protocolo WebDAV. Antes de poder utilizar un volumen WebDAV en un conjunto de copia de seguridad de disco o como un origen para copias de seguridad, primero debe configurar accediendo a **Configurar > Volúmenes**, como se describe en la Guía del usuario de Retrospect (consulte "Para agregar un volumen de red a la base de datos de volúmenes" en la página 282). Utilice http o https al introducir la ruta de UNC.

**NEW** Compatibilidad con Windows 8 y Windows Server 2012 — tanto la aplicación Retrospect como el software Retrospect Client son compatibles con Windows 8 y Windows Server 2012.

**NEW** Compatibilidad con OS X Mountain Lion — La aplicación Retrospect ahora es compatible con el software Retrospect Client que se ejecuta con Mac OS X 10.8 Mountain Lion y Mac OS X 10.8 Mountain Lion Server.

**FIXED** Fixed an error-reporting bug regarding -1101 errors with Exchange mailboxes (#1328)

**FIXED** Execution Units can no longer be increased to 16 on a system with limited RAM (2GB) (#1366)

**FIXED** Multiple Backup Set members can now be created on the same volume (#2050)

**FIXED** Fixed a bug that caused repeat occurrences of Grooming error -2241 even after catalog rebuilds (#2413)

**IMPROVED** Added recognicion for the exFAT filesystem (was previously listed as "unknown")

**IMPROVED** The Retrospect Emergency Recovery Disc now supports both static IP and DHCP

## networking

**FIXED** Fixed a bug where Retrospect would crash when trying to define a subvolume on a Mac client (#2536)

**FIXED** Properly address the case where Windows 8 reaches maximum Storage Space capacity and disconnects the volume (#2589)

**FIXED** Disabled Restore security info for matched files if Restore security info option was disabled

(#2876)

**FIXED** Fixed a bug where an Erase All command sent to a tape library would result in Erase incomplete (#3088)